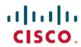

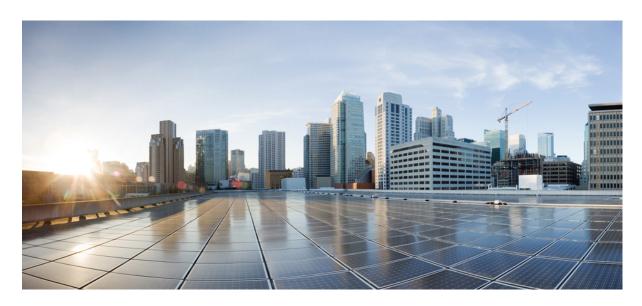

# Cisco vManage How-Tos for Cisco IOS XE SD-WAN Devices

**First Published:** 2020-06-12

## **Americas Headquarters**

Cisco Systems, Inc. 170 West Tasman Drive San Jose, CA 95134-1706 USA http://www.cisco.com Tel: 408 526-4000 800 553-NETS (6387)

Fax: 408 527-0883

THE SPECIFICATIONS AND INFORMATION REGARDING THE PRODUCTS IN THIS MANUAL ARE SUBJECT TO CHANGE WITHOUT NOTICE. ALL STATEMENTS, INFORMATION, AND RECOMMENDATIONS IN THIS MANUAL ARE BELIEVED TO BE ACCURATE BUT ARE PRESENTED WITHOUT WARRANTY OF ANY KIND, EXPRESS OR IMPLIED. USERS MUST TAKE FULL RESPONSIBILITY FOR THEIR APPLICATION OF ANY PRODUCTS.

THE SOFTWARE LICENSE AND LIMITED WARRANTY FOR THE ACCOMPANYING PRODUCT ARE SET FORTH IN THE INFORMATION PACKET THAT SHIPPED WITH THE PRODUCT AND ARE INCORPORATED HEREIN BY THIS REFERENCE. IF YOU ARE UNABLE TO LOCATE THE SOFTWARE LICENSE OR LIMITED WARRANTY, CONTACT YOUR CISCO REPRESENTATIVE FOR A COPY.

The Cisco implementation of TCP header compression is an adaptation of a program developed by the University of California, Berkeley (UCB) as part of UCB's public domain version of the UNIX operating system. All rights reserved. Copyright © 1981, Regents of the University of California.

NOTWITHSTANDING ANY OTHER WARRANTY HEREIN, ALL DOCUMENT FILES AND SOFTWARE OF THESE SUPPLIERS ARE PROVIDED "AS IS" WITH ALL FAULTS. CISCO AND THE ABOVE-NAMED SUPPLIERS DISCLAIM ALL WARRANTIES, EXPRESSED OR IMPLIED, INCLUDING, WITHOUT LIMITATION, THOSE OF MERCHANTABILITY, FITNESS FOR A PARTICULAR PURPOSE AND NONINFRINGEMENT OR ARISING FROM A COURSE OF DEALING, USAGE, OR TRADE PRACTICE.

IN NO EVENT SHALL CISCO OR ITS SUPPLIERS BE LIABLE FOR ANY INDIRECT, SPECIAL, CONSEQUENTIAL, OR INCIDENTAL DAMAGES, INCLUDING, WITHOUT LIMITATION, LOST PROFITS OR LOSS OR DAMAGE TO DATA ARISING OUT OF THE USE OR INABILITY TO USE THIS MANUAL, EVEN IF CISCO OR ITS SUPPLIERS HAVE BEEN ADVISED OF THE POSSIBILITY OF SUCH DAMAGES.

Any Internet Protocol (IP) addresses and phone numbers used in this document are not intended to be actual addresses and phone numbers. Any examples, command display output, network topology diagrams, and other figures included in the document are shown for illustrative purposes only. Any use of actual IP addresses or phone numbers in illustrative content is unintentional and coincidental.

All printed copies and duplicate soft copies of this document are considered uncontrolled. See the current online version for the latest version.

Cisco has more than 200 offices worldwide. Addresses and phone numbers are listed on the Cisco website at www.cisco.com/go/offices.

Cisco and the Cisco logo are trademarks or registered trademarks of Cisco and/or its affiliates in the U.S. and other countries. To view a list of Cisco trademarks, go to this URL: <a href="https://www.cisco.com/c/en/us/about/legal/trademarks.html">https://www.cisco.com/c/en/us/about/legal/trademarks.html</a>. Third-party trademarks mentioned are the property of their respective owners. The use of the word partner does not imply a partnership relationship between Cisco and any other company. (1721R)

© 2020 -2022 Cisco Systems, Inc. All rights reserved.

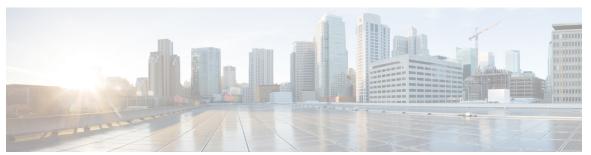

### CONTENTS

| CHAPTER 1 | Read Me First |
|-----------|---------------|
|           |               |

CHAPTER 2 What's New in Cisco vManage 3

#### CHAPTER 3 Configuration 23

Action Parameters - Data Policy 26

Access the Software Upgrade Workflow 31

Add a Cisco Catalyst SD-WAN Manager Server to a Cluster 33

Add Tags to Devices Using Cisco SD-WAN Manager 36

Add Cisco Catalyst SD-WAN Validator to the Overlay Network 37

Add Cisco Catalyst SD-WAN Controller to the Overlay Network 37

Apply Policy to a Zone Pair 39

Attach and Detach a Device Template 40

Configure the Cluster IP Address of a Cisco Catalyst SD-WAN Manager Server 42

Change Configuration Modes 44

Clone Service Groups 45

Cisco Catalyst SD-WAN Multitenancy 47

Enable Multitenancy on Cisco SD-WAN Manager 48

Add Cisco SD-WAN Controller to Cisco SD-WAN Multitenant Deployment 48

Add a New Tenant 50

Modify Tenant Information 53

Delete a Tenant 53

View OMP Statistics per Tenant on a Cisco SD-WAN Controller 54

View Tenants Associated with a Cisco SD-WAN Controller 54

Manage Tenant WAN Edge Devices 54

Add a WAN Edge Device to a Tenant Network 54

```
Delete a WAN Edge Device from a Tenant Network 55
  Flexible Tenant Placement on Multitenant Cisco Catalyst SD-WAN Controllers 55
    Assign Cisco SD-WAN Controllers to Tenants During Onboarding
  Update Cisco SD-WAN Controllers Placement For a Tenant 61
Configure Adaptive QoS 64
Configure Application Performance Monitor 65
Use Cisco Catalyst SD-WAN Manager to Configure and Upgrade a Device 66
Configure Application Probe Class through Cisco Catalyst SD-WAN Manager 68
Configure AppQoE Controllers and Service Nodes 69
Configure Authorization and Accounting 71
  Navigating to the Template Screen and Naming the Template 71
  Configuring Authorization 72
  Configuring Accounting 73
Configure Automatic Bandwidth Detection 74
Configure AWS GovCloud (US) 76
Configure AWS Integration 77
  Create AWS Cloud Account 78
  Configure Cloud Global Settings
  Discover Host Private Networks
  Create Cloud Gateway 86
  Configure Site Attachment 88
Configure Azure for US Government
Configure Azure Virtual WAN Hubs 90
  Configuration Prerequisites 91
  Integrate Your Azure Cloud Account
  Create and Manage Cloud Gateways
  Discover Host VNets and Create Tags 96
  Map VNets Tags and Branch Network VPNs
  Configure SKU Scale Value 97
  Initiate On-Demand Audit 97
  Enable Periodic Audit 98
  Configure Security Rules of NVAs
Configure Backup Server Settings 99
  Restore CSP Device 101
```

```
Configure BFD for Routing Protocols 102
  Configure BFD for Service-Side BGP 102
  Configure BFD for Transport-Side BGP 104
  Configure BFD for Service-Side EIGRP 105
  Configure BFD for Service-Side OSPF and OSPFv3 106
Configure or Cancel Cisco SD-WAN Manager Server Maintenance Window 107
Configure Carrier Supporting Carrier 108
Configure a Cellular Gateway 109
Configure Cellular Profile 113
Configure Certificate Revocation 115
Configure Certificate Settings 116
Configure Cflowd Monitoring Policy 116
Configure HTTP CONNECT Using a CLI Add-On Template 120
Cisco Catalyst SD-WAN Cloud Interconnect with Equinix 120
  Configure Prerequisites for Cisco SD-WAN Cloud Interconnect with Equinix 122
    Associate Equinix Account with Cisco SD-WAN Manager 122
    Configure Global Settings for Equinix Interconnect Gateways 122
    Attach Equinix Template to Cisco CSR 1000v Instance 124
    Create Interconnect Gateway at an Equinix Location 125
  Create Interconnect to AWS 126
    Associate AWS Account with Cisco SD-WAN Manager 126
    Discover Host Private Networks and Tag AWS VPCs 126
    Create Direct Connect Public Hosted Connection to AWS from Interconnect Gateway 128
    Create Direct Connect Private Hosted Connection to AWS Direct Connect Gateway from
       Interconnect Gateway 129
    Create Direct Connect Transit Hosted Connection to AWS Direct Connect Gateway from
       Interconnect Gateway 132
  Create Interconnects to Google Cloud 134
    Associate Google Cloud Account with Cisco SD-WAN Manager 134
    Create Interconnect to Google Cloud Routers from Interconnect Gateways
    Create Interconnect Connection to a Cloud Gateway In Google Cloud 140
  Create Interconnects to Microsoft Azure 143
    Associate Microsoft Azure Account with Cisco SD-WAN Manager 143
    Discover Host Private Networks and Tag Microsoft Azure VNets 143
```

```
Create Microsoft-Peering Connection to Microsoft Azure ExpressRoute from Interconnect
       Gateways 146
    Create Private-Peering Connection to Microsoft Azure ExpressRoute from Interconnect
       Gateways 150
  Device Links 154
    Add Device Links 154
    Delete Device Links 155
    Update Device Links 155
  Create Interconnect Between Interconnect Gateways 156
  Verify and Modify Configuration for Cisco SD-WAN Cloud Interconnect with Equinix 157
    View Interconnect Gateway and Connection Summary 157
    View, Edit or Delete Connections 158
    View, Edit, or Delete an Interconnect Gateway
    View, Edit, or Delete an Interconnect Account 162
Configure Cisco Catalyst SD-WAN Cloud Interconnect with Megaport 163
  Configure Prerequisites for Cisco SD-WAN Cloud Interconnect with Megaport 167
    Associate Megaport Account with Cisco SD-WAN Manager 167
    Configure Global Settings for Interconnect Gateways 168
    Attach Megaport Template to Cisco Catalyst 8000v Instance
    Create Interconnect Gateway at a Megaport Location 170
  Create Interconnects to AWS 171
    Associate AWS Account with Cisco SD-WAN Manager 171
    Discover Host Private Networks and Tag AWS VPCs 172
    Create Direct Connect Public Hosted VIF to AWS from Interconnect Gateway 175
    Create Direct Connect Private Hosted VIF to AWS Direct Connect Gateway from Interconnect
       Gateway 176
    Create Direct Connect Public Hosted Connection to AWS from Interconnect Gateway 179
    Create Direct Connect Private Hosted Connection to AWS Direct Connect Gateway from
       Interconnect Gateway 181
    Create Direct Connect Transit Hosted Connection to AWS Direct Connect Gateway from
       Interconnect Gateway 184
  Create Interconnects to Google Cloud 187
    Associate Google Cloud Account with Cisco SD-WAN Manager 187
    Create Interconnect to Google Cloud Routers from Interconnect Gateways
    Create Interconnect Connection to a Cloud Gateway In Google Cloud 193
```

```
Create Interconnects to Microsoft Azure 196
    Associate Microsoft Azure Account with Cisco SD-WAN Manager 196
    Discover Host Private Networks and Tag Microsoft Azure VNets 197
    Create Microsoft-Peering Connection to Microsoft Azure ExpressRoute from Interconnect
       Gateways 200
    Create Private-Peering Connection to Microsoft Azure ExpressRoute from Interconnect
       Gateways 204
  Create Interconnect Between Interconnect Gateways 209
  Verify and Modify Configuration 211
    View Interconnect Gateway and Connection Summary 211
    View, Edit, or Delete Connections 211
    View, Edit, or Delete an Interconnect Gateway
    View, Edit, or Delete an Interconnect Account 217
  License Management for Cisco Catalyst SD-WAN Cloud Interconnect with Megaport 217
    View Licenses Associated with a Megaport Account 218
    Find License SKU Associated with an Interconnect Gateway 220
    Find License SKU Associated with an Interconnect Connection 220
Configure Cisco Catalyst SD-WAN Multi-Region Fabric 221
  Enable Multi-Region Fabric 222
  Assign a Role and Region to a Device Using Cisco SD-WAN Manager 222
  Assign Border Router TLOCs to the Core Region Using Cisco SD-WAN Manager 224
  Assign Regions to a Cisco Catalyst SD-WAN Controller Using Cisco SD-WAN Manager 226
  View OMP Peers Using Cisco SD-WAN Manager 226
  Verify Connectivity Between Devices Using Cisco SD-WAN Manager 227
  Verify That a Border Router is Re-Originating Routes Using Cisco SD-WAN Manager 227
  Use Regions With a Centralized Policy 227
    Create a Region List Using Cisco SD-WAN Manager 227
    Add a Region Match Condition to a Centralized Policy 228
    Attach a Centralized Policy to a Region 228
  Secondary Regions 229
    Configure a Secondary Region ID for an Edge Router Using Cisco SD-WAN Manager 229
    Configure the Secondary Region Mode for a TLOC Using Cisco SD-WAN Manager 229
    Configure a Device to Use Both the Primary-Region Path and Secondary-Region Path Using Cisco
       SD-WAN Manager 230
  Transport Gateways 231
```

```
Enable Transport Gateway Functionality on a Router Using Cisco SD-WAN Manager 231
    Configure the Transport Gateway Path Preference Using Cisco SD-WAN Manager 231
  Router Affinity 232
    Configure Router Affinity Groups Using Cisco SD-WAN Manager 233
    Configure an Affinity Group or Affinity Group Preference on a Device, Using Cisco SD-WAN
       Manager 233
    Configure a Cisco SD-WAN Controller to Provide Only Paths in the Affinity Preference List,
       Using Cisco SD-WAN Manager 234
  Multi-Region Fabric Policy 235
    Configure Multi-Region Fabric Policy Using Cisco SD-WAN Manager 236
    Configure a Data Policy or Application Route Policy to Match Traffic-To Using Cisco SD-WAN
       Manager 236
    Configure a Control Policy to Match Region and Role Using Cisco SD-WAN Manager 237
    Match Traffic According to the Destination Region Using Cisco SD-WAN Manager 239
    Configure the Path Preference for a Preferred Color Group List Using Cisco SD-WAN Manager
    Use a Preferred Color Group in a Policy 241
Configure Cisco ThousandEyes Enterprise Agent on Cisco IOS XE Catalyst SD-WAN Devices 242
  Upload Cisco ThousandEyes Enterprise Agent Software to Cisco SD-WAN Manager 243
  Provision Cisco ThousandEyes Enterprise Agent in Transport VPN (VPN 0) 243
  Provision Cisco ThousandEyes Enterprise Agent in a Service VPN 245
  Upgrade Cisco ThousandEyes Enterprise Agent Software 247
  Uninstall Cisco ThousandEyes Enterprise Agent Software 248
Cisco Catalyst SD-WAN Cloud OnRamp for IaaS 248
Configure Default AAR and QoS Policies Using Cisco SD-WAN Manager 249
Configure Cisco Catalyst SD-WAN Cloud OnRamp for IaaS on AWS 253
Configure Cisco Catalyst SD-WAN Cloud OnRamp for IaaS on Microsoft Azure
Configure Google Cloud Integration with Cisco vManage 262
  Configure Cisco Catalyst SD-WAN Cloud Gateway with Google Cloud
    Configuration Prerequisites 264
    Attach Cisco Catalyst 8000V Instances to a Device Template 264
    Associate Your Google Cloud Account with Cisco SD-WAN Manager
    Configure Cloud Global Settings
    Discover Host VPCs and Create Tags
    Create and Manage Cloud Gateways
    Map VPC Tags and Branch Network VPNs
```

```
Monitor Connectivity 270
  Service Directory Lookup and Traffic Policies with Discovered Apps 271
    Enable Service Directory Lookup 271
    Create Traffic Policies Using Cloud Discovered Apps
  Audit 273
  View Cloud Resource Inventory
Configure Cloud on Ramp for SaaS
  Enable Cloud OnRamp for SaaS
  Configure Applications for Cloud OnRamp for SaaS Using Cisco SD-WAN Manager 278
  Configure Client Sites 280
  Configure Direct Internet Access (DIA) Sites 283
  Configure Cloud OnRamp for SaaS Over SIG Tunnels 284
  View Details of Monitored Applications 286
  Enable Application Feedback Metrics for Office 365 Traffic 288
  Configure the Traffic Category and Service Area for Specific Policies Using Cisco SD-WAN
     Manager 289
  Configure AAR Policy to Enable Cloud OnRamp Operation on Specific Applications at Specific
     Sites Using Cisco SD-WAN Manager 290
  Enable Application Visibility and Flow Visibility 291
  Enable Webex Server-Side Metrics 291
  Configure Visibility for Microsoft 365 SaaS traffic Using Cisco vManage 292
  View Office 365 Application Logs 293
  View Server Information Using the SD-AVC Cloud Connector 294
  View Application Usage 296
  Verify Changes to the Configuration of the Traffic Category and Service Area for Specific Policies
     Using Cisco SD-WAN Manager 297
  Verify Which Applications Are Enabled for Specific Devices Using Cisco vManage 297
  Verify Which Applications Are Enabled for a Specific Policy Using Cisco SD-WAN Manager 297
  Application Lists 298
    Create a User-Defined SaaS Application List Using Cisco SD-WAN Manager 298
    View SaaS Application Lists 299
Configure Controller Certificate Authorization Settings
Configure CUBE 301
Configure Custom Applications Using Cisco SD-WAN Manager 303
Configure Tunnels 305
```

```
Configure Automatic Tunnels Using Cisco SD-WAN Manager 307
    Create Cisco Umbrella SIG Credentials Template
    Create Zscaler SIG Credentials Template
    Create Cisco SIG Credentials Template 310
    Create Automatic Tunnels Using a Cisco SIG Feature Template 311
  Create Manual Tunnels Using Cisco SIG Feature Template 321
  Redirect Traffic to a SIG 327
    Modify Service VPN Template
  Create Device Template 328
  Attach Template to Devices 329
  Monitor SIG Tunnels
                       330
  Monitor SIG Events 332
  Configure Source-Only Load Sharing 333
  Configuring a GRE Tunnel or IPsec Tunnel from Cisco SD-WAN Manager
Configure SIG Tunnels in a Security Feature Profile 334
  Configure SIG Credentials 335
  Associate Security Feature Profile with a Configuration Group 336
  Configure Secure Internet Gateway Feature 337
  Redirect Traffic to SIG Using Service VPN Feature 347
Configure Devices
  Feature Templates 349
  Device Configuration Workflow
  Template Variables
  Configuration Prerequisites 350
  Create a Device Template from Feature Templates
  Create a Device CLI Template 354
Configure DHCPv6 355
Configure Disaster Recovery
Configure DRE 362
  Upload DRE Container Image to the Software Repository
  Enable DRE Optimization 363
  Create a Centralized Policy for TCP and DRE Optimization
  Update Device Template 365
  Create a Centralized Policy for TCP and DRE Optimization
```

```
Configure Cisco Catalyst 8000V on UCS-E Series Server Modules for DRE Optimization 366
  Configure UCS E-Series Server 367
  Deploy Cisco Catalyst 8000V on UCS E-Series Server 367
  Configure AppQoE Feature Template for Cisco Catalyst 8000V Instances 367
  Configure the Controller Cluster Types 368
Configure ePBR 370
Configure Ethernet CFM using Cisco SD-WAN Manager CLI Template 374
Configure Cisco Catalyst SD-WAN EtherChannel 376
Configure Firewall High-Speed Logging 377
Configure Geofencing Using a Cisco System Template 378
Configure Geolocation-Based Firewall Rules 380
Configure GPS Using Cisco SD-WAN Manager 381
Configure Groups of Interest for Centralized Policy 383
Configure Groups of Interest for Localized Policy
Configure GRE Over IPsec Tunnels Between Cisco IOS XE Devices 394
Configure Interface Based Zones and Default Zone 395
Configure Intra-VPN Service-Side NAT Using a CLI Add-On Template 396
Configure IPv6 as Preferred Address Family in a Dual Stack Environment 397
  Configure Cisco IOS-XE SD-WAN Devices for IPv6 Connectivity 397
  Configure Cisco SD-WAN Manager and Cisco SD-WAN Controller for IPv6 Connectivity
Configure Cisco Catalyst SD-WAN Identity-Based Firewall Policy
  Configure Cisco ISE for Microsoft Active Directory Services 401
  Configure PxGrid in Cisco ISE for Connectivity to Cisco SD-WAN Controller 401
  Configure Cisco ISE in Cisco SD-WAN Manager 401
  Create an Identity List 402
  Create Identity-Based Unified Security Firewall Policy 403
Configure Lawful Intercept 2.0 Workflow
Configure Multiple IdPs 405
Configure NAT DIA IPv4 over an IPv6 Tunnel Using a CLI Add-On Template 407
Configure NAT66 DIA 408
Configure a NAT66 DIA Route
Configure On-Demand Tunnels Using Cisco SD-WAN Manager 410
Configure Per-VPN QoS 411
  Create Forwarding Classes 411
```

```
Create VPN Lists 411
  Create QoS Maps 412
  Create VPN QoS Map 412
  Configure Extended Anti-Replay Window
  Attach VPN QoS Map to WAN Interface 414
Configure a PIM BSR 415
Configure Port Forwarding with NAT DIA 418
Configure Redirect DNS in a Service-Side VPN 419
Create Rules 422
Create Rule Sets 425
Configure HTTP/HTTPS Proxy Server 427
Configure Implicit ACL on Loopback Interfaces 428
Configure Port Connectivity for Cloud OnRamp Colocation Cluster 429
Configure Port-Scanning Detection Using a CLI Template
Configure Service-Side NAT Object Tracker 432
Configure Service-Side NAT Object Tracker Using a CLI Add-On Template 434
Configure Service-Side Static Network NAT 434
Configure SLA Class 436
Configure SNMPv3 on Cisco IOS XE Catalyst SD-WAN Devices Using Cisco SD-WAN Manager 437
Configure Traffic Flow Monitoring on Cisco IOS XE Catalyst SD-WAN Devices 440
  Configure Global Flow Visibility 442
  Configure Global Application Visibility 444
  Configure Cflowd Monitoring Policy 445
  Configure Flexible Netflow on VPN0 Interface
Configure Traffic Rules 449
  Match Parameters - Data Policy 454
  Match Parameters 459
  Structural Components of Policy Configuration for Application-Aware Routing
Configure Type 6 Passwords Using CLI Add-On Template 469
Configure Underlay Measurement and Tracing Services 469
Configure Unified Communications 471
  Add a Voice Card Feature Template 471
  Add a Call Routing Feature Template 481
  Add an SRST Feature Template 485
```

```
Add a DSPFarm Feature Template 487
  Add a Voice Policy 499
    Configure Voice Ports for a Voice Policy 499
    Configure POTS Dial Peers for a Voice Policy 515
    Configure SIP Dial Peers for a Voice Policy 524
    Configure SRST Phones for a Voice Policy 537
  Provision a Device Template for Unified Communications
  Monitoring UC Operations 541
Configure the Unified Threat Defense Resource Profiles Using Cisco SD-WAN Manager 549
Configure Unified Logging for Security Connection Events 550
Configure Unified Security Policy 551
Configure Wireless Management on Cisco ISR 1000 Series Routers 552
Configure a Router as an NTP Primary 555
Configure Service Chaining
Configure Sessions in Cisco SD-WAN Manager 557
  Set a Client Session Timeout in Cisco SD-WAN Manager
  Set a Session Lifetime in Cisco SD-WAN Manager 557
  Set the Server Session Timeout in Cisco SD-WAN Manager
  Enable Maximum Sessions Per User 558
Configure Security Dashboard 559
  Security 559
Configure SGT Inline Tagging Using Cisco SD-WAN Manager
Configure SGT Propagation Using SXP and SGT Enforcement 563
  Configure SXP for Dynamic IP-SGT Binding Using Cisco SD-WAN Manager
  Configure Static IP-SGT Binding Using Cisco SD-WAN Manager
  Configure TCP-AO Support for SXP 566
  Download SGACL Policies to Cisco IOS XE Catalyst SD-WAN devices
  Configure Static SGACL Policies in Cisco SD-WAN Manager 569
  Configure SGT Enforcement at the Interface Level in Cisco SD-WAN Manager
Single Sign-On Using Azure Active Directory (AD) 571
Configure SNMP with Encrypted Strings Using CLI Templates 571
Configure TACACS Authentication for Cloud OnRamp Colocation Cluster 573
Configure TCP MSS and Clear Dont Fragment 574
Configure Cisco Catalyst SD-WAN Validator 575
```

```
Create Configuration Templates for Cisco Catalyst SD-WAN Validator 579
  Create Device Templates
                           579
  Create Feature Templates
                           580
  Feature Templates for Cisco Catalyst SD-WAN Validators
  Attach Device Templates To Cisco Catalyst SD-WAN Validator
  Add Cisco Catalyst SD-WAN Validator to the Overlay Network
Create Configuration Templates for Cisco SD-WAN Manager
Create Configuration Templates for Cisco Catalyst SD-WAN Controller
  Configuration Prerequisites 584
  Create Device Templates
  Create Feature Templates
                           586
  Attach a Device Template To Cisco SD-WAN Controllers 587
  Add Cisco Catalyst SD-WAN Controller to the Overlay Network 587
Determine Why a Device Rejects a Template
Export Device Data in CSV Format 589
Configure Cisco SD-WAN Controllers 589
Configure NAT DIA Tracker on IPv4 Interfaces Using Feature Templates in Cisco SD-WAN
   Manager 591
  Monitor NAT DIA Tracker Configuration on IPv4 Interfaces
Enable Data Stream Collection from a WAN Edge Router
Enable Timeout Value for a Cisco SD-WAN Manager Client Session
                                                                 595
Enable vAnalytics 595
Enforce Software Version on Devices
Enforce Strong Passwords 596
Configuring Posture Assessment on Cisco Catalyst SD-WAN
                                                          597
How to Upload a Router Authorized Serial Number File 599
  Enable PnP Connect Sync (Optional) 599
  Place Routers in Valid State 600
  Place Routers in Invalid State 601
  Place Routers in Staging State 601
Install Signed Certificates on vEdge Cloud Routers
Manage a Network Hierarchy 609
  Create a Region in a Network Hierarchy 610
  Create an Area in a Network Hierarchy 610
```

```
Create a Site in a Network Hierarchy 610
  Create a System IP Pool 611
  Assign a Site ID to a Device 611
    Use the Quick Connect Workflow 611
    Use a Template 612
    Use a Configuration Group 612
  Assign a Region ID to a Device
  Assign a System IP to a Device 613
  Assign a Hostname to a Device 614
Manage Certificates in Cisco Catalyst SD-WAN Manager 614
  Authorize a Controller Certificate for an Enterprise Root Certificate
  Check the WAN Edge Router Certificate Status 616
  Validate a WAN Edge Router 617
  Stage a WAN Edge Router 617
  Invalidate a WAN Edge Router 617
  Send the Controller Serial Numbers to Cisco Catalyst SD-WAN Validator 618
  Install Signed Certificate 618
  Export Root Certificate 618
  View a Certificate Signing Request 618
  View a Device Certificate Signing Request 619
  View the Certificate 619
  Generate a Controller Certificate Signing Request 619
  Generate a Feature Certificate Signing Request 619
  Reset the RSA Key Pair 620
  Invalidate a Device 620
  View Log of Certificate Activities 620
  View a Signed Certificate 620
  Manage Root Certificate Authority Certificates in Cisco Catalyst SD-WAN Manager 621
    Add a Root Certificate Authority Certificate 621
    View a Root Certificate Authority Certificate 621
    Delete a Root Certificate 621
Manage Device Templates 622
Manage Licenses for Smart Licensing Using Policy 624
  Configure the License Reporting Mode 625
```

```
Enter Smart Account Credentials in Cisco Catalyst SD-WAN Manager 626
  Synchronize Licenses 626
  Assign a License to a Device
                              628
  Monitor License Usage
  Enable Offline Mode 632
  Generate a Cisco SSM License Summary File and Upload It into Cisco Catalyst SD-WAN
     Manager 633
  Generate a Usage Report File in Cisco Catalyst SD-WAN Manager and Synchronize with Cisco
     SSM 633
Manage HSEC Licenses 634
  Synchronize HSEC Licenses, Online Mode
  Synchronize HSEC Licenses, Offline Mode
  Install HSEC Licenses 637
  Verify HSEC License Installation 637
Monitor Packet Trace on Cisco IOS XE Catalyst SD-WAN Devices
Preview Device Configuration and View Configuration Differences
Reset Interfaces 641
Reset a Locked User 642
Review Last Edited Configuration in Cisco SD-WAN Manager
Steps to Bring Up the Overlay Network 643
  Summary of the User Portion of the Bring-Up Sequence
Use the Configuration Group Workflows 648
  Run the Create Configuration Group Workflow 649
  Run the Rapid Site Configuration Group Workflow 650
  Run the Custom Configuration Group Workflow 650
  Add Devices to a Configuration Group
    Add Devices to a Configuration Group Manually 651
    Add Devices to a Configuration Group Using Rules 651
  Deploy Devices 653
    Deploy Devices Manually
    Deploy Devices Using the Deploy Configuration Group Workflow 653
  Add a Feature 653
  Add a Sub Feature 654
  Security Profile 654
```

```
Edit a Security Profile 655
    Switch to Another Security Profile
    Dissociate a Security Profile 655
    Add a Legacy Feature to a Security Profile
  Policy Profile 656
    AS Path 658
    Standard Community
    Expanded Community
    Data Prefix 660
    Extended Community
    Class Map 661
    Mirror 661
    Policer 662
    Prefix 663
    QoS Map 663
    Route Policy 665
    ACL IPv4
               667
    ACL IPv6 668
Use Variable Values in Configuration Templates 670
  Use a File for Variable Parameters 671
  Manually Enter Values for Device-Specific Variables and for Optional Rows 674
Upgrade Existing Templates to Type 6 Passwords 675
Upgrade the Software Image on a Device 676
Upload WAN Edge Router Authorized Serial Number File 678
Upload WAN Edge Router Serial Numbers from Cisco Smart Account 678
View and Copy Device Configuration 679
View Device Templates
View FIA Statistics
Web Server Certificate for Cisco SD-WAN Manager
Workflow to Configure IPv4 Static Route Tracking
  Create a Static Route Tracker 685
  Configure a Next Hop Static Route with Tracker
                                                687
  Monitor Static Route Tracker Configuration
  Verify Static Route Tracking Configuration Using CLI 688
```

CHAPTER 4

```
Manage Users 691
       Manage a User Group 692
       Managing Resource Groups
       Modify Policy Configurations 694
       Assign Users to Configure RBAC for Policies 694
        Verify Granular RBAC Permissions
      Workflow to Configure Route Leaking Using Cisco SD-WAN Manager 696
       Configure Localized Route Policy 696
       Configure and Enable Route Leaking between Global and Service VPNs 698
       Attach the Service Side VPN Feature Template to the Device Template 700
     Workflow to Configure VRRP Tracking 700
        Configure an Object Tracker 701
       Configure VRRP for a VPN Interface Template and Associate Interface Object Tracker 702
       Monitor VRRP Configuration 703
Operations
            705
     Operations
                 705
       Access the Software Upgrade Workflow 705
       ACL Log 706
       Application Performance and Site Monitoring 707
          Overview of Application Performance and Site Monitoring 707
          View Application Health in Table View 708
          View Application Health in Heatmap View 708
          Configure Application Performance and Site Monitoring Using Cisco Catalyst SD-WAN
             Manager 708
          All Sites and Single Site View
       Change the Device Rollback Timer 709
       Run Site-to-Site Speed Test 710
       Cluster Management 711
        Collect Device Statistics
        Create a Custom Banner 713
       Create Customized VNF Image 714
```

Workflow to Configure RBAC for Policies 689

Customize the Monitor Overview Dashboard 719

```
Add a Dashlet 720
  Delete a Dashlet 720
  Rearrange Dashlets 720
  Filter the Dashboard Data 720
  Restore Default Settings 721
Decommission a Cloud Router 721
Delete a Software Image from the Repository
Determine the Status of Network Sites 722
Enable Reverse Proxy 723
Enterprise Certificates 730
Generate Admin-Tech Files
  View Admin-Tech Files 733
  Upload an Admin-Tech File to a TAC Case 733
How to Load a Custom Cisco SD-WAN Manager Application Server Logo
  Log In to the Cisco Catalyst SD-WAN Manager Web Application Server
Information about Monitoring Multicloud Services using Cisco vManage 735
  Geographical View 735
  Cloud and Interconnect Dashboard 736
  Cloud Gateway Summary View 737
  Interconnect Gateway Summary View 737
Manage Data Collection for Cisco Catalyst SD-WAN Telemetry
Manage Service Groups 739
  Create Service Chain in a Service Group 739
  Create Custom Service Chain 744
Manage Software Repository 746
  Register Remote Server 746
  Manage Remote Server 747
  Add Software Images to Repository
  View Software Images 749
  Upload VNF Images 750
  View the Status of Network Devices 751
  View VNF Images
                     751
  Delete VNF Images
                      752
  Software Upgrade 752
```

```
Monitor Cflowd and SAIE Flows for Cisco IOS XE Catalyst SD-WAN Devices 753
Monitor Cloud OnRamp Colocation Clusters 755
Monitor Network Performance 758
Onboard Cisco Catalyst 8000V Edge Software Hosted by a Cloud Service, Using PAYG
   Licensing 760
Reboot a Device 761
Rediscover Network 763
Replace a Cisco IOS XE Catalyst SD-WAN Device 763
Restore Cisco SD-WAN Manager 766
Restrict Network Access for a Device 787
  Make Your Device Invalid 788
  Bring Your Device Back to Valid State 788
  Stop Data Traffic 788
  Perform a Factory Reset
Run a Report 789
  Configure Email Settings 789
  Run a Report 790
Run a Traceroute 791
Security Monitoring 791
  View Traffic, CPU, and Memory Usage 791
  View the Health and Reachability of UTD 792
SSH Terminal 793
Upgrade Cisco Catalyst SD-WAN Manager Cluster 793
View Application Health Dashlet 796
View Admin-Tech Files 796
View Device Interfaces 797
View Device Status in the Overlay Network 797
View the Geographic Location of Your Devices 798
View Network Site Topology
View Network-Wide Path Insight 801
Monitor Performance of Cloud OnRamp for SaaS
                                              827
View ARP Table Entries 827
View BFD Session Information
View BGP Information 828
```

```
View Cflowd Information 829
View Device Templates 831
View and Monitor Cellular Interfaces 832
View a Signed Certificate 834
View Cisco Umbrella Information 834
View Cisco Catalyst SD-WAN Validator Information 834
View Cloud Express Information 835
View Control Connections 836
View Data Policies 836
View Devices Connected to Cisco Catalyst SD-WAN Manager 837
View Device Information 837
  View Device Health in Table View 838
  View Device Health in Heatmap View 839
View DHCP Server and Interface Information
View SAIE Flows 840
View Interface MTU Information 841
View Interfaces in Management VPN or VPN 512 842
View License Information 842
View Logging Information 843
View Log of Certificate Activities 843
View Log of Configuration Template Activities 843
View Loss Percentage, Latency, Jitter, and Octet Information for Tunnels 843
View Multicast Information 844
View NMS Server Status 845
View Device Configuration 845
View Routing Information 846
View Services Running on Cisco Catalyst SD-WAN Manager 848
View SFP Information 848
View Site Health Dashlet 848
  View Site Health in Table View 849
  View Site Health in Heatmap View 849
View the Software Versions Installed on a Device 849
View and Open TAC Cases 850
View Template Log and Device Bringup 851
```

View the Status of a Cisco Catalyst SD-WAN Validator
View Device Status in the Overlay Network
View Top Applications Pane
View Top Applications Pane
S53
View the Status of a Cisco Catalyst SD-WAN Controller
View Tunnel Connections
View Tunnel Health in Table View
S56
View Tunnel Health in Heatmap View
S57
View Tunnel Health Dashlet
S57
View Tunnel Loss Statistics
S57
View WAN Interfaces
S58
View WAN Edge Health Dashlet
S58
View VRRP Information
S59
View Device Interfaces
S59

#### CHAPTER 5 Troubleshooting 861

Alarms 862

Capture Packets 863

Packet Capture for Cloud OnRamp Colocation Clusters 864

Check Traffic Health 866

Collect System Information Using Admin Tech 867

Configure Packet Trace 868

Configure SNMP Traps on Cisco vEdge Devices 870

Events 872

On-Demand Troubleshooting 873

Simulate Flows 878

Syslog Messages 879

Syslog Messages 882

Troubleshoot a Device 920

Troubleshoot Common Cellular Interface Issues 920

Troubleshoot WiFi Connections 923

View Audit Log Information 927

View and Monitor Cellular Interfaces 929

View Real Time Monitoring Options 931

View AppQoE Information 931

View a Configuration Commit List 932

View the System Clock 932

View TCP Optimization Information 933

View TLOC Loss, Latency, and Jitter Information 933

Contents

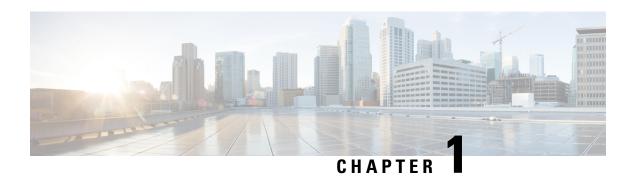

## **Read Me First**

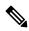

Note

To achieve simplification and consistency, the Cisco SD-WAN solution has been rebranded as Cisco Catalyst SD-WAN. In addition, from Cisco IOS XE SD-WAN Release 17.12.1a and Cisco Catalyst SD-WAN Release 20.12.1, the following component changes are applicable: Cisco vManage to Cisco Catalyst SD-WAN Manager, Cisco vAnalytics to Cisco Catalyst SD-WAN Analytics, Cisco vBond to Cisco Catalyst SD-WAN Validator, and Cisco vSmart to Cisco Catalyst SD-WAN Controller. See the latest Release Notes for a comprehensive list of all the component brand name changes. While we transition to the new names, some inconsistencies might be present in the documentation set because of a phased approach to the user interface updates of the software product.

#### **Related References**

- Cisco Catalyst SD-WAN Control Components Compatibility Matrix and Server Recommendations
- Cisco Catalyst SD-WAN Device Compatibility

#### **User Documentation**

• User Documentation for Cisco IOS XE Catalyst SD-WAN Release 17

#### **Communications, Services, and Additional Information**

- Sign up for Cisco email newsletters and other communications at: Cisco Profile Manager.
- For information on the latest technical, advanced, and remote services to increase the operational reliability of your network visit Cisco Services.
- To browse and discover secure, validated enterprise-class apps, products, solutions, and services, visit Cisco Devnet.
- To obtain general networking, training, and certification titles from Cisco Press Publishers, visit Cisco Press.
- To find warranty information for a specific product or product family, visit Cisco Warranty Finder.
- To view open and resolved bugs for a release, access the Cisco Bug Search Tool.
- To submit a service request, visit Cisco Support.

#### **Documentation Feedback**

To provide feedback about Cisco technical documentation use the feedback form available in the right pane of every online document.

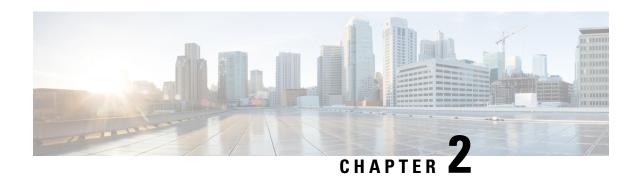

# What's New in Cisco vManage

Table 1: Cisco vManage Release 20.9.1

| Feature                                                                          | Description                                                                                                    |
|----------------------------------------------------------------------------------|----------------------------------------------------------------------------------------------------|
| Cisco vManage Ho                                                                 | w-Tos for Cisco IOS XE SD-WAN Devices                                                                                                    |
| Flexible Tenant<br>Placement on<br>Multitenant Cisco<br>vSmart Controllers       | With this feature, while onboarding a tenant to a multitenant deployment, you can choose the pair of multitenant Cisco vSmart Controllers that serve the tenant. After onboarding a tenant, you can migrate the tenant to a different pair of multitenant Cisco vSmart Controllers, if necessary.                                                                                                   |
| Encrypted<br>Multicloud<br>Interconnects with<br>Equinix                         | You can extend the SD-WAN fabric from the Interconnect gateway in Equinix into the AWS, Google Cloud and Microsoft Azure Cloud Service Providers. You can provision a secure private SD-WAN connection between an Interconnect Gateway and Cloud Service Providers through the Cloud onRamp workflows in Cisco vManage.                                                                             |
| Encrypted<br>Multicloud<br>Interconnects with<br>Megaport                        | You can extend the SD-WAN fabric from the Interconnect Gateway in Megaport into the AWS, Google Cloud and Microsoft Azure Cloud Service Providers. You can provision a secure private SD-WAN connection between an Interconnect Gateway and Cloud Service Providers through the Cloud onRamp workflows in Cisco vManage.                                                                            |
| License Management for Cisco SD-WAN Cloud Interconnect with Megaport             | To create Interconnect Gateways and Interconnect Connections in the Megaport fabric, you must purchase required licenses on Cisco Commerce workspace.  With this feature, Cisco vManage operates together with Megaport to enable you to monitor your licenses while Cisco and Megaport jointly enforce the license requirements when you create Interconnect Gateways or Interconnect Connections. |
| Cisco SD-WAN<br>Identity-Based<br>Firewall Policy                                | This feature lets you to configure user-identity-based firewall policies for unified security policies.                                                                                                    |
| Horizontal Scaling<br>of Cisco Catalyst<br>8000V Instances in<br>a Cloud Gateway | With this feature, you can deploy between two and eight Cisco Catalyst 8000V instances as part of a cloud gateway in a particular region.  In earlier releases, you can deploy exactly two Cisco Catalyst 8000V instances as part of a cloud gateway, with each instance deployed in a different zone of a region.                                                                                  |

| Feature                                                                                                    | Description                                                                                                    |
|----------------------------------------------------------------------------------------------------|----------------------------------------------------------------------------------------------------|
| Decoupled<br>Site-to-Site and<br>Site-to-Cloud<br>Connectivity                                                         | With this feature, you can configure some cloud gateways to support site-to-site and site-to-cloud connectivity, and other cloud gateways to support only site-to-cloud connectivity. This configuration flexibility is particularly beneficial in some Google Cloud regions that do not yet support site-to-site connectivity. |
| Configuration for<br>Cloud Gateways                                                                                    | In earlier releases, connectivity type is a global configuration. You configure all the cloud gateways to support site-to-site and site-to-cloud connectivity, or to support only site-to-cloud connectivity.                                                                                                    |
| Configure the Traffic<br>Category and<br>Service Area for<br>Specific Policies                                         | You can now configure the traffic category and service Area for specific policies using Cisco vManage.                                                                                                    |
| Enable Cloud<br>OnRamp for SaaS<br>Operation for<br>Specific<br>Applications at<br>Specific Sites                      | You can now configure AAR policy to enable Cloud OnRamp operation on specific applications at specific sites using Cisco vManage.                                                                                                    |
| Improved Visibility<br>for Microsoft 365<br>Traffic                                                                    | You can now monitor the details of Microsoft 365 traffic processed by Cloud OnRamp for SaaS with better visibility.                                                                                                    |
| Option to Include or<br>Exclude Microsoft<br>Telemetry Data from<br>Best Path Decision<br>for Microsoft 365<br>Traffic | You can now choose whether Cloud OnRamp for SaaS should factor in the Microsoft telemetry data in the best path decision or not.                                                                                                    |
| Automatic GRE<br>Tunnels to Zscaler                                                                                    | With this feature, use the Secure Internet Gateway (SIG) feature template to provision automatic GRE tunnels to Zscaler SIGs. In earlier releases, the SIG template only supported the provisioning of automatic IPSec tunnels to Zscaler SIGs.                                                                                 |
| Global SIG<br>Credentials<br>Template                                                                                  | With this feature, create a single global Cisco SIG Credentials template for each SIG provider (Cisco Umbrella or Zscaler). When you attach a Cisco SIG template to a device template, Cisco vManage automatically attaches the applicable global Cisco SIG Credentials template to the device template.                        |
| Monitor Automatic<br>SIG Tunnel Status<br>and Events                                                                   | Monitor security events related to automatic SIG tunnels using the <b>Security Events</b> pane on the <b>Monitor</b> > <b>Security</b> page, and the <b>Events</b> dashboard on the <b>Monitor</b> > <b>Logs</b> page.                                                                                                    |
|                                                                                                    | Monitor automatic SIG tunnel status using the SIG Tunnel Status pane on the Monitor > Security page, and the SIG Tunnels dashboard on the Monitor > Tunnels page.                                                                                                    |

| Feature                                                                                           | Description                                                                                                    |
|---------------------------------------------------------------------------------------------------|----------------------------------------------------------------------------------------------------|
| Tiered Transport Preference in Application-aware Routing and Data Policy                          | This feature adds support for ranking of Application Aware Routing (AAR) preferred and backup preferred colors. You can configure up to three levels of priority based on the color or path preference on a Cisco IOS XE SD-WAN device.                                                                                                    |
|                                                                                                   | You can provide primary, secondary and tertiary priorities based on the color preference in Cisco vManage.                                                                                                    |
| Match Traffic by<br>Destination Region                                                            | When creating an application route policy or data policy, you can match traffic according to its destination region. The destination may be a device in the same primary region, the same secondary region, or neither of these.                                                                                                    |
| Specify Path Type<br>Preference                                                                   | When configuring a centralized policy, you can create a preferred color group list, which specifies three levels of route preference, called primary, secondary and tertiary. The route preferences are based on TLOC color and, optionally, on the path type—direct tunnel, multi-hop path, or all paths. Path type is relevant to networks using Multi-Region Fabric.                                |
| Lawful Intercept 2.0                                                                              | This feature lets you configure a Lawful Intercept in Cisco vManage. Cisco vManage and Cisco vSmart Controller provides LEA with key information so that they can decrypt the Cisco SD-WAN IPsec traffic captured by the MSP.                                                                                                    |
| Flexible NetFlow<br>Export Spreading                                                              | This feature enables export spreading to prevent export storms that occur when a burst of packets are sent to external collector. The export of the previous interval is spread during the current interval to prevent export storms. When Deep Packet Inspection (DPI) or NetFlow packets are sent over a low-bandwidth circuit, the export spreading functionality is enabled to avoid packet drops. |
| Wireless<br>Management on<br>Cisco ISR 1000<br>Series Routers<br>supporting WiFi 6<br>WLAN module | This feature lets you to configure wireless LAN settings on WiFi 6-capable Cisco 1000 Series Integrated Services Routers.                                                                                                    |
| Network Hierarchy<br>and Resource<br>Management                                                   | You can create a network hierarchy in Cisco vManage to represent the geographical locations of your network. You can create a region, an area, and a site in a network hierarchy. In addition, you can assign a site ID and a region ID to a device.                                                                                                    |
| Support for License<br>Management Using<br>a Proxy Server                                         | If you configure Cisco vManage to use a proxy server for internet access, Cisco vManage uses the proxy server to connect to Cisco SSM or an on-prem SSM.                                                                                                    |
| Support for<br>Managing Licenses<br>Using Cisco Smart<br>Software Manager<br>On-Prem              | Cisco vManage can synchronize device licenses using a Cisco SSM on-prem license server. This is useful for organizations that use Cisco SSM on-prem to accommodate a strict security policy that does not permit devices to communicate with Cisco SSM over a direct internet connection.                                                                                                    |
| Create Configuration<br>Group Workflow for<br>a Single-Router Site                                | You can use the Create Configuration Group workflow to create a configuration group. This simplified workflow enables you to set up the WAN and LAN routing, in addition to the basic settings, at the time of creating a configuration group.                                                                                                    |

| Feature                                                                                           | Description                                                                                                    |
|---------------------------------------------------------------------------------------------------|----------------------------------------------------------------------------------------------------|
| Co-Management:<br>Improved Granular<br>Configuration Task<br>Permissions                          | To enable a user to self-manage specific configuration tasks, you can assign the user permissions to perform specific configuration tasks while excluding other tasks.                                                                           |
|                                                                                                   | This feature introduces numerous new permission options, enabling fine granularity in determining which configuration task permissions to provide to a user.                                                                                     |
| Route Leaking<br>between<br>Inter-Service VPN                                                     | You can configure to leak routes and redistribute the leaked routes between the service VPNs at the same site using the <b>Route Leak</b> option in the Cisco vManage.                                                                           |
| Schedule the<br>Software Upgrade<br>Workflow                                                      | Upgrade the software of Cisco edge devices using a <b>scheduler</b> which helps in scheduling the upgrade process at your convenience.                                                                                                    |
| Software Upgrade<br>Workflow Support<br>for Additional<br>Platforms                               | Added support for Cisco Enterprise NFV Infrastructure Software (NFVIS) and Cisco Catalyst Cellular Gateways.                                                                                                    |
| Customizable<br>Monitor Overview<br>Dashboard in Cisco<br>vManage                                 | You can customize the <b>Monitor Overview</b> dashboard. You can specify which dashlets to view and sort them based on your personal preferences.                                                                                                |
| Site Topology<br>Visualization in<br>Cisco vManage<br>(Phase II)                                  | You can view information about the health of devices and tunnels in the topology.                                                                                                    |
| Network-Wide Path<br>Insight in Cisco<br>vManage<br>Enhancements                                  | This feature provides enhancements to the Network-Wide Path Insight feature, including the collection and display of insight information, trace-level insight information, path insight information, and detailed application trace information. |
| Access TAC Cases from Cisco vManage                                                               | This feature allows you to access Support Case Manager (SCM) wizard using Cisco vManage. You can create, view, or edit the support cases directly from Cisco vManage without having to go to a different Case Manager portal.                    |
| Compare Template<br>Configuration<br>Changes Using<br>Audit Logs                                  | This feature introduces a <b>Config Diff</b> option for audit logs of device templates and feature templates to view the configuration changes when a template is not attached to a device.                                                      |
| Additional Real<br>Time Monitoring<br>Support for AppQoE<br>and Other<br>Configuration<br>Options | This feature adds support for real-time monitoring of AppQoE and other device configuration details in Cisco vManage.                                                                                                    |

Table 2: Cisco vManage Release 20.8.1

| Feature                                                                                                    | Description                                                                                                    |
|----------------------------------------------------------------------------------------------------|----------------------------------------------------------------------------------------------------|
| Cisco vManage Hov                                                                                                    | v-Tos for Cisco IOS XE SD-WAN Devices                                                                                                    |
| Configuration<br>Groups and Feature<br>Profiles                                                                                                   | You can use the configuration group workflow in Cisco vManage to create configuration groups and feature profiles. A configuration group is a logical grouping of devices that share a common purpose within your WAN.                                                                                                    |
| Traffic Redirection<br>to SIG Using Data<br>Policy: Fallback to<br>Routing                                                                        | With this feature, you can configure internet-bound traffic to be routed through the Cisco SD-WAN overlay, as a fallback mechanism, when all SIG tunnels are down.                                                                                                    |
| User-Defined Device<br>Tagging                                                                                                    | You can add tags to devices using Cisco vManage. You can use the tags for grouping, describing, finding, or managing devices.                                                                                                    |
| Periodic Audit,<br>Enhancement to<br>Azure Scaling and<br>Audit, and<br>ExpressRoute<br>Connection.                                               | You can now enable periodic audit and auto correct options from Cisco vManage.                                                                                                    |
| Cisco SD-WAN Cloud Interconnect with Equinix: Google Cloud and Microsoft Azure                                                                    | You can create software-defined interconnects to Google Cloud VPCs, or Microsoft Azure VNets or Virtual WANs to link your branch location to the cloud resources through the Equinix fabric. You can also create, update and delete device links from Interconnect Gateway in the Equinix fabric.                                                                                                    |
| Cisco ThousandEyes<br>Support for Cisco<br>Catalyst 8500 Series<br>Edge Platforms and<br>Cisco ASR 1000<br>Series Aggregation<br>Services Routers | You can deploy Cisco ThousandEyes Enterprise agent natively as a container application on Cisco Catalyst 8500 Series Edge Platforms and Cisco ASR 1000 Series Aggregation Services Routers. You can install and activate the Cisco ThousandEyes Enterprise agent through Cisco vManage.                                                                                                    |
| View Details of<br>Microsoft Telemetry<br>and View<br>Application Server<br>Information for<br>Office 365 Traffic                                 | In Cisco vManage, you can view the cloud application server information that Cisco SD-WAN collects over time for Office 365 traffic. This information can be helpful when troubleshooting performance issues with Office 365 traffic.                                                                                                    |
| User-Defined SaaS<br>Application Lists                                                                                                    | In Cisco vManage, you can define lists of one or more SaaS applications, together with the relevant application server. Cloud onRamp for SaaS handles these lists in the same way that it handles the predefined set of SaaS applications that it can monitor. When you enable a user-defined list, Cloud onRamp for SaaS probes for the best path to the application server and routes the application traffic for applications in the list to use the best path. |

| Feature                                                                              | Description                                                                                                    |
|--------------------------------------------------------------------------------------|----------------------------------------------------------------------------------------------------|
| SIG Integration<br>Improvements                                                      | Source-Only Load Sharing: When you configure two or more active tunnels to a Secure Internet Gateway (SIG), different traffic flows from the same source IP address, with different destination public IP addresses, may be mapped to use different tunnels. With this feature, you can configure all traffic flows from a particular source IP address, irrespective of the destination IP address, to be routed to the SIG through only one of the active tunnels.  You can configure source-only load sharing using the ip cef load-sharing algorithm                               |
|                                                                                      | src-only in a CLI Add-On template.                                                                                                    |
| Layer 7 Health<br>Check for Manual<br>Tunnels                                        | You can create and attach trackers to manually created GRE or IPSec tunnels to a SIG endpoint. Trackers help failover traffic when a SIG tunnel is down.                                                                                                    |
| Tunners                                                                              | You can configure the trackers using the SIG feature template.                                                                                                    |
| Hierarchical<br>SD-WAN:<br>Secondary Regions                                         | Secondary regions provide another facet to the Hierarchical SD-WAN architecture and enable direct tunnel connections between edge routers in different primary access regions. When you assign an edge router a secondary region, the router effectively operates in two regions simultaneously, and has different paths available through its primary and secondary regions.                                                                                                    |
| Hierarchical<br>SD-WAN: Transport<br>Gateways                                        | An edge router or border router that has connections to two networks that lack direct connectivity can function as a transport gateway. This is helpful for enabling connectivity between routers that are configured to be within the same access region, but which do not have direct connectivity.                                                                                                    |
| Hierarchical<br>SD-WAN: Router<br>Affinity                                           | Often a router has multiple options to choose for the next hop when routing a flow to its destination. When multiple devices can serve as the next hop for a flow, you can specify the order of preference among the devices by configuring router affinity groups. The result is that a router attempts to use a route to the next-hop device of highest preference first, and if that device is not available, it attempts to use a route to the next-hop device of the next lower preference. Affinity groups enable this functionality without requiring complex control policies. |
| Match Traffic by<br>Destination: Access<br>Region, Core<br>Region, or Service<br>VPN | You can apply a policy to traffic whose destination is any one of the following—access region, core region, service VPN. Use this match condition for data policy or application route policy on a border router.                                                                                                    |
| Match Routes<br>According to Path<br>Type                                            | When configuring a control policy for a Hierarchical SD-WAN architecture, you can match routes according to whether the route uses a hierarchical path, a direct path, or a transport gateway path.                                                                                                    |
| Match Routes by<br>Region and Role in<br>a Control Policy                            | In a control policy, you can match routes according to the region of the device originating the route, or the role (edge router or border router) of the device originating the route.                                                                                                    |
| Support for NAT<br>DIA IPv4 over an<br>IPv6 Tunnel                                   | You can use this feature to route IPv4 traffic to the internet over an IPv6 tunnel. You can configure NAT DIA IPv4 over an IPv6 tunnel using a device CLI or a CLI add-on template.                                                                                                    |

| Feature                                                     | Description                                                                                                    |
|-------------------------------------------------------------|----------------------------------------------------------------------------------------------------|
| Redirect DNS in a<br>Service-Side VPN                       | You can configure redirect DNS using Cisco vManage.                                                                                                    |
| Support for SVL<br>Port Configuration<br>on 100G Interfaces | With this feature, you can configure SVL ports on 100G Ethernet interfaces of Cisco Catalyst 9500-48Y4C switches, thus ensuring a high level of performance and throughput.                                                                                                    |
| Service-Side NAT<br>Object Tracker<br>Support               | You can use this feature to track LAN prefixes and LAN interfaces for service-side inside static NAT. You can configure the service-side NAT object tracker using Cisco vManage, a device CLI template, or a CLI add-on template.                                                              |
| Service-Side Static<br>Network NAT<br>Support               | You can use this feature to configure a single static NAT pool for an entire subnet. You can configure service-side static network NAT using Cisco vManage or a device CLI template.                                                                                                    |
| Single Sign-On<br>Using Azure AD                            | Single Sign-On (SSO) with security assertion mark-up language (SAML) gives faster, easier, and trusted access to cloud applications without storing passwords or requiring you to log in to each application individually.                                                                     |
| Support for Postpaid<br>MSLA License<br>Billing Models      | For postpaid Managed Services License Agreement (MSLA) program licenses, Cisco SD-WAN supports two distinct billing models for licenses—committed (MSLA-C) and uncommitted (MSLA-U). The procedure for assigning a postpaid license enables you to choose one of these two MSLA license types. |
| Software Upgrade<br>Workflow                                | You can now upgrade software images on edge devices using the <b>Workflows</b> menu in Cisco vManage.                                                                                                    |
| Site Topology<br>Visualization in<br>Cisco vManage          | You can now view the topology diagram of a site in Cisco vManage.                                                                                                    |
| Bidirectional<br>Support for Packet<br>Tracing              | You can configure packet tracing on edge devices.                                                                                                    |

#### Table 3: Cisco vManage Release 20.7.1

| Feature                                                                   | Description                                                                                                    |
|---------------------------------------------------------------------------|----------------------------------------------------------------------------------------------------|
| Cisco vManage How-Tos for Cisco IOS XE SD-WAN Devices                     |                                                                                                    |
| Azure Scaling,<br>Audit, and Security<br>of Network Virtual<br>Appliances | You can now configure the SKU scale value, security of your Network Virtual Appliances (NVAs), and initiate the audit services using the Cloud OnRamp for Multicloud workflow in Cisco vManage. |
| Certificate<br>Revocation                                                 | You can revoke enterprise certificates from devices based on a certificate revocation list that Cisco vManage obtains from a root certificate authority.                                        |

| Feature                                                                                    | Description                                                                                                    |
|--------------------------------------------------------------------------------------------|----------------------------------------------------------------------------------------------------|
| Cisco ThousandEyes<br>Support for Cisco<br>1000 Series<br>Integrated Services<br>Routers   | You can deploy Cisco ThousandEyes Enterprise agent natively as a container application on Cisco ISR 1100X-6G devices.                                                                                                    |
| Configure Default<br>AAR and QoS<br>Policies                                               | You can configure Default AAR and QoS policies.                                                                                                    |
| Cloud onRamp for<br>SaaS Support for<br>Webex                                              | This feature adds Webex to the list of cloud applications for which Cloud onRamp for SaaS can determine the best network path to the cloud server. Cisco vManage periodically downloads a list of Webex servers organized by geographic region. Cloud onRamp for SaaS uses this server list to help calculate the best network path for Webex traffic in different regions. You can update the Webex server information that Cloud onRamp for SaaS uses for the Webex application. |
| Cisco Unified<br>Border Element<br>Configuration                                           | You can configure Cisco Unified Border Element functionality by using Cisco IOS XE SD-WAN device CLI templates or CLI add-on feature templates.                                                                                                    |
| DHCP for IPv6                                                                              | This feature allows you to configure DHCP for IPv6 (DHCPv6) on Cisco IOS XE SD-WAN devices to assign IPv6 addresses to hosts on an IPv6-enabled network. A Cisco IOS XE SD-WAN device can be configured for DHCPv6 as a DHCP server, DHCP client, or as a DHCP relay agent.                                                                                                    |
| Disaster Recovery<br>User Password<br>Change                                               | You can change the disaster recovery user password for disaster recovery components from the Cisco vManage <b>Disaster Recovery</b> window.                                                                                                    |
| Added Support for<br>Configuring<br>Geofencing Using a<br>Cisco System<br>Feature Template | You can configure the geographical boundary of a device using a <b>Cisco System</b> feature template.                                                                                                    |
| GRE Over IPsec<br>Tunnels Between<br>Cisco IOS XE<br>Devices                               | This feature allows you to set up GRE over IPsec tunnels on Cisco IOS XE devices in the controller mode to connect to Cisco IOS XE devices in the autonomous mode.                                                                                                    |
| Hierarchical<br>SD-WAN                                                                     | You can use Cisco vManage to enable and configure Hierarchical SD-WAN, which provides the ability to divide the architecture of the Cisco SD-WAN overlay network into multiple regional networks that operate distinctly from one another.                                                                                                    |
| Configure Interface<br>Based Zones and<br>Default Zone                                     | This feature enables you to configure an interface-based firewall policy to control traffic between two interfaces or an interface-VPN-based firewall policy to control traffic between an interface and a VPN group.  This feature also provides support for default zone where a firewall policy can be configured with a zone pair that consist of a zone and a default zone.                                                                                                   |

| Feature                                                                                                    | Description                                                                                                    |
|----------------------------------------------------------------------------------------------------|----------------------------------------------------------------------------------------------------|
| Intra-VPN<br>Service-Side NAT<br>Support                                                                       | You configure intra-VPN service-side NAT using a device CLI template or a CLI add-on template. Configure the <b>ip nat outside</b> command on the LAN interface for which you require translation of the source IP addresses to the outside local addresses.                                                                      |
| NAT66 DIA Support                                                                                              | You can configure NAT66 DIA using Cisco vManage, the CLI, or a device CLI template. NAT66 DIA allows you to direct local IPv6 internet traffic to exit directly to the internet from the service-side VPN (VPN 1) through the transport VPN (VPN 0).                                                                              |
| Support for SNMPv3<br>AES-128 and<br>AES-256 bit<br>Encryption Protocol                                        | You can now configure SNMPv3 users with SHA-1 protocol and AES-128 and AES-256 encryption on Cisco IOS XE SD-WAN devices.                                                                                                    |
| Flexible NetFlow for VPN0 Interface                                                                            | Configure this feature using the CLI template and also add-on CLI template.                                                                                                    |
| Unified Logging for<br>Security Connection<br>Events                                                           | This feature supports Unified Logging which is used to capture information about connection events across different security features at different stages during policy enablement and execution.                                                                                                    |
| Resource<br>Limitations and<br>Device-global<br>Configuration<br>Options                                       | This feature enables you to define resource limitation options such as idle timeout and session limits, and device-global options in the policy summary page to fine-tune a firewall policy behaviour after a firewall policy is implemented in Cisco SD-WAN.                                                                     |
| Dual Endpoint<br>Support for Interface<br>Status Tracking on<br>Cisco IOS XE<br>SD-WAN Devices                 | You can configure tracker groups with dual endpoints using the Cisco vManage system template and associate each tracker group to an interface.                                                                                                    |
| TCP/UDP Endpoint<br>Tracker and Dual<br>Endpoint Static<br>Route Tracker for<br>Cisco IOS XE<br>SD-WAN devices | You can now configure static route tracker with TCP/UDP endpoint using Cisco system template, and configure a static route using the Cisco VPN template.                                                                                                    |
|                                                                                                    | You can then add the configured dual trackers in a tracker group using <b>New Endpoint Tracker Groups</b> option.                                                                                                    |
| Co-Management:<br>Granular Role-Based<br>Access Control for<br>Feature Templates                               | This feature introduces greater granularity in assigning role-based access control (RBAC) permissions for template use. This enables you to give a tenant self-management of network configuration tasks. Network administrators and managed service providers can use this feature to assign permissions to their end customers. |
| VRRP Interface<br>Tracking for Cisco<br>IOS XE SD-WAN<br>Devices                                               | This feature enables VRRP to set the edge as active or standby based on the WAN Interface or SIG tracker events and increase the TLOC preference value on a new VRRP active to ensure traffic symmetry, for Cisco IOS XE SD-WAN Devices.                                                                                          |

| Feature                                                               | Description                                                                                                    |
|-----------------------------------------------------------------------|----------------------------------------------------------------------------------------------------|
| Additional<br>Diagnostics<br>Information Added<br>to Admin-Tech File  | You can access additional diagnostics information collected from the application server, the configuration database, the statistics database, and other internal services.                                                                                                    |
| Upload an<br>Admin-Tech File to<br>a TAC Case                         | You can upload an admin-tech file to a TAC case from Cisco vManage.                                                                                                    |
| Support for Cisco<br>VM Image Upload<br>in qcow2 Format               | You can now upload a virtual machine image to Cisco vManage in qcow2 format. Earlier, you could upload only a prepackaged image file in tar.gz format.                                                                                                    |
| Software Upgrade<br>Using a Remote<br>Server                          | This feature enables you to register a remote server with Cisco vManage, and add locations of software images on the remote server to the Cisco vManage software repository. When you upgrade device or controller software, the device or controller can download the new software image from the remote server.               |
| Bidirectional Packet<br>Capture for Cisco<br>IOS XE SD-WAN<br>Devices | You can now set the <b>Bidirectional</b> toggle button to on to enable bidirectional packet capture.                                                                                                    |
| Packet Capture for<br>Cloud onRamp<br>Colocation Clusters             | You can now capture packets at either the physical network interface card (PNIC) level or the virtual network interface card (VNIC) level on a Cloud Services Platform (CSP) device of a colocation cluster. To do this, you need to choose a PNIC or VNIC on the Cisco vManage interface and set the required traffic filters. |

#### Table 4: Cisco vManage Release 20.6.1

| Feature                                                                   | Description                                                                                                    |
|---------------------------------------------------------------------------|----------------------------------------------------------------------------------------------------|
| Cisco vManage How-Tos for Cisco IOS XE SD-WAN Devices                     |                                                                                                    |
| Cisco vManage<br>Persona-based<br>Cluster<br>Configuration                | You can add Cisco vManage servers to a cluster by identifying servers based on personas. A persona defines what services run on a server.                                                                                                    |
| Tenant Device<br>Forecasting                                              | While adding a new tenant to the multitenant Cisco SD-WAN deployment, a service provider can forecast the number of WAN edge devices that the tenant may deploy in their overlay network. Cisco vManage enforces this forecast limit. If the tenant tries to add devices beyond this limit, Cisco vManage responds with an appropriate error message and the device addition fails. |
| Cisco SD-WAN<br>Support for Carrier<br>Supporting Carrier<br>Connectivity | Carrier supporting carrier (CSC) functionality enables you to interconnect different sites over a multiprotocol label switching (MPLS) backbone network. To use CSC, each site requires an edge router, called a customer edge (CE) device, that supports CSC functionality. You can configure a Cisco IOS XE SD-WAN device to function as a CE device.                             |

| Feature                                                                                                    | Description                                                                                                    |
|----------------------------------------------------------------------------------------------------|----------------------------------------------------------------------------------------------------|
| Cisco SD-WAN<br>Cloud Interconnect<br>with Equinix                                                                                     | You can deploy a Cisco Cloud Services Router 1000V (Cisco CSR 1000V) instance as the Interconnect Gateway in the Equinix fabric and connect an SD-WAN branch location to the Interconnect Gateway. From the Interconnect Gateway, you can create software-defined interconnects to an AWS cloud onramp or another interconnect gateway in the Equinix fabric.                                                                          |
| Cisco SD-WAN Cloud Interconnect with Megaport: Interconnects to Google Cloud and Microsoft Azure                                       | You can deploy a Cisco Catalyst 8000v Edge Software (Cisco Catalyst 8000V) instance as the interconnect gateway in the Megaport fabric and connect an SD-WAN branch location to the interconnect gateway. From the interconnect gateway, you can create software-defined interconnects to Google Cloud VPCs, or Microsoft Azure VNets or Virtual WANs to link your branch location to the cloud resources through the Megaport fabric. |
| Extended Visibility<br>with Cisco SD-WAN<br>and Cisco<br>ThousandEyes                                                                  | You can deploy the Cisco ThousandEyes Enterprise agent on supported Cisco IOS XE SD-WAN devices through Cisco vManage.                                                                                                    |
| Cisco SD-WAN and<br>Google Service<br>Directory Integration<br>and Support for<br>Cloud State Audit<br>and Cloud Resource<br>Inventory | Using the Cisco vManage Cloud onRam for Multicloud workflow, you can enable Google Service Directory Lookup, use the Audit option to check whether the state of your objects in Google Cloud are in sync with Cisco vManage state, and view your Google Cloud resource inventory.                                                                                                    |
| Cloud onRamp for<br>SaaS Over SIG<br>Tunnels                                                                                           | This feature lets you to connect to Cloud onRamp for SaaS by means of a SIG tunnel.                                                                                                    |
| DRE Profiles                                                                                                    | Apply DRE profiles using the AppQoE feature template in Cisco vManage.                                                                                                    |
| UCS-E Series Server<br>Support for<br>Deploying Cisco<br>Catalyst 8000V                                                                | This feature lets you deploy Cisco Catalyst 8000V instances, on supported routers, using the UCS-E series blade server modules. With this feature, the supported routers can be configured as integrated service nodes, external service nodes, or hybrid clusters with both internal and external service nodes.                                                                                                    |
| Cisco SD-WAN<br>EtherChannel                                                                                                    | This feature lets you to configure EtherChannels on Cisco IOS XE SD-WAN devices on the service-side VPN.                                                                                                    |
| Per-VPN QoS                                                                                                    | When a Cisco IOS XE SD-WAN device receives traffic belonging to different VPNs from the branch network, you can configure a QoS policy to limit the bandwidth that can be used by the traffic belonging to each VPN or each group of VPNs.                                                                                                    |
| Implicit ACL on<br>Loopback Interfaces                                                                                                 | This feature lets you to enable implicit ACL on loopback TLOC interfaces so that ACL rules are applied to the traffic destined to it.                                                                                                    |
| Flexible NetFlow<br>Enhancement                                                                                                    | You can configure cflowd traffic flow monitoring to collect ToS, sampler ID and remarked DSCP values in netflow records.                                                                                                    |
| Unified Security<br>Policy                                                                                                    | This feature lets you to configure a single unified security policy in which you specify both the firewall action and the UTD action in the same rule in the policy.                                                                                                    |

| Feature                                                                                                 | Description                                                                                                    |
|----------------------------------------------------------------------------------------------------|----------------------------------------------------------------------------------------------------|
| Wireless<br>Management on<br>Cisco 1000 Series<br>Integrated Services<br>Routers                        | This feature lets you to configure wireless LAN settings on Cisco 1000 Series Integrated Services Routers using Cisco vManage.                                                                                                    |
| Redistribution of<br>Replicated Routes to<br>BGP, OSPF, and<br>EIGRP Protocols                          | You can configure route redistribution between the global VRF and service VPNs using the <b>Global Route Leak</b> option under the Cisco VPN feature template.                                                                                                    |
| Support for License<br>Management Offline<br>Mode and<br>Compliance Alarms                              | You can manage Cisco SD-WAN licenses through a Cisco vManage instance that is not connected to the internet. To synchronize license and compliance information between Cisco vManage and Cisco SSM, you must periodically download synchronization files from Cisco vManage and upload the files to Cisco SSM.                                    |
| RBAC for Policies                                                                                       | Configure RBAC for policies in Cisco vManage.                                                                                                    |
| Cisco vManage<br>Persona-based<br>Cluster<br>Configuration                                              | You can add Cisco vManage servers to a cluster by identifying servers based on personas. A persona defines what services run on a server.                                                                                                    |
| Generate System<br>Status Information<br>for a Cisco vManage<br>Cluster Using Admin<br>Tech             | You can collect system status information for a Cisco vManage cluster. Prior to this feature, Cisco SD-WAN was only able to generate an admin-tech file for a single device.                                                                                                    |
| Support for Reverse<br>Proxy with Cisco<br>IOS XE SD-WAN<br>Devices and Cisco<br>SD-WAN<br>Multitenancy | With this feature, you can deploy a reverse proxy device in your overlay network between Cisco IOS XE SD-WAN devices and Cisco vManage and Cisco vSmart Controllers. Also, this feature enables you to deploy a reverse proxy device in both single-tenant and multitenant overlays that include Cisco vEdge or Cisco IOS XE SD-WAN edge devices. |
| Cisco vManage<br>Support for<br>Monitoring<br>Multicloud Services                                       | You now have four new views on the Cisco vManage UI that enable you to monitor your multicloud network.                                                                                                    |
| Manage Data<br>Collection for Cisco<br>SD-WAN Telemetry                                                 | This feature allows you to disable data collection for Cisco SD-WAN telemetry using Cisco vManage.  Data collection for telemetry is enabled by default.                                                                                                    |
| Geofencing                                                                                              | If the location of the device goes beyond its geographical boundary, you can restrict network access to the device using Cisco vManage operational commands. For more information, see the Cisco SD-WAN Monitor and Maintain Configuration Guide.                                                                                                 |

| Feature                                                                                                    | Description                                                                                                    |
|----------------------------------------------------------------------------------------------------|----------------------------------------------------------------------------------------------------|
| View Generated<br>Admin-Tech Files at<br>Any Time                                                                    | You can view a list of generated admin-tech files and determine which files to copy from your device to Cisco vManage. You can then download the selected admin-tech files to your local device, or delete the downloaded admin-tech files from Cisco vManage, the device, or both.                                                                                                    |
| Network-Wide Path<br>Insight in Cisco<br>vManage<br>Enhancements                                                     | You can configure network-wide path insight options, including additional filters and parameters for traces and DNS domain discovery, and view new displays for application flows, trace views, and app trends.                                                                                                    |
| On-Demand<br>Troubleshooting                                                                                         | You can view detailed information about the flow of traffic from a device. and use this information to assist with troubleshooting.                                                                                                    |
| Additional Real<br>Time Monitoring<br>Support for Routing,<br>License, Policy, and<br>Other Configuration<br>Options | This feature adds support for real time monitoring of numerous device configuration details including routing, View License Information, policy, Cloud Express, View Cisco Catalyst SD-WAN Validator Information, TCP optimization, tunnel connection, View Logging Information, and View Cisco Umbrella Information. Real time monitoring in Cisco SD-WAN Manager is similar to using <b>show</b> commands in the CLI of a device. |
|                                                                                                    | There are many device configuration details for Cisco SD-WAN Manager. Only a subset of the device configuration details is added in Cisco IOS XE Catalyst SD-WAN Release 17.6.1a and Cisco vManage Release 20.6.1.                                                                                                    |

Table 5: Cisco vManage Release 20.5.1

| Feature                                                 | Description                                                                                                    |  |
|---------------------------------------------------------|----------------------------------------------------------------------------------------------------|--|
| Cisco vManage Hov                                       | Cisco vManage How-Tos for Cisco IOS XE SD-WAN Devices                                                                                                    |  |
| Next Hop Action<br>Enhancement in<br>Data Policies      | This feature enhances match action conditions in a centralized data policy for parity with the features configured on Cisco IOS XE SD-WAN devices. When you are setting up next-hop-loose action, this feature helps to redirect application traffic to an available route when next-hop address is not available. |  |
| Clone Service<br>Groups in Cisco<br>vManage             | You can easily create copies of service groups, download, and upload service group configuration properties using Cisco vManage.                                                                                                    |  |
| Application<br>Performance<br>Monitor                   | This feature provides an express method for configuring an intent-based performance monitor with the help of predefined monitoring profiles.  Configure this feature using the CLI Add-on feature template in Cisco vManage.                                                                                       |  |
| Authorization and Accounting                            | You can configure authorization, which authorizes commands that a user enter on a device before the commands can be executed, and accounting, which generates a record of commands that a user executes on a device.                                                                                               |  |
| Day 0 WAN<br>Interface Automatic<br>Bandwidth Detection | You can enable a device to automatically determine the bandwidth for WAN interfaces in VPN0 during day 0 onboarding by performing a speed test using an iPerf3 server.                                                                                                    |  |

| Feature                                                                                                    | Description                                                                                                    |
|----------------------------------------------------------------------------------------------------|----------------------------------------------------------------------------------------------------|
| Support for Pay As<br>You Go License for<br>Cisco Catalyst<br>8000V Edge<br>Software Instances                                                   | You can use Cisco Catalyst 8000V Edge Software instances with pay as you go (PAYG) licenses when creating a new cloud gateway in Amazon Web Services (AWS), in addition to the previously supported bring your own license (BYOL) model.                                                                                                    |
| Integration of Cisco<br>SD-WAN Branches<br>with AWS using<br>Cisco IOS XE<br>SD-WAN Devices<br>and the AWS Transit<br>Gateway Connect<br>feature | You can use the AWS Transit Gateway Connect feature to connect a cloud gateway to an AWS Transit Gateway when creating a new cloud gateway in AWS.                                                                                                    |
| AWS Branch<br>Connect Solution                                                                                                    | You can configure site attachment to connect branch devices to the cloud from the Cloud Gateways screen. For each of the cloud gateways, you can view, delete, or attach more sites.                                                                                                    |
| RMA Support for<br>Cisco CSP Devices                                                                                                    | You can configure the <b>Backup</b> information to enter storage server settings and backup intervals.                                                                                                    |
| Cisco SD-WAN<br>Cloud Gateway with<br>Google Cloud                                                                                               | You can configure Cisco SD-WAN cloud gateways with Google Cloud using the Cloud onRamp for Multi-Cloud workflow in Cisco vManage.                                                                                                    |
| Load Balancing<br>Across Multiple<br>Interfaces                                                                                                  | This feature adds the ability to balance traffic for cloud applications across multiple DIA interfaces.                                                                                                    |
| Service Area<br>Mapping                                                                                                    | To specify the service area that your Microsoft 365 application belongs to, choose an option from the <b>Service Area</b> drop-down list.                                                                                                    |
| Support for Zscaler<br>Automatic<br>Provisioning                                                                                                 | This feature automates the provisioning of tunnels from Cisco SD-WAN routers to Zscaler. Using your Zscaler partner API credentials, you can automatically provisions tunnels to Zscaler Internet Access (ZIA) Public Service Edges. You can choose <b>Zscaler</b> in the Cisco Security Internet Gateway (SIG) and SIG credentials feature templates to automate tunnel provisioning.  You can configure provisioning of tunnels from Cisco SD-WAN routers. |
| Traffic Optimization with DRE                                                                                                    | You can configure DRE using the AppQoE feature template in Cisco vManage. Ensure that you select devices supported for DRE.                                                                                                    |
| Geolocation-Based<br>Firewall Rules for<br>Allowing or Denying<br>Network Traffic<br>Based on<br>Geolocation                                     | You can configure firewall rules for allowing or denying network traffic based on the source and destination location instead of IP addresses.                                                                                                    |

| Feature                                                                                   | Description                                                                                                    |
|-------------------------------------------------------------------------------------------|----------------------------------------------------------------------------------------------------|
| Ability to Match and<br>Set Communities                                                   | You can create groups of communities to use in a match clause of a route map in Cisco vManage.                                                                                                    |
| Dynamic<br>Rendezvous Point<br>(RP) Selection by a<br>PIM BSR                             | You can configure automatic selection of an RP candidate using a PIM BSR in an IPv4 multicast overlay.                                                                                                    |
| HTTP/HTTPS Proxy<br>Server for Cisco<br>vManage<br>Communication with<br>External Servers | Cisco vManage uses HTTP/HTTPS to access some web services and for some REST API calls. With this feature, you can channel the HTTP/HTTPS communication through an HTTP/HTTPS proxy server.                                                                                                    |
| Best of the Worst<br>Tunnel Selection                                                     | You can configure Best Tunnel Path to pick the best path while configuring SLA class.                                                                                                    |
| Log Packets<br>Dropped by Implicit<br>ACL                                                 | To enable logging of dropped packets, check the <b>Implicit ACL Logging</b> check box and to configure how often the packet flows are logged, enter the value in the <b>Log Frequency</b> field.                                                                                                    |
| Configure Unified<br>Threat Defense<br>Resource Profiles                                  | You can configure Unified Threat Defense Resource Profiles using Cisco vManage.                                                                                                    |
| SGT Propagation<br>using SXP and<br>SGACL<br>Enforcement                                  | You can now configure SGT propagation using SXP and SGT enforcement on Cisco IOS XE SD-WAN devices through Cisco vManage.                                                                                                    |
| Configure SNMP<br>with Encrypted<br>Strings Using CLI<br>Templates                        | You can configure SNMP with encrypted strings using CLI templates.                                                                                                    |
| Software-Defined<br>Interconnects via<br>Megaport                                         | You can deploy a Cisco Catalyst 8000v Edge Software (Cisco Catalyst 8000V) instance as the interconnect gateway in the Megaport fabric and connect an SD-WAN branch location to the interconnect gateway. From the interconnect gateway, you can create software-defined interconnects to an AWS cloud onramp or another interconnect gateway in the Megaport fabric. |
| Configure TCP MSS                                                                         | This feature lets you configure TCP MSS on Cisco IOS XE SD-WAN devices on both directions of the Cisco SD-WAN tunnel interface.                                                                                                    |
| Configure Clear<br>Don't Fragment<br>Option                                               | This feature provides you the option in Cisco vManage to clear the Don't Fragment bit in the IPv4 packet header for packets being sent out on a Cisco SD-WAN tunnel.                                                                                                    |

| Feature                                                                              | Description                                                                                                    |
|--------------------------------------------------------------------------------------|----------------------------------------------------------------------------------------------------|
| Support for Draft<br>Mode in Device<br>Template                                      | To save device template configuration changes in Cisco vManage, enable the draft mode.                                                                                                    |
|                                                                                      | To save device template configuration changes on the devices attached to the template, disable the draft mode.                                                                                                    |
| License<br>Management for<br>Smart Licensing<br>Using Policy, Using<br>Cisco vManage | Cisco vManage shows available DNA licenses, assigns licenses to devices, and reports license consumption to Cisco Smart Software Manager (Cisco SSM).                                                                                    |
| Role-Based Access<br>Control By Resource<br>Group                                    | You can configure role-based access control (RBAC) based on sites or resource groups in Cisco vManage.                                                                                                    |
| Retrieve Last Edited<br>Configuration                                                | This feature lets you review the last edited configuration in Cisco vManage when a configuration push to the device fails.                                                                                                    |
| Upgrade Firmware<br>of LTE Cisco IOS<br>XE SD-WAN<br>Devices                         | This feature adds support for upgrading the firmware of Cisco IOS XE SD-WAN Devices that have LTE connectivity.                                                                                                    |
| Enhanced Security<br>Monitoring on Cisco<br>SD-WAN Devices                           | You can view traffic, CPU, memory usage, health and reachability of UTD.                                                                                                    |
| View Loss<br>Percentage, Latency,<br>Jitter, and Octet<br>Information for<br>Tunnels | You can view the loss percentage, latency, jitter, and octet information for tunnels in a single chart option in Cisco vManage.                                                                                                    |
| Optimization of<br>Alarms                                                            | This feature optimizes the alarms on Cisco vManage by automatically suppressing redundant alarms. This allows you to easily identify the component that is causing issues. You can view these alarms in <b>Monitor</b> > <b>Alarms</b> . |

#### Table 6: Cisco vManage Release 20.4.1

| Feature                                               | Description                                                                                                    |
|-------------------------------------------------------|----------------------------------------------------------------------------------------------------|
| Cisco vManage How-Tos for Cisco IOS XE SD-WAN Devices |                                                                                                    |
| Traffic Redirection<br>to SIG Using Data<br>Policy    | You can create a data policy where you can selectively define an application list along with other existing match criteria in the data-policy to redirect the application traffic to a Secure Internet Gateway (SIG).                                                                                       |
| Cisco SD-WAN<br>Multitenancy                          | For a multitenant Cisco SD-WAN deployment, you can configure Cisco vManage to operate in multitenant mode. Through the multitenant Cisco vManage, you can add new Cisco vSmart Controllers, manage tenants, and view tenants being served by a Cisco vSmart Controller and the OMP statistics for a tenant. |

| Feature                                                                                        | Description                                                                                                    |
|------------------------------------------------------------------------------------------------|----------------------------------------------------------------------------------------------------|
| Per-class<br>Application-Aware<br>Routing                                                      | This release supports Per-class application-aware routing to Cisco SD-WAN. You can configure Application Probe Class using Cisco vManage.                                                                                                    |
| Support for Multiple,<br>External AppQoE<br>Service Nodes                                      | You can now configure supported devices as external AppQoE service nodes through Cisco vManage.                                                                                                    |
| Automated<br>Integration of Azure<br>Virtual WAN and<br>Cisco SD-WAN                           | You can now configure Azure virtual WAN hubs using the Cloud OnRamp for Multi-Cloud workflow in Cisco vManage.                                                                                                    |
| Cellular Gateway<br>Configuration                                                              | You can configure a supported cellular gateway as an IP pass-through device from the Templates tab.                                                                                                    |
| Azure Government<br>Cloud Support for<br>Cisco IOS XE<br>SD-WAN Devices                        | You can now configure the geographical regions based on the <b>Environment</b> settings of Cloud onRamp for IaaS.                                                                                                    |
| Application Feedback Metrics for Office 365 Best Path Selection on Cisco IOS XE SD-WAN Devices | This feature adds new metrics as inputs to the best-path selection algorithm for Office 365 traffic. The new inputs include best-path metrics from Microsoft Cloud Services. You can enable collection of the metrics, and you can view a log of all of the metrics that factor into the best-path determination for Microsoft Office 365 traffic. |
| IPSEC/GRE Tunnel<br>Routing and<br>Load-Balancing<br>Using ECMP                                | You can now use the SIG template to steer application traffic to Cisco Umbrella or a Third party SIG Provider. You can also configure weights for multiple GRE/IPSEC tunnels for distribution of traffic among multiple tunnels based on the configured weights.                                                                                   |
| Enhanced Policy<br>Based Routing for<br>Cisco SD-WAN                                           | This release extends Enhanced Policy Based Routing (ePBR) to Cisco SD-WAN. You can create ePBR policies using CLI add-on templates in Cisco vManage.                                                                                                    |
| Ethernet<br>Connectivity Fault<br>Management<br>Support on Cisco<br>IOS XE SD-WAN<br>Devices   | You can now configure Ethernet Connectivity Fault Management functionality on Cisco IOS XE SD-WAN devices using the Add-On feature template in Cisco vManage.                                                                                                    |
| Support for Rule<br>Sets                                                                       | You can now configure sets of rules called rule sets that have the same intent. You can also re-use rule sets between security policies.                                                                                                    |
| Configure Port-Scanning Detection Using a CLI Template                                         | You can configure port-scanning detection and apply a severity level (low, medium, or high) using a CLI template.                                                                                                    |

| Feature                                                              | Description                                                                                                    |
|----------------------------------------------------------------------|----------------------------------------------------------------------------------------------------|
| FNF Support for<br>IPv6 and Cache Size<br>Modification               | You can configure cflowd traffic flow monitoring on Cisco IOS XE SD-WAN devices.                                                                                                    |
| Policy Matching with ICMP Message                                    | You can now define a new match condition that can be used to specify a list of ICMP messages for centralized data policies, localized data policies, and Application-Aware Routing policies. |
| Automated<br>Integration of Azure<br>Virtual WAN and<br>Cisco SD-WAN | You can now configure Azure virtual WAN hubs using the Cloud OnRamp for Multi-Cloud workflow in Cisco vManage.                                                                               |

Table 7: Cisco vManage Release 20.3.1

| Feature                                                                                                    | Description                                                                                                    |
|----------------------------------------------------------------------------------------------------|----------------------------------------------------------------------------------------------------|
| Cisco vManage Hov                                                                                                    | v-Tos for Cisco IOS XE SD-WAN Devices                                                                                                    |
| Adaptive QoS                                                                                                    | You can now configure adaptive QoS from the <b>Adaptive QoS</b> tab using the Cisco VPN template for one of the supported interfaces.                                                                                                    |
| BFD for Routing<br>Protocols in Cisco<br>SD-WAN                                                                                 | You can now use the CLI Add-on feature templates in Cisco vManage to configure BFD for supported routing protocols.                                                                                                    |
| AWS Government<br>Cloud Support for<br>Cisco IOS XE<br>SD-WAN Devices                                                           | You can now configure the geographical regions based on <b>Environment</b> settings of Cloud onRamp for IaaS.                                                                                                    |
| Support for<br>Specifying Office<br>365 Traffic<br>Categories for Cloud<br>onRamp for SaaS on<br>Cisco IOS XE<br>SD-WAN Devices | Using Cloud onRamp for SaaS, you can select specific SaaS applications and interfaces, and let Cisco SD-WAN determine the best performing path for each SaaS applications. For Cisco IOS XE SD-WAN devices, you can also limit the use of best path selection to some or all Office 365 traffic, according to the Office 365 traffic categories defined by Microsoft. |
| Support for Defining<br>Custom Applications                                                                                     | You can define custom applications to identify specific network traffic. You can use custom applications in the same way as any other protocol when configuring Cisco SD-WAN policies, or Application Quality of Experience (AppQoE) policies, such as application-aware routing, TCP acceleration, and Quality of Service (QoS).                                     |
| Dynamic<br>On-Demand Tunnels                                                                                                    | You can configure on-demand tunnels between any two Cisco SD-WAN spoke devices. These tunnels are triggered to be set up only when there is traffic between the two devices.                                                                                                    |
| Flexible Topologies                                                                                                    | You can configure the Stackwise Virtual Switch Link (SVL) and uplink ports of switches, and Cisco CSP data ports using the <b>Port Connectivity</b> configuration settings of Cloud OnRamp for Colocation cluster .                                                                                                    |

| Feature                                                              | Description                                                                                                    |
|----------------------------------------------------------------------|----------------------------------------------------------------------------------------------------|
| Support for six SLA<br>Classes per Policy                            | This feature allows you to configure up to six SLA classes per policy on Cisco IOS XE SD-WAN devices. This allows additional options to be configured in an application-aware routing policy.                                                                                                    |
| Integration with<br>Cisco Unified<br>Communications                  | You can configure items for UC voice services from the Feature tab and the Voice Policy page for a supported device.                                                                                                    |
| Configuring a Router as an NTP Primary                               | You can configure a router as an NTP primary router from the NTP template tab.                                                                                                    |
| Route Leaking<br>Between Global<br>VRF and Service<br>VPNs           | You can configure route leaking between global VRF and service VPNs using the <b>Global Route Leak</b> option under the Cisco VPN feature template.                                                                                                    |
| Service insertion tracker support                                    | You can configure service chaining for a device, from the <b>Service</b> tab.                                                                                                    |
| Configure Sessions in Cisco vManage                                  | This feature lets you see all the HTTP sessions that are open within Cisco vManage. It gives you details about the username, source IP address, domain of the user, and other information. A user with User Management Write access, or a netadmin user can trigger a log out of any suspicious user's session. |
| Support for SGT<br>Propagation with<br>Cisco TrustSec<br>Integration | You can configure the Cisco TrustSec Security Group Tag (SGT) propagation feature, Inline Tagging, from the <b>TrustSec</b> tab using the Cisco VPN template for one of the supported interfaces.                                                                                                    |
| TACACS<br>Authentication                                             | You can configure the TACACS authentication for users using the <b>TACACS</b> configuration settings of Cloud OnRamp for Colocation cluster.                                                                                                    |
| Static Route Tracker<br>for Service VPNs                             | To configure Static Route Tracking on Cisco vManage, configure an endpoint tracker using Cisco System template, and Configure a static route using the Cisco VPN template.                                                                                                    |
| NAT DIA Tracker<br>for Cisco IOS XE<br>SD-WAN Devices                | You can configure DIA Tracker using the <b>Tracker</b> tab of the Cisco System template.<br>You can apply the tracker to a transport interface using either Cisco VPN Interface Ethernet or Cisco VPN Interface Cellular templates.                                                                             |
| Posture Assessment<br>Support                                        | You can now configure Posture Assessment capabilities to validate compliance of endpoints according to security policies of your enterprise, through the Add-On feature template in Cisco vManage.                                                                                                    |
| Device Onboarding<br>Enhancement                                     | This feature provides an enhancement to onboard your device to Cisco vManage by directly uploading a .csv file.                                                                                                    |
|                                                                      | You can now go to <b>Configuration</b> > <b>Devices</b> and directly onboard your device to Cisco vManage by uploading a .csv file containing details of your device.                                                                                                    |

| Feature                                               | Description                                                                                                    |  |
|-------------------------------------------------------|----------------------------------------------------------------------------------------------------|--|
| Service Side NAT<br>on Cisco IOS XE<br>SD-WAN devices | To configure service-side NAT using Cisco vManage, configure a centralized data policy using the <b>Configure</b> > <b>Policies</b> , and configure a dynamic NAT Pool and Stati NAT address using the Service VPN template.                                                                                                    |  |
| Remove Certificate<br>SUDI requirement.               | This feature allows you to use a subject SUDI serial number instead of a certificate serial number to add a device to a Cisco SD-WAN overlay network.                                                                                                    |  |
| Network Assurance -VNFs: Stop/Start/Restart           | You can now stop, start, or restart VNFs on Cisco CSP devices from the <b>Colocation Clusters</b> tab.                                                                                                    |  |
| Cisco vManage<br>Cluster Upgrade                      | This feature outlines the upgrade procedure for Cisco vManage servers in a cluster to Cisco vManage Release 20.3.1.                                                                                                    |  |
|                                                       | To upgrade Cisco vManage instances in a Cluster, use the <b>Tools</b> > <b>SSH Terminal</b> screen.                                                                                                    |  |
| Embedded Packet<br>Capture                            | This feature is an onboard packet capture facility that allows network administrators to capture packets flowing to, through, and from the device. The administrator can Manage to analyze these packets locally or save and export them for offline analysis through Cisco vManage. This feature gathers information about the packet format and therefore helps in application analysis, security, and troubleshooting. |  |

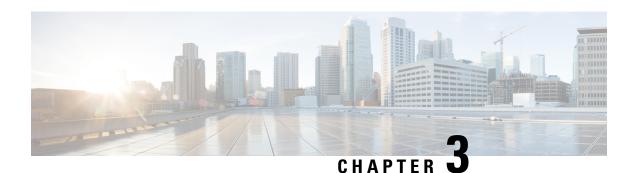

## **Configuration**

- Action Parameters Data Policy, on page 26
- Access the Software Upgrade Workflow, on page 31
- Add a Cisco Catalyst SD-WAN Manager Server to a Cluster, on page 33
- Add Tags to Devices Using Cisco SD-WAN Manager, on page 36
- Add Cisco Catalyst SD-WAN Validator to the Overlay Network, on page 37
- Add Cisco Catalyst SD-WAN Controller to the Overlay Network, on page 37
- Apply Policy to a Zone Pair, on page 39
- Attach and Detach a Device Template, on page 40
- Configure the Cluster IP Address of a Cisco Catalyst SD-WAN Manager Server, on page 42
- Change Configuration Modes, on page 44
- Clone Service Groups, on page 45
- Cisco Catalyst SD-WAN Multitenancy, on page 47
- Configure Adaptive QoS, on page 64
- Configure Application Performance Monitor, on page 65
- Use Cisco Catalyst SD-WAN Manager to Configure and Upgrade a Device, on page 66
- Configure Application Probe Class through Cisco Catalyst SD-WAN Manager, on page 68
- Configure AppQoE Controllers and Service Nodes, on page 69
- Configure Authorization and Accounting, on page 71
- Configure Automatic Bandwidth Detection, on page 74
- Configure AWS GovCloud (US), on page 76
- Configure AWS Integration, on page 77
- Configure Azure for US Government, on page 89
- Configure Azure Virtual WAN Hubs, on page 90
- Configure Backup Server Settings, on page 99
- Configure BFD for Routing Protocols, on page 102
- Configure or Cancel Cisco SD-WAN Manager Server Maintenance Window, on page 107
- Configure Carrier Supporting Carrier, on page 108
- Configure a Cellular Gateway, on page 109
- Configure Cellular Profile, on page 113
- Configure Certificate Revocation, on page 115
- Configure Certificate Settings, on page 116
- Configure Cflowd Monitoring Policy, on page 116
- Configure HTTP CONNECT Using a CLI Add-On Template, on page 120

- Cisco Catalyst SD-WAN Cloud Interconnect with Equinix, on page 120
- Configure Cisco Catalyst SD-WAN Cloud Interconnect with Megaport, on page 163
- Configure Cisco Catalyst SD-WAN Multi-Region Fabric, on page 221
- Configure Cisco ThousandEyes Enterprise Agent on Cisco IOS XE Catalyst SD-WAN Devices, on page 242
- Cisco Catalyst SD-WAN Cloud OnRamp for IaaS, on page 248
- Configure Default AAR and QoS Policies Using Cisco SD-WAN Manager, on page 249
- Configure Cisco Catalyst SD-WAN Cloud OnRamp for IaaS on AWS, on page 253
- Configure Cisco Catalyst SD-WAN Cloud OnRamp for IaaS on Microsoft Azure, on page 258
- Configure Google Cloud Integration with Cisco vManage, on page 262
- Configure Cloud on Ramp for SaaS, on page 275
- Configure Controller Certificate Authorization Settings, on page 299
- Configure CUBE, on page 301
- Configure Custom Applications Using Cisco SD-WAN Manager, on page 303
- Configure Tunnels, on page 305
- Configure SIG Tunnels in a Security Feature Profile, on page 334
- Configure Devices, on page 349
- Configure DHCPv6, on page 355
- Configure Disaster Recovery, on page 356
- Configure DRE, on page 362
- Configure Cisco Catalyst 8000V on UCS-E Series Server Modules for DRE Optimization, on page 366
- Configure ePBR, on page 370
- Configure Ethernet CFM using Cisco SD-WAN Manager CLI Template, on page 374
- Configure Cisco Catalyst SD-WAN EtherChannel, on page 376
- Configure Firewall High-Speed Logging, on page 377
- Configure Geofencing Using a Cisco System Template, on page 378
- Configure Geolocation-Based Firewall Rules, on page 380
- Configure GPS Using Cisco SD-WAN Manager, on page 381
- Configure Groups of Interest for Centralized Policy, on page 383
- Configure Groups of Interest for Localized Policy, on page 391
- Configure GRE Over IPsec Tunnels Between Cisco IOS XE Devices, on page 394
- Configure Interface Based Zones and Default Zone, on page 395
- Configure Intra-VPN Service-Side NAT Using a CLI Add-On Template, on page 396
- Configure IPv6 as Preferred Address Family in a Dual Stack Environment, on page 397
- Configure Cisco Catalyst SD-WAN Identity-Based Firewall Policy, on page 400
- Configure Lawful Intercept 2.0 Workflow, on page 405
- Configure Multiple IdPs, on page 405
- Configure NAT DIA IPv4 over an IPv6 Tunnel Using a CLI Add-On Template, on page 407
- Configure NAT66 DIA, on page 408
- Configure a NAT66 DIA Route, on page 409
- Configure On-Demand Tunnels Using Cisco SD-WAN Manager, on page 410
- Configure Per-VPN QoS, on page 411
- Configure a PIM BSR, on page 415
- Configure Port Forwarding with NAT DIA, on page 418
- Configure Redirect DNS in a Service-Side VPN, on page 419
- Create Rules, on page 422

- Create Rule Sets, on page 425
- Configure HTTP/HTTPS Proxy Server, on page 427
- Configure Implicit ACL on Loopback Interfaces, on page 428
- Configure Port Connectivity for Cloud OnRamp Colocation Cluster, on page 429
- Configure Port-Scanning Detection Using a CLI Template, on page 431
- Configure Service-Side NAT Object Tracker, on page 432
- Configure Service-Side NAT Object Tracker Using a CLI Add-On Template, on page 434
- Configure Service-Side Static Network NAT, on page 434
- Configure SLA Class, on page 436
- Configure SNMPv3 on Cisco IOS XE Catalyst SD-WAN Devices Using Cisco SD-WAN Manager, on page 437
- Configure Traffic Flow Monitoring on Cisco IOS XE Catalyst SD-WAN Devices, on page 440
- Configure Traffic Rules, on page 449
- Configure Type 6 Passwords Using CLI Add-On Template, on page 469
- Configure Underlay Measurement and Tracing Services, on page 469
- Configure Unified Communications, on page 471
- Configure the Unified Threat Defense Resource Profiles Using Cisco SD-WAN Manager, on page 549
- Configure Unified Logging for Security Connection Events, on page 550
- Configure Unified Security Policy , on page 551
- Configure Wireless Management on Cisco ISR 1000 Series Routers, on page 552
- Configure a Router as an NTP Primary, on page 555
- Configure Service Chaining, on page 556
- Configure Sessions in Cisco SD-WAN Manager, on page 557
- Configure Security Dashboard, on page 559
- Configure SGT Inline Tagging Using Cisco SD-WAN Manager, on page 560
- Configure SGT Propagation Using SXP and SGT Enforcement, on page 563
- Single Sign-On Using Azure Active Directory (AD), on page 571
- Configure SNMP with Encrypted Strings Using CLI Templates, on page 571
- Configure TACACS Authentication for Cloud OnRamp Colocation Cluster, on page 573
- Configure TCP MSS and Clear Dont Fragment, on page 574
- Configure Cisco Catalyst SD-WAN Validator, on page 575
- Create Configuration Templates for Cisco Catalyst SD-WAN Validator, on page 579
- Create Configuration Templates for Cisco SD-WAN Manager, on page 583
- Create Configuration Templates for Cisco Catalyst SD-WAN Controller, on page 584
- Determine Why a Device Rejects a Template, on page 588
- Export Device Data in CSV Format, on page 589
- Configure Cisco SD-WAN Controllers, on page 589
- Configure NAT DIA Tracker on IPv4 Interfaces Using Feature Templates in Cisco SD-WAN Manager, on page 591
- Enable Data Stream Collection from a WAN Edge Router, on page 594
- Enable Timeout Value for a Cisco SD-WAN Manager Client Session, on page 595
- Enable vAnalytics, on page 595
- Enforce Software Version on Devices, on page 595
- Enforce Strong Passwords, on page 596
- Configuring Posture Assessment on Cisco Catalyst SD-WAN, on page 597
- How to Upload a Router Authorized Serial Number File, on page 599

- Install Signed Certificates on vEdge Cloud Routers, on page 601
- Manage a Network Hierarchy, on page 609
- Manage Certificates in Cisco Catalyst SD-WAN Manager, on page 614
- Manage Device Templates, on page 622
- Manage Licenses for Smart Licensing Using Policy, on page 624
- Manage HSEC Licenses, on page 634
- Monitor Packet Trace on Cisco IOS XE Catalyst SD-WAN Devices, on page 638
- Preview Device Configuration and View Configuration Differences, on page 641
- Reset Interfaces, on page 641
- Reset a Locked User, on page 642
- Review Last Edited Configuration in Cisco SD-WAN Manager, on page 642
- Steps to Bring Up the Overlay Network, on page 643
- Use the Configuration Group Workflows, on page 648
- Use Variable Values in Configuration Templates, on page 670
- Upgrade Existing Templates to Type 6 Passwords, on page 675
- Upgrade the Software Image on a Device, on page 676
- Upload WAN Edge Router Authorized Serial Number File, on page 678
- Upload WAN Edge Router Serial Numbers from Cisco Smart Account, on page 678
- View and Copy Device Configuration, on page 679
- View Device Templates, on page 680
- View FIA Statistics, on page 681
- Web Server Certificate for Cisco SD-WAN Manager, on page 683
- Workflow to Configure IPv4 Static Route Tracking, on page 684
- Workflow to Configure RBAC for Policies, on page 689
- Workflow to Configure Route Leaking Using Cisco SD-WAN Manager, on page 696
- Workflow to Configure VRRP Tracking, on page 700

## **Action Parameters - Data Policy**

#### **Table 8: Feature History**

| Feature Name                                                              | Release Information                                               | Description                                                                                                    |
|---------------------------------------------------------------------------|-------------------------------------------------------------------|----------------------------------------------------------------------------------------------------|
| Path Preference<br>Support for Cisco<br>IOS XE Catalyst<br>SD-WAN Devices | Cisco IOS XE<br>Catalyst SD-WAN<br>Release 17.2.1r                | This feature extends to Cisco IOS XE Catalyst SD-WAN devices, support for selecting one or more local transport locators (TLOCs) for a policy action.                                                                          |
| Traffic Redirection<br>to SIG Using Data<br>Policy                        | Cisco IOS XE<br>Release 17.4.1<br>Cisco vManage<br>Release 20.4.1 | You can create a data policy where you can selectively define<br>an application list along with other existing match criteria in the<br>data-policy to redirect the application traffic to a Secure Internet<br>Gateway (SIG). |

| Feature Name                                                               | Release Information                                                                     | Description                                                                                                    |
|----------------------------------------------------------------------------|-----------------------------------------------------------------------------------------|----------------------------------------------------------------------------------------------------|
| Next Hop Action<br>Enhancement in<br>Data Policies                         | Cisco IOS XE<br>Catalyst SD-WAN<br>Release 17.5.1a<br>Cisco vManage<br>Release 20.5.1   | This feature enhances match action conditions in a centralized data policy for parity with the features configured on Cisco IOS XE Catalyst SD-WAN devices. When you are setting up next-hop-loose action, this feature helps to redirect application traffic to an available route when next-hop address is not available.                                                                                                    |
| Traffic Redirection<br>to SIG Using Data<br>Policy: Fallback to<br>Routing | Cisco IOS XE<br>Catalyst SD-WAN<br>Release 17.8.1a<br>Cisco vManage<br>Release 20.8.1   | With this feature, you can configure internet-bound traffic to be routed through the Cisco Catalyst SD-WAN overlay, as a fallback mechanism, when all SIG tunnels are down.                                                                                                    |
| Log Action for both<br>Localized and<br>Centralized Data<br>Policies       | Cisco IOS XE<br>Catalyst SD-WAN<br>Release 17.11.1a<br>Cisco vManage<br>Release 20.11.1 | This feature enables you to set a log action parameter for data policy, application route policy, and localized policy while configuring data policies on Cisco IOS XE Catalyst SD-WAN devices. The log parameter allows packets to get logged and generate syslog messages. Logs are exported to an external syslog server every five minutes when a flow is active. You can control policy logs as per the configured rate using the command <b>policy log-rate-limit</b> . |

When data traffic matches the conditions in the match portion of a centralized data policy, the packet can be accepted or dropped. Then, you can associate parameters with accepted packets.

In the CLI, you configure the action parameters with the **policy data-policy vpn-list sequence action** command.

Each sequence in a centralized data policy can contain one action condition.

In the action, you first specify whether to accept or drop a matching data packet, and whether to count it:

| Action Condition | Description                                                                                                    |
|------------------|----------------------------------------------------------------------------------------------------|
| Click Accept     | Accepts the packet. An accepted packet is eligible to be modified by the additional parameters configured in the action portion of the policy configuration.                  |
| Cflowd           | Enables cflowd traffic monitoring.                                                                                                    |
| Counter          | Counts the accepted or dropped packets. Specifies the name of a counter. Use the <b>show policy access-lists counters</b> command on the Cisco IOS XE Catalyst SD-WAN device. |
| Click Drop       | Discards the packet. This is the default action.                                                                                                    |

| Action Condition        | Description                                                                                                    |  |
|-------------------------|----------------------------------------------------------------------------------------------------|--|
| Log                     | Minimum release: Cisco IOS XE Catalyst SD-WAN Release 17.11.1a and Cisco vManage Release 20.11.1                                                                                                    |  |
|                         | Click <b>Log</b> to enable logging.                                                                                                    |  |
|                         | When (DP, AAR or ACL) data policy packets are configured with log action, logs generated and logged to syslog. Due to the global <b>log-rate-limit</b> , not all logs are logged. A syslog message is generated the first time a packet header is logged and then every 5 minutes thereafter, as long as the flow is active. |  |
|                         | For information on <b>policy log-rate-limit</b> CLI, see <b>policy log-rate-limit</b> command in the Cisco Catalyst SD-WAN Qualified Command Reference Guide.                                                                                                    |  |
| Redirect DNS            | Redirects DNS requests to a particular DNS server. Redirecting requests is optional, but if you do so, you must specify both actions.                                                                                                    |  |
|                         | For an inbound policy, <b>redirect-dns host</b> allows the DNS response to be correctly forwarded back to the requesting service VPN.                                                                                                    |  |
|                         | For an outbound policy, specify the IP address of the DNS server.                                                                                                    |  |
|                         | When you upgrade to releases later than Cisco IOS XE Catalyst SD-WAN Release 17.7.1a, you must configure redirect DNS through <b>nat use-vpn 0</b> to redirect DNS to Direct Internet Interface (DIA).                                                                                                    |  |
|                         | Note You can set only local TLOC preferences with redirect-dns as actions on the same sequence, but not remote TLOC.                                                                                                    |  |
|                         | Note You cannot configure Redirect DNS and SIG at the same time.                                                                                                    |  |
| TCP Optimization        | Fine-tune TCP to decrease round-trip latency and improve throughout for matching TCP traffic.                                                                                                    |  |
| Secure Internet Gateway | Redirect application traffic to a SIG                                                                                                    |  |
|                         | Note Before you apply a data policy for redirecting application traffic to a SIG, you must have configured the SIG tunnels.                                                                                                    |  |
|                         | For more information on configuring Automatic SIG tunnels, see Automatic Tunnels . For more information on configuring Manual SIG tunnels, see Manual Tunnels.                                                                                                    |  |
|                         | Check the <b>Fallback to Routing</b> check box to route internet-bound traffic through the Cisco SD-WAN overlay when all SIG tunnels are down. This option is introduced in Cisco IOS XE Catalyst SD-WAN Release 17.8.1a and Cisco vManage Release 20.8.1.                                                                   |  |

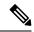

On Cisco IOS XE Catalyst SD-WAN devices, all the ongoing optimized flows are dropped when the TCP Optimization is removed.

Then, for a packet that is accepted, the following parameters can be configured:

| Action Condition    | Description                                                                                                    |  |
|---------------------|----------------------------------------------------------------------------------------------------|--|
| Cflowd              | Enables cflowd traffic monitoring.                                                                                                    |  |
| NAT Pool or NAT VPN | Enables NAT functionality, so that traffic can be redirected directly to the internet or other external destination.                                                                                                    |  |
| DSCP                | DSCP value. The range is 0 through 63.                                                                                                    |  |
| Forwarding Class    | Name of the forwarding class.                                                                                                    |  |
| Local TLOC          | Enables sending packets to one of the TLOCs that matches the color and encapsulation. The available colors are: 3g, biz-internet, blue, bronze, custom1,custom2, custom3, default, gold, green, lte, metro-ethernet, mpls, private1 through private6, public-internet, red and silver.                                                                         |  |
|                     | The encapsulation options are: <b>ipsec</b> and <b>gre</b> .                                                                                                    |  |
|                     | By default, if the TLOC is not available, traffic is forwarded using an alternate TLOC. To drop traffic if a TLOC is unavailable, include the <b>restrict</b> option.                                                                                                    |  |
|                     | By default, encapsulation is <b>ipsec</b> .                                                                                                    |  |
| Next Hop            | Sets the next hop IP address to which the packet should be forwarded.                                                                                                    |  |
|                     | Note Starting from Cisco IOS XE Catalyst SD-WAN Release 17.5.1a and Cisco vManage Release 20.5.1, the Use Default Route when Next Hop is not available field is available next to the Next Hop action parameter. This option is available only when the sequence type is Traffic Engineering or Custom, and the protocol is either IPv4 or IPv6, but not both. |  |
| Policer             | Applies a policer. Specifies the name of policer configured with the <b>policy policer</b> command.                                                                                                    |  |

| Action Condition                               | Description                                                                                                    |
|------------------------------------------------|----------------------------------------------------------------------------------------------------|
| Service                                        | Specifies a service to redirect traffic to before delivering the traffic to its destination.                                                                                                    |
|                                                | The TLOC address or list of TLOCs identifies the remote TLOCs to which the traffic should be redirected to reach the service. In the case of multiple TLOCs, the traffic is load-balanced among them.                    |
|                                                | The VPN identifier is where the service is located.                                                                                                    |
|                                                | Standard services: FW, IDS, IDP                                                                                                    |
|                                                | Custom services: netsvc1, netsvc2,netsvc3, netsvc4                                                                                                    |
|                                                | TLOC list is configured with a <b>policy lists tloc-list</b> list.                                                                                                    |
|                                                | Configure the services themselves on the Cisco IOS XE Catalyst SD-WAN devices that are collocated with the service devices, using the <b>vpn service</b> command.                                                        |
| TLOC                                           | Direct traffic to a remote TLOC that matches the IP address, color, and encapsulation of one of the TLOCs in the list. If a preference value is configured for the matching TLOC, that value is assigned to the traffic. |
| Click <b>Accept</b> , then action <b>VPN</b> . | Set the VPN that the packet is part of. The range is 0 through 65530.                                                                                                    |

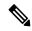

Data policies are applicable on locally generated packets, including routing protocol packets, when the match conditions are generic.

Example configuration:

```
sequence 21
  match
  source-ip 10.0.0.0/8
  action accept
```

In such situations, it may be necessary to add a sequence in the data policy to escape the routing protocol packets. For example to skip OSPF, use the following configuration:

```
sequence 20
  match
    source-ip 10.0.0.0/8
  protocol 89
  action accept
sequence 21
  match
    source-ip 10.0.0.0/8
  action accept
```

The following table describes the IPv4 and IPv6 actions.

#### Table 9:

| IPv4 Actions                                                                                                    | IPv6 Actions                                                                       |
|----------------------------------------------------------------------------------------------------|------------------------------------------------------------------------------------|
| drop, dscp, next-hop (from-service only)/vpn, count, forwarding class, policer (only in interface ACL), App-route SLA (only) | N/A                                                                                |
| App-route preferred color, app-route sla strict, cflowd, nat, redirect-dns                                                   | N/A                                                                                |
| N/A                                                                                                    | drop, dscp, next-hop/vpn, count, forwarding class, policer (only in interface ACL) |
|                                                                                                    | App-route SLA (only), App-route preferred color, app-route sla strict              |
| policer (DataPolicy), tcp-optimization, fec-always,                                                                          | policer (DataPolicy)                                                               |
| tloc, tloc-list (set tloc, set tloc-list)                                                                                    | tloc, tloc-list (set tloc, set tloc-list)                                          |
| App-Route backup-preferred color, local-tloc, local-tloc-list                                                                | App-Route backup-preferred color, local-tloc, local-tloc-list                      |

## **Access the Software Upgrade Workflow**

#### **Table 10: Feature History**

| Feature Name                                                    | Release Information                                                                                            | Description                                                                                                    |
|-----------------------------------------------------------------|----------------------------------------------------------------------------------------------------|----------------------------------------------------------------------------------------------------|
| Software Upgrade Workflow                                       | Cisco IOS XE Catalyst SD-WAN<br>Release 17.8.1a<br>Cisco vManage Release 20.8.1<br>Cisco SD-WAN Release 20.8.1 | You can now upgrade software images on edge devices using the <b>Workflows</b> menu in Cisco SD-WAN Manager.                           |
| Schedule the Software Upgrade<br>Workflow                       | Cisco IOS XE Catalyst SD-WAN<br>Release 17.9.1a<br>Cisco vManage Release 20.9.1<br>Cisco SD-WAN Release 20.9.1 | Upgrade the software of Cisco edge devices using a <b>scheduler</b> which helps in scheduling the upgrade process at your convenience. |
| Software Upgrade Workflow<br>Support for Additional Platforms   | Cisco vManage Release 20.9.1                                                                                   | Added support for Cisco Enterprise<br>NFV Infrastructure Software<br>(NFVIS) and Cisco Catalyst<br>Cellular Gateways.                  |
| Software Upgrade Scheduling<br>Support for Additional Platforms | Cisco vManage Release 20.10.1                                                                                  | Added support for software upgrade scheduling for Cisco Catalyst Cellular Gateways.                                                    |

#### **Before You Begin**

To check if there is an in-progress software upgrade workflow:

From the Cisco SD-WAN Manager toolbar, click the **Task-list** icon. Cisco SD-WAN Manager displays a list of all running tasks along with the total number of successes and failures.

#### **Access the Software Upgrade Workflow**

1. In the Cisco SD-WAN Manager menu, click Workflows > Workflow Library.

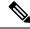

Note

In the Cisco vManage Release 20.8.1, the Workflow Library is titled Launch Workflows.

2. Start a new software upgrade workflow: **Library** > **Software Upgrade**.

OR

Alternatively, resume an in-progress software upgrade workflow: **In-progress** > **Software Upgrade**.

**3.** Follow the on-screen instructions to start a new software upgrade workflow.

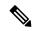

Note

Click **Exit** to exit from an in-progress software upgrade workflow. You can resume the in-progress workflow at your convenience.

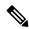

Note

In a multi-node cluster setup, if the control connection switches to a different node during a device upgrade from Cisco SD-WAN Manager, the upgrade may be impacted due to NetConf session timeout. The device then establishes control connection to a different node. You need to re-trigger the upgrade activity.

#### Verify the Status of the Software Upgrade Workflow

To check the software upgrade workflow status:

- 1. From the Cisco SD-WAN Manager toolbar, click the **Task-list** icon.
  - Cisco SD-WAN Manager displays a list of all running tasks along with the total number of successes and failures.
- 2. Click the + icon to view the details of a task.

Cisco SD-WAN Manager opens a pane displaying the status of the task and details of the device on which the task was performed.

## Add a Cisco Catalyst SD-WAN Manager Server to a Cluster

Table 11: Feature History

| Feature Name                                                   | Release Information                                                                                            | Description                                                                                                    |
|----------------------------------------------------------------|----------------------------------------------------------------------------------------------------|----------------------------------------------------------------------------------------------------|
| Cisco SD-WAN Manager<br>Persona-based Cluster<br>Configuration | Cisco IOS XE Catalyst<br>SD-WAN Release 17.6.1a<br>Cisco SD-WAN Release 20.6.1<br>Cisco vManage Release 20.6.1 | You can add Cisco SD-WAN Manager<br>servers to a cluster by identifying servers<br>based on personas. A persona defines what<br>services run on a server. |

The following sections provide information about adding a Cisco SD-WAN Manager server to a cluster in various Cisco SD-WAN Manager releases.

#### Add a Cisco SD-WAN Manager Server to a Cluster for Releases Before Cisco vManage Release 20.6.1

To add a new Cisco SD-WAN Manager server to a cluster for releases before Cisco vManage Release 20.6.1, perform the following steps on the primary Cisco SD-WAN Manager server.

Before you begin, ensure that the default IP address of the Cisco SD-WAN Manager server has been changed to an out-of-band IP address as described in Configure the Cluster IP Address of a Cisco Catalyst SD-WAN Manager Server, on page 42.

- From the Cisco SD-WAN Manager menu, choose Administration > Cluster Management and click Service Configuration.
- 2. Click Add vManage.

The **Edit vManage** window opens.

- 3. In the vManage IP Address field, select an IP address to assign to the Cisco SD-WAN Manager server.
- 4. Enter the username and password for logging in to the Cisco SD-WAN Manager server.
- 5. Enter the IP address of the Cisco SD-WAN Manager server that you are adding to the cluster.
- **6.** Specify the username and password for the new Cisco SD-WAN Manager server.
- 7. Select the services to be run on the Cisco SD-WAN Manager server. You can select from the services listed below. Note that the **Application Server** field is not editable. The Cisco SD-WAN Manager Application Server is the local Cisco SD-WAN Manager HTTP web server.
  - Statistics Database: Stores statistics from all the Cisco Catalyst SD-WAN devices in the network.
  - Configuration Database: Stores all the device and feature templates and configurations for all the Cisco Catalyst SD-WAN devices in the network.
  - Messaging Server: Distributes messages and shares state among all the Cisco SD-WAN Manager cluster members.

#### 8. Click Add.

The Cisco SD-WAN Manager server that you just added reboots before joining the cluster.

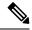

- In a cluster, we recommend that you run at least three instances of each service.
- When you add the first two compute or compute+data nodes to the cluster, the host node's application-server is unavailable. The following message is displayed on the host node's GUI, before the application-server shuts down in the host node: \Node added to the cluster. The operation may take up to 30 minutes and may cause application-server to restart in between. Once the application server is back online, the post cluster operation progress can be viewed under tasks pop-up\.
- Starting Cisco IOS XE Catalyst SD-WAN Release 17.12.1a, ensure that you disable the **HTTP/HTTPs Proxy** option in the Cisco SD-WAN Manager settings, before adding a node to the cluster.

#### Add a Cisco SD-WAN Manager Server to a Cluster for Cisco vManage Release 20.6.1 and Later Releases

From Cisco vManage Release 20.6.1, a cluster supports any of the following deployments of nodes:

- Three Compute+Data nodes
- Three Compute+Data nodes and three Data nodes

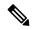

Note

DATA nodes should be added only after 3 node cluster with CONFIG+DATA is added.

Three Compute nodes and three Data nodes (supported only in an upgrade from an existing deployment)

If you require a different combination of nodes, contact your Cisco representative.

To add a Cisco SD-WAN Manager server to a cluster from Cisco vManage Release 20.6.1, perform the following steps.

Perform this procedure on a Compute+Data node or a Compute node. Performing this procedure on a Data node is not supported because a Data node does not run all the services that are required for the addition.

Do not add a server that was a member of the cluster and then removed from the cluster. If you need to add that server to the cluster, bring up a new VM on that server to be used as the node to add.

Before you begin, ensure that the default IP address of the Cisco SD-WAN Manager server has been changed to an out-of-band IP address, as described in Configure the Cluster IP Address of a Cisco Catalyst SD-WAN Manager Server, on page 42.

1. From the Cisco SD-WAN Manager menu, choose Administration > Cluster Management.

The **Cluster Management page** window appears. The table on this window shows the Cisco SD-WAN Manager servers that are in the cluster.

2. Click Add vManage.

The **Add vManage** dialog box opens.

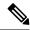

If the **Edit vManage** dialog box opens, configure an out-of-band IP address for the server, as described in Configure the Cluster IP Address of a Cisco Catalyst SD-WAN Manager Server, on page 42, and then repeat this procedure for adding a server.

- 3. In the Add vManage dialog box, perform the following actions:
  - a. Click the Node Persona option (Compute+Data, Compute, or Data) that corresponds to the persona that has been configured for the server.

You can determine the persona of a server by logging in to the server and looking at the persona display on the **Administration** > **Cluster Management** window. If you choose an incorrect persona, a message displays the persona that you should choose.

- b. From the vManage IP Address drop-down list, choose the IP address of the server to be added to the cluster.
- c. In the Username field, enter the user name for logging in to the server.
- **d.** In the **Password** field, enter the password for logging in to the server.
- e. (Optional) Click Enable SD-AVC if you want Cisco Software-Defined Application Visibility and Control (SD-AVC) to run on the server.

Cisco SD-AVC is a component of Cisco Application Visibility and Control (AVC). It can be enabled on one Cisco SD-WAN Manager server. The server on which it is enabled must have the Compute+Data or the Compute persona. Cisco SD-AVC cannot be enabled on a server that has the Data persona.

If you enabled Cisco SD-AVC for this server when you changed its IP address, the **Enable SD-AVC** check box is checked by default.

- Click Add.
- g. To confirm, click OK.

The dialog box indicates that the services will restart, and that the existing metadata and other information that is not required when the server joins the cluster will be deleted from the server.

When you click **OK**, the system starts the server add operation. The **Cluster Management** window displays the tasks that the system performs as it adds the server.

As part of this operation, the system checks the compatibility of the server that you are adding. This check ensures that the server has sufficient disk space, and that the persona that you specified matches the persona of the node.

After the server is added, the system performs a cluster sync operation, which rebalances the services in the cluster. Then the Cisco SD-WAN Manager servers in the cluster restart.

## Add Tags to Devices Using Cisco SD-WAN Manager

**Table 12: Feature History** 

| Feature Name                                      | Release Information                                                                                        | Description                                                                                                    |
|---------------------------------------------------|----------------------------------------------------------------------------------------------------|----------------------------------------------------------------------------------------------------|
| User-Defined Device<br>Tagging                    | Cisco IOS XE Catalyst<br>SD-WAN Release<br>17.8.1a<br>Cisco vManage<br>Release 20.8.1                      | You can add tags to devices using Cisco SD-WAN Manager. You can use the tags for grouping, describing, finding, or managing devices.                                                                                                    |
| Enhancements to<br>User-Defined Device<br>Tagging | Cisco IOS XE Catalyst<br>SD-WAN Release<br>17.12.1a<br>Cisco Catalyst<br>SD-WAN Manager<br>Release 20.12.1 | <ul> <li>Device tagging has the following new functionality:</li> <li>When you add devices to a configuration group using rules, you can choose Match All or Match Any.</li> <li>You can use Starts With and Ends With operator conditions when you add devices to a configuration group using rules.</li> <li>In addition, the button formerly called Add New Tag is now Create New Tag.</li> </ul> |

You can add tags to devices in one of the following ways:

#### **Use the Devices Window**

- 1. From the Cisco SD-WAN Manager menu, choose **Configuration** > **Devices**.
- 2. Click WAN Edge List and choose a device.
- 3. Click Add Tags
- **4.** Choose a tag from the list of existing tags or click **Create New Tag** to create a new tag. In Cisco vManage Release 20.11.1 and earlier, this was called **Add New Tag**.
- 5. Click Apply.

The specified tag is added to the device.

#### **Use the Quick Connect Workflow**

- 1. From the Cisco SD-WAN Manager menu, choose **Workflows** > **Launch Workflows**.
- 2. Click Quick Connect.

The **Quick Connect** workflow starts.

- 3. Click Add Tags
- **4.** Follow the instructions provided in the workflow.
- 5. Tag the devices.

The specified tag is added to the device.

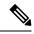

Note

You can edit the tags that are currently associated with a device by either adding new tags or removing unwanted tags.

## Add Cisco Catalyst SD-WAN Validator to the Overlay Network

After you create a minimal configuration for Cisco SD-WAN Validator, you must add it to overlay network by making Cisco SD-WAN Manager aware of Cisco SD-WAN Validator. When you add Cisco SD-WAN Validator, a signed certificate is generated and is used to validate and authenticate the orchestrator.

#### **Add Cisco Catalyst SD-WAN Validator and Generate Certificate**

To add Cisco SD-WAN Validator to the network, automatically generate the CSR, and install the signed certificate:

- 1. From the Cisco SD-WAN Manager menu, choose Configuration > Devices.
- 2. Click Controllers, from Add Controller drop-down, select vBond.
- 3. In the **Add vBond** window:
  - **a.** Enter the vBond management IP address.
  - **b.** Enter the username and password to access Cisco SD-WAN Validator.
  - c. Choose the **Generate CSR** check box to allow the certificate-generation process to occur automatically.
  - d. Click Add.

Cisco SD-WAN Manager generates the CSR, retrieves the generated certificate, and automatically installs it on Cisco SD-WAN Validator. The new controller device is listed in the Controller table with the controller type, hostname of the controller, IP address, site ID, and other details.

#### Verify Certificate Installation

To verify that the certificate is installed on Cisco SD-WAN Validator:

- 1. From the Cisco SD-WAN Manager menu, choose **Configuration** > **Devices**.
- 2. Choose the new device listed, and check in the Certificate Status column to ensure that the certificate has been installed.

## Add Cisco Catalyst SD-WAN Controller to the Overlay Network

After you create a minimal configuration for Cisco SD-WAN Controller, you must add it to an overlay network by making Cisco SD-WAN Manager aware of the controller. When you add Cisco SD-WAN Controller, a signed certificate is generated and is used to validate and authenticate the controller.

Cisco SD-WAN Manager can support up to 20 Cisco SD-WAN Controllers in the network.

#### Add a Cisco Catalyst SD-WAN Controller and Generate Certificate

To add a Cisco SD-WAN Controller to the network, automatically generate the CSR, and install the signed certificate:

- 1. From the Cisco SD-WAN Manager menu, choose **Configuration** > **Devices**.
- 2. Click Controllers, and from the Add Controller drop-down menu, choose vSmart.
- 3. In the Add vSmart window:
  - a. Enter the system IP address of Cisco SD-WAN Controller.
  - **b.** Enter the username and password to access Cisco SD-WAN Controller.
  - **c.** Choose the protocol to use for control-plane connections. The default is DTLS.
  - **d.** If you select TLS, enter the port number to use for TLS connections. The default is 23456.
  - e. Check the Generate CSR check box to allow the certificate-generation process to occur automatically.
  - f. Click Add.

Cisco SD-WAN Manager automatically generates the CSR, retrieves the generated certificate, and installs it on Cisco SD-WAN Controller. The new controller is listed in the Controller table with the controller type, hostname of the controller, IP address, site ID, and other details.

#### **Verify Certificate Installation**

To verify that the certificate is installed on a Cisco SD-WAN Controller:

- 1. From the Cisco SD-WAN Manager menu, choose **Configuration** > **Devices**.
- Choose the new controller listed and check in the Certificate Status column to ensure that the certificate has been installed.

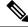

Note

If Cisco SD-WAN Controller and Cisco SD-WAN Validator have the same system IP addresses, they do not appear in Cisco SD-WAN Manager as devices or controllers. The certificate status of Cisco SD-WAN Controller and Cisco SD-WAN Validator is also not displayed. However, the control connections still successfully comes up.

#### What's Next

See Deploy the vEdge Routers.

## **Apply Policy to a Zone Pair**

#### Table 13: Feature History

| Feature Name | Release<br>Information | Description                                                                                                    |
|--------------|------------------------|----------------------------------------------------------------------------------------------------|
| Firewalls    | Catalyst<br>SD-WAN     | This feature allows you to define firewall policies for incoming and outgoing traffic between a self zone of an edge router and another zone. When a self zone is configured with another zone, the traffic in this zone pair is filtered as per the applied firewall policy. |

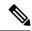

Note

For IPSEC overlay tunnels in Cisco Catalyst SD-WAN, if a self zone is chosen as a zone pair, firewall sessions are created for SD-WAN overlay BFD packets if inspect action is configured for UDP.

However, for GRE overlay tunnels, if you chose a self zone as a zone pair with the inspect action of protocol 47, firewall sessions are created only for TCP, UDP, ICMP packets; but not BFD packets.

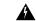

Warning

Control connections may be impacted when you configure drop action from self-zone to VPN0 and vice versa. This applies for DTLS/TLS, BFD packets, and IPsec overlay tunnel.

To apply policy to a zone pair:

- Create security policy using Cisco SD-WAN Manager. For information see, Start the Security Policy Configuration Wizard.
- 2. Click Apply Zone-Pairs.
- 3. In the **Source Zone** field, choose the zone that is the source of the data packets.
- **4.** In the **Destination Zone** field, choose the zone that is the destination of the data packets.

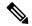

Note

You can choose self zone for either a source zone or a destination zone, not both.

- **5.** Click the plus (+) icon to create a zone pair.
- 6. Click Save.
- 7. At the bottom of the page, click **Save Firewall Policy** to save the policy.
- 8. To edit or delete a firewall policy, click the ..., and choose the desired option.
- Click Next to configure the next security block in the wizard. If you do want to configure other security features in this policy, click Next until the Policy Summary page is displayed.

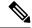

When you upgrade to Cisco SD-WAN Release 20.3.3 and later releases from any previous release, traffic to and from a service VPN IPSEC interface is considered to be in the service VPN ZBFW zone and not a VPN0 zone. This could result in the traffic getting blackholed, if you allow traffic flow only between service VPN and VPN0 and not the intra service VPN.

You have to make changes to your ZBFW rules to accommodate this new behavior, so that the traffic flow in your system is not impacted. To do this, you have to modify your intra area zone pair to allow the required traffic. For instance, if you have a policy which has the same source and destination zones, you have to ensure the zone-policy allows the required traffic.

## Attach and Detach a Device Template

To configure a device on the network, you attach a device template to the device. You can attach only one device template to a device, so the template—whether you created it by consolidating individual feature templates or by entering a CLI text-style configuration—must contain the complete configuration for the device. You cannot mix and match feature templates and CLI-style configurations.

On Cisco IOS XE Catalyst SD-WAN devices in the overlay network, you can perform the same operations, in parallel, from one or more Cisco SD-WAN Manager servers. You can perform the following template operations in parallel:

- Attach a device template to devices
- Detach a device template from a device
- Change the variable values for a device template that has devices attached to it

For template operations, the following rules apply:

- When a device template is already attached to a device, you can modify one of its feature templates.
   Then when you click **Update** > **Configure Devices**, all other template operations—including attach devices, detach devices, and edit device values—are locked on all Cisco SD-WAN Manager servers until the update operation completes. This means that a user on another Cisco SD-WAN Manager server cannot perform any template operations until the update completes.
- You can perform the attach and detach device template operations on different devices, from one or more Cisco SD-WAN Manager servers, at the same time. However, if any one of these operations is in progress on one Cisco SD-WAN Manager server, you cannot edit any feature templates on any of the servers until the attach or detach operation completes.

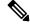

Note

You need to recreate the feature templates as the templates created prior to Cisco vManage Release 20.5 fails when attached to the device.

If the device being configured is present and operational on the network, the configuration is sent to the device immediately and takes effect immediately. If the device has not yet joined the network, the pushing of the configuration to the device is scheduled. When the device joins the network, Cisco SD-WAN Manager pushes the configuration immediately after it learns that the device is present in the network.

#### **Attach a Device Template to Devices**

You can attach the same templates to multiple devices, and you can do so simultaneously, in a single operation.

To attach a device template to one or more devices:

- 1. From the Cisco SD-WAN Manager menu, choose **Configuration** > **Templates**.
- 2. Click **Device Templates** and select the desired template.

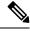

Note

In Cisco vManage Release 20.7.x and earlier releases, **Device Templates** is titled **Device**.

- 3. Click ..., and click **Attach Devices**. The **Attach Devices** dialog box opens with the **Select Devices** tab selected
- **4.** In the **Available Devices** column on the left, select a group and search for one or more devices, select a device from the list, or click **Select All**.
- 5. Click the arrow pointing right to move the device to the **Selected Devices** column on the right.
- 6. Click Attach.
- 7. If the template contains variables, enter the missing variable values for each device you selected in one of the following ways:
  - Enter the values manually for each device either in the table column or by clicking ... and **Edit Device Template**. When you are using optional rows, if you do not want to include the parameter for the specific device, do not specify a value.
  - Click **Import File** to upload a CSV file that lists all the variables and defines each variable's value for each device.
- 8. Click **Update**
- 9. Click Next.

If any devices have the same system IP address, a dialog box appears or an error message is displayed when you click **Next**. Modify the system IP addresses so that there are no duplicates, and click **Save**. Then click **Next** again.

- 10. In the left pane, select the device, to preview the configuration that is ready to be pushed to the device. The right pane displays the device's configuration and the Config Preview tab is selected. Click the Config Diff tab to view the differences between this configuration and the configuration currently running on the device, if applicable. Click the Back button to edit the variable values entered in the previous screen.
- 11. If you are attaching a Cisco IOS XE Catalyst SD-WAN device, click Configure Device Rollback Timer to configure the time interval at which the device rolls back to its previous configuration if the router loses its control connection to the overlay network. The Configure Device Rollback Time dialog box is displayed.
  - **a.** From the **Devices** drop-down list, select a device.
  - **b.** To enable the rollback timer, in the **Set Rollback slider**, drag the slider to the left to enable the rollback timer. When you do this, the slider changes in color from gray to green.

- c. To disable the rollback timer, click the Enable Rollback slider. When you disable the timer, the Password field dialog box opens. Enter the password that you used to log in to Cisco SD-WAN Manager.
- **d.** In the **Device Rollback Time slider**, drag the slider to the desired value. The default time is 5 minutes. You can configure a time from 6 to 15 minutes.
- e. To exclude a device from the rollback timer setting, click Add Exception and select the devices to exclude.
- **f.** The table at the bottom of the **Configure Device Rollback Time** dialog box lists all the devices to which you are attaching the template and their rollback time. To delete a configured rollback time, click the **Trash** icon from the device name.
- Click Save.
- 12. Click **Configure Devices** to push the configuration to the devices. The **Status** column displays whether the configuration was successfully pushed. Click the right angle bracket to display details of the push operation.

#### **Export a Variables Spreadsheet in CSV Format for a Template**

- 1. From the Cisco SD-WAN Manager menu, choose **Configuration** > **Templates**.
- 2. Click **Device Templates** and select the desired template.

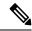

Note

In Cisco vManage Release 20.7.x and earlier releases, **Device Templates** is titled **Device**.

3. Click ..., and click Export CSV.

# Configure the Cluster IP Address of a Cisco Catalyst SD-WAN Manager Server

When you start Cisco SD-WAN Manager for the first time, the default IP address of the Cisco SD-WAN Manager server is shown as localhost. Before you can add a new Cisco SD-WAN Manager server to a cluster, you must change the localhost address of the primary Cisco SD-WAN Manager server to an out-of-band IP address. (From Cisco vManage Release 20.6.1, the primary Cisco SD-WAN Manager server has the Compute+Data persona.) Servers in the cluster use this out-of-band IP address to communicate with each other.

If you need to change the out-of-band IP address in the future, contact your Cisco support representative.

Cluster interconnection between Cisco SD-WAN Manager servers requires that each of the servers be assigned a static IP address. We recommend that you do not use DHCP to assign IP addresses to Cisco SD-WAN Manager servers that are to be a part of a cluster. Configure the IP address on a nontunnel interface in VPN 0

Before you configure the cluster IP address of a Cisco SD-WAN Manager server, ensure that out-of-band IP addresses have been configured on VPN0 for its server interfaces. This configuration typically is done when

the server is provisioned. The port type for an out-of-band IP address must be **service** for the IP address to be available for assigning to a Cisco SD-WAN Manager server.

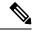

Note

From Cisco vManage Release 20.11.1, some alarms display the hostname as **localhost** during the cluster setup for the first time as the system-ip/hostname is not configured in Cisco SD-WAN Manager. When the system-ip/hostname is configured, the alarms display the correct hostname.

#### Configure the IP Address for Releases Before Cisco vManage Release 20.6.1

Configure the IP address of a Cisco SD-WAN Manager server before you add the server to the cluster. To do so for releases before Cisco vManage Release 20.6.1, follow these steps:

- 1. From the Cisco SD-WAN Manager menu, choose **Administration** > **Cluster Management** and click **Service Configuration**.
- Click Add vManage.

The **Edit vManage** dialog box opens.

- **3.** From the **vManage IP Address** drop-down list, choose an IP address to assign to the Cisco SD-WAN Manager server.
- 4. Enter the user name and password for logging in to the Cisco SD-WAN Manager server.
- 5. Click **Update**.

The Cisco SD-WAN Manager server reboots and displays the Cluster Management window.

#### Configure the IP Address for Cisco vManage Release 20.6.1 and Later Releases

Configure the IP address of a Cisco SD-WAN Manager server before you add the server to the cluster. To do so from Cisco vManage Release 20.6.1, perform the following steps.

Perform this procedure on the primary Cisco SD-WAN Manager server (which has the Compute+Data persona).

- 1. From the Cisco SD-WAN Manager menu, choose **Administration** > **Cluster Management**.
  - The **Cluster Management** window is displayed. The table on this window lists the Cisco SD-WAN Manager servers that are in the cluster.
- 2. Click ... adjacent to the Cisco SD-WAN Manager server to configure and click Edit.

The **Edit vManage** dialog box is displayed.

3. In the **Edit vManage** dialog box, perform the following actions.

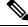

Note

You cannot change the persona of a server. So the Node Persona options are disabled.

- **a.** From the **vManage IP Address** drop-down list, choose an out-of-band static IP address to assign to the server.
- **b.** In the **Username** field, enter the user name for logging in to the server.
- **c.** In the **Password** field, enter the password for logging in to the server.

**d.** (Optional) Click **Enable SD-AVC** if you want Cisco Software-Defined Application Visibility and Control (SD-AVC) to run on the server.

Cisco SD-AVC is a component of Cisco Application Visibility and Control (AVC). It can be enabled on only one Cisco SD-WAN Manager server. The server on which it is enabled must have the Compute+Data or the Compute persona. Cisco SD-AVC cannot be enabled on a server that has the Data persona.

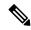

Note

If Cisco SD-WAN Manager is set up as a cluster and the cluster crashes as a result of a reboot or upgrade, the connection to the edge device is reset and the custom app ceases to function.

To resolve this and to resume operation, redefine the custom application name with a new, unique name. For more information to define custom applications, see the Define Custom Applications Using Cisco Catalyst SD-WAN Manager chapter of the Cisco Catalyst SD-WAN Policies Configuration Guide.

e. Click Update.

The server reboots and displays the **Cluster Management** window.

## **Change Configuration Modes**

A device can be in either of these configuration modes:

- Cisco SD-WAN Manager mode—A template is attached to the device and you cannot change the configuration on the device by using the CLI.
- CLI mode No template is attached to the device and the device can be configured locally by using the CLI.

When you attach a template to a device from Cisco SD-WAN Manager, it puts the device in Cisco SD-WAN Manager mode. You can change the device back to CLI mode if needed to make local changes to its configuration.

To toggle a router from Cisco SD-WAN Manager mode to CLI mode:

- **1.** From the Cisco SD-WAN Manager menu, choose **Configuration** > **Devices**.
- 2. Click WAN Edge List, and select a device.
- 3. Click the Change Mode drop-down list and select CLI mode.

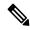

Note

Starting from Cisco IOS XE SD-WAN Release 17.11.1a, click the ... icon adjacent to the device that you want to change from Cisco SD-WAN Manager mode to the CLI mode and click **Config Lock** (**Provision Device**).

You can use the **Config Lock** (**Provision Device**) only if a template is attached to a device.

An SSH window opens. To log in to the device, enter a username and password. You can then issue CLI commands to configure or monitor the device.

To toggle a controller device from Cisco SD-WAN Manager mode to CLI mode:

- 1. From the Cisco SD-WAN Manager menu, choose **Configuration** > **Devices**.
- 2. Click Controllers, and select a device.
- 3. Click the **Change Mode** drop-down list.
- 4. Select CLI mode and then select the device type. The Change Mode CLI window opens.
- 5. From the **vManage mode** pane, select the device and click the right arrow to move the device to the **CLI mode** pane.
- 6. Click Update to CLI Mode.

An SSH window opens. To log in to the device, enter a username and password. You can then issue CLI commands to configure or monitor the device.

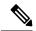

Note

Starting from Cisco IOS XE SD-WAN Release 17.11.1a, click the ... icon adjacent to the device that you want to change from Cisco SD-WAN Manager mode to the CLI mode and click **Config Lock (Provision Device)**.

You can use the **Config Lock** (**Provision Device**) only if a template is attached to a device.

## **Clone Service Groups**

Table 14: Feature History

| Feature Name                                          | Release<br>Information                                                                   | Description                                                                                                    |
|-------------------------------------------------------|------------------------------------------------------------------------------------------|----------------------------------------------------------------------------------------------------|
| Clone Service<br>Groups in Cisco<br>SD-WAN<br>Manager | Cisco IOS XE<br>Catalyst<br>SD-WAN<br>Release 17.5.1a<br>Cisco vManage<br>Release 20.5.1 | You can easily create copies of service groups, download, and upload service group configuration properties using Cisco SD-WAN Manager. |

When you clone or create copies of service chains, remember the following:

- Cisco SD-WAN Manager copies all configuration information of a service group to a cloned service group regardless of whether the cloned service group is attached to a cluster.
- Verify the CSV file and ensure that configuration information has a matching service group name during CSV file upload. Otherwise, an unmatched service group name can result in an error message during CSV file upload.
- To get an updated list of service group configuration values, always download service group configuration properties from the service group design view.
- **Step 1** From the Cisco SD-WAN Manager menu, choose **Configuration** > **Cloud OnRamp for Colocation**
- Step 2 Click Service Group.

The service group configuration page appears and all the service groups are displayed.

**Step 3** For the desired service group, click ... and choose **Clone Service Group**.

A clone of the original service group appears in the service group design view. Note the following points:

- By default, the cloned service group name and VM names are suffixed with a unique string.
- To view any VM configuration, click a VM in service chains.
- Cisco SD-WAN Manager marks the service chains that require configuration as **Unconfigured**, next to the edit button of the service chain.
- **Step 4** Modify the service group name, if required. Provide a description for the service group.
- **Step 5** To configure a service chain, use one of the following methods:
  - Click the edit button for a service chain, enter the values, and then click **Save**.
  - Download the configuration values from a CSV file, modify the values, upload the file, and then click **Save**. See Steps 6, 7, 8 on how to download, modify, and upload a CSV file.

The cloned service group appears on the service group configuration page. You can now download the updated service group configuration values.

**Step 6** To download the cloned service group configuration values, do one of the following:

**Note** The download and upload of a CSV file is supported for creating, editing, and cloning of the service groups that aren't attached to a cluster.

- On the service group configuration page, click a cloned service group, click **More Actions** to the right of the service group, and choose **Download Properties (CSV)**.
- In the service group design view, click **Download CSV** in the upper right corner of the screen.

Cisco SD-WAN Manager downloads all configuration values of the service group to an Excel file in CSV format. The CSV file can consist of multiple service groups and each row represents configuration values for one service group. To add more rows to the CSV file, copy service group configuration values from existing CSV files and paste them in this file.

For example, ServiceGroup1\_Clone1 that has two service chains with one VM in each of the service chains is represented in a single row.

**Note** In the Excel file, the headers and their representation in the service chain design view is as follows:

- sc1/name represents the name of the first service chain.
- sc1/vm1/name represents the name of the first VNF in the first service chain.
- sc2/name represents the name of the second service chain.
- sc2/vm2/name represents the name of the second VNF in the second service chain.
- **Step 7** To modify service group configuration values, do one of the following:
  - To modify the service group configuration in the design view, click a cloned service group from the service group configuration page.
  - Click any VM in service chains to modify the configuration values, and then click **Save**.
  - To modify the service group configuration using the downloaded Excel file, enter the configuration values in the Excel file manually. Save the Excel file in CSV format.

**Step 8** To upload a CSV file that includes all the configuration values of a service group, click a service group in the service group configuration page, and then click **Upload CSV** from the right corner of the screen.

Click **Browse** to choose a CSV file, and then click **Upload**.

You can view the updated values displayed for the service group configuration.

Note

You can use the same CSV file to add configuration values for multiple service groups. But, you can update configuration values for a specific service group only, when uploading a CSV file using Cisco SD-WAN Manager.

Step 9 To know the representation of service group configuration properties in the CSV file and Cisco SD-WAN Manager design view, click a service group from the service group configuration page.

Click Show Mapping Names.

A text appears next to all the VMs in the service chains. Cisco SD-WAN Manager displays this text after mapping it with the configuration properties in the CSV file.

## Cisco Catalyst SD-WAN Multitenancy

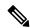

Note

To achieve simplification and consistency, the Cisco SD-WAN solution has been rebranded as Cisco Catalyst SD-WAN. In addition, from Cisco IOS XE SD-WAN Release 17.12.1a and Cisco Catalyst SD-WAN Release 20.12.1, the following component changes are applicable: Cisco vManage to Cisco Catalyst SD-WAN Manager, Cisco vAnalytics to Cisco Catalyst SD-WAN Analytics, Cisco vBond to Cisco Catalyst SD-WAN Validator, and Cisco vSmart to Cisco Catalyst SD-WAN Controller. See the latest Release Notes for a comprehensive list of all the component brand name changes. While we transition to the new names, some inconsistencies might be present in the documentation set because of a phased approach to the user interface updates of the software product.

#### Table 15: Feature History

| Feature Name                                                            | Release Information                                                                                  | Description                                                                                                    |
|-------------------------------------------------------------------------|----------------------------------------------------------------------------------------------------|----------------------------------------------------------------------------------------------------|
| Enhanced Cisco Catalyst SD-WAN<br>Manager Dashboard for<br>Multitenancy | Cisco IOS XE Catalyst SD-WAN<br>Release 17.12.1a<br>Cisco Catalyst SD-WAN Manager<br>Release 20.12.1 | This feature is enhanced to support consistent user experience in tenant and service providers dashboard.  The Cisco Catalyst SD-WAN Manager dashboard provides visibility into the available resources on shared devices. |

### **Enable Multitenancy on Cisco SD-WAN Manager**

#### **Prerequisites**

Do not migrate an existing single-tenant Cisco SD-WAN Manager into multitenant mode, even if you invalidate or delete all devices from the existing Cisco SD-WAN Manager. Instead, download and install a new software image of Cisco vManage Release 20.6.1 or a later release.

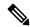

Note

After you enable multitenancy on Cisco SD-WAN Manager, you cannot migrate it back to single tenant mode.

- 1. Launch Cisco SD-WAN Manager using the URL https://vmanage-ip-address:port.Log in as the provider admin user.
- 2. From the Cisco SD-WAN Manager menu, choose **Administration** > **Settings**.
- 3. In the **Tenancy Mode** bar, click the **Edit**.
- 4. In the Tenancy field, click Multitenant.
- 5. In the **Domain** field, enter the domain name of the service provider (for example, managed-sp.com).
- **6.** Enter a **Cluster Id** (for example, cluster-1 or 123456).
- 7. Click Save.
- **8.** Click **Proceed** to confirm that you want to change the tenancy mode.

Cisco SD-WAN Manager reboots in multitenant mode and when a provider user logs in to Cisco SD-WAN Manager, the provider dashboard appears.

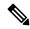

Note

The **Domain** and **Cluster Id** values created in steps 5 and 6 serve as the Provider FQDN. Ensure these values conform to current DNS naming conventions. You can not modify these values after the configuration is saved. To change these values, a new Cisco SD-WAN Manager cluster need to be deployed. For more details on Provider and Tenant DNS requirements, see step 3.d in Add a New Tenant.

## Add Cisco SD-WAN Controller to Cisco SD-WAN Multitenant Deployment

- 1. Log in to Cisco SD-WAN Manager as the provider **admin** user.
- **2.** From the Cisco SD-WAN Manager menu, choose **Configuration** > **Devices**.
- 3. Click Controllers.
- 4. Click Add Controller and click vSmart.
- 5. In the **Add vSmart** dialog box, do the following:
  - a. In the vSmart Management IP Address field, enter the system IP address of the Cisco SD-WAN Controller.
  - **b.** Enter the **Username** and **Password** required to access the Cisco SD-WAN Controller.

- c. Select the protocol to use for control-plane connections. The default is **DTLS**.
  If you select **TLS**, enter the port number to use for TLS connections. The default is 23456.
- **d.** Check the **Generate CSR** check box for Cisco SD-WAN Manager to create a Certificate Signing Request.
- e. Click Add.
- **6.** From the Cisco SD-WAN Manager menu, choose **Configuration** > **Certificates**.

For the newly added Cisco SD-WAN Controller, the Operation Status reads CSR Generated.

- a. For the newly added Cisco SD-WAN Controller, click More Options icon and click View CSR.
- **b.** Submit the CSR to the Certificate Authority (CA) and obtain a signed certificate.
- 7. From the Cisco SD-WAN Manager menu, choose **Configuration** > **Certificates**.
- 8. Click Install Certificate.
- 9. In the **Install Certificate** dialog box, paste the **Certificate Text** or click **Select a file** upload the certificate file. Click **Install**.

Cisco SD-WAN Manager installs the certificate on the Cisco SD-WAN Controller. Cisco SD-WAN Manager also sends the serial number of the certificate to other controllers.

On the **Configuration** > **Certificates** page, the **Operation Status** for the newly added Cisco SD-WAN Controller reads as **vBond Updated**.

On the **Configuration** > **Devices** page, the new controller is listed in the Controller table with the controller type, hostname of the controller, IP address, site ID, and other details. The **Mode** is set to **CLI**.

- **10.** Change the mode of the newly added Cisco SD-WAN Controller to **vManage** by attaching a template to the device.
  - a. From the Cisco SD-WAN Manager menu, choose **Configuration** > **Templates**.
  - b. Click Device Templates.

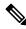

Note

In Cisco vManage Release 20.7.x and earlier releases, **Device Templates** is titled as **Device** 

- c. Find the template to be attached to the Cisco SD-WAN Controller.
- d. Click ..., and click Attach Devices.
- e. In the Attach Devices dialog box, move the new controller to the Selected Device list and click Attach.
- Verify the Config Preview and click Configure Devices.

Cisco SD-WAN Manager pushes the configuration from the template to the new controller.

In the **Configuration** > **Devices** page, the **Mode** for the Cisco SD-WAN Controller shows **vManage**. The new Cisco SD-WAN Controller is ready to be used in your mutitenant deployment.

### Add a New Tenant

Table 16: Feature History

| Feature Name              | Release Information                                                             | Description                                                                                                    |
|---------------------------|---------------------------------------------------------------------------------|----------------------------------------------------------------------------------------------------|
| Tenant Device Forecasting | Cisco IOS XE Catalyst SD-WAN<br>Release 17.6.1a<br>Cisco vManage Release 20.6.1 | While adding a new tenant to the multitenant Cisco Catalyst SD-WAN deployment, a service provider can forecast the number of WAN edge devices that the tenant may deploy in their overlay network. Cisco SD-WAN Manager enforces this forecast limit. If the tenant tries to add devices beyond this limit, Cisco SD-WAN Manager responds with an appropriate error message and the device addition fails. |

#### **Prerequisites**

- At least two Cisco SD-WAN Controllers must be operational and in the vManage mode before you can
  add new tenants.
- A Cisco SD-WAN Controller enters the vManage mode when you push a template onto the controller from Cisco SD-WAN Manager. A Cisco SD-WAN Controller in the CLI mode cannot serve multiple tenants.
- Each pair of Cisco SD-WAN Controllers can serve a maximum of 24 tenants and a maximum of 1000 tenant devices. Ensure that there at least two Cisco SD-WAN Controllers that can serve a new tenant. If no pair of Cisco SD-WAN Controllers in the deployment can serve a new tenant, add two Cisco SD-WAN Controllers and change their mode to vManage.
- If you add a second tenant immediately after adding a tenant, Cisco SD-WAN Manager adds them sequentially, and not in parallel.
- Each tenant must have a unique Virtual Account (VA) on **Plug and Play Connect** on Cisco Software Central. The tenant VA should belong to the same Smart Account (SA) as the provider VA.
- For an on-premises deployment, create a Cisco SD-WAN Validator controller profile for the tenant on **Plug and Play Connect**. The fields in the following table are mandatory.

**Table 17: Controller Profile Fields** 

| Field                | Description/Value                            |
|----------------------|----------------------------------------------|
| Profile Name         | Enter a name for the controller profile.     |
| Multi-Tenancy        | From the drop-down list, select <b>Yes</b> . |
| SP Organization Name | Enter the provider organization name.        |

| Field              | Description/Value                                                                                           |  |
|--------------------|----------------------------------------------------------------------------------------------------|--|
| Organization Name  | Enter the tenant organization name in the format <sp name="" org="">-<tenant name="" org="">.</tenant></sp> |  |
|                    | Note The organization name can be up to 64 characters.                                                      |  |
| Primary Controller | Enter the host details for the primary Cisco SD-WAN Validator.                                              |  |

For a cloud deployment, the Cisco SD-WAN Validator controller profile is created automatically as part of the tenant creation process.

- 1. Log in to Cisco SD-WAN Manager as the provider admin user.
- 2. From the Cisco SD-WAN Manager menu, choose **Administration** > **Tenant Management**.
- 3. Click Add Tenant. In the Add Tenant dialog box:
  - **a.** Enter a name for the tenant.

For a cloud deployment, the tenant name should be same as the tenant VA name on **Plug and Play Connect**.

**b.** Enter a description of the tenant.

The description can be up to 256 characters and can contain only alphanumeric characters.

c. Enter the name of the organization.

The organization name is case-sensitive. Each tenant or customer must have a unique organization name.

Enter the organization name in the following format:

```
<SP Org Name>-<Tenant Org Name>
```

For example, if the provider organization name is 'multitenancy' and the tenant organization name is 'Customer1', while adding the tenant, enter the organization name as multitenancy-Customer1.

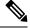

Note

The organization name can be up to 64 characters.

- **d.** In the **URL Subdomain Name** field, enter the fully qualified sub-domain name of the tenant.
  - The sub-domain name must include the domain name of the service provider. For example, for the managed-sp.com service provider, a valid domain name can be customer1.managed-sp.com.

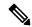

Note

The service provider name is shared amongst all tenants. Hence, ensure that the URL naming convention follows the same domain name convention that was provided while enabling multitenancy from **Administration** > **Settings** > **Tenancy Mode**.

- For an on-premises deployment, add the fully qualified sub-domain name of the tenant to the DNS. Map the fully qualified sub-domain name to the IP addresses of the three Cisco SD-WAN Manager instances in the Cisco SD-WAN Manager cluster.
  - Provider Level: Create DNS A record and map it to the IP addresses of the Cisco SD-WAN
     Manager instances running in the Cisco SD-WAN Manager cluster. The A record is derived
     from the domain and Cluster ID that was created in steps 5 and 6 in Enable Multitenancy
     on Cisco SD-WAN Manager. For example, if domain is sdwan.cisco.com and Cluster ID
     is vmanage123, then A record will need to be configured as vmanage123.sdwan.cisco.com.

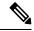

Note

If you fail to update DNS entries, it will result in authentication errors when logging in to Cisco SD-WAN Manager. Validate DNS is configured correctly by executing **nslookup vmanage123.sdwan.cisco.com**.

• **Tenant Level**: Create DNS CNAME records for each tenant created and map them to the FQDN created at the Provider Level. For example, if domain is **sdwan.cisco.com** and tenant name is **customer1** the CNAME record will need to be configured as **customer1.sdwan.cisco.com**.

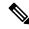

Note

Cluster ID is not required for CNAME record. Validate DNS is configured correctly by executing **nslookup customer1.sdwan.cisco.com**.

For a cloud deployment, the fully qualified sub-domain name of the tenant is automatically added to the DNS as part of the tenant creation process. After you add a tenant, it could take up to an hour before the fully qualified sub-domain name of the tenant can be resolved by the DNS.

- e. In the Number of Devices field, enter the number of WAN edge devices that the tenant can deploy.
  If the tenant tries to add WAN edge devices beyond this number, Cisco SD-WAN Manager reports an error and the device addition fails.
- f. Click Save.

The **Create Tenant** screen appears, and the **Status** of the tenant creation reads **In progress**. To view status messages related to the creation of a tenant, click the > button to the left of the status.

Cisco SD-WAN Manager does the following:

- creates the tenant
- assigns two Cisco SD-WAN Controllers to serve the tenant and pushes a CLI template to these controllers to configure tenant information
- sends the tenant and Cisco SD-WAN Controller information to Cisco SD-WAN Validator.

#### What to do next.

After the **Status** column changes to **Success**, you can view the tenant information on the **Administration** > **Tenant Management** page.

# **Modify Tenant Information**

- 1. Log in to Cisco SD-WAN Manager as the provider admin user.
- 2. From the Cisco SD-WAN Manager menu, choose **Administration** > **Tenant Management**.
- 3. In the left pane, click the name of the tenant.

The tenant information is displayed in a pane on the right.

- **4.** To modify tenant data, do as follows:
  - **a.** In the right pane, click the pencil icon.
  - **b.** In the **Edit Tenant** dialog box, you can modify the following:
    - Description: The description can be up to 256 characters and can contain only alphanumeric characters.
    - Forecasted Device: The number of WAN edge devices that the tenant can deploy.

A tenant can add a maximum of 1000 devices.

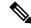

Note

This option is available from Cisco IOS XE Release 17.6.2, Cisco vManage Release 20.6.2.

If you increase the number of devices that a tenant can deploy, you must add the required number of device licenses to the tenant virtual account on **Plug and Play Connect** on Cisco Software Central.

Before you increase the number of devices that a tenant can deploy, ensure that the Cisco SD-WAN Controller pair assigned to the tenant can support this increased number. A pair of Cisco SD-WAN Controllers can support a maximum of 24 tenants and 1000 devices across all these tenants.

- URL Subdomain Name: Modify the fully qualified sub-domain name of the tenant.
- c. Click Save

### **Delete a Tenant**

Before you delete a tenant, delete all tenant WAN edge devices. See Delete a WAN Edge Device from a Tenant Network.

- 1. Log in to Cisco SD-WAN Manager as the provider admin user.
- 2. From the Cisco SD-WAN Manager menu, choose **Administration** > **Tenant Management**.
- **3.** In the left pane, click the name of the tenant.

The tenant information is displayed in a pane on the right.

- **4.** To delete the tenant, do as follows:
  - **a.** In the right pane, click the trash icon.

**b.** In the **Delete Tenant** dialog box, enter the provider **admin** password and click **Save**.

## **View OMP Statistics per Tenant on a Cisco SD-WAN Controller**

- 1. Log in to Cisco SD-WAN Manager as the provider admin user.
- From the Cisco SD-WAN Manager menu, choose Monitor > Devices.
   Cisco vManage Release 20.6.x and earlier: From the Cisco SD-WAN Manager menu, choose Monitor > Network.
- **3.** In the table of devices, click on the hostname of a Cisco SD-WAN Controller.
- 4. In the left pane, click Real Time.
- 5. In the **Device Options** field, enter **OMP** and select the OMP statistics you wish to view.
- 6. In the Select Filters dialog box, click Show Filters.
- 7. Enter the **Tenant Name** and click **Search**.

Cisco SD-WAN Manager displays the selected OMP statistics for the particular tenant.

### **View Tenants Associated with a Cisco SD-WAN Controller**

- 1. Log in to Cisco SD-WAN Manager as the provider admin user.
- 2. Click a vSmart connection number to display a table with detailed information about each connection. Cisco SD-WAN Manager displays a table that provides a summary of the Cisco SD-WAN Controllers and their connections.
- For a Cisco SD-WAN Controller, click ... and click Tenant List.
   Cisco SD-WAN Manager displays a summary of tenants associated with the Cisco SD-WAN Controller.

# **Manage Tenant WAN Edge Devices**

### Add a WAN Edge Device to a Tenant Network

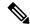

Note

If you are adding a WAN edge device that you had previously invalidated and deleted from an overlay network, you must reset the device software after adding the device. To reset the software on a Cisco IOS XE Catalyst SD-WAN device, use the command **request platform software sdwan software reset**.

1. Log in to Cisco SD-WAN Manager.

If you're a provider user, log in as the **admin**. In the provider dashboard, choose a tenant from the drop-down list to enter the provider-as-tenant view.

If you're a tenant user, log in as the tenantadmin.

- 2. Upload the device serial number file to Cisco SD-WAN Manager.
- 3. Validate the device and send details to controllers.
- **4.** Create a configuration template for the device and attach the device to the template.

While configuring the device, configure the service provider organization name and the tenant organization name as in the following example:

sp-organization-name multitenancy
organization-name multitenancy-Customer1

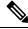

Note

Enter the organization-name in the format <SP Org Name>-<Tenant Org Name>.

- **5.** Bootstrap the device using bootstrap configuration generated through Cisco SD-WAN Manager or manually create the initial configuration on the device.
- 6. If you are using Enterprise Certificates to authenticate the device, download the CSR from Cisco SD-WAN Manager and get the CSR signed by the Enterprise CA. Install the certificate on Cisco SD-WAN Manager.

### **Delete a WAN Edge Device from a Tenant Network**

1. Log in to Cisco SD-WAN Manager.

If you're a provider user, log in as the **admin**. In the provider dashboard, choose a tenant from the drop-down list to enter the provider-as-tenant view.

If you're a tenant user, log in as the tenantadmin.

- **2.** Detach the device from any configuration templates.
- **3.** Delete a WAN Edge Router.

## Flexible Tenant Placement on Multitenant Cisco Catalyst SD-WAN Controllers

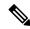

Note

To achieve simplification and consistency, the Cisco SD-WAN solution has been rebranded as Cisco Catalyst SD-WAN. In addition, from Cisco IOS XE SD-WAN Release 17.12.1a and Cisco Catalyst SD-WAN Release 20.12.1, the following component changes are applicable: **Cisco vManage** to **Cisco Catalyst SD-WAN Manager**, **Cisco vAnalytics** to **Cisco Catalyst SD-WAN Analytics**, **Cisco vBond** to **Cisco Catalyst SD-WAN Validator**, and **Cisco vSmart** to **Cisco Catalyst SD-WAN Controller**. See the latest Release Notes for a comprehensive list of all the component brand name changes. While we transition to the new names, some inconsistencies might be present in the documentation set because of a phased approach to the user interface updates of the software product.

#### **Table 18: Feature History**

| Feature Name                                                                     | Release Information          | Description                                                                                                    |
|----------------------------------------------------------------------------------|------------------------------|----------------------------------------------------------------------------------------------------|
| Flexible Tenant Placement on<br>Multitenant Cisco Catalyst<br>SD-WAN Controllers | Cisco vManage Release 20.9.1 | With this feature, while onboarding a tenant to a multitenant deployment, you can choose the pair of multitenant Cisco SD-WAN Controllers that serve the tenant. After onboarding a tenant, you can migrate the tenant to a different pair of multitenant Cisco SD-WAN Controller, if necessary. |

### Assign Cisco SD-WAN Controllers to Tenants During Onboarding

### **Prerequisites**

- At least two Cisco SD-WAN Controllers must be operational and in Cisco SD-WAN Manager before you can add new tenants.
  - A Cisco SD-WAN Controller enters the **vManage** mode when you push a template to the controller from Cisco SD-WAN Manager. A Cisco SD-WAN Controller in the **CLI** mode cannot serve multiple tenants.
- Each pair of Cisco SD-WAN Controllers can serve a maximum of 24 tenants and a maximum of 1000 tenant devices. Ensure that there are at least two Cisco SD-WAN Controllers that can serve a new tenant. If no pair of Cisco SD-WAN Controllers in the deployment can serve a new tenant, add two Cisco SD-WAN Controllers and change their mode to **vManage**.
- Add up to 16 tenants in a single operation. If you add more than one tenant, during the **Add Tenant** task, Cisco SD-WAN Manager adds the tenants one after another and not in parallel.
- While an **Add Tenant** task is in progress, do not perform a second tenant addition operation. If you do so, the second Add Tenant task fails.
- Each tenant must have a unique Virtual Account (VA) on Plug and Play Connect on Cisco Software Central. The tenant VA should belong to the same Smart Account (SA) as the provider VA.
- For an on-premises deployment, create a Cisco SD-WAN Validator controller profile for the tenant on Plug and Play Connect. The fields in the following table are mandatory.

| Field                     | Description                                                                                                    |
|---------------------------|----------------------------------------------------------------------------------------------------|
| Profile Name              | Enter a name for the controller profile.                                                                                                    |
| Multi-Tenancy             | From the drop-down list, select <b>Yes</b> .                                                                                                    |
| SP Organization<br>Name   | Enter the provider organization name.                                                                                                    |
| Organization Name         | Enter the tenant organization name in the format <sp name="" org="">-<tenant name="" org="">. The organization name can be up to 64 characters.</tenant></sp> |
| <b>Primary Controller</b> | Enter the host details for the primary Cisco SD-WAN Validator.                                                                                                |

For a cloud deployment, the Cisco SD-WAN Validator controller profile is created automatically as part of the tenant creation process.

- 1. Log in to Cisco SD-WAN Manager as the provider admin user.
- **2.** From the Cisco SD-WAN Manager menu, choose **Administration** > **Tenant Management**.
- 3. Click Add Tenant.
- 4. In the Add Tenant slide-in pane, click New Tenant.
- **5.** Configure the following tenant details:

| Field             | Description                                                                                                    |  |
|-------------------|----------------------------------------------------------------------------------------------------|--|
| Name              | Enter a name for the tenant.                                                                                                    |  |
|                   | For a cloud deployment, the tenant name should be same as the tenant VA name on Plug and Play Connect.                                                                                          |  |
| Description       | Enter a description for the tenant.                                                                                                    |  |
|                   | The description can have up to 256 characters and can contain only alphanumeric characters.                                                                                                    |  |
| Organization Name | Enter the name of the tenant organization. The organization name can have up to 64 characters.                                                                                                  |  |
|                   | The organization name is case-sensitive. Each tenant or customer must have a unique organization name.                                                                                          |  |
|                   | Enter the organization name in the following format:                                                                                                    |  |
|                   | <sp name="" org="">-<tenant name="" org=""></tenant></sp>                                                                                                    |  |
|                   | For example, if the provider organization name is 'managed-sp' and the tenant organization name is 'customer1', while adding the tenant, enter the organization name as 'managed-sp-customer1'. |  |

| Field         | Description |
|---------------|-------------|
| URL Subdomain |             |

| Field | Description                                                                                                    |
|-------|----------------------------------------------------------------------------------------------------|
|       | Enter the fully qualified subdomain name of the tenant.                                                                                                    |
|       | • The subdomain name must include the domain name of the service provider. For example, for the managed-sp.com service provider, a valid domain name for customer1 is customer1.managed-sp.com.                                                                                                    |
|       | Note  The service provider name is shared amongst all tenants. Ensure that the URL naming convention follows the same domain name convention that was followed while enabling multitenancy using Administration > Settings > Tenancy Mode.                                                                                                    |
|       | • For an on-premises deployment, add the fully qualified subdomain name of the tenant to the DNS. Map the fully qualified subdomain name to the IP addresses of the three Cisco SD-WAN Manager instances in the Cisco SD-WAN Manager cluster.                                                                                                    |
|       | • Provider DNS: Create a DNS A record and map it to the IP addresses of the Cisco SD-WAN Manager instances running in the Cisco SD-WAN Manager cluster. The A record is derived from the provider's domain name and the cluster ID that was created while enabling multitenancy on Cisco SD-WAN Manager. For example, if the provider's domain name is sdwan.cisco.com and the cluster ID is vmanage123, configure the A record as vmanage123.sdwan.cisco.com. |
|       | Note  If you fail to add the DNS A record, you will experience authentication errors when logging in to Cisco SD-WAN Manager.                                                                                                    |
|       | Validate that the DNS is configured correctly by using the <b>nslookup</b> command. Example: nslookup vmanage123.sdwan.cisco.com.                                                                                                    |
|       | • Tenant DNS: Create DNS CNAME records for each tenant that you created and map them to the provider FQDN. For example, if the provider's domain name is sdwan.cisco.com and tenant name is customer1, configure the CNAME record as customer1.sdwan.cisco.com.                                                                                                    |
|       | Cluster ID is not required in the CNAME record.                                                                                                    |
|       | Validate that the DNS is configured correctly by using the <b>nslookup</b> command. Example: nslookup customer1.sdwan.cisco.com.                                                                                                    |
|       | For a cloud deployment, the fully qualified subdomain name of the tenant is automatically added to the DNS as part of the                                                                                                    |

| Field                     | Description                                                                                                    |
|---------------------------|----------------------------------------------------------------------------------------------------|
|                           | tenant creation process. After you add a tenant, it could take up to an hour before the fully qualified subdomain name of the tenant can be resolved by the DNS.                                                                                                    |
| <b>Forecasted Devices</b> | Enter the number of WAN edge devices that the tenant can add to the overlay.                                                                                                    |
|                           | If the tenant tries to add WAN edge devices beyond this number, Cisco SD-WAN Manager reports an error and the device addition fails.                                                                                                    |
| Select two vSmarts        | <ul> <li>Automatic tenant placement: Ensure that the Select two         vSmarts field has the value Autoplacement. This is the         default configuration.</li> </ul>                                                                                                    |
|                           | Flexible tenant placement:                                                                                                    |
|                           | a. Click the <b>Select two vSmarts</b> drop-down list.                                                                                                    |
|                           | Cisco SD-WAN Manager lists the hostnames of the available Cisco SD-WAN Controllers. For each Cisco SD-WAN Controller, Cisco SD-WAN Manager shows whether the controller is reachable and reports the following utilization details:                                                                                                    |
|                           | Tenant hosting capacity  Each Cisco SD-WAN Controller can serve a maximum of 24 tenants. Tenant hosting capacity represents the number of tenants to which the Cisc SD-WAN Controller is assigned in the form of a percentage. This value indicates whether you can assign another tenant to this controller.                                                                                                    |
|                           | Used device capacity  Each Cisco SD-WAN Controller can support a maximum of 1000 tenant WAN edge devices. Use device capacity represents the number of tenant WAN edge devices connected to the Cisco SD-WA Controller in the form of a percentage of the maximum capacity (1000 WAN edge devices). The value indicates whether the Cisco SD-WAN Controller can support the number of devices forecast for the tenant that you are onboarding. |
|                           | Memory utilized This value represents memory consumption as a percentage.                                                                                                    |
|                           | CPU utilized This value represents CPU usage as a percentage                                                                                                    |
|                           | b. Select two Cisco SD-WAN Controllers to assign to the tenant based on the utilization details.                                                                                                    |
|                           | To select a Cisco SD-WAN Controller, check the check box adjacent to its hostname.                                                                                                    |

- **6.** To save the tenant configuration, click **Save**.
- 7. To add another tenant, repeat Step 4 to Step 6.
- 8. To onboard tenants to the deployment, click Add.

Cisco SD-WAN Manager initiates the Create Tenant Bulk task to onboard the tenants.

As part of this task, Cisco SD-WAN Manager performs the following activities:

- creates the tenant
- assigns two Cisco SD-WAN Controllers to serve the tenant and pushes a CLI template to these controllers to configure tenant information
- sends the tenant and Cisco SD-WAN Controller information to Cisco SD-WAN Validator

When the task is successfully completed, you can view the tenant information, including the Cisco SD-WAN Controller and Cisco SD-WAN Validators assigned to the tenant, on the **Administration** > **Tenant Management** page.

# **Update Cisco SD-WAN Controllers Placement For a Tenant**

You can migrate a tenant to a different pair of Cisco SD-WAN Controllers from the controllers that are currently assigned to the tenant. For instance, if you need to increase the tenant WAN edge device forecast and the controllers assigned to the tenant cannot connect to these revised number of tenant WAN edge devices, you can migrate the tenant to a pair of controllers that can accommodate the revised forecast.

If you wish to migrate a tenant to different pair of Cisco SD-WAN Controllers, you must change the Cisco SD-WAN Controllers that are assigned to the tenant one at a time. Doing so ensures that one of the Cisco SD-WAN Controllers is available to the tenant WAN edge devices during the migration and prevents disruptions in traffic.

- 1. Log in to Cisco SD-WAN Manager as the provider admin user.
- 2. From the Cisco SD-WAN Manager menu, choose **Administration** > **Tenant Management**.
- 3. For the tenant you wish to migrate to a different controller, click ... adjacent to the tenant organization name.
- 4. Click Update vSmart Placement.
- 5. In the **Update vSmart Placement** slide-in pane, configure the following:

| Field                             | De | Description                                         |                                                                                                    |
|-----------------------------------|----|-----------------------------------------------------|----------------------------------------------------------------------------------------------------|
| Source vSmart (currently applied) | a. | Cisco SD-WAN M<br>SD-WAN Control<br>SD-WAN Controll | Smart (currently applied) drop-down list.  Manager lists the hostnames of the Cisco lers assigned to the tenant. For each Cisco er, Cisco SD-WAN Manager shows whether achable and reports the following utilization                                                                                                    |
|                                   |    | Tenant hosting capacity                             | Each Cisco SD-WAN Controller can serve a maximum of 24 tenants. Tenant hosting capacity represents the number of tenants to which the Cisco SD-WAN Controller is assigned in the form of a percentage. This value indicates whether you can assign another tenant to this controller.                                                                                                    |
|                                   |    | Used device capacity                                | Each Cisco SD-WAN Controller can support a maximum of 1000 tenant WAN edge devices. Used device capacity represents the number of tenant WAN edge devices connected to the Cisco SD-WAN Controller in the form of a percentage of the maximum capacity (1000 devices). This value indicates whether the Cisco SD-WAN Controller can support the number of devices forecast for the tenant that you are onboarding. |
|                                   |    | Memory utilized                                     | This value represents memory consumption as a percentage.                                                                                                    |
|                                   |    | CPU utilized                                        | This value represents CPU usage as a percentage.                                                                                                    |
|                                   | b. |                                                     | oox adjacent to the hostname of one of the controllers assigned to the tenant.                                                                                                    |

| Field              | Description                                                                                                    |                                      |                                                                                                    |                                                     |
|--------------------|----------------------------------------------------------------------------------------------------|--------------------------------------|----------------------------------------------------------------------------------------------------|-----------------------------------------------------|
| Destination vSmart | a. Click the <b>Destination vSmart</b> drop-down list.  Cisco SD-WAN Manager lists the hostnames of the available Cisco SD-WAN Controllers that are not assigned to the tenant. For each Cisco SD-WAN Controller, Cisco SD-WAN Manager shows whether the controller is reachable and reports the following utilization details: |                                      |                                                                                                    |                                                     |
|                    |                                                                                                    |                                      |                                                                                                    |                                                     |
|                    |                                                                                                    | Tenant hosting capacity              | Each Cisco SD-WAN Controller can serve maximum of 24 tenants. Tenant hosting carepresents the number of tenants to which to SD-WAN Controller is assigned in the for percentage. This value indicates whether yassign another tenant to this controller.                                                                                                    | pacity<br>he Cisco<br>n of a                        |
|                    |                                                                                                    | Used device capacity                 | Each Cisco SD-WAN Controller can support maximum of 1000 tenant WAN edge device device capacity represents the number of the WAN edge devices connected to the Cisco SC Controller in the form of a percentage of the maximum capacity (1000 devices). This verificates whether the Cisco SD-WAN Concan support the number of devices forecast tenant that you are onboarding. | es. Used<br>enant<br>D-WAN<br>ne<br>alue<br>troller |
|                    |                                                                                                    | Memory utilized                      | This value represents memory consumption percentage.                                                                                                    | n as a                                              |
|                    |                                                                                                    | CPU utilized                         | This value represents CPU usage as a perc                                                                                                    | entage.                                             |
|                    | b.                                                                                                    | SD-WAN Controll If you select a Cisc | ox adjacent to the hostname of the Cisco er you want to assign to the tenant. co SD-WAN Controller that does not have ity to serve the tenant devices, the update                                                                                                    |                                                     |

### 6. Click Update.

7. To change the other Cisco SD-WAN Controller that is assigned to the tenant, repeat Step 3 to Step 6.

Cisco SD-WAN Manager initiates the **Tenant vSmart Update** task to assign the selected Cisco SD-WAN Controller to the tenant, migrating the tenant details from the Cisco SD-WAN Controller that was previously assigned. When the task is successfully completed, you can view the tenant information, including the Cisco SD-WAN Controllers assigned to the tenant, on the **Administration** > **Tenant Management** page.

# **Configure Adaptive QoS**

#### Table 19: Feature History

| Feature Name | Release Information                                                                | Description                                                                                                    |
|--------------|------------------------------------------------------------------------------------|----------------------------------------------------------------------------------------------------|
| Adaptive QoS | Cisco IOS XE Catalyst<br>SD-WAN Release 17.3.1a<br>Cisco vManage Release<br>20.3.1 | You can now configure adaptive QoS from the <b>Adaptive QoS</b> tab using the Cisco VPN template for one of the supported interfaces. |

To configure adaptive QoS use the Cisco VPN template for one of the following interfaces: Ethernet, Cellular, or DSL.

- **1.** From the Cisco SD-WAN Manager menu, choose **Configuration** > **Templates**.
- 2. Click **Feature Templates** and then click **Add Template**.

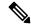

Note

In Cisco vManage Release 20.7.x and earlier releases, **Feature Templates** is called **Feature**.

- **3.** Choose a device from the list on the left. Feature templates that are applicable to the device are shown in the right pane.
- **4.** Choose one of the available Cisco VPN Interface templates. In this example, we've chosen the **Cisco VPN Interface Ethernet** template.
- **5.** Enter a name and description for the feature template.
- 6. Click ACL/QoS.
- 7. Notice that Adaptive QoS is disabled by default. To enable it, from the Adaptive QoS drop-down list, choose **Global**, and choose **On**.
- **8.** (Optional) Enter adaptive QoS parameters. You can leave the additional details at as default or specify your values.
  - Adapt Period: Choose Global from the drop-down list, click On, and enter the period in minutes.
  - Shaping Rate Upstream: Choose Global from the drop-down list, click On, and enter the minimum, maximum, and default upstream bandwidth in Kbps.
  - **Shaping Rate Downstream:** Choose **Global** from the drop-down list, click **On**, and enter the minimum, maximum, downstream, and upstream bandwidth in Kbps.
- 9. Click Save.
- **10.** Attach the feature template to a device template.

# **Configure Application Performance Monitor**

Table 20: Feature History

| Feature Name                    | Release Information                                                             | Description                                                                                                    |
|---------------------------------|---------------------------------------------------------------------------------|----------------------------------------------------------------------------------------------------|
| Application Performance Monitor | Cisco IOS XE Catalyst<br>SD-WAN Release 17.5.1a<br>Cisco vManage Release 20.5.1 | This feature provides an express method for configuring an intent-based performance monitor with the help of predefined monitoring profiles.  Configure this feature using the CLI Add-on feature template in Cisco SD-WAN Manager. |

You can enable application performance monitor globally (on all WAN tunnel interfaces) or on specific WAN tunnel interfaces. You can also enable performance monitoring for ART, or media monitors, or both.

To configure application performance monitoring using Cisco SD-WAN Manager, create a CLI add-on feature template and attach it to the device template.

### **Enable Performance Monitor Globally**

The following example shows how to configure a performance monitor context using the sdwan-performance profile. This configuration enables monitoring of traffic metrics for ART and media, and applies the configuration to all SD-WAN tunnel interfaces. Here, 10.0.1.128 is the IP address of the third-party collector, GigabitEthernet9 is the source interface, and 2055 is the listening port of the third-party collector.

```
performance monitor context CISCO-APP-MONITOR profile sdwan-performance exporter destination 10.0.1.128 source GigabitEthernet9 port 2055 traffic-monitor application-response-time traffic-monitor media ! performance monitor apply CISCO-APP-MONITOR sdwan-tunnel
```

### **Enable Performance Monitor on a Specific Interface**

The following example shows how to configure a performance monitor context using the sdwan-performance profile. This configuration enables monitoring of traffic metrics for ART and media, and applies it to a specific tunel interface, in this case, Tunnel1. Here, 10.0.1.128 is the IP address of the third-party collector, GigabitEthernet9 is the source interface, and 2055 is the listening port of the third-party collector.

```
performance monitor context CISCO-APP-MONITOR profile sdwan-performance exporter destination 10.0.1.128 source GigabitEthernet9 port 2055 traffic-monitor application-response-time traffic-monitor media!
interface Tunnel1
performance monitor context CISCO-APP-MONITOR
```

### **Specify Additional Monitoring Filters and Sampling Rate**

The following example shows how to enable specific type of traffic to be monitored. In this case, the match protocol of rtp-audio is defined in the class map named match-audio. This class in then referenced in **traffic-monitor media class-and** *match-audio* so that rtp-audio traffic is specifically monitored. Alternatively,

you can use the keyword **class-and** . In such a case, the customized class map replaces the default class map, which is automatically created when you enable the sdwan-performance profile.

In this example, performance monitor is applied globally, which means that it is applied on all Cisco Catalyst SD-WAN tunnel interfaces. The sampling rate of 10 indicates that one in 10 flows is monitored. Sampling rate 100 indicates that one in 100 flows is monitored.

```
class-map match-any match-audio
match protocol rtp-audio
!

performance monitor context CISCO-APP-MONITOR profile sdwan-performancekeyword
exporter destination 10.75.212.84 source GigabitEthernet0/0/0 port 2055
traffic-monitor application-response-time
traffic-monitor media class-and (or class-replace) match-audio
!

performance monitor apply CISCO-APP-MONITOR sdwan-tunnel
performance monitor sampling-rate 10
```

# Use Cisco Catalyst SD-WAN Manager to Configure and Upgrade a Device

**Table 21: Feature History** 

| Feature Name                                      | Release Information                                                                                             | Description                                                                                                    |
|---------------------------------------------------|----------------------------------------------------------------------------------------------------|----------------------------------------------------------------------------------------------------|
| Remote Server Support for ZTP<br>Software Upgrade | Cisco IOS XE Catalyst SD-WAN<br>Release 17.10.1a<br>Cisco Catalyst SD-WAN Control<br>Components Release 20.10.1 | You can now upgrade the software of Cisco IOS XE Catalyst SD-WAN devices at scale using Zero Touch Provisioning (ZTP). |

Devices in the overlay network that are managed by Cisco SD-WAN Manager must be configured using Cisco SD-WAN Manager in order to be upgraded.

Use the following steps to configure and upgrade a device, using Cisco SD-WAN Manager:

- 1. Create feature templates:
  - **a.** From the Cisco SD-WAN Manager menu, choose **Configuration** > **Templates**.
  - b. Click Feature Templates, and choose Add Templates.
- **2.** Create device templates.
  - a. From the Cisco SD-WAN Manager menu, choose Configuration > Templates.
  - b. Click Device Templates, and choose Create Templates.
- **3.** Attach device templates to individual devices.
  - **a.** From the Cisco SD-WAN Manager menu, choose **Configuration** > **Templates**.
  - **b.** Click **Device Templates**, and choose a template.

- c. Click ..., and choose Attach Devices.
- **d.** You can see the added device in the list of **Available Devices** list. Send the particular device to the **Selected Devices** window using the **Right arrow** button.
- e. Click Attach.
- **4.** In the **Device Template** window, click ... to update the device template by entering the following parameters:

| Field                                            | Description                                         |  |
|--------------------------------------------------|-----------------------------------------------------|--|
| Status                                           | Displays the current status of the device template. |  |
| Chassis Number                                   | Displays the chassis number of the device.          |  |
| System IP Displays the system IP address, if app |                                                     |  |
| Host Name                                        | Displays the host name, if applicable.              |  |
| DNS Address (vpn_dns_primary)                    | Enter the DNS address.                              |  |
| Host Name                                        | Enter the host name.                                |  |
| System IP                                        | Enter the system IP address.                        |  |
| Site ID Enter the site ID.                       |                                                     |  |

- 5. Click **Update**. and then click **Next**.
- **6.** After the device template is added, select the device template and click **Configure Devices**.
- 7. The **Config Preview** is displayed.
- 8. Click Configure Devices.
- 9. You are routed to the **Task List** window, where you can see the status of the configuration.
- **10.** The configuration is attached to the device once the device is online.
- 11. Cisco SD-WAN Manager creates a task for this software upgrade through the ZTP server, and you can monitor the status of the upgrade using the **Task List** window.

# **Configure Application Probe Class through Cisco Catalyst SD-WAN Manager**

**Table 22: Feature History** 

| Feature Name                              | Release Information | Description                                                                                                    |
|-------------------------------------------|---------------------|----------------------------------------------------------------------------------------------------|
| Per-Class<br>Application-Aware<br>Routing |                     | This release supports Per-class application-aware routing to Cisco Catalyst SD-WAN. You can configure Application Probe Class using Cisco vManage. |

- 1. From the Cisco SD-WAN Manager menu, choose **Configuration** > **Policies**.
- 2. In Centralized Policy, click Add Policy. The Create Groups of Interest page appears.
- 3. Choose the list type App Probe Class from the left navigation panel to create your groups of interest.
- 4. Click New App Probe Class.
- 5. Enter the probe class name in the **Probe Class Name** field.
- 6. Choose the required forwarding class from the Forwarding Class drop-down list.

If there are no forwarding classes, then create a class from the **Class Map** list page under the **Localized Policy Lists** in the **Custom Options** menu.

To create a forwarding class:

- a. In the Custom Options drop-down, choose Lists from the Localized Policy options.
- **b.** In the Define Lists window, choose the list type **Class Map** from the left navigation panel.
- **c.** Click **New Class List** to create a new list.
- **d.** Enter **Class** and choose the **Queue** from the drop-down list.
- e. Click Save.
- 7. In the **Entries** pane, choose the appropriate color from the **Color** drop-down list and enter the **DSCP** value.

Click + sign, to add more entries as required.

8. Click Save.

# Configure AppQoE Controllers and Service Nodes

Table 23: Feature History

| Feature Name                                                 | Release Information                                                                | Description                                                                                                    |
|--------------------------------------------------------------|------------------------------------------------------------------------------------|----------------------------------------------------------------------------------------------------|
| Support for Multiple,<br>External AppQoE Service<br>Nodes    | Cisco IOS XE Catalyst<br>SD-WAN Release 17.4.1a<br>Cisco vManage Release<br>20.4.1 | You can now configure supported devices as external AppQoE service nodes through Cisco vManage.                                                                                                    |
| Support for Automated<br>MTU Setting for Tunnel<br>Adjacency | Cisco IOS XE Catalyst<br>SD-WAN Release 17.5.1a                                    | This feature enables a programmatic setting of the maximum transmission unit (MTU) size to 1500 for the network connecting the service controllers and service nodes. This automation prevents broken communication due to packet fragmentation that can bring down the throughput requirements. |

### Configure AppQoE Service Nodes

- 1. From the Cisco SD-WAN Manager menu, choose **Configuration** > **Templates**.
- 2. Under Device Templates, click Create Template and choose From Feature Template.

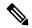

Note

In Cisco vManage Release 20.7.1 and earlier releases **Device Templates** is called **Device**.

3. In the **Device Model** field, choose **C8000v**.

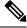

Note

Only Cisco Catalyst 8000V instances can be configured as AppQoE service nodes. If you choose any other device, the Service Node option isn't available in the Device Role field.

- **4.** In the **Device Role** field, choose **Service Node** from the drop-down list.
- 5. Enter Template Name and Description.
- 6. Click Additional Templates. In the AppQoE field, notice that the Factory Default AppQoE External Service Node template is attached by default.

No further configuration is required for devices configured as AppQoE service nodes. Additional configuration for connecting the service nodes to a service node controller is done through the AppQoE controller configuration screens in Cisco SD-WAN Manager.

7. Attach the device template to the device.

### Configure AppQoE Service Controller

1. From the Cisco SD-WAN Manager menu, choose **Configuration** > **Templates**.

2. Under Device Templates, click Create Template and choose From Feature Template.

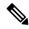

Note

In Cisco vManage Release 20.7.1 and earlier releases **Device Templates** is called **Device**.

- 3. In the **Device Model** field, choose any one of the devices that support the service controller role. See the Supported Platforms section in this chapter for a complete list of devices that support the service controller role.
- **4.** In the **Device Role** field, choose **SDWAN Edge** from the drop-down list.

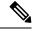

Note

The **SDWAN Edge** option is only visible for devices that support the service controller role.

- 5. Enter **Template Name** and **Description**.
- 6. Click **Additional Templates**. In the AppQoE field, you can either choose an existing AppQoE feature template or create a new one. This procedure includes steps to create a new AppQoE template for the device being configured with the service controller role.
- 7. Click the drop-down list for the AppQoE field and then click Create Template.
- **8.** In the **Template Name** and **Description** fields, enter a name and description for your template respectively.
- **9.** In the **Controller** area, enter the requested details.
  - a. Controller IP address: Enter the service-side interface IP address of the controller. This is the IP address that the controller uses to communicate with the service nodes connected to it in a service cluster.
  - **b. Service VPN:** Specify the service VPN ID in which the LAN-side connections of the service nodes reside. The VPN ID can be anyone from the following ranges: from 1 through 511, or from 513 through 65527.
  - **c. Service Node IP 1:** Enter the IP address of the service nodes to enable the service controllers to communicate with the service nodes.

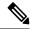

Note

Click + next to the Service Node IP field to add more service nodes. You can add up to 64 service nodes for a single service controller.

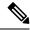

Note

From Cisco vManage Release 20.6.1, the AppQoE feature template allows you to configure multiple service node groups and add the external service nodes to such groups. You can configure a maximum of 32 service node groups per cluster. The name range of a service node group is SNG-APPQOE0 to SNG-APPQOE31.

However, if the version of the device that you are configuring as a service controller is lower than Cisco IOS XE Catalyst SD-WAN Release 17.6.1a, and you use Cisco vManage Release 20.6.1 to configure the AppQoE template for such device, ensure that you configure only one service node group, even though the template allows you to configure multiple service node groups.

**10.** Attach the device template to the device.

# **Configure Authorization and Accounting**

Table 24: Feature History

| Feature Name                 | Release Information                                                             | Description                                                                                                    |
|------------------------------|---------------------------------------------------------------------------------|----------------------------------------------------------------------------------------------------|
| Authorization and Accounting | Cisco IOS XE Catalyst<br>SD-WAN Release 17.5.1a<br>Cisco vManage Release 20.5.1 | You can configure authorization, which authorizes commands that a user enter on a device before the commands can be executed, and accounting, which generates a record of commands that a user executes on a device. |

## **Navigating to the Template Screen and Naming the Template**

- 1. From the Cisco SD-WAN Manager menu, choose **Configuration** > **Templates**.
- 2. Click Device Templates, and click Create Template.

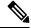

Note

In Cisco vManage Release 20.7.x and earlier releases, **Device Templates** is titled **Device**.

- **3.** From the **Create Template** drop-down list, select **From Feature Template**.
- **4.** From the **Device Model** drop-down list, select the type of device for which you are creating the template.
- 5. Select Basic Information.
- **6.** To create a custom template for AAA, select Factory\_Default\_AAA\_CISCO\_Template and click **Create Template**. The AAA template form is displayed. The top of the form contains fields for naming the template, and the bottom contains fields for defining AAA parameters.
- 7. In the **Template Name** field, enter a name for the template. The name can be up to 128 characters and can contain only alphanumeric characters.
- **8.** In the **Template Description** field, enter a description of the template. The description can be up to 2048 characters and can contain only alphanumeric characters.

When you first open a feature template, for each parameter that has a default value, the scope is set to Default (indicated by a check mark), and the default setting or value is shown. To change the default or to enter a value, click the **Scope** drop-down list to the left of the parameter field and select one of the following:

Table 25:

| Parameter Scope                            | Scope Description                                                                                                    |
|--------------------------------------------|----------------------------------------------------------------------------------------------------|
| Device Specific (indicated by a host icon) | Use a device-specific value for the parameter. For device-specific parameters, you cannot enter a value in the feature template. You enter the value when you attach a Cisco IOS XE Catalyst SD-WAN device to a device template.                                                                                                    |
|                                            | When you click Device Specific, the Enter Key box opens. This box displays a key, which is a unique string that identifies the parameter in a CSV file that you create. This file is an Excel spreadsheet that contains one column for each key. The header row contains the key names (one key per column), and each row after that corresponds to a device and defines the values of the keys for that device. You upload the CSV file when you attach a Cisco IOS XE Catalyst SD-WAN device to a device template. For more information, see Create a Template Variables Spreadsheet. |
|                                            | To change the default key, type a new string and move the cursor out of the Enter Key box.  Examples of device-specific parameters are system IP address, hostname, GPS                                                                                                    |
| Global (indicated by a                     | Enter a value for the parameter, and apply that value to all devices.                                                                                                    |
| globe icon)                                | Examples of parameters that you might apply globally to a group of devices are DNS server, syslog server, and interface MTUs.                                                                                                    |

# **Configuring Authorization**

You can configure authorization, which causes a TACACS+ server to authorize commands that users enter on a device before the commands can be executed. Authorization is based on the policies that are configured in the TACACS+ server an on the parameters that you configure on the Authorization tab.

### **Prerequisites**

• The TACACS+ server and the local server must be configured as first in the authentication order on the **Authentication** tab.

To configure authorization, choose the **Authorization** tab, click + **New Authorization Rule**, and configure the following parameters:

| Parameter Name Description |                                                                                                    |
|----------------------------|----------------------------------------------------------------------------------------------------|
| Console                    | Enable this option to perform authorization for console access commands.                                                                               |
| Config Command             | Enable this option to perform authorization for configuration commands.                                                                                |
| Method                     | Choose <b>Command</b> , which causes commands that a user enters to be authorized.                                                                     |
| Privilege Level 1 or 15    | Choose the privilege level (1 or 15) for commands to be authorized. Authorization is provided for commands entered by users with this privilege level. |

| Parameter Name | Description                                                                                                    |  |
|----------------|----------------------------------------------------------------------------------------------------|--|
| Groups         | Choose a previously configured TACACS group. The parameters that this authorization rule defines are used by the TACACS servers that are associated with this group.           |  |
| Authenticated  | Enable this option to apply only to authenticated user the parameters that this authorization rule defines. I you do not enable this option, the rule is applied to all users. |  |

Click Add to add the new authorization rule.

To add another authorization rule, click + New Accounting Rule again.

To remove an authorization rule, click the trash icon on the right side of the line.

### CLI equivalent:

```
system
    aaa
    aaa authorization console
    aaa authorization config-commands
    aaa authorization exec default list-name method
    aaa authorization commands level default list-name method
```

# **Configuring Accounting**

You can configure accounting, which causes a TACACS+ server to generate a record of commands that a user executes on a device.

### **Prerequisite**

• The TACACS+ server and the local server must be configured as first and second, respectively, in the authentication order on the **Authentication** tab. See Configuring Authentication Order.

To configure accounting, choose the **Accounting** tab, click + **New Accounting Rule**, and configure the following parameters:

Table 26:

| Parameter Name          | Description                                                                                                    |
|-------------------------|----------------------------------------------------------------------------------------------------|
| Method                  | Choose <b>Command</b> , which causes commands that a user executes to be logged.                                                                                  |
| Privilege Level 1 or 15 | Choose the privilege level (1 or 15). Accounting records are generated only for commands entered by users with this privilege level.                              |
| Enable Start-Stop       | Click <b>On</b> if you want the system to send a start accounting notice at the beginning of an event and a stop record notice at the end of the event.           |
| Groups                  | Choose a previously configured TACACS group. The parameters that this accounting rule defines are used by the TACACS servers that are associated with this group. |

Click **Add** to add the new accounting rule.

To add another accounting rule, click + New Accounting Rule again.

To remove an accounting rule, click the trash icon on the right side of the line.

#### CLI equivalent:

```
system

aaa

aaa accounting exec default start-stop group group-name

aaa accounting commands level default start-stop group group-name

aaa accounting network default start-stop group group-name

aaa accounting system default start-stop group group-name
```

# **Configure Automatic Bandwidth Detection**

Table 27: Feature History

| Feature Name                                            | Release Information                                                             | Description                                                                                                    |
|---------------------------------------------------------|---------------------------------------------------------------------------------|----------------------------------------------------------------------------------------------------|
| Day 0 WAN Interface<br>Automatic Bandwidth<br>Detection | Cisco IOS XE Catalyst<br>SD-WAN Release 17.5.1a<br>Cisco vManage Release 20.5.1 | You can enable a device to automatically determine the bandwidth for WAN interfaces in VPN0 during day 0 onboarding by performing a speed test using an iPerf3 server. |

You can configure the Cisco VPN Interface Ethernet template to cause a device to automatically detect the bandwidth for WAN interfaces in VPN0 during its day 0 onboarding. If you configure a template in this way, a Cisco IOS XE Catalyst SD-WAN device attempts to determine the bandwidth for WAN interfaces in VPN0 after completing the PnP process.

Automated bandwidth detection can provide more accurate day 0 bandwidth configuration than manual configuration because there is limited user traffic that can affect results.

A device determines the bandwidth by performing a speed test using an iPerf3 server. iPerf3 is a third-party tool that provides active measurements of bandwidth on IP networks. For more information, see the Iperf.fr website.

If a device has a connection to the internet, the device uses a public iPerf3 server for automatic bandwidth detection, unless you specify a private iPerf3 server. If a device has a connection to a private circuit and no internet connection, you must specify a private iPerf3 server for automatic bandwidth detection.

We recommend that you specify a private iPerf3 server. If a private iPerf3 server is not specified, the device pings a system defined set of public iPerf3 servers and selects for the speed test the public server with the minimum hops value or, if all servers have the same minimum hops value, the server with the minimum latency value. If the speed test fails, the device selects another public server from the list. The device continues to select other public iPerf3 servers until the speed test is successful or until it has tried all servers. Therefore, a speed test on a public iPerf3 server can use a server that is far away, resulting in a larger latency than the minimum.

The set of system defined public iPerf3 servers includes the following:

- iperf.scottlinux.com
- · iperf.he.net
- bouygues.iperf.fr

- ping.online.net
- iperf.biznetnetworks.com

The following settings on the Cisco SD-WAN Manager VPN Interface Ethernet template control bandwidth detection. These settings are supported for WAN interfaces in VPN0 only.

- Auto Detect Bandwidth—When enabled, the device detects the bandwidth.
- **Iperf Server**—To use a private iPerf3 server for automatic bandwidth detection, enter the IPv4 address of the private server. To use a public iPerf3 server for automatic bandwidth detection, leave this field blank.

The private iPerf3 server should run on port 5201, which is the default iPerf3 port.

In addition, automatic bandwidth detection requires that the allow-service all command be configured for the tunnel interface. See "VPN, Interface, and Tunnel Configuration for WAN and LAN interfaces."

The device writes the results of a speed test to the auto\_speedtest.json file in its bootflash directory. It also displays the results in the **Auto Upstream Bandwidth (bps)** and **Auto Downstream Bandwidth (Mbps)** areas on the **Monitor** > **Devices** > **Interface** page of Cisco SD-WAN Manager.

If a device does not receive a response from an iPerf3 server, an error is recorded in the auto\_speedtest.json file and displays on the **Monitor** > **Devices** > **Interface** page of Cisco SD-WAN Manager.

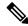

Note

In Cisco vManage Release 20.6.x and earlier releases, the speed test results are displayed on the **Monitor** > **Network** > **Interface** page.

CLI Equivalent

#### auto-bandwidth-detect

iperf-server ipv4-address

There also is a no auto-bandwidth-detect form of this command.

### Example

```
Device# show sdwan running-config sdwan
sdwan
interface GigabitEthernet0/0/0
  tunnel-interface
  encapsulation gre
  allow-service all
  no allow-service bgp
   allow-service dhcp
   allow-service dns
   allow-service icmp
   allow-service sshd
   allow-service netconf
   no allow-service ntp
   no allow-service ospf
   no allow-service stun
   allow-service https
  no allow-service snmp
  no allow-service bfd
  exit
  auto-bandwidth-detect
```

```
iperf-server 192.0.2.255
exit
appqoe
  no tcpopt enable
  no dreopt enable
```

# **Configure AWS GovCloud (US)**

#### **Table 28: Feature History**

| Feature Name                                                                         | Release Information                                                             | Description                                                                                                    |
|--------------------------------------------------------------------------------------|---------------------------------------------------------------------------------|----------------------------------------------------------------------------------------------------|
| Support for AWS GovCloud (US) with Cisco Catalyst SD-WAN Cloud OnRamp for Multicloud | Cisco IOS XE Catalyst SD-WAN<br>Release 17.9.1a<br>Cisco vManage Release 20.9.1 | With this feature, you can store your highly sensitive workloads in the Amazon Web Services (AWS) GovCloud (US). The same features that are available with the AWS integration are also available with Amazon GovCloud (US). |

The workflow for configuring AWS GovCloud (US) is the same as the workflow for configuring Cisco Catalyst SD-WAN Cloud OnRamp for Multicloud with AWS.

- Create an AWS GovCloud (US) cloud account.
   For more information on creating an AWS GovCloud (US) account, see Create AWS Cloud Account.
- Configure global settings for the cloud transit gateway.
   For more information on configuring global settings for the cloud transit gateway, see Configure Cloud Global Settings.
- **3.** Discover host Virtual Private Clouds (VPCs) in all the accounts across the AWS GovCloud (US) regions. For more information on discovering host VPNs in AWS, see Discover Host Private Networks.
- **4.** Create a cloud gateway.

For more information on creating a cloud gateway, see Create Cloud Gateway.

- **5.** Attach sites to a cloud gateway.
  - For more information on attaching sites to a cloud gateway, see Configure Site Attachment.
- **6.** Enable connectivity between Cisco Catalyst SD-WAN VPNs and VPCs.
  - For more information on enabling connectivity between Cisco Catalyst SD-WAN VPNs and VPCs, see Intent Management Connectivity.
- 7. Enable peer connections between the transit gateways in different AWS GovCloud (US) regions.
  - For more information on enabling peer connections between transit gateways in different AWS GovCloud (US) regions, see Transit Gateway Peering.
- **8.** Conduct an audit to identify gaps or disconnects between the Cisco SD-WAN Manager intent and what has been realized in the cloud.
  - For more information on conducting an audit management review, see Audit Management.

# **Configure AWS Integration**

**Table 29: Feature History** 

| Feature Name                                                                                                    | Release Information                                                                                        | Description                                                                                                    |
|----------------------------------------------------------------------------------------------------|----------------------------------------------------------------------------------------------------|----------------------------------------------------------------------------------------------------|
| Integration of AWS<br>Branch with Cisco IOS<br>XE Catalyst SD-WAN<br>Devices                                                                                       | Cisco IOS XE Catalyst<br>SD-WAN Release<br>17.3.1a<br>Cisco vManage<br>Release 20.3.1                      | You can configure Cloud OnRamp on Multicloud environment using the Cloud OnRamp for Multicloud option under Configuration.                                                                                                    |
| Support for Pay As<br>You Go License for<br>Cisco Catalyst 8000V<br>Edge Software<br>Instances                                                                     | Cisco IOS XE Catalyst<br>SD-WAN Release<br>17.5.1a<br>Cisco vManage<br>Release 20.5.1                      | You can use Cisco Catalyst 8000V Edge Software instances with pay as you go (PAYG) licenses when creating a new cloud gateway in Amazon Web Services (AWS), in addition to the previously supported bring your own license (BYOL) model. |
| Integration of Cisco<br>Catalyst SD-WAN<br>Branches with AWS<br>using Cisco IOS XE<br>Catalyst SD-WAN<br>Devices and the AWS<br>Transit Gateway<br>Connect feature | Cisco IOS XE Catalyst<br>SD-WAN Release<br>17.5.1a<br>Cisco vManage<br>Release 20.5.1                      | You can use the AWS Transit Gateway Connect feature to connect a cloud gateway to an AWS Transit Gateway when creating a new cloud gateway in AWS.                                                                                       |
| AWS Branch Connect<br>Solution                                                                                                    | Cisco IOS XE Catalyst<br>SD-WAN Release<br>17.5.1a<br>Cisco vManage<br>Release 20.5.1                      | You can configure site attachment to connect branch devices to the cloud from the Cloud Gateways screen. For each of the cloud gateways, you can view, delete, or attach more sites.                                                     |
| AWS Cloud WAN<br>Integration                                                                                                    | Cisco IOS XE Catalyst<br>SD-WAN Release<br>17.12.1a<br>Cisco Catalyst<br>SD-WAN Manager<br>Release 20.12.1 | This feature enables the use of AWS Cloud WAN to easily connect and route traffic from remote sites, regions and cloud applications over the AWS global network.                                                                         |

### **AWS Configuration Prerequisites**

You need the following to configure AWS integration using Cisco SD-WAN Manager.

- AWS cloud account details
- Subscription to AWS marketplace

 Cisco SD-WAN Manager must have two cloud router licenses that are free to use for creating a new account

### **Create AWS Cloud Account**

- From the Cisco SD-WAN Manager menu, choose Configuration > Cloud OnRamp for Multicloud.
  The Cloud OnRamp for Multicloud dashboard displays.
- Click Associate Cloud Account in the Setup pane. Note the external Id from the Associate Cloud Account page.
- **3.** In the **Cloud Provider** field, choose Amazon Web Services from the drop-down list.
- 4. Enter the account name in the Account Name field.
- 5. (Optional) Enter the description in the **Description** field.
- **6.** In **Use for Cloud Gateway**, choose **Yes** if you want to create cloud gateway in your account, or choose **No**.
- 7. Choose the authentication model you want to use in the field **Login in to AWS With**.
  - Key
  - IAM Role

If you choose the Key model, then provide API Key and Secret Key in the respective fileds.

Or

If you choose the **IAM Role** model, then create an IAM role with Cisco SD-WAN Manager provided **External ID**. Note the displayed external Id from the window and provide the **Role ARN** value that is available when creating an IAM role.

Starting from Cisco IOS XE Catalyst SD-WAN Release 17.4.1a, to create an IAM role, you must enter the External Idprovided by Cisco SD-WAN Manager into a policy by using the AWS Management Console. Do the following:

- a. Attach an IAM Role to an existing Cisco SD-WAN Manager EC2 instance.
  - See the Creating an IAM role (console) topic of AWS documentation to create a policy. In the AWS Create policy wizard, click JSON and enter the following JSON policy document.

```
"Version": "2012-10-17",

"Statement": [{
    "Sid": "VisualEditor0",

"Effect": "Allow",
    "Action": "sts:AssumeRole",
"Resource": "*"
    }
]
```

}

2. See the Easily Replace or Attach an IAM Role to an Existing EC2 Instance by Using the EC2 Console blog of AWS Security Blog for information about creating an IAM role and attaching it to the Cisco SD-WAN Manager EC2 instance based on the policy created in Step 1.

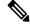

Note

On the **Attach permissions policy** window, choose the AWS managed policy that you created in Step 1.

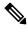

Note

The following set of permissions are allowed:

- AmazonEC2FullAccess
- IAMReadOnlyAccess
- AWSNetworkManagerFullAccess
- AWSResourceAccessManagerFullAccess

For more information on creating an AWS IAM Role, refer Creating an AWS IAM Role.

- **b.** Create an IAM role on an AWS account that you want to use for the multicloud environment.
  - 1. See the Creating an IAM role (console) topic of AWS Documentation and create an IAM role by checking **Require external ID** and pasting the external Id that you noted in Step 2.
  - 2. See the Modifying a role trust policy (console) topic of AWS Documentation to change who can assume a role.

In the **IAM Roles** window, scroll down and click the role you created in the previous step. In the **Summary** window, note the **Role ARN** that is displayed at the top.

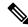

Note

You can enter this role ARN value when you choose the authentication model as IAM role in Step 7.

**3.** After modifying the trust relationship, click **JSON** and enter the following JSON document. Save the changes.

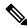

Note

The account Id in the following JSON document belongs to the Cisco SD-WAN Manager EC2 instance.

```
"Condition": {
    "StringEquals": {
        "sts:ExternalId": "[vManage provided External ID]"
    }
    }
}
```

#### 8. Click Add.

To view or update cloud account details, click ... on the Cloud Account Management page.

You can also remove the cloud account if there are no associated host VPC tags or cloud gateways.

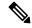

Note

During Multicloud resource cleanup process, Cisco SD-WAN Manager compares the current database to running resources in the account with org name and account detail tags. If there are any resources that matches the tags, but not in the current database are deleted. Therefore, the AWS Multicloud resources of Cisco SD-WAN Manager can be deleted by another Cisco SD-WAN Manager, if the organization name and the associated AWS account details are same. We recommend that if you are using the same AWS account across different Cisco SD-WAN Manager overlays, ensure that you use different organization and overlay name for each Cisco SD-WAN Manager.

## **Configure Cloud Global Settings**

To configure cloud transit gateway global settings, perform the following steps:

- 1. From the Cisco SD-WAN Manager menu, choose **Configuration** > **Cloud OnRamp for Multicloud**. Click **Cloud Global Settings** in the **Setup** pane. The **Cloud Global Settings** window appears.
- 2. In the Cloud Provider field, choose Amazon Web Services.
- 3. Click **Cloud Gateway Solution** drop-down list to choose the AWS Transit Gateway and CSR in Transit VPC, or, beginning in Cisco IOS XE Catalyst SD-WAN Release 17.5.1a, one of the following options.

Beginning in Cisco IOS XE Catalyst SD-WAN Release 17.5.1a, a combination of options is not supported. For example, if there are cloud gateways that were created using VPN connections, you must delete these cloud gateways before you can create AWS Transit Gateway Connect connections.

- Transit Gateway–VPN based (using TVPC)—Allows connectivity of the cloud gateway to the VPCs in the cloud through the transit gateway that is instantiated in the AWS cloud. The cloud gateway consists of a pair of cloud services routers that are instantiated within a transit VPC. This option uses the AWS VPN connection (IPSec) approach.
- Transit Gateway–Connect based (using TVPC)—Allows connectivity of the cloud gateway to the VPCs in the cloud through the transit gateway that is instantiated in the AWS cloud. The cloud gateway consists of a pair of cloud services routers that are instantiated within a transit VPC. This option uses the AWS TGW Connect (GRE tunnels) approach.
- **Transit Gateway–Branch-connect**—Allows connectivity of different Cisco Catalyst SD-WAN edge devices to VPCs in the cloud through the transit gateway that is instantiated in the AWS cloud. This option uses the AWS VPN connection (IPSec) approach.

• (Minimum supported releases: Cisco Catalyst SD-WAN Manager Release 20.12.1)

**Cloud WAN–VPN based (using TVPC)**—Allows connectivity of the cloud gateway to the VPCs in the cloud through AWS Cloud Wan. The cloud gateway consists of a pair of cloud services routers that are instantiated within a transit VPC. This option uses the AWS VPN connection (IPSec) approach.

• (Minimum supported releases: Cisco Catalyst SD-WAN Manager Release 20.12.1)

**Cloud WAN–Connect based (using TVPC)**—Allows connectivity of the cloud gateway to the VPCs in the cloud through AWS Cloud Wan. The cloud gateway consists of a pair of cloud services routers that are instantiated within a transit VPC. This option uses the AWS Connect attachments (supporting GRE tunnels) approach.

- **4.** Beginning with Cisco vManage Release 20.8.1, the following fields are available:
  - Click the Reference Account Name drop-down list to choose the reference account name. Cisco SD-WAN Manager discovers the software images and instance sizes using this reference account name.

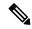

Note

You can still choose a different account, if required, at the time of a cloud gateway creation.

- Click the Reference Region drop-down list to choose the reference region. Cisco SD-WAN
  Manager discovers the software images and instance sizes in this reference region under the
  referenced account name.
- 5. In the **Software Image** field, do the following:
  - **a.** Click **BYOL** to use a bring your own license software image or **PAYG** to use a pay as you go software image.
  - **b.** From the drop-down list, select a software image.
- **6.** Click the **Instance Size** drop-down list to choose the required size.
- 7. Enter the **IP Subnet Pool**.
- 8. Enter the Cloud Gateway BGP ASN Offset.
- 9. Choose the **Intra Tag Communication**. The options are **Enabled** or **Disabled**.
- 10. Choose the **Default Route**. The options are **Enabled** or **Disabled**.
- 11. Click Update.

| Parameter      | Description                                                                   |  |
|----------------|-------------------------------------------------------------------------------|--|
| Software Image | Specifies the preinstalled or the subscibed software images for your account. |  |

| Parameter     | Description |
|---------------|-------------|
| Instance Size |             |

| Parameter | Description                                                                                              |               |                                                                                                    |
|-----------|----------------------------------------------------------------------------------------------------|---------------|----------------------------------------------------------------------------------------------------|
|           | Specifies the instance size. The options are:                                                            |               |                                                                                                    |
|           | • t2.medium                                                                                              |               |                                                                                                    |
|           | • t3.medium                                                                                              |               |                                                                                                    |
|           | • c4.2xlarge                                                                                             |               |                                                                                                    |
|           | • c4.4xlarge                                                                                             |               |                                                                                                    |
|           | • c4.8xlarge                                                                                             |               |                                                                                                    |
|           | • c4.xlarge                                                                                              |               |                                                                                                    |
|           | • c5.2xlarge                                                                                             |               |                                                                                                    |
|           | • c5.4xlarge                                                                                             |               |                                                                                                    |
|           | • c5.9xlarge                                                                                             |               |                                                                                                    |
|           | • c5.large                                                                                               |               |                                                                                                    |
|           | • c5.xlarge                                                                                              |               |                                                                                                    |
|           | • c5n.2xlarge                                                                                            |               |                                                                                                    |
|           | • c5n.4xlarge                                                                                            |               |                                                                                                    |
|           | • c5n.9xlarge                                                                                            |               |                                                                                                    |
|           | • c5n.large                                                                                              |               |                                                                                                    |
|           | • c5n.xlarge                                                                                             |               |                                                                                                    |
|           | Note Starting from Cisco IOS XE Catalyst SD-WAN Release 17.4.1a, following instance types are supported: |               |                                                                                                    |
|           |                                                                                                    | • t3.medium   |                                                                                                    |
|           |                                                                                                    | • c5.2xlarge  |                                                                                                    |
|           |                                                                                                    | • c5.4xlarge  |                                                                                                    |
|           |                                                                                                    | Note          | Starting from Cisco<br>IOS XE Catalyst<br>SD-WAN Release<br>17.9.1a, c5.4xlarge is<br>not supported. |
|           |                                                                                                    | • c5.9xlarge  |                                                                                                    |
|           |                                                                                                    | • c5.large    |                                                                                                    |
|           | • c5.xlarge                                                                                              |               |                                                                                                    |
|           | • c5n.2xlarge                                                                                            |               |                                                                                                    |
|           |                                                                                                    | • c5n.4xlarge |                                                                                                    |

| Parameter                    | Description                                                                                                    |                                                                                                    |  |  |
|------------------------------|----------------------------------------------------------------------------------------------------|----------------------------------------------------------------------------------------------------|--|--|
|                              | • c5n.9xlarge • c5n.large • c5n.xlarge                                                                                                    |                                                                                                    |  |  |
|                              |                                                                                                    |                                                                                                    |  |  |
|                              |                                                                                                    |                                                                                                    |  |  |
|                              |                                                                                                    | Starting from Cisco IOS XE Catalyst SD-WAN Release 17.9.1a, following instance is supported:                                                                                     |  |  |
|                              |                                                                                                    | • c5n.18xlarge                                                                                                    |  |  |
|                              | Note                                                                                                    | Upgrade Cisco Catalyst SD-WAN Cloud devices running on Cisco SD-WAN Manager Release 19.2.1 on c3.2xlarge to Cisco SD-WAN Manager Release 20.4.1 or later in the following order. |  |  |
|                              |                                                                                                    | 1. Resize c3.2xlarge to c5.4xlarge                                                                                                    |  |  |
|                              |                                                                                                    | 2. Upgrade the software to Cisco SD-WAN Manager Release 20.4.1 or later.                                                                                                    |  |  |
| Cloud Gateway Solution       | Specifies the combination of the Cloud Gateway<br>Solution. For example, AWS Transit Gateway and<br>CSR in Transit VPC.                                                                 |                                                                                                    |  |  |
| IP Subnet Pool               | Specifies the list of IP subnets separated by comma in CIDR format. More than one subnets can be specified.                                                                             |                                                                                                    |  |  |
|                              | A single /24 subnet pool is able to support one cloud gateway only.                                                                                                    |                                                                                                    |  |  |
|                              | You cannot modify the pool when a few cloud gateways are already making use of pool.                                                                                                    |                                                                                                    |  |  |
|                              | Overlapping of subnets is not allowed.                                                                                                    |                                                                                                    |  |  |
| Cloud Gateway BGP ASN Offset | Specifies the offset for allocation of transit gateway BGP ASNs. It is used to block routes learnt from one transit gateway (eBGP) to another.                                          |                                                                                                    |  |  |
|                              | A band of 30 ASNs are reserved for transit gateway ASNs. Starting offset plus 30 will be the organization side BGP ASN. For example, if the offset is 64830, Org BGP ASN will be 64860. |                                                                                                    |  |  |
|                              | Acceptable start offset range is 64520 to 65500. It must be a multiple of 10.                                                                                                    |                                                                                                    |  |  |

| Parameter                                 | Description                                                                                                    |  |
|-------------------------------------------|----------------------------------------------------------------------------------------------------|--|
| <b>Tunnel Count</b>                       | This field appears if you choose <b>Transit Gateway–Connect based (using TVPC)</b> from the <b>Cloud Gateway Solution</b> drop-down list.                                                                                                    |  |
|                                           | Enter the number of tunnels for a VPN connection.                                                                                                    |  |
|                                           | You can configure up to 4 tunnels for each VPN connection. Each tunnel supports up to 5 Gbps of traffic.                                                                                                    |  |
|                                           | Note Changing the value of this parameter does not affect existing cloud gateways. To update the tunnel count for an existing cloud gateway, edit the cloud gateway from the Configuration > Cloud OnRamp For Multicloud > Cloud Gateway page. |  |
| Intra Tag Communication                   | Specifies if the communication between host VPCs under the same tag is enabled or disabled. If any tagged VPCs are already present and cloud gateways exist in those regions, then this flag cannot be changed.                                |  |
| Program Default Route in VPCs towards TGW | Specifies if the main route table of the host VPCs is programmed with default route is enabled or disabled.                                                                                                    |  |
| Full Mesh of Transit VPCs                 | Specifies the full mesh connectivity between TVPCs of cloud gateways in different regions to carry site to site traffic (through CSRs).                                                                                                    |  |

#### Table 30: Expected Behavior for Global Settings

| Item                                      | Changeable after cloud gateway is created (Yes/No)                                      | Default (Enabled/Disabled) |
|-------------------------------------------|-----------------------------------------------------------------------------------------|----------------------------|
| Software Image                            | Yes                                                                                     | NA                         |
| Instance Size                             | Yes                                                                                     | NA                         |
| IP Subnet Pool                            | See the description below                                                               | NA                         |
| Cloud Gateway BGP ASN Offset              | No                                                                                      | NA                         |
| Intra Tag Communication                   | Cannot be changed if both cloud<br>gateways and tagged host VPCs<br>exist in any region | Enabled at the API level   |
| Program Default Route in VPCs towards TGW | No                                                                                      | Enabled at the API level   |
| Full Mesh of Transit VPCs                 | Yes                                                                                     | Disabled                   |

**Global IP Subnet Pool** – can only be updated if there is no cloud gateway using global subnet pool. A cloud gateway uses global subnet pool whether it has custom setting or not. The subnet pool value is similar to the one in global setting (you can compare after splitting the list of CIDRs by comma; for example, 10.0.0.0/8, 10.255.255.254/8 and 10.255.255.254/8, 10.0.0.0/8 are similar).

If there is no cloud gateway using global subnet pool, the updated subnet pool in the global setting should not overlap with any of the existing custom subnet pools.

**Custom IP Subnet Pool** – when a custom setting is created, its subnet pool should not overlap with any of the existing custom subnet pools. It cannot partially overlap with the configured global subnet pool.

### **Discover Host Private Networks**

You can discover host VPCs in all the accounts across all the respective regions of the account that are available. When the **Host VPC Discovery** is invoked, the discovery of the VPCs is performed without any cache.

 From the Cisco SD-WAN Manager menu, choose Configuration > Cloud OnRamp for Multicloud. Click Host Private Networks under Discover. The Discover Host Private Networks window appears with the list of available VPCs.

The host VPC table includes the following columns:

- Cloud Region
- · Account Name
- Host VPC Name
- Host VPC Tag
- · Account ID
- Host VPC ID

Click a column to sort the VPCs, as required.

- 2. Click the **Region** drop-down list to select the VPCs based on particular region.
- **3.** Click **Tag Actions** to perform the following actions:
  - Add Tag group the selected VPCs and tag them together.
  - Edit Tag migrate the selected VPCs from one tag to another.
  - Delete Tag remove the tag for the selected VPCs.

A number of host VPCs can be grouped under a tag. All VPCs under the same tag are considered as a singular unit.

## **Create Cloud Gateway**

Cloud gateway is an instantiation of Transit VPC (TVPC), CSRs within TVPC and transit gateway in the cloud. To create a cloud gateway, perform the following steps.

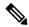

Before beginning this procedure, ensure that you have two devices with templates attached, which have the same type of license (BYOL or PAYG).

- 1. From the Cisco SD-WAN Manager menu, choose **Configuration** > **Cloud OnRamp for Multicloud**. Click **Create Cloud Gateway** under **Manage**. The **Manage Cloud Gateway Create** window appears.
- 2. In the Cloud Provider field, choose Amazon Web Services from the drop-down list.
- 3. In the Cloud Gateway Name field, enter the cloud gateway name.
- **4.** (Optional) In the **Description**, enter the description.
- 5. Choose the account name from the **Account Name** drop-down list.
- **6.** Choose the region from the **Region** drop-down list.
- 7. (Optional) Choose the SSH Key from the drop-down list.
- **8.** (Minimum release: Cisco vManage Release 20.10.1) From the **Site Name** drop-down list, choose a site for which you want to create the cloud gateway.
- **9.** In the **Software Image** field, do the following:
  - a. Choose a licensing option: **BYOL** for bring your own license or **PAYG** for pay as you go.
  - **b.** In the drop-down menu, choose a software image.

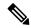

Note

The software image options are determined by the selection of **BYOL** or **PAYG**.

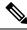

Note

For information about onboarding a Cisco Catalyst 8000V without using Cisco Cloud OnRamp for Multicloud, see the Cisco SD-WAN Getting Started Guide.

10. Choose the UUID details in the **UUID** (specify 2) drop-down list.

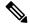

Note

- Only logical devices (UUIDs) with a template attached appear in the list.
- From Cisco vManage Release 20.10.1, the UUIDs are auto-populated when you choose a site from the **Site Name** drop-down list.
- 11. In the **Settings** field, select the required option. The options are:
  - Default
  - Customized you can override the global settings. The selection is applicable only for the newly
    created cloud gateway.

**12.** (Minimum release: Cisco vManage Release 20.10.1) In the **Multi-Region Fabric Settings** area, for **MRF Role**, choose **Border** or **Edge**.

This option is available only when Multi-Region Fabric is enabled.

13. Click **Add** to create a new cloud gateway.

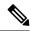

Note

You cannot create cloud gateways in regions that do not support AWS Cloud WAN. For information about currently supported regions, see the AWS documentation.

## **Configure Site Attachment**

Perform the following steps to attach sites to a cloud gateway:

- 1. From the Cisco SD-WAN Manager menu, choose **Configuration** > **Cloud OnRamp for Multicloud**. Click **Gateway Management** under **Manage**. The **Cloud Gateways** window appears. A table displays the list of cloud gateways with cloud account name, ID, cloud type, transit gateway.
  - For each of the cloud gateways, you can view, delete, or attach more sites.
- 2. For the desired cloud gateway, click ... and choose Cloud Gateway.
- 3. Click Attachment.
- 4. Click Attach Sites.
- **5.** In the **Circuit Color** drop-down list, choose a circuit color. A circuit color defines the search criteria for the sites you want to connect to your cloud gateway.
- Click Next. The Attach Sites Select Sites window appears. The table shows the sites with the selected circuit color.
- 7. Choose one or more sites from Available Sites and move them to Selected Sites.
- 8. Click Next.
- 9. On the **Attach Sites Site Configuration** window, enter the **Tunnel Count**. The tunnel count ranges from 1 to 8 and each tunnel gives a bandwidth of 2.5 Gbps.
- For the Accelerated VPN option, choose Enabled or Disabled. AWS Global Accelerator helps in optimized connectivity to the cloud.
- 11. Click Next. The Attach Sites Configuration Override window appears. You can override the configuration that you performed in previous step, if required. You can alter the values for tunnel count and accelerated VPN status.
- 12. Click **Next**. The **Next Steps** window appears, where you can save the attachments you've added and exit the flow.
- 13. Click **Save and Exit**. If the configuration is successful, you see a message that indicates that the branch endpoints were successfully attached.

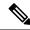

To view the tunnel status, go to the **Cloud OnRamp for Multicloud** Dashboard or the **Site Details** window.

#### **Detach Sites**

- 1. From the Cisco SD-WAN Manager menu, choose **Configuration** > **Cloud OnRamp for Multicloud**. Click **Gateway Management** under **Manage**. The **Cloud Gateways** window appears. The table displays the list of cloud gateways with cloud account name, ID, cloud type, transit gateway.
- For the desired cloud gateway, click ... and choose Cloud Gateway. Next, click Attachment. The
   Attachments Cloud Gateway Name window appears. The window displays the list of sites attached to the cloud gateway.
- 3. Click Detach Sites. The Are you sure you want to detach sites from cloud gateway? window appears.
- **4.** Click **OK**. The sites attached to a cloud gateway are detached. The unmapping of the site happens and the VPN configuration is removed from the device.

#### **Remove Cloud Gateway**

On the **Cloud Gateways** window, for the desired cloud gateway, click ..., and choose **Delete**. You must detach all the sites from a cloud gateway before trying to delete the cloud gateway.

You can view the cloud resources in the Cloud Resources Inventory for each cloud gateway in Cisco SD-WAN Manager.

# **Configure Azure for US Government**

Table 31: Feature History

| Feature Name                                                                                                  | Release Information                                                             | Description                                                                                                    |
|----------------------------------------------------------------------------------------------------|---------------------------------------------------------------------------------|----------------------------------------------------------------------------------------------------|
| Support for the Azure for US<br>Government Cloud with Cisco<br>Catalyst SD-WAN Cloud OnRamp<br>for Multicloud | Cisco IOS XE Catalyst SD-WAN<br>Release 17.9.1a<br>Cisco vManage Release 20.9.1 | With this feature, you can store your highly sensitive workloads in the Azure for US Government cloud. The same features that are available with the Azure integration with Virtual WAN are also available with the Azure for US Government cloud. |

The workflow for configuring Azure for US Government integration is the same as the workflow as for the Azure Virtual WAN integration.

- Associate your Azure for US Government account with Cisco SD-WAN Manager.
   For more information on associating your Azure for US Government account, see Integrate Your Azure Cloud Account.
- **2.** Add and manage your cloud global settings.

For more information on configuring cloud global settings for Azure for US Government, see Integrate Your Azure Cloud Account.

**3.** Create and manage your cloud gateways.

For more information on creating and managing your cloud gateways, see Create and Manage Cloud Gateways.

4. Discover your host virtual network (VNets) and create tags.

For more information on discovering host VNets and creating tags, see Discover Host VNets and Create Tags.

5. Map your VNet tags and branch network VPNs.

For more information on mapping your VNets and branch network VPNs, see Map VNet Tags and Branch Network VPNs.

# **Configure Azure Virtual WAN Hubs**

Table 32: Feature History

| Feature Name                                                                                  | Release Information                                                                     | Description                                                                                                    |
|-----------------------------------------------------------------------------------------------|-----------------------------------------------------------------------------------------|----------------------------------------------------------------------------------------------------|
| Automated Integration of<br>Azure Virtual WAN and<br>Cisco Catalyst SD-WAN                    | Cisco IOS XE Catalyst<br>SD-WAN Release 17.4.1a<br>Cisco vManage Release<br>20.4.1      | You can now configure Azure virtual WAN hubs using the Cloud OnRamp for Multicloud workflow in Cisco SD-WAN Manager.                                                                                                    |
| Azure Scaling, Audit, and<br>Security of Network<br>Virtual Appliances                        | Cisco IOS XE Catalyst<br>SD-WAN Release 17.7.1a<br>Cisco vManage Release<br>20.7.1      | You can configure the SKU scale value, security of your Network Virtual Appliances (NVAs), and initiate the audit services using the Cloud OnRamp for Multicloud workflow in Cisco SD-WAN Manager.  You can initiate an on-demand audit. |
| Periodic Audit,<br>Enhancement to Azure<br>Scaling and Audit, and<br>ExpressRoute Connection. | Cisco IOS XE Catalyst<br>SD-WAN Release 17.8.1a<br>Cisco vManage Release<br>20.8.1      | You can now enable periodic audit and auto correct options from Cisco SD-WAN Manager.                                                                                                    |
| Support for Multiple<br>Virtual Hubs in Each<br>Region                                        | Cisco vManage Release<br>20.11.1<br>Cisco IOS XE Catalyst<br>SD-WAN Release<br>17.11.1a | You can create multiple virtual hubs in a single Azure region.                                                                                                    |

| Feature Name                    | Release Information | Description                                                                                                    |
|---------------------------------|---------------------|----------------------------------------------------------------------------------------------------|
| Added an Azure Instance<br>Type |                     | For Azure's West Central US and Australia East regions, added the Standard_D16_v5 Azure instance type, which includes 16 CPU cores and 64 GB of memory. You can deploy this type of instance for SKU scale values of 20, 40, 60, and 80. |

Minimum supported releases: Cisco IOS XE Catalyst SD-WAN Release 17.4.1a and Cisco vManage Release 20.4.1

Use the Cloud OnRamp for Multicloud workflow in Cisco SD-WAN Manager to create Azure virtual WAN hubs to connect your Cisco Catalyst SD-WAN branches to the applications in your private networks or Host VNets. To configure an Azure virtual WAN hub, perform the following tasks in the order specified.

## **Configuration Prerequisites**

You need the following to be able to configure Azure virtual WAN hubs using Cisco SD-WAN Manager.

- · Azure cloud account details.
- Subscription to Azure Marketplace.
- Cisco SD-WAN Manager must have two Cisco Catalyst 8000V licenses that are free to use for creating the Azure Cloud Gateway.
- Cisco SD-WAN Manager must be connected to the Internet and must be able to communicate with Microsoft Azure to authenticate your Azure account.

## **Integrate Your Azure Cloud Account**

#### Associate your Account with Cisco SD-WAN Manager

- 1. From the Cisco SD-WAN Manager menu, choose Configuration > Cloud OnRamp for Multicloud.
- 2. Under Setup, click Associate Cloud Account.
- 3. In the Cloud Provider field, choose Microsoft Azure from the drop-down list.
- **4.** Enter the requested information:

| Field                         | Description                                                                                             |  |
|-------------------------------|----------------------------------------------------------------------------------------------------|--|
| Cloud Account Name            | Enter a name for your Azure subscription.                                                               |  |
| <b>Description</b> (optional) | Enter a description for the account. This field is optional.                                            |  |
| Use for Cloud Gateway         | Choose <b>Yes</b> to create a cloud gateway in your account. The option <b>No</b> is chosen by default. |  |

| Field           | Description                                                                                                    |
|-----------------|----------------------------------------------------------------------------------------------------|
| Tenant ID       | Enter the ID of your Azure Active Directory (AD). To find the tenant ID, go to your Azure Active Directory and click <b>Properties</b> .                                          |
| Subscription ID | Enter the ID of the Azure subscription you want to use as part of this workflow.                                                                                                  |
| Client ID       | Enter your existing Azure application ID. See Azure documentation for more information on how to register an application in Azure AD, get the client ID and secret key, and more. |
| Secret Key      | Enter the password associated with the client ID.                                                                                                    |

5. Click Add.

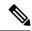

Note

If you are using multiple Azure subscriptions to discover the VNets or to create cloud gateways, you must add all the subscriptions that are under the same tenant as different Azure Accounts in **Cloud OnRamp for Multicloud Set up** > **Associate Cloud Account**.

#### **Add and Manage Global Cloud Settings**

- 1. On the Cloud OnRamp for Multicloud window, click Cloud Global Settings in the Setup area.
- 2. In the Cloud Provider field, choose Microsoft Azure from the drop-down list.
- **3.** To edit global settings, click **Edit**.
- **4.** To add global settings, click **Add**.
- 5. In the **Software Image** field, choose the software image of the WAN edge device to be used in the Azure Virtual Hub. This should be a preinstalled Cisco Catalyst 8000V image.

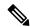

Note

Choose the Cisco Catalyst 8000V image based on your Cisco SD-WAN Manager release. For Cisco SD-WAN Manager Release 20.n, choose the Cisco Catalyst 8000V image for Cisco IOS XE Release 17.n or earlier. For example, for Cisco SD-WAN Manager Release 20.5, you can choose an image corresponding to Cisco IOS XE Catalyst SD-WAN Release 17.4.1a or Cisco IOS XE Catalyst SD-WAN Release 17.5.1a. If a software image corresponding to Cisco IOS XE Catalyst SD-WAN Release 17.6.1a or later is available among the preinstalled images, do not select such an image because it is not compatible with your Cisco SD-WAN Manager release.

- **6.** In the **SKU Scale** field, from the drop-down list, choose a scale based on your capacity requirements.
- 7. In the **IP Subnet Pool** field, specify the IP subnet pool to be used for the Azure virtual WAN hub. A subnet pool needs prefixes between /16 and /24.

A single /24 subnet pool is able to support one cloud gateway only. You cannot modify the pool if other cloud gateways are already using the pool. Overlapping subnets are not allowed.

The IP subnet pool is meant for all Azure Virtual WAN Hubs inside an Azure Virtual WAN, one /24 prefix per Virtual WAN Hub. Ensure that you allocate enough /24 subnets for all the Virtual WAN Hubs you plan to create within the Virtual WAN. If a Virtual WAN Hub is already created in Microsoft Azure, you can discover it through Cisco SD-WAN Manager and use the existing subnet pool for the discovered hub.

**8.** In the **Autonomous System Number** field, specify the ASN to be used by the cloud gateway for eBGP peering with the virtual hub.

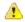

#### Attention

This value cannot be modified after a cloud gateway has been created.

**9.** For the **Push Monitoring Metrics to Azure** field, choose **Enabled** or **Disabled**. If you choose **Enabled**, the cloud gateway metrics associated with your Azure subscription are sent to the Microsoft Azure Monitoring Service portal periodically. These metrics are sent in a format prescribed by Microsoft Azure for all NVA vendors.

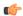

#### **Important**

- There is a separate cost associated with using the Azure Monitor Service for processing and monitoring the data sent through Cisco SD-WAN Manager. Refer to Microsoft Azure documentation for information on billing and conditions of use.
- It is the responsibility of managed service providers to provide notice to and obtain any necessary legal rights and permissions from end users regarding the collection and processing of their telemetry data.
- 10. From Cisco IOS XE Catalyst SD-WAN Release 17.8.1a and Cisco vManage Release 20.8.1, you can enable or disable the Advertise Default route to Azure Virtual Hub field. By default, this field is Disabled. If you click Enabled, the internet traffic from the virtual network is redirected through Cisco Catalyst SD-WAN branches.
- 11. From Cisco IOS XE Catalyst SD-WAN Release 17.8.1a and Cisco vManage Release 20.8.1, you can enable or disable the **Enable Periodic Audit** field by clicking **Enabled** or **Disabled**.
  - If you the enable periodic audit, Cisco SD-WAN Manager triggers an automatic audit every two hours. This automatic audit takes place in the background, and a discrepancies report is generated.
- 12. From Cisco IOS XE Catalyst SD-WAN Release 17.8.1a and Cisco vManage Release 20.8.1, you can enable or disable the **Enable Auto Correct** field by clicking **Enabled** or **Disabled**. If you enable the auto correct option, after every periodic audit is triggered, all the recoverable issues that are discovered are auto corrected.
- 13. Click Add or Update.

### **Create and Manage Cloud Gateways**

Creation of cloud gateways involves the instantiation or discovery of Azure Virtual WAN Hub and two Cisco Catalyst 8000V instances within the hub.

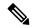

If you have used the Azure portal to provision Cisco Catalyst 8000V instances, and created an Azure Virtual WAN and Azure Virtual WAN Hub using the Azure portal, you can also discover them using the procedure below.

- 1. From the Cisco SD-WAN Manager menu, choose **Configuration** > **Cloud OnRamp for Multicloud**.
- 2. Under Manage, click Create Cloud Gateway.
- 3. In the Cloud Provider field, choose Microsoft Azure from the drop-down list.
- 4. In the Cloud Gateway Name field, enter the name of your cloud gateway.

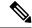

Note

If you have created an Azure Virtual WAN Hub using the Azure portal, ensure that you enter the exact virtual hub name in this field. This ensures that the resources associated with the hub are discovered. The associated Azure Virtual WAN and Azure Virtual WAN Hub then become available for you to choose from in the **Virtual WAN** and **Virtual Hub** fields. The associated NVAs also autopopulate in the **UUID** field.

- **5.** (Optional) In the **Description** field, enter a description for the cloud gateway.
- **6.** In the **Account Name** field, choose your Azure account name from the drop-down list.
- 7. In the **Region** field, choose an Azure region from the drop-down list.
- **8.** In the **Resource Group** field, either choose a resource group from the drop-down list, or choose **Create New**.

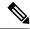

Note

If you choose to create a new Resource Group, you would also need to create a new Azure Virtual WAN and a Azure Virtual WAN hub in the next two fields.

- 9. In the **Virtual WAN** field, choose a Azure Virtual WAN from the drop-down list. Alternatively, click **Create New** to create a new Azure Virtual WAN.
- 10. In the Virtual HUB field, choose an Azure Virtual WAN Hub from the drop-down list. Alternatively, click Create New to create a new Azure Virtual WAN Hub.

(Minimum supported release: Cisco vManage Release 20.11.1) When you select the **Region**, **Resource Group**, and **Virtual WAN**, the **Azure Virtual WAN Hub** field displays **Create a new vHub using Cloud Gateway Name**. From the drop-down list, select the discovered virtual hubs.

The virtual hubs are discovered on Cisco SD-WAN Manager in two ways:

- Virtual hubs with Network Virtual Appliances (NVAs) created on the Azure portal.
- Virtual hubs created in the Azure portal and discovered by Cisco SD-WAN Manager. You can then add the NVAs to the virtual hubs in Cisco SD-WAN Manager.
- 11. (Minimum release: Cisco vManage Release 20.10.1) From the **Site Name** drop-down list, choose a site for which you want to create the cloud gateway.
- 12. In the **Settings** field, choose one of the following:

- **Default** The default values of IP subnet pool, image version, and SKU Scale size are retrieved from global settings.
- **Customized** you can override the global settings with this option. This options is applicable only for the newly created cloud gateway.

(Minimum supported release: Cisco vManage Release 20.10.1)

In the **Instance Setting** area, the following fields are auto-populated with the configurations from the global settings only when you onboard the virtual hubs with Cisco Catalyst 8000V created on Azure portal to Cisco SD-WAN Manager:

- Software Image
- SKU Scale
- IP Subnet Pool
- UUID (specify 2)

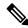

Note

When the cloud gateways are onboarded on Cisco SD-WAN Manager, without the NVAs, the **IP Subnet Pool** and **UUID** (specify 2) fields are auto-populated.

You can override the global settings by selecting the options in the drop-down list.

13. In the UUID (specify 2) field, choose two Cisco Catalyst 8000V licenses from the drop-down list.

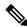

Note

From Cisco vManage Release 20.10.1, the UUIDs are auto-populated when you choose a site from the **Site Name** drop-down list.

**14.** (Minimum release: Cisco vManage Release 20.10.1) In the **Multi-Region Fabric Settings** area, for **MRF Role**, choose **Border** or **Edge**.

This option is available only when Multi-Region Fabric is enabled.

15. Click Add.

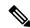

Note

It can take up to 40 minutes for your Azure Virtual WAN hub to be created and for the Cisco Catalyst 8000V instances to be provisioned inside the virtual hub.

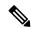

Note

Once the creation of the Azure Virtual WAN Hub is complete, you have the option to convert it into a secured Azure Virtual WAN Hub. However, this configuration can only be completed through the Microsoft Azure portal. See Microsoft Azure documentation for more information.

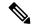

You can simultaneously create Azure cloud gateways in different regions.

- Before creating multiple cloud gateways in different regions, create the resource group, virtual WAN, and storage account for the first cloud gateway.
- Before creating multiple cloud gateways in the same region, create the virtual hub for the first cloud gateway in the region.

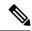

Note

The Cloud OnRamp for Multicloud workflow supports up to eight virtual hubs in each Azure region. You can deploy two cloud gateway Network Virtual Appliances (NVAs) in each virtual hub.

### **Discover Host VNets and Create Tags**

After you create an Azure virtual hub, you can discover your host VNets in the region of the virtual hub.

- 1. From the Cisco SD-WAN Manager menu, choose Configuration > Cloud OnRamp for Multicloud.
- 2. In the Discover workflow, click Host Private Networks.
- 3. In the Cloud Provider field, choose Microsoft Azure.

A list of your host VNets displays in a table with the following columns: Cloud Region, Account Name, VNET Tag, Cloud Gateway Attachment, Account ID, Resource Group, and VNet Name.

- **4.** Click the **Tag Actions** drop-down list to choose any of the following:
  - Add Tag: Create a tag for a VNet or a group of VNets.

(Minimum supported release: Cisco vManage Release 20.11.1) You can choose the **Cloud Gateway Attachment** as **Auto** or map with an existing cloud gateway.

• Edit Tag: Change the existing tag of a selected VNet.

(Minimum supported release: Cisco vManage Release 20.11.1) You can choose the **Cloud Gateway Attachment** from the **Edit Tag**. The **Auto** option is automatically selected, if you choose not to make a selection or if the cloud gateway is not yet created in that region. The **Auto** option is based on a load balancing algorithm. For VNets with the **Auto** option selected, the cloud gateway attachments are selected during mapping and not when the tag is created.

• **Delete Tag:** Delete the tag for the selected VNet.

## **Map VNets Tags and Branch Network VPNs**

To enable VNet to VPN mapping, you select a set of VNets in one or multiple Azure regions and define a tag. You then select the service VPNs that you want to map the VNets to using the same tags. Only a single set of VNets can be mapped to a single set of branch offices. All selected VNets are visible to all selected VPNs and vice versa. One service VPN can be mapped to a single or multiple tags. Multiple VNets could have the same tag. Mapping is automatically realized when a cloud gateway exists in the same region or when tagging operations take place.

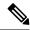

The VPNs selected to be mapped to VNet tags must not have overlapping IP addresses. This is because segmentation is not supported in Microsoft Azure Virtual WAN.

To edit the VNet-VPN mapping for your Cisco Catalyst SD-WAN networks, follow these steps:

- 1. From the Cisco SD-WAN Manager menu, choose Configuration > Cloud OnRamp for Multicloud.
- 2. Under, Intent Management click Connectivity.
- **3.** To define the intent, click **Edit**.
- 4. Choose the cells that correspond to a VPN and the VNet tags associated with it, and click Save.

The **Intent Management - Connectivity** window displays the connectivity status between the branch VPNs and the VNet tags they are mapped to. A legend is available at the top of the screen to help you understand the various statuses. Click any of the cells in the matrix displayed to get a more detailed status information, such as, Mapped, Unmapped, and Outstanding mapping.

## **Configure SKU Scale Value**

Minimum supported releases: Cisco IOS XE Catalyst SD-WAN Release 17.7.1a and Cisco vManage Release 20.7.1

Follow these steps to configure SKU Scale value:

- 1. From the Cisco SD-WAN Manager menu, choose Configuration > Cloud OnRamp for Multicloud.
- Click Gateway Management under Manage.

The **Cloud Gateways** with a table displaying the list of cloud gateways with cloud account name, ID, cloud type, and other information, is displayed.

- 3. Click ... adjacent to the corresponding cloud gateway, and choose Edit.
- **4.** From the **SKU Scale** drop-down list, choose a value. .

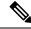

Note

Only SKU Scale values 2, 4, and 10 are supported.

5. Click Update.

### **Initiate On-Demand Audit**

Minimum supported releases: Cisco IOS XE Catalyst SD-WAN Release 17.7.1a and Cisco vManage Release 20.7.1

This is a user-invoked audit. Follow these steps to initiate an on-demand audit:

- 1. From the Cisco SD-WAN Manager menu, choose Configuration > Cloud OnRamp for Multicloud.
- 2. Click Audit under Intent Management.

**3.** For the **Cloud Provider** drop-down list, choose **Microsoft Azure**.

The window displays the status for various Microsoft Azure objects. If the status is **In Sync** for any of the objects, it means the object is free from errors. If the status of an object is **Out of Sync**, it means that there are discrepancies between the object details available on Cisco SD-WAN Manager and the details available on the Azure database.

**4.** If the status is **Out of Sync** for any of the objects, click **Fix Sync issues**. This option resolves recoverable errors, if any, and opens a window that displays the status activity log.

If the status of an object still shows **Out of Sync**, it means that it is an error that requires manual intervention.

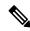

Note

The multicloud audit service does not run while other cloud operations are in progress.

### **Enable Periodic Audit**

The following steps describe the procedure to enable periodic audit:

- 1. From the Cisco SD-WAN Manager menu, choose Configuration > Cloud OnRamp for Multicloud.
- 2. In the Setup area, click Cloud Global Settings.
- 3. To enable or disable the Enable Periodic Audit field, click Enabled or Disabled.

If you click **Enabled**, Cisco SD-WAN Manager triggers an automatic audit every two hours. This automatic audit takes place in the background, and a discrepancies report is generated.

For examples on audit discrepancies and resolutions, see Examples of Audit Discrepancies.

4. Click Update.

### **Configure Security Rules of NVAs**

Minimum supported releases: Cisco IOS XE Catalyst SD-WAN Release 17.7.1a and Cisco vManage Release 20.7.1

Follow these steps to configure security rules for NVA:

- 1. From the Cisco SD-WAN Manager menu, choose Configuration > Cloud OnRamp for Multicloud.
- 2. Click Gateway Management under Manage.

The **Create Cloud Gateways** window with a table displaying the list of cloud gateways with cloud account name, ID, cloud type, and other information is displayed.

3. Click ... adjacent to the corresponding cloud gateway, and choose Add/Edit Security Rules.

The **Add/Edit Security Rules** window is displayed.

a. To add a new security rule, click **Add Security Rule** and provide the following details:

Table 33: Parameters Table

| Parameter              | Description             |
|------------------------|-------------------------|
| Port Number            | Provide the port range. |
| IPv4 Source<br>Address | Provide the IP address. |

- b. Click Add.
- **c.** (Optional) To edit a security rule, click the pencil icon.
- **d.** (Optional) To delete a security rule, click the delete icon.
- 4. Click Update.

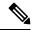

All the security rules are active only for two hours.

# **Configure Backup Server Settings**

Table 34: Feature History

| Feature Name                            | Release<br>Information                                                                   | Description                                                                                            |
|-----------------------------------------|------------------------------------------------------------------------------------------|----------------------------------------------------------------------------------------------------|
| RMA Support<br>for Cisco CSP<br>Devices | Cisco IOS XE<br>Catalyst<br>SD-WAN<br>Release 17.5.1a<br>Cisco vManage<br>Release 20.5.1 | You can configure the <b>Backup</b> information to enter storage server settings and backup intervals. |

#### **Points to Consider**

- If you don't use an NFS server, Cisco SD-WAN Manager can't successfully create backup copies of a CSP device for future RMA requirements.
- The NFS server mount location and configurations are same for all the CSP devices in a cluster.
- Don't consider an existing device in a cluster as the replacement CSP device.

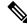

Note

If a replacement CSP device isn't available, wait until the device appears in Cisco SD-WAN Manager.

• Don't attach further service chains to a cluster after you identify that a CSP device in the cluster is faulty.

- The backup operation on a CSP device creates backup files containing NFVIS configuration and VMs (if VMs are provisioned on the CSP device). You can use the following information for reference.
  - An automated backup file is generated and is in the format:

```
serial_number + "_" + time_stamp + ".bkup"
```

For example,

```
WZP22180EW2 2020 06 24T18 07 00.bkup
```

- An internal state model is maintained that specifies the status of the overall backup operation and internal states of each backup component:
  - NFVIS: A configuration backup of the CSP device as an xml file, config.xml.
  - VM\_Images: All VNF tar.gz packages in data/intdatastore/uploads which are listed individually.
  - VM Images Flavors: The VM images such as, img flvr.img.bkup.
  - Individual tar backups of the VNFs: The files such as, vmbkp.
- The backup manifest file contains information of files in the backup package and their checksum for verification during restore operation.

To create backup copies of all CSP devices in a cluster, perform the following steps:

1. On the Cluster Topology window, click Add next to Backup.

To edit backup server settings, on the Cluster Topology window, click Edit next to Backup

In the **Backup** configuration window, enter information about the following fields:

- Mount Name—Enter the name of the NFS mount after mounting an NFS location.
- Storage Space—Enter the disk space in GB.
- Server IP: Enter the IP address of the NFS server.
- Server Path: Enter the folder path of the NFS server such as, /data/colobackup
- Backup: Click **Backup** to enable it.
- Time: Set a time for scheduling the backup operation.
- Interval: Choose from the options to schedule a periodic backup process.
  - Daily: The first backup is created a day after the backup configuration is saved on the device, and everyday thereafter.
  - Weekly: The first backup is created seven days after the backup configuration is saved on the device, and every week thereafter.
  - Once: The backup copy is created on a chosen day and it's valid for the entire lifetime of a cluster. You can choose a future calendar date.
- 2. Click Save.

- **3.** To view the status of the previous five backup operations, use the **show hostaction backup status** command. To know about the backup status configuration command, see Backup and Restore NFVIS and VM Configurations. To use this command:
  - a. In Cisco SD-WAN Manager, click the Tools > SSH Terminal screen to start an SSH session with Cisco SD-WAN Manager.
  - **b.** Choose the CSP device.
  - Enter the username and password for the CSP device and click **Enter** to log in to the CSP device and run the **show hostaction backup status** command.

### **Restore CSP Device**

You can perform the restore operation only by using the CLI on the CSP device that you're restoring.

Use the mount nfs-mount storage command to mount NFS:
 For more information, see Network File System Support.

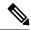

Note

To access the backup file, the configuration for mounting an NFS file system should match the faulty device. You can view this information from other healthy CSP devices as the NFS mount location and configurations are same for all the CSP devices. To view and capture the information, you can do one of the following:

- In the Cluster Topology window, click Add next to Backup.
- Use the **show running-config** command to view the active configuration that is running on a CSP device

**mount nfs-mount storage** { mount-name | **server\_ip** | **server\_path** | **storage\_space\_total\_gb** | **storage\_total\_gb** | **storage\_total\_gb** | **storage\_total\_gb** | **storage\_total\_gb** |

For example, mount nfs-mount storage nfsfs/ server\_ip 172.19.199.199 server\_path /data/colobackup/ storage space total gb 100.0 storagetype nfs

2. Restore the backup information on a replacement CSP device using the **hostaction restore** command:

For example,

hostaction restore except-connectivity file-path nfs:nfsfs/WZP22180EW2 2020 06 24T18 07 00.bkup

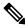

Note

Specify the except-connectivity parameter to retain the connectivity with the NFS server mounted in Step 2.

**3.** Use the **show hostaction backup status** command to view the status of the previous five backup images and their operational status.

Also, you can view the backup images from the notifications available on the Cisco SD-WAN Manager **Monitor** > **Logs** > **Events** page.

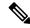

In Cisco vManage Release 20.6.1 and earlier releases, you can view the backup images from the notifications available on the Cisco SD-WAN Manager **Monitor** > **Events** page.

- **4.** Use the **show hostaction restore-status** command on the CSP device to view the status of the overall restore process and each component such as system, image and flavors, VM and so on.
- 5. To fix any failure after viewing the status, perform a factory default reset of the device.

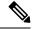

Note

The factory default reset sets the device to default configuration. Therefore, before performing the restore operation from Steps 1-4 on the replacement device, verify that all the restore operation prerequisites are met.

To know more about how to configure the restore operation on CSP devices, see Backup and Restore NFVIS and VM Configurations.

# **Configure BFD for Routing Protocols**

Table 35: Feature History

| Feature Name                                          | Release Information                                                             | Description                                                                                                    |
|-------------------------------------------------------|---------------------------------------------------------------------------------|----------------------------------------------------------------------------------------------------|
| BFD for Routing Protocols in Cisco<br>Catalyst SD-WAN | Cisco IOS XE Catalyst SD-WAN<br>Release 17.3.1a<br>Cisco vManage Release 20.3.1 | You can now use the CLI add-on feature templates in Cisco SD-WAN Manager to configure BFD for supported routing protocols. |

Cisco SD-WAN Manager does not provide an independent template to configure BFD for routing protocols. However, supported protocols can be registered or deregistered to received BFD packets by adding configurations using the CLI add-on template in Cisco SD-WAN Manager. Use the CLI add-on template to configure the following:

- Add a single-hop BFD template with parameters such as timer, multiplier, session mode, and so on.
- Enable the BFD template under interfaces. Only one BFD template can be added per interface.
- Enable or disable BFD for the supported routing protocols. The configuration to enable or disable BFD is different for each of the supported routing protocols: BGP, EIGRP, OSPF, and OSPFv3.

## Configure BFD for Service-Side BGP

- 1. From the Cisco SD-WAN Manager menu, choose **Configuration** > **Templates**.
- 2. Click Feature Templates.

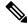

Note In Cisco

In Cisco vManage Release 20.7.x and earlier releases, **Feature Templates** is titled **Feature**.

- Click Add Template.
- **4.** Choose a device from the device list.
- 5. Choose the **CLI Add-on Template** under **Other Templates**.
- **6.** Enter the CLI configuration to add a single-hop BFD template and to enable BFD for service-BGP as shown in the following example.

```
bfd-template single-hop t1
interval min-tx 500 min-rx 500 multiplier 3
!
interface GigabitEthernet1
  bfd template t1

router bgp 10005
address-family ipv4 vrf 1
  neighbor 10.20.24.17 fall-over bfd
!
address-family ipv6 vrf 1
  neighbor 2001::7 fall-over bfd
```

#### **Understanding the CLI Configuration**

In this example, a single hop BFD template is created specifying the minimum and maximum interval and the multiplier. Specifying these parameters is mandatory. In addition, you have the option to also specify other BFD parameters such as echo mode (enabled by default), and BFD dampening (off by default). Once created, the BFD template is enabled under an interface (GigabitEthernet1, in this example).

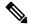

Note

To modify a BFD template enabled on an interface, you need to remove the existing template first, modify it, and then enable it on the interface again.

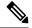

Note

If you attach the BFD configuration to a device template that already has a BGP feature template attached, ensure that you update the BGP configuration in the CLI add-on template to include the **no neighbor** *ip-address* **ebgp-multihop** command. This change is required because the **neighbor** *ip-address* **ebgp-multihop** command is activated on the BGP feature template by default.

- 7. Click Save.
- 8. Attach the CLI Add-on Template with this configuration to the device template.

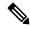

Note

For the configuration to take effect, the device template must have a BGP feature template attached to it.

**9.** Attach the device template to the device.

### **Configure BFD for Transport-Side BGP**

- **1.** From the Cisco SD-WAN Manager menu, choose **Configuration** > **Templates**.
- 2. Click Feature Templates.

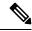

Note

In Cisco vManage Release 20.7.x and earlier releases, **Feature Templates** is titled **Feature**.

- 3. Click Add Template.
- **4.** Choose a device from the device list.
- Choose the CLI Add-on Template under Other Templates.
- **6.** Enter the CLI configuration to add a single-hop BFD template and to enable BFD for transport-BGP as shown in the following example:

```
bfd-template single-hop t1
interval min-tx 500 min-rx 500 multiplier 3
!
interface GigabitEthernet1
bfd template t1
!
router bgp 10005
neighbor 10.1.15.13 fall-over bfd
!
sdwan
interface GigabitEthernet1
tunnel-interface
allow-service bfd
allow-service bgp
```

#### **Understanding the CLI Configuration**

In this example, a single hop BFD template is created specifying the minimum and maximum interval and the multiplier. Specifying these parameters is mandatory. In addition, you have the option to also specify other BFD parameters such as echo mode (enabled by default), and BFD dampening (off by default). Once created, the BFD template is enabled under an interface (GigabitEthernet1, in this example). In this example, GigabitEthernet1 is also the source of the SD-WAN tunnel. Allowing service under the tunnel interface of GigabitEthernet1 ensures that BGP and BFD packets pass over the tunnel.

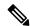

Note

To modify a BFD template enabled on an interface, you need to remove the existing template first, modify it, and then enable it on the interface again.

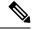

Note

If you attach the BFD configuration to a device template that already has a BGP feature template attached, ensure that you update the BGP configuration in the CLI add-on template to include the **no neighbor** *ip-address* **ebgp-multihop** command. This change is required because the **neighbor** *ip-address* **ebgp-multihop** command is activated on the BGP feature template by default.

7. Click Save.

**8.** Attach the CLI Add-on Template with this configuration to the device template.

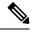

Note

For the configuration to take effect, the device template must have a BGP feature template attached to it.

### **Configure BFD for Service-Side EIGRP**

- 1. From the Cisco SD-WAN Manager menu, choose **Configuration** > **Templates**.
- 2. Click Feature Templates.

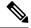

Note

In Cisco vManage Release 20.7.x and earlier releases, **Feature Templates** is titled **Feature**.

- 3. Click Add Template.
- **4.** Choose a device from the device list.
- 5. Choose the **CLI Add-on Template** under **Other Templates**.
- **6.** Enter the CLI configuration to add a single-hop BFD template enable BFD for EIGRP as shown in the example below.

```
bfd-template single-hop t1
  interval min-tx 500 min-rx 500 multiplier 3
!
interface GigabitEthernet5
  bfd template t1
router eigrp myeigrp
address-family ipv4 vrf 1 autonomous-system 1
  af-interface GigabitEthernet5
  bfd
```

#### **Understanding the CLI Configuration**

In this example, a single hop BFD template is created specifying the minimum and maximum interval and the multiplier. Specifying these is mandatory. In addition, you have the option to also specify other BFD parameters such as echo mode (enabled by default), and BFD dampening (off by default).

Once created, the BFD template is enabled under an interface (GigabitEthernet5, in this example).

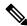

Note

To modify a BFD template enabled on an interface, you first need to remove the existing template, modify it, and enable it on the interface again.

- 7. Click Save.
- **8.** Attach the CLI Add-on Template with this configuration to the device template.

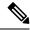

For the configuration to take effect, the device template must have an EIGRP feature template attached to it.

**9.** Attach the device template to the device.

### Configure BFD for Service-Side OSPF and OSPFv3

- **1.** From the Cisco SD-WAN Manager menu, choose **Configuration** > **Templates**.
- 2. Click Feature Templates.

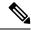

Note

In Cisco vManage Release 20.7.x and earlier releases, **Feature Templates** is titled **Feature**.

- 3. Click Add Template.
- **4.** Choose a device from the device list.
- 5. Choose the **CLI Add-on Template** under **Other Templates**.
- **6.** Enter the CLI configuration to add a single-hop BFD template enable BFD for OSPF and OSPFv3 as shown in the examples below.

#### **OSPF**

```
bfd-template single-hop t1
interval min-tx 500 min-rx 500 multiplier 3
!
interface GigabitEthernet5
bfd template t1
!
interface GigabitEthernet1
bfd template t1
!
router ospf 1 vrf 1
bfd all-interfaces
!

OSPFv3
```

```
bfd-template single-hop t1
  interval min-tx 500 min-rx 500 multiplier 3
interface GigabitEthernet5
  bfd template t1
router ospfv3 1
address-family ipv4 vrf 1
bfd all-interfaces
```

#### **Understanding the CLI Configuration**

In these examples, a single hop BFD template is created specifying the minimum and maximum interval and the multiplier. Specifying these is mandatory. In addition, you have the option to also specify other BFD parameters such as echo mode (enabled by default), and BFD dampening (off by default).

Once created, the BFD template is enabled under an interface (GigabitEthernet5, in this example).

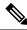

To modify a BFD template enabled on an interface, you first need to remove the existing template, modify it, and enable it on the interface again.

- 7. Click Save.
- **8.** Attach the CLI Add-on Template with this configuration to the device template.

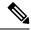

Note

For the configuration to take effect, the device template must have an OSPF feature template attached to it.

**9.** Attach the device template to the device.

# Configure or Cancel Cisco SD-WAN Manager Server Maintenance Window

You can set or cancel the start and end times and the duration of the maintenance window for the Cisco SD-WAN Manager server.

- 1. From the Cisco SD-WAN Manager menu, choose **Administration** > **Settings**.
- 2. From Maintenance Window, click Edit.

To cancel the maintenance window, click Cancel.

- Click the Start date and time drop-down list, and select the date and time when the Maintenance Window will start.
- 4. Click the End date and time drop-down list, and select the date and time when the Maintenance Window will end.
- 5. Click **Save**. The start and end times and the duration of the maintenance window are displayed in the **Maintenance Window** bar.

Two days before the start of the window, the Cisco SD-WAN Manager Dashboard displays a maintenance window alert notification.

# **Configure Carrier Supporting Carrier**

**Table 36: Feature History** 

| Feature Name                                                                          | Release Information                                                                   | Description                                                                                                    |
|---------------------------------------------------------------------------------------|---------------------------------------------------------------------------------------|----------------------------------------------------------------------------------------------------|
| Cisco Catalyst<br>SD-WAN Support<br>for Carrier<br>Supporting Carrier<br>Connectivity | Cisco IOS XE<br>Catalyst SD-WAN<br>Release 17.6.1a<br>Cisco vManage<br>Release 20.6.1 | Carrier supporting carrier (CSC) functionality enables you to interconnect different sites over a multiprotocol label switching (MPLS) backbone network. To use CSC, each site requires an edge router, called a customer edge (CE) device, that supports CSC functionality. You can configure a Cisco IOS XE Catalyst SD-WAN device to function as a CE device. |

Perform the following steps to configure a CE device for CSC using a new feature template.

- 1. From the Cisco SD-WAN Manager menu, choose **Configuration** > **Templates**.
- 2. Click **Device Templates**, and click **Create Template**. From the drop-down, choose **From Feature Template**.

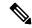

**Note** In Cisco vManage Release 20.7.x and earlier releases, **Device Templates** is titled as **Device**.

- **3.** In the **Device Model** field, choose the correct device model.
- 4. In the **Device Role** field, choose **SDWAN Edge**.
- 5. In the **Template Name** field, enter a name for the template.
- **6.** In the **Transport & Management VPN** section, in the **Cisco VPN 0** field, choose a template to configure VPN 0 according to the network architecture.

For information about configuring VPN 0, see Configure Interfaces in the WAN Transport VPN (VPN 0) in the Cisco Catalyst SD-WAN Systems and Interfaces Configuration Guide, Cisco IOS XE Release 17.x.

7. In the Cisco VPN Interface Ethernet field, choose a template to configure the interface.

For information about configuring this field, see Configure VPN Ethernet Interface in the Cisco Catalyst SD-WAN Systems and Interfaces Configuration Guide, Cisco IOS XE Release 17.x.

- 8. In the **Transport & Management VPN** section, click **Cisco BGP** to add the Cisco BGP field.
  - For information about configuring a BGP template, see Configure BGP Using SD-WAN Manager Templates in the Cisco Catalyst SD-WAN Routing Configuration Guide, Cisco IOS XE Release 17.x.
- In the MPLS Interface section, in the Interface Name 1 field, enter the interface used to connect the
  device to the backbone carrier.
- 10. In the **Neighbor** section, click **Advanced Options** to display CSC options.
- 11. Configure the following fields, which are specific to CSC support:

| Field         | Description                                                                                                    |
|---------------|----------------------------------------------------------------------------------------------------|
| Send Label    | Choose <b>On</b> to enable CSC support.                                                                                                    |
| Explicit Null | If the device uses a loopback WAN interface, choose <b>On</b> .                                                                              |
| As Override   | If the two CE devices (CE1 and CE2) that connect through the backbone carrier use the same autonomous system (AS) number, choose <b>On</b> . |
| Allowas In    | Similarly to <b>As Override</b> , if the two CE sites use the same AS number, choose <b>On</b> .                                             |

- **12.** Click **Save** to save the BGP configuration.
- **13.** Click **Create** to create the feature template.

The **Configuration** > **Templates** page appears, showing available templates.

- **14.** Attach the template to the device.
  - **a.** On the **Configuration** > **Templates** page.
  - b. Click Device Templates.

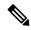

Note

In Cisco vManage Release 20.7.x and earlier releases, **Device Templates** is titled as **Device**.

- **c.** For the new template, click ... and choose **Attach Devices**.
- d. Move a device to the Selected Devices column and click Attach.

# **Configure a Cellular Gateway**

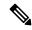

Note

To achieve simplification and consistency, the Cisco SD-WAN solution has been rebranded as Cisco Catalyst SD-WAN. In addition, from Cisco IOS XE SD-WAN Release 17.12.1a and Cisco Catalyst SD-WAN Release 20.12.1, the following component changes are applicable: Cisco vManage to Cisco Catalyst SD-WAN Manager, Cisco vAnalytics to Cisco Catalyst SD-WAN Analytics, Cisco vBond to Cisco Catalyst SD-WAN Validator, and Cisco vSmart to Cisco Catalyst SD-WAN Controller. See the latest Release Notes for a comprehensive list of all the component brand name changes. While we transition to the new names, some inconsistencies might be present in the documentation set because of a phased approach to the user interface updates of the software product.

Table 37: Feature History

| Feature Name                      | Release Information                                                                             | Feature Description                                                                                 |
|-----------------------------------|-------------------------------------------------------------------------------------------------|----------------------------------------------------------------------------------------------------|
| Cellular Gateway<br>Configuration | Cisco vManage Release 20.4.1<br>Cisco IOS XE Catalyst<br>SD-WAN Release 17.4.1a (on<br>devices) | You can configure a supported cellular gateway as an IP pass-through device from the Templates tab. |

You can configure a supported cellular gateway as an IP pass-through device. By positioning the configured device in an area in your facility that has a strong LTE signal, the signal can be extended over an Ethernet connection to a routing infrastructure in a location with a weaker LTE signal.

To configure a cellular gateway in Cisco SD-WAN Manager:

1. Create a device template for the Cisco Cellular Gateway CG418-E device.

See "Create a Device Template from Feature Templates" in Systems and Interfaces Configuration Guide.

After you enter a description for the feature template:

- a. From the Cisco SD-WAN Manager menu, choose Configuration > Templates.
- b. Click Device Templates.

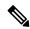

Note

In Cisco vManage Release 20.7.x and earlier releases, **Device Templates** is titled **Device**.

- c. From the Create Template drop-down list choose From Feature Template.
- **d.** From the **Device Model** drop-down list select the type of device for which you are creating the template.
- e. Choose Cellular Gateway > Cellular Gateway Platform > Create Template. Then configure the Cellular Gateway Platform feature template as shown in the following table.

Table 38: Cellular Gateway Platform Template Parameters

| Parameter Name          | Description                                                                                                    |  |
|-------------------------|----------------------------------------------------------------------------------------------------|--|
| Basic Configuration Tab |                                                                                                    |  |
| Time Zone               | Choose the time zone to use for the device. The device uses this time zone for clock synchronization when NTP is configured. |  |
| Management Interface    | Enter the IPv4 address of the management interface for accessing the device.                                                 |  |
| Admin-Password          | Enter the admin user password for logging in to the device by using an SSH client or a console port.                         |  |
| NTP-Servers             | Configure one or more NTP servers to which the device synchronizes its clock.                                                |  |

| Parameter Name             | Description                                                                                                    |  |
|----------------------------|----------------------------------------------------------------------------------------------------|--|
| Cellular Configuration Tab |                                                                                                    |  |
| IP-Src-Violation           | Choose <b>v4 only</b> , <b>v6 only</b> , or <b>v4 and v6</b> to enable the IP source violation feature for the corresponding IP address types. Choose <b>None</b> if you do not want to enable this feature.                                |  |
| Auto-SIM                   | Choose <b>On</b> to enable the auto-SIM feature. When this feature is enabled, the device automatically detects the service provider to which SIMs in the device belong and automatically loads the appropriate firmware for that provider. |  |
| Primary SIM Slot           | Choose the slot that contains the primary SIM card for the device. If the device loses service to this slot, it fails over to the secondary slot.                                                                                           |  |
| Failover-Timer (minutes)   | Enter the number of minutes that the device waits before trying to communicate with the primary SIM slot after the device detects loss of service to this slot.                                                                             |  |
| Max-Retry                  | Enter the number of consecutive unsuccessful attempts by the device to communicate with the primary SIM before failing over to the secondary slot                                                                                           |  |

**f.** Choose **Cellular Gateway** > **Cellular Gateway Profile** and choose **Create Template** from the Cellular Gateway Profile drop-down list. Then configure the Cellular Gateway Profile feature template as shown in the following table.

Table 39: Cellular Gateway Profile Template Parameters

| Parameter Name          | Description |
|-------------------------|-------------|
| Basic Configuration Tab |             |

| Parameter Name             | Description                                                                                                    |
|----------------------------|----------------------------------------------------------------------------------------------------|
| SIM                        | Choose a SIM slot and configure the following options to create a profile for the SIM in that slot. This profile indicates to the service provider which of its cellular networks the SIM should attach to.                                 |
|                            | • Profile ID: Enter a unique ID for the profile                                                                                                    |
|                            | • Access Point Name: Enter the name of the access point for this profile                                                                                                    |
|                            | <ul> <li>Packet Data Network Type: Choose the type<br/>of network for data services for this profile<br/>(IPv4, IPv6, or IPv4v6)</li> </ul>                                                                                                 |
|                            | <ul> <li>Authentication: Choose the authentication<br/>method that this profile uses for data, and<br/>enter the user name and password for this<br/>method in the Profile Username and Profile<br/>Password fields that display</li> </ul> |
|                            | You can configure one profile for each SIM slot in the device.                                                                                                    |
| Add Profile                | Click to add an access point name (APN) profile that the cellular device uses to attach to a cellular network.                                                                                                    |
|                            | You can add up to 16 profiles.                                                                                                    |
| Profile ID                 | Enter a unique identifier for the profile.                                                                                                    |
|                            | Valid values: Integers 1 through 16.                                                                                                    |
| Access Point Name          | Enter a name to identify the cellular access point.                                                                                                    |
| Packet Data Network Type   | Choose the packet data network (PDN) type of the cellular network ( <b>IPv4</b> , <b>IPv6</b> , or <b>IPv46</b> ).                                                                                                    |
| Authentication             | Choose the authentication method that is used to attach to the cellular access point (none, pap, chap, pap_chap).                                                                                                    |
| Profile Username           | If you choose an authentication method other than <b>none</b> , enter the user name to use for authentication when attaching to the cellular access point.                                                                                  |
| Password                   | If you choose an authentication method other than <b>none</b> , enter the password to use for authentication when attaching to the cellular access point.                                                                                   |
| Add                        | Click to add the profile your are configuring.                                                                                                    |
| Advanced Configuration Tab | 1                                                                                                    |

| Parameter Name       | Description                                                                              |
|----------------------|------------------------------------------------------------------------------------------|
| Attach Profile       | Choose the profile that the device uses to connect to the cellular network.              |
| Cellular 1/1 Profile | Choose the profile that the device uses for data connectivity over the cellular network. |

**2.** Attach the device template to the device.

See "Attach and Detach a Device Template" in Systems and Interfaces Configuration Guide.

# **Configure Cellular Profile**

Use the Cellular Profile feature template to configure the profiles used by cellular modems on devices.

To configure a cellular profile using Cisco SD-WAN Manager templates:

- 1. Create a Cellular Profile template to configure the profiles used by the cellular modem, as described in this section.
- 2. Create a VPN-Interface-Cellular feature template to configure cellular module parameters.
- 3. Create a VPN feature template to configure VPN parameters. .

#### **Create a Cellular Profile Feature Template**

- 1. From the Cisco SD-WAN Manager menu, choose **Configuration** > **Templates**.
- 2. Under Device Templates, click Create Template and choose From Feature Template.

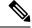

Note

In Cisco vManage Release 20.7.x and earlier releases, **Device Templates** is titled **Device**.

- **3.** From the **Device Model** drop-down list, choose the device for which you are creating the template.
- 4. Click Cellular.
- 5. In the Cellular area, click Cellular Profile.
- **6.** In the **Cellular Profile** field, choose **Create Template** from the drop-down list.

The Cellular-Profile template form is displayed. The top of the form contains fields for naming the template, and the bottom contains fields for defining Cellular-Profile parameters.

#### **Minimum Cellular Profile Configuration**

The following table describes the parameters that are required to specify the cellular profile on the cellular modem of a device. Click **Save** after you enter the values for the template.

| Parameter Name         | Description                                                                                                    |
|------------------------|----------------------------------------------------------------------------------------------------|
| Template Name          | Enter the template name. It can contain only alphanumeric characters.                                                                                                    |
| Description (Template) | Enter a description for the template. It can contain only alphanumeric characters.                                                                                                    |
| Interface name         | Enter the name of the cellular interface, which must be cellular0.                                                                                                    |
| Profile ID             | Enter the identification number of the profile to be used on the device. You use this profile identification number when you configure for the cellular interface in the VPN-Interface-Cellular template. Range: 1 through 15. |

### **CLI Equivalent**

cellular cellular0 profile number

### **Modify Cellular Profile Parameters**

You can modify paramters of a profile if your service provider requires you to do so. For example, if you procure a data plan with static IP addresses, you might need to modify the APN field in the profile.

| Parameter Name           | Description                                                                                                    |
|--------------------------|----------------------------------------------------------------------------------------------------|
| Access Point Name        | Enter the name of the gateway between the service provider network and the public Internet. The name can contain up to 32 characters.                                                            |
| Authentication           | Choose the authentication method used for the connection to the cellular network. It can be CHAP, None, PAP, or PAP/CHAP.                                                                        |
| IP Address               | Enter the static IP address assigned to the cellular interface. This field is used when the service provider requires that a static IP address be preconfigured before attaching to the network. |
| Profile Name             | Enter a name to identify the cellular profile. The name can contain up to 14 characters.                                                                                                    |
| Packet Data Network Type | Choose the packet data network (PDN) type of the cellular network. It can be IPv4, IPv6, or IPv46.                                                                                               |
| Profile Username         | Enter the username to use when making cellular connections for web services. It can be 1 to 32 characters. It can contain any alphanumeric characters, including spaces.                         |

| Parameter Name        | Description                                                                                                    |
|-----------------------|----------------------------------------------------------------------------------------------------|
| Profile Password      | Enter the user password to use when making cellular connections for web services. The password is case-sensitive and can be clear text, or an AES encrypted key. |
| Primary DNS Address   | Enter the IP addresses of the primary DNS servers in the service provider network, in decimal four-part dotted notation.                                         |
| Secondary DNS Address | Enter the IP addresses of the secondary DNS servers in the service provider network, in decimal four-part dotted notation.                                       |

# **Configure Certificate Revocation**

#### **Table 40: Feature History**

| Feature Name           | Release Information                                                             | Feature Description                                                                                                    |
|------------------------|---------------------------------------------------------------------------------|----------------------------------------------------------------------------------------------------|
| Certificate Revocation | Cisco IOS XE Catalyst SD-WAN<br>Release 17.7.1a<br>Cisco vManage Release 20.7.1 | You can revoke enterprise certificates from devices based on a certificate revocation list that Cisco SD-WAN Manager obtains from a root certificate authority. |

#### **Before You Begin**

Make a note of the URL of the root CA CRL.

#### **Procedure**

- 1. From the Cisco SD-WAN Manager menu, choose **Administration** > **Settings**.
- In the Administration Settings window, click Edit next to Certificate Revocation List.
   The certificate revocation options appear.
- 3. Click Enabled.
- 4. In the CRL Server URL field, enter the URL of the CRL that you created on your secure server.
- **5.** In the **Retrieval Interval** field, enter the interval, in hours, at which Cisco SD-WAN Manager retrieves the CRL from your secure server and revokes the certificates that the CRL designates.

Enter a value from 1 to 24. The default retrieval interval is 1 hour.

6. Click Save.

Cisco SD-WAN Manager immediately retrieves the CRL and revokes the certificates that the CRL designates. From then on, Cisco SD-WAN Manager retrieves the CRL according to the retrieval interval period that you specified.

# **Configure Certificate Settings**

New controller devices in the overlay network—Cisco SD-WAN Manager instances, Cisco SD-WAN Validators, and Cisco SD-WAN Controllers—are authenticated using signed certificates. From Cisco SD-WAN Manager, you can automatically generate the certificate signing requests (CSRs), retrieve the generated certificates, and install them on all controller devices when they are added to the network.

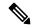

Note

All controller devices must have a certificate installed on them to be able to join the overlay network.

To automate the certificate generation and installation process, configure the name of your organization and certificate authorization settings before adding the controller devices to the network.

For more information on configuring certificate settings, see Certificates.

# **Configure Cflowd Monitoring Policy**

Table 41: Feature History

| Feature Name                                                        | Release Information                                                                | Description                                                                                                    |
|---------------------------------------------------------------------|------------------------------------------------------------------------------------|----------------------------------------------------------------------------------------------------|
| Flexible NetFlow Support<br>for IPv6 and Cache Size<br>Modification | Cisco IOS XE Catalyst<br>SD-WAN Release 17.4.1a<br>Cisco vManage Release<br>20.4.1 | Configure Cflowd traffic flow monitoring on Cisco IOS XE Catalyst SD-WAN devices.                                                                                                    |
| Log Packets Dropped by<br>Implicit ACL                              | Cisco IOS XE Catalyst<br>SD-WAN Release 17.5.1a<br>Cisco vManage Release<br>20.5.1 | To enable logging of dropped packets, check the <b>Implicit ACL Logging</b> check box and to configure how often the packet flows are logged, enter the value in the <b>Log Frequency</b> field. |
| Flexible NetFlow<br>Enhancement                                     | Cisco IOS XE Catalyst<br>SD-WAN Release 17.6.1a<br>Cisco vManage Release<br>20.6.1 | Configure Cflowd traffic flow monitoring to collect ToS, sampler ID, and remarked DSCP values in netflow records.                                                                                |
| Flexible NetFlow for VPN0 Interface                                 | Cisco IOS XE Catalyst<br>SD-WAN Release 17.7.1a<br>Cisco vManage Release<br>20.7.1 | Configure this feature using the CLI template and also add-on CLI template.                                                                                                    |

| Feature Name                                                        | Release Information                                                                                                    | Description                                                                                                    |
|---------------------------------------------------------------------|----------------------------------------------------------------------------------------------------|----------------------------------------------------------------------------------------------------|
| Flexible NetFlow Export<br>Spreading                                | Cisco IOS XE Catalyst<br>SD-WAN Release 17.9.1a<br>Cisco Catalyst SD-WAN<br>Control Components<br>Release 20.9.x<br>Cisco vManage Release<br>20.9.1 | This feature enables export spreading to prevent export storms that occur when a burst of packets are sent to external collector. The export of the previous interval is spread during the current interval to prevent export storms. When NetFlow packets are sent over a low-bandwidth circuit, the export spreading functionality is enabled to avoid packet drops.             |
| Flexible NetFlow Export of BFD Metrics                              | Cisco IOS XE Catalyst<br>SD-WAN Release<br>17.10.1a<br>Cisco Catalyst SD-WAN<br>Control Components<br>Release 20.10.1                               | With this feature, you can export Bidirectional Forwarding Detection (BFD) metrics to an external collector for generating BFD metrics of loss, latency, and jitter. This feature provides enhanced monitoring and faster collection of network state data.                                                                                                    |
| Real-Time Device<br>Options for Monitoring<br>Cflowd and SAIE Flows | Cisco IOS XE Catalyst<br>SD-WAN Release<br>17.10.1a<br>Cisco vManage Release<br>20.10.1                                                             | With this feature, you can apply filters for monitoring specific Cflowd and SD-WAN Application Intelligence Engine (SAIE) applications or application families running within a VPN on the selected Cisco IOS XE Catalyst SD-WAN device.  This feature was already available on Cisco vEdge devices and is being extended to Cisco IOS XE Catalyst SD-WAN devices in this release. |

To configure a policy for Cflowd traffic flow monitoring, use the Cisco SD-WAN Manager policy configuration wizard. The wizard consists of four sequential pages that guide you through the process of creating and editing policy components:

- 1. Create Applications or Groups of Interest: Create lists that group related items together and that you call in the match or action components of a policy.
- **2. Configure Topology**: Create the network structure to which the policy applies.
- **3.** Configure Traffic Rules: Create the match and action conditions of a policy.
- **4.** Apply Policies to Sites and VPNs: Associate a policy with sites and VPNs in the overlay network.

In the first three policy configuration wizard pages, create policy components or blocks. In the last page, apply policy blocks to sites and VPNs in the overlay network. For the Cflowd policy to take effect, activate the policy.

- 1. From the Cisco SD-WAN Manager menu, choose **Configuration** > **Policies**.
- 2. Click Custom Options.
- 3. Under Centralized Policy, click Traffic Policy.
- 4. Click Cflowd.
- 5. Click **Add Policy** and then click **Create New**.
- **6.** Enter the **Name** and **Description** for the policy.

- 7. In the Cflowd Template section, enter Active Flow Timeout.
- 8. In the **Inactive Flow Timeout** field, enter the timeout range.
- **9.** In the **Flow Refresh** field, enter the range.
- **10.** In the **Sampling Interval** field, enter the sample duration.
- 11. In the **Protocol** drop-down list, choose an option from the drop-down list.

Starting from Cisco IOS XE Catalyst SD-WAN Release 17.6.1a and Cisco vManage Release 20.6.1, the **Advanced Settings** field displays when you choose **IPv4** or **Both** from the options.

- **12.** Under the **Advanced Settings**, do the following to collect additional IPv4 flow records:
  - Check the **TOS** check box.
  - Check the **Re-marked DSCP** check box.
- 13. Under the Collector List, click New Collector. You can configure up to four collectors.
  - **a.** In the **VPN ID** field, enter the number of the VPN in which the collector is located.
  - **b.** In the **IP Address** field, enter the IP address of the collector.
  - c. In the **Port** field, enter the collector port number.
  - **d.** In the **Transport Protocol** drop-down list, choose the transport type to use to reach the collector.
  - e. In the **Source Interface** field, enter the name of the interface to use to send flows to the collector.
  - **f.** In the **Export Spreading** field, click the **Enable** or **Disable** radio button.

Starting from Cisco IOS XE Catalyst SD-WAN Release 17.9.1a and Cisco vManage Release 20.9.1, the **Export Spreading** field is available to prevent export storms that occur due to the creation of a synchronized cache. The export of the previous interval is spread during the current interval to prevent export storms.

g. In the BFD Metrics Exporting field, click the Enable or Disable radio button.

Starting from Cisco IOS XE Catalyst SD-WAN Release 17.10.1a and Cisco vManage Release 20.10.1, the **BFD Metrics Exporting** field is available for collecting BFD metrics of loss, jitter, and latency.

**h.** In the **Exporting Interval** field, enter the interval in seconds for sending BFD metrics.

Starting from Cisco IOS XE Catalyst SD-WAN Release 17.10.1a and Cisco vManage Release 20.10.1, the **Exporting Interval** field is available for specifying the export interval for BFD metrics.

Once you enable BFD metrics exporting, you can see the **Exporting Interval** field.

The **Exporting Interval** field controls the intervals by which BFD metrics are sent.

The default BFD export interval is 600 seconds.

| Field              | Description                                |
|--------------------|--------------------------------------------|
| Cflowd Policy Name | Enter a name for the Cflowd policy.        |
| Description        | Enter a description for the Cflowd policy. |

| Field                        | Description                                                                                                    |  |  |
|------------------------------|----------------------------------------------------------------------------------------------------|--|--|
| <b>Active Flow Timeout</b>   | Enter an active flow timeout value. The range is 30 to 3600 seconds.                                                            |  |  |
| <b>Inactive Flow Timeout</b> | Enter an inactive flow timeout value. The range is 1 to 3600 seconds.                                                           |  |  |
| Flow Refresh                 | Enter the interval for sending Cflowd records to an extremal collector. The range is 60 through 86400 seconds.                  |  |  |
| Sampling Interval            | Enter the sample duration. The range is 1 through 65536 seconds.                                                                |  |  |
| Protocol                     | Choose the traffic protocol type from the drop-down list. The options are: <b>IPv4</b> , <b>IPv6</b> , or <b>Both</b> .         |  |  |
|                              | The default protocol is <b>IPv4</b> .                                                                                           |  |  |
| TOS                          | Check the <b>TOS</b> check box.                                                                                                 |  |  |
|                              | This indicates the type of field in the IPv4 header.                                                                            |  |  |
| Re-marked DSCP               | Check the <b>Re-marked DSCP</b> check box.                                                                                      |  |  |
|                              | This indicates the traffic output specified by the remarked data policy.                                                        |  |  |
| VPN ID                       | Enter the VPN ID. The range is 0 through 65536.                                                                                 |  |  |
| IP Address                   | Enter the IP address of the collector.                                                                                          |  |  |
| Port                         | Enter the port number of the collector. The range is from 1024 through 65535.                                                   |  |  |
| Transport Protocol           | Choose the transport type from the drop-down list to reach the collector.                                                       |  |  |
|                              | The options are: <b>TCP</b> or <b>UDP</b> .                                                                                     |  |  |
| Source Interface             | Choose the source interface from the drop-down list.                                                                            |  |  |
| <b>Export Spreading</b>      | Click the <b>Enable</b> or <b>Disable</b> radio button to configure export spreading                                            |  |  |
|                              | The default is <b>Disable</b> .                                                                                                 |  |  |
| <b>BFD Metrics Exporting</b> | Click the <b>Enable</b> or <b>Disable</b> radio button to configure export of Bidirectional Forwarding Detection (BFD) metrics. |  |  |
|                              | The default is <b>Disable</b> .                                                                                                 |  |  |
| <b>Exporting Interval</b>    | Enter the export interval in seconds for sending the BFD metrics to an external collector. Enter an integer value.              |  |  |
|                              | This field is displayed only if you enable BFD metrics export.                                                                  |  |  |
|                              | The default BFD export interval is 600 seconds.                                                                                 |  |  |

### 14. Click Save Cflowd Policy.

# **Configure HTTP CONNECT Using a CLI Add-On Template**

Table 42: Feature History

| Feature Name | Release Information                                                             | Description                                                                                                    |
|--------------|---------------------------------------------------------------------------------|----------------------------------------------------------------------------------------------------|
| HTTP CONNECT | Cisco IOS XE Catalyst SD-WAN<br>Release 17.9.1a<br>Cisco vManage Release 20.9.1 | HTTP CONNECT method is introduced in Cisco AppQoE. This method helps in optimizing HTTP CONNECT encrypted traffic using services such as SSL Proxy and DRE. |

#### **Before You Begin**

Create a new CLI add-on template or edit an existing CLI add-on template.

For more information on CLI add-on feature templates, see CLI Add-On Feature Templates.

# **Cisco Catalyst SD-WAN Cloud Interconnect with Equinix**

To achieve simplification and consistency, the Cisco SD-WAN solution has been rebranded as Cisco Catalyst SD-WAN. In addition, from Cisco IOS XE SD-WAN Release 17.12.1a and Cisco Catalyst SD-WAN Release 20.12.1, the following component changes are applicable: Cisco vManage to Cisco Catalyst SD-WAN Manager, Cisco vAnalytics to Cisco Catalyst SD-WAN Analytics, Cisco vBond to Cisco Catalyst SD-WAN Validator, and Cisco vSmart to Cisco Catalyst SD-WAN Controller. See the latest Release Notes for a comprehensive list of all the component brand name changes. While we transition to the new names, some inconsistencies might be present in the documentation set because of a phased approach to the user interface updates of the software product.

Table 43: Feature History

| Feature Name                                             | Release Information                                                             | Description                                                                                                    |
|----------------------------------------------------------|---------------------------------------------------------------------------------|----------------------------------------------------------------------------------------------------|
| Cisco Catalyst SD-WAN Cloud<br>Interconnect with Equinix | Cisco IOS XE Catalyst SD-WAN<br>Release 17.6.1a<br>Cisco vManage Release 20.6.1 | You can deploy a Cisco Cloud<br>Services Router 1000v (Cisco CSR<br>1000v) instance as the Interconnect<br>Gateway in the Equinix fabric and<br>connect an Cisco Catalyst<br>SD-WAN branch location to the<br>Interconnect Gateway. From the<br>Interconnect Gateway, you can<br>create software-defined<br>interconnects to an AWS Cloud<br>OnRamp or another interconnect<br>gateway in the Equinix fabric. |

| Feature Name                                                                                  | Release Information                                                                                  | Description                                                                                                    |
|-----------------------------------------------------------------------------------------------|----------------------------------------------------------------------------------------------------|----------------------------------------------------------------------------------------------------|
| Cisco Catalyst SD-WAN Cloud<br>Interconnect with Equinix: Google<br>Cloud and Microsoft Azure | Cisco IOS XE Catalyst SD-WAN<br>Release 17.8.1a<br>Cisco vManage Release 20.8.1                      | You can create software-defined interconnects to Google Cloud VPCs, or Microsoft Azure VNets or Virtual WANs to link your branch location to the cloud resources through the Equinix fabric. You can also create, update and delete device links from Interconnect Gateway in the Equinix fabric.                                                            |
| Encrypted Multicloud Interconnects with Equinix                                               | Cisco vManage Release 20.9.1                                                                         | You can extend the Cisco Catalyst SD-WAN fabric from the Interconnect gateway in Equinix into the AWS, Google Cloud and Microsoft Azure Cloud Service Providers. You can provision a secure private Cisco Catalyst SD-WAN connection between an Interconnect Gateway and Cloud Service Providers through the Cloud OnRamp workflows in Cisco SD-WAN Manager. |
| Support for Cisco Catalyst 8000V<br>Edge Software                                             | Cisco IOS XE Catalyst SD-WAN<br>Release 17.12.1a<br>Cisco Catalyst SD-WAN Manager<br>Release 20.12.1 | You can deploy a Cisco Catalyst 8000v Edge Software as the Interconnect Gateway in the Equinix fabric and connect an Cisco Catalyst SD-WAN branch location to the Interconnect Gateway.                                                                                                    |
| Addition of VPC and VNet Tags to SDCI Connections                                             | Cisco IOS XE Catalyst SD-WAN<br>Release 17.12.1a<br>Cisco Catalyst SD-WAN Manager<br>Release 20.12.1 | You can modify VPC and VNet<br>Tags and some other properties that<br>are associated with an SDCI<br>connection                                                                                                    |
| Management of Audit in Equinix                                                                | Cisco IOS XE Catalyst SD-WAN<br>Release 17.12.1a<br>Cisco Catalyst SD-WAN Manager<br>Release 20.12.1 | The audit management helps in understanding if the interconnect cloud and provider states are in sync with the Cisco Catalyst SD-WAN Manager state. The audit process involves scanning the provider resources, interconnect gateways, and connections to the cloud. For more information, see Audit Management.                                             |

# **Configure Prerequisites for Cisco SD-WAN Cloud Interconnect with Equinix**

## **Associate Equinix Account with Cisco SD-WAN Manager**

#### **Prerequisites**

- **1.** Create an account on the Equinix portal. Refer to the *New User Equinix Fabric Portal Access* documentation from Equinix.
- 2. After creating the account, generate the client ID (consumer key) and client secret key (consumer secret) for the account. Refer to the *Generating Client ID and Client Secret Key* information in the Equinix Developer Platform Knowledge Center.
- **3.** Create billing accounts for each region in which you would like to deploy an Interconnect Gateway using this account. Refer to the *Billing Account Management* documentation from Equinix.

#### **Procedure**

- 1. From the Cisco SD-WAN Manager menu, choose Configuration > Cloud OnRamp for Multicloud.
- 2. Click Interconnect.
- 3. Click Associate Interconnect Account.
- **4.** Configure the following:

| Interconnect Provider  | Choose EQUINIX.                                                                                                    |
|------------------------|----------------------------------------------------------------------------------------------------|
| Account Name           | Enter a name of your choice. This name is used to identify the Equinix account in workflows that define the cloud or site-to-site interconnects. |
| Description (Optional) | Enter a description.                                                                                                    |
| Customer Key           | Enter the client ID (consumer key).                                                                                                    |
| Customer Secret        | Enter the client secret key (consumer secret).                                                                                                   |

5. Click Add.

Cisco SD-WAN Manager authenticates the account and saves the account details in a database.

# Configure Global Settings for Equinix Interconnect Gateways

#### **Prerequisites**

- 1. Create an account on the Equinix portal. Refer to the *New User Equinix Fabric Portal Access* documentation from Equinix.
- 2. After creating the account, generate the client ID (consumer key) and client secret key (consumer secret) for the account. Refer to the *Generating Client ID and Client Secret Key* information in the Equinix Developer Platform Knowledge Center.
- **3.** Create billing accounts for each region in which you would like to deploy an Interconnect Gateway using this account. Refer to the *Billing Account Management* documentation from Equinix.

4. Associate Equinix account with Cisco SD-WAN Manager.

- 1. From the Cisco SD-WAN Manager menu, choose Configuration > Cloud OnRamp for Multicloud.
- 2. Click Interconnect.
- 3. Click Interconnect Global Settings.
  - To add global settings, click Add.
  - To modify global settings, click **Edit**.
- **4.** Configure the following:

| Interconnect Provider | Choose EQUINIX.                                                                                                    |
|-----------------------|----------------------------------------------------------------------------------------------------|
| Software Image        | Choose a Cisco CSR 1000v image.                                                                                                    |
| Instance Size         | Instance size determines the compute footprint and throughput of each Cisco CSR 1000v instance. Choose one of the following:                                         |
|                       | • Small: 2vCPU, 4 GB DRAM, up to 1 Gbps                                                                                                    |
|                       | • Medium: 4vCPU, 4 GB DRAM, up to 2.5 Gbps                                                                                                    |
|                       | • Large: 6vCPU, 4 GB DRAM, up to 2.5 Gbps                                                                                                    |
| Interconnect Transit  | Choose the color to be assigned for connection between Interconnect Gateways.                                                                                        |
| Color                 | This color is restricted to prevent direct peering between branch locations. Do not assign the same color to another connection in the Cisco Catalyst SD-WAN fabric. |
|                       | <b>Note</b> It is recommended to use private colors. Do not use default colors.                                                                                      |
| BGP ASN               | Enter a BGP ASN for peering between Interconnect Gateway and cloud provider.                                                                                         |
|                       | You can enter an ASN of your choice or reuse an existing ASN used by your organization.                                                                              |

| Interconnect CGW M<br>SDWAN Color |      | upported release: Cisco vManage Release 20.9.1                                                                                                    |
|-----------------------------------|------|----------------------------------------------------------------------------------------------------|
| SD WITT Color                     |      | color to be used for the interface through which the interconnect nnects to the cloud gateway.                                                                                                    |
|                                   | Note | Color assigned to an interface must be unique for the interconnect gateway devices and common across cloud interconnect providers.                                                                                                    |
|                                   |      | For Microsoft Azure deployments, Cisco Catalyst SD-WAN tunnel color is not configured on the WAN interface of the cloud gateway through automation and you must manually update the WAN interface color. Ensure that the template color matches the color of the branch router, interconnect gateway, and cloud gateway. |

**5.** To save the newly added global settings, click **Save**.

To save the modified global settings, click **Update**.

# Attach Equinix Template to Cisco CSR 1000v Instance

Before you can deploy a Cisco CSR 1000v instance as an interconnect gateway at an Equinix location, you must attach the Equinix default template to the device. We recommend that you attach the template named *Default\_EQUINIX\_DHCP\_DNS\_ICGW\_CSR1000V\_Template\_V02*.

- 1. From the Cisco SD-WAN Manager menu, choose **Configuration** > **Templates**.
- 2. Click Device Templates.

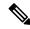

**Note** In Cisco vManage Release 20.7.1 and earlier releases, **Device Templates** is titled **Device**.

- **3.** Choose the **Template Type** as **Default** and find the template named *Default\_EQUINIX\_DHCP\_DNS\_ICGW\_CSR1000V\_Template\_V02*.
- 4. Click ... and click Attach Devices.
- 5. Choose the UUID of desired Cisco CSR 1000v instance from the list of **Available Devices** and move the instance to the list of **Selected Devices**.
- 6. Click Attach.
- 7. The template contains variables. To enter values for the variables in the template, click ... and click Edit Device Template.
- **8.** Enter the values for the following variables and click **Update**:
  - DNS Address (vpn\_dns\_primary)
  - DNS Address (vpn\_dns\_secondary)
  - Color (vpn\_if\_tunnel\_color\_value)
  - System IP (system-ip)

- Site ID (site-id)
- Hostname (host-name)
- 9. Click Next.
- 10. Click Configure Devices.

# **Create Interconnect Gateway at an Equinix Location**

Deploy a Cisco CSR 1000v instance as the interconnect gateway at the desired Equinix location. We recommend that you deploy the deploy the Cisco CSR 1000v instance at an Equinix location closest to your branch location.

#### **Prerequisites**

- 1. Associate Equinix Account with Cisco SD-WAN Manager.
- 2. Configure Global Settings for interconnect gateways.
- **3.** Attach Equinix Template to Cisco CSR 1000v Instance.

- 1. From the Cisco SD-WAN Manager menu, choose Configuration > Cloud OnRamp for Multicloud.
- 2. Click Interconnect.
- 3. Click Create Interconnect Gateway.
- **4.** Configure the following:

| Interconnect Provider  | Choose EQUINIX.                                                                                                    |  |
|------------------------|----------------------------------------------------------------------------------------------------|--|
| Gateway Name           | Enter a name to uniquely identify the gateway.                                                                       |  |
| Description (Optional) | Enter a description.                                                                                                 |  |
| Account Name           | Choose an Equinix account by the account name entered while associating the account details on Cisco SD-WAN Manager. |  |
| Location               | a. Click the Refresh button to update the list of available locations.                                               |  |
|                        | <b>b.</b> Choose the Equinix location where the Cisco CSR 1000v instance must be deployed.                           |  |
| Billing Account ID     | Choose the appropriate billing account for the location.                                                             |  |
| Site Name              | Choose the site.                                                                                                    |  |
|                        | Starting Cisco vManage Release 20.10.1, Site Name field is available.                                                |  |
| UUID                   | Choose the UUID of a Cisco CSR 1000v instance that has the Equinix default template attached.                        |  |
|                        | Note When a site name is selected, UUID field is auto-populated with the UUID associated with the site name.         |  |

| Settings | Choose one of the following:                                                                         |  |
|----------|----------------------------------------------------------------------------------------------------|--|
|          | • <b>Default</b> : Use instance size and software image defined in the Interconnect Global Settings. |  |
|          | Custom: Choose a specific instance size and software image for this gateway.                         |  |

#### 5. Click Add.

When the configuration task is successful, the interconnect gateway is listed in the **Gateway Management** page.

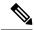

Note

Before proceeding further, verify that the **Device Status** column for the interconnect gateway shows **In Sync** and the certificate is successfully installed.

# **Create Interconnect to AWS**

# **Associate AWS Account with Cisco SD-WAN Manager**

- 1. From the Cisco SD-WAN Manager menu, choose Configuration > Cloud OnRamp for Multicloud.
- 2. Click Cloud.
- 3. Click Associate Cloud Account.
- **4.** Configure the following:

| Cloud Provider         | Choose Amazon Web Services.               |  |
|------------------------|-------------------------------------------|--|
| Cloud Account Name     | Enter a name of your choice.              |  |
| Description (Optional) | Enter a description.                      |  |
| Use for Cloud Gateway  | Choose No.                                |  |
| Log in to AWS with     | Choose Key or IAM Role.                   |  |
| Role ARN               | Enter the API/Secret Key or the Role ARN. |  |

#### 5. Click Add.

Cisco SD-WAN Manager uses the API/Secret Key or the Role ARN to authenticate the user account with AWS as part of the API workflow to create connections to AWS.

# **Discover Host Private Networks and Tag AWS VPCs**

A number of host VPCs can be grouped together using a tag. VPCs under the same tag are considered as a singular unit. Tag the AWS VPCs to which you wish to create software-defined cloud interconnects from an interconnect gateway.

#### **Prerequisite**

Associate AWS Account with Cisco SD-WAN Manager.

#### **Procedure**

- 1. From the Cisco SD-WAN Manager menu, choose Configuration > Cloud OnRamp for Multicloud.
- 2. Click Interconnect.
- 3. Click Host Private Networks.
- 4. Cloud Provider: choose Amazon Web Services.

The available host VPCs are discovered and listed in a table.

The host VPC table includes the following columns:

- Cloud Region
- · Account Name
- Host VPC Name
- Host VPC Tag
- Interconnect Enabled
- Account ID
- Host VPC ID
- 5. Select the VPCs that you wish to tag using the check boxes in the left-most column.
- 6. Click Tag Actions.

You can perform the following actions:

- Add Tag group the selected VPCs and tag them together.
- Edit Tag migrate the selected VPCs from one tag to another.
- Delete Tag remove the tag for the selected VPCs.
- 7. Click **Add Tag** and configure the following:

| Tag Name      | Enter a name for the tag that links the selected VPCs.                                                                  |
|---------------|----------------------------------------------------------------------------------------------------|
| Region        | List of regions that correspond to the selected VPCs. Click <b>X</b> to omit a region and associated VPCs from the tag. |
| Selected VPCs | List of VPC IDs of the selected host VPCs. Click <b>X</b> to omit a VPC from the tag.                                   |

| - 1 | (Cisco vManage Release 20.8.1 and earlier)          | To use the VPC tag while creating a cloud interconnect connection to AWS, check the check box.                                      |                                                                                                    |
|-----|-----------------------------------------------------|----------------------------------------------------------------------------------------------------|----------------------------------------------------------------------------------------------------|
|     | Enable for Interconnect<br>Connectivity             | If enabled, the tag can only be used for cloud interconnect connections and is not available for Multicloud Gateway Intent Mapping. |                                                                                                    |
|     | (From Cisco vManage Release 20.9.1)                 | If you do not check the check box, you cannot use the VPC tag to create a cloud interconnect connection.                            |                                                                                                    |
|     | Enable for SDCI partner<br>Interconnect Connections | Note                                                                                                    | Do not enable this setting when you use cloud gateways to connect VPC workloads. You cannot edit this setting when the tag is in use by a connection. |

#### 8. Click Add.

On the **Discover Host Private Networks** page, the VPCs you selected earlier are tagged and the tag name is shown in the **Host VPC Tag** column. If you chose to use the VPC tag for software-defined cloud interconnects, the **Interconnect Enabled** column reads **Yes**.

# **Create Direct Connect Public Hosted Connection to AWS from Interconnect Gateway**

#### **Prerequisites**

- 1. Associate Equinix Account with Cisco SD-WAN Manager.
- **2.** Configure Global Settings for interconnect gateways.
- 3. Create necessary network segments (see Segmentation Configuration Guide).
- 4. Associate AWS Account with Cisco SD-WAN Manager.
- **5.** Attach Equinix Template to Cisco CSR 1000v Instance.
- **6.** Create interconnect gateway at an Equinix Location.

- 1. From the Cisco SD-WAN Manager menu, choose **Configuration** > **Cloud OnRamp for Multicloud**.
- 2. Click Interconnect.
- 3. Click Interconnect Connectivity.
- 4. Choose Interconnect Provider: choose EQUINIX.
- **5. Choose Interconnect Account**: choose an Equinix account by its account name; the account name is the name you entered while associating the account with Cisco SD-WAN Manager.
- **6. Choose Interconnect Gateway**: choose the interconnect gateway from which the direct connect connection must be created.
- 7. Click Add Connection.
- **8.** Configure the following and click **Next**:

| Destination Type | Choose Cloud. |  |
|------------------|---------------|--|
|------------------|---------------|--|

| Cloud Service Provider | Choose AWS.                                                                                                    |  |
|------------------------|----------------------------------------------------------------------------------------------------|--|
| Connection Name        | Enter a unique name for the connection.                                                                              |  |
| AWS Account            | Choose an AWS account by the account name entered while associating the AWS account details on Cisco SD-WAN Manager. |  |

#### **9.** Configure the following and click **Next**:

| Equinix Hosted Connection VIF<br>Type | Choose <b>Public</b> .                                                                        |  |
|---------------------------------------|-----------------------------------------------------------------------------------------------|--|
| Location                              | a. Click the Refresh button to update the list of available locations.                        |  |
|                                       | <b>b.</b> Choose an AWS Direct Connect location.                                              |  |
| Bandwidth                             | Choose the connection bandwidth.                                                              |  |
|                                       | Unit: Mbps.                                                                                   |  |
| Interconnect IP Address               | Enter the public IP Address (CIDR) to be used as the BGP Peer ID of the interconnect gateway. |  |
| Amazon IP Address                     | Enter the public IP Address (CIDR) to be used as the AWS BGP Peer ID.                         |  |
| Prefixes                              | Enter the summary AWS addresses and prefixes you wish to advertise to the branch location.    |  |
| Segment                               | Choose the segment ID for this connection.                                                    |  |

#### **10.** Review the connection summary.

- To create the connection, click **Save**.
- To modify the connection settings, click **Back**.

When the configuration task is successful, the connection is listed in the **Interconnect Connectivity** page.

# Create Direct Connect Private Hosted Connection to AWS Direct Connect Gateway from Interconnect Gateway

#### **Prerequisites**

- 1. Associate Equinix Account with Cisco SD-WAN Manager.
- 2. Configure Global Settings for interconnect Gateways.
- 3. Create necessary network segments (see Segmentation Configuration Guide).
- **4.** Associate AWS Account with Cisco SD-WAN Manager.
- **5.** Discover Host Private Networks and tag AWS VPCs.
- **6.** Attach Equinix template to Cisco CSR1000v Instance.
- 7. Create Interconnect Gateway at an Equinix Location.

#### **Procedure**

- 1. From the Cisco SD-WAN Manager menu, choose Configuration > Cloud OnRamp for Multicloud.
- 2. Click Interconnect.
- 3. Click Interconnect Connectivity.
- 4. Choose Interconnect Provider: choose EQUINIX.
- **5. Choose Interconnect Account**: choose an Equinix account by its account name; the account name is the name you entered while associating the account with Cisco SD-WAN Manager.
- **6. Choose Interconnect Gateway**: choose the Interconnect Gateway from which the Direct Connect connection must be created.
- 7. Click Add Connection.
- **8.** Configure the following and click **Next**:

| Destination Type       | Choose Cloud.                                                                                                    |
|------------------------|----------------------------------------------------------------------------------------------------|
| Cloud Service Provider | Choose AWS.                                                                                                    |
| Connection Name        | Enter a unique name for the connection.                                                                              |
| AWS Account            | Choose an AWS account by the account name entered while associating the AWS account details on Cisco SD-WAN Manager. |

#### **9.** Configure the following and click **Next**:

| Equinix Hosted Connection VIF<br>Type | Choose Private.                                                                                            |
|---------------------------------------|----------------------------------------------------------------------------------------------------|
| Location                              | a. Click the Refresh button to update the list of available locations.                                     |
|                                       | <b>b.</b> Choose an AWS Direct Connect location.                                                           |
| Bandwidth                             | Choose the connection bandwidth.                                                                           |
|                                       | Unit: Mbps.                                                                                                |
| Direct Connect Gateway                | a. Click the Refresh button to fetch the Direct Connect gateways associated with the selected AWS account. |
|                                       | <b>b.</b> Choose the direct connect gateway to which the direct connect connection must be created.        |
|                                       | Alternatively, create a new direct connect gateway by clicking <b>Add New Direct Connect Gateway</b> .     |
|                                       | a. Enter a Gateway Name.                                                                                   |
|                                       | <b>b.</b> Enter a <b>BGP ASN</b> for the gateway.                                                          |
|                                       | c. Click Save.                                                                                             |

| Settings   | Choose one o                                     | f the following:                                                                                                    |
|------------|--------------------------------------------------|----------------------------------------------------------------------------------------------------|
|            | • Global:                                        |                                                                                                    |
|            |                                                  | P peering IP address is picked from an internally erved /16 subnet (198.18.0.0/16).                                                                                                    |
|            | • BG                                             | P ASN is picked from the Global Settings.                                                                                                    |
|            | • Custom                                         | :                                                                                                    |
|            | • Ent                                            | er a custom /30 CIDR IP address for BGP peering.                                                                                                    |
|            | • Ent                                            | er custom BGP ASN for peering.                                                                                                    |
|            | Note                                             | You can specify a custom BGP ASN only for the first interconnect from an interconnect gateway. After an interconnect is created from an interconnect gateway, the BGP ASN cannot be modified for any interconnects created subsequently.           |
| Attachment | Cisco vMana                                      | ge Release 20.8.1 and earlier:                                                                                                    |
|            | Choose <b>VPC</b>                                |                                                                                                    |
|            | Segment: Ch                                      | oose the segment ID for this connection.                                                                                                    |
|            | _                                                | thoose VPC tags to identify VPCs for which traffic d through this connection.                                                                                                    |
|            | Cisco vMana                                      | ge Release 20.9.1 and later:                                                                                                    |
|            | Choose one o                                     | f the following:                                                                                                    |
|            | • VPC                                            |                                                                                                    |
|            | Segment: Ch                                      | oose the segment ID for this connection.                                                                                                    |
|            |                                                  | Phoose VPC tags to identify VPCs for which traffic d through this connection.                                                                                                    |
|            | • Cloud G                                        | Sateway                                                                                                    |
|            | connection. If<br>cloud gateway<br>connection, A | ways: Choose the cloud gateways to attach to this f the drop-down is empty, you must first create the y using the multicloud workflows. For a single awS supports up to 10 cloud gateways. Each cloud be connected to 30 interconnect connections. |

- **10.** Review the connection summary.
  - To create the connection, click **Save**.
  - $\bullet$  To modify the connection settings, click  $\boldsymbol{Back}.$

When the configuration task is successful, the connection is listed in the **Interconnect Connectivity** page.

# Create Direct Connect Transit Hosted Connection to AWS Direct Connect Gateway from Interconnect Gateway

#### **Prerequisites**

- 1. Associate Equinix Account with Cisco SD-WAN Manager.
- **2.** Configure Global Settings for interconnect gateways.
- **3.** Create necessary network segments (see Segmentation Configuration Guide).
- 4. Associate AWS Account with Cisco SD-WAN Manager.
- 5. Discover Host Private Networks and Tag AWS VPCs.
- 6. Starting from Cisco Catalyst SD-WAN Manager Release 20.12.1, attach Cisco Catalyst 8000v instance. Attach Equinix Template to Cisco CSR 1000v Instance for versions prior to Cisco Catalyst SD-WAN Manager Release 20.12.1.
- 7. Create Interconnect Gateway at an Equinix Location.

#### **Procedure**

- 1. From the Cisco SD-WAN Manager menu, choose Configuration > Cloud OnRamp for Multicloud.
- 2. Click Interconnect.
- 3. Click Interconnect Connectivity.
- 4. Choose Interconnect Provider: choose EQUINIX.
- **5. Choose Interconnect Account**: choose an Equinix account by its account name; the account name is the name you entered while associating the account with Cisco SD-WAN Manager.
- **6. Choose Interconnect Gateway**: choose the interconnect gateway from which the direct connect connection must be created.
- 7. Click Add Connection.
- **8.** Configure the following and click **Next**:

| Destination Type       | Choose Cloud.                                                                                                    |
|------------------------|----------------------------------------------------------------------------------------------------|
| Cloud Service Provider | Choose AWS.                                                                                                    |
| Connection Name        | Enter a unique name for the connection.                                                                              |
| AWS Account            | Choose an AWS account by the account name entered while associating the AWS account details on Cisco SD-WAN Manager. |

**9.** Configure the following and click **Next**:

| Equinix Hosted Connection VIF | Choose <b>Transit</b> . |
|-------------------------------|-------------------------|
| Type                          |                         |

| Location               | a. Click the Refresh button to update the list of available locations.                                                                                                    |  |  |
|------------------------|----------------------------------------------------------------------------------------------------|--|--|
|                        | <b>b.</b> Choose an AWS Direct Connect location.                                                                                                    |  |  |
| Bandwidth              | Choose the connection bandwidth.                                                                                                    |  |  |
|                        | Unit: Mbps.                                                                                                    |  |  |
| Direct Connect Gateway | <b>a.</b> Click the Refresh button to fetch the direct connect gateways associated with the selected AWS account.                                                                                                    |  |  |
|                        | <b>b.</b> Choose the Direct Connect Gateway to which the direct connect connection must be created.                                                                                                    |  |  |
|                        | Alternatively, create a new Direct Connect Gateway by clicking Add New Direct Connect Gateway.                                                                                                    |  |  |
|                        | a. Enter a Gateway Name.                                                                                                    |  |  |
|                        | <b>b.</b> Enter a <b>BGP ASN</b> for the gateway.                                                                                                    |  |  |
|                        | c. Click Save.                                                                                                    |  |  |
| Settings               | Choose one of the following:                                                                                                    |  |  |
|                        | • Global:                                                                                                    |  |  |
|                        | • BGP peering IP address is picked from an internally reserved /16 subnet (198.18.0.0/16).                                                                                                    |  |  |
|                        | • BGP ASN is picked from the Global Settings.                                                                                                    |  |  |
|                        | • Custom:                                                                                                    |  |  |
|                        | a. Enter a custom /30 CIDR IP address for BGP peering.                                                                                                    |  |  |
|                        | <b>b.</b> Enter custom BGP ASN for peering.                                                                                                    |  |  |
|                        | Note You can specify a custom BGP ASN only for the first interconnect from an interconnect gateway. After an interconnect is created from an interconnect gateway, the BGP ASN cannot be modified for any interconnects created subsequently. |  |  |
| Segment                | Choose the segment ID for this connection.                                                                                                    |  |  |

| Attachment | Choose Transit Gateway.                                                                                      |
|------------|----------------------------------------------------------------------------------------------------|
|            | Transit Gateway:                                                                                             |
|            | a. Click the Refresh button to fetch the transit gateways associated with the selected AWS account.          |
|            | <b>b.</b> Choose the transit gateway to which the direct connect connection must be created.                 |
|            | Alternatively, create a new transit gateway by clicking <b>Add New Transit Gateway</b> .                     |
|            | a. Enter a Gateway Name.                                                                                     |
|            | <b>b.</b> Enter a <b>BGP ASN</b> for the gateway.                                                            |
|            | c. Select AWS Region.                                                                                        |
|            | d. Click Save.                                                                                               |
|            | <b>VPC Tags</b> : Choose VPC tags to identify VPCs for which traffic must be routed through this connection. |
|            | Allowed Prefixes:                                                                                            |
|            | a. Click Add Prefixes.                                                                                       |
|            | <b>b.</b> Enter the IPv4 CIDR prefixes for the selected VPCs.                                                |
|            | You can find the IPv4 CIDR addresses from the AWS VPC Dashboard.                                             |
|            |                                                                                                    |

- **10.** Review the connection summary.
  - To create the connection, click Save.
  - To modify the connection settings, click **Back**.

When the configuration task is successful, the connection is listed in the **Interconnect Connectivity** page.

# **Create Interconnects to Google Cloud**

# **Associate Google Cloud Account with Cisco SD-WAN Manager**

- 1. From the Cisco SD-WAN Manager menu, choose Configuration > Cloud OnRamp for Multicloud.
- 2. Click Cloud.
- 3. Click Associate Cloud Account.
- **4.** Configure the following:

| Cloud Provider     | Choose Google Cloud.         |
|--------------------|------------------------------|
| Cloud Account Name | Enter a name of your choice. |

| Description (Optional) | Enter a description.                                                                                                    |
|------------------------|----------------------------------------------------------------------------------------------------|
| Use for Cloud Gateway  | Choose No.                                                                                                    |
| Private Key ID         | Click Upload Credential File.                                                                                                    |
|                        | You must generate this file by logging in to the Google Cloud console. The private key ID may be in the JSON or the REST API format. The format depends on the method of key generation. For more details, see Google Cloud documentation. |

#### 5. Click Add.

Cisco SD-WAN Manager uses the Private Key ID to authenticate the user account with Google Cloud as part of the workflow to create connections to Google Cloud.

## **Create Interconnect to Google Cloud Routers from Interconnect Gateways**

#### **Prerequisites**

- 1. Create the required VPC network using the Google Cloud console.
- 2. Deploy Google Cloud Routers in network-regions to which you wish to connect.

For nonredundant connectivity, on the Google Cloud console, deploy a Google Cloud Router in each network-region to which you wish to connect and create a VLAN attachment for each Google Cloud Router.

For redundant connectivity, on the Google Cloud console, deploy two Google Cloud Routers in each network-region to which you wish to connect and create a VLAN attachment for each Google Cloud Router.

Starting from Cisco vManage Release 20.9.1, you can create the Google Cloud Routers and VLAN attachments from Cisco SD-WAN Manager during connection creation.

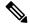

Note

For use with interconnect attachments, you must set the Google ASN for the Google Cloud Routers to 16550

- 3. Associate Equinix Account with Cisco SD-WAN Manager.
- 4. Configure Global Settings for Interconnect Gateways.
- **5.** Attach Equinix Template to Cisco Catalyst 1000v Instance.
- **6.** Create Interconnect Gateway at a Equinix Location closest to your Cisco Catalyst SD-WAN branch location.

For redundant connectivity to Google Cloud, create a pair of interconnect gateways in the Equinix fabric. For nonredundant connectivity, deploy an interconnect gateway at a Equinix location.

- 7. Create necessary network segments (see Segmentation Configuration Guide).
- 8. Associate Google Cloud Account with Cisco SD-WAN Manager.

- 1. From the Cisco SD-WAN Manager menu, choose Configuration > Cloud OnRamp for Multicloud.
- 2. Click Interconnect.
- 3. Click Interconnect Connectivity.
- 4. Choose Interconnect Provider: choose Equinix.
- **5. Choose Interconnect Account**: choose a Equinix account by the account name entered while associating the account details on Cisco SD-WAN Manager.
- **6. Choose Interconnect Gateway**: choose the interconnect gateway from which the connection must be created.
- 7. Click Add Connection.
- **8.** Configure the following and click **Next**:

| Destination Type       | Choose Cloud.                                                                                                    |
|------------------------|----------------------------------------------------------------------------------------------------|
| Cloud Service Provider | Choose Google Cloud.                                                                                                    |
| Google Account         | Choose a Google account by the account name entered while associating the Google account details with Cisco SD-WAN Manager. |
| Attachment             | Minimum supported release: Cisco vManage Release 20.9.1                                                                     |
|                        | Choose <b>Shared VPC</b> to attach a Google Cloud Router and Google Cloud Interconnect to the connection                    |
| Region                 | Minimum supported release: Cisco vManage Release 20.9.1                                                                     |
|                        | Choose a Google Cloud region.                                                                                               |
| VPC Network            | Minimum supported release: Cisco vManage Release 20.9.1                                                                     |
|                        | Choose the VPC network to deploy this connection.                                                                           |

#### Redundancy

For Cisco vManage Release 20.8.1 and earlier:

Choose **Enable** if you want to create connections with redundancy.

#### **Primary Google Cloud Interconnect Attachment:**

- Click the refresh symbol next to the **Primary Google Cloud Interconnect Attachment** drop-down list.
- Choose the desired interconnect attachment. The interconnect attachment name has the format
   <region-name>::<cloud-router-name>::<interconnect-attachment-name>

#### **Secondary Google Cloud Interconnect Attachment:**

• Choose the desired interconnect attachment. The interconnect attachment name has the format

<region-name>::<cloud-router-name>::<interconnect-attachment-name>.

The secondary interconnect attachment options are determined based on the region and network to which the primary interconnect attachment belongs. If you do not have an unused interconnect attachment in the same region and network as the primary interconnect attachment, the drop-down list is empty and indicates that you must create a redundant interconnect attachment on the Google Cloud portal.

Choose **Disable** if you want to create the connection without redundancy.

#### **Google Cloud Interconnect Attachment:**

- Click the refresh symbol next to the Google Cloud Interconnect Attachment drop-down list.
- Choose the desired interconnect attachment. The interconnect attachment name has the format

<region-name>::<cloud-router-name>::<interconnect-attachment-name>.

For Cisco vManage Release 20.9.1 and later:

#### **Google Cloud Router:**

- Click the refresh symbol next to the Google Cloud Router drop-down list.
- Choose a Google Cloud router or click Add New Google Cloud Router.

If you clicked **Add New Google Cloud Router**, configure the router settings in the **Add Google Cloud Router** slide-in pane.

Configure the following and click Save:

- Region: Choose the Google Cloud router region.
- VPC Network: Choose the Google Cloud router network.
- Cloud Router Name: Enter a unique Google Cloud router name.

Note Google Cloud routers are always created with a BGP ASN of 16550, MTU of 1500 and with default routing enabled.

#### **Google Cloud Interconnect Attachment:**

- Click the refresh symbol next to the **Google Cloud Interconnect Attachment** drop-down list.
- Choose the desired interconnect attachment or click Add New Google Cloud Interconnect Attachment.

If you clicked **Add New Google Cloud Interconnect Attachment**, configure the router settings in the **Add Google Cloud Interconnect Attachment** slide-in pane.

Configure the following and click Save:

- Region: Choose the Google Cloud Interconnect attachment region.
- VPC Network: Choose the Google Cloud network for the interconnect attachment.
- Cloud Router Name: Choose the Google Cloud router deployed for the selected region and VPC network for the interconnect attachment.
- IC Attachment Name: Enter a unique name for the interconnect attachment.
- Secondary Zone: If you want to deploy this attachment on the secondary zone, check the checkbox.
- 9. Configure the following settings for the primary VLAN attachment and click **Next**:

| Peering Location | a. | Click the Refresh button to update the list of available locations.                                                            |
|------------------|----|----------------------------------------------------------------------------------------------------|
|                  | b. | Choose a Equinix location closest to the GCP region where you created the Google Cloud Router and the primary VLAN attachment. |

| Connection Name  | Enter a unique name for the connection.                                                                                              |
|------------------|----------------------------------------------------------------------------------------------------|
| Bandwidth (Mbps) | Choose the connection bandwidth (in Mbps). The list of permitted bandwidth values is populated based on the chosen peering location. |

**10.** If you enabled redundancy in Step 8, configure the following settings for the secondary VLAN attachment and click **Next**:

| Peering Location | a. Click the Refresh button to update the list of available locations.                                                                     |  |
|------------------|----------------------------------------------------------------------------------------------------|--|
|                  | <b>b.</b> Choose a Equinix location closest to the GCP region where you created the Google Cloud Router and the secondary VLAN attachment. |  |
|                  | For redundancy, choose a location other than the peering location associated with the primary VLAN attachment.                             |  |
| Connection Name  | Enter a unique name for the connection.                                                                                                    |  |
| Bandwidth (Mbps) | Bandwidth of the secondary connection is set to the same value as that of the primary connection.                                          |  |
| Source Gateway   | Choose the interconnect gateway from which a connection must be established to the secondary VLAN attachment.                              |  |

11. Configure the following and click **Next**:

| Settings | Choose Auto-generated or Custom.                                                                                                    |       |
|----------|----------------------------------------------------------------------------------------------------|-------|
|          | • Auto-generated: The Interconnect BGP ASN is selected by the system                                                                                                    |       |
|          | • Custom: Specify Interconnect BGP ASN of your choice for peering with interconnect VLAN attachments.                                                                                                    | 1 the |
|          | Note You can specify a custom BGP ASN only for the first intercor from an Interconnect Gateway. After an interconnect is creat from an interconnect gateway, the BGP ASN cannot be mod for any interconnects created subsequently. | ted   |
|          | BGP peering IP addresses for interconnects to Google Cloud Routers are auto-ass by Google from the subnet (169.254.0.0/16). The IP addresses cannot be configrom Cisco SD-WAN Manager.                                             |       |
| Segment  | Choose a segment ID for this connection.                                                                                                    |       |

- **12.** Review the connection summary.
  - To create the connection, click **Save**.
  - To modify the connection settings, click **Back**.

When you save the connection configuration, a configuration task is launched and creates the interconnects between the Interconnect Gateway and the interconnect attachments of the Google Cloud routers.

When the task is successful, the connections are listed on the **Interconnect Connectivity** page. You can also view the connection details on the Google Cloud console.

**What to do Next**: On the Google Cloud console, manage the routes advertised from the Google Cloud Routers towards the interconnect gateway via BGP.

# **Create Interconnect Connection to a Cloud Gateway In Google Cloud**

#### **Prerequisites**

- 1. Create the required VPC network using the Google Cloud console.
- 2. Associate Equinix Account with Cisco SD-WAN Manager.
- 3. Configure Global Settings for interconnect gateways.
- **4.** Attach Equinix Template to Cisco Catalyst 1000v Instance.
- **5.** Create Interconnect Gateway at a Equinix Location closest to your Cisco Catalyst SD-WAN branch location.

For redundant connectivity to Google Cloud, create a pair of interconnect gateways in the Equinix fabric. For nonredundant connectivity, deploy an interconnect gateway at a Equinix location.

- **6.** Create necessary network segments (see Segmentation Configuration Guide).
- 7. Associate Google Cloud Account with Cisco SD-WAN Manager.

#### **Procedure**

- 1. From the Cisco SD-WAN Manager menu, choose **Configuration** > **Cloud OnRamp for Multicloud**.
- 2. Click Interconnect.
- 3. Click Interconnect Connectivity.
- 4. Choose Interconnect Provider: choose Equinix.
- **5. Choose Interconnect Account**: choose a Equinix account by the account name entered while associating the account details on Cisco SD-WAN Manager.
- **6. Choose Interconnect Gateway**: choose the interconnect gateway from which the connection must be created.
- 7. Click Add Connection.
- **8.** Configure the following and click **Next**:

| Destination Type       | Choose Cloud.                                                                                                    |
|------------------------|----------------------------------------------------------------------------------------------------|
| Cloud Service Provider | Choose Google Cloud.                                                                                                    |
| Google Account         | Choose a Google account by the account name entered while associating the Google account details with Cisco SD-WAN Manager.         |
| Attachment             | Choose Cloud Gateway to connect to a Cloud Gateway.  Cloud Gateways: You can select only one Cloud Gateway from the drop-down list. |

**9.** Configure the following and click **Next**:

| PRIMARY                                 |                                                                                                    |
|-----------------------------------------|----------------------------------------------------------------------------------------------------|
| Google Cloud Router                     | Choose the Google Cloud router.                                                                                                    |
| Google Cloud<br>Interconnect Attachment | Choose the desired interconnect attachment or click <b>Add New Google Cloud Interconnect Attachment</b> .                                                                |
|                                         | If you clicked <b>Add New Google Cloud Interconnect Attachment</b> , configure the router settings in the <b>Add Google Cloud Interconnect Attachment</b> slide-in pane. |
|                                         | Configure the following and click Save:                                                                                                    |
|                                         | Region: Choose the Google Cloud Interconnect attachment region.                                                                                                    |
|                                         | VPC Network: Choose the associated network to the attachment.                                                                                                    |
|                                         | Cloud Router Name: Choose the Google Cloud router deployed for the selected region and VPC network.                                                                      |
|                                         | ID Attachment Name: Enter a unique attachment name.                                                                                                    |
|                                         | Secondary Zone: If you want to deploy this attachment on the secondary zone, check the checkbox.                                                                         |
| SECONDARY                               |                                                                                                    |
| Google Cloud Router                     | Choose the Google Cloud router.                                                                                                    |
| Google Cloud<br>Interconnect Attachment | Choose the desired interconnect attachment or click <b>Add New Google Cloud Interconnect Attachment</b> .                                                                |
|                                         | If you clicked <b>Add New Google Cloud Interconnect Attachment</b> , configure the router settings in the <b>Add Google Cloud Interconnect Attachment</b> slide-in pane. |
|                                         | Configure the following and click Save:                                                                                                    |
|                                         | Region: Choose the Google Cloud Interconnect attachment region.                                                                                                    |
|                                         | VPC Network: Choose the associated network to the attachment.                                                                                                    |
|                                         | Cloud Router Name: Choose the Google Cloud router deployed for the selected region and VPC network.                                                                      |
|                                         | ID Attachment Name: Enter a unique attachment name.                                                                                                    |
|                                         | Secondary Zone: If you want to deploy this attachment on the secondary zone, check the checkbox.                                                                         |

### 10. Configure the following settings for the primary VLAN attachment and click **Next**:

| Peering Location | a. Click the Refresh button to update the list of available locations.                                                                   |
|------------------|----------------------------------------------------------------------------------------------------|
|                  | <b>b.</b> Choose a Equinix location closest to the GCP region where you created the Google Cloud Router and the primary VLAN attachment. |
| Connection Name  | Enter a unique name for the connection.                                                                                                  |

| Bandwidth (Mbps) | Choose the connection bandwidth (in Mbps). The list of permitted bandwidth |
|------------------|----------------------------------------------------------------------------|
|                  | values is populated based on the chosen peering location.                  |

# 11. If you enabled redundancy in Step 8, configure the following settings for the secondary VLAN attachment and click **Next**:

| Peering Location | <b>a.</b> Click the Refresh button to update the list of available locations.                                                              |
|------------------|----------------------------------------------------------------------------------------------------|
|                  | <b>b.</b> Choose a Equinix location closest to the GCP region where you created the Google Cloud Router and the secondary VLAN attachment. |
|                  | For redundancy, choose a location other than the peering location associated with the primary VLAN attachment.                             |
| Connection Name  | Enter a unique name for the connection.                                                                                                    |
| Bandwidth (Mbps) | Bandwidth of the secondary connection is set to the same value as that of the primary connection.                                          |
| Source Gateway   | Choose the interconnect gateway from which a connection must be established to the secondary VLAN attachment.                              |

#### **12.** Configure the following and click **Next**:

| Settings | Choose Auto-generated or Custom.                                                                                                    |    |
|----------|----------------------------------------------------------------------------------------------------|----|
|          | • Auto-generated: The Interconnect BGP ASN is selected by the system                                                                                                    |    |
|          | <ul> <li>Custom: Specify Interconnect BGP ASN of your choice for peering with tinterconnect VLAN attachments.</li> </ul>                                                                                                    | he |
|          | Note You can specify a custom BGP ASN only for the first interconn from an interconnect gateway. After an interconnect is created from an interconnect gateway, the BGP ASN cannot be modified for any interconnects created subsequently. | l  |
|          | BGP peering IP addresses for interconnects to Google Cloud Routers are auto-assig by Google from the subnet (169.254.0.0/16). The IP addresses cannot be configuration Cisco SD-WAN Manager.                                               |    |
| Segment  | Choose a segment ID for this connection.                                                                                                    |    |

- **13.** Review the connection summary.
  - To create the connection, click **Save**.
  - To modify the connection settings, click **Back**.

When you save the connection configuration, a configuration task is launched and creates the interconnects between the interconnect gateway and the interconnect attachments of the Google Cloud routers.

When the task is successful, the connections are listed on the **Interconnect Connectivity** page. You can also view the connection details on the Google Cloud console.

**What to do Next**: On the Google Cloud console, manage the routes advertised from the Google Cloud Routers towards the interconnect gateway via BGP.

# **Create Interconnects to Microsoft Azure**

# **Associate Microsoft Azure Account with Cisco SD-WAN Manager**

- 1. From the Cisco SD-WAN Manager menu, choose Configuration > Cloud OnRamp for Multicloud.
- 2. Click Cloud.
- 3. Click Associate Cloud Account.
- **4.** Configure the following:

| Cloud Provider         | Choose Microsoft Azure.                                                                                                    |
|------------------------|----------------------------------------------------------------------------------------------------|
| Cloud Account Name     | Enter a name of your choice.                                                                                                    |
| Description (Optional) | Enter a description.                                                                                                    |
| Use for Cloud Gateway  | Choose No.                                                                                                    |
| Tenant ID              | Enter the ID of your Azure Active Directory (AD).                                                                                                    |
|                        | Tip To find the tenant ID, go to your Azure Active Directory and click <b>Properties</b> .                                                                                        |
| Subscription ID        | Enter the ID of the Azure subscription you want to use.                                                                                                    |
| Client ID              | Enter your existing Azure application ID. See Azure documentation for more information on how to register an application in Azure AD, get the client ID and secret key, and more. |
| Secret Key             | Enter the password associated with the client ID.                                                                                                    |

5. Click Add.

# **Discover Host Private Networks and Tag Microsoft Azure VNets**

Tag the Microsoft Azure VNets to which you wish to create software-defined cloud interconnects from an interconnect gateway. Azure VNets grouped using the same VNet tag are considered a singular unit.

#### **Prerequisite**

Associate Microsoft Azure Account with Cisco SD-WAN Manager.

#### Add a Tag

Group VNets and tag them together.

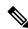

Note

VNets belonging to different resource groups cannot be used together.

- 1. From the Cisco SD-WAN Manager menu, choose Configuration > Cloud OnRamp for Multicloud.
- 2. Click Interconnect.
- 3. Click Host Private Networks.
- 4. Cloud Provider: choose Microsoft Azure.

The available host VNets are discovered and listed in a table.

- 5. Choose the Azure VNets that you wish to tag by checking the corresponding check boxes.
- 6. Click Tag Actions.
- 7. Click Add Tag and configure the following:

| Field                                                                                  | Description                                                                                                    |
|----------------------------------------------------------------------------------------|----------------------------------------------------------------------------------------------------|
| Tag Name                                                                               | Enter a name for the tag.                                                                                                    |
| Region                                                                                 | If you selected VNets before clicking <b>Add Tag</b> , this field shows the list of regions that correspond to the selected VNets.                  |
|                                                                                        | <ul> <li>If you did not select VNets before clicking Add Tag or wish to<br/>select more regions, choose regions from the drop-down list.</li> </ul> |
|                                                                                        | • Click <b>X</b> to omit a region and associated VNets from the tag.                                                                                |
| Selected VNets                                                                         | If you selected VNets before clicking <b>Add Tag</b> , this field shows the list of VNet IDs of the selected host VNets.                            |
|                                                                                        | If you did not select VNets before clicking <b>Add Tag</b> or wish to select more VNets, choose VNets from the drop-down list.                      |
|                                                                                        | • Click <b>X</b> to omit a VNet from the tag.                                                                                                    |
| (From Cisco vManage Release 20.9.1) <b>Enable for SDCI</b>                             | To use the VNets tag while creating interconnect connections to Microsoft Azure, check the check box.                                               |
| partner Interconnect<br>Connections                                                    | If enabled for interconnect connetions, the tag cannot be used in the Microsoft Azure Multicloud workflow.                                          |
| (Cisco vManage Release 20.8.1 and earlier) <b>Enable for Interconnect Connectivity</b> | If not enabled for interconnect connections, the tag can only be used with Microsoft Azure Multicloud workflow.                                     |
| increomeet connectivity                                                                | Note Do not enable this setting when you use Cloud Gateways to connect VNet workloads.                                                              |

### 8. Click Add.

On the **Host Private Networks** page, the Azure vNets you selected earlier are tagged and the tag name is shown in the **VNET Tag** column. If you chose to use the vNet tag for cloud interconnects, the **Interconnect Enabled** column reads **Yes**.

#### **Edit a Tag**

Add VNets to or remove VNets from an existing tag.

From Cisco vManage Release 20.10.1, edit a VNet tag associated with an interconnect connection subject to the following conditions:

- If only one VNet is associated with a VNet tag, you cannot remove the VNet from the tag. To remove the VNet from the tag, delete the interconnect connection and then edit the tag.
- For a private-peering connection with a virtual WAN attachment, the VNets you wish to associate with the tag must be from the same regions as the VNets already associated with the tag.

To attach VNets from a new region to the private-peering connection, do the following:

- 1. Create a new tag for the region and associate required VNets.
- 2. Edit the private-peering connection and attach the VNet tag to the connection.
- For a private-peering connection with a VNet attachment, you can associate VNets from a new region to the tag while editing the tag.

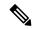

Note

In Cisco vManage Release 20.9.1 and earlier releases, you cannot edit a VNet tag that is associated with an interconnect connection.

- 1. From the Cisco SD-WAN Manager menu, choose Configuration > Cloud OnRamp for Multicloud.
- 2. Click Interconnect.
- 3. Click Host Private Networks.
- 4. Cloud Provider: choose Microsoft Azure.

The available host VNets are discovered and listed in a table.

- 5. Click **Tag Actions**.
- **6.** Click **Edit Tag** and modify the following as required:

| Field          | Description                                                                                                    |
|----------------|----------------------------------------------------------------------------------------------------|
| Tag Name       | From the drop-down list, choose a tag name.                                                                                                    |
| Region         | This field shows the list of regions that correspond to the VNets associated with the tag.  • Choose additional regions from the drop-down list.  • Click <b>X</b> to omit a region and associated VNets from the tag. |
| Selected VNets | This field shows the list of VNets associated with the tag.  • Choose additional VNets from the drop-down list.  • Click <b>X</b> to omit a VNet from the tag.                                                         |

| Field                                                                                               | Description                                                                                                    |
|----------------------------------------------------------------------------------------------------|----------------------------------------------------------------------------------------------------|
| (From Cisco vManage Release 20.9.1) Enable for SDCI partner Interconnect Connections                | (Read only) Indicates whether the VNet is configured to be used while configuring interconnect connections or for Multicloud Gateway intent mapping. |
| (Cisco vManage Release<br>20.8.1 and earlier) <b>Enable for</b><br><b>Interconnect Connectivity</b> |                                                                                                    |

7. Click Update.

#### **Delete a Tag**

Remove a tag that groups together VNets.

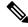

Note

You cannot delete a VNet tag while the tag is associated with an interconnect connection.

- 1. From the Cisco SD-WAN Manager menu, choose Configuration > Cloud OnRamp for Multicloud.
- 2. Click Interconnect.
- 3. Click Host Private Networks.
- 4. Cloud Provider: choose Microsoft Azure.

The available host VNets are discovered and listed in a table.

- 5. Click Tag Actions.
- 6. Click Delete Tag.
- 7. Tag Name: From the drop-down list, choose a tag name.
- 8. Click Delete.

# Create Microsoft-Peering Connection to Microsoft Azure Express Route from Interconnect Gateways

#### **Prerequisites**

- 1. Associate Equinix Account with Cisco SD-WAN Manager.
- **2.** Configure Global Settings for interconnect gateways.
- 3. Create necessary network segments (see Segmentation Configuration Guide).
- 4. Associate Microsoft Azure Account with Cisco SD-WAN Manager.
- **5.** Attach Equinix Template to Cisco Catalyst 1000v Instance.
- **6.** Create Interconnect Gateways at Equinix Location.

For connectivity to Microsoft Azure, create a pair of interconnect gateways in the Equinix fabric. Redundant connectivity is the default and only supported configuration.

- 1. From the Cisco SD-WAN Manager menu, go to Configuration > Cloud OnRamp for Multicloud.
- 2. Click Interconnect.
- 3. Click Interconnect Connectivity.
- 4. Choose Interconnect Provider: choose Equinix.
- **5. Choose Interconnect Account**: Choose a Equinix account by the account name entered while associating the account details on Cisco SD-WAN Manager.
- **6. Choose Interconnect Gateway**: Choose the Interconnect Gateway from which the connection must be created.
- 7. Click Add Connection.
- **8.** Configure the following and click **Next**:

| Destination Type       | Choose Cloud.                                                                                                    |  |
|------------------------|----------------------------------------------------------------------------------------------------|--|
| Cloud Service Provider | Choose Microsoft Azure.                                                                                                    |  |
| Azure Account          | Choose a Microsoft Azure account by the account name entered while associating the account details with Cisco SD-WAN Manager. |  |

| ExpressRoute a. | . Click the F | Refresh button to update the list of available ExpressRoutes                                                                                                    |
|-----------------|---------------|----------------------------------------------------------------------------------------------------|
|                 |               |                                                                                                    |
| b               | . Choose an   | ExpressRoute or click <b>Add New ExpressRoute</b> .                                                                                                    |
|                 | Note          | • Starting from Cisco vManage Release 20.8.1, Equinix ExpressRoutes are available.                                                                                                    |
|                 |               | <ul> <li>Starting from Cisco vManage Release 20.8.1, all the<br/>ExpressRoutes created for the respective interconnect<br/>providers displayed in the list of available<br/>ExpressRoutes drop-down are color-coded depending<br/>on their provisioning status. Here is the list of colors<br/>and their significance,</li> </ul> |
|                 |               | • Black: Not Provisioned.                                                                                                    |
|                 |               | • Grey: Provisioned.                                                                                                    |
|                 |               | • Red: Failed.                                                                                                    |
|                 |               | <ul> <li>Only the non-provisioned ExpressRoutes from the<br/>chosen Azure account are available for selection. You<br/>can check the state of ExpressRoutes on the Microsoft<br/>Azure portal.</li> </ul>                                                                                                    |
|                 | •             | ked Add New ExpressRoute, configure the ExpressRoute the Create New ExpressRoute slide-in pane.                                                                                                    |
|                 | Configure     | the following and click Save:                                                                                                    |
|                 |               | arce Group: Choose a resource group associated with the soft Azure account.                                                                                                    |
|                 | • Regio       | n: Choose an Azure region.                                                                                                    |
|                 | • Instan      | nce Name: Enter a name for the ExpressRoute instance.                                                                                                    |
|                 | • Provid      | der: Choose <b>Equinix</b> .                                                                                                    |
|                 |               | ng Location: Click the Refresh button to update the list of ible locations. Choose an ExpressRoute location.                                                                                                    |
|                 | • Bandy       | width: Choose the bandwidth of the ExpressRoute circuit.                                                                                                    |
|                 | • SKU:        | Choose the <b>Premium</b> or the <b>Standard</b> SKU.                                                                                                    |
|                 | • Billin      | g Model: Choose <b>Metered</b> billing or <b>Unlimited</b> .                                                                                                    |

9. Configure the following settings for the primary connection to the ExpressRoute and click **Next**:

| Peer Location   | The location is chosen automatically based on the ExpressRoute you chose earlier. |  |
|-----------------|-----------------------------------------------------------------------------------|--|
| Connection Name | Enter a unique name for the connection.                                           |  |

| Bandwidth (Mbps) | Choose the connection bandwidth (in Mbps). The list of permitted bandwidth |  |
|------------------|----------------------------------------------------------------------------|--|
|                  | values is populated based on the chosen ExpressRoute.                      |  |

#### 10. Configure the following settings for the secondary connection to the ExpressRoute and click Next:

| Peer Location    | The location is chosen automatically based on the ExpressRoute you chose earlier.                     |  |
|------------------|----------------------------------------------------------------------------------------------------|--|
| Connection Name  | Enter a unique name for the connection.                                                               |  |
| Bandwidth (Mbps) | The bandwidth of the secondary connection is set to the same value as that of the primary connection. |  |
| Source Gateway   | Choose the interconnect gateway from which the secondary connection must be established.              |  |

#### 11. Configure the following and click **Next**:

| Deployment Type       | Choose <b>Public</b> .                                                                                     |  |
|-----------------------|----------------------------------------------------------------------------------------------------|--|
| Primary IPv4 Subnet   | Enter a /30 CIDR public IP address for BGP peering from the primary interconnect gateway.                  |  |
|                       | Before creating the connection, ensure that your organization is permitted to use the public IPv4 address. |  |
| Secondary IPv4 Subnet | Enter a /30 CIDR public IP address for BGP peering from the secondary interconnect gateway.                |  |
|                       | Before creating the connection, ensure that your organization is permitted to use the public IPv4 address. |  |
| BGP Advertise Prefix  | Enter the summary addresses and prefixes you wish to advertise to the interconnect gateway.                |  |
| Segment               | Choose a segment ID for this connection.                                                                   |  |

#### **12.** Review the connection summary.

- To create the connection, click Save.
- To modify the connection settings, click **Back**.

When you save the connection configuration, a configuration task is launched. This task creates the following resources:

- virtual cross connects in the Equinix fabric between the interconnect gateways and the ExpressRoute
- Microsoft Azure public/private peerings for ExpressRoute circuits
- a vNet gateway, if a vNet gateway does not exist for a vNet
- connections between the ExpressRoute and the vNet gateways

When the task is successful, the connections are listed on the **Interconnect Connectivity** page.

You can also view the connection details on the Microsoft Azure portal.

# **Create Private-Peering Connection to Microsoft Azure ExpressRoute from Interconnect Gateways**

#### **Prerequisites**

- 1. Associate Equinix Account with Cisco SD-WAN Manager.
- **2.** Configure Global Settings for interconnect gateways.
- **3.** Create necessary network segments (see Segmentation Configuration Guide).
- **4.** Associate Microsoft Azure Account with Cisco SD-WAN Manager.
- 5. Discover Host Private Networks and tag Microsoft Azure VNets.
- 6. Attach Equinix Template to Cisco Catalyst 1000v Instance.
  Starting from Cisco Catalyst SD-WAN Manager Release 20.12.1, attach Cisco Catalyst 8000v instance.
- 7. Create Interconnect Gateways at Equinix Location.

For connectivity to Microsoft Azure, create a pair of interconnect gateways in the Equinix fabric. Redundant connectivity is the default and only supported configuration.

- 1. From the Cisco SD-WAN Manager menu, go to **Configuration** > **Cloud OnRamp for Multicloud**.
- 2. Click Interconnect.
- 3. Click Interconnect Connectivity.
- 4. Choose Interconnect Provider: choose Equinix.
- **5. Choose Interconnect Account**: choose a Equinix account by the account name entered while associating the account details on Cisco vManage.
- **6.** Choose Interconnect Gateway: choose the interconnect gateway from which the direct connect connection must be created.
- 7. Click Add Connection.
- **8.** Configure the following and click **Next**:

| Destination Type       | Choose Cloud.                                                                                                    |  |
|------------------------|----------------------------------------------------------------------------------------------------|--|
| Cloud Service Provider | Choose Microsoft Azure.                                                                                                    |  |
| Azure Account          | Choose a Microsoft Azure account by the account name entered while associating the account details with Cisco SD-WAN Manager. |  |

| ExpressRoute | a. Click the R        | efresh button to update the list of available ExpressRoutes                                                                                                    |
|--------------|-----------------------|----------------------------------------------------------------------------------------------------|
|              | <b>b.</b> Choose an I | ExpressRoute or click <b>Add New ExpressRoute</b> .                                                                                                    |
|              | Note                  | • Starting from Cisco vManage Release 20.8.1, Equinix ExpressRoutes are available.                                                                                                    |
|              |                       | • Starting from Cisco vManage Release 20.8.1, all the ExpressRoutes created for the respective interconnect providers displayed in the list of available ExpressRoutes drop-down are color-coded depending on their provisioning status. Here is the list of colors and their significance, |
|              |                       | • Black: Not Provisioned.                                                                                                    |
|              |                       | • Grey: Provisioned.                                                                                                    |
|              |                       | • Red: Failed.                                                                                                    |
|              |                       | • Only the non-provisioned ExpressRoutes from the chosen Azure account are available for selection. You can check the state of ExpressRoutes on the Microsoft Azure portal.                                                                                                    |
|              | -                     | ed <b>Add New ExpressRoute</b> , configure the ExpressRoute he <b>Create New ExpressRoute</b> slide-in pane.                                                                                                    |
|              | Configure t           | he following and click Save:                                                                                                    |
|              |                       | rce Group: Choose a resource group associated with the soft Azure account.                                                                                                    |
|              | • Region              | n: Choose an Azure region.                                                                                                    |
|              | • Instanc             | ce Name: Enter a name for the ExpressRoute instance.                                                                                                    |
|              | • Provid              | er: Choose <b>Equinix</b> .                                                                                                    |
|              |                       | g Location: Click the Refresh button to update the list of ble locations. Choose an ExpressRoute location.                                                                                                    |
|              | • Bandw               | vidth: Choose the bandwidth of the ExpressRoute circuit.                                                                                                    |
|              | • SKU:                | Choose the <b>Premium</b> or the <b>Standard</b> SKU.                                                                                                    |
|              | • Billing             | g Model: Choose <b>Metered</b> billing or <b>Unlimited</b> .                                                                                                    |

9. Configure the following settings for the primary connection to the ExpressRoute and click **Next**:

| Peer Location   | The location is chosen automatically based on the ExpressRoute you chose earlier. |  |
|-----------------|-----------------------------------------------------------------------------------|--|
| Connection Name | Enter a unique name for the connection.                                           |  |

| Bandwidth (Mbps) | Choose the connection bandwidth (in Mbps). The list of permitted bandwidth |  |
|------------------|----------------------------------------------------------------------------|--|
|                  | values is populated based on the chosen ExpressRoute.                      |  |

### 10. Configure the following settings for the secondary connection to the ExpressRoute and click Next:

| Peer Location    | The location is chosen automatically based on the ExpressRoute you chose earlier.                     |  |
|------------------|----------------------------------------------------------------------------------------------------|--|
| Connection Name  | Enter a unique name for the connection.                                                               |  |
| Bandwidth (Mbps) | The bandwidth of the secondary connection is set to the same value as that of the primary connection. |  |
| Source Gateway   | Choose the interconnect gateway from which the secondary connection must be established.              |  |

### 11. Configure the following and click **Next**:

| Deployment Type      | Choose Private.                                                                                                    |                                                                                                    |  |
|----------------------|----------------------------------------------------------------------------------------------------|----------------------------------------------------------------------------------------------------|--|
| BGP-Peering Settings | Choose Auto-generated or Custom.                                                                                                    |                                                                                                    |  |
|                      | <b>Auto-generated</b> : The interconnect BGP ASN, and the primary and secondary IPv4 subnets are selected by the system. The IPv4 subnets are selected from an internally reserved /16 subnet (198.18.0.0/16). |                                                                                                    |  |
|                      | Custom:                                                                                                    |                                                                                                    |  |
|                      | Note                                                                                                    | You can specify a custom BGP ASN and custom IPv4 subnets only for the first interconnect from an interconnect gateway. After an interconnect is created from an interconnect gateway, the BGP ASN cannot be modified for any interconnects created subsequently. |  |
|                      | • <b>BGP ASN</b> : Specify an ASN of your choice for the primary and secondary peering with the ExpressRoute.                                                                                                  |                                                                                                    |  |
|                      | • <b>Primary IPv4 Subnet</b> : Enter a /30 CIDR IP address for BGP peering with the primary interconnect gateway.                                                                                              |                                                                                                    |  |
|                      | • <b>Secondary IPv4 Subnet</b> : Enter a /30 CIDR IP address for BGP peering with the secondary interconnect gateway.                                                                                          |                                                                                                    |  |
| Attachment           | Choose or                                                                                                    | ne of the following:                                                                                                    |  |
|                      | • vNet                                                                                                    | :: Attach VNets to the connection using VNet tags.                                                                                                    |  |
|                      | • vWAN: Attach virtual WAN to the connection and choose VNets from the regions of the virtual WAN using VNet tags.                                                                                             |                                                                                                    |  |
|                      | Minimum supported release: Cisco vManage Release 20.9.1                                                                                                    |                                                                                                    |  |
|                      |                                                                                                    | <b>d Gateway</b> : Attach cloud gateways to the connection. You can t upto 5 cloud gateways per connection.                                                                                                    |  |
| VNet Settings        | VNet Tags: Choose VNet tags to identify VNets for which traffic must be routed through this connection.                                                                                                    |                                                                                                    |  |

virtual WAN Settings vWAN: Choose or add a new virtual WAN. Note You can choose the virtual WAN to be attached only for the first connection to Microsoft Azure from an interconnect gateway for the selected resource group of the ExpressRoute Circuit. The same virtual WAN is attached to any subsequent connection in the same resource group to which you choose to attach a virtual WAN. Starting from Cisco vManage Release 20.8.1, Cisco SD-WAN Manager supports one virtual WAN per Microsoft Azure resource group per Microsoft Azure account. Once that vWAN is chosen and used as part of a virtual WAN connection, subsequent virtual WAN connections to the same Microsoft Azure resource group use the same virtual Wan. The Microsoft Azure resource group is determined for the connection when the ExpressRoute Circuit is selected for it. All other Microsoft Azure resources belonging to the connection must be in the same Microsoft Azure resource group as that of the selected ExpressRoute Circuit. **vNet**: Choose VNet tags to identify VNets for which traffic must be routed through this connection. Cisco SD-WAN Manager finds VNets based on the chosen VNet Tags, and identifies the regions to which the VNets belong. For the chosen virtual WAN and the identified regions, Cisco SD-WAN Manager finds and lists the available virtual hubs for verification. For regions where a virtual hub does not exist, you must specify the name and address-prefix to add a virtual hub. vHub Settings: Note From Cisco Catalyst SD-WAN Manager Release 20.12.1, if multiple Azure Virtual WAN hubs are there in a region, you can select a particular Azure Virtual WAN hub for that region. Once you choose the Azure Virtual WAN hub, all subsequent connections created for Azure Virtual WAN uses the same Azure Virtual WAN hub. a. Click Add Settings. Or, if you're modifying the configuration, click **Edit Settings**. **b.** Review the virtual hub name and address-prefix for applicable regions. If a virtual hub does not exist in a region, enter the virtual hub name and address-prefix to be used for the region. Note Ensure that the virtual hub address-prefix that you enter does not overlap with the address-prefixes of any VNets. **c.** To apply changes, click **Save**. To discard changes, click **Cancel**.

Choose a segment ID for this connection.

Segment

- **12.** Review the connection summary.
  - To create the connection, click **Save**.
  - To modify the connection settings, click **Back**.

When you save the connection configuration, a configuration task is launched.

For VNet attachmment, the configuration task creates the following resources:

- virtual cross connects in the Equinix fabric between the interconnect gateways and the ExpressRoute
- Microsoft Azure public/private peerings for the ExpressRoute circuits
- a vNet gateway, if a vNet gateway does not exist for a vNet
- connections between the ExpressRoute and the vNet gateways

For virtual WAN attachment, the configuration task creates the following resources:

- · virtual cross connects in the Equinix fabric between the interconnect gateways and the ExpressRoute
- Microsoft Azure public/private peerings for the ExpressRoute circuits
- · necessary virtual hubs
- connections between vNets and virtual hubs
- an ExpressRoute Gateway for each virtual hub, if necessary
- connections between the ExpressRoute Gateway and ExpressRouteCircuits

When the task is successful, the connections are listed on the **Interconnect Connectivity** page.

You can also view the connection details on the Microsoft Azure portal.

# **Device Links**

#### Add Device Links

- 1. From the Cisco SD-WAN Manager menu, go to Configuration > Cloud OnRamp for Multicloud.
- 2. Click Interconnect.
- 3. Click Interconnect Connectivity.
- 4. Click Device Links.
- 5. Click Add Device Links.
- **6.** Choose **Account name** from the drop down menu. This is the Equinix account that has been associated to Cisco SD-WAN Manager through Account Association.
- 7. Enter **Device link name**.
- **8.** Choose **Bandwidth** from the drop down menu.

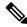

Note

The maximum bandwidth supported by Equinix is 10000 Mbps per metro.

9. (Optional)

Enter Subnet.

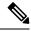

Note

- Provide IP subnets for interconnect gateway device link interface.
- The subnet should be in 10.0.0.0/8, 172.16.0.0/12 and 192.168.0.0/16 range.
- The subnet should not conflict with 172.31.251.0/21.
- The subnet should not conflict with other connections.
- If you do not enter the subnet, 198.19.0.0/16 is used by default.
- 10. Select Gateway Name from the drop down menu. Select at least two gateway names.
- 11. Click Save.

#### **Delete Device Links**

- 1. From the Cisco SD-WAN Manager menu, go to Configuration > Cloud OnRamp for Multicloud.
- 2. Click Interconnect.
- 3. Click Interconnect Connectivity.
- 4. Click Device Links.

Existing device links are summarized in a table.

- 5. In the table, find the desired link and click ....
- **6.** To delete a device link, click **Delete** and confirm that you wish to delete the device link.

# **Update Device Links**

- 1. From the Cisco SD-WAN Manager menu, go to Configuration > Cloud OnRamp for Multicloud.
- 2. Click Interconnect.
- 3. Click Interconnect Connectivity.
- 4. Click Device Links.

Existing device links are summarized in a table.

- 5. In the table, find the desired link and click ....
- **6.** To edit the device link, click **Edit**.

7. In the **Edit Device Link** page, you can only update the **Bandwidth** and **Gateway Name** to add or remove gateways.

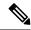

Note

Bandwidth and Gateway Name are the only two parameter that can be edited.

When adding or removing devices, at least two devices should be present in the device link.

The maximum bandwidth supported by Equinix is 10000 Mbps per metro.

8. Click Save.

# **Create Interconnect Between Interconnect Gateways**

From Cisco SD-WAN Manager, you can create an interconnect between interconnect gateways at two or more Equinix locations. By doing so, you can link the SD-WAN branch locations connected to these interconnect gateways via the Equinix fabric.

#### **Prerequisites**

For each SD-WAN branch location to be connected through the Equinix fabric, complete the following configuration prerequisites:

- 1. Associate Equinix Account with Cisco SD-WAN Manager.
- 2. Configure Global Settings for interconnect gateways.
- 3. Create necessary network segments (see Segmentation Configuration Guide).
- **4.** Identify the nearest Equinix location.
- 5. Create an Interconnect Gateway at the Equinix location closest to the branch location.

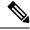

Note

If you have a VRF defined in two branch locations and wish to exchange traffic attached to the VRF through the connection between the interconnect gateways, you must configure the VRF and an appropriate centralized policy on the interconnect gateways to route the branch traffic through the connection between the interconnect gateways.

- 1. From the Cisco SD-WAN Manager menu, choose Configuration > Cloud OnRamp for Multicloud.
- 2. Click Interconnect.
- 3. Click Interconnect Connectivity.
- 4. Choose Interconnect Provider: choose EQUINIX.
- **5. Choose Interconnect Account**: choose an Equinix account by its account name; the account name is the name you entered while associating the account with Cisco SD-WAN Manager.
- 6. Choose Interconnect Gateway: choose the source interconnect gateway.

- 7. Click Add Connection.
- **8.** Configure the following and click **Next**:

| Destination Type     | Choose Edge.                             |
|----------------------|------------------------------------------|
| Connection Name      | Enter a unique name for the connection.  |
| Interconnect Gateway | Choose destination interconnect gateway. |
| Bandwidth            | Choose the connection bandwidth.         |
|                      | Unit: Mbps.                              |

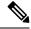

Note

Interconnect gateways belonging to a device link group cannot be used to form a point to point connection.

- **9.** Review the connection summary.
  - To create the connection, click Save.
  - To modify the connection settings, click Back.

When the configuration task is successful, the connection is listed in the Interconnect Connectivity page.

# Verify and Modify Configuration for Cisco SD-WAN Cloud Interconnect with Equinix

# **View Interconnect Gateway and Connection Summary**

From the Cisco SD-WAN Manager menu, choose **Configuration** > **Cloud OnRamp for Multicloud** > **Interconnect**. On this page, you can view a summary of the interconnect gateways and connections that you have created. If you have not created any interconnect gateways, page provides an overview of the workflow for creating and managing interconnect gateways and connections.

- 1. From the Cisco SD-WAN Manager menu, choose Configuration > Cloud OnRamp for Multicloud.
- 2. Click Interconnect.

The following information is displayed:

| Interconnect Gateways | Total number of interconnect gateways                       |  |
|-----------------------|-------------------------------------------------------------|--|
|                       | Number of interconnect gateways that reachable (Up)         |  |
|                       | Number of interconnect gateways that are unreachable (Down) |  |
| Connections           | Total number of connections                                 |  |
|                       | Number of connections in the Up state                       |  |
|                       | Number of connections in the Down state                     |  |

| Summary Table | Summarized list of all interconnect gateways and connections | ] |
|---------------|--------------------------------------------------------------|---|
|               | from the gateways.                                           |   |

### **View, Edit or Delete Connections**

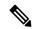

Note

- When you delete a connection to AWS, Cisco SD-WAN Manager deletes only the VIF, the virtual private gateway, and the route table that were created while establishing the connection.
- While creating a connection to AWS, if you created a direct connect gateway or transit gateway from Cisco SD-WAN Manager, deleting the connection does not delete the gateway. You need to manage these AWS resources as required.

Starting from Cisco Catalyst SD-WAN Manager Release 20.12.1, you have the option to delete the Direct Connect Gateway or Transit Gateway while deleting the connection.

• When deleting a connection to AWS, because of uncommon timing issues in the order in which the resources are torn down by AWS and Equinix, it is possible that Cisco SD-WAN Manager returns an error stating a failure in connection deletion with a 400 error returned by the service provider. Cisco SD-WAN Manager fully clears the connection from its database, and clears all related device configurations. It is recommended that you login to the Equinix portal and verify that the interface configuration and association has been deleted from the Equinix database as well, so that the same interface can be reused at a later time for a different connection.

Failure to verify the status of the interface in Equinix portal might lead to errors in creating any new connection for the same device.

- 1. From the Cisco SD-WAN Manager menu, choose Configuration > Cloud OnRamp for Multicloud.
- 2. Click Interconnect.
- 3. Click Interconnect Connectivity.

Existing connections are summarized in a table.

- 4. In the table, find the desired connection and click ....
  - To view more information about a connection, click View.
  - To delete a connection, click **Delete** and confirm that you wish to delete the connection.

### **Edit Connection Configuration**

Minimum supported release: Cisco Catalyst SD-WAN Manager Release 20.12.1 and Cisco IOS XE Catalyst SD-WAN Release 17.12.1a

- 1. From the Cisco SD-WAN Manager menu, choose Configuration > Cloud OnRamp for Multicloud.
- 2. Click Interconnect.
- 3. Click Interconnect Connectivity.

Existing connections are summarized in a table.

**4.** To modify connection configuration, click ... for the desired connection and click **Edit**.

The following tables describe the editable parameters based on the connection destination and the connection type, if any. Configure the parameters as required.

Along with these editable parameters, Cisco Catalyst SD-WAN Manager also displays read-only properties about the connection.

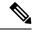

Note

You can modify the properties of active connections only.

Table 44: Editable Properties of Interconnect Connections to AWS

| Field           | Description                                                                                                    | Applicable Connection Types                                                    |
|-----------------|----------------------------------------------------------------------------------------------------|--------------------------------------------------------------------------------|
| Segment         | Choose a different segment ID for this connection.                                                                                            | All connections to AWS                                                         |
| Transit Gateway | <b>a.</b> Click the <b>Refresh</b> button to fetch the transit gateways associated with the selected AWS account.                             | Transit-hosted connections                                                     |
|                 | <b>b.</b> Choose the transit gateway to which the direct connect connection must be created.                                                  |                                                                                |
|                 | Note  • The transit gateway that you wish to remove is not the only transit gateway associated with the connection.                           |                                                                                |
|                 | <ul> <li>You can remove VPC tags<br/>corresponding to the region<br/>served by the transit gateway in<br/>the same edit operation.</li> </ul> |                                                                                |
|                 | Note You cannot replace an existing transit gateway for a region with another transit gateway from the same region.                           |                                                                                |
| VPC Tags        | Choose VPC tags to identify VPCs for which traffic must be routed through this connection.                                                    | Private-hosted connections with VPC attachments     Transit-hosted connections |

| Field            | Description | n                                                                                                    | Applicable Connection<br>Types |
|------------------|-------------|----------------------------------------------------------------------------------------------------|--------------------------------|
| Allowed Prefixes | (CIDR) pr   | Pv4 Classless Inter-Domain Routing efixes for the selected VPCs. You can vv4 CIDR addresses from the AWS VPC | Transit-hosted connections     |

Table 45: Editable Properties of Interconnect Connections to Google Cloud

| Field                   | Description                                                                                                    |
|-------------------------|----------------------------------------------------------------------------------------------------|
| <b>Connection Speed</b> | Choose the desired bandwidth from the <b>Connectivity Speed</b> drop-down list.                                                                                                    |
|                         | In the case of redundant connnections, modify the connection speed of either the primary or the secondary connection. The peer connection is updated to use the same connection speed. |
|                         | The bandwidth options for a connection may depend on the associated peering location.                                                                                                  |

**Note** Modify the property of either the primary or the secondary connection. The peer connection is updated to use the same configuration.

Table 46: Editable Properties of Interconnect Connections to Microsoft Azure

| Field     | Descript        | tion                                                                                                    | Applicable Connection<br>Types                     |
|-----------|-----------------|----------------------------------------------------------------------------------------------------|----------------------------------------------------|
| Bandwidth | Modify Unit: M  | the connection bandwidth.  bps.  You can only increase the bandwidth of connections to Microsoft Azure. For connections to Microsoft Azure, you must increase the bandwidth of the ExpressRoute on the Azure portal before increase the connection bandwidth on Cisco SD-WAN Manager. | Private and public (Microsoft) peering connections |
| Segment   | Choose connecti | a different from segment ID for this on.                                                                                                    | Private and public (Microsoft) peering connections |

| Field                       | Description                                                                                                    | Applicable Connection Types            |
|-----------------------------|----------------------------------------------------------------------------------------------------|----------------------------------------|
| <b>BGP Advertise Prefix</b> | Enter the summary addresses and prefixes you wish to advertise to the interconnect gateway.                                                                                                    | Public (Microsoft) peering connections |
|                             | Note  By default Microsoft Azure uses an older version of API on its portal for displaying resources or network objects that do not display the BGP advertise prefix correctly. To verify the BGP advertise prefix from the Microsoft Azure portal, select 2020-05-01 or above API version. |                                        |
| VNet Settings               |                                                                                                    |                                        |
| VNet                        | Choose VNet tags to identify the VNets for which traffic must be routed through this connection.                                                                                                    | Private peering connections            |
| vHub Settings               | <ul> <li>a. Click Edit Settings.</li> <li>b. Review the virtual hub name and the address-prefix for applicable regions. If a virtual hub does not exist in a region, enter the virtual hub name and address-prefix to be used for the region.</li> </ul>                                    | Private peering connections            |
|                             | Note Ensure that the virtual hub address-prefix that you enter does not overlap with the address-prefixes of any VNets.                                                                                                    |                                        |
|                             | c. To apply changes, click <b>Save</b> . To discard changes, click <b>Cancel</b> .                                                                                                    |                                        |

Table 47: Editable Properties of Interconnect Connections Between Edge Devices

| Field     | Description                      |
|-----------|----------------------------------|
| Bandwidth | Modify the connection bandwidth. |
|           | Unit: Mbps.                      |

5. To apply changes, click **Update** or **Save**.

# View, Edit, or Delete an Interconnect Gateway

- 1. From the Cisco SD-WAN Manager menu, choose Configuration > Cloud OnRamp for Multicloud.
- 2. Click Interconnect.
- 3. Click Gateway Management.

Existing interconnect gateway details are summarized in a table.

- **4.** In the table, find the desired interconnect gateway and click ....
  - To view more information about the interconnect gateway, click **View**.
  - To edit the interconnect gateway description, click **Edit Interconnect Gateway**.
  - To delete the interconnect gateway, click **Delete** and confirm that you wish to delete the gateway. Deleting the interconnect gateway disconnects the branch location from the Equinix fabric.

### **View, Edit, or Delete an Interconnect Account**

- 1. From the Cisco SD-WAN Manager menu, choose Configuration > Cloud OnRamp for Multicloud.
- 2. Click Interconnect.
- 3. Click Account Management.

The available interconnect accounts are listed in a table.

- **4.** For the desired interconnect account, click ... and do as follows:
  - To view more details about the interconnect account, click **View**.
  - To modify interconnect account details, click Edit Account Information.

You can modify the Account Name and the Description.

• To modify interconnect account credentials, click Edit Account Credentials.

You can modify the Customer Key and Customer Secret for the account.

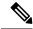

Note

Modifying the credentials on Cisco SD-WAN Manager, does not modify the credentials with the interconnect provider. Use this configuration option only to replicate any changes to the account credentials that you have performed on the relevant portal of the Interconnect Provider.

• To delete the interconnect account, click **Remove** and confirm that you wish to remove the account.

# Configure Cisco Catalyst SD-WAN Cloud Interconnect with Megaport

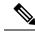

Note

To achieve simplification and consistency, the Cisco SD-WAN solution has been rebranded as Cisco Catalyst SD-WAN. In addition, from Cisco IOS XE SD-WAN Release 17.12.1a and Cisco Catalyst SD-WAN Release 20.12.1, the following component changes are applicable: Cisco vManage to Cisco Catalyst SD-WAN Manager, Cisco vAnalytics to Cisco Catalyst SD-WAN Analytics, Cisco vBond to Cisco Catalyst SD-WAN Validator, and Cisco vSmart to Cisco Catalyst SD-WAN Controller. See the latest Release Notes for a comprehensive list of all the component brand name changes. While we transition to the new names, some inconsistencies might be present in the documentation set because of a phased approach to the user interface updates of the software product.

### **Table 48: Feature History**

| Feature Name                                                                                                    | Release Information                                                             | Description                                                                                                    |
|----------------------------------------------------------------------------------------------------|---------------------------------------------------------------------------------|----------------------------------------------------------------------------------------------------|
| Software-Defined Interconnects Megaport                                                                            | Cisco IOS XE Catalyst SD-WAN<br>Release 17.5.1a<br>Cisco vManage Release 20.5.1 | You can deploy a Cisco Catalyst 8000v Edge Software (Cisco Catalyst 8000V) instance as the interconnect gateway in the Megaport fabric and connect an Cisco Catalyst SD-WAN branch location to the interconnect gateway. From the interconnect gateway, you can create software-defined interconnects to an AWS Cloud OnRamp or another interconnect gateway in the Megaport fabric.                                                                 |
| Cisco Catalyst SD-WAN Cloud<br>Interconnect with Megaport:<br>Interconnects to Google Cloud and<br>Microsoft Azure | Cisco IOS XE Catalyst SD-WAN<br>Release 17.6.1a<br>Cisco vManage Release 20.6.1 | You can deploy a Cisco Catalyst 8000v Edge Software (Cisco Catalyst 8000V) instance as the interconnect gateway in the Megaport fabric and connect a Cisco Catalyst SD-WAN branch location to the interconnect gateway. From the interconnect gateway, you can create software-defined interconnects to Google Cloud VPCs, or Microsoft Azure VNets or Virtual WANs to link your branch location to the cloud resources through the Megaport fabric. |

| Feature Name                                     | Release Information          | Description                                                                                                    |
|--------------------------------------------------|------------------------------|----------------------------------------------------------------------------------------------------|
| Encrypted Multicloud Interconnects with Megaport | Cisco vManage Release 20.9.1 | You can extend the Cisco Catalyst SD-WAN fabric from the Interconnect Gateway in Megaport into the AWS, Google Cloud and Microsoft Azure Cloud Service Providers. You can provision a secure private Cisco Catalyst SD-WAN connection between an Interconnect Gateway and Cloud Service Providers through the Cloud OnRamp workflows in Cisco SD-WAN Manager. |

| Feature Name                                                                              | Release Information           | Description |
|-------------------------------------------------------------------------------------------|-------------------------------|-------------|
| Modify Additional Properties of<br>Interconnect Connections to AWS<br>and Microsoft Azure | Cisco vManage Release 20.10.1 |             |

| Feature Name | Release Information | Description                                                                                                    |
|--------------|---------------------|----------------------------------------------------------------------------------------------------|
|              |                     | Interconnect Connections to AWS:                                                                                                    |
|              |                     | Cisco vManage Release 20.9.x and earlier: You can edit only the bandwidth of a hosted VIF connection after it is created. Properties of hosted connections cannot be edited after connection creation.                                        |
|              |                     | With this feature, edit additional properties of both hosted VIF and hosted connections after connection creation. For a full list of editable properties, see Table 49: Editable Properties of Interconnect Connections to AWS, on page 212. |
|              |                     | Cisco vManage Release 20.9.x and earlier: You cannot edit a VPC tag that is associated with a connection.                                                                                                    |
|              |                     | With this feature, to attach VPCs to or detach VPCs from a Private Hosted VIF, Private Hosted Connection, or a Transit Hosted Connection, edit the VPC tags associated with the connection to add or remove VPCs.                             |
|              |                     | Interconnect Connections to Microsoft Azure:                                                                                                    |
|              |                     | • Cisco vManage Release 20.9.x and earlier: You can edit only the bandwith of a connection after it is created. Other properties of a connection are not editable.                                                                            |
|              |                     | With this feature, edit additional properties of both Microsoft peering and private peering connections. For a full list of editable properties, see Table 51: Editable Properties of Interconnect Connections to Microsoft Azure, on page    |

| Feature Name     | Release Information                                                               | Description                                                                                                    |
|------------------|-----------------------------------------------------------------------------------|----------------------------------------------------------------------------------------------------|
|                  |                                                                                   | Cisco vManage Release 20.9.x and earlier: You cannot edit a VNet tag that is associated with a connection.  With this feature, to attach VNets to or detach VNets from a Private Peering Connection, edit the VNet tags associated with the connection to add or remove VNets.                                                                                                    |
| Audit Management | Cisco IOS XE Catalyst SD-WAN<br>Release 17.11.1a<br>Cisco vManage Release 20.11.1 | The audit management feature helps in understanding if the interconnect cloud and provider connection states are in sync with the Cisco SD-WAN Manager connection state. The State refers to the various connection statuses that Cisco Catalyst SD-WAN establishes with cloud services and providers. The audit helps in identifying the gaps or disconnects between Cisco SD-WAN Manager intent and what is realized in the cloud. |

# Configure Prerequisites for Cisco SD-WAN Cloud Interconnect with Megaport

# **Associate Megaport Account with Cisco SD-WAN Manager**

### **Prerequisite**

Create Megaport account. As part of the ordering process on Cisco Commerce Workspace (CCW), you receive an email from Megaport about creating your account. Refer to the email for more information.

### **Procedure**

- 1. From the Cisco SD-WAN Manager menu, choose Configuration > Cloud OnRamp for Multicloud.
- 2. Click Interconnect.
- 3. Click Associate Interconnect Account.
- **4.** Configure the following:

| Interconnect Provider | Choose Megaport. |
|-----------------------|------------------|
|-----------------------|------------------|

| Account Name           | Enter a name of your choice. This name is used to identify the Megaport account in workflows that define the cloud or site-to-site interconnects.                                                                                                    |
|------------------------|----------------------------------------------------------------------------------------------------|
|                        | Note Starting from Cisco vManage Release 20.6.1, spaces are not allowed in Account Name. If you are upgrading Cisco SD-WAN Manager from Cisco vManage Release 20.5.1 to Cisco vManage Release 20.6.1, remove the spaces in your Account Name or replace the spaces with '_'. |
| Description (Optional) | Enter a description.                                                                                                    |
| User Name              | Enter the username of your Megaport account.                                                                                                    |
| Password               | Enter the password of your Megaport account.                                                                                                    |

Cisco SD-WAN Manager authenticates the account and saves the account details in a database.

## **Configure Global Settings for Interconnect Gateways**

### **Prerequisites**

- 1. Create Megaport account. As part of the ordering process on Cisco Commerce Workspace (CCW), you receive an email from Megaport about creating your account. Refer to the email for more information.
- 2. Associate Megaport account with Cisco SD-WAN Manager.

### **Procedure**

- 1. From the Cisco SD-WAN Manager menu, choose Configuration > Cloud OnRamp for Multicloud.
- 2. Click Interconnect.
- 3. Click Interconnect Global Settings.
  - **a.** To add global settings, click **Add**.
  - **b.** To modify global settings, click **Edit**.
- **4.** Configure the following:

| Interconnect Provider | Choose Megaport.                                                                                                    |
|-----------------------|----------------------------------------------------------------------------------------------------|
| Software Image        | Choose a Catalyst 8000v image.                                                                                                    |
| Instance Size         | Instance Size determines the compute footprint and throughput of each Cisco Catalyst 8000v instance. Choose one of the following: |
|                       | • Small: 2vCPU, 4GB DRAM, 500Mbps                                                                                                 |
|                       | • Medium: 4vCPU, 8GB DRAM, 1Gbps                                                                                                  |
|                       | • Large: 8vCPU, 16GB DRAM, 5Gbps                                                                                                  |
|                       |                                                                                                    |

| Interconnect Transit Color | Choose the color to be assigned for connection between Interconnect Gateways.                                                                                                    |
|----------------------------|----------------------------------------------------------------------------------------------------|
|                            | This color is restricted to prevent direct peering between branch locations. Do not assign the same color to another connection in the Cisco Catalyst SD-WAN fabric.                                                                                                    |
|                            | Note It is recommended to use private colors. Do not use default colors.                                                                                                    |
| BGP ASN                    | Enter a BGP ASN for peering between Interconnect Gateway and cloud provider.                                                                                                    |
|                            | You can enter an ASN of your choice or reuse an existing ASN used by your organization.                                                                                                    |
| Interconnect CGW           | Minimum supported release: Cisco vManage Release 20.9.1                                                                                                    |
| SDWAN Color                | Choose the color to be used for the interface through which the Interconnect Gateway connects to the Cloud Gateway.                                                                                                    |
|                            | Note Color assigned to an interface must be unique for the Interconnect Gateway devices and common across Cloud Interconnect providers.                                                                                                    |
|                            | For Microsoft Azure deployments, Cisco Catalyst SD-WAN tunnel color is not configured on the WAN interface of the Cloud Gateway through automation and you must manually update the WAN interface color. Ensure that the template color matches the color of the branch router, Interconnect Gateway, and Cloud Gateway. |

**5.** To save the newly added global settings, click **Save**.

To save the modified global settings, click **Update**.

# **Attach Megaport Template to Cisco Catalyst 8000v Instance**

Before you can deploy a Cisco Catalyst 8000v instance as an Interconnect Gateway at a Megaport location, you must attach the Megaport default template to the device. We recommend that you attach the template named <code>Default\_MEGAPORT\_ICGW\_C8000V\_Template\_V01</code>.

- 1. From the Cisco SD-WAN Manager menu, choose **Configuration** > **Templates**.
- 2. Click Device Templates.

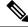

**Note** In Cisco vManage Release 20.7.1 and earlier releases, **Device Templates** is titled **Device**.

- **3.** Choose the **Template Type** as **Default** and find the template named *Default\_MEGAPORT\_ICGW\_C8000V\_Template\_V01*.
- **4.** For the template, click ... and click **Attach Devices**.

- Choose the Cisco Catalyst 8000v instance from Available Devices and move it to Selected Devices. Click Attach.
- **6.** Configure the following and click **Next**.
  - Color
  - Hostname
  - System IP
  - Site ID
- 7. Click Configure Devices.

### Create Interconnect Gateway at a Megaport Location

Deploy a Cisco Catalyst 8000v instance as the Interconnect Gateway at the desired Megaport location. We recommend that you deploy the deploy the Cisco Catalyst 8000v instance at a Megaport location closest to your branch location.

### **Prerequisites**

- 1. Associate Megaport Account with Cisco SD-WAN Manager.
- 2. Configure Global Settings for Interconnect Gateways.
- 3. Attach Megaport Template to Cisco Catalyst 8000v Instance.
- **4.** From Cisco vManage Release 20.9.1, ensure that you have the required license to create the Interconnect Gateway. Without the required license, Interconnect Gateway creation fails. For more information, see License Management for Cisco SD-WAN Cloud Interconnect with Megaport.

### **Procedure**

- 1. From the Cisco SD-WAN Manager menu, choose Configuration > Cloud OnRamp for Multicloud.
- 2. Click Interconnect.
- 3. Click Create Interconnect Gateway.
- **4.** Configure the following:

| Interconnect Provider         | Choose Megaport.                                                                                                    |
|-------------------------------|----------------------------------------------------------------------------------------------------|
| Gateway Name                  | Enter a name to uniquely identify the gateway.                                                                                                    |
| <b>Description</b> (Optional) | Enter a description.                                                                                                    |
| Account Name                  | Choose a Megaport account by the account name entered while associating the account details on Cisco SD-WAN Manager.  (Minimum release: Cisco vManage Release 20.9.1) To view the Interconnect Gateway licenses associated with the account, click Check available licenses. |

| Location          | <b>a.</b> Click the Refresh button to update the list of available locations.                                                                  |
|-------------------|----------------------------------------------------------------------------------------------------|
|                   | <b>b.</b> Choose the Megaport location where the Cisco 8000v instance must be deployed.                                                        |
| Site Name         | (Minimum release: Cisco vManage Release 20.10.1) From the drop-down list, choose a site for which you want to create the interconnect gateway. |
| UUID              | Choose the UUID of a Cisco Catalyst 8000v instance that has the Megaport default template attached.                                            |
|                   | Note From Cisco vManage Release 20.10.1, the UUIDs are auto-populated when you choose a site from the <b>Site</b> Name drop-down list.         |
| Settings          | Choose one of the following:                                                                                                    |
|                   | • <b>Default</b> : Use instance size and software image defined in the Interconnect Global Settings.                                           |
|                   | Custom: Choose a specific instance size and software image for this gateway.                                                                   |
| MRF Role          | (Minimum release: Cisco vManage Release 20.10.1) Choose a router role: <b>Border</b> or <b>Edge</b> .                                          |
|                   | This option is available only when Multi-Region Fabric is enabled.                                                                             |
| Transport Gateway | (Minimum release: Cisco vManage Release 20.10.1) Choose <b>Enabled</b> or <b>Disabled</b> .                                                    |
|                   | This option is available only when Multi-Region Fabric is enabled.                                                                             |

When the configuration task is successful, the Interconnect Gateway is listed in the **Gateway Management** page.

# **Create Interconnects to AWS**

# **Associate AWS Account with Cisco SD-WAN Manager**

- 1. From the Cisco SD-WAN Manager menu, choose Configuration > Cloud OnRamp for Multicloud.
- 2. Click Cloud.
- 3. Click Associate Cloud Account.
- **4.** Configure the following:

| Cloud Provider     | Choose Amazon Web Services.  |
|--------------------|------------------------------|
| Cloud Account Name | Enter a name of your choice. |

| Description (Optional) | Enter a description.                      |
|------------------------|-------------------------------------------|
| Use for Cloud Gateway  | Choose No.                                |
| Log in to AWS with     | Choose Key or IAM Role.                   |
| Role ARN               | Enter the API/Secret Key or the Role ARN. |

Cisco SD-WAN Manager uses the API/Secret Key or the Role ARN to authenticate the user account with AWS as part of the API workflow to create connections to AWS.

## **Discover Host Private Networks and Tag AWS VPCs**

A number of host VPCs can be grouped together using a tag. VPCs under the same tag are considered as a singular unit. Tag the AWS VPCs to which you wish to create software-defined cloud interconnects from an Interconnect Gateway.

### **Prerequisite**

Associate AWS Account with Cisco SD-WAN Manager.

### Add a Tag

Group VPCs and tag them together.

- 1. From the Cisco SD-WAN Manager menu, choose Configuration > Cloud OnRamp for Multicloud.
- 2. Click Interconnect.
- 3. Click Host Private Networks.
- 4. Cloud Provider: choose Amazon Web Services.

The available host VPCs are discovered and listed in a table.

- **5.** Select the VPCs that you wish to tag using the check boxes in the left-most column.
- 6. Click Tag Actions.
- 7. Click **Add Tag** and configure the following:

| Field         | Description                                                                                                    |
|---------------|----------------------------------------------------------------------------------------------------|
| Tag Name      | Enter a name for the tag that links the selected VPCs.                                                                  |
| Region        | List of regions that correspond to the selected VPCs. Click <b>X</b> to omit a region and associated VPCs from the tag. |
| Selected VPCs | List of VPC IDs of the selected host VPCs. Click $\mathbf{X}$ to omit a VPC from the tag.                               |

| Description                                                                                                    |  |
|----------------------------------------------------------------------------------------------------|--|
| To use the VPC tag while creating a cloud interconnect connection to AWS, check the check box.                                                             |  |
| If enabled, the tag can only be used for Cloud Interconnect connections and is not available for Multicloud Gateway Intent Mapping.                        |  |
| If you do not check the check box, you cannot use the VPC tag to create a Cloud Interconnect connection.                                                   |  |
| Note Do not enable this setting when you use Cloud Gateways to connect VPC workloads. You cannot edit this setting when the tag is in use by a connection. |  |
|                                                                                                    |  |

On the **Discover Host Private Networks** page, the VPCs you selected are tagged and the tag name is shown in the **Host VPC Tag** column. If you chose to use the VPC tag for software-defined cloud interconnects, the **Interconnect Enabled** column reads **Yes**.

### **Edit a Tag**

Add VPCs to or remove VPCs from an existing tag.

From Cisco vManage Release 20.10.1, edit a VPC tag associated with an Interconnect Connection subject to the following conditions:

- If only one VPC is associated with a VPC tag, you cannot remove the VPC from the tag. To remove the VPC from the tag, delete the Interconnect Connection and then edit the tag.
- For a Transit Hosted Connection, the VPCs you wish to associate with a tag must be from the same regions as the VPCs already associated with the tag.

To attach VPCs from a new region to the Transit Hosted Connection, do the following:

- 1. Create a new tag for the region and associate required VPCs.
- **2.** Edit the Transit Hosted Connection and attach the VPC tag to the connection.
- For a private VIF or private hosted connection, you can associate VPCs from a new region while editing the tag.

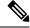

Note

In Cisco vManage Release 20.9.1 and earlier releases, you cannot edit a VPC tag that is associated with an Interconnect Connection.

- 1. From the Cisco SD-WAN Manager menu, choose Configuration > Cloud OnRamp for Multicloud.
- 2. Click Interconnect.
- 3. Click Host Private Networks.
- 4. Cloud Provider: choose Amazon Web Services.

The available host VPCs are discovered and listed in a table.

- 5. Click Tag Actions.
- **6.** Click **Edit Tag** and modify the following as required:

| Field                                                                                               | Description                                                                                                    |
|----------------------------------------------------------------------------------------------------|----------------------------------------------------------------------------------------------------|
| Tag Name                                                                                            | From the drop-down list, choose a tag name.                                                                                                    |
| Region                                                                                              | This field shows the list of regions that correspond to the VPCs associated with the tag.                                                           |
|                                                                                                    | Choose additional regions from the drop-down list.                                                                                                  |
|                                                                                                    | • Click <b>X</b> to omit a region and associated VPCs from the tag.                                                                                 |
| Selected VPCs                                                                                       | This field shows the list of VPCs associated with the tag.                                                                                          |
|                                                                                                    | Choose additional VPCs from the drop-down list.                                                                                                    |
|                                                                                                    | • Click <b>X</b> to omit a VPC from the tag.                                                                                                    |
| (From Cisco vManage Release 20.9.1) Enable for SDCI partner Interconnect Connections                | (Read only) Indicates whether the VPC is configured to be used while configuring Interconnect Connections or for Multicloud Gateway intent mapping. |
| (Cisco vManage Release<br>20.8.1 and earlier) <b>Enable for</b><br><b>Interconnect Connectivity</b> |                                                                                                    |

7. Click Update.

### **Delete a Tag**

Remove a tag that groups together VPCs.

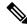

Note

You cannot delete a VPC tag while the tag is associated with an Interconnect Connection.

- 1. From the Cisco SD-WAN Manager menu, choose Configuration > Cloud OnRamp for Multicloud.
- 2. Click Interconnect.
- 3. Click Host Private Networks.
- 4. Cloud Provider: choose Amazon Web Services.

The available host VPCs are discovered and listed in a table.

- 5. Click Tag Actions.
- 6. Click Delete Tag.
- 7. Tag Name: From the drop-down list, choose a tag name.

8. Click Delete.

### Create Direct Connect Public Hosted VIF to AWS from Interconnect Gateway

### **Prerequisites**

- 1. Associate Megaport Account with Cisco SD-WAN Manager.
- 2. Configure Global Settings for Interconnect Gateways.
- 3. Create necessary network segments (see Segmentation Configuration Guide).
- 4. Associate AWS Account with Cisco SD-WAN Manager.
- **5.** Attach Megaport Template to Cisco Catalyst 8000v Instance.
- **6.** Create Interconnect Gateway at a Megaport Location.
- 7. From Cisco vManage Release 20.9.1, ensure that you have the required license to create the connection. Without the required license, connection creation fails. For more information, see License Management for Cisco Catalyst SD-WAN Cloud Interconnect with Megaport.

### **Procedure**

- 1. From the Cisco SD-WAN Manager menu, choose Configuration > Cloud OnRamp for Multicloud.
- 2. Click Interconnect.
- 3. Click Interconnect Connectivity.
- 4. Choose Interconnect Provider: choose MEGAPORT.

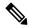

Note

This field is introduced in Cisco vManage Release 20.6.1.

- **5. Choose Interconnect Account**: choose a Megaport account by the account name entered while associating the account details on Cisco SD-WAN Manager.
- **6. Choose Interconnect Gateway**: choose the Interconnect Gateway from which the Direct Connect connection must be created.
- 7. (Minimum release: Cisco vManage Release 20.9.1) To view available Interconnect Connection licenses associated with the Megaport account, click **Check available licenses**.
- 8. Click Add Connection.
- **9.** Configure the following and click **Next**:

| Destination Type       | Choose Cloud.                           |
|------------------------|-----------------------------------------|
| Cloud Service Provider | Choose AWS.                             |
| Connection Name        | Enter a unique name for the connection. |
| Connection Type        | Choose Hosted VIF.                      |

| AWS Account | Choose an AWS account by the account name entered while associating |
|-------------|---------------------------------------------------------------------|
|             | the AWS account details on Cisco SD-WAN Manager.                    |

### **10.** Configure the following and click **Next**:

| VIF Type                | Choose Public.                                                                                |
|-------------------------|-----------------------------------------------------------------------------------------------|
| Location                | <b>a.</b> Click the Refresh button to update the list of available locations.                 |
|                         | <b>b.</b> Choose an AWS Direct Connect location.                                              |
| Bandwidth               | Specify the connection bandwidth.                                                             |
|                         | Unit: Mbps.                                                                                   |
| Interconnect IP Address | Enter the public IP Address (CIDR) to be used as the BGP Peer ID of the Interconnect Gateway. |
| Amazon IP Address       | Enter the public IP Address (CIDR) to be used as the AWS BGP Peer ID.                         |
| Prefixes                | Enter the summary addresses and prefixes you wish to advertise to AWS.                        |
| Segment                 | Choose the segment ID for this connection.                                                    |

### **11.** Review the connection summary.

- To create the connection, click Save.
- To modify the connection settings, click **Back**.

When the configuration task is successful, the connection is listed in the **Interconnect Connectivity** page.

# Create Direct Connect Private Hosted VIF to AWS Direct Connect Gateway from Interconnect Gateway

### **Prerequisites**

- 1. Associate Megaport Account with Cisco SD-WAN Manager.
- 2. Configure Global Settings for Interconnect Gateways.
- 3. Create necessary network segments (see Segmentation Configuration Guide).
- **4.** Associate AWS Account with Cisco SD-WAN Manager.
- 5. Discover Host Private Networks and tag AWS VPCs.
- **6.** Attach Megaport Template to Cisco Catalyst 8000v Instance.
- 7. Create Interconnect Gateway at a Megaport Location.
- **8.** From Cisco vManage Release 20.9.1, ensure that you have the required license to create the connection. Without the required license, connection creation fails. For more information, see License Management for Cisco SD-WAN Cloud Interconnect with Megaport.

### **Procedure**

- 1. From the Cisco SD-WAN Manager menu, choose **Configuration** > **Cloud OnRamp for Multicloud**.
- 2. Click Interconnect.
- 3. Click Interconnect Connectivity.
- 4. Choose Interconnect Provider: choose MEGAPORT.

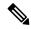

Note

This field is introduced in Cisco vManage Release 20.6.1.

- **5. Choose Interconnect Account**: choose a Megaport account by the account name entered while associating the account details on Cisco SD-WAN Manager.
- **6. Choose Interconnect Gateway**: choose the Interconnect Gateway from which the Direct Connect connection must be created.
- 7. (Minimum release: Cisco vManage Release 20.9.1) To view available Interconnect Connection licenses associated with the Megaport account, click **Check available licenses**.
- 8. Click Add Connection.
- **9.** Configure the following and click **Next**:

| Destination Type       | Choose Cloud.                                                                                                    |
|------------------------|----------------------------------------------------------------------------------------------------|
| Cloud Service Provider | Choose AWS.                                                                                                    |
| Connection Name        | Enter a unique name for the connection.                                                                              |
| Connection Type        | Choose Hosted VIF.                                                                                                   |
| AWS Account            | Choose an AWS account by the account name entered while associating the AWS account details on Cisco SD-WAN Manager. |

**10.** Configure the following and click **Next**:

| VIF Type  | Choose Private.                                                                                                    |
|-----------|----------------------------------------------------------------------------------------------------|
| Location  | <ul><li>a. Click the Refresh button to update the list of available locations.</li><li>b. Choose an AWS Direct Connect location.</li></ul> |
| Bandwidth | Specify the connection bandwidth. Unit: Mbps.                                                                                              |

| Direct Connect Gateway | a. Click the Refresh button to fetch the Direct Connect gateways associated with the selected AWS account.                                                                                                    |
|------------------------|----------------------------------------------------------------------------------------------------|
|                        | <b>b.</b> Choose the Direct Connect Gateway to which the Direct Connect connection must be created.                                                                                                    |
|                        | Alternatively, create a new Direct Connect Gateway by clicking <b>Add New Direct Connect Gateway</b> .                                                                                                    |
|                        | a. Enter a Gateway Name.                                                                                                    |
|                        | <b>b.</b> Enter a <b>BGP ASN</b> for the gateway.                                                                                                    |
|                        | c. Click Save.                                                                                                    |
| Settings               | Choose one of the following:                                                                                                    |
|                        | • Global:                                                                                                    |
|                        | • BGP peering IP address is picked from an internally reserved /16 subnet.                                                                                                    |
|                        | In Cisco vManage Release 20.5.1, the IP address is picked from the subnet 192.168.0.0/16. From Cisco vManage Release 20.6.1, the IP address is picked from the subnet 198.18.0.0/16.                                                          |
|                        | • BGP ASN is picked from the Global Settings.                                                                                                    |
|                        | • Custom:                                                                                                    |
|                        | • Enter a custom /30 CIDR IP address for BGP peering.                                                                                                    |
|                        | • Enter custom BGP ASN for peering.                                                                                                    |
|                        | Beginning with Cisco vManage Release 20.8.1:                                                                                                    |
|                        | • The custom subnet IP addresses must be in the following range: 10.0.0.0/8, 172.16.0.0/12, 192.168.0.0/16.                                                                                                    |
|                        | <ul> <li>The custom subnet must be specified as /30.</li> </ul>                                                                                                    |
|                        | • The custom subnet should not conflict with 172.31.251.0/21.                                                                                                    |
|                        | • The custom subnet must not conflict with the subnets used for other connections.                                                                                                    |
|                        | Note You can specify a custom BGP ASN only for the first interconnect from an Interconnect Gateway. After an interconnect is created from an interconnect gateway, the BGP ASN cannot be modified for any interconnects created subsequently. |
| Segment                | Choose the segment ID for this connection.                                                                                                    |
|                        |                                                                                                    |

# Attachment Cisco vManage Release 20.8.1 and earlier: Choose VPC. **VPC Tags**: Choose VPC tags to identify VPCs for which traffic must be routed through this connection. Cisco vManage Release 20.9.1 and later: Choose one of the following: • VPC **Segment**: Choose the segment ID for this connection. VPC Tags: Choose VPC tags to identify VPCs for which traffic must be routed through this connection. Cloud Gateway **Cloud Gateways**: Choose the Cloud Gateways to attach to this connection. If the drop-down is empty, you must first create the cloud gateway using the Multicloud workflows. For a single connection, AWS supports up to 10 Cloud Gateways. Each Cloud Gateway can be

connected to 30 Interconnect Connections.

- **11.** Review the connection summary.
  - To create the connection, click **Save**.
  - To modify the connection settings, click **Back**.

When the configuration task is successful, the connection is listed in the **Interconnect Connectivity** page.

# Create Direct Connect Public Hosted Connection to AWS from Interconnect Gateway

### **Prerequisites**

- 1. Associate Megaport Account with Cisco SD-WAN Manager.
- 2. Configure Global Settings for Interconnect Gateways.
- 3. Create necessary network segments (see Segmentation Configuration Guide).
- **4.** Associate AWS Account with Cisco SD-WAN Manager.
- **5.** Attach Megaport Template to Cisco Catalyst 8000v Instance.
- **6.** Create Interconnect Gateway at a Megaport Location.
- 7. From Cisco vManage Release 20.9.1, ensure that you have the required license to create the connection. Without the required license, connection creation fails. For more information, see License Management for Cisco Catalyst SD-WAN Cloud Interconnect with Megaport.

### **Procedure**

- 1. From the Cisco SD-WAN Manager menu, choose Configuration > Cloud OnRamp for Multicloud.
- 2. Click Interconnect.
- 3. Click Interconnect Connectivity.
- 4. Choose Interconnect Provider: choose MEGAPORT.

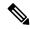

Note

This field is introduced in Cisco vManage Release 20.6.1.

- **5. Choose Interconnect Account**: choose a Megaport account by the account name entered while associating the account details on Cisco SD-WAN Manager.
- **6. Choose Interconnect Gateway**: choose the Interconnect Gateway from which the Direct Connect connection must be created.
- 7. (Minimum release: Cisco vManage Release 20.9.1) To view available Interconnect Connection licenses associated with the Megaport account, click **Check available licenses**.
- 8. Click Add Connection.
- **9.** Configure the following and click **Next**:

| Destination Type       | Choose Cloud.                                                                                                 |
|------------------------|----------------------------------------------------------------------------------------------------|
| Cloud Service Provider | Choose AWS.                                                                                                   |
| Connection Name        | Enter a unique name for the connection.                                                                       |
| Connection Type        | Choose Hosted Connection.                                                                                     |
| AWS Account            | Choose an AWS account by the account name entered while associating the AWS account details on Cisco vManage. |

**10.** Configure the following and click **Next**:

| Connection VIF Type     | Choose <b>Public</b> .                                                                        |
|-------------------------|-----------------------------------------------------------------------------------------------|
| Location                | <b>a.</b> Click the Refresh button to update the list of available locations.                 |
|                         | <b>b.</b> Choose an AWS Direct Connect location.                                              |
| Bandwidth               | Specify the connection bandwidth.                                                             |
|                         | Unit: Mbps.                                                                                   |
| Interconnect IP Address | Enter the public IP Address (CIDR) to be used as the BGP Peer ID of the Interconnect Gateway. |
| Amazon IP Address       | Enter the public IP Address (CIDR) to be used as the AWS BGP Peer ID.                         |
| Prefixes                | Enter the summary AWS addresses and prefixes you wish to advertise to the branch location.    |

| Segment | Choose the segment ID for this connection. |
|---------|--------------------------------------------|
| •       |                                            |

- **11.** Review the connection summary.
  - To create the connection, click Save.
  - To modify the connection settings, click **Back**.

When the configuration task is successful, the connection is listed in the **Interconnect Connectivity** page.

# Create Direct Connect Private Hosted Connection to AWS Direct Connect Gateway from Interconnect Gateway

### **Prerequisites**

- 1. Associate Megaport Account with Cisco SD-WAN Manager.
- 2. Configure Global Settings for Interconnect Gateways.
- 3. Create necessary network segments (see Segmentation Configuration Guide).
- **4.** Associate AWS Account with Cisco SD-WAN Manager.
- 5. Discover Host Private Networks and tag AWS VPCs.
- **6.** Attach Megaport Template to Cisco Catalyst 8000v Instance.
- 7. Create Interconnect Gateway at a Megaport Location.
- **8.** From Cisco vManage Release 20.9.1, ensure that you have the required license to create the connection. Without the required license, connection creation fails. For more information, see License Management for Cisco SD-WAN Cloud Interconnect with Megaport.

### **Procedure**

- 1. From the Cisco SD-WAN Manager menu, choose Configuration > Cloud OnRamp for Multicloud.
- 2. Click Interconnect.
- 3. Click Interconnect Connectivity.
- 4. Choose Interconnect Provider: choose MEGAPORT.

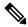

Note

This field is introduced in Cisco vManage Release 20.6.1.

- **5. Choose Interconnect Account**: choose a Megaport account by the account name entered while associating the account details on Cisco SD-WAN Manager.
- **6. Choose Interconnect Gateway**: choose the Interconnect Gateway from which the Direct Connect connection must be created.
- 7. (Minimum release: Cisco vManage Release 20.9.1) To view available Interconnect Connection licenses associated with the Megaport account, click **Check available licenses**.

### 8. Click Add Connection.

### **9.** Configure the following and click **Next**:

| Destination Type       | Choose Cloud.                                                                                                    |
|------------------------|----------------------------------------------------------------------------------------------------|
| Cloud Service Provider | Choose AWS.                                                                                                    |
| Connection Name        | Enter a unique name for the connection.                                                                              |
| Connection Type        | Choose Hosted Connection.                                                                                            |
| AWS Account            | Choose an AWS account by the account name entered while associating the AWS account details on Cisco SD-WAN Manager. |

## 10. Configure the following and click **Next**:

| Connection VIF Type    | Choose Private.                                                                                                   |
|------------------------|----------------------------------------------------------------------------------------------------|
| Location               | <b>a.</b> Click the Refresh button to update the list of available locations.                                     |
|                        | <b>b.</b> Choose an AWS Direct Connect location.                                                                  |
| Bandwidth              | Specify the connection bandwidth.                                                                                 |
|                        | Unit: Mbps.                                                                                                    |
| Direct Connect Gateway | <b>a.</b> Click the Refresh button to fetch the Direct Connect gateways associated with the selected AWS account. |
|                        | <b>b.</b> Choose the Direct Connect Gateway to which the Direct Connect connection must be created.               |
|                        | Alternatively, create a new Direct Connect Gateway by clicking <b>Add New Direct Connect Gateway</b> .            |
|                        | a. Enter a Gateway Name.                                                                                          |
|                        | <b>b.</b> Enter a <b>BGP ASN</b> for the gateway.                                                                 |
|                        | c. Click Save.                                                                                                    |

| Settings | Choose one of the following:                                                                                                    |
|----------|----------------------------------------------------------------------------------------------------|
|          | • Global:                                                                                                    |
|          | <ul> <li>BGP peering IP address is picked from an internally reserved<br/>/16 subnet.</li> </ul>                                                                                                    |
|          | In Cisco vManage Release 20.5.1, the IP address is picked from the subnet 192.168.0.0/16. From Cisco vManage Release 20.6.1, the IP address is picked from the subnet 198.18.0.0/16.                                                          |
|          | • BGP ASN is picked from the Global Settings.                                                                                                    |
|          | • Custom:                                                                                                    |
|          | • Enter a custom /30 CIDR IP address for BGP peering.                                                                                                    |
|          | • Enter custom BGP ASN for peering.                                                                                                    |
|          | Beginning with Cisco vManage Release 20.8.1:                                                                                                    |
|          | • The custom subnet IP addresses must be in the following range: 10.0.0.0/8, 172.16.0.0/12, 192.168.0.0/16.                                                                                                    |
|          | • The custom subnet must be specified as /30.                                                                                                    |
|          | • The custom subnet should not conflict with 172.31.251.0/21.                                                                                                    |
|          | • The custom subnet must not conflict with the subnets used for other connections.                                                                                                    |
|          | Note You can specify a custom BGP ASN only for the first interconnect from an Interconnect Gateway. After an interconnect is created from an interconnect gateway, the BGP ASN cannot be modified for any interconnects created subsequently. |
| Segment  | Choose the segment ID for this connection.                                                                                                    |

Attachment Cisco vManage Release 20.8.1 and earlier: Choose VPC. **VPC Tags**: Choose VPC tags to identify VPCs for which traffic must be routed through this connection. Cisco vManage Release 20.9.1 and later: Choose one of the following: • VPC **Segment**: Choose the segment ID for this connection. VPC Tags: Choose VPC tags to identify VPCs for which traffic must be routed through this connection. Cloud Gateway **Cloud Gateways**: Choose the Cloud Gateways to attach to this connection. If the drop-down is empty, you must first create the cloud gateway using the Multicloud workflows. For a single connection, AWS supports up to 10 Cloud Gateways. Each Cloud Gateway can be connected to 30 Interconnect Connections.

### **11.** Review the connection summary.

- To create the connection, click Save.
- To modify the connection settings, click Back.

When the configuration task is successful, the connection is listed in the **Interconnect Connectivity** page.

# Create Direct Connect Transit Hosted Connection to AWS Direct Connect Gateway from Interconnect Gateway

### **Prerequisites**

- 1. Associate Megaport Account with Cisco SD-WAN Manager.
- 2. Configure Global Settings for Interconnect Gateways.
- 3. Create necessary network segments (see Segmentation Configuration Guide).
- 4. Associate AWS Account with Cisco SD-WAN Manager.
- 5. Discover Host Private Networks and Tag AWS VPCs.
- **6.** Attach Megaport Template to Cisco Catalyst 8000v Instance.
- 7. Create Interconnect Gateway at a Megaport Location.
- **8.** From Cisco vManage Release 20.9.1, ensure that you have the required license to create the connection. Without the required license, connection creation fails. For more information, see License Management for Cisco SD-WAN Cloud Interconnect with Megaport.

### **Procedure**

- 1. From the Cisco SD-WAN Manager menu, choose **Configuration** > **Cloud OnRamp for Multicloud**.
- 2. Click Interconnect.
- 3. Click Interconnect Connectivity.
- 4. Choose Interconnect Provider: choose MEGAPORT.

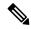

Note

This field is introduced in Cisco vManage Release 20.6.1.

- **5. Choose Interconnect Account**: choose a Megaport account by the account name entered while associating the account details on Cisco SD-WAN Manager.
- **6. Choose Interconnect Gateway**: choose the Interconnect Gateway from which the Direct Connect connection must be created.
- 7. (Minimum release: Cisco vManage Release 20.9.1) To view available Interconnect Connection licenses associated with the Megaport account, click **Check available licenses**.
- 8. Click Add Connection.
- **9.** Configure the following and click **Next**:

| Destination Type       | Choose Cloud.                                                                                                    |
|------------------------|----------------------------------------------------------------------------------------------------|
| Cloud Service Provider | Choose AWS.                                                                                                    |
| Connection Name        | Enter a unique name for the connection.                                                                              |
| Connection Type        | Choose <b>Hosted Connection</b> .                                                                                    |
| AWS Account            | Choose an AWS account by the account name entered while associating the AWS account details on Cisco SD-WAN Manager. |

**10.** Configure the following and click **Next**:

| Connection VIF Type | Choose Transit.                                                        |
|---------------------|------------------------------------------------------------------------|
| Location            | a. Click the Refresh button to update the list of available locations. |
|                     | <b>b.</b> Choose an AWS Direct Connect location.                       |
| Bandwidth           | Specify the connection bandwidth.                                      |
|                     | Unit: Mbps.                                                            |

| Direct Connect Gateway | <b>a.</b> Click the Refresh button to fetch the Direct Connect gateways associated with the selected AWS account.                                                                                                    |
|------------------------|----------------------------------------------------------------------------------------------------|
|                        | <b>b.</b> Choose the Direct Connect Gateway to which the Direct Connect connection must be created.                                                                                                    |
|                        | Alternatively, create a new Direct Connect Gateway by clicking <b>Add New Direct Connect Gateway</b> .                                                                                                    |
|                        | a. Enter a Gateway Name.                                                                                                    |
|                        | <b>b.</b> Enter a <b>BGP ASN</b> for the gateway.                                                                                                    |
|                        | c. Click Save.                                                                                                    |
| Settings               | Choose one of the following:                                                                                                    |
|                        | • Global:                                                                                                    |
|                        | BGP peering IP address is picked from an internally reserved /16 subnet.                                                                                                    |
|                        | In Cisco vManage Release 20.5.1, the IP address is picked from the subnet 192.168.0.0/16. From Cisco vManage Release 20.6.1, the IP address is picked from the subnet 198.18.0.0/16.                                                          |
|                        | BGP ASN is picked from the Global Settings.                                                                                                    |
|                        | • Custom:                                                                                                    |
|                        | • Enter a custom /30 CIDR IP address for BGP peering.                                                                                                    |
|                        | Enter custom BGP ASN for peering.                                                                                                    |
|                        | Beginning with Cisco vManage Release 20.8.1:                                                                                                    |
|                        | • The custom subnet IP addresses must be in the following range: 10.0.0.0/8, 172.16.0.0/12, 192.168.0.0/16.                                                                                                    |
|                        | • The custom subnet must be specified as /30.                                                                                                    |
|                        | • The custom subnet should not conflict with 172.31.251.0/21.                                                                                                    |
|                        | The custom subnet must not conflict with the subnets used for other connections.                                                                                                    |
|                        | Note You can specify a custom BGP ASN only for the first interconnect from an Interconnect Gateway. After an interconnect is created from an interconnect gateway, the BGP ASN cannot be modified for any interconnects created subsequently. |

| Segment    | Choose the segment ID for this connection.                                                                           |
|------------|----------------------------------------------------------------------------------------------------|
| Attachment | Choose Transit Gateway.                                                                                              |
|            | Transit Gateway:                                                                                                    |
|            | <b>a.</b> Click the Refresh button to fetch the transit gateways associated with the selected AWS account.           |
|            | <b>b.</b> Choose the transit gateway to which the Direct Connect connection must be created.                         |
|            | Alternatively, create a new transit gateway by clicking <b>Add New</b> Transit Gateway.                              |
|            | a. Enter a Gateway Name.                                                                                             |
|            | <b>b.</b> Enter a <b>BGP ASN</b> for the gateway.                                                                    |
|            | c. Select AWS Region.                                                                                                |
|            | d. Click Save.                                                                                                    |
|            | <b>VPC Tags</b> : Choose VPC tags to identify VPCs for which traffic must be routed through this connection.         |
|            | Click Add Prefixes.                                                                                                  |
|            | Enter the IPv4 CIDR prefixes for the selected VPCs. You can find the IPv4 CIDR addresses from the AWS VPC Dashboard. |

- **11.** Review the connection summary.
  - To create the connection, click **Save**.
  - To modify the connection settings, click **Back**.

When the configuration task is successful, the connection is listed in the Interconnect Connectivity page.

# **Create Interconnects to Google Cloud**

# **Associate Google Cloud Account with Cisco SD-WAN Manager**

- 1. From the Cisco SD-WAN Manager menu, choose Configuration > Cloud OnRamp for Multicloud.
- 2. Click Cloud.
- 3. Click Associate Cloud Account.
- **4.** Configure the following:

| Cloud Provider         | Choose Google Cloud.         |
|------------------------|------------------------------|
| Cloud Account Name     | Enter a name of your choice. |
| Description (Optional) | Enter a description.         |

| Use for Cloud Gateway | Choose No.                                                                                                    |
|-----------------------|----------------------------------------------------------------------------------------------------|
| Private Key ID        | Click Upload Credential File.                                                                                                    |
|                       | You must generate this file by logging in to the Google Cloud console. The private key ID may be in the JSON or the REST API format. The format depends on the method of key generation. For more details, see Google Cloud documentation. |

Cisco SD-WAN Manager uses the Private Key ID to authenticate the user account with Google Cloud as part of the workflow to create connections to Google Cloud.

### **Create Interconnect to Google Cloud Routers from Interconnect Gateways**

### **Prerequisites**

- 1. Create the required VPC network using the Google Cloud console.
- 2. Deploy Google Cloud Routers in network-regions to which you wish to connect.

For nonredundant connectivity, on the Google Cloud console, deploy a Google Cloud Router in each network-region to which you wish to connect and create a VLAN attachment for each Google Cloud Router.

For redundant connectivity, on the Google Cloud console, deploy two Google Cloud Routers in each network-region to which you wish to connect and create a VLAN attachment for each Google Cloud Router.

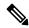

Note

For use with interconnect attachments, you must set the Google ASN for the Google Cloud Routers to 16550.

- 3. Associate Megaport Account with Cisco SD-WAN Manager.
- 4. Configure Global Settings for Interconnect Gateways.
- **5.** Attach Megaport Template to Cisco Catalyst 8000v Instance.
- **6.** Create Interconnect Gateway at a Megaport Location closest to your Cisco Catalyst SD-WAN branch location.

For redundant connectivity to Google Cloud, create a pair of Interconnect Gateways in the Megaport fabric. For nonredundant connectivity, deploy an Interconnect Gateway at a Megaport location.

- 7. Create necessary network segments (see Segmentation Configuration Guide).
- **8.** Associate Google Cloud Account with Cisco SD-WAN Manager.
- 9. From Cisco vManage Release 20.9.1, ensure that you have the required license to create the connection. Without the required license, connection creation fails. For more information, see License Management for Cisco SD-WAN Cloud Interconnect with Megaport.

### **Procedure**

- 1. From the Cisco SD-WAN Manager menu, choose **Configuration** > **Cloud OnRamp for Multicloud**.
- 2. Click Interconnect.
- 3. Click Interconnect Connectivity.
- 4. Choose Interconnect Provider: choose MEGAPORT.
- **5. Choose Interconnect Account**: choose a Megaport account by the account name entered while associating the account details on Cisco SD-WAN Manager.
- **6. Choose Interconnect Gateway**: choose the Interconnect Gateway from which the connection must be created.
- **7.** (Minimum release: Cisco vManage Release 20.9.1) To view available Interconnect Connection licenses associated with the Megaport account, click **Check available licenses**.
- 8. Click Add Connection.
- **9.** Configure the following and click **Next**:

| Destination Type       | Choose Cloud.                                                                                                    |
|------------------------|----------------------------------------------------------------------------------------------------|
| Cloud Service Provider | Choose Google Cloud.                                                                                                    |
| Google Account         | Choose a Google account by the account name entered while associating the Google account details with Cisco SD-WAN Manager.                                       |
| Attachment             | Minimum supported release: Cisco vManage Release 20.9.1 Choose <b>Shared VPC</b> to attach a Google Cloud Router and Google Cloud Interconnect to the connection. |
| Region                 | Minimum supported releases: Cisco vManage Release 20.9.1<br>Choose a Google Cloud region.                                                                         |
| VPC Network            | Minimum supported releases: Cisco vManage Release 20.9.1 Choose the VPC network to deploy this connection.                                                        |

### Redundancy

For Cisco vManage Release 20.8.1 and earlier:

Choose **Enable** if you want to create connections with redundancy.

### **Primary Google Cloud Interconnect Attachment:**

- Click the refresh symbol next to the **Primary Google Cloud Interconnect Attachment** drop-down list.
- Choose the desired interconnect attachment. The interconnect attachment name has the format
  - <region-name>::<cloud-router-name>::<interconnect-attachment-name>.

### **Secondary Google Cloud Interconnect Attachment:**

• Choose the desired interconnect attachment. The interconnect attachment name has the format

<region-name>::<cloud-router-name>::<interconnect-attachment-name>.

The secondary interconnect attachment options are determined based on the region and network to which the primary interconnect attachment belongs. If you do not have an unused interconnect attachment in the same region and network as the primary interconnect attachment, the drop-down list is empty and indicates that you must create a redundant interconnect attachment on the Google Cloud portal.

Choose **Disable** if you want to create the connection without redundancy.

### **Google Cloud Interconnect Attachment:**

- Click the refresh symbol next to the **Google Cloud Interconnect Attachment** drop-down list.
- Choose the desired interconnect attachment. The interconnect attachment name has the format
- <region-name>::<cloud-router-name>::<interconnect-attachment-name>.

For Cisco vManage Release 20.9.1 and later:

### **Google Cloud Router:**

- Click the refresh symbol next to the Google Cloud Router drop-down list.
- Choose a Google Cloud router or click Add New Google Cloud Router.

If you clicked **Add New Google Cloud Router**, configure the router settings in the **Add Google Cloud Router** slide-in pane.

Configure the following and click Save:

- Region: Choose the Google Cloud router region.
- VPC Network: Choose the Google Cloud router network.
- Cloud Router Name: Enter a unique Google Cloud router name.

Note Google Cloud routers are always created with a BGP ASN of 16550, MTU of 1500 and with default routing enabled.

### **Google Cloud Interconnect Attachment:**

- Click the refresh symbol next to the **Google Cloud Interconnect Attachment** drop-down list.
- Choose the desired interconnect attachment or click Add New Google Cloud Interconnect Attachment.

If you clicked **Add New Google Cloud Interconnect Attachment**, configure the router settings in the **Add Google Cloud Interconnect Attachment** slide-in pane.

Configure the following and click Save:

- Region: Choose the Google Cloud Interconnect attachment region.
- VPC Network: Choose the Google Cloud network for the interconnect attachment.
- Cloud Router Name: Choose the Google Cloud router deployed for the selected region and VPC network for the interconnect attachment.
- IC Attachment Name: Enter a unique name for the interconnect attachment.
- Secondary Zone: If you want to deploy this attachment on the secondary zone, check the checkbox.
- 10. Configure the following settings for the primary virtual cross connect attachment and click **Next**:

| Peering Location | a. Click the Refresh button to update the list of available locations.                                                                                     |
|------------------|----------------------------------------------------------------------------------------------------|
|                  | <b>b.</b> Choose a Megaport location closest to the Google Cloud region where you created the Google Cloud Router and the primary interconnect attachment. |
| Connection Name  | Enter a unique name for the primary connection.                                                                                                    |
| Bandwidth (Mbps) | Choose the connection bandwidth (in Mbps). The list of permitted bandwidth values is populated based on the chosen peering location.                       |

11. If you enabled redundancy in Step 8, configure the following settings for the secondary virtual cross connect attachment and click **Next**:

| Peering Location | <b>a.</b> Click the Refresh button to update the list of available locations.                                                                                |
|------------------|----------------------------------------------------------------------------------------------------|
|                  | <b>b.</b> Choose a Megaport location closest to the Google Cloud region where you created the Google Cloud Router and the secondary interconnect attachment. |
|                  | For redundancy, choose a location other than the peering location associated with the primary interconnect attachment.                                       |
| Connection Name  | Enter a unique name for the secondary connection.                                                                                                    |
| Bandwidth (Mbps) | Bandwidth of the secondary connection is set to the same value as that of the primary connection.                                                            |
| Source Gateway   | Choose the interconnect gateway from which a connection must be established to the secondary interconnect attachment.                                        |

**12.** Configure the following and click **Next**:

| Settings | Choose Auto-generated or Custom.                                                                                                    |      |
|----------|----------------------------------------------------------------------------------------------------|------|
|          | • Auto-generated: The Interconnect BGP ASN is selected by the system                                                                                                    | l    |
|          | • <b>Custom</b> : Specify Interconnect BGP ASN of your choice for peering with the interconnect virtual cross connect attachments.                                                                                               |      |
|          | You can specify a custom BGP ASN only for the first interconform an Interconnect Gateway. After an interconnect is creating from an interconnect gateway, the BGP ASN cannot be most for any interconnects created subsequently. | ated |
|          | BGP peering IP addresses for interconnects to Google Cloud Routers are auto-as by Google from the subnet (169.254.0.0/16). The IP addresses cannot be confirm Cisco SD-WAN Manager.                                              | _    |
| Segment  | Choose a segment ID for this connection.                                                                                                    |      |

- **13.** Review the connection summary.
  - To create the connection, click **Save**.

• To modify the connection settings, click Back.

When you save the connection configuration, a configuration task is launched and creates the interconnects between the Interconnect Gateway and the interconnect attachments of the Google Cloud routers.

When the task is successful, the connections are listed on the **Interconnect Connectivity** page. You can also view the connection details on the Google Cloud console.

**What to do Next**: On the Google Cloud console, manage the routes advertised from the Google Cloud Routers towards the interconnect gateway via BGP.

# Create Interconnect Connection to a Cloud Gateway In Google Cloud

Minimum supported releases: Cisco IOS XE Catalyst SD-WAN Release 17.9.1a and Cisco vManage Release 20.9.1

#### **Prerequisites**

- 1. Create the required VPC network using the Google Cloud console.
- Associate Megaport Account with Cisco SD-WAN Manager.
- 3. Configure Global Settings for Interconnect Gateways.
- 4. Attach Megaport Template to Cisco Catalyst 8000v Instance.
- Create Interconnect Gateway at a Megaport Location closest to your Cisco Catalyst SD-WAN branch location.
  - Only redundant connectivity is supported on Google Cloud. You must create a pair of Interconnect Gateways in the Megaport fabric.
- **6.** Create necessary network segments (see Segmentation Configuration Guide).
- 7. Associate Google Cloud Account with Cisco SD-WAN Manager.
- **8.** Create a Google Cloud Gateway using the Multicloud workflow.
- Ensure that you have the required license to create the connection. Without the required license, connection
  creation fails. For more information, see License Management for Cisco SD-WAN Cloud Interconnect
  with Megaport.

## **Procedure**

- 1. From the Cisco SD-WAN Manager menu, choose Configuration > Cloud OnRamp for Multicloud.
- 2. Click Interconnect.
- 3. Click Interconnect Connectivity.
- 4. Choose Interconnect Provider: choose MEGAPORT.
- **5. Choose Interconnect Account**: choose a Megaport account by the account name entered while associating the account details on Cisco SD-WAN Manager.

- **6. Choose Interconnect Gateway**: choose the Interconnect Gateway from which the connection must be created.
- 7. To view available Interconnect Connection licenses associated with the Megaport account, click **Check available licenses**.
- 8. Click Add Connection.
- **9.** Configure the following and click **Next**:

| Destination Type       | Choose Cloud.                                                                                                    |
|------------------------|----------------------------------------------------------------------------------------------------|
| Cloud Service Provider | Choose Google Cloud.                                                                                                    |
| Google Account         | Choose a Google account by the account name entered while associating the Google account details with Cisco SD-WAN Manager.         |
| Attachment             | Choose Cloud Gateway to connect to a Cloud Gateway.  Cloud Gateways: You can select only one Cloud Gateway from the drop-down list. |

**10.** Configure the following and click **Next**:

| PRIMARY                                 |                                                                                                    |
|-----------------------------------------|----------------------------------------------------------------------------------------------------|
| Google Cloud Router                     | Primary Google Cloud router is autopopulated based on the selected Cloud Gateway.                                                                                        |
| Google Cloud<br>Interconnect Attachment | Choose the desired interconnect attachment or click <b>Add New Google Cloud Interconnect Attachment</b> .                                                                |
|                                         | If you clicked <b>Add New Google Cloud Interconnect Attachment</b> , configure the router settings in the <b>Add Google Cloud Interconnect Attachment</b> slide-in pane. |
|                                         | Configure the following and click Save:                                                                                                    |
|                                         | Region: Choose the Google Cloud Interconnect attachment region.                                                                                                    |
|                                         | VPC Network: Choose the associated network for the interconnect attachment.                                                                                              |
|                                         | Cloud Router Name: Choose the Google Cloud router deployed for the selected region and VPC network.                                                                      |
|                                         | IC Attachment Name: Enter a unique attachment name.                                                                                                    |
|                                         | Secondary Zone: If you want to deploy this attachment on the secondary zone, check the checkbox.                                                                         |
| SECONDARY                               |                                                                                                    |
| Google Cloud Router                     | Secondary Google Cloud router is autopopulated based on the selected Cloud Gateway.                                                                                      |

| Choose the desired interconnect attachment or click <b>Add New Google Cloud Interconnect Attachment</b> .                                                       |
|----------------------------------------------------------------------------------------------------|
| If you clicked Add New Google Cloud Interconnect Attachment, configure the interconnect settings in the Add Google Cloud Interconnect Attachment slide-in pane. |
| Configure the following and click Save:                                                                                                    |
| Region: Choose the Google Cloud Interconnect attachment region.                                                                                                 |
| VPC Network: Choose the associated network for the interconnect attachment.                                                                                     |
| Cloud Router Name: Choose the Google Cloud router deployed for the selected region and VPC network.                                                             |
| IC Attachment Name: Enter a unique attachment name.                                                                                                    |
| Secondary Zone: If you want to deploy this attachment on the secondary zone, check the checkbox.                                                                |
|                                                                                                    |

11. Configure the following settings for the primary virtual cross connect attachment and click **Next**:

| Peering Location | a. Click the Refresh button to update the list of available locations.                                                                                     |
|------------------|----------------------------------------------------------------------------------------------------|
|                  | <b>b.</b> Choose a Megaport location closest to the Google Cloud region where you created the Google Cloud Router and the primary interconnect attachment. |
| Connection Name  | Enter a unique name for the primary connection.                                                                                                    |
| Bandwidth (Mbps) | Choose the connection bandwidth (in Mbps). The list of permitted bandwidth values is populated based on the chosen peering location.                       |

12. Configure the following settings for the secondary virtual cross connect attachment and click Next:

| Peering Location | <b>a.</b> Click the Refresh button to update the list of available locations.                                                                                |
|------------------|----------------------------------------------------------------------------------------------------|
|                  | <b>b.</b> Choose a Megaport location closest to the Google Cloud region where you created the Google Cloud Router and the secondary interconnect attachment. |
|                  | For redundancy, choose a location other than the peering location associated with the primary interconnect attachment.                                       |
| Connection Name  | Enter a unique name for the secondary connection.                                                                                                    |
| Bandwidth (Mbps) | Bandwidth of the secondary connection is set to the same value as that of the primary connection.                                                            |
| Source Gateway   | Choose the interconnect gateway from which a connection must be established to the secondary interconnect attachment.                                        |

13. Configure the following and click **Next**:

| Settings | Choose Auto-generated or Custom.                                                                                                    |  |
|----------|----------------------------------------------------------------------------------------------------|--|
|          | • Auto-generated: The Interconnect BGP ASN is selected by the system                                                                                                    |  |
|          | • Custom: Specify Interconnect BGP ASN of your choice for peering with the interconnect virtual cross connect attachments.                                                                                                    |  |
|          | Note You can specify a custom BGP ASN only for the first interconnect from an Interconnect Gateway. After an interconnect is created from an interconnect gateway, the BGP ASN cannot be modified for any interconnects created subsequently. |  |
|          | BGP peering IP addresses for interconnects to Google Cloud Routers are auto-assigned by Google from the subnet (169.254.0.0/16). The IP addresses cannot be configured from Cisco SD-WAN Manager.                                             |  |
| Segment  | Choose a segment ID for this connection.                                                                                                    |  |

- **14.** Review the connection summary.
  - To create the connection, click Save.
  - To modify the connection settings, click **Back**.

When you save the connection configuration, a configuration task is launched and creates the interconnects between the Interconnect Gateway and the interconnect attachments of the Google Cloud routers.

When the task is successful, the connections are listed on the **Interconnect Connectivity** page. You can also view the connection details on the Google Cloud console.

**What to do Next**: On the Google Cloud console, manage the routes advertised from the Google Cloud Routers towards the interconnect gateway via BGP.

# **Create Interconnects to Microsoft Azure**

# **Associate Microsoft Azure Account with Cisco SD-WAN Manager**

- 1. From the Cisco SD-WAN Manager menu, choose Configuration > Cloud OnRamp for Multicloud.
- 2. Click Cloud.
- 3. Click Associate Cloud Account.
- **4.** Configure the following:

| Cloud Provider         | Choose Microsoft Azure.      |
|------------------------|------------------------------|
| Cloud Account Name     | Enter a name of your choice. |
| Description (Optional) | Enter a description.         |
| Use for Cloud Gateway  | Choose No.                   |

| Tenant ID       | Enter the ID of your Azure Active Directory (AD).                                                                                                    |
|-----------------|----------------------------------------------------------------------------------------------------|
|                 | To find the tenant ID, go to your Azure Active Directory and click <b>Properties</b> .                                                                                            |
| Subscription ID | Enter the ID of the Azure subscription you want to use.                                                                                                    |
| Client ID       | Enter your existing Azure application ID. See Azure documentation for more information on how to register an application in Azure AD, get the client ID and secret key, and more. |
| Secret Key      | Enter the password associated with the client ID.                                                                                                    |

#### 5. Click Add.

# **Discover Host Private Networks and Tag Microsoft Azure VNets**

Tag the Microsoft Azure VNets to which you wish to create software-defined cloud interconnects from an interconnect gateway. Azure VNets grouped using the same VNet tag are considered a singular unit.

# **Prerequisite**

Associate Microsoft Azure Account with Cisco SD-WAN Manager.

## Add a Tag

Group VNets and tag them together.

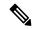

Note

VNets belonging to different resource groups cannot be used together.

- 1. From the Cisco SD-WAN Manager menu, choose Configuration > Cloud OnRamp for Multicloud.
- 2. Click Interconnect.
- 3. Click Host Private Networks.
- 4. Cloud Provider: choose Microsoft Azure.

The available host VNets are discovered and listed in a table.

- **5.** Choose the Azure VNets that you wish to tag by checking the corresponding check boxes.
- 6. Click Tag Actions.
- 7. Click **Add Tag** and configure the following:

| Field    | Description               |
|----------|---------------------------|
| Tag Name | Enter a name for the tag. |

| Field                                                                                                    | Description                                                                                                    |
|----------------------------------------------------------------------------------------------------|----------------------------------------------------------------------------------------------------|
| Region                                                                                                    | If you selected VNets before clicking <b>Add Tag</b> , this field shows the list of regions that correspond to the selected VNets.  • If you did not select VNets before clicking <b>Add Tag</b> or wish to select more regions, choose regions from the drop-down list.  • Click <b>X</b> to omit a region and associated VNets from the tag.                                                                               |
| Selected VNets                                                                                                    | If you selected VNets before clicking <b>Add Tag</b> , this field shows the list of VNet IDs of the selected host VNets.  • If you did not select VNets before clicking <b>Add Tag</b> or wish to select more VNets, choose VNets from the drop-down list.  • Click <b>X</b> to omit a VNet from the tag.                                                                                                    |
| (From Cisco vManage Release 20.9.1) Enable for SDCI partner Interconnect Connections (Cisco vManage Release 20.8.1 and earlier) Enable for Interconnect Connectivity | To use the VNets tag while creating interconnect connections to Microsoft Azure, check the check box.  If enabled for interconnect connections, the tag cannot be used in the Microsoft Azure Multicloud workflow.  If not enabled for interconnect connections, the tag can only be used with Microsoft Azure Multicloud workflow.  Note  Do not enable this setting when you use Cloud Gateways to connect VNet workloads. |

## 8. Click Add.

On the **Host Private Networks** page, the Azure vNets you selected earlier are tagged and the tag name is shown in the **VNET Tag** column. If you chose to use the vNet tag for cloud interconnects, the **Interconnect Enabled** column reads **Yes**.

#### **Edit a Tag**

Add VNets to or remove VNets from an existing tag.

From Cisco vManage Release 20.10.1, edit a VNet tag associated with an interconnect connection subject to the following conditions:

- If only one VNet is associated with a VNet tag, you cannot remove the VNet from the tag. To remove the VNet from the tag, delete the interconnect connection and then edit the tag.
- For a private-peering connection with a virtual WAN attachment, the VNets you wish to associate with the tag must be from the same regions as the VNets already associated with the tag.

To attach VNets from a new region to the private-peering connection, do the following:

- 1. Create a new tag for the region and associate required VNets.
- **2.** Edit the private-peering connection and attach the VNet tag to the connection.

• For a private-peering connection with a VNet attachment, you can associate VNets from a new region to the tag while editing the tag.

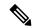

Note

In Cisco vManage Release 20.9.1 and earlier releases, you cannot edit a VNet tag that is associated with an interconnect connection.

- 1. From the Cisco SD-WAN Manager menu, choose Configuration > Cloud OnRamp for Multicloud.
- 2. Click Interconnect.
- 3. Click Host Private Networks.
- 4. Cloud Provider: choose Microsoft Azure.

The available host VNets are discovered and listed in a table.

- 5. Click Tag Actions.
- **6.** Click **Edit Tag** and modify the following as required:

| Field                                                                                 | Description                                                                                                    |
|---------------------------------------------------------------------------------------|----------------------------------------------------------------------------------------------------|
| Tag Name                                                                              | From the drop-down list, choose a tag name.                                                                                                    |
| Region                                                                                | This field shows the list of regions that correspond to the VNets associated with the tag.                                                           |
|                                                                                       | Choose additional regions from the drop-down list.                                                                                                   |
|                                                                                       | • Click <b>X</b> to omit a region and associated VNets from the tag.                                                                                 |
| Selected VNets                                                                        | This field shows the list of VNets associated with the tag.                                                                                          |
|                                                                                       | Choose additional VNets from the drop-down list.                                                                                                    |
|                                                                                       | • Click <b>X</b> to omit a VNet from the tag.                                                                                                    |
| (From Cisco vManage Release 20.9.1) Enable for SDCI partner Interconnect Connections  | (Read only) Indicates whether the VNet is configured to be used while configuring interconnect connections or for Multicloud Gateway intent mapping. |
| (Cisco vManage Release<br>20.8.1 and earlier) Enable for<br>Interconnect Connectivity |                                                                                                    |

# 7. Click Update.

### **Delete a Tag**

Remove a tag that groups together VNets.

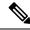

Note

You cannot delete a VNet tag while the tag is associated with an interconnect connection.

- 1. From the Cisco SD-WAN Manager menu, choose Configuration > Cloud OnRamp for Multicloud.
- 2. Click Interconnect.
- 3. Click Host Private Networks.
- 4. Cloud Provider: choose Microsoft Azure.

The available host VNets are discovered and listed in a table.

- 5. Click Tag Actions.
- 6. Click Delete Tag.
- 7. Tag Name: From the drop-down list, choose a tag name.
- 8. Click Delete.

# Create Microsoft-Peering Connection to Microsoft Azure Express Route from Interconnect Gateways

#### **Prerequisites**

- 1. Associate Megaport Account with Cisco SD-WAN Manager.
- 2. Configure Global Settings for Interconnect Gateways.
- 3. Create necessary network segments (see Segmentation Configuration Guide).
- **4.** Associate Microsoft Azure Account with Cisco vManage.
- **5.** Attach Megaport Template to Cisco Catalyst 8000v Instance.
- **6.** Create Interconnect Gateways at Megaport Location.

For connectivity to Microsoft Azure, create a pair of Interconnect Gateways in the Megaport fabric. Redundant connectivity is the default and only supported configuration.

7. From Cisco vManage Release 20.9.1, ensure that you have the required license to create the connection. Without the required license, connection creation fails. For more information, see License Management for Cisco SD-WAN Cloud Interconnect with Megaport.

## **Procedure**

- 1. From the Cisco SD-WAN Manager menu, go to Configuration > Cloud OnRamp for Multicloud.
- Click Interconnect.
- 3. Click Interconnect Connectivity.
- 4. Choose Interconnect Provider: choose MEGAPORT.
- **5. Choose Interconnect Account**: Choose a Megaport account by the account name entered while associating the account details on Cisco SD-WAN Manager.

- **6. Choose Interconnect Gateway**: Choose the Interconnect Gateway from which the connection must be created.
- **7.** (Minimum release: Cisco vManage Release 20.9.1) To view available Interconnect Connection licenses associated with the Megaport account, click **Check available licenses**.
- 8. Click Add Connection.
- **9.** Configure the following and click **Next**:

| Destination Type       | Choose Cloud.                                                                                                    |
|------------------------|----------------------------------------------------------------------------------------------------|
| Cloud Service Provider | Choose Microsoft Azure.                                                                                                    |
| Azure Account          | Choose a Microsoft Azure account by the account name entered while associating the account details with Cisco SD-WAN Manager. |

# ExpressRoute Click the Refresh button to update the list of available ExpressRoutes Choose an ExpressRoute or click **Add New ExpressRoute**. Note Starting from Cisco vManage Release 20.8.1, Equinix ExpressRoutes are available. Equinix ExpressRoutes are not supported in Cisco vManage Release 20.6.1 and Cisco vManage Release 20.7.1. • Starting from Cisco vManage Release 20.8.1, all the ExpressRoutes created for the respective interconnect providers displayed in the list of available ExpressRoutes drop-down are color-coded depending on their provisioning status. Here is the list of colors and their significance, · Black: Not Provisioned. · Grey: Provisioned. Red: Failed. • Only the non-provisioned ExpressRoutes from the chosen Azure account are available for selection. You can check the state of ExpressRoutes on the Microsoft Azure portal. If you clicked **Add New ExpressRoute**, configure the ExpressRoute settings in the Create New ExpressRoute slide-in pane. Configure the following and click **Save**: • Resource Group: Choose a resource group associated with the Microsoft Azure account. Region: Choose an Azure region. • Instance Name: Enter a name for the ExpressRoute instance. Provider: Choose Megaport. • Peering Location: Click the Refresh button to update the list of available locations. Choose an ExpressRoute location. • Bandwidth: Choose the bandwidth of the ExpressRoute circuit. • SKU: Choose the **Premium** or the **Standard** SKU. Billing Model: Choose Metered billing or Unlimited.

10. Configure the following settings for the primary connection to the ExpressRoute and click Next:

| Peer Location | The location is chosen automatically based on the ExpressRoute you chose |  |
|---------------|--------------------------------------------------------------------------|--|
|               | earlier.                                                                 |  |

| Connection Name  | Enter a unique name for the connection.                                                                                          |
|------------------|----------------------------------------------------------------------------------------------------|
| Bandwidth (Mbps) | Choose the connection bandwidth (in Mbps). The list of permitted bandwidth values is populated based on the chosen ExpressRoute. |

## 11. Configure the following settings for the secondary connection to the ExpressRoute and click Next:

| Peer Location    | The location is chosen automatically based on the ExpressRoute you chose earlier.                     |
|------------------|----------------------------------------------------------------------------------------------------|
| Connection Name  | Enter a unique name for the connection.                                                               |
| Bandwidth (Mbps) | The bandwidth of the secondary connection is set to the same value as that of the primary connection. |
| Source Gateway   | Choose the interconnect gateway from which the secondary connection must be established.              |

# **12.** Configure the following and click **Next**:

| Deployment Type       | Choose <b>Public</b> .                                                                                     |
|-----------------------|----------------------------------------------------------------------------------------------------|
| Primary IPv4 Subnet   | Enter a /30 CIDR public IP address for BGP peering from the primary Interconnect Gateway.                  |
|                       | Before creating the connection, ensure that your organization is permitted to use the public IPv4 address. |
| Secondary IPv4 Subnet | Enter a /30 CIDR public IP address for BGP peering from the secondary Interconnect Gateway.                |
|                       | Before creating the connection, ensure that your organization is permitted to use the public IPv4 address. |
| BGP Advertise Prefix  | Enter the summary addresses and prefixes you wish to advertise to the Interconnect Gateway.                |
| Segment               | Choose a segment ID for this connection.                                                                   |

# **13.** Review the connection summary.

- To create the connection, click Save.
- To modify the connection settings, click **Back**.

When you save the connection configuration, a configuration task is launched. This task creates the following resources:

- virtual cross connects in the Megaport fabric between the Interconnect Gateways and the ExpressRoute
- Microsoft Azure public/private peerings for ExpressRoute circuits
- a vNet gateway, if a vNet gateway does not exist for a vNet
- connections between the ExpressRoute and the vNet gateways

When the task is successful, the connections are listed on the **Interconnect Connectivity** page.

You can also view the connection details on the Microsoft Azure portal.

# **Create Private-Peering Connection to Microsoft Azure ExpressRoute from Interconnect Gateways**

## **Prerequisites**

- 1. Associate Megaport Account with Cisco SD-WAN Manager.
- 2. Configure Global Settings for Interconnect Gateways.
- 3. Create necessary network segments (see Segmentation Configuration Guide).
- **4.** Associate Microsoft Azure Account with Cisco SD-WAN Manager.
- 5. Discover Host Private Networks and tag Microsoft Azure VNets.
- **6.** Attach Megaport Template to Cisco Catalyst 8000v Instance.
- 7. Create Interconnect Gateways at Megaport Location.
  - For connectivity to Microsoft Azure, create a pair of Interconnect Gateways in the Megaport fabric. Redundant connectivity is the default and only supported configuration.
- **8.** From Cisco vManage Release 20.9.1, ensure that you have the required license to create the connection. Without the required license, connection creation fails. For more information, see License Management for Cisco SD-WAN Cloud Interconnect with Megaport.

#### **Procedure**

- 1. From the Cisco SD-WAN Manager menu, go to **Configuration** > **Cloud OnRamp for Multicloud**.
- 2. Click Interconnect.
- 3. Click Interconnect Connectivity.
- 4. Choose Interconnect Provider: choose MEGAPORT.
- **5. Choose Interconnect Account**: choose a Megaport account by the account name entered while associating the account details on Cisco SD-WAN Manager.
- **6. Choose Interconnect Gateway**: choose the Interconnect Gateway from which the Direct Connect connection must be created.
- 7. (Minimum release: Cisco vManage Release 20.9.1) To view available Interconnect Connection licenses associated with the Megaport account, click **Check available licenses**.
- 8. Click Add Connection.
- **9.** Configure the following and click **Next**:

| Destination Type       | Choose Cloud.                                                                                                    |  |
|------------------------|----------------------------------------------------------------------------------------------------|--|
| Cloud Service Provider | Choose Microsoft Azure.                                                                                                    |  |
| Azure Account          | Choose a Microsoft Azure account by the account name entered while associating the account details with Cisco SD-WAN Manager. |  |

| ExpressRoute | a. | Click the Refres | sh button to update the list of available ExpressRoutes                                                                                                    |
|--------------|----|------------------|----------------------------------------------------------------------------------------------------|
|              | b. | Choose an Expr   | essRoute or click Add New ExpressRoute.                                                                                                    |
|              |    | Note             | • Starting from Cisco vManage Release 20.8.1, Equinix ExpressRoutes are available.                                                                                                    |
|              |    |                  | Equinix ExpressRoutes are not supported in Cisco vManage Release 20.6.1 and Cisco vManage Release 20.7.1.                                                                                                    |
|              |    |                  | • Starting from Cisco vManage Release 20.8.1, all the ExpressRoutes created for the respective interconnect providers displayed in the list of available ExpressRoutes drop-down are color-coded depending on their provisioning status. Here is the list of colors and their significance, |
|              |    |                  | • Black: Not Provisioned.                                                                                                    |
|              |    |                  | • Grey: Provisioned.                                                                                                    |
|              |    |                  | • Red: Failed.                                                                                                    |
|              |    | •                | • Only the non-provisioned ExpressRoutes from the chosen Azure account are available for selection. You can check the state of ExpressRoutes on the Microsoft Azure portal.                                                                                                    |
|              |    |                  | dd New ExpressRoute, configure the ExpressRoute create New ExpressRoute slide-in pane.                                                                                                    |
|              |    | Configure the fo | ollowing and click Save:                                                                                                    |
|              |    |                  | Group: Choose a resource group associated with the Azure account.                                                                                                    |
|              |    | • Region: Ch     | noose an Azure region.                                                                                                    |
|              |    | • Instance Na    | ame: Enter a name for the ExpressRoute instance.                                                                                                    |
|              |    | • Provider: C    | Choose Megaport.                                                                                                    |
|              |    | -                | cation: Click the Refresh button to update the list of ocations. Choose an ExpressRoute location.                                                                                                    |
|              |    | • Bandwidth      | : Choose the bandwidth of the ExpressRoute circuit.                                                                                                    |
|              |    | • SKU: Choo      | ose the <b>Premium</b> or the <b>Standard</b> SKU.                                                                                                    |
|              |    | Billing Mo       | del: Choose <b>Metered</b> billing or <b>Unlimited</b> .                                                                                                    |

10. Configure the following settings for the primary connection to the ExpressRoute and click Next:

| Peer Location | The location is chosen automatically based on the ExpressRoute you chose |  |
|---------------|--------------------------------------------------------------------------|--|
|               | earlier.                                                                 |  |

| Connection Name  | Enter a unique name for the connection.                                                                                          |
|------------------|----------------------------------------------------------------------------------------------------|
| Bandwidth (Mbps) | Choose the connection bandwidth (in Mbps). The list of permitted bandwidth values is populated based on the chosen ExpressRoute. |

# 11. Configure the following settings for the secondary connection to the ExpressRoute and click Next:

| Peer Location    | The location is chosen automatically based on the ExpressRoute you chose earlier.                     |
|------------------|----------------------------------------------------------------------------------------------------|
| Connection Name  | Enter a unique name for the connection.                                                               |
| Bandwidth (Mbps) | The bandwidth of the secondary connection is set to the same value as that of the primary connection. |
| Source Gateway   | Choose the interconnect gateway from which the secondary connection must be established.              |

# **12.** Configure the following and click **Next**:

| Deployment Type      | Choose Private.                  |                                                                                                    |  |  |
|----------------------|----------------------------------|----------------------------------------------------------------------------------------------------|--|--|
| BGP-Peering Settings | Choose Auto-generated or Custom. |                                                                                                    |  |  |
|                      | secondar                         | <b>nerated</b> : The interconnect BGP ASN, and the primary and y IPv4 subnets are selected by the system. The IPv4 subnets are from an internally reserved /16 subnet (198.18.0.0/16).                                                                           |  |  |
|                      | Custom:                          |                                                                                                    |  |  |
|                      | Note                             | You can specify a custom BGP ASN and custom IPv4 subnets only for the first interconnect from an Interconnect Gateway. After an interconnect is created from an interconnect gateway, the BGP ASN cannot be modified for any interconnects created subsequently. |  |  |
|                      |                                  | P ASN: Specify an ASN of your choice for the primary and ondary peering with the ExpressRoute.                                                                                                    |  |  |
|                      |                                  | nary IPv4 Subnet: Enter a /30 CIDR IP address for BGP peering the primary Interconnect Gateway.                                                                                                    |  |  |
|                      |                                  | <b>ondary IPv4 Subnet</b> : Enter a /30 CIDR IP address for BGP peering the secondary Interconnect Gateway.                                                                                                    |  |  |
|                      | • Beg                            | inning with Cisco vManage Release 20.8.1:                                                                                                    |  |  |
|                      | •                                | The custom subnet IP addresses must be in the following range: $10.0.0.0/8$ , $172.16.0.0/12$ , $192.168.0.0/16$ .                                                                                                    |  |  |
|                      | •                                | The custom subnet must be specified as /30.                                                                                                    |  |  |
|                      | •                                | The custom subnet should not conflict with 172.31.251.0/21.                                                                                                    |  |  |
|                      | •                                | The custom subnet must not conflict with the subnets used for other connections.                                                                                                    |  |  |

| Attachment    | Choose one of the following:                                                                                         |  |  |
|---------------|----------------------------------------------------------------------------------------------------|--|--|
|               | • vNet: Attach VNets to the connection using VNet tags.                                                              |  |  |
|               | • vWAN: Attach virtual WAN to the connection and choose VNets from the regions of the virtual WAN using VNet tags.   |  |  |
|               | Minimum supported release: Cisco vManage Release 20.9.1                                                              |  |  |
|               | <b>Cloud Gateway</b> : Attach cloud gateways to the connection. You can select upto 5 cloud gateways per connection. |  |  |
| VNet Settings | <b>VNet Tags</b> : Choose VNet tags to identify VNets for which traffic must be routed through this connection.      |  |  |

| virtual WAN Settings | vWAN: Choose or add a new virtual WAN. |                                                                                                    |  |  |
|----------------------|----------------------------------------|----------------------------------------------------------------------------------------------------|--|--|
|                      | Note                                   | You can choose the virtual WAN to be attached only for the first connection to Microsoft Azure from an interconnect gateway. The same virtual WAN is attached to any subsequent connection to which you choose to attach a virtual WAN.                                                                                     |  |  |
|                      |                                        | Starting from Cisco vManage Release 20.8.1, Cisco SD-WAN Manager supports one vWAN per Microsoft Azure resource group per Microsoft Azure account. Once that vWAN is chosen and used as part of a vWAN connection, subsequent vWAN connections to the same Microsoft Azure resource group use the same vWan.                |  |  |
|                      |                                        | The Microsoft Azure resource group is determined for the connection when the Express Route Circuit is selected for it. All other Microsoft Azure resources belonging to the connection must be in the same Microsoft Azure resource group as that of the selected Express Route Circuit.                                    |  |  |
|                      |                                        | ose VNet tags to identify VNets for which traffic must be routed is connection.                                                                                                    |  |  |
|                      | identifies t<br>WAN and<br>the availab | WAN Manager finds VNets based on the chosen VNet Tags, and he regions to which the VNets belong. For the chosen virtual the identified regions, Cisco SD-WAN Manager finds and lists ble virtual hubs for verification. For regions where a virtual hub sist, you must specify the name and address-prefix to add a virtual |  |  |
|                      | vHub Settings:                         |                                                                                                    |  |  |
|                      | Note                                   | From Cisco Catalyst SD-WAN Manager Release 20.12.1, if multiple Azure Virtual WAN hubs are there in a region, you can select a particular Azure Virtual WAN hub for that region. Once you choose the Azure Virtual WAN hub, all subsequent connections created for Azure Virtual WAN uses the same Azure Virtual WAN hub.   |  |  |
|                      |                                        | <b>Add Settings</b> . Or, if you're modifying the configuration, click <b>ettings</b> .                                                                                                    |  |  |
|                      | If a vii                               | w the virtual hub name and address-prefix for applicable regions. tual hub does not exist in a region, enter the virtual hub name dress-prefix to be used for the region.                                                                                                    |  |  |
|                      | Note                                   | Ensure that the virtual hub address-prefix that you enter does not overlap with the address-prefixes of any VNets.                                                                                                    |  |  |
|                      | c. To app                              | bly changes, click <b>Save</b> . To discard changes, click <b>Cancel</b> .                                                                                                    |  |  |
| Segment              | Choose a s                             | segment ID for this connection.                                                                                                    |  |  |

**13.** Review the connection summary.

- To create the connection, click Save.
- To modify the connection settings, click Back.

When you save the connection configuration, a configuration task is launched.

For VNet attachmment, the configuration task creates the following resources:

- virtual cross connects in the Megaport fabric between the Interconnect Gateways and the ExpressRoute
- Microsoft Azure public/private peerings for the ExpressRoute circuits
- a vNet gateway, if a vNet gateway does not exist for a vNet
- connections between the ExpressRoute and the vNet gateways

For virtual WAN attachment, the configuration task creates the following resources:

- virtual cross connects in the Megaport fabric between the Interconnect Gateways and the ExpressRoute
- Microsoft Azure public/private peerings for the ExpressRoute circuits
- necessary virtual hubs
- · connections between vNets and virtual hubs
- an ExpressRoute Gateway for each virtual hub, if necessary
- connections between the ExpressRoute Gateway and ExpressRouteCircuits

When the task is successful, the connections are listed on the **Interconnect Connectivity** page.

You can also view the connection details on the Microsoft Azure portal.

# **Create Interconnect Between Interconnect Gateways**

In Cisco SD-WAN Manager, you can create an interconnect between Interconnect Gateways at two or more Megaport locations. By doing so, you can link the Cisco Catalyst SD-WAN branch locations connected to these Interconnect Gateways via the Megaport fabric.

## **Prerequisites**

For each Cisco Catalyst SD-WAN branch location to be connected through the Megaport fabric,

- 1. Associate Megaport Account with Cisco SD-WAN Manager.
- 2. Configure Global Settings for Interconnect Gateways.
- **3.** Create necessary network segments (see Segmentation Configuration Guide).
- 4. Identify the nearest Megaport location.
- 5. Create an Interconnect Gateway at the Megaport location closest to the branch location.

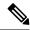

Note

If you have a VRF defined in two branch locations and wish to exchange traffic attached to the VRF through the connection between the Interconnect Gateways, you must configure the VRF and an appropriate Centralized Policy on the Interconnect Gateways to route the branch traffic through the connection between the Interconnect Gateways.

**6.** From Cisco vManage Release 20.9.1, ensure that you have the required license to create the connection. Without the required license, connection creation fails. For more information, see License Management for Cisco SD-WAN Cloud Interconnect with Megaport.

#### **Procedure**

- 1. From the Cisco SD-WAN Manager menu, choose Configuration > Cloud OnRamp for Multicloud.
- 2. Click Interconnect.
- 3. Click Interconnect Connectivity.
- 4. Choose Interconnect Provider: choose MEGAPORT.

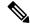

Note

This field is introduced in Cisco vManage Release 20.6.1.

- **5. Choose Interconnect Account**: choose a Megaport account by the account name entered while associating the account details on Cisco SD-WAN Manager.
- **6. Choose Interconnect Gateway**: choose the source Interconnect Gateway.
- 7. (Minimum release: Cisco vManage Release 20.9.1) To view available Interconnect Connection licenses associated with the Megaport account, click **Check available licenses**.
- 8. Click Add Connection.
- **9.** Configure the following and click **Next**:

| Destination Type     | Choose Edge.                                  |                                                                |
|----------------------|-----------------------------------------------|----------------------------------------------------------------|
| Provider             | Choose Megaport.                              |                                                                |
|                      | Note                                          | This field is not available from Cisco vManage Release 20.6.1. |
| Connection Name      | Enter a unique name for the connection.       |                                                                |
| Interconnect Gateway | Choose destination Interconnect Gateway.      |                                                                |
| Bandwidth            | Specify the connection bandwidth. Unit: Mbps. |                                                                |

- **10.** Review the connection summary.
  - To create the connection, click **Save**.

• To modify the connection settings, click **Back**.

When the configuration task is successful, the connection is listed in the Interconnect Connectivity page.

# **Verify and Modify Configuration**

# **View Interconnect Gateway and Connection Summary**

On the **Interconnect** page, you can view a summary of Interconnect Gateways and connections that you have created. If you have not created any Interconnect Gateways, the page provides an overview of the workflow for creating and managing Interconnect Gateways and connections.

- 1. From the Cisco SD-WAN Manager menu, choose Configuration > Cloud OnRamp for Multicloud.
- 2. Click Interconnect.

The following information is displayed:

| Interconnect Gateways | Total number of Interconnect Gateways                                           |  |
|-----------------------|---------------------------------------------------------------------------------|--|
|                       | Number of Interconnect Gateways that reachable (Up)                             |  |
|                       | Number of Interconnect Gateways that are unreachable (Down)                     |  |
| Connections           | Total number of connections                                                     |  |
|                       | Number of connections in the Up state                                           |  |
|                       | Number of connections in the Down state                                         |  |
| Summary Table         | Summarized list of all Interconnect Gateways and connections from the gateways. |  |

# **View, Edit, or Delete Connections**

### **View Connection Properties**

- 1. From the Cisco SD-WAN Manager menu, choose Configuration > Cloud OnRamp for Multicloud.
- 2. Click Interconnect.
- 3. Click Interconnect Connectivity.

Existing connections are summarized in a table.

4. To view more information about a connection, click ... for the desired connection and click View.

## **Edit Connection Configuration**

- 1. From the Cisco SD-WAN Manager menu, choose Configuration > Cloud OnRamp for Multicloud.
- 2. Click Interconnect.

# 3. Click Interconnect Connectivity.

Existing connections are summarized in a table.

4. To modify connection configuration, click ... for the desired connection and click Edit.

The following tables describe the editable parameters based on connection destination and connection type, if any. Configure the parameters as required.

Along with these editable parameters, Cisco SD-WAN Manager also displays read-only properties about the connection.

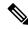

Note

You can modify the properties of active connections only.

#### Table 49: Editable Properties of Interconnect Connections to AWS

| Field     | Description                                                                                                 | Applicable Connection<br>Types   |
|-----------|----------------------------------------------------------------------------------------------------|----------------------------------|
| Bandwidth | Modify the connection bandwidth. Unit: Mbps.                                                                | Private and Public<br>Hosted VIF |
| Segment   | Minimum supported release: Cisco vManage Release 20.10.1 Choose a different segment ID for this connection. | All connections to AWS           |

| Field            | Description                                                                                                    | Applicable Connection Types                                                                                                    |
|------------------|----------------------------------------------------------------------------------------------------|----------------------------------------------------------------------------------------------------|
| Transit Gateway  | Minimum supported release: Cisco vManage Release 20.10.1  a. Click the Refresh button to fetch the transit gateways associated with the selected AWS account.  b. Choose the transit gateway to which the Direct Connect connection must be created.  Note  • You can remove a transit gateway subject to the following conditions:  • The transit gateway that you wish to remove is not the only transit gateway associated with the connection.  • You remove VPC tags corresponding to the region served by the transit gateway in the same edit operation.  • You cannot replace an existing transit gateway for a region with another transit gateway from the same region. | Transit Hosted<br>Connections                                                                                                  |
| VPC Tags         | Minimum supported release: Cisco vManage Release 20.10.1  Choose VPC tags to identify VPCs for which traffic must be routed through this connection.                                                                                                    | <ul> <li>Private Hosted VIF and Private Hosted Connections with VPC attachments</li> <li>Transit Hosted Connections</li> </ul> |
| Allowed Prefixes | Minimum supported release: Cisco vManage Release 20.10.1  Click Edit Prefixes.  Enter the IPv4 CIDR prefixes for the selected VPCs. You can find the IPv4 CIDR addresses from the AWS VPC Dashboard.  Note You can only add more prefixes. You cannot remove existing prefixes.                                                                                                    | Transit Hosted<br>Connections                                                                                                  |

Table 50: Editable Properties of Interconnect Connections to Google Cloud

| Field                   | Description                                                                                                    |
|-------------------------|----------------------------------------------------------------------------------------------------|
| <b>Connection Speed</b> | Choose the desired bandwidth from the <b>Connectivity Speed</b> drop-down list.                                                                                                    |
|                         | In the case of redundant connnections, modify the connection speed of either the primary or the secondary connection. The peer connection is updated to use the same connection speed. |
|                         | The bandwidth options for a connection may depend on the associated peering location.                                                                                                  |

**Note** Modify the property of either the primary or the secondary connection. The peer connection is updated to use the same configuration.

Table 51: Editable Properties of Interconnect Connections to Microsoft Azure

| Field                | Description                                                                                                    | Applicable Connection<br>Types                           |
|----------------------|----------------------------------------------------------------------------------------------------|----------------------------------------------------------|
| Bandwidth            | Modify the connection bandwidth.  Unit: Mbps.  Note  You can only increase the bandwidth of connections to Microsoft Azure. For connections to Microsoft Azure, you must increase the bandwidth of the ExpressRoute on the Azure portal before increase the connection bandwidth on Cisco SD-WAN Manager.                                                                                                    | Private and Public<br>(Microsoft) Peering<br>Connections |
| Segment              | Minimum supported release: Cisco vManage Release 20.10.1 Choose a different segment ID for this connection.                                                                                                    | Private and Public<br>(Microsoft) Peering<br>Connections |
| BGP Advertise Prefix | Minimum supported release: Cisco vManage Release 20.10.1  Enter the summary addresses and prefixes you wish to advertise to the Interconnect Gateway.  Note  By default Microsoft Azure uses an older version of API on its portal for displaying resources or network objects that do not display the BGP advertise prefix correctly. To verify the BGP advertise prefix from the Microsoft Azure portal, select 2020-05-01 or above API version. | Public (Microsoft) Peering Connections                   |

| Field         | Description                                                                                                   |                                                                                                    | Applicable Connection Types |
|---------------|----------------------------------------------------------------------------------------------------|----------------------------------------------------------------------------------------------------|-----------------------------|
| vNet Settings | 1                                                                                                    |                                                                                                    |                             |
| vNet          | 20.10.1<br>Choose VNet tags                                                                                   | Minimum supported release: Cisco vManage Release 20.10.1 Choose VNet tags to identify the VNets for which raffic must be routed through this connection. |                             |
| vHub Settings | <ul><li>20.10.1</li><li>a. Click Edit Set</li><li>b. Review the vir for applicable exist in a regio</li></ul> | a. Click Edit Settings.                                                                                                    |                             |
|               | Note En                                                                                                    | nsure that the virtual hub<br>Idress-prefix that you enter does<br>of overlap with the<br>Idress-prefixes of any VNets.                                  |                             |
|               | c. To apply change changes, click                                                                             | ges, click <b>Save</b> . To discard <b>Cancel</b> .                                                                                                    |                             |

Table 52: Editable Properties of Interconnect Connections Between Edge Devices

| Field     | Description                      |
|-----------|----------------------------------|
| Bandwidth | Modify the connection bandwidth. |
|           | Unit: Mbps.                      |

5. To apply the changes, click **Update** or **Save**.

#### **Delete Connection**

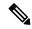

Note

- When you delete a connection to AWS, Cisco SD-WAN Manager deletes only the VIF, the virtual private gateway, and the route table that were created while establishing the connection.
- While creating a connection to AWS, if you created a direct connect gateway or a transit gateway, from Cisco Catalyst SD-WAN Manager Release 20.12.1, you can optionally delete the direct connect gateway and transit gateway.
- When you delete a connection to Microsoft Azure, Cisco SD-WAN Manager deletes any ExpressRoutes, VNet gateways, ExpressRoute gateways, and virtual hubs created for the connection only if these elements are not used in other connections.

From Cisco Catalyst SD-WAN Manager Release 20.12.1, you can optionally choose to delete Express-Route and Virtual Wan at the time of deleting a connection, or manage these Azure resources as required. When you delete a GCP connection, you can optionally select to delete the Google Cloud Router, or manage these resources as required.

- 1. From the Cisco SD-WAN Manager menu, choose Configuration > Cloud OnRamp for Multicloud.
- 2. Click Interconnect.
- 3. Click Interconnect Connectivity.

Existing connections are summarized in a table.

**4.** To delete a connection, click ... for the desired connection and click **Delete**. Confirm that you wish to delete the connection.

# View, Edit, or Delete an Interconnect Gateway

- 1. From the Cisco SD-WAN Manager menu, choose Configuration > Cloud OnRamp for Multicloud.
- 2. Click Interconnect.
- 3. Click Gateway Management.

Existing Interconnect Gateway details are summarized in a table.

- **4.** In the table, click ... for the desired Interconnect Gateway.
  - To view more information about the Interconnect Gateway, click View.
  - To edit the Interconnect Gateway description, click **Edit Interconnect Gateway**.
  - To delete the Interconnect Gateway, click **Delete** and confirm that you wish to delete the gateway.

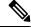

Note

You can delete an Interconnect Gateway only if there are no connections associated with it.

Deleting the Interconnect Gateway disconnects the branch location from the Megaport fabric.

# **View, Edit, or Delete an Interconnect Account**

- 1. From the Cisco SD-WAN Manager menu, choose Configuration > Cloud OnRamp for Multicloud.
- 2. Click Interconnect.
- 3. Click Account Management.

The available interconnect accounts are listed in a table.

- **4.** In the table, click ... for the desired interconnect account.
  - To view more details about the interconnect account, click **View**.
  - To modify interconnect account details, click **Edit Account Information**.

You can modify the **Account Name** and the **Description**.

• To modify interconnect account credentials, click Edit Account Credentials.

You can modify the User Name and Password for the account.

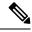

Note

Modifying the credentials on Cisco SD-WAN Manager, does not modify the credentials with the Interconnect Provider. Use this configuration option only to replicate any changes to the account credentials that you have performed on the relevant portal of the Interconnect Provider.

• To delete the interconnect account, click **Remove** and confirm that you wish to remove the account.

# License Management for Cisco Catalyst SD-WAN Cloud Interconnect with Megaport

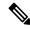

Note

To achieve simplification and consistency, the Cisco SD-WAN solution has been rebranded as Cisco Catalyst SD-WAN. In addition, from Cisco IOS XE SD-WAN Release 17.12.1a and Cisco Catalyst SD-WAN Release 20.12.1, the following component changes are applicable: **Cisco vManage** to **Cisco Catalyst SD-WAN Manager**, **Cisco vAnalytics** to **Cisco Catalyst SD-WAN Analytics**, **Cisco vBond** to **Cisco Catalyst SD-WAN Validator**, and **Cisco vSmart** to **Cisco Catalyst SD-WAN Controller**. See the latest Release Notes for a comprehensive list of all the component brand name changes. While we transition to the new names, some inconsistencies might be present in the documentation set because of a phased approach to the user interface updates of the software product.

#### **Table 53: Feature History**

| Feature Name                                                                        | Release Information          | Description                                                                                                    |
|-------------------------------------------------------------------------------------|------------------------------|----------------------------------------------------------------------------------------------------|
| License Management for Cisco<br>Catalyst SD-WAN Cloud<br>Interconnect with Megaport | Cisco vManage Release 20.9.1 | To create Interconnect Gateways and Interconnect Connections in the Megaport fabric, you must purchase required licenses on Cisco Commerce workspace.  With this feature, Cisco SD-WAN Manager operates together with Megaport to enable you to monitor your licenses while Cisco and Megaport jointly enforce the license requirements when you create Interconnect Gateways or Interconnect Connections. |

# **View Licenses Associated with a Megaport Account**

- 1. From the Cisco SD-WAN Manager menu, choose Configuration > Cloud OnRamp for Multicloud.
- 2. Click Interconnect.
- 3. From SETUP under WORKFLOWS, click Account Licenses.
- **4. Provider**: From the drop-down list, choose **Megaport**.
- **5. Account Name**: From the drop-down list, choose a Megaport account name.
- 6. To view Interconnect Gateway licenses, click INTERCONNECT GATEWAY LICENSES.

Cisco SD-WAN Manager displays the Interconnect Gateway license SKUs associated with the account, providing the following details for each SKU:

Table 54: Interconnect Gateway License SKU Details

| Column           | Description                                                                                        |
|------------------|----------------------------------------------------------------------------------------------------|
| SKU Name         | Name of the license SKU                                                                            |
| SKU UUID         | Unique ID for the license SKU within the Megaport account to which it belongs                      |
| Gateway Size     | Size or form factor of the Interconnect Gateway instance (SML, MED, or LRG)                        |
| State            | Current state of the license(IN_USE; IN_USE, EXPIRED; AVAILABLE; or EXPIRED)                       |
| License End Date | The end date (expiry date) for the license derived from the start date and the term of entitlement |
| Start Date       | The license start date specified while ordering the SKU on Cisco Commerce workspace                |

| Column             | Description                                  |
|--------------------|----------------------------------------------|
| Smart Account ID   | Smart Account to which the license belongs   |
| Virtual Account ID | Virtual Account to which the license belongs |
| Subscription ID    | Subscription ID associated with the license  |
| Web Order ID       | Unique web order ID for the license          |

# 7. To view Interconnect Connection licenses, click INTERCONNECT CONNECTION LICENSES.

Cisco SD-WAN Manager displays the Interconnect Connection license SKUs associated with the account, providing the following details for each SKU:

Table 55: Interconnect Connection License SKU Details

| Column             | Description                                                                                        |
|--------------------|----------------------------------------------------------------------------------------------------|
| SKU Name           | Name of the license SKU                                                                            |
| SKU UUID           | Unique ID for the license SKU within the Megaport account to which it belongs                      |
| State              | Current state of the license(IN_USE; IN_USE, EXPIRED; AVAILABLE; or EXPIRED)                       |
| License End Date   | The end date (expiry date) for the license derived from the start date and the term of entitlement |
| Start Date         | The license start date specified while ordering the SKU on Cisco Commerce workspace                |
| VXC Bandwidth      | Configured bandwidth (in Mbps) of the Interconnect<br>Connection                                   |
| Smart Account ID   | Smart Account to which the license belongs                                                         |
| Virtual Account ID | Virtual Account to which the license belongs                                                       |
| Subscription ID    | Subscription ID associated with the license                                                        |
| Web Order ID       | Unique web order ID for the license                                                                |

## **8.** To view supplemental licenses, click **SUPPLEMENTAL LICENSES**.

Cisco SD-WAN Manager displays the supplemental license SKUs associated with the account, providing the following details for each SKU:

Table 56: Supplemental License SKU Details

| Column   | Description             |
|----------|-------------------------|
| SKU Name | Name of the license SKU |

| Column             | Description                                                                                        |
|--------------------|----------------------------------------------------------------------------------------------------|
| SKU UUID           | Unique ID for the license SKU within the Megaport account to which it belongs                      |
| State              | Current state of the license(IN_USE; IN_USE, EXPIRED; AVAILABLE; or EXPIRED)                       |
| License End Date   | The end date (expiry date) for the license derived from the start date and the term of entitlement |
| Start Date         | The license start date specified while ordering the SKU on Cisco Commerce workspace                |
| Bandwidth          | Configured bandwidth (in Mbps) of the AWS hosted connection                                        |
| Smart Account ID   | Smart Account to which the license belongs                                                         |
| Virtual Account ID | Virtual Account to which the license belongs                                                       |
| Subscription ID    | Subscription ID associated with the license                                                        |
| Web Order ID       | Unique web order ID for the license                                                                |

# Find License SKU Associated with an Interconnect Gateway

- 1. From the Cisco SD-WAN Manager menu, choose Configuration > Cloud OnRamp for Multicloud.
- 2. Click Interconnect.
- 3. From MANAGE under WORKFLOWS, click Gateway Management.

Cisco SD-WAN Manager displays all the deployed Interconnect Gateways in a table.

**4.** Find the Interconnect Gateway of interest.

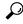

**ip** Search for an Interconnect Gateway using the name you specified for it during configuration.

5. Scroll to the right to view the **License SKU UUID** column.

On the Account Licenses page, use this SKU UUID to view more information about the license SKU.

The License End Date column displays the expiry date for the Interconnect Gateway license.

## **Related Topics**

View Licenses Associated with a Megaport Account, on page 218

# Find License SKU Associated with an Interconnect Connection

- 1. From the Cisco SD-WAN Manager menu, choose Configuration > Cloud OnRamp for Multicloud.
- 2. Click Interconnect.

3. From INTENT MANAGEMENT under WORKFLOWS, click Interconnect Connectivity.

Cisco SD-WAN Manager displays all the configured Interconnect Connections in a table.

4. Find the Interconnect Connection of interest.

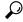

Fip Search for the Interconnect Connection using the name you entered for it during configuration.

**5.** Scroll to the right to view the **Connection License SKU UUID** column. On the **Account Licenses** page, use this SKU UUID to view more information about the license SKU.

The License End Date column displays the expiry date for the Interconnect Connection license.

For an AWS hosted connection, Cisco SD-WAN Manager displays the following details:

- The **AWSHC License UUID** column displays the SKU UUID for the supplemental AWS hosted connection license. On the **Account Licenses** page, use this SKU UUID to view more information about the license SKU.
- the **AWSHC License End Date** column displays the expiry date for the supplemental AWS hosted connection license.

## **Related Topics**

View Licenses Associated with a Megaport Account, on page 218

# Configure Cisco Catalyst SD-WAN Multi-Region Fabric

Table 57: Feature History

| Feature Name                                         | Release Information                                                                   | Description                                                                                                    |
|------------------------------------------------------|---------------------------------------------------------------------------------------|----------------------------------------------------------------------------------------------------|
| Multi-Region Fabric<br>(also Hierarchical<br>SD-WAN) | Cisco IOS XE Catalyst<br>SD-WAN Release<br>17.7.1a<br>Cisco vManage<br>Release 20.7.1 | You can use Cisco SD-WAN Manager to enable and configure Multi-Region Fabric, which provides the ability to divide the architecture of the Cisco Catalyst SD-WAN overlay network into multiple regional networks that operate distinctly from one another.                                                                                                    |
| Re-Origination<br>Dampening                          | Cisco IOS XE Catalyst<br>SD-WAN Release<br>17.9.1a                                    | In networks experiencing instability, TLOCs and bidirectional forwarding detection (BFD) tunnels may alternate repeatedly between being available and unavailable. This causes the overlay management protocol (OMP) to repeatedly withdraw and re-originate routes. This churn adversely affects Cisco SD-WAN Controller performance. Adding a delay before re-originating routes that have gone down repeatedly prevents excessive churn, and prevents this type of network instability from diminishing Cisco SD-WAN Controller performance. |

| Feature Name                                                                                             | Release Information                                                                                                    | Description                                                                                                    |
|----------------------------------------------------------------------------------------------------|----------------------------------------------------------------------------------------------------|----------------------------------------------------------------------------------------------------|
| Cisco Catalyst SD-WAN Controller Optimizations  Cisco Catalyst SD-WAN Control Components Release 20.10.1 | There are two optimizations of Cisco SD-WAN Controller performance:                                                                                                    |                                                                                                    |
|                                                                                                    | Cisco SD-WAN Controller optimization of outbound control policy:                                                                                                    |                                                                                                    |
|                                                                                                    |                                                                                                    | This feature helps to optimize Cisco SD-WAN Controller performance by streamlining the evaluation of outbound control policies. The controller evaluates the policy only once for all peers rather than reevaluating for each peer. |
|                                                                                                    |                                                                                                    | Cisco SD-WAN Controller resistance to TLOC flapping:                                                                                                    |
|                                                                                                    | When TLOCs cycle between unavailable and available, called flapping, they cause Cisco SD-WAN Controllers to continually readvertise the list of routes to devices in the network. This degrades the performance of Cisco SD-WAN Controllers and devices in the network. To address this and improve performance, Cisco SD-WAN Controllers isolate the disruption to devices that use the same control policy, leaving other devices unaffected. |                                                                                                    |

# **Enable Multi-Region Fabric**

- 1. From the Cisco SD-WAN Manager menu, choose **Administration** > **Settings**.
- 2. In the Multi-Region Fabric area, enable Multi-Region Fabric.

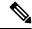

Note

In Cisco SD-WAN Manager Releases 20.7.x and 20.8.x, this area was labeled **Hierarchical SDWAN**.

# Assign a Role and Region to a Device Using Cisco SD-WAN Manager

## **Before You Begin**

- Plan the Multi-Region Fabric architecture, and decide on the roles (edge router or border router) and regions for each device in the network.
- This procedure uses a feature template to assign a role. For full information about configuring devices using templates, see Configure Devices.
- For information about the number of interfaces that are supported for each device, see the scale limitations in Restrictions for Multi-Region Fabric.

• From Cisco vManage Release 20.9.1, use Network Hierarchy and Resource Management to create the region that you will use in the following procedure. Creating the region includes assigning a region ID to the region. For information about creating a region, see the Network Hierarchy and Resource Management chapter in the Cisco Catalyst SD-WAN Systems and Interfaces Configuration Guide, Cisco IOS XE Release 17.x.

## Assign a Role and Region to a Device

- **1.** From the Cisco SD-WAN Manager menu, choose **Configuration** > **Templates**.
- 2. Click Feature Templates.

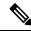

**Note** In Cisco vManage Release 20.7.x and earlier releases, **Feature Templates** is called **Feature**.

- 3. Click Add Template.
- **4.** Select the device type to display the templates available for the device.
- 5. Click the **System** template.
- **6.** In the **Template Name** field, enter a name for the template.
- 7. In the **Basic Configuration** section, configure the following fields:

| Field     | Description                                   |                                                                                                    |
|-----------|-----------------------------------------------|----------------------------------------------------------------------------------------------------|
| Region ID | Choose a value between 1 and 63 for a region. |                                                                                                    |
|           | Note                                          | From Cisco vManage Release 20.9.1, enter the number of the region that you created for the device using Network Hierarchy and Resource Management, as described in Before You Begin.                                                        |
|           | Note                                          | By default, all interfaces on the device use the region configured here.                                                                                                    |
|           |                                               | For a border router, configure one or more TLOC interfaces to connect to the core region. Other TLOC interfaces on the border router use the region configured here. See Assign Border Router TLOCs to the Core Region Using Cisco vManage. |
| Role      | Choose Edge Router or Border Router.          |                                                                                                    |
|           | Note                                          | Only Cisco IOS XE Catalyst SD-WAN devices can have the <b>Border Router</b> role.                                                                                                    |

- **8.** For a border router, enable the device to function in the core region.
  - **a.** From the Cisco SD-WAN Manager menu, choose **Configuration** > **Templates**.
  - b. Click Feature Templates.

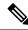

Note

In Cisco vManage Release 20.7.x and earlier releases, **Feature Templates** is called **Feature**.

- c. Click Add Template.
- **d.** Select the device type to display the templates available for the device.
- e. Click the Cisco VPN Interface Ethernet template.
- **f.** In the **Tunnel** section, in the **Tunnel Interface** field, click **On** to enable tunnels.
- g. In the Enable Core Region field, click On to enable connections to the core region.

# Assign Border Router TLOCs to the Core Region Using Cisco SD-WAN Manager

## **Before You Begin**

Assign the role of border router to the device and assign the device to a region. By default, all interfaces
on a device use the region configured for the device. See Assign a Region and Role to a Device Using
Cisco vManage.

For a border router, configure one or more TLOC interfaces to connect to the core region. Other TLOC interfaces on the border router use the region configured for the device.

• This procedure creates a template that assigns interfaces of a specified color to the core region. Before creating the template, configure a color for the interfaces that you want to assign to the core region, or verify that they have a color configured already.

Figure 1: TLOC Interface Region Assignments

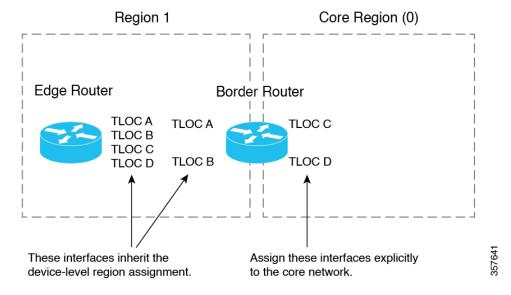

# **Assign Border Router TLOCs to the Core Region**

- Create a Cisco VPN Interface Ethernet template for the TLOC interfaces that you want to connect to the core region.
  - a. From the Cisco SD-WAN Manager menu, choose Configuration > Templates.
  - **b.** Click **Feature Templates**.

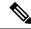

Note

In Cisco vManage Release 20.7.x and earlier releases, **Feature Templates** is called **Feature**.

- c. Click Add Template.
- **d.** In the **Template Name** field, provide a template name.
- e. In the **Tunnel** section, in the **Tunnel Interface** field, click **On**.
- f. In the Color field, specify a color that identifies the interfaces that you want to assign to the core region.
- g. Click Advanced Options.
- h. In the Settings section, in the Enable Core Region field, click On.
- i. In the Basic Configuration section, in the Interface Name field, enter an interface name.
- i. Click Save.
- 2. Add the Cisco VPN Interface Ethernet template that you created in the previous step to a device template.
  - a. From the Cisco SD-WAN Manager menu, choose **Configuration** > **Templates**.
  - b. Click Device Templates.

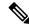

Note

In Cisco vManage Release 20.7.x and earlier releases, **Device Templates** is called **Device**.

- c. Click Create Template and choose From Feature Template.
- d. In the Transport & Management VPN section, locate the Additional Cisco VPN 0 Templates list and click Cisco VPN Interface Ethernet.

This adds a new line to the **Transport & Management VPN** section, labelled **Cisco VPN Interface Ethernet**, with a menu for selecting an interface.

- **e.** In the new **Cisco VPN Interface Ethernet** line, click the menu and select the Cisco VPN Interface Ethernet template that you created in an earlier step.
- f. Click Update.
- **3.** Apply the device template to the border router device.

# Assign Regions to a Cisco Catalyst SD-WAN Controller Using Cisco SD-WAN Manager

### **Before You Begin**

- Plan the Multi-Region Fabric architecture, and decide on the roles (edge router or border router) and regions for each device in the network. Plan which Cisco SD-WAN Controllers should serve each region.
- This procedure uses a feature template to assign a role. For full information about configuring devices using templates, see Configure Devices.
- For restrictions that apply to Cisco SD-WAN Controllers, see Restrictions for Multi-Region Fabric.

## **Assign Regions to a Cisco SD-WAN Controller**

- 1. From the Cisco SD-WAN Manager menu, choose **Configuration** > **Templates**.
- 2. Click Feature Templates.

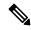

Note

In Cisco vManage Release 20.7.x and earlier releases, **Feature Templates** is called **Feature**.

- 3. Click Add Template.
- **4.** For the device type, select **vSmart**.
- 5. Click the **System** template.
- **6.** In the **Template Name** field, enter a name for the template.
- 7. In the Basic Configuration section, in the Region ID List field, enter a region or region list.
- **8.** Apply the template to the Cisco SD-WAN Controller.

# View OMP Peers Using Cisco SD-WAN Manager

- 1. From the Cisco SD-WAN Manager menu, choose **Monitor** > **Devices**.
- 2. In the table of devices, click ... at the right of the desired border router and choose **Real Time**.
- 3. In the left pane, click Real Time.
- 4. In the Device Options field, enter OMP Peers.

A table shows peer information, similarly to the **show sdwan omp peers** CLI command. In the output, check the **REGION ID** column, which shows one of the following for each peer.

- None: A Cisco SD-WAN Controller that has not been configured to operate with Multi-Region Fabric. This includes the default region Cisco SD-WAN Controllers configured before migration to Multi-Region Fabric.
- 0: Core region Cisco SD-WAN Controllers.
- access-region-id: Access region Cisco SD-WAN Controllers.

# Verify Connectivity Between Devices Using Cisco SD-WAN Manager

Use this procedure to trace the route between two devices, such as two edge devices in different regions to verify connectivity between the devices.

- 1. From the Cisco SD-WAN Manager menu, choose **Monitor** > **Devices**.
- 2. In the table of devices, click ... adjacent to the desired border router and choose Real Time.
- 3. In the left pane, click **Troubleshooting**.
- 4. Click Trace Route.
- 5. In the **Destination IP** field, enter an IP address for the endpoint of the route tracing.
- **6.** Click the **VPN** drop-down list and choose the VPN for the route tracing.

# Verify That a Border Router is Re-Originating Routes Using Cisco SD-WAN Manager

- 1. From the Cisco SD-WAN Manager menu, choose **Monitor** > **Devices**.
- 2. In the table of devices, click ... adjacent to the desired border router and choose Real Time.
- 3. In the left pane, click **Real Time**.
- 4. In the Device Options field, enter OMP Received Routes.

Locate the rows of the table that show 0.0.0.0 in the **Peer** column. These rows correspond to routes from the border router itself. If the border router is re-originating routes, then in those rows, the **Region Path** column shows two numbers for the route, including a 0 for the core region, and the **Status** column shows **BR-R** (border router re-originated).

# **Use Regions With a Centralized Policy**

# **Create a Region List Using Cisco SD-WAN Manager**

Region lists are useful when creating a region match condition for a centralized policy.

## **Create a Region List**

- 1. In the Cisco SD-WAN Manager menu, choose **Configuration** > **Policies**.
- 2. Click Centralized Policy.
- 3. Click Add Policy.
- 4. In the list area, click **Region**.
- 5. Click New Region List.
- **6.** Enter the following:
  - Region List Name: Name for the new list.

- Add Region: One or more region numbers in the range of 1 to 63, using to the instructions in the field.
- 7. Click Add.

# Add a Region Match Condition to a Centralized Policy

After you configure regions for Multi-Region Fabric, you can specify a region or region list as a match condition when configuring centralized route policy.

For complete information about working with centralized policy, see the Centralized Policy section of the Cisco SD-WAN Policies Configuration Guide.

## Add a Region Match Condition to a Centralized Policy

- **1.** From the Cisco SD-WAN Manager menu, choose **Configuration** > **Policies**.
- 2. Click Custom Options and in the Centralized Policy section, choose Topology.
- 3. Click Add Topology and choose Custom Control.
- 4. Click **Sequence Type** and choose **Route**.
- 5. Click Sequence Rule.
- 6. Click Match.
- 7. Click Region.
- 8. In the Match Conditions area, enter a region or region list.

See Create a Region List Using Cisco vManage.

# Attach a Centralized Policy to a Region

After you configure regions for Multi-Region Fabric, specify a region or region list when attaching a centralized policy.

For complete information about working with centralized policy, see the Centralized Policy section of the Cisco SD-WAN Policies Configuration Guide.

## **Attach a Centralized Policy to a Region**

- 1. From the Cisco SD-WAN Manager menu, choose **Configuration** > **Policies**.
- 2. Click Centralized Policy.
- 3. In the table, locate the policy to attach. In the row of the policy, click ... and choose Edit.

For the **Topology**, **Application-Aware Routing**, and **Traffic Data** options, you can choose to add a new site or new region.

- 4. Click New Site/Region List.
- 5. Click Region.
- 6. Enter a region ID or region list.

**7.** Proceed with attaching the policy.

## **Secondary Regions**

Table 58: Feature History

| Feature Name                              | Release Information                                                                                                    | Description                                                                                                    |
|-------------------------------------------|----------------------------------------------------------------------------------------------------|----------------------------------------------------------------------------------------------------|
| Multi-Region Fabric:<br>Secondary Regions | Cisco IOS XE Catalyst<br>SD-WAN Release<br>17.8.1a<br>Cisco SD-WAN<br>Release 20.8.1<br>Cisco vManage<br>Release 20.8.1 | Secondary regions provide another facet to the Multi-Region Fabric architecture and enable direct tunnel connections between edge routers in different primary access regions. When you assign an edge router a secondary region, the router effectively operates in two regions simultaneously, and has different paths available through its primary and secondary regions. |

### Configure a Secondary Region ID for an Edge Router Using Cisco SD-WAN Manager

Minimum supported releases: Cisco IOS XE Catalyst SD-WAN Release 17.8.1a, Cisco vManage Release 20.8.1

- 1. From the Cisco SD-WAN Manager menu, choose **Configuration** > **Templates**.
- 2. Click Feature Templates.
- **3.** Do one of the following:
  - Create a system template for the device.
  - In the table, locate the existing system template for the device. In the row for the template, click ...
    and choose Edit.
- **4.** In the **Basic Configuration** section, in the **Secondary Region ID** field, enable Global mode and enter the number of the secondary region, in the range 1 to 63.
- **5.** If you are editing an existing template, click **Update** and then **Configure Device** to push the update to the devices using the template.

### Configure the Secondary Region Mode for a TLOC Using Cisco SD-WAN Manager

Minimum supported releases: Cisco IOS XE Catalyst SD-WAN Release 17.8.1a, Cisco vManage Release 20.8.1

#### **Before You Begin**

This procedure describes how to configure the secondary region mode for a TLOC using a Cisco VPN Interface Ethernet template. For information about how to use the template in general, including how to specify the interface to which it is applied, see Configure VPN Ethernet Interface in the Cisco Catalyst SD-WAN Systems and Interfaces Configuration Guide.

#### Configure the Secondary Region Mode for a TLOC

- **1.** From the Cisco SD-WAN Manager menu, choose **Configuration** > **Templates**.
- 2. Click Feature Templates.
- **3.** Do one of the following:
  - Create a Cisco VPN Interface Ethernet template for the device.
  - In the table, locate the existing Cisco VPN Interface Ethernet template for the device. In the row for the template, click ... and choose **Edit**.
- **4.** Navigate to the **Tunnel** section, and within that section the **Advanced Options** section.
- 5. In the **Enable Secondary Region** field, enable Global mode and choose one of the following options:

| Option                                       | Description                                                                     |  |
|----------------------------------------------|---------------------------------------------------------------------------------|--|
| Only in Secondary Region                     | Configure the interface to handle only traffic in the secondary region.         |  |
| Shared Between Primary and Secondary Regions | Configure the interface to handle traffic in the primary and secondary regions. |  |

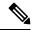

Note

The interface inherits the secondary region assignment configured for the device at the system level.

**6.** If you are editing an existing template, click **Update** and then **Configure Device** to push the update to the devices using the template.

## Configure a Device to Use Both the Primary-Region Path and Secondary-Region Path Using Cisco SD-WAN Manager

Minimum supported releases: Cisco IOS XE Catalyst SD-WAN Release 17.8.1a, Cisco vManage Release 20.8.1

- **1.** From the Cisco SD-WAN Manager menu, choose **Configuration** > **Templates**.
- 2. Click Feature Templates.
- **3.** Do one of the following:
  - Create a Cisco OMP template for the device.
  - In the table, locate the existing OMP template for the device. In the row for the template, click ... and choose **Edit**.
- **4.** Navigate to the **Best Path** section, and in the **Ignore Region-Path Length During Best-Path Algorithm** field, choose **On**.

When you select On, the template automatically selects Direct-Tunnel Path and Hierarchical Path.

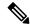

Note

The default value is Off, and by default, OMP gives preference to a direct tunnel path over a hierarchical path because the direct path has fewer hops.

**5.** If you are editing an existing template, click **Update** and then **Configure Device** to push the update to the devices using the template.

## **Transport Gateways**

Table 59: Feature History

| Feature Name                               | Release Information                                                                   | Description                                                                                                    |
|--------------------------------------------|---------------------------------------------------------------------------------------|----------------------------------------------------------------------------------------------------|
| Multi-Region Fabric:<br>Transport Gateways | Cisco IOS XE Catalyst<br>SD-WAN Release<br>17.8.1a<br>Cisco vManage<br>Release 20.8.1 | An edge router or border router that has connections to two networks that lack direct connectivity can function as a transport gateway. This is helpful for enabling connectivity between routers that are configured to be within the same access region, but which do not have direct connectivity. |

#### **Enable Transport Gateway Functionality on a Router Using Cisco SD-WAN Manager**

Minimum supported releases: Cisco IOS XE Catalyst SD-WAN Release 17.8.1a, Cisco vManage Release 20.8.1

- **1.** From the Cisco SD-WAN Manager menu, choose **Configuration** > **Templates**.
- 2. Click Feature Templates.
- **3.** Do one of the following:
  - Create a system template for the device.
  - In the table, locate the existing system template for the device. In the row for the template, click ...
    and choose Edit.
- 4. In the Basic Configuration section, in the Transport Gateway field, choose On.
- **5.** If you are editing an existing template, click **Update** and then **Configure Device** to push the update to the devices using the template.

### Configure the Transport Gateway Path Preference Using Cisco SD-WAN Manager

Minimum supported releases: Cisco IOS XE Catalyst SD-WAN Release 17.8.1a, Cisco vManage Release 20.8.1

- 1. From the Cisco SD-WAN Manager menu, choose **Configuration** > **Templates**.
- 2. Click Feature Templates.
- **3.** Do one of the following:
  - Create an OMP template for the device.

- In the table, locate the existing OMP template for the device. In the row for the template, click ... and choose **Edit**.
- **4.** In the **Best Path** section, in the **Transport Gateway Path Behavior** field, choose Global mode and choose one of the following options:

| Option                                                | Description                                                                                                    |  |
|-------------------------------------------------------|----------------------------------------------------------------------------------------------------|--|
| Do ECMP Between Direct and<br>Transport Gateway Paths | For devices that can connect through a transport gateway and through direct paths, apply equal-cost multi-path (ECMP) to all available paths. |  |
| Prefer Transport Gateway Path                         | For devices that can connect through a transport gateway, use only the transport gateway paths, even if other paths are available.            |  |

- 5. (Optional) From Cisco IOS XE Catalyst SD-WAN Release 17.12.1a, you can click the **Site Types** field and choose one or more site types to which to apply the transport gateway behavior. For information about how the Site Types parameter operates together with the Transport Gateway Path Behavior parameter, see OMP Best Path Logic and Transport Gateway Path Preference.
- **6.** Click **Save** if creating a new template, or **Update** if editing an existing template.

## **Router Affinity**

Table 60: Feature History

| Feature Name                                                                                     | Release Information                                                                                                    | Description                                                                                                    |
|--------------------------------------------------------------------------------------------------|----------------------------------------------------------------------------------------------------|----------------------------------------------------------------------------------------------------|
| Multi-Region Fabric:<br>Router Affinity                                                          | Cisco IOS XE Catalyst<br>SD-WAN Release<br>17.8.1a<br>Cisco SD-WAN<br>Release 20.8.1<br>Cisco vManage<br>Release 20.8.1 | Often a router has multiple options to choose for the next hop when routing a flow to its destination. When multiple devices can serve as the next hop for a flow, you can specify the order of preference among the devices by configuring router affinity groups. The result is that a router attempts to use a route to the next-hop device of highest preference first, and if that device is not available, it attempts to use a route to the next-hop device of the next lower preference. Affinity groups enable this functionality without requiring complex control policies. |
| Improved Prioritization<br>of Routes to Peer<br>Devices in the Affinity<br>Group Preference List | Cisco Catalyst<br>SD-WAN Control<br>Components Release<br>20.9.1                                                        | This feature introduces a change to the order in which Cisco SD-WAN Controllers advertise routes to devices. From this release, when Cisco SD-WAN Controllers advertise routes to a device, they (a) give higher priority to routes to peer devices in the affinity group preference list, and (b) lower priority to routes that may have a higher best path score, but are not routes to a device associated with a preferred affinity group. The effect is to prioritize routes to peer devices in preferred affinity groups.                                                        |

| Feature Name                                                            | Release Information                                                                                                    | Description                                                                                                    |
|-------------------------------------------------------------------------|----------------------------------------------------------------------------------------------------|----------------------------------------------------------------------------------------------------|
| Support for Affinity<br>Groups for Service<br>Routes and TLOC<br>Routes | Cisco Catalyst<br>SD-WAN Control<br>Components Release<br>20.11.1<br>Cisco IOS XE Catalyst<br>SD-WAN Release<br>17.11.1a | This feature extends support of affinity group assignments to service routes and TLOC routes. A common use for this is to add further control to routing by using affinity group preference together with control policies that match service routes and TLOC routes. |
| Set Affinity Group by<br>Control Policy                                 | Cisco Catalyst<br>SD-WAN Control<br>Components Release<br>20.11.1<br>Cisco IOS XE Catalyst<br>SD-WAN Release<br>17.11.1a | You can configure a control policy to match specific TLOCs or routes and assign them an affinity group value, overriding the affinity group that they inherit from the router.                                                                                        |

#### **Configure Router Affinity Groups Using Cisco SD-WAN Manager**

#### Configure an Affinity Group or Affinity Group Preference on a Device, Using Cisco SD-WAN Manager

Minimum supported releases: Cisco IOS XE Catalyst SD-WAN Release 17.8.1a, Cisco SD-WAN Release 20.8.1, Cisco vManage Release 20.8.1

- 1. From the Cisco SD-WAN Manager menu, choose **Configuration** > **Templates**.
- 2. Click Feature Templates.
- **3.** Do one of the following:
  - Create a system template for the device.
  - In the table, locate the existing system template for the device. In the row for the template, click ... and choose **Edit**.
- **4.** To assign an affinity group to a border router, in the **Advanced** section, in the **Affinity Group** field, change the mode to **Global** and enter an affinity group number, in the range 1 to 63.

If an affinity group has been configured previously on the device, the new value replaces the previous.

5. To configure an affinity group preference order for a border router or an edge router, in the **Advanced** section, in the **Affinity Group Preference** field, change the mode to **Global** and enter a comma-separated list of affinity group numbers. This determines the order of preference for connecting to border routers. The affinity groups are in the range 1 to 63.

Example: 10, 11, 1, 5

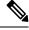

Note

If you configure a Cisco SD-WAN Controller to filter out routes that are not in the affinity group preference list, then the device can only connect to routers in the affinity group. See Configure a Cisco SD-WAN Controller to Provide Only Paths in the Affinity Preference List, Using Cisco SD-WAN Manager, on page 234.

**6.** If you are editing an existing template, click **Update** and then **Configure Device** to push the update to the devices using the template.

## Configure a Cisco SD-WAN Controller to Provide Only Paths in the Affinity Preference List, Using Cisco SD-WAN Manager

Minimum supported releases: Cisco IOS XE Catalyst SD-WAN Release 17.8.1a, Cisco SD-WAN Release 20.8.1, Cisco vManage Release 20.8.1

#### **Before You Begin**

The last step of this procedure requires logging in to the Cisco SD-WAN Controllers that serve the regions where you are configuring this, to execute a command using the CLI.

#### Configure a Cisco SD-WAN Controller to Provide Only Paths in the Affinity Preference List

- **1.** From the Cisco SD-WAN Manager menu, choose **Configuration** > **Templates**.
- 2. Click Feature Templates.
- **3.** Do one of the following:
  - Create an OMP template for a Cisco SD-WAN Controller.
  - In the table, locate the existing OMP template for the Cisco SD-WAN Controller. In the row for the template, click ... and choose **Edit**.
- 4. In the Best Path section, in the Enable Filtering Route Updates Based on Affinity field, choose Global mode and choose On.
- **5.** If you are editing an existing template, click **Update** and then **Configure Device** to push the update to the Cisco SD-WAN Controllers using the template.
- **6.** Connect to each Cisco SD-WAN Controller and clear OMP routes to ensure that only the paths in the affinity group preference list are used.

```
Controller#config terminal
Controller(config) #omp
Controller(config-omp) #filter-route outbound affinity-group-preference
Controller(config-filter-route) #exit
Controller(config-omp) #exit
Controller(config) #exit
Controller#clear omp all
```

## **Multi-Region Fabric Policy**

Table 61: Feature History

| Feature Name                                                                      | Release Information                                                                                                    | Description                                                                                                    |
|-----------------------------------------------------------------------------------|----------------------------------------------------------------------------------------------------|----------------------------------------------------------------------------------------------------|
| Match Traffic by<br>Destination: Access<br>Region, Core Region,<br>or Service VPN | Cisco IOS XE Catalyst<br>SD-WAN Release<br>17.8.1a<br>Cisco vManage<br>Release 20.8.1                                  | You can apply a policy to traffic whose destination is any one of the following—access region, core region, service VPN. Use this match condition for data policy or application route policy on a border router.                                                                                                    |
| Match Routes<br>According to Path<br>Type                                         | Cisco IOS XE Catalyst<br>SD-WAN Release<br>17.8.1a<br>Cisco vManage<br>Release 20.8.1                                  | When configuring a control policy for a Multi-Region Fabric architecture, you can match routes according to whether the route uses a hierarchical path, a direct path, or a transport gateway path.                                                                                                    |
| Match Routes by<br>Region and Role in a<br>Control Policy                         | Cisco IOS XE Catalyst<br>SD-WAN Release<br>17.8.1a<br>Cisco Catalyst<br>SD-WAN Control<br>Components Release<br>20.8.1 | In a control policy, you can match routes according to the region of the device originating the route, or the role (edge router or border router) of the device originating the route.                                                                                                    |
| Match Traffic by<br>Destination Region                                            | Cisco IOS XE Catalyst<br>SD-WAN Release<br>17.9.1a<br>Cisco vManage<br>Release 20.9.1                                  | When creating an application route policy or data policy, you can match traffic according to its destination region.  The destination may be a device in the same primary region, the same secondary region, or neither of these.                                                                                                    |
| Specify Path Type<br>Preference                                                   | Cisco IOS XE Catalyst<br>SD-WAN Release<br>17.9.1a<br>Cisco Catalyst<br>SD-WAN Control<br>Components Release<br>20.9.1 | When configuring a centralized policy, you can create a preferred color group list, which specifies three levels of route preference, called primary, secondary and tertiary. The route preferences are based on TLOC color and, optionally, on the path type—direct tunnel, multi-hop path, or all paths. Path type is relevant to networks using Multi-Region Fabric. |
| Subregions in Policy                                                              | Cisco IOS XE Catalyst<br>SD-WAN Release<br>17.10.1a                                                                    | Subregions are defined domains within access regions. You can specify subregions when creating region lists, configuring policies, and applying policies.                                                                                                    |
| Enhancements to<br>Match Conditions                                               | Cisco IOS XE Catalyst<br>SD-WAN Release<br>17.10.1a                                                                    | When configuring match conditions for a policy, you can specify to match to all access regions, or to match according to a subregion.                                                                                                    |

#### **Configure Multi-Region Fabric Policy Using Cisco SD-WAN Manager**

## Configure a Data Policy or Application Route Policy to Match Traffic-To Using Cisco SD-WAN Manager

#### **Before You Begin**

Configure a VPN list to use when applying the policy.

#### Configure a Data Policy or Application Route Policy to Match Traffic-To

- 1. From the Cisco SD-WAN Manager menu, choose **Configuration** > **Policies**.
- 2. Click Centralized Policies.
- **3.** Do one of the following:
  - To create a new policy, click Add Policy.
  - To edit an existing policy, click ... in the row of the policy and click Edit Policy.
- 4. Click Next.
- Click Next.
- **6.** Click one of the following to create a traffic policy:
  - Application Aware Routing
  - Traffic Data
- 7. Click **Add Policy** and choose **Create New**.

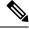

Note

To reuse an existing policy, you can choose **Import Existing**.

- **8.** Enter a name and description for the new policy.
- 9. Click Sequence Type and choose Custom.
- 10. Click Sequence Rule.
- 11. Click **Match** (selected by default) and click **Traffic To**.
- 12. In the Match Conditions area, in the Traffic To field, choose one of the following:
  - Access
  - Core
  - Service
- **13.** Choose an action for the sequence and complete the configuration of the policy.

For information about creating traffic policies in general, see Centralized Policy in the Cisco Catalyst SD-WAN Policies Configuration Guide, Cisco IOS XE Release 17.x.

- **14.** To save the policy, click **Save Application Aware Routing Policy** or **Save Data Policy**, depending on the type of policy that you are creating. A table shows the new policy.
- 15. Click Next.
- 16. At the Apply Policies to Sites and VPNs step, enter the name of the policy to apply.
- 17. Click one of the following, depending on the type of policy that you are creating and applying:
  - Application-Aware Routing
  - · Traffic Data
- 18. Click New Site/Region List and VPN List.
- 19. If you are configuring a traffic data policy, choose one of the following options:
  - From Service
  - From Tunnel
  - All
- **20.** Choose one of the following options to configure the sites or Multi-Region Fabric regions to which to apply the policy:
  - Site List: Enter a site list.
  - Region: Enter a Multi-Region Fabric region ID or select a region list.
- 21. If you are configuring a data policy, do the following:
  - a. In the Select VPN List field, choose a VPN list.
  - b. Click Add.
- 22. Click Role Mapping for Regions.
- **23.** For each region ID or region list, in the **Role** column, choose a role of **Edge** or **Border**. If you do not choose a role, Cisco SD-WAN Manager applies the policy to all routers in the region.

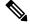

Note

For policies that match by Traffic-To, choose **Border**. This match condition has no effect on edge routers.

**24.** Click **Save Policy**. A table shows the new policy. Optionally, to view the details of the policy, in the row of the policy, click ... and choose **Preview**.

### Configure a Control Policy to Match Region and Role Using Cisco SD-WAN Manager

- 1. From the Cisco SD-WAN Manager menu, choose **Configuration** > **Policies**.
- 2. Click Centralized Policies.
- **3.** Do one of the following:
  - To create a new policy, click Add Policy.

- To edit an existing policy, click ... in the row of the policy and click **Edit Policy**.
- 4. Click Next.
- 5. In the Configure Topology and VPN Membership step, click Add Topology and choose Custom Control (Route & TLOC).
- **6.** Enter a name and description for the new policy.
- 7. Click Sequence Rule.
- 8. Click Match (selected by default) and click Region.
- **9.** In the **Match Conditions** area, do one of the following:
  - In the **Region List** field, enter a preconfigured region list name.

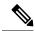

Note

You can click the field and choose **New Region List** to define a list.

- In the **Region ID** field, enter a single region ID.
- **10.** (Optional) To specify a router type within the configured regions, click **Role** and choose **Border** or **Edge**.
- 11. Choose an action for the sequence and complete the configuration of the policy.

For information about creating traffic policies in general, see Centralized Policy in the Cisco Catalyst SD-WAN Policies Configuration Guide, Cisco IOS XE Release 17.x.

- 12. To save the policy, click **Save Control Policy**. A table shows the new policy.
- 13. Click Next.
- 14. At the Apply Policies to Sites and VPNs step, enter the name of the policy to apply
- 15. Click Topology.
- 16. Click New Site/Region List.
- 17. Choose one of the following options to configure the sites or Multi-Region Fabric regions to which to apply the policy:
  - Site List: Enter a site list.
  - **Region**: Enter a Multi-Region Fabric region ID or select a region list.
- 18. Click Role Mapping for Regions.
- **19.** For each region ID or region list, in the **Role** column, choose a role of **Edge** or **Border**. If you do not choose a role, Cisco SD-WAN Manager applies the policy to all routers in the region.

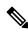

Note

For policies that match by Traffic-To, choose **Border**. This match condition has no effect on edge routers.

**20.** Click **Save Policy**. A table shows the new policy. Optionally, to view the details of the policy, in the row of the policy, click ... and choose **Preview**.

#### Match Traffic According to the Destination Region Using Cisco SD-WAN Manager

Minimum releases: Cisco IOS XE Catalyst SD-WAN Release 17.9.1a, Cisco vManage Release 20.9.1

For complete information about configuring an application-aware routing (AAR) policy or traffic data policy, see Configure Centralized Policies Using Cisco vManage in the Cisco Catalyst SD-WAN Policies Configuration Guide, Cisco IOS XE Release 17.x. The information here only addresses how to use the **Destination Region** match condition.

Use the following procedure for an application-aware policy or a traffic data policy.

- 1. From the Cisco SD-WAN Manager menu, choose **Configuration** > **Policies**.
- 2. Choose **Centralized Policy**, which is selected by default.
- 3. Click Add Policy.
- **4.** Optionally, you can click a list type and define a list.
- 5. Click Next.
- **6.** Optionally, add a topology.
- 7. Click Next.
- **8.** Do one of the following:
  - For an AAR policy, click **Application Aware Routing**, which is selected by default.
  - For a traffic data policy, click **Traffic Data**.
- 9. Click Add Policy and select Create New.
- **10.** Do one of the following:
  - For an AAR policy, click **Sequence Type** to create a sequence that matches traffic by destination.
  - For a traffic data policy, click **Sequence Type** and choose **Custom** to create a sequence that matches traffic by destination.
- 11. Click **Sequence Rule** to create a new rule for the sequence.
- **12.** With the **Match** option selected, click **Destination Region** to add this option to the match conditions area of the sequence rule.
- 13. In the Match Conditions area, click the Destination Region field and choose one of the following:
  - **Primary**: Match traffic if the destination device is in the same primary region (also called access region) as the source. This traffic reaches the destination using the access-region bidirectional forwarding detection (BFD).
  - **Secondary**: Match traffic if the destination device is not in the same primary region as the source but is within the same secondary region as the source. This traffic can reach the destination using a direct tunnel, as described for secondary regions.

- Other: Match traffic if the destination device is not in the same primary region or secondary region as the source. This traffic requires a multi-hop path from the source to the destination.
- Continue to configure the policy as described in Configure Centralized Policies Using Cisco vManage, cited earlier in this section.

### Configure the Path Preference for a Preferred Color Group List Using Cisco SD-WAN Manager

Minimum releases: Cisco IOS XE Catalyst SD-WAN Release 17.9.1a, Cisco vManage Release 20.9.1

For complete information about configuring an application-aware routing (AAR) policy, see Configure Centralized Policies Using Cisco vManage in the Cisco Catalyst SD-WAN Policies Configuration Guide, Cisco IOS XE Release 17.x. The information here only addresses how to configure a path preference as part of a preferred color group.

- 1. From the Cisco SD-WAN Manager menu, choose **Configuration** > **Policies**, and choose **Centralized Policy**.
- 2. Click Add Policy.
- 3. Click Application List, which is selected by default.
- 4. Click Preferred Color Group.
- 5. Click New Preferred Color Group.
- **6.** Configure the following fields:

| Field                            | Description                                                               |
|----------------------------------|---------------------------------------------------------------------------|
| Preferred Color Group Name       | Enter a name for the color group.                                         |
| Primary Colors: Color Preference | Click the field and select one or more colors for the primary preference. |

| Field                              | Description                                                                                                    |
|------------------------------------|----------------------------------------------------------------------------------------------------|
| Primary Colors: Path Preference    | Click the drop-down list and choose one of the following for the primary preference:                                                                                                    |
| 1 am 1 reference                   | • <b>Direct Path</b> : Use only a direct path between the source and the destination devices.                                                                                             |
|                                    | Note Do not use this option in a non-Multi-Region Fabric network.                                                                                                    |
|                                    | • Multi Hop Path: In a Multi-Region Fabric network, use a multi-hop path, which includes the core region, between the source and destination devices, even if a direct path is available. |
|                                    | • All Paths: Use any path between the source and destination devices.                                                                                                    |
|                                    | Note  This option is equivalent to not configuring path preference at all. If you are applying the policy to a non-Multi-Region Fabric network, use this option.                          |
| Secondary Colors: Color Preference | Configure the secondary preference using the same method as for the <b>Primary Colors</b> options.                                                                                        |
| Path Preference                    |                                                                                                    |
| Tertiary Colors: Color Preference  | Configure the tertiary preference using the same method as for the <b>Primary Colors</b> options.                                                                                         |
| Path Preference                    |                                                                                                    |

## **Use a Preferred Color Group in a Policy**

Minimum releases: Cisco IOS XE Catalyst SD-WAN Release 17.9.1a, Cisco vManage Release 20.9.1

For complete information about configuring policies, see Configure Centralized Policies Using Cisco vManage in the *Cisco Catalyst SD-WAN Policies Configuration Guide, Cisco IOS XE Release 17.x.* The information here only addresses how to use the **Preferred Color Group** action, which incorporates path preference.

Use the following procedure for an application-aware policy or a traffic data policy.

- 1. From the Cisco SD-WAN Manager menu, choose **Configuration** > **Policies**.
- 2. Click Add Policy.
- 3. Choose **Centralized Policy**, which is selected by default.
- 4. Click Add Policy.

- 5. Optionally, you can click a list type and define a list.
- 6. Click Next.
- 7. Optionally, add a topology.
- 8. Click Next.
- **9.** Do one of the following:
  - For an AAR policy, click **Application Aware Routing**, which is selected by default.
  - For a traffic data policy, click **Traffic Data**.
- Click Add Policy and select Create New.
- **11.** Do one of the following:
  - For an AAR policy, click **Sequence Type** to create a sequence that matches traffic by destination.
  - For a traffic data policy, click **Sequence Type** and choose **Custom** to create a sequence that matches traffic by destination.
- 12. Click **Sequence Rule** to create a new rule for the sequence.
- 13. Click Actions.
- **14.** For an AAR policy, do the following:
  - a. Click SLA Class List.
  - **b.** Click the **Preferred Color Group** field and choose a preferred color group.
- **15.** For an traffic control policy, do the following:
  - a. Click Accept.
  - **b.** Click **Preferred Color Group**.
  - **c.** Click the **Preferred Color Group** field and choose a preferred color group.

# Configure Cisco ThousandEyes Enterprise Agent on Cisco IOS XE Catalyst SD-WAN Devices

#### **Table 62: Feature History**

| Feature Name                                                                | Release Information | Description                                                                                                    |
|-----------------------------------------------------------------------------|---------------------|----------------------------------------------------------------------------------------------------|
| Extended Visibility with Cisco<br>Catalyst SD-WAN and Cisco<br>ThousandEyes |                     | You can deploy the Cisco ThousandEyes<br>Enterprise agent on supported Cisco IOS XE<br>Catalyst SD-WAN devices through Cisco<br>SD-WAN Manager |

| Feature Name                                                                                                    | Release Information                                                                | Description                                                                                                    |
|----------------------------------------------------------------------------------------------------|------------------------------------------------------------------------------------|----------------------------------------------------------------------------------------------------|
| Cisco ThousandEyes Support<br>for Cisco 1000 Series<br>Integrated Services Routers                                                          | Cisco IOS XE Catalyst<br>SD-WAN Release 17.7.1a<br>Cisco vManage Release<br>20.7.1 | You can deploy Cisco ThousandEyes Enterprise agent natively as a container application on Cisco ISR 1100X-6G devices. You can install and activate the Cisco ThousandEyes Enterprise agent through Cisco SD-WAN Manager.                                                                       |
| Cisco ThousandEyes Support<br>for Cisco Catalyst 8500 Series<br>Edge Platforms and Cisco ASR<br>1000 Series Aggregation<br>Services Routers | Cisco IOS XE Catalyst<br>SD-WAN Release 17.8.1a<br>Cisco vManage Release<br>20.8.1 | You can deploy Cisco ThousandEyes Enterprise agent natively as a container application on Cisco Catalyst 8500 Series Edge Platforms and Cisco ASR 1000 Series Aggregation Services Routers. You can install and activate the Cisco ThousandEyes Enterprise agent through Cisco SD-WAN Manager. |

## Upload Cisco ThousandEyes Enterprise Agent Software to Cisco SD-WAN Manager

- 1. Download the latest version of Cisco ThousandEyes Enterprise agent software from the Cisco ThousandEyes Agent Settings page.
- 2. From the Cisco SD-WAN Manager menu, choose **Maintenance** > **Software Repository**.
- 3. Click Virtual Images.
- 4. Click Upload Virtual Image and click vManage.
- **5.** In the **Upload VNF's Package to vManage** dialog box, browse to the location of the downloaded Cisco ThousandEyes Enterprise agent software file and select the file.
  - Alternatively, drag and drop the Cisco ThousandEyes Enterprise agent software file.
- **6.** Enter a description for the file.
- 7. (Optional) Add desired tags.
- 8. Click Upload.

## Provision Cisco ThousandEyes Enterprise Agent in Transport VPN (VPN 0)

You can provision the Cisco ThousandEyes Enterprise agent in VPN 0 for more visibility into the performance of underlay networks beyond the Cisco Catalyst SD-WAN fabric. The Cisco ThousandEyes Enterprise agent does not probe the Cisco Catalyst SD-WAN fabric when provisioned in VPN 0.

#### **Prerequisites**

- Ensure that the appropriate DNS and NAT configuration exists to enable the Cisco ThousandEyes Enterprise agent to discover and connect to the Cisco ThousandEyes application.
- Upload Cisco ThousandEyes Enterprise agent software to Cisco SD-WAN Manager.

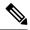

Note

If you have uploaded more than one version of the Cisco ThousandEyes Enterprise agent software to the Cisco SD-WAN Manager software repository, while provisioning the agent, Cisco SD-WAN Manager installs and activates the latest version of the agent software.

#### **Procedure**

- 1. Create feature template for the Cisco ThousandEyes Enterprise agent:
  - a. From the Cisco SD-WAN Manager menu, choose **Configuration** > **Templates**.
  - b. Click Feature Templates, and click Add Template to select an appropriate device model.

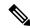

Note

In Cisco vManage Release 20.7.x and earlier releases, Feature Templates is titled as Feature.

- **c.** Choose the supported devices to which you want to apply this template.
- d. In the Other Templates section, click ThousandEyes Agent.
- **e.** Template Name: Enter a name for the template. Ensure that the template name is unique.
- **f. Description**: Enter a description for the template.
- g. In the BASIC CONFIGURATION section, enter the Cisco ThousandEyes Account Group Token.
- **h.** In the **ADVANCED** section, enter the IP address of your preferred **Name Server**.

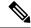

Note

From Cisco vManage Release 20.7.1 and Cisco IOS XE Release 17.7.1a, this step is optional.

- i. Click Save.
- 2. Attach the ThousandEyes Agent feature template to device template:
  - a. From the Cisco SD-WAN Manager menu, choose Configuration > Templates.
  - **b.** Click **Device Templates**.

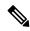

Note

In Cisco vManage Release 20.7.x and earlier releases, **Device Templates** is titled as **Device** 

- **c.** Find the device template for the target device.
- **d.** For this template, click ... and then click **Edit**.
- e. Click Additional Templates.
- f. In the Additional Templates section, choose the ThousandEyes Agent feature template created earlier.

- g. Click Update.
- **h.** Update necessary variables, if any, and click **Next**.
- Review the configuration and click Configure Devices.
- 3. Repeat Step 2 for each device on which you want to deploy the Cisco ThousandEyes Enterprise agent.

The Cisco ThousandEyes Enterprise agent is deployed on the chosen devices. The agent registers with and establishes secure communication with the cloud-based Cisco ThousandEyes application to receive necessary updates and configuration. You can configure various tests and see resultant network and application telemetry data on the Cisco ThousandEyes portal.

## **Provision Cisco ThousandEyes Enterprise Agent in a Service VPN**

You can provision the Cisco ThousandEyes Enterprise agent in a service VPN for more visibility into the performance of the Cisco Catalyst SD-WAN overlay and underlay networks.

#### **Prerequisites**

- Ensure that the appropriate DNS and NAT configuration exists to enable the Cisco ThousandEyes Enterprise agent to discover and connect to the Cisco ThousandEyes application.
- Upload Cisco ThousandEyes Enterprise agent software to Cisco SD-WAN Manager.

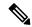

Note

If you have uploaded more than one version of the Cisco ThousandEyes Enterprise agent software to the Cisco SD-WAN Manager software repository, while provisioning the agent, Cisco SD-WAN Manager installs and activates the latest version of the agent software.

#### **Procedure**

- 1. Create feature template for the Cisco ThousandEyes Enterprise agent:
  - a. From the Cisco SD-WAN Manager menu, choose **Configuration** > **Templates**.
  - **b.** Click **Feature Templates**, and click **Add Template** to select an appropriate device model.

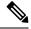

**Note** In Cisco vManage Release 20.7.x and earlier releases, **Feature Templates** is titled as **Feature**.

- **c.** Choose the supported devices to which you want to apply this template.
- d. In the Other Templates section, click ThousandEyes Agent.
- e. **Template Name**: Enter a name for the template. Ensure that the template name is unique.
- **f. Description**: Enter a description for the template.
- g. In the BASIC CONFIGURATION section, configure the following:

| Account Group Token   | Enter the Cisco ThousandEyes Account Group Token.                                                                                                    |  |
|-----------------------|----------------------------------------------------------------------------------------------------|--|
| VPN                   | <ol> <li>Set the VPN configuration as a Global or a Device Specific setting.</li> <li>Enter the ID of the service VPN in which you want to provision the Cisco ThousandEyes Enterprise agent.</li> </ol> |  |
| Agent IP Address      | Enter an IP address for the Cisco ThousandEyes Enterprise agent.  This IP Address should be unique within the fabric and should not overlap with the IP addresses of other branch agents.                |  |
| Agent Default Gateway | Enter a default gateway address. This IP address is assigned to the virtual port group of the router.                                                                                                    |  |

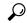

Tip

You can create and allocate a service subnet for the agent network. Two usable IP addresses are required to provision the Cisco ThousandEyes Enterprise agent on each Cisco IOS XE Catalyst SD-WAN device. One of the IP addresses must be assigned to the agent and second IP address to the router virtual port group.

h. In the ADVANCED section, configure the following:

| Name Server    | (Optional parameter from Cisco vManage Release 20.7.1 and Cisco IOS XE Release 17.7.1a)                                                                                                   |  |  |
|----------------|----------------------------------------------------------------------------------------------------|--|--|
|                | Enter the IP address of your preferred DNS server.                                                                                                    |  |  |
|                | This server can exist within or outside the Cisco Catalyst SD-WAN fabric but must be reachable from the service VPN.                                                                      |  |  |
| Hostname       | (Optional) Enter the hostname that the agent must use when registering with the Cisco ThousandEyes portal. By default, the agent uses the Cisco IOS XE Catalyst SD-WAN device's hostname. |  |  |
| Web Proxy Type | (Optional) If the Cisco ThousandEyes Enterprise agent must use proxy server for external access, choose one of the following as proxy type:                                               |  |  |
|                | • Static                                                                                                    |  |  |
|                | • PAC                                                                                                    |  |  |
|                | Static proxy settings:                                                                                                    |  |  |
|                | <ul> <li>Proxy Host: Set the configuration as a Global setting and enter the<br/>hostname of the proxy server.</li> </ul>                                                                 |  |  |
|                | • <b>Proxy Port</b> : Set the configuration as a <b>Global</b> setting and enter the port number of the proxy server.                                                                     |  |  |
|                | PAC settings:                                                                                                    |  |  |
|                | • PAC URL: Set the configuration as a Global setting and enter the URL of the proxy auto-configuration (PAC) file.                                                                        |  |  |
|                |                                                                                                    |  |  |

i. Click Save.

- 2. Attach the ThousandEyes Agent feature template to device template:
  - **a.** From the Cisco SD-WAN Manager menu, choose **Configuration** > **Templates**.
  - b. Click Device Templates.

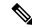

Note

In Cisco vManage Release 20.7.x and earlier releases, **Device Templates** is titled as **Device** 

- c. Find the device template for the target device.
- d. For this template, click ..., and click Edit.
- e. Click Additional Templates.
- f. In the Additional Templates section, choose the ThousandEyes Agent feature template created earlier.
- g. Click Update.
- h. Update necessary variables, if any, and click Next.
- i. Review the configuration and click Configure Devices.
- 3. Repeat Step 2 for each device on which you want to deploy the Cisco ThousandEyes Enterprise agent.

The Cisco ThousandEyes Enterprise agent is deployed on the chosen devices. The agent registers with and establishes secure communication with the cloud-based Cisco ThousandEyes application to receive necessary updates and configuration. You can configure various tests and see resultant network and application telemetry data on the Cisco ThousandEyes portal.

## **Upgrade Cisco ThousandEyes Enterprise Agent Software**

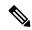

Note

You cannot upgrade the Cisco ThousandEyes Enterprise agent software on Cisco IOS XE Catalyst SD-WAN devices that do not have external storage. In such devices, the bootflash is used to install and launch the agent. Bootflash does not have the storage capacity to support agent software upgrade. Instead of upgrading the agent software, you can uninstall the existing software and provision the new version of the software.

- Download a new version of Cisco ThousandEyes Enterprise agent software and upload the software to Cisco SD-WAN Manager. See *Upload Cisco ThousandEyes Enterprise Agent Software to Cisco SD-WAN Manager*.
- 2. From the Cisco SD-WAN Manager menu, choose Maintenance > Software Upgrade.
- **3.** Select the Cisco IOS XE Catalyst SD-WAN devices on which you want to upgrade the Cisco ThousandEyes Enterprise agent software.
- Click Upgrade Virtual Image.
- **5.** In the **Virtual Image Upgrade** dialog box, choose the new version of the Cisco ThousandEyes Enterprise agent software from the drop-down list. Click **Upgrade**.

- **6.** On the **Maintenance** > **Software Upgrade** page, select the Cisco IOS XE Catalyst SD-WAN devices on which you upgraded the Cisco ThousandEyes Enterprise agent software.
- 7. Click Activate Virtual Image.

## **Uninstall Cisco ThousandEyes Enterprise Agent Software**

- **1.** From the Cisco SD-WAN Manager menu, choose **Configuration** > **Templates**.
- Click Device Templates.

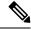

Note

In Cisco vManage Release 20.7.x and earlier releases, Device Templates is titled as Device

- **3.** Find the device template for the device from which the Cisco ThousandEyes agent software must be removed.
- **4.** For this template, click ... and then click **Edit**.
- 5. Click Additional Templates.
- 6. In the Additional Templates section, for ThousandEyes Agent choose None from the drop-down list.
- 7. Click Update.
- 8. Update necessary variables, if any, and click Next.
- 9. Review the configuration and click Configure Devices.

## **Cisco Catalyst SD-WAN Cloud OnRamp for laaS**

#### Table 63: Feature History

| Feature Name                                                                        | Release Information                                                                   | Description                                                                                                    |
|-------------------------------------------------------------------------------------|---------------------------------------------------------------------------------------|----------------------------------------------------------------------------------------------------|
| Azure Government<br>Cloud Support for<br>Cisco IOS XE<br>Catalyst SD-WAN<br>Devices | Cisco IOS XE<br>Catalyst SD-WAN<br>Release 17.4.1a<br>Cisco vManage<br>Release 20.4.1 | You can now configure the geographical regions based on the <b>Environment</b> settings of Cisco Catalyst SD-WAN Cloud OnRamp for IaaS. |
| AWS Government<br>Cloud Support for<br>Cisco IOS XE<br>Catalyst SD-WAN<br>Devices   | Cisco IOS XE Catalyst SD-WAN Release 17.3.1a Cisco vManage Release 20.3.1             | You can now configure the geographical regions based on <b>Environment</b> settings of Cisco Catalyst SD-WAN Cloud OnRamp for IaaS.     |

# Configure Default AAR and QoS Policies Using Cisco SD-WAN Manager

#### Table 64: Feature History

| Feature Name                           | Release Information                          | Description                                     |
|----------------------------------------|----------------------------------------------|-------------------------------------------------|
| Configure Default AAR and QoS Policies | Cisco IOS XE Catalyst SD-WAN Release 17.7.1a | You can configure Default AAR and QoS policies. |
|                                        | Cisco vManage Release 20.7.1                 |                                                 |

Follow these steps to configure default AAR, data, and QoS policies using Cisco SD-WAN Manager:

- 1. From the Cisco SD-WAN Manager menu, choose **Configuration** > **Policies**.
- 2. Click Add Default AAR & QoS.

The **Process Overview** page is displayed.

3. Click Next.

The **Recommended Settings based on your selection** page is displayed.

**4.** Based on the requirements of your network, move the applications between the **Business Relevant**, **Default**, and **Business Irrelevant** groups.

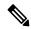

Note

When customizing the categorization of applications as Business-relevant, Business-irrelevant, or Default, you can only move individual applications from one category to another. You cannot move an entire group from one category to another.

5. Click Next.

On the **Path Preferences (optional)** page, choose the **Preferred** and **Preferred Backup** transports for each traffic class.

6. Click Next.

The App Route Policy Service Level Agreement (SLA) Class page is displayed.

This page shows the default settings for **Loss**, **Latency**, and **Jitter** values for each traffic class. If necessary, customize **Loss**, **Latency**, and **Jitter** values for each traffic class.

7. Click Next.

The **Enterprise to Service Provider Class Mapping** page is displayed.

- a. Select a service provider class option, based on how you want to customize bandwidth for different queues. For further detials on QoS queues, refer to the section Mapping of Application Lists to Queues
- **b.** If necessary, customize the bandwidth percentage values for each queues.

#### 8. Click Next.

The **Define prefixes for the default policies and applications lists** page is displayed.

For each policy, enter a prefix name and description.

#### 9. Click Next.

The **Summary** page is displayed. On this page, you can view the details for each configuration.

You can click **Edit** to edit the options that appeared earlier in the workflow. Clicking edit returns you to the relevant page.

#### 10. Click Configure.

Cisco SD-WAN Manager creates the AAR, data, and QoS policies and indicates when the process is complete.

The following table describes the workflow steps or actions and their respective effects:

#### Table 65: Workflow Steps and Effects

| Workflow Step                                             | Affects the Following                                                           |  |
|-----------------------------------------------------------|---------------------------------------------------------------------------------|--|
| Recommended Settings based on your selection              | AAR and data policies                                                           |  |
| Path Preferences (optional)                               | AAR policies                                                                    |  |
| App Route Policy Service Level Agreement (SLA) Class:     | AAR policies                                                                    |  |
| • Loss                                                    |                                                                                 |  |
| • Latency                                                 |                                                                                 |  |
| • Jitter                                                  |                                                                                 |  |
| Enterprise to Service Provider Class Mapping              | Data and QoS policies                                                           |  |
| Define prefixes for the default policies and applications | AAR, data, QoS policies, forwarding classes, application lists, SLA class lists |  |

#### 11. To view the policy, click View Your Created Policy.

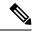

Note

To apply the default AAR and QoS policies to the devices in the network, create a centralized policy that attaches the AAR and data policies to the required site lists. To apply the QoS policy to the Cisco IOS XE Catalyst SD-WAN devices, attach it to a localized policy through device templates.

#### **Mapping of Application Lists to Queues**

The following lists show each service provider class option, the queues in each option, and the application lists included in each queue. The application lists are named here as they appear on the Path Preferences page in this workflow.

4 OoS class

- Voice
  - Internetwork control
  - VoIP telephony
- · Mission critical
  - Broadcast video
  - Multimedia conferencing
  - Real-Time interactive
  - Multimedia streaming
- Business data
  - Signaling
  - · Transactional data
  - Network management
  - Bulk data
- Default
  - Best effort
  - Scavenger

#### 5 QoS class

- Voice
  - Internetwork control
  - VoIP telephony
- Mission critical
  - Broadcast video
  - Multimedia conferencing
  - Real-Time interactive
  - Multimedia streaming
- Business data
  - Signaling
  - Transactional data
  - Network management
  - · Bulk data

- · General data
  - Scavenger
- Default
  - Best effort

#### 6 QoS class

- Voice
  - · Internetwork control
  - VoIP telephony
- Video
  - · Broadcast video
  - Multimedia conferencing
  - Real-Time interactive
- · Mission Critical
  - Multimedia streaming
- Business data
  - Signaling
  - Transactional data
  - Network management
  - · Bulk data
- · General data
  - Scavenger
- Default
  - Best effort

#### 8 QoS class

- Voice
  - VoIP telephony
- Net-ctrl-mgmt
  - · Internetwork control
- Interactive video

- Multimedia conferencing
- Real-Time interactive
- Streaming video
  - · Broadcast video
  - Multimedia streaming
- · Call signaling
  - Signaling
- · Critical data
  - · Transactional data
  - · Network management
  - · Bulk data
- Scavengers
  - Scavenger
- Default
  - · Best effort

## Configure Cisco Catalyst SD-WAN Cloud OnRamp for laaS on AWS

#### **Points to Consider**

- Transit VPCs provide the connection between the Cisco overlay network and the cloud-based applications running on host VPCs. You can provision up to four pairs of redundant Cisco Catalyst SD-WAN cloud devices within each VPC dedicated to function as a transit point for traffic from the branch to host VPCs. The individual Cisco Catalyst SD-WAN devices of each redundant pair are deployed within a different availability zone in the AWS region of the transit VPC. Multiple Cisco Catalyst SD-WAN devices provide redundancy for the connection between the overlay network and cloud-based applications. On each of these two Cisco Catalyst SD-WAN cloud devices, the transport VPN (VPN 0) connects to a branch router, and the service-side VPNs (any VPN except for VPN 0 and VPN 512) connect to applications and application providers in the public cloud.
- The Cisco Catalyst SD-WAN Cloud OnRamp for IaaS workflow uses a public IP address of the second WAN interface to set up the Customer Gateway for mapping (ipsec tunnels) the host VPCs to a transit VPC. To add the public IP address of the WAN interface, configure the VPN interface ethernet template with GigabitEthernet2 interface for the devices used in Cisco Catalyst SD-WAN Cloud OnRamp for IaaS. In Cisco CSR1000V and Cisco Catalyst 8000V devices, the tunnel interface is on the GigabitEthernet2 interface.

- Cisco Catalyst SD-WAN Cloud OnRamp for IaaS supports autoscale for AWS. To use the AWS autoscale
  feature, ensure that you associate one to four pairs of Cisco Catalyst SD-WAN cloud devices with a
  transit VPC.
- Host VPCs are virtual private clouds in which your cloud-based applications reside. When a transit VPC connects to an application or application provider, it's simply connecting to a host VPC.
- All host VPCs can belong to the same AWS account, or each host VPC can belong to a different account. You can map a host that belongs to one AWS account to a transit VPC that belongs to a different account. You configure cloud instances or cloud accounts by using the Cloud OnRamp configuration wizard.
- Step 1 From the Cisco SD-WAN Manager menu, choose Configuration > Cloud OnRamp for IaaS.

If you're configuring Cisco Catalyst SD-WAN Cloud OnRamp for IaaS the first time, no cloud instances appear in the screen. A cloud instance corresponds to an AWS account with one or more transit VPCs created within an AWS region.

- Step 2 Click Add New Cloud Instance.
- Step 3 Click the Amazon Web Services (AWS) radio button.
- **Step 4** In the next pop-up window, perform the following:
  - a) To log in to the cloud server, click **IAM Role** or **Key**. We recommend that you use IAM Role.
  - b) If you click **IAM Role**, then create an IAM role with Cisco SD-WAN Manager provided **External ID**. Note the displayed external Id from the window and provide the **Role ARN** value that is available when creating an IAM role.

Starting from Cisco IOS XE Catalyst SD-WAN Release 17.4.1a, to create an IAM role, you must enter the Cisco SD-WAN Manager provided External Id into a policy by using the AWS Management Console. Do the following:

- 1. Attach an IAM Role to an existing Cisco SD-WAN Manager EC2 instance.
  - **a.** See the Creating an IAM role (console) topic of AWS documentation to create a policy. In the AWS **Create policy** wizard, click **JSON** and enter the following JSON policy document.

```
"Version": "2012-10-17",

"Statement": [{
    "Sid": "VisualEditor0",

"Effect": "Allow",
    "Action": "sts:AssumeRole",
"Resource": "*"
    }
]
```

b. See the Easily Replace or Attach an IAM Role to an Existing EC2 Instance by Using the EC2 Console blog of AWS Security Blog for information about creating an IAM role and attaching it to the Cisco SD-WAN Manager EC2 instance based on the policy created in Step 1.

Note On the **Attach permissions policy** window, choose the AWS-managed policy that you created in Step 1.

- Create an IAM role on an AWS account that you want to use for Cisco Catalyst SD-WAN Cloud OnRamp for IaaS.
  - **a.** See the Creating an IAM role (console) topic of AWS Documentation and create an IAM role by checking **Require external ID** and pasting the external Id that you noted in Step 4(b).
  - **b.** See the Modifying a role trust policy (console) topic of AWS Documentation to change who can assume a role

In the **IAM Roles** window, scroll down and click the role you created in the previous step.

In the Summary window, note the Role ARN.

**Note** You can enter this role ARN value when you choose the IAM role in Step 4(b).

After modifying the trust relationship, click **JSON** and enter the following JSON document. Save the changes.

**Note** The account Id in the following JSON document is the Cisco SD-WAN Manager EC2 instance.

- c) If you click the **Key** radio button:
  - 1. In the API Key field, enter your Amazon API key.
  - 2. In the Secret Key field, enter the password associated with the API key.
  - **3.** From the **Environment** drop-down list, choose **commercial** or **govcloud**.

By default, commercial environment is selected. You can choose the geographical regions based on the environment specifications.

#### **Step 5** Click **Login** to log in to the cloud server.

The cloud instance configuration wizard appears. This wizard consists of three screens that you use to select a region, add a transit VPC, discover host VPCs, and map host VPCs to transit the VPC. A graphic on each wizard screen illustrates the steps in the cloud instance configuration process. The steps that aren't yet completed are shown in light gray. The current step is highlighted within a blue box. Completed steps are indicated with a green checkmark and are shown in light orange.

#### **Step 6** Select a region:

From the **Choose Region** drop-down list, choose a region where you want to create the transit VPC.

#### Step 7 Add a transit VPC:

a) In the **Transit VPC Name** field, enter the transit VPC name.

The name can contain 128 alphanumeric characters, hyphens (-), and underscores ( ). It can't contain spaces or any other characters.

- b) Under **Device Information**, enter information about the transit VPC:
  - In the **WAN Edge Version** drop-down list, choose the software version of the Cisco Catalyst SD-WAN cloud device to run on the transit VPC.
  - 2. In the Size of Transit WAN Edge drop-down list, choose an option to determine the memory and CPUs you can use for each of the Cisco Catalyst SD-WAN cloud devices that run on the transit VPC.
    - See the Supported Instance Types topic for Cisco CSR1000V devices of the Cisco CSR 1000v Series Cloud Services Router Deployment Guide for Amazon Web Services.
    - See the Supported Instance Types topic for Cisco Catalyst 8000V in the Deploying Cisco Catalyst 8000V on Amazon Web Services.

Note We recommend that you choose the following size:

> For Cisco CSR1000V and Cisco Catalyst 8000V, choose c5 instance type with four or more than four vCPUs, such as c5.xlarge (4 vCPU).

- 3. In the Max. Host VPCs per Device Pair field, select the maximum number of host VPCs that can be mapped to each device pair for the transit VPC. Valid values are 1–32.
- 4. To set up the transit VPC devices for Direct Internet Access (DIA), click one of the following:
  - Disabled: No Internet access.
  - **Enabled via Transport**: Configure or enable NAT for the WAN interface on a device.
  - Enabled via Umbrella SIG: Configure Cisco Umbrella to enable secure DIA on a device.
- 5. In the **Device Pair 1**# field, choose the serial numbers of each device in the pair. To remove a device serial number, click **X** that appears in the field.

The serial numbers of the devices that appear are associated with a configuration template and supports the Cisco Catalyst SD-WAN WAN edge version that you selected in Step 1.

To add more device pairs, click . 6.

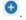

To remove a device pair, click .

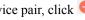

A transit VPC can be associated with one to four device pairs. To enable the autoscale feature on AWS, associate at least two device pairs with the transit VPC.

- 7. Click **Advanced**, if you wish to enter more specific configuration options:
  - a. In the Transit VPC CIDR field, enter a custom CIDR that has a network mask in the range of 16–25. If you choose to leave this field empty, the Transit VPC is created with a default CIDR of 10.0.0.0/16. There must be sufficient address space to create six subnets within the CIDR block.
  - **b.** (Optional) In the **SSH PEM Key** drop-down list, choose a PEM key pair to log into an instance. The key pairs are region-specific. See the AWS Documentation for instructions about creating key pairs.

8. To complete the transit VPC configuration, click **Save and Finish**, or optionally to continue with the wizard, click **Proceed to Discovery and Mapping**.

With this cloud instance, a single transit VPC with two Cisco Catalyst SD-WAN cloud devices has been created. You can configure multiple transit VPCs within a single cloud instance (AWS account within a region). When multiple transit VPCs exist within a cloud instance, you can map host VPCs to any one of the transit VPCs.

#### **9.** Discover host VPCs:

a. In the Select an account to discover field, choose the AWS account from which you wish to discover host VPCs.

Alternatively, to add a new AWS account from which you wish to discover host VPCs, click New Account.

b. Click Discover Host VPCs.

A table appears that display the VPCs, which are available to be mapped to a transit VPC. Only the host VPCs in the selected AWS account and within the same AWS region as the transit VPC appears.

c. In the table that appears, check one or more hosts to map to the transit VPC.

To filter the search results, use the Filter option in the search bar and display only host VPCs that match specific search criteria.

Click the **Refresh** icon to update the table with current information.

Click the **Show Table Columns** icon to specify which columns to be displayed in the table.

- **10.** Map the host VPCs to a transit VPC:
  - a. In the table with all host VPCs, choose the desired host VPCs.
  - **b.** Click **Map VPCs**. The Map Host VPCs pop-up opens.
  - c. In the **Transit VPC** drop-down list, choose the transit VPC to map to the host VPCs.
  - **d.** In the **VPN** drop-down list, choose a service VPN in the overlay network in which to place the mapping.
  - **e.** Enable the **Route Propagation** option if Cisco SD-WAN Manager automatically propagates route to the host VPC routes table.

By default, **Route Propagation** is disabled.

f. Click Map VPCs.

After a few minutes, the **Task View** screen appears, confirming that the host VPC has been mapped to the transit VPC.

#### Note

When configuring the VPN feature template for VPN 0 for the two Cisco Catalyst SD-WAN cloud devices that form the transit VPC, ensure that the color you assign to the tunnel interface is a public color, and not a private color. The following are the public colors:

- 3g
- biz-internet
- blue
- bronze
- · custom1
- custom2
- custom3
- default
- gold
- · green
- lte
- metro-ethernet
- mpls
- public-internet
- red
- silver

# Configure Cisco Catalyst SD-WAN Cloud OnRamp for laaS on Microsoft Azure

In the configuration process, map one or more host VNets to a single transit VNet. When mapping, you're configuring the cloud-based applications that branch users can access.

The mapping process establishes IPsec and BGP connections between the transit VNet and each host VNet. The IPsec tunnel that connects the transit and host VNet runs IKE to provide security for the connection. For Azure, the IPsec tunnel uses IKE version 2. The BGP connection that is established over the secure IPsec tunnel allows the transit and host VNet to exchange routes. The BGP connections or the BGP routes are then re-distributed into OMP within the Cisco Catalyst SD-WAN cloud devices, which then advertises the OMP routes to the Cisco SD-WAN Controller in the domain. The transit VNet can then direct traffic from the branch to the proper host VNet and to the proper cloud-based application.

During the mapping process, the IPsec tunnels and BGP peering sessions are configured and established automatically. After establishing the mappings, you can view the IPsec and BGP configurations in the VPN Interface IPsec and BGP feature configuration templates, and modify them as necessary.

#### Points to Consider:

To configure Cisco Catalyst SD-WAN Cloud OnRamp for IaaS on Azure, create Azure transit VNets, each of which consist of a pair of routers. Then, map the host VNets to transit VNets that exist in the Azure cloud. All VNets reside in the same resource group.

- Transit VNets provide the connection between the overlay network and the cloud-based applications running on the host VNet. Each transit VNet consists of two cloud devices that reside in their own VNet. Two cloud devices provide redundancy for the connection between the overlay network and cloud-based applications. On each of these two cloud devices, the transport VPN (VPN 0) connects to the simulated branch device, and the service-side VPNs (any VPN except for VPN 0 and VPN 512) connect to applications and application providers in the public cloud.
- The Cisco Catalyst SD-WAN Cloud OnRamp for IaaS workflow uses a public IP address of the second WAN interface to set up the Customer Gateway for mapping (ipsec tunnels) the host VNets to a transit VNet. To add the public IP address of the WAN interface, configure the VPN Interface Ethernet template with GigabitEthernet2 interface for the devices used in Cisco Catalyst SD-WAN Cloud OnRamp for IaaS. In Cisco CSR1000V and Cisco Catalyst 8000V, the tunnel interface is on the GigabitEthernet2 interface.
- Host VNets are virtual private clouds in which your cloud-based applications reside. When a transit VNet connects to an application or application provider, it's simply connecting to a host VNet.
- Step 1 From the Cisco SD-WAN Manager menu, choose Configuration > Cloud OnRamp for IaaS.
- **Step 2** Click **Add New Cloud Instance**
- **Step 3** Click the **Microsoft Azure** radio button.
- **Step 4** In the next pop-up screen, perform the following:
  - a) In the **Subscription ID** field, enter the ID of the Microsoft Azure subscription you want to use as part of the Cisco Catalyst SD-WAN Cloud OnRamp for IaaS workflow.
  - b) In the **Client ID** field, enter the ID of an existing application or create a new application. To create an application, go to your **Azure Active Directory** > **App Registrations** > **New registration**. See Microsoft Azure documentation for more information on creating an application.
  - c) In the **Tenant ID** field, enter the ID of your account. To find the tenant ID, go to your Microsoft Azure Active Directory and click **Properties**.
  - d) In the **Secret Key** field, enter the password associated with the client ID.
  - e) In the **Environment** field, choose **commercial** or **GovCloud**.
    - By default, commercial environment is selected. You can choose the geographical locations based on the environment specifications.
  - f) Click Login.

The cloud instance configuration wizard opens.

The wizard consists of three screens that you use to select a location, add a transit VNet, discover host VNets, and map host VNets to the transit VNet. A graphic on the right side of each wizard screen illustrates the steps in the cloud instance configuration process. The steps not yet completed are shown in light gray. The current step is highlighted within a blue box. All completed steps are indicated with a green checkmark and are shown in light orange.

**Step 5** From the **Choose Location** drop-down list, choose a location where you want to create the transit VNet.

The locations available are based on the commercial cloud or GovCloud selection.

#### **Step 6** Add a transit VNet:

a) In the **Transit VNet Name** field, type a name for the transit VNet.

The name can contain 32 alphanumeric characters, hyphens (–), and underscore (\_). It can't contain spaces or any other characters.

- b) Under **Device Information**, enter information about the transit VNet:
  - 1. In the **WAN Edge Version** drop-down list, choose the software version to run on the transit VNet. The drop-down list includes the published versions of the device software in the Microsoft Azure marketplace.
  - 2. In the Size of Transit WAN Edge drop-down list, choose an option to determine the memory and CPUs you can use for each of the Cisco Catalyst SD-WAN cloud devices that run on the transit VNet.
    - See Supported Instance Types for Cisco CSR1000V in the Cisco CSR 1000v Deployment Guide for Microsoft Azure.
    - See Supported Instance Types for Cisco Catalyst 8000V in the Deploying Cisco Catalyst 8000V on Microsoft Azure.

**Note** We recommend that you choose the following size:

For Cisco CSR1000V and Cisco Catalyst 8000V, choose DS3 instance type with four or more than four vCPUs such as, Standard DS3 v2 (4vCPU).

- 3. To set up the transit VNet devices for Direct Internet Access (DIA), click one of the following:
  - **Disabled**: No Internet access.
  - Enabled via Transport: Configure or enable NAT for the WAN interface on a device.
  - Enabled via Umbrella SIG: Configure Cisco Umbrella to enable secure DIA on a device.
- **4.** In the **Device 1** drop-down list, choose the serial number of the first device.
- 5. In the **Device 2** drop-down list, choose the serial number of the second device in the device pair.
- **6.** Click **Advanced** if you wish to enter more specific configuration options.
- 7. In the **Transit VNet CIDR** field, enter a custom CIDR that has a network mask in the range of 16–25. If you leave this field empty, the Transit VNet is created with a default CIDR of 10.0.0.0/16.
- c) To complete the transit VNet configuration. click **Save and Finish**, or optionally to continue with the wizard, click **Proceed to Discovery and Mapping**.

#### **Step 7** Map host VNets to transit VNets:

- a) In the Select an account to discover drop-down list, choose your Azure subscription ID.
   Alternatively, to add a new Azure account from which you wish to discover host VNets, click New Account.
- b) Click **Discover Host VNets**.
- c) In the **Select a VNet** drop-down list, choose a desired host VNet.
- d) Click Next.
- e) From the table of host VNets, choose a desired host VNet.
- f) Click **Map VNets**. The Map Host VNets pop-up appears.
- g) In the **Transit VNet** drop-down list, choose the transit VNet to map to the host VNets.
- h) In the **VPN** drop-down list, choose a VPN in the overlay network in which to place the mapping.

i) In the IPSec Tunnel CIDR section, to configure IPSec tunnels to reach the Azure virtual network transit, enter two pairs of interface IP addresses and a pair of loopback IP addresses for each of the Cisco CSR1000V or Cisco Catalyst 8000V devices. Ensure that the IP addresses are network addresses in the /30 subnet, unique across the overlay network, and they aren't part of the host VNet CIDR. If they are part of the host VNet CIDR, Microsoft Azure returns an error when attempting to create VPN connections to the transit VNet.

**Note** The IP addresses aren't part of the host VNet and Transit VPC CIDR.

Microsoft Azure supports single Virtual Private Gateway (VGW) configuration over IPSec tunnels with redundancy provided over a single tunnel. Therefore, Cisco Catalyst SD-WAN Cloud OnRamp for IaaS supports two VGWs for redundancy. During a planned maintenance or an unplanned event of a VGW, the IPSec tunnel from the VGW to the cloud devices get disconnected. This loss of connectivity causes the cloud devices lose BGP peering with Cisco SD-WAN Manager over IPSec tunnel. To enable BGP peering with the cloud routers rather than the IP address of the IPSec tunnel, provide the loopback addresses for each cloud device.

Note The loopback option for BGP peering supports single and multiple Virtual Gateways, or Customer Gateway configuration or both on Azure cloud. The loopback option applies only to the new host VNets mapped to transit VNets and not on the existing VNets.

- j) In the Azure Information section:
  - In the BGP ASN field, enter the ASN that you configure on the Azure Virtual Network Gateway, which is brought
    up within the host VNet. Use an ASN that isn't part of an existing configuration on Azure. For acceptable ASN
    values, refer to Microsoft Azure documentation.
  - 2. In the **Host VNet Gateway Subnet** field, enter a host VNet subnet in which the Virtual Network Gateway can reside. We recommend you use a /28 subnet or higher. Ensure not to provide a subnet that is already created in the VNet.

**Note** Ensure that there's an unused CIDR inside the host VNet CIDR.

- k) Click Map VNets.
- 1) Click Save and Complete.

#### Note

When configuring the VPN feature template for VPN 0 for the two Cisco Catalyst SD-WAN cloud devices that form the transit VNet, ensure that the color you assign to the tunnel interface is a public color, and not a private color. Public colors are:

- 3g
- biz-internet
- blue
- bronze
- custom1
- custom2
- custom3
- · default
- gold
- green
- lte
- metro-ethernet
- mpls
- public-internet
- red
- silver

The **Task View** screen appears, confirming that the host VNet has been mapped to the transit VNet successfully. The creation of VNet Gateway can take up to 45 minutes.

#### J I

## Configure Google Cloud Integration with Cisco vManage

#### Table 66: Feature History

| Feature Name                                 | Release Information                                                             | Description                                                                                                    |
|----------------------------------------------|---------------------------------------------------------------------------------|----------------------------------------------------------------------------------------------------|
| Cisco SD-WAN Cloud Gateway with Google Cloud | Cisco IOS XE Catalyst SD-WAN<br>Release 17.5.1a<br>Cisco vManage Release 20.5.1 | You can configure Cisco Catalyst SD-WAN cloud gateways with Google Cloud using the Cloud OnRamp for Multicloud workflow in Cisco SD-WAN Manager. |

| Feature Name                                                                                                    | Release Information                                                             | Description                                                                                                    |
|----------------------------------------------------------------------------------------------------|---------------------------------------------------------------------------------|----------------------------------------------------------------------------------------------------|
| Cisco SD-WAN and Google<br>Service Directory Integration and<br>Support for Cloud State Audit and<br>Cloud Resource Inventory | Cisco IOS XE Catalyst SD-WAN<br>Release 17.6.1a<br>Cisco vManage Release 20.6.1 | Using the Cisco SD-WAN Manager Cloud onRam for Multicloud workflow, you can enable Google Service Directory Lookup, use the Audit option to check whether the state of your objects in Google Cloud are in sync with Cisco SD-WAN Manager state, and view your Google Cloud resource inventory.                                                                                                    |
| Horizontal Scaling of Cisco<br>Catalyst 8000V Instances in a<br>Cloud Gateway                                                 | Cisco vManage Release 20.9.1                                                    | With this feature, you can deploy between two and eight Cisco Catalyst 8000V instances as part of a cloud gateway in a particular region.  In earlier releases, you can deploy exactly two Cisco Catalyst 8000V instances as part of a cloud gateway, with each instance deployed in a different zone of a region.                                                                                                    |
| Decoupled Site-to-Site and<br>Site-to-Cloud Connectivity<br>Configuration for Cloud Gateways                                  | Cisco vManage Release 20.9.1                                                    | With this feature, you can configure some cloud gateways to support site-to-site and site-to-cloud connectivity, and other cloud gateways to support only site-to-cloud connectivity. This configuration flexibility is particularly beneficial in some Google Cloud regions that do not yet support site-to-site connectivity. In earlier releases, connectivity type is a global configuration. You configure all the cloud gateways to support site-to-site and site-to-cloud connectivity, or to support only site-to-cloud connectivity. |

## **Configure Cisco Catalyst SD-WAN Cloud Gateway with Google Cloud**

This section describes how to configure the Cisco Catalyst SD-WAN cloud gateways with Google Cloud feature using Cisco SD-WAN Manager. The section also lists the prerequisites that should be met to be able to configure the feature.

#### **Configuration Prerequisites**

- You should have a subscription to Google Cloud. You need your Google Cloud account details to associate your account with Cisco SD-WAN Manager.
- To be able to register you Google Cloud service account in Cisco SD-WAN Manager, ensure that you have at least the following roles configured for your Google Cloud account:
  - Service Account User
  - Compute Instance Admin (v1)
  - Compute Network Admin
  - Compute Public IP Admin
  - Compute Security Admin
  - Hub & Spoke Admin
  - Spoke Admin
- Ensure that following Google Cloud APIs are enabled in the relevant project:
  - Compute API,
  - · Billing API,
  - Network Connectivity Center Alpha API
- Ensure that Cisco SD-WAN Manager is connected to the internet and is able to communicate with Google Cloud to authenticate your account.
- Ensure that Cisco SD-WAN Manager has two Cisco Catalyst 8000V instances that are free to use for creating the WAN VPC. For throughput requirements that exceed 250 Mbps, Cisco Catalyst 8000V license is required.
- Ensure that all Cisco SD-WAN Control Components (Cisco SD-WAN Manager, Cisco SD-WAN Controller, and Cisco SD-WAN Validator) run Cisco SD-WAN Release 20.5.1 or later, and that Cisco Catalyst 8000V instances run Cisco IOS XE Catalyst SD-WAN Release 17.5.1a or later.
- Ensure that two Cisco Catalyst 8000V instances are attached to the device template. For more information, see Attach Device to a Device Template.

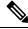

Note

Ensure that you attach the Cisco Catalyst 8000V to the factory default template for Google Cloud (Default\_GCP\_C8000V\_Template\_V01).

• Ensure that Cisco Catalyst SD-WAN TCP and UDP ports are open. For more information, see Firewall Ports for Cisco SD-WAN Deployments.

## **Attach Cisco Catalyst 8000V Instances to a Device Template**

- 1. From the Cisco SD-WAN Manager menu, choose **Configuration** > **Templates**.
- 2. Click Device Templates.

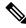

Note

In Cisco vManage Release 20.7.1 and earlier releases, **Device Templates** is titled **Device**.

**3.** From the **Template Type** drop-down list, choose **Default**.

A list of default templates is displayed.

- **4.** Choose the factory default template for Google Cloud (Default\_GCP C8000V\_Template\_V01).
- **5.** Attach two Cisco Catalyst 8000V instances that are free to use, to the device template. For more information, see Attach Device to a Device Template.

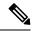

Note

After you attach the instances, you should not specify **private1** as the color of the transport location (TLOC) because **private1** is used only for site-to-site communication.

## **Associate Your Google Cloud Account with Cisco SD-WAN Manager**

- 1. From the Cisco SD-WAN Manager menu, choose Configuration > Cloud OnRamp for Multicloud.
- 2. Under Setup, click Associate Cloud Account.
- 3. In the Cloud Provider field, choose Google Cloud from the drop-down list.
- **4.** Enter the requested information:

| Field                    |                                                                         | Description | on                                                                                                    |  |
|--------------------------|-------------------------------------------------------------------------|-------------|----------------------------------------------------------------------------------------------------|--|
| Cloud A                  | Account Name                                                            | Enter a na  | me for your Google Cloud account.                                                                                             |  |
| Descrip                  | tion (optional)                                                         | Enter a de  | escription for the account.                                                                                                   |  |
| Use for Cloud Gateway    |                                                                         |             | Choose <b>Yes</b> to create a cloud gateway in your account. The option <b>No</b> is chosen by default.                       |  |
| Billing ID               |                                                                         | 1 1 2       | (Optional) Enter the billing ID associated with your Google Cloud service account.                                            |  |
|                          |                                                                         |             | vide a billing ID, it goes through an validation process.                                                                     |  |
|                          |                                                                         | Note        | This field is visible only if you choose the <b>Yes</b> option for the <b>Use for Cloud Gateway</b> field.                    |  |
| Service Directory Lookup |                                                                         |             | nabled to allow Cisco SD-WAN Manager                                                                                          |  |
| Note                     | This field is available in Cisco vManage Release 20.6.1 and later only. | Service D   | er services or applications in the Google irectory associated with the Cloud The option <b>Disabled</b> is chosen by default. |  |

| Field          | Description                                                                                                    |
|----------------|----------------------------------------------------------------------------------------------------|
| Private Key ID | Click <b>Upload Credential File</b> . You must generate this file by logging in to Google Cloud console. The private key ID may be in JSON or REST API formats. The format depends on the method of key generation. For more details, see Google Cloud documentation. |

5. Click Add.

## **Configure Cloud Global Settings**

Cloud global settings for a cloud provider apply to cloud gateways for the provider, unless you customize the settings on the **Create Cloud Gateway** page.

- 1. From the Cisco SD-WAN Manager menu, choose **Configuration** > **Cloud OnRamp for Multicloud**. On the **Cloud OnRamp for Multicloud** window, click **Cloud Global Settings** in the Setup area.
- 2. In the Cloud Provider field, choose Google Cloud from the drop-down list.
- **3.** To add global settings, click **Add**. If the cloud global settings are already configured, click **Edit** to modify them.
- **4.** In the **Software Image** field, choose the software image of the WAN edge device for the WAN VPC. This should be a preinstalled Cisco Catalyst 8000V instance.
- 5. In the **Instance Size** field, from the drop-down list, choose an instance based on your requirements.
- **6.** In the **IP Subnet Pool** field, specify the IP subnet pool for the SD-WAN cloud gateway in Google Cloud. This subnet pool needs prefixes between /16 and /21.
- 7. In the Cloud Gateway BGP ASN Offset field, specify the autonomous system number (ASN) for the cloud gateway for BGP peering. This is the starting offset for the allocation of ASNs for the cloud gateways and Google Cloud routers. Starting from the offset, 10 ASN values are reserved for allocating to the cloud gateways.

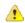

Attention

This offset value cannot be modified after a cloud gateway is created.

- **8.** For **Intra Tag Communication**, choose **Enabled**. This ensures that VPCs with the same tag can communicate with each other.
- **9.** For **Site-to-Site Communication**, choose **Enabled** for site-to-site transit connectivity using Google global network. Otherwise, choose **Disabled**.
- In the Site-to-Site Tunnel Encapsulation Type field, choose the encapsulation from the drop-down list.
- 11. For Service Directory Lookup Capable, choose Enabled to allow Cisco SD-WAN Manager to discover Google Service Directory applications associated with this Google account. Disabled is chosen by default.

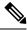

Note

This field is available for Cisco vManage Release 20.6.1 and later only.

12. In the Service Directory Poll Timer Value field, the value is set to 20 minutes by default.

This field is available for Cisco vManage Release 20.6.1 and later only.

- **13.** In the **Network Service Tier** field, choose one of the Google Cloud service tiers.
  - PREMIUM: Provides high-performing network experience using Google global network.
  - STANDARD: Allows control over network costs.
- 14. Click Save or Update.

## **Discover Host VPCs and Create Tags**

After you associate your Google Cloud account with Cisco SD-WAN Manager, you can discover your host VPCs in the regions associated with your Google Cloud account. This workflow shows your cloud infrastructure at a VPC level. You can create new tags for the discovered VPCs, or modify or delete existing tags. Tags are used to manage connectivity between the VPCs and Cisco Catalyst SD-WAN branch VPNs.

- 1. From the Cisco SD-WAN Manager menu, choose Configuration > Cloud OnRamp for Multicloud.
- 2. In the Discover workflow, click Host Private Networks.
- 3. In the Cloud Provider field, choose Google Cloud.

A list of discovered host VPCs displays in a table with the following columns: Cloud Region, Account Name, Host VPC Name, Host VPC Tag, Account ID, and Host VPC ID.

- **4.** Click the **Tag Actions** drop-down list to do any of the following:
  - Add Tag: Create a tag for a VPC or a group of VPCs.
  - Edit Tag: Change the selected VPCs for an existing tag.
  - Delete Tag: Delete the tag for the selected VPC.

## **Create and Manage Cloud Gateways**

When the first cloud gateway is created, three reserved VPCs are instantiated—WAN transit VPC, site-to-site transit VPC, and site-to-cloud transit VPC. Cisco Catalyst 8000V instances that are instantiated as part of the cloud gateway are anchored to the VPCs.

This procedure describes how to create a Cisco Catalyst SD-WAN cloud gateway with Google Cloud.

- 1. From the Cisco SD-WAN Manager menu, choose Configuration > Cloud OnRamp for Multicloud.
- 2. Under Manage, click Create Cloud Gateway.
- 3. In the Cloud Provider field, choose Google Cloud from the drop-down list.
- **4.** In the **Cloud Gateway Name** field, enter a name for your cloud gateway.

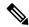

Note

Ensure that the name is in lowercase letters. See the Google Cloud documentation for information about Naming resources and Naming convention.

- **5.** (Optional) Enter a **Description**.
- **6.** In the **Account Name** field, chose your Google Cloud account name from the drop-down list.
- 7. In the **Region** field, choose a Google region from the drop-down list.
- **8.** (Minimum release: Cisco vManage Release 20.9.1) **Involved in Site-to-site communication**: If the cloud gateway will participate in site-to-site communication, click **Yes**. If the cloud gateway will not participate in site-to-site communication, click **No**.

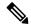

Note

This field is enabled for configuration only when **Site-to-site Communication** is enabled in the global settings. When **Site-to-site Communication** is disabled in the global settings, this field is dimmed.

- **9.** (Minimum release: Cisco vManage Release 20.10.1) From the **Site Name** drop-down list, choose a site for which you want to create the cloud gateway.
- **10.** (Optional) In the **Settings** section, enter the requested information.

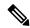

Note

You can use either the cloud global settings or customize settings for individual cloud gateways using the fields below.

- **a.** In the **Software Image** field, choose the software image of the WAN edge device to be instantiated in the WAN VPC to connect your site to Google Cloud.
- b. In the Instance Size field, choose an instance size for Cisco Catalyst 8000V, based on your requirements.
- c. In the IP Subnet Pool field, specify the IP subnet pool to be used for the Google Cloud WAN VPC. This subnet pool needs prefixes between /16 and /21.

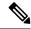

Note

The IP subnet pool must not overlap with the IP subnet pool specified in Cloud Global Settings.

- **d.** In the **Network Service Tier** field, choose one of the Google Cloud network service tiers from the drop-down list.
  - PREMIUM: Provides high-performing network experience using Google Cloud global network.
  - STANDARD: Allows control over network costs.

#### 11. UUID (specify 2):

**Cisco vManage Release 20.8.1 and earlier**: Choose two Cisco Catalyst 8000V licenses from the drop-down list.

**Cisco vManage Release 20.9.1 and later**: Choose a minimum of two and a maximum of eight Cisco Catalyst 8000V licenses from the drop-down list.

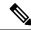

#### Note

- All the Cisco Catalyst 8000v instances in a cloud gateway must be of the same instance type. Vertical scaling is not supported.
- From Cisco vManage Release 20.10.1, the UUIDs are auto-populated when you choose a site from the **Site Name** drop-down list.

Choose the UUIDs that you attached to the default Google Cloud template.

**12.** (Minimum release: Cisco vManage Release 20.10.1) In the **Multi-Region Fabric Settings** area, for **MRF Role**, choose **Border** or **Edge**.

This option is available only when Multi-Region Fabric is enabled.

13. Click Add.

## **Map VPC Tags and Branch Network VPNs**

To enable VPC to VPN mapping, discover a set of VPCs in one or multiple Google regions and create a tag. Then select the service VPNs that you want to map the VPCs to using the same tags.

#### **How Mapping and Connectivity Work**

- You don't have to explicitly create connectivity. Based on VPC tags, connectivity is automatically established when cloud gateways are instantiated in a certain region or when tagging operations take place.
- Connectivity intent for inter-tag and intra-tag mapping can be defined independent of the presence of cloud gateways in various cloud regions. The intent is preserved and mapping is realized when a new cloud gateway or mapping change is discovered.
- When cloud gateways are instantiated in different regions, the mapping intents in those regions are automatically realized.
- Inter-tag and intra-tag mapping is based on VPC peering and automatically enables bidirectional connectivity only.
- Only one service VPN can be mapped to one or more tags.
- You can perform only a single cloud operation, such as, tagging, mapping, or, creation or deletion of a cloud gateway, at a time. When one operation is being performed, the others are locked.
- All cloud operations are time bound. For example, mapping operations time out after 60 minutes. On timeout, the operations are declared as failed. Timeout values cannot be configured.
- The Intent Management page doesn't autorefresh when a new mapping intent is being realized.

### **Prerequisites for Successful Mapping**

• VPCs that are involved in mapping (as part of tags) require at least one subnet.

- Mapping relies on VPC peering. Subnets in peering VPCs must be compliant with RFC1918.
- VPCs cannot have overlapping classless interdomain routing (CIDR) addresses. Overlapping CIDR addresses leads to mapping failure.

#### **View or Edit Connectivity**

- 1. From the Cisco SD-WAN Manager menu, choose Configuration > Cloud OnRamp for Multicloud.
- 2. Under Intent Management, click Cloud Connectivity.
- 3. In the Cloud Provider field, choose Google Cloud from the drop-down list.

The window displays a connectivity matrix showing source VPNs, and their destinations. The following legend provides information about the status of the intent:

- Blue: Intent Defined
- Green: Intent Realized
- Red: Intent Realized With Errors

Click any of the cells in the matrix to get a more detailed status information.

- **4.** To define or record a new intent, click **Edit**.
- 5. Choose the cells that correspond to a VPN and the VPC tags associated with it, and click Save.

## **Monitor Connectivity**

When you create a new cloud gateway, you can verify the bring-up and reachability of the Cisco Catalyst 8000V instances provisioned inside the cloud gateway.

#### Option 1

- 1. From the Cisco SD-WAN Manager menu, choose Configuration > Cloud OnRamp for Multicloud.
- **2.** Under **Cloud**, the **Network Snapshot** displays a summary of the cloud gateways, host VPCs, and WAN edge devices for various cloud providers.

The upward arrow next to the WAN edge devices indicates the number of devices that are up. Click the arrow to view additional details of the devices.

#### Option 2

- 1. From the Cisco SD-WAN Manager menu, choose Configuration > Cloud OnRamp for Multicloud.
- 2. In the Workflows section, click Cloud Connectivity under Intent Management.
- 3. In the Cloud Provider field, choose Google Cloud from the drop-down list.
- 4. Click any cell on the page to view the connectivity status of VPNs and VPC tags.

## Service Directory Lookup and Traffic Policies with Discovered Apps

To use services or applications from your Google Cloud account in Cisco SD-WAN Manager traffic policies, you need to first enable Service Directory Lookup in Cisco SD-WAN Manager, and then use the applications discovered from this lookup to create traffic policies.

## **Enable Service Directory Lookup**

From Cisco IOS XE Catalyst SD-WAN Release 17.6.1a, Google Service Directory has been integrated with the Cisco Catalyst SD-WAN solution. With this integration, Cisco SD-WAN Manager can perform a lookup of the Google Service Directories that are part of your Google Cloud Account that is associated with Cisco SD-WAN Manager. Cisco SD-WAN Manager displays the applications or services in your Service Directory as custom applications, which can be used to define routing policies.

For Cisco SD-WAN Manager to be able to search through your Google Service Directory, you need to enable Service Directory Lookup in Cisco SD-WAN Manager.

#### **Naming of Cloud-Discovered Custom Applications**

Service Directory Lookup queries Google Cloud for services that you have defined in Google Cloud. Cisco SD-WAN Manager automatically creates custom applications in Cisco Catalyst SD-WAN for the services. To create the name of the custom application, Cisco SD-WAN Manager uses a combination of the following fields, as defined in Google Cloud: Google Cloud account name, Google Cloud region name, service name and namespace. The maximum length for the cloud-discovered custom application name is 59 characters, due to a limitation of the SD-AVC component.

You can view the application list page, showing the custom applications in Cisco SD-WAN Manager. From the Cisco SD-WAN Manager menu, choose **Configuration** > **Policies**, then click **Custom Options** and choose **Lists**. To view the custom applications that Cisco SD-WAN Manager has generated from the services discovered by Cloud OnRamp for Multicloud, click **Cloud Discovered**.

• Cisco SD-WAN Manager 20.6.x handles the 59-character limit as follows: When Cisco SD-WAN Manager uses the four fields described above to create a name for a custom application, if the name exceeds 59 characters, it truncates the name. Truncating the name may lead to name collisions.

The account name and region name lengths are variable, so it is difficult to predict how many characters remain available for the service name and namespace, while remaining within the 59-character limit.

To avoid exceeding the character limit, we recommend that when you define services in Google Cloud, use short names for service and name space names. The available length of these names depends on the combined length of the Google Cloud account name and Google Cloud region name.

• The following example has long account and region names, requiring short service and name space names:

Account name: gcp-organization-sw-dev Region name: australia-southeast1

Service name: serv1 Namespace name: nspace1

• The following example has shorter account and region names, enabling longer service name and name space names:

Account name: cisco Region name: us-west Service name: service-xyz Namespace name: dev-team

 Beginning with Cisco SD-WAN Manager 20.7.x, you can use longer, more meaningful names for the namespace and service name fields for a service defined in Google Cloud. If necessary, to meet the 59-character maximum, Cisco SD-WAN Manager may truncate part of the service name.

Cisco SD-WAN Manager applies a limit of 12 characters for the Google Cloud account name, a limit of 23 characters for the Google Cloud region name, and a limit of 8 characters for the namespace. Three (3) characters are used for a separator (-) in the custom application name. To remain within the 59-character limit without a truncated service name, use a maximum of 13 characters when providing a service name for a service in Google Cloud. If you use a longer name and the combination of these fields exceeds 59 characters, Cisco SD-WAN Manager truncates the name. If truncating the name causes a name collision with a previously defined custom application, Cisco SD-WAN Manager displays an alarm on the application list page. (Instructions for opening the application list page appear above.)

#### **Before You Begin**

Ensure that SD-AVC is enabled in Cisco SD-WAN Manager.

- Enable SD-AVC in Cisco SD-WAN Manager:
- 1. From the Cisco SD-WAN Manager menu, choose **Administration** > **Cluster Management**.
- 2. For the desired Cisco SD-WAN Manager instance, click ..., choose **Edit**, and check the **Enable SD-AVC** check box.
- Ensure that Service Directory APIs are enabled for your Google Cloud account.

#### **Enable Service Directory Lookup**

1. Enable Service Directory Lookup from the **Associate Cloud Account** window in the **Cloud OnRamp for Multicloud** workflow.

For more information, see the *Associate Your Google Cloud Account with Cisco SD-WAN Manager* topic in this chapter.

2. Under Cloud Global Settings enable the Google Account associated with Cisco SD-WAN Manager as Service Directory Lookup Capable, and configure the Service Directory Poll Timer Value.

For more information, see Configure Cloud Global Settings.

## **Create Traffic Policies Using Cloud Discovered Apps**

- 1. From the Cisco SD-WAN Manager menu, choose **Configuration** > **Policies**.
- 2. Click Custom Options.
- 3. Under Centralized Policy, click Lists.

You are redirected to the **Application** section under **Policies**.

4. Click Cloud Discovered.

A list of applications discovered from Google Service Directory Lookup is displayed.

- **5.** Click **Map Traffic Profiles**. In the dialog box that appears, you can set or modify the traffic profiles for the discovered service.
- For each of the traffic profiles, click vManage SLA Classes and choose an SLA class to map the application to.
- 7. Click Save.
- **8.** Next, create an application list to include the cloud discovered applications. For more information, see Configure Application List.
- **9.** To create a traffic policy using the discovered applications, click **Custom Options** > **Traffic Policy**, and then click **Add Policy**.

To configure traffic rules on the application list for the cloud discovered applications, see Configure Traffic Rules in Application-Aware Routing.

## **Audit**

Starting from Cisco vManage Release 20.6.1, the **Audit** option in the **Cloud OnRamp for Multicloud** workflow is enabled for Google Cloud. Use this option to verify whether the Google Cloud state is in sync with Cisco SD-WAN Manager state. As part of the audit, if the cloud state is identified as out of sync with Cisco SD-WAN Manager state, Cisco SD-WAN Manager automatically tries to resolve the issues and bring parity in the states.

As part of the audit mechanism, the existence of cloud objects, their interrelationships, and their states are all verified against the connectivity intent defined in Cisco SD-WAN Manager. Cisco SD-WAN Manager then takes corrective action is taken if a mismatch is identified.

#### Types of Errors Identified by the Audit Option

#### **Recoverable Errors**

These are errors that Cisco SD-WAN Manager can take an action on and resolve. Cisco SD-WAN Manager can resolve errors in any objects that are created by Cisco SD-WAN Manager. The Audit option detects and tries to resolve the following errors automatically by recreating the missing resources in the following scenarios:

- Deletion of the hub or the spokes
- Deletion of Google cloud routers—primary, secondary, or both
- Deletion of site-to-cloud peering of VPCs mapped to VPNs in Cisco SD-WAN Manager
- Deletion of VPC peering of VPCs that are mapped to other VPCs in Cisco SD-WAN Manager
- Missing custom routes
- Missing BGP sessions
- Stale BGP sessions

#### **Irrecoverable Errors**

These are errors that Cisco SD-WAN Manager cannot resolve, and require manual intervention.

- Removal of a cloud gateway or any of its components
- Issues with host VPCs with overlapping CIDRs

- Issues with site-to-site VPCs
- Issues with site-to-cloud VPCs
- · Issues with WAN VPCs

#### **Periodic Audit**

Cisco SD-WAN Manager triggers an automatic audit every two hours. This automatic audit takes place in the background and resolves any recoverable issues.

Cisco SD-WAN Manager does not display the results of this audit, but logs events related to the periodic audit.

#### **On-Demand Audit**

This is a user-invoked audit. Follow these steps to initiate an on-demand audit:

- 1. From the Cisco SD-WAN Manager menu, choose Configuration > Cloud OnRamp for Multicloud.
- 2. In the Intent Management area, click Audit.
- 3. For the Cloud Provider field, choose Google Cloud.

The window displays the status for various Google Cloud objects.

**4.** If the status shows as Out of Sync for any of the objects, click **Fix Sync issues**. This option resolves any recoverable errors.

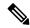

Note

When the user clicks **Fix Sync Issues**, if an issue can't be fixed, a task update is shown indicating the same. Irrecoverable errors require manual intervention.

## **View Cloud Resource Inventory**

Starting from Cisco vManage Release 20.6.1, you can use the **Cloud Resource Inventory** option in Cisco SD-WAN Manager is enabled for Google Cloud. Use this option to view details of the cloud objects and their identifiers for the Google Cloud account associated with Cisco SD-WAN Manager.

- 1. From the Cisco SD-WAN Manager menu. choose Configuration > Cloud OnRamp for Multicloud.
- 2. Under Manage, click Gateway Management.

Your existing cloud gateways are displayed.

3. For the desired cloud gateway, click ... and choose Cloud Resource Inventory.

The Cloud Resource Inventory options retrieves the following information for the selected cloud gateway:

- VPCs: WAN, site-to-site, and site-to-cloud VPCs.
- VPC Subnets: WAN, site-to-site, and site-to-cloud in each Google Cloud region associated with the Google Cloud account.
- VMs: A pair of Cisco Catalyst 8000V instances in each Google Cloud region.

- Google Cloud Routers: A pair each of site-to-cloud and site-to-site Google Cloud routers in each region.
- Hubs: An instance each of site-to-site and site-to-cloud Google Global Network hubs.
- Spokes: A pair of spokes from each region that is connected to the site-to-site and site-to-cloud hub.

# **Configure Cloud on Ramp for SaaS**

Table 67: Feature History

| Feature Name                                                                                                    | Release Information                                                                   | Description                                                                                                    |
|----------------------------------------------------------------------------------------------------|---------------------------------------------------------------------------------------|----------------------------------------------------------------------------------------------------|
| Support for<br>Specifying Office<br>365 Traffic<br>Categories for Cloud<br>OnRamp for SaaS<br>on Cisco IOS XE<br>Catalyst SD-WAN<br>Devices | Cisco IOS XE<br>Catalyst SD-WAN<br>Release 17.3.1a<br>Cisco vManage<br>Release 20.3.1 | Using Cloud OnRamp for SaaS, you can select specific SaaS applications and interfaces, and let Cisco Catalyst SD-WAN determine the best performing path for each SaaS applications. For Cisco IOS XE Catalyst SD-WAN devices, you can also limit the use of best path selection to some or all Office 365 traffic, according to the Office 365 traffic categories defined by Microsoft. |
| Application Feedback Metrics for Office 365 Best Path Selection on Cisco IOS XE Catalyst SD-WAN Devices                                     | Cisco IOS XE<br>Catalyst SD-WAN<br>Release 17.4.1a<br>Cisco vManage<br>Release 20.4.1 | This feature adds new metrics as inputs to the best-path selection algorithm for Office 365 traffic. The new inputs include best-path metrics from Microsoft Cloud Services. You can enable collection of the metrics, and you can view a log of all of the metrics that factor into the best-path determination for Microsoft Office 365 traffic.                                      |
| Load Balancing<br>Across Multiple<br>Interfaces                                                                                             | Cisco IOS XE<br>Catalyst SD-WAN<br>Release 17.5.1a<br>Cisco vManage<br>Release 20.5.1 | This feature adds the ability to balance traffic for cloud applications across multiple DIA interfaces.                                                                                                    |

| Feature Name                                                                   | Release Information                                                                   | Description                                                                                                    |
|--------------------------------------------------------------------------------|---------------------------------------------------------------------------------------|----------------------------------------------------------------------------------------------------|
| Support for Cloud<br>OnRamp for SaaS<br>Probing through<br>VPN 0 Interfaces at | Cisco IOS XE<br>Catalyst SD-WAN<br>Release 17.6.1a<br>Cisco vManage<br>Release 20.6.1 | Cloud OnRamp for SaaS tests the performance of (probes) routing paths to find the best routing path for specific cloud application traffic. Using the best routing path for the traffic of a cloud application optimizes the performance of the application.                                                                                |
| Gateway Sites                                                                  |                                                                                       | This feature enables Cloud OnRamp for SaaS to probe through VPN 0 interfaces at gateway sites as part of determining the best path to use for the traffic of specified cloud applications. This extends the best path probing to include more of the available interfaces connected to the internet.                                        |
|                                                                                |                                                                                       | Using this feature, Cloud OnRamp for SaaS can probe interfaces at a gateway site, whether they use service VPNs (VPN 1, VPN 2, and so on) or the transport VPN (VPN 0). This is helpful when a branch site connects to the internet, exclusively or in part, through a gateway site that uses a VPN 0 interface to connect to the internet. |
| Cloud OnRamp for<br>SaaS Support for                                           | Cisco IOS XE<br>Catalyst SD-WAN<br>Release 17.7.1a                                    | This feature adds Webex to the list of cloud applications for which Cloud OnRamp for SaaS can determine the best network path to the cloud server. Cisco SD-WAN Manager periodically                                                                                                    |
| Webex                                                                          | Cisco vManage<br>Release 20.7.1                                                       | downloads a list of Webex servers organized by geographic region. Cloud OnRamp for SaaS uses this server list to help calculate the best network path for Webex traffic in different regions. You can update the Webex server information that Clo OnRamp for SaaS uses for the Webex application.                                          |
| Support for Using<br>Microsoft Telemetry<br>Metrics for                        | Cisco IOS XE<br>Catalyst SD-WAN<br>Release 17.7.1a                                    | This feature adds support for using Microsoft telemetry metrics for Microsoft 365 SharePoint and Teams. Cloud OnRamp for SaaS uses the metrics data when determining the best path for                                                                                                    |
| Microsoft 365<br>SharePoint and<br>Teams Traffic.                              | Cisco SD-WAN<br>Release 20.7.1                                                        | Office 365 traffic.                                                                                                    |
| View Details of<br>Microsoft Telemetry<br>and View                             | Cisco IOS XE<br>Catalyst SD-WAN<br>Release 17.8.1a                                    | In Cisco SD-WAN Manager, you can view the cloud application server information that Cisco Catalyst SD-WAN collects over time for Office 365 traffic. This information can be helpful when                                                                                                    |
| Application Server<br>Information for<br>Office 365 Traffic                    | Cisco vManage<br>Release 20.8.1                                                       | troubleshooting performance issues with Office 365 traffic.                                                                                                    |
| Configure the Traffic Category and                                             | Cisco vManage<br>Release 20.9.1                                                       | You can now configure the traffic category and service Area for specific policies using Cisco vManage.                                                                                                    |
| Service Area for<br>Specific Policies                                          | Cisco IOS XE<br>Catalyst SD-WAN<br>Release 17.5.1a                                    |                                                                                                    |

| Feature Name                                                                                                    | Release Information                                                                     | Description                                                                                                    |
|----------------------------------------------------------------------------------------------------|-----------------------------------------------------------------------------------------|----------------------------------------------------------------------------------------------------|
| Enable Cloud<br>OnRamp for SaaS<br>Operation for<br>Specific<br>Applications at<br>Specific Sites                         | Cisco vManage<br>Release 20.9.1<br>Cisco IOS XE<br>Release 17.2.1                       | You can now configure AAR policy to enable Cloud OnRamp operation on specific applications at specific sites using Cisco vManage.                                          |
| Improved Visibility<br>for Microsoft 365<br>Traffic                                                                       | Cisco vManage<br>Release 20.9.1<br>Cisco IOS XE<br>Catalyst SD-WAN<br>Release 17.9.1a   | You can now monitor the details of Microsoft 365 traffic processed by Cloud OnRamp for SaaS with better visibility.                                                        |
| Option to Include or<br>Exclude Microsoft<br>Telemetry Data<br>from Best Path<br>Decision for<br>Microsoft 365<br>Traffic | Cisco vManage<br>Release 20.9.1                                                         | You can now choose whether Cloud OnRamp for SaaS should factor in the Microsoft telemetry data in the best path decision or not.                                           |
| Improved Visibility<br>and Control of<br>Webex Traffic                                                                    | Cisco vManage<br>Release 20.10.1<br>Cisco IOS XE<br>Catalyst SD-WAN<br>Release 17.10.1a | When enabling the Webex application, you can click the <b>Enable Application Telemetry</b> link to enable Cloud OnRamp for SaaS to receive server-side metrics from Webex. |

# **Enable Cloud OnRamp for SaaS**

- 1. From the Cisco SD-WAN Manager menu, choose **Administration** > **Settings**.
- 2. Click Edit, next to Cloud OnRamp for SaaS.
- 3. In the Cloud OnRamp for SaaS field, click Enabled.
- 4. Click Save.

# Configure Applications for Cloud OnRamp for SaaS Using Cisco SD-WAN Manager

#### Table 68: Feature History

| Feature Name         | Release Information | Description                                                                                                    |
|----------------------|---------------------|----------------------------------------------------------------------------------------------------|
| Service Area Mapping | ]                   | To specify the service area that your Microsoft 365 application belongs to, choose an option from the <b>Service Area</b> drop-down list. |

- 1. Open Cloud OnRamp for SaaS.
  - From the Cisco SD-WAN Manager menu, choose Configuration > Cloud OnRamp for SaaS.
     or
  - In Cisco SD-WAN Manager, click the cloud icon near the top right and choose Cloud OnRamp for SaaS.
- 2. In the Manage Cloud OnRamp for SaaS drop-down list, choose Applications and Policy.

The **Applications and Policy** window displays all SaaS applications.

- 3. Optionally, you can filter the list of applications by clicking an option in the App Type field.
  - Standard: Applications included by default for Cloud OnRamp for SaaS.
  - Custom: User-defined SaaS application lists (see Information About SaaS Application Lists).
- **4.** Enable applications and configure.

| Column       | Description                                                                                                    |
|--------------|----------------------------------------------------------------------------------------------------|
| Applications | Applications that can be used with Cloud OnRamp for SaaS.                                                                                                    |
|              | If you enable the <b>Office 365</b> application, you can click the <b>Enable Application Feedback</b> link to enable Cloud OnRamp for SaaS to receive server-side metrics from Microsoft. For information, see Enable Application Feedback Metrics for Office 365 Traffic. |
|              | If you enable the <b>Webex</b> application, you can click the <b>Enable Application Telemetry</b> link to enable Cloud OnRamp for SaaS to receive server-side metrics from Webex. For information, see Enable Webex Server-Side Metrics, on page 291.                      |
| Monitoring   | <b>Enabled</b> : Enables Cloud OnRamp for SaaS to initiate the Quality of Experience probing to find the best path.                                                                                                    |
|              | <b>Disabled</b> : Cloud OnRamp for SaaS stops the Quality of Experience probing for this application.                                                                                                    |
| VPN          | (Cisco vEdge devices) Specify one or more VPNs.                                                                                                    |

| Column           | Description                                                                                                    |    |
|------------------|----------------------------------------------------------------------------------------------------|----|
| Policy/Cloud SLA | (Cisco IOS XE Catalyst SD-WAN devices) Select <b>Enable</b> to enable Clou<br>OnRamp for SaaS to use the best path for this application.                                                                                        | ıd |
|                  | Note You can select <b>Enable</b> only if there is a centralized policy that includes an application-aware policy has been activated                                                                                            |    |
|                  | (Cisco IOS XE Catalyst SD-WAN devices) For Microsoft 365 (M365), select one of the following to specify which types of M365 traffic to include for best path determination:                                                     |    |
|                  | • <b>Optimize</b> : Include only M365 traffic categorized by Microsoft as "optimize" – the traffic most sensitive to network performance, latency, and availability.                                                            |    |
|                  | • Optimize and Allow: Include only M365 traffic categorized by Microsoft as "Optimize" or "Allow". The "Allow" category of traff is less sensitive to network performance and latency than the "Optimize" category.             | ĭc |
|                  | • All: Include all M365 traffic.                                                                                                    |    |
|                  | Starting from Cisco IOS XE Catalyst SD-WAN Release 17.5.1a, you can choose the service area that your M365 application belongs to. This allow you to apply the policy to only those applications in the specified service area. | vs |
|                  | Microsoft allows the following service area options:                                                                                                    |    |
|                  | Common: M365 Pro Plus, Office in a browser, Azure AD, and oth common network endpoints.                                                                                                    | er |
|                  | • Exchange: Exchange Online and Exchange Online Protection.                                                                                                    |    |
|                  | • SharePoint: SharePoint Online and OneDrive for Business.                                                                                                    |    |
|                  | • Skype: Skype for Business and Microsoft Teams.                                                                                                    |    |
|                  | See the Microsoft documentation for information about updates to the service areas.                                                                                                    |    |

#### 5. Click Save Applications and Next.

The **Application Aware Routing Policy** window appears, showing the application-aware policy for the current active centralized policy.

- You can select the application-aware policy and click **Review and Edit** to view the policy details. The match conditions of the policy show the SaaS applications for which monitoring has been enabled.
- For an existing policy, you cannot edit the site list or VPN list.
- You can create a new policy for sites that are not included in existing centralized policies. If you create a new policy, you must add a VPN list for the policy.
- You can delete one or more new sequences that have been added for the SaaS applications, or change the order of the sequences.

6. Click Save Policy and Next. This saves the policy to the Cisco Catalyst SD-WAN Controller.

# **Configure Client Sites**

To configure Cloud OnRamp for SaaS on client sites that access the internet through gateways, configure Cloud OnRamp for SaaS both on the client sites and on the gateway sites.

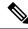

Note

You cannot configure Cloud OnRamp for SaaS with Point-to-Point Protocol (PPP) interface on the gateway sites

Client sites in the Cloud OnRamp service choose the best gateway site for each application to use for accessing the internet.

- 1. From the Cisco SD-WAN Manager menu, choose **Configuration** > **Cloud OnRamp for SaaS**. The **Cloud OnRamp for SaaS** Dashboard appears.
- 2. Click **Manage Cloud OnRamp for SaaS** and choose **Client Sites**. The page displays the following elements:
  - Attach Sites: Add client sites to Cloud OnRamp for SaaS service.
  - Detach Sites: Remove client sites from Cloud OnRamp for SaaS service.
  - Client sites table: Display client sites configured for Cloud OnRamp for SaaS service.
- 3. On the Cloud OnRamp for SaaS > Manage Sites window, click Attach Sites. The Attach Sites dialog box displays all sites in the overlay network with available sites highlighted. For a site to be available, all devices at that site must be running in vManage mode.
- 4. Choose one or more client sites from **Available Sites** and move them to **Selected Sites**.
- **5.** Click **Attach**. The Cisco SD-WAN Manager saves the feature template configuration to the devices. The Task View window displays a Validation Success message.
- **6.** From the Cisco SD-WAN Manager menu, choose **Configuration** > **Cloud OnRamp for SaaS** to return to the Cloud OnRamp for SaaS Dashboard screen.
- 7. Click Manage Cloud OnRamp for SaaS and choose Gateways. The page displays the following elements:
  - Attach Gateways: Attach gateway sites.
  - Detach Gateways: Remove gateway sites from the Cloud OnRamp service.
  - Edit Gateways: Edit interfaces on gateway sites.
  - Gateways table: Display gateway sites configured for Cloud OnRamp service.
- 8. In the Manage Gateways window, click Attach Gateways. The Attach Gateways dialog box displays all sites in your overlay network with available sites highlighted. For a site to be available, all devices at that site must be running in vManage mode.
- **9.** In the **Device Class** field, choose one of the following operating systems:

- Cisco OS: Cisco IOS XE Catalyst SD-WAN devices
- Viptela OS (vEdge): Cisco vEdge devices
- 10. Choose one or more gateway sites from Available Sites and move them to Selected Sites.
- 11. (Cisco vEdge devices for releases before Cisco IOS XE Catalyst SD-WAN Release 17.7.1a) To specify GRE interfaces for Cloud OnRamp for SaaS to use, perform the actions in Steps 11a through 11d.

(Cisco vEdge devices for releases from Cisco IOS XE Catalyst SD-WAN Release 17.7.1a) To specify the VPN 0 interfaces or service VPN interfaces in gateway sites for Cloud OnRamp for SaaS to use, perform the actions in Steps 11a through 11d.

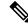

Note

If you do not specify interfaces for Cloud OnRamp for SaaS to use, the system selects a NAT-enabled physical interface from VPN 0.

- a. Click Add interfaces to selected sites (optional), located in the bottom-right corner of the Attach Gateways window.
- b. Click Select Interfaces.
- c. From the available interfaces, choose the GRE interfaces to add (for releases before Cisco IOS XE Catalyst SD-WAN Release 17.7.1a), or the VPN 0 interfaces or service VPN interfaces to add (for releases from Cisco IOS XE Catalyst SD-WAN Release 17.7.1a).
- d. Click Save Changes.
- **12.** (Cisco IOS XE Catalyst SD-WAN devices) To configure the routers at a gateway site, perform the following steps.

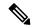

Note

If you don't specify interfaces for Cloud OnRamp for SaaS, an error message indicates that the interfaces aren't VPN 0.

- a. Click Add interfaces to selected sites.
- **b.** The **Attach Gateways** window shows each WAN edge router at the gateway site.

Beginning with Cisco IOS XE Catalyst SD-WAN Release 17.6.1a, you can choose Service VPN or VPN 0 if the gateway uses Cisco IOS XE Catalyst SD-WAN devices.

- If the routers at the gateway site connect to the internet using service VPN connections (VPN 1, VPN 2, ...), choose **Service VPN**.
- If the routers at the gateway site connect to the internet using VPN 0, choose **VPN 0**.

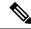

Note

- Correctly choosing Service VPN or VPN 0 requires information about how the gateway site connects to the internet.
- All WAN edge routers at the gateway site must use either service VPN or VPN 0 connections for internet access. Cloud OnRamp for SaaS does not support a mix of both.

- **c.** Do one of the following:
  - If you chose **Service VPN**, then for each WAN edge router, choose the interfaces to use for internet connectivity.
  - If you chose **VPN 0**, then either choose **All DIA TLOC**, or choose **TLOC list** and specify the colors to include in the TLOC list.
- d. To enable load balancing for cloud application traffic across multiple interfaces on the WAN edge device, check the Enable Load Balancing check box. (See Load Balancing Across Multiple Interfaces.)
- e. Configure the load-balancing options:

| Option                            | Description                                                                                                    |
|-----------------------------------|----------------------------------------------------------------------------------------------------|
| Loss (%)                          | After determining the best path interface for a cloud application, Cloud OnRamp compares the performance statistics for other interfaces. To use another interface for load balancing, the packet loss value of the interface cannot vary from the packet loss value of the best path interface by more than this configured value. |
|                                   | You can configure a smaller value to restrict load balancing only to interfaces with a packet loss value very close to that of the best path interface, or you can configure a larger value to be more inclusive of interfaces that might have a higher packet loss than the best path interface.                                   |
|                                   | For example, if the best path interface has a packet loss value of 2% and the <b>Loss</b> value is 10, then another interface can be used for load balancing only if its packet loss value is no more than 12%.                                                                                                    |
|                                   | Range: 0 to 100                                                                                                    |
|                                   | Default: 10                                                                                                    |
| Latency (milliseconds)            | To use another interface for load balancing, the latency value of the interface can't vary from the latency of the best path interface by more than this number of milliseconds.                                                                                                    |
|                                   | You can configure a smaller value to restrict load balancing only to interfaces with a latency value very close to that of the best path interface, or you can configure a larger value to be more inclusive of interfaces that might have a higher latency than the best path interface.                                           |
|                                   | For example, if the best path interface has a latency of 5 milliseconds, and the <b>Latency</b> value is set to 50, then another interface can be used for load balancing only if its latency is no more than 55 milliseconds.                                                                                                    |
|                                   | Range: 1 to 1000                                                                                                    |
|                                   | Default: 50                                                                                                    |
| Source IP based Load<br>Balancing | To ensure that all traffic from a single host uses a single interface, enable this option.                                                                                                    |
|                                   | For example, to ensure that DNS and application traffic use the same path, enable this option.                                                                                                    |

- f. Click Save Changes.
- **13.** Click **Attach**. Cisco SD-WAN Manager saves the feature template configuration to the devices. The Task View window displays a Validation Success message.
- 14. To return to the Cloud OnRamp for SaaS Dashboard, from the Cisco SD-WAN Manager menu, choose Configuration > Cloud OnRamp for SaaS.

## **Configure Direct Internet Access (DIA) Sites**

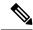

Note

Cloud OnRamp for SaaS requires an SD-WAN tunnel to each physical interface to enable SaaS probing through the interface. For a physical interface configured for DIA only, without any SD-WAN tunnels going to the SD-WAN fabric, configure a tunnel interface with a default or any dummy color in order to enable use of Cloud OnRamp for SaaS. Without a tunnel interface and color configured, no SaaS probing can occur on a DIA-only physical interface.

- From the Cisco SD-WAN Manager menu, choose Configuration > Cloud OnRamp for SaaS.
- From the Manage Cloud OnRamp for SaaS drop-down list, located to the right of the title bar, choose Direct Internet Access (DIA) Sites.

The **Manage DIA** window provides options to attach, detach, or edit DIA sites, and shows a table of sites configured for the Cloud OnRamp service.

- 3. Click Attach DIA Sites. The Attach DIA Sites dialog box displays all sites in your overlay network with available sites highlighted. For a site to be available, all devices at that site must be running in vManage mode.
- **4.** In the **Device Class** field, select one of the following:
  - Cisco OS: Cisco IOS XE Catalyst SD-WAN devices
  - Viptela OS (vEdge): Cisco vEdge devices
- 5. Choose one or more DIA sites from Available Sites and move them to Selected Sites.
- **6.** (For Cisco vEdge devices) By default, if you don't specify interfaces for Cloud OnRamp for SaaS to use, the system selects all NAT-enabled physical interfaces from VPN 0. Use the following steps to specify particular interfaces for Cloud OnRamp for SaaS.

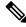

Note

You can't select a loopback interface.

- Click the link, Add interfaces to selected sites (optional), located in the bottom-right corner of the window.
- **b.** In the **Select Interfaces** drop-down list, choose interfaces to add.
- c. Click Save Changes.
- 7. (For Cisco IOS XE Catalyst SD-WAN devices, optional) Specify TLOCs for a site.

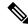

Note

Configuring Cloud OnRamp for SaaS when using a loopback as a TLOC interface is not supported.

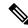

Note

If you do not specify TLOCs, the **All DIA TLOC** option is used by default.

- a. Click the Add TLOC to selected sites link at the bottom-right corner of the Attach DIA Sites dialog box.
- b. In the Edit Interfaces of Selected Sites dialog box, choose All DIA TLOC, or TLOC List and specify a TLOC list.
- c. Click Save Changes.
- **8.** Click **Attach**. The Cisco SD-WAN Manager NMS saves the feature template configuration to the devices. The **Task View** window displays a Validation Success message.
- 9. To return to the Cloud OnRamp for SaaS Dashboard, from the Cisco SD-WAN Manager menu, choose Configuration > Cloud OnRamp for SaaS.

# **Configure Cloud OnRamp for SaaS Over SIG Tunnels**

#### Table 69: Feature History

| Feature Name                              | Release Information                                                             | Description                                                                         |
|-------------------------------------------|---------------------------------------------------------------------------------|-------------------------------------------------------------------------------------|
| Cloud OnRamp for SaaS Over SIG<br>Tunnels | Cisco IOS XE Catalyst SD-WAN<br>Release 17.6.1a<br>Cisco vManage Release 20.6.1 | This feature lets you to connect to Cloud OnRamp for SaaS by means of a SIG tunnel. |

#### Configure Cloud OnRamp for SaaS over SIG Tunnels Using DIA

- 1. From the Cisco SD-WAN Manager menu, choose **Configuration** > **Cloud OnRamp for SaaS**.
- 2. From Manage Cloud OnRamp for SaaSdrop-down lsit, choose Direct Internet Access (DIA) Sites.
- 3. Click Attach DIA Sites.

The **Attach DIA Sites** dialog box displays all the sites in your overlay network, with the available sites highlighted.

4. In **Device Class**, select:

Cisco OS (cEdge)

- 5. In the **Available Sites** pane, select a site that you want to attach, and click the right arrow. To remove a site, in the **Selected Sites** pane, click a site, and then click the left arrow.
- 6. Click Add TLOC to selected sites.
- 7. Click Secure Internet Gateway (SIG) Interfaces.

**8.** Click **All Auto SIG Interfaces** or **SIG Interface List** from **Attach DIA Sites** window, and then choose from the list of tunnels that are configured from the Cisco Secure Internet Gateway template.

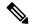

Note

The Tunnel1000X entry in the **SIG Interface List** field refers to the interface name, the equivalent of the IPSec interface name entered when configuring a SIG template.

- 9. Click Save Changes.
- 10. Click Attach.

Cisco SD-WAN Manager pushes the feature template configuration to the devices, and the **Task View** window displays a **Validation Success** message.

#### Configure Cloud OnRamp for SaaS over SIG Tunnels Using a Gateway

To configure Cloud OnRamp for SaaS over SIG tunnels a Gateway, perform the following steps:

- 1. From the Cisco SD-WAN Manager menu, choose Configuration > Cloud OnRamp for SaaS.
- 2. From Manage Cloud OnRamp for SaaS drop-down list, choose Gateways.
- 3. Click Attach Gateways.

The **Attach Gateways** pop-up window displays all the sites in your overlay network, with available sites highlighted.

**4.** In **Device Class**, select:

Cisco OS (cEdge)

- 5. In the **Available Sites** pane, select a site that you want to attach, and click the right arrow. To remove a site, in the **Selected Sites** pane, click a site, and then click the left arrow
- 6. Click Add interfaces to selected sites.
- 7. Click VPN 0.
- 8. Click Secure Internet Gateway (SIG) Interfaces.
- **9.** Click **All Auto SIG Interfaces**, or **SIG Interface List** from **Attach Gateways** window, and then choose from the list of tunnels that are configured from the Cisco Secure Internet Gateway template.

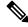

Note

The Tunnel1000X entry in the **SIG Interface List** field refers to the interface name, the equivalent of the IPSec interface name entered when configuring a SIG template.

- 10. Click Save Changes.
- 11. Click **Attach**. Cisco SD-WAN Manager pushes the feature template configuration to the devices, and the **Task View** window displays a **Validation Success** message.

# **View Details of Monitored Applications**

- 1. Open Cloud OnRamp for SaaS.
  - From the Cisco SD-WAN Manager menu, choose Configuration > Cloud OnRamp for SaaS.
  - In Cisco SD-WAN Manager, click the cloud icon at the top right and click **Cloud OnRamp for SaaS**.

The page includes a tile for each monitored application, with the following information:

- How many sites are operating with Cloud OnRamp for SaaS.
- A color-coded rating of the Quality of Experience (vQoE) score for the application (green=good score, yellow=moderate score, red=poor score) on the devices operating at each site.
- **2.** Optionally, you can click a tile to show details of Cloud OnRamp for SaaS activity for the application, including the following:

| Field       | Description                                                                                                    |
|-------------|----------------------------------------------------------------------------------------------------|
| vQoE Status | A green checkmark indicates that the vQoE score for the best path meets the criteria of an acceptable connection. The vQoE is calculated based on average loss and average latency. For Office 365 traffic, other connection metrics are also factored in to the vQoE score. |

| Field                                                                                                    | Description                                                                                                    |  |
|----------------------------------------------------------------------------------------------------|----------------------------------------------------------------------------------------------------|--|
| vQoE Score                                                                                                    | For each site, this is the vQoE score of the best available path for the cloud application traffic.                                                                                                    |  |
|                                                                                                    | The vQoE score is determined by the Cloud OnRamp for SaaS probe.  Depending on the type of routers at the site, you can view details of the vQoE Score as follows:                                                                                                    |  |
|                                                                                                    | Cisco IOS XE Catalyst SD-WAN devices:                                                                                                    |  |
|                                                                                                    | To show a chart of the vQoE score history for each available interface, click the chart icon. In the chart, each interface vQoE score history is presented as a colored line. A solid line indicates that Cloud OnRamp for SaaS has designated the interface as the best path for the cloud application at the given time on the chart.                                                                                                    |  |
|                                                                                                    | You can place the cursor over a line, at a particular time on the chart, to view details of the vQoE score of an interface at that time.                                                                                                    |  |
|                                                                                                    | From Cisco vManage Release 20.8.1, for the Office 365 application, the chart includes an option to show the vQoE score history for a specific service area, such as Exchange, Sharepoint, or Skype. For each service area, a solid line in the chart indicates the interface chosen as the best path at a given time. If you have enabled Cloud OnRamp for SaaS to use Microsoft traffic metrics for Office 365 traffic, the choice of best path takes into account the Microsoft traffic metrics. |  |
|                                                                                                    | Cisco vEdge devices:                                                                                                    |  |
|                                                                                                    | To show a chart of the vQoE score history, click the chart icon. The chart shows the vQoE score for the best path chosen by Cloud OnRamp for SaaS.                                                                                                    |  |
| DIA Status                                                                                                    | The type of connection to the internet, such as local (from the site), or through a gateway site.                                                                                                    |  |
| Selected Interface                                                                                                    | The interface providing the best path for the cloud application.                                                                                                    |  |
|                                                                                                    | <b>Note</b> If the DIA status is Gateway, this field displays <b>N/A</b> .                                                                                                    |  |
| Activated Gateway  For a site that connects to the internet through a gateway site, the IP address of the gateway site. |                                                                                                    |  |
|                                                                                                    | <b>Note</b> If the DIA status is Local, this field displays <b>N/A</b> .                                                                                                    |  |
| Local Color                                                                                                    | For a site that connects to the internet through a gateway site, this is the local color identifier of the tunnel used to connect to the gateway site.                                                                                                    |  |
|                                                                                                    | <b>Note</b> If the DIA status is Local, this field displays <b>N/A</b> .                                                                                                    |  |
| Remote Color                                                                                                    | For a site that connects to the internet through a gateway site, this is the remote (gateway site) color identifier of the tunnel used to connect to the gateway site.                                                                                                    |  |
|                                                                                                    | <b>Note</b> If the DIA status is Local, this field displays <b>N/A</b> .                                                                                                    |  |

| Field                   | Description                                                                                                    |  |
|-------------------------|----------------------------------------------------------------------------------------------------|--|
| SDWAN Computed<br>Score | This field is applicable only if the site uses Cisco IOS XE Catalyst SD-WAN devices. It does not apply for Cisco vEdge devices.                                                                                                    |  |
|                         | From Cisco vManage Release 20.8.1, for the Microsoft Office 365 application, an <b>SDWAN Computed Score</b> column provides links to view charts of the path scores (OK, NOT-OK, or INIT) provided by Microsoft telemetry for each Microsoft service area, including Exchange, Sharepoint, and Skype. The chart shows the scores over time for each available interface. The scores are defined as follows: |  |
|                         | • OK: Acceptable path                                                                                                    |  |
|                         | • NOT-OK: Unacceptable path                                                                                                    |  |
|                         | • INIT: Insufficient data                                                                                                    |  |
|                         | These charts provide visibility into how Cloud OnRamp for SaaS chooses a best path for each type of Microsoft Office 365 traffic.                                                                                                    |  |
|                         | A use case for viewing the path score history is for determining whether Microsoft consistently rates a particular interface as NOT-OK for some types of traffic, such as Skype traffic.                                                                                                    |  |

## **Enable Application Feedback Metrics for Office 365 Traffic**

Beginning with Cisco IOS XE Catalyst SD-WAN Release 17.4.1a, you can enable the following types of application feedback from additional sources. Cloud OnRamp for SaaS can use these metrics to help determine the best path for Office 365 traffic.

- Enable telemetry with Microsoft Exchange cloud servers, which can provide best path metrics for Office 365 traffic on specifically configured interfaces. This involves use of a Microsoft service called Microsoft 365 informed network routing. To understand this feature better, see the information available in the Microsoft 365 informed network routing document.
- Enable application response time (ART) metrics, which configures network devices to report ART metrics.

#### **Before You Begin**

- Enable monitoring for Office 365 traffic.
- Configure a policy for Office 365, for Cisco IOS XE SD-WAN devices.
- To enable NetFlow metrics, enable Cloud Services.

(From the Cisco SD-WAN Manager menu, choose **Administration** > **Settings** > **Cloud Services**)

• To enable NetFlow metrics for devices in the network, enable the **NetFlow** and **Application** options in the localized policy for each device.

(From the Cisco SD-WAN Manager menu, choose **Configuration** > **Policies** > **Localized Policy** > **Policy template**, **Policy Settings** section)

• Enable Cisco SD-WAN Analytics. See Cisco vAnalytics Insights.

#### **Enable Application Feedback Metrics for Office 365 Traffic**

- 1. From the Cisco SD-WAN Manager menu, choose Configuration > Cloud OnRamp for SaaS.
- 2. In the Manage Cloud OnRamp for SaaS drop-down list, choose Applications and Policy.
- In the Office 365 row, click the Enable Application Feedback for Path Selection link.
   The Application Feedback dialog box opens.
- **4.** In the **Application Feedback** dialog box, enable traffic metrics:
  - **Telemetry**: Enable Telemetry with Microsoft Exchange cloud servers to receive traffic metrics for Office 365 traffic over specific configured interfaces.

If the option is disabled and the dialog box shows a message requesting sign-in to a Microsoft account, copy the code provided in the message and click the link to sign in. Provide the code on the Microsoft page that is displayed and log in with your Microsoft tenant account credentials when prompted. After signing in, the **Telemetry** option in the dialog box is enabled.

- Traffic Steering: From Cisco vManage Release 20.9.1, check this check box to allow Cloud OnRamp for SaaS to factor in the Microsoft telemetry data in the best path decision. If you disable this, you can still view the Microsoft telemetry data in the Cisco SD-WAN Analytics dashboard, but the telemetry does not affect the best path decision.
- (Optional) **Application Response Time (ART)**: Enable ART metrics.

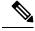

Note

Enabling ART automatically configures devices to report ART metrics.

5. Click Save.

# Configure the Traffic Category and Service Area for Specific Policies Using Cisco SD-WAN Manager

Minimum releases: Cisco vManage Release 20.9.1, Cisco IOS XE Catalyst SD-WAN Release 17.5.1a

#### **Before You Begin**

To edit the service area and traffic category, you must enable **Monitoring** and **Policy/Cloud SLA** for the Microsoft 365 application with a minimum of one service area. For information, see Configure Applications for Cloud OnRamp for SaaS Using Cisco vManage.

#### **Configure the Traffic Category and Service Area**

- 1. Open Cloud OnRamp for SaaS.
  - From the Cisco SD-WAN Manager menu, choose Configuration > Cloud OnRamp for SaaS.
     Or

- In Cisco SD-WAN Manager, click the cloud icon near the top right and choose Cloud OnRamp for SaaS.
- 2. In the Manage Cloud OnRamp for SaaS drop-down list, choose Applications and Policy.

The **Applications and Policy** page displays all the Cloud OnRamp for SaaS applications.

3. Click the edit icon from the Policy/Cloud SLA column for the Microsoft 365 application.

The Policy/Cloud SLA Settings pop-up window opens.

- **4.** Perform one of the following in the **Policy/Cloud SLA Settings** pop-up window.
  - Click Yes. Select a minimum of one service area and traffic category.
  - If you have already selected a service area and traffic category, click **No** and edit the Microsoft 365 categories or service area.
- 5. Click Save Applications and Next.

The **Application Aware Routing Policy** page opens. A list of AAR policies in the current active centralized policy appears.

6. Select the AAR policy that you wish to edit and click **Review and Edit**.

The Review Policy page opens.

- 7. Select the Microsoft 365 sequence you wish to edit, to change the service area or traffic category, and click the edit icon.
- 8. Edit the service area and traffic category, and click **Save Match And Actions**.
- 9. Click Save Policy and Next. This saves the policy.

# Configure AAR Policy to Enable Cloud OnRamp Operation on Specific Applications at Specific Sites Using Cisco SD-WAN Manager

Minimum releases: Cisco vManage Release 20.9.1, Cisco IOS XE Catalyst SD-WAN Release 17.2.1r

- 1. Open Cloud OnRamp for SaaS.
  - From the Cisco SD-WAN Manager menu, choose Configuration > Cloud OnRamp for SaaS.
     Or
  - In Cisco SD-WAN Manager menu, click the cloud icon near the top right and choose **Cloud OnRamp** for SaaS.
- 2. In the Manage Cloud OnRamp for SaaS drop-down list, choose Applications and Policy.

The Applications and Policy page displays all the Cloud OnRamp for SaaS applications.

3. Click Save Applications and Next.

The **Application Aware Routing Policy** page opens, showing the application-aware policies in the current active centralized policy.

**4.** Select the policy you wish to edit and click **Review and Edit** to view the policy details.

- **5.** You can now delete one or more sequences that have been added by Cloud OnRamp for SaaS for specific applications or change the order of the sequences.
- 6. Click Save Policy and Next. This pushes the updated policy to the Cisco SD-WAN Controller.

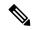

Note

Note: When you enable an application on the **Applications and Policy** page, by default, Cloud OnRamp for SaaS is enabled for all AAR policies that are part of the current active centralized policy.

## **Enable Application Visibility and Flow Visibility**

Minimum releases: Cisco vManage Release 20.9.1, Cisco IOS XE Catalyst SD-WAN Release 17.9.1a

#### **Enable Visibility and Flow Visibility Using Cisco SD-WAN Manager**

- 1. From the Cisco SD-WAN Manager menu, choose **Configuration** > **Policies**.
- 2. Click Localized Policy.
- 3. Click Add Policy.
- 4. Continue clicking **Next** until the **Policy Settings** page appears.
- Check the Netflow and Applications check box.
- 6. Click Save Policy.

Application visibility and flow visibility are now enabled.

#### **Enable Application Visibility and Flow Visibility Using a CLI Template**

For more information about using CLI templates, see CLI Add-On Feature Templates and CLI Templates.

## **Enable Webex Server-Side Metrics**

Minimum releases: Cisco vManage Release 20.10.1, Cisco IOS XE Catalyst SD-WAN Release 17.10.1a

Webex integrations enable an application, such as Cisco SD-WAN Manager, to request information from Webex servers, using an application programming interface (API).

1. Using your Webex account, create an integration for Cisco SD-WAN Manager. For information about creating the integration, see Webex for Developers documentation, Integrations & Authorization.

Creating the Webex integration requires a redirect URI, which includes the IP address of your Cisco SD-WAN Manager server, in the following format:

https://vManage-ip-address:port/dataservice/webex/redirect

At the end of the process of creating the Webex integration, the Webex for Developers site provides you with a client ID and client secret.

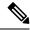

Note

The details for creating an integration app in the Webex for Developers site are beyond the scope of this document.

- 2. When you enable Webex in Cloud OnRamp for SaaS, use the client ID and client secret that you received in the previous step to enable Cisco SD-WAN Manager to use the WebEx integration.
  - **a.** Open Cloud OnRamp for SaaS:
    - From the Cisco SD-WAN Manager menu, choose Configuration > Cloud OnRamp for SaaS.
       Or
    - In Cisco SD-WAN Manager, click the cloud icon near the top right and choose Cloud OnRamp for SaaS.
  - b. In the Manage Cloud OnRamp for SaaS drop-down list, choose Applications and Policy.

The **Applications and Policy** page displays the Cloud OnRamp applications.

- c. Adjacent to Webex, click Enable vAnalytics Webex Telemetry.
- **d.** In the pop-up window, check the **Enable Webex Telemetry** checkbox.
- e. Enter the client ID and client secret for the Webex integration, and click Save.
- **f.** When prompted, enter your **Webex** account credentials.

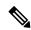

Note

You must use the credentials for the Webex account associated with the Webex integration you used in the previous step. This enables Webex telemetry for that Webex account.

g. Click Save Applications and Next to save the Webex telemetry configuration on Cisco SD-WAN Manager and push the updates to edge devices and to Cisco SD-WAN Analytics.

## Configure Visibility for Microsoft 365 SaaS traffic Using Cisco vManage

Minimum releases: Cisco vManage Release 20.9.1, Cisco IOS XE Catalyst SD-WAN Release 17.9.1a

#### Enable a Device to Provide Data for the Visualization of Microsoft 365 Traffic

- From the Cisco SD-WAN Manager menu, choose Tools > On Demand Troubleshooting. The On Demand Troubleshooting page opens.
- 2. Click the **Select Device** drop-down list and choose a device.
- 3. Click the **Select Data Type** drop-down list and choose the data type **DPI**.
- 4. Select a time range from Data Backfill Time Period.
- 5. Click **Add** to queue the device for processing.
- **6.** Wait until the **Status** column shows **Completed**.

# **View Office 365 Application Logs**

You can view a log of the metrics that factor into the best-path determination for Office 365 traffic. The metrics appear in a Cisco vAnalytics page specifically designed to display this information. The logs provide detailed information regarding status, but are not necessary for using Cloud onRamp for SaaS.

Beginning with Cisco vManage Release 20.8.1, you can view the path score history in a chart form. See View Details of Monitored Applications, on page 286.

### **Prerequisites**

- Enable Microsoft traffic metrics.
- Enable monitoring for Office 365 traffic.

#### **Procedure**

- 1. In Cisco vManage, open Configuration > Cloud onRamp for SaaS.
- 2. Click the Office 365 box.

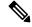

Note

The box appears only if monitoring is enabled for Office 365 traffic.

- 3. In the Office 365 window, click the View Application Logs link.
- 4. Log in using Cisco vAnalytics credentials. See Cisco vAnalytics Insights.
  - A **Cisco SD-WAN vAnalytics** page opens. This is a Cisco vAnalytics view designed specifically for Cloud onRamp for SaaS, and only provides access to the Cloud onRamp for SaaS metrics for Office 365 traffic. It does not provide other Cisco vAnalytics functionality
- 5. Select an option from the cloud icon in the left pane to display various logs. Use the filter and interval options above the table to determine what log data to include.

| Log Type                  | Description                                                                                                    |  |  |  |
|---------------------------|----------------------------------------------------------------------------------------------------|--|--|--|
| Path Scores               | (This is the default display.)                                                                                                    |  |  |  |
| (Cloud icon > Path Score) | Shows a table with a log of path scores, according to interface. Each line shows the scores and related information for a specific interface at a given time.                                                                   |  |  |  |
|                           | <b>Note</b> The Microsoft Teams service may appear in the table as Skype.                                                                                                    |  |  |  |
|                           | The <b>Score</b> area includes the following columns:                                                                                                    |  |  |  |
|                           | • MSFT: Path score determined by Microsoft.                                                                                                    |  |  |  |
|                           | • <b>SDWAN</b> : Path score determined by all metrics (ART, Cloud OnRamp for SaaS path probing metrics, and Microsoft telemetry metrics). This is the score that primarily determines whether a path is acceptable for traffic. |  |  |  |
|                           | In the <b>MSFT</b> and <b>SDWAN</b> columns, the table shows the status as one of the following:                                                                                                    |  |  |  |
|                           | OK: Acceptable path                                                                                                    |  |  |  |
|                           | • NOT-OK: Not acceptable path                                                                                                    |  |  |  |
|                           | INIT: Insufficient data                                                                                                    |  |  |  |

## **View Server Information Using the SD-AVC Cloud Connector**

#### **Before You Begin**

- Enable SD-AVC (Administration > Cluster Management, click ... and choose Edit, and choose Enable SD-AVC).
- Enable the SD-AVC Cloud Connector. See Enable Cisco SD-AVC Cloud Connector in the Cisco Catalyst SD-WAN Getting Started Guide.

#### **View Server Information**

- 1. From the Cisco SD-WAN Manager menu, choose Monitor > SD-AVC Cloud Connector.
- 2. In the **Application** field, choose an application.
  - For the Office 365 application, the **SD-AVC Cloud Connector** page shows the following information collected from Microsoft Cloud about the Microsoft application servers that handle Office 365 traffic:

| Field            | Description                                                                                                    |  |
|------------------|----------------------------------------------------------------------------------------------------|--|
| Domain tab       |                                                                                                    |  |
| Application Name | Name of the application producing the traffic. Network-Based Application Recognition (NBAR), a component of Cisco IOS XE, provides the application name. |  |

| Field            | Description                                                                                                    |  |  |
|------------------|----------------------------------------------------------------------------------------------------|--|--|
| Domain           | Destination domain of the traffic. This is the application server handle the cloud application traffic.                                                                   |  |  |
| Service Area     | The service area categorization, as determined by Microsoft, including <b>exchange</b> , <b>sharepoint</b> , <b>skype</b> , and <b>common</b> .                           |  |  |
| Category         | Traffic categorization by Microsoft as <b>optimize</b> , <b>allow</b> , or <b>default</b> . A dain this field indicates traffic that does not have a defined category.    |  |  |
| Service Instance | Service instance information, as defined by Microsoft, for the server. Examples of service instances are China, Germany, USGovGCCHigh, an USGovDoD.                       |  |  |
| IP Address tab   |                                                                                                    |  |  |
| IP               | Destination IP of the traffic. This is the IP address of the application serve handling the cloud application traffic.                                                    |  |  |
| Port             | Destination port of the traffic.                                                                                                    |  |  |
| L4 Protocol      | Transport protocol of the traffic, such as TCP or UDP.                                                                                                    |  |  |
| Application      | Name of the application producing the traffic. NBAR, a component of Cisco IOS XE, provides the application name.                                                          |  |  |
| Category         | Traffic categorization by Microsoft as <b>optimize</b> , <b>allow</b> , or <b>default</b> . A dash in this field indicates that traffic does not have a defined category. |  |  |
| Service Area     | The service area categorization, as determined by Microsoft, including <b>exchange</b> , <b>sharepoint</b> , <b>skype</b> , and <b>common</b> .                           |  |  |
| Service Instance | Service instance information, as defined by Microsoft, for the server. Examples of service instances are China, Germany, USGovGCCHigh, and USGovDoD.                      |  |  |

• (Minimum release: Cisco vManage Release 20.10.1) For the Webex application, the **SD-AVC Cloud Connector** page shows the following information collected from Webex cloud servers:

| Field                   | Description                                                                                                    |  |  |
|-------------------------|----------------------------------------------------------------------------------------------------|--|--|
| IP Address tab          |                                                                                                    |  |  |
| <b>Application Name</b> | Name of the application producing the traffic.                                                                                  |  |  |
| Service Area            | Type of Webex traffic: meeting, calling, or teams.                                                                              |  |  |
| IP Address              | Destination IP address of the traffic. This is the IP address of the application server handling the cloud application traffic. |  |  |
| Port                    | Destination port or ports of the traffic.                                                                                       |  |  |
| L4 Protocol             | Transport protocol of the traffic, such as TCP or UDP.                                                                          |  |  |

| Field               | Description                                                                                      |  |
|---------------------|--------------------------------------------------------------------------------------------------|--|
| Quality of Service  | QoS classification for the Webex traffic, as defined by Webex, such as default or optimizemedia. |  |
| Primary or Fallback | Category of Webex traffic.                                                                       |  |
| Region              | Region of the Webex server data center, such as ap-south-1, ap-northeast-1 and ap-southeast-1.   |  |

**3.** Optionally, you can use the search field to filter the information in the table. For example, you can filter by an application name or by a domain name.

# **View Application Usage**

Minimum releases (for Microsoft 365 traffic): Cisco vManage Release 20.9.1, Cisco IOS XE Catalyst SD-WAN Release 17.9.1a

Minimum releases (for Webex traffic): Cisco vManage Release 20.10.1, Cisco IOS XE Catalyst SD-WAN Release 17.10.1a

- 1. Open Cloud OnRamp for SaaS.
  - From the Cisco SD-WAN Manager menu, choose Configuration > Cloud OnRamp for SaaS.
     Or
  - In Cisco SD-WAN Manager, click the cloud icon near the top right and select Cloud OnRamp for SaaS.
- 2. Click Manage Cloud OnRamp for SaaS.
- 3. Click the **Microsoft 365** application or the **Webex** application. A list of devices that are attached to a DIA or gateway is shown.
- 4. In the Application Usage column of a device, click View Usage.
  For the Webex application, the usage information is shown according to Webex region.
- 5. The CoR SaaS Application Usage page displays the information for each type of traffic. To limit the traffic information that is displayed, click the Search field, and choose All CoR SaaS Traffic, DIA, Gateway, or Non CoR SaaS.

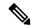

Note

The information presented in the above graphs or logs is for an individual device. You can view the information related to only one device at a time. The graphs or logs are only shown for those devices for which on-demand troubleshooting is enabled. For information about on-demand troubleshooting, see On-Demand Troubleshooting.

# Verify Changes to the Configuration of the Traffic Category and Service Area for Specific Policies Using Cisco SD-WAN Manager

Minimum releases: Cisco vManage Release 20.9.1, Cisco IOS XE Catalyst SD-WAN Release 17.5.1a

- 1. From the Cisco SD-WAN Manager menu, choose **Configuration** > **Devices**.
- 2. Click Controllers.

A list of devices is displayed.

- **3.** For the device you wish to verify, click ... and click **Running Configuration**. The **Running Configuration** window opens, displaying the running configuration.
- 4. Verify that the running configuration reflects any changes that you have made to AAR policies.

Or

- 1. From the Cisco SD-WAN Manager menu, choose Configuration > Policies.
  - The **Policies** page displays the policies.
- 2. For the policy, you wish to verify, click ... and click **Preview**.
  - The **Policy Configuration Preview** pop-up window appears, providing a preview of the running configuration.
- 3. Verify that the policy preview reflects any changes that you have made to AAR policies.

# Verify Which Applications Are Enabled for Specific Devices Using Cisco vManage

Minimum releases: Cisco vManage Release 20.9.1, Cisco IOS XE Release 17.2.1

- **1.** From the Cisco SD-WAN Manager menu, choose **Configuration** > **Devices**.
- 2. Click Controllers.

A list of devices is displayed.

- **3.** For the device you wish to verify, click ... and click **Running Configuration**. The **Running Configuration** window opens, displaying the running configuration.
- 4. Verify that the running configuration reflects any changes that you have made to AAR policies.

# Verify Which Applications Are Enabled for a Specific Policy Using Cisco SD-WAN Manager

- From the Cisco SD-WAN Manager menu, choose Configuration > Policies.
   The Policies window displays the policies.
- 2. For the policy, you wish to verify, click ... and click **Preview**.

The **Policy Configuration Preview** page appears, providing a preview of the running configuration.

**3.** Verify that the policy reflects any changes that you have made to AAR policies.

# **Application Lists**

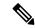

Note

To achieve simplification and consistency, the Cisco SD-WAN solution has been rebranded as Cisco Catalyst SD-WAN. In addition, from Cisco IOS XE SD-WAN Release 17.12.1a and Cisco Catalyst SD-WAN Release 20.12.1, the following component changes are applicable: Cisco vManage to Cisco Catalyst SD-WAN Manager, Cisco vAnalytics to Cisco Catalyst SD-WAN Analytics, Cisco vBond to Cisco Catalyst SD-WAN Validator, and Cisco vSmart to Cisco Catalyst SD-WAN Controller. See the latest Release Notes for a comprehensive list of all the component brand name changes. While we transition to the new names, some inconsistencies might be present in the documentation set because of a phased approach to the user interface updates of the software product.

#### **Table 70: Feature History**

| Feature Name                           | Release Information                                                                   | Description                                                                                                    |
|----------------------------------------|---------------------------------------------------------------------------------------|----------------------------------------------------------------------------------------------------|
| User-Defined SaaS<br>Application Lists | Cisco IOS XE<br>Catalyst SD-WAN<br>Release 17.8.1a<br>Cisco vManage<br>Release 20.8.1 | In Cisco SD-WAN Manager, you can define lists of one or more SaaS applications, together with the relevant application server. Cloud OnRamp for SaaS handles these lists in the same way that it handles the predefined set of SaaS applications that it can monitor. When you enable a user-defined list, Cloud OnRamp for SaaS probes for the best path to the application server and routes the application traffic for applications in the list to use the best path. |

## Create a User-Defined SaaS Application List Using Cisco SD-WAN Manager

Minimum supported releases: Cisco IOS XE Catalyst SD-WAN Release 17.8.1a, Cisco vManage Release 20.8.1

- 1. Open the Cloud OnRamp for SaaS page, using one of the following methods:
  - From the Cisco SD-WAN Manager main menu, choose Configuration > Cloud OnRamp for SaaS.
     or
  - From the Cisco SD-WAN Manager menu, click the cloud icon near the top right and select **Cloud OnRamp for SaaS**.
- 2. In the Manage Cloud OnRamp for SaaS drop-down list, choose SaaS Application Lists.
- 3. Click New Custom Application List.
- **4.** Enter a name for the list.
- **5.** To add applications to the list, click the **Search** field and choose applications. The list includes standard applications and any custom applications that you have defined.
  - Optionally, you can enter text in the **Search** field to filter for specific applications.

The applications that you choose are added to the **Application** field, which shows each application in the list.

- 6. Optionally, to create a new custom application within this workflow, click the Search field and then click New Custom Application. Creating a custom application on this page is equivalent to defining a custom application in the centralized policy workflow, as described in Define Custom Applications. See Define Custom Applications Using Cisco vManage for information about the what information is required for defining a custom application, the use of wildcard characters, the logic applied when matching traffic to the attributes that you enter, and so on.
- 7. In the **SaaS Probe Endpoint Type** area, define the probe endpoint, which is the server that Cloud OnRamp for SaaS probes to determine a best path for the traffic in the SaaS application list.
  - Choose an endpoint type from the following options:
    - IP Address: Enter an IP address. Cloud OnRamp for SaaS probes the server using port 80.
    - **FQDN**: Enter a fully qualified domain name.
    - URL: Enter a URL using HTTP or HTTPS. Cloud OnRamp for SaaS probes the server using port 80 or port 443, depending on the URL provided.
  - Enter an endpoint value, based on the endpoint type that you choose.
     Examples: 192.168.0.1, https://www.example.com
- 8. Click Add. The new SaaS application list appears in the table of application lists.

## **View SaaS Application Lists**

Minimum supported releases: Cisco IOS XE Catalyst SD-WAN Release 17.8.1a, Cisco vManage Release 20.8.1

- 1. Open the Cloud OnRamp for SaaS page, using one of the following methods:
  - From the Cisco SD-WAN Manager main menu, choose Configuration > Cloud OnRamp for SaaS.
     or
  - From the Cisco SD-WAN Manager menu, click the cloud icon near the top right and select Cloud OnRamp for SaaS.
- 2. In the Manage Cloud OnRamp for SaaS drop-down list, choose SaaS Application Lists.

A table shows the details of each SaaS application list. Optionally, you can click an icon in the **Action** column to edit or delete a list.

# **Configure Controller Certificate Authorization Settings**

Signed certificates are used to authenticate devices in the overlay network. Once authenticated, devices can establish secure sessions between each other. It is from the Cisco SD-WAN Manager that you generate these certificates and install them on the controller devices—Cisco SD-WAN Validator, Cisco SD-WAN Manager, and Cisco SD-WAN Controllers. You can use certificates signed by Symantec, or you can use enterprise root certificates.

The controller certification authorization settings establish how the certification generation for all controller devices will be done. They do not generate the certificates.

You need to select the certificate-generation method only once. The method you select is automatically used each time you add a device to the overlay network.

To have the Symantec signing server automatically generate, sign, and install certificates on each controller device:

- 1. From Controller Certificate Authorization, click Edit.
- 2. Click **Symantec Automated** (Recommended). This is the recommended method for handling controller signed certificates.
- 3. In the Confirm Certificate Authorization Change dialog box, click Proceed to confirm that you wish to have the Symantec signing server automatically generate, sign, and install certificates on each controller device.
- **4.** Enter the first and last name of the requester of the certificate.
- 5. Enter the email address of the requester of the certificate. This address is required because the signed certificate and a confirmation email are sent to the requester via email; they are also made available though the customer portal.
- **6.** Specify the validity period for the certificate. It can be 1, 2, or 3 years.
- **7.** Enter a challenge phrase. The challenge phrase is your certificate password and is required when you renew or revoke a certificate.
- **8.** Confirm your challenge phrase.
- **9.** In **Certificate Retrieve Interval**, specify how often the Cisco SD-WAN Manager server checks if the Symantec signing server has sent the certificate.
- 10. Click Save.

To manually install certificates that the Symantec signing server has generated and signed:

- 1. From Controller Certificate Authorization, click Edit.
- 2. Click Symantec Manual.
- **3.** In the **Confirm Certificate Authorization Change** dialog box, click **Proceed** to manually install certificates that the Symantec signing server has generated and signed.
- 4. Click Save.

To use enterprise root certificates:

- 1. From Controller Certificate Authorization, click Edit.
- 2. Click Enterprise Root Certificate.
- **3.** In the **Confirm Certificate Authorization Change** dialog box, click **Proceed** to confirm that you wish to use enterprise root certificates.
- **4.** In the **Certificate** box, either paste the certificate, or click **Select a file** and upload a file that contains the enterprise root certificate.

- **5.** By default, the enterprise root certificate has the following properties: To view this information, issue the **show certificate signing-request decoded** command on a controller device, and check the output in the Subject line. For example:
  - Country: United States
  - State: California
  - · City: San Jose
  - Organizational unit: ENB
  - Organization: CISCO
  - Domain Name: cisco.com
  - Email: cisco-cloudops-sdwan@cisco.com

```
vSmart# show certificate signing-request decoded
...
```

```
Subject: C=US, ST=California, L=San Jose, OU=ENB, O=CISCO, CN=vsmart-uuid.cisco.com/emailAddress=cisco-cloudops-sdwan@cisco.com
```

To change one or more of the default CSR properties:

- a. Click Set CSR Properties.
- **b.** Enter the domain name to include in the CSR. This domain name is appended to the certificate number (CN).
- **c.** Enter the organizational unit (OU) to include in the CSR.
- **d.** Enter the organization (O) to include in the CSR.
- e. Enter the city (L), state (ST), and two-letter country code (C) to include in the CSR.
- **f.** Enter the email address (emailAddress) of the certificate requester.
- **g.** Specify the validity period for the certificate. It can be 1, 2, or 3 years.
- 6. Click Import & Save.

# **Configure CUBE**

Table 71: Feature History

| Feature Name                                  | Release Information                                                             | Description                                                                                                    |
|-----------------------------------------------|---------------------------------------------------------------------------------|----------------------------------------------------------------------------------------------------|
| Cisco Unified Border Element<br>Configuration | Cisco IOS XE Catalyst SD-WAN<br>Release 17.7.1a<br>Cisco vManage Release 20.7.1 | You can configure Cisco Unified<br>Border Element functionality by<br>using Cisco IOS XE Catalyst<br>SD-WAN device CLI templates or<br>CLI add-on feature templates. |

| Feature Name                                    | Release Information                                                               | Description                                                                                                    |
|-------------------------------------------------|-----------------------------------------------------------------------------------|----------------------------------------------------------------------------------------------------|
| Secure SRST Support on Cisco<br>Catalyst SD-WAN | Cisco IOS XE Catalyst SD-WAN<br>Release 17.10.1a<br>Cisco vManage Release 20.10.1 | This feature enables you to configure Cisco Survivable Remote Site Telephony (SRST) commands on Cisco IOS XE Catalyst SD-WAN devices using Cisco SD-WAN Manager device CLI templates or CLI add-on feature templates. The feature also provides additional Cisco Unified Border Element (CUBE) commands that are qualified for use in Cisco SD-WAN Manager device CLI templates or CLI add-on feature templates. |

To configure a device to use the CUBE functionality, create a Cisco IOS XE Catalyst SD-WAN device CLI template or a CLI add-on feature template for the device.

For information about device CLI templates, see CLI Templates for Cisco IOS XE Catalyst SD-WAN Device Routers.

For information about CLI add-on feature templates, see CLI Add-On Feature Templates.

For information about CUBE configuration and usage, see *Cisco Unified Border Element Configuration Guide*.

For information about the CUBE commands that Cisco Catalyst SD-WAN supports for use in a CLI template, see CUBE Commands .

The following example shows a basic CUBE configuration using a CLI add-on template:

```
voice service voip
 ip address trusted list
  ipv4 10.0.0.0.255.0.0.0
  ipv6 2001:DB8:0:ABCD::1/48
 allow-connections sip to sip
 sip
 no call service stop
dial-peer voice 100 voip
 description Inbound LAN side dial-peer
  session protocol sipv2
  incoming called number .T
  voice-class codec 1
  dtmf-relay rtp-nte
 dial-peer voice 101 voip
 description Outbound LAN side dial-peer
  destination pattern [2-9].....
  session protocol sipv2
  session target ipv4:10.10.10.1
  voice-class codec 1
  dtmf-relay rtp-nte
 dial-peer voice 200 voip
  description Inbound WAN side dial-peer
  session protocol sipv2
```

```
incoming called-number .T
voice-class codec 1
dtmf-relay rtp-nte
!
dial-peer voice 201 voip
description Outbound WAN side dial-peer
destination pattern [2-9]......
session protocol sipv2
session target ipv4:20.20.20.1
voice-class codec 1
dtmf-relay rtp-nte
```

# **Configure Custom Applications Using Cisco SD-WAN Manager**

### **Prerequisites**

Install Cisco SD-AVC as a component of Cisco Catalyst SD-WAN. For information on how to enable SD-AVC on Cisco SD-WAN Manager, see Information on how to enable SD-AVC for Cisco SD-WAN devices.

Perform the following steps to configure custom applications:

- 1. In Cisco SD-WAN Manager, select Configuration > Policies.
- 2. Select Centralized Policy.
- 3. Click Custom Options and select Centralized Policy > Lists.
- 4. Click Custom Applications, and then click New Custom Application.
- 5. To define the application, provide an application name and enter match criteria. The match criteria can include one or more of the attributes provided: server names, IP addresses, and so on. You do not need to enter match criteria for all fields.

The match logic follows these rules:

- Between all L3/L4 attributes, there is a logical AND. Traffic must match all conditions.
- Between L3/L4 and Server Names, there is a logical OR. Traffic must match either the server name or the L3/L4 attributes.

| Field            | Description                                                                                        |
|------------------|----------------------------------------------------------------------------------------------------|
| Application Name | (mandatory)                                                                                        |
|                  | Enter a name for the custom application.                                                           |
|                  | Maximum length: 32 characters                                                                      |
| Server Names     | One or more server names, separated by commas.                                                     |
|                  | You can include an asterisk wildcard match character (*) only at the beginning of the server name. |
|                  | Examples:                                                                                          |
|                  | *cisco.com, *.cisco.com (match www.cisco.com, developer.cisco.com,)                                |
| L3/L4 Attributes |                                                                                                    |

| Field       | Description                                                  |
|-------------|--------------------------------------------------------------|
| IP Address  | Enter one or more IPv4 addresses, separated by commas.       |
|             | Example:                                                     |
|             | 10.0.1.1, 10.0.1.2                                           |
|             | <b>Note</b> The subnet prefix range is 24 to 32.             |
| Ports       | Enter one or more ports or port ranges, separated by commas. |
|             | Example:                                                     |
|             | 30, 45-47                                                    |
| L4 Protocol | Select one of the following:                                 |
|             | TCP, UDP, TCP-UDP                                            |

**6.** Click **Add**. The new custom application appears in the table of custom applications.

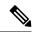

Note

To check the progress of creating the new custom application, click **Tasks** (clipboard icon). A panel opens, showing active and completed processes.

### **Example Custom Application Criteria**

| Criteria                                           | How to configure fields                |
|----------------------------------------------------|----------------------------------------|
| Domain name                                        | Server Names: cisco.com                |
| Set of IP addresses, set of ports, and L4 protocol | <b>IP Address</b> : 10.0.1.1, 10.0.1.2 |
|                                                    | <b>Ports</b> : 20, 25-37               |
|                                                    | L4 Protocol: TCP-UDP                   |
| Set of ports and L4 protocol                       | <b>Ports</b> : 30, 45-47               |
|                                                    | L4 Protocol: TCP                       |

# **Configure Tunnels**

Table 72: Feature History

| Feature                                                 | Release Information                                                             | Description                                                                                                    |
|---------------------------------------------------------|---------------------------------------------------------------------------------|----------------------------------------------------------------------------------------------------|
| IPSEC/GRE Tunnel Routing and Load-Balancing Using ECMP  | Cisco IOS XE Catalyst SD-WAN<br>Release 17.4.1a<br>Cisco vManage Release 20.4.1 | You can use the SIG template to steer application traffic to Cisco Umbrella or a Third party SIG Provider. You can also configure weights for multiple GRE/IPSEC tunnels for distribution of traffic among multiple tunnels based on the configured weights.                                                                                                    |
| Support for Zscaler Automatic IPSec Tunnel Provisioning | Cisco IOS XE Catalyst SD-WAN<br>Release 17.5.1a<br>Cisco vManage Release 20.5.1 | This feature automates the provisioning of tunnels from Cisco Catalyst SD-WAN routers to Zscaler. Using your Zscaler partner API credentials, you can automatically provisions tunnels to Zscaler Internet Access (ZIA) Public Service Edges. You can choose <b>Zscaler</b> in the Cisco Security Internet Gateway (SIG) and SIG credentials feature templates to automate tunnel provisioning.  You can configure provisioning of tunnels from Cisco Catalyst SD-WAN routers. |

| Feature                                    | Release Information                                                             | Description                                                                                                    |
|--------------------------------------------|---------------------------------------------------------------------------------|----------------------------------------------------------------------------------------------------|
| SIG Integration Improvements               | Cisco IOS XE Catalyst SD-WAN<br>Release 17.8.1a<br>Cisco vManage Release 20.8.1 | Source-Only Load Sharing: When you configure two or more active tunnels to a Secure Internet Gateway (SIG), different traffic flows from the same source IP address, with different destination public IP addresses, may be mapped to use different tunnels. With this feature, you can configure all traffic flows from a particular source IP address, irrespective of the destination IP address, to be routed to the SIG through only one of the active tunnels.  You can configure source-only load sharing using the ip cef load-sharing algorithm src-only in a CLI Add-On template. |
| Layer 7 Health Check for Manual<br>Tunnels | Cisco IOS XE Catalyst SD-WAN<br>Release 17.8.1a<br>Cisco vManage Release 20.8.1 | You can create and attach trackers to manually created GRE or IPSec tunnels to a SIG endpoint. Trackers help failover traffic when a SIG tunnel is down.  You can configure the trackers using the SIG feature template.                                                                                                    |
| Automatic GRE Tunnels to Zscaler           | Cisco IOS XE Catalyst SD-WAN<br>Release 17.9.1a<br>Cisco vManage Release 20.9.1 | With this feature, use the Secure Internet Gateway (SIG) feature template to provision automatic GRE tunnels to Zscaler SIGs. In earlier releases, the SIG template only supported the provisioning of automatic IPSec tunnels to Zscaler SIGs.                                                                                                    |
| Global SIG Credentials Template            | Cisco IOS XE Catalyst SD-WAN<br>Release 17.9.1a<br>Cisco vManage Release 20.9.1 | With this feature, create a single global Cisco SIG Credentials template for each SIG provider (Cisco Umbrella or Zscaler). When you attach a Cisco SIG template to a device template, Cisco SD-WAN Manager automatically attaches the applicable global Cisco SIG Credentials template to the device template.                                                                                                    |

| Feature                                             | Release Information                                                               | Description                                                                                                    |
|-----------------------------------------------------|-----------------------------------------------------------------------------------|----------------------------------------------------------------------------------------------------|
| Monitor Automatic SIG Tunnel<br>Status and Events   | Cisco IOS XE Catalyst SD-WAN<br>Release 17.9.1a<br>Cisco vManage Release 20.9.1   | Monitor security events related to automatic SIG tunnels using the Security Events pane on the Monitor > Security page, and the Events dashboard on the Monitor > Logs page.                                                                 |
|                                                     |                                                                                   | Monitor automatic SIG tunnel status using the SIG Tunnel Status pane on the Monitor > Security page, and the SIG Tunnels dashboard on the Monitor > Tunnels page.                                                                            |
| Configure SIG Tunnels in a Security Feature Profile | Cisco IOS XE Catalyst SD-WAN<br>Release 17.10.1a<br>Cisco vManage Release 20.10.1 | You can configure Security feature profile and associate with other configuration groups. You can also configure the Secure Internet Gateway feature to create automatic or manual SIG tunnels.                                              |
| Cisco Umbrella Multi-Org Support                    | Cisco IOS XE Catalyst SD-WAN<br>Release 17.11.1a<br>Cisco vManage Release 20.11.1 | This feature supports management of multiple organizations through a single parent organization. With this feature, Cisco Catalyst SD-WAN Umbrella for SIG support security policy requirements for different regions of the SD-WAN network. |

## **Configure Automatic Tunnels Using Cisco SD-WAN Manager**

### **Prerequisites**

To configure automatic tunneling to a SIG, complete the following requisites:

- · Cisco Umbrella: To configure automatic tunnels to Cisco Umbrella, you can do one of the following
  - For Cisco SD-WAN Manager to fetch the API keys, specify Smart Account credentials here: Administration > Settings > Smart Account Credentials. Your Cisco Smart Account is the account that you use to log in to the Cisco Smart Software Manager (CSSM) portal.
  - To manually specify the API keys, generate Umbrella Management API keys. See *Management and Provisioning > Getting Started > Overview* in the *Cloud Security API* documentation on the Cisco DevNet portal.

Specify the generated keys in the Cisco SIG Credentials template.

- Zscaler Internet Access (ZIA): To configure automatic tunnels to Zscaler, do the following:
- 1. Create partner API keys on the ZIA Partner Integrations page.

- 2. Add the Partner Administrator role to the partner API keys.
- 3. Create a Partner Administrator.
- **4.** Activate the changes.

For more information, see Managing SD-WAN Partner Keys on the Zscaler Help Center.

Specify the generated keys in the Cisco SIG Credentials template.

### **Create Cisco Umbrella SIG Credentials Template**

Minimum supported release: Cisco vManage Release 20.9.1

When you Create Automatic Tunnels Using a Cisco SIG Feature Template, on page 311, on selecting Umbrella as the SIG provider, Cisco SD-WAN Manager prompts you to create the global SIG credentials template, if you haven't yet created the template. Click **Click here to create - Cisco SIG Credentials template** to create the Cisco Umbrella SIG credentials template.

**Template Name** and **Description** fields are prefilled:

Table 73: Cisco SIG Credentials Template Name and Description

| Field         | Description                                 |
|---------------|---------------------------------------------|
| Template Name | (Read only) Umbrella Global Credentials     |
| Description   | (Read only) Global credentials for Umbrella |

#### **Configure Cisco Umbrella Credentials**

- 1. In the **Basic Details** section, do one of the following:
  - Enable Cisco SD-WAN Manager to fetch credentials from the Cisco Umbrella portal:
  - a. Ensure that you have added your Cisco Smart Account credentials here: Administration > Settings > Smart Account Credentials.

Cisco SD-WAN Manager uses the Cisco Smart Account credentials to connect to the Cisco Umbrella portal.

- b. Click Get Keys.
- Enter Cisco Umbrella credentials:

| Field           | Description                                                                                      |
|-----------------|--------------------------------------------------------------------------------------------------|
| SIG Provider    | (Read only) Umbrella                                                                             |
| Organization ID | Enter the Cisco Umbrella parent organization ID for your organization.                           |
|                 | For more information, see <i>Find Your Organization ID</i> in the Cisco Umbrella SIG User Guide. |

| Field            | Description                                                                                                    |
|------------------|----------------------------------------------------------------------------------------------------|
| Registration Key | Enter the Umbrella Management API Key. It is part of DNS security policy under unified security policy.                                                             |
|                  | For more information, see <i>Management and Provisioning &gt; Getting Started &gt; Overview</i> in the Cloud Security API documentation on the Cisco DevNet portal. |
| Secret           | Enter the Umbrella Management API Secret.                                                                                                    |

**2.** To save the template, click **Save**.

### **Create Zscaler SIG Credentials Template**

Minimum release: Cisco vManage Release 20.9.1

When you Create Automatic Tunnels Using a Cisco SIG Feature Template, on page 311, on selecting Zscaler as the SIG provider, Cisco SD-WAN Manager prompts you to create the global SIG credentials template, if you haven't yet created the template. Click **Click here to create - Cisco SIG Credentials template** to create the Zscaler SIG credentials template.

**Template Name** and **Description** fields are prefilled:

Table 74: Cisco SIG Credentials Template Name and Description

| Field         | Description                                |
|---------------|--------------------------------------------|
| Template Name | (Read only) Zscaler-Global-Credentials     |
| Description   | (Read only) Global credentials for Zscaler |

1. In the Basic Details section, enter the Zscaler credentials:

**Table 75: Zscaler Credentials** 

| Field            | Description                                                                                                    |
|------------------|----------------------------------------------------------------------------------------------------|
| SIG Provider     | (Read only) Zscaler                                                                                                    |
| Organization     | Name of the organization in Zscaler cloud.                                                                                  |
|                  | For more information, see ZIA Help > Getting Started > Admin Portal > About the Company Profile.                            |
| Partner base URI | This is the base URI that Cisco SD-WAN Manager uses in REST API calls.                                                      |
|                  | To find this information on the Zscaler portal, see ZIA Help > ZIA API > API Developer & Reference Guide > Getting Started. |
| Username         | Username of the SD-WAN partner account.                                                                                     |
| Password         | Password of the SD-WAN partner account.                                                                                     |

| Field           | Description                                                                                     |
|-----------------|-------------------------------------------------------------------------------------------------|
| Partner API key | Partner API key.                                                                                |
|                 | To find the key in Zscaler, see ZIA Help > Partner Integrations > Managing SD-WAN Partner Keys. |

2. To save the template, click Save.

### **Create Cisco SIG Credentials Template**

Applicable releases: Cisco vManage Release 20.8.x and earlier releases.

- 1. From the Cisco SD-WAN Manager menu, choose **Configuration** > **Templates**.
- 2. Click Feature Templates.

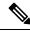

Note

In Cisco vManage Release 20.7.x and earlier releases, **Feature Templates** is titled **Feature**.

- 3. Click Add Template.
- **4.** Choose the device for which you are creating the template.
- 5. Under Other Templates, click Cisco SIG Credentials.
- **6.** In the **Template Name** field, enter a name for the feature template.

This field is mandatory and can contain only uppercase and lowercase letters, the digits 0 through 9, hyphens (-), and underscores ( ). It cannot contain spaces or any other characters.

- 7. In the **Description** field, enter a description for the feature template.
- **8.** In **Basic Details** section, do the following:
  - a. SIG Provider: Click Umbrella or Zscaler.
  - **b.** For Cisco Umbrella, enter the following registration parameters or click **Get Keys** to have Cisco SD-WAN Manager fetch these parameters from the Cisco Umbrella portal.
    - Organization ID
    - Child Org
    - Child Org List
    - · Registration Key
    - Secret

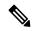

Note

Starting from Cisco IOS XE Catalyst SD-WAN Release 17.11.1a and Cisco vManage Release 20.11.1, you can select Child Org ID from the dropdown when a parent Org ID of a multi-org tenant is added to the SIG Credentials.

To fetch the parameters, Cisco SD-WAN Manager uses your Smart Account credentials to connect to the Cisco Umbrella portal. To manually enter the parameters, generate the values in your Umbrella account as described here.

**c.** For Zscaler, enter the following details:

| Field            | Description                                                                                                    |
|------------------|----------------------------------------------------------------------------------------------------|
| Organization     | The name of the organization in Zscaler cloud. To find this information in Zscaler, see <b>Administration</b> > <b>Company Profile</b> .                          |
| Child Org        | Minimum releases: Cisco IOS XE Release 17.11.1a and Cisco vManage Release 20.11.1                                                                                 |
|                  | Enter the child organization information in the SIG template.                                                                                                    |
| Child Org List   | Minimum releases: Cisco IOS XE Release 17.11.1a and Cisco vManage Release 20.11.1                                                                                 |
|                  | Select the child org from the <b>Child Org List</b> drop-down list.                                                                                               |
| Partner base URI | This is the Zscaler Cloud API that Cisco SD-WAN Manager uses to connect to Zscaler. To find this information in Zscaler, see Administration > API Key Management. |
| Username         | Username of the SD-WAN partner account.                                                                                                    |
| Password         | Password of the SD-WAN partner account.                                                                                                    |
| Partner API key  | The partner API key. To find the key in Zscaler, see <b>Zscaler Cloud Administration</b> > <b>Partner Integrations</b> > <b>SD-WAN</b> .                          |

9. Click Save.

### **Create Automatic Tunnels Using a Cisco SIG Feature Template**

- 1. From the Cisco SD-WAN Manager menu, choose Configuration > Templates.
- 2. Click Feature Templates.

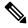

Note In Cisco vManage Release 20.7.x and earlier releases, Feature Templates is called Feature.

- 3. Click Add Template.
- **4.** Choose the device for which you are creating the template.
- 5. Under VPN, click Cisco Secure Internet Gateway (SIG).
- **6.** In the **Template Name** field, enter a name for the feature template.

This field is mandatory and can contain only uppercase and lowercase letters, the digits 0 to 9, hyphens (-), and underscores (\_). It cannot contain spaces or any other characters.

- 7. In the **Description** field, enter a description for the feature template.
- **8.** (From Cisco vManage Release 20.9.1) **SIG Provider**: Click **Umbrella** or **Zscaler**.

From Cisco vManage Release 20.9.1, on selecting **Umbrella** or **Zscaler** as the SIG provider, Cisco SD-WAN Manager prompts you to create the corresponding global SIG credentials template if you haven't yet created the template. Click **Click here to create - Cisco SIG Credentials template** to create the Cisco Umbrella or Zscaler SIG credentials template.

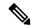

Note

Starting from Cisco IOS XE Catalyst SD-WAN Release 17.11.1a and Cisco vManage Release 20.11.1, you can select Child Org ID from the dropdown when a parent Org ID of a multi-org tenant is added to the SIG Credentials.

**9.** To create one or more trackers to monitor tunnel health, do the following in the **Tracker** section:

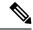

Note

From Cisco IOS XE Release 17.6.2 and Cisco vManage Relase 20.6.2, you can create customized trackers to monitor the health of automatic tunnels. If you do not customize the SLA parameters, Cisco SD-WAN Manager creates a default tracker for the tunnel.

- a. Source IP Address: Enter a source IP address for the probe packets.
- b. Click New Tracker.
- **c.** Configure the following:

#### **Table 76: Tracker Parameters**

| Field     | Description                                                                                                    |
|-----------|----------------------------------------------------------------------------------------------------|
| Name      | Enter a name for the tracker. The name can be up to 128 alphanumeric characters.                                                                                           |
| Threshold | Enter the wait time for the probe to return a response before declaring that the configured endpoint is down.  Range: 100 to 1000 milliseconds  Default: 300 milliseconds. |
| Interval  | Enter the time interval between probes to determine the status of the configured endpoint.  Range: 20 to 600 seconds  Default: 60 seconds                                  |

| Field               | Description                                                                                                    |
|---------------------|----------------------------------------------------------------------------------------------------|
| Multiplier          | Enter the number of times the probes are resent before determining that a tunnel is down.                                                                                                    |
|                     | When tunnel status changes continuously within a short period of time, the tunnel goes to the flapping state. Starting from Cisco IOS XE Catalyst SD-WAN Release 17.11.1a, to avoid flapping of tunnels, the tracker waits for the duration equal to the product of multiplier * interval to declare the status of the tunnel. |
|                     | Range: 1 to 10                                                                                                    |
|                     | Default: 3                                                                                                    |
| API url of endpoint | Specify the API URL for the SIG endpoint of the tunnel.                                                                                                    |

- d. Click Add.
- **e.** To add more trackers, repeat sub-step **b** to sub-step **d**.
- **10.** To create tunnels, do the following in the **Configuration** section:
  - a. (Cisco 20.8.x and earlier releases) SIG Provider: Click Umbrella or Zscaler.
  - b. Click Add Tunnel.
  - c. Under Basic Settings, configure the following:

Table 77: Basic Settings

| Field                 | Description               | 1                                                                                                    |
|-----------------------|---------------------------|----------------------------------------------------------------------------------------------------|
| <b>Tunnel Type</b>    | Click ipsec               | or gre.                                                                                                    |
|                       | Note                      | Automatic GRE tunnels are supported from Cisco IOS XE Release 17.9.1a and Cisco vManage Release 20.9.1 and only to Zscaler ZIA.                                                                   |
| Interface Name (0255) | Enter the interface name. |                                                                                                    |
|                       | Note                      | If you have attached the Cisco VPN Interface IPSec feature template to the same device, ensure that the interface number you enter is different from what you have entered in the IPSec template. |
| Description           | Enter a des               | cription for the interface.                                                                                                    |

| Field                          | Description                                                                                                    |
|--------------------------------|----------------------------------------------------------------------------------------------------|
| Tracker                        | By default, a tracker is attached to monitor the health of automatic tunnels to Cisco Umbrella or Zscaler.                                                                                                    |
|                                | If you configured a customized tracker in step 8, choose the tracker.                                                                                                    |
|                                | Note From Cisco IOS XE Release 17.6.2 and Cisco vManage Relase 20.6.2, you can create customized trackers to monitor the health of automatic tunnels.                                                                                                    |
| <b>Tunnel Source Interface</b> | Enter the name of the source interface of the tunnel. This interface should be the egress interface and is typically the internet-facing interface.                                                                                                    |
| Data-Center                    | For a primary data center, click <b>Primary</b> , or for a secondary data center, click <b>Secondary</b> . Tunnels to the primary data center serve as active tunnels, and tunnels to the secondary data center serve as back-up tunnels.                                                                                                    |
| Source Public IP               | Minimum supported releases: Cisco IOS XE Release 17.9.1a and Cisco vManage Release 20.9.1                                                                                                    |
|                                | Public IP address of the tunnel source interface that is required to create the GRE tunnel to Zscaler.                                                                                                    |
|                                | Default: Auto.                                                                                                    |
|                                | We recommend that you use the default configuration. With the default configuration, the Cisco IOS XE Catalyst SD-WAN device finds the public IP address assigned to the tunnel source interface using a DNS query. If the DNS query fails, the device notifies Cisco SD-WAN Manager of the failure. Enter the public IP address only if the DNS query fails. |

### **d.** (Optional) Under **Advanced Options**, configure the following:

### Table 78: General

| Field                        | Description                                                                                                    |
|------------------------------|----------------------------------------------------------------------------------------------------|
| Shutdown                     | Click <b>No</b> to enable the interface; click <b>Yes</b> to disable.                                               |
|                              | Default: No.                                                                                                    |
| Track this interface for SIG | Enable or disable tracker for the tunnel. By default, Cisco SD-WAN Manager enables a tracker for automatic tunnels. |
|                              | Default: On.                                                                                                    |
| IP MTU                       | Specify the maximum MTU size of packets on the interface.                                                           |
|                              | <b>Range</b> : 576 to 2000 bytes                                                                                    |
|                              | <b>Default</b> : 1400 bytes                                                                                         |

| Field        | Description                                                                                                    |
|--------------|----------------------------------------------------------------------------------------------------|
| TCP MSS      | Specify the maximum segment size (MSS) of TPC SYN packets. By default, the MSS is dynamically adjusted based on the interface or tunnel MTU such that TCP SYN packets are never fragmented.                                                                                                    |
|              | <b>Range</b> : 500 to 1460 bytes                                                                                                    |
|              | <b>Default</b> : None                                                                                                    |
| DPD Interval | Specify the interval for IKE to send Hello packets on the connection.                                                                                                    |
|              | Range: 10 to 3600 seconds                                                                                                    |
|              | Default: 10                                                                                                    |
| DPD Retries  | Specify the number of seconds between DPD retry messages if the DPD retry message is missed by the peer.                                                                                                    |
|              | Once 1 DPD message is missed by the peer, the router moves to a more aggressive state and sends the DPD retry message at the faster retry interval, which is the number of seconds between DPD retries if the DPD message is missed by the peer. The default DPD retry message is sent every 2 seconds. Five aggressive DPD retry messages can be missed before the tunnel is marked as down. |
|              | Range: 2 to 60 seconds                                                                                                    |
|              | <b>Default</b> : 3                                                                                                    |

### Table 79: IKE

| Field Name         | Description                                                                       |
|--------------------|-----------------------------------------------------------------------------------|
| IKE Rekey Interval | Specify the interval for refreshing IKE keys.                                     |
|                    | <b>Range:</b> 300 to 1209600 seconds (1 hour to 14 days)                          |
|                    | <b>Default</b> : 14400 seconds                                                    |
| IKE Cipher Suite   | Specify the type of authentication and encryption to use during IKE key exchange. |
|                    | Choose one of the following:                                                      |
|                    | • AES 256 CBC SHA1                                                                |
|                    | • AES 256 CBC SHA2                                                                |
|                    | • AES 128 CBC SHA1                                                                |
|                    | • AES 128 CBC SHA2                                                                |
|                    | Default: AES 256 CBC SHA1                                                         |

| Field Name               | Description                                                                          |
|--------------------------|--------------------------------------------------------------------------------------|
| IKE Diffie-Hellman Group | Specify the Diffie-Hellman group to use in IKE key exchange, whether IKEv1 or IKEv2. |
|                          | • 2 1024-bit modulus                                                                 |
|                          | • 14 2048-bit modulus                                                                |
|                          | • 15 3072-bit modulus                                                                |
|                          | • 16 4096-bit modulus                                                                |
|                          | <b>Default</b> : 14 2048-bit modulus                                                 |

### Table 80: IPSEC

| Field                | Description                                                           |
|----------------------|-----------------------------------------------------------------------|
| IPsec Rekey Interval | Specify the interval for refreshing IPSec keys.                       |
|                      | <b>Range</b> : 300 to 1209600 seconds (1 hour to 14 days)             |
|                      | <b>Default</b> : 3600 seconds                                         |
| IPsec Replay Window  | Specify the replay window size for the IPsec tunnel.                  |
|                      | <b>Options</b> : 64, 128, 256, 512, 1024, 2048, 4096.                 |
|                      | Default: 512                                                          |
| IPsec Cipher Suite   | Specify the authentication and encryption to use on the IPsec tunnel. |
|                      | Options:                                                              |
|                      | • AES 256 CBC SHA1                                                    |
|                      | • AES 256 CBC SHA 384                                                 |
|                      | • AES 256 CBC SHA 256                                                 |
|                      | • AES 256 CBC SHA 512                                                 |
|                      | • AES 256 GCM                                                         |
|                      | • NULL SHA1                                                           |
|                      | • NULL SHA 384                                                        |
|                      | • NULL SHA 256                                                        |
|                      | • NULL SHA 512                                                        |
|                      | <b>Default</b> : AES 256 GCM                                          |

| Field                   | Description                                                      |
|-------------------------|------------------------------------------------------------------|
| Perfect Forward Secrecy | Specify the PFS settings to use on the IPsec tunnel.             |
|                         | Choose one of the following Diffie-Hellman prime modulus groups: |
|                         | • Group-2 1024-bit modulus                                       |
|                         | • Group-14 2048-bit modulus                                      |
|                         | • Group-15 3072-bit modulus                                      |
|                         | Group-16 4096-bit modulus                                        |
|                         | • None: disable PFS.                                             |
|                         | <b>Default</b> : None                                            |

- e. Click Add.
- ${f f.}$  To create more tunnels, repeat sub-step  ${f b}$  to sub-step  ${f e}$ .
- 11. To designate active and back-up tunnels and distribute traffic among tunnels, configure the following in the **High Availability** section:

Table 81: High Availability

| Field         | Description                                                                                                    |
|---------------|----------------------------------------------------------------------------------------------------|
| Active        | Choose a tunnel that connects to the primary data center.                                                                                                    |
| Active Weight | Enter a weight (weight range 1 to 255) for load balancing.                                                                                                    |
|               | Load balancing helps in distributing traffic over multiple tunnels and this helps increase the network bandwidth. If you enter the same weights, you can achieve ECMP load balancing across the tunnels. However, if you enter a higher weight for a tunnel, that tunnel has higher priority for traffic flow. |
|               | For example, if you set up two active tunnels, where the first tunnel is configured with a weight of 10, and the second tunnel with weight configured as 20, then the traffic is load-balanced between the tunnels in a 10:20 ratio.                                                                           |
| Backup        | To designate a back-up tunnel, choose a tunnel that connects to the secondary data center.  To omit designating a back-up tunnel, choose <b>None</b> .                                                                                                    |
|               | 10 omit designating a back-up tulifier, choose frome.                                                                                                    |

| Field         | Description                                                                                                    |
|---------------|----------------------------------------------------------------------------------------------------|
| Backup Weight | Enter a weight (weight range 1 to 255) for load balancing.                                                                                                    |
|               | Load balancing helps in distributing traffic over multiple tunnels and this helps increase the network bandwidth. If you enter the same weights, you can achieve ECMP load balancing across the tunnels. However, if you enter a higher weight for a tunnel, that tunnel has higher priority for traffic flow. |
|               | For example, if you set up two back-up tunnels, where the first tunnel is configured with a weight of 10, and the second tunnel with weight configured as 20, then the traffic is load-balanced between the tunnels in a 10:20 ratio.                                                                          |

### 12. (Optional) Modify the default configuration in the Advanced Settings section:

### Table 82: Umbrella

| Field                             | Description                                                                                                    |
|-----------------------------------|----------------------------------------------------------------------------------------------------|
| Umbrella Primary Data-Center      | Cisco SD-WAN Manager automatically selects the primary data center closest to the WAN edge device. If you wish to route traffic to a specific Cisco Umbrella data center, choose the data center from the drop-down list.   |
| Umbrella Secondary<br>Data-Center | Cisco SD-WAN Manager automatically selects the secondary data center closest to the WAN edge device. If you wish to route traffic to a specific Cisco Umbrella data center, choose the data center from the drop-down list. |

Table 83: Zscaler

| Field                 | Description                                                                                                    |
|-----------------------|----------------------------------------------------------------------------------------------------|
| Primary Data-Center   | Automatic IPSec tunnels: Cisco SD-WAN Manager automatically selects the primary data center closest to the WAN edge device. If you wish to route traffic to a specific Zscaler data center, choose the data center from the drop-down list.                                                                                                    |
|                       | Automatic GRE tunnels (Minimum supported releases: Cisco IOS XE Release 17.9.1a and Cisco vManage Release 20.9.1): Cisco SD-WAN Manager automatically selects the primary data center closest to the WAN edge device. If you wish to route traffic to specific Zscaler data center, ensure that you choose a Zscaler data center that is recommended by Zscaler based on geographical proximity to the device. Obtain the recommend list of Zscaler data centers through a GET API request for /vips/recommendedList. In the API request, specify the public IP of your device as the value of the sourceIp query parameter.   |
|                       | For more information on /vips/recommendedList, see ZIA API Developer & Reference Guide.                                                                                                    |
|                       | If you choose a data center that is not in the recommended list, the Cisco IOS XE Catalyst SD-WAN device reverts to the automatically selected data center.                                                                                                    |
| Secondary Data-Center | Automatic IPSec tunnels: Cisco SD-WAN Manager automatically selects the secondary data center closest to the WAN edge device. If you wish to route traffic to a specific Zscaler data center, choose the data center from the drop-down list.                                                                                                    |
|                       | Automatic GRE tunnels (Minimum supported releases: Cisco IOS XE Release 17.9.1a and Cisco vManage Release 20.9.1): Cisco SD-WAN Manager automatically selects the secondary data center closest to the WAN edge device. If you wish to route traffic to specific Zscaler data center, ensure that you choose a Zscaler data center that is recommended by Zscaler based on geographical proximity to the device. Obtain the recommend list of Zscaler data centers through a GET API request for /vips/recommendedList. In the API request, specify the public IP of your device as the value of the sourceIp query parameter. |
|                       | For more information on /vips/recommendedList, see ZIA API Developer & Reference Guide.                                                                                                    |
|                       | If you choose a data center that is not in the recommended list, the Cisco IOS XE Catalyst SD-WAN device reverts to the automatically selected data center.                                                                                                    |

| Cisco vManage Release 20.9.1  (Optional) Enter the name of a location that is configured on the ZIA Admin Portal.  If you do not enter a location name, the Zscaler service detects the location based on the received traffic.  For more information about locations, see ZIA Help > Traffic Forwarding > Location Management > About Locations.  Authentication Required  See ZIA Help > Traffic Forwarding > Location Management > Configuring Locations.  Default: Off  Enable Firewall  See ZIA Help > Traffic Forwarding > Location Management > Configuring Locations.  Default: Off  Enable IPS Control  See ZIA Help > Traffic Forwarding > Location Management > Configuring Locations.  Default: Off  Enable Caution  See ZIA Help > Traffic Forwarding > Location Management > Configuring Locations.  Default: Off  Enable Caution  See ZIA Help > Traffic Forwarding > Location Management > Configuring Locations.  Default: Off  Enable Surrogate IP  See ZIA Help > Traffic Forwarding > Location Management > Configuring Locations.  Default: Off  Display Time Unit  See ZIA Help > Traffic Forwarding > Location Management > Configuring Locations.  Default: Off  Display Time Unit  See ZIA Help > Traffic Forwarding > Location Management > Configuring Locations.  Default: Minute  See ZIA Help > Traffic Forwarding > Location Management > Configuring Locations.  Default: Off  Display Time to Disassociation  See ZIA Help > Traffic Forwarding > Location Management > Configuring Locations.  Default: O                                                                                                    | Field                                   | Description          |
|----------------------------------------------------------------------------------------------------|-----------------------------------------|----------------------|
| ZIĀ Admin Portal.  If you do not enter a location name, the Zscaler service detects the location based on the received traffic.  For more information about locations, see ZIA Help > Traffic Forwarding > Location Management > About Locations.  Authentication Required  See ZIA Help > Traffic Forwarding > Location Management > Configuring Locations.  Default: Off  XFF Forwarding  See ZIA Help > Traffic Forwarding > Location Management > Configuring Locations.  Default: Off  Enable Firewall  See ZIA Help > Traffic Forwarding > Location Management > Configuring Locations.  Default: Off  Enable IPS Control  See ZIA Help > Traffic Forwarding > Location Management > Configuring Locations.  Default: Off  Enable Caution  See ZIA Help > Traffic Forwarding > Location Management > Configuring Locations.  Default: Off  Enable Surrogate IP  See ZIA Help > Traffic Forwarding > Location Management > Configuring Locations.  Default: Off  Display Time Unit  See ZIA Help > Traffic Forwarding > Location Management > Configuring Locations.  Default: Minute  Idle Time to Disassociation  See ZIA Help > Traffic Forwarding > Location Management > Configuring Locations.  Default: 0  See ZIA Help > Traffic Forwarding > Location Management > Configuring Locations.  Default: Off  See ZIA Help > Traffic Forwarding > Location Management > Configuring Locations.  Default: Off  See ZIA Help > Traffic Forwarding > Location Management > Configuring Locations.  Default: Off  See ZIA Help > Traffic Forwarding > Location Management > Configuring Locations.  Default: Off  See ZIA Help > Traffic Forwarding > Location Management > Configuring Locations.  Default: Off | Zscaler Location Name                   |                      |
| location based on the received traffic.                                                                                                    |                                         |                      |
| Authentication Required  See ZIA Help > Traffic Forwarding > Location Management > Configuring Locations.  Default: Off  XFF Forwarding  See ZIA Help > Traffic Forwarding > Location Management > Configuring Locations.  Default: Off  Enable Firewall  See ZIA Help > Traffic Forwarding > Location Management > Configuring Locations.  Default: Off  Enable IPS Control  See ZIA Help > Traffic Forwarding > Location Management > Configuring Locations.  Default: Off  Enable Caution  See ZIA Help > Traffic Forwarding > Location Management > Configuring Locations.  Default: Off  Enable Surrogate IP  See ZIA Help > Traffic Forwarding > Location Management > Configuring Locations.  Default: Off  Display Time Unit  See ZIA Help > Traffic Forwarding > Location Management > Configuring Locations.  Default: Minute  See ZIA Help > Traffic Forwarding > Location Management > Configuring Locations.  Default: Minute  See ZIA Help > Traffic Forwarding > Location Management > Configuring Locations.  Default: Minute  See ZIA Help > Traffic Forwarding > Location Management > Configuring Locations.  Default: O  Enforce Surrogate IP for Known browsers  See ZIA Help > Traffic Forwarding > Location Management > Configuring Locations.  Default: O                                                                                                    |                                         |                      |
| Configuring Locations     Default: Off                                                                                                    |                                         |                      |
| See ZIA Help > Traffic Forwarding > Location Management > Configuring Locations.                                                                                                    | Authentication Required                 |                      |
| Configuring Locations.  Default: Off  See ZIA Help > Traffic Forwarding > Location Management > Configuring Locations.  Default: Off  Enable IPS Control  See ZIA Help > Traffic Forwarding > Location Management > Configuring Locations.  Default: Off  Enable Caution  See ZIA Help > Traffic Forwarding > Location Management > Configuring Locations.  Default: Off  Enable Surrogate IP  See ZIA Help > Traffic Forwarding > Location Management > Configuring Locations.  Default: Off  Display Time Unit  See ZIA Help > Traffic Forwarding > Location Management > Configuring Locations.  Default: Off  Display Time Unit  See ZIA Help > Traffic Forwarding > Location Management > Configuring Locations.  Default: Minute  Idle Time to Disassociation  See ZIA Help > Traffic Forwarding > Location Management > Configuring Locations.  Default: 0  Enforce Surrogate IP for Known browsers  See ZIA Help > Traffic Forwarding > Location Management > Configuring Locations.  Default: 0                                                                                                    |                                         | <b>Default</b> : Off |
| Enable Firewall  See ZIA Help > Traffic Forwarding > Location Management > Configuring Locations.  Default: Off  Enable IPS Control  See ZIA Help > Traffic Forwarding > Location Management > Configuring Locations.  Default: Off  Enable Caution  See ZIA Help > Traffic Forwarding > Location Management > Configuring Locations.  Default: Off  Enable Surrogate IP  See ZIA Help > Traffic Forwarding > Location Management > Configuring Locations.  Default: Off  Display Time Unit  See ZIA Help > Traffic Forwarding > Location Management > Configuring Locations.  Default: Minute  Idle Time to Disassociation  See ZIA Help > Traffic Forwarding > Location Management > Configuring Locations.  Default: 0  See ZIA Help > Traffic Forwarding > Location Management > Configuring Locations.  Default: 0  See ZIA Help > Traffic Forwarding > Location Management > Configuring Locations.  Default: 0                                                                                                    | XFF Forwarding                          |                      |
| Configuring Locations.     Default: Off                                                                                                    |                                         | Default: Off         |
| Enable IPS Control  See ZIA Help > Traffic Forwarding > Location Management > Configuring Locations.  Default: Off  Enable Caution  See ZIA Help > Traffic Forwarding > Location Management > Configuring Locations.  Default: Off  Enable Surrogate IP  See ZIA Help > Traffic Forwarding > Location Management > Configuring Locations.  Default: Off  Display Time Unit  See ZIA Help > Traffic Forwarding > Location Management > Configuring Locations.  Default: Minute  Idle Time to Disassociation  See ZIA Help > Traffic Forwarding > Location Management > Configuring Locations.  Default: 0  Enforce Surrogate IP for known browsers  See ZIA Help > Traffic Forwarding > Location Management > Configuring Locations.                                                                                                    | Enable Firewall                         |                      |
| Configuring Locations.  Default: Off  See ZIA Help > Traffic Forwarding > Location Management > Configuring Locations.  Default: Off  Enable Surrogate IP  See ZIA Help > Traffic Forwarding > Location Management > Configuring Locations.  Default: Off  Display Time Unit  See ZIA Help > Traffic Forwarding > Location Management > Configuring Locations.  Default: Minute  Idle Time to Disassociation  See ZIA Help > Traffic Forwarding > Location Management > Configuring Locations.  Default: 0  Enforce Surrogate IP for known browsers  See ZIA Help > Traffic Forwarding > Location Management > Configuring Locations.  Default: 0                                                                                                    |                                         | Default: Off         |
| Enable Caution  See ZIA Help > Traffic Forwarding > Location Management > Configuring Locations.  Default: Off  Enable Surrogate IP  See ZIA Help > Traffic Forwarding > Location Management > Configuring Locations.  Default: Off  See ZIA Help > Traffic Forwarding > Location Management > Configuring Locations.  Default: Minute  Idle Time to Disassociation  See ZIA Help > Traffic Forwarding > Location Management > Configuring Locations.  Default: 0  Enforce Surrogate IP for known browsers  See ZIA Help > Traffic Forwarding > Location Management > Configuring Locations.                                                                                                    | Enable IPS Control                      |                      |
| Configuring Locations.  Default: Off  See ZIA Help > Traffic Forwarding > Location Management > Configuring Locations.  Default: Off  Display Time Unit  See ZIA Help > Traffic Forwarding > Location Management > Configuring Locations.  Default: Minute  Idle Time to Disassociation  See ZIA Help > Traffic Forwarding > Location Management > Configuring Locations.  Default: 0  Enforce Surrogate IP for known browsers  See ZIA Help > Traffic Forwarding > Location Management > Configuring Locations.                                                                                                    |                                         | <b>Default</b> : Off |
| Enable Surrogate IP  See ZIA Help > Traffic Forwarding > Location Management > Configuring Locations.  Default: Off  See ZIA Help > Traffic Forwarding > Location Management > Configuring Locations.  Default: Minute  Idle Time to Disassociation  See ZIA Help > Traffic Forwarding > Location Management > Configuring Locations.  Default: 0  Enforce Surrogate IP for known browsers  See ZIA Help > Traffic Forwarding > Location Management > Configuring Locations.                                                                                                    | Enable Caution                          |                      |
| Configuring Locations.  Default: Off  See ZIA Help > Traffic Forwarding > Location Management > Configuring Locations.  Default: Minute  Idle Time to Disassociation  See ZIA Help > Traffic Forwarding > Location Management > Configuring Locations.  Default: 0  Enforce Surrogate IP for known browsers  See ZIA Help > Traffic Forwarding > Location Management > Configuring Locations.                                                                                                    |                                         | Default: Off         |
| Display Time Unit  See ZIA Help > Traffic Forwarding > Location Management > Configuring Locations.  Default: Minute  Idle Time to Disassociation  See ZIA Help > Traffic Forwarding > Location Management > Configuring Locations.  Default: 0  Enforce Surrogate IP for known browsers  See ZIA Help > Traffic Forwarding > Location Management > Configuring Locations.                                                                                                    | Enable Surrogate IP                     |                      |
| Configuring Locations.  Default: Minute    Idle Time to Disassociation   See ZIA Help > Traffic Forwarding > Location Management > Configuring Locations.   Default: 0                                                                                                    |                                         | Default: Off         |
| Idle Time to Disassociation  See ZIA Help > Traffic Forwarding > Location Management > Configuring Locations.  Default: 0  Enforce Surrogate IP for known browsers  See ZIA Help > Traffic Forwarding > Location Management > Configuring Locations.                                                                                                    | Display Time Unit                       |                      |
| Configuring Locations.  Default: 0  Enforce Surrogate IP for known browsers  See ZIA Help > Traffic Forwarding > Location Management > Configuring Locations.                                                                                                    |                                         | Default: Minute      |
| Enforce Surrogate IP for See ZIA Help > Traffic Forwarding > Location Management > Configuring Locations.                                                                                                    | Idle Time to Disassociation             |                      |
| known browsers Configuring Locations.                                                                                                    |                                         | Default: 0           |
| Default: Off                                                                                                    | Enforce Surrogate IP for known browsers |                      |
|                                                                                                    |                                         | <b>Default</b> : Off |

| Field                                   | Description                                                                      |
|-----------------------------------------|----------------------------------------------------------------------------------|
| Refresh Time Unit                       | See ZIA Help > Traffic Forwarding > Location Management > Configuring Locations. |
|                                         | Default: Minute                                                                  |
| Refresh Time                            | See ZIA Help > Traffic Forwarding > Location Management > Configuring Locations. |
|                                         | Default: 0                                                                       |
| Enable AUP                              | See ZIA Help > Traffic Forwarding > Location Management > Configuring Locations. |
|                                         | Default: Off                                                                     |
| First Time AUP Block Internet<br>Access | See ZIA Help > Traffic Forwarding > Location Management > Configuring Locations. |
|                                         | Default: Off                                                                     |
| Force SSL Inspection                    | See ZIA Help > Traffic Forwarding > Location Management > Configuring Locations. |
|                                         | Default: Off                                                                     |
| AUP Frequency                           | See ZIA Help > Traffic Forwarding > Location Management > Configuring Locations. |
|                                         | Default: 0                                                                       |

13. Click Save.

# **Create Manual Tunnels Using Cisco SIG Feature Template**

From Cisco IOS XE Release 17.4.1 and Cisco vManage Release 20.4.1, all SIG related workflows for automatic and manual tunnels have been consolidated into the Cisco SIG template. If you are using Cisco IOS XE Release 17.4.1 and Cisco vManage Release 20.4.1, or later, use the Cisco SIG template to configure GRE or IPSec tunnels to a third-party SIG, or GRE tunnels to a Zscaler SIG.

For a software release earlier than Cisco IOS XE Release 17.4.1, Cisco vManage Release 20.4.1, see *Configuring a GRE Tunnel or IPsec Tunnel from Cisco SD-WAN Manager*.

Layer 7 Health Check: The option to create trackers and monitor the health of manually created tunnels is available from Cisco IOS XE Release 17.8.1a, Cisco vManage Relase 20.8.1. In earlier releases, the Layer 7 Health Check feature is only available if you use VPN Interface GRE/IPSEC templates, and not with Cisco SIG templates.

- 1. From the Cisco SD-WAN Manager menu, choose **Configuration** > **Templates**.
- 2. Click Feature Templates.

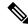

Note

In Cisco vManage Release 20.7.x and earlier releases, **Feature Templates** is called **Feature**.

- 3. Click Add Template.
- **4.** Choose the device for which you are creating the template.
- 5. Under VPN, click Cisco Secure Internet Gateway (SIG).
- **6.** In the **Template Name** field, enter a name for the feature template.

This field is mandatory and can contain only uppercase and lowercase letters, the digits 0 to 9, hyphens (-), and underscores (\_). It cannot contain spaces or any other characters.

- 7. In the **Description** field, enter a description for the feature template.
- **8.** (Optional) To create one or more trackers to monitor tunnel health, do the following in the Tracker section:

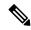

Note

The option to create trackers and monitor tunnel health is available from Cisco IOS XE Release 17.8.1a, Cisco vManage Relase 20.8.1.

- a. Source IP Address: Enter a source IP address for the probe packets.
- b. Click New Tracker.
- **c.** Configure the following:

| Field               | Description                                                                                                   |
|---------------------|----------------------------------------------------------------------------------------------------|
| Name                | Enter a name for the tracker. The name can be up to 128 alphanumeric characters.                              |
| Threshold           | Enter the wait time for the probe to return a response before declaring that the configured endpoint is down. |
|                     | Range: 100 to 1000 milliseconds                                                                               |
|                     | <b>Default</b> : 300 milliseconds                                                                             |
| Interval            | Enter the time interval between probes to determine the status of the configured endpoint.                    |
|                     | Range: 20 to 600 seconds                                                                                      |
|                     | <b>Default</b> : 60 seconds                                                                                   |
| Multiplier          | Enter the number of times to resend probes before determining that a tunnel is down.                          |
|                     | Range: 1 to 10                                                                                                |
|                     | Default: 3                                                                                                    |
| API url of endpoint | Specify the API URL for the SIG endpoint of the tunnel.                                                       |
|                     | Note Both HTTP and HTTPS API URLs are supported.                                                              |

d. Click Add.

- e. To add more trackers, repeat sub-step b to sub-step d.
- **9.** To create tunnels, do the following in the **Configuration** section:
  - a. SIG Provider: Click Generic.

Cisco vManage Release 20.4.x and earlier: Click **Third Party**.

- b. Click Add Tunnel.
- **c.** Under **Basic Settings**, configure the following:

| Field                                 | Description                                                                                                    |
|---------------------------------------|----------------------------------------------------------------------------------------------------|
| Tunnel Type                           | Based on the type of tunnel you wish to create, click <b>ipsec</b> or <b>gre</b> .                                                                                                    |
| Interface Name (0255)                 | Enter the interface name.                                                                                                    |
|                                       | Note  If you have attached the Cisco VPN Interface IPSec feature template or the Cisco VPN Interface GRE feature template to the same device, ensure that the interface number you enter is different from what you have entered in the IPSec or GRE templates. |
| Description                           | (Optional) Enter a description for the interface.                                                                                                    |
| Source Type                           | Click INTERFACE.                                                                                                    |
|                                       | Cisco IOS XE Catalyst SD-WAN devices, <b>INTERFACE</b> is the only supported <b>Source Type</b> .                                                                                                    |
| Tracker                               | (Optional) Choose a tracker to monitor tunnel health.                                                                                                    |
|                                       | Note From Cisco IOS XE Release 17.8.1a and Cisco vManage Relase 20.8.1, you can create trackers to monitor tunnel health.                                                                                                    |
| Track this interface for SIG          | Enable or disable tracker for the tunnel. By default, Cisco SD-WAN Manager enables a tracker for automatic tunnels.                                                                                                    |
|                                       | Default: On.                                                                                                    |
| <b>Tunnel Source Interface</b>        | Enter the name of the source interface of the tunnel. This interface should be an egress interface and is typically the internet-facing interface.                                                                                                    |
| Tunnel Destination IP<br>Address/FQDN | Enter the IP address of the SIG provider endpoint.                                                                                                    |
| Preshared Key                         | This field is displayed only if you choose <b>ipsec</b> as the <b>Tunnel Type</b> .                                                                                                    |
|                                       | Enter the password to use with the preshared key.                                                                                                    |

d. (Optional) Under Advanced Options, configure the following:

Table 84: (Tunnel Type: gre) General

| Field    | Description                                                                                                    |
|----------|----------------------------------------------------------------------------------------------------|
| Shutdown | Click <b>No</b> to enable the interface; click <b>Yes</b> to disable.                                                                                                    |
|          | Default: No.                                                                                                    |
| IP MTU   | Specify the maximum MTU size of packets on the interface.                                                                                                    |
|          | <b>Range</b> : 576 to 2000 bytes                                                                                                    |
|          | <b>Default</b> : 1400 bytes                                                                                                    |
| TCP MSS  | Specify the maximum segment size (MSS) of TPC SYN packets. By default, the MSS is dynamically adjusted based on the interface or tunnel MTU such that TCP SYN packets are never fragmented. |
|          | <b>Range</b> : 500 to 1460 bytes                                                                                                    |
|          | <b>Default</b> : None                                                                                                    |

### Table 85: (Tunnel Type: ipsec) General

| Field        | Description                                                                                                    |
|--------------|----------------------------------------------------------------------------------------------------|
| Shutdown     | Click <b>No</b> to enable the interface; click <b>Yes</b> to disable.                                                                                                    |
|              | <b>Default</b> : No.                                                                                                    |
| IP MTU       | Specify the maximum MTU size of packets on the interface.                                                                                                    |
|              | <b>Range</b> : 576 to 2000 bytes                                                                                                    |
|              | <b>Default</b> : 1400 bytes                                                                                                    |
| TCP MSS      | Specify the maximum segment size (MSS) of TPC SYN packets. By default, the MSS is dynamically adjusted based on the interface or tunnel MTU such that TCP SYN packets are never fragmented. |
|              | <b>Range</b> : 500 to 1460 bytes                                                                                                    |
|              | <b>Default</b> : None                                                                                                    |
| DPD Interval | Specify the interval for IKE to send Hello packets on the connection.                                                                                                    |
|              | Range: 0 to 65535 seconds                                                                                                    |
|              | Default: 10                                                                                                    |
| DPD Retries  | Specify how many unacknowledged packets to send before declaring an IKE peer to be dead and then removing the tunnel to the peer.                                                           |
|              | <b>Range</b> : 0 to 255                                                                                                    |
|              | Default:3                                                                                                    |

### Table 86: (Tunnel Type: ipsec) IKE

| Field                      | Description                                                                          |
|----------------------------|--------------------------------------------------------------------------------------|
| IKE Rekey Interval         | Specify the interval for refreshing IKE keys                                         |
|                            | <b>Range:</b> 300 to 1209600 seconds (1 hour to 14 days)                             |
|                            | <b>Default</b> : 14400 seconds                                                       |
| IKE Cipher Suite           | Specify the type of authentication and encryption to use during IKE key exchange.    |
|                            | Choose one of the following:                                                         |
|                            | • AES 256 CBC SHA1                                                                   |
|                            | • AES 256 CBC SHA2                                                                   |
|                            | • AES 128 CBC SHA1                                                                   |
|                            | • AES 128 CBC SHA2                                                                   |
|                            | Default: AES 256 CBC SHA1                                                            |
| IKE Diffie-Hellman Group   | Specify the Diffie-Hellman group to use in IKE key exchange, whether IKEv1 or IKEv2. |
|                            | Choose one of the following:                                                         |
|                            | • 2 1024-bit modulus                                                                 |
|                            | • 14 2048-bit modulus                                                                |
|                            | • 15 3072-bit modulus                                                                |
|                            | • 16 4096-bit modulus                                                                |
|                            | <b>Default</b> : 16 4096-bit modulus                                                 |
| IKE ID for Local Endpoint  | If the remote IKE peer requires a local end point identifier, specify the same.      |
|                            | Range: 1 to 64 characters                                                            |
|                            | <b>Default</b> : Tunnel's source IP address                                          |
| IKE ID for Remote Endpoint | If the remote IKE peer requires a remote end point identifier, specify the same.     |
|                            | Range: 1 to 64 characters                                                            |
|                            | <b>Default</b> : Tunnel's destination IP address                                     |

Table 87: (Tunnel Type: ipsec) IPSEC

| Field                   | Description                                                           |  |
|-------------------------|-----------------------------------------------------------------------|--|
| IPsec Rekey Interval    | Specify the interval for refreshing IPSec keys.                       |  |
|                         | <b>Range</b> : 300 to 1209600 seconds (1 hour to 14 days)             |  |
|                         | <b>Default</b> : 3600 seconds                                         |  |
| IPsec Replay Window     | Specify the replay window size for the IPsec tunnel.                  |  |
|                         | <b>Options</b> : 64, 128, 256, 512, 1024, 2048, 4096.                 |  |
|                         | Default: 512                                                          |  |
| IPsec Cipher Suite      | Specify the authentication and encryption to use on the IPsec tunnel. |  |
|                         | Choose one of the following:                                          |  |
|                         | • AES 256 CBC SHA1                                                    |  |
|                         | • AES 256 CBC SHA 384                                                 |  |
|                         | • AES 256 CBC SHA 256                                                 |  |
|                         | • AES 256 CBC SHA 512                                                 |  |
|                         | • AES 256 GCM                                                         |  |
|                         | • NULL SHA 384                                                        |  |
|                         | • NULL SHA 256                                                        |  |
|                         | • NULL SHA 512                                                        |  |
|                         | Default: NULL SHA 512                                                 |  |
| Perfect Forward Secrecy | Specify the PFS settings to use on the IPsec tunnel.                  |  |
|                         | Choose one of the following Diffie-Hellman prime modulus groups:      |  |
|                         | • Group-2 1024-bit modulus                                            |  |
|                         | • Group-14 2048-bit modulus                                           |  |
|                         | • Group-15 3072-bit modulus                                           |  |
|                         | Group-16 4096-bit modulus                                             |  |
|                         | None: disable PFS.                                                    |  |
|                         | <b>Default</b> : Group-16 4096-bit modulus                            |  |
|                         | <b>Default</b> : Group-16 4096-bit modulus                            |  |

- e. Click Add.
- ${f f.}$  To create more tunnels, repeat sub-step  ${f b}$  to sub-step  ${f e}$ .

10. To designate active and back-up tunnels and distribute traffic among tunnels, configure the following in the **High Availability** section:

Table 88: High Availability

| Field         | Description                                                                                                    |  |
|---------------|----------------------------------------------------------------------------------------------------|--|
| Active        | Choose a tunnel that connects to the primary data center.                                                                                                    |  |
| Active Weight | Enter a weight (weight range 1 to 255) for load balancing.                                                                                                    |  |
|               | Load balancing helps in distributing traffic over multiple tunnels and this helps increase the network bandwidth. If you enter the same weights, you can achieve ECMP load balancing across the tunnels. However, if you enter a higher weight for a tunnel, that tunnel has higher priority for traffic flow. |  |
|               | For example, if you set up two active tunnels, where the first tunnel is configured with a weight of 10, and the second tunnel with weight configured as 20, then the traffic is load-balanced between the tunnels in a 10:20 ratio.                                                                           |  |
| Backup        | To designate a back-up tunnel, choose a tunnel that connects to the secondary data center.                                                                                                    |  |
|               | To omit designating a back-up tunnel, choose <b>None</b> .                                                                                                    |  |
| Backup Weight | Enter a weight (weight range 1 to 255) for load balancing.                                                                                                    |  |
|               | Load balancing helps in distributing traffic over multiple tunnels and this helps increase the network bandwidth. If you enter the same weights, you can achieve ECMP load balancing across the tunnels. However, if you enter a higher weight for a tunnel, that tunnel has higher priority for traffic flow. |  |
|               | For example, if you set up two back-up tunnels, where the first tunnel is configured with a weight of 10, and the second tunnel with weight configured as 20, then the traffic is load-balanced between the tunnels in a 10:20 ratio.                                                                          |  |

11. Click Save.

## **Redirect Traffic to a SIG**

You can redirect traffic to a SIG in two ways:

- Using Data Policy. For more information, see Action Parameters in the Policies Configuration Guide.
- Using the Service route to SIG. For more information, see Modify Service VPN Template, on page 327

### **Modify Service VPN Template**

To ensure that the device connects to the SIG, you must modify the Cisco VPN template to include a service route to the SIG.

- 1. From the Cisco SD-WAN Manager menu, choose **Configuration** > **Templates**.
- 2. Click Feature Templates.

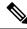

Note

In Cisco vManage Release 20.7.1 and earlier releases, **Feature Templates** is called **Feature**.

- **3.** For the Cisco VPN template of the device, click **Edit**.
- 4. Click IPv4 Route.
- 5. Click the delete icon on any existing IPv4 route to the internet.
- 6. Click Service Route.
- 7. Click New Service Route.
- **8.** Enter a Prefix (for example, 10.0.0.0/8).
- **9.** For the service route, ensure that **SIG** is chosen.
- 10. Click Add.
- 11. Click Update.

# **Create Device Template**

- 1. From the Cisco SD-WAN Manager menu, choose **Configuration > Templates**.
- 2. Click Device Templates.

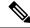

Note

In Cisco vManage Release 20.7.x and earlier releases, **Device Templates** is called **Device**.

- 3. Click Create Template and click From Feature Template.
- **4.** From the **Device Model** drop-down list, choose the device model for which you are creating the template.

Cisco SD-WAN Manager displays all the feature templates for that device type. The required feature templates are indicated with an asterisk (\*), and the remaining templates are optional. The factory-default template for each feature is chosen by default.

- 5. From the **Device Role** drop-down list, choose **SDWAN Edge**.
- **6.** In the **Template Name** field, enter a name for the device template.

This field is mandatory and can contain only uppercase and lowercase letters, the digits 0 through 9, hyphens (-), and underscores (\_). It cannot contain spaces or any other characters.

7. In the **Description** field, enter a description for the device template.

This field is mandatory, and it can contain any characters and spaces.

8. Click Transport & Management VPN.

- 9. In the Transport & Management VPN section, under Additional Cisco VPN 0 Templates, click Cisco Secure Internet Gateway.
- **10.** From the **Cisco Secure Internet Gateway** drop-down list, choose the Cisco SIG feature template that you created earlier.
- 11. Click Additional Templates.
- 12. In the Additional Templates section,
  - **a.** Automatic tunneling:

(Cisco vManage Release 20.8.x and earlier) From the **Cisco SIG Credentials** drop-down list, choose the relevant Cisco SIG Credentials feature template.

(From Cisco vManage Release 20.9.1) Cisco SD-WAN Manager automatically chooses the applicable global Cisco SIG Credentials feature template based on the Cisco SIG feature template configuration.

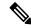

Note

If there are any changes to the SIG credentials, for these changes to take effect, you must first remove the SIG feature template from the device template and push the device template. Thereafter, re-attach the SIG feature template and then push the template to the device. For information on pushing the device template, see Attach the SIG Template to Devices.

- **b.** Manual tunneling: No need to attach a **Cisco SIG Credentials** template.
- 13. Click Create.

The new configuration template is displayed in the **Device Template** table. The **Feature Templates** column shows the number of feature templates that are included in the device template, and the **Type** column shows **Feature** to indicate that the device template was created from a collection of feature templates.

## **Attach Template to Devices**

To attach one or more devices to the device template:

- 1. From the Cisco SD-WAN Manager menu, choose **Configuration** > **Templates**.
- 2. Click **Device Templates**, and choose the template that you created.

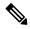

**Note** In Cisco vManage Release 20.7.1 and earlier releases, **Device Templates** is called **Device**.

- 3. For the desired template, click ... and click Attach Devices.
  - The Attach Devices dialog box displays.
- In the Available Devices column, choose a group and search for one or more devices, choose a device from the list, or click Select All.
- 5. Click the arrow pointing right to move the device to the **Selected Devices** column.
- 6. Click Attach.

- **7.** If the template contains variables, enter the missing variable values for each device in one of the following ways:
  - Enter the values manually for each device either in the table column or by clicking ... in the row and clicking **Edit Device Template**. When you are using optional rows, if you do not want to include the parameter for the specific device, do not specify a value.
  - Click Import File to upload a CSV file that lists all the variables and defines each variable value for each device.
- 8. Click Update.

### **Monitor SIG Tunnels**

Minimum supported releases: Cisco IOS XE Release 17.9.1a and Cisco vManage 20.9.1

Monitor the status of automatic SIG tunnels using the following Cisco SD-WAN Manager GUI components:

- SIG Tunnel Status pane on the Monitor > Security page
- SIG Tunnels dashboard on the Monitor > Tunnels page

#### **SIG Tunnel Status**

1. From the Cisco SD-WAN Manager menu, choose **Monitor** > **Security**.

The **SIG Tunnel Status** pane shows the following information using a donut chart:

- total number of SIG tunnels that are configured
- the number of SIG tunnels that are up
- the number of SIG tunnels that are down
- the number of SIG tunnels that are in a degraded state (Degraded state indicates that the SIG tunnel is up but the Layer 7 health of the tunnel as detected by the tracker does not meet the configured SLA parameters. Therefore, the traffic is not routed through the tunnel.)
- 2. (Optional) Click a section of the donut chart to view detailed information about tunnels having a particular status

Cisco SD-WAN Manager displays detailed information about the tunnels in the SIG Tunnels dashboard.

**3.** (Optional) Click **All SIG Tunnels** to view the **SIG Tunnels** dashboard.

#### **SIG Tunnels Dashboard**

- 1. From the Cisco SD-WAN Manager menu, choose **Monitor** > **Tunnels**.
- 2. Click SIG Tunnels.

Cisco SD-WAN Manager displays a table that provides the following details about each automatic tunnel created to a Cisco Umbrella or a Zscaler SIG:

• Host Name: Host name of the Cisco IOS XE Catalyst SD-WAN device or edge device.

- Site ID: ID of the site where the WAN edge device is deployed
- Tunnel ID: Unique ID for the tunnel defined by the SIG provider
- Transport Type: IPSec or GRE
- Tunnel Name: Unique name for the tunnel that can be used to identify the tunnel at both the local and remote ends. On the SIG provider portal, you can use the tunnel name to find details about a particular tunnel.
- HA Pair: Active or Backup
- Provider: Cisco Umbrella or Zscaler
- Destination Data Center: SIG provider data center to which the tunnel is connected

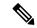

Note

Supported for Cisco Umbrella SIG endpoints. Yet to be supported for Zscaler ZIA Public Service Edges.

- Tunnel Status (Local): Tunnel status as perceived by the device
- Tunnel Status (Remote): Tunnel status as perceived by the SIG endpoint

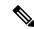

Note

Supported for Cisco Umbrella SIG endpoints. Yet to be supported for Zscaler ZIA Public Service Edges.

• Events: Number of events related to the tunnel set up, interface state change, and tracker notifications. Click on the number to display an Events slide-in pane. The slide-in pane lists all the relevant events for the particular tunnel.

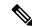

Note

If you delete an automatic SIG tunnel from a GRE or IPSec interface and later configure an automatic SIG tunnel from the same interface, the newly configured SIG tunnel has the same name as the tunnel that you deleted earlier. As a result, when you configure the new tunnel, you may see SIG-tunnel-related events that were historically reported for the tunnel that was deleted earlier, if these events are not yet purged.

- Tracker: Enabled or disabled during tunnel configuration
- **3.** (Optional) By default, the table displays information for the past 24 hours. To modify the time period, hover the mouse pointer over **24 Hours** and choose a desired time period from the drop-down list.
- **4.** (Optional) To download a CSV file containing the table data, click **Export**.

The file is downloaded to your browser's default download location.

**5.** (Optional) Hide or display table columns: Click on the gear icon adjacent to **Export** to display the **Table Settings** slide-in pane. Toggle the columns that you wish to display or hide and click **Apply**.

### **Monitor SIG Events**

Minimum supported releases: Cisco IOS XE Release 17.9.1a and Cisco vManage 20.9.1

Monitor security events related automatic SIG tunnels using the following Cisco SD-WAN Manager GUI components:

- Security Events pane on the Monitor > Security page
- Events dashboard on the Monitor > Logs page

### **Security Events**

1. From the Cisco SD-WAN Manager menu, choose **Monitor** > **Security**.

The **Security Events** pane shows how many critical, major, and minor security events Cisco IOS XE Catalyst SD-WAN devices have reported to Cisco SD-WAN Manager during a specified time period. The information is displayed in a bar chart.

Cisco IOS XE Catalyst SD-WAN devices notify security events to Cisco SD-WAN Manager using NETCONF. The security events include events related to automatic SIG tunnel creation.

- **2.** (Optional) By default, the pane displays security event information for the past 24 hours. To modify the time period, hover the mouse pointer over **24 Hours** and choose a desired time period from the drop-down list.
- 3. (Optional) View Details: Click View Details to display the Monitor > Logs > Events page, with information filtered for the Security component.

#### **Events Dashboard**

- 1. From the Cisco SD-WAN Manager menu, choose **Monitor** > **Logs**.
- 2. Click Events.

Cisco SD-WAN Manager displays any events that WAN edge devices and controllers have notified in the past three hours.

**3.** Click **Filter** and configure the following:

| Field     | Description                                                                                                    |
|-----------|----------------------------------------------------------------------------------------------------|
| Component | Choose the <b>Security</b> component.                                                                                                    |
| Severity  | Choose one or more of <b>Critical</b> , <b>Major</b> , and <b>Minor</b> .  If you do not select specific severities, events of all three severites are displayed. |
| System IP | To view events notified by specific WAN edge devices, choose the system IP of the devices.                                                                        |

| Field      | Description                                                                                             | n                                                                                                    |
|------------|----------------------------------------------------------------------------------------------------|----------------------------------------------------------------------------------------------------|
| Event name | To view information about one or more specific SIG tunnel events, choose the corresponding event names. |                                                                                                    |
|            | Тір                                                                                                    | To view Cisco Umbrella SIG tunnel events, search for events that have ftm-tunnel in the event name. To view Zscaler SIG tunnel events, search for events that have ftm-zia in the event name. |

#### Click Apply.

If the target devices or controllers notified any of the chosen events, Cisco SD-WAN Manager displays information about the same.

- **4.** (Optional) To modify the time range, click **3 hours**, select a time range, and click **Apply**.
  - Cisco SD-WAN Manager displays event information for the modified time range.
- **5.** (Optional) Click **Export** to download a CSV file containing the table data.
  - The file is downloaded to your browser's default download location.
- **6.** (Optional) Click on the gear icon adjacent to **Export** to display the **Table Settings** slide-in pane. Toggle the columns that you wish to display or hide and click **Apply**.

## **Configure Source-Only Load Sharing**

Minimum supported releases: Cisco IOS XE Release 17.8.1a and Cisco vManage Release 20.8.1.

### **Create CLI Add-On Template**

- **1.** From the Cisco SD-WAN Manager menu, choose **Configuration** > **Templates**.
- 2. Click Feature Templates.
- 3. Click Add Template.
- **4.** Under **Select Devices**, choose the devices for which you are creating the template.
- 5. Under Select Template, scroll down to the OTHER TEMPLATES section.
- 6. Click CLI Add-On Template.
- **7. Template Name**: Enter a name for the feature template. This field is mandatory and can contain only uppercase and lowercase letters, the digits 0 through 9, hyphens (-), and underscores (\_). It cannot contain spaces or any other characters.
- **8. Description**: Enter a description for the device template.
  - This field is mandatory, and it can contain any characters and spaces.
- 9. Under CLI CONFIGURATION, enter the following command: ip cef load-sharing algorithm src-only
- 10. Click Save.

### Add CLI Add-On Template to Device Template

- 1. From the Cisco SD-WAN Manager menu, choose **Configuration > Templates**.
- 2. Click Device Templates.
- 3. Find the device template to which you wish to add the CLI add-on feature template.
- 4. For the device template, click ... and click Edit.
- 5. Scroll down to Additional Templates.
- **6.** From the **CLI Add-On Template** drop-down list, choose the CLI add-on feature template that you created earlier.
- 7. Click Update.

# Configuring a GRE Tunnel or IPsec Tunnel from Cisco SD-WAN Manager

#### **Table 89: Feature History**

| Feature Name                                              | Release Information                             | Description                                                                                                    |
|-----------------------------------------------------------|-------------------------------------------------|----------------------------------------------------------------------------------------------------|
| Manual Configuration for GRE<br>Tunnels and IPsec Tunnels | Cisco IOS XE Catalyst<br>SD-WAN Release 17.2.1r | This feature lets you manually configure a GRE tunnel by using the Cisco VPN Interface GRE template or an IPSec tunnel by using the Cisco VPN Interface IPSec template. For example, use this feature to manually configure a tunnel to a SIG. |

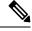

Note

From Cisco IOS XE Release 17.4.1, Cisco vManage Release 20.4.1, all SIG related workflows for Automatic and Manual Tunnels have been consolidated into the SIG template. If you are using Cisco IOS XE Release 17.4.1, Cisco vManage Release 20.4.1, or later, configure GRE or IPSec tunnels to a generic SIG, or GRE tunnels to a Zscaler SIG, using the SIG template.

# **Configure SIG Tunnels in a Security Feature Profile**

#### Table 90: Feature History

| Feature                                                | Release Information                                                               | Description                                                                                                    |
|--------------------------------------------------------|-----------------------------------------------------------------------------------|----------------------------------------------------------------------------------------------------|
| Configure SIG Tunnels in a<br>Security Feature Profile | Cisco IOS XE Catalyst SD-WAN<br>Release 17.10.1a<br>Cisco vManage Release 20.10.1 | You can configure Security feature profile and associate with other configuration groups. You can also configure the Secure Internet Gateway feature to create automatic or manual SIG tunnels. |

From Cisco vManage Release 20.10.1 and Cisco IOS XE SD-WAN Release 17.10.1, configure SIG tunnels in a configuration group and deploy the configuration to redirect traffic to SIG endpoints.

To configure SIG tunnels and redirect traffic to SIG endpoints, do the following:

- 1. For automatic tunnels, configure SIG provider credentials.
- 2. Create a Security feature profile or choose an exiting Security feature profile and associate it with the configuration group.
- 3. In the Security feature profile, configure the Secure Internet Gateway feature to create automatic or manual SIG tunnels.
  - For automatic tunnels, if you've not configured the SIG provider credentials, you are prompted to do so when you configure the Secure Internet Gateway feature.
- **4.** For desired service VPNs, redirect traffic to SIG using data policies or by adding service routes in the service VPN feature configuration.
- 5. Deploy the configuration group on the desired WAN edge devices to create SIG tunnels from the devices to the configured SIG endpoints and redirect traffic to the SIG.

# **Configure SIG Credentials**

Before you create automatic SIG tunnels, configure Cisco Umbrella or Zscaler credentials to enable Cisco SD-WAN Manager to create the tunnels to Cisco Umbrella or Zscaler endpoints. If you do not configure the SIG credentials on the **Administration** > **Settings** page before you configure the Secure Internet Gateway feature in the Security feature profile, Cisco SD-WAN Manager prompts you to enter the credentials when you configure the the Secure Internet Gateway feature. After you have configured the SIG credentials, you can modify the credentials on the **Administration** > **Settings** page.

- 1. From the Cisco SD-WAN Manager menu, choose **Administration** > **Settings**.
- 2. For the Secure Internet Gateyway (SIG) Credentials setting, click Edit.
- 3. Choose **Umbrella** or **Zscaler**.
- **4.** For **Umbrella**, do one of the following:
  - Enable Cisco SD-WAN Manager to fetch credentials from the Cisco Umbrella portal:
  - a. Ensure that you have added your Cisco Smart Account credentials here: Administration > Settings > Smart Account Credentials.

Cisco SD-WAN Manager uses the Cisco Smart Account credentials to connect to the Cisco Umbrella portal.

b. Click Get Keys.

Cisco SD-WAN Manager obtains the following details:

- Organization ID
- Registration Key
- Secret
- Enter Cisco Umbrella credentials:

Table 91: Cisco Umbrella Credentials

| Field            | Description                                                                                                    |
|------------------|----------------------------------------------------------------------------------------------------|
| Organization ID  | Enter the Cisco Umbrella organization ID (Org ID) for your organization.                                                                                                   |
|                  | For more information, see <i>Find Your Organization ID</i> in the <i>Cisco Umbrella SIG User Guide</i> .                                                                   |
| Registration Key | Enter the Umbrella Management API Key.                                                                                                    |
|                  | For more information, see <i>Management and Provisioning &gt; Getting Started &gt; Overview</i> in the <i>Cloud Security API</i> documentation on the Cisco DevNet portal. |
| Secret           | Enter the Umbrella Management API Secret.                                                                                                    |
|                  | For more information, see <i>Management and Provisioning &gt; Getting Started &gt; Overview</i> in the <i>Cloud Security API</i> documentation on the Cisco DevNet portal. |

### **5.** For **Zscaler**, configure the following:

#### **Table 92: Zscaler Credentials**

| Field            | Description                                                                                                    |  |
|------------------|----------------------------------------------------------------------------------------------------|--|
| Organization     | Name of the organization in Zscaler cloud.                                                                                  |  |
|                  | For more information, see <i>ZIA Help &gt; Getting Started &gt; Admin Portal &gt; About the Company Profile</i> .           |  |
| Partner base URI | This is the base URI that Cisco SD-WAN Manager uses in REST API calls.                                                      |  |
|                  | To find this information on the Zscaler portal, see ZIA Help > ZIA API > API Developer & Reference Guide > Getting Started. |  |
| Username         | Username of the SD-WAN partner account.                                                                                     |  |
| Password         | Password of the SD-WAN partner account.                                                                                     |  |
| Partner API key  | Partner API key.                                                                                                    |  |
|                  | To find the key in Zscaler, see ZIA Help > Partner Integrations > Managing SD-WAN Partner Keys.                             |  |

### 6. Click Save.

# **Associate Security Feature Profile with a Configuration Group**

Before you begin: Create a configuration group if you haven't already done so. For more information on creating a configuration group, see Run the Create Configuration Group Workflow.

- 1. From the Cisco SD-WAN Manager menu, choose Configuration > Templates > Configuration Groups.
- 2. For the desired configuration group, click ... adjacent to the configuration group name and choose Edit.
- 3. In the Feature Profiles Unconfigured area, find the Security Profile and click Start Configuration.
- **4.** In the **Add Profile** slide-in pane, do one of the following:
  - Create a new Security feature profile:
  - a. Click Create new.
  - **b.** Enter a unique **Name** and an optional **Description** for the profile.
  - c. Click Save.
  - Choose an existing Security feature profile:
  - a. Click Choose existing.
  - **b.** Select an existing Security feature profile. Click the radio button adjacent to the profile name.
  - c. Click Save.

The Security feature profile is listed under **Associated Profiles**.

# **Configure Secure Internet Gateway Feature**

Before you begin: Create or edit a configuration group and associate the Security feature profile with it.

- 1. From the Cisco SD-WAN Manager menu, choose **Configuration** > **Templates** > **Configuration** Groups.
- 2. For the desired configuration group, click ... adjacent to the configuration group name and choose Edit.
- 3. Under Associated Profiles, find the Security feature profile and expand the profile.
- 4. Click Add Feature.
- 5. In the **Add Feature** slide-in pane, from the drop-down list, choose the **Secure Internet Gateway** feature.
- **6.** Configure the following details:

Table 93: Name, Description, and SIG Provider

| Field        | Description                                                                                                    |
|--------------|----------------------------------------------------------------------------------------------------|
| Feature Name | Enter a name for the feature. The name can be up to 128 characters and can contain only alphanumeric characters.                          |
| Description  | (Optional) Enter a description of the feature. The description can be up to 2048 characters and can contain only alphanumeric characters. |

| Field        | Description                                                                                                    |
|--------------|----------------------------------------------------------------------------------------------------|
| SIG Provider | Click one of the following:                                                                                                    |
|              | Umbrella: Configure automatic tunnel to Cisco Umbrella SIG.                                                                                                    |
|              | If you've not configured Umbrella credentials, Cisco SD-WAN Manager prompts you to configure the credentials: Click here to add Umbrella credentials.                 |
|              | Click, and in the <b>Add Umbrella Credentials</b> dialog box, enter the details mentioned in Table 94: Cisco Umbrella Credentials, on page 338 and click <b>Add</b> . |
|              | • Zscaler: Configure automatic tunnel to Zscaler SIG.                                                                                                    |
|              | If you've not configured Zscaler credentials, Cisco SD-WAN Manager prompts you to configure the credentials: Click here to add Zscaler credentials.                   |
|              | Click, and in the <b>Add Zscaler Credentials</b> dialog box, enter the details mentioned in Table 95: Zscaler Credentials, on page 338 click <b>Add</b> .             |
|              | Generic: Configure manual tunnel to a SIG endpoint.                                                                                                    |

#### Table 94: Cisco Umbrella Credentials

| Field            | Description                                                                                                    |
|------------------|----------------------------------------------------------------------------------------------------|
| Organization ID  | Enter the Cisco Umbrella organization ID (Org ID) for your organization.                                                                                                    |
|                  | For more information, see <i>Find Your Organization ID</i> in the <i>Cisco Umbrella SIG User Guide</i> .                                                                                                    |
| Registration Key | Enter the Umbrella Management API Key.  For more information, see <i>Management and Provisioning &gt; Getting Started &gt; Overview</i> in the <i>Cloud Security API</i> documentation on the Cisco DevNet portal.    |
| Secret           | Enter the Umbrella Management API Secret.  For more information, see <i>Management and Provisioning &gt; Getting Started &gt; Overview</i> in the <i>Cloud Security API</i> documentation on the Cisco DevNet portal. |

#### **Table 95: Zscaler Credentials**

| Field        | Description                                                                                      |
|--------------|--------------------------------------------------------------------------------------------------|
| Organization | Name of the organization in Zscaler cloud.                                                       |
|              | For more information, see ZIA Help > Getting Started > Admin Portal > About the Company Profile. |

| Field            | Description                                                                                                    |
|------------------|----------------------------------------------------------------------------------------------------|
| Partner base URI | This is the base URI that Cisco SD-WAN Manager uses in REST API calls.                                                      |
|                  | To find this information on the Zscaler portal, see ZIA Help > ZIA API > API Developer & Reference Guide > Getting Started. |
| Username         | Username of the SD-WAN partner account.                                                                                     |
| Password         | Password of the SD-WAN partner account.                                                                                     |
| Partner API key  | Partner API key.                                                                                                    |
|                  | To find the key in Zscaler, see ZIA Help > Partner Integrations > Managing SD-WAN Partner Keys.                             |

7. To create tunnels, click **Configuration** and do the following:

| Parameter Scope                            | Scope Description                                                                                                    |
|--------------------------------------------|----------------------------------------------------------------------------------------------------|
| Device Specific (indicated by a host icon) | Use a device-specific value for the parameter. For device-specific parameters, you cannot enter a value in the feature template. Enter the value when you add a device to the configuration group.  To change the default key, type a new string and move the cursor out of the <b>Enter Key</b> box. |
| Global (indicated by a globe icon)         | Enter a value for the parameter, and apply that value to all devices.                                                                                                    |

- a. Click Add Tunnel.
- b. In the Add Tunnel dialog box, under Basic Settings configure the following:

Table 96: Basic Settings

| Field                          | Description                                                                                                    |
|--------------------------------|----------------------------------------------------------------------------------------------------|
| <b>Tunnel Type</b>             | Umbrella: (Read only) ipsec                                                                                                    |
|                                | Zscaler: Click <b>ipsec</b> or <b>gre</b> .                                                                                                    |
|                                | Generic: Click <b>ipsec</b> or <b>gre</b> .                                                                                                    |
| Interface Name (1255)          | Enter the interface name.                                                                                                    |
| Description                    | Enter a description for the interface.                                                                                                    |
| Tracker                        | By default, a tracker is attached to monitor the health of tunnels.                                                                                |
|                                | Alternatively, you can create a customized tracker as described in step 7 and choose the tracker.                                                  |
| <b>Tunnel Source Interface</b> | Enter the name of the source interface of the tunnel. This interface should be an egress interface and is typically the internet-facing interface. |

| Field                        | Description                                                                                                    |
|------------------------------|----------------------------------------------------------------------------------------------------|
| Source Public IP             | (Automatic GRE tunnels to Zscaler only)                                                                                                    |
|                              | Public IP address of the tunnel source interface that is required to create the GRE tunnel to Zscaler.                                                                                                    |
|                              | Default: Auto.                                                                                                    |
|                              | We recommend that you use the default configuration. With the default configuration, the Cisco IOS XE Catalyst SD-WAN device finds the public IP address assigned to the tunnel source interface using a DNS query. If the DNS query fails, the device notifies Cisco SD-WAN Manager of the failure. Enter the public IP address only if the DNS query fails. |
| Data-Center                  | For a primary data center, click <b>Primary</b> , or for a secondary data center, click <b>Secondary</b> . Tunnels to the primary data center serve as active tunnels, and tunnels to the secondary data center serve as back-up tunnels.                                                                                                    |
| <b>Tunnel Destination IP</b> | (Manual tunnels only)                                                                                                    |
| Address/FQDN                 | Enter the IP address of the SIG provider endpoint.                                                                                                    |
| Preshared Key                | (Manual tunnels only)                                                                                                    |
|                              | This field is displayed only if you choose <b>ipsec</b> as the <b>Tunnel Type</b> .                                                                                                    |
|                              | Enter the password to use with the preshared key.                                                                                                    |

### $\textbf{c.} \quad \text{(Optional) Under } \textbf{Advanced Options}, \text{ configure the following:}$

#### Table 97: (Tunnel Type: gre) General

| Field    | Description                                                                                                    |
|----------|----------------------------------------------------------------------------------------------------|
| Shutdown | Click <b>No</b> to enable the interface; click <b>Yes</b> to disable.                                                                                                    |
|          | <b>Default</b> : No.                                                                                                    |
| IP MTU   | Specify the maximum MTU size of packets on the interface.                                                                                                    |
|          | <b>Range</b> : 576 to 2000 bytes                                                                                                    |
|          | <b>Default</b> : 1400 bytes                                                                                                    |
| TCP MSS  | Specify the maximum segment size (MSS) of TPC SYN packets. By default, the MSS is dynamically adjusted based on the interface or tunnel MTU such that TCP SYN packets are never fragmented. |
|          | <b>Range</b> : 500 to 1460 bytes                                                                                                    |
|          | <b>Default</b> : None                                                                                                    |

#### Table 98: (Tunnel Type: ipsec) General

| Field                        | Description                                                                                                    |
|------------------------------|----------------------------------------------------------------------------------------------------|
| Shutdown                     | Click <b>No</b> to enable the interface; click <b>Yes</b> to disable.                                                                                                    |
|                              | Default: No.                                                                                                    |
| Track this interface for SIG | Enable or disable tracker for the tunnel. By default, Cisco SD-WAN Manager enables a tracker for automatic tunnels.                                                                                                    |
|                              | Default: On.                                                                                                    |
| TCP MSS                      | Specify the maximum segment size (MSS) of TPC SYN packets. By default, the MSS is dynamically adjusted based on the interface or tunnel MTU such that TCP SYN packets are never fragmented.                                                                                                    |
|                              | <b>Range</b> : 500 to 1460 bytes                                                                                                    |
|                              | Default: None                                                                                                    |
| IP MTU                       | Specify the maximum MTU size of packets on the interface.                                                                                                    |
|                              | <b>Range</b> : 576 to 2000 bytes                                                                                                    |
|                              | <b>Default</b> : 1400 bytes                                                                                                    |
| DPD Interval                 | Specify the interval for IKE to send Hello packets on the connection.                                                                                                    |
|                              | Range: 10 to 3600 seconds                                                                                                    |
|                              | Default: 10                                                                                                    |
| DPD Retries                  | Specify the number of seconds between DPD retry messages if the DPD retry message is missed by the peer.                                                                                                    |
|                              | Once 1 DPD message is missed by the peer, the router moves to a more aggressive state and sends the DPD retry message at the faster retry interval, which is the number of seconds between DPD retries if the DPD message is missed by the peer. The default DPD retry message is sent every 2 seconds. Five aggressive DPD retry messages can be missed before the tunnel is marked as down. |
|                              | Range: 2 to 60 seconds                                                                                                    |
|                              | Default: 3                                                                                                    |

#### Table 99: (Tunnel Type: ipsec) IKE

| Field Name         | Description                                              |
|--------------------|----------------------------------------------------------|
| IKE Rekey Interval | Specify the interval for refreshing IKE keys.            |
|                    | <b>Range:</b> 300 to 1209600 seconds (1 hour to 14 days) |
|                    | <b>Default</b> : 14400 seconds                           |

| Field Name               | Description                                                                          |
|--------------------------|--------------------------------------------------------------------------------------|
| IKE Cipher Suite         | Specify the type of authentication and encryption to use during IKE key exchange.    |
|                          | Choose one of the following:                                                         |
|                          | • AES 256 CBC SHA1                                                                   |
|                          | • AES 256 CBC SHA2                                                                   |
|                          | • AES 128 CBC SHA1                                                                   |
|                          | • AES 128 CBC SHA2                                                                   |
|                          | Default: AES 256 CBC SHA1                                                            |
| IKE Diffie-Hellman Group | Specify the Diffie-Hellman group to use in IKE key exchange, whether IKEv1 or IKEv2. |
|                          | • 2 1024-bit modulus                                                                 |
|                          | • 14 2048-bit modulus                                                                |
|                          | • 15 3072-bit modulus                                                                |
|                          | • 16 4096-bit modulus                                                                |
|                          | <b>Default</b> : 14 2048-bit modulus                                                 |

#### Table 100: (Tunnel Type: ipsec) IPSEC

| Field                | Description                                               |
|----------------------|-----------------------------------------------------------|
| IPsec Rekey Interval | Specify the interval for refreshing IPSec keys.           |
|                      | <b>Range</b> : 300 to 1209600 seconds (1 hour to 14 days) |
|                      | <b>Default</b> : 3600 seconds                             |
| IPsec Replay Window  | Specify the replay window size for the IPsec tunnel.      |
|                      | <b>Options</b> : 64, 128, 256, 512, 1024, 2048, 4096.     |
|                      | Default: 512                                              |

| Field                   | Description                                                           |
|-------------------------|-----------------------------------------------------------------------|
| IPsec Cipher Suite      | Specify the authentication and encryption to use on the IPsec tunnel. |
|                         | Options:                                                              |
|                         | • AES 256 CBC SHA1                                                    |
|                         | • AES 256 CBC SHA 384                                                 |
|                         | • AES 256 CBC SHA 256                                                 |
|                         | • AES 256 CBC SHA 512                                                 |
|                         | • AES 256 GCM                                                         |
|                         | • NULL SHA1                                                           |
|                         | • NULL SHA 384                                                        |
|                         | • NULL SHA 256                                                        |
|                         | • NULL SHA 512                                                        |
|                         | <b>Default</b> : AES 256 GCM                                          |
| Perfect Forward Secrecy | Specify the PFS settings to use on the IPsec tunnel.                  |
|                         | Choose one of the following Diffie-Hellman prime modulus groups:      |
|                         | Group-2 1024-bit modulus                                              |
|                         | Group-14 2048-bit modulus                                             |
|                         | Group-15 3072-bit modulus                                             |
|                         | Group-16 4096-bit modulus                                             |
|                         | None: disable PFS.                                                    |
|                         | <b>Default</b> : None                                                 |

- d. Click Add.
- **8.** To create one or more trackers to monitor tunnel health, click **Tracker** and do the following:
  - **a. Source IP Address**: Enter a source IP address for the probe packets.
  - b. Click Add Tracker.
  - c. In the Add Tracker dialog box, configure the following:

Table 101: Tracker Parameters

| Field | Description                                                                      |
|-------|----------------------------------------------------------------------------------|
| Name  | Enter a name for the tracker. The name can be up to 128 alphanumeric characters. |

| Field               | Description                                                                                                   |
|---------------------|----------------------------------------------------------------------------------------------------|
| API url of endpoint | Specify the API URL for the SIG endpoint of the tunnel.                                                       |
| Threshold           | Enter the wait time for the probe to return a response before declaring that the configured endpoint is down. |
|                     | Range: 100 to 1000 milliseconds                                                                               |
|                     | <b>Default</b> : 300 milliseconds.                                                                            |
| Probe Interval      | Enter the time interval between probes to determine the status of the configured endpoint.                    |
|                     | Range: 20 to 600 seconds                                                                                      |
|                     | <b>Default</b> : 60 seconds                                                                                   |
| Multiplier          | Enter the number of times to resend probes before determining that a tunnel is down.                          |
|                     | <b>Range</b> : 1 to 10                                                                                        |
|                     | <b>Default</b> : 3                                                                                            |

- d. Click Add.
- **e.** To add more trackers, repeat sub-step **b** to sub-step **d**.
- **9.** To designate active and back-up tunnels and distribute traffic among tunnels, click **High Availability** and do the following:
  - a. Click Add Interface Pair.
  - **b.** In the **Add Interface Pair** dialog box, configure the following:

Table 102: High Availability Parameters

| Field         | Description                                                                                                    |
|---------------|----------------------------------------------------------------------------------------------------|
| Active        | Choose a tunnel that connects to the primary data center.                                                                                                    |
| Active Weight | Enter a weight (weight range 1 to 255) for load balancing.                                                                                                    |
|               | Load balancing helps in distributing traffic over multiple tunnels and this helps increase the network bandwidth. If you enter the same weights, you can achieve ECMP load balancing across the tunnels. However, if you enter a higher weight for a tunnel, that tunnel has higher priority for traffic flow. |
|               | For example, if you set up two active tunnels, where the first tunnel is configured with a weight of 10, and the second tunnel with weight configured as 20, then the traffic is load-balanced between the tunnels in a 10:20 ratio.                                                                           |
| Backup        | To designate a back-up tunnel, choose a tunnel that connects to the secondary data center.                                                                                                    |
|               | To omit designating a back-up tunnel, choose <b>None</b> .                                                                                                    |

| Field         | Description                                                                                                    |
|---------------|----------------------------------------------------------------------------------------------------|
| Backup Weight | Enter a weight (weight range 1 to 255) for load balancing.                                                                                                    |
|               | Load balancing helps in distributing traffic over multiple tunnels and this helps increase the network bandwidth. If you enter the same weights, you can achieve ECMP load balancing across the tunnels. However, if you enter a higher weight for a tunnel, that tunnel has higher priority for traffic flow. |
|               | For example, if you set up two back-up tunnels, where the first tunnel is configured with a weight of 10, and the second tunnel with weight configured as 20, then the traffic is load-balanced between the tunnels in a 10:20 ratio.                                                                          |

- c. Click Add.
- ${f d.}$  To add more active and back-up tunnel pairs, repeat sub-step  ${f a}$  to sub-step  ${f c}$ .
- **10.** (Optional) To configure advanced settings for Cisco Umbrella or Zscaler, click **Advanced Settings** and configure the following:

#### Table 103: Umbrella

| Field                             | Description                                                                                                    |
|-----------------------------------|----------------------------------------------------------------------------------------------------|
| Umbrella Primary Data-Center      | Cisco SD-WAN Manager automatically selects the primary data center closest to the WAN edge device. If you wish to route traffic to a specific Cisco Umbrella data center, choose the data center from the drop-down list.   |
| Umbrella Secondary<br>Data-Center | Cisco SD-WAN Manager automatically selects the secondary data center closest to the WAN edge device. If you wish to route traffic to a specific Cisco Umbrella data center, choose the data center from the drop-down list. |

#### Table 104: Zscaler

| Field                   | Description                                                                                                    |
|-------------------------|----------------------------------------------------------------------------------------------------|
| Primary Datacenter      | Automatic IPSec tunnels: Cisco SD-WAN Manager automatically selects the primary data center closest to the WAN edge device. If you wish to route traffic to a specific Zscaler data center, choose the data center from the drop-down list.                                                                                                    |
|                         | Automatic GRE tunnels: Cisco SD-WAN Manager automatically selects the primary data center closest to the WAN edge device. If you wish to route traffic to specific Zscaler data center, ensure that you choose a Zscaler data center that is recommended by Zscaler based on geographical proximity to the device. Obtain the recommend list of Zscaler data centers through a GET API request for /vips/recommendedList. In the API request, specify the public IP of your device as the value of the sourceIp query parameter.   |
|                         | For more information on /vips/recommendedList, see ZIA API Developer & Reference Guide.                                                                                                    |
|                         | If you choose a data center that is not in the recommended list, the Cisco IOS XE Catalyst SD-WAN device reverts to the automatically selected data center.                                                                                                    |
| Secondary Datacenter    | Automatic IPSec tunnels: Cisco SD-WAN Manager automatically selects the secondary data center closest to the WAN edge device. If you wish to route traffic to a specific Zscaler data center, choose the data center from the drop-down list.                                                                                                    |
|                         | Automatic GRE tunnels: Cisco SD-WAN Manager automatically selects the secondary data center closest to the WAN edge device. If you wish to route traffic to specific Zscaler data center, ensure that you choose a Zscaler data center that is recommended by Zscaler based on geographical proximity to the device. Obtain the recommend list of Zscaler data centers through a GET API request for /vips/recommendedList. In the API request, specify the public IP of your device as the value of the sourceIp query parameter. |
|                         | For more information on /vips/recommendedList, see ZIA API Developer & Reference Guide.                                                                                                    |
|                         | If you choose a data center that is not in the recommended list, the Cisco IOS XE Catalyst SD-WAN device reverts to the automatically selected data center.                                                                                                    |
| <b>Zscaler Location</b> | (Optional) Enter the name of a location that is configured on the ZIA Admin Portal.                                                                                                    |
|                         | If you do not enter a location name, the Zscaler service detects the location based on the received traffic.                                                                                                    |
|                         | For more information about locations, see ZIA Help > Traffic Forwarding > Location Management > About Locations.                                                                                                    |

| See ZIA Help > Traffic Forwarding > Location Management > Configuring Locations.  Default: Off    |
|---------------------------------------------------------------------------------------------------|
| See ZIA Help > Traffic Forwarding > Location Management > Configuring Locations.  Default: Off    |
| See ZIA Help > Traffic Forwarding > Location Management > Configuring Locations.  Default: Off    |
| See ZIA Help > Traffic Forwarding > Location Management > Configuring Locations.  Default: Off    |
| See ZIA Help > Traffic Forwarding > Location Management > Configuring Locations.  Default: Off    |
| See ZIA Help > Traffic Forwarding > Location Management > Configuring Locations.  Default: Minute |
| See ZIA Help > Traffic Forwarding > Location Management > Configuring Locations.  Default: 0      |
| See ZIA Help > Traffic Forwarding > Location Management > Configuring Locations.  Default: Off    |
| See ZIA Help > Traffic Forwarding > Location Management > Configuring Locations.  Default: Minute |
| See ZIA Help > Traffic Forwarding > Location Management > Configuring Locations.                  |
|                                                                                                   |

#### 11. Click Save.

# **Redirect Traffic to SIG Using Service VPN Feature**

Configure a SIG service route for a service VPN to direct the VPN traffic to SIG.

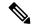

Note

Alternatively, you can also redirect traffic to SIG using Data Policy. For more information, see Action Parameters in the *Policies Configuration Guide*.

- 1. From the Cisco SD-WAN Manager menu, choose Configuration > Templates > Configuration Groups.
- 2. For the desired configuration group, click ... adjacent to the configuration group name and choose Edit.
- 3. Expand the Service Profile, and for the service VPN whose traffic you want to redirect traffic to SIG, click ... and click Edit Parcel.
- **4.** Remove any existing static IPv4 routes to the internet:
  - a. Click Route.
  - b. Under IPv4 Static Route, find any routes to the internet and click the delete icon to remove it.
- **5.** Add SIG service route:
  - a. Click Service Route.
  - b. Click Add Service Route.
  - c. In the Add Service Route dialog box, configure the following:

Table 105: Service Route Parameters

| Field           | Description                                     |
|-----------------|-------------------------------------------------|
| Network Address | Enter the public IPv4 address.                  |
| Subnet Mask     | Enter the subnet for the IPv4 address.          |
| Service         | Choose <b>SIG</b> from the drop-down list.      |
| VPN             | Enter the VPN over which to direct the traffic. |
|                 | Default: VPN 0                                  |

- d. Click Add.
- 6. Click Save.

Next steps: Add Devices to Configuration Group and Deploy Devices.

# **Configure Devices**

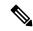

Note

To achieve simplification and consistency, the Cisco SD-WAN solution has been rebranded as Cisco Catalyst SD-WAN. In addition, from Cisco IOS XE SD-WAN Release 17.12.1a and Cisco Catalyst SD-WAN Release 20.12.1, the following component changes are applicable: Cisco vManage to Cisco Catalyst SD-WAN Manager, Cisco vAnalytics to Cisco Catalyst SD-WAN Analytics, Cisco vBond to Cisco Catalyst SD-WAN Validator, and Cisco vSmart to Cisco Catalyst SD-WAN Controller. See the latest Release Notes for a comprehensive list of all the component brand name changes. While we transition to the new names, some inconsistencies might be present in the documentation set because of a phased approach to the user interface updates of the software product.

You can create and store configurations for all devices—the Cisco SD-WAN Manager systems themselves, Cisco Catalyst SD-WAN Controllers, Cisco Catalyst SD-WAN Validators, and routers— by using Cisco SD-WAN Manager. When the devices start up, they contact Cisco SD-WAN Manager, which then downloads the device configuration to the device. (A device that is starting up first contacts the Cisco Catalyst SD-WAN Validator, which validates the device and then sends it the IP address of Cisco SD-WAN Manager.)

The general procedure for creating configuration for all devices is the same. This section provides a high-level description of the configuration procedure. It also describes the prerequisite steps that must be performed before you can create configurations and configure devices in the overlay network.

# **Feature Templates**

Feature templates are the building blocks of complete configuration for a device. For each feature that you can enable on a device, Cisco SD-WAN Manager provides a template form that you fill out. The form allows you to set the values for all configurable parameters for that feature.

Because device configurations vary for different device types and the different types of routers, feature templates are specific to the type of device.

Some features are mandatory for device operation, so creating templates for these features is required. Also for the same feature, you can create multiple templates for the same device type.

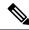

Note

In releases prior to Cisco IOS XE Catalyst SD-WAN Release 17.7.1a, if you enter < or > special characters in a Cisco SD-WAN Manager feature template definition or description, Cisco SD-WAN Manager generates a 500 exception error while attempting to preview a Cisco SD-WAN Manager feature template.

Starting from Cisco IOS XE Catalyst SD-WAN Release 17.7.1a, if you enter < or > special characters in a Cisco SD-WAN Manager feature template definition or description, the special characters are converted to their HTML equivalents, &It; and &gt;. This applies to all feature templates. You no longer receive a 500 exception error when previewing a Cisco SD-WAN Manager feature template.

# **Device Configuration Workflow**

Devices in the overlay network that are managed by Cisco SD-WAN Manager must be configured from Cisco SD-WAN Manager. The basic configuration procedure is straightforward:

- **1.** Create feature templates.
  - **a.** From the Cisco SD-WAN Manager menu, choose **Configuration** > **Templates**.
  - b. Click Feature Templates, and click Add Templates.

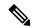

Note

In Cisco vManage Release 20.7.x and earlier releases, **Feature Templates** is titled **Feature**.

- **2.** Create device templates.
  - a. From the Cisco SD-WAN Manager menu, choose **Configuration** > **Templates**.
  - b. Click Device Templates, and click Create Templates.

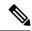

Note

In Cisco vManage Release 20.7.x and earlier releases, **Device Templates** is titled **Device**.

- **3.** Attach device templates to individual devices.
  - a. From the Cisco SD-WAN Manager menu, choose Configuration > Templates.
  - **b.** Click **Device Templates**, and choose a template.

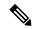

Note

In Cisco vManage Release 20.7.x and earlier releases, **Device Templates** is titled **Device**.

Click ..., and select Attach Devices.

# **Template Variables**

Within a feature template, some configuration commands and command options are identical across all device types. Others—such as a device system IP address, its geographic latitude and longitude, the timezone, and the overlay network site identifier—are variable, changing from device to device. When you attach the device template to a device, you are prompted to enter actual values for these command variables. You can do this either manually, by typing the values for each variable and for each device, or you can upload an Excel file in CSV format that contains the values for each device.

## **Configuration Prerequisites**

#### **Security Prerequisistes**

Before you can configure any device in the network, that device must be validated and authenticated so that Cisco SD-WAN Manager systems, Cisco Catalyst SD-WAN Controllers, and Cisco Catalyst SD-WAN Validators recognize it as being allowed in the overlay network.

To validate and authenticate the controllers in the overlay network—Cisco SD-WAN Manager, Cisco SD-WAN Controller, and Cisco Catalyst SD-WAN Validators—a signed certificate must be installed on these devices.

To validate and authenticate the routers, you receive an authorized serial number file from Cisco, which lists the serial and chassis numbers for all the routers allowed in your network. Then, you upload the serial number file to Cisco SD-WAN Manager.

#### Variables Spreadsheet

The feature templates that you create most likely contain variables. To have Cisco SD-WAN Manager populate the variables with actual values when you attach a device template to a device, create an Excel file that lists the variable values for each device and save the file in CSV format.

In the spreadsheet, the header row contains the variable name and each row after that corresponds to a device, defining the values of the variables. The first three columns in the spreadsheet must be the following, in this order:

- csv-deviceId—Serial number of the device (used to uniquely identify the device). For routers, you receive the serial numbers in the authorized serial number file sent to you from Cisco. For other devices, the serial number is included in the signed certificate you receive from Symantec or from your root CA.
- csv-deviceIP—System IP address of the device (used to populate the system ip address command).

• csv-host-name—Hostname of the device (used to populate the **system hostname** command).

You can create a single spreadsheet for all devices in the overlay network—Cisco Catalyst SD-WAN Controllers, Cisco Catalyst SD-WAN Validators, and routers. You do not need to specify values for all variables for all devices.

## **Create a Device Template from Feature Templates**

Device templates define a device's complete operational configuration. A device template consists of a number of feature templates. Each feature template defines the configuration for a particular Cisco Catalyst SD-WAN software feature. Some feature templates are mandatory, indicated with an asterisk (\*), and some are optional. Each mandatory feature template, and some of the optional ones, have a factory-default template. For software features that have a factory-default template, you can use either the factory-default template (named Factory\_Default\_feature-name\_Template) or you can create a custom feature template.

#### **Create a Device Template from Feature Templates**

To create a device template:

- 1. From the Cisco SD-WAN Manager menu, choose **Configuration** > **Templates**.
- 2. Click Device Templates.

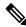

**Note** In Cisco vManage Release 20.7.x and earlier releases, **Device Templates** is titled **Device**.

- 3. Click the Create Template drop-down list, and select From Feature Template.
- **4.** From the **Device Model** drop-down list, select the type of device for which you wish to create the template.

Cisco SD-WAN Manager displays all the feature templates for that device type. The required feature templates are indicated with an asterisk (\*), and the remaining templates are optional. The factory-default template for each feature is selected by default.

5. In the **Template Name** field, enter a name for the device template.

This field is mandatory and can contain only uppercase and lowercase letters, the digits 0 through 9, hyphens (-), and underscores (\_). It cannot contain spaces or any other characters.

**6.** In the **Description** field, enter a description for the device template.

This field is mandatory, and it can contain any characters and spaces.

- 7. To view the factory-default configuration for a feature template, select the desired feature template and click **View Template**.
- **8.** Click **Cancel** to return to the **Configuration Template** screen.
- **9.** To create a custom template for a feature, select the desired factory-default feature template and click **Create Template**. The template form is displayed.

This form contains fields for naming the template and defining the feature parameters.

10. In the **Template Name** field, enter a name for the feature template.

This field is mandatory and can contain only uppercase and lowercase letters, the digits 0 through 9, hyphens (-), and underscores (\_). It cannot contain spaces or any other characters.

11. In the **Description** field, enter a description for the feature template.

This field is mandatory, and it can contain any characters and spaces.

- **12.** For each field, enter the desired value. You may need to click a tab or the plus sign (+) to display additional fields.
- 13. When you first open a feature template, for each parameter that has a default value, the scope is set to Default (indicated by a check mark), and the default setting or value is shown. To change the default or to enter a value, click the scope drop-down list of the parameter field and select one of the following:

#### Table 106:

| Parameter Scope                            | Scope Description                                                                                                    |
|--------------------------------------------|----------------------------------------------------------------------------------------------------|
| Device Specific (indicated by a host icon) | Use a device-specific value for the parameter. For device-specific parameters, you cannot enter a value in the feature template. You enter the value when you attach a device to a device template.                                                                                                    |
|                                            | When you click <b>Device Specific</b> , the <b>Enter Key</b> box opens. This box displays a key, which is a unique string that identifies the parameter in a CSV file that you create. This file is an Excel spreadsheet that contains one column for each key. The header row contains the key names (one key per column), and each row after that corresponds to a device and defines the values of the keys for that device. You upload the CSV file when you attach a device to a device template. For more information, see Use Variable Values in Configuration Templates. |
|                                            | To change the default key, type a new string and move the cursor out of the <b>Enter Key</b> box.                                                                                                    |
|                                            | Examples of device-specific parameters are system IP address, hostname, GPS location, and site ID.                                                                                                    |

| Parameter Scope                    | Scope Description                                                                                                    |
|------------------------------------|----------------------------------------------------------------------------------------------------|
| Global (indicated by a globe icon) | Enter a value for the parameter, and apply that value to all devices.  Examples of parameters that you might apply globally to a group of devices are DNS server, syslog server, and interface MTUs. |

14. For some groups of parameters, you can mark the entire group as device-specific. To do this, check the Mark as Optional Row check box.

These parameters are then grayed out so that you cannot enter a value for them in the feature template. You enter the value or values when you attach a device to a device template.

- 15. Click Save.
- **16.** Repeat Steps 6 through 13 to create a custom template for each additional software feature. For details on creating specific feature templates, see the templates listed in **Available Feature Templates**.
- 17. Click Create. The new configuration template is displayed in the Device Template table.

The Feature Templates column shows the number of feature templates that are included in the device template, and the Type column shows "Feature" to indicate that the device template was created from a collection of feature templates.

Another way to create device templates from feature templates is to first create one or more custom feature templates and then create device templates. You can create multiple feature templates for the same feature. For a list of feature templates, see **Available Feature Templates**.

- 1. Click Feature.
- 2. Click Add Template.
- **3.** From **Select Devices**, select the type of device for which you wish to create a template.

You can create a single feature template for features that are available on multiple device types. You must, however, create separate feature templates for software features that are available only on the device type you are configuring.

**4.** Select the feature template. The template form is displayed.

This form contains fields for naming the template and fields for defining the required parameters. If the feature has optional parameters, then the template form shows a plus sign (+) after the required parameters.

5. In the **Template Name** field, enter a name for the feature template.

This field is mandatory and can contain only uppercase and lowercase letters, the digits 0 through 9, hyphens (-), and underscores (\_). It cannot contain spaces or any other characters.

**6.** In the **Description** field, enter a description for the feature template.

This field is mandatory, and it can contain any characters and spaces.

- 7. For each required parameter, choose the desired value, and if applicable, select the scope of the parameter. Select the scope from the drop-down list of each parameter's value box.
- **8.** Click the plus sign (+) from the required parameters to set the values of optional parameters.
- 9. Click Save.

- **10.** Repeat Steps 2 to 9 for each additional feature template you wish to create.
- 11. Click Device.
- 12. Click the Create Template drop-down list and select From Feature Template.
- **13.** From the **Device Model** drop-down list, select the type of device for which you wish to create the device template.

Cisco SD-WAN Manager displays the feature templates for the device type you selected. The required feature templates are indicated with an asterisk (\*). The remaining templates are optional.

**14.** In the **Template Name** field, enter a name for the device template.

This field is mandatory and can contain only uppercase and lowercase letters, the digits 0 through 9, hyphens (-), and underscores ( ). It cannot contain spaces or any other characters.

**15.** In the **Description** field, enter a description for the device template.

This field is mandatory, and it can contain any characters and spaces.

- **16.** To view the factory-default configuration for a feature template, select the desired feature template and click **View Template**.
- 17. Click Cancel to return to the Configuration Template screen.
- 18. To use the factory-default configuration, click **Create** to create the device template. The new device template is displayed in the **Device Template** table. The Feature Templates column shows the number of feature templates that are included in the device template, and the Type column shows "Feature" to indicate that the device template was created from a collection of feature templates.
- 19. To modify the factory-default configuration, select the feature template for which you do not wish to use the factory-default template. From the drop-down list of available feature templates, select a feature template that you created.
- 20. Repeat Step 19 for each factory-default feature template you wish to modify.
- 21. Click Create. The new configuration template is displayed in the **Device Template** table.

The Feature Templates column shows the number of feature templates that are included in the device template, and the Type column shows "Feature" to indicate that the device template was created from a collection of feature templates.

## **Create a Device CLI Template**

To create a device template by entering a CLI text-style configuration directly on the Cisco SD-WAN Manager:

- 1. From the Cisco SD-WAN Manager menu, choose **Configuration** > **Templates**.
- 2. Click Device Templates.

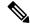

**Note** In Cisco vManage Release 20.7.x and earlier releases, **Device Templates** is titled **Device**.

- 3. Click the **Create Template** drop-down list and select **CLI Template**.
- **4.** From the **Device** Type drop-down list, select the type of device for which you wish to create the template.

5. In the **Template Name** field, enter a name for the device template.

This field is mandatory and can contain only uppercase and lowercase letters, the digits 0 through 9, hyphens (–), and underscores (\_). It cannot contain spaces or any other characters.

**6.** In the **Description** field, enter a description for the device template.

This field is mandatory, and it can contain any characters and spaces.

- 7. In the CLI Configuration box, enter the configuration either by typing it, cutting and pasting it, or uploading a file.
- **8.** To convert an actual configuration value to a variable, select the value and click **Create Variable**. Enter the variable name, and click **Create Variable**. You can also type the variable name directly, in the format {{variable-name}}; for example, {{hostname}}.
- 9. Click Add. The new device template is displayed in the Device Template table.

The **Feature Templates** column shows the number of feature templates that are included in the device template, and the Type column shows "CLI" to indicate that the device template was created from CLI text.

# **Configure DHCPv6**

Table 107: Feature History

| Feature Name  | Release Information                                                             | Description                                                                                                    |
|---------------|---------------------------------------------------------------------------------|----------------------------------------------------------------------------------------------------|
| DHCP for IPv6 | Cisco IOS XE Catalyst SD-WAN<br>Release 17.7.1a<br>Cisco vManage Release 20.7.1 | This feature allows you to configure DHCP for IPv6 (DHCPv6) on Cisco IOS XE Catalyst SD-WAN devices to assign IPv6 addresses to hosts on an IPv6-enabled network. A Cisco IOS XE Catalyst SD-WAN device can be configured for DHCPv6 as a DHCP server, DHCP client, or as a DHCP relay agent. |

- 1. From Cisco SD-WAN Manager menu, choose Configuration > Templates.
- Click Device Templates.

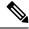

Not

In Cisco vManage Release 20.7.x and earlier releases, **Device Templates** is titled as **Device** 

3. From Create Template drop-down, choose CLI Template.

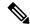

Note

You can also use the CLI Add-on template to configure DHCP for IPv6 for client and server. For more information, see Create a CLI Add-On Feature Template.

- **4.** From **Device Model**, choose a device model for which you are creating the template.
- **5.** In the **Template Name** field, enter a name for the device template. This field is mandatory and can contain only uppercase and lowercase letters, the digits 0 to 9, hyphens (-), and underscores (\_). It cannot contain spaces or any other characters.
- **6.** In the **Description** field, enter a description for the device template. This field is mandatory, and it can contain any character and spaces.
- 7. In the **CLI Configuration** field, enter the DHCP configuration for IPv6 for client and server by typing it, cutting and pasting it, or uploading a file.
- 8. Click Save.

# **Configure Disaster Recovery**

#### Table 108: Feature History

| Release Name                                                    | Release Information                                                              | Feature Description                                                                                                    |
|-----------------------------------------------------------------|----------------------------------------------------------------------------------|----------------------------------------------------------------------------------------------------|
| Disaster Recovery for Cisco<br>SD-WAN Manager                   | Cisco IOS XE Catalyst SD-WAN<br>Release 16.12.1b<br>Cisco vManage Release 19.2.1 | This feature helps you configure<br>Cisco SD-WAN Manager in an<br>active or standby mode to<br>counteract hardware or software<br>failures that may occur due to<br>unforeseen circumstances. |
| Disaster Recovery for a 6 Node<br>Cisco SD-WAN Manager Cluster. | Cisco IOS XE Catalyst SD-WAN<br>Release 17.4.1a<br>Cisco vManage Release 20.4.1  | This feature provides support for disaster recovery for a 6 node Cisco SD-WAN Manager cluster.                                                                                                |
| Disaster Recovery for a Single<br>Node Cisco vManage Cluster    | Cisco IOS XE Catalyst SD-WAN<br>Release 17.5.1a<br>Cisco vManage Release 20.5.1  | This feature provides support for disaster recovery for a Cisco SD-WAN Manager deployment with a single primary node.                                                                         |
| Disaster Recovery User Password<br>Change                       | Cisco IOS XE Catalyst SD-WAN<br>Release 17.7.1a<br>Cisco vManage Release 20.7.1  | You can change the disaster recovery user password for disaster recovery components from the Cisco SD-WAN Manager <b>Disaster Recovery</b> window.                                            |

Out of the three controllers that make up the Cisco Catalyst SD-WAN solution (Cisco SD-WAN Manager, Cisco Catalyst SD-WAN Controller, and Cisco Catalyst SD-WAN Validator), Cisco SD-WAN Manager is the only one that is stateful and cannot be deployed in an active/active mode. The goal of the disaster recovery solution is to deploy Cisco SD-WAN Manager Cisco SD-WAN Manager across two data centers in primary/secondary mode.

The disaster recovery option provides automatic failover of the primary cluster to the secondary cluster. Data is replicated from the primary cluster to the secondary cluster.

There are two disaster recovery options. The option that you use depends on the function that you want the arbitrator to perform. An arbitrator is a Cisco SD-WAN Manager cluster that is hosted in a third data center and that monitors the connectivity and reachability of the Cisco SD-WAN Manager clusters that are hosted in data center 1 and data center 2. The arbitrator can detect a failure of the primary Cisco SD-WAN Manager cluster and issue a switchover command to the secondary Cisco SD-WAN Manager cluster so that the secondary cluster assumes the role of the primary cluster.

The disaster recovery options are:

- Manual—If you want to make the clusters active, you can do it manually rather than having the arbitrator do the switchover. You can specify the switchover threshold.
- Automated —Arbitrator does the monitoring of the cluster and performs the necessary action.

A highly available Cisco Catalyst SD-WAN network contains three or more Cisco SD-WAN Manager systems in each domain. This scenario is referred to as a Cisco SD-WAN Manager cluster, and Cisco SD-WAN Manager system in a cluster is referred to as a Cisco SD-WAN Manager instance.

Disaster recovery is validated as follows:

- For releases earlier than Cisco IOS XE Catalyst SD-WAN Release 17.4.1a and Cisco SD-WAN Release 20.4.1, disaster recovery is validated for a three-node cluster.
- In Cisco IOS XE Catalyst SD-WAN Release 17.4.1a and Cisco SD-WAN Release 20.4.1, disaster recovery is validated for a six-node cluster.
- In Cisco IOS XE Catalyst SD-WAN Release 17.5.1a and Cisco SD-WAN Release 20.5.1, disaster recovery is validated for a deployment with a single primary node.

#### **Architecture Overview**

The following diagram describes the high-level architecture of the disaster recovery solution.

The arbitrator is an additional Cisco SD-WAN Manager cluster that runs in arbitrator mode. The arbitrator monitors the health of the primary and the secondary clusters and performs the necessary actions.

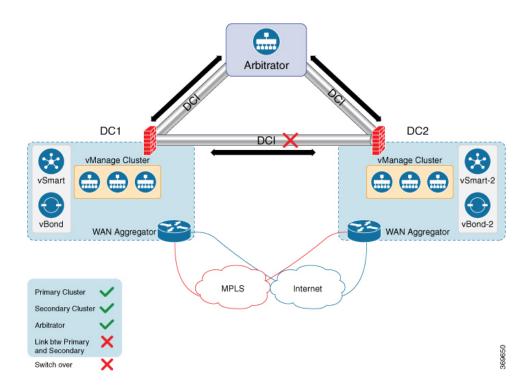

#### **Prerequisites**

Before configuring disaster recovery, ensure that you have met the following requirements:

- For manual disaster recover configuration, ensure that you have two Cisco SD-WAN Manager clusters that contain the specific number of nodes as validated for your release. (The validated number of nodes for each release is described earlier in this section.)
- To configure the automated recovery option, ensure that you include an additional Cisco SD-WAN Manager node.
- Ensure that the primary and the secondary cluster are reachable by HTTPS on a transport VPN (VPN 0).
- Ensure that Cisco Catalyst SD-WAN Controllers and Cisco Catalyst SD-WAN Validators on the secondary cluster are connected to the primary cluster.
- Ensure that the nodes in the Cisco SD-WAN Manager primary cluster, the secondary cluster, and the arbitrator node are using the same Cisco SD-WAN Manager version.

#### **Best Practices and Recommendations**

- Ensure that you use a netadmin user privilege for Disaster Recovery registration. We recommend that you modify the factory-default password, admin before you start the registration process.
- To change user credentials, we recommend that you use the Cisco SD-WAN Manager GUI, and not use the CLI of a Cisco Catalyst SD-WAN device.
- If Cisco SD-WAN Manager is configured using feature templates, ensure that you create separate feature templates for both the primary cluster and the secondary cluster. Create these templates in the primary

cluster. After templates replicate to the secondary cluster, you can attach devices to templates in the secondary cluster.

• For an on-premises deployment, ensure that you regularly take backup of the Configuration database from the active Cisco SD-WAN Manager instance.

#### Changing the Cisco SD-WAN Manager or Cisco Catalyst SD-WAN Validator Administrator Password

For releases earlier than Cisco IOS XE Catalyst SD-WAN Release 17.7.1a, if you use Cisco SD-WAN Manager to change a user password that you entered during disaster recovery registration, first deregister disaster recovery from the Cisco SD-WAN Manager cluster, change the password, and then reregister disaster recovery on the cluster.

#### Changing the Disaster Recovery User Password for Disaster Recovery Components

During disaster recovery registration, you provide the user name and password of a Cisco SD-WAN Manager or a Cisco Catalyst SD-WAN Validator user for the following disaster recovery components. You can provide the name and password of the same user for each of these components, or you can provide the names and passwords of different users for various components. The user names and passwords that you provide for a component identify the *disaster recovery user* who can access disaster recovery operations on the component.

- Cisco SD-WAN Manager servers in the active (primary) cluster. This component uses the password of a Cisco SD-WAN Manager user.
- Cisco SD-WAN Manager servers in the standby (secondary) cluster. This component uses the password
  of a Cisco SD-WAN Manager user.
- Arbitrator (applies only to automated disaster recovery). This component uses the password of a Cisco SD-WAN Manager user.
- Each Cisco Catalyst SD-WAN Validator. This component uses the password of a Cisco Catalyst SD-WAN Validator user.

If you change the Cisco SD-WAN Manager or Cisco Catalyst SD-WAN Validator password of a disaster recovery user, you must change the disaster recovery component password for this user to the new password.

To change a password for the disaster recovery user, follow these steps:

- 1. From the Cisco SD-WAN Manager menu, choose **Administration** > **Disaster Recovery**.
- 2. Click Pause Disaster Recovery, and then click OK in the Pause Disaster Recovery dialog box that is displayed.

Data replication between the primary and secondary data centers stops and this option changes to **Resume Disaster Recovery**.

- 3. Click Manage Password.
- 4. In the Manage Password window, perform these actions:
  - a. Click Active Cluster, and in the Password field that appears, enter the new active cluster password for the disaster recovery user.
  - **b.** Click **Standby Cluster**, and in the **Password** field that appears, enter the new standby cluster password for the disaster recovery user.

- **c.** (For automatic disaster recovery only.) Click **Arbitrator**, and in the **Password** field that appears, enter the new active arbitrator password for the disaster recovery user.
- d. Click vBond, and in each Password field that appears, enter the new Cisco Catalyst SD-WAN Validator password for the disaster recovery user. There is one Password field for each Cisco Catalyst SD-WAN Validator.
- e. Click Update.

The passwords are updated and the **Manage Password** window closes.

5. Click **Resume Disaster Recovery**, and then click **OK** in the **Resume Disaster Recovery** dialog box that is displayed.

Data replication between the primary and secondary data centers restarts.

#### **Enable Disaster Recovery on Day-0:**

You need to bring up two separate clusters with no devices being shared, which means do not share any Cisco Catalyst SD-WAN Controller, Cisco Catalyst SD-WAN Validator, or Cisco SD-WAN Manager device.

On both clusters, configure the following:

| Item              | Action                                                                                                    |
|-------------------|----------------------------------------------------------------------------------------------------|
| Secondary cluster | Bring up the secondary Cisco SD-WAN Manager cluster with three Cisco SD-WAN Manager clusters.             |
| Arbitrator        | To assign an IP address for the OOB network, navigate to <b>Administration &gt; Cluster Management</b> .  |
|                   | Ensure reachability between the primary, secondary clusters, and arbitrator on VPN (0) using HTTPS.       |
|                   | Ensure reachability between the primary cluster, secondary cluster, and Cisco Catalyst SD-WAN Validators. |

#### Verify after Registering for Disaster Recovery on Day-1

- Replication from the primary cluster to the secondary cluster happens at the configured intervals.
- Status check: **Administration > Disaster Recovery**.
- Arbitrator:
  - First health check after 15 minutes. This check provides enough time for all the nodes to be up and running with the configured disaster recovery processes.
  - Health check of the primary cluster, secondary cluster, and the arbitrator every five minutes.
  - Check the /var/log/nms/vmanage-server.log for the status information on the arbitrator cluster.

#### **Configure Disaster Recovery**

- 1. From the Cisco vManage menu, choose **Administration > Disaster Recovery**.
- 2. Click Manage Disaster Recovery.
- **3.** To configure primary and secondary cluster, on the Cisco SD-WAN Manager Disaster Recovery screen, select an IP address for any Cisco SD-WAN Manager node within the respective cluster.
  - If a cluster is behind a load balancer, specify the IP address of the load balancer.
- **4.** Specify the following: **Start Time**, **Replication Interval**, and **Delay Threshold** for replicating data from the primary to the secondary cluster.
  - The default value for **Delay Threshold** is 30 minutes.
  - The default value for **Replication Interval** is 15 minutes.
- 5. From the Cisco vManage menu, choose **Administration > Disaster Recovery**, and for Cluster 2 (Secondary), click **Make Primary**.
  - It can take 10 to 15 minutes to push all changes from all the devices.
- 6. You can also decide to pause disaster recovery, pause replication, or delete your disaster recovery configuration.
  - After disaster recovery is configured and you have replicated data, you can view the following:
    - when your data was last replicated, how long it took to replicate, and the size of the data that was replicated.
    - when the primary cluster was switched over to the secondary cluster and the reason for the switchover.
    - the replication schedule and the delay threshold.

#### **Disaster Recovery Striking the Primary Data Center**

- Switchover happens only when all the nodes in the primary data center are lost.
- The arbitrator detects the loss of all the primary data center members and initiates switchover to the secondary data center.
- Secondary data center updates the Cisco Catalyst SD-WAN Validator:
  - Invalidates old Cisco SD-WAN Manager systems.
  - New Cisco SD-WAN Manager systems from the secondary data center are updated, as valid.
  - Routers reach the Cisco Catalyst SD-WAN Validator after losing control connections.
  - Routers start forming control connections with the new valid Cisco SD-WAN Manager systems.

#### **Troubleshooting Tips**

If disaster recovery registration fails, verify the following:

• Reachability to the Cisco Catalyst SD-WAN Validator from all cluster members on the secondary cluster.

- Reachability between the secondary cluster, primary cluster, and the arbitrator on the transport interface (VPN 0).
- Check that you have the correct username and password.

If disaster recovery registration fails due to arbitrator reachability, check the following:

- You must configure the arbitrator in cluster mode. From the Cisco vManage menu, choose
   Administration > Cluster Management, and add a Cisco SD-WAN Manager system as the arbitrator.
- If the IP address is not assigned to the correct arbitrator, log on to the arbitrator cluster and do the following:
  - From the Cisco vManage menu, choose **Administration** > **Cluster Management**.
  - Edit the Cisco SD-WAN Manager system.
  - Choose the correct IP address from the drop-down list and save the configuration.

The disaster recovery consul process uses this IP address for disaster recovery communication. This is set once you configure the Cisco SD-WAN Manager system in cluster mode.

# **Configure DRE**

#### Table 109: Feature History

| Feature Name                                                                     | Release Information                                                                     | Description                                                                                                    |
|----------------------------------------------------------------------------------|-----------------------------------------------------------------------------------------|----------------------------------------------------------------------------------------------------|
| Traffic Optimization with DRE                                                    | Cisco IOS XE Catalyst<br>SD-WAN Release 17.5.1a<br>Cisco vManage Release<br>20.5.1      | You can configure DRE using the AppQoE feature template in Cisco vManage. Ensure that you select devices supported for DRE.                                                                                                    |
| DRE Profiles                                                                     | Cisco IOS XE Catalyst<br>SD-WAN Release 17.6.1a<br>Cisco vManage Release<br>20.6.1      | Apply DRE profiles using the AppQoE feature template in Cisco vManage.                                                                                                    |
| UCS-E Series Server<br>Support for Deploying<br>Cisco Catalyst 8000V             | Cisco IOS XE Catalyst<br>SD-WAN Release 17.6.1a<br>Cisco vManage Release<br>20.6.1      | This feature introduces support for deploying Cisco Catalyst 8000V instances, on supported routers, using UCS-E series blade server modules. With this feature, the supported routers can be configured as integrated service nodes, external service nodes, or hybrid clusters with both internal and external service nodes. |
| UCS-E Series Next<br>Generation Support for<br>Deploying Cisco Catalyst<br>8000V | Cisco vManage Release<br>20.11.1<br>Cisco IOS XE Catalyst<br>SD-WAN Release<br>17.11.1a | This feature introduces support for deploying Cisco Catalyst 8000V Edge Software on supported routers, using the UCS-E1100D-M6 server module.                                                                                                    |

## **Upload DRE Container Image to the Software Repository**

#### **Prerequisite**

Download the DRE container image from Cisco software downloads page. To download the DRE container image navigate to Catalyst 8000V Edge Software page and select IOS XE SD-WAN Software. You can use the same container image across the Cisco 8000 platform.

#### **Upload the Container Image to Cisco SD-WAN Manager**

- 1. From the Cisco SD-WAN Manager menu, choose Maintenance > Software Repository.
- 2. Click Virtual Images.
- 3. Under Upload Virtual Image, choose vManage.
- **4.** Browse to the downloaded container image on your local machine, and then click **Upload**. When the upload is complete, the image appears in the **Virtual Images** window.

#### **Upgrade DRE Container Virtual Image**

To upgrade the container image, see Upgrade Software Image on a Device.

# **Enable DRE Optimization**

#### Configure AppQoE Template for DRE

- 1. From the Cisco SD-WAN Manager menu, choose **Configuration** > **Templates**.
- 2. Click Feature Templates and then click Add Template.

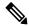

Note

In Cisco vManage Release 20.7.1 and earlier releases **Feature Templates** is called **Feature**.

- **3.** From the **Selected Devices** list, choose a device that is supported for DRE.
- 4. Under Other Templates, click AppQoE.
- 5. Enter **Template Name** and **Description**.
- **6.** Choose on of the following device roles:
  - **Controller:** Choose **Controller** if you want to configure the device as a controller with an integrated service node. For devices that support an integrated service node, the **Enable** checkbox is available. This option is grayed out for devices that don't support the integrated service node functionality.
  - **Service Node:** Choose the **Service Node** option if you want to configure the device as an external service node. The **External Service Node** check box is enabled by default.

The **Service Node** option is not visible if the device that you chose cannot be configured as an external service node.

7. Under Advanced, enable DRE Optimization.

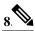

Note

The Resource Profile field is applicable for DRE profiles. The DRE profiles feature was introduced in Cisco IOS XE Catalyst SD-WAN Release 17.6.1a. Therefore, this option is not available in previous releases.

(Optional) In the **Resource Profile** field, choose **Global** from the drop-down list. Next, choose a profile size from the options available.

If you don't configure the **Resource Profile**, the default DRE profile size for the device is applied. For more information on the default profiles, see Supported DRE Profiles.

9. (Optional) To optimize HTTPS, FTPS, or any other encrypted traffic, enable SSL Decryption.

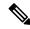

Note

If you enable **SSL Decryption**, you must configure an SSL/TLS decryption security policy so that the TLS service can decrypt the traffic before it is sent to the DRE container, and then encrypted again after the traffic is optimized.

10. Click Save.

## **Create a Centralized Policy for TCP and DRE Optimization**

- 1. From the Cisco SD-WAN Manager menu, choose **Configuration** > **Policies**.
- 2. Under Centralized Policy, click Add Policy.

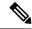

Note

For more information, see Configure Centralized Policies Using Cisco vManage.

- 3. In the policy configuration wizard, click **Next** until you are on the **Configure Traffic Rules** window.
- 4. Click **Traffic Data**, and then click **Add Policy**.
- **5.** Enter a name and description for your policy.
- 6. Click Sequence Type and from the Add Data Policy dialog box, choose Custom.
- 7. Click Add Sequence Rule.
- **8.** Under the **Match** option, you can choose any match conditions that are applicable to a data policy, such as, Source Data Prefix, Application/Application Family List, and so on.
- Under the Actions option, choose Accept. Choose TCP Optimization and DRE Optimization from the options.

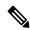

Note

Not all actions are available for all match conditions. The actions available to you depend on the match conditions you choose. For more information, see Configure Traffic Rules.

- 10. Click Save Match And Actions.
- 11. Click Save Data Policy.
- **12.** Apply the centralized data policy to the edge devices at the sites between which DRE optimization should be triggered for traffic flows.
- **13.** Activate the centralized policy.

# **Update Device Template**

For the DRE configuration to take effect, attach the AppQoE policy with DRE enabled, to the device template of the device for which you created the AppQoE policy with DRE.

- 1. To create a new device template or update an existing one, see Create a Device Template from Feature Templates
- 2. In the **Additional Templates** area, for **AppQoE**, choose the template you created in the Configure AppQoE Template for DRE section.

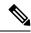

Note

To deactivate the DRE service, detach the AppQoE template from the device template.

## **Create a Centralized Policy for TCP and DRE Optimization**

- 1. From the Cisco SD-WAN Manager menu, choose **Configuration** > **Policies**.
- 2. Under Centralized Policy, click Add Policy.

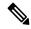

Note

For more information, see Configure Centralized Policies Using Cisco vManage.

- 3. In the policy configuration wizard, click **Next** until you are on the **Configure Traffic Rules** window.
- 4. Click **Traffic Data**, and then click **Add Policy**.
- **5.** Enter a name and description for your policy.
- **6.** Click **Sequence Type** and from the **Add Data Policy** dialog box, choose **Custom**.
- 7. Click Add Sequence Rule.
- **8.** Under the **Match** option, you can choose any match conditions that are applicable to a data policy, such as, Source Data Prefix, Application/Application Family List, and so on.
- **9.** Under the **Actions** option, choose **Accept**. Choose **TCP Optimization** and **DRE Optimization** from the options.

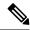

Note

Not all actions are available for all match conditions. The actions available to you depend on the match conditions you choose. For more information, see Configure Traffic Rules.

- 10. Click Save Match And Actions.
- 11. Click Save Data Policy.
- **12.** Apply the centralized data policy to the edge devices at the sites between which DRE optimization should be triggered for traffic flows.
- **13.** Activate the centralized policy.

# **Configure Cisco Catalyst 8000V on UCS-E Series Server Modules for DRE Optimization**

#### Table 110: Feature History

| Feature Name                                                      | Release Information                                                             | Description                                                                                                    |
|-------------------------------------------------------------------|---------------------------------------------------------------------------------|----------------------------------------------------------------------------------------------------|
| UCS-E Series Server Support for<br>Deploying Cisco Catalyst 8000V | Cisco IOS XE Catalyst SD-WAN<br>Release 17.6.1a<br>Cisco vManage Release 20.6.1 | This feature lets you deploy Cisco Catalyst 8000V instances, on supported routers, using the UCS-E series blade server modules. With this feature, the supported routers can be configured as integrated service nodes, external service nodes, or hybrid clusters with both internal and external service nodes. |

From Cisco IOS XE Catalyst SD-WAN Release 17.6.1a, Cisco Catalyst 8000V instances can be installed as external service nodes on supported UCS E-Series servers that reside in specific router models. This functionality enables the routers to act as hybrid clusters with integrated as well as external service nodes.

#### **Configuration Workflow**

- 1. Configure the UCS E-Series server on the supported router.
- **2.** Deploy Cisco Catalyst 8000V on the supported UCS E-Series server.
- **3.** In Cisco SD-WAN Manager, configure AppQoE feature template for Cisco Catalyst 8000V instances on UCS E-Series servers.
- **4.** In Cisco SD-WAN Manager, configure the AppQoE feature template for the service controllers, and add additional configuration using Cisco SD-WAN Manager CLI template and CLI Add-on feature template.

## **Configure UCS E-Series Server**

#### **Before You Begin**

Insert the UCS E-Series server module into the supported device and connect two interfaces (TE2 and TE3) from the front panel. For more information, see UCS-E Series Servers Hardware Installation Guide.

#### **Configure UCS E-Series Server on the Supported Router**

The following is sample configuration to enable UCS E-Series server on a supported router:

```
Device(config) # ucse subslot 1/0 Device(config-ucse) # imc access-port shared-lom <ge1/te2/te3> Device(config-ucse) # imc ip address 10.x.x.x 255.x.x.x default-gateway 10.x.x.x Device(config-ucse) # exit Device(config) # interface ucse1/0/0 Device(config-if) # ip address x.x.x.1 255.255.255.0
```

# **Deploy Cisco Catalyst 8000V on UCS E-Series Server**

#### **Before You Begin**

- Install the hypervisor on the UCS-E server module.
- Download the Cisco Catalyst 8000V 17.6.1 OVA file from the Cisco software download page for Cisco IOS XE Catalyst SD-WAN Release 17.6.1a, and install it..

#### Configure IP Addresses for Cisco Catalyst 8000V

The following is a sample for configuring IP addresses for Cisco Catalyst 8000V on the UCS E-Series server:

# Configure AppQoE Feature Template for Cisco Catalyst 8000V Instances

#### **Before You Begin**

Cisco Catalyst 8000V instances on UCS E-Series servers should be configured with the app-heavy resource allocation profile. This profile allows the Cisco Catalyst 8000V instances to participate in DRE optimization.

The following example shows how to configure a device as app-heavy using the Cisco SD-WAN Manager CLI Add-on feature template:

```
Device(config) # platform resource app-heavy
```

#### **Enable DRE Optimization for Cisco Catalyst 8000V Instances**

- **1.** From the Cisco SD-WAN Manager menu, choose **Configuration** > **Templates**.
- 2. Click Feature Templates and then click Add Template.

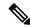

Note

In Cisco vManage Release 20.7.1 and earlier releases **Feature Templates** is called **Feature**.

- 3. From the Selected Devices list, choose C8000v.
- 4. Under Other Templates, click AppQoE.
- 5. Enter Template Name and Description.
- **6.** Choose the **Service Node** option.
- 7. Under the Advanced section, enable DRE Optimization.
- 8. Click Save.

# **Configure the Controller Cluster Types**

#### Add UCS E-Series Server Configuration in Cisco SD-WAN Manager

In Cisco SD-WAN Manager, create a CLI Add-on feature template and update it with UCS E-Series server configuration.

The following is sample configuration for UCS E-Series servers that can be added to the CLI Add-on feature template:

```
ucse subslot 1/0
imc access-port shared-lom te2
imc ip address 10.x.x.x 255.x.x.x default-gateway 10.x.x.x
interface ucse1/0/0
vrf forwarding 5
```

#### **Option 1: Configure Service Controller as the Cluster Type**

- 1. From the Cisco SD-WAN Manager menu, choose **Configuration** > **Templates**.
- 2. Click Feature Templates and then click Add Template.

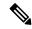

Note

In Cisco vManage Release 20.7.1 and earlier releases Feature Templates is called Feature.

- **3.** In the **Selected Devices** list, choose the router that has Cisco Catalyst 8000V deployed on its UCS E-Series server.
- 4. Under Other Templates, click AppQoE.
- 5. Enter **Template Name** and **Description**.
- **6.** Leave the **Integrated Service Node** check box unchecked.

7. In the **Controller IP address** field, enter the IP address of the controller.

Alternatively, choose **Default** from the drop-down list. The AppQoE controller address is chosen by default.

**8.** In the **Service VPN** field, enter the service VPN number.

Alternatively, choose **Default** from the drop-down list. The AppQoE service VPN is chosen by default.

- **9.** In the **Service Nodes** area, click **Add Service Nodes** to add service nodes to the AppQoE service node group.
- 10. Click Save.
- 11. Attach the following to the device template of the router that has Cisco Catalyst 8000V deployed on its UCS E-Series server:
  - CLI Add-on feature template with the UCS E-Series server configuration
  - AppQoE feature template

For the DRE service to be enabled, bring up DRE on the Cisco Catalyst 8000V instance configured as the integrated service node separately. For more information, see Enable DRE Optimization.

#### **Option 2: Configure Hybrid as the Cluster Type**

Routers that have Cisco Catalyst 8000V instances deployed on their UCS E-Series servers can be configured with cluster types as service-controllers or hybrid.

- 1. From the Cisco SD-WAN Manager menu, choose **Configuration** > **Templates**.
- 2. Click Feature Templates and then click Add Template.

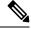

Note

In Cisco vManage Release 20.7.1 and earlier releases **Feature Templates** is called **Feature**.

- **3.** From the **Selected Devices** list, choose the router that has Cisco Catalyst 8000V deployed on its UCS E-Series server.
- 4. Under Other Templates, click AppQoE.
- 5. Enter **Template Name** and **Description**.
- **6.** For the **Integrated Service Node** field, check the **Enable** check box.
- 7. Click Save.
- **8.** Create a CLI template to add the cluster-type hybrid configuration.

The following is a sample configuration to configure the cluster type as hybrid on the router that has Cisco Catalyst 8000V deployed on its UCS E-Series server:

```
interface VirtualPortGroup2
  vrf forwarding 5
  ip address 192.168.2.1 255.255.255.0

interface ucse1/0/0
  vrf forwarding 5
  ip address 10.40.17.1 255.255.255.0
```

```
service-insertion service-node-group appqoe SNG-APPQOE service-node 192.168.2.2 service-insertion service-node-group appqoe SNG-APPQOE1 service-node 10.40.17.5 !

service-insertion appnav-controller-group appqoe ACG-APPQOE appnav-controller 10.40.17.1 vrf 5

service-insertion service-context appqoe/1 cluster-type hybrid appnav-controller-group ACG-APPQOE service-node-group SNG-APPQOE service-node-group SNG-APPQOE1 vrf global enable
```

- **9.** Attach the following to the device template of the router that has Cisco Catalyst 8000V deployed on its UCS E-Series server:
  - AppQoE feature template
  - CLI Add-on feature template with the UCS E-Series server configuration
  - CLI template with the hybrid cluster configuration

For the DRE service to be enabled, bring up DRE on the Cisco Catalyst 8000V instance configured as integrated service node separately. For more information, see Enable DRE Optimization.

# **Configure ePBR**

Table 111: Feature History

| Feature Name                                                  | Release Information                                                                | Description                                                                                                    |
|---------------------------------------------------------------|------------------------------------------------------------------------------------|----------------------------------------------------------------------------------------------------|
| Enhanced Policy Based<br>Routing for Cisco Catalyst<br>SD-WAN | Cisco IOS XE Catalyst<br>SD-WAN Release 17.4.1a<br>Cisco vManage Release<br>20.4.1 | This release extends Enhanced Policy Based Routing (ePBR) to Cisco Catalyst SD-WAN. You can create ePBR policies using CLI add-on templates in Cisco SD-WAN Manager. |

To configure ePBR using Cisco SD-WAN Manager, create a CLI add-on feature template and attach it to the device template.

This section provides examples of ePBR configurations that you can add to the CLI add-on template.

#### Configure ePBR for IPv4

In the following example:

- The extended ACLs define the network or the host.
- Class maps match the parameters in the ACLs.
- Policy maps with ePBR then take detailed actions based on the set statements configured.
- Multiple next-hops are configured. ePBR chooses the first available next-hop.

```
ip access-list extended test300
100 permit ip any 192.0.2.1 0.0.0.255
ip access-list extended test100
100 permit ip any 192.0.2.20 0.0.0.255
class-map match-any test300
match access-group name test300
class-map match-any test100
match access-group name test1
policy-map type epbr test300
class test300
 set ipv4 vrf 300 next-hop 10.0.0.2 10.0.40.1 10.0.50.1 ...
policy-map type epbr test100
class test100
 set ipv4 vrf 100 next-hop 10.10.0.2 10.20.20.2 10.30.30.2 ...
interface GigabitEthernet0/0/1
service-policy type epbr input test300
interface GigabitEthernet0/0/2
service-policy type epbr input test100
```

#### **Configure IPv4 Tracking**

This example shows how to configure ePBR along with tracking. In the example:

- IP SLA operations of type ICMP Echo are configured and ACLs are defined.
- Class maps are then used to match parameters in the ACLs and the policy map takes action based on the set statements configured.
- The number 10 in set ipv4 vrf 300 next-hop verify-availability 10.10.0.2 10 track 2 represents the sequence number.

```
ip sla 1
  icmp-echo 10.0.0.2
  vrf 100
ip sla schedule 1 life forever start-time now
track 1 ip sla 1 state
ip sla 2
  icmp-echo 10.10.0.2
 vrf 300
ip sla schedule 2 life forever start-time now
track 2 ip sla 2 state
ip access-list extended test300
100 permit ip any 10.10.0.2 0.0.0.255
ip access-list extended test100
100 permit ip any 10.10.0.3 0.0.0.255
class-map match-any test300
match access-group name test300
class-map match-any test100
match access-group name test100
policy-map type epbr test300
class test300
 set ipv4 vrf 300 next-hop verify-availability 10.10.0.2 10 track 2
policy-map type epbr test100
class test100
 set ipv4 vrf 100 next-hop verify-availability 10.0.0.2 10 track 1
interface GigabitEthernet0/0/1
service-policy type epbr input test300
```

```
interface GigabitEthernet0/0/2
service-policy type epbr input test100
```

#### Configure ePBR for IPv6

In the following example:

- The extended ACLs define the network or the host.
- Class maps are used to match the parameters in the ACLs.
- Policy maps with ePBR then take detailed actions based on the set statements configured. .
- Single or multiple next-hop addresses can be configured. ePBR selects the first available next-hop address

```
ipv6 access-list test300 v6
 sequence 100 permit ipv6 any 2001:DB81::/32
ipv6 access-list test100 v6
sequence 100 permit ipv6 any 2001:DB82::/32
class-map match-any test300_v6
match access-group name test300 v6
class-map match-any test100_v6
match access-group name test100 v6
policy-map type epbr test300 v6
 class test300 v6
 set ipv6 vrf 300 next-hop 2001:DB8::1
policy-map type epbr test100 v6
class test100 v6
 set ipv6 vrf 100 next-hop 2001:DB8::2 2001:DB8:FFFF:2 ...
interface GigabitEthernet0/0/1
service-policy type epbr input test300 v6
interface GigabitEthernet0/0/2
service-policy type epbr input test100_v6
```

#### **Configure IPv6 Tracking**

This example shows how to configure ePBR for IPv6 along with tracking enabled. In this example:

- IP SLA operations of type ICMP Echo are configured and ACLs are defined.
- Class maps are then used to match parameters in the ACLs and the policy map takes action based on the set statements configured.
- Tracking is configured such that if the result of the IP SLA is unavailable, the packets aren't sent to the next-hop configured on the class.

```
ip sla 3
   icmp-echo 2001:DB8::1
   vrf 100
ip sla schedule 3 life forever start-time now
track 3 ip sla 3 state
ip sla 4
   icmp-echo 2001:DB8::2
   vrf 300
ip sla schedule 4 life forever start-time now
track 4 ip sla 4 state
ipv6 access-list test300_v6
   sequence 100 permit ipv6 any 2001:DB8::/32
ipv6 access-list test100 v6
```

```
sequence 100 permit ipv6 any 2001:DB8::1/32
class-map match-any test300_v6
match access-group name test300_v6
class-map match-any test100_v6
match access-group name test100_v6
policy-map type epbr test300_v6
class test300_v6
set ipv6 vrf 300 next-hop verify-availability 2001:DB8::2 10 track 4
policy-map type epbr test100_v6
class test100_v6
set ipv6 vrf 100 next-hop verify-availability 2001:DB8::1 10 track 3
interface GigabitEthernet0/0/1
service-policy type epbr input test300_v6
interface GigabitEthernet0/0/2
service-policy type epbr input test100_v6
```

#### Configure ePBR for IPv4 with Multiple Next Hops and SLA Tracking

In the following example:

- IP SLA operations of type ICMP Echo are configured and ACLs are defined.
- Class maps are then used to match parameters in the ACLs and the policy map takes action based on the set statements configured.
- Tracking is configured for next hops such that if the previous IP address isn't reachable, and the IP SLA confirms the next hop as reachable, packets flow to the next hop address.

```
ip sla 1
  icmp-echo 10.0.0.2
  vrf 100
ip sla schedule 1 life forever start-time now
track 1 ip sla 1 state
ip sla 2
  icmp-echo 10.10.0.2
  vrf 300
ip sla schedule 2 life forever start-time now
track 2 ip sla 2 state
ip sla 3
  icmp-echo 10.20.0.2
  vrf 400
ip sla schedule 3 life forever start-time now
track 3 ip sla 3 state
ip access-list extended test300
100 permit ip any 192.0.2.1 255.255.255.0
ip access-list extended test100
100 permit ip any 192.0.2.10 255.255.255.0
class-map match-any test300
match access-group name test300
class-map match-any test100
match access-group name test100
policy-map type epbr test300
class test300
 set ipv4 vrf 300 next-hop verify-availability 10.10.0.2 10 track 2
  set ipv4 vrf 400 next-hop verify-availability 10.20.0.2 11 track 3
policy-map type epbr test100
class test100
 set ipv4 vrf 100 next-hop verify-availability 10.0.0.2 10 track 1
interface GigabitEthernet0/0/1
service-policy type epbr input test300
```

```
interface GigabitEthernet0/0/2
  service-policy type epbr input test100
```

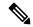

Note

When next hops are configured along with the tracker, if the next hop is unreachable or if the IP SLA fails, the next available hop is selected. This means that when the tracker is configured, both next hop availability and IP SLA results are checked.

# Configure Ethernet CFM using Cisco SD-WAN Manager CLI Template

#### Table 112: Feature History

| Feature Name                                                                                 | Release Information                                                             | Description                                                                                                    |
|----------------------------------------------------------------------------------------------|---------------------------------------------------------------------------------|----------------------------------------------------------------------------------------------------|
| Ethernet Connectivity Fault<br>Management Support on Cisco IOS<br>XE Catalyst SD-WAN Devices | Cisco IOS XE Catalyst SD-WAN<br>Release 17.4.1a<br>Cisco vManage Release 20.4.1 | You can now configure Ethernet<br>Connectivity Fault Management<br>functionality on Cisco IOS XE<br>Catalyst SD-WAN devices using<br>the Add-On feature template in<br>Cisco SD-WAN Manager. |

The following commands are used to configure Ethernet CFM.

**1.** To enable CFM IEEE version of CFM:

Device(config)# ethernet cfm ieee

**2.** To enable CFM processing globally on the device:

Device(config)# ethernet cfm global

**3.** To enable caching of CFM data learned through traceroute messages:

Device(config)# ethernet cfm traceroute cache

**4.** To enable ethernet CFM syslog messages:

Device(config)# ethernet cfm logging

**5.** To enable SNMP trap generation for ethernet CFM continuity check events:

Device(config)# snmp-server enable traps ethernet cfm cc

**6.** To enable SNMP trap generation for ethernet CFM continuity check events in relation to the cross-check operation between statically configured MEPs and those learned via CCMs:

csnmp-server enable traps ethernet cfm crosscheck

7. To define an EVC and enter EVC configuration mode:

Device(config)# ethernet evc evc-id

**8.** To define a CFM maintenance domain at a particular maintenance level and enter ethernet CFM configuration mode:

Device(config)# ethernet cfm domain domain-name level level-id

9. To include the sender ID TLVs and the attributes containing type, length, and values for neighbor devices:

Device(config)# sender-id chassis

**10.** To configure a maintenance association within a maintenance domain and enter ethernet CFM service configuration mode:

Device(config-ecfm)# service short-ma-name evc evc-name vlan vlanid direction down

**11.** To configure offload sampling:

Device(config)# offload sampling sample

**12.** To enable the transmission of CCMs:

Device(config-ecfm-srv)# continuity-check

13. To configure the time period between CCMs transmission (the default interval is 10 seconds):

Device(config-ecfm-srv)# continuity-check [interval cc-interval]

**14.** To configure the MEP domain and ID on the interface:

Device(config)# interface interface-name

Device(config-if)# cfm mep domain domain-name mpid id service service-name

For a detailed explanation on the purpose of each command, see Configuring Ethernet CFM.

#### **Example Configurations**

The following configuration example shows you how to configure CFM per subinterface for EVC+VLAN maintenance association:

```
config-transaction
ethernet cfm ieee
ethernet cfm global
ethernet evc USER-SERVICE
ethernet cfm domain USER level 7
 service USER-SERVICE evc USER-SERVICE vlan 112 direction down
  continuity-check
  continuity-check interval 10s
  continuity-check loss-threshold 3
ethernet cfm logging
interface GigabitEthernet0/0/1
 no ip address
 speed 100
 no negotiation auto
 ethernet cfm mep domain USER mpid 1562 service USER-SERVICE
interface GigabitEthernet0/0/1.112
```

```
description NAME 2286884663
encapsulation dot1Q 112
ip address 192.0.2.1 255.255.255.0
```

The following configuration example shows you how to configure CFM per physical interface for port maintenance association:

```
config-transaction
ethernet cfm ieee
ethernet cfm global
ethernet cfm traceroute cache
ethernet cfm domain USER level 1
 sender-id chassis
 service USER-SERVICE port
  continuity-check
  continuity-check interval 1m
  sender-id chassis
 ethernet cfm logging
interface Ethernet0/1/0
 no ip address
 load-interval 30
 speed [10/100/1000]
 duplex [half/full]
 ethernet oam mode passive
 ethernet oam remote-loopback supported
 ethernet oam
 ethernet cfm mep domain USER mpid 101 service USER-SERVICE
  alarm notification all
 interface Ethernet0/1/0.101
 encapsulation dot1Q 101
 pppoe enable group global
 pppoe-client dial-pool-number 1
 no cdp enable
  ethernet loopback permit external
```

You can use this configuration in the CLI template on Cisco SD-WAN Manager as well as the CLI Add-On template.

For information on CLI Add-On Templates on Cisco SD-WAN Manager, see Create a CLI Add-On Feature Template

## Configure Cisco Catalyst SD-WAN EtherChannel

#### Table 113: Feature History

| Feature Name                          | Release Information                                                             | Description                                                                                                    |
|---------------------------------------|---------------------------------------------------------------------------------|----------------------------------------------------------------------------------------------------|
| Cisco Catalyst SD-WAN<br>EtherChannel | Cisco IOS XE Catalyst SD-WAN<br>Release 17.6.1a<br>Cisco vManage Release 20.6.1 | This feature lets you to configure<br>EtherChannels on Cisco IOS XE<br>SD-WAN devices on the<br>service-side VPN. |

- 1. From the Cisco SD-WAN Manager menu, choose **Configuration** > **Templates**.
- 2. Click **Device Templates**.

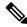

Note

In Cisco vManage Release 20.7.x and earlier releases, **Device Templates** is titled as **Device** 

3. From Create Template drop-down, choose CLI Template.

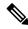

Note

You can also use the CLI Add-on template to configure an EtherChannel. For more information, see Create a CLI Add-On Feature Template.

- 4. From Device Model, choose a device model for which you are creating the template.
- **5.** In the **Template Name** field, enter a name for the device template. This field is mandatory and can contain only uppercase and lowercase letters, the digits 0 to 9, hyphens (-), and underscores (\_). It cannot contain spaces or any other characters.
- **6.** In the **Description** field, enter a description for the device template. This field is mandatory, and it can contain any character and spaces.
- 7. In the **CLI Configuration** field, enter the EtherChannel configuration by typing it, cutting and pasting it, or uploading a file.
- 8. Click Save.

## **Configure Firewall High-Speed Logging**

#### Table 114: Feature History

| Feature Name                               | Release<br>Information                                                                     | Feature Description                                                                                              |
|--------------------------------------------|--------------------------------------------------------------------------------------------|----------------------------------------------------------------------------------------------------|
| IPv6 Support for<br>Zone-based<br>Firewall | Cisco IOS XE<br>Catalyst<br>SD-WAN<br>Release 17.11.1a<br>Cisco vManage<br>Release 20.11.1 | This feature adds support for configuring IPv6 Zone-based Firewall (ZBFW) in addition to the existing IPv4 ZBFW. |

#### **Table 115: Feature History**

| Feature Name                      | Release<br>Information                                 | Feature Description                                                                     |
|-----------------------------------|--------------------------------------------------------|-----------------------------------------------------------------------------------------|
| Firewall<br>High-Speed<br>Logging | Cisco IOS XE<br>Catalyst<br>SD-WAN<br>Release 16.12.1b | This feature allows a firewall to log records with minimum impact to packet processing. |

| Feature Name                     | Release<br>Information | Feature Description                                                                                                    |
|----------------------------------|------------------------|----------------------------------------------------------------------------------------------------|
| Security Logging<br>Enhancements | Catalyst<br>SD-WAN     | This feature allows you to configure up to four destination servers to export the syslogs, and an option to specify a source interface for high-speed logging (HSL). The IP addresses for the destination servers can be IPv4, IPv6, or both. |

To configure Firewall High-Speed Logging using Cisco SD-WAN Manager, follow the standard firewall Cisco SD-WAN Manager flow to create a firewall policy. For more information, see For more information on creating a firewall policy, see Configure Firewall Policy and Unified Security Policy.

You can configure HSL in the Policy Summary page. For more information about the policy summary page, see Create Unified Security Policy Summary.

## **Configure Geofencing Using a Cisco System Template**

#### Table 116: Feature History

| Feature Name                                                                                   | Release Information                                                                | Description                                                                                           |
|------------------------------------------------------------------------------------------------|------------------------------------------------------------------------------------|----------------------------------------------------------------------------------------------------|
| Added Support for<br>Configuring Geofencing<br>Using a <b>Cisco System</b><br>Feature Template | Cisco IOS XE Catalyst<br>SD-WAN Release 17.7.1a<br>Cisco vManage Release<br>20.7.1 | You can configure the geographical boundary of a device using a <b>Cisco System</b> feature template. |

- **1.** From the Cisco SD-WAN Manager menu, choose **Configuration** > **Templates**.
- 2. Click Feature Templates.

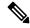

Note In Cisco vManage Release 20.7.x and earlier releases, Feature Templates is titled Feature.

- Click Add Template.
- **4.** Choose a device.
- 5. In the Select Template > Basic Information section, click Cisco System.
- **6.** In the **Template Name** field, enter a name for the template.

The name can be up to 128 characters and can contain only alphanumeric characters.

7. In the **Template Description** field, enter a description of the template.

The description can be up to 2048 characters and can contain only alphanumeric characters.

**8.** In the **Basic Configuration** section of the **Cisco System** template, choose a value from the drop-down list for **Console Baud Rate (bps)**.

Console Baud Rate (bps) is a mandatory field for configuring geofencing.

- 9. Click **GPS** or navigate to the **GPS** section of the **Cisco System** template.
- 10. In the **Latitude** field, leave the field set to **Default** for automatic detection of a device.

The following are the allowed values: -90.0 - 90.0.

11. In the **Longitude** field, leave the field set to **Default** for automatic detection of a device.

The following are the allowed values: -180.0 - 180.0.

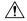

#### Caution

If you manually specify **Latitude** and **Longitude** coordinates, you disable automatic detection of a device. Automatic detection of a device can fail if a device does not have a last-known valid location.

**12.** In the **Geo Fencing Enable** field, change the scope from **Default** to **Global**, and click **Yes** to enable geofencing.

The Geo Fencing Enable field is not enabled by default.

13. (Optional) In the Geo Fencing Range in meters field, specify a geofencing range unit in meters.

The geofencing range specifies the radius from the base target location in meters.

The default geofencing range is 100 meters. You can configure a geofencing range of 100 to 10,000 meters.

**14.** (Optional) In the **Enable SMS** drop-down list, change the scope to **Global**, and click **Yes** to enable SMS alerts.

An SMS alert is delivered when a device is determined to be outside the configured geofencing radius of its target location.

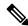

Note

The presence of a SIM card is mandatory in the Long-Term Evolution PIM for receiving SMS alerts.

**15.** (Optional) In the **Mobile Number 1** field, add a mobile number for receiving SMS alerts.

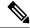

Note

Mobile numbers must start with a + sign, include a country code, an area code, with no spaces between the country code and the area code, and the remaining digits.

The following is a sample mobile number: +12344567236.

You can configure additional mobile phone numbers by clicking the + icon.

You can configure up to a maximum of four mobile numbers.

16. Click Save.

## **Configure Geolocation-Based Firewall Rules**

#### Table 117: Feature History

| Feature Name                                                                                              | Release Information   | Description                                                                                                    |
|----------------------------------------------------------------------------------------------------|-----------------------|----------------------------------------------------------------------------------------------------|
| Geolocation-Based<br>Firewall Rules for<br>Allowing or Denying<br>Network Traffic Based on<br>Geolocation | Cisco yManage Release | You can configure firewall rules for allowing or denying network traffic based on the source and destination location instead of IP addresses. |

To configure firewall rules, specify the source and destination locations in the security firewall policies in Cisco SD-WAN Manager.

There are two ways to configure geofiltering using Cisco SD-WAN Manager:

- Configure a geolocation list using **Configuration** > **Security** > **Custom Options**.
- Create or add a geolocation list or a geolocation to an existing firewall security policy.

Prerequisite: You must have an existing security policy for the second bullet item.

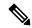

Note

If you add a geolocation list, you cannot add a geolocation.

Conversely, if you add a geolocation, you cannot add a geolocation list.

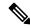

Note

You cannot configure both a fully qualified domain name (FQDN) and a geo as a source data prefix and as a destination data prefix.

#### Configure a Geolocation List Using Configuration > Security > Custom Options

- 1. From the Cisco SD-WAN Manager menu, choose **Configuration** > **Security**.
- 2. From the Custom Options drop-down menu, choose Lists.
- **3.** Click **Geo Location** in the left pane.
- 4. Click New Geo Location List.
- **5.** Enter a name for the geolocation list.
- **6.** Choose one or more geolocations from the drop-down menu.

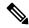

Note

If you choose a continent, you cannot choose any of the countries that are part of the continent. If you want to choose a list of countries, choose the appropriate countries from the list.

#### 7. Click Add.

#### Create a Geolocation List or Add a Geolocation to an Existing Security Firewall Policy

- 1. From the Cisco SD-WAN Manager menu, choose **Configuration** > **Security**.
- **2.** Choose an existing security policy.
- 3. For the chosen policy, click ..., and click **Edit**.
  - The Edit Security Policy window displays.
- 4. Click Firewall.
- 5. For the desired policy you want to modify, click ... and click **Edit**.
  - The **Edit Firewall Policy** window displays.
- 6. Click Add Rule/Rule Set Rule.
- 7. From the drop-down menu, choose **Add Rule**.
  - The **New Firewall** window displays.
- **8.** Click **Source Data Prefix** to add a source geolocation list or new geolocations.
- 9. From the Geo Location List drop-down menu, choose a previously configured geolocation list.
- 10. Alternatively, to create a new geolocation list, choose New Geo Location.
  - The Geo Location List dialog box displays.
  - a. In the Geo Location List Name field, specify a name for the geolocation list.
  - **b.** From the **Select Geo Location** drop-down menu, choose one or more locations.
  - c. Click Save.
- 11. From the **Geo Location** drop-down menu, choose one or more locations.
- 12. Click Save.
- 13. Click **Destination Data Prefix** to add a destination geolocation list or new geolocations.
- **14.** Repeat Step 9 through Step 12.
- 15. Click Save Firewall Policy to save the security firewall rule.
- 16. Click Save Policy Changes.

## **Configure GPS Using Cisco SD-WAN Manager**

Use the GPS template for all Cisco cellular routers running Cisco Catalyst SD-WAN software.

For Cisco devices running Cisco Catalyst SD-WAN software, you can configure the GPS and National Marine Electronics Association (NMEA) streaming. You enable both these features to allow 4G LTE routers to obtain GPS coordinates.

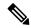

Note

You can configure GPS using Cisco SD-WAN Manager starting from the Cisco vManage Release 20.6.1 and onwards.

Device configuration using the CLI or a CLI template is available starting from the Cisco IOS XE Catalyst SD-WAN Release 17.6.1a only and onwards.

You can configure GPS using a Cisco SD-WAN Manager feature template. For geofencing to work, you need to configure GPS. To configure a GPS feature template, navigate to **Configuration** > **Templates** > **Feature Templates** > **GPS**.

In Cisco vManage Release 20.7.x and earlier releases, Feature Templates is titled Feature.

For more information on geofencing, see Configure Geofencing.

#### Navigate to the Template Screen and Name the Template

- 1. From the Cisco SD-WAN Manager menu, choose **Configuration** > **Templates**.
- 2. Click Device Templates.

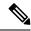

Note

In Cisco vManage Release 20.7.x and earlier releases, **Device Templates** is titled **Device**.

- 3. Click Create Template.
- **4.** From the **Create Template** drop-down list, choose **From Feature Template**.
- **5.** From the **Device Model** drop-down list, choose the type of device for which you wish to create the template.
- 6. Click Cellular.
- 7. In Additional Cellular Controller Templates, click GPS.
- **8.** To create a custom template for GPS, click the **GPS** drop-down list and then click **Create Template**. The GPS template form is displayed. This form contains fields for naming the template, and fields for defining the GPS parameters.
- **9.** In the **Template Name** field, enter a name for the template. The name can be up to 128 characters and can contain only alphanumeric characters.
- **10.** In the **Template Description** field, enter a description of the template. The description can be up to 2048 characters and can contain only alphanumeric characters.

When you first open a feature template, for each parameter that has a default value, the scope is set to **Default** (indicated by a check mark), and the default setting or value is shown. To change the default or to enter a value, click the scope drop-down list to the left of the parameter field and select either **Device Specific** or **Global**.

#### **Configure GPS**

To configure GPS parameters for the cellular router, configure the following parameters. Parameters marked with an asterisk are required to configure the GPS feature.

#### **Table 118:**

| Parameter Name         | Description                                                                                                    |  |
|------------------------|----------------------------------------------------------------------------------------------------|--|
| GPS                    | Click <b>On</b> to enable the GPS feature on the router.                                                                                                    |  |
| GPS Mode               | Select the GPS mode:                                                                                                    |  |
|                        | • MS-based—Use mobile station—based assistance, also called assisted GPS mode, when determining position. In this mode, a network data session is used to obtain the GPS satellite locations, resulting in a faster fix of location coordinates.                          |  |
|                        | • Standalone—Use satellite information when determining position.                                                                                                    |  |
|                        | Note Standalone mode is currently not supported for geofencing.                                                                                                    |  |
| NMEA                   | Click <b>On</b> to enable the use of NMEA streams to help in determining position. NMEA streams data from the router's 4G LTE Pluggable Interface Module (PIM) to any device, such as a Windows-based PC, that is running a commercially available GPS-based application. |  |
| Source Address         | (Optional) Enter the IP address of the interface that connects to the router's PIM.                                                                                                    |  |
|                        | <b>Note</b> This option is not used for configuring geofencing.                                                                                                    |  |
| Destination<br>Address | (Optional) Enter the IP address of the NMEA server. The NMEA server can be local or remote.                                                                                                    |  |
|                        | <b>Note</b> This option is not used for configuring geofencing.                                                                                                    |  |
| Destination Port       | (Optional) Enter the number of the port to use to send NMEA data to the server.                                                                                                    |  |
|                        | Note This option is not used for configuring geofencing.                                                                                                    |  |

To save the feature template, click Save.

## **Configure Groups of Interest for Centralized Policy**

In **Create Groups of Interest**, create new groups of list types as described in the following sections to use in a centralized policy:

#### **Configure Application**

- 1. In the groups of interest list, click **Application** list type.
- 2. Click New Application List.
- 3. Enter a name for the list.
- 4. Choose either Application or Application Family.

**Application** can be the names of one or more applications, such as **Third Party Control**, **ABC News**, **Mircosoft Teams**, and so on. The Cisco IOS XE Catalyst SD-WAN devices support about 2300 different applications. To list the supported applications, use the ? in the CLI.

Application Family can be one or more of the following: antivirus, application-service, audio\_video, authentication, behavioral, compression, database, encrypted, erp, file-server, file-transfer, forum, game, instant-messaging, mail, microsoft-office, middleware, network-management, network-service, peer-to-peer, printer, routing, security-service, standard, telephony, terminal, thin-client, tunneling, wap, web, and webmail.

- 5. In the Select drop-down, in the 'Search' filter, select the required applications or application families.
- 6. Click Add.

A few application lists are preconfigured. You cannot edit or delete these lists.

Microsoft\_Apps—Includes Microsoft applications, such as Excel, Skype, and Xbox. To display a full list of Microsoft applications, click the list in the Entries column.

Google\_Apps—Includes Google applications, such as gmail, Google maps, and YouTube. To display a full list of Google applications, click the list in the Entries column.

#### **Configure Color**

- 1. In the groups of interest list, click Color.
- 2. Click New Color List.
- **3.** Enter a name for the list.
- 4. In the Select Color drop-down, in the 'Search' filter select the required colors.

Colors can be: 3g, biz-internet, blue, bronze, custom1 through custom3, default, gold, green, lte, metro-ethernet, mpls, private1 through private6, public-internet, red, and silver.

5. Click Add.

To configure multiple colors in a single list, you can select multiple colors from the drop-down.

#### **Configure Community**

Table 119: Feature History

| Feature Name                            | Release Information                             | Description                                                                                    |
|-----------------------------------------|-------------------------------------------------|------------------------------------------------------------------------------------------------|
| Ability to Match and Set<br>Communities | Cisco SD-WAN Release 20.5.1                     | You can create groups of communities to use in a match clause of a route map in Cisco vManage. |
|                                         | Cisco IOS XE Catalyst<br>SD-WAN Release 17.5.1a |                                                                                                |
|                                         | Cisco vManage Release 20.5.1                    |                                                                                                |

A community list is used to create groups of communities to use in a match clause of a route map. A community list can be used to control which routes are accepted, preferred, distributed, or advertised. You can also use a community list to set, append, or modify the communities of a route.

- **1.** In the group of interest list, click **Community**.
- 2. Click New Community List.
- **3.** Enter a name for the community list.
- 4. Choose either Standard or Expanded.
  - Standard community lists are used to specify communities and community numbers.
  - Expanded community lists are used to filter communities using a regular expression. Regular expressions are used to specify patterns to match community attributes.
- 5. In the Add Community field, enter one or more data prefixes separated by commas in any of the following formats:
  - *aa:nn*: Autonomous System (AS) number and network number. Each number is a 2-byte value with a range from 1 to 65535.
  - **internet**: Routes in this community are advertised to the internet community. This community comprises all BGP-speaking networking devices.
  - local-as: Routes in this community are not advertised outside the local AS number.
  - **no-advertise**: Attaches the NO\_ADVERTISE community to routes. Routes in this community are not advertised to other BGP peers.
  - no-export: Attaches the NO\_EXPORT community to routes. Routes in this community are not advertised outside the local AS or outside a BGP confederation boundary. To configure multiple BGP communities in a single list, include multiple community options, specifying one community in each option.
- 6. Click Add.

#### **Configure Data Prefix**

- 1. In the Groups of Interest list, click Data Prefix.
- 2. Click New Data Prefix List.
- 3. Enter a name for the list.
- 4. Choose either **IPv4** or **IPv6**.
- 5. In the Add Data Prefix field, enter one or more data prefixes separated by commas.
- 6. Click Add.

#### **Configure Policer**

- 1. In the groups of interest list, click **Policer**.
- 2. Click New Policer List.
- **3.** Enter a name for the list.
- **4.** Define the policing parameters:

- a. In the Burst field, enter the maximum traffic burst size, a value from 15,000 to 10,000,000 bytes.
- **b.** In the **Exceed** field, select the action to take when the burst size or traffic rate is exceeded. It can be **drop**, which sets the packet loss priority (PLP) to **low**.
  - You can use the **remark** action to set the packet loss priority (PLP) to **high**.
- c. In the **Rate** field, enter the maximum traffic rate, a value from 0 through  $2^{64} 1$  bits per second (bps).
- 5. Click Add.

#### **Configure Prefix**

- 1. In the groups of interest list, click **Prefix**.
- 2. Click New Prefix List.
- 3. Enter a name for the list.
- **4.** In the **Add Prefix** field, enter one or more data prefixes separated by commas.
- 5. Click Add.

#### **Configure Site**

- 1. In the groups of interest list, click Site.
- 2. Click New Site List.
- 3. Enter a name for the list.
- 4. In the Add Site field, enter one or more site IDs separated by commas.
  For example, 100 or 200 separated by commas or in the range, 1- 4294967295.
- 5. Click Add.

#### **Configure App Probe Class**

- 1. In the groups of interest list, click **App Probe Class**.
- 2. Click New App Probe Class.
- 3. Enter the probe class name in the **Probe Class Name** field.
- **4.** Select the required forwarding class from the **Forwarding Class** drop-down list.
- 5. In the **Entries** pane, select the appropriate color from the **Color** drop-down list and enter the **DSCP** value. You can add more entries if needed by clicking on the + symbol.
- 6. Click Save.

#### **Configure SLA Class**

- 1. In the groups of interest list, click SLA Class.
- 2. Click New SLA Class List.

- 3. Enter a name for the list.
- **4.** Define the SLA class parameters:
  - **a.** In the **Loss** field, enter the maximum packet loss on the connection, a value from 0 through 100 percent.
  - **b.** In the **Latency** field, enter the maximum packet latency on the connection, a value from 0 through 1,000 milliseconds.
  - **c.** In the **Jitter** field, enter the maximum jitter on the connection, a value from 1 through 1,000 milliseconds.
  - d. Select the required app probe class from the App Probe Class drop-down list.
- 5. (Optional) Select the Fallback Best Tunnel checkbox to enable the best tunnel criteria.

This optional filed is available from Cisco IOS XE Catalyst SD-WAN Release 17.5.1a to pick the best path or color from the available colors when SLA is not met. When this option is selected, you can choose the required criteria from the drop-down. The criteria are a combination of one or more of loss, latency, and, jitter values.

- **6.** Select the **Criteria** from the drop-down list. The available criteria are:
  - Latency
  - Loss
  - Jitter
  - · Latency, Loss
  - · Latency, Jitter
  - · Loss, Latency
  - · Loss, Jitter
  - · Jitter, Latency
  - Jitter, Loss
  - Latency, Loss, Jitter
  - · Latency, Jitter, Loss
  - Loss, Latency, Jitter
  - Loss, Jitter, Latency
  - · Jitter, Latency, Loss
  - Jitter, Loss, Latency
- 7. Enter the Loss Variance (%), Latency Variance (ms), and the Jitter Variance (ms) for the selected criteria.
- 8. Click Add.

#### **Configure TLOC**

- 1. In the groups of interest list, click **TLOC**.
- 2. Click **New TLOC List**. The **TLOC List** popup displays.
- **3.** Enter a name for the list.
- **4.** In the **TLOC IP** field, enter the system IP address for the TLOC.
- **5.** In the **Color** field, select the TLOC's color.
- **6.** In the **Encap** field, select the encapsulation type.
- **7.** In the **Preference** field, optionally select a preference to associate with the TLOC. The range is 0 to 4294967295.
- 8. Click Add TLOC to add another TLOC to the list.
- 9. Click Save.

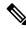

Note

To use the set tloc and set tloc-list commands, you must use the set-vpn command.

For each TLOC, specify its address, color, and encapsulation. Optionally, set a preference value (from 0 to 232 - 1) to associate with the TLOC address. When you apply a TLOC list in an action accept condition, when multiple TLOCs are available and satisfy the match conditions, the TLOC with the highest preference value is used. If two or more of TLOCs have the highest preference value, traffic is sent among them in an ECMP fashion.

#### **Configure VPN**

- 1. In the groups of interest list, click **VPN**.
- 2. Click New VPN List.
- 3. Enter a name for the list.
- **4.** In the **Add VPN** field, enter one or more VPN IDs separated by commas. For example, 100 or 200 separated by commas or in the range, 1-65530.
- 5. Click Add.

#### **Configure Region**

Minimum release: Cisco vManage Release 20.7.1

To configure a list of regions for Multi-Region Fabric (formerly Hierarchical SD-WAN), ensure that Multi-Region Fabric is enabled in **Administration** > **Settings**.

- 1. In the groups of interest list, click **Region**.
- 2. Click New Region List.
- 3. In the **Region List Name** field, enter a name for the region list.

- **4.** In the **Add Region** field, enter one or more regions, separated by commas, or enter a range. For example, specify regions 1, 3 with commas, or a range 1-4.
- 5. Click Add.

Click Next to move to Configure Topology and VPN Membership in the wizard.

#### **Configure Preferred Color Group**

Table 120: Feature History

| Feature Name                                                             | Release Information                                                                | Description                                                                                                    |
|--------------------------------------------------------------------------|------------------------------------------------------------------------------------|----------------------------------------------------------------------------------------------------|
| Tiered Transport Preference in Application-aware Routing and Data Policy | Cisco IOS XE Catalyst<br>SD-WAN Release 17.9.1a<br>Cisco vManage Release<br>20.9.1 | This feature adds support for ranking of Application Aware Routing (AAR) preferred and backup preferred colors. You can configure up to three levels of priority based on the color or path preference on a Cisco IOS XE Catalyst SD-WAN device.  You can provide primary, secondary and tertiary priorities based on the color preference in Cisco vManage. |

You can configure the order of transport preference to choose the preference order for forwarding traffic.

- 1. In the groups of interest list, click **Preferred Color Group**.
- 2. Click New Preferred Color Group.
- 3. In the **Preferred Color Group Name** field, enter a name for the preferred color group.
- **4.** In the **Primary Colors** pane, do the following:
  - **a.** Choose the color preference from the **Color Preference** drop-down list.
  - **b.** Choose the path preference from the **Path Preference** drop-down list.

| Field                         | Description                                |
|-------------------------------|--------------------------------------------|
| Preferred Color Group<br>Name | Enter a name of the preferred color group. |

| Field            | Description                                                                                                    |  |
|------------------|----------------------------------------------------------------------------------------------------|--|
| Color Preference | Choose the color preference from the drop-down list. The options are:                                                                                                    |  |
|                  | • default                                                                                                    |  |
|                  | • 3g                                                                                                    |  |
|                  | • biz-internet                                                                                                    |  |
|                  | • blue                                                                                                    |  |
|                  | • bronze                                                                                                    |  |
|                  | • custom1                                                                                                    |  |
|                  | • custom2, and so on                                                                                                    |  |
|                  | You can select multiple colors.                                                                                                    |  |
| Path Preference  | Choose the path preference from the drop-down list. The options are:                                                                                                    |  |
|                  | Direct Path: Use only a direct path between the source and the destination devices.                                                                                                    |  |
|                  | • Multi Hop Path: In a Multi-Region Fabric network, use a multi-hop path, which includes the core region, between the source and destination devices, even if a direct path is available. |  |
|                  | All Paths: Use any path between the source and destination devices.                                                                                                    |  |
|                  | Note This option is equivalent to not configuring path preference at all. If you are applying the policy to a non-Multi-Region Fabric network, use this option.                           |  |

#### **5.** In the **Secondary Colors** pane, do the following:

- **a.** Choose the color preference in the **Color Preference** drop-down list.
- **b.** Choose the path preference from the **Path Preference** drop-down list.

#### **6.** In the **Tertiary Colors** pane, do the following:

- a. Choose the color preference from the Color Preference drop-down list.
- **b.** Choose the path preference from the **Path Preference** drop-down list.

#### 7. Click Add.

The following guidelines are helpful when configuring the ranking for colors:

- Primary preference is mandatory, and at each priority level, at least one preference path or color is mandatory. Both can also be configured.
- More than one color can be configured as a preference.
- If path preference is not configured, all paths are constrained by the preferred colors that are available.

- If color preference is not configured within the constraint of the path preference, then all the colors are available.
- The preferences apply in order of priority to determine the path or color for forwarding traffic.

When the primary, secondary, and tertiary colors are down, packets are not dropped. The traffic falls back to the usual routing preference to choose if any other colors are up.

## **Configure Groups of Interest for Localized Policy**

In Create Groups of Interest, create lists of groups to use in a localized policy:

In Create Groups of Interest, create new groups of list types as described in the following sections to use in a localized policy:

#### **Configure As Path**

- 1. In the group of interest list, click **AS Path**.
- 2. Click New AS Path List.
- 3. Enter a name for the list.
- **4.** Enter the AS path, separating AS numbers with a comma.
- 5. Click Add.

AS Path list specifies one or more BGP AS paths. You can write each AS as a single number or as a regular expression. To specify more than one AS in a single path, include the list separated by commas. To configure multiple AS paths in a single list, include multiple **as-path** options, specifying one AS path in each option.

#### **Configure Community**

A community list is used to create groups of communities to use in a match clause of a route map. A community list can be used to control which routes are accepted, preferred, distributed, or advertised. You can also use a community list to set, append, or modify the communities of a route.

- 1. In the group of interest list, click Community.
- 2. Click New Community List.
- **3.** Enter a name for the community list.
- **4.** In the **Add Community** field, enter one or more data prefixes separated by commas in any of the following formats:
  - *aa:nn*: Autonomous System (AS) number and network number. Each number is a 2-byte value with a range from 1 to 65535.
  - **internet**: Routes in this community are advertised to the Internet community. This community comprises all BGP-speaking networking devices.
  - local-as: Routes in this community are not advertised outside the local AS number.

- **no-advertise**: Attaches the NO\_ADVERTISE community to routes. Routes in this community are not advertised to other BGP peers.
- no-export: Attaches the NO\_EXPORT community to routes. Routes in this community are not advertised outside the local AS or outside a BGP confederation boundary. To configure multiple BGP communities in a single list, include multiple community options, specifying one community in each option.
- 5. Click Add.

#### **Configure Data Prefix**

- 1. In the Group of Interest list, click Data Prefix.
- 2. Click New Data Prefix List.
- 3. Enter a name for the list.
- **4.** Enter one or more IP prefixes.
- 5. Click Add.

A data prefix list specifies one or more IP prefixes. You can specify both unicast and multicast addresses. To configure multiple prefixes in a single list, include multiple **ip-prefix** options, specifying one prefix in each option.

#### **Configure Extended Community**

- 1. In the group of interest list, click **Extended Community**.
- 2. Click New Extended Community List.
- 3. Enter a name for the list.
- **4.** Enter the BGP extended community in the following formats:
  - **rt** (*aa:nn* | *ip-address*): Route target community, which is one or more routers that can receive a set of routes carried by BGP. Specify this as the AS number and network number, where each number is a 2-byte value with a range from 1 to 65535, or as an IP address.
  - soo (aa:nn | ip-address): Route origin community, which is one or more routers that can inject a set of routes into BGP. Specify this as the AS number and network number, where each number is a 2-byte value with a range from 1 to 65535, or as an IP address. To configure multiple extended BGP communities in a single list, include multiple community options, specifying one community in each option.
- 5. Click Add.

#### **Configure Class Map**

- 1. In the group of interest list, click Class Map.
- 2. Click New Class List.
- **3.** Enter a name for the class.

- 4. Select a required queue from the Queue drop-down list.
- 5. Click Save.

#### **Configure Mirror**

- 1. In the group of interest list, click **Mirror**.
- 2. Click New Mirror List. The Mirror List popup displays.
- 3. Enter a name for the list.
- **4.** In the **Remote Destination IP** field, enter the IP address of the destination for which to mirror the packets.
- 5. In the **Source IP** field, enter the IP address of the source of the packets to mirror.
- 6. Click Add.

To configure mirroring parameters, define the remote destination to which to mirror the packets, and define the source of the packets. Mirroring applies to unicast traffic only. It does not apply to multicast traffic.

#### **Configure Policer**

- 1. In the group of interest list, click **Policer**.
- 2. Click New Policer List.
- 3. Enter a name for the list.
- **4.** In the **Burst** (**bps**) field, enter maximum traffic burst size. It can be a value from 15000 to 10000000 bytes.
- **5.** In the **Exceed** field, select the action to take when the burst size or traffic rate is exceeded. Select **Drop** (the default) to set the packet loss priority (PLP) to low. Select **Remark** to set the PLP to high.
- **6.** In the **Rate** (**bps**) field, enter the maximum traffic rate. It can be value from 8 through 2<sup>64</sup> bps (8 through 100000000000).
- 7. Click Add.

#### **Configure Prefix**

- 1. In the group of interest list, click **Prefix**.
- 2. Click New Prefix List.
- 3. Enter a name for the list.
- 4. In the Internet Protocol field, click either IPv4 or IPv6.
- 5. Under **Add Prefix**, enter the prefix for the list. (An example is displayed.) Optionally, click the green **Import** link on the right-hand side to import a prefix list.
- 6. Click Add.

Click **Next** to move to **Configure Forwarding Classes/QoS** in the wizard.

# Configure GRE Over IPsec Tunnels Between Cisco IOS XE Devices

Table 121: Feature History

| Feature Name                                                                                 | Release Information                                                             | Description                                                                                                    |
|----------------------------------------------------------------------------------------------|---------------------------------------------------------------------------------|----------------------------------------------------------------------------------------------------|
| GRE Over IPsec Tunnels Between<br>Cisco IOS XE Devices                                       | Cisco IOS XE Catalyst SD-WAN<br>Release 17.7.1a<br>Cisco vManage Release 20.7.1 | This feature allows you to set up GRE over IPsec tunnels on Cisco IOS XE devices in the controller mode to connect to Cisco IOS XE devices in the autonomous mode. |
| IPv6 GRE or IPsec Tunnels<br>Between Cisco IOS XE Catalyst<br>SD-WAN and Third-Party Devices | Cisco IOS XE Catalyst SD-WAN<br>Release 17.12.1a                                | This feature allows you to configure an IPv6 GRE or IPSEC tunnel from a Cisco IOS XE Catalyst SD-WAN device to a third-party device over a service VPN.            |

Configuring GRE over IPsec tunnels using Cisco SD-WAN Manager is a two-step process:

1. Install Certification Authentication.

Import the pkcs12 file on the Cisco IOS XE Catalyst SD-WAN device using the **pki import** command. For information, see the **Install Certification Authentication** section in Configure GRE Over IPsec Tunnels Between Cisco IOS XE Devices Using the CLI.

2. Prepare the GRE over IPsec tunnel configurations (GRE, IPsec, IKEv2, PKI, OSPFv3 and Multicast) via the Cisco SD-WAN Manager CLI Template, and push it to the Cisco IOS XE Catalyst SD-WAN device. For information about using a device template, see Device Configuration-Based CLI Templates for Cisco IOS XE Catalyst SD-WAN devices.

See the **Configure GRE Over IPsec Tunnel** section in Configure GRE Over IPsec Tunnels Between Cisco IOS XE Devices Using the CLI for a sample configuration for use in the CLI template.

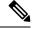

Note

Note: Add the **crypto pki trustpoint** configuration command explicitly in the Cisco SD-WAN Manager CLI template.

## **Configure Interface Based Zones and Default Zone**

Table 122: Feature History

| Feature Name                                     | Release Information                                                             | Description                                                                                                    |
|--------------------------------------------------|---------------------------------------------------------------------------------|----------------------------------------------------------------------------------------------------|
| Configure Interface Based Zones and Default Zone | Cisco IOS XE Catalyst SD-WAN<br>Release 17.7.1a<br>Cisco vManage Release 20.7.1 | This feature enables you to configure an interface-based firewall policy to control traffic between two interfaces or an interface-VPN-based firewall policy to control traffic between an interface and a VPN group.  This feature also provides support for default zone where a firewall policy can be configured with a zone pair that consist of a zone and a default zone. |

To configure Interface Based Zones and Default Zones in Cisco SD-WAN Manager, perform the following steps:

- 1. From the Cisco SD-WAN Manager menu, choose **Configuration** > **Security**.
- 2. Click Add Unified Security Policy.

For information on configuring a unified security policy, see Configure Firewall and Unified Security Policy.

After you have created a firewall policy, click to add a zone pair for the firewall policy.

3. In the Add NG Firewall Policy page, click zoneBasedFW to create a zone list.

The **Zone List** page displays

- **4.** Enter a name for the zone.
- **5.** Click a zone type.

You can choose to configure zones with zone type as **Interface** or as a **VPN**. Based on the zone type you choose, add the interfaces or VPNs to the zones.

- **6.** Click **Save** to save the zone list.
- 7. In the Add NG Firewall Policy page, click Add Zone-Pairs.
- **8.** In the **Source Zone** drop-down list, choose the zone that is the source of the data packets.
- **9.** In the **Destination Zone** drop-down list, choose the zone that is the destination of the data packets.

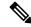

Note

Default zone appears in the drop-down list while selecting a zone as part of zone-pair. You can choose default zone for either a source zone or a destination zone, but not both.

- **10.** Click + icon to create a zone pair.
- 11. Click Save.

You configure Interface Based Zones and Default Zone using a CLI device template in Cisco SD-WAN Manager. For information about using a device template, see Device Configuration-Based CLI Templates for Cisco IOS XE Catalyst SD-WAN devices.

To configure Interface Based Zones and Default Zone using the CLI add-on feature template. For information on using the CLI Add-On template, see Create a CLI Add-On Feature Template.

# Configure Intra-VPN Service-Side NAT Using a CLI Add-On Template

Table 123: Feature History

| Feature Name                          | Release Information                                                             | Description                                                                                                    |
|---------------------------------------|---------------------------------------------------------------------------------|----------------------------------------------------------------------------------------------------|
| Intra-VPN Service-Side NAT<br>Support | Cisco IOS XE Catalyst SD-WAN<br>Release 17.7.1a<br>Cisco vManage Release 20.7.1 | You can configure intra-VPN service-side NAT using a device CLI template or a CLI add-on template. Configure the <b>ip nat outside</b> command on the LAN interface for which you require translation of the source IP addresses to the outside local addresses. |

#### **Before You Begin**

Create a new CLI add-on template or edit an existing CLI add-on template.

For more information on CLI add-on feature templates, see CLI Add-On Feature Templates.

#### Configure Intra-VPN Service-Side NAT Using a CLI Add-On Template

- **1.** From the Cisco SD-WAN Manager menu, choose **Configuration** > **Templates**.
- 2. Click Feature Templates.

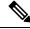

Note ]

In Cisco vManage Release 20.7.x and earlier releases, **Feature Templates** is titled **Feature**.

- 3. Click Add Template.
- **4.** Choose a device from the device list.
- 5. Click CLI Add-On Template under OTHER TEMPLATES.
- **6.** In **CLI Add-On Template** area, enter the configuration.

- 7. Configure an outside interface using the **ip nat outside** command.
- 8. Click Save.

The CLI add-on template that you created is displayed in the **CLI Configuration** table.

**9.** Attach the CLI add-on template to your device.

## Configure IPv6 as Preferred Address Family in a Dual Stack Environment

Using Cisco SD-WAN Manager, you can configure Cisco IOS XE Catalyst SD-WAN devices, Cisco SD-WAN Manager, and Cisco Catalyst SD-WAN Controller to set IPv6 as the default connectivity option for control and data connections.

#### Table 124: Feature History

| Feature Name                | Release Information                                                                                             | Description                                                                                                    |
|-----------------------------|----------------------------------------------------------------------------------------------------|----------------------------------------------------------------------------------------------------|
| in a Dual Stack Environment | Cisco IOS XE Catalyst SD-WAN<br>Release 17.10.1a<br>Cisco Catalyst SD-WAN Control<br>Components Release 20.10.1 | This feature allows you to select IPv6 as the preferred address family for control and data connections in a dual stack network environment. |

### Configure Cisco IOS-XE SD-WAN Devices for IPv6 Connectivity

You can use one of these options to configure an IPv6 connection on Cisco IOS XE Catalyst SD-WAN devices:

- CLI template and CLI add-on template
- Configuration groups
- · Quick connect

#### **CLI Template and CLI Add-On Template**

Use the CLI template or the CLI add-on template to configure IPv6 for a Cisco IOS XE Catalyst SD-WAN device. The CLI configuration for Cisco IOS XE Catalyst SD-WAN devices is provided in Configure IPv6 as Preferred Address Family in a Dual Stack Environment Using a CLI Template section. For more information about using CLI templates, see CLI Templates and CLI Add-On Feature Templates.

#### **Configuration Groups**

To configure an IPv6 connection on Cisco IOS XE Catalyst SD-WAN devices using configuration groups, perform this procedure:

- 1. From the Cisco SD-WAN Manager menu, choose **Configuration** > **Templates** > **Configuration** Groups.
- 2. Click ... adjacent to the configuration group name and choose Edit.
- 3. Click Associated Devices.

- 4. Choose one or more Cisco IOS XE Catalyst SD-WAN devices, and then click **Deploy**.
- 5. In the **Process Overview** window, click **Next**.
- **6.** The **Selected Devices to Deploy** page displays the Cisco IOS XE Catalyst SD-WAN devices you selected previously. Check or uncheck one or more Cisco IOS XE Catalyst SD-WAN devices and then click **Next**.
- 7. From the **Dual Stack IPv6 Default** drop-down list, choose **True** to set IPv6 as a default connection, and click **Next**.

The **True** option enables Cisco IOS XE Catalyst SD-WAN devices to establish an IPv6 connection with Cisco SD-WAN Manager and Cisco Catalyst SD-WAN Controller it is connected to. When you choose **False**, an IPv4 connection is established.

BFD sessions are established based on the IPv6 option set in local, remote Cisco IOS XE Catalyst SD-WAN devices. In a dual stack environment, when the **True** option is chosen in a local or remote Cisco IOS XE Catalyst SD-WAN device, the BFD session is an IPv6 connection. Otherwise, it is IPv4.

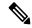

Note

The connections from the Cisco IOS XE Catalyst SD-WAN devices to Cisco Catalyst SD-WAN Validator is always dual (IPv4 and IPv6) in a dual IP stack environment whether the **Dual Stack IPv6 Default** drop-down list options set to **True** or **False.** 

**8.** In the Summary window, click **Deploy**.

For more information on using configuration groups, see Configuration Groups and Feature Profiles.

#### **Quick Connect**

To configure an IPv6 connection on Cisco IOS XE Catalyst SD-WAN devices using the quick connect workflow, perform this procedure:

- 1. From the Cisco SD-WAN Manager menu, choose **Workflows** > **Quick Connect**.
- 2. In the Process Overview window, click Next.
- Choose an option to sync your devices, and then click NextFor more information, see Quick Connect Workflow
- **4.** In the **Selected devices to bring up** window, check one or more Cisco IOS XE Catalyst SD-WAN devices, and then click **Next**.
- 5. From the **Dual Stack IPv6 Default** drop-down list, choose **True** to set IPv6 as a default connection and click **Apply**, and then click **Next**.

The **True** option enables Cisco IOS XE Catalyst SD-WAN devices to establish an IPv6 connection with Cisco SD-WAN Manager and Cisco Catalyst SD-WAN Controller it is connected to. When you choose **False**, an IPv4 connection is established.

BFD sessions are established based on the IPv6 option set in local, remote Cisco IOS XE Catalyst SD-WAN devices. In a dual stack environment, If you choose the **True** option in a local or remote Cisco IOS XE Catalyst SD-WAN device, the BFD session is an IPv6 connection. Otherwise, it is IPv4.

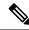

Note

The connections from the Cisco IOS XE Catalyst SD-WAN devices to Cisco Catalyst SD-WAN Validator is always dual (IPv4 and IPv6) in a dual IP stack environment whether you choose the **True** or the **False** option.

**6.** In the Summary window, click **Deploy**.

# Configure Cisco SD-WAN Manager and Cisco SD-WAN Controller for IPv6 Connectivity

You can use one of these options to configure an IPv6 connection on Cisco SD-WAN Manager and Cisco Catalyst SD-WAN Controller:

- CLI template and CLI add-on template
- Feature template

#### **CLI Template**

Use the CLI template to configure IPv6 in Cisco SD-WAN Manager and Cisco Catalyst SD-WAN Controller. The CLI configuration for Cisco SD-WAN Manager and Cisco Catalyst SD-WAN Controller is provided in Configure IPv6 as Preferred Address Family in a Dual Stack Environment Using a CLI Template. For more information about using CLI templates, see CLI Templates.

#### **Feature Template**

To configure an IPv6 connection in Cisco SD-WAN Manager using the feature template, perform this procedure:

- **1.** From the Cisco SD-WAN Manager menu, choose **Configuration** > **Templates**.
- 2. Click Feature Templates and choose Add Template.
- 3. Choose a Cisco SD-WAN controller.
- 4. Under BASIC INFORMATION, click System.
- 5. In the **Template Name** field, enter a name for the feature template. This field is mandatory and can contain only uppercase and lowercase letters, the digits 0 to 9, hyphens (-), and underscores (\_). It cannot contain spaces or any other characters.
- **6.** In the **Description** field, enter a description for the feature template. This field is mandatory, and it can contain all characters and spaces.
- 7. Under the **Basic Information** tab, click the **On** radio button adjacent to **Dual Stack IPv6 Default** field to set IPv6 as a default connection.

The **On** option sets Cisco SD-WAN Manager and Cisco Catalyst SD-WAN Controller to establish an IPv6 connection with all other Cisco SD-WAN Manager and Cisco Catalyst SD-WAN Controller instances. When you click the **Off** radio button, an IPv4 connection is established.

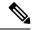

Note

The connections from Cisco SD-WAN Manager and Cisco Catalyst SD-WAN Controller to Cisco Catalyst SD-WAN Validator is always dual (IPv4 and IPv6) in a dual IP stack environment irrespective of whether you click the **On** or **Off** radio button.

8. Click Save.

# **Configure Cisco Catalyst SD-WAN Identity-Based Firewall Policy**

Table 125: Feature History

| Feature Name                                                                               | Release Information                                                               | Description                                                                                                    |
|--------------------------------------------------------------------------------------------|-----------------------------------------------------------------------------------|----------------------------------------------------------------------------------------------------|
| Cisco Catalyst SD-WAN<br>Identity-Based Firewall Policy                                    | Cisco IOS XE Catalyst SD-WAN<br>Release 17.9.1a<br>Cisco vManage Release 20.9.1   | This feature lets you to configure user-identity-based firewall policies for unified security policies.                                                                                                    |
| Cisco Catalyst SD-WAN<br>Identity-Based Firewall Policy<br>Enhancement for SGT Integration | Cisco vManage Release 20.10.1<br>Cisco IOS XE Catalyst SD-WAN<br>Release 17.10.1a | This feature lets you to configure policies based on Security Group Tags.                                                                                                    |
| IPv6 Support for Zone-based<br>Firewall                                                    | Cisco IOS XE Catalyst SD-WAN<br>Release 17.11.1a<br>Cisco vManage Release 20.11.1 | This feature adds support for configuring IPv6 Zone-based Firewall (ZBFW) in addition to the existing IPv4 ZBFW. You can create firewall rules or rulesets with IPv6 as the address type in a unified security policy. For more information, see Create Identity-Based Unified Security Firewall Policy, on page 403. |

Perform the following tasks to create an identity-based unified security firewall policy:

- 1. Configure Cisco ISE for Microsoft Active Directory Services.
- 2. Configure PxGrid in Cisco ISE for connectivity to Cisco SD-WAN Controller.
- 3. Configure Cisco ISE in Cisco SD-WAN Manager.
- **4.** Create an identity list.
- 5. Create an identity-based unified security firewall policy.

### **Configure Cisco ISE for Microsoft Active Directory Services**

Microsoft Active Directory Services must be configured in Cisco ISE to fetch all the user and user group information. For information on configuring Microsoft Active Directory Services in Cisco ISE, see AD Integration for Cisco ISE GUI and CLI Login.

### Configure PxGrid in Cisco ISE for Connectivity to Cisco SD-WAN Controller

The **Allow password-based account creation** option for Cisco Platform Exchange Grid (pxGrid) services Services must be enabled in Cisco ISE. This is necessary for connectivity from pxGrid to the Cisco Catalyst SD-WAN Controller because the Cisco Catalyst SD-WAN Controller uses a password-based mechanism to authenticate with pxGrid. For information on configuring pxGrid in Cisco ISE, see pxGrid Settings.

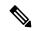

Note

Enable the ERS option by choosing **Administration** > **Settings** > **API Settings** > **API Service Settings** in ISE in order to enable pxGrid services for Cisco ISE connectivity to Cisco Catalyst SD-WAN Controller.

### **Configure Cisco ISE in Cisco SD-WAN Manager**

- 1. From the Cisco SD-WAN Manager menu, choose **Administration** > **Integration Management**.
- 2. Click Identity Services Engine.
- 3. Click Add Connection. .

The **Add ISE Server** window is displayed.

- **4.** Specify an IP address in the **ISE Server IP address** field.
- **5.** Enter a username and password to connect to Cisco ISE.
- **6.** Choose the VPN over which connectivity to Cisco ISE must be established.
- 7. In the ISE Server CA pane, choose a file from your desktop or drag and drop to upload.

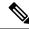

Note

You can download the Cisco ISE server certificate from Cisco ISE. For details on Cisco ISE certificates, see Generate Certificate Signing Request (CSR).

8. In the PxGrid Server CA pane, choose a file from your desktop or drag and drop to upload.

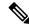

Note

You can download the PxGrid server certificate from Cisco ISE. For details on Cisco ISE certificates, see Generate Certificate Signing Request (CSR).

- **9.** (Minimum releases: Cisco IOS XE Catalyst SD-WAN Release 17.10.1a and Cisco vManage Release 20.10.1) In the **Feature Subscription** field, select the feature for which you want to retrieve the metadata information from Cisco ISE. The options are:
  - User/User Groups

- Security Group Tag (SGT)
- For User/User Groups, enter the AD Joint Point name and the AD Domain name, as defined in Cisco ISE.
- 11. Click Submit.

A connection to Cisco ISE is initiated. An automatic template push to the Cisco SD-WAN Controller is initiated based on the username and password, Cisco ISE Server IP address, AD domain name, and VPN name. The Cisco SD-WAN Controller then connects to pxGrid using the pxGrid APIs, and opens a web socket connection.

When the Cisco Catalyst SD-WAN Controller establishes a connection to Cisco ISE, information about user and user groups is retrieved from Cisco ISE and distributed to the Cisco IOS XE Catalyst SD-WAN devices.

To view the list of users and user groups available in the corresponding domain, choose **Actions** > **View ISE Data**.

### **Create an Identity List**

- 1. From the Cisco SD-WAN Manager menu, choose **Configuration** > **Security**.
- 2. Click Custom Options.
- 3. Click Lists.
- 4. Click Identity.

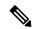

Note

If you have not completed the integration of Cisco ISE Controller with Cisco SD-WAN Manager, a message instructs you to complete the integration. After you complete this integration, the **Add an Identity list** link is displayed in **Identity List** window.

- 5. Click Add an Identity list.
- **6.** Enter a name for the identity list.
- 7. Enter a description for the identity list.
- **8.** (Minimum releases: Cisco vManage Release 20.10.1 and Cisco IOS XE Catalyst SD-WAN Release 17.10.1a)

In the **Subscription Type** drop-down list, choose one of the following:

- User/ User Group
- Security Group Tag (SGT)

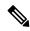

Note

You can configure either User/ User Group or Security Group Tag (SGT) at a given point, not both.

9. If you choose Security Group Tag (SGT), select one or more SGTs and click Add.

After you add the SGT identity list, you can use it in a unified security policy to create source-based or destination-based identity security firewall policies.

10. If you choose User/User Groups, select the user groups and click Add. If the user information is available, the User Groups list displays all the user groups. You can select a maximum of 16 user groups.

After you add the identity list, you can use it in a unified security policy to create a user-identity-based security firewall policy.

### **Create Identity-Based Unified Security Firewall Policy**

- 1. From the Cisco SD-WAN Manager menu, choose **Configuration** > **Security**.
- 2. Click Add Unified Security Policy.
- 3. Click Add NG Firewall Policy.
- 4. Click Create New.
- 5. In the **Name** field, enter a name for the policy.
- **6.** In the **Description** field, enter a description for the policy.
- 7. Click Add Rule.
- **8.** From the **Order** drop-down list, choose the order for the rule .
- **9.** Enter a name for the rule.
- **10.** Starting from Cisco IOS XE Catalyst SD-WAN Release 17.11.1a and Cisco vManage Release 20.11.1, you can choose an IP address type.
- 11. From the Action drop-down list, choose an action for the rule.
  - Inspect
  - Pass
  - Drop
- 12. (Optional) Check the Log check box if you want matches for this rule to be logged.

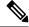

Note

Cisco SD-WAN Manager supports log flow only at the rule level and not at the global level.

- 13. Choose an advanced inspection profile to attach to the policy. This field is available only if you have chosen the action rule as Inspect. If you have created an advanced inspection profile, this field lists all the advanced inspection profiles that you have created. Choose an advanced inspection profile from the list. For information on creating an advanced inspection profile, see Create an Advanced Inspection Profile.
- 14. Click Source, and choose Identity as the filter type
- **15.** Click **Destination**, and choose one of the following options:

• Object Group: Use an object group for your rule.

To create a new object group, click **New Object Group List**. Set the filters for matching, and then click **Save**. For information on creating an object group, see Create an Object Group.

• **Type**: You can choose from IPv4 prefixes, IPv6 prefixes, prefix lists, fully qualified domain names (FQDN), lists, or Geo Location based on the IP address type that you choose. When you configure SGT in the list, identity can be a filter type.

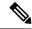

Note

Starting from Cisco IOS XE Catalyst SD-WAN Release 17.11.1a and Cisco vManage Release 20.11.1, you can choose an IP address type as IPv4 or IPv6. Based on the IP address type that you choose, the **Type** field displays the prefix options.

- 16. Click Save.
- **17.** Click **Protocol** to configure a protocol for the rule.
- 18. Click **Application List** to configure a list of applications you want to include in the rule. An application is subject to inspection, dropped, or allowed to pass, based on the application list you configure, and the other filters that you set for the rule.

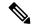

Note

From Cisco IOS XE Catalyst SD-WAN Release 17.6.1a, and Cisco vManage Release 20.6.1, the applications are attached directly to a rule the way other filters are. If configured as part of access control lists (ACLs), they are attached to a class map along with the source and destination.

- **19.** Click **Save** to save the rule.
- 20. Click Save Unified Security Policy.
- 21. Click Add Zone Pair to apply the policy to a zone pair. For information, see Add a Zone Pair.
- 22. To edit or delete a unified security policy, click ..., and choose an option.
- 23. Click **Next** to configure the next security block in the wizard in which have the option to configure DNS Security. For more information, see Configure Umbrella DNS Policy Using vManage.
- 24. Click Next.

The **Policy Summary** page is displayed. For information on this page, see Create Unified Security Policy Summary.

## **Configure Lawful Intercept 2.0 Workflow**

#### **Table 126: Feature History**

| Feature Name                            | Release<br>Information                                 | Description                                                                                                    |
|-----------------------------------------|--------------------------------------------------------|----------------------------------------------------------------------------------------------------|
| Lawful Intercept 2.0                    | Cisco vManage<br>Release 20.9.1                        | This feature lets you configure a Lawful Intercept in Cisco SD-WAN Manager. Cisco SD-WAN Manager and Cisco SD-WAN Controller provides LEA with key information so that they can decrypt the Cisco Catalyst SD-WAN IPsec traffic captured by the MSP. |
| Lawful Intercept<br>2.0<br>Enhancements | Cisco vManage<br>Release 20.10.1                       | This feature enhances the Cisco SD-WAN Manager GUI and the troubleshooting options available for the Lawful Intercept feature in Cisco Catalyst SD-WAN.                                                                                              |
| Lawful Intercept<br>2.0<br>Enhancements | Cisco Catalyst<br>SD-WAN<br>Manager Release<br>20.12.1 | This feature extends Lawful Intercept to multitenancy mode, and provides support for Cisco SD-WAN Manager clusters. For more information on Cisco SD-WAN Manager clusters, see Cluster Management.                                                   |

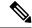

Note

The Lawful Intercept feature can be configured only through Cisco SD-WAN Manager, and not through the CLI.

To configure Lawful Intercept in Cisco SD-WAN Manager, perform the following steps:

- 1. Create Lawful Intercept Administrator
- 2. Create Lawful Intercept API User
- 3. Create an Intercept

## **Configure Multiple IdPs**

Table 127: Feature History

| Feature Name                                                                   | Release Information           | Description                                                                                                    |
|--------------------------------------------------------------------------------|-------------------------------|----------------------------------------------------------------------------------------------------|
| Single Sign-On Using Azure<br>Active Directory (AD)                            | Cisco vManage Release 20.8.1  | You can configure Azure AD as an external IdP using Cisco SD-WAN Manager and the Azure AD administration portal.                                 |
| Configure Multiple IdPs for<br>Single Sign-On Users of Cisco<br>SD-WAN Manager | Cisco vManage Release 20.10.1 | With this feature, you can configure up to three IdPs for providing different levels of access for single sign-on users of Cisco SD-WAN Manager. |

Minimum supported release: Cisco vManage Release 20.10.1

The following workflow is for configuring multiple IdPs. For more information on enabling an IdP, see Enable an Identity Provider in Cisco SD-WAN Manager.

- 1. From the Cisco SD-WAN Manager menu, choose **Administration** > **Settings**.
- 2. Click **Identity Provider Settings** and choose **Edit**.
- 3. Click Add New IDP Settings.

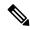

**Note** After three IdPs are configured, the **Add New IDP Settings** option is no longer displayed.

- **4.** Click the toggle button to switch between enabling and disabling IdP settings while retaining the existing configuration.
- 5. Click **IDP Name** and enter a unique name for your IdP.

Examples:

- okta
- idp1
- provider
- msp

You can configure a maximum of three IdPs.

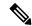

Note You cannot map the same domain to multiple IdPs, but you can use the same IdP for multiple domains.

**6.** Click **Domain** and enter a unique domain name for your IdP, for example, okta.com.

If the domain name already exists, Cisco SD-WAN Manager generates an error message.

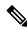

Note

You can also add a domain later to an existing IdP.

- 7. In the **Upload Identity Provider Metadata** section, upload the SAML metadata file you downloaded from your IdP.
- 8. Click Save.
- **9.** After you configure a new IdP name, domain, and sign out of your current Cisco SD-WAN Manager session, you are redirected to a unified SAML login page.
- **10.** In the unified SAML login page, if you require local authentication, remove the **login.html** portion of the URL. This redirects you to the local authentication page.

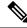

Note

A user ID must be in an email address format, for example, john@mystore.com.

11. In the unified SAML login page, enter the SSO credentials for your IdP.

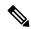

Note

You are redirected to the unified SAML login page each time you access Cisco SD-WAN Manager after configuring a new IdP name and domain.

# Configure NAT DIA IPv4 over an IPv6 Tunnel Using a CLI Add-On Template

#### Table 128: Feature History

| Feature Name                                 | Release Information                                                             | Description                                                                                                    |
|----------------------------------------------|---------------------------------------------------------------------------------|----------------------------------------------------------------------------------------------------|
| Support for NAT DIA IPv4 over an IPv6 Tunnel | Cisco IOS XE Catalyst SD-WAN<br>Release 17.8.1a<br>Cisco vManage Release 20.8.1 | You can use this feature to route IPv4 traffic to the internet over an IPv6 tunnel. You can configure NAT DIA IPv4 over an IPv6 tunnel using the CLI or a CLI add-on template. |

#### **Before You Begin**

Create a new CLI add-on template or edit an existing CLI add-on template.

For more information on CLI add-on feature templates, see CLI Add-On Feature Templates.

#### Configure NAT DIA IPv4 over an IPv6 Tunnel Using a CLI Add-On Template

- **1.** From the Cisco SD-WAN Manager menu, choose **Configuration** > **Templates**.
- 2. Click Feature Templates.
- 3. Click Add Template.
- **4.** Choose a device from the device list.
- 5. In the OTHER TEMPLATES area, click CLI Add-On Template.
- **6.** In the **CLI Add-On Template** area, enter the configuration.
- 7. Configure IPv4 over an IPv6 tunnel as shown in the following example configuration:

```
interface Tunnel1000
no shutdown
ip address 203.0.113.1 255.255.255.0
ip nat outside
```

```
load-interval 30
tunnel source GigabitEthernet1
tunnel destination 2001:DB8:A1:10::10
tunnel mode ipv6
tunnel path-mtu-discovery
tunnel route-via GigabitEthernet1 mandatory
!
ip nat inside source list nat-dia-vpn-hop-access-list interface Tunnel1000 overload
ip route 0.0.0.0 0.0.0.0 Tunnel1000 203.0.113.2
ip nat route vrf 10 0.0.0.0 0.0.0.0 global
```

8. Click Save.

The CLI add-on template that you created is displayed in the **CLI Configuration** table.

9. Attach the CLI add-on template to your device.

## **Configure NAT66 DIA**

#### Table 129: Feature History

| Feature Name                                       | Release Information                                                                                     | Description                                                                                                    |
|----------------------------------------------------|----------------------------------------------------------------------------------------------------|----------------------------------------------------------------------------------------------------|
| Support for NAT66 DIA                              | Cisco IOS XE Catalyst<br>SD-WAN Release 17.7.1a<br>Cisco vManage Release<br>20.7.1                      | You can configure NAT66 DIA using Cisco SD-WAN Manager, the CLI, or a device CLI template. NAT66 DIA allows you to direct local IPv6 internet traffic to exit directly to the internet from the service-side VPN (VPN 1) through the transport VPN (VPN 0). |
| Support for Multiple<br>WAN Links for NAT66<br>DIA | Cisco IOS XE Catalyst<br>SD-WAN Release<br>17.12.1a<br>Cisco Catalyst SD-WAN<br>Manager Release 20.12.1 | You can configure NAT66 to use multiple WAN links to direct local IPv6 traffic to exit directly to the internet.                                                                                                    |

- 1. From the Cisco SD-WAN Manager menu, choose **Configuration** > **Templates**.
- 2. Click Feature Templates.

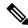

**Note** In Cisco vManage Release 20.7.x release, **Feature Templates** is titled **Feature**.

- 3. Edit a Cisco VPN Interface Ethernet template by clicking ... adjacent to it, and then choosing Edit.
- 4. Click **NAT** and choose **IPv6**.
- 5. In the NAT drop-down list, change the scope from **Default** to **Global**.

Click **On** to enable NAT66.

- **6.** In the **NAT Selection** field, choose **NAT66**.
- 7. Click New Static NAT.

- **8.** In the **Source Prefix** field, specify the source IPv6 prefix.
- 9. In the **Translated Source Prefix** field, specify the translated source prefix.
- **10.** In the **Source VPN ID** field, specify the source VPN ID.
- 11. Click Update.

# **Configure a NAT66 DIA Route**

Enable an IPv6 route with NAT66 DIA in a Cisco VPN template.

Every service VPN, for example, VPN 1, routes packets into the transport VPN (VPN 0) for DIA traffic.

## Configure a NAT66 DIA Route Using a Cisco VPN Template

- 1. From the Cisco SD-WAN Manager menu, choose **Configuration** > **Templates**.
- 2. Click Feature Templates.

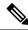

**Note** In Cisco vManage Release 20.7.x release, **Feature Templates** is titled **Feature**.

- 3. Edit a Cisco VPN template by clicking . . . adjacent to it, and then choosing Edit.
- 4. Click IPv6 Route.
- 5. Click New IPv6 Route.
- **6.** In the **Prefix** field, enter an IPv6 prefix for NAT66 translation.

Global inside and outside prefixes should be unique per virtual routing and forwarding (VRF).

IPv6-prefix delegation (PD) prefix length should be equal to or less than /56.

A global outside prefix should be unique per VRF.

The inside prefix length and an outside prefix length should be the same.

Up to 250 VRFs are supported with a PD prefix of /56.

- 7. In the Gateway field, click VPN.
- **8.** In the **Enable VPN** drop-down list, change the scope from **Default** to **Global**, and click **On** to enable VPN.
- 9. In the NAT drop-down list, change the scope from **Default** to **Global**, and click **On** to enable NAT66.
- 10. Click Update.

# **Configure On-Demand Tunnels Using Cisco SD-WAN Manager**

#### Table 130: Feature History

| Feature Name              | Release Information                                                             | Description                                                                                                    |
|---------------------------|---------------------------------------------------------------------------------|----------------------------------------------------------------------------------------------------|
| Dynamic On-Demand Tunnels | Cisco IOS XE Catalyst SD-WAN<br>Release 17.3.1a<br>Cisco vManage Release 20.3.1 | You can configure on-demand tunnels between any two Cisco Catalyst SD-WAN spoke devices. These tunnels are triggered to be set up only when there is traffic between the two devices. |

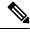

Note

- See the Prerequisites for On-Demand Tunnels.
- Do not enable on-demand on the hub device.

On the spoke devices, enable on-demand at the system level on all VPN-0 transport interfaces. In the case of multi-homed sites, enable on-demand on all systems in the site.

- **1.** From the Cisco SD-WAN Manager menu, choose **Configuration** > **Templates**.
- 2. Click Feature Templates.

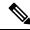

Note

In Cisco vManage Release 20.7.x and earlier releases, **Feature Templates** is titled **Feature**.

- 3. Click Add Template.
- 4. Select a device.
- 5. From Basic Information, select Cisco System.
- 6. Click Advanced.
- 7. Enable On-demand Tunnel.
- **8.** (optional) Configure the **On-demand Tunnel Idle Timeout** time. The default idle timeout value is 10 minutes. Range: 1 to 65535 minutes
- **9.** Attach the System feature template to the device template for the spoke device.

# Configure Per-VPN QoS

Table 131: Feature History

| Feature Name | Release Information                                          | Description                                                                                                    |
|--------------|--------------------------------------------------------------|----------------------------------------------------------------------------------------------------|
| Per-VPN QoS  | Cisco IOS XE Release 17.6.1a<br>Cisco vManage Release 20.6.1 | When a Cisco IOS XE Catalyst SD-WAN device receives traffic belonging to different VPNs from the branch network, you can configure a QoS policy to limit the bandwidth that can be used by the traffic belonging to each VPN or each group of VPNs. |

# **Create Forwarding Classes**

When you create a forwarding class, you map it to a queue. By associating traffic from different applications with different classes, you can ensure that the packets enter different queues. Using the QoS map, you can configure the outbound bandwidth, buffer and other properties for each queue to prioritize among the traffic streams served by these queues and achieve the desired QoS.

- 1. From the Cisco SD-WAN Manager menu, choose Configuration > Policies.
- 2. Click Localized Policy.
- 3. Click Add Policy.
- **4.** From the list types on the left, click **Class Map**.
- 5. Click New Class List.
  - **a.** Enter a unique name for the forwarding class.
  - **b.** Choose a queue to which to map the forwarding class.
  - c. Click Save.
- **6.** Repeat Step 5 and the substeps to create more forwarding classes.

# **Create VPN Lists**

A VPN list consists of one or more VPNs that need to be treated alike. To apply a specific QoS policy to traffic from a VPN or a group of similar VPNs, the QoS policy is linked to the corresponding VPN list.

- **1.** From the Cisco SD-WAN Manager menu, choose **Configuration** > **Policies**.
- 2. Click Localized Policy.
- 3. Click Add Policy.
- **4.** From the list types on the left, click **VPN**.

- 5. Click New VPN List.
  - a. Enter a unique name for the VPN list.
  - **b.** Enter the IDs of the VPNs to be included in the list.
  - c. Click Add.
- **6.** Repeat Step 5 and the substeps to create more VPN lists.

## **Create QoS Maps**

Use QoS maps to distribute resources such as bandwidth and buffer among forwarding classes. Create as many QoS maps as required to apply different QoS policies to the different VPN lists.

- 1. From the Cisco SD-WAN Manager menu, choose **Configuration** > **Policies**.
- 2. Click Localized Policy.
- 3. Click Add Policy.
- 4. Click Next.
- 5. Click Add QoS Map and click Create New.
- **6.** Enter a unique name for the QoS map.
- 7. Enter a description for the QoS map.
- 8. Click Add Queue.
  - **a.** Choose a queue to add to the map.
  - **b.** Choose the bandwidth percentage to allocate to the queue.
  - **c.** Choose the buffer percentage to allocate to the queue.
  - **d.** Packets exceeding the bandwidth or buffer percentage are dropped. Choose whether the packets are dropped randomly (**Random Early**) or from the end of the queue (**Tail**).
  - e. Click Save Queue.
- **9.** Repeat Step 8 and the substeps to add as more queues.
- 10. Click Save Policy.

# Create VPN QoS Map

Use a VPN QoS Map to associate QoS policies with target VPN lists.

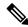

Note Before you proceed with the following steps, configure the required QoS Maps and VPN lists.

1. From the Cisco SD-WAN Manager menu, choose Configuration > Policies.

- 2. Click Localized Policy.
- 3. Click Add Policy and click Next.
- 4. Create or import QoS maps and click Next.
- 5. Click VPN QoS Map.
- 6. Click Add VPN Policy and click Create New.
- 7. Enter a unique name and a description for the VPN QoS map.
- **8.** For the default VPN, click the Edit icon.
  - a. (Optional) Enter the maximum bandwidth for traffic belonging to the default VPN.
  - **b.** Choose a QoS Map to apply a QoS policy to the default VPN.
  - c. Click Save VPN.
- 9. Click Add VPN.
  - a. Choose a VPN list.
  - **b.** Enter the minimum bandwidth for traffic belonging to the VPNs.
  - c. (Optional) Enter the maximum bandwidth for traffic belonging to the VPNs.
  - **d.** Choose a QoS Map to apply a QoS policy to the VPNs.
  - e. Click Save VPN.
- **10.** Repeat Step 9 and the substeps to add more VPN lists.
- 11. Click Save Policy.
- **12.** Apply the localized policy to the relevant device template.

## **Configure Extended Anti-Replay Window**

Configure extended anti-replay window on both the source and remote Cisco IOS XE Catalyst SD-WAN devices.

- 1. From the Cisco SD-WAN Manager menu, choose **Configuration** > **Templates**.
- Click Feature Templates.

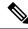

Note In Cisco vManage Release 20.7.x and earlier releases, Feature Templates is called Feature.

- 3. In the list of templates, locate the Cisco Security template for the Cisco IOS XE Catalyst SD-WAN device.
- **4.** Click ... for the template and choose **Edit**.
- 5. Choose Basic Configuration.
- 6. To enable Extended Anti Replay, click On.

7. (Optional) Enter Extended Anti-Replay Window duration.

Default duration: 256 ms Range: 10 ms to 2048 ms

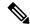

Note

Choose an appropriate duration based on the configured queue limits and the traffic profile.

8. Click Update.

# Attach VPN QoS Map to WAN Interface

To apply the QoS policy per VPN, attach the VPN QoS map to the Cisco VPN Interface Ethernet template for the WAN interface.

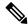

Note

Before you proceed with the following steps, apply the localized policy in which the VPN-QoS Map is defined to the relevant device template.

- 1. From the Cisco SD-WAN Manager menu, choose **Configuration** > **Templates**.
- 2. Click Feature Templates.

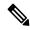

Note

In Cisco vManage Release 20.7.x and earlier releases, **Feature Templates** is called **Feature**.

- 3. In the list of templates, locate the Cisco VPN Interface Ethernet template for the WAN interface.
- **4.** Click ... adjacent to the template and choose **Edit**.
- 5. Choose ACL/QoS.
- **6.** For **Shaping Rate** (kbps), choose the configuration type as **Global** and enter a shaping rate value.
- 7. For VPN QoS Map, choose the configuration type as Global and enter the name of the VPN QoS map.
- 8. Click Update.

# **Configure a PIM BSR**

#### Table 132: Feature History

| Feature Name                                               | Release Information                                                                | Description                                                                                            |  |
|------------------------------------------------------------|------------------------------------------------------------------------------------|----------------------------------------------------------------------------------------------------|--|
| Dynamic Rendezvous<br>Point (RP) Selection by a<br>PIM BSR | Cisco IOS XE Catalyst<br>SD-WAN Release 17.5.1a<br>Cisco vManage Release<br>20.5.1 | You can configure automatic selection of an RP candidate using a PIM BSR in an IPv4 multicast overlay. |  |

## **Prerequisites for Configuring a BSR Candidate**

- Every Cisco Catalyst SD-WAN site must have its own RP.
- SPT-only mode must be enabled on all Cisco Catalyst SD-WAN sites.

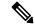

Note

For a BSR to work for any multicast stream that spans across Cisco Catalyst SD-WAN sites, SPT-only mode is mandatory. For a BSR within a local-site multicast stream within a Cisco Catalyst SD-WAN site, it is not necessary to enable SPT-only mode.

## Workflow

For a PIM BSR to elect the RP, configure the following in Cisco SD-WAN Manager:

- Multicast feature template with SPT Only set to On for the selected Cisco IOS XE Catalyst SD-WAN
  device.
- **2.** PIM feature template with an interface.
- **3.** RP candidate.
- 4. BSR candidate.

## Configure Shortest-Path Tree (SPT-Only) Mode for a Multicast Feature Template

In Cisco SD-WAN Manager, configure **SPT Only** mode to ensure that the RPs can communicate with each other using the shortest-path tree.

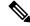

Note

When configuring a BSR, configuration of SPT Only mode is mandatory.

- 1. From the Cisco SD-WAN Manager menu, choose **Configuration** > **Templates**.
- 2. Click Feature Templates.

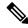

**Note** In Cisco vManage Release 20.7.x and earlier releases, **Feature Templates** is titled **Feature**.

- 3. Click Add Template.
- **4.** From the **Select Devices** drop-down list, choose a Cisco IOS XE Catalyst SD-WAN device.
- 5. Under Other Templates, choose Cisco Multicast.
- **6.** In the **Template Name** field, enter a name for the template.
- 7. In the **Description** field, enter a description of the template.
  The description can be up to 2048 characters and can contain only alphanumeric characters.
- 8. Under the **Basic Configuration** section for **SPT Only**, choose **On**.
- 9. To enable the Local Replicator on the device, choose On (otherwise keep it set to Off).
- **10.** To configure a replicator, choose **Threshold**, and specify a value. (Optional, keep it set to the default value if you are not configuring a replicator).
- 11. Click Save.

## **Configure a PIM Feature Template and Add an Interface**

Configure a PIM feature template and add an interface for an RP and the BSR candidate.

- 1. From the Cisco SD-WAN Manager menu, choose Configuration > Templates
- 2. Click Feature Templates.

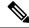

**Note** In Cisco vManage Release 20.7.x and earlier releases, **Feature Templates** is titled **Feature**.

- 3. Click Add Template.
- **4.** From the **Select Devices** drop-down list, choose a Cisco IOS XE Catalyst SD-WAN device.
- 5. Under Other Templates, choose Cisco PIM.
- **6.** In the **Template Name** field, enter a name for the template. The name can be up to 128 characters and can contain only alphanumeric characters.
- 7. In the **Description** field, enter a description of the template. The description can be up to 2048 characters and can contain only alphanumeric characters.
- **8.** Click **Interface**.

For information on how to configure a PIM interface, see Configure PIM.

- 9. Click New Interface.
- 10. In the **Interface Name** field, specify an interface with a value.
- 11. In the Query Interval (seconds) field, the field auto-populates.

- 12. In the Join/Prune Interval (seconds) field, the field auto-populates.
- 13. Click Add.
- Click Save.

#### **Configure the RP Candidate**

Configure the same Cisco IOS XE Catalyst SD-WAN device as the candidate RP for all multicast groups or selective groups.

- 1. From the Cisco SD-WAN Manager menu, choose Configuration > Templates
- 2. Click Feature Templates.

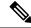

**Note** In Cisco vManage Release 20.7.x and earlier releases, **Feature Templates** is titled **Feature**.

- 3. Edit the PIM feature template that you created by clicking ... and then clicking Edit.
- 4. Click Basic Configuration.
- 5. Click RP Candidate.
- 6. Click New RP Candidate.
- **7.** From the **Interface** drop-down list, choose the interface that you used for configuring the PIM feature template.
- **8.** (Optional) In the **Access List** field, if you have configured the access list with a value, add the same value.
- **9.** (Optional) In the **Interval** field, if you have configured the interval with a value, add the same interval value.
- **10.** In the **Priority** field, specify a higher priority on the Cisco IOS XE Catalyst SD-WAN device than on the service-side device.
- 11. Click Add.
- **12.** Click **Update** to save your configuration changes.

## **Configure the BSR Candidate**

- 1. Repeat Step 1 through Step 4 from the *Configure the RP Candidate* section.
- 2. Click BSR Candidate.
- **3.** In the **BSR Candidate** field, chose the same interface from the drop-down list that you used for configuring the PIM feature template.
- **4.** (Optional) In the **Hash Mask Length** field, specify the hash mask length.
  - Valid values for hash mask length are from 0 32.
- 5. In the **Priority** field, specify a higher priority on the Cisco IOS XE Catalyst SD-WAN device than on the service-side device.

**6.** (Optional) In the **RP Candidate Access List** field, if you have configured the RP candidate access list with a value, add the same value.

An RP candidate uses a standard access control list (ACL) where you can enter the name for the access list.

7. Click **Update** to save your configuration changes.

# **Configure Port Forwarding with NAT DIA**

## **Table 133: Feature History**

| Feature Name                             | Release Information                                                             | Description                                                                                                    |
|------------------------------------------|---------------------------------------------------------------------------------|----------------------------------------------------------------------------------------------------|
| Support for Port Forwarding with NAT DIA | Cisco IOS XE Catalyst SD-WAN<br>Release 17.9.1a<br>Cisco vManage Release 20.9.1 | With this feature, you can define<br>one or more port-forwarding rules<br>to send packets received on a<br>particular port from an external<br>network to reach devices on an<br>internal network. |

Minimum supported releases: Cisco IOS XE Catalyst SD-WAN Release 17.9.1a, Cisco vManage Release 20.9.1

Create port-forwarding rules to allow access to a private network from the public domain.

## **Before You Begin**

- **1.** Configure and apply a data policy.
- 2. Configure a Cisco VPN Interface Ethernet template or edit an existing Cisco VPN Interface Ethernet template.
- **3.** Configure interface overload mode. Interface overload mode is enabled by default.
- **4.** Configure a NAT pool.

## **Configure Port Forwarding with NAT DIA**

- **1.** From the Cisco SD-WAN Manager menu, choose **Configuration** > **Templates**.
- 2. Click Feature Templates.

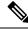

Note

In Cisco vManage Release 20.7.x and earlier releases, **Feature Templates** is titled **Feature**.

- To edit a Cisco VPN Interface Ethernet template, click ... adjacent to the template name and choose Edit.
- 4. Click NAT.
- 5. Under NAT Pool, click New NAT Pool.

- 6. Enter the required NAT pool parameters.For more information on the NAT pool parameters, see Configure a NAT Pool and a Loopback Interface.
- 7. Click Add.
- **8.** To create a port-forwarding rule, click **Port Forward** > **New Port Forwarding Rule** and configure the parameters as described in the table.

Table 134: Port-Forwarding Parameters for NAT DIA

| Parameter Name                  | Description                                                                                                    |  |
|---------------------------------|----------------------------------------------------------------------------------------------------|--|
| Protocol                        | Choose the <b>TCP</b> or <b>UDP</b> protocol to which to apply the port-forwarding rule. To match the same ports for both TCP and UDP traffic, configure two rules.                                                                           |  |
| Source IP Address               | Enter the source IP address to be translated.                                                                                                    |  |
| Source Port                     | Enter a port number to define the source port to be translated.  Range is 0 to 65535.                                                                                                    |  |
| Translated Source IP<br>Address | Specify the NAT IP address that will be advertised into OMP. Port forwarding is applied to traffic that is destined to this IP address from the overlay with the translated port match.                                                       |  |
| Translate Port                  | Enter the port number to apply port forwarding to.  Range is 0 to 65535.  Beginning with Cisco IOS XE Catalyst SD-WAN Release 17.5.1a, static translated source IP addresses must be within the configured dynamic NAT pool IP address range. |  |
| Static NAT Direction            | Select the direction in which to perform network address translation.                                                                                                    |  |
| Source VPN ID                   | Specify the service-side VPN from which the traffic is being sent.                                                                                                    |  |

9. Click Update.

# **Configure Redirect DNS in a Service-Side VPN**

**Table 135: Feature History** 

| Feature Name                          | Release Information                                                                | Description                                                |
|---------------------------------------|------------------------------------------------------------------------------------|------------------------------------------------------------|
| Redirect DNS in a<br>Service-Side VPN | Cisco IOS XE Catalyst<br>SD-WAN Release 17.8.1a<br>Cisco vManage Release<br>20.8.1 | You can configure redirect DNS using Cisco SD-WAN Manager. |

1. From the Cisco SD-WAN Manager menu, choose **Configuration** > **Policies**.

- 2. From the Custom Options drop-down list, choose Traffic Policy from the Centralized Policy menu.
- 3. Click **Traffic Data** to create a traffic data policy.
- **4.** From the **Add Policy** drop-down list, choose **Create New**.
- 5. In the **Name** and **Description**, enter a name and a description for the data policy.
- 6. Click Sequence Type.

The Add Data Policy dialog box is displayed.

7. Choose the type of data policy that you want to create—Application Firewall, QoS, Service Chaining, Traffic Engineering, or Custom.

A policy sequence containing the selected type of data policy is added in the left pane.

**8.** Double-click the text string, and enter a name for the policy sequence.

The name you type is displayed both in the **Sequence Type** list in the left pane and in the right pane.

- 9. Click **Sequence Rule**. The **Match/Action** dialog box is displayed, where **Match** is selected by default. The available policy match conditions are listed in the menu.
- 10. From the **Protocol** drop-down list, choose **IPv4** to apply the policy only to IPv4 address families.
- 11. To choose one or more **Match** conditions, click the fields and set the values as described.

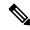

Note

Not all match conditions are available for all policy sequence types.

- 12. To select the actions to take on matching data traffic, click the **Actions** menu.
- **13.** To drop matching traffic, click **Drop**.

The available policy actions are listed on the right side.

**14.** To accept matching traffic, click **Accept**.

The available policy actions are listed on the right side.

- **15.** In the **Actions** menu, choose **Redirect DNS** to configure redirect DNS.
- 16. In the Redirect DNS condition field, enter the IP Address and click Save Match and Actions.
- 17. Click Save Data Policy.

| Match Condition              | Procedure                            |
|------------------------------|--------------------------------------|
| None (match all the packets) | Do not specify any match conditions. |

| Match Condition                   | Procedure                                                                                                    |  |
|-----------------------------------|----------------------------------------------------------------------------------------------------|--|
| Applications / Application Family | 1. In the Match conditions menu, click Applications/Application Family List.                                                                                                    |  |
| List / Custom Applications        | 2. From the drop-down list, choose the application family.                                                                                                    |  |
|                                   | 3. To create an application list:                                                                                                    |  |
|                                   | a. Click New Application List.                                                                                                    |  |
|                                   | <b>b.</b> Enter a name for the list.                                                                                                    |  |
|                                   | c. Click Application to create a list of individual applications. Click Application Family to create a list of related applications.                                                                                                 |  |
|                                   | <b>d.</b> From the <b>Select Application</b> drop-down list, choose the corresponding applications or application families.                                                                                                    |  |
|                                   | e. Click Save.                                                                                                    |  |
| DNS Application List              | Add an application list to enable split DNS:                                                                                                    |  |
|                                   | 1. In the Match conditions menu, click DNS Application List.                                                                                                    |  |
|                                   | 2. From the drop-down list, choose the application family.                                                                                                    |  |
| DNS                               | Add an application list to process split DNS:                                                                                                    |  |
|                                   | 1. In the Match conditions menu, click DNS.                                                                                                    |  |
|                                   | 2. From the drop-down list, choose <b>Request</b> to process DNS requests for the DNS applications.                                                                                                    |  |
| Destination Data Prefix           | 1. In the Match conditions menu, click Destination Data Prefix.                                                                                                    |  |
|                                   | 2. To match a list of destination prefixes, from the <b>Data Prefix</b> drop-down list, choose a list.                                                                                                    |  |
|                                   | 3. To match an individual destination prefix, enter the prefix in the <b>Destination: IP Prefix</b> field.                                                                                                    |  |
| <b>Destination Port</b>           | 1. In the Match conditions menu, click Destination Port.                                                                                                    |  |
|                                   | 2. In the <b>Destination Port</b> field, enter the port number. Specify a single port number, a list of port numbers (with numbers separated by a space), or a range of port numbers (with two numbers separated with a hyphen [-]). |  |
| DSCP                              | 1. In the Match conditions menu, click DSCP.                                                                                                    |  |
|                                   | 2. In the <b>DSCP</b> field, enter the DSCP value—a number from 0 through 63.                                                                                                    |  |
| Packet Length                     | 1. In the Match conditions menu, click Packet Length.                                                                                                    |  |
|                                   | 2. In the Packet Length field, enter the length—a value from 0 through 65535.                                                                                                    |  |
| PLP                               | 1. In the Match conditions menu, click PLP to set the Packet Loss Priority.                                                                                                    |  |
|                                   | 2. From the PLP drop-down list, choose Low or High.                                                                                                    |  |

| Match Condition    | Procedure                                                                                                    |  |  |
|--------------------|----------------------------------------------------------------------------------------------------|--|--|
| Protocol           | 1. In the Match conditions menu, click Protocol.                                                                                                    |  |  |
|                    | 2. In the <b>Protocol</b> field, enter the Internet Protocol number—a number from 0 through 255.                                                                                                    |  |  |
| Source Data Prefix | 1. In the Match conditions menu, click Source Data Prefix.                                                                                                    |  |  |
|                    | 2. To match a list of source prefixes, from the <b>Source Data Prefix List</b> drop-down list. choose a data prefix list.                                                                                                    |  |  |
|                    | 3. To match an individual source prefix, enter the prefix in the <b>Source</b> field.                                                                                                    |  |  |
| Source Port        | 1. In the Match conditions menu, click Source Port.                                                                                                    |  |  |
|                    | 2. In the <b>Source</b> field, enter the port number. Specify a single port number, a list of port numbers (with numbers separated by a space), or a range of port numbers (with the two numbers separated with a hyphen [-]). |  |  |

# **Create Rules**

### Table 136: Feature History

| Feature Name                            | Release Information                                                                     | Description                                                                                                    |
|-----------------------------------------|-----------------------------------------------------------------------------------------|----------------------------------------------------------------------------------------------------|
| Firewall FQDN<br>Support                | Cisco IOS XE<br>Catalyst SD-WAN<br>Release 17.2.1r                                      | This enhancement adds support to define a firewall policy using fully qualified domain names (FQDN), rather than only IP addresses. One advantage of using FQDNs is that they account for changes in the IP addresses assigned to the FQDN if this changes in the future. |
| IPv6 Support for<br>Zone-based Firewall | Cisco IOS XE<br>Catalyst SD-WAN<br>Release 17.11.1a<br>Cisco vManage<br>Release 20.11.1 | This feature adds support for configuring IPv6 Zone-based Firewall (ZBFW) in addition to the existing IPv4 ZBFW.                                                                                                    |

## Notes

• The FQDN is intended to be used for matching standalone servers in data centers or a private cloud. When matching public URLs, the recommended match action is 'drop'. If you use 'inspect' for public URLs, you must define all related sub-urls/redirect-urls under the FQDN pattern.

## Limitations

- Maximum number of fully qualified domain name (FQDN) patterns supported for a rule under firewall policy: 64
- Maximum number of entries for FQDN to IP address mapping supported in the database: 5000

- If a firewall policy uses an FQDN in a rule, the policy must explicitly allow DNS packets, or resolution will fail.
- Firewall policy does not support mapping multiple FQDNs to a single IP address.
- Only two forms of FQDN are supported: full name or a name beginning with an asterisk (\*) wildcard. Example: \*.cisco.com
- If you choose the IP address type as IPv6 while creating a firewall rule, FQDN, Identity (user and SGT) and geo filtering options are not available in this list of Source Data Prefix(es). Additionally, Application Layer Gateway (ALG) is not supported for IPv6.
- 1. Start the Security Policy Configuration Wizard
- 2. In the Name field, enter a name for the policy.
- 3. In the **Description** field, enter a description for the policy.
- **4.** Depending on your release of Cisco SD-WAN Manager, do one of the following:
  - Cisco vManage Release 20.4.1 and later releases:
    - a. Click Add Rule/Rule Set Rule.
    - b. Click Add Rule.
  - Cisco vManage Release 20.3.2 and earlier releases: click Add Rule.

The zone-based firewall configuration wizard opens.

- **5.** Choose the order for the rule.
- **6.** Enter a name for the rule.
- 7. Starting from Cisco IOS XE Catalyst SD-WAN Release 17.11.1a and Cisco vManage Release 20.11.1, you can choose an IP address type.
- **8.** Choose an action for the rule:
  - Inspect
  - Pass
  - Drop
- 9. If you want matches for this rule to be logged, check the **Log** check box.
- **10.** Configure one or more of the following fields.

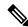

Note

For the following fields, you can also enter defined lists or define a list from within the window.

Table 137: Firewall Rules

| Field                | Description                                                                                                    |                                                                                                    |  |
|----------------------|----------------------------------------------------------------------------------------------------|----------------------------------------------------------------------------------------------------|--|
| Source Data Prefixes | IPv4 prefixes or IPv6 prefixes or prefix lists and/or domain names (F or list(s).  Starting from Cisco IOS XE Catalyst SD-WAN Release 17.11.1a and vManage Release 20.11.1, you can choose an IP address type as IPv4 IPv6. |                                                                                                    |  |
|                      |                                                                                                    |                                                                                                    |  |
|                      |                                                                                                    | he IP address type that you choose, the <b>Source Data Prefixes</b> ays the prefix options.                                                                                                    |  |
|                      | Note                                                                                                    | If you choose the IP address type as IPv6 while creating the rule, FQDN, Identity (user and SGT) and geo filtering options are not available in this list of Source Data Prefix(es). Additionally, Application Layer Gateway (ALG) is not supported for IPv6. |  |
| Source Port(s)       | Source port(s) and/or lists                                                                                                    |                                                                                                    |  |
| Destination Data     | IPv4 prefixes or prefix list(s) and/or domain names (FQDN) or list(s)                                                                                                    |                                                                                                    |  |
| Prefix(es)           | Starting from Cisco IOS XE Catalyst SD-WAN Release 17.11.1a and Cisco vManage Release 20.11.1, you can choose an IP address type as IPv4 or IPv6.                                                                           |                                                                                                    |  |
|                      | Based on the IP address type that you choose, the <b>Destination Data Prefix(es)</b> field displays the prefix options.                                                                                                    |                                                                                                    |  |
|                      | Note                                                                                                    | If you choose the IP address type as IPv6 while creating the rule, FQDN, Identity (user and SGT) and geo filtering options are not available in this list. Additionally, ALG is not supported for IPv6.                                                       |  |
| Destination Ports    | Destination ports and/or lists                                                                                                    |                                                                                                    |  |
|                      | Note                                                                                                    | Destination ports or destination port lists cannot be used with protocols or protocol lists.                                                                                                    |  |
| Protocol(s)          | Protocols and/or list(s)                                                                                                    |                                                                                                    |  |
| Application List(s)  | Applications and/or lists                                                                                                    |                                                                                                    |  |
|                      | Note                                                                                                    | If you chose an Application or Application Family List, you must choose at least one other match condition.                                                                                                    |  |

- 11. Click **Save** to save the rule.
- **12.** (Optional) Repeat steps 4–10 to add more rules.
- 13. Click Save Firewall Policy.

# **Create Rule Sets**

#### Table 138: Feature History

| Feature Name                            | Release Information                                                               | Description                                                                                                    |
|-----------------------------------------|-----------------------------------------------------------------------------------|----------------------------------------------------------------------------------------------------|
| Support for Rule Sets                   | Cisco IOS XE Catalyst SD-WAN<br>Release 17.4.1a<br>Cisco vManage Release 20.4.1   | You can now configure sets of rules that are called rule sets that have the same intent. You can also re-use rule sets between security policies. |
| IPv6 Support for Zone-based<br>Firewall | Cisco IOS XE Catalyst SD-WAN<br>Release 17.11.1a<br>Cisco vManage Release 20.11.1 | This feature adds support for configuring IPv6 Zone-based Firewall (ZBFW) in addition to the existing IPv4 ZBFW.                                  |

- 1. Start the Security Policy Configuration Wizard
- 2. Click Add Rule/Rule Set Rule. The zone-based firewall configuration wizard opens.
- **3.** To add a rule set, click **Add Rule Set**.
- **4.** Choose the order for the rule set.
- **5.** Enter a name for the rule set.
- **6.** Starting from Cisco IOS XE Catalyst SD-WAN Release 17.11.1a and Cisco vManage Release 20.11.1, you can choose an IP address type.
- **7.** Choose an action for the rule:
  - Inspect
  - Pass
  - Drop
- 8. If you want matches for this rule to be logged, check the **Log** check box.
- 9. Click + next to Rule Sets.
- 10. Choose from existing rule sets or click + New List to create a new list.
  - To choose from an existing rule: click the existing rule(s) and click **Save**.
  - To create a new rule list Cick + New List.
  - **a.** Configure a rule using one or more of the following fields.

Table 139: Firewall Rules

| Field                  | Description                                                                                                    |  |  |
|------------------------|----------------------------------------------------------------------------------------------------|--|--|
| Source Data Prefix(es) | IPv4 prefixes or prefix lists and/or domain names (FQDN) or list(s)                                                                                                    |  |  |
|                        | Starting from Cisco IOS XE Catalyst SD-WAN Release 17.11.1a and Cisco vManage Release 20.11.1, you can choose an IP address type as IPv4 or IPv6.                                                                                                    |  |  |
|                        | Based on the IP address type that you choose, the <b>Source Data Prefixes</b> field displays the prefix options.                                                                                                    |  |  |
|                        | Note If you choose the IP address type as IPv6 while creating the rule, FQDN, Identity (user and SGT) and geo filtering options are not available in this list of Source Data Prefix(es). Additionally, Application Layer Gateway (ALG) is not supported for IPv6. |  |  |
| Source Port(s)         | Source port(s) and/or list(s)                                                                                                    |  |  |
| Destination Data       | IPv4 prefixes or prefix lists and/or domain names (FQDN) or list(s)                                                                                                    |  |  |
| Prefix(es)             | Starting from Cisco IOS XE Catalyst SD-WAN Release 17.11.1a ar Cisco vManage Release 20.11.1, you can choose an IP address typ as IPv4 or IPv6.                                                                                                    |  |  |
|                        | Based on the IP address type that you choose, the <b>Destination Data Prefix(es)</b> field displays the prefix options.                                                                                                    |  |  |
|                        | Note If you choose the IP address type as IPv6 while creating the rule, FQDN, Identity (user and SGT) and geo filtering options are not available in this list. Additionally, ALG is not supported for IPv6.                                                       |  |  |
| Destination Ports      | Destination port(s) and/or list(s)                                                                                                    |  |  |
|                        | <b>Note</b> Destination ports or destination port lists cannot be used with protocols or protocol lists.                                                                                                    |  |  |
| Protocol(s)            | Protocols and/or lists                                                                                                    |  |  |
| Application List(s)    | Applications and/or list(s)                                                                                                    |  |  |
|                        | Note If you chose an Application or Application Family List, you must choose at least one other match condition.                                                                                                    |  |  |

- **b.** Click **Save** to save the rule.
- **c.** (Optional) Add more rules by repeating steps 7 and 8.
- 11. Click **Save** to save the rule set.
- **12.** Click + next to Application List To Drop.

- **13.** Choose existing lists or create your own.
- 14. Click Save.
- **15.** Review the rule set and click **Save**.
- **16.** (Optional) Create additional rule sets or reorder the rule sets and/or rules if required.
- 17. Click Save Firewall Policy.

You can also create rule sets from outside the Security Policy Wizard as follows:

- 1. From the Cisco SD-WAN Manager menu, choose Configuration > Security.
- 2. Click Custom Options.
- 3. Click Lists.
- 4. Click Rule Sets.
- 5. Click New Rule Set.
- **6.** You can now choose from the various parameters such as source data prefix, port, protocol, and so on. When you create your rule, click **Save Rule** to save the rule and add it to your rule set.
- 7. Create any additional rules that you want to add to your rule set.
- **8.** After creating all the rules that you want for your rule set, click **Save Rule Set**.

# **Configure HTTP/HTTPS Proxy Server**

#### Table 140: Feature History

| Feature Name                                                                                  | Release Information                                                             | Description                                                                                                    |
|-----------------------------------------------------------------------------------------------|---------------------------------------------------------------------------------|----------------------------------------------------------------------------------------------------|
| HTTP/HTTPS Proxy Server for<br>Cisco SD-WAN Manager<br>Communication with External<br>Servers | Cisco IOS XE Catalyst SD-WAN<br>Release 17.5.1a<br>Cisco vManage Release 20.5.1 | Cisco SD-WAN Manager uses HTTP/HTTPS to access some web services and for some REST API calls. With this feature, you can channel the HTTP/HTTPS communication through an HTTP/HTTPS proxy server. |

- 1. From the Cisco SD-WAN Manager menu, choose **Administration** > **Settings**.
- 2. For the HTTP/HTTPS Proxy setting, click Edit.
- 3. For the Enable HTTP/HTTPS Proxy setting, click Enabled.
- 4. Enter the HTTP/HTTPS Proxy IP Address and Port number.
- 5. Click Save.

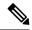

Note

Cisco SD-WAN Manager uses TCP port 7 echo request to validate reachability of the proxy server. Ensure that you configure your firewall and proxy server to allow the echo requests to make the destination host ports accessible.

Cisco SD-WAN Manager verifies that the HTTP/HTTPS proxy server is reachable and saves the server details in the configuration database. HTTP/HTTPS connections and REST API calls to external servers are directed through the proxy server.

If the HTTP/HTTPS proxy server is not reachable, Cisco SD-WAN Manager displays an error message on the GUI indicating the reason for failure.

# **Configure Implicit ACL on Loopback Interfaces**

Table 141: Feature History

| Feature Name                           | Release Information                                                             | Description                                                                                                    |
|----------------------------------------|---------------------------------------------------------------------------------|----------------------------------------------------------------------------------------------------|
| Implicit ACL on Loopback<br>Interfaces | Cisco IOS XE Catalyst SD-WAN<br>Release 17.6.1a<br>Cisco vManage Release 20.6.1 | This feature lets you to enable implicit ACL on loopback TLOC interfaces so that ACL rules are applied to the traffic destined to it. |

Similar to configuring physical WAN interfaces, you can configure implicit ACL on loopback interfaces using a feature template or using a CLI Add-on template in Cisco SD-WAN Manager.

For information about using a feature template to configure implicit ACL on loopback interfaces, see Configure VPN Ethernet Interface.

For information on using the CLI Add-On template, see Create a CLI Add-On Feature Template.

# **Configure Port Connectivity for Cloud OnRamp Colocation Cluster**

#### Table 142: Feature History

| Feature Name                                                   | Release<br>Information                                                                                                   | Description                                                                                                    |
|----------------------------------------------------------------|----------------------------------------------------------------------------------------------------|----------------------------------------------------------------------------------------------------|
| Flexible<br>Topologies                                         | Cisco IOS XE<br>Catalyst<br>SD-WAN<br>Release 17.3.1a<br>Cisco vManage<br>Release 20.3.1<br>Cisco NFVIS<br>Release 4.2.1 | You can configure the Stackwise Virtual Switch Link (SVL) and uplink ports of switches, and Cisco CSP data ports using the <b>Port Connectivity</b> configuration settings of Cloud OnRamp for Colocation cluster . |
| Support for SVL<br>Port<br>Configuration on<br>100G Interfaces | Cisco IOS XE Catalyst SD-WAN Release 17.8.1a Cisco vManage Release 20.8.1 Cisco NFVIS Release 4.8.1                      | With this feature, you can configure SVL ports on 100-G Ethernet interfaces of Cisco Catalyst 9500-48Y4C switches, thus ensuring a high level of performance and throughput.                                        |

## **Prerequisites for Configuring SVL and Uplink Ports**

- When configuring the SVL and uplink ports, ensure that the port numbers you configure on Cisco SD-WAN Manager match the physically cabled ports.
- Ensure that you assign serial numbers to both the switches. See Create and Activate Clusters.

## **Configure SVL and Uplink Ports**

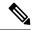

Note

Before configuring the SVL and uplink ports using the **Cluster Topology** window, ensure that you create a Cloud OnRamp for Colocation cluster. See Create and Activate Clusters.

• On the Cluster Topology window, click Add next to Port Connectivity.

In the **Port Connectivity** configuration window, both the configured switches appear. Hover over a switch port to view the port number and the port type.

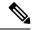

Note

For more information about SVL and uplink ports, see Wiring Requirements in the Cisco Catalyst SD-WAN Cloud OnRamp for Colocation Solution Guide.

## **Change Default SVL and Uplink Ports**

Before you change the default port number and port type, note the following information about Cisco Catalyst 9500-40X and Cisco Catalyst 9500-48Y4C switches:

- From Cisco vManage Release 20.8.1, you can configure two SVL ports and one Dual-Active Detection (DAD) port when creating a colocation cluster with two Cisco Catalyst 9500-40X switches or two Cisco Catalyst 9500-48Y4C switches.
- To ensure that SVL and DAD ports are configured correctly for Cisco Catalyst 9500-48Y4C switches, note the following information:
  - Configure the SVL ports on same-speed interfaces, that is, either 25-G interfaces or 100-G interfaces. Ensure that both switches have the same configuration.
  - Configure the DAD port only on 25-G interfaces on both switches.
  - In case of an existing cluster, you can change the SVL ports only if it is inactive.
  - A cluster created in releases earlier than Cisco vManage Release 20.8.1 automatically displays two SVL ports and one DAD port after the upgrade to Cisco vManage Release 20.8.1.
- In case of Cisco Catalyst 9500-40X switches, you must configure the SVL and DAD ports on 10-G interfaces on both switches.
- The following are the default SVL, DAD, and uplink ports of Cisco Catalyst 9500 switches:

Cisco Catalyst 9500-40X

- SVL ports: Te1/0/38-Te1/0/39, and Te2/0/38-Te2/0/39
   In Cisco vManage Release 20.7.1 and earlier releases, the default SVL ports are Te1/0/38-Te1/0/40 and Te2/0/38-Te2/0/40.
- DAD ports: Te1/0/40 and Te2/0/40
- Uplink ports: Te1/0/36, Te2/0/36 (input VLAN handoff), Te1/0/37, and Te2/0/37 (output VLAN handoff)

Cisco Catalyst 9500-48Y4C

- SVL ports: Hu1/0/49-Hu1/0/50 and Hu2/0/49-Hu2/0/50
   In Cisco vManage Release 20.7.1 and earlier releases, the default SVL ports are Twe1/0/46-Twe1/0/48 and Twe2/0/46-Twe2/0/48.
- DAD ports: Twe1/0/48 and Twe2/0/48
- Uplink ports: Twe1/0/44, Twe2/0/44 (input VLAN handoff), Twe1/0/45, and Twe2/0/45 (output VLAN handoff) for 25-G throughput.
- I, E, and S represent the ingress, egress, and SVL ports, respectively.

• Ensure that the physical cabling is the same as the default configuration, and click **Save**.

To change the default ports when the connectivity is different for SVL and uplink ports, perform the following:

- 1. If both the switches are using the same ports:
  - **a.** Click a port on a switch that corresponds to a physically connected port.
  - **b.** To add the port configuration to the other switch, check the **Apply change** check box.

If both the switches aren't using the same ports:

- a. Click a port on Switch1.
- **b.** Choose a port type from the **Port Type** drop-down list.
- c. Click a port on Switch2 and then choose the port type.
- **2.** To add another port, repeat step 1.
- 3. Click Save.
- 4. To edit port connectivity information, in the Cluster Topology window, click Edit next to Port Connectivity.

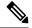

Note

You can modify the SVL and uplink ports of a cluster when the cluster hasn't been activated.

**5.** To reset the ports to default settings, click **Reset**.

The remaining ports (SR-IOV and OVS) on the Cisco CSP devices and the connections with switches are automatically discovered using Link Layer Discovery Protocol (LLDP) when you activate a cluster. You don't need to configure those ports.

Cisco Colo Manager discovers switch neighbor ports and identifies whether all Niantic and Fortville ports are connected. If any port isn't connected, CCM sends notifications to Cisco SD-WAN Manager that you can view in the task view window.

# **Configure Port-Scanning Detection Using a CLI Template**

Table 143: Feature History

| Feature Name                                              | Release Information                                                             | Description                                                                                                    |
|-----------------------------------------------------------|---------------------------------------------------------------------------------|----------------------------------------------------------------------------------------------------|
| Configure Port-Scanning Detection<br>Using a CLI Template | Cisco IOS XE Catalyst SD-WAN<br>Release 17.4.1a<br>Cisco vManage Release 20.4.1 | You can configure port-scanning detection and apply a severity level (low, medium, or high) using a CLI template. |

Port scanning is a way of determining the open ports on a network, which receive and send data.

To configure port-scanning detection and include severity levels, use the following commands:

• port-scan

#### sense level

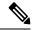

Note

The **port-scan** command can detect, but not block possible port-scan attacks.

For more information on using these commands, see the **port-scan** and **sense level** commands in the Cisco SD-WAN Command Reference Guide.

To detect port-scanning activity in your network, configure port-scanning detection on your device by copying and pasting in the configuration as a Cisco SD-WAN Manager CLI template. For more information on using CLI templates, see Create a CLI Add-On Feature Template in the Systems and Interfaces Configuration Guide, Cisco IOS XE Release 17.x.

To generate port-scanning alerts, use Network Mapper (Nmap) commands. Nmap is an open-source tool for network scanning and discovery. For more information on Nmap command usage and installation, see <a href="https://nmap.org/book/man.html">https://nmap.org/book/man.html</a>. Run the Nmap commands as an administrator:

- 1. After port-scanning detection is configured using a Cisco SD-WAN Manager CLI template, run the Linux Nmap commands from the device where port-scanning detection is configured.
- **2.** After the Nmap commands are run, you can see the port-scanning alerts generated on the router by running the following Cisco IOS XE command:

Router# show utd engine standard logging events

**3.** To verify that the port-scanning configuration is applied on the router, use the following Cisco IOS XE **show** command:

```
Router# show utd engine standard config threat-inspection
Router# show utd engine standard config threat-inspection
UTD Engine Standard Configuration:

UTD threat-inspection profile table entries:
Threat profile: THREAT_INSP1
Mode: Intrusion Prevention
Policy: Security
Logging level: Infomational
Port Scan:
Sense level: Medium
```

# **Configure Service-Side NAT Object Tracker**

#### Table 144: Feature History

| Feature Name                               | Release Information                                                             | Description                                                                                                    |
|--------------------------------------------|---------------------------------------------------------------------------------|----------------------------------------------------------------------------------------------------|
| Service-Side NAT Object Tracker<br>Support | Cisco IOS XE Catalyst SD-WAN<br>Release 17.8.1a<br>Cisco vManage Release 20.8.1 | You can use this feature to track<br>LAN prefixes and LAN interfaces<br>for service-side inside static NAT.<br>You can configure the service-side<br>NAT object tracker using Cisco |
|                                            |                                                                                 | SD-WAN Manager, a device CLI template, or a CLI add-on template.                                                                                                    |

- **1.** From the Cisco SD-WAN Manager menu, choose **Configuration** > **Templates**.
- 2. Click Feature Templates.
- 3. To edit a Cisco System template, click ... adjacent to the template name and choose Edit.
- **4.** Click **Tracker** and choose **New Object Tracker** to configure the service-side NAT object tracker parameters.

Table 145: Service-Side NAT Object Tracker Parameters

| Field        | Description                                                                                               |  |
|--------------|----------------------------------------------------------------------------------------------------|--|
| Tracker Type | Choose <b>Interface</b> or <b>Route</b> to configure object tracking for a LAN interface or a LAN prefix. |  |
| Object ID    | Enter the object ID number.                                                                               |  |
|              | The object number identifies the tracked object and can be from 1 to 1000.                                |  |
| Interface    | Choose a global or device-specific interface.                                                             |  |

- 5. Click Add.
- 6. Click Update.
- 7. (Optional) To create a tracker group, choose **Tracker**, and click **Tracker Groups** > **New Object Tracker Groups** to configure the service-side NAT object tracker.

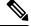

Note

Ensure that you have created two trackers to create a tracker group.

## Table 146: Service-Side NAT Object Tracker Group Parameters

| Field            | Description                                                                                                    |
|------------------|----------------------------------------------------------------------------------------------------|
| Group Tracker ID | Enter the name of the tracker group.                                                                                                    |
| Tracker ID       | Enter the name of the object tracker that you want to group.                                                                                                    |
| Criteria         | Choose <b>AND</b> or <b>OR</b> .  If you choose the <b>AND</b> operation, the transport interface status is reported as active if both the associated trackers of the tracker group report that the route is active. |
|                  | <b>OR</b> ensures that the transport interface status is reported as active if either one of the associated trackers of the tracker group reports that the route is active.                                          |

8. Click Add.

9. Click Update.

# Configure Service-Side NAT Object Tracker Using a CLI Add-On Template

### **Before You Begin**

Create a new CLI add-on template or edit an existing CLI add-on template.

For more information on CLI add-on feature templates, see CLI Add-On Feature Templates.

## Configure Service-Side NAT Object Tracker Using a CLI Add-On Template

- 1. From the Cisco SD-WAN Manager menu, choose Configuration > Templates.
- 2. Click Feature Templates.
- 3. Click Add Template.
- 4. Choose a device from the device list.
- 5. Click CLI Add-On Template under OTHER TEMPLATES.
- **6.** In **CLI Add-On Template** area, enter the configuration as shown in the following example:

```
track 1 ip route 192.168.11.0 255.255.255.0 reachability
ip vrf 1
ip nat pool natpool1 10.11.11.1 10.11.11.30 prefix-length 24
ip nat inside source static 192.168.11.10 10.11.11.10 vrf 1 match-in-vrf pool natpool1
track 1
ip nat inside source list global-list pool natpool1 vrf 1 match-in-vrf overload track 1
```

7. Click Save.

The CLI add-on template that you created is displayed in the **CLI Configuration** table.

**8.** Attach the CLI add-on template to your device.

# **Configure Service-Side Static Network NAT**

#### Table 147: Feature History

| Feature Name                               | Release Information                                                             | Description                                                                                                    |
|--------------------------------------------|---------------------------------------------------------------------------------|----------------------------------------------------------------------------------------------------|
| Service-Side Static Network NAT<br>Support | Cisco IOS XE Catalyst SD-WAN<br>Release 17.8.1a<br>Cisco vManage Release 20.8.1 | You can use this feature to configure a single static NAT pool for an entire subnet. You can configure service-side static network NAT using Cisco SD-WAN Manager or a device CLI template. |

## **Before You Begin**

Configure and apply a data policy.

For more information on creating and applying a centralized data policy for service-side NAT, see Create and Apply a Centralized Data Policy for Service-Side NAT.

- Configure a Cisco VPN template or edit an existing Cisco VPN template.
- Configure service-side static NAT.

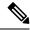

Note

You need to configure a NAT pool prior to configuring service-side static network NAT.

For more information on configuring service-side static NAT and a NAT pool, see Configure Service-Side Static NAT.

## **Configure Service-Side Static Network NAT**

- **1.** From the Cisco SD-WAN Manager menu, choose **Configuration** > **Templates**.
- 2. Click Feature Templates.
- 3. To edit a Cisco VPN template, click ... adjacent to the template name and choose Edit.
- 4. Click NAT.
- 5. Click Static NAT.
- 6. Under Static NAT, click New Static NAT Subnet.
- **7.** Enter the required parameters.

## Table 148: New Static NAT Subnet Parameters

| Parameter Name                 | Description                                                                                                    |
|--------------------------------|----------------------------------------------------------------------------------------------------|
| Source IP Subnet               | Enter the inside local address as the source IP subnet address.                                                                                           |
| Translated Source IP<br>Subnet | Enter the outside global subnet address as the translated source IP subnet address. Maps a public IP address to a private source address.                 |
| Network Prefix Length          | Enter the network prefix length.                                                                                                    |
| Static NAT Direction           | Select the direction for the network address translation.  Choose <b>Inside</b> as the direction for performing network address translation.              |
| Add Object/Group Tracker       | (Optional) Enter the object ID number if you want to track an object.  The object tracker functionality is supported for service-side static network NAT. |

8. Click Update.

# **Configure SLA Class**

#### Table 149: Feature History

| Feature Name                                | Release Information | Description                                                                           |
|---------------------------------------------|---------------------|---------------------------------------------------------------------------------------|
| Best of the Worst (BOW)<br>Tunnel Selection | •                   | You can configure best tunnel path to pick the best path while configuring SLA class. |

- 1. From the Cisco SD-WAN Manager menu, select **Configuration** > **Policies**. Centralized Policy is selected and displayed by default.
- 2. Click Add Policy.
- In the create groups of interest page, from the left pane, click SLA Class, and then click New SLA Class List.
- 4. In the SLA Class List Name field, enter a name for SLA class list.
- **5.** Define the SLA class parameters:
  - **a.** In the **Loss** field, enter the maximum packet loss on the connection, a value from 0 through 100 percent.
  - **b.** In the **Latency** field, enter the maximum packet latency on the connection, a value from 1 through 1,000 milliseconds.
  - c. In the Jitter field, enter the maximum jitter on the connection, a value from 1 through 1,000 milliseconds.
  - **d.** Choose the required app probe class from the **App Probe Class** drop-down list.
- **6.** (Optional) Check the **Fallback Best Tunnel** check box to enable the best tunnel criteria.

This optional field is available from Cisco IOS XE Catalyst SD-WAN Release 17.5.1a to pick the best path or color from the available colors when a SLA is not met. When this option is selected, you can choose the required criteria from the drop-down. The criteria are a combination of one or more of loss, latency, and jitter values.

- 7. Select the **Criteria** from the drop-down. The available criteria are:
  - None
  - Latency
  - Loss
  - Jitter
  - · Latency, Loss
  - Latency, Jitter
  - Loss, Latency

- · Loss, Jitter
- Jitter, Latency
- Jitter, Loss
- · Latency, Loss, Jitter
- Latency, Jitter, Loss
- · Loss, Latency, Jitter
- Loss, Jitter, Latency
- Jitter, Latency, Loss
- · Jitter, Loss, Latency
- **8.** (Optional) Enter the **Loss Variance** (%), **Latency Variance** (ms), and the **Jitter Variance** (ms) for the selected criteria.

For more information, see Configure Variance for Best Tunnel Path.

9. Click Add.

# Configure SNMPv3 on Cisco IOS XE Catalyst SD-WAN Devices Using Cisco SD-WAN Manager

#### Table 150: Feature History

| Feature Name                                                   | Release Information                                                             | Description                                                                                                    |
|----------------------------------------------------------------|---------------------------------------------------------------------------------|----------------------------------------------------------------------------------------------------|
| Support for SNMPv3 AES-128 and AES-256 bit Encryption Protocol | Cisco vManage Release 20.7.1<br>Cisco IOS XE Catalyst SD-WAN<br>Release 17.7.1a | You can now configure SNMPv3<br>users with SHA-1 protocol and<br>AES-128 and AES-256 encryption<br>on Cisco IOS XE Catalyst<br>SD-WAN devices. |

To configure SNMPv3, in **SNMP Version**, navigate to **Template** page and configure groups and trap information:

- 1. From the Cisco SD-WAN Manager menu, choose **Configuration** > **Templates**.
- 2. Click Device Templates.

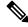

Note

In Cisco vManage Release 20.7.x and earlier releases, **Device Templates** is titled **Device** 

- 3. From the Create Template drop-down list, choose From Feature Template.
- **4.** From the **Device Model** drop-down list, choose the type of device for which you are creating the template.

- 5. Click **Additional Templates**. This takes you to the **Additional Templates** section.
- **6.** From the **Cisco SNMP** drop-down list, choose **Create Template**.
  - The SNMP template form containing fields for naming the template and for defining SNMP parameters is displayed.
- 7. In the **Template Name** field, enter a name for the template. The name can be up to 128 characters and can contain only alphanumeric characters.
- **8.** In the **Template Description** field, enter a description of the template. The description can be up to 2048 characters and can contain only alphanumeric characters.
- 9. In **SNMP Version** section, click **V3**. For SNMPv3, you can configure groups and trap information.
- 10. In the View & Groups section, click View, choose New View, and configure the following fields:

Table 151: View and Groups Parameters for Cisco IOS XE Catalyst SD-WAN Devices

| Field Name           | Description                                                                                                    |
|----------------------|----------------------------------------------------------------------------------------------------|
| Name                 | Enter a name for the view. A view specifies the MIB objects that the SNMP manager can access. The view name can be a maximum of 255 characters. You must add a view name for all the views before adding a group.                                                                                                    |
| Object               | Click <b>Add Object Identifiers</b> and configure the following parameters:                                                                                                    |
| Identifiers<br>(OID) | • Object Identifier: Enter the OID of the object. For example, to view the internet part of the SNMP MIB, enter the OID 1.3.6.1. To view the private part of the Cisco Catalyst SD-WAN MIB, enter the OID 1.3.6.1.4.1.9. Use the asterisk wildcard (*) in any position of the OID subtree to match any value at that position rather than matching a specific type or name. |
|                      | • Exclude OID: Click <b>Off</b> to include the OID in the view or click <b>On</b> to exclude the OID from the view.                                                                                                    |
|                      | To remove an OID from the list, click <b>Delete</b> adjacent to the corresponding entry.  To add an OID to the view list, click <b>Add</b> .                                                                                                    |

## 11. Click Add.

Click **Group**, choose **New Group**, and configure the following parameters.

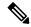

Note

It's mandatory to create an SNMP view before you proceed with SNMP group configuration.

## Table 152: Group Parameters

| Field Name | Description                                                                                                    |
|------------|----------------------------------------------------------------------------------------------------|
| Name       | Enter the name for the group. The name can be from 1 through 32 characters and can include angle brackets (<>). |

| Field Name | Description                                                                                                    |  |  |
|------------|----------------------------------------------------------------------------------------------------|--|--|
| Security   | Choose the security level from the drop-down for the SNMPv3 security model:                                                                                                    |  |  |
| Level      | SNMPv3 is a security model in which an authentication strategy for a user and the group in which the user resides are set up. A security level is the permitted level of security within a security model.   |  |  |
|            | • noAuthNoPriv: Uses a username match for authentication.                                                                                                    |  |  |
|            | • authNoPriv: Provides authentication based on the Message Digest 5 (MD5) or Secure Hash Algorithm (SHA) algorithms.                                                                                         |  |  |
|            | <ul> <li>authPriv: Provides authentication based on the HMAC-MD5 or HMAC-SHA algorithms.<br/>Provides DES 56-bit encryption in addition to authentication based on the CBC-DES (DES-56) standard.</li> </ul> |  |  |
| View       | Choose the view from the drop-down list to apply to the group. The view specifies the portion of the MIB tree that the group can access.                                                                     |  |  |

To add the SNMP group, click Add.

To configure SNMPv3 users, in the **User** section, click **New User**, and provide information in the following fields. Note that it's mandatory to create an SNMP group before you proceed with SNMP user configuration.

Table 153: SNMPv3 Users Parameters

| Field Name                     | Description                                                                                                    |  |  |  |  |
|--------------------------------|----------------------------------------------------------------------------------------------------|--|--|--|--|
| User                           | Enter a unique name for the user. It can be 1 to 32 alphanumeric characters.                                                                                                    |  |  |  |  |
| <b>Authentication Protocol</b> | Choose the authentication mechanism for the user:                                                                                                    |  |  |  |  |
|                                | SHA-1 message digest.                                                                                                    |  |  |  |  |
|                                | • MD5 digest.                                                                                                    |  |  |  |  |
|                                | <b>Note</b> Support for MD5 authentication protocol will be deprecated shortly.                                                                                                    |  |  |  |  |
| Authentication<br>Password     | If you have the localized MD5 or SHA digest, you can specify the respective string as password. The digest is in the format <i>aa:bb:cc:dd</i> where <i>aa, bb, cc</i> , and <i>dd</i> are hexadecimal values. Also, the digest should be exactly 16 octets in length. |  |  |  |  |
| Privacy Protocol               | Choose the privacy type for the SHA-1 authentication protocol user:                                                                                                    |  |  |  |  |
|                                | AES-CFB-128: Advanced Encryption Standard cipher algorithm is used in cipher feedback mode, with a 128-bit key.                                                                                                    |  |  |  |  |
|                                | AES-256-CFB-128: Advanced Encryption Standard cipher algorithm is used in cipher feedback mode, with a 256-bit key.                                                                                                    |  |  |  |  |
| Privacy Password               | Enter the privacy password either in cleartext or as an AES-encrypted key.                                                                                                    |  |  |  |  |
| Group                          | Choose the group name from the drop-down list. Configured SNMPv3 group names are displayed in the drop-down list.                                                                                                    |  |  |  |  |

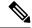

Note

Starting from Cisco IOS XE Release 17.11.1a, SNMP v3 users with SHA-256 and AES-256 authentication must use 1161 as special port.

To add an SNMP user, click Add.

(Optional) To configure the Trap Target server, in the **Trap** section, click **New Trap Target**, and enter information in the following fields. Note that it's mandatory to create an SNMP user before you proceed with trap target server configuration.

#### Table 154: Trap Target Serve Parameters

| Field Name          | Description                                                                     |
|---------------------|---------------------------------------------------------------------------------|
| VPN ID              | Enter the number of the VPN to use to reach the trap server. Range: 0 to 65530. |
| IP Address          | Enter the IP address of the SNMP server.                                        |
| UDP Port            | Enter the UDP port number for connecting to the SNMP server. Range: 1 to 65535. |
| User Name           | Choose the name of the configured user from the drop-down list.                 |
| Source<br>Interface | Enter the interface used to send traps to the remote SNMP server.               |

To add the Trap Target server, click Add.

To save the feature template, click **Save**.

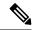

Note

The SNMP walk application is blocked if you switch the SNMPv3 configuration to SNMPv2 configuration in the device template and apply this change through a template push. This is because the **snmp mib community-map** command for SNMPv3 isn't removed during the configuration change. Hence, you can't switch from SNMPv3 to SNMPv2 directly, when the SNMPv3 configuration template is active. To switch to SNMPv2, you must first remove the SNMPv3 configuration from the device and then push the SNMPv2 template through a separate commit.

# **Configure Traffic Flow Monitoring on Cisco IOS XE Catalyst SD-WAN Devices**

Cflowd traffic flow monitoring uses Flexible NetFlow (FNF) to export traffic data. Perform the following steps to configure Cflowd monitoring:

## Table 155: Feature History

| Feature Name                                                                                                    | Release Information                                                                                                    | Description                                                                                                    |  |  |
|----------------------------------------------------------------------------------------------------|----------------------------------------------------------------------------------------------------|----------------------------------------------------------------------------------------------------|--|--|
| Flexible NetFlow Support<br>for IPv6 and Cache Size<br>Modification                                                                             | Cisco IOS XE Catalyst<br>SD-WAN Release 17.4.1a<br>Cisco vManage Release<br>20.4.1                                                                  | Configure Cflowd traffic flow monitoring on Cisco IOS XE Catalyst SD-WAN devices.                                                                                                    |  |  |
| Log Packets Dropped by<br>Implicit ACL                                                                                                    | Cisco IOS XE Catalyst<br>SD-WAN Release 17.5.1a<br>Cisco vManage Release<br>20.5.1                                                                  | To enable logging of dropped packets, check the <b>Implicit ACL Logging</b> check box and to configure how often the packet flows are logged, enter the value in the <b>Log Frequency</b> field.                                                                                                    |  |  |
| Flexible NetFlow<br>Enhancement                                                                                                    | Cisco IOS XE Catalyst<br>SD-WAN Release 17.6.1a<br>Cisco vManage Release<br>20.6.1                                                                  | Configure Cflowd traffic flow monitoring to collect ToS, sampler ID, and remarked DSCP values in netflow records.                                                                                                    |  |  |
| Flexible NetFlow for VPN0 Interface                                                                                                    | Cisco IOS XE Catalyst<br>SD-WAN Release 17.7.1a<br>Cisco vManage Release<br>20.7.1                                                                  | Configure this feature using the CLI template and also add-on CLI template.                                                                                                    |  |  |
| Flexible NetFlow Export<br>Spreading                                                                                                    | Cisco IOS XE Catalyst<br>SD-WAN Release 17.9.1a<br>Cisco Catalyst SD-WAN<br>Control Components<br>Release 20.9.x<br>Cisco vManage Release<br>20.9.1 | This feature enables export spreading to prevent export storms that occur when a burst of packets are sent to external collector. The export of the previous interval is spread during the current interval to prevent export storms. When NetFlow packets are sent over a low-bandwidth circuit, the export spreading functionality is enabled to avoid packet drops.             |  |  |
| Flexible NetFlow Export of BFD Metrics  Cisco IOS XE Catalyst SD-WAN Release 17.10.1a  Cisco Catalyst SD-WAN Control Components Release 20.10.1 |                                                                                                    | With this feature, you can export Bidirectional Forwarding Detection (BFD) metrics to an external collector for generating BFD metrics of loss, latency, and jitter. This feature provides enhanced monitoring and faster collection of network state data.                                                                                                    |  |  |
| Real-Time Device<br>Options for Monitoring<br>Cflowd and SAIE Flows                                                                             | Cisco IOS XE Catalyst<br>SD-WAN Release<br>17.10.1a<br>Cisco vManage Release<br>20.10.1                                                             | With this feature, you can apply filters for monitoring specific Cflowd and SD-WAN Application Intelligence Engine (SAIE) applications or application families running within a VPN on the selected Cisco IOS XE Catalyst SD-WAN device.  This feature was already available on Cisco vEdge devices and is being extended to Cisco IOS XE Catalyst SD-WAN devices in this release. |  |  |

## **Configure Global Flow Visibility**

Enable Cflowd visibility globally on all Cisco IOS XE Catalyst SD-WAN devices so that you can perform traffic flowing monitoring on traffic coming to the router from all VPNs in the LAN.

- 1. From the Cisco SD-WAN Manager menu, choose **Configuration** > **Policies**.
- 2. Click Localized Policy.
- 3. Click Add Policy.
- Click Next to advance through the wizard pages until you reach Policy Overview and then the Policy Settings page.
- 5. Enter Policy Name and Policy Description.
- **6.** Check the **Netflow** check box to enable flow visibility for IPv4 traffic.
- 7. Check the **Netflow IPv6** check box to enable flow visibility for IPv6 traffic.

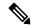

Note

Enable flow visibility for IPv4 and IPv6 traffic before configuring Cflowd traffic flows with SAIE visibility.

For more information on monitoring Cflowd and SAIE flows, see the Devices and Controllers chapter of the Cisco Catalyst SD-WAN Monitor and Maintain Configuration Guide.

**8.** Check **Implicit ACL Logging** to configure your Cisco IOS XE Catalyst SD-WAN device to log dropped packets in the traffic.

With this configuration, you have visibility of the packets dropped by implicit access control lists (ACL) in case of a link failure in the system.

9. Enter Log Frequency.

Log frequency determines how often packet flows are logged. Maximum value is 2147483647. It is rounded down to the nearest power of 2. For example, for 1000, the logging frequency is 512. Thus, every 512th packet in the flow is logged.

**10.** Enter **FNF IPv4 Max Cache Entries** to configure FNF cache size for IPv4 traffic.

For example, enter 100 to configure FNF cache for IPv4/IPv6 traffic as shown in the following example.

11. Enter **FNF IPv6 Max Cache Entries** to configure FNF cache size for IPv6 traffic.

For example, enter 100 to configure FNF cache for IPv4/IPv6 traffic as shown in the following example.

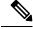

Note

The minimum cache size value is 16. The maximum of total cache size (IPv4 cache + IPv6 cache) should not exceed the limit for each platform. If cache size is not defined and the platform is not in the list, then default maximum cache entries is 200k.

The maximum cache entries is the maximum concurrent flows that Cflowd can monitor. The maximum cache entries vary on different platforms. For more information, contact Cisco Support.

The following example shows the flow-visibility configuration for both IPv4 and IPv6:

```
policy
flow-visibility
implicit-acl-logging
log-frequency 1000
flow-visibility-ipv6
ip visibility cache entries 100
ipv6 visibility cache entries 100
```

While running policy flow-visibility or app-visibility to enable the FNF monitor, you may see the following warning message displaying a GLOBAL memory allocation failure. This log is triggered by enabling FNF monitoring (policy flow-visibility or app-visibility) with a large cache size.

```
Jul 4 01:45:00.255: %CPPEXMEM-3-NOMEM: F0/0: cpp_cp_svr: QFP: 0, GLOBAL memory allocation of 90120448 bytes by FNF failed
Jul 4 01:45:00.258: %CPPEXMEM-3-TOPUSER: F0/0: cpp_cp_svr: QFP: 0, Top User: CPR STILE
EXMEM GRAPH, Allocations: 877, Type: GLOBAL
Jul 4 01:45:00.258: %CPPEXMEM-3-TOPUSER: F0/0: cpp_cp_svr: QFP: 0, Top User: SBC, Bytes
Allocated: 53850112, Type: GLOBAL
```

The warning message does not necessarily indicate a flow monitor application failure. The warning message can indicate internal steps that FNF uses for applying memory from the External Memory Manager (EXMEM) infrastructure.

Use the **show platform hardware qfp active classification feature-manager exmem-usage** command to display the EXMEM memory usage for various clients.

Device# show platform hardware qfp active active classification feature-manager exmem-usage

```
EXMEM Usage Information
```

Total exmem used by CACE: 39668

| Client    | Id | Total VMR | Total Usage | Total% | Alloc | Free |  |
|-----------|----|-----------|-------------|--------|-------|------|--|
| acl       | 0  | 11        | 2456        | 6      | 88    | 84   |  |
| qos       | 2  | 205       | 31512       | 79     | 7     | 5    |  |
| fw        | 4  | 8         | 892         | 2      | 2     | 1    |  |
| obj-group | 39 | 82        | 4808        | 12     | 5     | 2    |  |

To ensure that the FNF monitor is enabled successfully, use the **show flow monitor** monitor-name command to check the status (allocated or not allocated) of a flow monitor.

```
Device# show flow monitor sdwan_flow_monitor
```

```
Flow Monitor sdwan flow monitor:
 Description:
                   monitor flows for vManage and external collectors
 Flow Record:
                    sdwan flow record-003
                   sdwan flow exporter 1
 Flow Exporter:
                   sdwan_flow_exporter_0
 Cache:
   Type:
                         normal (Platform cache)
   Status:
                         allocated
   Size:
                         250000 entries
   Inactive Timeout:
                        10 secs
                         60 secs
   Active Timeout:
   Trans end aging: off
SUCCESS
  Status:
                    allocated
FAILURE
  Status:
                     not allocated
```

# **Configure Global Application Visibility**

Enable Cflowd visibility globally on all Cisco IOS XE Catalyst SD-WAN devices so that you can perform traffic flowing monitoring on traffic coming to the router from all VPNs in the LAN.

The app-visibility enables nbar to see each application of the flows coming to the router from all VPNs in the LAN. If app-visibility or app-visibility-ipv6 is defined, then nbar is enabled globally for both IPv4 and IPv6 flows.

- 1. From the Cisco SD-WAN Manager menu, choose **Configuration** > **Policies**.
- 2. Click Localized Policy.
- 3. Click Add Policy.
- Click Next to advance through the wizard pages until you reach Policy Overview and then the Policy Settings page.
- 5. Enter Policy Name and Policy Description.
- **6.** Check the **Application** check box to enable application visibility for IPv4 traffic.
- 7. Check the **Application IPv6** check box to enable application visibility for IPv6 traffic.

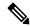

Note

Enable application visibility for IPv4 and IPv6 traffic before configuring Cflowd traffic flows with SAIE visibility.

For more information on monitoring Cflowd and SAIE flows, see the Devices and Controllers chapter of the Cisco Catalyst SD-WAN Monitor and Maintain Configuration Guide.

**8.** Enter **FNF IPv4 Max Cache Entries** to configure FNF cache size for IPv4 traffic.

For example, enter 100 to configure FNF cache size for IPv4 traffic as shown in the following example.

**9.** Enter **FNF IPv6 Max Cache Entries** to configure FNF cache size for IPv6 traffic.

For example, enter 100 to configure FNF cache size for IPv6 traffic as shown in the following example.

The following example shows the application visibility configuration for both IPv4 and IPv6:

```
policy
app-visibility
app-visibility-ipv6
ip visibility cache entries 100
ipv6 visibility cache entries 100
```

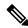

Note

The **policy app-visibility** command also enables global flow visibility by enabling **nbar** to get the application name.

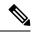

Note

If you configure Cflowd global flow-visibility, but you do not configure Cflowd app-visibility, the exported application to Cisco SD-WAN Manager returns a result of unknown. The same application exported to an external collector using the IPFIX analyzer may contain an incorrect application name.

If you want to retain the application name, define Cflowd app-visibility to avoid this issue.

# **Configure Cflowd Monitoring Policy**

## Table 156: Feature History

| Feature Name                                                        | Release Information                                                                                                    | Description                                                                                                    |
|---------------------------------------------------------------------|----------------------------------------------------------------------------------------------------|----------------------------------------------------------------------------------------------------|
| Flexible NetFlow Support<br>for IPv6 and Cache Size<br>Modification | Cisco IOS XE Catalyst<br>SD-WAN Release 17.4.1a<br>Cisco vManage Release<br>20.4.1                                                                  | Configure Cflowd traffic flow monitoring on Cisco IOS XE Catalyst SD-WAN devices.                                                                                                    |
| Log Packets Dropped by<br>Implicit ACL                              | Cisco IOS XE Catalyst<br>SD-WAN Release 17.5.1a<br>Cisco vManage Release<br>20.5.1                                                                  | To enable logging of dropped packets, check the Implicit ACL Logging check box and to configure how often the packet flows are logged, enter the value in the Log Frequency field.                                                                                                    |
| Flexible NetFlow<br>Enhancement                                     | Cisco IOS XE Catalyst<br>SD-WAN Release 17.6.1a<br>Cisco vManage Release<br>20.6.1                                                                  | Configure Cflowd traffic flow monitoring to collect ToS, sampler ID, and remarked DSCP values in netflow records.                                                                                                    |
| Flexible NetFlow for VPN0 Interface                                 | Cisco IOS XE Catalyst<br>SD-WAN Release 17.7.1a<br>Cisco vManage Release<br>20.7.1                                                                  | Configure this feature using the CLI template and also add-on CLI template.                                                                                                    |
| Flexible NetFlow Export<br>Spreading                                | Cisco IOS XE Catalyst<br>SD-WAN Release 17.9.1a<br>Cisco Catalyst SD-WAN<br>Control Components<br>Release 20.9.x<br>Cisco vManage Release<br>20.9.1 | This feature enables export spreading to prevent export storms that occur when a burst of packets are sent to external collector. The export of the previous interval is spread during the current interval to prevent export storms. When NetFlow packets are sent over a low-bandwidth circuit, the export spreading functionality is enabled to avoid packet drops. |
| Flexible NetFlow Export of BFD Metrics                              | Cisco IOS XE Catalyst<br>SD-WAN Release<br>17.10.1a<br>Cisco Catalyst SD-WAN<br>Control Components<br>Release 20.10.1                               | With this feature, you can export Bidirectional Forwarding Detection (BFD) metrics to an external collector for generating BFD metrics of loss, latency, and jitter. This feature provides enhanced monitoring and faster collection of network state data.                                                                                                    |

| Feature Name                                                        | Release Information                                                                     | Description                                                                                                    |
|---------------------------------------------------------------------|-----------------------------------------------------------------------------------------|----------------------------------------------------------------------------------------------------|
| Real-Time Device<br>Options for Monitoring<br>Cflowd and SAIE Flows | Cisco IOS XE Catalyst<br>SD-WAN Release<br>17.10.1a<br>Cisco vManage Release<br>20.10.1 | With this feature, you can apply filters for monitoring specific Cflowd and SD-WAN Application Intelligence Engine (SAIE) applications or application families running within a VPN on the selected Cisco IOS XE Catalyst SD-WAN device.  This feature was already available on Cisco vEdge devices and is being extended to Cisco IOS XE Catalyst SD-WAN devices in this release. |

To configure a policy for Cflowd traffic flow monitoring, use the Cisco SD-WAN Manager policy configuration wizard. The wizard consists of four sequential pages that guide you through the process of creating and editing policy components:

- 1. Create Applications or Groups of Interest: Create lists that group related items together and that you call in the match or action components of a policy.
- 2. Configure Topology: Create the network structure to which the policy applies.
- 3. Configure Traffic Rules: Create the match and action conditions of a policy.
- **4. Apply Policies to Sites and VPNs**: Associate a policy with sites and VPNs in the overlay network.

In the first three policy configuration wizard pages, create policy components or blocks. In the last page, apply policy blocks to sites and VPNs in the overlay network. For the Cflowd policy to take effect, activate the policy.

- 1. From the Cisco SD-WAN Manager menu, choose **Configuration** > **Policies**.
- 2. Click Custom Options.
- 3. Under Centralized Policy, click Traffic Policy.
- 4. Click Cflowd.
- 5. Click **Add Policy** and then click **Create New**.
- **6.** Enter the **Name** and **Description** for the policy.
- 7. In the Cflowd Template section, enter Active Flow Timeout.
- **8.** In the **Inactive Flow Timeout** field, enter the timeout range.
- **9.** In the **Flow Refresh** field, enter the range.
- **10.** In the **Sampling Interval** field, enter the sample duration.
- 11. In the **Protocol** drop-down list, choose an option from the drop-down list.

Starting from Cisco IOS XE Catalyst SD-WAN Release 17.6.1a and Cisco vManage Release 20.6.1, the **Advanced Settings** field displays when you choose **IPv4** or **Both** from the options.

- **12.** Under the **Advanced Settings**, do the following to collect additional IPv4 flow records:
  - Check the **TOS** check box.
  - Check the Re-marked DSCP check box.

- 13. Under the Collector List, click New Collector. You can configure up to four collectors.
  - **a.** In the **VPN ID** field, enter the number of the VPN in which the collector is located.
  - **b.** In the **IP Address** field, enter the IP address of the collector.
  - c. In the **Port** field, enter the collector port number.
  - d. In the Transport Protocol drop-down list, choose the transport type to use to reach the collector.
  - e. In the Source Interface field, enter the name of the interface to use to send flows to the collector.
  - **f.** In the **Export Spreading** field, click the **Enable** or **Disable** radio button.

Starting from Cisco IOS XE Catalyst SD-WAN Release 17.9.1a and Cisco vManage Release 20.9.1, the **Export Spreading** field is available to prevent export storms that occur due to the creation of a synchronized cache. The export of the previous interval is spread during the current interval to prevent export storms.

g. In the BFD Metrics Exporting field, click the Enable or Disable radio button.

Starting from Cisco IOS XE Catalyst SD-WAN Release 17.10.1a and Cisco vManage Release 20.10.1, the **BFD Metrics Exporting** field is available for collecting BFD metrics of loss, jitter, and latency.

**h.** In the **Exporting Interval** field, enter the interval in seconds for sending BFD metrics.

Starting from Cisco IOS XE Catalyst SD-WAN Release 17.10.1a and Cisco vManage Release 20.10.1, the **Exporting Interval** field is available for specifying the export interval for BFD metrics.

Once you enable BFD metrics exporting, you can see the Exporting Interval field.

The **Exporting Interval** field controls the intervals by which BFD metrics are sent.

The default BFD export interval is 600 seconds.

| Field                        | Description                                                                                                    |  |
|------------------------------|----------------------------------------------------------------------------------------------------|--|
| Cflowd Policy Name           | Enter a name for the Cflowd policy.                                                                                                    |  |
| Description                  | Enter a description for the Cflowd policy.                                                                                                    |  |
| <b>Active Flow Timeout</b>   | Enter an active flow timeout value. The range is 30 to 3600 seconds.                                                                                           |  |
| <b>Inactive Flow Timeout</b> | Enter an inactive flow timeout value. The range is 1 to 3600 seconds.                                                                                          |  |
| Flow Refresh                 | Enter the interval for sending Cflowd records to an extremal collector. The range is 60 through 86400 seconds.                                                 |  |
| Sampling Interval            | Enter the sample duration. The range is 1 through 65536 seconds.                                                                                               |  |
| Protocol                     | Choose the traffic protocol type from the drop-down list. The options are: <b>IPv4</b> , <b>IPv6</b> , or <b>Both</b> .  The default protocol is <b>IPv4</b> . |  |
| TOS                          | Check the <b>TOS</b> check box.  This indicates the type of field in the IPv4 header.                                                                          |  |

| Field                        | Description                                                                                                    |  |
|------------------------------|----------------------------------------------------------------------------------------------------|--|
| Re-marked DSCP               | Check the Re-marked DSCP check box.                                                                                             |  |
|                              | This indicates the traffic output specified by the remarked data policy.                                                        |  |
| VPN ID                       | Enter the VPN ID. The range is 0 through 65536.                                                                                 |  |
| IP Address                   | Enter the IP address of the collector.                                                                                          |  |
| Port                         | Enter the port number of the collector. The range is from 1024 through 65535.                                                   |  |
| Transport Protocol           | Choose the transport type from the drop-down list to reach the collector.                                                       |  |
|                              | The options are: <b>TCP</b> or <b>UDP</b> .                                                                                     |  |
| Source Interface             | Choose the source interface from the drop-down list.                                                                            |  |
| Export Spreading             | Click the <b>Enable</b> or <b>Disable</b> radio button to configure export spreading.                                           |  |
|                              | The default is <b>Disable</b> .                                                                                                 |  |
| <b>BFD Metrics Exporting</b> | Click the <b>Enable</b> or <b>Disable</b> radio button to configure export of Bidirectional Forwarding Detection (BFD) metrics. |  |
|                              | The default is <b>Disable</b> .                                                                                                 |  |
| Exporting Interval           | Enter the export interval in seconds for sending the BFD metrics to an external collector. Enter an integer value.              |  |
|                              | This field is displayed only if you enable BFD metrics export.                                                                  |  |
|                              | The default BFD export interval is 600 seconds.                                                                                 |  |

## 14. Click Save Cflowd Policy.

# **Configure Flexible Netflow on VPN0 Interface**

You can enable FNF on a VPN0 interface using a CLI template or the CLI add-on template. The ezPM profile helps in creating a new profile to carry all the Netflow VPN0 monitor configuration. On selecting a profile and specifying a few parameters, ezPM provides the remaining provisioning information. A profile is a pre-defined set of traffic monitors that can be enabled or disabled for a context. You can configure Easy Performance Monitor (ezPM) and enable FNF as follows.

Device# config-transaction
Device(config)# performance monitor context <monitor\_name> profile <sdwan-fnf> traffic-monitor <all> [ipv4/ipv6]
Device(config-perf-mon)# exporter destination <destination address> source <source interface> transport udp vrf <vrf-name> port <port-number> dscp <dscp>

The following example shows how to configure a performance monitor context using the sdwan-finf profile. This configuration enables monitoring of traffic metrics. Here, 10.1.1.1 is the IP address of the third-party collector, GigabitEthernet5 is the source interface, and 4739 is the listening port of the third-party collector.

Device# config-transaction

Device(config) # performance monitor context <monitor\_name> profile sdwan-fnf traffic-monitor all [ipv4/ipv6]

Device(config-perf-mon)# exporter destination <10.1.1.1> source <GigabitEthernet5> transport udp vrf <vrf1> port <4739> dscp <1>

# **Configure Traffic Rules**

## Table 157: Feature History

| Feature Name                      | Release Information                                               | Description                                                                                                    |
|-----------------------------------|-------------------------------------------------------------------|----------------------------------------------------------------------------------------------------|
| Policy Matching with ICMP Message | Cisco IOS XE Release<br>17.4.1<br>Cisco vManage<br>Release 20.4.1 | You can now define a new match condition that can be used to specify a list of ICMP messages for centralized data policies, localized data policies, and Application-Aware Routing policies. |

When you first open the **Configure Traffic Rules** window, **Application-Aware Routing** is selected by default.

You can also view already created AAR routing policies listed in the page. It provides various information related to the policies such as the Name of the policy, Type, Mode, Description, Update By, and Last Updated details.

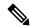

Note

You can refer to the Mode column for the security status details of the policy. The status helps to differentiate whether the policy is used in unified security or not. The mode status is applicable only for security policies and not relevant to any centralized or localized policies.

For more information on configuring traffic rules for the Cisco Catalyst SD-WAN Application Intelligence Engine (SAIE) flow, see Cisco Catalyst SD-WAN Application Intelligence Engine Flow.

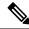

Note

In Cisco vManage Release 20.7.1 and earlier releases, the SAIE flow is called the deep packet inspection (DPI) flow.

To configure traffic rules for a centralized data policy:

- 1. Click Traffic Data.
- 2. Click the **Add Policy** drop-down.
- 3. Click Create New. The Add Data Policy window displays.
- **4.** Enter a name and a description for the data policy.
- 5. In the right pane, click **Sequence Type**. The **Add Data Policy** popup opens.
- Select the type of data policy you want to create, Application Firewall, QoS, Traffic Engineering, or Custom.

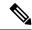

#### Note

If you want to configure multiple types of data policies for the same match condition, you need to configure a custom policy.

- 7. A policy sequence containing the text string **Application**, **Firewall**, **QoS**, **Traffic Engineering**, or **Custom** is added in the left pane.
- **8.** Double-click the text string, and enter a name for the policy sequence. The name you type is displayed both in the Sequence Type list in the left pane and in the right pane.
- **9.** In the right pane, click **Sequence Rule**. The **Match/Action** box opens, and **Match** is selected by default. The available policy match conditions are listed below the box.

| Match Condition                   | Procedure                                                                                                    |  |
|-----------------------------------|----------------------------------------------------------------------------------------------------|--|
| None (match all packets)          | Do not specify any match conditions.                                                                                                    |  |
| Applications / Application Family | a. In the Match conditions, click Applications/Application Family List.                                                                                                    |  |
| List                              | <b>b.</b> In the drop-down, select the application family.                                                                                                    |  |
|                                   | c. To create an application list:                                                                                                    |  |
|                                   | 1. Click New Application List.                                                                                                    |  |
|                                   | 2. Enter a name for the list.                                                                                                    |  |
|                                   | <ol><li>Click Application to create a list of individual applications. Click Application Family<br/>to create a list of related applications.</li></ol>                                                                                         |  |
|                                   | <ol> <li>In the Select Application drop-down, select the desired applications or application families.</li> </ol>                                                                                                    |  |
|                                   | 5. Click Save.                                                                                                    |  |
|                                   | This match condition is available for IPv6 traffic from Cisco IOS XE Catalyst SD-WAN Release 17.9.1a and Cisco vManage Release 20.9.1.                                                                                                    |  |
| <b>Destination Data Prefix</b>    | a. In the Match conditions, click Destination Data Prefix.                                                                                                    |  |
|                                   | <b>b.</b> To match a list of destination prefixes, select the list from the drop-down.                                                                                                    |  |
|                                   | <b>c.</b> To match an individual destination prefix, enter the prefix in the <b>Destination: IP Prefix</b> field.                                                                                                    |  |
| <b>Destination Port</b>           | a. In the Match conditions, click Destination Port.                                                                                                    |  |
|                                   | <b>b.</b> In the <b>Destination Port</b> field, enter the port number. Specify a single port number, a list of port numbers (with numbers separated by a space), or a range of port numbers (with the two numbers separated with a hyphen [-]). |  |

| Match Condition      | Procedure                                                                                                    |  |
|----------------------|----------------------------------------------------------------------------------------------------|--|
| DNS Application List | Add an application list to enable split DNS.                                                                                                    |  |
|                      | a. In the Match conditions, click DNS Application List.                                                                                                    |  |
|                      | <b>b.</b> In the drop-down, select the application family.                                                                                                    |  |
|                      | This match condition is available for IPv6 traffic from Cisco IOS XE Catalyst SD-WAN Release 17.9.1a and Cisco vManage Release 20.9.1.                                                                                                |  |
| DNS                  | Add an application list to process split DNS.                                                                                                    |  |
|                      | a. In the Match conditions, click DNS.                                                                                                    |  |
|                      | <b>b.</b> In the drop-down, select <b>Request</b> to process DNS requests for the DNS applications, and select <b>Response</b> to process DNS responses for the applications.                                                         |  |
| DSCP                 | a. In the Match conditions, click DSCP.                                                                                                    |  |
|                      | <b>b.</b> In the <b>DSCP</b> field, type the DSCP value, a number from 0 through 63.                                                                                                    |  |
| Packet Length        | a. In the Match conditions, click Packet Length.                                                                                                    |  |
|                      | <b>b.</b> In the <b>Packet Length</b> field, type the length, a value from 0 through 65535.                                                                                                    |  |
| PLP                  | a. In the Match conditions, click PLP to set the Packet Loss Priority.                                                                                                    |  |
|                      | <b>b.</b> In the <b>PLP</b> drop-down, select <b>Low</b> or <b>High</b> . To set the PLP to <b>High</b> , apply a policer that includes the <b>exceed remark</b> option.                                                              |  |
| Protocol             | a. In the Match conditions, click Protocol.                                                                                                    |  |
|                      | <b>b.</b> In the <b>Protocol</b> field, type the Internet Protocol number, a number from 0 through 255.                                                                                                    |  |
| ICMP Message         | To match ICMP messages, in the Protocol field, set the Internet Protocol Number to 1, or 58, or both.                                                                                                    |  |
|                      | Note This field is available from Cisco IOS XE Release 17.4.1, Cisco vManage Release 20.4.1.                                                                                                    |  |
| Source Data Prefix   | a. In the Match conditions, click Source Data Prefix.                                                                                                    |  |
|                      | <b>b.</b> To match a list of source prefixes, select the list from the drop-down.                                                                                                    |  |
|                      | <b>c.</b> To match an individual source prefix, enter the prefix in the <b>Source</b> field.                                                                                                    |  |
| Source Port          | a. In the Match conditions, click Source Port.                                                                                                    |  |
|                      | <b>b.</b> In the <b>Source</b> field, enter the port number. Specify a single port number, a list of port numbers (with numbers separated by a space), or a range of port numbers (with the two numbers separated with a hyphen [-]). |  |

| Match Condition | Procedure                                                                   |  |
|-----------------|-----------------------------------------------------------------------------|--|
| ТСР             | a. In the Match conditions, click TCP.                                      |  |
|                 | <b>b.</b> In the <b>TCP</b> field, <b>syn</b> is the only option available. |  |

- 10. For QoS and Traffic Engineering data policies: From the **Protocol** drop-down list, select **IPv4** to apply the policy only to IPv4 address families, **IPv6** to apply the policy only to IPv6 address families, or **Both** to apply the policy to IPv4 and IPv6 address families.
- 11. To select one or more Match conditions, click its box and set the values as described.

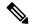

Note

Not all match conditions are available for all policy sequence types.

- 12. To select actions to take on matching data traffic, click the **Actions** box.
- 13. To drop matching traffic, click **Drop**. The available policy actions are listed in the right side.
- 14. To accept matching traffic, click **Accept**. The available policy actions are listed in the right side.
- **15.** Set the policy action as described.

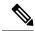

Note

Not all actions are available for all match conditions.

| Action<br>Condition | Description                                         | Procedure                                                                                                    |
|---------------------|-----------------------------------------------------|----------------------------------------------------------------------------------------------------|
| Counter             | Count matching data packets.                        | <ul> <li>a. In the Action conditions, click Counter.</li> <li>b. In the Counter Name field, enter the name of the file in which to store packet counters.</li> </ul>            |
| DSCP                | Assign a DSCP value to matching data packets.       | <ul><li>a. In the Action conditions, click DSCP.</li><li>b. In the DSCP field, type the DSCP value, a number from 0 through 63.</li></ul>                                       |
| Forwarding<br>Class | Assign a forwarding class to matching data packets. | <ul> <li>a. In the Match conditions, click Forwarding Class.</li> <li>b. In the Forwarding Class field, type the class value, which can be up to 32 characters long.</li> </ul> |

| Action<br>Condition | Description                                                                                                    | Procedure                                                                     |
|---------------------|----------------------------------------------------------------------------------------------------|-------------------------------------------------------------------------------|
| Log                 | Minimum release: Cisco vManage Release 20.11.1 and Cisco IOS XE Release 17.11.1a                                                                                                    | a. In the Action conditions, click Log to enable logging.                     |
|                     | Click <b>Log</b> to enable logging.                                                                                                    |                                                                               |
|                     | When (DP, AAR or ACL) data policy packets are configured with log action, logs generated and logged to syslog. Due to the global <b>log-rate-limit</b> , not all logs are logged. A syslog message is generated the first time a packet header is logged and then every 5 minutes thereafter, as long as the flow is active. |                                                                               |
| Policer             | Apply a policer to matching data packets.                                                                                                    | a. In the Match conditions, click Policer.                                    |
|                     |                                                                                                    | <b>b.</b> In the <b>Policer</b> drop-down field, select th name of a policer. |
| Loss                | Apply loss correction to matching data packets.                                                                                                    | a. In the Match conditions, click Loss                                        |
| Correction          | Forward Error Correction (FEC) recovers lost packets on a link by sending redundant data, enabling the receiver to correct errors without the need to request retransmission of data.                                                                                                    | b. In the Loss Correction field, select FEC Adaptive, FEC Always, or Packet   |
|                     | FEC is supported only for IPSEC tunnels, it is not supported for GRE tunnels.                                                                                                    | Duplication.                                                                  |
|                     | • <b>FEC Adaptive</b> – Corresponding packets are subjected to FEC only if the tunnels that they go through have been deemed unreliable based on measured loss.                                                                                                    |                                                                               |
|                     | If you choose <b>FEC Adaptive</b> , an additional field, <b>Loss Threshold</b> , displays that allows you to specify the packet loss threshold for automatically enabling FEC.                                                                                                    |                                                                               |
|                     | Adaptive FEC starts to work at 2% packet loss; this value is configurable.                                                                                                    |                                                                               |
|                     | You can specify a loss threshold of 1 to 5%. The default packet loss threshold is 2%.                                                                                                    |                                                                               |
|                     | • <b>FEC Always</b> – Corresponding packets are always subjected to FEC.                                                                                                    |                                                                               |
|                     | • Packet Duplication – Sends duplicate packets over a single tunnel. If more than one tunnel is available, duplicated packets will be sent over the tunnel with the best parameters.                                                                                                    |                                                                               |

- **16.** Create additional sequence rules as desired. Drag and drop to re-arrange them.
- 17. Click Save Data Policy.
- 18. Click Next to move to Apply Policies to Sites and VPNs in the wizard.

# **Match Parameters - Data Policy**

A centralized data policy can match IP prefixes and fields in the IP headers, as well as applications. You can also enable split DNS.

Each sequence in a policy can contain one or more match conditions.

#### Table 158:

| Match Condition            | Description                                                                                                    |
|----------------------------|----------------------------------------------------------------------------------------------------|
| Omit                       | Match all packets.                                                                                                    |
| Applications/Application   | Applications or application families.                                                                                                    |
| Family List                | This match condition is available for IPv6 traffic from Cisco IOS XE Release 17.9.1a and Cisco vManage Release 20.9.1.                                                                                                    |
| Destination Data Prefix    | Group of destination prefixes, IP prefix and prefix length. The range is 0 through 65535; specify a single port number, a list of port numbers (with numbers separated by a space), or a range of port numbers (with the two numbers separated with a hyphen [-]).     |
| <b>Destination Region</b>  | Choose one of the following:                                                                                                    |
|                            | • <b>Primary</b> : Match traffic if the destination device is in the same primary region (also called access region) as the source. This traffic reaches the destination using a multi-hop path, through the core region.                                              |
|                            | • <b>Secondary</b> : Match traffic if the destination device is not in the same primary region as the source but is within the same secondary region as the source. This traffic can reach the destination using a direct tunnel, as described for secondary regions.  |
|                            | • Other: Match traffic if the destination device is not in the same primary region or secondary region as the source. This traffic requires a multi-hop path from the source to the destination.                                                                       |
|                            | Note Minimum releases: Cisco vManage Release 20.9.1, Cisco IOS XE Catalyst SD-WAN Release 17.9.1a                                                                                                    |
| DNS Application List       | Enables split DNS, to resolve and process DNS requests and responses on an application-by-application basis. Name of an <b>app-list</b> list. This list specifies the applications whose DNS requests are processed.                                                   |
|                            | This match condition is available for IPv6 traffic from Cisco IOS XE Release 17.9.1a and Cisco vManage Release 20.9.1.                                                                                                    |
| DNS                        | Specify the direction in which to process DNS packets. To process DNS requests sent by the applications (for outbound DNS queries), specify <b>dns request</b> . To process DNS responses returned from DNS servers to the applications, specify <b>dns response</b> . |
| DSCP                       | Specifies the DSCP value.                                                                                                    |
| Packet length              | Specifies the packet length. The range is 0 through 65535; specify a single length, a list of lengths (with numbers separated by a space), or a range of lengths (with the two numbers separated with a hyphen [-]).                                                   |
| Packet Loss Priority (PLP) | Specifies the packet loss priority. By default, packets have a PLP value of <b>low</b> . To set the PLP value to <b>high</b> , apply a policer that includes the <b>exceed remark</b> option.                                                                          |

| Match Condition    | Description                                                                                                    |  |
|--------------------|----------------------------------------------------------------------------------------------------|--|
| Protocol           | Specifies Internet protocol number. The range is 0 through 255.                                                                                                    |  |
| ICMP Message       | For Protocol IPv4 when you enter a Protocol value as 1, the <b>ICMP Message</b> field displays where you can select an ICMP message to apply to the data policy. Likewise, the <b>ICMP Message</b> field displays for Protocol IPv6 when you enter a Protocol value as 58. |  |
|                    | When you select Protocol as Both, the ICMP Message or ICMPv6 Message field displays.                                                                                                    |  |
|                    | <b>Note</b> This field is available from Cisco IOS XE Release 17.4.1, Cisco vManage Release 20.4.1.                                                                                                    |  |
| Source Data Prefix | Specifies the group of source prefixes or an individual source prefix.                                                                                                    |  |
| Source Port        | Specifies the source port number. The range is 0 through 65535; specify a single port number, a list of port numbers (with numbers separated by a space), or a range of port numbers (with the two numbers separated with a hyphen [-]).                                   |  |
| TCP Flag           | Specifies the TCP flag, syn.                                                                                                    |  |
| Traffic To         | In a Multi-Region Fabric architecture, match border router traffic flowing to the access region that the border router is serving, the core region, or a service VPN.                                                                                                    |  |
|                    | Note Minimum release: Cisco vManage Release 20.8.1                                                                                                    |  |

# Table 159: ICMP Message Types/Codes and Corresponding Enumeration Values

| Туре | Code | Enumeration |
|------|------|-------------|
| 0    | 0    | echo-reply  |

| 3  |    | unreachable                 |
|----|----|-----------------------------|
|    | 0  | net-unreachable             |
|    | 1  | host-unreachable            |
|    | 2  | protocol-unreachable        |
|    | 3  | port-unreachable            |
|    | 4  | packet-too-big              |
|    | 5  | source-route-failed         |
|    | 6  | network-unknown             |
|    | 7  | host-unknown                |
|    | 8  | host-isolated               |
|    | 9  | dod-net-prohibited          |
|    | 10 | dod-host-prohibited         |
|    | 11 | net-tos-unreachable         |
|    | 12 | host-tos-unreachable        |
|    | 13 | administratively-prohibited |
|    | 14 | host-precedence-unreachable |
|    | 15 | precedence-unreachable      |
| 5  |    | redirect                    |
|    | 0  | net-redirect                |
|    | 1  | host-redirect               |
|    | 2  | net-tos-redirect            |
|    | 3  | host-tos-redirect           |
| 8  | 0  | echo                        |
| 9  | 0  | router-advertisement        |
| 10 | 0  | router-solicitation         |
| 11 |    | time-exceeded               |
|    | 0  | ttl-exceeded                |
|    | 1  | reassembly-timeout          |
| 12 |    | parameter-problem           |
|    | 0  | general-parameter-problem   |
|    | 1  | option-missing              |
|    | 2  | no-room-for-option          |
| 13 | 0  | timestamp-request           |

| 14 | 0 | timestamp-reply          |
|----|---|--------------------------|
| 40 | 0 | photuris                 |
| 42 | 0 | extended-echo            |
| 43 |   | extended-echo-reply      |
|    | 0 | echo-reply-no-error      |
|    | 1 | malformed-query          |
|    | 2 | interface-error          |
|    | 3 | table-entry-error        |
|    | 4 | multiple-interface-match |

## Table 160: ICMPv6 Message Types/Codes and Corresponding Enumeration Values

| Туре | Code | Enumeration             |  |
|------|------|-------------------------|--|
| 1    |      | unreachable             |  |
|      | 0    | no-route                |  |
|      | 1    | no-admin                |  |
|      | 2    | beyond-scope            |  |
|      | 3    | destination-unreachable |  |
|      | 4    | port-unreachable        |  |
|      | 5    | source-policy           |  |
|      | 6    | reject-route            |  |
|      | 7    | source-route-header     |  |
| 2    | 0    | packet-too-big          |  |
| 3    |      | time-exceeded           |  |
|      | 0    | hop-limit               |  |
|      | 1    | reassembly-timeout      |  |
| 4    |      | parameter-problem       |  |
|      | 0    | Header                  |  |
|      | 1    | next-header             |  |
|      | 2    | parameter-option        |  |
| 128  | 0    | echo-request            |  |
| 129  | 0    | echo-reply              |  |
| 130  | 0    | mld-query               |  |
| 131  | 0    | mld-report              |  |

| 132 | 0   | mld-reduction             |  |
|-----|-----|---------------------------|--|
| 133 | 0   | router-solicitation       |  |
| 134 | 0   | router-advertisement      |  |
| 135 | 0   | nd-ns                     |  |
| 136 | 0   | nd-na                     |  |
| 137 | 0   | redirect                  |  |
| 138 |     | router-renumbering        |  |
|     | 0   | renum-command             |  |
|     | 1   | renum-result              |  |
|     | 255 | renum-seq-number          |  |
| 139 |     | ni-query                  |  |
|     | 0   | ni-query-v6-address       |  |
|     | 1   | ni-query-name             |  |
|     | 2   | ni-query-v4-address       |  |
| 140 |     | ni-response               |  |
|     | 0   | ni-response-success       |  |
|     | 1   | ni-response-refuse        |  |
|     | 2   | ni-response-qtype-unknown |  |
| 141 | 0   | ind-solicitation          |  |
| 142 | 0   | ind-advertisement         |  |
| 143 |     | mldv2-report              |  |
| 144 | 0   | dhaad-request             |  |
| 145 | 0   | dhaad-reply               |  |
| 146 | 0   | mpd-solicitation          |  |
| 147 | 0   | mpd-advertisement         |  |
| 148 | 0   | cp-solicitation           |  |
| 149 | 0   | cp-advertisement          |  |
| 151 | 0   | mr-advertisement          |  |
| 152 | 0   | mr-solicitation           |  |
| 153 | 0   | mr-termination            |  |
| 155 | 0   | rpl-control               |  |
|     |     |                           |  |

# **Match Parameters**

# **Access List Parameters**

Access lists can match IP prefixes and fields in the IP headers.

In the CLI, you configure the match parameters with the policy access-list sequence match command.

Each sequence in an access-list must contain one match condition.

Match class in ACL is not supported. You can use rewrite policy to configure DSCP values.

For access lists, you can match these parameters:

| Match Condition         | Description                                                                                                    |  |  |
|-------------------------|----------------------------------------------------------------------------------------------------|--|--|
| Class                   | Name of a class defined with a <b>policy class-map</b> command.                                                                                                    |  |  |
| Destination Data Prefix | Name of a data-prefix-list list.                                                                                                    |  |  |
| <b>Destination Port</b> | Specifies a single port number, a list of port numbers (with numbers separated by a space), or a range of port numbers (with the two numbers separated with a hyphen [-]). The range is 0 through 65535.                             |  |  |
| DSCP                    | Specifies the DSCP value. The range is 0 through 63.                                                                                                    |  |  |
| Protocol                | Specifies the internet protocol number. The range is 0 through 255.                                                                                                    |  |  |
| ICMP Message            | When you select a Protocol value as 1 the <b>ICMP Message</b> field displays where you can select an ICMP message to apply to the data policy.                                                                                       |  |  |
|                         | When you select a Next Header value as 58 the <b>ICMP Message</b> field displays where you can select an ICMP message to apply to the data policy.                                                                                   |  |  |
|                         | Note This field is available from Cisco IOS XE Release 17.4.1, Cisco vManage Release 20.4.1.                                                                                                    |  |  |
|                         | For icmp-msg and icmp6-msg message types, refer to the ICMP Message Types/Codes and Corresponding Enumeration Values table in the Centralized chapter.                                                                               |  |  |
| Packet Length           | Specifies the length of the packet. The range can be from 0 through 65535. Specify a single length, a list of lengths (with numbers separated by a space), or a range of lengths (with the two numbers separated with a hyphen [-]). |  |  |
| Source Data Prefix      | Specifies the name of a <b>data-prefix-list</b> list.                                                                                                    |  |  |
| PLP                     | Specifies the Packet Loss Priority (PLP) ( <b>high</b>   <b>low</b> ). By default, packets have a PLP value of <b>low</b> . To set the PLP value to <b>high</b> , apply a policer that includes the <b>exceed remark</b> option.     |  |  |
| Source Port             | Specifies a single port number, a list of port numbers (with numbers separated by a space), or a range of port numbers (with the two numbers separated with a hyphen [-]). The range is 0 through 65535.                             |  |  |
| ТСР                     | syn                                                                                                    |  |  |

# **Route Policy Parameters**

For route policies, you can match these parameters:

| Match Condition Description    |                                                                                                    |  |
|--------------------------------|----------------------------------------------------------------------------------------------------|--|
| Address                        | Specifies the name of a <b>Prefix-List</b> list.                                                                                                    |  |
| AS Path List                   | Specifies one or more BGP AS path lists. You can write each AS as a single number or a a regular expression. To specify more than one AS number in a single path, include the list in quotation marks (" "). To configure multiple AS numbers in a single list, include multiple AS Path options, specifying one AS path in each option.                                                                                                    |  |
| <b>Community List</b>          | List of one of more BGP communities. In Community List, you can specify:                                                                                                    |  |
|                                | • <i>aa:nn</i> : AS number and network number. Each number is a 2-byte value with a range from 1 to 65535.                                                                                                    |  |
|                                | • <b>internet</b> : Routes in this community are advertised to the Internet community. This community comprises all BGP-speaking networking devices.                                                                                                    |  |
|                                | • local-as: Routes in this community are not advertised outside the local AS.                                                                                                    |  |
|                                | • no-advertise: Attach the NO_ADVERTISE community to routes. Routes in this community are not advertised to other BGP peers.                                                                                                    |  |
|                                | • no-export: Attach the NO_EXPORT community to routes. Routes in this community are not advertised outside the local AS or outside a BGP confederation boundary. To configure multiple BGP communities in a single list, include multiple community options, specifying one community in each option.                                                                                                    |  |
| <b>Extended Community List</b> | Specifies the list of one or more BGP extended communities. In <b>community</b> , you can specify:                                                                                                    |  |
|                                | • <b>rt</b> ( <i>aa:nn</i>   <i>ip-address</i> ): Route target community, which is one or more routers that can receive a set of routes carried by BGP. Specify this as the AS number and network number, where each number is a 2-byte value with a range from 1 to 65535, or as an IP address.                                                                                                    |  |
|                                | • <b>soo</b> ( <i>aa:nn</i>   <i>ip-address</i> ): Route origin community, which is one or more routers that can inject a set of routes into BGP. Specify this as the AS number and network number, where each number is a 2-byte value with a range from 1 to 65535, or as an IP address. To configure multiple extended BGP communities in a single list, include multiple <b>community</b> options, specifying one community in each option. |  |
| <b>BGP Local Preference</b>    | Specifies the BGP local preference number. The range is 0 through 4294967295.                                                                                                    |  |
| Metric                         | Specifies the route metric value. The range is 0 through 4294967295.                                                                                                    |  |
| Next Hop                       | Specifies the name of an IP prefix list.                                                                                                    |  |
| OMP Tag                        | Specifies the OMP tag number. The range is 0 through 4294967295.                                                                                                    |  |
| Origin                         | Specifies the BGP origin code. The optionss are: EGP (default), IGP, Incomplete.                                                                                                    |  |
| OSPF Tag                       | Specifies the OSPF tag number. The range is 0 through 4294967295.                                                                                                    |  |
| Peer                           | Specifies the peer IP address.                                                                                                    |  |

# Structural Components of Policy Configuration for Application-Aware Routing

Here are the structural components required to configure application-aware routing policy. Each one is explained in more detail in the sections below.

```
lists
    app-list list-name
      (app application-name | app-family application-family)
    prefix-list list-name
      ip-prefix prefix
    site-list list-name
      site-id site-id
    vpn-list list-name
      vpn-id vpn-id
 log-frequency number
 sla-class sla-class-name
   jitter milliseconds
   latency milliseconds
   loss percentage
 app-route-policy policy-name
   vpn-list list-name
     sequence number
       match
         match-parameters
        backup-sla-preferred-color colors
         count counter-name
         sla-class sla-class-name [strict] [preferred-color colors]
     default-action
       sla-class sla-class-name
apply-policy site-list list-name
  app-route-policy policy-name
```

#### Lists

Application-aware routing policy uses the following types of lists to group related items. You configure these lists under the **policy lists** command hierarchy on Cisco Catalyst SD-WAN Controllers.

**Table 161**:

| List Type                             | Description                                                                                                    | Command                                                                                  |
|---------------------------------------|----------------------------------------------------------------------------------------------------|------------------------------------------------------------------------------------------|
| Applications and application families | List of one or more applications or application families running on the subnets connected to the Cisco IOS XE Catalyst SD-WANdevice. Each app-list can contain either applications or application families, but you cannot mix the two. To configure multiple applications or application families in a single list, include multiple app or app-family options, specifying one application or application family in each app or app-family option.  • application-name is the name of an application. The Cisco IOS XE Catalyst SD-WAN device supports about 2300 different | <pre>app-list list-name   (app application-name     app-family application-family)</pre> |
|                                       | applications.  • application-family is the name of an application family. It can one of the following: antivirus, application-service, audio_video, authentication, behavioral, compression, database, encrypted, erp, file-server, file-transfer, forum, game, instant-messaging, mail, microsoft-office, middleware, network-management, network-service, peer-to-peer, printer, routing, security-service, standard, telephony, terminal, thin-client, tunneling, wap, web, and webmail.                                                                                  |                                                                                          |
| Data prefixes                         | List of one or more IP prefixes. To configure multiple prefixes in a single list, include multiple <b>ip-prefix</b> options, specifying one prefix in each option.                                                                                                    | data-prefix-list list-name ip-prefix prefix/length                                       |

| List Type | Description                                                                                                    | Command |
|-----------|----------------------------------------------------------------------------------------------------|---------|
| Sites     | List of one or more site identifiers in the overlay network. To configure multiple sites in a single list, include multiple site-id options, specifying one site number in each option. You can specify a single site identifier (such as site-id 1) or a range of site identifiers (such as site-id 1-10). |         |
| VPNs      | List of one or more VPNs in the overlay network. To configure multiple VPNs in a single list, include multiple <b>vpn</b> options, specifying one VPN number in each option. You can specify a single VPN identifier (such as <b>vpn-id</b> 1) or a range of VPN identifiers (such as <b>vpn-id</b> 1-10).  |         |

In the Cisco Catalyst SD-WAN Controller configuration, you can create multiple iterations of each type of list. For example, it is common to create multiple site lists and multiple VPN lists so that you can apply data policy to different sites and different customer VPNs across the network.

When you create multiple iterations of a type of list (for example, when you create multiple VPN lists), you can include the same values or overlapping values in more than one of these list. You can do this either on purpose, to meet the design needs of your network, or you can do this accidentally, which might occur when you use ranges to specify values. (You can use ranges to specify data prefixes, site identifiers, and VPNs.) Here are two examples of lists that are configured with ranges and that contain overlapping values:

- vpn-list list-1 vpn 1-10
   vpn-list list-2 vpn 6-8
- site-list list-1 site 1-10 site-list list-2 site 5-15

When you configure data policies that contain lists with overlapping values, or when you apply data policies, you must ensure that the lists included in the policies, or included when applying the policies, do not contain overlapping values. To do this, you must manually audit your configurations. The Cisco IOS XE Catalyst SD-WAN configuration software performs no validation on the contents of lists, on the data policies themselves, or on how the policies are applied to ensure that there are no overlapping values.

If you configure or apply data policies that contain lists with overlapping values to the same site, one policy is applied and the others are ignored. Which policy is applied is a function of the internal behavior of Cisco IOS XE Catalyst SD-WAN device when it processes the configuration. This decision is not under user control, so the outcome is not predictable.

#### **SLA Classes**

#### Table 162: Feature History

| Feature                                   | Release Information                                                             | Description                                                                                                    |
|-------------------------------------------|---------------------------------------------------------------------------------|----------------------------------------------------------------------------------------------------|
| Support for six SLA Classes per<br>Policy | Cisco IOS XE Catalyst SD-WAN<br>Release 17.3.1a<br>Cisco vManage Release 20.3.1 | This feature allows you to configure up to six SLA classes per policy on Cisco IOS XE Catalyst SD-WAN devices. This allows additional options to be configured in an application-aware routing policy.     |
| Support for SLA Classes                   | Cisco IOS XE Catalyst SD-WAN<br>Release 17.2.1r                                 | This feature allows you to configure up to a maximum of eight SLA classes on Cisco Catalyst SD-WAN Controller. This allows for additional options to be configured in an application-aware routing policy. |

An SLA (service-level agreement) determines the action taken in application-aware routing. An SLA class defines the maximum jitter, maximum latency, maximum packet loss, or a combination of these values for the Cisco IOS XE Catalyst SD-WAN device's data plane tunnels. (Each tunnel is defined by a local TLOC-remote TLOC pair.) You configure SLA classes under the **policy sla-class** command hierarchy on Cisco Catalyst SD-WAN Controllers. In Cisco IOS XE Release 17.2 and onwards, you can configure a maximum of eight SLA classes. However, only 4 unique SLA classes can be defined in an application aware route policy. In older releases, you can configure a maximum of four SLA classes.

Starting from Cisco IOS XE Catalyst SD-WAN Release 17.3.1a, you can configure up to six SLA classes per policy on the Cisco IOS XE Catalyst SD-WAN devices.

You can configure the following parameters in an SLA class:

#### Table 163:

| Description                                                 | Command              | Value or Range                 |
|-------------------------------------------------------------|----------------------|--------------------------------|
| Maximum acceptable packet jitter on the data plane tunnel   | jitter milliseconds  | 1 through 1000<br>milliseconds |
| Maximum acceptable packet latency on the data plane tunnel. | latency milliseconds | 1 through 1000<br>milliseconds |
| Maximum acceptable packet loss on the data plane tunnel.    | loss percentage      | 0 through 100 percent          |

## **VPN** Lists

Each application-aware policy instance is associated with a VPN list. You configure VPN lists with the **policy app-route-policy vpn-list** command. The VPN list you specify must be one that you created with a **policy lists vpn-list** command.

## **Sequences**

Within each VPN list, an application-aware policy contains sequences of match—action pairs. The sequences are numbered to set the order in which data traffic is analyzed by the match—action pairs in the policy. You configure sequences with the **policy app-aware-policy vpn-list sequence** command.

Each sequence in an application-aware policy can contain one **match** command and one **action** command.

#### **Match Parameters**

Application-aware routing policy can match IP prefixes and fields in the IP headers. You configure the match parameters with the **match** command under the **policy app-route-policy vpn-list sequence** command hierarchy on Cisco Catalyst SD-WAN Controllers.

You can match these parameters:

#### Table 164:

| Description                          | Command                                | Value or Range                                                                                                    |
|--------------------------------------|----------------------------------------|----------------------------------------------------------------------------------------------------|
| Match all packets                    | Omit match command                     | _                                                                                                    |
| Applications or application families | app-list list-name                     | Name of an app-list list                                                                                                    |
| Group of destination prefixes        | destination-data-prefix-list list-name | Name of a data-prefix-list list                                                                                                    |
| Individual destination prefix        | destination-ip prefix/length           | IP prefix and prefix length                                                                                                    |
| Destination port number              | destination-port number                | 0 through 65535. Specify a single port number, a list of port numbers (with numbers separated by a space), or a range of port numbers (with the two numbers separated with a hyphen [-]). |
| DSCP value                           | dscp number                            | 0 through 63                                                                                                    |
| Internet Protocol number             | protocol number                        | 0 through 255                                                                                                    |

| Description                                                                                                    | Command                           | Value or Range                                                                                                    |
|----------------------------------------------------------------------------------------------------|-----------------------------------|----------------------------------------------------------------------------------------------------|
| For Protocol IPv4 when you enter a Protocol value as 1, the ICMP Message field displays where you can select an ICMP message to apply to the data policy. Likewise, the ICMP Message field displays for Protocol IPv6 when you you enter a Protocol value as 58. | icmpo-msg value                   | For icmp-msg and icmp6-msg message types, refer to the ICMP Message Types/Codes and Corresponding Enumeration Values table.                                                            |
| When you select Protocol as Both, the ICMP Message or ICMPv6 Message field displays.                                                                                                    |                                   |                                                                                                    |
| Note  This field is available from Cisco IOS XE Release 17.4.1, Cisco vManage Release 20.4.1.                                                                                                    |                                   |                                                                                                    |
| Packet loss priority (PLP)                                                                                                    | plp                               | (high   low) By default, packets have a PLP value of low. To set the PLP value to high, apply a policer that includes the exceed remark option.                                        |
| Group of source prefixes                                                                                                    | source-data-prefix-list list-name | Name of a data-prefix-list list                                                                                                    |
| Individual source prefix                                                                                                    | source-ip prefix/length           | IP prefix and prefix length                                                                                                    |
| Source port number                                                                                                    | source-port number                | 0 through 65535; enter a single port number, a list of port numbers (with numbers separated by a space), or a range of port numbers (with the two numbers separated with a hyphen [-]) |

| e or Range                                                                                                    |
|----------------------------------------------------------------------------------------------------|
| the of an <b>app-list</b> list. This list specifies applications whose DNS requests are essed.  The rocess DNS requests sent by the fications (for outbound DNS queries), if y <b>dns request</b> .  The rocess DNS responses returned from the servers to the applications, specify <b>dns onse</b> . |
| ppes<br>ro<br>ica<br>ify                                                                                                    |

#### **Action Parameters**

When data traffic matches the match parameters, the specified action is applied to it. For application-aware routing policy, the action is to apply an SLA class. The SLA class defines the maximum packet latency or maximum packet loss, or both, that the application allows on the data plane tunnel used to transmit its data. The Cisco Catalyst SD-WAN software examines the recently measured performance characteristics of the data plane tunnels and directs the data traffic to the WAN connection that meets the specified SLA.

The following actions can be configured:

**Table 165**:

| Description                                                                                                    | Command                            | Value or Range                                                                                                    |
|----------------------------------------------------------------------------------------------------|------------------------------------|----------------------------------------------------------------------------------------------------|
| When no tunnel matches the SLA, direct the data traffic to a specific tunnel. Data traffic is sent out the configured tunnel if that tunnel interface is available. If that tunnel is unavailable, traffic is sent out another available tunnel. You can specify one or more colors. The backup SLA preferred color is a loose matching, not a strict matching.                                                                                                    |                                    | 3g, biz-internet, blue, bronze, custom1, custom2, custom3, default, gold, green lte, metro-ethernet, mpls, private1 through private6, public-internet, red, silver |
| Count matching data packets.                                                                                                    | action count counter-n ame         | Name of a counter.                                                                                                    |
| SLA class to match. All matching data traffic is directed to a tunnel whose performance matches the SLA parameters defined in the class. The software first tries to send the traffic through a tunnel that matches the SLA. If a single tunnel matches the SLA, data traffic is sent through that tunnel. If two or more tunnels match, traffic is distributed among them. If no tunnel matches the SLA, data traffic is sent through one of the available tunnels. | action sla-class<br>sla-class-name | SLA class name defined in <b>policy</b> sla-class command                                                                                                    |

| Description                                                                                                    | Command                                                                                                    | Value or Range                                                                                    |
|----------------------------------------------------------------------------------------------------|----------------------------------------------------------------------------------------------------|---------------------------------------------------------------------------------------------------|
| Group of data plane tunnel colors to prefer when an SLA class match occurs. Traffic is load-balanced across all tunnels. If no tunnels match the SLA, data traffic is sent through any available tunnel. That is, color preference is a loose matching, not a strict matching.                   | action sla-class sla-class-name preferred-color colors                                                                                                    | SLA class name defined in <b>policy sla-class</b> command and one of the supported tunnel colors. |
| Strict matching of the SLA class. If no data plane tunnel is available that satisfies the SLA criteria, traffic is dropped. Note that for policy configured with this option, data traffic that matches the match conditions is dropped until the application-aware routing path is established. | action sla-class sla-class-name strict action sla-class sla-class-name preferred-color color strict action sla-class sla-class-name preferred-color colors strict | SLA class name defined in <b>policy</b> sla-class command                                         |

If more than one data plane tunnel satisfies an SLA class criteria, the Cisco IOS XE Catalyst SD-WAN device selects one of them by performing load-balancing across the equal paths.

## **Default Action**

A policy's default action defines how to handle packets that match none of the match conditions. For application-aware routing policy, if you do not configure a default action, all data packets are accepted and transmitted based on normal routing decisions, with no consideration of SLA.

To modify this behavior, include the **default-action sla-class** *sla-class-name* command in the policy, specifying the name of an SLA class you defined in the **policy sla-class** command.

When you apply an SLA class in a policy's default action, you cannot specify the **strict** option.

If no data plane tunnel satisfies the SLA class in the default action, the Cisco IOS XE Catalyst SD-WAN device selects one of the available tunnels by performing load-balancing across equal paths.

Expected behavior when data flow matches both AAR and data policies:

- 1. When data policy local TLOC action is configured, the **App-route preferred-color** and **backup-preferred-color** actions are ignored.
- 2. The sla-class and sla-strict actions are retained from the application routing configuration.
- **3.** The data policy TLOC takes precedence.

When there is a **local-tloc-list** action that has multiple options, choose the local-TLOC that meets SLA.

- If no local-tloc meets SLA, then choose equal-cost multi-path routing (ECMP) for the traffic over the local-tloc-list.
- If none of the local-tloc is up, then choose a TLOC that is up.

• If none of the local-tloc is up and the DP is configured in restrict mode, then drop the traffic.

# **Configure Type 6 Passwords Using CLI Add-On Template**

You can configure type 6 passwords when using CLI add-on feature templates by doing the following:

- 1. Navigate to Configuration > Templates.
- 2. Click Feature Templates.

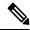

Note

In Cisco vManage Release 20.7.x and earlier releases, **Feature Templates** is titled **Feature**.

- 3. Click Add Template.
- **4.** Under the Select Devices pane, select the devices for which you are creating the template.
- **5.** Under the Select Template pane, scroll down to the Other Templates section.
- **6.** Click **CLI Add-On Template**. For information on CLI add-on feature templates, see CLI Add-On Feature Templates.
- **7.** Enter a Template Name and Description.
- **8.** Type or paste the CLI that you want to run on your device.
- 9. Select the plaintext password in the CLI and click the **Encrypt Type 6** button.
- 10. Click Save.

# **Configure Underlay Measurement and Tracing Services**

### **Table 166: Feature History**

| Feature Name                              | Release Information                                                                                             | Description                                                                                                    |
|-------------------------------------------|----------------------------------------------------------------------------------------------------|----------------------------------------------------------------------------------------------------|
| Underlay Measurement and Tracing Services | Cisco IOS XE Catalyst SD-WAN<br>Release 17.10.1a<br>Cisco Catalyst SD-WAN Control<br>Components Release 20.10.1 | The underlay measurement and tracing services (UMTS) feature provides visibility into the exact paths that tunnels take between local and remote Cisco IOS XE Catalyst SD-WAN devices, through the underlay network (the physical devices that compose the network). |

#### **Configure UMTS Using Configuration Group**

 From the Cisco SD-WAN Manager menu, choose Configuration > Templates > Configuration Groups.

- 2. Click ... adjacent to the configuration group name and choose **Edit**.
- 3. Click System Profile.
- 4. Click Add Feature.
- **5.** From the **Type** drop-down list, choose **Performance Monitoring**.
- **6.** In the **Feature Name** field, enter a name for the feature.
- 7. In the **Description** field, enter a description for the feature.
- 8. Click Underlay Measurement Track Service.
- **9.** To trace the tunnel paths regularly, based on a time interval, do the following:
  - a. From the Monitoring drop-down list, choose Global.
  - **b.** Click the toggle button to enable the continuous monitoring option in UMTS.
  - c. In the Monitoring Interval (Minutes) drop-down list, choose a time.This option enables you to monitor the exact path during a specific time period.
- **10.** To trace tunnel paths when triggered by an event, do the following:
  - a. Click the Event Driven drop-down list, and choose Global.
  - **b.** Click the **Event Type** drop-down list, and choose one or more event types.
  - c. Click Save.
- 11. Click the Associated Devices tab.
- **12.** From the list of Cisco IOS XE Catalyst SD-WAN devices, choose one or more Cisco IOS XE Catalyst SD-WAN devices, and then click **Deploy**.
- 13. In the **Process Overview** window, click **Next**.
  - The **Selected Devices to Deploy** window displays the Cisco IOS XE Catalyst SD-WAN devices selected previously.
- **14.** Check or uncheck the check boxes adjacent to the Cisco IOS XE Catalyst SD-WAN devices and then click **Next**.
- **15.** In the **Summary** window, click **Deploy** to deploy the configurations in the Cisco IOS XE Catalyst SD-WAN devices.

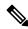

Note

With the **Monitor** option enabled in Cisco SD-WAN Manager, time-series data for the exact path can be generated and displayed in Cisco SD-WAN Analytics.

For more information on using configuration groups, see Configuration Groups and Feature Profiles.

# **Configure Unified Communications**

Table 167: Feature History

| Feature Name                                  | Release Information                                                             | Description                                                                                                    |
|-----------------------------------------------|---------------------------------------------------------------------------------|----------------------------------------------------------------------------------------------------|
| Integration with Cisco Unified Communications | Cisco IOS XE Catalyst<br>SD-WAN Release 17.3.1a<br>Cisco vManage Release 20.3.1 | You can configure items for UC voice services from the Feature tab and the Voice Policy page for a supported device. |

# **Add a Voice Card Feature Template**

A voice card feature template configures analog and PRI ISDN digital interfaces, which provide configuration settings for ports on voice cards in routers.

When you add a voice card feature template, for an analog interface, you configure the type of voice card you are configuring, port information for the card, and parameters for the service that you receive from your service provider. For a digital interface, you configure the type of voice card, the T1 or E1 controller, and related parameters.

When you add a module for a voice card, Cisco SD-WAN Manager assists you with the placement of the module by displaying available slots and sub-slots for the module. Cisco SD-WAN Manager determines the available slots and sub-slots based on the device model.

The following table describes options for configuring an analog interface.

**Table 168: Analog Interface Configuration Options** 

| Option               | Description                                                                                                    | Cisco IOS CLI Equivalent |
|----------------------|----------------------------------------------------------------------------------------------------|--------------------------|
| Module               | Select the type of voice module that is installed in the router.                                                                                                    | _                        |
| Module Slot/Sub-slot | Enter the slot and sub-slot of the voice module.                                                                                                    | voice-card slot/subslot  |
| Use DSP              | Enable this option if you want to use the built-in DSPs on the network interface module for TDM calls.                                                                                                    | no local-bypass          |
| Port Type            | Select the type of ports on the voice module that you are configuring for this interface (FXS or FXO). You can select All to define the port type for all ports of the selected type, or Port Range to define the port type for a specified range of ports. |                          |
|                      | Using Port Range, you can create analog interfaces as described later in this procedure to configure different ranges of ports.                                                                                                    |                          |

| Option             | Description                                                                                                    | Cisco IOS CLI Equivalent                                                                |
|--------------------|----------------------------------------------------------------------------------------------------|-----------------------------------------------------------------------------------------|
| Description        | Enter a description of the selected port or ports. For example, fax machine or paging system.                                                                                                    | description string                                                                      |
| Secondary Dialtone | Available if you select FXO from the Port Type drop-down list.  Set to <b>On</b> if you want the selected ports to generate a secondary dial tone when callers access an outside line.                                                                        | secondary dialtone                                                                      |
| Connection PLAR    | Enter the Private Line Automatic Ringdown extension to which the selected ports forward inbound calls.                                                                                                    | connection plar digits                                                                  |
| OPX                | Available if you select FXO from the Port Type drop-down list.  Check this option if you want to enable Off-Premises Extension for the PLAR extension.                                                                                                    | connection plar opx digits                                                              |
| Signal Type        | Select the Signal Type that indicates an on-hook or off-hook condition for calls that the ports receive. Options are <b>Loopstart</b> , <b>Groundstart</b> , or <b>DID</b> . The DID option is available if you select FXS from the Port Type drop-down list. | signal {groundstart   loopstart}<br>signal did {delay-dial   immediate<br>  wink-start} |
| Caller-ID Enable   | Available if you select a signal type of Loopstart or Groundstart.  Set to <b>ON</b> if you want to enable caller ID information for inbound calls.                                                                                                    | caller-id enable                                                                        |
| DID Signal Mode    | Available if you select a signal type of DID.  Choose the mode for the DID signal type ( <b>Delay Dial</b> , <b>Immediate</b> , or <b>Wink Start</b> ).  Default: Wink Start.                                                                                 | signal did {delay-dial   immediate   wink-start}                                        |
| Shutdown           | Set to <b>ON</b> if you want to shut down ports that are not being used.  Default: Off.                                                                                                    | shutdown                                                                                |

The following table describes options for configuring a digital interface.

## Table 169: Digital Interface Configuration Options

| Option                | Description                                                                                                    | Cisco IOS CLI Equivalent          |
|-----------------------|----------------------------------------------------------------------------------------------------|-----------------------------------|
| Digital Interface Tab |                                                                                                    | I                                 |
| -                     | onfiguring parameters for a T1/E1 voice module a figure these options, ensure that you have the appule.                           |                                   |
| Module                | Select the type of T1/E1 voice module that is installed in the router.                                                            | _                                 |
| Interface Type        | Select the type of interface on the voice module:                                                                                 | card type {t1   e1} slot sub-slot |
|                       | • T1 PRI—Specifies T1 connectivity of 1.544 Mbps through the telephone switching network, using AMI or B8ZS coding                |                                   |
|                       | • E1 PRI—Specifies a wide-area digital transmission scheme used predominantly in Europe that carries data at a rate of 2.048 Mbps |                                   |
| Slot/Sub-slot         | Enter the slot and sub-slot of the voice module.                                                                                  | voice-card slot/sub-slot          |
| Use DSP               | Enable this option if you want to use the built-in DSPs on the network interface module for TDM calls.                            | no local-bypass                   |

| Option                | Description                                                                                                    | Cisco IOS CLI Equivalent                                                                                         |
|-----------------------|----------------------------------------------------------------------------------------------------|----------------------------------------------------------------------------------------------------|
| Interface             | Perform these actions to configure the number of T1/E1 ports to be provisioned on the module, and the clock source for each port:  1. Click Add. The Port and Clock Selector window displays. | controller {t1   e1}<br>slot/sub-slot/number<br>clock source {network   line   line<br>primary   line secondary} |
|                       | 2. Check the check box that corresponds to each port that you want to configure. The number of ports that you can configure depends on the Module type that you select.                       |                                                                                                    |
|                       | <b>3.</b> For each port, select the clock source:                                                                                                    |                                                                                                    |
|                       | • Line—Sets the line clock as the primary clock source. With this option, the port clocks its transmitted data from a clock that is recovered from the line receive data stream.              |                                                                                                    |
|                       | • <b>Primary Clock</b> —Sets the port to be a primary clock source.                                                                                                    |                                                                                                    |
|                       | • Secondary Clock—Sets the port to be a secondary clock source.                                                                                                    |                                                                                                    |
|                       | Network—Sets the backplane clock<br>or the system oscillator clock as the<br>module clock source.                                                                                             |                                                                                                    |
|                       | We recommend that you set one port to be the primary clock and set another port going to the same network as a secondary clock source to act as a backup.                                     |                                                                                                    |
|                       | 4. Click Add.                                                                                                    |                                                                                                    |
| Network Participation | This check box displays after you add an interface.                                                                                                    | network-clock synchronization<br>participate slot/sub-slot                                                       |
|                       | Check this check box to configure the T1/E1 module to participate in the backplane clock.                                                                                                    |                                                                                                    |
|                       | Uncheck this check box to remove the clock synchronization with the backplane clock for the module.                                                                                           |                                                                                                    |
|                       | By defult, this check box is checked.                                                                                                    |                                                                                                    |

| Option     | Description                                                                                                    | Cisco IOS CLI Equivalent                                               |
|------------|----------------------------------------------------------------------------------------------------|------------------------------------------------------------------------|
| Shutdown   | Perform these actions to disable or enable the controller, serial interface, or voice port that is associated with the interface port.              | controller e1/t1 slot/sub-slot/port<br>shutdown<br>interface serial    |
|            | Click <b>Shutdown Selected</b> . The Shutdown window displays.                                                                                      | slot/sub-slot/port: {15   23}<br>shutdown                              |
|            | 2. For each port, select the item or items that you want to enable (Controller, Serial, or Voice Port. If you do not select an item, it is enabled. | voice-port slot/sub-slot/port: {15   23} shutdown                      |
|            | 3. Click Add.                                                                                                    |                                                                        |
| Time Slots | Select the number of time slots of the interface type.                                                                                              | controller e1/t1 slot/sub-slot/port pri-group timeslots                |
|            | Valid ranges:                                                                                                    | timeslot-range [voice-dsp]                                             |
|            | • For T1 PRI—Time slots 1 through 24. The 24th time slot is the D channel.                                                                          |                                                                        |
|            | • For E1 PRI— Time slots 1 through 31. The 16th time slot is the D channel.                                                                         |                                                                        |
| Framing    | Select the frame type for the interface type.                                                                                                    | controller t1 slot/sub-slot/port<br>framing [esf   sf]                 |
|            | For a T1 PRI interface type, options are:                                                                                                    | controller e1 slot/sub-slot/port                                       |
|            | • esf—Extended super frame (default)                                                                                                    | framing [crc4   no-crc4]                                               |
|            | • sf—Super frame                                                                                                    | [australia]                                                            |
|            | For an E1 PRI interface type, options are:                                                                                                    |                                                                        |
|            | • crc4—CRC4 framing type (default)                                                                                                    |                                                                        |
|            | • no-crc4—No CRC4 framing type                                                                                                    |                                                                        |
| Australia  | This check box displays when you select E1 PRI for the interface type.                                                                              | controller e1 slot/sub-slot/port<br>framing [crc4   no-crc4] australia |
|            | Check this check box to use the <b>australia</b> framing type.                                                                                      |                                                                        |

| Option            | Description                                                                                                    | Cisco IOS CLI Equivalent                                                             |
|-------------------|----------------------------------------------------------------------------------------------------|--------------------------------------------------------------------------------------|
| Line Code         | Select the line code type for the interface type.                                                                                         | controller t1 slot/sub-slot/port<br>linecode [ami   b8zs]                            |
|                   | For a T1 PRI interface type, options are:                                                                                                 | controller e1 slot/sub-slot/port                                                     |
|                   | • ami—Use Alternate Mark Inversion as the line code type                                                                                  | linecode [ami   hdb3]                                                                |
|                   | • <b>b8zs</b> —Use binary 8-zero substitution as the line code type (default)                                                             |                                                                                      |
|                   | For an E1 PRI interface type, options are:                                                                                                |                                                                                      |
|                   | • ami—Use Alternate Mark Inversion as the line code type                                                                                  |                                                                                      |
|                   | • hdb3—Use high-density binary 3 as the line code type (default)                                                                          |                                                                                      |
| Line Termination  | This check box appears only for an Interface type of E1 PRI.                                                                              | line-termination {75-ohm                                                             |
|                   | Select the line termination type for the E1 controller:                                                                                   | 120-ohm}                                                                             |
|                   | • <b>75-ohm</b> —75 ohm unbalanced termination                                                                                            |                                                                                      |
|                   | • 120-ohm—120 ohm balanced termination (default)                                                                                          |                                                                                      |
| Cable Length Type | This check box appears only for an Interface type of T1 PRI.                                                                              | controller t1 slot/sub-slot/port<br>cablelength {short   long}                       |
|                   | Select the cable length type for the T1 PRI interface type:                                                                               |                                                                                      |
|                   | • long—Long cable length                                                                                                    |                                                                                      |
|                   | • short—Short cable length                                                                                                    |                                                                                      |
| Cable Length      | This check box appears only for an interface type of T1 PRI.                                                                              | controller t1 slot/sub-slot/port<br>cablelength {[short [110ft   220f                |
|                   | Select the cable length for the T1 PRI interface type. Use this option to fine-tune the pulse of a signal at the receiver for a T1 cable. | 330ft   440ft   550ft   660ft ]]<br>  [long [-15db   -22.5db   -7.5db  <br>  0db ]]} |
|                   | The default value is <b>0db</b> .                                                                                                    |                                                                                      |

| Option       | Description                                                                                                    | Cisco IOS CLI Equivalent                                                                                                    |
|--------------|----------------------------------------------------------------------------------------------------|----------------------------------------------------------------------------------------------------|
| Network Side | Enable this option to have the device use the standard PRI network-side interface.                                                                                                    | interface serial<br>slot/sub-slot/port: {15  23}                                                                                                    |
|              | By default, this option is disabled (set to <b>No</b> ).                                                                                                    | isdn protocol-emulate [network  user]                                                                                                    |
| Switch Type  | Select the ISDN switch type for this interface:  • primary-qsig—Supports QSIG signaling according tot the Q.931 protocol. Network side functionality is assigned with the isdn protocol-emulate command.  • primary-net5—NET5 ISDN PRI switch types for Asia, Australia, and New Zealand. ETSI-compliant switches for Euro-ISDN E-DSS1 signaling system.  • primary-ntt—Japanese NTT ISDN PRI switches.  • primary-dess—Lucent (AT&T) 4ESS switch type for the United States.  • primary-fess—Lucent (AT&T) 5ESS switch type for the United States.  • primary-dms100—Nortel DMS-100 switch type for the United States. | interface serial slot/sub-slot/port: {15  23} isdn switch-type [primary-4ess   primary-5ess  primary-dms100   primary-net5   primary-ni   primary-ntt   primary-qsig] |
|              | • <b>primary-ni</b> —National ISDN switch type.                                                                                                    |                                                                                                    |

| Option              | Description                                                                                                    | Cisco IOS CLI Equivalent                                           |
|---------------------|----------------------------------------------------------------------------------------------------|--------------------------------------------------------------------|
| ISDN Timer          | Perform these actions to configure the ISDN timers for the interface:                                                                                                    | interface serial slot/sub-slot/port: {15  23}                      |
|                     | 1. Click <b>Add</b> . The ISDN Timer window                                                                                                    | isdn timer T200 value                                              |
|                     | displays.                                                                                                    | isdn timer T203 value                                              |
|                     | <ul> <li>Configure the following timers as needed. The values are in milliseconds.</li> <li>T200. Valid range: integers 400 through 400000. Default: 1000.</li> <li>T203. Valid range: integers 400 through 400000. The default value is based on the switch type and network side configurations.</li> </ul> | isdn timer T301 value                                              |
|                     |                                                                                                    | isdn timer T303 value                                              |
|                     |                                                                                                    | isdn timer T306 value                                              |
|                     |                                                                                                    | isdn timer T309 value                                              |
|                     |                                                                                                    | isdn timer T310 value                                              |
|                     |                                                                                                    | isdn timer T321 value                                              |
|                     | • T301. Valid range: integers 180000 through 86400000. The default value is based on the switch type and network side configurations.                                                                                                    |                                                                    |
|                     | • T303. Valid range: integers 400 through 86400000. The default value is based on the switch type and network side configurations.                                                                                                    |                                                                    |
|                     | • <b>T306</b> . Valid range: integers 400 through 86400000. Default: 30000.                                                                                                    |                                                                    |
|                     | • <b>T309</b> . Valid range: integers 0 through 86400000. The default value is based on the switch type and network side configurations.                                                                                                    |                                                                    |
|                     | • <b>T310</b> . Valid range: integers 400 through 400000. The default value is based on the switch type and network side configurations.                                                                                                    |                                                                    |
|                     | • T321. Valid range: Integers 0 through 86400000. The default value is based on the switch type and network side configurations.                                                                                                    |                                                                    |
|                     | 3. Click Add.                                                                                                    |                                                                    |
| Delay Connect Timer | Select the duration, in milliseconds, to delay connect a PRI ISDN hairpin call.                                                                                                    | voice-port slot/sub-slot/port: {15  23} timing delay-connect value |
|                     | Valid range: integers 0 through 200. Default: 20.                                                                                                    |                                                                    |

Option

**Description** 

**Cisco IOS CLI Equivalent** 

| Clock Tab                  | 1                                                                                                    |                                                                                  |
|----------------------------|----------------------------------------------------------------------------------------------------|----------------------------------------------------------------------------------|
|                            | priority order for the primary and secondary c                                                                                                    | lock sources that you selected for                                               |
| This tab is vailable after | you configure a PRI ISDN digital interface and                                                                                                    | d click Add.                                                                     |
| Clock Priority Sorting     | Configure the priority of up to six clock sources.  The drop-down list displays the interface ports for which a primary or secondary clock source is defined and that is configured for network participation.  Check a check box to select the port for inclusion in the priority list, and use the Up | network-clock input-source<br>priority controller [t1  e1]<br>slot/sub-slot/port |
|                            | arrow next to a port to change its priority.  The list displays the ports in order of priority, with the port with the highest priority at the top of the list.  After you configure the priority, this field displays the selected ports in priority order.                                            |                                                                                  |
|                            | We recommend that all ports in the priority list be of the same type, either E1-PRI or T1-PRI.                                                                                                    |                                                                                  |
| Automatically Sync         | Select <b>Add</b> to enable network synchronization between all modules and the router.                                                                                                    | network-clock synchronization automatic                                          |
|                            | Default: <b>On</b> .                                                                                                    |                                                                                  |
| Wait to restore clock      | Enter the amount of time, in milliseconds, that the router waits before including a primary clock source in the clock selection process.                                                                                                    | network-clock wait-to-restore milliseconds                                       |
|                            | Valid range: 0 through 86400. Default: 300.                                                                                                    |                                                                                  |

To add a voice card feature template:

- 1. From the Cisco SD-WAN Manager menu, choose **Configuration** > **Templates**.
- 2. Click Feature Templates, and click Add Template.

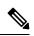

**Note** In Cisco vManage Release 20.7.x and earlier releases, **Feature Templates** is called **Feature**.

- 3. Select the supported device to which you want to add voice services.
- 4. Select Voice Card from the Unified Communications templates.

5. In **Template Name**, enter a name for the template.

This field may contain uppercase and lowercase letters, digits 0 through 9, hyphens (-), and underscores (\_).

**6.** In **Description**, enter a description for the template.

This field can contain any characters and spaces.

7. To configure an analog interface, click **New Analog Interface** and configure interface options as described in the "Analog Configuration Options" table.

From Cisco IOS XE Catalyst SD-WAN Release 17.3.1a, click **Analog Interface** in the Interface area to access **New Analog Interface**.

You can add as many analog interfaces as needed, based on the number of interfaces that your module supports.

After you configure each analog interface, click **Add**.

If any analog interfaces are already configured, they appear in the interfaces table on this page. To edit an existing interface, click ... and click its pencil icon to edit the options in the window that pops up as described in the "Analog Configuration Options" table, and click **Save Changes**. To delete an interface, click ... and click the trash can icon.

**8.** To configure a PRI ISDN digital interface, in the **Interface** area, click **Digital Interface**, click **New Digital Interface**, and configure interface options as described in the "Digital Interface Configuration Options" table.

After you configure each PRI ISDN digital interface, click Add.

Based on the number of interfaces that your module supports, you can add as many PRI ISDN digital interfaces as needed.

If any digital interfaces are already configured, they appear in the interfaces table on this page. To edit an existing interface, click ... and click its pencil icon to edit the options in the window that pops up as described in the "Digital Interface Configuration Options" table, and click **Save Changes**. To delete an interface, click ..., and click its trash can icon.

After you save the interface configuration, you cannot change the module type, interface type, slot or sub-slot, or time slots.

If you want to change time slots, you must delete the interface and create a new one.

If you want to change the module type, interface type, and slot or sub-slot, detach the template from the device, unmap the voice policies that are associated with the interfaces, and delete all interfaces that are associated with the module and slot or sub-slot. Next, push the template to the device, reload the device, and create new required interfaces. Finally, push the new template to the device, and reattach the template to the device.

- 9. Click Save.
- 10. (Optional) If you want to configure more analog or PRI ISDN digital interfaces for this template, then:
  - **a.** From the Cisco SD-WAN Manager menu, choose **Configuration** > **Templates**.
  - b. Click Feature Templates.

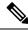

In Cisco vManage Release 20.7.x and earlier releases, Feature Templates is called Feature.

- Click ... for the template you wish to configure, and click **Edit**.
- **d.** Repeat Step 7 or Step 8 and Step 9.

# **Add a Call Routing Feature Template**

A call routing feature template configures parameters for TDM-SIP trunking, including trusted IP addresses for preventing toll fraud, and a dial plan. A dial plan, made up of dial peers, defines how a router routes traffic to and from voice ports to the PSTN or to another branch.

The following table describes global options for configuring call routing.

#### Table 170: Global Call Routing Options

| Option                   | Description                                                                                                    | Cisco IOS CLI Equivalent                      |
|--------------------------|----------------------------------------------------------------------------------------------------|-----------------------------------------------|
| Trusted IPv4 Prefix List | Enter the IPv4 addresses with which the router can communicate through SIP.                                                 | voice service voip ip address trusted list    |
|                          | Enter each IPv4 address in CIDR format. For example, 10.1.2.3/32. Separate each address with a comma (,).                   | ipv4 ipv4-address/ipv4-network-mask           |
|                          | The router does not communicate with other IPv4 addresses, which prevents fraudulent calls being placed through the router. |                                               |
|                          | A Trusted IPv4 Prefix is required for TDM to IP calls.                                                                      |                                               |
| Trusted IPv6 Prefix List | Enter the IPv6 addresses with which the router can communicate through SIP.                                                 | voice service voip ip address trusted list    |
|                          | Separate each IPv6 address with a comma (,).                                                                                | ipv6 ipv6-prefix//prefix-length               |
|                          | The router does not communicate with other IPv6 addresses, which prevents fraudulent calls being placed through the router. |                                               |
|                          | A Trusted IPv6 Prefix is required for TDM to IP calls.                                                                      |                                               |
| Source Interface         | Enter the name of the source interface from                                                                                 | voice service voip                            |
|                          | which the router initiates SIP control and media traffic.                                                                   | sip                                           |
|                          | This information defines how the return/response to this traffic should be sent.                                            | bind control source-interface<br>interface-id |
|                          | -                                                                                                    | bind media source-interface<br>interface-id   |

The following table describes options for configuring dial peers.

**Table 171: Dial Peer Options** 

| Option              | Description                                                                                                    | Cisco IOS CLI Equivalent                                                                                                    |
|---------------------|----------------------------------------------------------------------------------------------------|----------------------------------------------------------------------------------------------------|
| Voice Dial Peer Tag | Enter a number to be used to reference the dial peer.                                                                                                    | dial-peer voice number {pots   voip}                                                                                                    |
| Dial Peer Type      | Select the type of dial peer that you are creating ( <b>POTS</b> or <b>SIP</b> ).                                                                                                    | dial-peer voice number {pots   voip}                                                                                                    |
| Direction           | Select the direction for traffic on this dial peer (Incoming or Outgoing).                                                                                                    | Incoming: dial-peer voice number {pots   voip} incoming called-number string Outgoing: dial-peer voice number {pots   voip} destination-pattern string         |
| Description         | Enter a description of this dial peer.                                                                                                    | description                                                                                                    |
| Numbering Pattern   | Enter a string that the router uses to match incoming calls to the dial peer.  Enter the string as an E.164 format regular expression in the form [0-9,A-F#*.?+%()-]*T?.                                                                                                    | Incoming: dial-peer voice number {pots   voip} incoming called-numberstring Outgoing: dial-peer voice number {pots   voip} destination-pattern string          |
| Forward Digits Type | Available if you select the POTS dial peer type and the Outgoing direction.  Select how the dial peer transmits digits in outgoing numbers:  • All—The dial peer transmits all digits  • None—The dial peer does not transmit digits that do not match the destination pattern  • Some—The dial peer transmits the specified number of right-most digits  Default: None. | All: dial-peer voice number pots forward-digits all None: dial-peer voice number pots forward-digits 0 Some: dial-peer voice number pots forward-digits number |

| Option             | Description                                                                                                    | Cisco IOS CLI Equivalent                                               |
|--------------------|----------------------------------------------------------------------------------------------------|------------------------------------------------------------------------|
| Forward Digits     | Available if you select <b>Some</b> for Forward Digits Type.                                                                              | dial-peer voice <i>number</i> pots <b>forward-digits</b> <i>number</i> |
|                    | Enter the number of right-most digits in the outgoing number to transmit.                                                                 | 102 Wat a digital manual                                               |
|                    | For example, if you set this value to 7 and the outgoing number is 1112223333, the dial peer transmits 2223333.                           |                                                                        |
| Prefix             | Available if you select the POTS dial peer type and the Outgoing direction.                                                               | dial-peer voice <i>number</i> pots <b>prefix</b> <i>string</i>         |
|                    | Enter digits to be prepended to the dial string for outgoing calls.                                                                       | prenx su mg                                                            |
| Transport Protocol | Available if you select SIP for the Dial Peer Type.                                                                                       | dial-peer voice <i>number</i> voip session transport {tcp   udp}       |
|                    | Choose the transport protocol ( <b>TCP</b> or <b>UDP</b> ) for SIP control signaling.                                                     | session transport (eep   uup)                                          |
| Preference         | Available if you select POTS or SIP for the Dial Peer Type.                                                                               | dial-peer voice <i>number</i> voip <b>preference</b> value             |
|                    | Select an integer from 0 to 10, where the lower the number, the higher the preference.                                                    | dial-peer voice <i>number</i> pots                                     |
|                    | If dial peers have the same match criteria, the system uses the one with the highest preference value.                                    | preference value                                                       |
|                    | Default: 0 (highest preference).                                                                                                    |                                                                        |
| Voice Port         | Available if you select the POTS dial peer type.                                                                                          | dial-peer voice <i>number</i> pots  For an analog port:                |
|                    | Enter the voice port that the router uses to match calls to the dial peer. For an analog                                                  | port slot/subslot/port                                                 |
|                    | port, enter the port you want. For a digital <b>T1</b> PRI ISDN port, enter a port with the                                               | For a digital port:  port slot/subslot/port:15                         |
|                    | suffix:23. For a digital E1 PRI ISDN port, enter a port with the suffix:15.                                                               | port slot/subslot/port:23                                              |
|                    | For an outgoing dial peer, the router sends calls that match the dial peer to this port.                                                  | ,                                                                      |
|                    | For an incoming dial peer, this port serves as an extra match criterion. The dial peers are matched only if a call comes in on this port. |                                                                        |

| Option | Description                                                                                                    | Cisco IOS CLI Equivalent                                                                               |
|--------|----------------------------------------------------------------------------------------------------|----------------------------------------------------------------------------------------------------|
|        | Available if you select the SIP dial peer type and the Outgoing direction.  Enter the network address of the remote voice gateway to which calls are sent after a local outgoing SIP dial peer is matched.  Enter the address in one of these formats:  • dns:hostname.domain  • sip-server ipv4:destination-address ipv6:destination-address | session target {ipv4:destination-address   ipv6:destination-address  sip-server   dns:hostname.domain} |

To add a call routing feature template:

- 1. From the Cisco SD-WAN Manager menu, choose **Configuration** > **Templates**.
- 2. Click Feature Templates, and click Add Template.

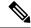

Note

In Cisco vManage Release 20.7.x and earlier releases, **Feature Templates** is called **Feature**.

- 3. Select the supported device to which you want to add call routing features.
- 4. Click Call Routing from the Unified Communications templates.
- **5.** In **Template Name**, enter a name for the template.

This field can contain uppercase and lowercase letters, digits 0 through 9, hyphens (-), and underscores (\_).

**6.** In **Description**, enter a description for the template.

This field can contain any characters and spaces.

- 7. In Global, configure options as described in the "Global Call Routing Options" table.
- **8.** In **Dial Plan**, perform one of these actions:
  - To configure a dial peer directly, configure options as described in the "Dial Peer Options" table.
  - To create or edit a dial peer CSV file, click **Download Dial Peer List** to download the system provided file named Dial-Peers.csv. The first time you download this file, it contains field names but no records. Update this file as needed by using an application such as Microsoft Excel. For detailed information about this file, see Dial Peer CSV File.
  - To import configuration information from a dial peer CSV file that you have created, click Upload Dial Peer List.

You can add as many dial peers as needed. Click **Add** after you configure each dial peer.

If any dial peers already are configured, they appear in the dial peers table on this page. To edit a configured dial peer, click ..., and click its pencil icon. Edit the options in the window that pops up as described in the table, and click **Save Changes**. To delete a dial peer, click ..., and click its trash can icon.

9. Click Save.

# **Add an SRST Feature Template**

An SRST feature template configures parameters for Cisco Unified Survivable Remote Site Telephony (SRST) for SIP. With Cisco Unified SRST, if the WAN goes down or is degraded, SIP IP phones in a branch site can register to the local gateway so that they continue to function for emergency services without requiring WAN resources that are no longer available.

The following table describes global options for configuring Cisco Unified SRST.

Table 172: Global Cisco Unified SRST Options

| Option                | Description                                                                                                    | Cisco IOS CLI Equivalent                                |
|-----------------------|----------------------------------------------------------------------------------------------------|---------------------------------------------------------|
| System Message        | Enter a message that displays on endpoints when Cisco Unified SRST mode is in effect.                                                                                                    | voice register global system message string             |
| Max Phones            | Enter the number of phones that the system can register to the local gateway when in Cisco Unified SRST mode.  The available values and the maximum values that you can enter in this field depend on the device that you are configuring. Hover your mouse pointer over the Information icon next to this field to see maximum values for supported devices. | voice register global max-pool max-voice-register-pools |
| Max Directory Numbers | Enter the number of DNs that the gateway supports when in Cisco Unified SRST mode.  The available values and the maximum values that you can enter in this field depend on the device that you are configuring. Hover your mouse pointer over the Information icon next to the Max phones to support field to see maximum values for supported devices.       | voice register global max-dn max-directory-numbers      |
| Music on Hold         | Select <b>Yes</b> to play music on hold on endpoints when a caller is on hold when in Cisco Unified SRST mode. Otherwise, select <b>No</b> .                                                                                                    | _                                                       |

| Option             | Description                                                                                                    | Cisco IOS CLI Equivalent |
|--------------------|----------------------------------------------------------------------------------------------------|--------------------------|
| Music on Hold file | Enter the path and file name of the audio file for music on hold.  The file must be in the system flash and must be in .au or .wav format. In addition, the file format must contain 8-bit 8-kHz data, for example, CCITT a-law or u-law data format. | moh filename             |

The following table describes options for configuring Cisco Unified SRST phone profiles.

#### Table 173: SRST Phone Profile Options

| Option                        | Description                                                                                                    | Cisco IOS CLI Equivalent                                    |
|-------------------------------|----------------------------------------------------------------------------------------------------|-------------------------------------------------------------|
| Voice Register Pool Tag       | Enter the unique sequence number of the IP phone to be configured.                                               | voice register pool pool-tag                                |
|                               | The maximum value is defined by the Max phones to support option in the Global tab of the SRST feature template. |                                                             |
| Device Network IPv6<br>Prefix | Enter the IPv6 prefix of the network that contains the IP phone to support.  For example, a.b.c.d/24.            | voice register pool pool-tag id [network address mask mask] |
| Device Network IPv4<br>Prefix | Enter the IPv4 prefix of the network that contains the IP phone to support.                                      | voice register pool pool-tag id [network address mask mask] |

To add an SRST feature template:

- **1.** From the Cisco SD-WAN Manager menu, Choose **Configuration** > **Templates**.
- 2. Click Feature Templates, and click Add Template.

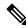

Note

In Cisco vManage Release 20.7.x and earlier releases, **Feature Templates** is called **Feature**.

- 3. Select the supported device to which you want to add Cisco Unified SRST features.
- 4. Click SRST from the Unified Communications templates.
- **5.** In **Template Name**, enter a name for the template.

This field can contain uppercase and lowercase letters, digits 0 through 9, hyphens (-), and underscores (\_).

**6.** In **Description**, enter a description for the template.

This field can contain any characters and spaces.

7. In Global Settings, configure options as described in the "Global SRST Options" table.

**8.** From **Phone Profile**, click **New Phone Profile** to create a phone profile, and configure options as described in the "SRST Phone Profile Options" table.

A phone profile provides pool tag and device network information for a SIP phone.

You can add as many phone profiles as needed. Click Add after you configure each phone profile.

If any phone profiles already are configured, they appear in the phone profiles table on this page. To edit a configured phone profile, click ..., and click its pencil icon. Edit the options in the window that pops up as described in the table, and click **Save Changes**. To delete a phone profile, click ..., and click its trash can icon.

9. Click Save.

## Add a DSPFarm Feature Template

A DSP farm is a pool of DSP resources on a router. Cisco Catalyst SD-WAN uses DSP farm resources that are available to Cisco Unified Communications Manager for Cisco Unified Communications Manager controlled transcoding, conferencing (non-secure only), and media termination point (MTP) services. Cisco Unified Communications Manager dynamically invokes these resources as needed in a call path.

A DSPFarm feature template is used to set up and provision a DSP farm. The template supports dedicated DSP modules only. T1/E1 modules are not supported.

When you add a DSPFarm feature template, you configure options for the following items:

- Media resource modules—DSP modules and their placement on a router. You determine and build DSP farm profiles based on media resource modules.
- DSP farm profiles—Each profile defines parameters for provisioning a specific DSP farm service type.
   A profile includes options for provisioning a group of DSP resources that is used for transcoding, conferencing (only non-secure conferencing is supported), or MTP services. A profile is registered to a Cisco Unified Communications Manager so that the Cisco Unified Communications Manager can invoke the resources for a service as needed.
- SCCP config—Configures a local interface that is used to communicate with up to four Cisco Unified
  Communications Manager servers, and configures related information that is required to register the DSP
  farm profiles to Cisco Unified Communications Manager. Also configures one or more Cisco Unified
  Communications Manager groups, each of which includes up to four Cisco Unified Communications
  Manager servers that control the DSP farm services that, in turn, are associated with the servers.

When you add a media resource module, Cisco SD-WAN Manager assists you with the placement of the module by displaying available slots and sub-slots for the module. Cisco SD-WAN Manager determines the available slots and sub-slots based on the device model.

The following table describes options for configuring media resources.

#### Table 174: Media Resource Options

| Option | Description                                                                                 | Cisco IOS CLI Equivalent |
|--------|---------------------------------------------------------------------------------------------|--------------------------|
| Module | Select the router resource module to carry DSP resources that are used by DSPFarm profiles. |                          |

| Option           | Description                                                                          | Cisco IOS CLI Equivalent                    |
|------------------|--------------------------------------------------------------------------------------|---------------------------------------------|
| Slot/sub-slot ID | Select the slot and sub-slot in which the resource module that you selected resides. | voice-card slot/subslot dsp service dspfarm |

The following table describes options for configuring DSP farm services.

#### **Table 175: DSP Farm Service Options**

| Option       | Description                                                                                                    | Cisco IOS CLI Equivalent                                          |
|--------------|----------------------------------------------------------------------------------------------------|-------------------------------------------------------------------|
| Profile Type | Select the type of DSP farm service that this profile is for. Options are <b>Transcoder</b> , <b>Conference</b> , and <b>MTP</b> | dspfarm profile profile-identifier {conference   mtp   transcode} |
| Profile ID   | A system-generated unique identifier for the profile.                                                                            | _                                                                 |
| Universal    | Available if you select Transcoder for the Profile Type                                                                          | dspfarm profile profile-identifier<br>transcode [universal]       |
|              | When this check box is unchecked, transcoding is allowed only between the G.711 codec and other codecs.                          |                                                                   |
|              | When this check box is checked, transcoding is allowed between codecs of any type.                                               |                                                                   |

| Option     | Description | Cisco IOS CLI Equivalent |
|------------|-------------|--------------------------|
| List Codec |             | codec codec-name         |

| Option | Description                                                                                                    | Cisco IOS CLI Equivalent |
|--------|----------------------------------------------------------------------------------------------------|--------------------------|
|        | Select the codecs that are available for the DSP farm service that this profile defines.                                                                                                    |                          |
|        | The following codecs are supported. For MTP profile types, you can select one option, or you can select <b>pass-through</b> and one other option. If you want to change a codec, unselect the current codec before selecting a new one. |                          |
|        | • For the Transcoder profile type:                                                                                                    |                          |
|        | • g711alaw                                                                                                    |                          |
|        | • g711ulaw                                                                                                    |                          |
|        | • g729abr8                                                                                                    |                          |
|        | • g729ar8                                                                                                    |                          |
|        | • g729br8                                                                                                    |                          |
|        | • g729r8                                                                                                    |                          |
|        | • g722-64                                                                                                    |                          |
|        | • ilbc                                                                                                    |                          |
|        | • iSAC                                                                                                    |                          |
|        | • pass-through                                                                                                    |                          |
|        | • For the Conference profile type:                                                                                                    |                          |
|        | • g711alaw                                                                                                    |                          |
|        | • g711ulaw                                                                                                    |                          |
|        | • g722r-64                                                                                                    |                          |
|        | • g729abr8                                                                                                    |                          |
|        | • g729ar8                                                                                                    |                          |
|        | • g729br8                                                                                                    |                          |
|        | • g729r8                                                                                                    |                          |
|        | • For the MTP profile type for software MTP only:                                                                                                    |                          |
|        | • g711ulaw                                                                                                    |                          |
|        | • g711alaw                                                                                                    |                          |

| Option                          | Description                                                                                                    | Cisco IOS CLI Equivalent                  |
|---------------------------------|----------------------------------------------------------------------------------------------------|-------------------------------------------|
|                                 | • g722-64                                                                                                    |                                           |
|                                 | • g729abr8                                                                                                    |                                           |
|                                 | • g729ar8                                                                                                    |                                           |
|                                 | • g729br8                                                                                                    |                                           |
|                                 | • g729r8                                                                                                    |                                           |
|                                 | • ilbc                                                                                                    |                                           |
|                                 | • iSAC                                                                                                    |                                           |
|                                 | • pass-through                                                                                                    |                                           |
|                                 | For the MTP profile type for<br>hardware MTP only, or for<br>hardware and software MTP:                                                                                                    |                                           |
|                                 | • g711ulaw                                                                                                    |                                           |
|                                 | • g711alaw                                                                                                    |                                           |
|                                 | • pass-through                                                                                                    |                                           |
|                                 |                                                                                                    |                                           |
| Conference Maximum Participants | Available if you select Conference for the Profile Type.                                                                                                    | maximum<br>conference-participants number |
|                                 | Select the maximum number of parties that can participate in a conference bridge (8, 16, or 32).                                                                                                    |                                           |
| Maximum Sessions                | Available if you select Transcoder or Conference for the Profile Type.                                                                                                    | maximum sessions number                   |
|                                 | Enter the maximum number of sessions that this profile can support.                                                                                                    |                                           |
|                                 | This value depends on the maximum number sessions that can be configured with the DSP resources that are available on the router. These resources are based on the type of modules in the router. To determine these resources, you can use a DSP calculator. |                                           |

| Option                        | Description                                                                                                    | Cisco IOS CLI Equivalent              |
|-------------------------------|----------------------------------------------------------------------------------------------------|---------------------------------------|
| MTP Type                      | Available if you select MTP for the Profile Type.                                                                        | maximum session {hardware   software} |
|                               | Select the way in which the router performs minor MTP translations such as G.711alaw to G.711ulaw, and DTMF conversions. |                                       |
|                               | Options are:                                                                                                    |                                       |
|                               | Hardware—MTP translations<br>and conversions are performed<br>by the hardware DSP<br>resources                           |                                       |
|                               | • <b>Software</b> —MTP translations and conversions are performed by the router CPU                                      |                                       |
| MTP Maximum Hardware Sessions | Available if you select Hardware for the MTP type.                                                                       | maximum session hardware number       |
|                               | Select the maximum number of hardware sessions that can be used for MTP translations and conversions.                    |                                       |
|                               | Maximum value: 4000                                                                                                    |                                       |
| MTP Maximum Software Sessions | Available if you select Software for the MTP type.                                                                       | maximum session software number       |
|                               | Select the maximum number of CPU sessions that can be used for MTP translations and conversions.                         |                                       |
|                               | Maximum value: 6000                                                                                                    |                                       |
| Application                   | Select the type of application to which the DSP farm services that are provisioned on the device are associated.         | associate application sccp            |
| Shutdown                      | Enable this option to take this profile out of service.                                                                  | shutdown                              |

The following table describes options for configuring SCCP.

#### Table 176: SCCP Options

| Option                                                          | Description                                                                                                    | Cisco IOS CLI Equivalent                                            |
|-----------------------------------------------------------------|----------------------------------------------------------------------------------------------------|---------------------------------------------------------------------|
| CUCM Tab                                                        |                                                                                                    |                                                                     |
| Configure up to 12 Cisco Unified C in the Profile tab register. | Communications Manager servers to                                                                                                    | which the profiles that you defined                                 |
| Local Interface                                                 | Enter the local interface that DSP services that are associated with the SCCP application use to register with Cisco Unified Communications Manager.                                     | sccp local interface-type<br>interface-number [port<br>port-number] |
|                                                                 | Enter the interface in this format:                                                                                                    |                                                                     |
|                                                                 | interface-type/interface-number/port                                                                                                    |                                                                     |
|                                                                 | where:                                                                                                    |                                                                     |
|                                                                 | • interface-type—Type of interface that the services use to register with Cisco Unified Communications Manager. The type can be a GigabitEthernet interface or a port channel interface. |                                                                     |
|                                                                 | • interface-number—Interface<br>number that the services use<br>to register with Cisco Unified<br>Communications Manager.                                                                |                                                                     |
|                                                                 | • port—(Optional) Port on which the interface communicates with Cisco Unified Communications Manager. If you do not specify a port, the default value 2000 is used.                      |                                                                     |
|                                                                 | For example:  GigabitEthernet0/0/0.                                                                                                    |                                                                     |

| Option          | Description                                                                                                    | Cisco IOS CLI Equivalent                                                                     |
|-----------------|----------------------------------------------------------------------------------------------------|----------------------------------------------------------------------------------------------|
| Server List - x | Designate a Cisco Unified<br>Communications Manager server<br>to which the profiles that you<br>defined in the Profile tab register.     | sccp ccm {ipv4-address  <br>ipv6-address   dns} identifier<br>identifier-number version 7.0+ |
|                 | In the first field, enter the IP address or DNS name of the Cisco Unified Communications Manager server.                                 |                                                                                              |
|                 | In the second field, enter a numerical identifier for the Cisco Unified Communications Manager server.                                   |                                                                                              |
|                 | Click the Plus Sign icon (+) to configure up to 11 additional servers. To remove a server, click its corresponding Minus Sign icon. (-). |                                                                                              |

#### **CUCM Groups Tab**

This tab is available when at least one Cisco Unified Communications Manager server is configured in the Cisco Unified Communications Manager tab.

Configure a Cisco Unified Communications Manager group, which includes up to 4 Cisco Unified Communications Manager servers that control the DSP farm services that, in turn, are associated with the servers.

If any Cisco Unified Communications Manager groups are already configured, they appear in the table in this tab. To edit a configured Cisco Unified Communications Manager group, click its pencil icon in the Action column, edit the options in the window that pops up as described in the following rows, and click **Save Changes**. To delete a Cisco Unified Communications Manager group, click its trash can icon in the Action column.

| Add New CUCM Group | Click to add a new Cisco Unified | sccp ccm group group-id |
|--------------------|----------------------------------|-------------------------|
|                    | Communications Manager group.    |                         |

| Option                       | Description                                                                                                    | Cisco IOS CLI Equivalent                                                |
|------------------------------|----------------------------------------------------------------------------------------------------|-------------------------------------------------------------------------|
| Server Groups Priority Order | Select the priority in which the Cisco Unified Communications Manager servers in this Cisco Unified Communications Manager group are used.  To do so:                       | associate ccm cisco-unified-communications-manager-id priority priority |
|                              | 1. Click this field to display a list of the Cisco Unified Communications Manager servers that you configured on the Cisco Unified Communications Manager tab.              |                                                                         |
|                              | 2. Select the server that you want to be the primary server. This server has the highest priority.                                                                          |                                                                         |
|                              | 3. Click the field again and select the server that you want to be the redundant server with the next highest priority. Repeat this step to select other redundant servers. |                                                                         |
|                              | The servers appear in this field in priority order.                                                                                                    |                                                                         |
|                              | To remove a server from the group, click its X icon. To change the priority order of servers, remove the servers and add them back in the desired order.                    |                                                                         |

| Option                                            | Description                                                                                                    | Cisco IOS CLI Equivalent                              |
|---------------------------------------------------|----------------------------------------------------------------------------------------------------|-------------------------------------------------------|
| CUCM Media Resource Name Profile to be Associated | In the Cisco Unified Communications Manager Media Resource Name field, enter a unique name that is used to register a DSP farm profile to the Cisco Unified Communications Manager servers.                            | associate ccm profile-identifier register device-name |
|                                                   | The name must contain from 6 to 15 characters. Characters can be letter, numbers, slashes (/), hyphens (-), and underscores (_). Space characters are not allowed.                                                     |                                                       |
|                                                   | In the corresponding Profile to be<br>Associated field, select a DSP farm<br>profile to be registered to this Cisco<br>Unified Communications Manager<br>group using the name that you<br>entered.                     |                                                       |
|                                                   | To select a profile, click this field to display a list of the profile IDs that were configured on the Profile tab, and click the ID of the profile that you want.                                                     |                                                       |
|                                                   | To add another Cisco Unified<br>Communications Manager media<br>resource name and profile, click the<br>plus sign (+). You can add up to 4<br>Cisco Unified Communications<br>Manager media resources and<br>profiles. |                                                       |
|                                                   | To remove a Cisco Unified<br>Communications Manager media<br>resource name and profile, click its<br>corresponding minus sign (–).                                                                                     |                                                       |

| Option          | Description                                                                                                    | Cisco IOS CLI Equivalent                                               |
|-----------------|----------------------------------------------------------------------------------------------------|------------------------------------------------------------------------|
| CUCM Switchback | Select the switchback method that the Cisco Unified Communications Manager servers in this Cisco Unified Communications Manager group use to switch back after a failover:                                             | switchback method {graceful   guard [timeout-guard-value]   immediate} |
|                 | • graceful—Switchback occurs after all active sessions terminate gracefully.                                                                                                    |                                                                        |
|                 | • guard—Switchback occurs<br>either when active sessions are<br>terminated gracefully or when<br>the guard timer expires,<br>whichever happens first.                                                                  |                                                                        |
|                 | • immediate—Performs the Cisco Unified Communications Manager switchback to the higher priority Cisco Unified Communications Manager immediately when the timer expires, whether there is an active connection or not. |                                                                        |
|                 | Default: <b>graceful</b> .                                                                                                    |                                                                        |
| CUCM Switchover | Select the switchover method that Cisco Unified Communications Manager servers in this Cisco Unified Communications Manager use group when failing over:                                                               | switchover method {graceful   immediate}                               |
|                 | • graceful—Switchback occurs after all active sessions terminate gracefully.                                                                                                    |                                                                        |
|                 | • immediate—Switchover occurs immediately, whether there is an active connection or not.                                                                                                    |                                                                        |
|                 | Default: <b>graceful</b> .                                                                                                    |                                                                        |

To add a DSPFarm feature template:

- **1.** From the Cisco SD-WAN Manager menu, choose **Configuration** > **Templates**.
- 2. Click Feature Templates, and click Add Template.

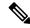

**Note** In Cisco vManage Release 20.7.x and earlier releases, **Feature Templates** is called **Feature**.

- **3.** Select the supported device to which you want to add a DSP farm.
- 4. Click **DSPFarm** from the **Unified Communications** templates.
- 5. In **Template Name**, enter a name for the template.

This field can contain uppercase and lowercase letters, digits 0 through 9, hyphens (-), and underscores (\_).

**6.** In **Description**, enter a description for the template.

This field can contain any characters and spaces.

**7.** From **Media Resources Modules**, click **Add Media Resources**, and configure options as described in the "Media Resource Options" table.

A media resource module is a DSP module that is used by DSP Farm profiles.

You can add as many media resources interfaces as needed.

Click **Add** after you configure each media resource. After you configure a media resource, you cannot modify or delete it because other configuration items are based on the module and its placement. If you need to change a media resource configuration, you must remove the DSPFarm feature template and create a new one.

If any media resources are already configured, they appear in the table in this tab. To edit a configured media resource, click ..., and click its pencil icon. Edit the options in the window that pops up as described in the "Media Resource Options" table, and click **Save Changes**. To delete a media resource, click ..., and click its trash can icon.

**8.** From **Profile**, click **Add New Profile** to add a profile for a DSP farm service on a router, and configure options for the profile as described in the "DSP Farm Service Options" table.

Click **Add** after you configure a profile. You can add up to 10 DSP farm profiles for each feature template.

Before you create a profile, you must know the maximum number of sessions that can be configured with the DSP resources that are available on the router. These resources are based on the type of modules in the router. To determine these resources, you can use a DSP calculator.

After you add a profile, you can modify the List Codec, Maximum Sessions, Maximum Conference Participants, and Shutdown options. You cannot change the profile type. If you want to change the profile type, you must delete the profile and create a new one.

If any profiles are already configured, they appear in the table in this tab. To edit a configured profile, click ..., and click its pencil icon. Edit the options in the window that pops up as described in the "DSP Farm Service Options" table, and click **Save Changes**. To delete a profile, click ..., and click its trash can icon

- **9.** In **SCCP Config**, configure options as described in the "SCCP Options" table.
- 10. Click Save.

## Add a Voice Policy

A voice policy defines how the system augments and manipulates calls for various endpoint types. Endpoints include voice ports, POTS dial peers, SIP dial peers, and Cisco Unified SRST phone profiles. A voice policy includes subpolicies for each endpoint that you want to configure.

To add a voice policy:

- 1. From the Cisco SD-WAN Manager menu, choose Configuration > Unified Communications.
- 2. Click Add Voice Policy.
- **3.** In **Voice Policy Name**, enter a name for the policy.
- **4.** Configure the following as required:
  - Voice Ports-See Configure Voice Ports for a Voice Policy, on page 499
  - POTS Dial Peers-See Configure POTS Dial Peers for a Voice Policy, on page 515
  - SIP Dial Peers-See Configure SIP Dial Peers for a Voice Policy, on page 524
  - **SRST Phones**–See Configure SRST Phones for a Voice Policy, on page 537
- 5. Click Save Policy.

### **Configure Voice Ports for a Voice Policy**

When you configure voice ports for a voice policy, you configure options that define how the system augments and manipulates calls for the voice port endpoint type.

You can configure the following call functionality policy options, depending on the type of voice card you are using:

• **Trunk Group**— Use these options to configure voice ports as a member of a trunk group for the card. You can configure one trunk group for voice card. The following table describes these options.

Table 177: Trunk Group Options for Voice Ports

| Option              | Description                                                                                                    | Cisco IOS CLI Equivalent |
|---------------------|----------------------------------------------------------------------------------------------------|--------------------------|
| Add New Trunk Group | Click to add a trunk group for the selected card.                                                                                                    | _                        |
|                     | You can add one trunk group for a voice port.                                                                                                    |                          |
| Copy from Existing  | Click to copy an existing trunk group to a new trunk group. In the box that appears, change the name if desired, select a trunk group, and click <b>Copy</b> . |                          |
| Name                | Name of the trunk group.  The name can contain up to 32 characters.                                                                                            | trunk group name         |

| Option      | Description | Cisco IOS CLI Equivalent                         |
|-------------|-------------|--------------------------------------------------|
| Hunt-Scheme |             | trunk group name                                 |
|             |             | hunt-scheme least-idle [both   even   odd ]      |
|             |             | hunt-scheme least-used [both   even   odd ]      |
|             |             | hunt-scheme longest-idle [both<br>  even   odd ] |
|             |             | hunt-scheme round-robin [both<br>  even   odd ]  |
|             |             | hunt-scheme sequential [both   even   odd ]      |
|             |             | hunt-scheme random                               |

| Option | Description                                                                                                    | Cisco IOS CLI Equivalent |
|--------|----------------------------------------------------------------------------------------------------|--------------------------|
|        | Select the hunt scheme in the trunk group for outgoing calls:                                                                                        |                          |
|        | • least-idle both—Searches for an idle channel with the shortest idle time                                                                           |                          |
|        | • least-idle even—Searches for an idle even-numbered channel with the shortest idle time                                                             |                          |
|        | • least-idle odd—Searches for an idle odd-numbered channel with the shortest idle time                                                               |                          |
|        | • least-used both—Searches for a trunk group member that has the highest number of available channels (applies only to PRI ISDN cards)               |                          |
|        | • least-used even—Searches for a trunk group member that has the highest number of available even-numbered channels (applies only to PRI ISDN cards) |                          |
|        | • least-used odd—Searches for a trunk group member that has the highest number of available odd-numbered channels (applies only to PRI ISDN cards)   |                          |
|        | • longest-idle both—Searches for an idle odd-numbered channel with the longest idle time                                                             |                          |
|        | • longest-idle even—Searches for an idle channel that has the highest number of available even-numbered channels                                     |                          |
|        | • longest-idle odd—Searches for an idle channel that has the highest number of available odd-numbered channels                                       |                          |
|        | • round-robin both—Searches trunk group members in turn for an idle channel, starting with the trunk group member that follows the last used member  |                          |
|        | • round-robin even—Searches trunk<br>group member in turn for an idle<br>even-numbered channel, starting with                                        |                          |

| Option    | Description                                                                                                    | Cisco IOS CLI Equivalent                                               |
|-----------|----------------------------------------------------------------------------------------------------|------------------------------------------------------------------------|
|           | the trunk group member that follows the last used member                                                                                                    |                                                                        |
|           | • round-robin odd—Searches trunk group member in turn for an idle odd-numbered channel, starting with the trunk group member that follows the last used member |                                                                        |
|           | • sequential-both—Searches for an idle channel, starting with the trunk group member with the highest preference within the trunk group                        |                                                                        |
|           | • sequential-even—Searches for an idle even-numbered channel, starting with the trunk group member with the highest preference within the trunk group          |                                                                        |
|           | • sequential-odd—Searches for an idle odd-numbered channel, starting with the trunk group member with the highest preference within the trunk group            |                                                                        |
|           | • random—Searches for a trunk group<br>member at random and selects a<br>channel from the member at random                                                     |                                                                        |
|           | Default: least-used both                                                                                                    |                                                                        |
| Max Calls | Enter the maximum number of calls that are allowed for the trunk group. If you do not enter a value, there is no limit on the number of calls.                 | trunk group name max-calls voice number-of-calls direction [ in   out] |
|           | If the maximum number of calls is reached, the trunk group becomes unavailable for more calls.                                                                 |                                                                        |
|           | In field—Enter the maximum number<br>of incoming calls that are allowed for<br>this trunk group                                                                |                                                                        |
|           | Out field— Enter the maximum<br>number of outgoing calls that are<br>allowed for this trunk group                                                              |                                                                        |
|           | Valid range for both fields: integers 0 through 1000.                                                                                                    |                                                                        |

| Option           | Description                                                                                               | Cisco IOS CLI Equivalent            |
|------------------|----------------------------------------------------------------------------------------------------|-------------------------------------|
| Max-Retry        | Select the maximum number of outgoing call attempts that the trunk group makes if an outgoing call fails. | trunk group name max-retry attempts |
|                  | If you do not enter a value and a call fails, the system does not attempt to make the call again.         |                                     |
|                  | Valid range: integers 1 through 5.                                                                        |                                     |
| Save Trunk Group | Click to save the Trunk Group that you configured.                                                        | _                                   |

• **Translation Profile**—Use these options to configure translation rules for calling and called numbers. The following table describes these options.

Table 178: Translation Profile Options for Calling and Called Numbers

| Option                         | Description                                                                                                    | Cisco IOS CLI Equivalent                     |
|--------------------------------|----------------------------------------------------------------------------------------------------|----------------------------------------------|
| Add New Translation<br>Profile | Click to add a translation profile for the selected card.                                                                                                    | voice translation-profile name               |
|                                | You can create up to two translation profiles for this endpoint.                                                                                                    |                                              |
| Copy from Existing             | Click to copy an existing translation profile to a new translation profile. In the box that appears, change the name if desired, select a called translation rule and a calling translation rule, and click <b>Copy</b> . |                                              |
| Calling                        | Click to configure translation rules for the number that is calling in. The Translation Rules pane displays.                                                                                                    | translate calling<br>translation-rule-number |
| Called                         | Click to configure translation rules for the number that is being called.  The Translation Rules pane displays.                                                                                                    | translate called<br>translation-rule-number  |

| Option                 | Description | Cisco IOS CLI Equivalent                                     |
|------------------------|-------------|--------------------------------------------------------------|
| Translation Rules pane |             | voice translation-rule number                                |
|                        |             | Match and Replace Rule:                                      |
|                        |             | <b>rule</b> precedence   match-pattern <br>  replace-pattern |
|                        |             | Reject Rule:                                                 |
|                        |             | rule precedence reject<br> match-pattern                     |

| Option | Desc | cription                                                                                                    | Cisco IOS CLI Equivalent |
|--------|------|----------------------------------------------------------------------------------------------------|--------------------------|
|        | 1.   | Click <b>Add New</b> to create a translation rule.                                                                                                    |                          |
|        |      | Alternatively, you can click <b>Copy From Existing</b> to copy an existing translation rule to a new translation rule. In the box that appears, change the name if desired, select a called translation rule and a calling translation rule, and click <b>Copy</b> .                                 |                          |
|        | 2.   | In the Translation Rule Number field, enter a unique number that designates the precedence for this rule. Valid range: integers 1 through 100.                                                                                                    |                          |
|        | 3.   | (Optional) To copy existing translation rules from a CSV file, click <b>Import</b> . Continue to add rules or click <b>Finish</b> . For detailed information about this file, see Translation Rules CSV File.                                                                                        |                          |
|        | 4.   | Click Add Rule.                                                                                                    |                          |
|        | 5.   | In the Match field, enter the string that you want the translation rule to affect. Enter the string in regular expression format beginning and ending with a slash (/). For example, /^9/.                                                                                                    |                          |
|        |      | To include the backslash character (\) in a match string, precede the backslash with a backslash.                                                                                                    |                          |
|        | 6.   | From the Action drop-down list, select the action that the system performs for calls that match the string in the Match field. The <b>Reject</b> option causes the system to reject the call. The <b>Replace</b> option causes the system to replace the match number with a value that you specify. |                          |
|        | 7.   | If you select the <b>Replace</b> action, in the Replace field that displays, enter the string to which to translate the matched string. Enter the number in regular expression format beginning and ending with a slash (/). For example, //, which indicates a replacement of no string.            |                          |

| Option | Description                                                                                                    | Cisco IOS CLI Equivalent        |
|--------|----------------------------------------------------------------------------------------------------|---------------------------------|
|        | To include the backslash ch<br>(\) in a replace string, prece<br>backslash with a backslash.                                                                                          | ede the                         |
|        | As an example, if you spec match string of //9/ and a restring of //, the system remoleading 9 from calls with a that begins with 9. In this c system translates 9140855514085551212. | eplace oves the number ase, the |
|        | 8. Click Save.                                                                                                    |                                 |
|        | 9. Add more translation rules a                                                                                                    | s needed.                       |
|        | <b>10.</b> (Optional) Click <b>Export</b> to translation rules that you cr a CSV file.                                                                                                |                                 |
|        | 11. Click <b>Finish</b> at the bottom pane.                                                                                                    | of the                          |

• **Station ID**—Use these options to configure the name and number for caller ID display. The following table describes these options.

#### Table 179: Station ID Options

| Option         | Description                                                                                                    | Cisco IOS CLI Equivalent |
|----------------|----------------------------------------------------------------------------------------------------|--------------------------|
| Station Name   | Enter the name of the station.  The station name can contain up to 50 letters, numbers, and spaces, dashes (-), and underscores (_). | station-id name name     |
| Station Number | Enter the phone number of the station in E.164 format.  The station number can contain up to 15 numeric characters.                  | station-id number number |

• Line Params—Use these options to configure line parameters on the card for voice quality. The following table describes these options.

#### **Table 180: Line Params Options**

| Option | Description                             | Cisco IOS CLI Equivalent |
|--------|-----------------------------------------|--------------------------|
| Gain   | Enter the gain, in dB, for voice input. | input gain decibels      |
|        | Valid range: –6 through 14. Default: 0  |                          |

| Option                            | Description                                                                                                    | Cisco IOS CLI Equivalent                                    |
|-----------------------------------|----------------------------------------------------------------------------------------------------|-------------------------------------------------------------|
| Attenuation                       | Enter the amount of attenuation, in dB, for transmitted voice output.                                                    | output attenuation decibels                                 |
|                                   | Valid range: –6 through 14. Default: 3.                                                                                  |                                                             |
| Echo Canceller                    | Select <b>Enable</b> to apply echo cancellation to voice traffic.                                                        | echo-cancel enable                                          |
|                                   | By default, this option is enabled.                                                                                      |                                                             |
| Voice Activity<br>Detection (VAD) | Select <b>Enable</b> to apply VAD to voice traffic.                                                                      | vad                                                         |
|                                   | By default, this option is enabled.                                                                                      |                                                             |
| Compand Type                      | Select the companding standard to be used to convert between analog and digital signals in PCM systems (U-law or A-law). | compand-type {u-law   a-law}                                |
|                                   | Default: U-Law.                                                                                                    |                                                             |
| Impedance                         | This field does not apply to PRI ISDN cards.                                                                             | impedance {600c   600r 900c  <br>900r   complex1   complex2 |
|                                   | Select the terminating impedance for calls.                                                                              | complex3   complex4   complex5     complex6}                |
|                                   | Default: 600r.                                                                                                    |                                                             |
| Call Progress Tone                | Select the locale for call progress tones.                                                                               | cptone locale                                               |

• **Tuning Params**—Use these options to configure parameters for signaling between voice ports and another instrument. The following table describes these options.

**Table 181: Tuning Params Options** 

| Option                | Description                                                                                                    | Cisco IOS CLI Equivalent |
|-----------------------|----------------------------------------------------------------------------------------------------|--------------------------|
| Tuning Params Options | for FXO Cards                                                                                                    |                          |
| Pre Dial Delay        | Enter the delay, in seconds, of the delay on the FXO interface between the beginning of the off-hook state and the initiation of DTMF signaling.  Valid range: 0 through 10. Default: 1. | pre-dial-delay seconds   |

| Option                 | Description                                                                                                    | Cisco IOS CLI Equivalent                                                                                                    |
|------------------------|----------------------------------------------------------------------------------------------------|----------------------------------------------------------------------------------------------------|
| Supervisory Disconnect | Select the type of tone that indicates that a call has been released and that a connection should be disconnected:  • Anytone—Any tone indicates a supervisory disconnect  • Signal—A disconnect signal indicates a supervisory disconnect  • Dualtone—A dual-tone indicates a supervisory disconnect  Default: Signal. | Anytone: supervisory disconnect anytone Signal: supervisory disconnect Dualtone: supervisory disconnect dualtone {mid-call   pre-connect} |
| Dial Type              | Select the dialing method for outgoing calls:  • pulse—Pulse dialer  • dtmf—Dual-tone multifrequency dialer  • mf—Multifrequency dialer  Default: dtmf.                                                                                                    | dial-type {dtmf   pulse   mf}                                                                                                    |
| Timing Sup-Disconnect  | Enter the minimum time, in milliseconds, that is required to ensure that an on-hook indication is intentional and not an electrical transient on the line before a supervisory disconnect occurs (based on power denial signaled by the PSTN or PBX).  Valid range: 50 through 1500. Default: 350.                      | timing sup-disconnect milliseconds                                                                                                    |

| Option                | Description                                                                                                    | Cisco IOS CLI Equivalent                                                |
|-----------------------|----------------------------------------------------------------------------------------------------|-------------------------------------------------------------------------|
| Battery Reversal      | Battery reversal reverses the battery polarity on a PBX when a call connects, then changes the battery polarity back to normal when the far-end disconnects.                                                         | battery-reversal [answer] battery-reversal-detection-delay milliseconds |
|                       | Select <b>Answer</b> to configure the port to support answer supervision by detection of battery reversal.                                                                                                    |                                                                         |
|                       | Select <b>Detection Delay</b> to configure the delay time after which the card acknowledges a battery-reversal signal, then enter the delay time in milliseconds. Valid range: 0 through 800. Default: 0 (no delay). |                                                                         |
|                       | If an FXO port or its peer FXS port does not support battery reversal, do not configure battery reversal options to avoid unpredictable behavior.                                                                    |                                                                         |
| Timing Hookflash out  | Enter the duration, in milliseconds, of hookflash indications that the gateway generates on the FXO interface.                                                                                                    | timing hookflash-out<br>milliseconds                                    |
|                       | Valid range: 50 through 1550. Default: 400.                                                                                                    |                                                                         |
| Timing Guard out      | Enter the number of milliseconds after a call disconnects before another outgoing call is allowed.                                                                                                    | timing guard-out milliseconds                                           |
|                       | Valid range: 300 through 3000. Default: 2000.                                                                                                    |                                                                         |
| Tuning Params Options | for FXS Cards                                                                                                    |                                                                         |
| Timing Hookflash In   | Enter the minimum and maximum duration, in milliseconds, of an on-hook condition to be interpreted as a hookflash by the FXS card.                                                                                   | maximum-milliseconds                                                    |
|                       | Valid range for minimum duration: 0 through 400. Default minimum value: 50.                                                                                                    |                                                                         |
|                       | Valid range for maximum duration: 50 through 1500. Default maximum value: 1000.                                                                                                    |                                                                         |
| Pulse Digit Detection | To enable pulse digit detection at the beginning of a call, select <b>Yes</b> .                                                                                                    | pulse-digit-detection                                                   |
|                       | Default: Yes.                                                                                                    |                                                                         |

| Option                             | Description                                                                                                    | Cisco IOS CLI Equivalent                    |
|------------------------------------|----------------------------------------------------------------------------------------------------|---------------------------------------------|
| Loop Length                        | Select the length for signaling on FXS ports (Long or Short).                                                                                                    | loop-length [long   short]                  |
|                                    | Default: Short.                                                                                                    |                                             |
| Ring                               | • Frequency—Select the frequency, in Hz, of the alternating current that, when applied, rings a connected device. Default: 25.                                                                                        | ring frequency number ring dc-offset number |
|                                    | • DC Offset—Applies only if Loop<br>Length is set to Long. Select the<br>voltage threshold below which a ring<br>does not sound on devices. Valid<br>values: 10-volts, 20-volts, 24-volts,<br>30-volts, and 35-volts. |                                             |
| Ringer Equivalence<br>Number (REN) | Select the REN for calls that this card processes. This number specifies the loading effect of a telephone ringer on a line.                                                                                          | ren number                                  |
|                                    | Valid range: 1 through 5. Default: 1.                                                                                                    |                                             |

<sup>•</sup> **Supervisory Disconnect**—Use these options to configure parameters for supervisory disconnect events. The following table describes these options.

Table 182: Supervisory Disconnect Options

| Option                            | Description                                                                                                    | Cisco IOS CLI Equivalent                  |
|-----------------------------------|----------------------------------------------------------------------------------------------------|-------------------------------------------|
| Add New Supervisory<br>Disconnect | Click to add a supervisory disconnect event.                                                                                       | _                                         |
| Mode                              | Choose the mode for the supervisory disconnect event:                                                                              | voice class custom-cptone cptone-name     |
|                                   | Custom CPTone—Provides options<br>for configuring cptone detection<br>parameters for a supervisory<br>disconnect event             | voice class<br>dualtone-detect-params tag |
|                                   | Dual Tone Detection Params—     Provides options for configuring dual-tone detection parameters for a supervisory disconnect event |                                           |

| Option             | Description                                                                                                    | Cisco IOS CLI Equivalent                                                                                                    |
|--------------------|----------------------------------------------------------------------------------------------------|----------------------------------------------------------------------------------------------------|
| Supervisory Name   | Applies to Custom CPTone mode. Enter a name for the supervisory disconnect event.                                                                                                    |                                                                                                    |
|                    | The name can contain up to 32 characters. Valid characters are letters, numbers, dashes (-), and underscores (_).                                                                                                    |                                                                                                    |
| Dualtone           | Applies to Custom CPTone mode. Select the type of dual-tone that causes a disconnect. Options are:                                                                                                    | dualtone {ringback  busy  <br>reorder   out-of-service  <br>number-unobtainable                                                                    |
|                    | • Busy                                                                                                    | disconnect}                                                                                                    |
|                    | • Disconnect                                                                                                    |                                                                                                    |
|                    | Number Unobtainable                                                                                                    |                                                                                                    |
|                    | • Out of Service                                                                                                    |                                                                                                    |
|                    | • Reorder                                                                                                    |                                                                                                    |
|                    | • Ringback                                                                                                    |                                                                                                    |
| Cadence            | Applies to Custom CPTone mode. Enter the cadence interval, in milliseconds, of the dual-tones that cause a disconnect. Enter the cadence as an on/off value pair, separated with a space. You can enter up to 4 on/off value pairs, separated with a space. | cadence cycle-1-on-time cycle-1-off-time [cycle-2-on-time cycle-2-off-time [cycle-3-on-time cycle-3-off-time [cycle-4-on-time cycle-4-off-time ]]] |
| Dualtone Frequency | Applies to Custom CPTone mode. Enter the frequency, in Hz, of each tone in the dual-tone.                                                                                                    | frequency frequency-1 [frequency-2]                                                                                                    |
|                    | Valid range for each tone is 300 through 3600.                                                                                                    |                                                                                                    |
| Supervisory Number | Applies to Custom Dual Tone Detection Params mode.                                                                                                    | dualtone-detect-params                                                                                                    |
|                    | Enter a unique number to identify dual-tone detection parameters.                                                                                                    | tag-number                                                                                                    |
|                    | Valid range: 1 through 10000.                                                                                                    |                                                                                                    |
| Cadence-Variation  | Applies to Custom Dual Tone Detection<br>Params mode. Enter the maximum time, in<br>milliseconds, by which the tone onset can<br>vary from the onset time and still be<br>detected. The system multiplies the value<br>that you enter by 10.                | cadence-variation time                                                                                                    |
|                    | Valid range: 0 through 200 in units of 10. Default: 10.                                                                                                    |                                                                                                    |

| Option    | Description                                                                                                    | Cisco IOS CLI Equivalent                                                                                   |
|-----------|----------------------------------------------------------------------------------------------------|----------------------------------------------------------------------------------------------------|
| Frequency | Applies to Custom Dual Tone Detection Params mode.  • Max Delay—Enter the maximum delay, in milliseconds, before a supervisory disconnect is performed after the dual-tone is detected. The system multiplies the value that you enter by 10. Valid range: 0 through 100 in units of 10. Default: 10.  • Max Deviation—Enter the maximum deviation, in Hz, by which each tone can deviate from configured frequencies and be detected. Valid range: 10 through 125. Default: 10.  • Max Power—Enter the power of the dual-tone, in dBm0, above which a supervisory disconnect is no detected. Valid range: 0 through 20. Default: 10.  • Min Power—Enter the power of the dual-tone, in dBm0, below which a supervisory disconnect is not detected. Valid range: 10 through 35. Default: 30.  • Power Twist—Enter difference, in dBm0, between the minimum power and the maximum power of the dual-tone above which a supervisory | freq-max-delay time freq-max-deviation hertz freq-max-power dBm0 freq-min-power dBm0 freq-power-twist dBm0 |
| Save      | disconnect is not detected. Valid range: 0 through 15. Default: 6.  Click to save the supervisory disconnect information that you configured.                                                                                                    |                                                                                                    |

<sup>•</sup> **DID Timers**—Use these options to configure timers for DID calls. The following table describes these options.

**Table 183: DID Timers Options** 

| Option               | Description                                                                                                    | Cisco IOS CLI Equivalent                    |
|----------------------|----------------------------------------------------------------------------------------------------|---------------------------------------------|
| Wait Before Wink     | Enter the amount of time, in milliseconds, that the card waits after receiving a call before sending a wink signal to notify the remote side that it can send DNIS information.  Valid range: 100 through 6500. Default: 550. | timing wait-wink milliseconds               |
| Wink Duration        | Enter the maximum amount of time, in milliseconds, of the wink signal for the card.  Valid range: 50 through 3000. Default: 200.                                                                                              | timing wait-duration milliseconds           |
| Clear Wait           | Enter the minimum amount of time, in milliseconds, between an inactive seizure signal and the call being cleared for the card.  Valid range: 200 through 2000. Default: 400.                                                  | timing clear-wait milliseconds              |
| Dial Pulse Min Delay | Enter the amount of time, in milliseconds, between wink-like pulses for the card.  Valid range: 0 or 140 through 5000.  Default: 140.                                                                                         | timing dial-pulse min-delay<br>milliseconds |
| Answer Winkwidth     | Enter the minimum delay time, in milliseconds, between the start of an incoming seizure and the wink signal.  Valid range: 110 through 290. Default: 210.                                                                     | timing answer-winkwidth milliseconds        |

To configure voice ports for a voice policy, follow these steps:

- 1. From the Cisco SD-WAN Manager menu, choose **Configuration** > **Unified Communications**.
- 2. Click Add Voice Policy, and choose Voice Ports in the left pane.
- 3. From the Add Voice Ports Policy Profile drop-down list, select Create New.

Alternatively, you can select **Copy from Existing** to copy an existing voice policy to a new voice policy. In the box that appears, select the name of the policy profile to copy, enter a new name for the profile if desired, and click **Copy**.

- **4.** Select **FXO**, **FXS**, **PRI ISDN**, or **FXS DID** to specify the type of voice port that the policy is for.
- **5.** Select the types of call functionality policy options that you want to configure from the list of options that displays, and click **Next**. These option types include the following:

• Trunk Group—Available for FXO, FXS, FXS DID, and PRI ISDN cards.

Use these options to configure voice ports as a member of a trunk group for the card.

• Translation Profile—Available for FXO, FXS, PRI ISDN, and FXS DID cards.

Use these options to configure translation rules for calling and called numbers.

• Station ID—Available for FXO, FXS, and FXS DID cards.

Use these options to configure the name and number for caller ID display.

• Line Params—Available for FXO, FXS, PRI ISDN, and FXS DID cards.

Use these options to configure line parameters on the card for voice quality.

Tuning Params—Available for FXO and FXS cards.

Use these options to configure parameters for signaling between voice ports and another instrument.

• Supervisory Disconnect—Available for FXO cards.

Use these options to configure parameters for supervisory disconnect events. These events provide an indication that a call has disconnected.

DID Timers—Available for FXS DID cards.

Use these options to configure timers for DID calls.

**6.** In the page that displays, configure as needed the options on the tabs as needed.

The tabs that are available depend on the voice port and call functionality policy option types that you selected.

 Trunk Group options—For a description of these options, see the "Trunk Group Options for Voice Ports" table.

If any trunk groups are already configured for other voice cards, they appear in the trunk groups table on this page. To edit a configured trunk group, click ..., and click its pencil icon. Edit the options in the window that pops up as described in the "Trunk Group Options for Voice Ports" table, and click **Save Changes**. To delete a trunk group, click ..., and click its trash can icon.

After you click **Save Trunk Group** when saving trunk group options, configure the priority for a trunk group by double-click the Priority field for a trunk group in the Trunk Group table, entering a priority number, and pressing **Enter** or clicking outside of the Priority field. Valid priority numbers are integers 1 through 64. The number you enter is the priority of the POTS dial peer in the trunk group for incoming and outgoing calls.

• Translation Profile options—For a description of these options, see the "Translation Profile Options for Calling and Called Numbers" table.

After you click **Finish** when configuring translation profile options, perform these actions:

- **a.** Add another translation profile if needed. You can create up to two translation profiles for this endpoint.
- **b.** Click **Save Translation Profile**.
- c. For each translation profile that you create, double-click the dash (-) that displays in **Direction** column in the table of translation rules and select **Incoming** or **Outgoing** from the drop-down list that displays. The Incoming selection applies the corresponding translation rule to traffic

that is incoming to this endpoint. The Outgoing selection applies the corresponding translation rule to traffic that is outgoing from this endpoint.

- Station ID options—For a description of these options, see the "Station ID Options" table.
- Line Params options—For a description of these options, see the "Line Params Options" table.
- **Tuning Params** options—For a description of these options, see the "Tuning Params Options" table.
- **Supervisory Disconnect** options—For a description of these options, see the "Supervisory Disconnect Options" table.

You can configure as many supervisory disconnect events as needed.

- **DID Timers** options—For a description of these options, see the "DID Timers Options" table
- 7. Click Next
- **8.** In **Policy Profile Name**, enter a name for this child policy.
- **9.** In **Policy Profile Description**, enter a description for this child policy.
- 10. Click Save.

### **Configure POTS Dial Peers for a Voice Policy**

When you configure POTS Dial Peers for a voice policy, you configure options that define how the system augments and manipulates calls for the POTS dial peer endpoint type.

You can configure the following options:

• **Trunk Groups**—The following table describes these options.

Table 184: Trunk Group Options for POTS Dial Peers

| Option              | Description                                                                                     | Cisco IOS CLI Equivalent |
|---------------------|-------------------------------------------------------------------------------------------------|--------------------------|
| Add New Trunk Group | Click to add a trunk group for the selected card. You can add one trunk group for a voice port. | _                        |

| Option             | Description                                                                                                    | Cisco IOS CLI Equivalent |
|--------------------|----------------------------------------------------------------------------------------------------|--------------------------|
| Copy from Existing | Click to copy an existing trunk group to a new trunk group. In the box that appears, change the name if desired, select a trunk group, and click <b>Copy</b> .                                                                                                    |                          |
|                    | A trunk group name whose name is preceded with "{Master}" is already associated with this voice policy. When you copy a this type of trunk group, the system reuses the existing trunk group without creating another instance of the trunk group definition. In this case, you cannot change the name. |                          |
| Name               | Name of the trunk group.                                                                                                    | trunk group name         |
|                    | The name can contain up to 32 characters.                                                                                                    |                          |

| Option      | Description | Cisco IOS CLI Equivalent                      |
|-------------|-------------|-----------------------------------------------|
| Hunt-Scheme |             | trunk group name                              |
|             |             | hunt-scheme least-idle [both   even   odd ]   |
|             |             | hunt-scheme least-used [both   even   odd ]   |
|             |             | hunt-scheme longest-idle [both   even   odd ] |
|             |             | hunt-scheme round-robin [both   even   odd ]  |
|             |             | hunt-scheme sequential [both   even   odd ]   |
|             |             | hunt-scheme random                            |

| Option | Description                                                                                                    | Cisco IOS CLI Equivalent |
|--------|----------------------------------------------------------------------------------------------------|--------------------------|
|        | Select the hunt scheme in the trunk group for outgoing calls:                                                                                                 |                          |
|        | • least-idle both—Searches for an idle channel with the shortest idle time                                                                                    |                          |
|        | • least-idle even—Searches for an idle even-numbered channel with the shortest idle time                                                                      |                          |
|        | • least-idle odd—Searches for an idle odd-numbered channel with the shortest idle time                                                                        |                          |
|        | • least-used both—Searches for a trunk<br>group member that has the highest<br>number of available channels (applies<br>to only PRI ISDN cards)               |                          |
|        | • least-used even—Searches for a trunk group member that has the highest number of available even-numbered channels (applies only to PRI ISDN cards)          |                          |
|        | • least-used odd—Searches for a trunk group member that has the highest number of available odd-numbered channels (applies only to PRI ISDN cards)            |                          |
|        | • longest-idle both—Searches for an idle odd-numbered channel with the longest idle time                                                                      |                          |
|        | • longest-idle even—Searches for an idle channel that has the highest number of available even-numbered channels                                              |                          |
|        | • longest-idle odd—Searches for an idle channel that has the highest number of available odd-numbered channels                                                |                          |
|        | round-robin both—Searches trunk<br>group members in turn for an idle<br>channel, starting with the trunk group<br>member that follows the last used<br>member |                          |
|        | • round-robin even—Searches trunk<br>group member in turn for an idle<br>even-numbered channel, starting with                                                 |                          |

| Option    | Description                                                                                                    | Cisco IOS CLI Equivalent                                               |
|-----------|----------------------------------------------------------------------------------------------------|------------------------------------------------------------------------|
|           | the trunk group member that follows the last used member                                                                                                    |                                                                        |
|           | • round-robin odd—Searches trunk<br>group member in turn for an idle<br>odd-numbered channel, starting with<br>the trunk group member that follows<br>the last used member |                                                                        |
|           | • sequential-both—Searches for an idle channel, starting with the trunk group member with the highest preference within the trunk group                                    |                                                                        |
|           | • sequential-even—Searches for an idle even-numbered channel, starting with the trunk group member with the highest preference within the trunk group                      |                                                                        |
|           | • sequential-odd—Searches for an idle odd-numbered channel, starting with the trunk group member with the highest preference within the trunk group                        |                                                                        |
|           | • random—Searches for a trunk group<br>member at random and selects a<br>channel from the member at random                                                                 |                                                                        |
|           | Default: least-used both                                                                                                    |                                                                        |
| Max Calls | Enter the maximum number of calls that are allowed for the trunk group. If you do not enter a value, there is no limit on the number of calls.                             | trunk group name max-calls voice number-of-calls direction [ in   out] |
|           | If the maximum number of calls is reached, the trunk group becomes unavailable for more calls.                                                                             |                                                                        |
|           | • In field—Enter the maximum number of incoming calls that are allowed for this trunk group.                                                                               |                                                                        |
|           | • Out field— Enter the maximum number of outgoing calls that are allowed for this trunk group.                                                                             |                                                                        |
|           | Valid range for both fields: integers 0 through 1000.                                                                                                    |                                                                        |

| Option    | Description                                                                                               | Cisco IOS CLI Equivalent            |
|-----------|----------------------------------------------------------------------------------------------------|-------------------------------------|
| Max-Retry | Select the maximum number of outgoing call attempts that the trunk group makes if an outgoing call fails. | trunk group name max-retry attempts |
|           | If you do not enter a value and a call fails, the system does not attempt to make the call again.         |                                     |
|           | Valid range: integers 1 through 5.                                                                        |                                     |

• Translation Profiles—The following table describes these options.

Table 185: Translation Profile Options for POTS Dial Peers

| Option                         | Description                                                                                                    | Cisco IOS CLI Equivalent                     |
|--------------------------------|----------------------------------------------------------------------------------------------------|----------------------------------------------|
| Add New Translation<br>Profile | Click to add a translation profile for the selected POTS dial peer.                                                                                                    | _                                            |
|                                | You can create up to two translation profiles for this endpoint.                                                                                                    |                                              |
| Copy from Existing             | Click to copy an existing translation profile to a new translation profile. In the box that appears, change the name if desired, select a called translation rule and a calling translation rule, and click <b>Copy</b> . |                                              |
| Name                           | Name of the translation profile.  The name can contain up to 32 characters.                                                                                                    | voice translation-profile name               |
| Calling                        | Click to configure translation rules for the number that is calling in. The Translation Rules pane displays.                                                                                                    | translate calling<br>translation-rule-number |
| Called                         | Click to configure translation rules for the number that is being called.                                                                                                    | translate called<br>translation-rule-number  |
|                                | The Translation Rules pane displays.                                                                                                    |                                              |

| Option                 | Description | Cisco IOS CLI Equivalent                                  |
|------------------------|-------------|-----------------------------------------------------------|
| Translation Rules pane |             | voice translation-rule number                             |
|                        |             | Match and Replace Rule:                                   |
|                        |             | <b>rule</b> precedence   match-pattern    replace-pattern |
|                        |             | Reject Rule:                                              |
|                        |             | rule precedence reject<br> match-pattern                  |

| Option | Description                                                                                                    | Cisco IOS CLI Equivalent                                                                                    |
|--------|----------------------------------------------------------------------------------------------------|----------------------------------------------------------------------------------------------------|
|        | 1. Click Add New to translation rule.                                                                                                    | create a                                                                                                    |
|        | Alternatively, you From Existing to translation rule to rule. In the box the the name if desire translation rule an translation rule, ar                      | copy an existing a new translation tt appears, change l, select a called tf a calling                       |
|        | 2. In the Translation I enter a unique num the precedence for range: integers 1 t                                                                             | ber that designates this rule. Valid                                                                        |
|        | 3. (Optional) To coptranslation rules find click Import. Coror click Finish. For information about Translation Rules                                          | om a CSV file,<br>tinue to add rules<br>or detailed<br>this file, see                                       |
|        | 4. Click Add Rule.                                                                                                    |                                                                                                    |
|        | 5. In the Match field that you want the affect. Enter the st expression format ending with a slast /^9/.                                                      | ranslation rule to<br>ring in regular<br>beginning and                                                      |
|        | To include the bac<br>(\) in a match strir<br>backslash with a b                                                                                              | g, precede the                                                                                              |
|        | 6. From the Action of select the action the performs for calls string in the Match option causes the scall. The Replace system to replace with a value that y | at the system that match the field. The <b>Reject</b> ystem to reject the option causes the he match number |
|        | 7. If you select the R the Replace field the string to which matched string. En regular expression and ending with a example, //, which replacement of no     | nat displays, enter to translate the ter the number in format beginning slash (/). For indicates a          |

| Option | Desc | cription                                                                                                    | Cisco IOS CLI Equivalent |
|--------|------|----------------------------------------------------------------------------------------------------|--------------------------|
|        |      | To include the backslash character (\) in a replace string, precede the backslash with a backslash.  As an example, if you specify a match string of /^9/ and a replace string of //, the system removes the leading 9 from calls with a number that begins with 9. In this case, the system translates 914085551212 to 14085551212. |                          |
|        | 8.   | Click Save.                                                                                                    |                          |
|        | 9.   | Add more translation rules as needed.                                                                                                    |                          |
|        | 10.  | (Optional) Click <b>Export</b> to save the translation rules that you created in a CSV file.                                                                                                    |                          |
|        | 11.  | Click <b>Finish</b> at the bottom of the pane.                                                                                                    |                          |

To configure POTS dial peers for a voice policy:

- 1. From the Cisco SD-WAN Manager menu, choose Configuration > Unified Communications
- 2. Click Add Voice Policy, and choose POTS Dial Peer in the left pane.
- 3. From the Add POTS Dial Peer Policy Profile drop-down list, select Create New.

Alternatively, you can select **Copy from Existing** to copy an existing POTS dial peer policy to a new one. In the box that appears, select the name of the policy profile to copy, enter a new name for the profile if desired, and click **Copy**.

**4.** Select the types of POTS dial peers that you that you want to configure from the list of options that displays, and click **next**.

Options are **Trunk Group** (beginning with Cisco IOS XE Catalyst SD-WAN Release 17.3.1a) and **Translation Profile**.

**5.** To configure trunk groups, perform the following actions.

If any trunk groups are already configured, they appear in the trunk groups table on this page. To edit a configured trunk group, click ..., and click its pencil icon. Edit the options in the window that pops up as described in the "Trunk Groups for POTS Dial Peers Options" table, and click **Save Changes**. To delete a trunk group, click ..., and click its trash can icon.

- a. Configure trunk group options as described in the "Trunk Groups Options for POTS Dial Peers" table.
- **b.** Add another trunk group if needed.

You can create up to 64 trunk groups for this endpoint.

c. Click Save Trunk Group.

- d. Configure the priority for a trunk group by double-click the Priority field for a trunk group in the Trunk Group table, entering a priority number, and pressing Enter or clicking outside of the Priority field. Valid priority numbers are integers 1 through 64. Repeat this process for the other trunk groups in the table. The number you enter is the priority of the POTS dial peer in the trunk group for incoming and outgoing calls.
- **6.** To configure translation profiles, perform these actions:
  - **a.** Configure translation profile options as described in the "Translation Profile Options for POTS Dial Peers" table.
  - **b.** Add another translation profile if needed.

You can create up to two translation profiles for this endpoint.

- c. Click Save Translation Profile.
- **d.** For each translation profile that you create, double-click the dash (-) that displays in **Direction** column in the table of translation rules and select **Incoming** or **Outgoing** from the drop-down list that displays.

The Incoming selection applies the corresponding translation rule to traffic that is incoming to this endpoint. The Outgoing selection applies the corresponding translation rule to traffic that is outgoing from this endpoint.

- 7. Click Next.
- **8.** In **Policy Profile Name**, enter a name for this child policy.
- **9.** In **Policy Profile Description**, enter a description for this child policy.
- 10. Click Save.

### **Configure SIP Dial Peers for a Voice Policy**

When you configure SIP Dial Peers for a voice policy, you configure options that define how the system augments and manipulates calls for the SIP dial peer endpoint type.

You can configure the following options, depending on the policy type for which you are configuring SIP dial peers:

• **Translation Profiles**—Use these options to configure translation rules for called and calling numbers on SIP dial peers. The following table describes these options.

**Table 186: Translation Profile Options for Calling Numbers on SIP Dial Peers** 

| Option                         | Description                                                        | Cisco IOS CLI Equivalent       |
|--------------------------------|--------------------------------------------------------------------|--------------------------------|
| Add New Translation<br>Profile | Click to add a translation profile for the selected SIP dial peer. | voice translation-profile name |
|                                | You can create up to two translation profiles for this endpoint.   |                                |

| Option             | Description                                                                                                    | Cisco IOS CLI Equivalent                     |
|--------------------|----------------------------------------------------------------------------------------------------|----------------------------------------------|
| Copy from Existing | Click to copy an existing translation profile to a new translation profile. In the box that appears, change the name if desired, select a called translation rule and a calling translation rule, and click <b>Copy</b> . |                                              |
| Calling            | Click to configure translation rules for the number that is calling in. The Translation Rules pane displays.                                                                                                    | translate calling<br>translation-rule-number |
| Called             | Click to configure translation rules for the number that is being called.  The Translation Rules pane displays.                                                                                                    | translate called<br>translation-rule-number  |

| Option                 | Description | Cisco IOS CLI Equivalent                             |
|------------------------|-------------|------------------------------------------------------|
| Translation Rules pane |             | voice translation-rule number                        |
|                        |             | Match and Replace Rule:                              |
|                        |             | rule precedence  match-pattern <br>  replace-pattern |
|                        |             | Reject Rule:                                         |
|                        |             | rule precedence reject<br> match-pattern             |

| Option | on Description |                                                                                                    | Cisco IOS CLI Equivalent |
|--------|----------------|----------------------------------------------------------------------------------------------------|--------------------------|
|        | 1.             | Click <b>Add New</b> to create a translation rule.                                                                                                    |                          |
|        |                | Alternatively, you can click <b>Copy From Existing</b> to copy an existing translation rule to a new translation rule. In the box that appears, change the name if desired, select a called translation rule and a calling translation rule, and click <b>Copy</b> .                                 |                          |
|        | 2.             | In the Translation Rule Number field, enter a unique number that designates the precedence for this rule. Valid range: integers 1 through 100.                                                                                                    |                          |
|        | 3.             | (Optional) To copy existing translation rules from a CSV file, click <b>Import</b> . Continue to add rules or click <b>Finish</b> . For detailed information about this file, see Translation Rules CSV File.                                                                                        |                          |
|        | 4.             | Click Add Rule.                                                                                                    |                          |
|        | 5.             | In the Match field, enter the string that you want the translation rule to affect. Enter the string in regular expression format beginning and ending with a slash (/). For example, /^9/.                                                                                                    |                          |
|        |                | To include the backslash character (\) in a match string, precede the backslash with a backslash.                                                                                                    |                          |
|        | 6.             | From the Action drop-down list, select the action that the system performs for calls that match the string in the Match field. The <b>Reject</b> option causes the system to reject the call. The <b>Replace</b> option causes the system to replace the match number with a value that you specify. |                          |
|        | 7.             | If you select the <b>Replace</b> action, in the Replace field that displays, enter the string to which to translate the matched string. Enter the number in regular expression format beginning and ending with a slash (/). For example, //, which indicates a replacement of no string.            |                          |

| Option [ | escription                                                                                             | Cisco IOS CLI Equivalent |
|----------|----------------------------------------------------------------------------------------------------|--------------------------|
|          | To include the backslash character                                                                     |                          |
|          | (\) in a replace string, precede the                                                                   |                          |
|          | backslash with a backslash.                                                                            |                          |
|          | As an example, if you specify a                                                                        |                          |
|          | match string of /^9/ and a replace                                                                     |                          |
|          | string of //, the system removes the leading 9 from calls with a number                                |                          |
|          | that begins with 9. In this case, the                                                                  |                          |
|          | system translates 914085551212 to                                                                      |                          |
|          | 14085551212.                                                                                           |                          |
| 8        | . Click Save.                                                                                          |                          |
| 9        | . Add more translation rules as needed.                                                                |                          |
| 1        | <b>0.</b> (Optional) Click <b>Export</b> to save the translation rules that you created in a CSV file. |                          |
|          | 1. Click <b>Finish</b> at the bottom of the                                                            |                          |

• Media Profiles—Use these options to configure codecs to be available for the SIP trunk communication with remote dial peers and DTMF relay options to use for SIP calls. The following table describes these options.

**Table 187: Media Profile Options** 

| Option                | Description                                                                                                    | Cisco IOS CLI Equivalent                                       |
|-----------------------|----------------------------------------------------------------------------------------------------|----------------------------------------------------------------|
| Add New Media Profile | Click to add a translation profile for the dial peer.                                                                                                    | _                                                              |
| Copy from Existing    | Click to copy an existing media profile to a new media profile. In the box that appears, enter a media profile number for the profile, and click <b>Copy</b> .             | _                                                              |
| Media Profile Number  | Enter a number for this SIP media profile.                                                                                                    | voice class codec tag-number                                   |
|                       | Valid range: Integers 1 through 10000.                                                                                                    |                                                                |
| Codec                 | Move from the Source list to the Target list<br>the codecs that you want to be made<br>available for the SIP trunk to use when<br>communicating with the remote dial peer. | voice class codec tag-number codec preference value codec-type |
|                       | Codecs in the target list are in descending order of priority, with the highest priority at the top of the list. Drag and drop items in this list to rearrange them.       |                                                                |

| Option | Description                                                                                                    | Cisco IOS CLI Equivalent |
|--------|----------------------------------------------------------------------------------------------------|--------------------------|
| DTMF   | Move from the Source list to the Target list the DTMF relay options that you want the system to use for SIP calls.                                                                                                    | 0 (22 2                  |
|        | Items in the Target list are in descending order of priority, with the highest priority at the top of the list. Drag and drop items in this list to rearrange them.                                                                             |                          |
|        | If you want to include the <b>Inband</b> option in the Target list, it can be the only option in that list. If you want to include other options in the Target list, move the Inband option to the Source list before saving the media profile. |                          |
| Save   | Click to save the configuration settings that you made.                                                                                                    | _                        |

• **Modem Pass-through**—Use these options to configure the modem pass-through feature for a SIP dial peer endpoint. The following table describes these options.

Table 188: Modem Pass-Through Options

| Option                        | Description                                                                                                    | Cisco IOS CLI Equivalent |
|-------------------------------|----------------------------------------------------------------------------------------------------|--------------------------|
| Add New Modem<br>Pass-through | Click to add a modem pass-through for this SIP dial peer endpoint.                                                                                                    |                          |
| Copy from Existing            | Click to copy an existing modem pass-through to a new modem pass-through profile. In the box that appears, select an existing modem pass-through, enter new name if desired, and click <b>Copy</b> . |                          |
| Name                          | Name of the modem pass-through.  This name is used when you copy an existing modem pass-through profile to a new one.                                                                                |                          |

| Option                     | Description                                                                                                    | Cisco IOS CLI Equivalent                                                                                                    |
|----------------------------|----------------------------------------------------------------------------------------------------|----------------------------------------------------------------------------------------------------|
| Protocol                   | Select the protocol for the modem pass-through:  • None—Modem pass-through is disabled on the device  • NSE G.711ulaw—Uses named signaling events (NSEs) to communicate G.711ulaw codec switchover between gateways  • NSE G.711alaw—Uses named signaling events (NSEs) to communicate G.711alaw codec switchover between gateways | None: no modem passthrough NSE G.711 ulaw: modem passthrough nse codec g711ulaw NSE G.711 alaw: modem passthrough nse codec g711alaw |
| Save Modem<br>Pass-Through | Click to save the configuration settings that you made.                                                                                                    | _                                                                                                    |

• Fax Protocol—Use these options to configure the fax protocol capability for a SIP dial peer endpoint. The following table describes these options.

#### Table 189: Fax Protocol Options

| Option               | Description                                                                                                    | Cisco IOS CLI Equivalent |
|----------------------|----------------------------------------------------------------------------------------------------|--------------------------|
| Add New Fax Protocol | Click to add a fax protocol for the dial peer.                                                                                                    | _                        |
| Copy from Existing   | Click to copy an existing fax protocol to a new fax protocol. In the box that appears, select an existing fax protocol, enter new name if desired, and click <b>Copy</b> . |                          |
| Name                 | Name of the fax protocol.  This name is used when you copy an existing fax profile to a new fax profile.                                                                   |                          |

| Option   | Description                                                                                                    | Cisco IOS CLI Equivalent                                                                                                    |
|----------|----------------------------------------------------------------------------------------------------|----------------------------------------------------------------------------------------------------|
| Primary  | Select from a set of fax protocol options. Each option is a bundled set of related fax commands.                                                      | fax protocol { none  <br>pass-through {g711ulaw  <br>g711alaw} [fallback none ]  t38                                                                                            |
|          | For a detailed description of each bundle, see the "Primary Fax Protocol Command Bundles" table                                                       | [nse [force]] [version {0   3}]<br>[ls-redundancy value<br>[hs-redundancy value]]<br>[fallback {none   pass-through                                                             |
|          | The descriptions of the bundles include the following components:                                                                                     | \ \ \ \ \ \ \ \ \ \ \ \ \ \ \ \ \ \ \ \                                                                                                    |
|          | • nse—Uses NSEs to switch to T.38 fax relay mode                                                                                                    |                                                                                                    |
|          | • force—Unconditionally uses Cisco<br>Network Services Engines (NSE) to<br>switch to T.38 fax relay                                                   |                                                                                                    |
|          | <ul> <li>version—Specifies a version for<br/>configuring fax speed:</li> </ul>                                                                        |                                                                                                    |
|          | • <b>0</b> —Configures version 0, which uses T.38 version 0 (1998–G3 faxing)                                                                          |                                                                                                    |
|          | • 3—Configures version 3, which uses T.38 version 3 (2004–V.34 or SG3 faxing)                                                                         |                                                                                                    |
|          | • none—No fax pass-through or T.38 fax relay is attempted                                                                                             |                                                                                                    |
|          | • Pass-through—The fax stream uses one of the following high-bandwidth codecs:                                                                        |                                                                                                    |
|          | • g711ulaw—Uses the G.711 ulaw codec                                                                                                    |                                                                                                    |
|          | • g711alaw—Uses the G.711 alaw codec                                                                                                    |                                                                                                    |
| Fallback | Available when the primary protocol bundle name that you selected in the Primary field begins with "T.38" or with "Fax Pass-through."                 | fax protocol {none   pass-through {g711ulaw   g711alaw} [fallback none]   t38 [nse [force]] [version {0   3}] [ls-redundancy value] [fallback [hs-redundancy value]] [fallback] |
|          | Select the fallback mode for fax transmissions. This fallback mode is used if the primary fax protocol cannot be negotiated between device endpoints. | {none   pass-through {g711ulaw   g711alaw}}]}                                                                                                    |
|          | For a detailed description of each option, see the "Fallback Protocol Options" table.                                                                 |                                                                                                    |

| Option            | Description                                                                                                    | Cisco IOS CLI Equivalent |
|-------------------|----------------------------------------------------------------------------------------------------|--------------------------|
| Low Speed         | Available when the primary protocol bundle name that you selected in the Primary field begins with "T.38."                           | ls-redundancy value      |
|                   | Specifies the number of redundant T.38 fax packets to be sent for the low-speed V.21-based T.30 fax machine protocol.                |                          |
|                   | Range: varies from 0 (no redundancy) to 5. Default: 0.                                                                               |                          |
| High Speed        | Available when the primary protocol bundle name that you selected in the Primary field begins with "T.38."                           | hs-redundancy value      |
|                   | Specifies the number of redundant T.38 fax packets to be sent for high-speed V.17, V.27, and V.29 T.4 or T.6 fax machine image data. |                          |
|                   | Range: varies from 0 (no redundancy) to 2. Default: 0                                                                                |                          |
| Save Fax Protocol | Click to save the configuration settings that you made.                                                                              | _                        |

The following table describes the bundled sets of fax commands that are available for the Primary option when you configure the fax protocol capability for a SIP dial peer endpoint.

For low speed (ls) redundancy, the range varies from 0 (no redundancy) to 5. For high speed (HS redundancy, the range varies from 0 (no redundancy) to 2.

**Table 190: Primary Fax Protocol Command Bundles** 

| Fax Command Protocol Bundle | Description                                                                                                    | Cisco IOS CLI Equivalent                                                                           |
|-----------------------------|----------------------------------------------------------------------------------------------------|----------------------------------------------------------------------------------------------------|
| T.38 Fax Relay Version 3    | Primary fax protocol is T.38 fax relay version 3.  Options for selecting the low-speed and high-speed redundancy values are available. | fax protocol t38 version 3<br>ls-redundancy value<br>hs-redundancy value<br>no fax-relay sg3-to-g3 |
| T.38 Fax Relay Version 0    | Primary fax protocol is T.38 fax relay version 0.  Options for selecting the low-speed and high-speed redundancy values are available. | fax protocol t38 version 0<br>ls-redundancy value<br>hs-redundancy value                           |

| Fax Command Protocol Bundle               | Description                                                                                                    | Cisco IOS CLI Equivalent                                                                                     |
|-------------------------------------------|----------------------------------------------------------------------------------------------------|----------------------------------------------------------------------------------------------------|
| T.38 Fax Relay Version 3 NSE              | Primary fax protocol is NSE based T.38 fax relay version 3. Options for selecting the low-speed and high-speed redundancy values are available.                           | fax protocol t38 version 3 nse<br>ls-redundancy value<br>hs-redundancy value<br>no fax-relay sg3-to-g3       |
| T.38 Fax Relay Version 3 NSE force        | Primary fax protocol is NSE force option of T.38 fax relay version 3.  Options for selecting the low-speed and high-speed redundancy values are available.                | fax protocol t38 version 3 nse<br>force ls-redundancy value<br>hs-redundancy value<br>no fax-relay sg3-to-g3 |
| T.38 Fax Relay Version 0 NSE              | Primary fax protocol is NSE option of T.38 fax relay version 0. Options for selecting the low-speed and high-speed redundancy values are available.                       | fax protocol t38 version 0 nse<br>ls-redundancy value<br>hs-redundancy value                                 |
| T.38 Fax Relay Version 0 NSE force        | Primary fax protocol is NSE force option of T.38 fax relay version 0. Options for selecting the low-speed and high-speed redundancy values are available.                 | fax protocol t38 version 0 nse<br>force ls-redundancy value<br>hs-redundancy value                           |
| T.38 Fax Relay Version 0 No ECM           | Primary fax protocol is T.38 fax relay version 0 with ECM disabled. Options for selecting the low-speed and high-speed redundancy values are available.                   | fax protocol t38 version 0 ls-redundancy value hs-redundancy value fax-relay ecm disable                     |
| T.38 Fax Relay Version 0 NSE No<br>ECM    | Primary fax protocol is NSE based T.38 fax relay version 0 with ECM disabled.  Options for selecting the low-speed and high-speed redundancy values are available.        | hs-redundancy value                                                                                          |
| T.38 Fax Relay Version 0 NSE force No ECM | Primary fax protocol is NSE force option T.38 fax relay version 0 with ECM disabled.  Options for selecting the low-speed and high-speed redundancy values are available. | fax protocol t38 version 0 nse<br>force ls-redundancy value<br>hs-redundancy value<br>fax-relay ecm disable  |

| Fax Command Protocol Bundle                         | Description                                                                                                    | Cisco IOS CLI Equivalent                                                                                                    |
|-----------------------------------------------------|----------------------------------------------------------------------------------------------------|----------------------------------------------------------------------------------------------------|
| T.38 Fax Relay Version 0 Rate 14.4<br>No ECM        | Primary fax protocol is T.38 fax relay version 0 with ECM disabled and fax rate of 14,400 bps.                                                                                                    | fax protocol t38 version 0<br>ls-redundancy value<br>hs-redundancy value                                                      |
|                                                     | Options for selecting the low-speed and high-speed redundancy values are available.                                                                                                    | fax-relay ecm disable<br>fax rate 14400                                                                                       |
| T.38 Fax Relay Version 0 NSE<br>Rate 14.4 No ECM    | Primary fax protocol is NSE based T.38 fax relay version 0 with ECM disabled and fax rate of 14,400 bps. Options for selecting the low-speed and high-speed redundancy values are available.         | fax protocol t38 version 0 nse<br>ls-redundancy value<br>hs-redundancy value<br>fax-relay ecm disable<br>fax rate 14400       |
| T.38 Fax Relay Version 0 NSE force Rate 14.4 No ECM | Primary fax protocol is NSE force option T.38 fax relay version 0 with ECM disabled and fax rate of 14,400 bps.  Options for selecting the low-speed and high-speed redundancy values are available. | fax protocol t38 version 0 nse<br>force ls-redundancy value<br>hs-redundancy value<br>fax-relay ecm disable<br>fax rate 14400 |
| T.38 Fax Relay Version 0 Rate 9.6<br>No ECM         | Primary fax protocol is T.38 fax relay version 0 with ECM disabled and fax rate of 9,600 bps  Options for selecting the low-speed and high-speed redundancy values are available.                    | fax protocol t38 version 0 ls-redundancy value hs-redundancy value fax-relay ecm disable fax rate 9600                        |
| T.38 Fax Relay Version 0 NSE<br>Rate 9.6 No ECM     | Primary fax protocol is NSE based T.38 fax relay version 0 with ECM disabled and fax rate of 9,600 bps. Options for selecting the low-speed and high-speed redundancy values are available.          | fax protocol t38 version 0 nse<br>ls-redundancy value<br>hs-redundancy value<br>fax-relay ecm disable<br>fax rate 9600        |
| T.38 Fax Relay Version 0 NSE force Rate 9.6 No ECM  | Primary fax protocol is NSE force option T.38 fax relay version 0 with ECM disabled and fax rate of 9,600 bps.  Options for selecting the low-speed and high-speed redundancy values are available.  | fax protocol t38 version 0 nse<br>force ls-redundancy value<br>hs-redundancy value<br>fax-relay ecm disable<br>fax rate 9600  |

| Fax Command Protocol Bundle                  | Description                                                                                            | Cisco IOS CLI Equivalent                                                           |
|----------------------------------------------|----------------------------------------------------------------------------------------------------|------------------------------------------------------------------------------------|
| T.38 Fax Relay Version 0 Rate 14.4           | Primary fax protocol is T.38 fax relay version 0 with ECM and fax rate of 14,400 bps.                  | fax protocol t38 version 0<br>ls-redundancy value<br>hs-redundancy value           |
|                                              | Options for selecting the low-speed and high-speed redundancy values are available.                    | fax rate 14400                                                                     |
| T.38 Fax Relay Version 0 NSE<br>Rate 14.4    | Primary fax protocol is NSE based T.38 fax relay version 0 with ECM and fax rate of 14,400 bps.        | fax protocol t38 version 0 nse<br>ls-redundancy value<br>hs-redundancy value       |
|                                              | Options for selecting the low-speed and high-speed redundancy values are available.                    | fax rate 14400                                                                     |
| T.38 Fax Relay Version 0 NSE force Rate 14.4 | Primary fax protocol is NSE force option T.38 fax relay version 0 with ECM and fax rate of 14,400 bps. | fax protocol t38 version 0 nse<br>force ls-redundancy value<br>hs-redundancy value |
|                                              | Options for selecting the low-speed and high-speed redundancy values are available.                    | fax rate 14400                                                                     |
| T.38 Fax Relay Version 0 Rate 9.6            | Primary fax protocol is T.38 fax relay version 0 with ECM and fax rate of 9,600 bps.                   | fax protocol t38 version 0<br>ls-redundancy value<br>hs-redundancy value           |
|                                              | Options for selecting the low-speed and high-speed redundancy values are available.                    | fax rate 9600                                                                      |
| T.38 Fax Relay Version 0 NSE<br>Rate 9.6     | Primary fax protocol is NSE based T.38 fax relay version 0 with ECM and fax rate of 9,600 bps.         | _                                                                                  |
|                                              | Options for selecting the low-speed and high-speed redundancy values are available.                    | fax rate 9600                                                                      |
| T.38 Fax Relay Version 0 NSE force Rate 9.6  | Primary fax protocol is NSE force option T.38 fax relay version 0 with ECM and fax rate of 9,600 bps.  | fax protocol t38 version 0 nse<br>force ls-redundancy value<br>hs-redundancy value |
|                                              | Options for selecting the low-speed and high-speed redundancy values are available.                    | fax rate 9600                                                                      |
| None                                         | Fax protocol is disabled.                                                                              | fax protocol none                                                                  |
| Fax Pass-through G711ulaw                    | Primary fax protocol is fax pass-through with pass-through codec set to g711ulaw.                      | fax protocol pass-through<br>g711ulaw                                              |

| Fax Command Protocol Bundle         | Description                                                                                        | Cisco IOS CLI Equivalent                                       |
|-------------------------------------|----------------------------------------------------------------------------------------------------|----------------------------------------------------------------|
| Fax Pass-through G711ulaw No ECM    | Primary fax protocol is fax pass-through with pass-through codec set to g711ulaw and ECM disabled. | fax protocol pass-through<br>g711ulaw<br>fax-relay ecm disable |
| Fax Pass-through G711alaw           | Primary fax protocol is fax pass-through with pass-through codec set to g711alaw.                  | fax protocol pass-through<br>g711alaw                          |
| Fax Pass-through G711alaw No<br>ECM | Primary fax protocol is fax pass-through with pass-through codec set to g711alaw and ECM disabled. | fax protocol pass-through<br>g711alaw<br>fax-relay ecm disable |

The following table describes the selections that are available for the Fallback option when you configure the fax protocol capability for a SIP dial peer endpoint.

Table 191: Fallback Protocol Options

| Fallback Fax Protocol Options | Description                                                                              | Cisco IOS CLI Equivalent                                                                                                    |
|-------------------------------|------------------------------------------------------------------------------------------|----------------------------------------------------------------------------------------------------|
| None                          | Fallback Fax Protocol is None. All special fax handling is disabled.                     | fax protocol t38 [nse [force]] [version {0   3}] [ls-redundancy value [hs-redundancy value]] fallback none                           |
|                               |                                                                                          | fax protocol pass-through {g711ulaw   g711alaw } fallback none                                                                       |
| Fax Pass-through G711ulaw     | Fallback Fax Protocol is Fax<br>Pass-through with pass-through<br>codec set to g711ulaw. | fax protocol t38 [nse [force]] [version {0   3}] [ls-redundancy value [hs-redundancy value]] fallback pass-through g711ulaw          |
| Fax Pass-through G711alaw     | Fallback Fax Protocol is Fax<br>Pass-through with pass-through<br>codec set to g711alaw. | fax protocol t38 [nse [force]]<br>[version {0   3}] [ls-redundancy<br>value [hs-redundancy value]]<br>fallback pass-through g711alaw |

To configure SIP dial peers for a voice policy:

- 1. From the Cisco SD-WAN Manager menu, choose Configuration > Unified Communications.
- 2. Click SIP Dial Peer.
- 3. From the Add SIP Dial Peer Policy Profile drop-down list, choose Create New.

Alternatively, you can select **Copy from Existing** to copy an existing SIP dial peer policy to a new one. In the box that appears, select the name of the policy profile to copy, enter a new name for the profile if desired, and click **Copy**.

**4.** Select the policy types that you want to create and click **Next**:

- Translation Profile—Lets you configure translation rules for calling and called numbers.
- Media Profile—Lets you configure codecs to be available for the SIPtrunk communication with remote dial peers and DTMF relay options to use for SIP calls.
- Modem Pass-through—Lets you configure the modem pass-through feature for a SIP dial peer endpoint.
- Fax Protocol—Lets you lets you configure the fax protocol capability for a SIP dial peer endpoint. This capability is advertised and used when negotiating capabilities with the remote dial peer.
- **5.** In the page that displays, configure options in the tabs that the following tables describe as needed. The tabs that are available depend on the policy types that you selected.
  - **Translation Profile** options—For a description of these options, see the "Translation Profile Options for Calling Numbers on SIP Dial Peers" table.

After you click **Finish** when configuring a translation profile, perform these actions:

- **a.** Add another translation profile if needed. You can create up to two translation profiles for this endpoint.
- b. Click Save Translation Profile.
- c. For each translation profile that you create, double-click the dash (-) that displays in **Direction** column in the table of translation rules and select **Incoming** or **Outgoing** from the drop-down list that displays. The Incoming selection applies the corresponding translation rule to traffic that is incoming to this endpoint. The Outgoing selection applies the corresponding translation rule to traffic that is outgoing from this endpoint.
- Media Profile options—For a description of these options, see the "Media Profile Options" table.
- **Modem Pass-through** options—For a description of these options, see the "Modem Pass-Through Options" table.
- Fax Protocol options—For a description of these options, see the "Fax Protocol Options" table.
- 6. Click Next.
- 7. In **Policy Profile Name**, enter a name for this child policy.
- **8.** In **Policy Profile Description**, enter a description for this child policy.
- 9. Click Save.

### **Configure SRST Phones for a Voice Policy**

When you configure SRST Phones for a voice policy, you configure options that define how the system augments and manipulates calls for the Cisco Unified SRST phone endpoint type.

The following table describes options for configuring SRST phones for a voice policy.

Table 192: SRST Phones Configuration Options

| Option                | Description                                                                                                    | Cisco IOS CLI Equivalent                                       |
|-----------------------|----------------------------------------------------------------------------------------------------|----------------------------------------------------------------|
| Medial Profile Number | Enter a number for this Cisco Unified SRST media profile.                                                                                                    | voice class codec tag-number                                   |
|                       | Valid range: Integers 1 through 10000.                                                                                                    |                                                                |
| Codec                 | Move from the Source list to the Target list the codecs that you want to be available for phones when they are in Cisco Unified SRST mode and communicating with other phones that are in the same site and registered to the same gateway.     | voice class codec tag-number codec preference value codec-type |
|                       | Codecs in the target list are in descending order of priority, with the highest priority at the top of the list. Drag and drop items in this list to rearrange them.                                                                            |                                                                |
| DTMF field            | Move from the source list to the target list<br>the DTMF relay options that you want the<br>system to use when in Cisco Unified SRST<br>mode.                                                                                                   | dtmf-relay {[[sip-notify] [sip-kpml] [rtp-nte]]}               |
|                       | Items in the target list are in descending order of priority, with the highest priority at the top of the list. Drag and drop items in this list to rearrange them.                                                                             |                                                                |
|                       | If you want to include the <b>Inband</b> option in the Target list, it can be the only option in that list. If you want to include other options in the Target list, move the Inband option to the Source list before saving the media profile. |                                                                |
| Save                  | Click to save the configuration settings that you made.                                                                                                    | _                                                              |

To configure SRST phones for a voice policy, follow these steps:

- 1. From the Cisco SD-WAN Manager menu, choose Configuration > Unified Communications
- 2. Click Add Voice Policy, and choose SRST Phone.
- 3. From the Add SRST Phone Policy Profile drop-down list, select Create New.

Alternatively, you can select **Copy from Existing** to copy an existing policy to a new one. In the box that appears, select the name of the policy profile to copy, enter a new name for the profile if desired, and click **Copy**.

- 4. Click Media Profile, and click Next.
- 5. Click Add New Media Profile.

- **6.** In the page that displays, configure options as described in the "SRST Phones Configuration Options" table.
- 7. Click Next.
- **8.** In **Policy Profile Name**, enter a name for this child policy.
- **9.** In **Policy Profile Description**, enter a description for this child policy.
- 10. Click Save.

## **Provision a Device Template for Unified Communications**

When you provision a device template for Unified Communications, you select UC-specific feature templates and set up the voice policy to include with the device template.

- 1. From the Cisco SD-WAN Manager menu, choose **Configuration** > **Templates**.
- 2. Click Device Templates, and click Create Template.

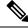

**Note** In Cisco vManage Release 20.7.x and earlier releases, **Device Templates** is called **Device**.

- 3. From the Create Template drop-down list, select From Feature Template.
- **4.** From the **Device Model** drop-down list, select the type of supported device to which you want to attach the UC-specific feature templates and map the voice policy.
- Click Unified Communications.
- **6.** To select UC-specific feature templates to include with the device template, perform these actions:
  - **a.** From the **Voice Card** drop-down list, select the voice card feature template that you want to attach to the device.
  - **b.** From the **Call Routing** drop-down list, select the call routing feature template that you want to attach to the device.
  - c. From the **SRST** drop-down list, select the SRST feature template that you want to attach to the device.
  - **d.** From the **DSPFarm** drop-down list, select the DSPFarm template that you want to attach to the device.
- 7. To set up the voice policy to include with the device template, perform these actions:
  - **a.** From the **Voice Policy** drop-down list, select the voice policy that you want to map to endpoints.
  - b. Click Mapping
  - **c.** From the list of endpoint types in the left pane of the screen that displays, select the type of endpoint that contains the subpolicies that you want to map to specific endpoints.
  - **d.** From the list of subpolicies that displays, click ..., and click **Mapping** for the subpolicy that you want to map to specific endpoints.
  - e. In the list of endpoints that displays, select each endpoint to which you want to map the subpolicy.
  - f. Click Map.

#### g. Click Save.

**8.** To create the device template, click **Create**.

When you map subpolicies to endpoints, the system generates the CLI commands that the following table shows.

Table 193: Generated CLI Commands for Subpolicies to Endpoints Mapping

| Endpoint                                                                                          | Subpolicy              | Cisco IOS CLI Application<br>Mapping                                                                 | Remarks                                                                                                    |
|---------------------------------------------------------------------------------------------------|------------------------|----------------------------------------------------------------------------------------------------|----------------------------------------------------------------------------------------------------|
| Voice Port FXO Voice Port FXS Voice Port FXS DID Voice Port PRI ISDN POTS Dial Peer SIP Dial Peer | Translation profile    | translation-profile incoming profile-name translation-profile outgoing profile-name                  | A translation profile policy is applied to a dial peer or a voice profile.                                                                                                    |
| SRST Phone<br>SIP Dial Peer                                                                       | Media profile          | voice register pool number voice-class codec number dtmf-relay {[[sip-notify] [sip-kpml] [rtp-nte]]} | A media profile policy includes voice class codec and DTMF relay configurations. This policy is applied to an incoming SIP dial peer, an outgoing SIP dial peer, or an SRST phone profile. |
| Voice Port FXO                                                                                    | Supervisory disconnect | voice port number  supervisory custom-cptone cptone-name supervisory dualtone-detect=params tag      | A supervisory disconnect policity such as custom-cptone or dualtone-detect-params is applied to FXO voice interfaces.                                                                      |

| Endpoint            | Subpolicy          | Cisco IOS CLI Application<br>Mapping                                                                                                    | Remarks                                                                                                    |
|---------------------|--------------------|----------------------------------------------------------------------------------------------------|----------------------------------------------------------------------------------------------------|
| Voice Port FXO      | Trunk group        | trunk-group name                                                                                                    | If more than one interface                                                                                                    |
| Voice Port FXS      |                    | [preference-num]                                                                                                    | is assigned to the same trunk group, the                                                                                        |
| Voice Port FXS DID  |                    | voice-port number<br>trunk-group name                                                                                                    | preference-num value                                                                                                    |
| Voice Port PRI ISDN |                    | [preference-num]                                                                                                    | determines the order in which the trunk group                                                                                   |
| POTS Dial Peer      |                    | interface serial                                                                                                    | uses the interfaces.                                                                                                    |
|                     |                    |                                                                                                    | A preference-num value of 1 is the highest                                                                                      |
|                     |                    | dial-peer voice tag pots                                                                                                    | preference, so an interface                                                                                                    |
|                     |                    | trunkgroup name preference-num                                                                                                    | with that value is used<br>first. A value of 64 is the<br>lowest preference so an<br>interface with that value<br>is used last. |
| SIP Dial Peer       | Modem pass-through | None:                                                                                                    | _                                                                                                    |
|                     |                    | no modem passthrough                                                                                                    |                                                                                                    |
|                     |                    | G.711 ulaw:                                                                                                    |                                                                                                    |
|                     |                    | modem passthrough nse codec g711ulaw                                                                                                    |                                                                                                    |
|                     |                    | G.711 alaw:                                                                                                    |                                                                                                    |
|                     |                    | modem passthrough nse codec g711alaw                                                                                                    |                                                                                                    |
| SIP Dial Peer       | Fax protocol       | fax protocol {none   pass-through {g711ulaw   g711alaw} [fallback none]   t38 [nse [force]] [version {0   3}] [ls-redundancy value [hs-redundancy value]] [fallback {none   pass-through {g711ulaw   g711alaw}}]} |                                                                                                    |

## **Monitoring UC Operations**

After you enable UC voice services for supported routers, you can monitor the real-time statuses of lines, calls, interfaces, and related items that a device processes.

To monitor UC operations:

1. From the Cisco SD-WAN Manager menu, choose **Monitor** > **Devices**.

Cisco vManage Release 20.6.x and earlier: From the Cisco SD-WAN Manager menu, choose **Monitor** > **Network**.

- 2. In the table of devices, select the device for which you want to monitor UC operations.
- 3. From Security Monitoring, click Real Time.
- **4.** In **Device Options**, select one of these options:
  - Voice Calls—Displays information for active voice calls. See the "Voice Call Monitoring Information" table.
  - Voice VOIP Calls—Displays information for active VOIP calls. See the "Voice VoIP Calls Monitoring Information" table.
  - **Voice Phone Info**—Displays information about Cisco Unified SRST registrations. See the "Voice Phone Info Monitoring Information" table.
  - Voice Controller T1 E1 Current 15 mins Stats—Displays configuration and status information for the T1/E1 voice module that is installed in the device, compiled over the past 15 minutes. See the "Voice Controller T1 E1 Current 15 Mins Stats Monitoring Information" table.
  - Voice Controller T1 E1 Total Stats—Displays configuration and status information for the T1/E1 voice module that is installed in the device, compiled since the module last started. See the "Voice Controller T1 E1 Total Stats" table.
  - **Voice ISDN Status**—Displays information about Layer 1 and Layer 2 status for the ISDN controller, and information about active calls. "See the Voice ISDN Status Information table".
  - Voice DSPFarm SCCP CUCM Groups—Displays detailed information about Cisco Unified Communications Manager groups that are configured for DSP farm services on a device. See the "Voice DSPFarm SCCP CUCM Groups" table.
  - Voice DSPFarm Profile—Displays detailed information about DSP farm service profiles and media
    resources that are configured on the device. See the "Voice DSPFarm Profile Monitoring Information"
    table.
  - Voice DSP Farm SCCP Connections—Displays detailed information about SCCP connections between the device and Cisco Unified Communications Manager. See the "Voice DSPFarm SCCP Connections" table.
  - Voice DSPFarm Active—Displays operational and status information about DSP farm resources that are active on the device. See the "Voice DSPFarm Active" table.

You also can monitor operations that include UC operations by selecting the following options:

- Interface Detail—Displays status and statistical information for interfaces that are configured for the router.
- Interface Statistics—Displays statistical information for interfaces that are configured for the router
- Interface T1/E1—Displays information for the T1/E1 voice module that is installed in the device

The following table describes the information that you see when you monitor voice calls.

**Table 194: Voice Calls Monitoring Information** 

| Field           | Description                                                      |
|-----------------|------------------------------------------------------------------|
| Call ID         | System assigned identifier of a telephony call leg               |
| Voice Port      | Voice port used for the call                                     |
| Codec           | Negotiated codec used for the call                               |
| VAD             | Indicates whether VAD is enabled or disabled for the call        |
| DSP Cannel      | DSP channel used for the call                                    |
| DSP Type        | Type of DSP used for the call                                    |
| Aborted Packets | Number of packets aborted during the call                        |
| TX Packets      | Number of packets transmitted during the call                    |
| RX Packets      | Number of packets received during the call                       |
| Last Updated    | Date and time when the information on this page was last updated |

The following table describes the information that you see when you monitor voice VoIP calls.

#### Table 195: Voice VoIP Calls Monitoring Information

| Field               | Description                                                      |
|---------------------|------------------------------------------------------------------|
| Call ID             | System assigned identifier of an RTP connection for a call leg   |
| Codec               | Negotiated codec used for the call                               |
| Destination Address | IP address of the destination of the call                        |
| Destination Port    | RTP port of the destination of the call                          |
| TX Packets          | Number of packets transmitted during the call                    |
| RX Packets          | Number of packets received during the call                       |
| Duration (ms)       | Duration of the call, in milliseconds                            |
| Last Updated        | Date and time when the information on this page was last updated |

The following table describes the information that you see when you monitor voice phone information.

#### Table 196: Voice Phone Info Monitoring Information

| Field    | Description                                                                    |
|----------|--------------------------------------------------------------------------------|
| Pool Tag | Tag number that is assigned to the Cisco Unified SRST phone pool on the device |

| Field              | Description                                                                                                    |
|--------------------|----------------------------------------------------------------------------------------------------|
| ID Network         | Identifier of the network subnet that the device uses to register phones that fallback from Cisco Unified Communications Manager to this device                    |
| Registration State | Indicates whether phones that are in Cisco Unified SRST mode are registered to this device                                                                         |
| Dialpeer Tag       | System assigned tag used by the dial peer that is assigned to the directory number of phones that are in Cisco Unified SRST mode and are registered to this device |
| Address            | IP address of the device interface that is used for SIP SRST call control when phones fail over                                                                    |
| Directory Number   | Directory number of each phone that is in Cisco Unified SRST mode                                                                                                  |
| Last Updated       | Date and time when the information on this page was last updated                                                                                                   |

The following table describes the information that you see when you monitor voice controller T1/E1 information for the past 15 minutes.

Table 197: Voice Controller T1 E1 Current 15 Mins Stats Monitoring Information

| Field                  | Description                                                                                                    |
|------------------------|----------------------------------------------------------------------------------------------------|
| Interface-slot-num     | Slot number of the controller.                                                                                                    |
| Insterface-subslot-num | Subslot number of the controller.                                                                                                    |
| Interface-port-num     | Port number of the controller.                                                                                                    |
| Status                 | Status of the controller.                                                                                                    |
| Туре                   | Type of the controller.                                                                                                    |
| Clock Source           | Clock source used for the controller.                                                                                                    |
| Line Code Violations   | Number line code violations that have occurred.                                                                                                    |
| Path Code Violations   | Number path code violations that have occurred.                                                                                                    |
| Slip Seconds           | Number of slip seconds that have occurred. A slip can occur when there is a difference between the timing of a synchronous receiving terminal and the received signal. |
| Frame Loss Seconds     | Number of seconds in which out of frame (OOF) errors have occurred.                                                                                                    |
| Line Err. seconds      | Number of seconds in which Line Errored Seconds (LES) have occurred. A LES is a second in which one or more Line Code Violation errors are detected.                   |

| Field                    | Description                                                                                                    |
|--------------------------|----------------------------------------------------------------------------------------------------|
| Degraded Minutes         | Number of Degraded Minutes that have occurred. A Degraded Minute is one in which the estimated error rate exceeds 1E-6 but does not exceed 1E-3.                                                                               |
| Errored Seconds          | Number of Errored Seconds that have occurred.                                                                                                    |
| Bursty Errored Seconds   | Number of Bursty Error Seconds that have occurred. A Bursty Error Second is a second with less than 320 and more than 1 path coding violation errors, no severely errored frame defects, and no detected incoming AIS defects. |
| Severely Errored Seconds | Number of Severely Errored Seconds that have occurred.                                                                                                    |
| Unavailable Seconds      | Number of Unavailable Seconds that have occurred. This value is calculated by counting the number of seconds that the interface is unavailable.                                                                                |
| Last Updated             | Date and time when the information on this page was last updated.                                                                                                    |

The following table describes the information that you see when you monitor voice controller T1/E1 information over the period since a device last started.

#### Table 198: Voice Controller T1 E1 Total Stats

| Field                  | Description                                                                                                    |
|------------------------|----------------------------------------------------------------------------------------------------|
| Interface-slot-num     | Slot number of the controller.                                                                                                    |
| Insterface-subslot-num | Subslot number of the controller.                                                                                                    |
| Interface-port-num     | Port number of the controller.                                                                                                    |
| Status                 | Status of the controller.                                                                                                    |
| Туре                   | Type of the controller.                                                                                                    |
| Clock Source           | Clock source used for the controller.                                                                                                    |
| Line Code Violations   | Number line code violations that have occurred.                                                                                                    |
| Path Code Violations   | Number path code violations that have occurred.                                                                                                    |
| Slip Seconds           | Number of slip seconds that have occurred. A slip can occur when there is a difference between the timing of a synchronous receiving terminal and the received signal. |
| Frame Loss Seconds     | Number of seconds in which out of frame (OOF) errors have occurred                                                                                                    |
| Line Err. seconds      | Number of seconds in which Line Errored Seconds (LES) have occurred. A LES is a second in which one or more Line Code Violation errors are detected.                   |

| Field                    | Description                                                                                                    |
|--------------------------|----------------------------------------------------------------------------------------------------|
| Degraded Minutes         | Number of Degraded Minutes that have occurred. A Degraded Minute is one in which the estimated error rate exceeds 1E-6 but does not exceed 1E-3.                                                                               |
| Errored Seconds          | Number of Errored Seconds that have occurred.                                                                                                    |
| Bursty Errored Seconds   | Number of Bursty Error Seconds that have occurred. A Bursty Error Second is a second with less than 320 and more than 1 path coding violation errors, no severely errored frame defects, and no detected incoming AIS defects. |
| Severely Errored Seconds | Number of Severely Errored Seconds that have occurred.                                                                                                    |
| Unavailable Seconds      | Number of Unavailable Seconds that have occurred. This value is calculated by counting the number of seconds that the interface is unavailable.                                                                                |
| Last Updated             | Date and time when the information on this page was last updated.                                                                                                    |

The following table describes the information that you see when you monitor voice ISDN status.

#### Table 199: Voice ISDN Status Information

| Field          | Description                                                      |
|----------------|------------------------------------------------------------------|
| Key ID         | Identifier of the table row                                      |
| Interface      | Name of the PRI ISDN digital interface                           |
| Switch Type    | Switch type used for the PRI ISDN digital interface              |
| Layer 1 Status | Layer 1 status of the PRI ISDN digital interface                 |
| Layer 2 Status | Layer 2 status of the PRI ISDN digital interface                 |
| Active Calls   | Number of active calls on the PRI ISDN digital interface         |
| Last Updated   | Date and time when the information on this page was last updated |

The following table describes the information that you see when you monitor Cisco Unified Communications Manager groups that are configured for DSP farm services on a device.

Table 200: Voice DSPFarm SCCP CUCM Groups Monitoring Information

| Field             | Description                                                                                                    |
|-------------------|----------------------------------------------------------------------------------------------------|
| CUCM Group ID     | Identifier of the Cisco Unified Communications Manager group                                                                             |
| Description       | Description of the Cisco Unified Communications Manager group                                                                            |
| Switchover Method | Method that the primary Cisco Unified Communications Manager server in this Cisco Unified Communications Manager group uses for failover |

| Field             | Description                                                                                                    |
|-------------------|----------------------------------------------------------------------------------------------------|
| Switchback Method | Method that the secondary Cisco Unified Communications Manager server in this Cisco Unified Communications Manager group uses to switch back after a failover     |
| CUCM ID           | Identifier of each Cisco Unified Communications Manager server in the Cisco Unified Communications Manager group                                                  |
| CUCM Priority     | Priority in which the Cisco Unified Communications Manager servers in this Cisco Unified Communications Manager group are used                                    |
| Profile ID        | Identifier of the DSP farm profile that is registered to each Cisco<br>Unified Communications Manager server in the Cisco Unified<br>Communications Manager group |
| Reg. Name         | Name of the DSP farm profile that is registered to each Cisco Unified Communications Manager server in the Cisco Unified Communications Manager group             |
| Last Updated      | Date and time when the information on this page was last updated                                                                                                  |

The following table describes the information that you see when you monitor DSP farm service profiles and media resources that are configured on a device.

Table 201: Voice DSPFarm Profile Monitoring Information

| Field        | Description                                                                                                    |
|--------------|----------------------------------------------------------------------------------------------------|
| Profile ID   | Identifier of the DSP farm profile.                                                                                                    |
| Service ID   | Type of DSP farm service that is configured for this DSP farm profile.                                                                                                    |
| Service Mode | Service mode for this DSP farm profile.                                                                                                    |
| Resource ID  | Resource identifier for the DSP resource group in this DSP farm profile.                                                                                                    |
| Admin        | Status of this DSP farm profile. If this field displays DOWN, ensure that the Shutdown option is not enabled in the Profile tab of the DSPFarm feature template that defines this DSP farm.                                                                                                    |
| Operation    | Status of the registration of the profile with Cisco Unified Communications Manager:  • ACTIVE IN PROGRESS—Profile is in the process of registering with Cisco Unified Communications Manager  • DOWN—Profile is unable to register with Cisco Unified Communications Manager  • ACTIVE— Profile is registered with Cisco Unified Communications Manager |

| Field             | Description                                                                                             |
|-------------------|----------------------------------------------------------------------------------------------------|
| App. Type         | Type of application with which the DSP farm services that are provisioned on the device are associated. |
| App. Status       | Status of the association of this profile with Cisco Unified Communications Manager:                    |
|                   | <ul> <li>app-assoc-done—Profile is associated with Cisco Unified<br/>Communications Manager</li> </ul>  |
|                   | app-assoc-not-done—Profile is not associated with Cisco Unified<br>Communications Manager               |
| Resource Provider | Information about the mediaresource family that relates to the profile.                                 |
| Provider Status   | Status of the media resources that relate to the profile.                                               |
| Last Updated      | Date and time when the information on this page was last updated.                                       |

The following table describes the information that you see when you monitor SCCP connections between a device and Cisco Unified Communications Manager.

#### Table 202: Voice DSPFarm SCCP Connections

| Field         | Description                                                                         |
|---------------|-------------------------------------------------------------------------------------|
| Connection ID | Identifier of an SCCP connection for an active call that uses this DSP farm service |
| Session ID    | Identifier of an SCCP session for an active call that uses this DSP farm service    |
| Session Type  | Type of DSP farm service for this SCCP connection                                   |
| Mode          | Mode for direction of traffic for this SCCP connection                              |
| Codec         | Codec provisioned for this SCCP connection                                          |
| Remote IP     | IP address of the remote endpoint for this SCCP connection                          |
| Remote Port   | Port number of the remote endpoint for this SCCP connection                         |
| Source Port   | Port number of the local endpoint for this SCCP connection                          |
| Last Updated  | Date and time when the information on this page was last updated                    |

The following table describes the information that you see when you monitor DSP farm resources that are active on a device.

Table 203: Voice DSPFarm Active Monitoring Information

| Field | Description                                                              |  |
|-------|--------------------------------------------------------------------------|--|
| DSP   | Identifier of the DSP for an active call that uses this DSP farm service |  |

| Field            | Description                                                                   |
|------------------|-------------------------------------------------------------------------------|
| Status           | Status of the DSP for an active call that uses this DSP farm service          |
| Resource ID      | Resource Identifier that is associated with the DSP that this connection uses |
| Bridge ID        | Bridge Identifier that is associated with the DSP that this connection uses   |
| Transmit Packets | Number of packets that this connection has transmitted                        |
| Received Packets | Number of packets that this connection has received                           |
| Last Updated     | Date and time when the information on this page was last updated              |

# Configure the Unified Threat Defense Resource Profiles Using Cisco SD-WAN Manager

#### Table 204: Feature History

| Feature Name                                          | Release Information                             | Description                                                         |
|-------------------------------------------------------|-------------------------------------------------|---------------------------------------------------------------------|
| Configure Unified Threat Defense<br>Resource Profiles | Cisco IOS XE Catalyst SD-WAN<br>Release 17.5.1a | You can configure Unified Threat<br>Defense Resource Profiles using |
|                                                       | Cisco vManage Release 20.5.1                    | Cisco SD-WAN Manager.                                               |

You can configure the Unified Threat Defense resource profiles using Cisco Catalyst SD-WAN Manager by doing the following:

- 1. From the Cisco SD-WAN Manager menu, choose **Configuration** > **Templates**.
- 2. Click Feature Templates and then click Add Template.

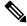

Note

In Cisco vManage Release 20.7.1 and earlier releases, **Feature Templates** is called **Feature**.

- **3.** Choose the device(s).
- 4. Click Security App Hosting.
- **5.** Enter a template name and description.
- **6.** Choose whether to enable or disable NAT. NAT is enabled by default.

To use Unified Threat Defense features that connect to the internet, you must enable NAT. For example, URL Filtering and Advanced Malware Protection connect to the internet to perform Cloud lookups. To use these features, enable NAT.

7. To download the URL database on the device, choose Yes.

- **8.** To deploy more instances of Snort, choose one of the following resource profiles:
  - Low: This is the default profile.
  - Medium.
  - · High.

When you specify a larger resource profile, the device deploys more Snort instances to increase throughput. The larger resource profiles also use more resources on the device. The number of Snort instances deployed by the device differs by platform and software release.

- 9. Click Save.
- **10.** Add this template to the device template.
- **11.** Attach the device template to the device.

## **Configure Unified Logging for Security Connection Events**

#### Table 205: Feature History

| Feature Name                                      | Release Information                                                             | Description                                                                                                    |
|---------------------------------------------------|---------------------------------------------------------------------------------|----------------------------------------------------------------------------------------------------|
| Unified Logging for Security<br>Connection Events | Cisco IOS XE Catalyst SD-WAN<br>Release 17.7.1a<br>Cisco vManage Release 20.7.1 | This feature supports Unified Logging which is used to capture information about connection events across different security features at different stages during policy enablement and execution. |

To configure Unified Logging for security connection events, perform the following steps:

- 1. Configure Localized Policy Using Cisco SD-WAN Manager.
- **2.** Select the policy application check boxes for **Netflow** and **Application**. For information, see Configure Policy Settings.
- **3.** Enable logging for a unified security policy. You can enable logging either at a rule level or at global level Configure Firewall and Unified Security Policy.

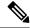

Note

You can also use the CLI Add-on template for configure Unified Logging for security connection events. For more information, see Create a CLI Add-On Feature Template.

# **Configure Unified Security Policy**

Table 206: Feature History

| Feature Name                                                       | Release Information                                                               | Description                                                                                                    |
|--------------------------------------------------------------------|-----------------------------------------------------------------------------------|----------------------------------------------------------------------------------------------------|
| Unified Security Policy                                            | Cisco IOS XE Catalyst SD-WAN<br>Release 17.6.1a<br>Cisco vManage Release 20.6.1   | This feature lets you to configure a single unified security policy in which you specify both the firewall action and the UTD action in the same rule in the policy.                                                                                                   |
| Resource Limitations and<br>Device-global Configuration<br>Options | Cisco IOS XE Catalyst SD-WAN<br>Release 17.7.1a<br>Cisco vManage Release 20.7.1   | This feature enables you to define resource limitation options such as idle timeout and session limits, and device-global options in the policy summary page to fine-tune a firewall policy behaviour after a firewall policy is implemented in Cisco Catalyst SD-WAN. |
| Security Logging Enhancements                                      | Cisco IOS XE Catalyst SD-WAN<br>Release 17.11.1a<br>Cisco vManage Release 20.11.1 | This feature allows you to export UTD logs to an external syslog server and specify the source interface from which the UTD syslog originates.                                                                                                    |
| IPv6 Support for Zone-based<br>Firewall                            | Cisco IOS XE Catalyst SD-WAN<br>Release 17.11.1a<br>Cisco vManage Release 20.11.1 | This feature adds support for configuring IPv6 Zone-based Firewall (ZBFW) in addition to the existing IPv4 ZBFW.                                                                                                    |

Perform the following tasks to create a unified security policy:

- Create an Object Group
- Create an Advanced Inspection Profile
- Configure Firewall and Unified Security Policy
- Add a Zone Pair
- Apply a Security Policy to a Device

# Configure Wireless Management on Cisco ISR 1000 Series Routers

Table 207: Feature History

| Feature Name                                                                                  | Release Information                                                             | Description                                                                                                    |
|-----------------------------------------------------------------------------------------------|---------------------------------------------------------------------------------|----------------------------------------------------------------------------------------------------|
| Wireless Management on Cisco<br>ISR 1000 Series Routers<br>(supporting WiFi 5 WLAN<br>module) | Cisco IOS XE Catalyst SD-WAN<br>Release 17.6.1a<br>Cisco vManage Release 20.6.1 | This feature enables you to configure wireless LAN settings on WiFi 5-capable Cisco 1000 Series Integrated Services Routers using Cisco SD-WAN Manager.                                                                                |
|                                                                                               |                                                                                 | With Cisco SD-WAN Manager, you can automate the wireless LAN controller configuration and provide wireless connectivity without the need for another external controller to configure and manage the wireless settings on the routers. |
|                                                                                               |                                                                                 | This feature lets you to configure wireless LAN settings on Cisco 1000 Series Integrated Services Routers .                                                                                                    |
| Wireless Management on Cisco<br>ISR 1000 Series Routers<br>(supporting WiFi 6 WLAN<br>module) | Cisco IOS XE Catalyst SD-WAN<br>Release 17.9.1a<br>Cisco vManage Release 20.9.1 | This feature lets you to configure wireless LAN settings on WiFi 6-capable Cisco 1000 Series Integrated Services Routers.                                                                                                    |

To configure and manage wireless settings on Cisco ISR 1000 Series Routers:

- 1. From the Cisco SD-WAN Manager menu, choose **Configuration** > **Templates**.
- 2. Click Feature Templates.
- 3. Click **Add Template** to select an appropriate device model.

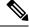

Note

In Cisco vManage Release 20.7.x and earlier releases, **Feature Templates** is titled as **Feature**.

- **4.** In the left pane, from **Select Devices**, choose a Cisco ISR 1000 Series Router for which you are creating a template.
- 5. Under OTHER TEMPLATES, click ISR1K Wireless to select it as the feature template.
- **6.** In the **Template Name** field, enter a name for the feature template.

This field is mandatory and can contain only uppercase and lowercase letters, the digits 0 to 9, hyphens (-), and underscores (\_). It cannot contain spaces or any other characters.

7. In the **Description** field, enter a description for the feature template.

This field is mandatory, and it can contain all characters and spaces.

**8.** Enter the Wi-Fi SSID details for setting up a wireless LAN:

| Parameter Name               | Description                                                                                                    |
|------------------------------|----------------------------------------------------------------------------------------------------|
| Wireless Network Name (SSID) | Enter a name for the wireless SSID.                                                                                                    |
|                              | It can be a string from 4 to 32 characters. The SSID must be unique.                                                                                                    |
| VLAN (Range 1-4094)          | Enter a VLAN ID for the wireless LAN traffic.                                                                                                    |
| Security Type                | Choose a security type:                                                                                                    |
|                              | • <b>WPA2 Enterprise</b> : Choose this option for an enterprise where you authenticate and authorize network users with a remote RADIUS server.                                                |
|                              | • <b>WPA2 Personal</b> : Choose this option to authenticate users who want to access the wireless network using a passphrase.                                                                  |
|                              | • Open: Choose this option to allow access to the wireless network without authentication.                                                                                                    |
| RADIUS Server IP             | (Optional) This field is available if you choose the <b>WPA2 Enterprise</b> option as the security type. Enter the IP address of the RADIUS server.                                            |
| Authentication Port          | (Optional) This field is available if you choose the <b>WPA2 Enterprise</b> option as the security type. Enter the authentication port number of the RADIUS server.                            |
| Shared Secret                | (Optional) This field is available if you choose the <b>WPA2 Enterprise</b> option as the security type. Enter the shared secret key of the RADIUS server.                                     |
| Passphrase                   | (Optional) This field is available if you choose the <b>WPA2 Personal</b> option as the security type. Set a pass phrase. This pass phrase provides users with access to the wireless network. |
| Admin State                  | Choose an admin state.                                                                                                    |

| Parameter Name | Description                                                                                                    |  |
|----------------|----------------------------------------------------------------------------------------------------|--|
| Radio Type     | Choose one of the following radio types:                                                                                         |  |
|                | • 2.4GHz                                                                                                    |  |
|                | • 5GHz                                                                                                    |  |
|                | • Both                                                                                                    |  |
|                |                                                                                                    |  |
| Broadcast SSID | Choose <b>On</b> to broadcast the SSID. Choose <b>Off</b> if you do not want the SSID to be visible to all the wireless clients. |  |
| QoS Profile    | Choose a QoS profile.                                                                                                    |  |

### **9.** Enter the **General** details for the wireless LAN:

| Parameter Name | Description                                                                                                    |  |
|----------------|----------------------------------------------------------------------------------------------------|--|
| Country        | Choose the country where the ISR is installed.                                                                                                  |  |
| Username       | Specify the username of Cisco Mobility Express.  If you are using a C1131 Cisco IOS XE Catalyst SD-WAN device specify the username for the EWC. |  |
| Password       | Specify the password for Cisco Mobility Express or the EWC.                                                                                     |  |

### **10.** Enter the **Advanced** details for the wireless LAN:

| Parameter Name         | Description                                                                                                    |  |
|------------------------|----------------------------------------------------------------------------------------------------|--|
| Controller IP Address  | Note For Cisco IOS XE Catalyst SD-WAN Release 17.6.1a, and Cisco vManage Release 20.6.1 and earlier releases, this field is displayed as ME IP Address.  Specify the Management IP address of Cisco Mobility Express or EWC. |  |
|                        | Mobility Express of EWC.                                                                                                    |  |
| Subnet Mask            | Specify the subnet mask for the Management IP address.                                                                                                    |  |
| <b>Default Gateway</b> | Specify the default gateway address of Cisco<br>Mobility Express or EWC.                                                                                                    |  |
| 2.4GHz Shutdown        | Click <b>Yes</b> to shut down the 2.4 GHz radio type. Click <b>No</b> to not shut down this radio type.                                                                                                    |  |
| 5GHz Shutdown          | Click <b>Yes</b> to shut down the 5 GHz radio type. Click <b>No</b> to not shut down this radio type.                                                                                                    |  |

11. Click Save to save your wireless configuration.

# **Configure a Router as an NTP Primary**

#### Table 208: Feature History

| Feature Name                           | Release Information                             | Description                                                                    |
|----------------------------------------|-------------------------------------------------|--------------------------------------------------------------------------------|
| Configuring a Router as an NTP Primary | Cisco IOS XE Catalyst<br>SD-WAN Release 17.3.1a | You can configure a router as an NTP primary router from the NTP template tab. |
|                                        | Cisco vManage Release 20.3.1                    |                                                                                |

You can configure one or more supported routers as an NTP primary router in a Cisco Catalyst SD-WAN deployment. A router that is configured in this way acts as the NTP server to which other nodes in the deployment synchronize their clocks.

Configuring a router as an NTP primary router is useful if you do not have an NTP server in your deployment.

To configure a router as an NTP primary router, you create a template that includes configured parameters for the NTP primary router. To do so, follow these steps:

- 1. From the Cisco SD-WAN Manager menu, choose **Configuration** > **Templates**.
- 2. Perform either of these actions:
  - To create a new template, under Feature Templates, click Add Template, choose the type of device
    to be the NTP primary router, and then choose the NTP template in the group of Basic Information
    templates.

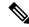

Note

In Cisco vManage Release 20.7.x and earlier releases, **Feature Templates** is titled **Feature**.

- To update an existing template, click ..., and click Edit.
- 3. Configure options for the template as desired, and in the Master tab, perform these actions:
  - a. For the Master option, choose Global from the drop-down list, and then choose On.
  - **b.** (Optional) In the **Stratum** field, enter the stratum value for the NTP primary router.

The stratum value defines the hierarchical distance of the router from its reference clock.

Valid values: Integers 1 through 15. If you do not enter a value, the system uses the router internal clock default stratum value, which is 8.

- c. (Optional) In the **Source** field, enter the name of the exit interface for NTP communication.
  - If configured, the system sends NTP traffic to this interface.

For example, enter GigabitEthernet1 or Loopback0.

4. Click Save (for a new template) or Update (for an existing template).

#### CLI equivalent:

ntp master [stratum-number]
ntp source source-interface

# **Configure Service Chaining**

Here is the workflow for configuring service chaining for a device managed by Cisco Catalyst SD-WAN:

- Service devices are accessed through a specific VRF. In the VPN template that corresponds to the VRF
  for a service device, configure service chaining, specifying the service type and device addresses. By
  default, the tracking feature adds each service device status update to the service log. You can disable this
  in the VPN template.
- 2. Attach the VPN template to the device template for the device managed by Cisco Catalyst SD-WAN.
- **3.** Apply the device template to the device.

### **Configure Service Chaining Using Cisco SD-WAN Manager**

To configure service chaining for a device.

- 1. In Cisco SD-WAN Manager, create a VPN template.
- 2. ClickService.
- 3. In the Service section, click New Service and configure the following:
  - Service Type: Select the type of service that the service device is providing.
  - **IP Address**: IP Address is the only working option.
  - **IPv4 Address**: Enter between one and four addresses for the device.
  - **Tracking**: Determines whether the periodic health updates of the service device are recorded in the system log. Default: On

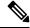

Note

Maximum number of services: 8

**4.** Click **Add**. The service appears in the table of configured services.

# Configure Sessions in Cisco SD-WAN Manager

#### Table 209: Feature History

| Feature History                               | Release Information                                                             | Description                                                                                                    |
|-----------------------------------------------|---------------------------------------------------------------------------------|----------------------------------------------------------------------------------------------------|
| Configure Sessions in Cisco<br>SD-WAN Manager | Cisco IOS XE Catalyst SD-WAN<br>Release 17.3.1a<br>Cisco vManage Release 20.3.1 | This feature lets you see all the HTTP sessions that are open within Cisco SD-WAN Manager. It gives you details about the username, source IP address, domain of the user, and other information. A user with User Management Write access, or a netadmin user can trigger a log out of any suspicious user's session. |

### **Set a Client Session Timeout in Cisco SD-WAN Manager**

You can set a client session timeout in Cisco SD-WAN Manager. When a timeout is set, such as no keyboard or keystroke activity, the client is automatically logged out of the system.

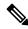

Note

You can edit Client Session Timeout in a multitenant environment only if you have a Provider access.

- 1. From the Cisco SD-WAN Manager menu, choose **Administration** > **Settings**.
- 2. Click Client Session Timeout.
- 3. Click Edit.
- 4. Click Enabled.
- 5. Specify the timeout value, in minutes.
- 6. Click Save.

# **Set a Session Lifetime in Cisco SD-WAN Manager**

You can specify how long to keep your session active by setting the session lifetime, in minutes. A session lifetime indicates the amount of time for which a session can be active. If you keep a session active without letting the session expire, you will be logged out of the session in 24 hours, which is the default session timeout value.

The default session lifetime is 1440 minutes or 24 hours.

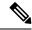

Note

You can edit Session Lifetime in a multitenant environment only if you have a Provider access.

- 1. From the Cisco SD-WAN Manager menu, choose **Administration** > **Settings**.
- 2. Click Session Life Time.
- 3. Click Edit.
- **4.** In the **SessionLifeTime** field, specify the session timeout value, in minutes, from the drop-down list.
- 5. Click Save.

# **Set the Server Session Timeout in Cisco SD-WAN Manager**

You can configure the server session timeout in Cisco SD-WAN Manager. The server session timeout indicates how long the server should keep a session running before it expires due to inactivity. The default server session timeout is 30 minutes.

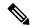

Note

Server Session Timeout is not available in a multitenant environment even if you have a Provider access or a Tenant access.

- 1. From the Cisco SD-WAN Manager menu, choose **Administration** > **Settings**.
- 2. Click Server Session Timeout.
- 3. Click Edit.
- 4. In the **Timeout(minutes)** field, specify the timeout value, in minutes.
- 5. Click Save.

### **Enable Maximum Sessions Per User**

You can enable the maximum number of concurrent HTTP sessions allowed per username. If you enter 2 as the value, you can only open two concurrent HTTP sessions. If you try to open a third HTTP session with the same username, the third session is granted access, and the oldest session is logged out.

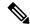

Note

Maximum Session Per User is not available in a multitenant environment even if you have a Provider access or a Tenant access.

- 1. From the Cisco SD-WAN Manager menu, choose **Administration** > **Settings**.
- 2. Click Max Sessions Per User.
- 3. Click Edit.
- 4. Click Enabled.

By default, Max Sessions Per User, is set to Disabled.

- 5. In the Max Sessions Per User field, specify a value for the maximum number of user sessions.
- 6. Click Save.

# **Configure Security Dashboard**

### **Security**

The following dashlets and options are available on the **Monitor** > **Security** page in Cisco SD-WAN Manager:

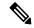

Note

In Cisco vManage Release 20.6.x and earlier releases, these options and dashlets are part of the **Dashboard** > **Security** page.

- Actions
- Top Threats (Cisco Catalyst SD-WAN Manager Release 20.12.1 and later releases)
- Firewall Rule Counter

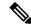

Note

Starting from Cisco Catalyst SD-WAN Manager Release 20.12.1 and later releases, **Firewall Enforcement** has been renamed to **Firewall Rule Counter** 

- URL Filtering
- Advanced Malware Protection
- Intrusion Prevention (Cisco Catalyst SD-WAN Manager Release 20.12.1 and later releases)
- SecurityEvents (Cisco Catalyst SD-WAN Manager Release 20.12.1 and later releases)
- SecureInternet Gateway Tunnels (Cisco Catalyst SD-WAN Manager Release 20.12.1 and later releases)

### **Actions**

Minimum supported releases: Cisco IOS XE Catalyst SD-WAN Release 17.11.1a and Cisco vManage Release 20.11.1.

The **Actions** drop-down list in the security dashboard has the following options:

#### Table 210: Actions

| Option                  | Description                                                                               |
|-------------------------|-------------------------------------------------------------------------------------------|
| Edit Security Dashboard | Choose this option to edit the security dashboard. You can perform the following actions: |
|                         | • Re-arrange: Drag and move the dashlets within the security dashboard.                   |
|                         | • Delete: Click <b>Delete</b> to delete a dashlet.                                        |

| Option                | Description                                                                                                    |  |
|-----------------------|----------------------------------------------------------------------------------------------------|--|
| Show SecureX Ribbon   | Click <b>Show SecureX Ribbon</b> to view the <b>SecureX</b> ribbon in the security dashboard. You can use the <b>SecureX</b> ribbon to access the <b>SecureX</b> portal from the the security dashboard. For more information, so View SecureX Ribbon. |  |
| Reset to Default View | This option is displayed if you have edited the security dashboard page. Click this option to revert to the default view of the security dashboard.                                                                                                    |  |

# **Configure SGT Inline Tagging Using Cisco SD-WAN Manager**

#### Table 211: Feature History

| Feature Name                                                      | Release Information | Description                                                                                                    |
|-------------------------------------------------------------------|---------------------|----------------------------------------------------------------------------------------------------|
| Support for SGT<br>Propagation with Cisco<br>TrustSec Integration | ,                   | You can configure the Cisco TrustSec Security Group Tag (SGT) propagation feature, Inline Tagging, from the <b>TrustSec</b> tab using the Cisco VPN template for one of the supported interfaces. |

- **1.** From the Cisco SD-WAN Manager menu, choose **Configuration** > **Templates**.
- 2. Click Feature Templates and then click Add Template.

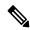

Note

In Cisco vManage Release 20.7.1 and earlier releases, **Feature Templates** is called **Feature**.

- 3. Choose a Cisco IOS XE Catalyst SD-WAN device from the list.
- **4.** Choose one of the available Cisco VPN Interface templates, for example, **Cisco VPN Interface Ethernet**
- **5.** Enter a name and a description for the feature template.
- **6.** To enable SGT propagation, use the following options:
  - For Transport interface (VPN 0):
  - a. Click Tunnel.
  - **b.** In the **CTS SGT Propagation** field, click **On** to enable SGT propagation for inline tagging. By default, this option is disabled.
  - For service-side interface (VPN x):
  - a. Click TrustSec.

- **b.** From the **Enable SGT Propagation** drop-down list, choose **Global**, and then click **On**. Additional propagation options are displayed.
- c. To propagate SGT in Cisco Catalyst SD-WAN, set **Propagate** to **On**.

The following table displays the SGT propagation options, and the LAN to WAN and WAN to LAN behavior based on the option you choose for SGT propagation. The options are displayed in the following table and available to you only if you set the **Enable SGT Propagation** to **On**.

**Table 212: SGT Propagation options** 

| SGT Propagation Options                                                | LAN to WAN                                                                             | WAN to LAN                         | Notes                                                              |
|------------------------------------------------------------------------|----------------------------------------------------------------------------------------|------------------------------------|--------------------------------------------------------------------|
| Propagate = On Security Group Tag = <sgt value=""></sgt>               | SGT is propagated from LAN to WAN.                                                     | SGT is propagated from WAN to LAN. | This is the most common configuration. Usually, the SGT value is 2 |
| Trusted = On                                                           | Route<br>SGT<br>L A N                                                                  | Route<br>✓ SGT  WAN                | SGT rices                                                          |
| Propagate = On Security Group Tag = <sgt value=""> Trusted = Off</sgt> | SGT is propagated from LAN to WAN with a configured SGT value.  Edge Route             |                                    |                                                                    |
| Propagate = Off Security Group Tag = <sgt value=""> Trusted = On</sgt> | SGT is propagated from LAN to WAN. No effect to the incoming SGT.  Edge Route  SGT LAN | from WAN to LAN.  Edge Route       |                                                                    |

| SGT Propagation Options                                   | LAN to WAN                                                           | WAN to LAN                                                               | Notes                                                                                               |
|-----------------------------------------------------------|----------------------------------------------------------------------|--------------------------------------------------------------------------|----------------------------------------------------------------------------------------------------|
| Propagate = Off Security Group Tag = <sgt value=""></sgt> | SGT is propagated from LAN to WAN with a configured SGT value.       | SGT is not added to the LAN packets. SGT is not propagated to            | Overrides the incoming SGT from LAN to WAN because <b>Trusted</b> is set to <b>Off</b> .            |
| Trusted = Off                                             | SGT L A N                                                            |                                                                          |                                                                                                    |
| Propagate = On  SGT LAN                                   | SGT propagated from LAN to WAN with SGT value  Edge Router  SGT  WAN | SGT is propagated from WAN to LAN with SGT value 0.  Edge Route  SGT WAN | This can be configured only on a physical interface if there are existing sub interfaces.  SGT  LAN |

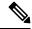

Note

- Enterprise Network Compute System (ENCS) LAN and WAN ports allow propagation of SGT tags on its physical ports. The LAN interfaces must be connected to the LAN side and the WAN interfaces must be connected to the WAN side of the network. You must deploy Cisco Catalyst 8000V router or Integrated Services Virtual router to process the tagging.
- 7. Click Save.
- **8.** Configure the routing protocols using the Cisco SD-WAN Manager templates. You can choose to use any of the routing protocols.
- **9.** Attach the feature template to the device template.

# Configure SGT Propagation Using SXP and SGT Enforcement

#### **Table 213: Feature History**

| Feature Name                                          | Release Information                                | Description                                                                                                    |
|-------------------------------------------------------|----------------------------------------------------|----------------------------------------------------------------------------------------------------|
| SGT Propagation<br>Using SXP and<br>SGACL Enforcement | Cisco IOS XE Catalyst<br>SD-WAN Release<br>17.5.1a | You can now configure SGT propagation using SXP and SGT enforcement on Cisco IOS XE Catalyst SD-WAN devices through Cisco SD-WAN Manager. |
|                                                       | Cisco vManage<br>Release 20.5.1                    |                                                                                                    |

## Configure SXP for Dynamic IP-SGT Binding Using Cisco SD-WAN Manager

You can configure an SXP connection for downloading the IP-SGT binding from Cisco ISE to a Cisco IOS XE Catalyst SD-WAN device.

To configure an SXP connection in Cisco SD-WAN Manager:

- 1. From the Cisco SD-WAN Manager menu, choose **Configuration** > **Templates**.
- 2. Click Feature Templates and then click Add Template.

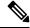

Note

In Cisco vManage Release 20.7.1 and earlier releases, **Feature Templates** is called **Feature**.

- **3.** Choose the device for which you are creating the template.
- 4. Under OTHER TEMPLATES section, choose TrustSec.
- 5. In the **Template Name** field, enter a name for the feature template. This field is mandatory and can contain only uppercase and lowercase letters, the digits 0 9, hyphens (-), and underscores (\_). It cannot contain spaces or any other characters.
- **6.** In the **Description** field, enter a description for the feature template. This field is mandatory, and it can contain any of the characters and spaces.
- 7. Enter the details for setting up an SXP connection:

| Parameter Name          | Description                                                                                                    |  |
|-------------------------|----------------------------------------------------------------------------------------------------|--|
| Device SGT              | Enter a value to configure the SGT for packets sent from a device. Range: 2 to 65519.                           |  |
| Credentials ID          | Enter a TrustSec ID for the device.  This ID must be the same as that in ISE and must not exceed 32 characters. |  |
| Credentials<br>Password | Enter a TrustSec password for the device.                                                                       |  |

| Parameter Name            | Description                                                                               |                                                                                                    |  |
|---------------------------|-------------------------------------------------------------------------------------------|----------------------------------------------------------------------------------------------------|--|
| <b>Enable Enforcement</b> | Click <b>On</b> to enable at a global level. Click <b>Off</b> to disable SGT enforcement. |                                                                                                    |  |
|                           | Note                                                                                      | You can enable this configuration either at a global level here, or at an interface level in step 8 of Configuring SGT Enforcement at an interface level in Cisco SD-WAN Manager, but not both. |  |

### **8.** Configure SXP for dynamic IP/SGT.

| Parameter Name Description           |                                                                                                    |  |
|--------------------------------------|----------------------------------------------------------------------------------------------------|--|
| Enable SXP                           | Click <b>On</b> to enable an SXP connection on the device.                                                                                                    |  |
|                                      | When you enable SXP, you must enter a Node ID and a Node ID type.                                                                                                    |  |
|                                      | When you change a Node ID, you must first disable SXP and then push the template to the device. Then, you change the Node ID, and then push the template to the device again.                                                                                                    |  |
| Source IP                            | Enter an IP address to set up a source IP address for SXP.                                                                                                    |  |
| Password                             | Enter a default password for SXP.                                                                                                    |  |
| Key Chain Name                       | Enter a name to configure the key chain for SXP.                                                                                                    |  |
| <b>Log Binding Changes</b>           | Click <b>On</b> to enable logging for IP-to-SGT binding changes.                                                                                                    |  |
| Reconciliation Period (seconds)      | Enter a time (in seconds) to configure the SXP reconciliation period.                                                                                                    |  |
|                                      | After a peer terminates an SXP connection, an internal hold-down timer starts. If the peer reconnects before the internal hold-down timer expires, the SXP reconciliation period timer starts. While the SXP reconciliation period timer is active, the Cisco TrustSec software retains the SGT mapping entries learned from the previous connection and removes the invalid entries. The default value is 120 seconds (2 minutes). Setting the SXP reconciliation period to 0 seconds disables the timer and causes all the entries from the previous connection to be removed. |  |
| Retry Period (seconds)               | Enter a time (in seconds) to configure the retry period for SXP reconnection.                                                                                                    |  |
| Speaker Hold Time (seconds)          | Enter time (in seconds) to configure the global hold-time period for a speaker device.                                                                                                    |  |
| Minimum Listener Hold Time (seconds) | Hold Time Enter a time (in seconds) to configure the minimum allowed hold-time period for a lister device.                                                                                                    |  |
| Maximum Listener Hold Time (seconds) | Enter a time (in seconds) to configure the maximum allowed hold-time period for a listener device.                                                                                                    |  |
| Node ID Type                         | Choose a node ID type.                                                                                                    |  |
| Node ID                              | Enter a node ID. A node ID is used to identify the individual devices within the network.                                                                                                    |  |

**9.** Click **New Connection** to add a new SXP peer connection details.

| Parameter Name       | Description                                                                                                 |
|----------------------|----------------------------------------------------------------------------------------------------|
| Peer IP              | Configure a peer IPv4 address for SXP.                                                                      |
| Source IP            | Configure a source IPv4 address for SXP.                                                                    |
| Preshared Key        | Choose a preshared key type.                                                                                |
| Mode                 | Choose a connection mode. <b>Local</b> refers to the local device, and <b>Peer</b> refers to a peer device. |
| Mode Type            | Choose a role for the device.                                                                               |
| Minimum Hold<br>Time | Enter time (in seconds) to configure the minimum hold time for the SXP connection.                          |
| Maximum Hold<br>Time | Enter time (in seconds) to configure the maximum hold time for the SXP connection.                          |
| VPN ID               | Enter a VPN or VRF ID for the SXP connection.                                                               |

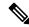

Note

Maximum Hold Time and Minimum Hold Time can be configured only when you choose Mode as Local and Mode Type as Listener, or when Mode is Peer and Mode Type is Speaker.

Only **Minimum Hold Time** is configurable when **Mode** is **Local** and **Mode Type** is **Speaker** or when **Mode** 

is **Peer** and **Mode Type** is **Listener**.

Hold time cannot be configured if you choose **Mode Type** as **Both** (that is **Listener** and **Speaker**).

**10.** Click **Save** to save your configuration for an SXP connection.

## **Configure Static IP-SGT Binding Using Cisco SD-WAN Manager**

To configure static IP-SGT, use the CLI add-on template in Cisco SD-WAN Manager:

- 1. From the Cisco SD-WAN Manager menu, choose Configuration > Templates.
- 2. Click Feature Templates and then click Add Template.

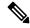

Note

In Cisco vManage Release 20.7.1 and earlier releases, **Feature Templates** is called **Feature**.

- 3. Choose the device for which you are creating the template.
- **4.** Under **OTHER TEMPLATES** section, choose **CLI Add-On Template** as the feature template.
- **5.** In the **Template Name** field, enter a name for the feature template. This field is mandatory and can contain only uppercase and lowercase letters, the digits 0 9, hyphens (-), and underscores (\_). It cannot contain spaces or any other characters.
- **6.** In the **Description** field, enter a description for the feature template. This field is mandatory, and it can contain any of the characters and spaces.

7. In the **CLI Configuration** area, enter the following configuration:

```
cts role-based sgt-map vrf instance_name {ipv4_netaddress|ipv4_netaddress/prefix} sgt sgt-number cts role-based sgt-map vrf instance_name host {ipv4_hostaddress} sgt sgt-number
```

**8.** Click **Save** to save this configuration. This configuration can now be pushed to a Cisco IOS XE Catalyst SD-WAN device for propagation of the SGT over a Cisco Catalyst SD-WAN network.

## **Configure TCP-AO Support for SXP**

Cisco TrustSec SXP peers exchange IP-SGT bindings over a TCP connection. TCP Authentication Option (TCP-AO) is used to guard against spoofed TCP segments in Cisco TrustSec SXP sessions between the peers. TCP-AO is resistant to collision attacks and provides algorithmic agility and support for key management.

To enable TCP-AO for an SXP connection, a TCP-AO key chain must be specified for the connection.

To establish an SXP peer connection with TCP-AO:

- 1. From the Cisco SD-WAN Manager menu, choose **Configuration** > **Templates**.
- 2. Click Feature Templates and then click Add Template.

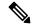

Note

In Cisco vManage Release 20.7.1 and earlier releases, **Feature Templates** is called **Feature**.

- 3. Choose the device for which you are creating the template.
- 4. Under BASIC INFORMATION section, choose Cisco Security as the feature template.
- 5. In the **Template Name** field, enter a name for the feature template. This field is mandatory and can contain only uppercase and lowercase letters, the digits 0 through 9, hyphens (-), and underscores (\_). It cannot contain spaces or any other characters.
- **6.** In the **Description** field, enter a description for the feature template. This field is mandatory, and it can contain any of the characters and spaces.
- 7. Configure TCP-AO key chain and keys.

| Parameter Name | Description                                                  |  |
|----------------|--------------------------------------------------------------|--|
| Keychain Name  | Specify a TCP-AO key chain name.                             |  |
|                | The key chain name can have a maximum of 256 characters.     |  |
| Key ID         | Specify a key identifier. Range: 0 to 2147483647.            |  |
| Send ID        | Specify the send identifier for the key. Range: 0 to 255.    |  |
| Receiver ID    | Specify the receive identifier for the key. Range: 0 to 255. |  |

| Parameter Name           | Description                                                                                                    |
|--------------------------|----------------------------------------------------------------------------------------------------|
| Include TCP Options      | This field indicates whether TCP options other than TCP-AO must be used to calculate Message Authentication Codes (MACs).                                                                                                    |
|                          | A MAC is computed for a TCP segment using a configured MAC algorithm, relevant traffic keys, and the TCP segment data prefixed with a pseudoheader.                                                                                      |
|                          | When options are included, the content of all options is included in the MAC with TCP-AO's <b>MAC field</b> is filled with zeroed.                                                                                                    |
|                          | When the options are not included, all options other than TCP-AO are excluded from all MAC calculations.                                                                                                    |
| Accept AO Mismatch       | This field indicates whether the receiver must accept the segments for which the MAC in the incoming TCP-AO does not match the MAC that is generated on the receiver.                                                                    |
| Crypto Algorithm         | Specify the algorithm to be used to compute MACs for TCP segments. You can choosese one of these:  • aes-128-cmac  • hmac-sha-1  • hmac-sha-256                                                                                          |
| Key String               | Specify the master key for deriving the traffic keys.                                                                                                    |
|                          | The master keys must be identical on both the peers. If the master keys do not match, authentication fails and segments may be rejected by the receiver. Range: 0 to 80 characters.                                                      |
| Send Lifetime Local      | Specify the time in seconds that is entered in Cisco SD-WAN Manager for which the key to be used in TCP-AO authentication is valid.                                                                                                    |
|                          | Specify the start time in the local time zone. By default, the start time corresponds to UTC time. The end time can be specified in three ways—infinite (no expiry), duration (1 to 2147483646 sec), exact time – (either UTC or local). |
| Accept Lifetime<br>Local | Specify the time in seconds that is entered in Cisco SD-WAN Manager for which the key to be accepted for TCP-AO authentication is valid.                                                                                                 |
|                          | Specify the start time in the local time zone. By default, the start time corresponds to UTC time. The end time can be specified in three ways—infinite (no expiry), duration (1 to 2147483646 sec), exact time – (either UTC or local). |

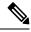

Note

When you configure a key chain for an SXP connection, at least one key in the key chain must be configured with the current time. All keys in the key chain cannot be configured completely with a future time.

# **Download SGACL Policies to Cisco IOS XE Catalyst SD-WAN devices**

When configured in Cisco ISE, SGACL policies can be downloaded dynamically from Cisco ISE to a Cisco IOS XE Catalyst SD-WAN device using a RADIUS server.

1. From the Cisco SD-WAN Manager menu, choose **Configuration** > **Templates**.

2. Click Feature Templates and then click Add Template.

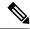

Note

In Cisco vManage Release 20.7.1 and earlier releases, **Feature Templates** is called **Feature**.

- **3.** Choose the device for which you are creating the template.
- **4.** Under **Basic Information**, choose **Cisco AAA** as the feature template.
- 5. In the **Template Name** field, enter a name for the feature template. This field is mandatory and can contain only uppercase and lowercase letters, the digits 0 through 9, hyphens (-), and underscores (\_). It cannot contain spaces or any other characters.
- **6.** In the **Description** field, enter a description for the feature template. This field is mandatory, and it can contain any of the characters and spaces.
- 7. Click **Radius** to configure a connection to a RADIUS server. The followin fields are displayed:

| Parameter Name         | Description                                                                                                    |
|------------------------|----------------------------------------------------------------------------------------------------|
| Address                | Enter the IP address of the RADIUS server.                                                                                                    |
| Authentication<br>Port | Enter the UDP destination port to use for authentication requests to the RADIUS server. If the server is not used for authentication, configure the port number to be 0. Range: 0 to 65535.                                                                                                    |
| <b>Accounting Port</b> | Enter the UDP port that will be used to send 802.1X and 802.11i accounting information to the RADIUS server. Range: 0 to 65535.                                                                                                    |
| Timeout                | Specify how long to wait to receive a reply from the RADIUS server before retransmitting a request.                                                                                                    |
|                        | Range: 1 through 1000.                                                                                                    |
| Retransmit Count       | Specify how many times to search through the list of RADIUS servers while attempting to locate a server.                                                                                                    |
|                        | Range: 1 through 1000.                                                                                                    |
| Key Type               | Click <b>PAC</b> as key type.                                                                                                    |
| Key                    | Enter the key the Cisco IOS XE Catalyst SD-WAN device passes to the RADIUS server for authentication and encryption. You can enter the key as a text string from—1 to 31 characters long,—and it is immediately encrypted, or you can type an AES 128-bit encrypted key. The key must match the AES encryption key used on the RADIUS server. |

**8.** Click **Radius Group** to add a new RADIUS group. The following fields are displayed:

| Parameter<br>Name   | Description                                                                                                   |
|---------------------|----------------------------------------------------------------------------------------------------|
| Group Name          | Displays the RADIUS group name. This field is automatically populated based on the VPN ID that you configure. |
| VPN ID              | Enter a VPN ID.                                                                                               |
| Source<br>Interface | Set the interface that will be used to reach the RADIUS server.                                               |
| Radius Server       | Choose an IP address for the RADIUS server.                                                                   |

**9.** Click **Radius COA** to configure the settings to accept change of authorization (CoA) requests from a RADIUS or other authentication server, and to act on requests to a connection to the RADIUS server.

Updated policies are downloaded to the Cisco IOS XE Catalyst SD-WAN device when SGACL policies are modified on ISE and a CoA is pushed to the Cisco IOS XE Catalyst SD-WAN device.

On clicking **Radius COA**, the following fields are displayed:

| Parameter Name      | Description                                                                                                    |
|---------------------|----------------------------------------------------------------------------------------------------|
| Client              | Displays the RADIUS client from which a device accepts Change of Authorization (CoA) and disconnect requests.                                                             |
| Domain<br>Stripping | Configure domain stripping at the server group level. The stripping keyword compares the incoming username with the names oriented to the left of the @ domain delimiter. |
| Port                | Specify the RADIUS Dynamic Author port. Range: 0 to 65535                                                                                                    |

10. Click **TrustSec** to configure more details for authorization. The following details are displayed:

| Parameter Name            | Description                                                                               |  |
|---------------------------|-------------------------------------------------------------------------------------------|--|
| CTS Authorization<br>List | Specify a name of a list for authentication, authorization, and accounting (AAA) servers. |  |
| Radius group              | Choose a RADIUS server.                                                                   |  |

11. Click Save.

### **Configure Static SGACL Policies in Cisco SD-WAN Manager**

To configure static SGACL policies, use the CLI Add-On template in Cisco SD-WAN Manager.

- 1. From the Cisco SD-WAN Manager menu, choose **Configuration** > **Templates**.
- 2. Click Feature Templates and then click Add Template.

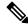

Note In Cisco vManage Release 20.7.1 and earlier releases, Feature Templates is called Feature.

- **3.** Choose the device for which you are creating the template.
- **4.** Under **OTHER TEMPLATES** section, choose **CLI Add-On Template** as the feature template.
- **5.** In the **Template Name** field, enter a name for the feature template. This field is mandatory and can contain only uppercase and lowercase letters, the digits 0 through 9, hyphens (-), and underscores (\_). It cannot contain spaces or any other characters.
- **6.** In the **Description** field, enter a description for the feature template. This field is mandatory, and it can contain any of any characters and spaces.
- 7. In the CLI configuration area, enter the following configuration:

```
interface gigabitethernet 1/1/3
cts role-based enforcement
cts role-based sgt-map sgt 2
```

```
interface gigabitethernet 1/1/4
no cts role-based enforcement[no] cts role-based permissions {[ default | from |
   [source-sgt] | to | [dest-sgt]]}
[no] cts role-based permissions {[ default | from | [source-sgt] | to | [dest-sgt]]}
```

8. Click Save.

This configuration can now be pushed to the Cisco IOS XE Catalyst SD-WAN device for enforcement of SGACL policies.

### Configure SGT Enforcement at the Interface Level in Cisco SD-WAN Manager

To enforce SGT using SGACL policies at the interface level in Cisco SD-WAN Manager:

- **1.** From the Cisco SD-WAN Manager menu, choose **Configuration** > **Templates**.
- 2. Click Feature Templates and then click Add Template.

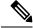

Note

In Cisco vManage Release 20.7.1 and earlier releases, **Feature Templates** is called **Feature**.

- **3.** Choose the device for which you are creating the template.
- 4. Under Basic Information, choose Cisco VPN Interface Ethernet as the feature template.
- 5. In the **Template Name** field, enter a name for the feature template. This field is mandatory and can contain only uppercase and lowercase letters, the digits 0 9, hyphens (-), and underscores (\_). It cannot contain spaces or any other characters.
- **6.** In the **Description** field, enter a description for the feature template. This field is mandatory, and it can contain any characters and spaces.
- 7. Click TrustSec.
- **8.** In the **Enable Enforcement** field, click **On** to enable SGT enforcement on a particular interface.

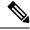

Note

You can enable this configuration either at an interface level in this step, or a global level using the **Enable Enforcement** field in Configuring SXP for Dynamic IP/SGT using vManage, but not both.

- 9. In the Enter a SGT value field, enter a value that can be used as a tag for enforcement.
- 10. Click Save.

# Single Sign-On Using Azure Active Directory (AD)

#### Table 214: Feature History

| Feature Name                     | Release Information             | Description                                                                                                    |
|----------------------------------|---------------------------------|----------------------------------------------------------------------------------------------------|
| Single Sign-On Using<br>Azure AD | Cisco vManage Release<br>20.8.1 | Single Sign-On (SSO) with security assertion mark-up language (SAML) gives faster, easier, and trusted access to cloud applications without storing passwords or requiring you to log in to each application individually. |

# **Configure SNMP with Encrypted Strings Using CLI Templates**

### **Table 215: Feature History**

| Feature Name                                              | Release Information                                                             | Description                                                        |
|-----------------------------------------------------------|---------------------------------------------------------------------------------|--------------------------------------------------------------------|
| Configure SNMP with Encrypted Strings Using CLI Templates | Cisco IOS XE Catalyst SD-WAN<br>Release 17.5.1a<br>Cisco vManage Release 20.5.1 | You can configure SNMP with encrypted strings using CLI templates. |

Use the CLI template feature or CLI add-on feature template to configure SNMP and also encrypt supported variables on Cisco IOS XE Catalyst SD-WAN devices. For more information on the encryption, see Type 6 Passwords on Cisco IOS XE SD-WAN Routers

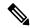

Note

If you encrypt plaintext strings using the CLI add on feature template, the strings are not encrypted in MIBs.

You cannot modify an existing SNMP community to convert it to encrypted strings. To encrypt the strings, you must delete and recreate the SNMP communities.

- 1. Navigate to Configuration > Templates
- **2.** Use one of the following templates to add the CLI:
  - CLI add-on feature templates
  - a. Click Feature Templates, and then click Add Template.

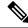

Note

In Cisco vManage Release 20.7.x and earlier releases, **Feature Templates** is titled as **Feature**.

- **b.** Under the Select Devices pane, select the Cisco IOS XE Catalyst SD-WAN device devices for which you are creating the template.
- **c.** Under the Select Template pane, scroll down to the Other Templates section.

- d. Click CLI Add-On Template.
- · CLI templates
- a. In Device Templates, click Add Template.

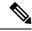

Note

In Cisco vManage Release 20.7.x and earlier releases, **Device Templates** is titled **Device**.

- **b.** From the **Create Template** drop-down, select **CLI Template**.
- **c.** Under the Select Devices pane, select the Cisco IOS XE Catalyst SD-WAN device devices for which you are creating the template.
- **3.** In the Template Name field, enter a name for the feature template. This field is mandatory and can contain only uppercase and lowercase letters, the digits 0 through 9, hyphens (-), and underscores (\_). It cannot contain spaces or any other characters.
- **4.** In the Description field, enter a description for the device template. This field is mandatory, and it can contain any characters and spaces.
- 5. In the CLI Configuration box, enter the configuration either by typing it, cutting and pasting it, or uploading a file.
- **6.** To encrypt plaintext values such as passwords or the SNMP community string, select the text and click **Encrypt Type6**.
- 7. To convert an actual configuration value to a variable, select the value and click **Create Variable**. Enter the variable name, and click **Create Variable**. You can also type the variable name directly, in the format {{variable-name}}. For example: {{hostname}}.
- 8. Click Save. The new feature template is displayed the Feature Template table.
- **9.** To use the CLI add-on feature template, edit the device template as follows:
  - a. In the Templates page, click Device.
  - **b.** Select the device template for which you want to add the CLI add-on feature template.
  - c. Click ... and choose Edit.
  - d. Scroll to the Additional Templates section.
  - e. In the CLI Add-On Template field, select the CLI add-on feature template that you previously created.
  - f. Click Update.

# Configure TACACS Authentication for Cloud OnRamp Colocation Cluster

#### Table 216: Feature History

| Feature Name             | Release<br>Information                                                                   | Description                                                                                                    |
|--------------------------|------------------------------------------------------------------------------------------|----------------------------------------------------------------------------------------------------|
| TACACS<br>Authentication | Cisco IOS XE<br>Catalyst<br>SD-WAN<br>Release 17.3.1a<br>Cisco vManage<br>Release 20.3.1 | You can configure the TACACS authentication for users using the <b>TACACS</b> configuration settings of Cloud OnRamp for Colocation cluster. |

The TACACS authentication determines the valid users who can access the Cisco CSP and Cisco Catalyst 9500 devices after a cluster is active.

### Points to consider

- By default, the admin users with Role-based access control (RBAC) are authorized to access the Cisco CSP and Cisco Catalyst 9500 devices.
- Do not configure the same user with different passwords when configuring using TACACS and RBAC.
   If same user with a different password is configured on TACACS and RBAC, the RBAC user and password authentication is used.

To authenticate users:

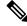

Note

Before configuring the TACACS authentication for users using the **Cluster Topology** window, ensure that you create a Cloud OnRamp for Colocation cluster. See Create and Activate Clusters.

 To add TACACS server configuration, on the Cluster Topology window, click Other Settings > Add next to TACACS.

To edit TACACS server configuration, in the **Cluster Topology** window, click **Other Settings** > **Edit** next to **TACACS**.

In the **TACACS** configuration window, enter information about the following:

- Template Name—The TACACS template name can contain 128 alphanumeric characters.
- (Optional) Description—The description can contain 2048 alphanumeric characters.
- 2. To add a new TACACS server, click + New TACACS SERVER.
  - In Server IP Address, enter the IPv4 address.

Use IPv4 addresses for hostnames of TACACS server.

• In Secret enter the password and confirm the password in Confirm Secret.

#### 3. Click Add

The new TACACS server details are listed in the **TACACS** configuration window.

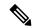

Note

You can add a maximum of four TACACS servers.

**4.** To add another TACACS server, repeat step 2 to step 3.

When authenticating users, if the first TACACS server is not reachable, the next server is verified until all the four servers are verified.

- 5. Click Save.
- **6.** To delete a TACACS server configuration, choose a row from the TACACS server details list and click **Delete** under **Action**.

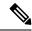

Note

To modify an existing TACACS server information, ensure to delete a TACACS server and then add a new server.

7. To view the TACACS server configuration, in Cisco SD-WAN Manager, click Configuration > Devices.
For the desired Cisco CSP device or Cisco Catalyst 9500 switch, click ... and choose Running Configuration.

# **Configure TCP MSS and Clear Dont Fragment**

#### Table 217: Feature History

| Feature Name                             | Release Information                                                             | Description                                                                                                    |
|------------------------------------------|---------------------------------------------------------------------------------|----------------------------------------------------------------------------------------------------|
| Configure TCP MSS                        | Cisco IOS XE Catalyst SD-WAN<br>Release 17.5.1a<br>Cisco vManage Release 20.5.1 | This feature lets you configure TCP MSS on Cisco IOS XE Catalyst SD-WAN devices on both directions of the Cisco Catalyst SD-WAN tunnel interface.                                    |
| Configure Clear Don't Fragment<br>Option | Cisco IOS XE Catalyst SD-WAN<br>Release 17.5.1a<br>Cisco vManage Release 20.5.1 | This feature provides you the option in Cisco SD-WAN Manager to clear the Don't Fragment bit in the IPv4 packet header for packets being sent out on a Cisco Catalyst SD-WAN tunnel. |

- **1.** From the Cisco SD-WAN Manager menu, choose **Configuration** > **Templates**.
- 2. Click Feature Templates.

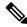

In Cisco vManage Release 20.7.x and earlier releases, **Feature Templates** is titled **Feature**.

- 3. Create a new CLI add-on feature template or edit one of the following templates. You can use any of the following feature templates to configure TCP MSS and clear Dont Fragment:
  - VPN Ethernet Interface
  - VPN Interface DSL IPoE
  - VPN Interface DSL PPoA
  - VPN Interface DSL PPPoE
  - VPN Interface Multilink
  - VPN Interface T1/E1
  - Cellular Interfaces

For information on creating a new CLI add-on feature template, see Create a CLI Add-on Feature Template.

- 4. Click Tunnel.
- 5. To configure TCP MSS, in **Tunnel TCP MSS**, specify the MSS of TPC SYN packets passing through the Cisco IOS XE Catalyst SD-WAN device. By default, the MSS is dynamically adjusted based on the interface or tunnel MTU such that TCP SYN packets are never fragmented. Range: 552 to 1460 bytes Default: None
  - TCP MSS affects any packet that contains an initial TCP header that flows through the router. When configured, TCP MSS is examined against the MSS exchanged in the three-way handshake. The MSS in the header is lowered if the configured setting is lower than the MSS in the header. If the MSS header value is already lower than the TCP MSS, it flows through unmodified. The host at the end of the tunnel uses the lower setting of the two hosts. If the TCP MSS is to be configured, it should be set at 40 bytes lower than the minimum path MTU.
- **6.** Click the **Clear-Dont-Fragment** option to clear the Dont Fragment bit in the IPv4 packet header for packets being transmitted out the interface. When the Don't Fragment bit is cleared, packets larger than that interface's MTU are fragmented before being sent.

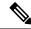

Clear-Dont-Fragment clears the Don't Fragment bit when there is fragmentation needed and the Don't Fragment bit is set. For packets that don't require fragmentation, the Don't Fragment bit is not affected.

7. Click Save or Update.

# Configure Cisco Catalyst SD-WAN Validator

Once you have set up and started the virtual machine (VM) for Cisco SD-WAN Validator in your overlay network, Cisco SD-WAN Validator comes up with a factory-default configuration. You then need to manually configure few basic features and functions so that the devices can be authenticated and verified and can join

the overlay network. Among these features, you configure the device as Cisco SD-WAN Validator providing the system IP address, and you configure a WAN interface that connects to the Internet. This interface must have a public IP address so that all Cisco vEdge devices in the overlay network can connect to Cisco SD-WAN Validator.

You create the initial configuration by using SSH to open a CLI session to Cisco SD-WAN Validator.

After you have created the initial configuration, you create the full configuration by creating configuration templates on Cisco SD-WAN Manager and then attach the templates to Cisco SD-WAN Validator. When you attach the configuration templates to Cisco SD-WAN Validator, the configuration parameters in the templates overwrite the initial configuration.

### Create Initial Configuration for Cisco Catalyst SD-WAN Validator

To create the initial configuration on Cisco SD-WAN Validator using a CLI session:

- 1. Open a CLI session to Cisco vEdge device via SSH.
- 2. Log in as the user **admin**, using the default password, **admin**. The CLI prompt is displayed.
- **3.** Enter configuration mode:

```
vBond#config
vBond(config)#
```

**4.** Configure the hostname:

```
vBond(config) #system host-name hostname
```

Configuring the hostname is optional, but is recommended because this name in included as part of the prompt in the CLI and it is used on various Cisco SD-WAN Manager screens to refer to the device.

**5.** Configure the system IP address:

```
vBond(config-system) #system-ip ip-address
```

Cisco SD-WAN Manager uses the system IP address to identify the device so that the NMS can download the full configuration to the device.

6. Configure the IP address of Cisco SD-WAN Validator. Cisco SD-WAN Validator's IP address must be a public IP address, to allow all Cisco vEdge devices in the overlay network to reach Cisco SD-WAN Validator:

```
vBond(config-system) #vbond ip-address local
```

In Releases 16.3 and later, the address can be an IPv4 or an IPv6 address. In earlier releases, it must be an IPv4 address. A Cisco SD-WAN Manager is effectively a vEdge router that performs only the orchestrator functions. The **local** option designates the device to be Cisco SD-WAN Validator, not a vEdge router. Cisco SD-WAN Validator must run on a standalone virtual machine (VM) or hardware router; it cannot coexist in the same device as a software or hardware vEdge router.

7. Configure a time limit for confirming that a software upgrade is successful:

```
vBond(config-system) #upgrade-confirm minutes
```

The time can be from 1 through 60 minutes. If you configure this time limit, when you upgrade the software on the device, Cisco SD-WAN Manager (when it comes up) or you must confirm that a software upgrade is successful within the configured number of minutes. If the device does not received the confirmation within the configured time, it reverts to the previous software image.

**8.** Change the password for the user "admin":

```
vBond (config-system) #user admin password password
```

The default password is "admin".

9. Configure an interface in VPN 0, to connect to the Internet or other WAN transport network. In Releases 16.3 and later, the IP address can be an IPv4 or an IPv6 address. In earlier releases, it must be an IPv4 address. Ensure that the prefix you configure for the interface contains the IP address that you configure in the vbond local command.

```
vBond(config) #vpn 0 interface interface-name
vBond(config-interface) #ip address ipv4-prefix/length
vBond(config-interface) #ipv6 address ipv6-prefix/length
vBond(config-interface) #no shutdown
```

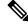

Note

The IP address must be a public address so that all devices in the overlay network can reach Cisco SD-WAN Validator.

**10.** Commit the configuration:

```
vBond(config)#commit and-quit
vBond#
```

11. Verify that the configuration is correct and complete:

```
vBond#show running-config
```

After the overlay network is up and operational, create a Cisco SD-WAN Validator configuration template on the Cisco SD-WAN Manager that contains the initial configuration parameters. Use the following Cisco SD-WAN Manager feature templates:

- System feature template to configure the hostname, system IP address, and Cisco SD-WAN Validator functionality.
- AAA feature template to configure a password for the "admin" user.
- VPN Interface Ethernet feature template to configure the interface in VPN 0.

In addition, it is recommended that you configure the following general system parameters:

- From the Cisco SD-WAN Manager menu, choose Administration > Settings and configure Organization name.
- From the Cisco SD-WAN Manager menu, choose **Configuration** > **Templates**. From System configuration template drop-down, select **create template** and configure Timezone, NTP servers, and device physical location.
- Click **Additional Templates** and from banner feature template drop-down, select **Create Template**. Configure Login banner.
- From System feature configuration template drop-down, select **Create Template** and configure disk and server parameters.
- From AAA feature configuration template drop-down, select **Create Template** and configure AAA, RADIUS and TACACS servers.
- Click Additional Templates and from SNMP feature template drop-down, select Create Template and configure SNMP.

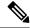

Note

The IP address must be a public address so that all devices in the overlay network can reach Cisco SD-WAN Validator.

### **Sample Initial CLI Configuration**

Below is an example of a simple configuration on Cisco SD-WAN Validator. Note that this configuration includes a number of settings from the factory-default configuration and shows a number of default configuration values.

```
vBond#show running-config
system
host-name
                   vBond
gps-location latitude 40.7127837
gps-location longitude -74.00594130000002
                 172.16.240.161
organization-name "Cisco"
 clock timezone America/Los Angeles
vbond 11.1.1.14 local
 auth-order local radius tacacs
 usergroup basic
   task system read write
   task interface read write
  usergroup netadmin
 usergroup operator
   task system read
   task interface read
  task policy read
   task routing read
   task security read
  user admin
   password encrypted-password
 logging
  disk
   enable
!
vpn 0
interface ge0/0
  ip address 11.1.1.14/24
 no shutdown
 ip route 0.0.0.0/0 11.1.1.1
vpn 512
interface eth0
 ip dhcp-client
 no shutdown
 !
```

#### What's Next

See Add Cisco SD-WAN Validator to the Overlay Network.

# Create Configuration Templates for Cisco Catalyst SD-WAN Validator

This article describes how to configure Cisco SD-WAN Validators that are being managed by Cisco SD-WAN Manager. These devices must be configured from Cisco SD-WAN Manager. If you configure them directly from the CLI on the router, Cisco SD-WAN Manager overwrites the configuration with the one stored on the NMS system.

### **Create Device Templates**

Device templates contain all or large portions of a device's complete operational configuration. You create device templates by consolidating together individual feature templates. You can also create them by entering a CLI text-style configuration directly on Cisco SD-WAN Manager. You can use both styles of device templates when configuring the Cisco SD-WAN Validator.

To create Cisco SD-WAN Validator device templates from feature templates:

- 1. From the Cisco SD-WAN Manager menu, choose **Configuration** > **Templates**.
- 2. Click Device Templates.

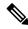

Note

In Cisco vManage Release 20.7.x and earlier releases, **Device Templates** is called **Device**.

- **3.** From the **Create Template** drop-down, select **From Feature Templates**.
- **4.** From the **Device Model** drop-down, select a **Cloud router**.
- **5.** Enter a name and description for the Cisco SD-WAN Validator device template. These fields are mandatory. You cannot use any special characters in template names.
- **6.** From the **Load Running config from reachable device** drop-down, select the desired group of templates.
- 7. In each section, select the desired template. All required templates are marked with an asterisk (\*). Initially, the drop-down for each template lists the default feature template.
  - **a.** For each required and optional template, select the feature template from the drop-down. These templates are the ones that you previously created (see Create Feature Templates above). Do not select a BFD or an OMP template for Cisco SD-WAN Validators.
  - **b.** For additional templates, click the plus (+) sign next to the template name, and select the feature template from the drop-down.
- **8.** Click **Create**. The new device template is listed in the Templates table. The Feature Templates column shows the number of feature templates that are included in the device template, and the Type column shows "Feature" to indicate that the device template was created from a collection of feature templates.

To create device templates by entering a CLI text-style configuration directly on Cisco SD-WAN Manager:

1. From the Cisco SD-WAN Manager menu, choose **Configuration** > **Templates**.

2. Click Device Templates.

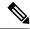

Note

In Cisco vManage Release 20.7.x and earlier releases, **Device Templates** is called **Device**.

- 3. From the Create Template drop-down, select CLI Template.
- **4.** Enter a template name and description.
- 5. Enter the configuration in the **Config Preview** window, either by typing it, cutting and pasting it, or uploading a file.
- **6.** To convert an actual configuration value to a variable, select the value and click **Create Variable**. Enter the variable name, and click **Create Variable**. You can also type the variable name directly, in the format {{variable-name}}; for example, {{hostname}}.
- 7. Click **Add**. The new device template is listed in the Templates table. The Feature Templates column shows the number of feature templates that are included in the device template, and the Type column shows "CLI" to indicate that the device template was created from CLI text.

### **Create Feature Templates**

Feature templates are the building blocks of a Cisco SD-WAN Validator's complete configuration. For each feature that you can enable on Cisco SD-WAN Validator, Cisco SD-WAN Manager provides a template form that you fill out with the desired parameters for that feature.

You must create feature templates for the mandatory Cisco SD-WAN Validator features.

You can create multiple templates for the same feature.

To create Cisco SD-WAN Validator feature templates:

- 1. From the Cisco SD-WAN Manager menu, choose **Configuration** > **Templates**.
- 2. Click Feature Templates.

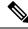

Note

In Cisco vManage Release 20.7.x and earlier releases, **Feature Templates** is called **Feature**.

- 3. Select Add Template.
- 4. In the left pane, from **Select Devices**, select **Cloud router**.
- 5. In the right pane, select the template. The template form is displayed. The top of the form contains fields for naming the template, and the bottom contains fields for defining required parameters applicable to that template. Optional parameters are generally grayed out. A plus sign (+) is displayed to the right when you can add multiple entries for the same parameter.
- **6.** Enter a template name and description. These fields are mandatory. You cannot use any special characters in template names.
- 7. For each required parameter, choose the desired value, and if applicable, select the scope of the parameter. Select the scope from the drop-down menu available to the left of each parameter's value box.

- **8.** Click the plus sign (+) below the required parameters to set the values for additional parameters, if applicable.
- 9. Click Create.
- 10. Create feature templates for each of the required features listed in the previous section.
  - a. In the System template, in the top portion, configure all desired parameters except for Controller Groups, Maximum Controllers, and Maximum OMP Sessions. These parameters are specific to routers and have no meaning for Cisco SD-WAN Validator. In the Advanced Options portion, in Cisco SD-WAN Validator Only and Local Cisco SD-WAN Validator, click On. These two parameters instantiates Cisco SD-WAN Validator.
  - **b.** Create two VPN templates, one for VPN 0 (the VPN that connects to the Internet or other public transport network) and one for VPN 512 (the VPN that handles out-of-band management traffic).
  - c. Create AAA and Security templates.
- 11. Create feature templates for each feature that you want to enable on Cisco SD-WAN Validators:
  - a. Create Archive and Banner templates
  - b. Create one Interface Ethernet template for each additional Ethernet interface you want to configure on the Cisco SD-WAN Validator. Do not create any tunnel interfaces, or tunnels of any kind, for Cisco SD-WAN Validators.

### Feature Templates for Cisco Catalyst SD-WAN Validators

The following features are mandatory for Cisco SD-WAN Validator operation, and so creating a feature template for each of them is required:

| Feature                                             | Template Name                   |
|-----------------------------------------------------|---------------------------------|
| Authentication, Authorization, and Accounting (AAA) | AAA                             |
| Security                                            | Security                        |
| System-wide parameters                              | System                          |
| Transport VPN (VPN 0)                               | VPN, with the VPN ID set to 0   |
| Management VPN (for out-of-band management traffic) | VPN, with the VPN ID set to 512 |

### Attach Device Templates To Cisco Catalyst SD-WAN Validator

To configure Cisco SD-WAN Validator, you attach one device template to the orchestrator. You can attach the same template to multiple Cisco SD-WAN Validators simultaneously.

To attach a device template to the Cisco SD-WAN Validator:

- 1. From the Cisco SD-WAN Manager menu, choose **Configuration** > **Templates**.
- 2. Click Device Templates.

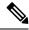

Note

In Cisco vManage Release 20.7.x and earlier releases, **Device Templates** is called **Device**.

- **3.** Select the desired device template.
- 4. For the selected device template, click ..., and select Attach Devices.
- 5. In the **Attach Devices** column, select the desired Cisco SD-WAN Validator from the **Available Devices** list, and click the right-pointing arrow to move them to the **Selected Devices** column. You can select one or more orchestrators. Click **Select All** to choose all listed orchestrator.
- 6. Click Attach.

### Add Cisco Catalyst SD-WAN Validator to the Overlay Network

After you create a minimal configuration for Cisco SD-WAN Validator, you must add it to overlay network by making Cisco SD-WAN Manager aware of Cisco SD-WAN Validator. When you add Cisco SD-WAN Validator, a signed certificate is generated and is used to validate and authenticate the orchestrator.

### **Add Cisco Catalyst SD-WAN Validator and Generate Certificate**

To add Cisco SD-WAN Validator to the network, automatically generate the CSR, and install the signed certificate:

- 1. From the Cisco SD-WAN Manager menu, choose **Configuration** > **Devices**.
- 2. Click Controllers, from Add Controller drop-down, select vBond.
- 3. In the **Add vBond** window:
  - a. Enter the vBond management IP address.
  - **b.** Enter the username and password to access Cisco SD-WAN Validator.
  - c. Choose the Generate CSR check box to allow the certificate-generation process to occur automatically.
  - d. Click Add.

Cisco SD-WAN Manager generates the CSR, retrieves the generated certificate, and automatically installs it on Cisco SD-WAN Validator. The new controller device is listed in the Controller table with the controller type, hostname of the controller, IP address, site ID, and other details.

### **Verify Certificate Installation**

To verify that the certificate is installed on Cisco SD-WAN Validator:

- 1. From the Cisco SD-WAN Manager menu, choose **Configuration** > **Devices**.
- 2. Choose the new device listed, and check in the Certificate Status column to ensure that the certificate has been installed.

# Create Configuration Templates for Cisco SD-WAN Manager

### **Feature Templates for Cisco SD-WAN Manager**

The following features are mandatory for Cisco SD-WAN Manager operation, so you must create a feature template for each of them:

#### Table 218:

| Feature                                             | Template Name                    |
|-----------------------------------------------------|----------------------------------|
| Authentication, Authorization, and Accounting (AAA) | AAA                              |
| Security                                            | Security                         |
| System-wide parameters                              | System                           |
| Transport VPN (VPN 0)                               | VPN, with the VPN ID set to 0.   |
| Management VPN (for out-of-band management traffic) | VPN, with the VPN ID set to 512. |

### **Create Feature Templates**

Feature templates are the building blocks of a Cisco SD-WAN Manager's complete configuration. For each feature that you can enable on Cisco SD-WAN Manager, a template form is provided that you fill out with the desired parameters for that feature.

You must create feature templates for the mandatory Cisco SD-WAN Manager features.

You can create multiple templates for the same feature.

To create Cisco SD-WAN Manager feature templates:

- 1. From the Cisco SD-WAN Manager menu, select **Configuration** > **Templates**.
- 2. Click Feature Templates.

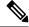

Note

In Cisco vManage Release 20.7.x and earlier releases, **Feature Templates** is called **Feature**.

- 3. Click Add Template.
- **4.** In the left pane, from **Select Devices**, select **vManage**. You can create a single feature template for features that are available on both the Cisco SD-WAN Manager and other devices. You must, however, create separate feature templates for software features that are available only on Cisco SD-WAN Manager.
- 5. In the right pane, select the template. The template form is displayed. The top of the form contains fields for naming the template, and the bottom contains fields for defining parameters applicable to that template. Optional parameters are generally grayed out. A plus (+) sign is displayed to the right when you can add multiple entries for the same parameter.
- **6.** Enter a template name and description. These fields are mandatory. You cannot use any special characters in template names.

- 7. For each required parameter, choose the desired value, and if applicable, select the scope of the parameter. Select the scope from the drop-down menu available to the left of each parameter field.
- **8.** Click the plus sign (+) below the required parameters to set values for additional parameters, if applicable.
- 9. Click Create.
- **10.** Create feature templates for each of the required features listed in the previous section.
  - **a.** For the transport VPN, use the template called VPN-Cisco SD-WAN Manager and in the VPN Template section, set the VPN to 0, with a scope of Global.
  - **b.** For the management VPN, use the template called VPN-Cisco SD-WAN Manager and in the VPN Template section, set the VPN to 512, with a scope of Global.
- 11. Create any additional feature templates for each optional feature that you want to enable on Cisco SD-WAN Manager.

#### **Release Information**

Introduced in Cisco SD-WAN Manager in Release 15.3.

# Create Configuration Templates for Cisco Catalyst SD-WAN Controller

For Cisco SD-WAN Controllers that are being managed by a Cisco SD-WAN Manager, you must configure them from Cisco SD-WAN Manager. If you configure them directly from the CLI on Cisco Catalyst SD-WAN Controller, Cisco SD-WAN Manager overwrites the configuration with the one stored on Cisco SD-WAN Manager.

### **Configuration Prerequisites**

#### **Security Prerequisites**

Before you can configure Cisco SD-WAN Controllers in the Cisco overlay network, you must have generated a certificate for Cisco SD-WAN Controller, and the certificate must already be installed on the device. See Generate a Certificate.

### **Variables Spreadsheet**

The feature templates that you create will most likely contain variables. To have Cisco SD-WAN Manager populate the variables with actual values when you attach a device template to a device, either enter the values manually or click **Import File** in the upper right corner to load an Excel file in CSV format that contains the variables values.

In the spreadsheet, the header row contains the variable name and each row after that corresponds to a device, defining the values of the variables. The first three columns in the spreadsheet must be (in order):

- csv-deviceId—Serial number of the device (used to uniquely identify the device).
- csv-deviceIP—System IP address of the device (used to populate the system ip address command).

• csv-host-name—Hostname of the device (used to populate the **system hostname** command).

You can create a single spreadsheet for all devices in the overlay network—routers, Cisco SD-WAN Controllers, and Cisco SD-WAN Validators. You do not need to specify values for all variables for all devices.

### **Create Device Templates**

Device templates contain a device's complete operational configuration. You create device templates by consolidating together individual feature templates. You can also create them by entering a CLI text-style configuration directly on Cisco SD-WAN Manager.

You can attach only one device template to configure a Cisco SD-WAN Controller, so it must contain, at a minimum, all the required portions of the Cisco SD-WAN Controller configuration. If it does not, the Cisco SD-WAN Manager returns an error message. If you attach a second device template to the Cisco SD-WAN Controller, it overwrites the first one.

To create device templates from feature templates:

- 1. From the Cisco SD-WAN Manager menu, select **Configuration** > **Templates**.
- 2. Click Device Templates.

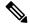

Note

In Cisco vManage Release 20.7.x and earlier releases, **Device Templates** is called **Device**.

- 3. From the Create Template drop-down select From Feature Templates.
- **4.** From the **Device Model** drop-down list, select **vSmart**.
- **5.** Enter a name and description for the Cisco SD-WAN Controller device template. These fields are mandatory. You cannot use any special characters in template names.
- **6.** Complete the **Required Templates** section. All required templates are marked with an asterisk.
  - **a.** For each required template, select the feature template from the drop-down list. These templates are the ones that you previously created (see Create Feature Templates above). After you select a template, the circle next to the template name turns green and displays a green check mark.
  - **b.** For templates that have Sub-Templates, click the plus (+) sign or the Sub-Templates title to display a list of sub-templates. As you select a sub-template, the name of the sub-template along with a drop-down is displayed. If the sub-template is mandatory, its name is marked with an asterisk.
  - **c.** Select the desired sub-template.
- 7. Complete the **Optional Templates** section, if required. To do so:
  - **a.** Click **Optional Templates** to add optional feature templates to the device template.
  - **b.** Select the template to add.
  - **c.** Click the template name and select a specific feature template.
- **8.** Click **Create**. The new device template is listed in the Templates table. The Feature Templates column shows the number of feature templates that are included in the device template, and the Type column shows "Feature" to indicate that the device template was created from a collection of feature templates.

To create device templates by entering a CLI text-style configuration directly on Cisco SD-WAN Manager:

- 1. From the Cisco SD-WAN Manager menu, select **Configuration** > **Templates**.
- 2. Click Device Templates.

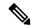

Note

In Cisco vManage Release 20.7.x and earlier releases, **Device Templates** is called **Device**.

- 3. From the Create Template drop-down list, select CLI Template.
- In the Add Device CLI Template window, enter a template name and description, and select vSmart.
- Enter the configuration in the **CLI Configuration** box, either by typing it, cutting and pasting it, or uploading a file.
- To convert an actual configuration value to a variable, select the value and click **Create Variable**. Enter the variable name, and click **Create Variable**. You can also type the variable name directly, in the format {{variable-name}}; for example, {{hostname}}.
- Click **Add**. The right pane on the screen lists the new device template. The Feature Templates column shows the number of feature templates that are included in the device template, and the Type column shows "CLI" to indicate that the device template was created from CLI text.

### **Create Feature Templates**

Feature templates are the building blocks of Cisco SD-WAN Controller's complete configuration. For each feature that you can enable on Cisco Catalyst SD-WAN Controller, Cisco SD-WAN Manager provides a template form that you fill out with the desired parameters for that feature.

You must create feature templates for the mandatory Cisco SD-WAN Controller features.

You can create multiple templates for the same feature.

To create Cisco SD-WAN Controller feature templates:

- 1. From the Cisco SD-WAN Manager menu, select **Configuration** > **Templates**.
- 2. Click **Feature Templates**.

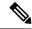

Note

In Cisco vManage Release 20.7.x and earlier releases, Feature Templates is called Feature.

- 3. Select **Add Template**.
- 4. In the left pane, from **Select Devices**, select **vSmart**. You can create a single feature template for features that are available on both Cisco SD-WAN Controllers and other devices. You must, however, create separate feature templates for software features that are available only on Cisco SD-WAN Controllers.
- 5. In the right pane, select the template. The template form is displayed. The top of the form contains fields for naming the template, and the bottom contains fields for defining parameters applicable to that template. Optional parameters are generally grayed out. A plus sign (+) is displayed to the right when you can add multiple entries for the same parameter.

- **6.** Enter a template name and description. These fields are mandatory. You cannot use any special characters in template names.
- 7. For each required parameter, choose the desired value, and if applicable, select the scope of the parameter. Select the scope from the drop-down menu to the left of each parameter field.
- **8.** Click the plus sign (+) below the required parameters to set values for additional parameters, if applicable.
- 9. Click Create.
- 10. Create feature templates for each of the required features listed in the previous section. For the transport VPN, use the template called VPN-vSmart and in the VPN Template section, set the VPN to 0, with a scope of Global. For the management VPN, use the template called VPN- and in the VPN Template section, set the VPN to 512, with a scope of Global.
- Create any additional feature templates for each optional feature that you want to enable on Cisco SD-WAN Controllers.

### **Attach a Device Template To Cisco SD-WAN Controllers**

To configure a Cisco SD-WAN Controller, you attach one device template to the controller. You can attach the same template to multiple Cisco SD-WAN Controller simultaneously.

To attach a device template to Cisco SD-WAN Controllers:

- 1. From the Cisco SD-WAN Manager menu, select **Configuration** > **Templates**.
- 2. Click Device Templates.

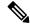

Note

In Cisco vManage Release 20.7.x and earlier releases, **Device Templates** is called **Device**.

- 3. For the desired device template, click ..., and select Attach Devices.
- 4. In the Attach Devices window, select the desired Cisco SD-WAN Controller from the Available Devices column, and click the right-pointing arrow to move them to the Selected Devices column. You can select one or more controllers. Click Select All to choose all listed controllers.
- 5. Click Attach.
- 6. Click Next.
- 7. To preview the configuration that is about to be sent to Cisco SD-WAN Controller, in the left pane, click the device. The configuration is displayed in the right pane, in the **Device Configuration Preview** window.
- 8. To send the configuration in the device template to Cisco SD-WAN Controllers, click Configure Devices.

## Add Cisco Catalyst SD-WAN Controller to the Overlay Network

After you create a minimal configuration for Cisco SD-WAN Controller, you must add it to an overlay network by making Cisco SD-WAN Manager aware of the controller. When you add Cisco SD-WAN Controller, a signed certificate is generated and is used to validate and authenticate the controller.

Cisco SD-WAN Manager can support up to 20 Cisco SD-WAN Controllers in the network.

### Add a Cisco Catalyst SD-WAN Controller and Generate Certificate

To add a Cisco SD-WAN Controller to the network, automatically generate the CSR, and install the signed certificate:

- 1. From the Cisco SD-WAN Manager menu, choose **Configuration** > **Devices**.
- 2. Click Controllers, and from the Add Controller drop-down menu, choose vSmart.
- 3. In the Add vSmart window:
  - **a.** Enter the system IP address of Cisco SD-WAN Controller.
  - **b.** Enter the username and password to access Cisco SD-WAN Controller.
  - c. Choose the protocol to use for control-plane connections. The default is DTLS.
  - **d.** If you select TLS, enter the port number to use for TLS connections. The default is 23456.
  - e. Check the **Generate CSR** check box to allow the certificate-generation process to occur automatically.
  - Click Add.

Cisco SD-WAN Manager automatically generates the CSR, retrieves the generated certificate, and installs it on Cisco SD-WAN Controller. The new controller is listed in the Controller table with the controller type, hostname of the controller, IP address, site ID, and other details.

### **Verify Certificate Installation**

To verify that the certificate is installed on a Cisco SD-WAN Controller:

- **1.** From the Cisco SD-WAN Manager menu, choose **Configuration** > **Devices**.
- **2.** Choose the new controller listed and check in the Certificate Status column to ensure that the certificate has been installed.

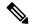

Note

If Cisco SD-WAN Controller and Cisco SD-WAN Validator have the same system IP addresses, they do not appear in Cisco SD-WAN Manager as devices or controllers. The certificate status of Cisco SD-WAN Controller and Cisco SD-WAN Validator is also not displayed. However, the control connections still successfully comes up.

### What's Next

See Deploy the vEdge Routers.

# **Determine Why a Device Rejects a Template**

When you attach a template to a device using the screen, the device might reject the template. One reason that this may occur is because the device template contains incorrect variable values. When a device rejects a template, it reverts to the previous configuration.

To determine why the device rejected the template:

- 1. From the Cisco SD-WAN Manager menu, choose **Configuration** > **Templates**.
- 2. Click Device Templates.

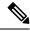

Note

In Cisco vManage Release 20.7.x and earlier releases, **Device Templates** is titled **Device**.

3. Locate the device. The **Template Status** column indicates why the device rejected the template.

# **Export Device Data in CSV Format**

In an overlay network, you might have multiple devices of the same type that have identical or effectively identical configurations. For example, in a network with redundant Cisco Catalyst SD-WAN Controllers, each controller must be configured with identical policies. Another example is a network with Cisco IOS XE Catalyst SD-WAN devices at multiple sites, where each Cisco IOS XE Catalyst SD-WAN device is providing identical services at each site.

Because the configurations for these devices are essentially identical, you can create one set of feature templates, which you then consolidate into one device template that you use to configure all the devices. You can create an Excel file in CSV format that lists the variables and defines each device specific variable value for each device. Then you can load the file when you attach a device template to a device.

To export data for all devices to a file in CSV format, click the Export icon. This icon, which is a downward-pointing arrow, is located to the right of the filter criteria both in the WAN Edge List and in the Controllers tab.

Cisco SD-WAN Manager downloads all data from the device table to an Excel file in CSV format.

# **Configure Cisco SD-WAN Controllers**

#### Add a Cisco SD-WAN Controller

After the Cisco Catalyst SD-WAN Validator authenticates Cisco IOS XE Catalyst SD-WAN devices, the Cisco Catalyst SD-WAN Validator provides Cisco IOS XE Catalyst SD-WAN devices information that they need to connect to the Cisco Catalyst SD-WAN Controller. A Cisco Catalyst SD-WAN Controller controls the flow of data traffic throughout the network via data and app-route policies. To configure Cisco Catalyst SD-WAN Controllers:

- 1. From the Cisco SD-WAN Manager menu, choose **Configuration** > **Devices**.
- 2. Click Controllers.
- 3. Click the Add Controller drop-down list and select vSmart.
- 4. In the Add vSmart window:
  - **a.** Enter the system IP address of the Cisco Catalyst SD-WAN Controller.
  - **b.** Enter the username and password to access the Cisco Catalyst SD-WAN Controller.

- **c.** Select the protocol to use for control-plane connections. The default is DTLS. The DTLS (Datagram Transport Layer Security) protocol is designed to provide security for UDP communications.
- **d.** If you select TLS, enter the port number to use for TLS connections. The default is 23456.

  The TLS (Transport Socket Layer) protocol that provides communications security over a network.
- e. Check the Generate CSR check box to allow the certificate-generation process to occur automatically.
- f. Click Add.
- **5.** Repeat Steps 2, 3 and 4 to add additional Cisco Catalyst SD-WAN Controllers. Cisco SD-WAN Manager can support up to 20 Cisco Catalyst SD-WAN Controllers in the network.

The new Cisco Catalyst SD-WAN Controller is added to the list of controllers in the Controllers screen.

#### **Edit Controller Details**

Editing controller details lets you update the IP address and login credentials of a controller device. To edit controller details:

- 1. From the Cisco SD-WAN Manager menu, choose **Configuration** > **Devices**.
- 2. Click Controllers, and select the controller.
- 3. Click ..., and click Edit.
- 4. In the Edit window, edit the IP address and the login credentials.
- 5. Click Save.

#### **Delete a Controller**

Deleting a controller removes it from the overlay. Delete a controller it if you are replacing it or if you no longer need it in your network.

To delete a controller:

- 1. From the Cisco SD-WAN Manager menu, choose **Configuration** > **Devices**.
- 2. Click Controllers, and select the controller.
- **3.** Click ..., and click **Invalidate**.
- 4. To confirm the removal of the device and all its control connections, click OK.

#### **Configure Reverse Proxy on Controllers**

To configure reverse proxy on an individual Cisco SD-WAN Manager and Cisco Catalyst SD-WAN Controller:

- 1. From the Cisco SD-WAN Manager menu, choose **Configuration** > **Devices**.
- 2. Click Controllers, and select the controller.
- 3. Click ..., and click Add Reverse Proxy.

The **Add Reverse Proxy** dialog box is displayed.

4. Click Add Reverse Proxy.

- **5.** Configure the private IP address and port number for the device. The private IP address is the IP address of the transport interface in VPN 0. The default port number is 12346. This is the port used to establish the connections that handle control and traffic in the overlay network.
- **6.** Configure the proxy IP address and port number for the device, to create the mapping between the private and public IP addresses and port numbers.
- 7. If the Cisco SD-WAN Manager NMS or Cisco Catalyst SD-WAN Controller has multiple cores, repeat Steps 5 and 6 for each core.
- 8. Click Add.

To enable reverse proxy in the overlay network, from the Cisco SD-WAN Manager menu, choose **Administration** > **Settings**. Then from the Reverse Proxy bar, click **Edit**. Click **Enabled**, and click **Save**.

# Configure NAT DIA Tracker on IPv4 Interfaces Using Feature Templates in Cisco SD-WAN Manager

#### Table 219: Feature History

| Feature Name                                                                                      | Release Information                                                               | Description                                                                                                    |
|---------------------------------------------------------------------------------------------------|-----------------------------------------------------------------------------------|----------------------------------------------------------------------------------------------------|
| Dual Endpoint Support for<br>Interface Status Tracking on Cisco<br>IOS XE Catalyst SD-WAN Devices |                                                                                   | You can configure tracker groups with dual endpoints using the Cisco SD-WAN Manager system template and associate each tracker group to an interface.                                   |
| NAT DIA Tracker for IPv6 Interface                                                                | Cisco IOS XE Catalyst SD-WAN<br>Release 17.11.1a<br>Cisco vManage Release 20.11.1 | NAT DIA tracker is now supported on IPv6 interfaces.  You can configure IPv6 DIA tracker using the <b>IPv6-Tracker</b> and <b>IPv6-Tracker</b> Group options under transport profile in |
|                                                                                                   |                                                                                   | configuration groups.                                                                                                    |

Minimum supported release: Cisco IOS XE Catalyst SD-WAN Release 17.7.1a and Cisco vManage Release 20.7.1

Use the **Cisco System** template to track the status of transport interfaces.

- 1. From the Cisco SD-WAN Manager menu, choose **Configuration** > **Templates**.
- 2. Click Feature Templates.

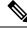

Note

In Cisco vManage Release 20.7.x and earlier releases, **Feature Templates** is titled **Feature**.

3. Click ... adjacent to the Cisco System template that you want to modify and choose Edit.

**4.** Click **Tracker**, and click **New Endpoint Tracker** to configure the tracker parameters.

Table 220: Tracker Parameters

| Parameter Field               | Description                                                                                                    |  |
|-------------------------------|----------------------------------------------------------------------------------------------------|--|
| Name                          | Name of the tracker. The name can be up to 128 alphanumeric characters. You can configure up to eight trackers.                                                                                                    |  |
| Threshold                     | Duration to wait for the probe to return a response before declaring that the transport interface is down. <i>Range:</i> 100 to 1000 milliseconds. <i>Default:</i> 300 milliseconds                                                   |  |
| Interval                      | Frequency at which a probe is sent to determine the status of the transport interface. <i>Range:</i> 20 to 600 seconds. <i>Default:</i> 60 seconds (1 minute)                                                                         |  |
| Multiplier                    | Number of times a probe can be resent before declaring that the transport interface is down. <i>Range:</i> 1 to 10. <i>Default:</i> 3                                                                                                 |  |
| Tracker Type                  | Choose <b>Interface</b> to configure the DIA tracker.                                                                                                    |  |
| End Point Type: IP<br>Address | IP address of the end point. This is the destination in the internet to which the router sends probes to determine the status of the transport interface. Make sure that the IP address is enabled to respond to HTTP port 80 probes. |  |
| End Point Type: DNS<br>Name   | DNS name of the end point. This is the destination in the internet to which the router sends probes to determine the status of the transport interface.                                                                               |  |

- 5. Click Add.
- **6.** To create a tracker group and configure the parameters, click **Tracker Groups** > **New Endpoint Tracker Groups**.

**Table 221: Tracker Group Parameters** 

| Parameter Field                   | Description                                                                                                    |  |
|-----------------------------------|----------------------------------------------------------------------------------------------------|--|
| Tracker Type: Tracker<br>Elements | This field is displayed only if you chose <b>Tracker Type</b> as the <b>Tracker Group</b> . Add the existing interface tracker names (separated by a space). When you add this tracker to the template, the tracker group is associated with these individual trackers, and you can then associate the tracker group to an interface. |  |
| Tracker Type: Tracker<br>Boolean  | This field is displayed only if you chose <b>Tracker Type</b> as the <b>Tracker Group</b> . Select <b>AND</b> or <b>OR</b> .                                                                                                    |  |
|                                   | <b>OR</b> is the default boolean operation. An <b>OR</b> ensures that the transport interface status is reported as active if either one of the associated trackers of the tracker group reports that the interface is active.                                                                                                    |  |
|                                   | If you select the <b>AND</b> operation, the transport-interface status is reported as active if both the associated trackers of the tracker group, report that the interface is active.                                                                                                    |  |

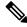

Note

Ensure that you have configured two single endpoint trackers before configuring a tracker group.

- 7. Click Add.
- 8. Click **Advanced** and enter the **Track Interface** information.

Enter the name of the tracker to track the status of transport interfaces that connect to the internet.

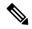

Note

Tracking the interface status is useful when you enable NAT in a transport interface in VPN 0 to allow data traffic from the router to exit directly to the internet rather than having to first go to a router in a data center. In this situation, enabling NAT in the transport interface splits the TLOC between the local router and the data center into two, with one going to the remote router and the other going to the internet. When you enable transport tunnel tracking, the software periodically probes the path to the internet to determine whether it is up. If the software detects that this path is down, it withdraws the route to the internet destination, and traffic destined to the internet is then routed through the data center router. When the software detects that the path to the internet is functioning again, the route to the internet is reinstalled.

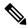

Note

Ensure that you complete filling all the mandatory fields before you update the template.

Click Update.

# Monitor NAT DIA Tracker Configuration on IPv4 Interfaces

Minimum supported release: Cisco IOS XE Catalyst SD-WAN Release 17.7.1a and Cisco vManage Release 20.7.1

#### **View Interface DIA Tracker**

To view information about DIA tracker on a transport interface:

- 1. From the Cisco SD-WAN Manager menu, choose **Monitor** > **Devices**.
  - Cisco vManage Release 20.6.x and earlier: From the Cisco SD-WAN Manager menu, choose **Monitor** > **Network**.
- 2. Choose a device from the list of devices.
- 3. Click Real Time.
- 4. For single endpoint tracker, from the **Device Options** drop-down list, choose **Endpoint Tracker Info**.
- For dual endpoint tracker, from the Device Options drop-down list, choose Endpoint Tracker Group Info.

# **Enable Data Stream Collection from a WAN Edge Router**

By default, collecting streams of data from a network device is not enabled.

To collect data streams from a WAN Edge router in the overlay network, perform the following steps.

Collecting data streams also requires that VPN 512 be configured in your Cisco Catalyst SD-WAN network.

- 1. From the Cisco SD-WAN Manager menu, select **Administration** > **Settings**.
- 2. For Data Stream, click Edit.
- 3. Click Enabled.
- **4.** From Cisco vManage Release 20.4.1, choose one of the following **IP** Address Type options:
  - **Transport**: Click this option send the data stream to the transport IP address of the Cisco SD-WAN Manager node to which the device is connected.
  - **Management**: Click this option send the data stream to the management IP address of the Cisco SD-WAN Manager node to which the device is connected.
  - **System**: Click this option to send the data stream to the internally configured system IP address of the Cisco SD-WAN Manager node to which the device is connected.

In a Cisco SD-WAN Manager cluster deployment, we recommend that you choose **System** so that the data stream is collected from edge devices that are managed by all Cisco SD-WAN Manager instances in the cluster.

- **5.** From Cisco vManage Release 20.4.1, perform one of these actions:
  - If you choose **Transport** as the IP address type, in the **Hostname** field, enter the public transports IP address that is used to connect to the router.

You can determine this IP address by using an SSH client to access the router and entering the **show** interface CLI command.

• If you choose **Management** as the IP address type, in the **Hostname** field, enter the IP address or name of the host to collect the data.

We recommend that this host is one that is used for out-of-band management and that it is located in the management VPN.

This **Hostname** option is dimmed when **IP Address Type** is **System**.

**6.** In the **VPN** field, enter the number of the VPN in which the host is located.

We recommend that this VPN be the management VPN, which is typically VPN 512.

This **VPN** option is dimmed when **IP Address Type** is **System**.

7. Click Save.

# **Enable Timeout Value for a Cisco SD-WAN Manager Client Session**

By default, a user's session to a Cisco SD-WAN Manager client remains established indefinitely and never times out.

To set how long a Cisco SD-WAN Manager client session is inactive before a user is logged out:

- 1. From the Cisco SD-WAN Manager menu, select **Administration** > **Settings**.
- 2. For Client Session Timeout option, click **Edit**.
- 3. Click **Enabled**, and enter the timeout value, in minutes. This value can be from 10 to 180 minutes.
- 4. Click Save.

The client session timeout value applies to all Cisco SD-WAN Manager servers in a Cisco SD-WAN Manager cluster.

# **Enable vAnalytics**

Starting from Cisco IOS XE Catalyst SD-WAN Release 17.12.1a and Cisco Catalyst SD-WAN Manager Release 20.12.1, you can easily onboard Cisco Catalyst SD-WAN Analytics into Cisco Catalyst SD-WAN Manager without having to raise a support case with Cisco. For more information, see Onboard Cisco SD-WAN Analytics.

# **Enforce Software Version on Devices**

If you are using the Cisco Catalyst SD-WAN hosted service, you can enforce a version of the Cisco Catalyst SD-WAN software to run on a router when it first joins the overlay network.

To ensure that templates are in sync after an upgrade that enforces a software version, make sure of the following before you perform the upgrade:

- The bootflash and flash on the router must have enough free space to support the upgrade
- The version of the SD-WAN image that is on the device before the upgrade must be a lower version than the enforced SD-WAN version you specify in the following procedure

To enforce a version of the Cisco Catalyst SD-WAN software to run on a router when it first joins the overlay network, follow these steps:

- Ensure that the software image for the desired device software version is present in the Cisco SD-WAN Manager software image repository:
  - a. From the Cisco SD-WAN Manager menu, choose Maintenance > Software Repository.
    The Software Repository screen opens and displays a table of software images. If the desired software image is present in the repository, continue with Step 2.
  - **b.** If you need to add a software image, click **Add New Software**.

- **c.** Select the location from which to download the software images, either Cisco SD-WAN Manager, Remote Server, or Remote Server Cisco SD-WAN Manager.
- **d.** Select an x86-based or a MIPS-based software image.
- e. To place the image in the repository, click Add.
- **2.** From the Cisco SD-WAN Manager menu, choose **Administration** > **Settings**.
- 3. From Enforce Software Version (ZTP), click Edit.
- 4. In Enforce Software Version, click Enabled.
- **5.** From the **Version** drop-down list, select the version of the software to enforce on the device when they join the network.
- 6. Click Save.

# **Enforce Strong Passwords**

We recommend the use of strong passwords. You must enable password policy rules in Cisco SD-WAN Manager to enforce use of strong passwords.

After you enable a password policy rule, the passwords that are created for new users must meet the requirements that the rule defines. In addition, for releases from Cisco vManage Release 20.9.1, you are prompted to change your password the next time you log in if your existing password does not meet the requirements that the rule defines.

- 1. From the Cisco SD-WAN Manager menu, choose **Administration** > **Settings**.
- 2. In Password Policy, choose Edit.
- 3. Perform one of these actions, based on your Cisco SD-WAN Manager release:
  - For releases before Cisco vManage Release 20.9.1, click Enabled.
  - For releases from Cisco vManage Release 20.9.1 click **Medium Security** or **High Security** to choose the password criteria.

By default, **Password Policy** is set to **Disabled**.

**4.** In the **Password Expiration Time (Days)** field, you can specify the number of days for when the password expires.

By default, password expiration is 90 days.

Before your password expires, a banner prompts you to change your password. If the password expiration time is 60 days or more, this banner first appears at 30 days before your password expires. If the password expiration time is less than 60 days, this banner first appears at half the number of days that are configured for the expiration time. If you do not change your password before it expires, you are blocked from logging in. In such a scenario, an admin user can change your password and restore your access.

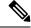

Note

The password expiration policy does not apply to the admin user.

5. Click Save.

# **Configuring Posture Assessment on Cisco Catalyst SD-WAN**

Table 222: Feature History

| Feature Name               | Release Information                                                             | Description                                                                                                    |
|----------------------------|---------------------------------------------------------------------------------|----------------------------------------------------------------------------------------------------|
| Posture Assessment Support | Cisco IOS XE Catalyst SD-WAN<br>Release 17.3.1a<br>Cisco vManage Release 20.3.1 | You can now configure Posture<br>Assessment capabilities to validate<br>compliance of endpoints according<br>to security policies of your<br>enterprise, through the Add-On<br>feature template in Cisco SD-WAN<br>Manager. |

1. Use the CLI Add-on template in Cisco SD-WAN Manager to configure AAA, IEEE 802.1x, posture assessment and redirect ACL and device-tracking.

Example configurations are given below.

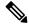

Note

aaa new-model is enabled by default on Cisco Catalyst SD-WAN and is not configurable by the user. However, it must be configured on a non SD-WAN image.

#### a. Configure AAA

```
aaa new-model
radius server ISE1

address ipv4 198.51.100.255 auth-port 1812 acct-port 1813
key cisco

aaa group server radius ISE
server name ISE1
!

aaa authentication dot1x default group ISE
aaa authorization network default group ISE
aaa accounting dot1x default start-stop group ISE
interface vlan 15
ip address 198.51.100.1 198.51.100.254

interface GigabitEthernet0/1/0
switchport mode access
switchport access vlan 15
ip radius source-interface vlan 15
```

#### b. Configure IEEE 802.1x authentication and authorization

```
policy-map type control subscriber simple_dot1x
event session-started match-all
10 class always do-until-failure
10 authenticate using dot1x
```

```
! interface GigabitEthernet0/1/7 switchport access vlan 22 switchport mode access access-session closed access-session port-control auto dot1x pae authenticaton service-policy type control subscriber simple_dot1x ! interface Vlan22 ip address 198.51.100.1 198.51.100.254
```

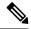

Note

The IEEE 802.1x endpoint is connected to GigabitEthernet0/1/7.

c. Configure posture assessment and redirect ACL

```
ip http server
ip http secure-server

ip access-list extended ACL-POSTAUTH-REDIRECT
10 deny tcp any host 192.0.2.255
20 deny tcp any any eq domain
30 deny udp any any eq domain
40 deny udp any any eq bootpc
50 deny udp any any eq bootps
60 permit tcp any any eq www
70 permit tcp any any eq 443
```

#### d. Configure device tracking

```
!
device-tracking policy tracking_test
security-level glean
no protocol ndp
no protocol dhcp6
tracking enable
!
interface GigabitEthernet0/1/7
device-tracking attach-policy tracking_test
```

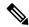

Note

The IP address mentioned belongs to ISE.

The steps you have to perform to add this configuration into the CLI Add-On template on Cisco SD-WAN Manager are documented here.

- **2.** To Configure CoA reauthentication and dACL on ISE:
  - a. Create a downloadable ACL and define the ACEs in it.

```
ACL name: TEST_IP_PERMIT_ALL
```

- ACEs: permit ip any any
- **b.** Create an authorization result and choose the downloadable ACL as dACL.
- c. Navigate to **Administration** > **System** > **Settings** > **Policy Settings**, and in **Policy Sets** configuration select the authorization result as authorization policy.

**3.** After creating the CLI Add-On template, attach it to a device template and then Cisco SD-WAN Manager pushes all the configuration in the device template onto your device.

# **How to Upload a Router Authorized Serial Number File**

Table 223: Feature History

| Feature Name                  | Release Information                                                             | Description                                                                                                    |
|-------------------------------|---------------------------------------------------------------------------------|----------------------------------------------------------------------------------------------------|
| Device Onboarding Enhancement | Cisco IOS XE Catalyst SD-WAN<br>Release 17.3.1a<br>Cisco vManage Release 20.3.1 | This feature provides an enhancement to onboard your device to Cisco SD-WAN Manager by directly uploading a .csv file.  You can now go to  Configuration > Devices and directly onboard your device to Cisco SD-WAN Manager by uploading a .csv file containing details of your device. |

The following sections describe how to upload the router authorized serial number file to Cisco SD-WAN Manager and distribute the file to all the overlay network controllers.

# **Enable PnP Connect Sync (Optional)**

To sync the uploaded device to your Smart Account or Virtual Account and for your device to reflect on the PnP (Plug and Play) Connect portal, when an unsigned .csv file is uploaded through Cisco SD-WAN Manager, enable the PnP Connect Sync.

Ensure you have an active connection to the PnP (Plug and Play) Connect portal and an active Smart Account and Virtual Account. You have to also use a CCO ID that is associated as the Smart Account or Virtual Account admin of the account, on PnP Connect portal.

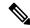

Note

PnP Connect Sync is only applicable to .csv file upload. It does not affect the .viptela file (which is downloaded from the PnP Connect portal) upload process.

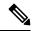

Note

You will be allowed to enable PnP Connect Sync only once you enter the Smart Account credentials.

To enable the PnP Connect Sync:

- 1. From the Cisco SD-WAN Manager menu, select **Administration** > **Settings**.
- 2. Go to Smart Account Credentials and click Edit.
- 3. Enter Username and Password and click Save.

- 4. Go to PnP Connect Sync and click Edit.
- 5. Click Enabled and click Save.

### **Place Routers in Valid State**

Perform the following task to place the routers in the Valid state so that they can establish control and data plane connections and can receive their configurations from the Cisco SD-WAN Manager:

- 1. From the Cisco SD-WAN Manager menu, select **Configuration** > **Devices**.
- 2. Click WAN Edge List and click Upload WAN Edge List.
- 3. You can upload WAN Edge devices in the following two ways:
  - Upload a signed file (.viptela file). You can download this .viptela file from the Plug and Play Connect portal.
  - Starting from Cisco vManage Release 20.3.1, you can upload an unsigned file (.csv file). This enhancement is only applicable when you add hardware platforms on-demand onto Cisco SD-WAN Manager. To upload the .csv file this:
  - Click Sample CSV. An excel file will be downloaded.
  - **b.** Open the downloaded .csv file. Enter the following parameters:
    - Chassis number
    - Product ID (mandatory for Cisco vEdge devices, blank value for all other devices)
    - Serial number
    - · SUDI serial

Either the Serial number or SUDI number is mandatory for Cisco IOS XE Catalyst SD-WAN devices, along with chassis number. Cisco ASR1002-X is an exception and does not need Serial or SUDI numbers, it can be onboarded with only the chassis number on the .csv file.

**c.** To view your device details in Cisco SD-WAN Manager, go to **Tools** > **SSH Terminal**. Choose your device and use one of the following command-

**show certificate serial** (for vEdge devices)

show sdwan certificate serial (for Cisco IOS XE Catalyst SD-WAN devices)

- **d.** Enter the specific device details in the downloaded .csv file.
- **4.** To upload the .viptela or .csv file on Cisco SD-WAN Manager click **Choose file** and upload the file that contains the product ID, serial number and chassis number of your device.

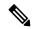

Note

If you have enabled PnP Sync Connect, the .csv file can contain upto 25 devices. If you have more than 25 devices, you can split them and upload multiple files.

5. Check the check box next to Validate the uploaded vEdge List and send to controllers.

- 6. Click Upload.
- 7. You should now see your device listed in the table of devices.

If you have enabled the PnP Sync Connect previously, your device will also reflect on the PnP Portal.

A list of routers in the network is displayed, showing detailed information about each router. To verify that the routers are in the Valid state, select **Configuration** > **Certificates.** 

### **Place Routers in Invalid State**

To upload the authorized serial number file to the Cisco SD-WAN Manager, but place the routers in Invalid state so that they cannot establish control plane or data plane connections and cannot receive their configurations from Cisco SD-WAN Manager:

- 1. From the Cisco SD-WAN Manager menu, select Configuration > Devices.
- 2. Click WAN Edge List and click Upload WAN Edge List.
- 3. In the Upload WAN Edge List dialog box, choose the file to upload.
- 4. To upload the router serial number file to Cisco SD-WAN Manager, click Upload.

A list of routers in the network is displayed, showing detailed information about each router. To verify that the routers are in the Invalid state, from the Cisco SD-WAN Manager menu, select **Configuration** > **Certificates**.

# **Place Routers in Staging State**

To move the routers from the Invalid state to the Staging state and then send the serial number file to the controllers, follow the steps below. In the Staging state, the routers can establish control plane connections, over which they receive their configurations from Cisco SD-WAN Manager. However, the routers cannot establish data plane connections.

- 1. From the Cisco SD-WAN Manager menu, select **Configuration** > **Certificates**.
- 2. Click WAN Edge List.
- 3. In the Validate column, click Staging for each router.
- 4. Click Send to Controller.
- 5. When you are ready to have the router join the data plane in the overlay network, in the **Validate** column, click **Valid** for each router, and then click **Send to Controller**. Placing the routers in the Valid state allows them to establish data plane connections and to communicate with other routers in the overlay network.

# **Install Signed Certificates on vEdge Cloud Routers**

When a vEdge Cloud router virtual machine (VM) instance starts, it has a factory-default configuration, which allows the router to boot. However, the router is unable to join the overlay network. For the router to be able to join the overlay network, you must install a signed certificate on the router. The signed certificates are generated based on the router's serial number, and they are used to authorize the router to participate in the overlay network.

Starting from Releases 17.1, the Cisco SD-WAN Manager can act as a Certificate Authority (CA), and in this role it can automatically generate and install signed certificates on vEdge Cloud routers. You can also use another CA and then install the signed certificate manually. For Releases 16.3 and earlier, you manually install signed Symantec certificates on vEdge Cloud routers.

To install signed certificates:

- 1. Retrieve the vEdge authorized serial number file. This file contains the serial numbers of all the vEdge routers that are allowed to join the overlay network.
- 2. Upload the vEdge authorized serial number file to Cisco SD-WAN Manager.
- 3. Install a signed certificate on each vEdge Cloud router.

#### **Retrieve vEdge Authorized Serial Number File**

- 1. Go to http://viptela.com/support/ and log in.
- 2. Click **Downloads**.
- **3.** Click **My Serial Number Files**. The screen displays the serial number files. Starting from Releases 17.1, the filename extension is .viptela. For Releases 16.3 and earlier, the filename extension is .txt.
- **4.** Click the most recent serial number file to download it.

#### **Upload vEdge Authorized Serial Number File**

- 1. From the Cisco SD-WAN Manager menu, select Configuration > Devices.
- 2. Click vEdge List, and select Upload vEdge List.
- 3. In the Upload vEdge window:
  - a. Click Choose File, and select the vEdge authorized serial number file you downloaded from Cisco.
  - b. To automatically validate the vEdge routers and send their serial numbers to the controllers, click and select the checkbox Validate the Uploaded vEdge List and Send to Controllers. If you do not select this option, you must individually validate each router in the Configuration > Certificates > vEdge List page.

#### 4. Click Upload.

During the process of uploading the vEdge authorized serial number file, the Cisco SD-WAN Manager generates a token for each vEdge Cloud router listed in the file. This token is used as a one-time password for the router. The Cisco SD-WAN Manager sends the token to the Cisco SD-WAN Validator and the Cisco SD-WAN Controller.

After the vEdge authorized serial number file has been uploaded, a list of vEdge routers in the network is displayed in the vEdge Routers Table in the **Configuration** > **Devices** page, with details about each router, including the router's chassis number and its token.

#### **Install Signed Certificates in Releases 17.1 and Later**

Starting from Releases 17.1, to install a signed certificates on a vEdge Cloud router, you first generate and download a bootstrap configuration file for the router. This file contains all the information necessary to allow the Cisco SD-WAN Manager to generate a signed certificate for the vEdge Cloud router. You then copy the

contents of this file into the configuration for the router's VM instance. For this method to work, the router and the Cisco SD-WAN Manager must both be running Release 17.1 or later. Finally, you download the signed certificate to the router. You can configure the Cisco SD-WAN Manager to do this automatically or manually.

The bootstrap configuration file contains the following information:

- UUID, which is used as the router's chassis number.
- Token, which is a randomly generated one-time password that the router uses to authenticate itself with the Cisco SD-WAN Validator and the Cisco SD-WAN Manager.
- IP address or DNS name of the Cisco SD-WAN Validator.
- Organization name.
- If you have already created a device configuration template and attached it to the vEdge Cloud router, the bootstrap configuration file contains this configuration. For information about creating and attaching a configuration template, see Create Configuration Templates for a vEdge Router.

You can generate a bootstrap configuration file that contains information for an individual router or for multiple routers.

Starting from Releases 17.1, you can also have Symantec generate signed certificates that you install manually on each router, as described later in this article, but this method is not recommended.

#### Configure the Cisco Catalyst SD-WAN Validator and Organization Name

Before you can generate a bootstrap configuration file, you must configure the Cisco SD-WAN Validator DNS name or address and your organization name:

- 1. From the Cisco SD-WAN Manager menu, select **Administration** > **Settings**.
- 2. For Cisco SD-WAN Validator, click **Edit**.
- **3.** In the Cisco SD-WAN Validator DNS/IP Address: Port field, enter the DNS name or IP address of the Cisco SD-WAN Validator.
- 4. Click Save.
- **5.** For Organization Name, click **View** and verify the organization name configured. This name must be identical to that configured on the Cisco SD-WAN Validator.
- Click Save.

#### **Configure Automatic or Manual vEdge Cloud Authorization**

Signed certificates must be installed on each vEdge cloud router so that the router is authorized to participate in the overlay network. You can use the Cisco SD-WAN Manager as the CA to generate and install the signed certificate, or you can use an enterprise CA to install the signed certificate.

It is recommended that you use the Cisco SD-WAN Manager as a CA. In this role, Cisco SD-WAN Manager automatically generates and installs a signed certificate on the vEdge Cloud router. Having Cisco SD-WAN Manager act as a CA is the default setting. You can view this setting in the WAN vEdge Cloud Certificate Authorization, on the Cisco SD-WAN Manager **Administration** > **Settings** page.

To use an enterprise CA for generating signed certificates for vEdge Cloud routers:

- 1. From the Cisco SD-WAN Manager menu, select **Administration** > **Settings**.
- 2. For WAN Edge Cloud Certificate Authorization, select Manual.
- 3. Click Save.

#### **Generate a Bootstrap Configuration File**

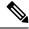

Note

In Cisco SD-WAN Release 20.5.1, the cloud-init bootstrap configuration that you generate for the Cisco vEdge Cloud router cannot be used for deploying Cisco vEdge Cloud router 20.5.1. However, you can use the bootstrap configuration for deploying Cisco vEdge Cloud router 20.4.1 and the earlier versions.

To generate a bootstrap configuration file for a vEdge Cloud router:

- 1. From the Cisco SD-WAN Manager menu, select **Configuration** > **Devices**.
- 2. To generate a bootstrap configuration file for one or multiple vEdge Cloud routers:
  - a. Click WAN Edge List, select Export Bootstrap Configuration.
  - **b.** In the Generate Bootstrap Configuration field, select the file format:
    - For a vEdge Cloud router on a KVM hypervisor or on an AWS server, select Cloud-Init to generate a token, Cisco SD-WAN Validator IP address, vEdge Cloud router UUID, and organization name.
    - For a vEdge Cloud router on a VMware hypervisor, select Encoded String to generate an encoded string.
  - c. From the Available Devices column, select one or more routers.
  - d. Click the arrow pointing to right to move the selected routers to Selected Devices column.
  - **e.** Click **Generate Generic Configuration**. The bootstrap configuration is downloaded in a .zip file, which contains one .cfg file for each router.
- **3.** To generate a bootstrap configuration file individually for each vEdge Cloud router:
  - **a.** Click **WAN Edge List**, select the desired vEdge Cloud router.
  - b. For the desired vEdge Cloud router, click ..., and select Generate Bootstrap Configuration.
  - c. In the Generate Bootstrap Configuration window, select the file format:
    - For a vEdge Cloud router on a KVM hypervisor or on an AWS server, select Cloud-Init to generate a token, Cisco SD-WAN Validator IP address, vEdge Cloud router UUID, and organization name.
    - For a vEdge Cloud router on a VMware hypervisor, select Encoded String to generate an encoded string.

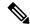

#### Note

Beginning with Cisco vManage Release 20.7.1, there is an option available when generating a bootstrap configuration file for a Cisco vEdge device, enabling you generate two different forms of the bootstrap configuration file.

- If you are generating a bootstrap configuration file for a Cisco vEdge device that is using Cisco Catalyst SD-WAN Release 20.4.x or earlier, then check the **The version of this device is 20.4.x or earlier** check box.
- If you are generating a bootstrap configuration for a Cisco vEdge device that is using Cisco SD-WAN Release 20.5.1 or later, then do not use the check box.
- **d.** Click **Download** to download the bootstrap configuration. The bootstrap configuration is downloaded in a .cfg file.

Then use the contents of the bootstrap configuration file to configure the vEdge Cloud router instance in AWS, ESXi, or KVM. For example, to configure a router instance in AWS, paste the text of the Cloud-Init configuration into the User data field:

By default, the **ge0/0** interface is the router's tunnel interface, and it is configured as a DHCP client. To use a different interface or to use a static IP address, and if you did not attach a device configuration template to the router, change the vEdge Cloud router's configuration from the CLI. See *Configuring Network Interfaces*.

#### Install the Certificate on the vEdge Cloud Router

If you are using automated vEdge Cloud certificate authorization, which is the default, after you configure the vEdge Cloud router instance, Cisco SD-WAN Manager automatically installs a certificate on the router and the router's token changes to its serial number. You can view the router's serial number in the **Configuration** > **Devices** page. After the router's control connections to the Cisco SD-WAN Manager come up, any templates attached to the router are automatically pushed to the router.

If you are using manual vEdge Cloud certificate authorization, after you configure the vEdge Cloud router instance, follow this procedure to install a certificate on the router:

1. Install the enterprise root certificate chain on the router:

```
vEdge# request root-cert-chain install filename [vpn vpn-id]
```

Then, Cisco SD-WAN Manager generates a CSR.

- 2. Download the CSR:
  - a. From the Cisco SD-WAN Manager menu, select Configuration > Certificates.
  - b. For the selected vEdge Cloud router for which to sign a certificate, click ... and select View CSR.
  - c. To download the CSR, click **Download**.
- **3.** Send the certificate to a third-party signing authority, to have them sign it.
- **4.** Import the certificate into the device:
  - **a.** From the Cisco SD-WAN Manager menu, select **Configuration** > **Certificates**.
  - **b.** Click **Controllers**, and select **Install Certificate**.

- **c.** In the **Install Certificate** page, paste the certificate into the Certificate Text field, or click **Select a File** to upload the certificate in a file.
- d. Click Install.
- 5. Issue the following REST API call, specifying the IP address of your Cisco SD-WAN Manager:

```
https://wmanage-ip-address/dataservice/system/device/sync/rootcertchain
```

#### Create the vEdge Cloud Router Bootstrap Configuration from the CLI

It is recommended that you generate the vEdge Cloud router's bootstrap configuration using Cisco SD-WAN Manager. If, for some reason, you do not want to do this, you can create the bootstrap configuration using the CLI. With this process, you must still, however, use Cisco SD-WAN Manager. You collect some of this information for the bootstrap configuration from Cisco SD-WAN Manager, and after you have created the bootstrap configuration, you use Cisco SD-WAN Manager to install the signed certificate on the router.

Installing signed certificates by creating a bootstrap configuration from the CLI is a three-step process:

- 1. Edit the router's configuration file to add the DNS name or IP address of the Cisco SD-WAN Validator and your organization name.
- 2. Send the router's chassis and token numbers to Cisco SD-WAN Manager.
- **3.** Have Cisco SD-WAN Manager authenticate the vEdge Cloud router and install the signed certificate on the router.

To edit the vEdge Cloud router's configuration file from the CLI:

- 1. Open a CLI session to the vEdge Cloud router via SSH. To do this in Cisco SD-WAN Manager, select **Tools** > **SSH Terminal** page, and select the desired router.
- 2. Log in as the user admin, using the default password, admin. The CLI prompt is displayed.
- **3.** Enter configuration mode:

```
vEdge# config
vEdge(config)#
```

**4.** Configure the IP address of the Cisco SD-WAN Validator or a DNS name that points to the Cisco SD-WAN Validator. The Cisco SD-WAN Validator's IP address must be a public IP address:

```
vEdge(config) # system vbond (dns-name | ip-address)
```

**5.** Configure the organization name:

```
vEdge(config-system) # organization-name name
```

**6.** Commit the configuration:

```
vEdge(config)# commit and-quit
vEdge#
```

To send the vEdge Cloud router's chassis and token numbers to Cisco SD-WAN Manager:

- 1. Locate the vEdge Cloud router's token and chassis number:
  - **a.** From the Cisco SD-WAN Manager menu, select **Configuration** > **Devices**.
  - **b.** Click **WAN Edge List**, locate the vEdge Cloud router.

- c. Make a note of the values in the vEdge Cloud router's Serial No./Token and Chassis Number columns.
- 2. Send the router's bootstrap configuration information to Cisco SD-WAN Manager:

```
vEdge# request vedge-cloud activate chassis-number chassis-number token token-number
```

Issue the **show control local-properties** command on the router to verify the Cisco SD-WAN Validator IP address, the organization name the chassis number, and the token. You can also verify whether the certificate is valid.

Finally, have Cisco SD-WAN Manager authenticate the vEdge Cloud router and install the signed certificate on the router.

If you are using automated vEdge Cloud certificate authorization, which is the default, the Cisco SD-WAN Manager uses the chassis and token numbers to authenticate the router. Then, Cisco SD-WAN Manager automatically installs a certificate on the router and the router's token changes to a serial number. You can display the router's serial number in the **Configuration** > **Devices** page. After the router's control connections to Cisco SD-WAN Manager come up, any templates attached to the router are automatically pushed to the router

If you are using manual vEdge Cloud certificate authorization, after you configure the vEdge Cloud router instance, follow this procedure to install a certificate on the router:

1. Install the enterprise root certificate chain on the router:

```
vEdge# request root-cert-chain install filename [vpn vpn-id]
```

After you install the root chain certificate on the router, and after Cisco SD-WAN Manager receives the chassis and token numbers, Cisco SD-WAN Manager generates a CSR.

- 2. Download the CSR:
  - **a.** From the Cisco SD-WAN Manager menu, select **Configuration** > **Certificates**.
  - **b.** For the selected vEdge Cloud router for which to sign a certificate, click ... and select **View CSR**.
  - **c.** To download the CSR, click **Download**.
- 3. Send the certificate to a third-party signing authority, to have them sign it.
- **4.** Import the certificate into the device:
  - **a.** From the Cisco SD-WAN Manager menu, select **Configuration** > **Certificates**.
  - **b.** Click Controllers and select **Install Certificate**.
  - c. In the **Install Certificate** page, paste the certificate into the Certificate Text field, or click **Select a File** to upload the certificate in a file.
  - d. Click Install.
- 5. Issue the following REST API call, specifying the IP address of your Cisco SD-WAN Manager:

 ${\bf https://} {\it vmanage-ip-address/} {\bf dataservice/system/device/sync/rootcertchain}$ 

#### Install Signed Certificates in Releases 16.3 and Earlier

For vEdge Cloud router virtual machine (VM) instances running Releases 16.3 and earlier, when the vEdge Cloud router VM starts, it has a factory-default configuration, but is unable to join the overlay network because

no signed certificate is installed. You must install a signed Symantec certificate on the vEdge Cloud router so that it can participate in the overlay network.

To generate a certificate signing request (CSR) and install the signed certificate on the vEdge Cloud router:

- 1. Log in to the vEdge Cloud router as the user **admin**, using the default password, **admin**. If the vEdge Cloud router is provided through AWS, use your AWS key pair to log in. The CLI prompt is displayed.
- **2.** Generate a CSR for the vEdge Cloud router:

```
vEdge# request csr upload path
```

path is the full path and filename where you want to upload the CSR. The path can be in a directory on the local device or on a remote device reachable through FTP, HTTP, SCP, or TFTP. If you are using SCP, you are prompted for the directory name and filename; no file path name is provided. When prompted, enter and then confirm your organization name. For example:

```
vEdge# request csr upload home/admin/vm9.csr
Uploading CSR via VPN 0
Enter organization name : Cisco
Re-enter organization name : Cisco
Generating CSR for this vEdge device
......[DONE]
Copying ... /home/admin/vm9.csr via VPN 0
CSR upload successful
```

**3.** Log in to the Symantec Certificate Enrollment portal:

https://certmanagers/wbit/websecuritysymantec.com/swbit/mcelp/enroll/index?jur hash=swbit/>422d7ceb508a24e32ea7de4f78d37</br>

- **4.** In the **Select Certificate Type** drop-down, select **Standard Intranet SSL** and click **Go**. The Certificate Enrollment page is displayed. Cisco Catalyst SD-WAN uses the information you provide on this form to confirm the identity of the certificate requestor and to approve your certificate request. To complete the Certificate Enrollment form:
  - **a.** In the Your Contact Information section, specify the First Name, Last Name, and Email Address of the requestor.
  - **b.** In the Server Platform and Certificate Signing section, select Apache from the Select Server Platform drop-down. In the Enter Certificate Signing Request (CSR) box, upload the generated CSR file, or copy and paste the contents of the CSR file. (For details about how to do this, log in to support.viptela.com. Click Certificate, and read the Symantec certificate instructions.)
  - **c.** In the Certificate Options section, enter the validity period for the certificate.
  - **d.** In the Challenge Phrase section, enter and then re-enter a challenge phrase. You use the challenge phrase to renew, and, if necessary, to revoke a certificate on the Symantec Customer Portal. It is recommended that you specify a different challenge phrase for each CSR.
  - **e.** Accept the Subscriber Agreement. The system generates a confirmation message and sends an email to the requestor confirming the certificate request. It also sends an email to the Cisco to approve the CSR.
- **5.** After Cisco approves the CSR, Symantec sends the signed certificate to the requestor. The signed certificate is also available through the Symantec Enrollment portal.
- **6.** Install the certificate on the vEdge Cloud router:

```
vEdge# request certificate install filename [vpn vpn-id]
```

The file can be in your home directory on the local device, or it can be on a remote device reachable through FTP, HTTP, SCP, or TFTP. If you are using SCP, you are prompted for the directory name and filename; no file path name is provided.

7. Verify that the certificate is installed and valid:

vEdge# show certificate validity

After you have installed the certificate on the vEdge Cloud router, the Cisco SD-WAN Validator is able to validate and authenticate the router, and the router is able to join the overlay network.

#### **What's Next**

See Send vEdge Serial Numbers to the Controller Devices.

# **Manage a Network Hierarchy**

#### Table 224: Feature History

| Feature Name                                               | Release Information                                                                     | Description                                                                                                    |
|------------------------------------------------------------|-----------------------------------------------------------------------------------------|----------------------------------------------------------------------------------------------------|
| Network Hierarchy<br>and Resource<br>Management            | Cisco IOS XE Catalyst<br>SD-WAN Release<br>17.9.1a<br>Cisco vManage<br>Release 20.9.1   | You can create a network hierarchy in Cisco SD-WAN Manager to represent the geographical locations of your network. You can create a region, an area, and a site in a network hierarchy. In addition, you can assign a site ID and a region ID to a device.                                                                                         |
| Network Hierarchy<br>and Resource<br>Management (Phase II) | Cisco IOS XE Catalyst<br>SD-WAN Release<br>17.10.1a<br>Cisco vManage<br>Release 20.10.1 | You can create a system IP pool on the Configuration > Network Hierarchy page.                                                                                                    |
| Support for Software<br>Defined Remote<br>Access Pools     | Cisco IOS XE Catalyst<br>SD-WAN Release<br>17.11.1a<br>Cisco vManage<br>Release 20.11.1 | Remote access refers to enabling secure access to an organization's network from devices at remote locations. The resource pool manager manages the IPv4 and IPv6 private IP address pools for Cisco Catalyst SD-WAN remote access devices.  You can create a software defined remote access pool using the Configuration > Network Hierarchy page. |

The Network Hierarchy and Resource Management feature enables you to do the following:

- · Create a region
- Create an area
- Create, edit, and delete a site

# **Create a Region in a Network Hierarchy**

#### **Before You Begin**

Ensure that the **Multi-Region Fabric** option in Cisco SD-WAN Manager is enabled.

- 1. From the Cisco SD-WAN Manager menu, choose **Administration** > **Settings**.
- 2. Click Edit adjacent to the Multi-Region Fabric option.
- 3. Click Enabled, and then click Save.

#### **Create a Region**

- 1. From the Cisco SD-WAN Manager menu, choose Configuration > Network Hierarchy.
- 2. Click ... adjacent to a node (global or area) in the left pane and choose Add MRF Region.

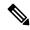

Note

In Cisco vManage Release 20.9.x, you can also use the **Add Node** option to add a region.

- **3.** In the **Name** field, enter a name for the region. The name must be unique and can contain only letters, the digits 0 through 9, hyphens (-), underscores (\_), and periods (.).
- 4. In the **Description** field, enter a description of the region.
- **5.** From the **Parent** drop-down list, choose a parent node.
- 6. Click Add.

# **Create an Area in a Network Hierarchy**

- 1. From the Cisco SD-WAN Manager menu, choose Configuration > Network Hierarchy.
- 2. Click ... adjacent to a node (global, region, or area) in the left pane and choose Add Area.

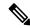

Note

In Cisco vManage Release 20.9.x, you can also use the **Add Node** option to add an area.

- **3.** In the **Name** field, enter a name for the area. The name must be unique and can contain only letters, the digits 0 through 9, hyphens (-), underscores ( ), and periods (.).
- 4. In the **Description** field, enter a description of the area.
- **5.** From the **Parent** drop-down list, choose a parent node.
- 6. Click Add.

# **Create a Site in a Network Hierarchy**

1. From the Cisco SD-WAN Manager menu, choose **Configuration** > **Network Hierarchy**.

2. Click ... adjacent to a node (global, region, or area) in the left pane and choose Add Site.

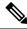

Note

In Cisco vManage Release 20.9.x, you can also use the **Add Node** option to add a site.

- **3.** In the **Name** field, enter a name for the site. The name must be unique and can contain only letters, the digits 0 through 9, hyphens (-), underscores (\_), and periods (.).
- **4.** In the **Description** field, enter a description of the site.
- 5. From the **Parent** drop-down list, choose a parent node.
- In the Site ID field, enter a site ID.If you do not enter the site ID, Cisco SD-WAN Manager generates a site ID for the site.
- 7. Click Add.

# **Create a System IP Pool**

Minimum releases: Cisco IOS XE Catalyst SD-WAN Release 17.10.1a, Cisco vManage Release 20.10.1

- From the Cisco SD-WAN Manager menu, choose Configuration > Network Hierarchy.
   The page displays the site pool and region pool for the Global node.
- 2. Click Add.
- 3. In the Pool Name field, enter a name for the pool.
- **4.** In the **Pool Description** field, enter a description of the pool.
- 5. From the **Pool Type** drop-down list, choose **System IP**.
- 6. In the IP Subnet\* field, enter an IP address.
- 7. In the **Prefix Length\*** field, enter the prefix length of the system IP pool.
- 8. Click Add.

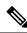

Note

You can create only one system IP pool. If you want to make any changes to the pool, you must edit the existing pool.

# Assign a Site ID to a Device

You can assign a site ID to a device using one of the following ways.

#### **Use the Quick Connect Workflow**

- 1. From the Cisco SD-WAN Manager menu, choose Workflows > Workflow Library.
- 2. Start the Quick Connect workflow.

- **3.** Follow the instructions provided in the workflow.
- 4. On the Add and Review Device Configuration page, enter the site ID of the device.

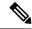

Note

- You can use any of the existing site IDs that are available in the network hierarchy or enter a new site ID. If you enter a new site ID without creating a node in the network hierarchy, the site is automatically created and listed on the **Configuration** > **Network Hierarchy** page.
- (Minimum releases: Cisco IOS XE Catalyst SD-WAN Release 17.10.1a, Cisco vManage Release 20.10.1) If you want Cisco SD-WAN Manager to automatically generate a site ID for the device, do not make any change to the default value, **AUTO**.

### **Use a Template**

- 1. From the Cisco SD-WAN Manager menu, choose Configuration > Devices > WAN Edge List.
- 2. Check if a device is attached to a device template.
- 3. From the Cisco SD-WAN Manager menu, choose Configuration > Templates > Feature Templates.
- **4.** Click ... adjacent to the System feature template and choose **Edit**.
- 5. Click the Basic Configuration tab and set the scope of the Site ID field to Global and enter the site ID.
- 6. Click Update.
- 7. Click **Configure Devices** to push the configuration to the device.

In Step 5, if you set the scope of the **Site ID** field to **Device Specific**, do the following:

- 1. From the Cisco SD-WAN Manager menu, choose Configuration > Templates > Device Templates.
- 2. Click ... adjacent to the device template and choose **Edit Device Template**.
- 3. In the **Site ID** field, enter the site ID.

You can use any of the existing site IDs that are available in the network hierarchy or enter a new site ID. If you enter a new site ID without creating a node in the network hierarchy, the site is automatically created and listed on the **Configuration** > **Network Hierarchy** page.

- 4. Click **Update**.
- **5.** Click **Configure Devices** to push the configuration to the device.

# **Use a Configuration Group**

The configuration group flow is applicable only for the Cisco IOS XE Catalyst SD-WAN devices.

- 1. From the Cisco SD-WAN Manager menu, choose **Configuration > Templates > Configuration Groups**.
- 2. Click ... adjacent to the configuration group name and choose Edit.
- 3. Click Associated Devices.
- **4.** Choose a device that is associated with the configuration group and click **Deploy**.

The **Deploy Configuration Group** workflow starts.

- **5.** Follow the instructions provided in the workflow.
- **6.** On the **Add and Review Device Configuration** page, enter the site ID of the device.

You can use any of the existing site IDs that are available in the network hierarchy or enter a new site ID. If you enter a new site ID without creating a node in the network hierarchy, the site is automatically created and listed on the **Configuration** > **Network Hierarchy** page.

# Assign a Region ID to a Device

#### **Before You Begin**

- Have access to the Multi-Region Fabric feature.
- Ensure that the region is available in the network hierarchy.

#### **Assign a Region ID**

- 1. From the Cisco SD-WAN Manager menu, choose Configuration > Devices > WAN Edge List.
- 2. Check if the corresponding device is attached to a device template.
- 3. From the Cisco SD-WAN Manager menu, choose Configuration > Templates > Feature Templates.
- 4. Click ... adjacent to the System feature template and choose Edit.
- 5. Click the **Basic Configuration** tab and set the scope of the **Region ID** field to **Global** and enter the region ID.

You can use any of the existing region IDs that are available in the network hierarchy. If the specified region ID is not available in the network hierarchy, the template push operation to the devices fails.

- 6. Click Update.
- 7. Click **Configure Devices** to push the configuration to the device.

In Step 5, if you set the scope of the **Region ID** field to **Device Specific**, do the following:

- 1. From the Cisco SD-WAN Manager menu, choose **Configuration** > **Templates** > **Device Templates**.
- 2. Click ... adjacent to the device template and choose **Edit Device Template**.
- 3. In the **Region ID** field, enter the region ID.
- Click Update.
- 5. Click **Configure Devices** to push the configuration to the device.

# Assign a System IP to a Device

Minimum releases: Cisco IOS XE Catalyst SD-WAN Release 17.10.1a, Cisco vManage Release 20.10.1

1. From the Cisco SD-WAN Manager menu, choose **Workflows** > **Workflow Library**.

- 2. Start the Quick Connect workflow.
- **3.** Follow the instructions provided in the workflow.
- 4. On the Add and Review Device Configuration page, enter the system IP of the device. If you want Cisco SD-WAN Manager to automatically generate a system IP for the device, do not make any change to the default value, AUTO.

# **Assign a Hostname to a Device**

Minimum releases: Cisco IOS XE Catalyst SD-WAN Release 17.10.1a, Cisco vManage Release 20.10.1

- 1. From the Cisco SD-WAN Manager menu, choose **Workflows** > **Workflow Library**.
- 2. Start the Quick Connect workflow.
- **3.** Follow the instructions provided in the workflow.
- **4.** On the **Add and Review Device Configuration** page, enter the hostname of the device. If you want Cisco SD-WAN Manager to automatically generate a hostname for the device, do not make any change to the default value, **AUTO**.

# Manage Certificates in Cisco Catalyst SD-WAN Manager

Perform certificate operations in Cisco SD-WAN Manager on the **Configuration** > **Certificates** page.

- Top bar—On the left are the menu icon, for expanding and collapsing the Cisco SD-WAN Manager menu, and the Cisco SD-WAN Manager product name. On the right are a number of icons and the user profile drop-down.
- Title bar—Includes the title of the screen, Certificates.
- WAN Edge List tab—Install the router authorized serial number file on the controllers in the overlay network and manage the serial numbers in the file. When you first open the Certificates screen, the WAN Edge List tab is selected.
  - Send to Controllers—Send the WAN edge router chassis and serial numbers to the controllers in the network.
  - Table of WAN edge routers in the overlay network—To re-arrange the columns, drag the column title to the desired position.
- Controllers tab—Install certificates and download the device serial numbers to the Cisco SD-WAN Validator.
  - Send to Cisco SD-WAN Validator—Send the controller serial numbers to the Cisco SD-WAN Validator.
  - Install Certificate—Install the signed certificates on the controller devices. This button is available only if you select Manual in **Administration** > **Settings** > **Certificate Signing by Symantec**.
  - Export Root Certificate—Display a copy of the root certificate for the controller devices that you can download to a file.

- Table of controller devices in the overlay network—To re-arrange the columns, drag the column title to the desired position.
- Certificate status bar—Located at the bottom of the screen, this bar is available only if you select
  Server Automated in Administration > Settings > Certificate Authorization. It displays the states
  of the certificate installation process:
  - · Device Added
  - Generate CSR
  - · Waiting for Certificate
  - Send to Controllers

A green check mark indicates that the step has been completed. A grey check mark indicates that the step has not yet been performed.

- Search box—Includes the Search Options drop-down, for a Contains or Match string.
- Refresh icon—Click to refresh data in the device table with the most current data.
- Export icon—Click to download all data to a file, in CSV format.
- Show Table Fields icon—Click the icon to display or hide columns from the device table. By default, all columns are displayed.

# **Authorize a Controller Certificate for an Enterprise Root Certificate**

- 1. From the Cisco SD-WAN Manager menu, choose **Administration** > **Settings**.
- 2. In the Controller Certificate Authorization area, click Edit.
- 3. Click Enterprise Root Certificate. If a warning appears, click Proceed to continue.
- 4. Optionally, click Set CSR Properties to configure certificate signing request (CSR) details manually.

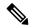

Note

In a multi-tenant scenario, if you configure CSR properties manually and if you are using Cisco Catalyst SD-WAN Control Components Release 20.11.1 or later, then ensure that devices in the network are using Cisco IOS XE Catalyst SD-WAN Release 17.11.1a or later. In a single-tenant scenario, this is not required.

In a multi-tenant scenario, if you configure CSR properties manually, then when you are ready to generate a CSR for a tenant device, enter the tenant's organization name in the **Secondary Organizational Unit** field described below. In a multi-tenant scenario, if you are generating a CSR for a service provider device, this is not required.

The following properties appear:

- Domain Name: Network domain name
- · Organizational Unit

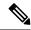

Note

**Organizational Unit** is a noneditable field. This field is auto-filled with the organization name that you have configured for Cisco SD-WAN Manager in **Administration** > **Settings** > **Organization Name**.

- Secondary Organizational Unit: This optional field is only available in Cisco IOS XE Release 17.2 or Cisco SD-WAN Release 20.1.x and onwards. Note that if this optional field is specified, it will be applied to all controllers and edge devices.
- Organization: Beginning with Cisco vManage Release 20.11.1, when configuring controller certificate authorization for enterprise certificates on WAN edge cloud devices, you can specify any organization in this field. You are not limited to names such as Viptela LLC, vIPtela Inc, or Cisco Systems. This enables you to use your organization's certificate authority name or a third-party certificate authority name. The maximum length is 64 characters, and can include spaces and special characters. Cisco SD-WAN Manager validates the name when you enter it.
- City
- State
- Email
- 2-Letter Country Code
- Subject Altenative Name (SAN) DNS Names: (optional) You can configure multiple host names to use the same SSL certificate. Example: cisco.com and cisco2.com
- Subject Altenative Name (SAN) URIs: (optional) You can configure multiple uniform resource identifiers (URIs) to use the same SSL certificate. Example: cisco.com and support.cisco.com
- 5. Paste an SSL certificate into the **Certificate** field or click **Select a file** and navigate to an SSL certificate file
- 6. (Optional) In the Subject Alternative Name (SAN) DNS Names field, you can enter multiple host names to use the same SSL certificate.

Example: cisco.com and cisco2.com

7. (Optional) In the **Subject Alternative Name (SAN) URIs** field, you can enter multiple URIs to use the same SSL certificate.

Example: cisco.com and support.cisco.com

This is helpful for an organization that uses a single certificate for a host name, without using different subdomains for different parts of the organization.

### **Check the WAN Edge Router Certificate Status**

In the **WAN Edge List** tab, check the **Validate** column. The status can be one of the following:

- Valid (shown in green)—The router's certificate is valid.
- Staging (shown in yellow)—The router is in the staging state.
- Invalid (shown in red)—The router's certificate is not valid.

# Validate a WAN Edge Router

When you add Cisco vEdge devices and WAN routers to the network using the **Configuration > Devices** screen, you can automatically validate the routers and send their chassis and serial numbers to the controller devices by clicking the checkbox Validate the uploaded WAN Edge List and send to controllers. If you do not select this option, you must individually validate each router and send their chassis and serial numbers to the controller devices. To do so:

- 1. In the WAN Edge List tab, select the router to validate.
- 2. In the Validate column, click Valid.
- 3. Click **OK** to confirm the move to the valid state.
- **4.** Repeat the steps above for each router you wish to validate.
- 5. Click the **Send to Controllers** button in the upper left corner of the screen to send the chassis and serial numbers of the validated routers to the controller devices in the network. Cisco SD-WAN Manager NMS displays the Push WAN Edge List screen showing the status of the push operation.

# Stage a WAN Edge Router

When you initially bring up and configure a WAN Edge router, you can place it in staging state using the Cisco SD-WAN Manager instance. When the router is in this state, you can configure the router, and you can test that the router is able to establish operational connections with the Cisco SD-WAN Controller and the Cisco SD-WAN Manager instance.

After you physically place the router at its production site, you change the router's state from staging to valid. It is only at this point that the router joins the actual production network. To stage a router:

- 1. In the WAN Edge List tab, select the router to stage.
- 2. In the Validate column, click Staging.
- **3.** Click **OK** to confirm the move to the staging state.
- **4.** Click **Send to Controllers** in the upper left corner of the screen to sync the WAN edge authorized serial number file with the controllers. Cisco SD-WAN Manager NMS displays the **Push WAN Edge List** screen showing the status of the push operation.
- **5.** To unstage, validate the WAN Edge Router.

# Invalidate a WAN Edge Router

- 1. In the WAN Edge List tab, select the router to invalidate.
- 2. In the Validate column, click Invalid.
- 3. Click **OK** to confirm the move to the invalid state.
- **4.** Repeat the steps above for each router you wish to invalidate.
- 5. Click the **Send to Controllers** button in the upper left corner of the screen to send the chassis and serial numbers of the validated routers to the controller devices in the network. Cisco SD-WAN Manager instance displays the **Push WAN Edge List** screen showing the status of the push operation.

# Send the Controller Serial Numbers to Cisco Catalyst SD-WAN Validator

To determine which controllers in the overlay network are valid, the Cisco SD-WAN Validator keeps a list of the controller serial numbers. The Cisco SD-WAN Manager instance learns these serial numbers during the certificate-generation process.

To send the controller serial numbers to the Cisco SD-WAN Validator:

- 1. In the Controllers tab, check the certificate status bar at the bottom of the screen. If the Send to Controllers check mark is green, all serial numbers have already been sent to the Cisco SD-WAN Validator. If it is grey, you can send one or more serial numbers to the Cisco SD-WAN Validator.
- 2. Click the Send to vBond button in the Controllers tab. A controller's serial number is sent only once to the Cisco SD-WAN Validator. If all serial numbers have been sent, when you click Send to vBond, an error message is displayed. To resend a controller's serial number, you must first select the device and then select Invalid in the Validity column.

After the serial numbers have been sent, click the **Tasks** icon in the Cisco SD-WAN Manager toolbar to display a log of the file download and other recent activities.

# **Install Signed Certificate**

If in **Administration** > **Settings** > **Certificate Signing by Symantec**, you selected the **Manual** option for the certificate-generation process, use the **Install Certificate** button to manually install certificates on the controller devices.

After Symantec or your enterprise root CA has signed the certificates, they return the files containing the individual signed certificates. Place them on a server in your local network. Then install them on each controller:

- 1. In the Controllers tab, click Install Certificate.
- 2. In the **Install Certificate** window, select a file, or copy and paste the certificate text.
- **3.** Click **Install** to install the certificate on the device. The certificate contains information that identifies the controller, so you do not need to select the device on which to install the certificate.
- **4.** Repeat Steps the steps above to install additional certificates.

# **Export Root Certificate**

- 1. In the Controllers tab, click the Export Root Certificate button.
- 2. In the Export Root Certificate window, click Download to export the root certificate to a file.
- 3. Click Close.

# **View a Certificate Signing Request**

- 1. In the WAN Edge List or Controllers tab, select a device.
- 2. Click the **More Actions** icon to the right of the row, and click **View CSR** to view the certificate signing request (CSR).

# **View a Device Certificate Signing Request**

- 1. In the WAN Edge List or Controllers tab, select a Cisco IOS XE Catalyst SD-WAN device.
- 2. Click the **More Actions** icon to the right of the row, and click **View Device CSR** to view the certificate signing request (CSR).

For a Cisco IOS XE Catalyst SD-WAN device where trustpoint has been configured, clicking the **More Actions** icon allows you to view three options:

- View Device CSR
- Generate Feature CSR
- View Feature CSR

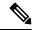

Note

Cisco SD-WAN Manager will generate alarms only if device certificate is installed through Cisco SD-WAN Manager. If you install certificate manually, Cisco SD-WAN Manager will not generate alarms for certificate expiration.

### **View the Certificate**

- 1. In the Controllers tab, select a device.
- 2. Click the **More Actions** icon to the right of the row and click **View Certificate**.

# **Generate a Controller Certificate Signing Request**

- 1. From the Cisco SD-WAN Manager menu, choose **Configuration** > **Certificates**.
- 2. Click Controllers.
- 3. For the desired controller, click ... and choose Generate CSR.

The **Generate CSR** window is displayed.

- **4.** In the **Generate CSR** window, click **Download** to download the file to your local PC (that is, to the PC you are using to connect to the Cisco SD-WAN Manager NMS).
- **5.** Repeat the preceding steps to generate a CSR for another controller.

# **Generate a Feature Certificate Signing Request**

- 1. From the Cisco SD-WAN Manager menu, choose Configuration > Certificates.
- 2. Click WAN Edge List.
- **3.** For the desired device, click ... and choose **Generate Feature CSR**.

The Generate Feature CSR window is displayed.

- **4.** In the **Generate Feature CSR** window, click **OK** to continue with the generation of feature CSR. This step authenticates the device trustpoint that has been set and extracts the CSR from the device.
- **5.** Repeat the steps above for each device for which you are generating a CSR.

### Reset the RSA Key Pair

- 1. In the Controllers tab, select a device.
- 2. Click the More Actions icon to the right of the row and click Reset RSA.
- 3. Click **OK** to confirm resetting of the device's RSA key and to generate a new CSR with new public or private keys.

### **Invalidate a Device**

- 1. In the Controllers tab, select a device.
- 2. Click the **More Actions** icon to the right of the row and click **Invalidate**.
- 3. Click **OK** to confirm invalidation of the device.

# **View Log of Certificate Activities**

To view the status of certificate-related activities:

- 1. Click the **Tasks** icon located in the Cisco SD-WAN Manager toolbar. Cisco SD-WAN Manager NMS displays a list of all running tasks along with the total number of successes and failures.
- 2. Click a row to see details of a task. Cisco SD-WAN Manager NMS opens a status window displaying the status of the task and details of the device on which the task was performed.

# **View a Signed Certificate**

Signed certificates are used to authenticate Cisco SD-WAN devices in the overlay network. To view the contents of a signed certificate using Cisco SD-WAN Manager:

- 1. From the Cisco SD-WAN Manager menu, choose Configuration > Certificates.
- 2. Click Controllers.
- 3. For the desired device, click ... and choose View Certificate to view the installed certificate.

# Manage Root Certificate Authority Certificates in Cisco Catalyst SD-WAN Manager

| Feature Name                                                            | Release Information                             | Description                                                  |
|-------------------------------------------------------------------------|-------------------------------------------------|--------------------------------------------------------------|
| Support for Managing Root CA<br>Certificates in Cisco SD-WAN<br>Manager | Cisco IOS XE Catalyst SD-WAN<br>Release 17.4.1a | Add and manage root certificate authority (CA) certificates. |
|                                                                         | Cisco SD-WAN Release 20.4.1                     |                                                              |
|                                                                         | Cisco vManage Release 20.4.1                    |                                                              |

### **Add a Root Certificate Authority Certificate**

- 1. In Cisco SD-WAN Manager, choose Administration > Root CA Management.
- 2. Click Modify Root CA.
- 3. In the Root Certificate field, paste in certificate text, or click Select a File to load a certificate from a file
- **4.** Click **Add**. The new certificate appears in the certificate table. The **Recent Status** column indicates that the certificate has not yet been installed.
- 5. Click **Next** and review the details of any certificates that have not been installed.
- **6.** Click **Save** to install the certificate(s). The new certificate appears in the certificate table.

### **View a Root Certificate Authority Certificate**

- 1. In Cisco SD-WAN Manager, choose **Administration** > **Root CA Management**.
- **2.** (optional) In the search field, enter text to filter the certificate view. You can filter by certificate text or attribute values, such as serial number.
- 3. In the table of certificates, click **More Actions** (...) and choose **View**. A pop-up window appears, displaying the certificate and its details.

#### **Delete a Root Certificate**

Use this procedure to delete a root Certificate Authority (CA) certificate.

- 1. In Cisco SD-WAN Manager, choose Administration > Root CA Management.
- 2. Click Modify Root CA.
- **3.** Select one or more root certificates in the table and click the **trash** icon in the **Action** column. The table shows the certificate as marked for deletion.
- **4.** Click **Next** and review the details of any certificates that are marked for deletion.
- 5. Click Save to delete the certificate(s).

# **Manage Device Templates**

#### Table 225: Feature History

| Feature Name                                    | Release<br>Information | Description                                                                                                    |
|-------------------------------------------------|------------------------|----------------------------------------------------------------------------------------------------|
| Support for Draft<br>Mode in Device<br>Template |                        | To save device template configuration changes in Cisco SD-WAN Manager, enable the draft mode.  To save device template configuration changes on the devices attached to the template, disable the draft mode. |

#### **Edit a Device Template**

- 1. From the Cisco SD-WAN Manager menu, choose **Configuration** > **Templates**.
- 2. Click **Device Templates** or **Feature Templates**, and select a template.

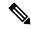

Note

In Cisco vManage Release 20.7.x and earlier releases, **Device Templates** is titled **Device**, and **Feature Templates** is titled **Feature**.

3. Click ..., and click Edit.

You cannot change the name of a device or feature template when that is attached to a device.

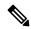

Note

You can edit templates simultaneously from one or more Cisco SD-WAN Manager servers. For simultaneous template edit operations, the following rules apply:

- You cannot edit the same device or feature template simultaneously.
- When you are editing a device template, all other feature templates attached to that device template are locked and you cannot perform any edit operations on them.
- When you are editing a feature template that is attached to a device template, that device template as
  well as all other feature templates attached to it are locked and you cannot perform any edit operations
  on them.

#### **Delete a Template**

Deleting a template does not remove the associated configuration from devices.

- **1.** From the Cisco SD-WAN Manager menu, choose **Configuration** > **Templates**.
- 2. Click **Device Templates** or **Feature Templates**, and select a template.

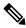

Note

In Cisco vManage Release 20.7.x and earlier releases, **Device Templates** is titled **Device**, and **Feature Templates** is titled **Feature**.

- 3. Click ..., and click **Delete**.
- 4. To confirm the deletion of the template, click **OK**.

#### **Copy a Template**

- 1. From the Cisco SD-WAN Manager menu, choose **Configuration** > **Templates**.
- 2. Click **Device Templates** or **Feature Templates**, and select a template.

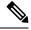

Note

In Cisco vManage Release 20.7.x and earlier releases, **Device Templates** is titled **Device**, and **Feature Templates** is titled **Feature**.

- 3. Click ..., and click Copy.
- **4.** Enter a new template name and description.
- 5. Click Copy.

#### **Edit a CLI Device Template**

- 1. From the Cisco SD-WAN Manager menu, choose **Configuration** > **Templates**.
- 2. Click **Device Templates**, and select a template.

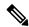

Note

In Cisco vManage Release 20.7.x and earlier releases, **Device Templates** is titled **Device**.

- 3. Click ..., and click Edit.
- 4. Under **Device CLI Template**, edit the template.
- 5. Click Update.

# Manage Licenses for Smart Licensing Using Policy

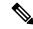

Note

To achieve simplification and consistency, the Cisco SD-WAN solution has been rebranded as Cisco Catalyst SD-WAN. In addition, from Cisco IOS XE SD-WAN Release 17.12.1a and Cisco Catalyst SD-WAN Release 20.12.1, the following component changes are applicable: Cisco vManage to Cisco Catalyst SD-WAN Manager, Cisco vAnalytics to Cisco Catalyst SD-WAN Analytics, Cisco vBond to Cisco Catalyst SD-WAN Validator, and Cisco vSmart to Cisco Catalyst SD-WAN Controller. See the latest Release Notes for a comprehensive list of all the component brand name changes. While we transition to the new names, some inconsistencies might be present in the documentation set because of a phased approach to the user interface updates of the software product.

#### Table 226: Feature History

| Feature Name                                                                                | Release Information                                                                   | Description                                                                                                    |
|---------------------------------------------------------------------------------------------|---------------------------------------------------------------------------------------|----------------------------------------------------------------------------------------------------|
| License Management<br>for Smart Licensing<br>Using Policy, Using<br>Cisco SD-WAN<br>Manager | Cisco IOS XE Catalyst<br>SD-WAN Release<br>17.5.1a<br>Cisco vManage<br>Release 20.5.1 | Cisco SD-WAN Manager shows available DNA licenses, assigns licenses to devices, and reports license consumption to Cisco Smart Software Manager (Cisco SSM).                                                                                                    |
| Support for License<br>Management Offline<br>Mode and Compliance<br>Alarms                  | Cisco IOS XE Catalyst<br>SD-WAN Release<br>17.6.1a<br>Cisco vManage<br>Release 20.6.1 | You can manage Cisco Catalyst SD-WAN licenses through a Cisco SD-WAN Manager instance that is not connected to the internet. To synchronize license and compliance information between Cisco SD-WAN Manager and Cisco SSM, you must periodically download synchronization files from Cisco SD-WAN Manager and upload the files to Cisco SSM. |
| Support for Postpaid<br>MSLA License Billing<br>Models                                      | Cisco IOS XE Catalyst<br>SD-WAN Release<br>17.8.1a<br>Cisco vManage<br>Release 20.8.1 | For postpaid Managed Services License Agreement (MSLA) program licenses, Cisco Catalyst SD-WAN supports two distinct billing models for licenses—committed (MSLA-C) and uncommitted (MSLA-U). The procedure for assigning a postpaid license enables you to choose one of these two MSLA license types.                                      |
| Support for License<br>Management Using a<br>Proxy Server                                   | Cisco IOS XE Catalyst<br>SD-WAN Release<br>17.9.1a<br>Cisco vManage<br>Release 20.9.1 | If you configure Cisco SD-WAN Manager to use a proxy server for internet access, Cisco SD-WAN Manager uses the proxy server to connect to Cisco SSM or an on-prem SSM.                                                                                                    |

| Feature Name                                                                      | Release Information                                                                   | Description                                                                                                    |
|-----------------------------------------------------------------------------------|---------------------------------------------------------------------------------------|----------------------------------------------------------------------------------------------------|
| Support for Managing<br>Licenses Using Cisco<br>Smart Software<br>Manager On-Prem | Cisco IOS XE Catalyst<br>SD-WAN Release<br>17.9.1a<br>Cisco vManage<br>Release 20.9.1 | Cisco SD-WAN Manager can synchronize device licenses using a Cisco SSM on-prem license server. This is useful for organizations that use Cisco SSM on-prem to accommodate a strict security policy that does not permit devices to communicate with Cisco SSM over a direct internet connection. |

# **Configure the License Reporting Mode**

#### **Before You Begin**

When using Cisco Catalyst SD-WAN multitenancy, only the service provider configures the Cisco SSM license server details, using the license server credentials.

#### **Configure the License Reporting Mode**

1. For Cisco vManage Release 20.9.1 and later, from the Cisco SD-WAN Manager menu, choose **Administration** > **Settings**.

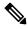

Note

In Cisco vManage Release 20.8.x and earlier, to configure the license reporting mode, from the Cisco SD-WAN Manager menu, choose **Administration** > **License Management**. Click **Sync Licenses & Refresh Devices** and choose a license reporting mode. Then continue with the procedure for synchronizing licenses.

2. In the License Reporting section, click Edit and choose one of the following:

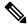

Note

Changing the mode causes Cisco SD-WAN Manager to permanently clear any license information that it is currently storing.

- Online
- Offline
- On-prem

Enter the following information for the Cisco SSM on-prem server:

| Field                                       | Description                                                                                                    |
|---------------------------------------------|----------------------------------------------------------------------------------------------------|
| SSM Server                                  | IP address of the Cisco SSM on-prem license server.                                                                                                    |
| SSM Credentials Client ID and Client Secret | Client ID and client secret credentials for the Cisco SSM on-prem license server. This information is available from the administrator who manages the license server. |

#### 3. Click Save.

# **Enter Smart Account Credentials in Cisco Catalyst SD-WAN Manager**

#### **Before You Begin**

Ensure that you have configured DNS host and next-hop IP route entries for the Cisco SSM servers under VPN 0 on Cisco SD-WAN Manager. Without this configuration, Cisco SD-WAN Manager cannot communicate with Cisco SSM.

#### **Enter Smart Account Credentials**

- 1. From the Cisco SD-WAN Manager menu, choose Administration > License Management.
- 2. Click Sync Licenses & Refresh Devices.

The **Reporting Mode** area shows the reporting mode configured on the **Administration** > **Settings** page (requires administrator permissions).

- 3. Click Smart Account Credentials.
- **4.** In the **Smart Account Credentials** dialog box, configure the following:

| Field    | Description                                                                                                    |
|----------|----------------------------------------------------------------------------------------------------|
| Username | Username of the account you use to access the Smart Accounts and Virtual Accounts for which you have administrative privileges. |
| Password | Password for the account you use to access Smart Accounts and Virtual Accounts.                                                 |

#### 5. Click Save.

Cisco SD-WAN Manager authenticates the Smart Account credentials, and on successful authentication, saves the credentials in the database.

# **Synchronize Licenses**

#### **Before You Begin**

- You use this procedure to specify Smart Account and Virtual Account information, or synchronize
  licenses on-demand, which is useful if you have recently added licenses to your Smart Account and want
  to bring those licenses into Cisco SD-WAN Manager.
- Ensure licenses belong to the correct Smart Accounts or Virtual Accounts on Cisco SSM.

When the selected Smart Accounts and Virtual Accounts are registered with Cisco SD-WAN Manager, Cisco SD-WAN Manager fetches and synchronizes the license information with Cisco SSM, and reports usage of the licenses in these accounts.

#### **Synchronize Licenses**

- 1. From the Cisco SD-WAN Manager menu, choose **Administration** > **License Management**.
- 2. Click Sync Licenses & Refresh Devices.
- 3. In the Sync Licenses & Refresh Devices dialog box, configure the following:

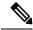

Note

If these details are already configured, you can skip this step and proceed to the next step to synchronize licenses again. This is useful if you have recently added licenses to your Smart Account and want to bring those licenses into Cisco SD-WAN Manager.

| Item                                                    | Description                                                                                                    |
|---------------------------------------------------------|----------------------------------------------------------------------------------------------------|
| Select Smart/Virtual Accounts to Fetch/Sync<br>Licenses | Select the Smart Accounts or Virtual Accounts for which Cisco SD-WAN Manager must fetch licenses from the Cisco SSM. Cisco SD-WAN Manager also reports license usage for the licenses in these accounts.                                                                                                    |
|                                                         | Note Selecting an Smart Account automatically selects all the Virtual Accounts under the Smart Account.                                                                                                    |
|                                                         | To stop Cisco SD-WAN Manager from fetching and synchronizing license information with Cisco SSM for an Smart Account or Virtual Account registered earlier, deselect the Smart Account or Virtual Account. You can deregister the Smart Account or Virtual Account only if you have not assigned any licenses from the account. |
| Advanced > Type of Licenses                             | Choose the type of licenses that must be fetched by Cisco SD-WAN Manager from among the license types that may belong to the selected Smart Accounts and Virtual Accounts.                                                                                                    |
|                                                         | Select one of the following:                                                                                                    |
|                                                         | • Prepaid                                                                                                    |
|                                                         | • Postpaid                                                                                                    |
|                                                         | • Mixed (both Prepaid and Postpaid)                                                                                                    |
|                                                         | From Cisco vManage Release 20.8.1, if you choose to synchronize postpaid licenses, the license assignment procedure enables you to select committed MSLA licenses (MSLA-C) or uncommitted MSLA licenses (MSLA-U). See Assign a License to a Device.                                                                             |

| Item                            | Descripti | on                                                                                                    |
|---------------------------------|-----------|----------------------------------------------------------------------------------------------------|
| Advanced > Multiple Entitlement | Select on | e of the following:                                                                                     |
|                                 |           | You can assign more than one license to vice.                                                           |
|                                 | • Off:    | You can assign only one license to a ce.                                                                |
|                                 | Note      | Set this setting to <b>On</b> only if you need to map more than one DNA entitlement to a single device. |

4. Click Sync.

# **Assign a License to a Device**

- 1. From the Cisco SD-WAN Manager menu, choose **Administration** > **License Management**.
- 2. Click Device.
- 3. Select the devices to which to assign a license using the check box for each device.
- 4. Click Assign License/Subscription.

The **Assign License/Subscription** dialog box appears.

- **5.** In the **Assign License/Subscription** dialog box, configure the following:
  - In Cisco vManage Release 20.8.1 and later, the following options appear:

| Template           | To use a new template, enter a unique name for the template.                                                      |  |  |
|--------------------|----------------------------------------------------------------------------------------------------|--|--|
| Name               | To use an existing template, do the following:                                                                    |  |  |
|                    | a. Turn on the Use existing template toggle.                                                                      |  |  |
|                    | <b>b.</b> Choose an existing template.                                                                            |  |  |
| Virtual<br>Account | Choose the virtual account from which you wish to assign a license to the device.                                 |  |  |
| MSLA Type          | <ul> <li>Choose one of the following:</li> <li>MSLA-C: MSLA licenses using the committed billing model</li> </ul> |  |  |
|                    |                                                                                                    |  |  |
|                    | MSLA-U: MSLA licenses using the uncommitted billing model                                                         |  |  |
| Subscription       | Choose the subscription ID to track the license consumption.                                                      |  |  |
| ID                 | This option appears only if both of the following are true:                                                       |  |  |
|                    | The license mode is postpaid.                                                                                     |  |  |
|                    | • You have chosen an option in the <b>MSLA Type</b> field.                                                        |  |  |

| License | in the Syn | ense to apply to the device. If you have enabled Multiple Entitlements c Licenses & Refresh Devices dialog box, you can assign up to three the device.                                                                                                    |
|---------|------------|----------------------------------------------------------------------------------------------------|
|         | Note       | <ul> <li>Select a license that belongs to the Virtual Account you have<br/>selected. On Cisco SSM, you can check the licenses that are<br/>available in a Virtual Account.</li> </ul>                                                                                                    |
|         |            | • Check the device license applicability matrix in the Cisco DNA Software for SD-WAN and Routing Ordering Guide to ensure that you assign a license that is applicable to the device. Different device models support different throughputs.                                                                                                    |
|         |            | If you apply an incompatible license, the license may have no effect on device behavior. However, Cisco SD-WAN Manager will record the consumption of the license.                                                                                                    |
|         |            | <ul> <li>When assigning licenses, Cisco SD-WAN Manager shows the<br/>throughput entitlement levels as tiers. Select the tier that matches<br/>the license you have purchased. If you purchased a license with<br/>a throughput expressed as a throughput value, find the tier that<br/>corresponds to the throughput that the license provides.</li> </ul> |
|         |            | For example, for a Routing DNA Advantage license, Tier 2 provides up to 1 Gbps throughput. If your DNA Advantage license provides 1 Gbps, choose Tier 2.                                                                                                    |
|         |            | Tier 0: 10M-15M (up to 30M aggregate) Tier 1: 25M-100M (up to 200M aggregate) Tier 2: 250M-1G (up to 2G aggregate) Tier 3: 2.5G-10G (up to 20G aggregate)                                                                                                    |
|         | together w | cludes the predefined licenses that Cisco SD-WAN Manager provides, ith the licenses in the virtual account that you have chosen, that meet the e and subscription ID criteria.                                                                                                    |

• In Cisco vManage Release 20.7.x and earlier, the following options appear:

| Are you using utility-based licensing (MSLA)? | Check this check box if you wish to apply an MSLA license. By default, the check box is unchecked. |  |
|-----------------------------------------------|----------------------------------------------------------------------------------------------------|--|
| Template Name                                 | To use a new template, enter a unique name for the template.                                       |  |
|                                               | To use an existing template, do the following:                                                     |  |
|                                               | a. Turn on the Use existing template toggle.                                                       |  |
|                                               | <b>b.</b> Choose an existing template.                                                             |  |
| Virtual Account                               | Choose the virtual account from which you wish to assign a license to the device.                  |  |

| License         | Choose license to apply to the device. If you have enabled Multiple Entitlements in the <b>Sync Licenses &amp; Refresh Devices</b> dialog box, you can assign up to three licenses to the device.                                                                                                    |  |
|-----------------|----------------------------------------------------------------------------------------------------|--|
|                 | Note  • Select a license that belongs to the Virtual Account you have selected. On Cisco SSM, you can check the licenses that are available in a Virtual Account.                                                                                                    |  |
|                 | Check the device license applicability matrix in the Cisco DNA Software for SD-WAN and Routing Ordering Guide to ensure that you assign a license that is applicable to the device. Different device models support different throughputs.                                                                             |  |
|                 | If you apply an incompatible license, the license may have no effect on device behavior. However, Cisco SD-WAN Manager will record the consumption of the license.                                                                                                    |  |
|                 | When assigning licenses, Cisco SD-WAN Manager shows the throughput entitlement levels as tiers. Select the tier that matches the license you have purchased. If you purchased a license with a throughput expressed as a throughput value, find the tier that corresponds to the throughput that the license provides. |  |
|                 | For example, for a Routing DNA Advantage license, Tier 2 provides up to 1 Gbps throughput. If your DNA Advantage license provides 1 Gbps, choose Tier 2.                                                                                                    |  |
|                 | Tier 0: 10M-15M (up to 30M aggregate) Tier 1: 25M-100M (up to 200M aggregate) Tier 2: 250M-1G (up to 2G aggregate) Tier 3: 2.5G-10G (up to 20G aggregate)                                                                                                    |  |
| Subscription ID | subscription ID field is displayed only for the following conditions:                                                                                                    |  |
|                 | <ul><li> if mode is postpaid.</li><li> if mode is mixed and MSLA is true and if there are any subscriptions available.</li></ul>                                                                                                    |  |

#### 6. Click Save.

The license is assigned and you are returned to **License Management** > **Device** tab. In the table listing the devices, entries are made in the following columns in accordance with the license assignment:

- Template Name: name of the template used to assign the license
- Virtual Account: name of Virtual Account to which license belongs
- MSLA:
  - True for an MSLA license

- False for an a la carte or EA license
- · License Status: subscribed
- License Type: prepaid, postpaid, or mixed based on the types of licenses assigned to the device.
- Subscription ID: The subscription ID used for billing purposes in case of a postpaid license. For a prepaid license, this column has a blank entry.

# **Monitor License Usage**

#### **License Management Overview**

From the Cisco SD-WAN Manager menu, choose **Administration** > **License Management** to display the **License Management Overview**.

The **License Management Overview** page shows license information, including what percentage of devices have licenses assigned, the top types of licenses assigned to devices, license usage, license alarms, and so on.

License alarms alert you to licensing issues affecting devices in the Cisco Catalyst SD-WAN network. You can click the alarm icon to display details of the problem. Issues include the following:

- · A device is not licensed.
- The interval for reporting license usage to Cisco SSM has been exceeded.
  - Prepaid licenses: A report is required every three months.
  - Postpaid licenses: A report is required each month.

#### **License Management Overview**

After you have assigned at least one license, the **Overview** tab in the **Administration** > **License Management** page provides the following information:

| Device Assignment<br>Distribution | Percentage of licensed devices     Percentage of unlicensed devices                                                                                                    |  |
|-----------------------------------|----------------------------------------------------------------------------------------------------|--|
| Top 5 licenses                    | Lists the top 5 licenses in use and shows the usage percentage for each license.                                                                                                    |  |
| License Usage vs<br>Availability  | The dashlet features a bar chart with stacked columns.  The chart uses two stacked columns for each of the three license packages Advantage, Essentials, and Premier.  For each package, the column on the left represents the count of used licenses; the column on the right represents the count of available licenses.  The stacked segments in each column represent a particular license tier (such as Tier 0 or Tier 1). The segment for each tier is of a different color, as identified in the legend. |  |

| License and Devices<br>Overview | This section provides the following details for each license assigned:                                                     |  |
|---------------------------------|----------------------------------------------------------------------------------------------------|--|
|                                 | Name (for example, Routing DNA Essentials: Tier 0)                                                                         |  |
|                                 | <ul> <li>Number of Licensed Devices: Number of devices to which this license is<br/>assigned.</li> </ul>                   |  |
|                                 | <ul> <li>Number of Total Licenses: Sum of the number of licenses assigned and<br/>number of licenses available.</li> </ul> |  |
|                                 | Last Assigned On: Date and time when the license was most recently assigned.                                               |  |

## **Enable Offline Mode**

#### **Before You Begin**

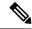

Note

Changing the mode from online to offline, or from offline to online causes Cisco SD-WAN Manager to permanently clear any license information that it is currently storing.

#### Enable Offline Mode, Cisco vManage Release 20.9.1 and Later

- 1. From the Cisco SD-WAN Manager menu, choose **Administration** > **Settings**.
- 2. In the License Reporting area, click the Offline option.

#### Enable Offline Mode, Before Cisco vManage Release 20.9.1

- 1. From the Cisco SD-WAN Manager menu, choose **Administration** > **License Management**.
- 2. Click Overview.
- 3. Click Sync Licenses & Refresh Devices.
- **4.** Click the **Offline** option.
- 5. (Optional) Click **Advanced** and select license types or configure multiple entitlement. For information about these options, see Fetch and Synchronize Licenses.
- 6. Click Sync.

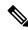

Note

If you are configuring offline mode for the first time, we recommend uploading a license summary file. See Generate a Cisco SSM License Summary File and Upload It into Cisco Catalyst SD-WAN Manager.

# Generate a Cisco SSM License Summary File and Upload It into Cisco Catalyst SD-WAN Manager

Generating a license summary file in Cisco SSM and uploading the file to Cisco SD-WAN Manager brings all of the license information from your Cisco smart account into Cisco SD-WAN Manager.

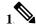

Note

Generating a license summary file in the Cisco SSM portal is outside the scope of Cisco Catalyst SD-WAN documentation and is subject to change.

In Cisco Software Central, navigate to Manage Licenses, then navigate to Reports.

- 2. Locate the option for downloading a synchronization file for device controllers. Specify Cisco SD-WAN Manager as the controller type, and include all virtual accounts.
- **3.** Download the license summary file, which is in tar.gz format.
- 4. From the Cisco SD-WAN Manager menu, choose Administration > License Management.
- 5. Click Overview.
- 6. Click Sync Licenses & Refresh Devices.
- 7. Click the **Offline** option.
- **8.** In the **Attach License File** area, click the option to upload a file. Browse to the license summary file and upload it.
- 9. Click Sync.

# Generate a Usage Report File in Cisco Catalyst SD-WAN Manager and Synchronize with Cisco SSM

When managing licenses with Cisco SD-WAN Manager in the offline mode, use manually generated files to enable Cisco SD-WAN Manager to provide information about license assignment to Cisco SSM.

To generate a usage report file in Cisco SD-WAN Manager, upload it to Cisco SSM, receive an acknowledgement file from Cisco SSM, and upload the acknowledgement file to Cisco SD-WAN Manager, perform the following steps.

- 1. From the Cisco SD-WAN Manager menu, choose Administration > License Management.
- 2. Click **Reporting**.
- **3.** In the table, in the row with the Cisco Smart Account, click ... and choose **Generate Report** to generate the usage report file.

When you generate a report, the Cisco Catalyst SD-WAN Controller starts a 48-hour timer. If you do not upload an acknowledgement file from Cisco SSM within that time, an alert appears in the **License Management Overview** dashboard.

**4.** In Cisco SSM, upload the usage report file.

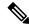

Note

The details of procedures in the Cisco SSM portal are outside the scope of this documentation and subject to change.

- a. In Cisco Software Central, navigate to Manage Licenses.
- **b.** Navigate to **Reports**.
- c. Navigate to Upload Usage Data > Select and Upload File or the equivalent, and upload the report file generated by Cisco SD-WAN Manager.
- **d.** If prompted to select a virtual account, select the desired virtual account.

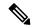

Note

In a scenario where you have not yet generated a license summary in Cisco SSM and uploaded it to Cisco SD-WAN Manager, Cisco SSM prompts you to select a virtual account. After you have generated a license summary in Cisco SSM and uploaded it to Cisco SD-WAN Manager, Cisco SD-WAN Manager has the virtual account information that it needs to associate licenses with the correct virtual account.

For information about the scenario of assigning licenses to devices before providing Smart Account details to Cisco SD-WAN Manager, see Information About Offline Mode

.

Cisco SSM generates an acknowledgement file.

- e. When Cisco SSM finishes generating an acknowledgement file, click **Download** or the equivalent to download the file.
- 5. From the Cisco SD-WAN Manager menu, choose Administration > License Management.
- 6. Click Reporting.
- 7. In the table, in the row with the Cisco Smart Account, click ... and choose Upload Ack to upload the acknowledgement file from Cisco SSM.

# **Manage HSEC Licenses**

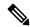

Note

To achieve simplification and consistency, the Cisco SD-WAN solution has been rebranded as Cisco Catalyst SD-WAN. In addition, from Cisco IOS XE SD-WAN Release 17.12.1a and Cisco Catalyst SD-WAN Release 20.12.1, the following component changes are applicable: Cisco vManage to Cisco Catalyst SD-WAN Manager, Cisco vAnalytics to Cisco Catalyst SD-WAN Analytics, Cisco vBond to Cisco Catalyst SD-WAN Validator, and Cisco vSmart to Cisco Catalyst SD-WAN Controller. See the latest Release Notes for a comprehensive list of all the component brand name changes. While we transition to the new names, some inconsistencies might be present in the documentation set because of a phased approach to the user interface updates of the software product.

#### Table 227: Feature History

| Feature Name            | Release Information                                                                   | Description                                                                                                    |
|-------------------------|---------------------------------------------------------------------------------------|----------------------------------------------------------------------------------------------------|
| Manage HSEC<br>Licenses | Cisco IOS XE Catalyst<br>SD-WAN Release<br>17.9.2a<br>Cisco vManage<br>Release 20.9.2 | You can use Cisco SD-WAN Manager to install HSEC licenses on devices An HSEC license is required to enable devices to support encrypted traffic throughput of 250 Mbps or higher. |

# Synchronize HSEC Licenses, Online Mode

Information about synchronizing HSEC licenses in the online mode.

#### **Before You Begin**

- This procedure requires Cisco SD-WAN Manager to have internet access. If Cisco SD-WAN Manager
  does not have internet access, such as for security reasons, use the Synchronize HSEC Licenses, Offline
  Mode, on page 636 procedure.
- This procedure requires entering credentials for your Cisco Smart Account

#### Synchronize HSEC Licenses, Online Mode

- 1. From the Cisco SD-WAN Manager menu, choose Workflows > Workflow Library.
- 2. Click the **Sync and Install HSEC Devices** workflow.
- 3. Click Sync Licenses and then click Next.
- **4.** Click **Online** and then click **Next**.
- **5.** Enter the credentials for your Cisco SSM account and then click **Next**.
- 6. On the HSEC Device Activation Overview page, click Next.
- 7. On the **Select Virtual Account** page, choose a virtual account from the drop-down list. The list is populated by the Cisco SSM account that you logged into in a previous step.
- **8.** On the **Select HSEC-Compatible Devices** page, select the devices on which you want to install an HSEC license and then click **Summary**.

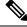

Note

If an HSEC-compatible device already has an HSEC license installed by Cisco SD-WAN Manager, then the device is not selectable.

- **9.** Review the summary and then click **Assign** to begin the synchronization. Cisco SD-WAN Manager loads the requested licenses from Cisco SSM and assigns them to the devices.
- 10. The process of loading and assigning licenses may take several minutes. You can monitor the progress by viewing the Cisco SD-WAN Manager task list.

11. After the HSEC licenses have been loaded and assigned, to install them, use the Install HSEC Licenses, on page 637 procedure.

# Synchronize HSEC Licenses, Offline Mode

#### **Before You Begin**

- If Cisco SD-WAN Manager has internet access, we recommend using the Synchronize HSEC Licenses, Online Mode, on page 635 procedure.
- Use this procedure if Cisco SD-WAN Manager does not have internet access, such as for security reasons.
- This procedure requires entering credentials for your Cisco SSM Account.

#### Synchronize HSEC Licenses, Offline Mode

- 1. From the Cisco SD-WAN Manager menu, choose **Workflows** > **Workflow Library**.
- 2. Click the **Sync and Install HSEC Licenses** workflow.
- 3. Click Sync Licenses and then click Next.
- 4. Click **Offline** and then click **Next**.
- 5. On the HSEC Device Activation Overview page, click Next.
- 6. Click **Download Process** and then click **Next**.
- 7. On the Offline Mode Sync Licenses Task page, select the devices on which to install an HSEC license.
- 8. Click Next.
- 9. Click Download HSEC Device File.
- **10.** On the summary page, click **Download** to download a file to a local location.

The file contains the list of devices that require an HSEC license.

- 11. Click Done.
- 12. Click Cisco Smart Software Manager to open Cisco SSM.
- 13. Log in to Cisco SSM and complete the following two steps:

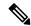

Note

The details of procedures in the Cisco SSM portal are outside the scope of this documentation and subject to change.

- **a.** Upload the file that you downloaded from Cisco SD-WAN Manager. The procedure is identical to uploading a usage report file, as described in License Management Offline Mode.
- **b.** Download the Acknowledgement file.

This file contains the HSEC licenses required for the devices that you selected.

- 14. From the Cisco SD-WAN Manager menu, choose Workflows > Workflow Library.
- **15.** Click the **Sync and Install HSEC Devices** workflow.
- **16.** Click **Sync Licenses** and then click **Next**.
- 17. Click Offline and then click Next.
- 18. On the HSEC Device Activation Overview page, click Next.
- 19. Click Upload Process and then click Next.
- **20.** On the **Upload Smart License Authorization Code File** page, upload the acknowledgement file that you downloaded from Cisco SSM.
- 21. Click Summary.

The process of loading and assigning licenses may take several minutes. You can monitor the progress by viewing the Cisco SD-WAN Manager task list.

After the HSEC licenses have been loaded and assigned, to install them, use the Install HSEC Licenses, on page 637 procedure.

## **Install HSEC Licenses**

- 1. From the Cisco SD-WAN Manager menu, choose Workflows > Workflow Library.
- 2. Click the Sync and Install HSEC Licenses workflow.
- 3. Click Install Devices.
- 4. Select the desired devices on which to install an HSEC license.
- 5. Click **Install** to install the licenses.

You can monitor the progress by viewing the Cisco SD-WAN Manager task list.

# **Verify HSEC License Installation**

- 1. From the Cisco SD-WAN Manager menu, choose **Administration** > **License Management**.
- 2. Above the table click **Device**. The HSEC license information appears in two columns.

| Column          | Description                                                                                                    |
|-----------------|----------------------------------------------------------------------------------------------------|
| HSEC Compatible | Yes or No indicate HSEC compatibility.                                                                                                    |
| HSEC Status     | <ul> <li>scheduled: An HSEC license is pending installation on the device.</li> <li>success: An HSEC license is installed on the device.</li> </ul> |

# Monitor Packet Trace on Cisco IOS XE Catalyst SD-WAN Devices

#### Table 228: Feature History

| Feature Name                                | Release Information                              | Description                                                                                                    |
|---------------------------------------------|--------------------------------------------------|----------------------------------------------------------------------------------------------------|
| Bidirectional Support for Packet<br>Tracing | Cisco IOS XE Catalyst SD-WAN<br>Release 17.8.1a  | You can configure packet tracing on edge devices.                                                                                                    |
|                                             | Cisco SD-WAN Release 20.8.1                      |                                                                                                    |
|                                             | Cisco vManage Release 20.8.1                     |                                                                                                    |
| Packet Trace Improvements                   | Cisco IOS XE Catalyst SD-WAN<br>Release 17.11.1a | This feature offers the following enhancements to packet trace:                                                                                                    |
|                                             | Cisco vManage Release 20.11.1                    | <ul> <li>View Feature Invocation         Array (FIA) statistics about a         feature in a packet trace using         the command show platform         packet-trace         fia-statistics</li> <li>View label information for the         Multiprotocol Label Switching         (MPLS) feature in packet         trace.</li> </ul> |

#### **Summary View**

Use the **show platform packet-trace summary** command on Cisco IOS XE Catalyst SD-WAN devices to view the summary of all the packets matching the specified condition.

The following example displays a packet trace summary on Cisco IOS XE Catalyst SD-WAN devices:

#### Device# show platform packet-trace summary

| Pkt<br>0 | Input INJ.12 | Output<br>Gi2    | State<br>FWD | Reason |
|----------|--------------|------------------|--------------|--------|
| 1        | Gi2          | internal0/0/rp:0 | PUNT         | 5      |
| 2        | INJ.1        | Gi2              | FWD          |        |
| 3        | INJ.1        | Gi2              | FWD          |        |
| 4        | Gi2          | internal0/0/rp:0 | PUNT         | 5      |
| 5        | Gi2          | internal0/0/rp:0 | PUNT         | 5      |
| 6        | INJ.1        | Gi2              | FWD          |        |
| 7        | INJ.1        | Gi2              | FWD          |        |
| 8        | Gi2          | internal0/0/rp:0 | PUNT         | 5      |
| 9        | Gi2          | internal0/0/rp:0 | PUNT         | 5      |
| 10       | Gi2          | internal0/0/rp:0 | PUNT         | 5      |
| 11       | INJ.1        | Gi2              | FWD          |        |
| 12       | Gi2          | internal0/0/rp:0 | PUNT         | 5      |
| 13       | INJ.1        | Gi2              | FWD          |        |
| 14       | INJ.1        | Gi2              | FWD          |        |
|          |              |                  |              |        |

#### **Detailed Packet View**

The following is a sample output of the **show platform packet-trace packet 0** command on Cisco IOS XE Catalyst SD-WAN devices:

Device# show platform packet-trace packet 0

```
Packet: 0
                   CBUG ID: 4321
Summary
 Input
          : GigabitEthernet2
         : GigabitEthernet3
 Out.put.
 State
          : FWD
 Timestamp
   Start : 1124044721695603 ns (09/20/2022 01:47:28.531049 UTC)
   Stop : 1124044722142898 ns (09/20/2022 01:47:28.531497 UTC)
Path Trace
 Feature: IPV4(Input)
           : GigabitEthernet2
   Input
               : <unknown>
   Output
           : 10.10.10.10
   Source
   Destination : 20.20.20.20
   Protocol : 1 (ICMP)
 Feature: DEBUG COND INPUT PKT
          : Input - 0x814670b0
   Entry
              : GigabitEthernet2
   Input
   Output
             : <unknown>
   Lapsed time : 600 ns
 Feature: IPV4 INPUT DST LOOKUP ISSUE
          _____ISS
: Input - 0x81494d2c
   Entry
               : GigabitEthernet2
   Input
              : <unknown>
   Output
   Lapsed time : 1709 ns
 Feature: IPV4_INPUT_ARL_SANITY
          : Input - 0x814690e0
   Entrv
   Input
               : GigabitEthernet2
             : <unknown>
   Output
   Lapsed time : 1274 ns
 Feature: IPV4_INPUT_DST_LOOKUP_CONSUME
   Entry : Input - 0x81494d28
            : GigabitEthernet2
: <unknown>
   Input
   Output
   Lapsed time : 269 ns
 Feature: IPV4_INPUT_FOR_US_MARTIAN
   Entry : Input - 0x81494d34
   Input
               : GigabitEthernet2
   Output
               : <unknown>
   Lapsed time : 384 ns
 Feature: DEBUG COND APPLICATION IN
   Entry : Input - 0x814670a0
             : GigabitEthernet2
   Input
   Output
               : <unknown>
   Lapsed time : 107 ns
 Feature: DEBUG COND APPLICATION IN CLR TXT
   Entry : Input - 0x8146709c
            : GigabitEthernet2
   Input
   Output
              : <unknown>
   Lapsed time : 36 ns
 Feature: IPV4 INPUT LOOKUP PROCESS
             : Input - 0x81494d40
            : GigabitEthernet2
   Input
   Output
              : GigabitEthernet3
   Lapsed time : 38331 ns
 Feature: IPV4 INPUT IPOPTIONS PROCESS
              : Input - 0x81495258
```

```
Input
               : GigabitEthernet2
   Output
              : GigabitEthernet3
   Lapsed time : 259 ns
  Feature: IPV4 INPUT GOTO OUTPUT FEATURE
   Entry : Input - 0x8146ab58
               : GigabitEthernet2
   Input
   Output
               : GigabitEthernet3
   Lapsed time: 9485 ns
  Feature: IPV4 VFR REFRAG
   Entry : Output - 0x81495c6c
              : GigabitEthernet2: GigabitEthernet3
   Input
   Output
   Lapsed time : 520 ns
  Feature: IPV6 VFR REFRAG
   Entry
              : Output - 0x81496600
              : GigabitEthernet2
   Input
   Output
               : GigabitEthernet3
   Lapsed time : 296 ns
  Feature: MPLS(Output)
   Input : GigabitEthernet2
              : GigabitEthernet3
   Output
   Label Stack Entry[1]: 0x03e850fe
     StackEnd:NO, TTL:254, EXP:0, Label:16005, is SDWAN:NO
   Label Stack Entry[2]: 0x000121fe
     StackEnd:YES, TTL:254, EXP:0, Label:18, is SDWAN:NO
  Feature: MPLS_OUTPUT_ADD_LABEL
   Entry : Output - 0x8145e130
              : GigabitEthernet2
   Input
   Output
               : GigabitEthernet3
   Lapsed time : 29790 ns
  Feature: MPLS OUTPUT L2 REWRITE
   Entry : Output - 0x812f4724
              : GigabitEthernet2
   Input
               : GigabitEthernet3
   Output
   Lapsed time: 23041 ns
  Feature: MPLS OUTPUT FRAG
   Entry : Output - 0x8149ae5c
           : GigabitEthernet2
   Input.
               : GigabitEthernet3
   Out.put.
   Lapsed time : 785 ns
  Feature: MPLS_OUTPUT_DROP_POLICY
   Entry : Output - 0x8149ebdc
   Input.
              : GigabitEthernet2
              : GigabitEthernet3
   Output
   Lapsed time : 14697 ns
  Feature: MARMOT SPA D TRANSMIT PKT
   Entry : Output - 0x814ac56c
   Input
              : GigabitEthernet2
              : GigabitEthernet3
   Output
   Lapsed time : 45662 ns
Packet Copy In
 00505683 d54f0050 56830863 08004500 00641018 0000ff01 6f450a0a 0a0a1414
  14140800 3839001c 00000000 00005b3a eabaabcd abcdabcd abcdabcd abcdabcd
Packet Copy Out
  00505683 d4900050 5683429a 884703e8 50fe0001 21fe4500 00641018 0000fe01
  70450a0a 0a0a1414 14140800 3839001c 00000000 00005b3a eabaabcd abcdabcd
```

Use the **show platform packet-trace summary** command to view detailed information for the specified trace ID. The detailed packet view output displays three sections—summary data section, packet dump section, and featured data section.

• Summary data section: Displays packet trace ID, ingress interface, egress interface, and the forward decision taken for the packet to traverse across the device information for the specified trace ID.

• Packet dump section: Displays ingress and egress packet information. Only the first 96 bytes of packet header details are displayed.

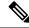

Note

The complete packet dump is not displayed because of tracer-memory limitations.

Feature data section: Displays forwarding plane features that generate feature-specific tracing data and
provides feature data decodes. These features provide debugging information to packet tracer, such as
forward result, drop reason, and other behavior.

# Preview Device Configuration and View Configuration Differences

For a configuration that you have created from the CLI:

- 1. From the Cisco SD-WAN Manager menu, choose **Configuration** > **Templates**.
- 2. Click **Device Templates**, and choose the desired device template.

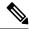

Note

In Cisco vManage Release 20.7.x and earlier releases, **Device Templates** is titled **Device**.

3. Click ..., and click Change Device Values.

The right pane displays the device's configuration, and Config Preview is selected.

- **4.** Click the name of a device.
- **5.** Click **Config Diff** to view the differences between this configuration and the configuration currently running on the device, if applicable. Click **Back** to edit the variable values entered in the previous screen.
- 6. Click Configure Devices to push the configuration to the devices. The Status column displays whether the configuration was successfully pushed. Click the right angle bracket to display details of the push operation.

# **Reset Interfaces**

Use the Interface Reset command to shutdown and then restart an interface on a device in a single operation without having to modify the device's configuration.

- 1. From the Cisco SD-WAN Manager menu, choose **Tools** > **Operational Commands**.
- 2. For the desired template, click ... and choose **Reset Interface**.
- 3. In the **Interface Reset** dialog box, choose the desired interface.
- 4. Click Reset.

# **Reset a Locked User**

If a user is locked out after multiple password attempts, an administrator with the required rights can update passwords for this user.

There are two ways to unlock a user account, by changing the password or by getting the user account unlocked.

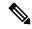

Note

Only a **netadmin** user or a user with the User Management Write role can perform this operation.

To reset the password of a user who has been locked out:

- 1. In Users (Administration > Manage Users), choose the user in the list whose account you want to unlock.
- 2. Click . . . and choose Reset Locked User.
- **3.** Click **OK** to confirm that you want to reset the password of the locked user. Note that this operation cannot be undone.

Alternatively, you can click Cancel to cancel the operation.

# **Review Last Edited Configuration in Cisco SD-WAN Manager**

Table 229: Feature History

| Feature Name                       | Release Information                                                             | Description                                                                                                    |
|------------------------------------|---------------------------------------------------------------------------------|----------------------------------------------------------------------------------------------------|
| Retrieve Last Edited Configuration | Cisco IOS XE Catalyst SD-WAN<br>Release 17.5.1a<br>Cisco vManage Release 20.5.1 | This feature lets you review the last edited configuration in Cisco SD-WAN Manager when a configuration push to the device fails. |

- 1. From the Cisco SD-WAN Manager menu, choose **Configuration** > **Templates**.
- 2. Click **Device Templates**, and choose a device template.

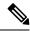

Note

In Cisco vManage Release 20.7.x and earlier releases, **Device Templates** is titled **Device**.

3. Click ..., and choose **Edit**.

The **CLI Configuration** box displays the current running configuration on the device.

- 4. Click Load Last Attempted Config to view the last edited configuration.
- 5. Click Config Diff to view the differences in the current configuration versus the last edited configuration. The Config Diff option is available when you modify the configuration or when you click Load Last Attempted Config.

6. Click Config Preview.

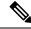

Note

**Load Last Attempted Config** and the **Config Diff** option is available only when the configuration is not being pushed to the device.

- 7. Click Update.
- **8.** Click **Configure Devices** to push the configuration to the devices. The **Status** column displays whether the configuration was successfully pushed. Click > to view the details of the push operation.

# Steps to Bring Up the Overlay Network

#### **Bringing Up the Overlay Network**

The following table lists the tasks for bringing up the overlay network using Cisco SD-WAN Manager.

#### Table 230:

| Bring-Up Task            | Step-by-Step Procedure                                                                                                    |
|--------------------------|----------------------------------------------------------------------------------------------------|
| Step 1: Start the        | 1. On the hypervisor, create a VM instance.                                                                                                    |
| Cisco SD-WAN<br>Manager. | 2. Boot Cisco SD-WAN Manager server, start the VM, and enter login information.                                                                                                    |
|                          | 3. From the Cisco SD-WAN Manager menu, choose <b>Administration</b> > <b>Settings</b> , configure certificate authorization settings. Select Automated to allow the certificate-generation process to occur automatically when a CSR is generated for a controller device. |
|                          | <b>4.</b> From the Cisco SD-WAN Manager menu, choose <b>Configuration</b> > <b>Certificates</b> , generate the CSR.                                                                                                    |
|                          | 5. Check for a confirmation email from Symantec that your request has been received.                                                                                                    |
|                          | <b>6.</b> Check for an email from Symantec that Viptela has approved your request and the certificate is signed.                                                                                                    |
|                          | 7. From the Cisco SD-WAN Manager menu, choose <b>Configuration</b> > <b>Devices</b> , and check if the certificate has been installed.                                                                                                    |

| Bring-Up Task              | Step-by-Step Procedure                                                                                                    |
|----------------------------|----------------------------------------------------------------------------------------------------|
| Step 2: Start the          | 1. On the hypervisor, create a VM instance.                                                                                                    |
| Cisco SD-WAN<br>Validator. | 2. Boot the Cisco SD-WAN Validator server and start the VM.                                                                                                    |
|                            | 3. From the Cisco SD-WAN Manager menu, choose <b>Configuration</b> > <b>Devices</b> > <b>Controllers</b> , add Cisco SD-WAN Validator and generate the CSR.                                      |
|                            | 4. Check for a confirmation email from Symantec that your request has been received.                                                                                                    |
|                            | 5. Check for an email from Symantec that Viptela has approved your request and the certificate is signed.                                                                                        |
|                            | <b>6.</b> From the Cisco SD-WAN Manager menu, choose <b>Configuration</b> > <b>Devices</b> , and check if the certificate has been installed.                                                    |
|                            | 7. From the Cisco SD-WAN Manager menu, choose <b>Configuration</b> > <b>Templates</b> :                                                                                                    |
|                            | a. Create a configuration template for the Cisco SD-WAN Validator.                                                                                                    |
|                            | <b>b.</b> Attach the template to Cisco SD-WAN Validator.                                                                                                    |
|                            | 8. From the Cisco SD-WAN Manager menu, choose <b>Monitor</b> > <b>Overview</b> , and verify that the Cisco SD-WAN Validator is operational.                                                      |
|                            | Cisco vManage Release 20.6.x and earlier: From the Cisco SD-WAN Manager menu, choose <b>Dashboard</b> > <b>Main Dashboard</b> , and verify that the Cisco SD-WAN Validator is operational.       |
| Step 3: Start the          | 1. On the hypervisor, create a VM instance.                                                                                                    |
| Cisco Catalyst<br>SD-WAN   | 2. Boot the Cisco SD-WAN Controller server and start the VM.                                                                                                    |
| Controller.                | 3. From the Cisco SD-WAN Manager menu, choose <b>Configuration</b> > <b>Devices</b> > <b>Controller</b> , add Cisco Catalyst SD-WAN Controller and generate the CSR.                             |
|                            | 4. Check for a confirmation email from Symantec that your request has been received.                                                                                                    |
|                            | 5. Check for an email from Symantec that Viptela has approved your request and the certificate is signed.                                                                                        |
|                            | <b>6.</b> From the Cisco SD-WAN Manager menu, choose <b>Configuration</b> > <b>Devices</b> , check that the certificate has been installed.                                                      |
|                            | 7. From the Cisco SD-WAN Manager menu, choose Configuration > Templates:                                                                                                    |
|                            | a. Create a configuration template for Cisco Catalyst SD-WAN Controller.                                                                                                    |
|                            | b. Attach the template to Cisco Catalyst SD-WAN Controller.                                                                                                    |
|                            | 8. From the Cisco SD-WAN Manager menu, choose <b>Monitor</b> > <b>Overview</b> , and verify that Cisco Catalyst SD-WAN Controller is operational.                                                |
|                            | Cisco vManage Release 20.6.x and earlier: From the Cisco SD-WAN Manager menu, choose <b>Dashboard</b> > <b>Main Dashboard</b> , and verify that Cisco Catalyst SD-WAN Controller is operational. |

| Bring-Up Task                        | Step-by-Step Procedure                                                                                                    |  |
|--------------------------------------|----------------------------------------------------------------------------------------------------|--|
| Step 4: Configure the router.        | From the Cisco SD-WAN Manager menu, choose Configuration > Devices > WAN Edge List, upload the router authorized serial number file.                                                                                                    |  |
|                                      | 2. From the Cisco SD-WAN Manager menu, choose <b>Configuration</b> > <b>Certificates</b> > <b>WAN Edge List</b> , check that the router's chassis and serial number are in the list.                                                       |  |
|                                      | 3. From the Cisco SD-WAN Manager menu, choose Configuration > Certificates > WAN Edge List, authorize each router by marking it Valid in the Validity column.                                                                              |  |
|                                      | 4. From the Cisco SD-WAN Manager menu, choose Configuration > Certificates > WAN Edge List, send the WAN Edge list to the controller devices.                                                                                              |  |
|                                      | 5. From the Cisco SD-WAN Manager menu, choose Configuration > Templates:                                                                                                    |  |
|                                      | a. Create a configuration template for the router.                                                                                                    |  |
|                                      | <b>b.</b> Attach the template to the router.                                                                                                    |  |
| Step 5: Connect                      | 1. Connect AC power to the router.                                                                                                    |  |
| AC power and boot a hardware router. | 2. If needed, flip the On/Off switch on the rear of the router to the ON position.                                                                                                    |  |
|                                      | 3. From the Cisco SD-WAN Manager menu, choose <b>Monitor</b> > <b>Overview</b> or choose <b>Monitor</b> > <b>Devices</b> > <b>Device Dashboard</b> , verify that the router is operational.                                                |  |
|                                      | Cisco vManage Release 20.6.x and earlier: From the Cisco SD-WAN Manager menu, choose <b>Dashboard</b> > <b>Main Dashboard</b> or choose <b>Monitor</b> > <b>Network</b> > <b>Device Dashboard</b> , verify that the router is operational. |  |

# Summary of the User Portion of the Bring-Up Sequence

Generally, what you do to bring up the Cisco Catalyst SD-WAN overlay network is what you do to bring up any network. You plan out the network, create device configurations, and then deploy the network hardware and software components. These components include all the Cisco vEdge devices, all the traditional routers that participate in the overlay network, and all the network devices that provide shared services across the overlay network, such as firewalls, load balancers, and IDP systems.

The following table summarizes the steps for the user portion of the Cisco Catalyst SD-WAN overlay network bring-up sequence. The details of each step are provided in the articles that are listed in the **Procedure** column. While you can bring up the Cisco vEdge devices in any order, it is recommended that you deploy them in the order listed below, which is the functional order in which the devices verify and authenticate themselves.

If your network has firewall devices, see Firewall Ports for Cisco Catalyst SD-WAN Deployments.

#### Table 231:

|   | Workflow             | Procedure                                                                                                    |
|---|----------------------|----------------------------------------------------------------------------------------------------|
| 1 | Plan Network         | Plan out your overlay network. See Components of the Cisco Catalyst SD-WAN Solution.                                                                        |
| 2 | Create Configuration | On paper, create device configurations that implement the desired architecture and functionality. See the Software documentation for your software release. |
| 3 | Download Software    | Download the software images.                                                                                                    |

# Workflow **Procedure** 4 Deploy Cisco SD-WAN Manager in the data center: 1. Create a Cisco SD-WAN Manager VM instance, either on an ESXi VM or a KVM hypervisor. 2. Create either a minimal or a full configuration for each Cisco SD-WAN Manager server. 3. Configure certificate settings and generate a certificate for Cisco SD-WAN Manager. 4. Create a Cisco SD-WAN Manager cluster. Deploy vManage 5 Deploy the Cisco SD-WAN Validator: 1. Create a Cisco SD-WAN Validator VM instance, either on an ESXi VM or a KVM hypervisor. 2. Create a minimal configuration for the Cisco SD-WAN Validator. 3. Add the Cisco SD-WAN Validator to the overlay network. During this process, you generate a certificate for the Cisco SD-WAN Validator. **4.** Create a full configuration for the Cisco SD-WAN Validator. Deploy vBond Deploy the Cisco SD-WAN Controller in the data center: 1. Create a Cisco SD-WAN Controller VM instance, either on an ESXi VM or a KVM hypervisor. **2.** Create a minimal configuration for the Cisco SD-WAN Controller. 3. Add the Cisco SD-WAN Controller to the overlay network. During this process, you generate a certificate for the Cisco SD-WAN Controller. **4.** Create a full configuration for the Cisco SD-WAN Controller. Deploy vSmart

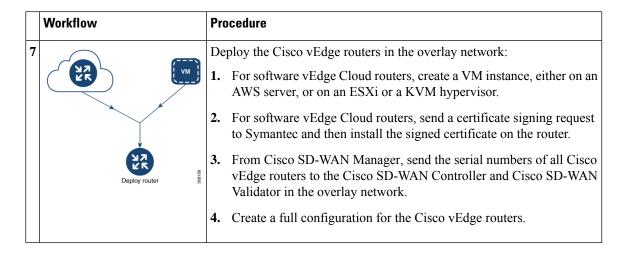

# **Use the Configuration Group Workflows**

#### **Before You Begin**

Ensure that the IP address of the Cisco SD-WAN Validator is specified.

- 1. From the Cisco SD-WAN Manager menu, choose **Administration** > **Settings** > **vBond**.
- 2. Enter the IP address of the Cisco SD-WAN Validator.

Ensure that granular RBAC for each feature profile is specified by expanding it. With the set permissions to the usergroup, ensure that you are able to access required feature profiles from Cisco IOS XE Catalyst SD-WAN Release 17.12.1a, choose **Configuration** > **Configuration** Groups in the Cisco SD-WAN Manager menu.

In Cisco IOS XE Catalyst SD-WAN Release 17.11.1a and earlier, choose **Configuration > Templates > Configuration Groups**.

- 1. From the Cisco SD-WAN Manager menu, choose Administration > Manage Users > User Groups.
- 2. Click Add User Group.
- 3. Enter User Group Name.
- 4. Select the **Read** or **Write** check box against feature that you want to assign to a user group.
- 5. Click Save.

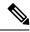

Note

To create Service, System and Tranport feature profiles using configuration groups, you need to provide read and write permissions on the following features to access each configuration group.

- Feature Profile > System
- Feature Profile > System > AAA
- Feature Profile > System > BFD
- Feature Profile > System > Banner
- Feature Profile > System > Basic
- Feature Profile > System > Logging
- Feature Profile > System > NTP
- Feature Profile > System > OMP
- Feature Profile > System > SNMP
- Feature Profile > Service
- Feature Profile > Service > BFD
- Feature Profile > Service > LAN/VPN
- Feature Profile > Service > LAN/VPN/Interface/Ethernet
- Feature Profile > Service > Routing/BGP
- Feature Profile > Service > Routing/OSPF
- Feature Profile > Service > Routing/DHCP
- Feature Profile > Service > Routing/Multicast
- Feature Profile > Transport
- Feature Profile > Transport > Routing/BGP
- Feature Profile > Transport > WAN/VPN
- Feature Profile > Transport > WAN/VPN/Interface/Ethernet

For more details on adding user groups, see Create User Groups.

## **Run the Create Configuration Group Workflow**

Minimum releases: Cisco IOS XE Catalyst SD-WAN Release 17.9.1a, Cisco vManage Release 20.9.1

From the Cisco SD-WAN Manager menu, choose **Workflows** > **Create Configuration Group**. Alternatively, do the following:

- 1. From the Cisco SD-WAN Manager menu, choose Workflows > Workflow Library.
- 2. On the Workflow Library page, start a new workflow or resume an existing workflow:

a. Start a new workflow: In the **Library** section, click **Create Configuration Group**. Alternatively, From Cisco IOS XE Catalyst SD-WAN Release 17.12.1a, choose **Configuration > Configuration Groups** in the Cisco SD-WAN Manager menu, and click **Add Configuration Group**.

In Cisco IOS XE Catalyst SD-WAN Release 17.11.1a and earlier, choose **Configuration** > **Templates** > **Configuration Groups**.

b. Resume an in-progress workflow: In the **In-progress** section, click **Create Configuration Group**.

The workflow generates the following components:

- A configuration group
- Five feature profiles: System profile, transport and management profile, service profile, CLI profile (optional), and other profile (optional). The other profile includes the optional ThousandEyes feature.

## **Run the Rapid Site Configuration Group Workflow**

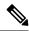

Note

This workflow is available only in Cisco vManage Release 20.8.x.

- 1. From the Cisco SD-WAN Manager menu, choose Workflows > Workflow Library.
- 2. On the Workflow Library page, start a new workflow or resume an existing workflow:
  - a. Start a new workflow: In the **Library** section, click **Create Configuration Group**. Alternatively, From Cisco IOS XE Catalyst SD-WAN Release 17.12.1a, choose **Configuration > Configuration Groups** in the Cisco SD-WAN Manager menu, and click **Add Configuration Group**.

In Cisco IOS XE Catalyst SD-WAN Release 17.11.1a and earlier, choose **Configuration** > **Templates** > **Configuration Groups**.

b. Resume an in-progress workflow: In the **In-progress** section, click **Rapid Site Configuration Group**.

The workflow generates the following components:

- A configuration group
- Four feature profiles: System profile, transport and management profile, service profile, and CLI profile (optional)

# **Run the Custom Configuration Group Workflow**

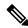

Note

This workflow is available only in Cisco vManage Release 20.8.x.

- 1. From the Cisco SD-WAN Manager menu, choose Workflows > Workflow Library.
- 2. On the Workflow Library page, start a new workflow or resume an existing workflow:

a. Start a new workflow: In the Library section, click Create Configuration Group. Alternatively, From Cisco IOS XE Catalyst SD-WAN Release 17.12.1a, choose Configuration > Configuration Groups in the Cisco SD-WAN Manager menu, and click Add Configuration Group.

In Cisco IOS XE Catalyst SD-WAN Release 17.11.1a and earlier, choose **Configuration** > **Templates** > **Configuration Groups**.

b. Resume an in-progress workflow: In the **In-progress** section, click **Custom Configuration Group**.

The workflow generates the following components:

- A configuration group
- Three feature profiles: System profile, transport and management profile, and service profile

# **Add Devices to a Configuration Group**

After creating a configuration group, you can add devices to the group in one of the following ways:

- Add the devices manually.
- Use rules to automatically add devices to the group.

### **Add Devices to a Configuration Group Manually**

1. From Cisco IOS XE Catalyst SD-WAN Release 17.12.1a, choose **Configuration > Configuration Groups** in the Cisco SD-WAN Manager menu.

In Cisco IOS XE Catalyst SD-WAN Release 17.11.1a and earlier, choose **Configuration** > **Templates** > **Configuration Groups**.

- 2. Click ... adjacent to the configuration group name and choose Edit.
- 3. Click Associated Devices, and then click Add Devices.

The Add Devices to Configuration workflow starts.

**4.** Follow the instructions provided in the workflow.

The selected devices are listed in the **Devices** table.

## **Add Devices to a Configuration Group Using Rules**

#### **Before You Begin**

Ensure that you have added tags to devices. For more information about tagging, see Device Tagging.

#### Add Devices to a Configuration Group Using Rules

1. From Cisco IOS XE Catalyst SD-WAN Release 17.12.1a, choose **Configuration > Configuration Groups** in the Cisco SD-WAN Manager menu.

In Cisco IOS XE Catalyst SD-WAN Release 17.11.1a and earlier, choose **Configuration > Templates > Configuration Groups**.

- 2. Click ... adjacent to the configuration group name and choose Edit.
- 3. Click Associated Devices, and then click Add and Edit Rules.

The **Automated Rules** sidebar is displayed.

- **4.** In the **Rules** section, choose values for the following options:
  - (Minimum supported release: Cisco Catalyst SD-WAN Manager Release 20.12.1)

Rule Conditions: Choose one of the following conditions: Match All or Match Any.

- Device Attribute: Choose Tags.
- Condition: Choose one of the following operators: Equal, Contains, Not contain, Not equal, Starts
  with, Ends with. For more information about these operators, see Examples of Applying Rules
  Using Tags.
- Select Value: Select a tag from the list of available tags.

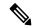

Note

If a device matches a tag rule, the device is added to the configuration group. If you edit the tag rule by changing any of the specified values, the device is removed from the group.

5. Click Apply.

A list displays the devices that will be added to the configuration group or removed from the group based on the rule.

**6.** Click **Confirm** to apply the changes.

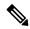

Note

- You cannot create a new rule if it conflicts with an existing rule.
- You cannot add a tag to a device if it is already attached to a device template.
- If you have attached a template to a device, and the task is in progress, you can add a tag to the device. However, you cannot apply a rule to add this device to a configuration group using the same tag. To do this, you must either detach the device from the template or use a different tag.

#### **Check Task Details**

To check the status of all the active and completed tasks, do the following:

- 1. Click the + icon to view the details of a task.
  - Cisco SD-WAN Manager displays the status of the task and details of the device on which the task was performed.
- 2. From the Cisco SD-WAN Manager toolbar, click the Task-list icon.
  - Cisco SD-WAN Manager displays a list of all the running tasks along with the total number of successes and failures.

## **Deploy Devices**

Any field in a feature can be marked as device-specific which is referred as device variable. You can provide device variable values while adding devices for deploying them for any features.

### **Deploy Devices Manually**

1. From Cisco IOS XE Catalyst SD-WAN Release 17.12.1a, choose **Configuration > Configuration Groups** in the Cisco SD-WAN Manager menu.

In Cisco IOS XE Catalyst SD-WAN Release 17.11.1a and earlier, choose **Configuration > Templates > Configuration Groups**.

- 2. Click ... adjacent to the configuration group name and choose **Edit**.
- 3. Click Associated Devices.
- **4.** Choose one or more devices, and then click **Deploy**.

### **Deploy Devices Using the Deploy Configuration Group Workflow**

#### **Before You Begin**

Ensure that one or more configuration groups are created so that you can choose a group from the list to deploy the associated devices.

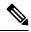

Note

In Cisco vManage Release 20.8.x, the Deploy Configuration Group workflow is called the Provision WAN Sites and Devices workflow.

#### **Deploy Devices**

- 1. From the Cisco SD-WAN Manager menu, choose Workflows > Workflow Library.
- 2. Start the **Deploy Configuration Group** workflow.
- **3.** Follow the instructions provided in the workflow.

## Add a Feature

1. From Cisco IOS XE Catalyst SD-WAN Release 17.12.1a, choose **Configuration > Configuration Groups** in the Cisco SD-WAN Manager menu.

In Cisco IOS XE Catalyst SD-WAN Release 17.11.1a and earlier, choose **Configuration > Templates > Configuration Groups**.

- 2. Click ... adjacent to the configuration group name and choose **Edit**.
- 3. Click the desired feature profile.
- 4. Click Add Feature.
- **5.** From the feature drop-down list, choose a feature.

- **6.** In the **Name** field, enter a name for the feature.
- **7.** In the **Description** field, enter a description of the feature. The description can contain any characters and spaces.
- **8.** Configure the options as needed.

For information about the configuration options, see Feature Configuration.

9. Click Save.

## Add a Sub Feature

1. From Cisco IOS XE Catalyst SD-WAN Release 17.12.1a, choose **Configuration > Configuration Groups** in the Cisco SD-WAN Manager menu.

In Cisco IOS XE Catalyst SD-WAN Release 17.11.1a and earlier, choose **Configuration** > **Templates** > **Configuration Groups**.

- 2. Click ... adjacent to the configuration group name and choose Edit.
- **3.** Click the desired feature profile.
- 4. Click ... adjacent to a feature and choose Add Sub-Feature.
- **5.** From the feature drop-down list, choose a feature.
- **6.** In the **Name** field, enter a name for the feature.
- **7.** In the **Description** field, enter a description of the feature. The description can contain any characters and spaces.
- **8.** Configure the options as needed.

For information about the configuration options, see Feature Configuration.

9. Click Save.

## **Security Profile**

The following table lists the options to configure a security profile.

| Field           | Description                                                                                                    |
|-----------------|----------------------------------------------------------------------------------------------------|
| Choose existing | Choose an existing profile from the <b>Profiles</b> table.                                                                   |
| Create new      | When you choose this option, the following fields are displayed:  • Name: Enter a name for the profile.                      |
|                 | • <b>Description</b> : Enter a description for the profile. The description can contain any number of characters and spaces. |

#### **Edit a Security Profile**

From Cisco IOS XE Catalyst SD-WAN Release 17.12.1a, choose Configuration > Configuration Groups
in the Cisco SD-WAN Manager menu.

In Cisco IOS XE Catalyst SD-WAN Release 17.11.1a and earlier, choose **Configuration > Templates > Configuration Groups**.

- 2. In the Associate Profiles list, click Security Profile.
- 3. Click **Actions** adjacent to the security profile configuration group that you want to edit and choose **Edit Profile**.

The **Edit Feature Profile** window is displayed.

- **4.** Edit the **Name** and **Description** fields.
- 5. Click Save.

### **Switch to Another Security Profile**

1. From Cisco IOS XE Catalyst SD-WAN Release 17.12.1a, choose **Configuration > Configuration Groups** in the Cisco SD-WAN Manager menu.

In Cisco IOS XE Catalyst SD-WAN Release 17.11.1a and earlier, choose **Configuration > Templates > Configuration Groups**.

- 2. In the list of Associate Profiles, click Security Profile.
- 3. Click Actions adjacent to the security profile configuration group and choose Switch to Another Profile.
  The Switch to another profile dialog box is displayed.
- **4.** Click the corresponding profile in the **Profiles** table.
- 5. Click Save.

## **Dissociate a Security Profile**

1. From Cisco IOS XE Catalyst SD-WAN Release 17.12.1a, choose **Configuration > Configuration Groups** in the Cisco SD-WAN Manager menu.

In Cisco IOS XE Catalyst SD-WAN Release 17.11.1a and earlier, choose **Configuration > Templates > Configuration Groups**.

- 2. In the list of **Associate Profiles**, click **Security Profile**.
- 3. Click **Actions** adjacent to the security profile configuration group that you want to dissociate and choose **Dissociate Profile**.

The **Detach Profile** dialog box is displayed.

4. Click Yes.

## Add a Legacy Feature to a Security Profile

1. From Cisco IOS XE Catalyst SD-WAN Release 17.12.1a, choose **Configuration > Configuration Groups** in the Cisco SD-WAN Manager menu.

In Cisco IOS XE Catalyst SD-WAN Release 17.11.1a and earlier, choose **Configuration** > **Templates** > **Configuration Groups**.

- 2. In the Associate Profiles list, click Security Profile.
- 3. Click **Add Feature** in the security profile drop-down list.

The **Add Feature** dialog box is displayed.

- 4. Choose **Legacy Policy** from the feature **Type** drop-down list.
- **5.** Enter the following details.

| Field              | Description                                                                                                    |                                                                                                    |
|--------------------|----------------------------------------------------------------------------------------------------|----------------------------------------------------------------------------------------------------|
| 11014              | 20001111011                                                                                                    |                                                                                                    |
| Type               | Choose a leg                                                                                                    | acy policy feature from the drop-down list.                                                                                                    |
| Feature Name       | Enter a name                                                                                                    | e for the feature.                                                                                                    |
| Description        | Enter a desci                                                                                                    | ription of the feature.                                                                                                    |
| Security<br>Policy | Choose the available security policy from the drop- list. You can configure the following if the security policy has Unified Threat Defense (UTD) elements in it, and requires app hosting: |                                                                                                    |
|                    | • NAT                                                                                                    |                                                                                                    |
|                    | Database URL                                                                                                    |                                                                                                    |
|                    | Resource Profile: Choose a resource profile priority option:                                                                                                    |                                                                                                    |
|                    | • Low                                                                                                    |                                                                                                    |
|                    | • Mo                                                                                                    | edium                                                                                                    |
|                    | • Hi                                                                                                    | gh                                                                                                    |
|                    |                                                                                                    | The <b>app-hosting option</b> is displayed only if you select a security policy that has UTD features. If you create a security profile without UTD features, the app-hosting section is not displayed. If you update the security policy with UTD features later, then you must edit the security profile and update the app-hosting section, as needed. |

6. Click Save.

# **Policy Profile**

The Policy feature profile enables you to attach policy configurations to a device.

The following table describes the options for configuring the policy profile.

| Field           | Description                                                |
|-----------------|------------------------------------------------------------|
| Choose existing | Choose an existing profile from the <b>Profiles</b> table. |

| Field      | Description                                                                                                    |
|------------|----------------------------------------------------------------------------------------------------|
| Create new | When you choose this option, the following fields appear:                                                         |
|            | • Name: Enter a name for the profile.                                                                             |
|            | • <b>Description</b> : Enter a description of the profile. The description can contain any characters and spaces. |

#### **Edit a Policy Profile**

1. From Cisco IOS XE Catalyst SD-WAN Release 17.12.1a, choose **Configuration > Configuration Groups** in the Cisco SD-WAN Manager menu.

In Cisco IOS XE Catalyst SD-WAN Release 17.11.1a and earlier, choose **Configuration** > **Templates** > **Configuration Groups**.

- 2. From the list of Associate Profiles, select Policy Profile.
- 3. Click **Actions** adjacent to the policy object profile configuration group and choose **Edit Profile**. The **Edit Feature Profile** page displays.
- 4. Edit the Name and Description fields.
- 5. Click Save.

#### **Switch to Another Policy Profile**

- 1. From Cisco IOS XE Catalyst SD-WAN Release 17.12.1a, choose **Configuration > Configuration Groups** in the Cisco SD-WAN Manager menu.
  - In Cisco IOS XE Catalyst SD-WAN Release 17.11.1a and earlier, choose **Configuration > Templates > Configuration Groups**.
- 2. From the list of Associate Profiles, select Policy Object Profile.
- 3. Click **Actions** adjacent to the policy object profile configuration group and choose **Switch to Another Profile**. The **Switch to another profile** page displays.
- **4.** In the **Switch to another profile**, choose the desired profile from the **Profiles** table.
- 5. Click Save.

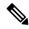

Note

You can also create a new policy-object profile from the **Switch to another profile** page. Once you create a new policy-object profile, it detaches the current profile from the configuration group.

#### **Dissociate a Policy Object Profile**

1. From Cisco IOS XE Catalyst SD-WAN Release 17.12.1a, choose **Configuration > Configuration Groups** in the Cisco SD-WAN Manager menu.

In Cisco IOS XE Catalyst SD-WAN Release 17.11.1a and earlier, choose **Configuration > Templates > Configuration Groups**.

- 2. From the list of Associate Profiles, select Policy Object Profile.
- **3.** Click **Actions** adjacent to the policy object profile configuration group and choose **Dissociate Profile**. The **Detach Profile** page displays.
- 4. Click Yes.

#### **AS Path**

**1.** From Cisco IOS XE Catalyst SD-WAN Release 17.12.1a, choose **Configuration > Configuration Groups** in the Cisco SD-WAN Manager menu.

In Cisco IOS XE Catalyst SD-WAN Release 17.11.1a and earlier, choose **Configuration > Templates > Configuration Groups**.

- 2. From the list of Associate Profiles, select Policy Object Profile.
- 3. Click **Add Policy Object Profile** to add policy objects. A **New Policy** page displays.
- 4. Choose the AS Path policy object from the Select Policy Object drop-down list.
- 5. Enter the AS Path list name in the AS Path List Name field.
- 6. Enter the AS Path list ID in the AS Path List ID field.
- 7. In the **Add AS Path** field, enter the AS path number.
- 8. Click Save.

The following table describes the options for configuring the class map.

| Field                | Description                                          |
|----------------------|------------------------------------------------------|
| AS Path List<br>Name | Enter a name for the class map list.                 |
| Add AS Path          | Specify the AS path number. The range is 1 to 65535. |

## **Standard Community**

1. From Cisco IOS XE Catalyst SD-WAN Release 17.12.1a, choose **Configuration > Configuration Groups** in the Cisco SD-WAN Manager menu.

In Cisco IOS XE Catalyst SD-WAN Release 17.11.1a and earlier, choose **Configuration** > **Templates** > **Configuration Groups**.

- 2. From the list of Associate Profiles, select Policy Object Profile.
- 3. Click Add Policy Object Profile to add policy objects. A New Policy page displays.
- 4. Choose the Standard Community policy object from the Select Policy Object drop-down list.
- 5. Enter the Standard Community List Name.
- **6.** In the **Add Standard Community** field, enter the community details. The format example is given in the field.
- 7. Click Save.

The following table describes the options for configuring the standard community.

| Field                           | Description                                                                                                    |
|---------------------------------|----------------------------------------------------------------------------------------------------|
| Standard Community<br>List Name | Enter a name for the community list.                                                                                                    |
| Add Standard<br>Community       | <ul> <li>Specify the standard community. the options are:</li> <li>aa:nn: Autonomous System (AS) number and network number. Each number is a 2-byte value with a range from 1 to 65535.</li> <li>internet: Routes in this community are advertised to the internet community. This community comprises all BGP-speaking networking devices.</li> <li>local-as: Routes in this community are not advertised outside the local AS number.</li> <li>no-advertise: Attaches the NO_ADVERTISE community to routes. Routes in this community are not advertised to other BGP peers.</li> <li>no-export: Attaches the NO_EXPORT community to routes. Routes in this community are not advertised outside the local AS or outside a BGP confederation boundary. To configure multiple BGP communities in a single list, include multiple community options, specifying one community in each option.</li> </ul> |

# **Expanded Community**

- 1. From Cisco IOS XE Catalyst SD-WAN Release 17.12.1a, choose **Configuration > Configuration Groups** in the Cisco SD-WAN Manager menu.
  - In Cisco IOS XE Catalyst SD-WAN Release 17.11.1a and earlier, choose **Configuration > Templates > Configuration Groups**.
- 2. From the list of Associate Profiles, select Policy Object Profile.
- 3. Click **Add Policy Object Profile** to add policy objects. A **New Policy** page displays.
- 4. Choose the **Expanded Community** policy object from the **Select Policy Object** drop-down list.
- 5. Enter the **Expanded Community List Name**.
- **6.** In the **Add Expanded Community** field, enter the community details. The format example is given in the field.
- 7. Click Save.

The following table describes the options for configuring the expanded community.

| Field                               | Description                          |
|-------------------------------------|--------------------------------------|
| <b>Expanded Community List Name</b> | Enter a name for the community list. |
| Add Expanded Community              | Specify the expanded community.      |

#### **Data Prefix**

1. From Cisco IOS XE Catalyst SD-WAN Release 17.12.1a, choose **Configuration > Configuration Groups** in the Cisco SD-WAN Manager menu.

In Cisco IOS XE Catalyst SD-WAN Release 17.11.1a and earlier, choose **Configuration > Templates > Configuration Groups**.

- 2. From the list of Associate Profiles, select Policy Object Profile.
- 3. Click Add Policy Object Profile to add policy objects. A New Policy page displays.
- 4. Choose the **Data Prefix** policy object from the **Select Policy Object** drop-down list.
- 5. Enter the Data Prefix List Name.
- 6. In the Internet Protocol field, click IPv4 or IPv6.
- 7. Click Save.

The following table describes the options for configuring the data prefix.

| Field                | Description                                                   |
|----------------------|---------------------------------------------------------------|
| Prefix List<br>Name  | Enter a name for the prefix list.                             |
| Internet<br>Protocol | Specify the internet protocol. The options are IPv4 and IPv6. |

## **Extended Community**

1. From Cisco IOS XE Catalyst SD-WAN Release 17.12.1a, choose **Configuration > Configuration Groups** in the Cisco SD-WAN Manager menu.

In Cisco IOS XE Catalyst SD-WAN Release 17.11.1a and earlier, choose **Configuration > Templates > Configuration Groups**.

- 2. From the list of Associate Profiles, select Policy Object Profile.
- 3. Click Add Policy Object Profile to add policy objects. A New Policy page displays.
- 4. Choose the Extended Community policy object from the Select Policy Object drop-down list.
- 5. Enter the Extended Community List Name.
- **6.** In the **Add Extended Community** field, enter the community details. The format example is given in the field.
- 7. Click Save.

The following table describes the options for configuring the extended community.

| Field                           | Description                          |
|---------------------------------|--------------------------------------|
| Extended Community<br>List Name | Enter a name for the community list. |

| Field                     | Description                                                                                                    |
|---------------------------|----------------------------------------------------------------------------------------------------|
| Add Extended<br>Community | <ul> <li>• rt (aa:nn   ip-address): Route target community, which is one or more routers that can receive a set of routes carried by BGP. Specify this as the AS number and network number, where each number is a 2-byte value with a range from 1 to 65535, or as an IP address.</li> <li>• soo (aa:nn   ip-address): Route origin community, which is one or more routers that can inject a set of routes into BGP. Specify this as the AS number and network number, where each number is a 2-byte value with a range from 1 to 65535, or as an IP address. To configure multiple extended BGP communities in a single list, include multiple community options, specifying one community in each option.</li> </ul> |

### Class Map

1. From Cisco IOS XE Catalyst SD-WAN Release 17.12.1a, choose **Configuration > Configuration Groups** in the Cisco SD-WAN Manager menu.

In Cisco IOS XE Catalyst SD-WAN Release 17.11.1a and earlier, choose **Configuration > Templates > Configuration Groups**.

- 2. From the list of Associate Profiles, select Policy Object Profile.
- 3. Click Add Policy Object Profile to add policy objects. A New Policy page displays.
- 4. Choose the Class Map policy object from the Select Policy Object drop-down list.
- **5.** Enter the class map name in the **Class** field.
- **6.** In the **Select a Queue** drop-down list, choose the required queue.
- 7. Click Save.

The following table describes the options for configuring the class map.

| Field | Description                          |
|-------|--------------------------------------|
| Class | Enter a name for the class map list. |
| Queue | Specify the queue number.            |

### Mirror

**1.** From Cisco IOS XE Catalyst SD-WAN Release 17.12.1a, choose **Configuration > Configuration Groups** in the Cisco SD-WAN Manager menu.

In Cisco IOS XE Catalyst SD-WAN Release 17.11.1a and earlier, choose **Configuration** > **Templates** > **Configuration Groups**.

- 2. From the list of Associate Profiles, select Policy Object Profile.
- 3. Click Add Policy Object Profile to add policy objects. A New Policy page displays.

- 4. Choose the Mirror policy object from the Select Policy Object drop-down list.
- 5. Enter the Mirror List Name.
- **6.** In the **Remote Destination IP** field, enter the IP address of the destination for which to mirror the packets.
- 7. In the **Source IP** field, enter the IP address of the source of the packets to mirror.
- 8. Click Save.

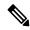

Note

To configure mirroring parameters, define the remote destination to which to mirror the packets, and define the source of the packets. Mirroring applies to unicast traffic only. It does not apply to multicast traffic.

The following table describes the options for configuring the mirror.

| Field                 | Description                                       |
|-----------------------|---------------------------------------------------|
| Mirror List Name      | Enter a name for the mirror list.                 |
| Remote Destination IP | Specify the IP address of the remote destination. |
| Source IP             | Specify the IP address of the source.             |

### **Policer**

1. From Cisco IOS XE Catalyst SD-WAN Release 17.12.1a, choose **Configuration > Configuration Groups** in the Cisco SD-WAN Manager menu.

In Cisco IOS XE Catalyst SD-WAN Release 17.11.1a and earlier, choose **Configuration** > **Templates** > **Configuration Groups**.

- 2. From the list of **Associate Profiles**, select **Policy Object Profile**.
- 3. Click **Add Policy Object Profile** to add policy objects. A **New Policy** page displays.
- **4.** Choose the **Policer** policy object from the **Select Policy Object** drop-down list.
- 5. Enter the Policer List Name.
- **6.** In the **Burst** (bytes) field.
- 7. In the **Exceed** drop-down list, choose the action **Drop** or **Remark**.
- 8. Enter the Rate (bps)
- 9. Click Save.

The following table describes the options for configuring the policer.

| Field                | Description                        |
|----------------------|------------------------------------|
| Policer List<br>Name | Enter a name for the policer list. |

| Field         | Description                                                                                                    |
|---------------|----------------------------------------------------------------------------------------------------|
| Burst (bytes) | Specify the maximum traffic burst size. Range is from 15000 to 10000000.                                        |
| Exceed        | Specify an action to take when the burst size or traffic rate is exceeded. The options are:                     |
|               | <b>Drop</b> —Sets the packet loss priority (PLP) to low.                                                        |
|               | Remark—Sets the PLP to high.                                                                                    |
|               | The default option is <b>Drop</b> .                                                                             |
| Rate          | Specify the maximum traffic rate. It can be a value from 8 through 2 <sup>64</sup> bps (8 through 10000000000). |

### **Prefix**

1. From Cisco IOS XE Catalyst SD-WAN Release 17.12.1a, choose **Configuration > Configuration Groups** in the Cisco SD-WAN Manager menu.

In Cisco IOS XE Catalyst SD-WAN Release 17.11.1a and earlier, choose **Configuration** > **Templates** > **Configuration Groups**.

- **2.** From the list of **Associate Profiles**, select **Policy Object Profile**.
- 3. Click Add Policy Object Profile to add policy objects. A New Policy page displays.
- **4.** Choose the **Prefix** policy object from the **Select Policy Object** drop-down list.
- 5. Enter the **Prefix List Name**.
- **6.** In the **Internet Protocol** field, click **IPv4** or **IPv6**.
- 7. Under Add Prefix, enter the prefix for the list. Optionally, click the Choose a file link to import a prefix list.
- 8. Click Save.

The following table describes the options for configuring the prefix.

| Field                | Description                                                   |
|----------------------|---------------------------------------------------------------|
| Prefix List<br>Name  | Enter a name for the prefix list.                             |
| Internet<br>Protocol | Specify the internet protocol. The options are IPv4 and IPv6. |

### QoS Map

Minimum releases: Cisco vManage Release 20.10.1 and Cisco IOS XE Catalyst SD-WAN Release 17.10.1a.

You can configure quality of service (QoS) to classify data packets and control how traffic flows out of and into the interfaces and on the interface queues.

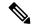

Note

Cisco vManage Release 20.11.1 does not support the QoS map feature in the transport profile and the service profile.

Before upgrading to Cisco vManage Release 20.11.1, ensure that you delete the QoS map feature from the transport profile or the service profile if you have already configured it.

### Delete the QoS map feature

To delete the QoS map feature, do the following:

- 1. From Cisco IOS XE Catalyst SD-WAN Release 17.12.1a, choose **Configuration > Configuration Groups** in the Cisco SD-WAN Manager menu.
  - In Cisco IOS XE Catalyst SD-WAN Release 17.11.1a and earlier, choose **Configuration > Templates > Configuration Groups**.
- 2. Click ... under **Actions** for the configuration group that you want to remove the QoS map feature from and choose **Edit**.
- 3. Click the feature profile from which you want to remove the QoS map.
- **4.** Dissociate the QoS map feature from the VPN interface by clicking ... next to the feature and click **Edit Feature**.
- 5. Choose ACL/QoS > Select QoS Map.
- **6.** Choose the QoS map from the drop-down list and click the delete button.
- 7. Click Save to exit the Edit Transport VPN Feature page.
- 8. In the Configuration Groups page, click ... under Actions for the QoS Map feature and click Delete Feature.
- **9.** Click **Yes** to confirm.

#### Configure the QoS map feature

You can select the specific queue in the QoS Map window to edit, delete, or add. The following tables describe the options for configuring the QoS Map feature.

| Field              | Description                                                                                |
|--------------------|--------------------------------------------------------------------------------------------|
| Туре               | Choose a feature from the drop-down list.                                                  |
| Feature Name*      | Enter a name for the feature.                                                              |
| Description        | Enter a description of the feature. The description can contain any characters and spaces. |
| Select Queue       | Specifies the queue number from the drop-down list. The range is 1 to 7.                   |
| <b>Enter Class</b> | Specifies the forwarding class from the drop-down.                                         |
| Select Drop        | Specifies the drop type. The options are, Random Early and Tail.                           |

| Field           | Description                                                                                         |
|-----------------|----------------------------------------------------------------------------------------------------|
| Bandwidth %     | Specifies the maximum bandwidth. The range is 1 to 99 %.                                            |
| Scheduling Type | Specifies the scheduling type. For example, Weighted Round Robin (WRR) or Low Latency Queuing(LLQ). |

### **Route Policy**

Minimum releases: Cisco vManage Release 20.10.1 and Cisco IOS XE Catalyst SD-WAN Release 17.10.1a.

Routing is a process whereby the device puts packets through a route map before routing them. The route map determines which packets are routed to which device next. You might enable policy-based routing if you want certain packets to be routed through a specific path other than the obvious shortest path.

- 1. In the Add Feature page, choose Route Policy from the drop-down list.
- **2.** Enter a name and description for the route policy.
- 3. Click **Add Routing Sequence**. The Add Route Sequence page displays.
- 4. Enter Routing Sequence Name.
- **5.** Select a desired protocol from the **Protocol** drop-down list. The options are: IPv4, IPv6, or both.
- **6.** Select a condition from the **Condition** drop-down list.
- 7. Select the action types **Accept** or **Reject** from the **Action Type** drop-down list.
- **8.** For the **Accept** action type, choose the accept condition from the **Accept Condition** drop-down list.
- 9. Click Save.

To copy, delete, or rename the route policy sequence rule, click ... next to the rule's name and select the desired option.

- **10.** If no packets match any of the route policy sequence rules, the default action is to drop the packets. To change the default action:
  - a. Click **Default Action** in the left pane.
  - **b.** Click the Pencil icon.
  - **c.** Change the default action to **Accept**.
  - d. Click Save.

### 11. Click Save Route Policy.

The following table describes the options for configuring the route policy feature.

| Field         | Description                               |
|---------------|-------------------------------------------|
| Туре          | Choose a feature from the drop-down list. |
| Feature Name* | Enter a name for the feature.             |

| Field                        | Description                                                                                |
|------------------------------|--------------------------------------------------------------------------------------------|
| Description                  | Enter a description of the feature. The description can contain any characters and spaces. |
| <b>Routing Sequence Name</b> | Specify the name of the routing sequence.                                                  |
| Protocol                     | Specify the internet protocol. The options are IPv4, IPv6, or Both.                        |
| Condition                    | Specify the routing condition. The options are:                                            |
|                              | • Address                                                                                  |
|                              | • AS Path List                                                                             |
|                              | Community List                                                                             |
|                              | Extended Community List                                                                    |
|                              | BGP Local Preference                                                                       |
|                              | • Metric                                                                                   |
|                              | • Next Hop                                                                                 |
|                              | • OMP Tag                                                                                  |
|                              | • OSPF Tag                                                                                 |
| Action Type                  | Specify the action type. The options are: Accept or Reject.                                |
| <b>Accept Condition</b>      | Specify the accept condition type. The options are:                                        |
|                              | • AS Path                                                                                  |
|                              | • Community                                                                                |
|                              | Local Preference                                                                           |
|                              | Metric                                                                                     |
|                              | Metric Type                                                                                |
|                              | • Next Hop                                                                                 |
|                              | • OMP Tag                                                                                  |
|                              | • Origin                                                                                   |
|                              | • OSPF Tag                                                                                 |
|                              | • Weight                                                                                   |
|                              |                                                                                            |

You can select the specific route sequence in the Route Policy page to edit, delete or add a route sequence.

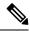

Note

You can also configure the **Route Policy** feature from the Transport and Service profiles in configuration groups.

### **ACL IPv4**

Minimum releases: Cisco vManage Release 20.10.1 and Cisco IOS XE Catalyst SD-WAN Release 17.10.1a.

Access Control Lists (ACLs) determine what traffic is blocked and what traffic is forwarded at device interfaces and allow filtering based on source and destination addresses, inbound and outbound to a specific interface. Perform the following steps to configure ACL on IPv4 interfaces.

- 1. In the **Add Feature** page, choose **ACL IPv4** from the drop-down list.
- **2.** Enter the **Feature Name** and the **Description** for the ACL feature.
- 3. Click Add ACL Sequence. The Add ACL Sequence page appears.
- **4.** Enter the name in the **ACL Sequence Name** field.
- 5. Select the required condition from the **Condition** drop-down list.
- **6.** Select the action types **Accept** or **Reject** from the **Action Type** drop-down list.
- 7. For the Accept action type, choose the accept condition from the Accept Condition drop-down list.
- 8. Click Save.

To copy, delete, or rename the ACL policy sequence rule, click ... next to the name of the rule and select the desired option.

- **9.** If no packets match any of the ACL policy sequence rules, the default action is to drop the packets. To change the default action:
  - a. Click **Default Action** in the left pane.
  - **b.** Click the Pencil icon.
  - **c.** Change the default action to **Accept**.
  - d. Click Save.

### 10. Click Save ACL IPv4 Policy.

The following table describes the options for configuring the ACL IPv4 feature.

| Field             | Description                                                                                |
|-------------------|--------------------------------------------------------------------------------------------|
| Туре              | Choose a feature from the drop-down list.                                                  |
| Feature Name*     | Enter a name for the feature.                                                              |
| Description       | Enter a description of the feature. The description can contain any characters and spaces. |
| ACL Sequence Name | Specify the name of the ACL sequence.                                                      |

| Field                   | Description                                                 |
|-------------------------|-------------------------------------------------------------|
| Condition               | Specify the ACL condition. The options are:                 |
|                         | • DSCP                                                      |
|                         | Packet Length                                               |
|                         | • PLP                                                       |
|                         | • Protocol                                                  |
|                         | Source Data Prefix                                          |
|                         | Source Port                                                 |
|                         | Destination Data Prefix                                     |
|                         | Destination Port                                            |
|                         | • TCP                                                       |
|                         | • Class                                                     |
|                         | • Peer                                                      |
| Action Type             | Specify the action type. The options are: Accept or Reject. |
| <b>Accept Condition</b> | Specify the accept condition type. The options are:         |
|                         | • Counter                                                   |
|                         | • DSCP                                                      |
|                         | • Log                                                       |
|                         | Next Hop                                                    |
|                         | • Mirror List                                               |
|                         | • Class                                                     |
|                         | • Policer                                                   |

You can select the specific ACL sequence in the ACL Policy page to edit, delete or add a sequence.

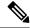

Note

You can also configure the **ACL Policy** features from the Transport and Service profiles in configuration groups.

### **ACL IPv6**

Minimum releases: Cisco vManage Release 20.10.1 and Cisco IOS XE Catalyst SD-WAN Release 17.10.1a. Perform the following steps to configure ACL on IPv6 interfaces.

1. In the Add Feature page, choose ACL IPv6 from the drop-down list.

- **2.** Enter the **Feature Name** and the **Description** for the ACL feature.
- 3. Click Add ACL Sequence. The Add ACL Sequence page appears.
- **4.** Enter the name in the **ACL Sequence Name** field.
- 5. Select the required condition from the **Condition** drop-down list.
- **6.** Select the action types **Accept** or **Reject** from the **Action Type** drop-down list.
- 7. For the **Accept** action type, choose the accept condition from the **Accept Condition** drop-down list.
- 8. Click Save.

To copy, delete, or rename the ACL policy sequence rule, click ... next to the name of the rule and select the desired option.

- **9.** If no packets match any of the route policy sequence rules, the default action is to drop the packets. To change the default action:
  - a. Click **Default Action** in the left pane.
  - **b.** Click the Pencil icon.
  - **c.** Change the default action to **Accept**.
  - d. Click Save.

### 10. Click Save ACL IPv6 Policy.

The following table describes the options for configuring the ACL IPv6 feature.

| Field             | Description                                                                                |
|-------------------|--------------------------------------------------------------------------------------------|
| Туре              | Choose a feature from the drop-down list.                                                  |
| Feature Name*     | Enter a name for the feature.                                                              |
| Description       | Enter a description of the feature. The description can contain any characters and spaces. |
| ACL Sequence Name | Specify the name of the ACL sequence.                                                      |

| Field                   | Description                                                 |
|-------------------------|-------------------------------------------------------------|
| Condition               | Specify the ACL condition. The options are:                 |
|                         | Next Header                                                 |
|                         | • Packet Length                                             |
|                         | • PLP                                                       |
|                         | • Protocol                                                  |
|                         | Source Data Prefix                                          |
|                         | Source Port                                                 |
|                         | Destination Data Prefix                                     |
|                         | Destination Port                                            |
|                         | • TCP                                                       |
|                         | • Class                                                     |
|                         | • Traffic Class                                             |
| <b>Action Type</b>      | Specify the action type. The options are: Accept or Reject. |
| <b>Accept Condition</b> | Specify the accept condition type. The options are:         |
|                         | • Counter                                                   |
|                         | • Log                                                       |
|                         | • Next Hop                                                  |
|                         | Traffic Class                                               |
|                         | • Mirror List                                               |
|                         | • Class                                                     |
|                         | • Policer                                                   |

You can select the specific ACL sequence in the ACL Policy page to edit, delete or add a sequence.

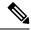

Note

You can also configure the **ACL Policy** features from the Transport and Service profiles in configuration groups.

# **Use Variable Values in Configuration Templates**

An overlay network might have multiple devices of the same type that have nearly identical configurations. This situation most commonly occurs with routers when the routers that are located in multiple stores or branch locations provide identical services, but each individual router has its own hostname, IP address, GPS

location, and other site-specific properties, such as BGP neighbors. This situation also occurs in a network with redundant controller devices, such as Cisco Catalyst SD-WAN Controllers, which must all be configured with identical policies, and Cisco SD-WAN Manager systems. Again, each controller has its own individual parameters, such as hostname and IP address.

To simplify the configuration process for these devices, you can create a single configuration template that contains both static configuration values and variable values. The static values are common across all the devices, and the variable values apply only to an individual device. You provide the actual values for the variables when you attach the individual device to the device configuration template.

You can configure a variable value for a parameter in a feature configuration template in two ways:

- Select the parameter scope to be Device Specific—For an individual configuration parameter, select Device Specific to mark the parameter as a variable. Each variable must be identified by a unique text string, which is called a *key*. When you select Device Specific, an Enter Key box opens and displays the default key. You can use the default key, or you can change it by typing a new string and then moving the cursor out of the Enter Key box.
- Mark a group of related parameters as optional—For some features in some feature configuration templates, you can mark the entire feature as optional. To mark the feature in this way, click Mark as Optional Row in a section of a feature configuration template. The variable parameters are then dimmed, and you cannot configure values for them in the feature configuration template.

You enter the device-specific values for the variables when you attach the device to the configuration, in one of the following ways:

- From a file—When you are attaching a template to a device, you load a file to Cisco SD-WAN Manager.
  This is an Excel file in CSV format that lists all the variables and defines the variable's value for each
  device.
- Manually—When you attach a device template to a device, the Cisco SD-WAN Manager prompts you for the values for each of device-specific parameters, and you type in the value for each parameter.

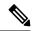

Note

Cisco Catalyst SD-WAN supports up to 500 variables in a template push operation.

### **Use a File for Variable Parameters**

To load device-specific variable values from a file, you create a template variables file. This file is an Excel file in CSV format that lists all the variables in your the configurations of your devices and defines the values for each variable. You create this file offline and then import it into Cisco SD-WAN Manager server when you attach a device configuration to one or more devices in the overlay network.

We recommend that you create a template variables CSV file when your overlay network has more than a small number of Cisco IOS XE Catalyst SD-WAN devices.

### **CSV File Format**

The CSV file is an Excel spreadsheet that contains one column for each variable that is required for the configuration of a device. The header row contains the variable names (one variable per column), and each row after that corresponds to a device and defines the values of the variables for that device.

You can create a single spreadsheet for all devices in the overlay network—Cisco IOS XE Catalyst SD-WAN devices, Cisco SD-WAN Manager systems, Cisco Catalyst SD-WAN Controllers, and Cisco Catalyst SD-WAN Validators—or you can create one spreadsheet for each device type. The system determines the device type from its serial number.

In the spreadsheet, for each device type and for each individual device, you specify values only for the required variables. When you do not need to specify a value for a variable, simply leave that cell blank.

The first three columns in the spreadsheet must be the following items and must be in the order shown:

| Column | Column Heading | Description                                                                                                    |
|--------|----------------|----------------------------------------------------------------------------------------------------|
| 1      | csv-deviceId   | Serial number of the device (used to uniquely identify the device). For Cisco IOS XE Catalyst SD-WAN devices, you receive the serial numbers in the authorized serial number file sent to you from Cisco. For other devices, the serial number is included in the signed certificate you receive from Symantec or from your root CA. |
| 2      | csv-deviceIP   | System IP address of the device (used to populate the <b>system ip address</b> command).                                                                                                    |
| 3      | csv-host-name  | Hostname of the device (used to populate the <b>system hostname</b> command).                                                                                                    |

The headings for the remaining columns must be unique variable keys that are defined in the Enter Key box of a feature configuration template. These remaining columns can be in any order.

#### **Generate a Skeleton CSV File**

You can create a template variables CSV file manually, with the format described in the previous section, or you can haveCisco SD-WAN Manager generate a skeleton CSV file that contains all the required columns and column headings. This generated CSV file has one row for each Cisco device type, and it has the column headings for each of the variables that are required by all the feature templates included in the device configuration. The column heading text corresponds to the key string that identifies a device-specific parameter. Then you populate the rows with values for each variable.

To have Cisco SD-WAN Manager generate a skeleton CSV file:

- 1. From the Cisco SD-WAN Manager menu, choose **Configuration** > **Templates**.
- 2. Click Feature Templates, and click Add Template.

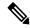

Note

In Cisco vManage Release 20.7.x and earlier releases, **Feature Templates** is titled **Feature**.

3. Create the required feature templates for one Cisco IOS XE Catalyst SD-WAN device router, one Cisco Catalyst SD-WAN Controller, one Cisco SD-WAN Manager system, and one Cisco Catalyst SD-WAN Validator.

In each feature template:

- **a.** For fields that have default values, verify that you want to use that value for all devices. If you do not want to use the default, change the scope to **Global** or **Device-specific**.
- b. For fields that apply to all devices, select the Global icon next to the field and set the desired global values.
- For fields that are device specific, select the **Device-specific** icon next to the field and leave the field blank.
- **4.** For each Cisco device type, create a device template.
- 5. From the Cisco SD-WAN Manager menu, choose **Configuration** > **Templates**.
- **6.** Click **Device Templates**, and select the desired device template from the template list table.

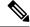

**Note** In Cisco vManage Release 20.7.x and earlier releases, **Device Templates** is titled **Device**.

- 7. Click ..., and click Export CSV.
- **8.** Repeat Steps 7 and 8 for each device template.

Edit the exported CSV file, adding at a minimum the device serial number, device system IP address, and device hostname for each device in the overlay network. Then add values for desired device-specific variables for each device. Note that variable names cannot contain forward slashes (/), backwards slashes (\), or parentheses (()).

If desired, you can combine the CSV files into a single file.

### Import a CSV File

To use the device-specific variable values in the CSV file, import the file when you are attaching a device template to the Viptela device:

- 1. From the Cisco SD-WAN Manager menu, choose **Configuration** > **Templates**.
- 2. Click Device Templates.

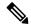

**Note** In Cisco vManage Release 20.7.x and earlier releases, **Device Templates** is titled **Device**.

- 3. For the desired template, click ..., and select Attach Devices.
- 4. In the Attach Devices dialog box, select the desired devices in Available Devices and click the arrow to move them to Selected Devices.
- 5. Click Attach.
- **6.** Click the Up arrow. The Upload CSV File box displays.
- 7. Choose the CSV file to upload, and click **Upload**.

During the attachment process, click Import file to load the Excel file. If Cisco SD-WAN Manager detects duplicate system IP addresses for devices in the overlay network, it displays a warning message or a pop-up

window. You must correct the system IP addresses to remove any duplicates before you can continue the process of attaching device templates to Viptela devices.

## Manually Enter Values for Device-Specific Variables and for Optional Rows

For parameters in a feature template that you configure as device-specific, when you attach a device template to a device, Cisco SD-WAN Manager prompts you for the values to use for these parameters. Entering device-specific values in this manner is useful in test or POC networks, or if you are deploying a small network. This method generally does not scale well for larger networks.

For situations in which the configuration for many devices is identical except for a few parameters, in the feature configuration template, you can specify that the parameter be an optional row in the configuration. By selecting optional row, the feature template automatically marks the parameters as device-specific, and these parameters are dimmed so that you cannot set them in the template. You do not have to individually mark the parameters as device specific. Then, when you attach a device template to a device, Cisco SD-WAN Manager prompts you for the values to use for these parameters. Using optional rows to enter device-specific values is useful when a group of many Cisco IOS XE Catalyst SD-WAN devices provide identical services at their branch or site, but individual routers have their own hostname, IP address, GPS location, and other site or store properties, such as BGP neighbors.

Optional rows are available for some parameters in some feature configuration templates. To treat a parameter or set of parameters as an optional row, click the **Mark as Optional Row** box. For these types of parameters, the feature configuration template has a table listing all the configured parameters. The Optional column indicates which are optional rows,

To manually enter values for device-specific variables or for variables in optional rows when you attach the template to a device:

- 1. From the Cisco SD-WAN Manager menu, choose **Configuration** > **Templates**.
- 2. Click **Device Templates**, and select the desired device template.

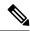

**Note** In Cisco vManage Release 20.7.x and earlier releases, **Device Templates** is titled **Device**.

- 3. Click ..., and click **Attach Devices**. The **Attach Devices** dialog box opens.
- 4. Choose one or more devices from **Available Devices** and move them to **Selected Devices**.
- 5. Click Attach.
- **6.** In the **Chassis Number** list, select the desired device.
- 7. Click ..., and click Edit Device Template. The Update Device Template dialog box opens.
- **8.** Enter values for the optional parameters. When you are using optional rows, if you do not want to include the parameter for the specific device, do not specify a value.
- 9. Click Update.
- 10. Click Next.

If any devices have the same system IP address, a dialog box appears or an error message is displayed when you click **Next**. Modify the system IP addresses so that there are no duplicates, and click **Save**. Then click **Next** again.

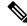

Note

You need to shut down the OMP on the device, before changing the system-ip on the device.

- 11. In the left pane, select the device. The right pane displays the device configuration and the Config Preview tab in the upper right corner is selected.
- 12. Click **Config Diff** to preview the differences between this configuration and the configuration currently running on the device, if applicable. To edit the variable values entered in the previous screen, click **Back**.
- 13. Click **Configure Devices** to push the configuration to the devices.

The Status column displays whether the configuration was successfully pushed. Click the **right angle bracket** to the left of the row to display details of the push operation.

# **Upgrade Existing Templates to Type 6 Passwords**

To upgrade passwords in your existing templates on Cisco SD-WAN Manager to type 6 passwords, do the following:

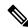

Note

When you upgrade your routers to Cisco IOS XE Catalyst SD-WAN Release 17.4.1a, all supported passwords are automatically upgraded to type 6 passwords.

- 1. Navigate to Configuration > Templates
- 2. Click Feature Templates.

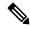

Note

In Cisco vManage Release 20.7.x and earlier releases, Feature Templates is titled Feature.

- 3. For the template that you want to upgrade to type 6 passwords, click the ... button.
- 4. Click Edit.
- 5. Click Save.

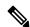

Note

To update the passwords, you do not need to make any other changes to the template. When you click **Save**, Cisco SD-WAN Manager automatically upgrades the passwords to type 6 passwords.

# **Upgrade the Software Image on a Device**

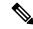

Note

- This procedure does not enable downgrading to an older software version. If you need to downgrade, see Downgrade a Cisco vEdge Device to an Older Software Image in the Cisco Catalyst SD-WAN Getting Started Guide.
- If you want to perform a Cisco SD-WAN Manager cluster upgrade see, Upgrade Cisco SD-WAN Manager Cluster.
- Starting from Cisco vManage Release 20.11.1, before upgrading the configuration database, ensure that you verify the database size. We recommend that the database size is less than or equal to 5 GB. To verify the database size, use the following diagnostic command:

request nms configuration-db diagnostics

To upgrade the software image on a device:

- 1. From the Cisco SD-WAN Manager menu, choose Maintenance > Software Upgrade.
- 2. Click WAN Edge, Controller, or vManage based on the type of device for which you wish to upgrade the software.
- 3. In the table of devices, select the devices to upgrade by selecting the check box on the far left.

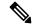

Note

While upgrading Cisco SD-WAN Manager clusters, select all the nodes of the cluster in the table.

- 4. Click Upgrade.
- **5.** In the **Software Upgrade** slide-in pane, do as follows:
  - a. Choose the server from which the device should download the image: vManage, Remote Server, or Remote Server vManage.

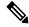

Note

- The Remote Server option is introduced in Cisco vManage Release 20.7.1. If you chose **Remote Server**, ensure that the device can reach the remote server.
- Starting from Cisco vManage Release 20.9.1, when downloading an image from a remote server manually, ensure that only the following valid characters are used:
  - User ID: a-z, 0-9, ., , -
  - Password: a-z, A-Z, 0-9, \_, \*, ., +, =, %, -
  - URL Name or Path: a-z, A-Z, 0-9, ,\*, ., +, =, %, -, :, /, @, ?, ~
- **b.** For **vManage**, choose the image version from the **Version** drop-down list.

- **c.** For **Remote Server vManage**, choose the **vManage OOB VPN** from the drop-down list and choose the image version from the **Version** drop-down list.
- **d.** For **Remote Server**, configure the following:

| Remote Server<br>Name | Choose the remote server that has the image.       |
|-----------------------|----------------------------------------------------|
| Image Filename        | Choose the image filename from the drop-down list. |

e. Check the Activate and Reboot check box.

If you do not check this check box, the software image is downloaded and installed on the device, but, the image is not activated, and the device is not rebooted. You must activate the image after the upgrade task is completed.

f. Click Upgrade.

The device restarts, using the new software version, preserving the current device configuration. The **Task View** page opens, showing the progress of the upgrade on the devices.

- **6.** Wait for the upgrade process, which takes several minutes, to complete. When the **Status** column indicates Success, the upgrade is complete.
- From the Cisco SD-WAN Manager menu, choose Maintenance > Software Upgrade and view the devices.
- Click WAN Edge, Controller, or vManage based on the type of device for which you wish to upgrade the software.
- **9.** In the table of devices, confirm that the **Current Version** column for the upgraded devices shows the new version. Confirm that the **Reachability** column says reachable.

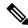

Note

- If the control connection to Cisco SD-WAN Manager does not come up within the configured time limit, Cisco SD-WAN Manager automatically reverts the device to the previously running software image. The configured time limit for all Cisco Catalyst SD-WAN devices to come up after a software upgrade is 5 minutes, except for Cisco vEdge devices, which have a default time of 12 minutes.
- If you upgrade the Cisco vEdge device software to a version higher than that running on a controller device, a warning message is displayed that software incompatibilities might occur. It is recommended that you upgrade the controller software first before upgrading the Cisco vEdge device software.
- When upgrading a Cisco CSR1000V or Cisco ISRv device to Cisco IOS XE Catalyst SD-WAN Release 17.4.1a or later, the software upgrade also upgrades the device to a Cisco Catalyst 8000V. After the upgrade, on the Devices page, the Chassis Number and Device Model columns show the device as a Cisco CSR1000V or Cisco ISRv, but the device has actually been upgraded to a Cisco Catalyst 8000V. The reason for preserving the old name is to avoid invalidating licenses, and so on. To confirm that the device has been upgraded to a Cisco Catalyst 8000V, note that the Current Version column for the device indicates 17.4.1 or later.

# **Upload WAN Edge Router Authorized Serial Number File**

Table 232: Feature History

| Feature Name                        | Release Information                                                             | Description                                                                                                    |
|-------------------------------------|---------------------------------------------------------------------------------|----------------------------------------------------------------------------------------------------|
| Remove Certificate SUDI requirement | Cisco IOS XE Catalyst<br>SD-WAN Release 17.3.1a<br>Cisco vManage Release 20.3.1 | This feature allows you to use a subject SUDI serial number instead of a certificate serial number to add a device to a Cisco Catalyst SD-WAN overlay network. |

The WAN eEdge router authorized serial number file contains, as applicable, the subject SUDI serial number, the chassis number, and the certificate serial numbers of all valid Cisco IOS XE Catalyst SD-WAN devices in the overlay network. You retrieve a serial number file from the Cisco Plug-and-Play (PnP) portal and upload it to Cisco SD-WAN Manager. (For more information abou Cisco PnP, see Cisco Plug and Play Support Guide for Cisco Catalyst SD-WAN Products.) From Cisco SD-WAN Manager, you send the file to the controllers in the network. This file is required to allow the Cisco Catalyst SD-WAN overlay network components to validate and authenticate each other and to allow the overlay network to become operational.

To upload the WAN edge router authorized serial number file to Cisco SD-WAN Manager and then download it to controllers in the network:

- 1. From the Cisco SD-WAN Manager menu, choose **Configuration** > **Devices**.
- 2. Click WAN Edge List, and click Upload WAN Edge List.
- 3. Under Upload WAN Edge List screen:
  - **a.** Click **Choose File** and select the WAN edge router authorized serial number file you received from Cisco PnP.
  - b. To automatically validate the routers and send their chassis and serial numbers to the controllers, ensure that the Validate the uploaded vEdge List and send to controllers check box is selected. If you do not select this option, you must individually validate each router in Configuration > Certificates > WAN Edge List.
  - c. Click Upload.

A list of routers in the network is displayed in the router table, with details about each router.

Starting from Cisco vManage Release 20.9.2, you can monitor the newly added WAN Edge devices in the **Monitor** > **Devices** page.

# Upload WAN Edge Router Serial Numbers from Cisco Smart Account

To allow Cisco Catalyst SD-WAN overlay network components to validate and authenticate each other and to allow the overlay network to become operational, Cisco Catalyst SD-WAN requires chassis numbers of all valid Cisco IOS XE Catalyst SD-WAN devices in the overlay network.

In addition, certificate serial numbers, subject SUDI serial numbers, or both numbers are required for all devices.

To upload the WAN edge router authorized serial numbers from a Cisco Smart account to Cisco SD-WAN Manager and then download it to all the controllers in the overlay network:

- 1. From the Cisco SD-WAN Manager menu, choose **Configuration** > **Devices**.
- 2. Click WAN Edge List, and click Sync Smart Account.
- 3. In the **Sync Smart Account** window:
  - a. Enter the **Username** and **Password** for your Smart account.
  - b. To automatically validate the routers and send their chassis and serial numbers to the controllers, check the Validate the Uploaded WAN Edge List and Send to Controllers check box. If you do not select this option, you must individually validate each router in Configuration > Certificates > WAN Edge List.
  - c. Click Sync.

A list of routers in the network is displayed in the router table, with details about each router.

Starting from Cisco vManage Release 20.9.2, you can monitor the newly added WAN Edge devices in the **Monitor** > **Devices** page.

# **View and Copy Device Configuration**

### **View a Device's Running Configuration**

Running configuration is configuration information that Cisco SD-WAN Manager obtains from the memory of a device. This information can be useful for troubleshooting.

To view a device's running configuration:

- 1. From the Cisco SD-WAN Manager menu, choose **Configuration** > **Devices**.
- 2. Click WAN Edge List or Controllers, and select the device.
- **3.** Click ..., and click **Running Configuration**.

### **View a Device's Local Configuration**

Local configuration is configuration that Cisco SD-WAN Manager has stored for a device. This information can be useful for troubleshooting or for determining how to access a device if, for example, a device is not reachable from Cisco SD-WAN Manager.

To view a device's local configuration created using Configuration ▶ Templates:

- 1. From the Cisco SD-WAN Manager menu, choose **Configuration** > **Devices**.
- 2. Click WAN Edge List or Controllers, and select the device.
- 3. Click ..., and click Local Configuration.

### **Copy Router Configuration**

When you are replacing one router at a site with another router, you copy the old router's configuration to the new router. Then you remove the old router from the network and add the new one.

To copy the configuration from the old router to the new router:

- 1. From the Cisco SD-WAN Manager menu, choose Configuration > Certificates.
- 2. Mark the new Cisco IOS XE Catalyst SD-WAN device as invalid.
- **3.** From the Cisco SD-WAN Manager menu, choose **Configuration** > **Devices**.
- 4. Under WAN Edge List, select the old router.
- 5. Click ..., and click Copy Configuration.
- **6.** In the **Copy Configuration** window, select the new router.
- 7. To confirm the copy of the configuration, click **Update**.

After you have copied the configuration to the new router, you can add the new router to the network. First, delete the old router from the network, as described below. Then add the new router to the network:

- 1. From the Cisco SD-WAN Manager menu, choose Configuration > Certificates.
- 2. Mark the new router as valid.
- 3. Click Send to Controller.

# **View Device Templates**

### **View a Template**

- **1.** From the Cisco SD-WAN Manager menu, choose **Configuration** > **Templates**.
- 2. Click **Device Templates** or **Feature Templates**, and select a template you wish to view.

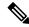

Note

In Cisco vManage Release 20.7.x and earlier releases, **Device Templates** is titled **Device**, and **Feature Templates** is titled **Feature**.

3. Click ..., and then click View.

#### **View Device Templates Attached to a Feature Template**

- **1.** From the Cisco SD-WAN Manager menu, choose **Configuration** > **Templates**.
- 2. Click Feature Templates, and select a template you wish to view.

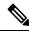

Note

In Cisco vManage Release 20.7.x and earlier releases, Feature Templates is titled Feature.

3. Click ..., and click Show Attached Device Templates.

**Device Templates** dailog box opens, displaying the names of the device templates to which the feature template is attached.

### **View Devices Attached to a Device Template**

For a device template that you created from feature templates:

- **1.** From the Cisco SD-WAN Manager menu, choose **Configuration** > **Templates**.
- 2. Click **Device Templates**, and select a template you wish to view.

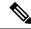

**Note** In Cisco vManage Release 20.7.x and earlier releases, **Device Templates** is titled **Device**.

- 3. Click ..., and click Attach Devices.
- 4. From Attach Devices, click Attached Devices.

For a device template that you created from a CLI template:

- **1.** From the Cisco SD-WAN Manager menu, choose **Configuration** > **Templates**.
- 2. Click **Device Templates**, and select a template you wish to view.

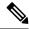

Note

In Cisco vManage Release 20.7.x and earlier releases, **Device Templates** is titled **Device**.

3. Click ..., and then click Show Attached Devices.

# **View FIA Statistics**

#### Table 233: Feature History

| Feature Name                                | Release Information                             | Description                                       |
|---------------------------------------------|-------------------------------------------------|---------------------------------------------------|
| Bidirectional Support for Packet<br>Tracing | Cisco IOS XE Catalyst SD-WAN<br>Release 17.8.1a | You can configure packet tracing on edge devices. |
|                                             | Cisco SD-WAN Release 20.8.1                     |                                                   |
|                                             | Cisco vManage Release 20.8.1                    |                                                   |

| Feature Name              | Release Information                              | Description                                                                                                    |
|---------------------------|--------------------------------------------------|----------------------------------------------------------------------------------------------------|
| Packet Trace Improvements | Cisco IOS XE Catalyst SD-WAN<br>Release 17.11.1a | This feature offers the following enhancements to packet trace:                                                                                                    |
|                           | Cisco vManage Release 20.11.1                    | <ul> <li>View Feature Invocation         Array (FIA) statistics about a         feature in a packet trace using         the command show platform         packet-trace         fia-statistics</li> <li>View label information for the         Multiprotocol Label Switching         (MPLS) feature in packet         trace.</li> </ul> |

Minimum supported releases: Cisco vManage Release 20.11.1 and Cisco IOS XE Catalyst SD-WAN Release 17.11.1a

Use the **show platform packet-trace fia-statistics** command on Cisco IOS XE Catalyst SD-WAN devices to view to FIA statistics. FIA statistics provides details about the number of features, and the time details—minimum time, maximum time, and average time about a feature.

The following example displays FIA statistics on Cisco IOS XE Catalyst SD-WAN devices:

Device# show platform packet-trace fia-statistics

| Feature                                    | Count | Min(ns) | Max(ns) | Avg(ns) |
|--------------------------------------------|-------|---------|---------|---------|
| INTERNAL TRANSMIT PKT EXT                  | 66    | 4720    | 28400   | 13333   |
| MARMOT SPA D TRANSMIT PKT EXT              | 16    | 4560    | 16920   | 11955   |
| L2 SVI OUTPUT BRIDGE EXT                   | 1     | 3640    | 3640    | 3640    |
| INTERNAL INPUT GOTO OUTPUT FEATURE EXT     | 16    | 1680    | 3880    | 2755    |
| IPV4_INPUT_LOOKUP_PROCESS_EXT              | 1     | 2720    | 2720    | 2720    |
| IPV4_OUTPUT_L2_REWRITE_EXT                 | 1     | 2240    | 2240    | 2240    |
| IPV4_OUTPUT_DROP_POLICY_EXT                | 4     | 1040    | 2880    | 2050    |
| IPV4_INTERNAL_DST_LOOKUP_CONSUME_EXT       | 1     | 1960    | 1960    | 1960    |
| SSLVPN_INJECT_TX_MSG_EXT                   | 15    | 600     | 2440    | 1746    |
| IPV4_INTERNAL_FOR_US_EXT                   | 1     | 1560    | 1560    | 1560    |
| LAYER2_OUTPUT_QOS_EXT                      | 63    | 280     | 2480    | 1537    |
| LAYER2_OUTPUT_DROP_POLICY_EXT              | 78    | 120     | 3120    | 1525    |
| LAYER2_INPUT_LOOKUP_PROCESS_EXT            | 15    | 280     | 2240    | 1312    |
| UPDATE_ICMP_PKT_EXT                        | 1     | 1280    | 1280    | 1280    |
| DEBUG_COND_MAC_EGRESS_EXT                  | 3     | 840     | 1160    | 973     |
| IPV4_INTERNAL_INPUT_SRC_LOOKUP_CONSUME_EXT | 1     | 960     | 960     | 960     |
| IPV4_PREF_TX_IF_SELECT_EXT                 | 1     | 800     | 800     | 800     |
| DEBUG_COND_OUTPUT_PKT_EXT                  | 66    | 80      | 1640    | 707     |
| IPV4_INTERNAL_ARL_SANITY_EXT               | 3     | 240     | 960     | 666     |
| IPV4_INTERNAL_INPUT_SRC_LOOKUP_ISSUE_EXT   | 1     | 640     | 640     | 640     |
| IPV4_VFR_REFRAG_EXT                        | 5     | 320     | 920     | 640     |
| EVC_EFP_VLAN_TAG_ATTACH_EXT                | 15    | 80      | 1040    | 629     |
| L2_SVI_OUTPUT_GOTO_OUTPUT_FEATURE_EXT      | 1     | 520     | 520     | 520     |
| LAYER2_VLAN_INJECT_EXT                     | 15    | 120     | 760     | 504     |
| L2_ES_OUTPUT_PRE_TX_EXT                    | 16    | 0       | 1000    | 502     |
| DEBUG_COND_APPLICATION_IN_EXT              | 1     | 480     | 480     | 480     |
| DEBUG_COND_APPLICATION_OUT_CLR_TXT_EXT     | 3     | 80      | 720     | 426     |
| DEBUG_COND_INPUT_PKT_EXT                   | 16    | 80      | 880     | 417     |
| IPV4_OUTPUT_FRAG_EXT                       | 1     | 360     | 360     | 360     |
| DEBUG_COND_APPLICATION_IN_CLR_TXT_EXT      | 1     | 320     | 320     | 320     |

| DEBUG COND APPLICATION OUT EXT | 3  | 240 | 280 | 266 |
|--------------------------------|----|-----|-----|-----|
| LFTS INJECT PKT EXT            | 16 | 40  | 480 | 250 |
| LAYER2 BRIDGE INJECT EXT       | 15 | 40  | 560 | 234 |

# Web Server Certificate for Cisco SD-WAN Manager

To establish a secure connection between your web browser and the Cisco SD-WAN Manager server using authentication certificates, you must generate a CSR to create a certificate, have it signed by a root CA, and then install it. You must install a separate certificate on each Cisco SD-WAN Manager server in a cluster by performing the following steps for each server:

- 1. From the Cisco SD-WAN Manager menu, choose **Administration** > **Settings**.
- 2. In the Web Server Certificate area, click CSR.
- 3. In the Common Name field, enter the domain name or IP address of the Cisco SD-WAN Manager server. For example, the fully-qualified domain name of Cisco SD-WAN Manager could be vmanage.org.local.
- **4.** In the **Organizational Unit** field, enter the unit name within your organization for example, Network Engineering.
- **5.** In the **Organization** field, enter the exact name of your organization as specified by your root CA for example, Viptela Inc.
- **6.** In the **City** field, enter the name of the city where your organization is located for example, San Jose.
- 7. In the **State** field, enter the state in which your city is located for example, California.
- **8.** In the **2-Letter Country Code** field, enter the two-letter code for the country in which your state is located. For example, the two-letter country code for the United States of America is US.
- **9.** Click **Validity** and choose the validity period for the certificate.
- 10. Optionally, in the **Subject Alternative Name** (SAN) **DNS Names** field, enter the names of DNS severs to which the certificate trust should be extended. If you enter more than one DNS server name, separate each name with a space or a comma.

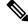

Note

Cisco Catalyst SD-WAN supports SAN DNS names, from Cisco IOS XE SD-WAN release 16.11 and Cisco SD-WAN release 19.1.

11. Optionally, in the **Subject Alternative Name** (SAN) **URIs** field, enter the URIs of resources to which the certificate trust should be extended. If you enter more than one URI, separate each URI with a space or a comma.

Enter each URI in *scheme*:value format, where *scheme* is the protocol for accessing the resource and value is the resource. For example, https://example.example.com or scp://example.example.com.

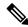

Note

Cisco Catalyst SD-WAN supports SAN URIs beginning with Cisco IOS XE SD-WAN release 16.11 and Cisco SD-WAN release 19.1.

- **12.** Click **Generate** to generate the CSR.
- **13.** Send the CSR to your CA server to have it signed.
- 14. When you receive the signed certificate, click **Certificate** near the **Web Server Certificate** bar to install the new certificate. The **View** box displays the current certificate on the Cisco SD-WAN Manager server.
- **15.** Copy and paste the new certificate in the box. Alternatively, click **Import** and **Select a File** to download the new certificate file.
- **16.** Restart the application server and log in to Cisco SD-WAN Manager.

### **View Web Server Certificate Expiration Date**

When you establish a secure connection between your web browser and the Cisco SD-WAN Manager server using authentication certificates, configure the time period for which the certification is valid (in Step 8 in the previous section). At the end of this time period, the certificate expires. The **Web Server Certificate** bar shows the expiration date and time.

Starting 60 days before the certificate expires, the Cisco SD-WAN Manager dashboard displays a notification indicating that the certificate will expire soon. This notification is then displayed again 30, 15, and 7 days before the expiration date, and then daily.

# **Workflow to Configure IPv4 Static Route Tracking**

#### Table 234: Feature History

| Feature Name                                                                                                    | Release Information                                                             | Description                                                                                                    |
|----------------------------------------------------------------------------------------------------|---------------------------------------------------------------------------------|----------------------------------------------------------------------------------------------------|
| Static Route Tracker for Service<br>VPNs                                                                          | Cisco IOS XE Catalyst SD-WAN<br>Release 17.3.1a<br>Cisco vManage Release 20.3.1 | To configure Static Route Tracking<br>on Cisco vManage, configure an<br>endpoint tracker using Cisco<br>System template, and Configure a<br>static route using the Cisco VPN<br>template.                                                                            |
| TCP/UDP Endpoint Tracker and<br>Dual Endpoint Static Route Tracker<br>for Cisco IOS XE Catalyst<br>SD-WAN devices | Cisco IOS XE Catalyst SD-WAN<br>Release 17.7.1a<br>Cisco vManage Release 20.7.1 | You can now configure static route tracker with TCP/UDP endpoint using Cisco system template, and configure a static route using the Cisco VPN template.  You can then add the configured dual trackers in a tracker group using New Endpoint Tracker Groups option. |

- 1. Configure an endpoint tracker using the System template.
- 2. Configure a static route using the VPN template.
- **3.** Apply the tracker to the next-hop address.

### **Create a Static Route Tracker**

Use the **System Template** to create a tracker for static routes.

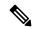

Note

Delete existing static routes, if any, before you create a static route tracker. Configure a new static route tracker using the same prefix and next hop as the deleted static route.

- 1. From Cisco SD-WAN Manager menu, choose Configuration > Templates.
- 2. Click Feature Templates.

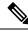

Note

In Cisco vManage Release 20.7.x and earlier releases, **Feature Templates** is titled **Feature**.

3. Navigate to the Cisco System template for the device.

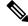

Note

For information about creating a System template, see Create System Template.

**4.** Click **Tracker**. Click **New Endpoint Tracker** to configure the tracker parameters.

#### Table 235: Tracker Parameters

| Field         | Description                                                                                                    |
|---------------|----------------------------------------------------------------------------------------------------|
| Name          | Name of the tracker. The name can be up to 128 alphanumeric characters.                                                                                                    |
| Threshold     | Wait time for the probe to return a response before declaring that the configured endpoint is down. Range is from 100 to 1000 milliseconds. Default is 300 milliseconds.                             |
| Interval      | Time interval between probes to determine the status of the configured endpoint. Default is 60 seconds (1 minute).  Range is from 20 to 600 seconds.                                                 |
| Multiplier    | Number of times probes are sent before declaring that the endpoint is down. Range is from 1 to 10. Default is 3.                                                                                     |
| Tracker Type  | From the drop-down, choose Global. From the Tracker Type field drop-down, choose Static Route.                                                                                                    |
|               | From Cisco IOS XE Catalyst SD-WAN Release 17.7.1a, you can configure a tracker group with dual endpoints on Cisco IOS XE Catalyst SD-WAN devices and associate this tracker group to a static route. |
| Endpoint Type | Choose endpoint type IP Address.                                                                                                    |

| Field                      | Description                                                                                                    |
|----------------------------|----------------------------------------------------------------------------------------------------|
| End-Point Type: IP Address | IP address of the static route end point. This is the destination on the internet to which the router sends probes to determine the status of the route. |

- 5. Click Add.
- 6. Click Save.
- 7. To create a tracker group, click **Tracker Groups** > **New Endpoint Tracker Groups** and configure the tracker parameters.

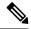

Note

Ensure that you have created two trackers to form a tracker group.

### **Table 236: Tracker Group Parameters**

| Fields           | Description                                                                                                    |
|------------------|----------------------------------------------------------------------------------------------------|
| Name             | Name of the tracker group.                                                                                                    |
| Tracker Type     | From the drop-down, choose <b>Global</b> . From the Tracker Type field drop-down, choose <b>Static Route</b> .                                                                                                    |
|                  | From Cisco IOS XE Catalyst SD-WAN Release 17.7.1a, you can configure a tracker group with dual endpoints on Cisco IOS XE Catalyst SD-WAN devices and associate this tracker group to a static route.                                                                                                    |
| Tracker Elements | This field is displayed only if you chose <b>Tracker-group</b> as the tracker type. Add the existing interface tracker names (separated by a space). When you add this tracker to the template, the tracker group is associated with these individual trackers, and you can then associate the tracker group to a static route. |
| Tracker Boolean  | From the drop-down list, choose <b>Global</b> . This field is displayed only if you chose <b>tracker-group</b> as the <b>Tracker Type</b> . By default, the <b>OR</b> option is selected. Choose <b>AND</b> or <b>OR</b> .                                                                                                    |
|                  | <b>OR</b> ensures that the static route status is reported as active if either one of the associated trackers of the tracker group report that the route is active.                                                                                                    |
|                  | If you select <b>AND</b> , the static route status is reported as active if both the associated trackers of the tracker group report that the route is active.                                                                                                    |

- 8. Click Add.
- 9. Click Save.

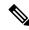

Note

Complete all the mandatory actions before you save the template.

### **Configure a Next Hop Static Route with Tracker**

Use the **VPN** template to associate a tracker to a static route next hop.

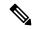

Note

You can apply only one tracker per static route next hop.

- 1. From the Cisco SD-WAN Manager menu, choose **Configuration** > **Templates**.
- 2. Click Feature Templates.

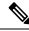

Note

In Cisco vManage Release 20.7.x and earlier releases, **Feature Templates** is titled **Feature**.

3. Navigate to the **Cisco VPN Template** for the device.

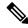

Note

For information about creating a VPN template, see Create VPN Template.

- **4.** Enter **Template Name** and **Description** as required.
- 5. In Basic Configuration, by default, VPN is set to 0. Set a VPN value within (1–511, 513–65530) range for service VPNs, for service-side data traffic on Cisco IOS XE Catalyst SD-WAN devices.

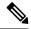

Note

You can configure static route tracker only on service VPNs.

- 6. Click IPv4 Route.
- 7. Click New IPv4 Route.
- **8.** In the **IPv4 Prefix** field, enter a value.
- 9. Click Next Hop.
- **10.** Click **Add Next Hop with Tracker** and enter values for the fields listed in the table.

| Parameter Name            | Description                                                                                                    |
|---------------------------|----------------------------------------------------------------------------------------------------|
| Address                   | Specify the next-hop IPv4 address.                                                                                                    |
| Distance                  | Specify the administrative distance for the route.                                                                                                    |
| Tracker                   | Enter the name of the gateway tracker to determine whether the next hop is reachable before adding that route to the route table of the device.                           |
| Add Next Hop with Tracker | Enter the name of the gateway tracker with the next hop address to determine whether the next hop is reachable before adding that route to the route table of the device. |

- 11. Click **Add** to create the static route with the next-hop tracker.
- 12. Click Save.

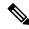

Note

You need to fill all the mandatory fields in the form to save the VPN template.

# **Monitor Static Route Tracker Configuration**

#### **View Static Route Tracker**

To view information about a static tracker on a transport interface:

- From the Cisco SD-WAN Manager menu, choose Monitor > Devices.
   Cisco vManage Release 20.6.x and earlier: From the Cisco SD-WAN Manager menu, choose Monitor > Network.
- 2. Choose a device from the list of devices.
- 3. Click Real Time.
- **4.** From the **Device Options** drop-down list, choose **Endpoint Tracker Info**.

## **Verify Static Route Tracking Configuration Using CLI**

#### **Command Verification**

Use the following command to verify if the configuration is committed. The following sample configuration shows tracker definition for a static route tracker and it's application to an IPv4 static route:

```
Device# show running-config | sec endpoint-tracker endpoint-tracker tracker1 endpoint-ip 10.1.1.1 interval 60 multiplier 5 tracker-type static-route endpoint-tracker tracker2 endpoint-ip 10.1.1.12 interval 40 multiplier 2 tracker-type static-route tracker tracker2 endpoint-tracker tracker4 tracker2 endpoint-tracker
```

Use the following command to verify the IPv4 route:

```
Device# show running-config | inc ip route ip route vrf 1 10.1.1.11 255.255.0.0 10.20.2.17 track name tracker2 ip route vrf 1 10.1.1.12 255.255.0.0 10.20.24.17 track name tracker1
```

The following is a sample output from the **show endpoint-tracker static-route** command displaying individual static route tracker status:

```
Device# show endpoint-tracker static-route
Tracker Name Status RTT (in msec) Probe ID
```

```
tcp-10001 UP 3 1
udp-10002 UP 1 6
```

The following is a sample output from the **show endpoint-tracker tracker-group** command displaying tracker group status:

```
Device# show endpoint-tracker group
Tracker Name Element trackers name Status RTT in msec Probe ID
group-tcp-10001-udp-10002 tcp-10001, udp-10002 UP(UP AND UP) 5, 1 9, 10
```

The following is a sample output from the **show endpoint-tracker records** command displaying tracker/tracker group configuration:

#### Device# show endpoint-tracker records EndPoint Type Threshold(ms) Multiplier Record Name Endpoint Interval(s) Tracker-Type group-tcp-10001-udp-10002 tcp-10001 AND udp-10002 N/A N/A N/A static-tracker-group TCP 100 tcp-10001 10.1.1.1 20 static-route udp-10002 UDP 100 10.2.2.2 20 static-route

The following is a sample output from the **show ip static route vrf** command:

```
Device# show ip static route vrf 1
Codes: M - Manual static, A - AAA download, N - IP NAT, D - DHCP,
       G - GPRS, V - Crypto VPN, C - CASA, P - Channel interface processor,
       B - BootP, S - Service selection gateway
      DN - Default Network, T - Tracking object
      L - TL1, E - OER, I - iEdge
       D1 - Dot1x Vlan Network, K - MWAM Route
       PP - PPP default route, MR - MRIPv6, SS - SSLVPN
       H - IPe Host, ID - IPe Domain Broadcast
      U - User GPRS, TE - MPLS Traffic-eng, LI - LIIN
       IR - ICMP Redirect, Vx - VXLAN static route
       LT - Cellular LTE, Ev - L2EVPN static route
Codes in []: A - active, N - non-active, B - BFD-tracked, D - Not Tracked, P - permanent,
-T Default Track
Codes in (): UP - up, DN - Down, AD-DN - Admin-Down, DL - Deleted
Static local RIB for 1
T 192.168.0.0 [1/0] via 10.1.19.16 [A]
```

# **Workflow to Configure RBAC for Policies**

#### Table 237: Feature History

| Feature Name                                      | Release Information                                                                | Description                                                                                            |
|---------------------------------------------------|------------------------------------------------------------------------------------|----------------------------------------------------------------------------------------------------|
| Role-Based Access<br>Control By Resource<br>Group | Cisco IOS XE Catalyst<br>SD-WAN Release 17.5.1a<br>Cisco vManage Release<br>20.5.1 | You can configure role-based access control (RBAC) based on sites or resource groups in Cisco vManage. |

| Feature Name                                                             | Release Information                                                                | Description                                                                                                    |
|--------------------------------------------------------------------------|------------------------------------------------------------------------------------|----------------------------------------------------------------------------------------------------|
| RBAC for Policies                                                        | Cisco IOS XE Catalyst<br>SD-WAN Release 17.6.1a<br>Cisco vManage Release<br>20.6.1 | Configure RBAC for policies in Cisco vManage.                                                                                                    |
| Co-Management: Granular Role-Based Access Control for Feature Templates  | Cisco vManage Release<br>20.7.1                                                    | This feature introduces greater granularity in assigning RBAC permissions for template use. This enables you to give a tenant self-management of network configuration tasks. Network administrators and managed service providers can use this feature to assign permissions to their end customers.                                                                                                    |
| Co-Management:<br>Improved Granular<br>Configuration Task<br>Permissions | Cisco vManage Release 20.9.1                                                       | To enable a user to self-manage specific configuration tasks, you can assign the user permissions to perform specific configuration tasks while excluding other tasks.  This feature introduces numerous new permission options, enabling fine granularity in determining which configuration task permissions to provide to a user.                                                                                       |
| RBAC for Security Operations and Network Operations Default User Groups  | Cisco vManage Release 20.9.1                                                       | This feature provides the following default user groups:  • network_operations user group for non-security policies  • security_operations user group for security policies  RBAC for policies allows you to create users and user groups with the required read and write permissions for security and non-security policies. Users can perform configuration and monitoring actions only for the authorized policy type. |

| Feature Name                                                               | Release Information              | Description                                                                                                    |
|----------------------------------------------------------------------------|----------------------------------|----------------------------------------------------------------------------------------------------|
| Co-Management: Improved Granular Configuration for Resource group features | Cisco vManage Release<br>20.11.1 | To enable a user to self-manage specific configuration tasks, you can assign the user permissions to perform specific configuration tasks while excluding other tasks.                                                                                                    |
|                                                                            |                                  | This feature introduces new permission options for the following configuration groups and feature profiles.                                                                                                    |
|                                                                            |                                  | AppQoE under other feature profile                                                                                                    |
|                                                                            |                                  | GPS under transport feature profile                                                                                                    |
|                                                                            |                                  | Cisco VPN Interface GRE under WAN/LAN profile.                                                                                                    |
|                                                                            |                                  | Cisco VPN Interface IPsec under WAN profile.                                                                                                    |
|                                                                            |                                  | Cisco Multicast under LAN profile.                                                                                                    |
|                                                                            |                                  | UCSE under other feature profile.                                                                                                    |
|                                                                            |                                  | IPv4 Tracker and Tracker Group under transport<br>and service feature profiles.                                                                                                    |
|                                                                            |                                  | IPv6 DIA Tracker and Tracker Group, under<br>transport feature profile.                                                                                                    |
| Assigning Roles Locally<br>for SSO-Authenticated<br>Users                  | Cisco vManage Release 20.11.1    | If you are using an identity provider, such as Okta, for security assertion markup language (SAML)-based single sign-on (SSO), then in most use cases, you define user roles through the identity provider. This feature enables you to assign user groups locally in Cisco SD-WAN Manager, in case no roles are defined for the user by the identity provider. |

Minimum supported releases: Cisco IOS XE Catalyst SD-WAN Release 17.6.1a and Cisco vManage Release 20.6.1

To configure RBAC for policies, use the following workflow:

- 1. Create user groups with required Read or Write (R/W) access to selected control or data policies. For details on creating user groups, refer Create User Groups.
- 2. Create users and assign them to required user groups. Refer Create Users.
- **3.** Create or modify or view policy configurations as required. For information about configuring policies, see Configure Centralized Policies Using Cisco SD-WAN Manager.

## **Manage Users**

From the Cisco SD-WAN Manager menu, choose **Administration** > **Manage Users** to add, edit, view, or delete users and user groups.

Please note the following:

- Only a user logged in as the admin user or a user who has Manage Users write permission can add, edit, or delete users and user groups from Cisco SD-WAN Manager.
- Each user group can have read or write permission for the features listed in this section. Write permission includes Read permission.
- All user groups, regardless of the read or write permissions selected, can view the information displayed in the Cisco SD-WAN Manager Dashboard.

#### **Table 238: User Group Permissions for Different Device Types**

| Permissions                                                                             | See This Section                                                   |
|-----------------------------------------------------------------------------------------|--------------------------------------------------------------------|
| User group permissions related to Cisco IOS XE Catalyst SD-WAN device configuration.    | User Group Permissions: Cisco IOS XE Catalyst SD-WAN Devices       |
| User group permissions related to Cisco Catalyst Wireless Gateway device configuration. | User Group Permissions: Cisco Catalyst Wireless<br>Gateway Devices |

### Manage a User Group

Users are placed in groups, which define the specific configuration and operational commands that the users are authorized to view and modify. A single user can be in one or more groups. Cisco Catalyst SD-WAN software provides standard user groups, and you can create custom user groups, as needed:

- basic: Includes users who have permission to view interface and system information.
- **netadmin**: Includes the admin user, by default, who can perform all operations on the Cisco SD-WAN Manager. You can add other users to this group.
- operator: Includes users who have permission only to view information.
- Minimum supported release: Cisco vManage Release 20.9.1
- **network\_operations**: Includes users who can perform non-security operations on Cisco SD-WAN Manager, such as viewing and modifying non-security policies, attaching and detaching device templates, and monitoring non-security data.
- Minimum supported release: Cisco vManage Release 20.9.1
- **security\_operations**: Includes users who can perform security operations on Cisco SD-WAN Manager, such as viewing and modifying security policies, and monitoring security data.

Note: All user groups, regardless of the read or write permissions selected, can view the information displayed on the Cisco SD-WAN Manager Dashboard screen.

### **Delete a User Group**

You can delete a user group when it is no longer needed. For example, you might delete a user group that you created for a specific project when that project ends.

- 1. From the Cisco SD-WAN Manager menu, choose Administration > Manage Users.
- 2. Click User Groups.

3. Click the name of the user group you wish to delete.

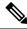

Note

You cannot delete any of the default user groups—basic, netadmin, operator, network\_operations, and security\_operations.

- 4. Click Trash icon.
- 5. To confirm the deletion of the user group, click **OK**.

### **Edit User Group Privileges**

You can edit group privileges for an existing user group. This procedure lets you change configured feature read and write permissions for the user group needed.

- 1. From the Cisco SD-WAN Manager menu, choose **Administration** > **Manage Users**.
- 2. Click User Groups.
- 3. Select the name of the user group whose privileges you wish to edit.

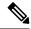

Note

You cannot edit privileges for the any of the default user groups—basic, netadmin, operator, network operations, and security operations.

- **4.** Click **Edit**, and edit privileges as needed.
- 5. Click Save.

If an **admin** user changes the privileges of a user by changing their group, and if that user is currently logged in to the device, the user is logged out and must log back in again.

### **Managing Resource Groups**

Minimum supported releases: Cisco IOS XE Catalyst SD-WAN Release 17.5.1a and Cisco vManage Release 20.5.1

To configure Resource Groups:

- 1. From the Cisco SD-WAN Manager menu, choose **Administration** > **Resource Groups**. The table dispalys a list of resource groups that are configured in Cisco SD-WAN Manager.
- 2. To edit or delete a resource group, click ..., and click Edit or Delete.
- **3.** To add new resource group, click **Add Resource Group**.
- **4.** Enter **Resource Group Name** and the **Description**.
- 5. Under Site ID, enter Range or Select ID(S) from the drop-down list to include in the resource group.
- **6.** To add the resource group to a device, click **Add**.

To add Users:

- **1.** From the Cisco SD-WAN Manager menu, choose **Administration** > **Manage Users**. The Manage Users screen appears.
- 2. By default **Users** is selected. The table displays the list of users configured in the device.
- **3.** To edit, delete, or change password for an existing user, click ..., and click **Edit**, **Delete**, or **Change Password** respectively.
- 4. To add a new user, click **Add User**.
- 5. Add Full Name, Username, Password, and Confirm Password details.
- **6.** From the **User Groups** drop-down list, select the user group where you want to add a user.
- 7. From the **Resource Group** drop-down list, select the resource group.

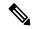

Note

This field is available from Cisco IOS XE Catalyst SD-WAN Release 17.5.1a.

8. Click Add.

# **Modify Policy Configurations**

Minimum supported releases: Cisco IOS XE Catalyst SD-WAN Release 17.6.1a and Cisco vManage Release 20.6.1

- 1. Login to Cisco SD-WAN Manager with the new user details.
- 2. You can modify or update the configurations based on the requirement.

When you login to Cisco SD-WAN Manager with new user details, you can view only the user group components that are assigned to you. For more details on configuring policies, see Cisco Catalyst SD-WAN Policies Configuration Guide

### **Assign Users to Configure RBAC for Policies**

Minimum supported releases: Cisco IOS XE Catalyst SD-WAN Release 17.6.1a and Cisco vManage Release 20.6.1

### To Assign User to Create or Modify a CFlowd Data Policy

To create a CFlowd user group:

- 1. From Cisco SD-WAN Manager, choose Administration > Manage Users.
- 2. Click User Groups and Add User Group.
- 3. Enter User Group Name.

For example, cflowd-policy-only.

**4.** Check the Read or Write check box against the CFlowD Policy feature that you want to assign to a user group.

- 5. Click Add.
- **6.** You can view the new user group in the left navigation path. Click **Edit** to edit the existing read or write rules.
- 7. Click Save.

To create a CFlowd user:

- 1. In Cisco SD-WAN Manager, choose Administration > Manage Users.
- 2. Click Users.
- 3. Click Add User.
- 4. In the Add New User page, enter Full Name, Username, Password, and Confirm Password details.
- **5.** Choose **cflowd-policy-only** from the **User Groups** drop-down.

Allow the **Resource Group** to select the default resource group.

- Click Add. You can view the new user in the Users window.
- 7. To edit the existing read or write rules for a user, click **Edit**.

To modify a Cflowd policy:

- Login to Cisco SD-WAN Manager with the new user credentials.
   You can view access only to CFlowd Policies as your login is assigned to cflowd-policy-only user group.
- 2. You can create, modify, or update the configurations based on the requirement.

### **Verify Granular RBAC Permissions**

Minimum supported release: Cisco vManage Release 20.7.1

Use this procedure to verify the permissions that you have configured for a user group.

- 1. From the Cisco SD-WAN Manager menu, choose Administration > Manage Users.
- 2. Click User Groups.
- **3.** In the pane that displays the user groups, select a user group to display the read and write permissions assigned to the user group.
- **4.** Scroll to the permissions that control template access to verify your configuration for the user group.

# Workflow to Configure Route Leaking Using Cisco SD-WAN Manager

Table 239: Feature History

| Feature Name                                                                   | Release Information                                                                | Description                                                                                                    |
|--------------------------------------------------------------------------------|------------------------------------------------------------------------------------|----------------------------------------------------------------------------------------------------|
| Route Leaking Between<br>Global VRF and Service<br>VPNs                        | Cisco IOS XE Catalyst<br>SD-WAN Release 17.3.1a<br>Cisco vManage Release<br>20.3.1 | You can configure route leaking between global VRF and service VPNs using the <b>Global Route Leak</b> option under the Cisco VPN feature template.                           |
| Redistribution of<br>Replicated Routes to<br>BGP, OSPF, and EIGRP<br>Protocols | Cisco IOS XE Catalyst<br>SD-WAN Release 17.6.1a<br>Cisco vManage Release<br>20.6.1 | You can configure route redistribution between the global VRF and service VPNs using the <b>Global Route Leak</b> option under the Cisco VPN feature template.                |
| Route Leaking between<br>Inter-Service VPN                                     | Cisco IOS XE Catalyst<br>SD-WAN Release 17.9.1a<br>Cisco vManage Release<br>20.9.1 | You can configure to leak routes and redistribute the leaked routes between the service VPNs at the same site using the <b>Route Leak</b> option in the Cisco SD-WAN Manager. |

- 1. Configure and enable the Localized Policy and attach the Route Policy.
- 2. Configure and enable the Route Leaking feature between Global and Service VPN.
- 3. Configure and enable the Route Leaking feature between Service VPNs.
- **4.** Attach the Service Side VPN Feature Template to the Device Template.

### **Configure Localized Route Policy**

### **Configure Route Policy**

- 1. From the Cisco SD-WAN Manager menu, choose **Configuration** > **Policies**.
- 2. Select Localized Policy.
- **3.** From the **Custom Options** drop-down, under Localized Policy, select **Route Policy**.
- 4. Click Add Route Policy, and select Create New.
- **5.** Enter a name and description for the route policy.
- 6. In the left pane, click Add Sequence Type.
- 7. In the right pane, click **Add Sequence Rule** to create a single sequence in the policy. Match is selected by default.
- **8.** Select a desired protocol from the **Protocol** drop-down list. The options are: IPv4, IPv6, or both.

- **9.** Click a match condition.
- 10. On the left, enter the values for the match condition.
- 11. On the right enter the action or actions to take if the policy matches.
- 12. Click Save Match and Actions to save a sequence rule.
- **13.** If no packets match any of the route policy sequence rules, the default action is to drop the packets. To change the default action:
  - a. Click **Default Action** in the left pane.
  - **b.** Click the **Pencil** icon.
  - **c.** Change the default action to **Accept**.
  - d. Click Save Match and Actions.
- 14. Click Save Route Policy.

### **Add the Route Policy**

- 1. From the Cisco SD-WAN Manager menu, choose **Configuration** > **Policies**.
- 2. Choose the Localized Policy.
- 3. Click Add Policy.
- 4. Click **Next** in the Local Policy Wizard until you arrive at the **Configure Route Policy** option.
- 5. Click Add Route Policy and choose Import Existing.
- **6.** From the **Policy** drop-down choose the route policy that is created. Click **Import**.
- 7. Click Next.
- **8.** Enter the **Policy Name** and **Description**.
- **9.** Click **Preview** to view the policy configurations in CLI format.
- 10. Click Save Policy.

#### Attach the Localized Policy to the Device Template

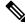

**Note** The first step in utilizing the Localized Policy that was created previously is to attach it to the device template.

- 1. From the Cisco SD-WAN Manager menu, choose Configuration > Templates.
- 2. Click **Device Templates** and select the desired template.
- 3. Click ..., and click Edit.
- 4. Click Additional Templates.
- **5.** From the **Policy** drop-down, choose the **Localized Policy** that is created.

6. Click Update.

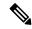

Note

Once the localized policy has been added to the device template, selecting the **Update** option immediately pushes a configuration change to all of the devices that are attached to this device template. If more than one device is attached to the device template, you will receive a warning that they are changing multiple devices.

- 7. Click **Next** and then **Configure Devices**.
- **8.** Wait for the validation process and push configuration from Cisco SD-WAN Manager to the device.

### Configure and Enable Route Leaking between Global and Service VPNs

- **1.** From the Cisco SD-WAN Manager menu, choose **Configuration** > **Templates**.
- 2. To configure route leaking, click Feature Templates.

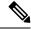

Note

In Cisco vManage Release 20.7.x and earlier releases, **Feature Templates** is called **Feature**.

Do one of the following:

- To create a feature template:
  - **a.** Click **Add Template**. Choose a device from the list of devices. The templates available for the selected device display in the right pane.
  - **b.** Choose the **Cisco VPN** template from the right pane.

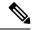

Note

Route leaking can be configured on service VPNs only. Therefore, ensure that the number you enter in the **VPN** field under **Basic Configuration** is one of the following: 1—511 or 513—65527.

For details on configuring various VPN parameters such as basic configuration, DNS, Virtual Router Redundancy Protocol (VRRP) tracking, and so on, see Configure a VPN Template. For details specific to the route leaking feature, proceed to Step c.

- c. Enter Template Name and Description for the feature template.
- d. Click Global Route Leak below the Description field.
- e. To leak routes from the global VRF, click Add New Route Leak from Global VPN to Service VPN.
  - 1. In the **Route Protocol Leak from Global to Service** drop-down list, choose **Global** to choose a protocol. Otherwise, choose **Device-Specific** to use a device-specific value.
  - 2. In the Route Policy Leak from Global to Service drop-down list, choose Global. Next, choose one of the available route policies from the drop-down list.
  - 3. For the Redistribute to protocol (in Service VPN) field, click Add Protocol.

In the **Protocol** drop-down list, choose **Global** to choose a protocol. Otherwise, choose **Device-Specific** to use a device-specific value.

In the **Redistribution Policy** drop-down list, choose **Global**. Next, choose one of the available redistribution policies from the drop-down list.

- 4. Click Add.
- f. To leak routes from the service VPNs to the global VRF, click Add New Route Leak from Service VPN to Global VPN.
  - 1. In the **Route Protocol Leak from Service to Global** drop-down list, choose **Global** to choose a protocol. Otherwise, choose **Device-Specific** to use a device-specific value.
  - 2. In the Route Policy Leak from Service to Global drop-down list, choose Global. Next, choose one of the available route policies from the drop-down list.
  - 3. For the Redistribute to protocol (in Global VPN) field, click Add Protocol.

In the **Protocol** drop-down list, choose **Global** to choose a protocol. Otherwise, choose **Device-Specific** to use a device-specific value.

In the **Redistribution Policy** drop-down list, choose **Global**. Next, choose one of the available redistribution policies from the drop-down list.

- Click Add.
- **g.** Click **Save/Update**. The configuration does not take effect till the feature template is attached to the device template.
- **h.** To redistribute the leaked routes using Cisco SD-WAN Manager, use CLI Add-on Feature templates to enter the configuration applicable to your environment. Here's an example.

```
Device(config) # router ospf 65535

Device(config-router) # redistribute vrf 1 ospf 103

Device(config) # router eigrp vpn

Device(config-router) # address-family ipv4 vrf 1 autonomous-system 50

Device(config-router-af) # topology base

Device(config-router-af-topology) # redistribute vrf global ospf 65535

metric 1 2 3 4 5
```

After you create the CLI add-on template, you need to attach it to the protocol template to which you are redistributing routes. In this example, you would attach it to the EIGRP template.

- To modify an existing feature template:
- **a.** Choose a feature template you wish to modify.
- **b.** Click ... next to the row in the table, and click **Edit**.
- Click Global Route Leak.
- d. To edit information, from the table under Add New Route Leak from Global VPN to Service VPN or Add New Route Leak from Service VPN to Global VPN, click Edit.

The update route leak dialog box appears.

- e. Perform all operations from Step d of creating a feature template.
   Perform all operations from Step c of creating a feature template.
- f. Click Save Changes.
- g. Click Update.

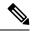

Note

• The configuration does not take effect till the Service VPN feature template is attached to the device template.

### Attach the Service Side VPN Feature Template to the Device Template

- 1. From the Cisco SD-WAN Manager menu, choose **Configuration** > **Templates**.
- 2. Click **Device Templates** and select the desired template.
- 3. Click ..., and click **Edit**.
- 4. Click Service VPN.
- 5. Click **Add VPN**. Select the Service VPN feature template listed in the Available VPN Templates pane. Click right-shift arrow and add the template to Selected VPN Templates list.
- **6.** Click **Next** once it moves from the left (Available VPN Templates) to the right side (Selected VPN Templates).
- 7. Click Add.
- 8. Click Update.
- 9. Click **Next** and then **Configure Devices**.
- **10.** Finally, wait for the validation process and push configuration from Cisco SD-WAN Manager to the device.

## **Workflow to Configure VRRP Tracking**

#### Table 240: Feature History

| Feature Name                                                        | Release Information | Description                                                                                                    |
|---------------------------------------------------------------------|---------------------|----------------------------------------------------------------------------------------------------|
| VRRP Interface Tracking for Cisco<br>IOS XE Catalyst SD-WAN Devices |                     | Starting this release, you can configure VRRP interface tracking through Cisco SD-WAN Manager feature template on Cisco IOS XE Catalyst SD-WAN Device. |

1. Configure an object tracker. For more information, see Configure an Object Tracker, on page 701.

2. Configure VRRP for a VPN Interface template and associate the object tracker with the template. For more information, see Configure VRRP for a VPN Interface Template and Associate Interface Object Tracker, on page 702.

### **Configure an Object Tracker**

Use the Cisco System template to configure an object tracker.

- 1. From the Cisco SD-WAN Manager menu, choose **Configuration** > **Templates**.
- 2. Click Feature Templates.

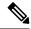

Note

In Cisco vManage Release 20.7.x and earlier releases, Feature Templates is titled Feature.

3. Navigate to the Cisco System template for the device.

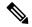

Note

To create a **System** template, see Create System Template

4. Click **Tracker** and choose **New Object Tracker** to configure the tracker parameters.

#### Table 241: Tracker Parameters

| Field           | Description                                                            |
|-----------------|------------------------------------------------------------------------|
| Tracker<br>Type | Choose <b>Interface</b> or <b>SIG</b> to configure the object tracker. |
| Object ID       | Enter the object ID number.                                            |
| Interface       | Choose global or device-specific tracker interface name.               |

- 5. Click Add.
- **6.** Optionally, to create a tracker group, click **Tracker**, and click **Tracker Groups** > **New Object Tracker Groups** to configure the tracker parameters.

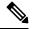

Note

Ensure that you have created two trackers to create a track group.

#### Table 242: Object Tracker Group Parameters

| Field               | Description                                                  |
|---------------------|--------------------------------------------------------------|
| Group Tracker<br>ID | Enter the name of the tracker group.                         |
| Tracker ID          | Enter the name of the object tracker that you want to group. |

| Field    | Description                                                                                                    |
|----------|----------------------------------------------------------------------------------------------------|
| Criteria | Choose AND or OR explicitly.                                                                                                    |
|          | <b>OR</b> ensures that the transport interface status is reported as active if either one of the associated trackers of the tracker group reports that the route is active.    |
|          | If you choose <b>AND</b> operation, the transport interface status is reported as active if both the associated trackers of the tracker group report that the route is active. |

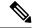

Note

Provide information in all the mandatory fields before you save the template.

- 7. Click Add.
- 8. Click Save.

# Configure VRRP for a VPN Interface Template and Associate Interface Object Tracker

To configure VRRP for a Cisco VPN template, do the following:

- 1. From the Cisco SD-WAN Manager menu, choose **Configuration** > **Templates**.
- 2. Click Feature Templates.

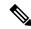

Note

In Cisco vManage Release 20.7.x and earlier releases, **Feature Templates** is titled **Feature**.

3. Navigate to the **Cisco VPN Interface Ethernet** template for the device.

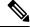

Note

For information about creating a new **Cisco VPN Interface Ethernet** template, see Configure VPN Ethernet Interface.

- Click VRRP and choose IPv4.
- 5. Click **New VRRP** to create a new VRRP or edit the existing VRRP and configure the following parameters:

| Parameter Name               | Description                                                                                         |
|------------------------------|----------------------------------------------------------------------------------------------------|
| TLOC Preference Change       | (Optional) Choose <b>On</b> or <b>Off</b> to set whether the TLOC preference can be changed or not. |
| TLOC Preference Change Value | (Optional) Enter the TLOC preference change. Range: 1 to 4294967295.                                |

- 6. Click the **Add Tracking Object** link, and in the **Tracking Object** dialog box that is displayed, click **Add Tracking Object**.
- 7. In the **Tracker ID** field, enter the Interface Object ID or Object Group Tracker ID.
- **8.** From the **Action** drop-down list, choose **Decrement** and enter the **Decrement Value** as 1. Cisco vEdge Devices supports decrement value of 1.

Or

Choose Shutdown.

- Click Add.
- 10. Click **Add** to save the VRRP details.
- 11. Click Save.

### **Monitor VRRP Configuration**

To view information about VRRP configuration:

- From the Cisco SD-WAN Manager menu, choose Monitor > Devices.
   Cisco vManage Release 20.6.x and earlier: From the Cisco SD-WAN Manager menu, choose Monitor > Network.
- 2. Choose a device from the list of devices.
- 3. Click Real Time.
- 4. From the Device Options drop-down list, choose VRRP Information.

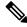

Note

You can view the status of the VRRP configuration in Track State.

**Monitor VRRP Configuration** 

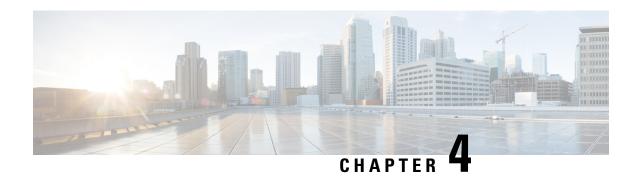

## **Operations**

• Operations, on page 705

## **Operations**

## **Access the Software Upgrade Workflow**

Table 243: Feature History

| Feature Name                                                    | Release Information                                                                                            | Description                                                                                                    |
|-----------------------------------------------------------------|----------------------------------------------------------------------------------------------------|----------------------------------------------------------------------------------------------------|
| Software Upgrade Workflow                                       | Cisco IOS XE Catalyst SD-WAN<br>Release 17.8.1a<br>Cisco vManage Release 20.8.1<br>Cisco SD-WAN Release 20.8.1 | You can now upgrade software images on edge devices using the <b>Workflows</b> menu in Cisco SD-WAN Manager.                           |
| Schedule the Software Upgrade<br>Workflow                       | Cisco IOS XE Catalyst SD-WAN<br>Release 17.9.1a<br>Cisco vManage Release 20.9.1<br>Cisco SD-WAN Release 20.9.1 | Upgrade the software of Cisco edge devices using a <b>scheduler</b> which helps in scheduling the upgrade process at your convenience. |
| Software Upgrade Workflow<br>Support for Additional Platforms   | Cisco vManage Release 20.9.1                                                                                   | Added support for Cisco Enterprise<br>NFV Infrastructure Software<br>(NFVIS) and Cisco Catalyst<br>Cellular Gateways.                  |
| Software Upgrade Scheduling<br>Support for Additional Platforms | Cisco vManage Release 20.10.1                                                                                  | Added support for software upgrade scheduling for Cisco Catalyst Cellular Gateways.                                                    |

### **Before You Begin**

To check if there is an in-progress software upgrade workflow:

From the Cisco SD-WAN Manager toolbar, click the **Task-list** icon. Cisco SD-WAN Manager displays a list of all running tasks along with the total number of successes and failures.

#### **Access the Software Upgrade Workflow**

1. In the Cisco SD-WAN Manager menu, click Workflows > Workflow Library.

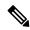

Note

In the Cisco vManage Release 20.8.1, the Workflow Library is titled Launch Workflows.

2. Start a new software upgrade workflow: **Library** > **Software Upgrade**.

OR

Alternatively, resume an in-progress software upgrade workflow: **In-progress** > **Software Upgrade**.

**3.** Follow the on-screen instructions to start a new software upgrade workflow.

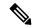

Note

Click **Exit** to exit from an in-progress software upgrade workflow. You can resume the in-progress workflow at your convenience.

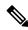

Note

In a multi-node cluster setup, if the control connection switches to a different node during a device upgrade from Cisco SD-WAN Manager, the upgrade may be impacted due to NetConf session timeout. The device then establishes control connection to a different node. You need to re-trigger the upgrade activity.

#### Verify the Status of the Software Upgrade Workflow

To check the software upgrade workflow status:

- 1. From the Cisco SD-WAN Manager toolbar, click the Task-list icon.
  - Cisco SD-WAN Manager displays a list of all running tasks along with the total number of successes and failures.
- 2. Click the + icon to view the details of a task.

Cisco SD-WAN Manager opens a pane displaying the status of the task and details of the device on which the task was performed.

### **ACL Log**

Use the ACL Log screen to view logs for access lists (ACLs) configured on a router. Routers collect ACL logs every 10 minutes.

### **Set ACL Log Filters**

1. From the Cisco SD-WAN Manager menu, choose **Monitor** > **Logs** > **ACL Log**.

Cisco vManage Release 20.6.x and earlier: From the Cisco SD-WAN Manager menu, choose **Monitor** > **ACL Log**.

- 2. Click the Filter.
- **3.** In the VPN field, choose the entity, for which you are collecting ACL logs, from the drop-down list. You can choose only one VPN.
- **4.** Click **Search** to search for logs that match the filter criteria.

Cisco SD-WAN Manager displays a log of activities in table format.

### **Application Performance and Site Monitoring**

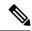

Note

To achieve simplification and consistency, the Cisco SD-WAN solution has been rebranded as Cisco Catalyst SD-WAN. In addition, from Cisco IOS XE SD-WAN Release 17.12.1a and Cisco Catalyst SD-WAN Release 20.12.1, the following component changes are applicable: Cisco vManage to Cisco Catalyst SD-WAN Manager, Cisco vAnalytics to Cisco Catalyst SD-WAN Analytics, Cisco vBond to Cisco Catalyst SD-WAN Validator, and Cisco vSmart to Cisco Catalyst SD-WAN Controller. See the latest Release Notes for a comprehensive list of all the component brand name changes. While we transition to the new names, some inconsistencies might be present in the documentation set because of a phased approach to the user interface updates of the software product.

#### Table 244: Feature History

| Feature Name                                   | Release Information                                                               | Description                                                                                                    |
|------------------------------------------------|-----------------------------------------------------------------------------------|----------------------------------------------------------------------------------------------------|
| Application Performance and Site<br>Monitoring | Cisco IOS XE Catalyst SD-WAN<br>Release 17.10.1a<br>Cisco vManage Release 20.10.1 | You can monitor and optimize the application health and performance on all sites or a single site using Cisco SD-WAN Manager. |

### **Overview of Application Performance and Site Monitoring**

The **Application Health** window displays the following:

- All applications running in all sites: table view and heat map view.
- All applications running at a specific site: table view and heat map view.
- Single application running in all sites: table view and heat map view.
- Single application running at a specific site: aggregated line chart and per path table view.

### **Applications Health Metrics**

The applications health is calculated as follows:

#### Table 245:

| Health | QoE      |
|--------|----------|
| Good   | QoE >= 8 |
| Fair   | QoE 5~8  |
| Poor   | QoE < 5  |

### **View Application Health in Table View**

The **Application Health** window displays the following in table view:

- All applications for all sites: A selected list of applications that are enabled using the performance monitoring feature or the CLI add-on template from all the sites.
- All applications for a single site: A selected list of applications that are enabled using the performance monitoring feature or the CLI add-on template from a single site.
- All the sites of a single application: All the sites of a selected application that is enabled using the performance monitoring feature or the CLI add-on template, sorted by the status in the health column.

In the table, the **Health** column shows the application health. Place the cursor over the icon in the column to display **Good**, **Fair**, or **Poor** health status. The health of the application is measured by QoE.

Click the application name to view further application specific details. For a single application on all sites, click a specific **Site ID** to navigate to single site monitoring.

Click the toggle button to switch to application heatmap view.

### **View Application Health in Heatmap View**

The **Application Health** window displays the following in heatmap view:

- All applications for all sites: A list of all applications health for different time selections.
- All applications for a single site: A selected list of applications that are enabled using the performance monitoring feature or the CLI add-on template from a single site.
- All the sites of a single application: A list of sites and health of each site at different time intervals for a single application.

In the heatmap view, the grid of colored squares displays the application health as **Good**, **Fair**, or **Poor**. You can hover over a square or click it to display the additional details of an application at a specific time and click **View details** to view specific application details. Click the time interval drop-down list to change the time interval.

Click the **Toggle** button to switch to the application table view.

### Configure Application Performance and Site Monitoring Using Cisco Catalyst SD-WAN Manager

You can enable application performance and site monitoring using Cisco SD-WAN Manager by configuring **Performance Monitoring** under **System Profile** in a configuration group. Configure the parameters in **Application Performance Monitoring** tab to enable monitoring. For more information see, Performance Monitoring Feature Configuration.

The application performance and site monitoring feature needs NBAR to be enabled on all LAN interfaces for application recognition.

If Application-Aware Routing (AAR) policy is configured then NBAR is automatically enabled. If AAR policy is not configured, then NBAR must be enabled on all LAN interfaces using a CLI add-on template. Use the **ip nbar protocol-discovery** configuration to enable NBAR on all LAN interfaces.

### All Sites and Single Site View

#### **All Applications All Sites View**

The default setting for the applications window is the all sites view. You can view information for all sites by clicking the **All Sites** button on the top of the page, and clicking the radio button next to **All Sites**.

The all sites view displays information for all applications of all sites for the last one hour.

In the table, the **Health** column shows the application health. Place the cursor over the icon in the column to display **Good**, **Fair**, or **Poor** health status. The health of the application is measured by Quality of Experience (QoE).

Click the toggle button to switch to the application heatmap view.

In the heatmap view, the grid of colored squares displays the application health as **Good**, **Fair**, or **Poor**. You can hover over a square or click it to display additional details of an application at a specific time and click **View details** to view specific application details. Click the time interval drop-down list to change the time interval.

#### **All Applications Single Site View**

You can also view the health of all the applications on a single site. To enter single site view, click the **All Sites** button on the top of the page, and click the radio button next to **Single Site** to select the site of interest.

#### Single Application All Site View

For a single application on all sites, click a specific **Site ID** to navigate to single site monitoring. Click the application name to view further application specific details.

#### **Single Application Single Site View**

For a single application on a single site, a line graph shows the application health over a period of time. Select the time from the drop-down list to select 1, 3, 6, 12, or 24 hours. The table displays a list of paths that has processed application traffic over a time period. Select individual paths and view the individual QoE lines on the line graph. At a time five paths can be selected, and five line charts are displayed. You can also drag the top handles to focus on a particular point in time. When you change the time, the table automatically refreshes to show the health information for that time interval.

### **Change the Device Rollback Timer**

By default, when you attach a Cisco IOS XE Catalyst SD-WAN device to a configuration template, if the router is unable to successfully start after 5 minutes, it returns to, or rolls back to, the previous configuration. For a configuration that you have created from the CLI, you can change the device's rollback timer:

- 1. From the Cisco SD-WAN Manager menu, choose **Configuration** > **Templates**.
- 2. Click **Device Templates**, and choose a device template.

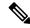

**Note** In Cisco vManage Release 20.7.x and earlier releases, **Device Templates** is titled **Device**.

3. Click ..., and click Change Device Values.

The right pane displays the device's configuration, and the **Config Preview** tab is selected.

- **4.** In the left pane, click the name of a device.
- 5. Click **Configure Device Rollback Timer**. The **Configure Device Rollback Time** pop up page is displayed.
- **6.** From the **Devices** drop-down list, select a device.
- 7. To enable the rollback timer, in the **Set Rollback slider** drag the slider to the left to enable the rollback timer. When you do this, the slider changes in color from gray to green.
- **8.** To disable the rollback timer, click **Enable Rollback slider**. When you disable the timer, the **Password** field dialog box appears. Enter the password that you used to log in to Cisco SD-WAN Manager.
- **9.** In the **Device Rollback Time** slider, drag the slider to the desired value. The default time is 5 minutes. You can configure a time from 6 to 15 minutes.
- **10.** To exclude a device from the rollback timer setting, click **Add Exception** and select the devices to exclude.
- 11. The table of the **Configure Device Rollback Time** dialog box lists all the devices to which you are attaching the template and their rollback time. To delete a configured rollback time, click the **Trash** icon of the device name.
- 12. Click Save.
- **13.** Click **Configure Devices** to push the configuration to the devices. The **Status** column displays whether the configuration was successfully pushed. Click (+) to display details of the push operation.

### **Run Site-to-Site Speed Test**

#### **Before You Begin**

Ensure that **Data Stream** is enabled under **Administration** > **Settings** in Cisco SD-WAN Manager.

- From the Cisco SD-WAN Manager menu, choose Monitor > Devices.
   Cisco vManage Release 20.6.1 and earlier: From the Cisco SD-WAN Manager menu, choose Monitor > Network.
- 2. To choose a device, click the device name in the **Hostname** column.
- **3.** Click **Troubleshooting** in the left pane.
- 4. In the Connectivity area, click Speed Test.
- **5.** Specify the following:
  - Source Circuit: From the drop-down list, choose the color of the tunnel interface on the local device.

- **Destination Device**: From the drop-down list, choose the remote device by its device name and system IP address.
- Destination Circuit: From the drop-down list, choose the color of the tunnel interface on the remote device.

#### 6. Click Start Test.

The speed test sends a single packet from the source to the destination and receives the acknowledgment from the destination.

The right pane shows the results of the speed test—circuit speed, download speed, and upload speed between the source and destination. The download speed shows the speed from the destination to the source, and the upload speed shows the speed from the source to the destination in Mbps. The configured downstream and upstream bandwidths for the circuit are also displayed.

When a speed test completes, the test results are added to the table in the lower part of the right pane.

From Cisco vManage Release 20.10.1, the **Speed Test** option is also accessible as follows:

- On the **Monitor** > **Devices** page, click ... adjacent to the device name and choose **Speed Test**.
- On the **Monitor** > **Applications** page, click ... adjacent to the application name and choose **Speed Test**.
- On the **Site Topology** page, click a device name, and then click **Speed Test** in the right navigation pane.

### **Cluster Management**

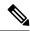

Note

To achieve simplification and consistency, the Cisco SD-WAN solution has been rebranded as Cisco Catalyst SD-WAN. In addition, from Cisco IOS XE SD-WAN Release 17.12.1a and Cisco Catalyst SD-WAN Release 20.12.1, the following component changes are applicable: **Cisco vManage** to **Cisco Catalyst SD-WAN Manager**, **Cisco vAnalytics** to **Cisco Catalyst SD-WAN Analytics**, **Cisco vBond** to **Cisco Catalyst SD-WAN Validator**, and **Cisco vSmart** to **Cisco Catalyst SD-WAN Controller**. See the latest Release Notes for a comprehensive list of all the component brand name changes. While we transition to the new names, some inconsistencies might be present in the documentation set because of a phased approach to the user interface updates of the software product.

#### Table 246: Feature History

| Feature Name                                                   | Release Information                                                                                            | Description                                                                                                    |
|----------------------------------------------------------------|----------------------------------------------------------------------------------------------------|----------------------------------------------------------------------------------------------------|
| Cisco SD-WAN Manager<br>Persona-based Cluster<br>Configuration | Cisco IOS XE Catalyst<br>SD-WAN Release 17.6.1a<br>Cisco SD-WAN Release 20.6.1<br>Cisco vManage Release 20.6.1 | You can add Cisco SD-WAN Manager<br>servers to a cluster by identifying servers<br>based on personas. A persona defines what<br>services run on a server. |

A Cisco SD-WAN Manager cluster consists of at least three Cisco SD-WAN Manager servers. These servers manage the Cisco Catalyst SD-WAN edge devices in a network. Cisco SD-WAN Manager servers in a cluster perform specific functions based on the services that are running on them. In this way, a cluster distributes the workload among Cisco SD-WAN Manager servers while sharing information between these servers. For

scaling recommendations, see *Server Recommendations* for your release in Cisco Catalyst SD-WAN Controller Compatibility Matrix and Server Recommendations.

Use the **Administration** > **Cluster Management** window to create a Cisco SD-WAN Manager cluster and perform related tasks.

From Cisco vManage Release 20.6.1, each Cisco SD-WAN Manager server has a *persona*. The persona is determined when the Cisco SD-WAN Manager server first boots up after Cisco SD-WAN Manager is installed and defines which services run on the server. The persona of a server lasts for the lifetime of the server and cannot be changed. A server must have a persona before it can be added to a cluster. For more information on personas, see Cisco Catalyst SD-WAN Manager Persona and Storage Device.

The role that a server has in a cluster depends on its persona. A Cisco SD-WAN Manager server can have any of the following personas:

- Compute+Data: Includes all services that are required for Cisco SD-WAN Manager, including services that are used for the application, statistics, configuration, messaging, and coordination
- Compute: Includes services that are used for the application, configuration, messaging, and coordination
- Data: Includes services that are used for the application and statistics

### **Collect Device Statistics**

Enable or disable the collection of statistics for devices in the overlay network. By default, the collection of statistics is enabled for all the devices in the overlay network.

- 1. From the Cisco SD-WAN Manager menu, choose **Administration** > **Settings**.
- 2. To modify the settings for collecting device statistics, click **Statistics Setting**, and click **Edit**.

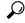

Tin

To view the configured settings, click View.

By default, for every group of statistics (such as **Aggregated DPI** and **AppHosting**), collection of statistics is enabled for all devices.

- 3. To enable the collection of a group of statistics for all devices, click **Enable All** for the particular group.
- 4. To disable the collection of a group of statistics for all devices, click **Disable All** for the particular group.
- **5.** To enable the collection of a group of statistics for all devices only for consumption by Cisco SD-WAN Analytics, click **vAnalytics only** for the particular group.
- **6.** To enable or disable the collection of a group of statistics for specific devices in the overlay network, click **Custom** for the particular group.

In the **Select Devices** dialog box, depending on whether statistics collection is enabled or disabled for a device, the device is listed among **Enabled Devices** or **Disabled Devices** respectively.

a. To enable statistics collection for one or more devices, choose the devices from **Disabled Devices** and move them to **Enabled Devices**.

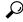

Tip

To choose all **Disabled Devices**, click **Select All**.

**b.** To disable statistics collection for one or more devices, choose the devices from **Enabled Devices** and move them to **Disabled Devices**.

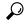

Tip To choose all **Enabled Devices**, click **Select All**.

**c.** To save your selections, click **Done**.

To discard your selections, click Cancel.

7. To apply the modified settings, click **Save**.

To discard your changes, click Cancel.

To revert to the default settings, click **Restore Factory Default**.

#### **Configure the Time Interval to Collect Device Statistics**

- 1. From the Cisco SD-WAN Manager menu, choose **Administration** > **Settings**.
- To modify the time interval at which device statistics are collected, find Statistics Configuration and click Edit.

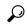

**Tip** To view the configured time interval, click **View**.

- **3.** Enter the desired **Collection Interval** in minutes.
  - Default value: 30 minutes
  - Minimum value: 5 minutes
  - Maximum value: 180 minutes
- 4. To apply the modified settings, click Save.

To discard your changes, click Cancel.

To revert to the default settings, click **Restore Factory Default**.

### **Create a Custom Banner**

To create a custom banner that is displayed after you log in to the Cisco SD-WAN Manager:

- 1. From Banner, click Edit.
- 2. In Enable Banner, click Enabled.
- **3.** In **Banner Info**, enter the text string for the login banner or click **Select a File** to download a file that contains the text string.
- 4. Click Save.

### **Create Customized VNF Image**

### Before you begin

You can upload one or more qcow2 images in addition to a root disk image as an input file along with VM-specific properties, bootstrap configuration files (if any), and generate a compressed TAR file. Through custom packaging, you can:

- Create a custom VM package along with image properties and bootstrap files (if needed) into a TAR
  archive file.
- Tokenize custom variables and apply system variables that are passed with the bootstrap configuration files.

Ensure that the following custom packaging requirements are met:

- Root disk image for a VNF-qcow2
- Day-0 configuration files—system and tokenized custom variables
- VM configuration-CPU, memory, disk, NICs
- HA mode-If a VNF supports HA, specify Day-0 primary and secondary files, NICs for a HA link.
- Additional Storage–If more storage is required, specify predefined disks (qcow2), storage volumes (NFVIS layer)
- **Step 1** From the Cisco SD-WAN Manager menu, choose **Maintenance** > **Software Repository**.
- Step 2 Click Virtual Images > Add Custom VNF Package.
- **Step 3** Configure the VNF with the following VNF package properties and click **Save**.

#### **Table 247: VNF Package Properties**

| Field        | Mandatory or Optional | Description                                                                                          |
|--------------|-----------------------|----------------------------------------------------------------------------------------------------|
| Package Name | Mandatory             | The filename of the target VNF package. It's the Cisco NFVIS image name with .tar or .gz extensions. |
| App Vendor   | Mandatory             | Cisco VNFs or third-party VNFs.                                                                      |
| Name         | Mandatory             | Name of the VNF image.                                                                               |
| Version      | Optional              | Version number of a program.                                                                         |
| Туре         | Mandatory             | Type of VNF to choose.  Supported VNF types are: Router, Firewall, Load Balancer, and Other.         |

- **Step 4** To package a VM qcow2 image, click **File Upload**, and browse to choose a qcow2 image file.
- Step 5 To choose a bootstrap configuration file for VNF, if any, click **Day 0 Configuration** and click **File Upload** to browse and choose the file.

Include the following Day-0 configuration properties:

#### Table 248: Day-0 Configuration

| Field             | Mandatory or Optional | Description                                                                         |
|-------------------|-----------------------|-------------------------------------------------------------------------------------|
| Mount             | Mandatory             | The path where the bootstrap file gets mounted.                                     |
| Parseable         | Mandatory             | A Day-0 configuration file can be parsed or not.                                    |
|                   |                       | Options are: <b>Enable</b> or <b>Disable</b> . By default, <b>Enable</b> is chosen. |
| High Availability | Mandatory             | High availability for a Day-0 configuration file to choose.                         |
|                   |                       | Supported values are: Standalone, HA Primary, HA Secondary.                         |

**Note** If any bootstrap configuration is required for a VNF, create a *bootstrap-config* or a *day0-config* file.

To add a Day-0 configuration, click **Add**, and then click **Save**. The Day-0 configuration appears in the **Day 0 Config File** table. You can tokenize the bootstrap configuration variables with system and custom variables. To tokenize variables of a Day-0 configuration file, click **View Configuration File** next to the desired Day-0 configuration file. In the **Day 0 configuration file** dialog box, perform the following tasks:

Note The bootstrap configuration file is an XML or a text file, and contains properties specific to a VNF and the environment. For a shared VNF, see the topic and additional references in Cisco SD-WAN Cloud OnRamp for Colocation Solution Guide for the list of system variables that must be added for different VNF types..

- a) To add a system variable, in the CLI configuration dialog box, select, and highlight a property from the text fields.
   Click System Variable. The Create System Variable dialog box appears.
- b) Choose a system variable from the **Variable Name** drop-down list, and click **Done**. The highlighted property is replaced by the system variable name.
- c) To add a custom variable, in the **CLI configuration** dialog box, choose and highlight a custom variable attribute from the text fields. Click **Custom Variable**. The **Create Custom Variable** dialog box appears.
- d) Enter the custom variable name and choose a type from **Type** drop-down list.
- e) To set the custom variable attribute, do the following:
  - To ensure that the custom variable is mandatory when creating a service chain, click **Type** next to **Mandatory**.
  - To ensure that a VNF includes both primary and secondary day-0 files, click **Type** next to **Common**.
- f) Click **Done**, and then click **Save**. The highlighted custom variable attribute is replaced by the custom variable name.
- To upload extra VM images, expand **Advance Options**, click **Upload Image**, and then browse to choose an extra qcow2 image file. Choose the root disk, Ephemeral disk 1, or Ephemeral disk 2, and click **Add**. The newly added VM image appears in the **Upload Image** table.

**Note** Ensure that you don't combine ephemeral disks and storage volumes when uploading extra VM images.

Step 8 To add the storage information, expand **Add Storage**, and click **Add volume**. Provide the following storage information and click **Add**. The added storage details appear in the **Add Storage** table.

#### **Table 249: Storage Properties**

| Field              | Mandatory or Optional | Description                                                                                                    |
|--------------------|-----------------------|----------------------------------------------------------------------------------------------------|
| Size               | Mandatory             | The disk size that is required for the VM operation. If the size unit is GiB, the maximum disk size can be 256 GiB. |
| Size Unit          | Mandatory             | Choose size unit.                                                                                                   |
|                    |                       | The supported units are: MIB, GiB, TiB.                                                                             |
| <b>Device Type</b> | Optional              | Choose a disk or CD-ROM. By default, disk is chosen.                                                                |
| Location           | Optional              | The location of the disk or CD-ROM.<br>By default, it's local.                                                      |
| Format             | Optional              | Choose a disk image format.                                                                                         |
|                    |                       | The supported formats are: qcow2, raw, and vmdk. By default, it's raw.                                              |
| Bus                | Optional              | Choose a value from the drop-down list.                                                                             |
|                    |                       | The supported values for a bus are: virtio, scsi, and ide. By default, it's virtio.                                 |

**Step 9** To add VNF image properties, expand **Image Properties** and enter the following image information.

#### **Table 250: VNF Image Properties**

| Field              | Mandatory or Optional | Description  Enable or disable SR-IOV support. By default, it's enabled.        |  |  |
|--------------------|-----------------------|---------------------------------------------------------------------------------|--|--|
| SR-IOV Mode        | Mandatory             |                                                                                 |  |  |
| Monitored          | Mandatory             | VM health monitoring for those V that you can bootstrap.                        |  |  |
|                    |                       | The options are: enable or disable. By default, it's enabled.                   |  |  |
| <b>Bootup Time</b> | Mandatory             | The monitoring timeout period for a monitored VM. By default, it's 600 seconds. |  |  |

| Field           | Mandatory or Optional | Description                                                                                                    |
|-----------------|-----------------------|----------------------------------------------------------------------------------------------------|
| Serial Console  | Optional              | The serial console that is supported or not.                                                                                                    |
|                 |                       | The options are: enable or disable. By default, it's disabled.                                                                                                    |
| Privileged Mode | Optional              | Allows special features like promiscuous mode and snooping.                                                                                                    |
|                 |                       | The options are: enable or disable. By default, it's disabled.                                                                                                    |
| Dedicate Cores  | Mandatory             | Facilitates allocation of a dedicated resource (CPU) to supplement a VM's low latency (for example, router and firewall). Otherwise, shared resources are used.  The options are: enable or disable. By default, it's enabled. |

### **Step 10** To add VM resource requirements, expand **Resource Requirements** and enter the following information.

### Table 251: VM Resource Requirements

| Field                         | Mandatory or Optional | Description                                                                                                    |  |
|-------------------------------|-----------------------|----------------------------------------------------------------------------------------------------|--|
| Default CPU                   | Mandatory             | The CPUs supported by a VM. The maximum numbers of CPUs supported are 8.                                                |  |
| Default RAM                   | Mandatory             | The RAM supported by a VM. The RAM can range 2–32.                                                                      |  |
| Disk Size                     | Mandatory             | The disk size in GB supported by a VM. The disk size can range 4–256.                                                   |  |
| Max number of VNICs           | Optional              | The maximum number of VNICs allowed for a VM. The number of VNICs can from range 8–32 and by default, the value is 8.   |  |
| Management VNIC ID            | Mandatory             | The management VNIC ID corresponding to the management interface. The valid range is from 0 to maximum number of VNICs. |  |
| Number of Management VNICs ID | Mandatory             | The number of VNICs.                                                                                                    |  |

| Field                                | Mandatory or Optional | Description                                                                                                    |
|--------------------------------------|-----------------------|----------------------------------------------------------------------------------------------------|
| High Availability VNIC ID            | Mandatory             | The VNIC IDs where high availability is enabled. The valid range is from 0–maximum number of VNICs. It shouldn't conflict with management VNIC Id. By default, the value is 1. |
| Number of High Availability VNICs ID | Mandatory             | The maximum number of VNIC IDs where high availability is enabled. The valid range is 0–(maximum number of VNICs-number of management VNICs-2) and by default, the value is 1. |

**Step 11** To add day-0 configuration drive options, expand **Day 0 Configuration Drive options** and enter the following information.

Table 252: Day-0 Configuration Drive Options

| Field        | Mandatory or Optional | Description                                                                                                    |  |
|--------------|-----------------------|----------------------------------------------------------------------------------------------------|--|
| Volume Label | Mandatory             | The volume label of the Day-0 configuration drive.                                                                               |  |
|              |                       | The options are: V1 or V2. By default, the option is V2. V2 is the config-drive label config-2. V1 is config-drive label cidata. |  |
| Init Drive   | Optional              | The Day-0 configuration file as a diwhen mounted. The default drive is CD-ROM.                                                   |  |
| Init Bus     | Optional              | Choose an init bus.  The supported values for a bus are: virtio, scsi, and ide. By default, it's ide.                            |  |

The Software Repository table displays the customized VNF image, and image is available for choosing when creating a custom service chain.

### **Customize the Monitor Overview Dashboard**

Table 253: Feature History

| Feature Name                                                                                        | Release Information                                                                     | Description                                                                                                    |
|----------------------------------------------------------------------------------------------------|-----------------------------------------------------------------------------------------|----------------------------------------------------------------------------------------------------|
| Customizable Monitor<br>Overview Dashboard<br>in Cisco SD-WAN<br>Manager                            | Cisco vManage<br>Release 20.9.1                                                         | You can customize the <b>Monitor Overview</b> dashboard. You can specify which dashlets to view and sort them based on your personal preferences.                                                                                                    |
| Time Filter in Monitor<br>Overview and Monitor<br>Security Dashboards in<br>Cisco SD-WAN<br>Manager | Cisco vManage<br>Release 20.10.1                                                        | You can filter the data on the <b>Monitor Overview</b> and <b>Monitor Security</b> dashboards for a specified time range.                                                                                                    |
| View Sites in Global<br>Topology View                                                               | Cisco vManage<br>Release 20.11.1                                                        | You can view all sites or a single site in the global topology view for geographical regions worldwide by clicking the inverted-drop-shaped icon on the <b>Monitor Overview</b> dashboard.                                                                                                    |
| View Top Alarms                                                                                     | Cisco vManage<br>Release 20.11.1                                                        | You can view alarm details for a single site on the <b>Monitor</b> Overview dashboard. Click View Details to open the Monitor > Logs > Alarms window and view the alarm details.                                                                                                    |
| View WAN Edge<br>Management                                                                         | Cisco vManage<br>Release 20.11.1                                                        | You can view the WAN Edge Management dashlet on the <b>Monitor Overview</b> dashboard.                                                                                                    |
| Security Dashboard<br>Enhancements                                                                  | Cisco IOS XE Catalyst<br>SD-WAN Release<br>17.11.1a<br>Cisco vManage<br>Release 20.11.1 | This feature enhances the security dashboard in Cisco SD-WAN Manager.  The security dashboard introduces a <b>Actions</b> drop-down list that enables you to edit the security dashboard, reset the security dashboard, and view the <b>SecureX</b> ribbon in the security dashboard.  Additionally, you can access the Cisco Talos portal from Cisco SD-WAN Manager. A hyperlink of the Cisco Talos portal is added to the security dashboard. |
| Global Network View<br>with Network-Wide<br>Path Insight<br>Integration                             | Cisco Catalyst<br>SD-WAN Manager<br>Release 20.12.1                                     | Network-Wide Path Insight is now integrated with the global network view. This feature also introduces enhancements to the geomap view by providing real-time monitoring of the health of each site.  Global Topology View is now called as Global Network View in Cisco Catalyst SD-WAN Manager.                                                                                                    |
| Security Dashboard<br>Enhancements                                                                  | Cisco Catalyst<br>SD-WAN Manager<br>Release 20.12.1                                     | This feature enhances the security dashboard to provide greater flexibility while troubleshooting security threats down to a device level in Cisco Catalyst SD-WAN.                                                                                                    |

### Add a Dashlet

- **1.** From the Cisco SD-WAN Manager menu, choose **Monitor** > **Overview**.
- 2. From the **Actions** drop-down list, choose **Edit Dashboard**.
- 3. Click Add Dashlet.

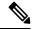

Note

The **Add Dashlet** option is available only if additional dashlets are available to be added. It is not available on the default dashboard.

- **4.** Choose the dashlets that you want to add.
- 5. Click Add.
- 6. Click Save.

You can customize the following dashlets:

- Transport Health
- Site BFD Connectivity
- Transport Interface Distribution
- WAN Edge Inventory
- Application-Aware Routing

### **Delete a Dashlet**

- **1.** From the Cisco SD-WAN Manager menu, choose **Monitor** > **Overview**.
- 2. From the Actions drop-down list, choose Edit Dashboard.
- 3. Click the **Delete** icon adjacent to the corresponding dashlet name.
- **4.** To confirm the deletion of the dashlet, click **Yes**.
- 5. Click Save.

### **Rearrange Dashlets**

- 1. From the Cisco SD-WAN Manager menu, choose **Monitor** > **Overview**.
- **2.** From the **Actions** drop-down list, choose **Edit Dashboard**.
- **3.** Drag and drop the dashlets according to your requirements.
- 4. Click Save.

### **Filter the Dashboard Data**

Minimum release: Cisco vManage Release 20.10.1

You can view the data on the **Monitor Overview** and **Monitor Security** dashboards based on a specified time range. A time filter option is available on these dashboards. On the **Monitor Overview** dashboard, the time filter option is applicable to the following dashlets:

- · Site Health
- Tunnel Health
- WAN Edge Health
- Application Health
- Transport Health
- Top Alarms
- Top Applications

This feature is available in both single-tenant and multitenant deployments. In multitenant deployments, this feature is available only in the tenant dashboard.

Time filter values: 1 hour, 3 hours, 6 hours, 12 hours, 24 hours, 7 days.

Only in the **Transport Health** dashlet, the data is available up to 7 days. In the **Site Health**, **Tunnel Health**, **WAN Edge Health**, **Application Health**, and **Top Applications** dashlets, the data is available up to 24 hours.

Default: 24 hours

To filter the data, do the following:

- 1. From the Cisco SD-WAN Manager menu, choose **Monitor** > **Overview** or **Monitor** > **Security**.
- 2. From the time filter drop-down list, choose a value.

The dashlets display the data based on the chosen time.

You also can apply the time filter at the dashlet level. To do this, click **View Details** in the corresponding dashlet, and choose a time filter value in the right navigation pane. The time filter value applied at the dashboard level, and not at the dashlet level, is preserved after closing the navigation pane.

### **Restore Default Settings**

- 1. From the Cisco SD-WAN Manager menu, choose **Monitor** > **Overview**.
- 2. From the Actions drop-down list, choose Reset to Default View.
- 3. Click Apply.

### **Decommission a Cloud Router**

Decommissioning a cloud router (such as a Cisco Cloud Services Router 1000V) removes the device's serial number from Cisco SD-WAN Manager and generates a new token for the device. To do so:

- 1. From the Cisco SD-WAN Manager menu, choose **Configuration** > **Devices**.
- 2. Click WAN Edge List, and select a cloud router.
- 3. Click ..., and click **Decommission WAN Edge**.

**4.** To confirm the decommissioning of the router, click **OK**.

### **Delete a Software Image from the Repository**

To delete a software image from the Cisco SD-WAN Manager software repository:

- Step 1 From the Cisco SD-WAN Manager menu, choose Maintenance > Software Repository.
- **Step 2** For the desired software image, click ... and choose **Delete**.

If a software image is being downloaded to a router, you cannot delete the image until the download process completes.

### **Determine the Status of Network Sites**

A site is a particular physical location within the Cisco Catalyst SD-WAN overlay network, such as a branch office, a data center, or a campus. Each site is identified by a unique integer, called a site ID. Each device at a site is identified by the same site ID.

To determine the status of network sites:

- **1.** From the Cisco SD-WAN Manager menu, choose **Monitor** > **Overview**.
  - Cisco vManage Release 20.6.x and earlier: From the Cisco SD-WAN Manager menu, choose **Dashboard** > **Main Dashboard**.
- 2. Locate the **Site BFD Connectivity** dashlet, which displays the state of data connections of a site. When a site has multiple edge devices, this dashlet displays the state of the entire site and not for individual devices. The **Site BFD Connectivity** dashlet displays three states:
  - Full WAN Connectivity: Total number of sites where all BFD sessions on all devices are in the up state.
  - Partial WAN Connectivity: Total number of sites where a TLOC or a tunnel is in the down state. These sites still have limited data plane connectivity.
  - No WAN Connectivity: Total number of sites where all BFD sessions on all devices are in the down state. These sites have no data plane connectivity.

Click any of these to view more details. The details are displayed in a pop-up window.

**3.** For the desired row, click ... and choose **Device Dashboard**, **SSH Terminal**, or **Real Time**. You will be redirected to the appropriate window based on your selection.

### **Enable Reverse Proxy**

Table 254: Feature History

| Feature Name                                                                                                    | Release Information | Description                                                                                                    |
|----------------------------------------------------------------------------------------------------|---------------------|----------------------------------------------------------------------------------------------------|
| Support for Reverse Proxy<br>with Cisco IOS XE<br>Catalyst SD-WAN devices<br>and Cisco Catalyst<br>SD-WAN Multitenancy | 17.6.1a             | With this feature, you can deploy a reverse proxy in your overlay network between Cisco IOS XE Catalyst SD-WAN devices and Cisco SD-WAN Manager and Cisco SD-WAN Controllers. Also, this feature enables you to deploy a reverse proxy in both single-tenant and multitenant deployments that include Cisco vEdge devices or Cisco IOS XE Catalyst SD-WAN devices. In a multitenant deployment, the Service Provider manages reverse proxy and the associated configuration. |

In a standard overlay network, Cisco Catalyst SD-WAN edge devices initiate direct connections to the Cisco SD-WAN Controllers (Cisco SD-WAN Manager and Cisco SD-WAN Controllers) and exchange control plane information over these connections. The WAN edge devices are typically located in branch sites and connect to the Cisco SD-WAN Controllers over the internet. As a result, Cisco SD-WAN Manager and Cisco SD-WAN Controllers are also connected directly to the internet.

For security, or other reasons, you may not want the Cisco SD-WAN Controllers to have direct internet connections. In such a scenario, you can deploy a reverse proxy between the Cisco SD-WAN Controllers and the WAN edge devices. The reverse proxy acts as an intermediary to pass control traffic between the Cisco SD-WAN Controllers and the WAN edge devices. Instead of communicating directly with Cisco SD-WAN Manager and the Cisco SD-WAN Controllers, the WAN edge devices communicate with the reverse proxy, and the reverse proxy relays the traffic to and from Cisco SD-WAN Manager and Cisco SD-WAN Controllers.

The following figure illustrates a reverse proxy deployed between a WAN edge device and Cisco SD-WAN Manager and the Cisco SD-WAN Controllers.

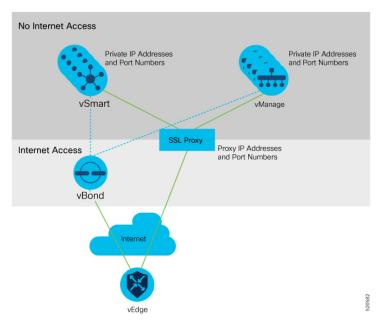

You can deploy a reverse proxy in both single-tenant and multi-tenant Cisco Catalyst SD-WAN deployments.

### **Restrictions for Enabling Reverse Proxy Support**

- In a multitenant Cisco Catalyst SD-WAN overlay network, you can deploy a reverse proxy device with only a three-node Cisco SD-WAN Manager cluster. Deployment of the reverse proxy is only supported with a TLS-based control plane for Cisco SD-WAN Manager and Cisco SD-WAN Controllers.
- You cannot deploy a reverse proxy with a Cisco vEdge 5000 router.
- You cannot deploy a reverse proxy with IPv6 control connections.

### **Provision Certificates on the Reverse Proxy**

Before exchanging traffic, the reverse proxy and the WAN edge devices must authenticate each other.

On the reverse proxy you must provision a certificate that is signed by the CA that has signed the certificate of the Cisco SD-WAN Controllers. This certificate is used by the reverse proxy to verify the WAN edge devices.

To generate a Certificate Signing Request (CSR) for the reverse proxy and have it signed by Cisco, do as follows:

**1.** Run the following command on the reverse proxy:

proxy\$ openssl req -new -days 365 -newkey rsa:2048 -nodes -keyout Proxy.key -out Proxy.csr When prompted, enter values as suggested in the following table:

| Property                 | Description                                                                                                    |
|--------------------------|----------------------------------------------------------------------------------------------------|
| Country Name (2 letter   | Any country code.                                                                                                    |
| code)                    | Example: US                                                                                                    |
| State or Province Name   | Any state or province.                                                                                                    |
|                          | Example: CA                                                                                                    |
| Locality Name            | Any locality.                                                                                                    |
|                          | Example: San Jose                                                                                                    |
| Organization Name        | Use either "vIPtela Inc" or "Viptela LLC".                                                                                                    |
|                          | Starting from Cisco IOS XE Catalyst SD-WAN Release 17.10.1a, you can use "Cisco Systems" string as the Organization Name for enterprise certificates. |
|                          | Example: Viptela LLC                                                                                                    |
| Organizational Unit Name | Use the "organization" name configured on the overlay.                                                                                                |
|                          | Example: cisco-sdwan-12345                                                                                                    |
| Common Name              | Host name ending with ".viptela.com".                                                                                                    |
|                          | Example: proxy.viptela.com                                                                                                    |

| Property      | Description                  |
|---------------|------------------------------|
| Email Address | Use any valid email address. |
|               | Example: someone@example.com |

- **2.** Get the CSR signed by Cisco.
  - If you use Symantec/Digicert as the CA for the Cisco SD-WAN Controllers, open a case with Cisco TAC to sign the CSR.
  - If you use Cisco Public Key Infrastructure (PKI) as the CA for the Cisco SD-WAN Controllers, submit the CSR on the Cisco Network Plug and Play (PnP) application and retrieve the signed certificate.

#### **Enable Reverse Proxy**

- 1. From the Cisco SD-WAN Manager menu, choose **Administration** > **Settings**.
- 2. For the Reverse Proxy setting, click Edit.
- 3. For Enable Reverse Proxy, click Enabled.
- 4. Click Save.

### **Configure Reverse Proxy Settings on Cisco SD-WAN Controllers**

- **1.** From the Cisco SD-WAN Manager menu, choose **Configure** > **Devices**.
- 2. Click Controllers.
- 3. For the desired Cisco SD-WAN Manager instance or Cisco SD-WAN Controller, click ... and click Add Reverse Proxy.

The Add Reverse Proxy dialog box appears.

- **4.** To map a private IP address and port number to a proxy IP address and port number, do as follows:
  - a. Click Add Reverse Proxy.
  - **b.** Enter the following details:

| Private IP   | The private IP address is the IP address of the transport interface in VPN 0.                                                                |
|--------------|----------------------------------------------------------------------------------------------------|
| Private Port | This is the port used to establish the connections that handle control and traffic in the overlay network. The default port number is 12346. |
| Proxy IP     | Proxy IP address to which private IP address must be mapped.                                                                                 |
| Proxy Port   | Proxy port to which the private port must be mapped.                                                                                         |

- **c.** If the Cisco SD-WAN Manager instance or Cisco SD-WAN Controller has multiple cores, repeat **Step 4 a** and **Step 4 b** for each core.
- **5.** To delete a private IP address-port number to proxy IP address-port number mapping, find the mapping and click the trash icon.

6. To save the reverse proxy settings, click Add.

To discard the settings, click **Cancel**.

7. In the Security feature template attached to the Cisco SD-WAN Manager instance or Cisco SD-WAN Controller, choose TLS as the transport protocol.

After you configure reverse proxy settings on a Cisco SD-WAN Manager instance or a Cisco SD-WAN Controller, WAN edge devices in the overlay network are provisioned with a certificate for authentication with the reverse proxy.

- When a reverse proxy is deployed, Cisco Catalyst SD-WAN Validator shares the details of the reverse proxy with the WAN edge devices.
- **2.** On learning about the reverse proxy, a WAN edge device initiates the installation of a signed certificate from Cisco SD-WAN Manager.
- **3.** After the certificate is installed, the WAN edge device uses the certificate for authentication with the reverse proxy and connects to the reverse proxy.

#### **Disable Reverse Proxy**

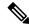

Note

Before you disable reverse proxy, delete any private IP address-port number to proxy IP address-port number mappings that you have configured for Cisco SD-WAN Manager instances and Cisco SD-WAN Controller. See *Configure Reverse Proxy Settings on Cisco Catalyst SD-WAN Controllers* for information about deleting the mappings.

- 1. From the Cisco SD-WAN Manager menu, choose **Administration** > **Settings**.
- 2. For the **Reverse Proxy** setting, click **Edit**.
- 3. For Enable Reverse Proxy, click Disabled.
- 4. Click Save.

### Monitor Private and Proxy IP Addresses of Cisco SD-WAN Controllers and WAN Edge Devices

- From the Cisco SD-WAN Manager menu, choose Monitor > Devices.
   Cisco vManage Release 20.6.x and earlier: From the Cisco SD-WAN Manager menu, choose Monitor >
  - Network.
- 2. Click on the hostname of a Cisco SD-WAN Manager instance, Cisco SD-WAN Controller, or a WAN edge device.
- 3. In the left pane, click Real Time.
- **4.** From the **Device Options** drop-down list, choose **Control Connections**.

In the table that appears, the entries in the Private IP and Private Port columns are the private IP address and port number of the transport interface in VPN 0. The entries in the Public IP and Public Port columns are the proxy IP address and port number.

#### **Monitor Reverse Proxy Using CLI**

## **Example: Monitor Private and Proxy IP Address and Port Numbers of WAN Edge Devices on Cisco SD-WAN Controllers**

The following is a sample output from the execution of the **show control connections** command on a Cisco SD-WAN Controller. In the command output, for a WAN edge device, the entries in the PEER PRIVATE IP and PEER PRIV PORT columns are the configured TLOC IP address and port number of the WAN edge interface. The entries in the PEER PUBLIC IP and PEER PUB PORT columns are the corresponding IP address and port number of the reverse proxy interface. The same command can also be executed on a Cisco SD-WAN Manager instance to obtain a similar output.

vsmart1# show control connections

|                                                     |                |                       | PEER           | PEER     |
|-----------------------------------------------------|----------------|-----------------------|----------------|----------|
| PEER PEER PEER                                      | SITE           | DOMAIN PEER           | PRIV PEER      | PUB      |
| INDEX TYPE PROT SYSTEM IP ORGANIZATION REMOTE COLOR | ID<br>STATE UP | ID PRIVATE IP<br>TIME | PORT PUBLIC    | IP PORT  |
| 0 vbond dtls 172.16.1.2                             | 0              | 0 10.1.1.2            | 12346 10.1     | .1.2     |
| 12346 EXAMPLE-ORG default                           | up             | 53:08:18:50           |                |          |
| 0 vmanage tls 172.16.1.6                            | 1              | 0 10.2.100            | .6 45689 10.2  | .100.6   |
| 45689 EXAMPLE-ORG default                           | up             | 53:08:18:32           |                |          |
| 1 vedge tls 1.1.100.1                               | 100            | 1 10.3.1.2            | 57853 10.2.100 | .1 53624 |
| EXAMPLE-ORG biz-internet                            | up 53:         | 08:18:44              |                |          |
| 1 vedge tls 1.1.101.1                               | 101            | 1 10.4.1.2            | 55411 10.2.100 | .1 53622 |
| EXAMPLE-ORG biz-internet                            | up 53:         | 08:18:48              |                |          |
| 1 vbond dtls 172.16.1.2                             | 0              | 0 10.1.1.2            | 12346 10.1     | .1.2     |
| 12346 EXAMPLE-ORG default                           | up             | 53:08:18:51           |                |          |

vsmart1#

## Example: View Mapping of SD-WAN Controller Private IP Address and Port Number to Proxy IP Address and Port Number on Cisco Catalyst SD-WAN Validator

The following is a sample output from the execution of the **show orchestrator reverse-proxy-mapping** command on a Cisco SD-WAN Validator. In the command output, the entries in the PROXY IP and PROXY PORT columns are the proxy IP address and port number. The entries in the PRIVATE IP and PRIVATE PORT columns are the private IP address and port number of the transport interface in VPN 0.

vbond# show orchestrator reverse-proxy-mapping

|                                      |            | PRIVATE |           | PROXY |
|--------------------------------------|------------|---------|-----------|-------|
| UUID                                 | PRIVATE IP | PORT    | PROXY IP  | PORT  |
|                                      |            |         |           |       |
| 14c35ae4-69e3-41c5-a62f-725c839d25df | 10.2.100.4 | 23456   | 10.2.1.10 | 23458 |
| 14c35ae4-69e3-41c5-a62f-725c839d25df | 10.2.100.4 | 23556   | 10.2.1.10 | 23558 |
| 6c63e80a-8175-47de-a455-53a127ee70bd | 10.2.100.6 | 23456   | 10.2.1.10 | 23457 |
| 6c63e80a-8175-47de-a455-53a127ee70bd | 10.2.100.6 | 23556   | 10.2.1.10 | 23557 |
| 6c63e80a-8175-47de-a455-53a127ee70bd | 10.2.100.6 | 23656   | 10.2.1.10 | 23657 |
| 6c63e80a-8175-47de-a455-53a127ee70bd | 10.2.100.6 | 23756   | 10.2.1.10 | 23757 |

| 6c63e80a-8175-47de-a455-53a127ee70bd | 10.2.100.6 | 23856 | 10.2.1.10 | 23857 |
|--------------------------------------|------------|-------|-----------|-------|
| 6c63e80a-8175-47de-a455-53a127ee70bd | 10.2.100.6 | 23956 | 10.2.1.10 | 23957 |
| 6c63e80a-8175-47de-a455-53a127ee70bd | 10.2.100.6 | 24056 | 10.2.1.10 | 24057 |
| 6c63e80a-8175-47de-a455-53a127ee70bd | 10.2.100.6 | 24156 | 10.2.1.10 | 24157 |

#### vbond#

## Example: View Mapping of SD-WAN Controller Private IP Address and Port Number to Proxy IP Address and Port Number on a WAN Edge Device

The following is a sample output from the execution of the **show sdwan control connections** command on a Cisco IOS XE Catalyst SD-WAN device. In the command output, check the entry in the PROXY column for a Cisco SD-WAN Manager instance or a Cisco SD-WAN Controller. If the entry is Yes, the entries in the PEER PUBLIC IP and PEER PUBLIC PORT are the proxy IP address and port number.

Device# show sdwan control connections

|                            | CC                         | ONTROLLER   |                                  | PEER           | PEER    |
|----------------------------|----------------------------|-------------|----------------------------------|----------------|---------|
| PEER PEEF                  |                            | SITE        | DOMAIN PEER                      | PRIV PEER      | PUB     |
| TYPE PROT                  |                            | ID<br>PROXY | ID PRIVATE IP<br>STATE UPTIME ID | PORT PUBLIC IP | PORT    |
| vsmart tls<br>EXAMPLE-ORG  | 172.16.1.4<br>biz-internet | 1<br>Yes    |                                  | 23558 10.2.1.1 | 0 23558 |
| vbond dtls<br>EXAMPLE-ORG  | 0.0.0.0 biz-internet       | 0 –         | 0 10.1.1.2<br>up 52:08:50:47 0   | 12346 10.1.1.2 | 12346   |
| vmanage tls<br>EXAMPLE-ORG | 172.16.1.6<br>biz-internet | 1<br>Yes    | 0 10.2.100.6<br>up 66:03:04:50 0 | 23957 10.2.1.1 | 0 23957 |

#### Device#

On a Cisco vEdge device, you can obtain a similar output by executing the command show control connections.

## Example: View Signed Certificate Installed on a WAN Edge Device for Authentication with Reverse Proxy

The following is a sample output from the execution of the **show sdwan certificate reverse-proxy** command on a Cisco IOS XE Catalyst SD-WAN device.

Device# show sdwan certificate reverse-proxy

Reverse proxy certificate

```
Certificate:
   Data:
       Version: 1 (0x0)
        Serial Number: 1 (0x1)
        Signature Algorithm: sha256WithRSAEncryption
        Issuer: C = US, CN = 6c63e80a - 8175 - 47de - a455 - 53a127ee70bd, O = Viptela
        Validity
           Not Before: Jun 2 19:31:08 2021 GMT
           Not After : May 27 19:31:08 2051 GMT
       Subject: C = US, ST = California, CN = C8K-9AE4A5A8-4EB0-E6C1-1761-6E54E4985F78, O
 = ViptelaClient
       Subject Public Key Info:
            Public Key Algorithm: rsaEncryption
                RSA Public-Key: (2048 bit)
                Modulus:
                    00:e2:45:49:53:3a:56:d4:b8:70:59:90:01:fb:b1:
                    44:e3:73:17:97:a3:e9:b7:55:44:d4:2d:dd:13:4a:
                    a8:ef:78:14:9d:bd:b5:69:de:c9:31:29:bd:8e:57:
                    09:f2:02:f8:3d:1d:1e:cb:a3:2e:94:c7:2e:61:ea:
                    e9:94:3b:28:8d:f7:06:12:56:f3:24:56:8c:4a:e7:
                    01:b1:2b:1b:cd:85:4f:8d:34:78:78:a1:26:17:2b:
                    a5:1b:2a:b6:dd:50:51:f8:2b:13:93:cd:a6:fd:f8:
                    71:95:c4:db:fc:a7:83:05:23:68:61:15:05:cc:aa:
                    60:af:09:ef:3e:ce:70:4d:dd:50:84:3c:9a:57:ce:
                    cb:15:84:3e:cd:b2:b6:30:ab:86:68:17:94:fa:9c:
                    la:ab:28:96:68:8c:ef:c8:f7:00:8a:7a:01:ca:58:
                    84:b0:87:af:9a:f6:13:0f:aa:42:db:8b:cc:6e:ba:
                    c8:c1:48:d2:f4:d8:08:b1:b5:15:ca:36:80:98:47:
                    32:3a:df:54:35:fe:75:32:23:9f:b5:ed:65:41:99:
                    50:b9:0f:7a:a2:10:59:12:d8:3e:45:78:cb:dc:2a:
                    95:f2:72:02:1a:a6:75:06:87:52:4d:01:17:f2:62:
                    8c:40:ad:29:e4:75:17:04:65:a9:b9:6a:dd:30:95:
                    34:9b
```

Exponent: 65537 (0x10001)

Signature Algorithm: sha256WithRSAEncryption 99:40:af:23:bb:cf:7d:59:e9:a5:83:78:37:02:76:83:79:02: b3:5c:56:e8:c3:aa:fc:78:ef:07:23:f8:14:19:9c:a4:5d:88: 07:4d:6e:b8:0d:b5:af:fa:5c:f9:55:d0:60:94:d9:24:99:5e: 33:06:83:03:c3:73:c1:38:48:45:ba:6a:35:e6:e1:51:0e:92: c3:a2:4a:a2:e1:2b:da:cd:0c:c3:17:ef:35:52:e1:6a:23:20: af:99:95:a2:cb:99:a7:94:03:f3:78:99:bc:76:a3:0f:de:04: 7d:35:e1:dc:4d:47:79:f4:c8:4c:19:df:80:4c:4f:15:ab:f1: 61:a2:78:7a:2b:6e:98:f6:7b:8f:d6:55:44:16:79:e3:cd:51: 0e:27:fc:e6:4c:ff:bb:8f:2d:b0:ee:ed:98:63:e9:c9:cf:5f: d7:b1:dd:7b:19:32:22:94:77:d5:bc:51:85:65:f3:e0:93:c7: 3c:79:fc:34:c7:9f:40:dc:b1:fc:6c:e5:3d:af:2d:77:b7:c3: 88:b3:89:7c:a6:1f:56:35:3b:35:66:0c:c8:05:b5:28:0b:98: 19:c7:b0:8e:dc:b7:3f:9d:c1:bb:69:f0:7d:20:95:b5:d1:f0: 06:35:b7:c4:64:ba:c4:95:31:4a:97:03:0f:04:54:6d:cb:50: 2f:31:02:59

Device#

On a Cisco vEdge device, you can obtain a similar output by executing the command **show certificate reverse-proxy**.

### **Enterprise Certificates**

In Cisco IOS XE SD-WAN Release 16.11.1 and Cisco SD-WAN Release 19.1, enterprise certificates were introduced. Enterprise certificates replace the controller certificates authorization used previously.

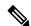

Note

When using enterprise certificates for Cisco SD-WAN Controllers, ensure that you use root certificates with an RSA key that is at least 2048 bit.

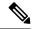

Note

For purposes of certificate management, the term *controller* is used to collectively refer to Cisco SD-WAN Manager, the Cisco Catalyst SD-WAN Controller, and the Cisco Catalyst SD-WAN Validator.

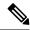

Note

For more information about enterprise certificates, see the Cisco Catalyst SD-WAN Controller Certificates and Authorized Serial Number File Prescriptive Deployment Guide.

Use the Certificates page to manage certificates and authenticate WAN edge and controller devices in the overlay network.

Two components of the Cisco Catalyst SD-WAN solution provide device authentication:

- Signed certificates are used to authenticate devices in the overlay network. Once authenticated, devices
  can establish secure sessions between each other. It is from Cisco SD-WAN Manager that you generate
  these certificates and install them on the controller devices—Cisco SD-WAN Manager, Cisco SD-WAN
  Validators, and Cisco SD-WAN Controllers.
- The WAN edge authorized serial number file contains the serial numbers of all valid vEdge and WAN routers in your network. You receive this file from Cisco Catalyst SD-WAN, mark each router as valid or invalid, and then from Cisco SD-WAN Manager, send the file to the controller devices in the network.

Install the certificates and the WAN edge authorized serial number file on the controller devices to allow the Cisco Catalyst SD-WAN overlay network components to validate and authenticate each other and thus to allow the overlay network to become operational.

### **Generate Admin-Tech Files**

Table 255: Feature History

| Feature Name                                                                           | Release Information                                                                   | Description                                                                                                    |
|----------------------------------------------------------------------------------------|---------------------------------------------------------------------------------------|----------------------------------------------------------------------------------------------------|
| Admin-Tech<br>Enhancements                                                             | Cisco IOS XE Catalyst<br>SD-WAN Release<br>17.2.1r                                    | This feature enhances the admin-tech file to include <b>show tech-support memory</b> , <b>show policy-firewall stats platform</b> , and <b>show sdwan confd-log netconf-trace</b> commands in the admin-tech logs. The admin-tech tar file includes memory, platform, and operation details.      |
| Generate System Status Information for a Cisco SD-WAN Manager Cluster Using Admin Tech | Cisco IOS XE Catalyst<br>SD-WAN Release<br>17.6.1a<br>Cisco vManage<br>Release 20.6.1 | You can collect system status information for a Cisco SD-WAN Manager cluster. Prior to this feature, Cisco Catalyst SD-WAN was only able to generate an admin-tech file for a single device.                                                                                                    |
| View Generated<br>Admin-Tech Files at<br>Any Time                                      | Cisco IOS XE Catalyst<br>SD-WAN Release<br>17.6.1a<br>Cisco vManage<br>Release 20.6.1 | You can view a list of generated admin-tech files and determine which files to copy from your device to Cisco SD-WAN Manager. You can then download the selected admin-tech files to your local device, or delete the downloaded admin-tech files from Cisco SD-WAN Manager, the device, or both. |

| Feature Name                                                      | Release Information                                                                   | Description                                                                                                    |
|-------------------------------------------------------------------|---------------------------------------------------------------------------------------|----------------------------------------------------------------------------------------------------|
| Additional Diagnostics<br>Information Added to<br>Admin-Tech File | Cisco IOS XE Catalyst<br>SD-WAN Release<br>17.7.1a<br>Cisco vManage<br>Release 20.7.1 | You can access additional diagnostics information collected from the application server, the configuration database, the statistics database, and other internal services. |
| Upload an<br>Admin-Tech File to a<br>TAC Case                     | Cisco IOS XE Catalyst<br>SD-WAN Release<br>17.7.1a<br>Cisco vManage<br>Release 20.7.1 | You can upload an admin-tech file to a TAC case from Cisco SD-WAN Manager.                                                                                                 |

Perform the following steps to generate admin-tech file.

- 1. From the Cisco SD-WAN Manager menu, choose **Tools** > **Operational Commands**.
- 2. Click **Generate Admin Tech for vManage** to generate an admin-tech file for all the nodes in a Cisco SD-WAN Manager cluster.
- 3. For a single device, click ... for the desired device and choose Generate Admin Tech.
- 4. In the Generate admin-tech File window, limit the contents of the admin-tech tar file if desired:
  - **a.** The **Include Logs** check box is checked by default. Uncheck this check box to omit any log files from the compressed tar file.

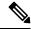

Note

The log files are stored in the /var/log/directory on the local device.

b. Check the Include Cores check box to include any core files.

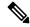

Note

The core files are stored in the /var/crash directory on the local device.

- **c.** Check the **Include Tech** check box to include any files related to device processes (daemons), memory details and operations.
- 5. Click Generate.

Cisco SD-WAN Manager creates the admin-tech file.

The file name has the format date-time-admin-tech.tar.gz.

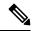

Note

Starting from Cisco vManage Release 20.7.1, the admin-tech file includes additional diagnostics information collected from the application server, the configuration database, the statistics database, and other internal services.

For more information on admin tech and technical support commands, see request admin-tech and show tech-support.

#### **View Admin-Tech Files**

You can perform any of the following operations after the admin-tech file is generated:

- View the list of the generated admin-tech files.
- Copy the selected admin-tech files from your device to Cisco SD-WAN Manager.
- Download the selected admin-tech files to your local device.
- Delete the selected admin-tech files from Cisco SD-WAN Manager, the device, or both.
- 1. From the Cisco SD-WAN Manager menu, choose **Tools** > **Operational Commands**.
- 2. For the desired device, click . . . and choose View Admin Tech List.

A tar file appears that contains the admin-tech contents of the device that you selected earlier. This file has a name similar to <code>ip-address-hostname-20210602-032523-admin-tech.tar.gz</code>, where the numeric fields are the date and the time.

You can view the list of the generated admin-tech files and decide which files that you want to copy to Cisco SD-WAN Manager.

- 3. Click the Copy icon to copy the admin-tech file from the device to Cisco SD-WAN Manager.
  - A hint appears letting you know that the file is being copied from the device to Cisco SD-WAN Manager.
- **4.** After the file is copied from the device to Cisco SD-WAN Manager, you can click the **Download** icon to download the file to your local device.
  - You can view the admin-tech file size after the file is copied to Cisco SD-WAN Manager.
- **5.** After the admin-tech file is successfully copied to Cisco SD-WAN Manager, you can click the **Delete** icon and choose which files to delete from Cisco SD-WAN Manager, the device, or both.

For more information on admin tech and technical support commands, see request admin-tech and show tech-support.

## **Upload an Admin-Tech File to a TAC Case**

From Cisco vManage Release 20.7.1, Cisco IOS XE Catalyst SD-WAN Release 17.7.1a, and Cisco SD-WAN Release 20.7.1, you can upload an admin-tech file directly from Cisco SD-WAN Manager when opening a TAC case.

#### **Before You Begin**

Ensure that you have generated admin-tech files from Cisco SD-WAN Manager.

#### **Upload an Admin-Tech File to a TAC Case**

Perform the following steps to upload an admin-tech file to a TAC case:

- 1. From the Cisco SD-WAN Manager menu, choose **Tools** > **Operational Commands**.
- 2. After you generate Admin-Tech files, click Show Admin Tech List.

The **List of Admin-techs** window is displayed.

- 3. From the list of Admin-tech files, select the admin-tech file and click Upload.
- **4.** In the **SR Number** and **Token** fields, enter the details.
- 5. Choose the **VPN** from the VPN options. The options are VPN 0 and VPN 512.
- 6. Click Upload.

The selected admin-tech file is uploaded to the relevant service request.

# How to Load a Custom Cisco SD-WAN Manager Application Server Logo

To change the Cisco SD-WAN Manager web application server logo and load a new custom logo, use the **request nms application-server update-logo** command.

The logo image is located in the upper left corner of all Cisco SD-WAN Manager web application server screens. You can load two files, a larger version, which is displayed on wider browser screens, and a smaller version, which is displayed when the screen size narrows. Both files must be PNG files located on the local device, and both must be 1 MB or smaller in size. For best resolution, it is recommended that the image for the large logo be 180 x 33 pixels, and for the small logo 30 x 33 pixels.

## Log In to the Cisco Catalyst SD-WAN Manager Web Application Server

The Cisco SD-WAN Manager runs as a web application server through which you log in to a running Cisco SD-WAN Manager.

In an overlay network with a single Cisco SD-WAN Manager, to log in to the server, use HTTPS, and specify the IP address of the server. Enter a URL in the format https://ip-address:8443, where 8443 is the port number used by Cisco SD-WAN Manager. On the login page, enter a valid username and password, and then click **Log In**. You have five chances to enter the correct password. After the fifth incorrect attempt, you are locked out of the device, and you must wait for 15 minutes before attempting to log in again.

In an overlay network that has a cluster of Cisco SD-WAN Managers, the cluster allows you to log in to one of the Cisco SD-WAN Managers that is operating in the role of a web application server. Use HTTPS, specifying the IP address of one of the Cisco SD-WAN Managers, in the format https://ip-address:8443. The cluster software load-balances login sessions among the individual Cisco SD-WAN Managers that are acting as web application servers. You cannot control which of the individual Cisco SD-WAN Managers you log in to.

With a Cisco SD-WAN Manager cluster, if you enter invalid login credentials, it might take some time for you to see an invalid login error message, and the amount of time increases as the size of the cluster increases. This delay happens because each Cisco SD-WAN Manager attempts sequentially to validate the credentials. If none of the Cisco SD-WAN Manager servers validate you, only then do you see an invalid login error message.

To determine which Cisco SD-WAN Manager you are logged in to, look in the Cisco SD-WAN Manager toolbar, which is located at the top of the screen. To view more information about this particular Cisco SD-WAN Manager server, enter the name of the server in the Search filter of the **Monitor** > **Devices**.

Cisco vManage Release 20.6.x and earlier: To determine which Cisco SD-WAN Manager you are logged in to, look in the Cisco SD-WAN Manager toolbar, which is located at the top of the screen. To view more information about this particular Cisco SD-WAN Manager server, enter the name of the server in the Search filter of the **Monitor** > **Network**.

# Information about Monitoring Multicloud Services using Cisco vManage

Table 256: Feature History Table

| Feature Name                                                                    | Release Information                                                               | Release Information                                                                                                    |
|---------------------------------------------------------------------------------|-----------------------------------------------------------------------------------|----------------------------------------------------------------------------------------------------|
| Cisco SD-WAN Manager Support<br>for Monitoring Multicloud Services              | Cisco IOS XE Catalyst SD-WAN<br>Release 17.6.1a<br>Cisco vManage Release 20.6.1   | You now have four new views on<br>the Cisco SD-WAN Manager UI<br>that enable you to monitor your<br>multicloud network.                                                                                                    |
| Monitoring MultiCloud Services<br>for Real Time Data in Cisco<br>SD-WAN Manager | Cisco IOS XE Catalyst SD-WAN<br>Release 17.10.1a<br>Cisco vManage Release 20.10.1 | This feature provides enhancements to monitoring dashboard for all the Cloud and Interconnect connections. This feature also gives you the flexibility to specify which dashlets to view and sort them based on your preferences. |

This feature enables you to monitor Cisco SD-WAN connectivity to different cloud resources using the Cisco vManage UI. This feature introduces the following views in the UI using which you can visually monitor the approximate geographical locations of Edge devices, cloud types, and information about cloud sites and accounts for different cloud providers:

- · Geographical View
- · Cloud and Interconnect Dashboard
- Cloud Gateway Summary View
- Interconnect Gateway Summary View

By default, the **Monitor Overview** dashboard displays all the available dashlets that help you monitor the different components and services of a Cisco SD-WAN overlay network. The customizable dashboard feature enables you to do the following:

- Add dashlets
- · Delete dashlets
- · Rearrange dashlets
- Restore default settings

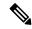

Note

Starting from Cisco vManage Release 20.10.1, the Multicloud dashlets on the **Monitor Overview** dashboard are displayed as soon as the Cloud or Interconnect provider accounts are associated with Cisco vManage.

## **Geographical View**

The geographical view shows the approximate geographic locations of the Cisco Catalyst 8000V instances in multicloud deployments. The approximate locations are based on the publicly available information from

the cloud and interconnect types. The locations are provided for the Google Cloud, AWS, and Azure cloud platforms as well as software-defined cloud interconnects.

To view the geographical locations of multicloud Cisco Catalyst 8000V instances:

- **1.** From the Cisco vManage menu, choose **Monitor** > **Geography**.
- **2.** On the map, click a Cisco Catalyst 8000V instance to see the cloud or interconnect type, site-id, and system-ip of that instance.

#### **Cloud and Interconnect Dashboard**

The cloud and interconnect dashboard displays a separate panel for each cloud instance and software-defined cloud interconnect. A pie chart shows the sites that are connected to the cloud or the software-defined cloud interconnect and their reachability. The sites are Cisco Catalyst SD-WAN devices of a particular site-id that have a BFD session to the cloud or interconnect Cisco Catalyst 8000V. Each cloud or interconnect panel also displays the following information:

- Number of Cisco Catalyst SD-WAN edge devices
- · Registered multicloud accounts
- Gateways
- Tags
- Host VPCs
- Tunnels
- VPN connections

To view information on the cloud and interconnect dashboard:

- 1. From the Cisco SD-WAN Manager menu, choose **Monitor** > **Multicloud**.
  - Cisco vManage Release 20.6.x and earlier: From the Cisco SD-WAN Manager menu, choose **Dashboard** > **Multicloud**.
- 2. To view information about the Cisco Catalyst SD-WAN edge devices, click the number of **WAN Edges** to see information about the Cisco Catalyst SD-WAN edge devices. The window that is displayed shows the health (aggregate of the CPU, memory, and hardware state), BFD status, configuration status, reachability, hostname, system IP, chassis number, cloud or interconnect gateway name, device model and version of the device.
  - From **Monitor** > **Multicloud**, when you click on the non-zero number of Cloud or Interconnect Edge devices, the **Monitor** > **Devices** page opens. The Filter criteria on the left pane of the **Devices** window allows you to choose the fields to be displayed from the available options.
  - To view the cloud or software-defined cloud interconnect gateway name, region, account name, health, and description of the all the gateways that are specific to a cloud type, click on the non-zero number of Cloud or Interconnect **Gateways**.
  - To view the details of Cloud or Interconnect Edge devices, click on the non-zero number of Cloud or Interconnect **Edge**.
  - To view the Connected Sites health, BFD status and site ID, click on the non-zero number of **Connected Sites**.

## **Cloud Gateway Summary View**

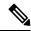

Note

Geographical locations and traffic statistics are not available when the solution is branch connect-AWS.

The cloud gateway summary view displays the following information:

- Cloud type
- · Account name
- Region
- Cloud gateway devices
- Associated branch devices—branch devices that have a BFD session set up with the cloud gateway devices.
- Associated VPCs and vNETs—VPCs and vNETs that are mapped to a VPN that belongs to the same region as the cloud gateway.
- Traffic statistics—tunnel statistics from the cloud gateway devices to the workload VPCs. When a device is selected, you can choose to view the following traffic statistics and also for the time duration listed:
  - Kbps
  - Packets
  - · Octets
  - Errors
  - Drops
  - Pps

If no device is selected, an aggregation of statistics of all the devices in the cloud gateway is displayed.

To go to the cloud gateway summary view:

- 1. From the Cisco SD-WAN Manager menu, choose Configuration > Cloud OnRamp for Multicloud.
- 2. Choose Cloud.
- **3.** In the cloud gateway summary table, click the cloud gateway name for which you want to view the details. You can also view details about the connected sites on this page.

## **Interconnect Gateway Summary View**

The interconnect gateway summary view displays the following information:

- Cisco Catalyst SD-WAN edge device type
- Account name
- Region
- Interconnect gateway devices

- · Associated branch devices
- Interconnect connectivity

To go to the interconnect gateway summary view:

- 1. From the Cisco SD-WAN Manager menu, choose Configuration > Cloud OnRamp for Multicloud.
- 2. Choose Interconnect.
- **3.** Click the interconnect gateway name for which you want to view the details.

# Manage Data Collection for Cisco Catalyst SD-WAN Telemetry

Table 257: Feature History

| Feature Name                                                  | Release Information                                                                                            | Description                                                                                                    |
|---------------------------------------------------------------|----------------------------------------------------------------------------------------------------|----------------------------------------------------------------------------------------------------|
| Manage Data Collection for Cisco<br>Catalyst SD-WAN Telemetry | Cisco IOS XE Catalyst SD-WAN<br>Release 17.6.1a<br>Cisco SD-WAN Release 20.6.1<br>Cisco vManage Release 20.6.1 | This feature allows you to disable data collection for Cisco Catalyst SD-WAN telemetry using Cisco SD-WAN Manager.  Data collection for telemetry is enabled by default. |

From Cisco vManage Release 20.6.1, Cisco SD-WAN Manager has a new option to enable or disable data collection for Cisco Catalyst SD-WAN telemetry from **Administration** > **Settings** > **Data Collection**. Before this release, the **Data Collection** section only had the option to enable or disable data collection, and not data collection for Cisco Catalyst SD-WAN telemetry. The two options are described below:

**Data Collection**: This option is used to establish a connection to Cisco Catalyst SD-WAN Data Collection Service (DCS) hosted on the cloud. The connection from Cisco SD-WAN Manager to DCS is used to collect required data from the controllers and the network, for different features such as Cisco SD-WAN Analytics and Cisco Catalyst SD-WAN telemetry.

**SD-WAN Telemetry Data Collection**: This option is used to enable or disable telemetry data collection from the controllers and the network. It is enabled by default when **Data Collection** is enabled for Cisco Catalyst SD-WAN. For Cisco-provided cloud-hosted controllers, this option is enabled at the time of provisioning the controllers. For an on-premises controller, establishing the connection to Cisco Catalyst SD-WAN Data Collection Service (DCS) through the **Data Collection** setting is a mandatory prerequisite for enabling Cisco Catalyst SD-WAN telemetry.

# **Manage Service Groups**

#### Table 258: Feature History

| Feature Name                                         | Release Information                                                             | Description                                                                                                    |
|------------------------------------------------------|---------------------------------------------------------------------------------|----------------------------------------------------------------------------------------------------|
| Support for Cisco VM Image<br>Upload in qcow2 Format | Cisco IOS XE Catalyst SD-WAN<br>Release 17.7.1a<br>Cisco vManage Release 20.7.1 | You can now upload a virtual machine image to Cisco SD-WAN Manager in qcow2 format. Earlier, you could upload only a prepackaged image file in tar.gz format. |

## **Create Service Chain in a Service Group**

A service group consists of one or more service chains.

#### Table 259: Feature History

| Feature Name                    | Release<br>Information | Feature Description                                                                                                    |
|---------------------------------|------------------------|----------------------------------------------------------------------------------------------------|
| Monitor Service<br>Chain Health | Catalyst<br>SD-WAN     | This feature lets you configure periodic checks on the service chain data path and reports the overall status. To enable service chain health monitoring, NFVIS version 3.12.1 or later should be installed on all CSP devices in a cluster. |

From the Cisco SD-WAN Manager menu, choose Configuration > Cloud OnRamp for Colocation

 a) Click Service Group and click Create Service Group. Enter the service group name, description, and colocation group.

The service group name can contain 128 alphanumeric characters.

The service group description can contain 2048 alphanumeric characters.

For a multitenant cluster, choose a colocation group or a tenant from the drop-down list. For a single-tenant cluster, the colocation group **admin** is chosen by default.

- b) Click Add Service Chain.
- c) In the **Add Service Chain** dialog box, enter the following information:

Table 260: Add Service Chain Information

| Field       | Description                                                                                                    |
|-------------|----------------------------------------------------------------------------------------------------|
| Name        | The service chain name can contain 128 alphanumeric characters.                                                               |
| Description | The service chain description can contain alphanumeric 2048 characters.                                                       |
| Bandwidth   | The service chain bandwidth is in Mbps. The default bandwidth is 10 Mbps and you can configure a maximum bandwidth of 5 Gbps. |

| Field                                           | Description                                                                                                    |  |
|-------------------------------------------------|----------------------------------------------------------------------------------------------------|--|
| Input Handoff VLANS and<br>Output Handoff VLANS | The Input VLAN handoff and output VLAN handoff can be comma-separated values (10, 20), or a range from 10–20.                                                                                                    |  |
| Monitoring                                      | A toggle button that allows you to enable or disable service chain health monitoring. The service chain health monitoring is a periodic monitoring service that checks health of a service chain data path and reports the overall service chain health status. By default, the monitoring service is disabled.                                                                                                    |  |
|                                                 | A service chain with subinterfaces such as, SCHM (Service Chain Health Monitoring Service) can only monitor the service chain including the first VLAN from the subinterface VLAN list.                                                                                                    |  |
|                                                 | The service chain monitoring reports status based on end-to-end connectivity. Therefore, ensure that you take care of the routing and return traffic path, with attention to the Cisco Catalyst SD-WAN service chains for better results.                                                                                                    |  |
|                                                 | Note  • Ensure that you provide input and output monitoring IP addresses from input and output handoff subnets. However, if the first and last VNF devices are VPN terminated, you don't need to provide input and output monitoring IP addresses.                                                                                                    |  |
|                                                 | For example, if the network function isn't VPN terminated, the input monitoring IP can be 192.0.2.1/24 from the inbound subnet, 192.0.2.0/24. The inbound subnet connects to the first network function and the output monitoring IP can be, 203.0.113.11/24 that comes from outbound subnet, 203.0.113.0/24 of the last network function of a service chain.                                                        |  |
|                                                 | If the first or last VNF firewall in a service chain is in transparent mode, you can't monitor these service chains.                                                                                                    |  |
| Service Chain                                   | A topology to choose from the service chain drop-down list. For a service chain topology, you can choose any of the validated service chains such as, Router - Firewall - Router, Firewall, Firewall - Router. See the Validated Service Chains topic in Cisco Catalyst SD-WAN Cloud OnRamp Colocation Solution Guide. You can also create a customized service chain. See Create Custom Service Chain, on page 744. |  |

#### d) In the Add Service Chain dialog box, click Add.

Based on the service chain configuration information, a graphical representation of the service group with all the service chains and the VNFs automatically appear in the design view window. A VNF or PNF appears with a "V" or "P" around the circumference for a virtual a physical network function. It shows all the configured service chains within each service group. A check mark next to the service chain indicates that the service chain configuration is complete.

After you activate a cluster, attach it with the service group and enable monitoring service for the service chain, when you bring up the CSP device where CCM is running. Cisco SD-WAN Manager chooses the same CSP device to start the monitoring service. The monitoring service monitors all service chains periodically in a round robin fashion by setting the monitoring interval to 30 minutes. See Monitor Cloud OnRamp Colocation Clusters, on page 755.

e) In the design view window, to configure a VNF, click a VNF in the service chain. The **Configure VNF** dialog box appears.

f) Configure the VNF with the following information and perform the actions, as appropriate:

**Note** The following fields are available from Cisco vManage Release 20.7.1:

- Disk Image/Image Package (Select File)
- Disk Image/Image Package (Filter by Tag, Name and Version)
- Scaffold File (Select File)
- Scaffold File (Filter by Tag, Name and Version)

Table 261: VNF Properties of Router and Firewall

| Field                                                              | Description                                                                                                    |  |
|--------------------------------------------------------------------|----------------------------------------------------------------------------------------------------|--|
| Image Package                                                      | Choose a router, firewall package.                                                                                                    |  |
| Disk Image/Image Package (Select File)                             | Choose a tar.gz package or a qcow2 image file.                                                                                                    |  |
| Disk Image/Image Package (Filter by Tag, Name and Version)         | (Optional) Filter an image or a package file based on the name, version, and tags that you specified when uploading a VNF image.                                                                                                    |  |
| Scaffold File (Select File)                                        | Choose a scaffold file.                                                                                                    |  |
|                                                                    | • This field is mandatory if a qcow2 image file has been chosen. It is optional if a tar.gz package has been chosen.                                                                                                    |  |
|                                                                    | • If you choose both a tar.gz package and a scaffold file, then all image properties and system properties from the scaffold file override the image properties and system properties, including the Day-0 configuration files, specified in the tar.gz package. |  |
| Scaffold File (Filter by Tag, Name and Version)                    | (Optional) Filter a scaffold file based on the name, version, and tags that you specified when uploading a VNF image.                                                                                                    |  |
| Click <b>Fetch VNF Properties</b> . The available information box. | for the image is displayed in the <b>Configure VNF</b> dialog                                                                                                    |  |
| Name                                                               | VNF image name                                                                                                    |  |
| CPU                                                                | (Optional) Specifies the number of virtual CPUs that are required for a VNF. The default value is 1 vCPU.                                                                                                    |  |
| Memory                                                             | (Optional) Specifies the maximum primary memory in MB that the VNF can use. The default value is 1024 MB.                                                                                                    |  |

| Field                                                                                                    | Description                                                                     |
|----------------------------------------------------------------------------------------------------|---------------------------------------------------------------------------------|
|                                                                                                    | (Optional) Specifies disk in GB required for the VM. The default value is 8 GB. |
| A dialog box with any custom tokenized variables from Day-0 that requires your input appears. Provide the values. |                                                                                 |

In the following image, all IP addresses, VLAN, and autonomous system within the green box are system-specific information that is generated from the VLAN, IP pools provided for the cluster. The information is automatically added into the Day-0 configurations of VMs.

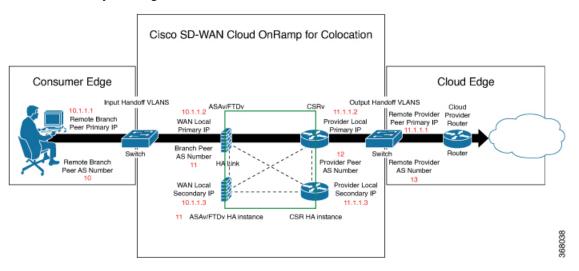

The following images are a sample configuration for VNF IP addresses and autonomous system numbers, in Cisco SD-WAN Manager.

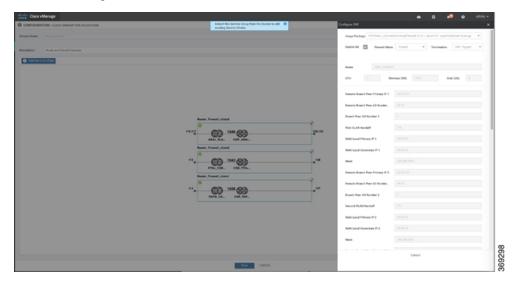

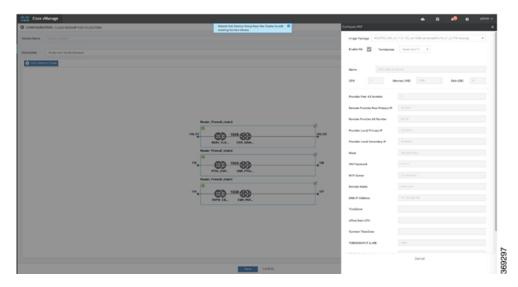

If you're using a multitenant cluster and a comanged scenario, configure the Cisco Catalyst SD-WAN VM by entering the values for the following fields and the remaining fields, as required for the service chain design:

**Note** To join the tenant overlay network, the provider should provide correct values for the following fields.

| Field                          | Description                                                                                                    |
|--------------------------------|----------------------------------------------------------------------------------------------------|
| Serial Number                  | The authorized serial number of a Cisco Catalyst SD-WAN device. The service provider can get the device serial number from the tenant before creating the service chain.                                                                                                    |
| ОТР                            | The OTP of the Cisco Catalyst SD-WAN device that is available after authenticating it with Cisco SD-WAN Control Components. The service provider can get the OTP for the corresponding serial number from the tenant before creating the service chain.                        |
| Site Id                        | The identifier of the site in the tenant Cisco Catalyst SD-WAN overlay network domain in which the Cisco Catalyst SD-WAN device resides, such as a branch, campus, or data center. The service provider can get the site Id from the tenant before creating the service chain. |
| Tenant ORG Name                | The tenant organization name that is included in the Certificate Signing Request (CSR). The service provider can get the organization name from the tenant before creating the service chain.                                                                                  |
| System IP connect to<br>Tenant | The IP address to connect to the tenant overlay network. The service provider can get the IP address from the tenant before creating the service chain.                                                                                                    |
| Tenant vBond IP                | The IP address of the tenant Cisco SD-WAN Validator. The service provider can get the Cisco SD-WAN Validator IP address from the tenant before creating the service chain.                                                                                                    |

For edge VMs such as first and last VM in a service chain, you must provide the following addresses as they peer with a branch router and the provider router.

Table 262: VNF Options for First VM in Service Chain

| Field         | Mandatory or<br>Optional | Description                                                                                                    |
|---------------|--------------------------|----------------------------------------------------------------------------------------------------|
| Firewall Mode | Mandatory                | Choose Routed or Transparent mode.  Note Firewall mode is applicable to firewall VMs only.                                                                                                    |
| Enable HA     | Optional                 | Enable HA mode for the VNF.                                                                                                    |
| Termination   | Mandatory                | Choose one of the following modes:  • L3 mode selection with subinterfaces that are in trunk mode <type>selection</type> <val display="VNF-Tagged" help="L3 Mode With Sub-interfaces(Trunked)">vlan</val> • L3 mode with IPSEC termination from a consumer-side and rerouted to the provider gateway <val display="Tunneled" help="L3 Mode With IPSEC Termination From Consumer and Routed to Provider GW">vpn</val> • L3 mode with access mode (nontrunk mode) <val display="Hypervisor-Tagged" help="L3 Mode In Access Mode (Non-Trunked)">routed</val> |

- g) Click **Configure**. The service chain is configured with the VNF configuration.
- h) To add another service chain, repeat the procedure from Steps b-g.
- i) Click Save.

The new service group appears in a table under the **Service Group**. To view the status of the service chains that are monitored, use the **Task View** window, which displays a list of all running tasks along with the total number of successes and failures. To determine the service chain health status, use the **show system:system status** command on the CSP device that has service chain health monitoring enabled.

#### **Create Custom Service Chain**

You can customize service chains,

- By including extra VNFs or add other VNF types.
- By creating new VNF sequence that isn't part of the predefined service chains.

Step 1 Create a service group and service chains within the service group. See Create Service Chain in a Service Group, on page 739.

Step 2 In the Add Service Chain dialog box, enter the service chain name, description, bandwidth, input VLAN handoff, output VLAN handoff, monitoring health information of a service chain, and service chain configuration. Click Add.

For the service chain configuration, choose **Create Custom** from the drop-down. An empty service chain in the design view window is available.

- Step 3 To add a VNF such as a router, load balancer, firewall, and others, click a VNF icon and drag the icon to its proper location within the service group box. After adding all required VNFs and forming the VNF service chain, configure each of the VNFs. Click a VNF in the service group box. The Configure VNF dialog box appears. Enter the following parameters:
  - a) Choose the software image to load from the **Disk Image/Image Package (Select File)** drop-down list.

**Note** You can select a qcow2 image file from Cisco vManage Release 20.7.1.

b) Choose a scaffold file from the **Scaffold File** (**Select File**) drop-down list if you have chosen a qcow2 image file.

**Note** This option is available from Cisco vManage Release 20.7.1.

c) Optionally, filter an image, a package file, or a scaffold file based on the name, version, and tags that you specified when uploading a VNF image.

**Note** This option is available from Cisco vManage Release 20.7.1.

- d) Click Fetch VNF Properties.
- e) In the **Name** field, enter a name of the VNF.
- f) In the **CPU** field, enter the number of virtual CPUs required for the VNF.
- g) In the **Memory** field, enter the amount of memory in megabytes to be allocated for the VNF.
- h) In the **Disk** field, enter the amount of memory for storage in gigabytes to be allocated for the VNF.
- i) Enter VNF-specific parameters, as required.

**Note** These VNF details are the custom variables that are required for Day-0 operations of the VNF.

- i) Click **Configure**.
- k) To delete the VNF or cancel the VNF configuration, click **Delete** or **Cancel** respectively.

The customized service chains are added to a service group.

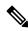

Note

You can customize a VNF sequence with only up to four VNFs in a service chain.

# **Manage Software Repository**

Table 263: Feature History

| Feature Name                              | Release Information                                                             | Description                                                                                                    |
|-------------------------------------------|---------------------------------------------------------------------------------|----------------------------------------------------------------------------------------------------|
| Software Upgrade Using a Remote<br>Server | Cisco IOS XE Catalyst SD-WAN<br>Release 17.7.1a<br>Cisco vManage Release 20.7.1 | This feature enables you to register a remote server with Cisco SD-WAN Manager, and add locations of software images on the remote server to the Cisco SD-WAN Manager software repository. When you upgrade device or controller software, the device or controller can download the new software image from the remote server. |

## **Register Remote Server**

Register a remote server with Cisco SD-WAN Manager so that you can add locations of software images on the remote server to the Cisco SD-WAN Manager software repository and upgrade device or controller software using these software images. In multitenant Cisco Catalyst SD-WAN deployment, only the provider can register a remote server and perform software upgrade using images on the remote server.

- 1. From the Cisco SD-WAN Manager menu, choose **Maintenance** > **Software Repository**.
- 2. Click Add Remote Server.
- 3. In the Add Remote Server slide-in page, configure the following:

| Server      | • Server Name: Enter a name for the server.                                                                                                    |                                                                                                    |
|-------------|----------------------------------------------------------------------------------------------------|----------------------------------------------------------------------------------------------------|
| Info        | • Ser                                                                                                    | ver IP or DNS Name: Enter the IP address or the DNS name of the server.                                                                                                    |
|             | • Pro                                                                                                    | otocol: Choose HTTP or FTP.                                                                                                    |
|             | • Por                                                                                                    | t: Enter the access port number.                                                                                                    |
| Credentials | • <b>User ID</b> : Enter the user ID required to access the server. The username can contain only the following characters: a-z, 0-9, ., _, and |                                                                                                    |
|             | 1                                                                                                    | <b>sword</b> : Enter the password required to access the server. The password can contain y the following characters: a-z, A-Z, 0-9, _, *, ., +, =, %, and                                                                                                    |
|             | Note                                                                                                    | Special characters such as /, ?, :, @, and SPACE, which are used in URLs and are needed for proper parsing of fields so files can be fetched properly with the relevant protocol, are not supported in the username and the password. The use of the valid characters is supported starting from Cisco vManage Release 20.9.1. |

| Image<br>Info | • Image Location Prefix: Enter the folder path where the uploaded images must be stored |  |
|---------------|-----------------------------------------------------------------------------------------|--|
|               | • VPN: Enter the VPN ID, either the transport VPN, management VPN, or service VPN       |  |

4. Click **Add** to add the remote server.

## **Manage Remote Server**

- 1. From the Cisco SD-WAN Manager menu, choose **Maintenance** > **Software Repository**.
- 2. For the desired remote server, click ...
- 3. To view the remote server settings, click **View Details**.
- **4.** To edit the remote server settings, click **Edit**. Edit any of the following settings as necessary and click **Save**.

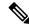

Note

You cannot edit the remote server settings if you have added locations of any software images on the remote server to the Cisco SD-WAN Manager software repository. If you wish to edit the remote server settings, remove the software image entries from the software repository and then edit the settings.

| Server<br>Info | • Server Name: Enter a name for the server.                                                                                                    |                                                                                                    |  |  |  |  |
|----------------|----------------------------------------------------------------------------------------------------|----------------------------------------------------------------------------------------------------|--|--|--|--|
| IIIIO          | • Server IP or DNS Name: Enter the IP address or the DNS name of the server.                                                                                                    |                                                                                                    |  |  |  |  |
|                | • <b>Protocol</b> : Choose HTTP or FTP.                                                                                                    |                                                                                                    |  |  |  |  |
|                | • Port                                                                                                    | Example 2: Enter the access port number.                                                                                                    |  |  |  |  |
| Credentials    | <ul> <li>• User ID: Enter the user ID required to access the server. The username can contain only the following characters: a-z, 0-9, ., _, and</li> <li>• Password: Enter the password required to access the server. The password can contain only the following characters: a-z, A-Z, 0-9, _, *, ., +, =, %, and</li> </ul> |                                                                                                    |  |  |  |  |
|                |                                                                                                    |                                                                                                    |  |  |  |  |
|                | Note                                                                                                    | Special characters such as /, ?, :, @, and SPACE, which are used in URLs and are needed for proper parsing of fields so files can be fetched properly with the relevant protocol, are not supported in the username and the password. The use of the valid characters is supported starting from Cisco vManage Release 20.9.1. |  |  |  |  |
| Image<br>Info  | • Image Location Prefix: Enter the folder path where the uploaded images must stored.                                                                                                    |                                                                                                    |  |  |  |  |
|                | • VPN                                                                                                    | I: Enter the VPN ID, either the transport VPN, management VPN, or service VPN.                                                                                                    |  |  |  |  |

**5.** To delete the remote server, click **Remove**. Confirm that you wish to remove the remote server in the dialog box.

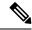

Before deleting a remote server, remove any entries for software images on the remote server that you have added to the Cisco SD-WAN Manager software repository.

## **Add Software Images to Repository**

#### Before you begin

Before you can upgrade the software on an edge device, Cisco Catalyst SD-WAN Controller, or Cisco SD-WAN Manager to a new software version, you need to add the software image to the Cisco SD-WAN Manager software repository. The repository allows you to store software images on the local Cisco SD-WAN Manager server and on a remote file server.

The Cisco SD-WAN Manager software repository allows you to store images in three ways:

- On the local Cisco SD-WAN Manager server, to be downloaded over a control plane connection—Here, the software images are stored on the local Cisco SD-WAN Manager server, and they are downloaded to the Cisco Catalyst SD-WAN devices over a control plane connection. The receiving device generally throttles the amount of data traffic it can receive over a control plane connection, so for large files, the Cisco SD-WAN Manager server might not be able to monitor the software installation on the device even though it is proceeding correctly.
- On the local Cisco SD-WAN Manager server, to be downloaded over an out-of-band connection—Here, the software images are stored on the local Cisco SD-WAN Manager server, and they are downloaded to the Cisco Catalyst SD-WAN devices over an out-of-band management connection. For this method to work, you specify the IP address of the out-of-band management interface when you copy the images to the software repository. This method is recommended when the software image files are large, because it bypasses any throttling that the device might perform and so the Cisco SD-WAN Manager server is able to monitor the software installation.
- On a remote server—Here, the software images remain on a remote file server that is reachable through an FTP or HTTP URL. As part of the software upgrade process, the Cisco SD-WAN Manager server sends this URL to the Cisco Catalyst SD-WAN device, which then establishes a connection to the file server over which to download the software images.
- **Step 1** From the Cisco SD-WAN Manager menu, choose **Maintenance** > **Software Repository**.
- Step 2 Click Add New Software.
- **Step 3** Choose the location to store the software image:
  - a) To store the software image or on the local Cisco SD-WAN Manager server and have it be downloaded to Cisco Catalyst SD-WAN devices over a control plane connection, choose vManage. The Upload Software to vManage dialog box opens.
    - 1. Drag and drop the software image file to the dialog box, or click **Browse** to select the software image from a directory on the local Cisco SD-WAN Manager server.
    - **2.** Click **Upload** to add the image to the software repository.

**Note** NFVIS upgrade images require the local Cisco SD-WAN Manager server.

- b) To store the software image on a remote server, choose **Remote Server**. The **Location of Software on Remote Server** dialog box opens.
  - 1. In the Controller Version field, enter the controller version.
  - 2. In the **Version** field, enter the version number of the software image.
  - 3. In the FTP/HTTP URL field, enter the FTP or HTTP URL of the software image.
  - **4.** Click **Add** to add the image to the software repository.
- c) To store the image on a remote Cisco SD-WAN Manager server and have it be downloaded to Cisco Catalyst SD-WAN devices over an out-of-band management connection, choose Remote Server vManage. The Upload Software to Remote Server vManage dialog box opens.
  - In the vManage Hostnamr/IP Address field, enter the IP address of an interface on the Cisco SD-WAN Manager server that is in a management VPN (typically, VPN 512).
  - 2. Drag and drop the software image file to the dialog box, or click **Browse** to select the software image from a directory on the local Cisco SD-WAN Manager server.
  - 3. Click Upload.

## **View Software Images**

From the Cisco SD-WAN Manager menu, choose **Maintenance** > **Software Respository**.

The **Software Repository** window displays the images available in the repository.

The **Software Version** column lists the version of the software image, and the **Controller Version** column lists the version of Cisco SD-WAN Control Components that is equivalent to the software version. The Cisco SD-WAN Control Components version is the minimum supported version. The software image can operate with the listed Cisco SD-WAN Control Components version or with a higher version.

The **Software Location** column indicates where the software images are stored, either in the repository on the Cisco SD-WAN Manager server, or in a repository in a remote location.

The Available Files column lists the names of the software image files.

The **Updated On** column shows when the software image was added to the repository.

The ... option for a desired software version provides the option to delete the software image from the repository.

In Cisco vManage Release 20.6.1 and earlier releases, when two or more software images have the same software version but are uploaded with different filenames, the images are listed in a single row. The **Available Files** column lists the different filenames. This listing scheme is disadvantageous when deleting software images as the delete operation removes all the software images corresponding to a software version.

From Cisco vManage Release 20.7.1, when two or more software images have the same software version but are uploaded with different filenames, each software image is listed in a separate row. This enables you to choose and delete specific software images.

## **Upload VNF Images**

The VNF images are stored in the Cisco SD-WAN Manager software repository. These VNF images are referenced during service chain deployment, and then they are pushed to Cisco NFVIS during service chain attachment.

- **Step 1** From the Cisco SD-WAN Manager menu, choose **Maintenance** > **Software Repository**.
- Step 2 To add a prepackaged VNF image, click Virtual Images, and then click Upload Virtual Image.
- **Step 3** Choose the location to store the virtual image.
  - To store the virtual image on the local Cisco SD-WAN Manager server and download it to CSP devices over a control plane connection, click **vManage**. The **Upload VNF's Package to vManage** dialog box appears.
  - **a.** Drag and drop the virtual image file or the qcow2 image file to the dialog box or click **Browse** to choose the virtual image from the local Cisco SD-WAN Manager server. For example, CSR.tar.gz, ASAv.tar.gz, or ABC.qcow2
  - **b.** If you upload a file, specify the type of the uploaded file: **Image Package** or **Scaffold**. Optionally, specify a description of the file and add custom tags to the file. The tags can be used to filter images and scaffold files when creating a service chain.
  - **c.** If you upload a qcow2 image file, specify the service or VNF type: **FIREWALL** or **ROUTER**. Optionally, specify the following:
    - Description of the image
    - Version number of the image
    - Checksum
    - Hash algorithm

You can also add custom tags to the file that can be used to filter images and scaffold files when creating a service chain.

Note

- It is mandatory to upload a scaffold file if you choose a gcow2 image file.
- The option to select a qcow2 image file is available from Cisco vManage Release 20.7.1. In Cisco vManage Release 20.6.1 and earlier releases, you can select only a tar.gz file.
- **d.** Click **Upload** to add the image to the virtual image repository. The virtual image repository table displays the added virtual image, and it available for installing on the CSP devices.
- To store the image on a remote Cisco SD-WAN Manager server and then download it to CSP devices, click Remote Server - vManage. The Upload VNF's Package to Remote Server-vManage dialog box appears.
- **a.** In the **vManage Hostname/IP Address** field, enter the IP address of an interface on Cisco SD-WAN Manager server that is in the management VPN (typically, VPN 512).
- **b.** Drag and drop the virtual image file or the qcow2 image file to the dialog box, or click **Browse** to choose the virtual image from the local Cisco SD-WAN Manager server.
- c. If you upload a file, specify the type of the uploaded file: Image Package or Scaffold. Optionally, specify a description of the file and add custom tags to the file. The tags can be used to filter images and scaffold files when creating a service chain.

- **d.** If you upload a qcow2 image file, specify the service or VNF type: **FIREWALL** or **ROUTER**. Optionally, specify the following:
  - Description of the image
  - Version number of the image
  - Checksum
  - Hash algorithm

You can also add custom tags to the file that can be used to filter images and scaffold files when creating a service chain.

Note

- It is mandatory to upload a scaffold file if you choose a gcow2 image file.
- The option to select a qcow2 image file is available from Cisco vManage Release 20.7.1. In Cisco vManage Release 20.6.1 and earlier releases, you can select only a tar.gz file.
- **e.** Click **Upload** to add the image to the virtual image repository. The virtual image repository table displays the added virtual image, and it is available for installing on the CSP devices.

You can have multiple VNF entries such as a firewall from same or from different vendors. Also, you can add different versions of VNF that are based on the release of the same VNF. However, ensure that the VNF name is unique.

#### **View the Status of Network Devices**

- 1. From the Cisco SD-WAN Manager menu, choose **Monitor** > **Devices**.
  - Cisco vManage Release 20.6.x and earlier: From the Cisco SD-WAN Manager menu, choose **Monitor** > **Network**.
- 2. Locate the WAN edge router that you want to view the status for. You can either scroll through the list of devices in the device table or enter a keyword in the search bar.
- 3. Click the relevant WAN edge router under the **Hostname** column. The **System Status** screen opens by default.

## **View VNF Images**

- Step 1 From the Cisco SD-WAN Manager menu, choose Maintenance > Software Repository.
- Step 2 Click Virtual Images.
- **Step 3** To filter the search results, use the filter option in the search bar.

The Software Version column provides the version of the software image.

The Software Location column indicates where the software images are stored. Software images can be stored either in the repository on the Cisco SD-WAN Manager server or in a repository in a remote location.

The **Version Type Name** column provides the type of firewall.

The Available Files column lists the names of the VNF image files.

The **Update On** column displays when the software image was added to the repository.

**Step 4** For the desired VNF image, click ... and choose **Show Info**.

## **Delete VNF Images**

- Step 1 From the Cisco SD-WAN Manager menu, choose Maintenance > Software Repository.
- **Step 2** Click **Virtual Images**. The images in the repository are displayed in a table.
- **Step 3** For the desired image, click ... and choose **Delete**.

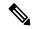

Note

If you're downloading a VNF image to a device, you can't delete the VNF image until the download process completes.

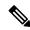

Note

If the VNF image is referenced by a service chain, it can't be deleted.

## Software Upgrade

Use the Software Upgrade window to download new software images and to upgrade the software image running on a Cisco Catalyst SD-WAN device.

From a centralized Cisco SD-WAN Manager, you can upgrade the software on Cisco Catalyst SD-WAN devices in the overlay network and reboot them with the new software. You can do this for a single device or for multiple devices simultaneously.

When you upgrade a group of Cisco Catalyst SD-WAN Validator, Cisco Catalyst SD-WAN Controllers, and Cisco IOS XE Catalyst SD-WAN devices or Cisco vEdge devices in either a standalone or Cisco SD-WAN Manager cluster deployment, the software upgrade and reboot is performed first on the Cisco Catalyst SD-WAN Validator, next on the Cisco Catalyst SD-WAN Controller, and finally on the Cisco IOS XE Catalyst SD-WAN devices or Cisco vEdge devices. Up to 40 Cisco IOS XE Catalyst SD-WAN devices or Cisco vEdge devices can be upgraded and rebooted in parallel, depending on CPU resources.

Introduced in the Cisco vManage Release 20.8.1, the software upgrade workflow feature simplifies the software upgrade process for the Cisco Catalyst SD-WAN edge devices through a guided workflow and displays the various device and software upgrade statuses. For more information on creating a Software Upgrade Workflow, see Software Upgrade Workflow.

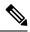

- You cannot include Cisco SD-WAN Manager in a group software upgrade operation. You must upgrade and reboot the Cisco SD-WAN Manager server by itself.
- You can create a software upgrade workflow only for upgrading the Cisco Catalyst SD-WAN edge devices.
- It is recommended that you perform all software upgrades from Cisco SD-WAN Manager rather than from the CLI.
- For software compatibility information, see Cisco SD-WAN Controller Compatibility Matrix and Server Recommendations.

# Monitor Cflowd and SAIE Flows for Cisco IOS XE Catalyst SD-WAN Devices

#### Table 264: Feature History

| Feature Name                                                        | Release Information                                           | Description                                                                                                    |  |
|---------------------------------------------------------------------|---------------------------------------------------------------|----------------------------------------------------------------------------------------------------|--|
| Flexible NetFlow Support<br>for IPv6 and Cache Size<br>Modification | Cisco IOS XE Catalyst<br>SD-WAN Release 17.4.1a               | Configure Cflowd traffic flow monitoring on Cisco IOS XE Catalyst SD-WAN devices.                                                                                                    |  |
| Modification                                                        | Cisco vManage Release 20.4.1                                  |                                                                                                    |  |
| Log Packets Dropped by<br>Implicit ACL                              | Cisco IOS XE Catalyst<br>SD-WAN Release 17.5.1a               | AN Release 17.5.1a Implicit ACL Logging check box and to configure how often the packet flows are logged, enter the value in the Log Frequency field.                                                                                                    |  |
|                                                                     | Cisco vManage Release 20.5.1                                  |                                                                                                    |  |
| Flexible NetFlow<br>Enhancement                                     | Cisco IOS XE Catalyst<br>SD-WAN Release 17.6.1a               | Configure Cflowd traffic flow monitoring to collect ToS, sampler ID, and remarked DSCP values in netflow records.                                                                                                    |  |
|                                                                     | Cisco vManage Release 20.6.1                                  |                                                                                                    |  |
| Flexible NetFlow for VPN0 Interface                                 | Cisco IOS XE Catalyst<br>SD-WAN Release 17.7.1a               | Configure this feature using the CLI template and also add-on CLI template.                                                                                                    |  |
|                                                                     | Cisco vManage Release 20.7.1                                  |                                                                                                    |  |
| Flexible NetFlow Export<br>Spreading                                | Cisco IOS XE Catalyst<br>SD-WAN Release 17.9.1a               | This feature enables export spreading to prevent export storms that occur when a burst of packets are sent to external collector. The export of the previous interval is spread during the current interval to prevent export storms. When NetFlow packets are sent over a low-bandwidth circuit, the export spreading functionality is enabled to avoid packet drops. |  |
|                                                                     | Cisco Catalyst SD-WAN<br>Control Components<br>Release 20.9.x |                                                                                                    |  |
|                                                                     | Cisco vManage Release 20.9.1                                  |                                                                                                    |  |

| Feature Name                                                 | Release Information                                                                                                   | Description                                                                                                    |
|--------------------------------------------------------------|----------------------------------------------------------------------------------------------------|----------------------------------------------------------------------------------------------------|
| Flexible NetFlow Export of BFD Metrics                       | Cisco IOS XE Catalyst<br>SD-WAN Release<br>17.10.1a<br>Cisco Catalyst SD-WAN<br>Control Components<br>Release 20.10.1 | With this feature, you can export Bidirectional Forwarding Detection (BFD) metrics to an external collector for generating BFD metrics of loss, latency, and jitter. This feature provides enhanced monitoring and faster collection of network state data.                                                                                                    |
| Cflowd and SAIE Flows 17.10.1a Cisco vManage Release 20.10.1 |                                                                                                    | With this feature, you can apply filters for monitoring specific Cflowd and SD-WAN Application Intelligence Engine (SAIE) applications or application families running within a VPN on the selected Cisco IOS XE Catalyst SD-WAN device.  This feature was already available on Cisco vEdge devices and is being extended to Cisco IOS XE Catalyst SD-WAN devices in this release. |

Minimum releases: Cisco IOS XE Catalyst SD-WAN Release 17.10.1a and Cisco vManage Release 20.10.1 For more information on monitoring Cflowd traffic flows, see Traffic Flow Monitoring with Cflowd.

- 1. From the Cisco SD-WAN Manager menu, choose **Monitor** > **Devices**.
- 2. Click ... adjacent to the Cisco IOS XE Catalyst SD-WAN device name and choose Real Time.
- **3.** From the **Device Options** drop-down list, choose one of the following options:
  - cFlowd Flows/DPI
  - · cFlowd ipv6 Flows/DPI
- 4. Click Show Filters.

You can search for Cflowd flow records based on the selected filters.

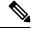

Note

The filters are displayed only if you selected one of the Cflowd flows with the DPI device options.

#### Table 265: Filters for Cflowd with DPI Device Options

| Field                 | Description                                                                                 |
|-----------------------|---------------------------------------------------------------------------------------------|
| VPN ID                | Enter the VPN ID.                                                                           |
| Source IP             | Enter the source IPv4 or IPv6 address.                                                      |
| <b>Destination IP</b> | Enter the destination IPv4 or IPv6 address.                                                 |
| Application           | Enter the name of the application for which you are configuring Cflowd and SAIE monitoring. |

| Field | Description                                                                                        |
|-------|----------------------------------------------------------------------------------------------------|
| 1     | Enter the name of the application family for which you are configuring Cflowd and SAIE monitoring. |

5. Click Search or Reset All to reset all the search filters.

# **Monitor Cloud OnRamp Colocation Clusters**

Table 266: Feature History

| Feature Name                                         | Release<br>Information                                                                   | Description                                                                                           |
|------------------------------------------------------|------------------------------------------------------------------------------------------|----------------------------------------------------------------------------------------------------|
| Network<br>Assurance<br>–VNFs:<br>Stop/Start/Restart | Cisco IOS XE<br>Catalyst<br>SD-WAN<br>Release 17.3.1a<br>Cisco vManage<br>Release 20.3.1 | You can now stop, start, or restart VNFs on Cisco CSP devices from the <b>Colocation Cluster</b> tab. |

You can view the cluster information and their health states. Reviewing this information can help you to determine which Cisco CSP device is responsible for hosting each VNF in a service chain. To view information about a cluster, perform the following steps:

**Step 1** From the Cisco SD-WAN Manager menu, choose **Monitor** > **Devices**.

Cisco vManage Release 20.6.1 and earlier: From the Cisco SD-WAN Manager menu, choose **Monitor** > **Network**.

**Step 2** To monitor clusters, click **Colocation Cluster**.

Cisco vManage Release 20.6.1 and earlier: Click Colocation Clusters.

All clusters with relevant information are displayed in a tabular format. Click a cluster name. You can monitor cluster by clicking **Config. View** and **Port Level View**.

• Config. View: The primary part of the window displays the CSP devices and switch devices that form the cluster. In the right pane, you can view the cluster information such as the available and total CPU resources, available and allocated memory, and so on, based on colocation size.

The detail part of the window contains:

- Search: To filter the search results, use the Filter option in the search bar.
- A table that lists information about all devices in a cluster (Cisco CSP devices, PNFs, and switches).

Click a Cisco CSP device. VNF information is displayed in a tabular format. The table includes information such as VNF name, service chains, number of CPUs, memory consumption, and other core parameters that define performance of a network service chain. See View Information About VNFs.

To start, stop, or reboot a VNF, for the desired VNF, click ... and choose one of the following operations:

· Start.

- · Stop.
- · Restart.

**Note** Ensure that service chain provisioning is complete and VMs are deployed, before issuing start, stop, restart operations on any of the VNFs in the service chain.

After you choose an operation on a VNF, wait until the operation is complete before you issue another operation. You can view the progress of an operation from the **Task View** window.

• Port Level View: After you activate the cluster, to view the port connectivity details, click Port Level View.

You can view detailed port connectivity information for the switches and CSP devices in a color coded format based on the SR-IOV and OVS modes.

To view the mapping of ports between the Catalyst 9500 switches and CSP devices, click or hover over a CSP device.

Figure 2: Monitor Port Connectivity Details of a Cluster

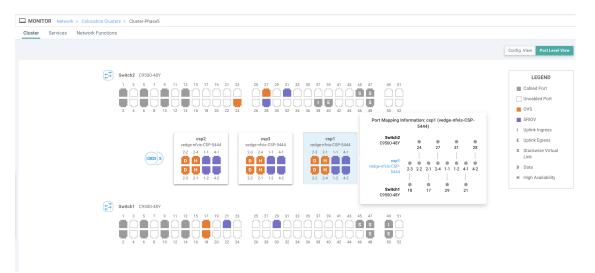

#### Step 3 Click Services.

Here, you can view the following:

- Complete information of a service chain. The first two columns display the name and description of the service chain in the service group and the remaining columns mention about the VNF, PNF statuses, monitoring service enablement, and the overall health of a service chain. You can also view the colocation user group associated with a service chain. The various health statuses and their representations are:
  - Healthy—An up arrow in green. A service chain is in 'Healthy' status when all the VNF, PNF devices are running and are in healthy state. Ensure that you configure the routing and policy correctly.
  - Unhealthy—A down arrow in red. If one of the VNFs or PNFs are in unhealthy state, the service chain is reported to be in 'Unhealthy' status. For example, after deploying a service chain, if one of the network function IP address changes on the WAN or LAN side, or the firewall policy isn't configured to let the traffic pass through, then unhealthy state is reported. This is because the network function or overall service chain is Unhealthy or both are in Unhealthy state.

• Undetermined—Down arrow in yellow. This state is reported when the health of the service chain can't be determined. This state is also reported when there's no status such as healthy or unhealthy available for the monitored service chain over a time period. You can't query or search a service chain with undetermined status.

If a service chain consists of a single PNF and PNF is outside the reachability of Cisco SD-WAN Manager, it can't be monitored. If a service chain consists of a single network function, the firewall that has VPN termination on both sides which can't be monitored, then it's reported as Undetermined.

**Note** If the status of a service chain is undetermined, you can't choose the service chain to view the detailed monitoring information.

• If you had configured a service chain by enabling the monitoring field, then click a service group that is in Healthy or Unhealthy state. The primary part of the service chain monitoring window contains the following elements:

Graphical display that plots the latency information of the service chain, VNFs, PNFs.

The detail part of the service chain monitoring window contains:

- Search: To filter the search results, use the Filter option in the search bar.
- A table that lists information about all service chains, VNFs, PNFs, their health status, and types.
  - Check the service chain, VNF, PNF check boxes for the service chains, VNFs, PNFs you want to choose.
  - To change the sort order of a column, click the column title.

The status details column indicates the monitored data path and it provides the per hop analysis.

- Click **Diagram** and view the service group with all the service chains and VNFs in the design view window.
- Click a VNF. You can view CPU, memory, and disk allocated to the VNF in a dialog box.
- Choose a service group from the **Service Groups** drop-down. The design view displays the selected service group with all the service chains and VNFs.

#### **Step 4** Click **Network Functions**.

Here, you can view the following:

 All the virtual or physical network functions in a tabular format. Use the Show button, and choose to display either a VNF or PNF.

VNF information is displayed in a tabular format. The table includes information such as VNF name, service chains, colocation user groups, CPU use, memory consumption, and other core parameters that define performance of network service. To view more information about the VNF, click a VNF name. See View Information About VNFs.

PNF information is displayed in tabular format. The table includes information such as the serial number and PNF type. To view and note configuration of a specific PNF, click the desired PNF serial number. Ensure that you manually note all the configuration of the PNFs and then configure the PNF devices. For example, the following are some of the PNF configuration where you position the PNF at various locations in the service chain. See *Cloud OnRamp for Colocation Solution Guide* to configure the PNFs manually.

Figure 3: PNF in the First Position with Service Chain Side Parameters

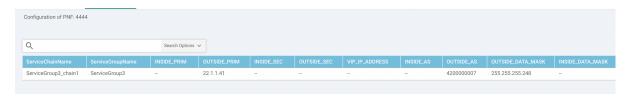

Figure 4: PNF in the First Position with Outside Neighbor Information

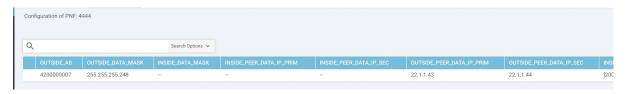

Figure 5: PNF Shared Across Two Service Chains

The ServiceGroup2\_chain3 is a PNF-only service chain and therefore no configuration gets generated. The PNF is in the last position of the ServiceGroup2\_chain1, so only INSIDE variables gets generated.

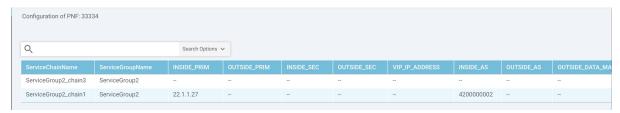

Figure 6: PNF Shared Across Two Service Chains with Outside Neighbor Information

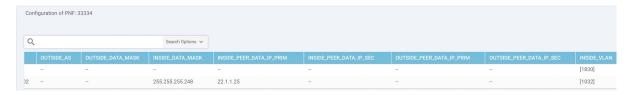

## **Monitor Network Performance**

Use the Network screens to monitor the health of data tunnels and the availability of network devices and circuits.

#### **Screen Elements**

- Title bar—Includes the title of the screen.
- Health—Displays latency, loss, and jitter performance.
- Availability—Displays downtime information for the Cisco Catalyst SD-WAN edge devices and circuits.

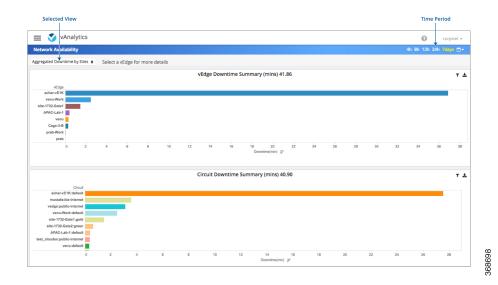

#### **Display Network Availability**

To display downtime for Cisco Catalyst SD-WAN edge devices and circuit at each site:

- 1. Select an edge device or circuit view to see the respective downtime.
- 2. Adjust length of time: Day, Week, Month, or Custom Period.
- 3. Select Aggregated Downtime by Sites.
- **4.** Click on individual data elements to see downtime information for a specific site.
- 5. Click a Cisco Catalyst SD-WAN edge device or circuit to display details about that downtime event.

#### **Display Network Health**

Use the Network Health screen to monitor the performance of tunnels over time in your overlay network over time.

The tunnel statistics may be displayed in one of three views: by edge device, by tunnel, or by carrier.

To display performance through Cisco Catalyst SD-WAN edge device view:

- 1. Click vEdge.
- 2. Select an individual color to filter the view.
- 3. Select a Cisco vEdge device to display latency, loss, and jitter on all the tunnels on that device.

To display graphs for latency, loss, and jitter on each tunnel in your overlay network:

- 1. Click **Tunnel**. Select an individual carrier, color, or both to filter the view.
- 2. Hover over a point on a line to open a hover box with details for that point in time.
- Click a local Cisco Catalyst SD-WAN device to display average latency, loss, or jitter on all the tunnels on that device.

**4.** Click a remote Cisco Catalyst SD-WAN device to display latency, loss, or jitter on the tunnels between two Cisco Catalyst SD-WAN devices.

To display performance by carrier on a geographical map of the overlay network:

- Click Carrier. Circles on the map represent each carrier. The legend to the right indicates the color of each carrier.
- 2. Select Latency, Loss, or Jitter to change the data displayed.
- 3. Click on individual data elements to select specific carriers to view.
- 4. Hover over a carrier's circle to display a hover box with details for that location.
- 5. Click a circle on the map to display loss, latency, or jitter of all the tunnels terminating on that location.
- **6.** Click a carrier on the graph to see performance by individual edge devices on that carrier.

# Onboard Cisco Catalyst 8000V Edge Software Hosted by a Cloud Service, Using PAYG Licensing

To onboard a Cisco Catalyst 8000V platform hosted by a cloud service, using pay as you go (PAYG) licensing, perform these steps.

You can also use Cisco Cloud onRamp for Multi-Cloud to onboard a Cisco Catalyst 8000V platform using PAYG licensing. For information to integrate public cloud infrastructure into the Cisco Catalyst SD-WAN fabric, see Cloud OnRamp Configuration Guide, Cisco IOS XE Release 17.x.

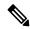

Note

This procedure is applicable to Cisco Catalyst 8000V hosted by Amazon Web Services (AWS).

- 1. From the Cisco SD-WAN Manager menu, choose **Configuration** > **Devices**, and click **Add PAYG WAN Edges**.
- 2. In the Add PAYG WAN Edges dialog box, enter the number of PAYG devices to onboard into Cisco Catalyst SD-WAN, select the Validate check box, and click Add.

The Task View page opens, showing the progress as Cisco SD-WAN Manager creates logical devices.

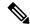

Note

Validating causes Cisco SD-WAN Manager to publish the list of devices to the Cisco Catalyst SD-WAN Validator and Cisco Catalyst SD-WAN Controller controllers in the network.

3. After the **Task View** page shows the logical devices have been created successfully, choose **Configuration** > **Devices** to view the new logical devices on the **Devices** page.

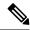

Note

The **Chassis Number** column shows the unique identifier for each logical device.

**4.** For the logical devices that you have created, click ... and choose **Generate Bootstrap Configuration**.

- 5. (Optional) Attach a device template to the logical devices that you have created.
- 6. In the Generate Bootstrap Configuration dialog box, click Cloud-Init and then click OK.

The **Generate Bootstrap Configuration** dialog box shows the content of the bootstrap configuration, which includes the UUID of the logical device, and includes the configuration details provided by the device template if you have attached one.

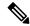

Note

The UUID corresponds to the identifier in the **Chassis Number** column in the **Devices** table.

- 7. There are different methods for loading the bootstrap configuration onto a C8000V instance on a cloud service. The method you use depends on the cloud service. We recommend to click **Download** in the **Generate Bootstrap Configuration** dialog box to save a copy of the bootstrap configuration.
- 8. In the cloud services portal, create a PAYG instance of the Cisco Catalyst 8000V. When configuring the instance, use the bootstrap configuration that you created in Cisco SD-WAN Manager. The details of how to load the Cisco Catalyst SD-WAN bootstrap configuration onto the instance are specific to the cloud services provider.

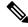

Note

On AWS, the workflow for bringing up an instance includes a user data step that enables loading the bootstrap configuration.

**9.** On the cloud service platform, start the Cisco Catalyst 8000V instance using the bootstrap configuration from an earlier step.

When the Cisco Catalyst 8000V instance boots up, it joins the Cisco Catalyst SD-WAN overlay automatically. In Cisco SD-WAN Manager, on the **Devices** page, this Cisco Catalyst 8000V instance shows a green medal icon in the **State** column and **In Sync** in the **Device Status** column.

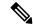

Note

On the **Devices** page, for logical devices that have not joined the Cisco Catalyst SD-WAN overlay, the **State** column shows a dotted-circle icon.

## **Reboot a Device**

Use the Device Reboot screen to reboot one or more Cisco Catalyst SD-WAN devices.

#### **Reboot Devices**

- 1. From the Cisco SD-WAN Manager menu, choose **Maintenance** > **Device Reboot**.
- 2. Click WAN Edge, Controller, or vManage depending on the device type that you want to reboot...
- Check the check boxes next to the device or devices that you want to reboot.
- 4. Click Reboot.

#### **View Active Devices**

To view a list of devices on which the reboot operation was performed:

- 1. From the Cisco SD-WAN Manager toolbar, click the **Tasks** icon. Cisco SD-WAN Manager displays a list of all running tasks along with the total number of successes and failures.
- 2. Click a row to see details of a task. Cisco SD-WAN Manager opens a pane displaying the status of the task and details of the device on which the task was performed.

#### **Reload a Security Application**

The **Reload Services** option in the **Maintenance** > **Device Reboot** window lets you to recover a security application from an inoperative state. Ensure that you use this service as an initial recovery option. See Determine Security Applications in Inoperative State, on page 763.

Ensure that a security application has already been installed on the device that you choose to reload services for. To reload one or more security applications:

- 1. From the Cisco SD-WAN Manager menu, choose **Maintenance** > **Device Reboot**.
- 2. Under WAN Edge, check the check box for the Cisco Catalyst SD-WAN device you want to choose.
- 3. Click Reload Services.

The **Reload Container** dialog box appears.

- **4.** If the security application version is correct, check the check box against the version of the security application.
- 5. Click Reload.

The security application stops, is uninstalled, reinstalled, and restarted.

#### **Reset a Security Application**

The **Reset Services** option in the **Maintenance** > **Device Reboot** window enables you to recover a security application from an inoperative state.

Use the **Reset Services** option when the virtual network configuration of a security application changes, such as, the virtual port group configuration on a device.

- Ensure that a security application is already been installed on the device that you choose to reset services for.
- Ensure that the chosen security application is in a running state.

To reset one or more security applications:

- 1. Click WAN Edge and check against a Cisco Catalyst SD-WAN device to reload the security application.
- 2. Click Reset Services.

The **Reset Container** dialog box opens.

- 3. If the security application version is correct, check the check box against the version of the device.
- 4. Click Reset.

The security application is stopped, and then restarted.

#### **Determine Security Applications in Inoperative State**

1. From the Cisco SD-WAN Manager menu, choose **Monitor** > **Devices**.

Cisco vManage Release 20.6.x and earlier: From the Cisco SD-WAN Manager menu, choose **Monitor** > **Network**.

- 2. Choose a device by clicking its name in the **Hostname** column.
- 3. In the left pane, click **Real Time**.

The real time device information appears in the right pane.

4. From the Device Options drop-down list, choose App Hosting Details.

A table appears with the device-specific application hosting information. In the table, if the state of the device is ACTIVATED, DEPLOYED, or STOPPED, perform a reload or reset operation on the security application.

If the state of the device is RUNNING, the security application is in an operative state.

5. From the Device Options drop-down list, choose Security App Dataplane Global.

A table appears with the device-specific application data plane information. In the table, if the **SN Health** of the device is yellow or red, perform a reload or reset operation on the security application.

If the **SN Health** of the device is green, the security application is in an operative state.

## **Rediscover Network**

Use the **Rediscover Network** window to locate new devices in the overlay network and synchronize them with Cisco SD-WAN Manager.

- 1. From the Cisco SD-WAN Manager menu, choose **Tools** > **Rediscover Network**.
- 2. Choose a device or devices by checking the check box next to the device model. To find the device you are looking for scroll through the device table. Alternatively, choose a device group from the **Device**Groups drop-down list to see devices that belong to a specific device group.
- **3.** To confirm resynchronization of the device data, click **Rediscover**.
- In the Rediscover Network dialog box, click Rediscover.

# Replace a Cisco IOS XE Catalyst SD-WAN Device

You might replace a Cisco IOS XE Catalyst SD-WAN device if the device has failed completely or when a component of the device, such as one of the power supplies, has failed.

In general terms, to replace one Cisco IOS XE Catalyst SD-WAN device with another, copy the configuration from the device that you are removing to the new device and then add the new device into the network.

#### A. Copy the configuration from the device that you are replacing

- **1.** From the Cisco SD-WAN Manager menu, choose **Configuration** > **Devices**.
- 2. In the list of devices, locate the device to be replaced. In the row of the device, click ... and choose Running Configuration.

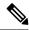

If Cisco SD-WAN Manager cannot reach the device, skip to step 4 for instructions on logging in to the device directly to copy the configuration information.

**3.** Copy the text of the configuration and paste it into a text editor.

The configuration information is useful especially if you choose the manual deployment method for onboarding the new replacement device.

- **4.** If the device is not reachable by Cisco SD-WAN Manager, log in to the device directly and use the following commands on the device to display the configuration information. Copy the configuration information from the output.
  - Display the running configuration and save the output to a text file.

```
show running-config | redirect bootflash:sdwan/ios.cli
```

• Display the SD-WAN running configuration and save the output to a text file.

```
show sdwan running-config | redirect bootflash:sdwan/sdwan.cli
```

#### B. Remove the device from the overlay network

- 1. From the Cisco SD-WAN Manager menu, choose **Configuration** > **Certificates**.
- 2. In the list of devices, locate the device to be replaced. In the row of the device, in the Validate column, click Invalid, then OK.

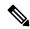

Note

This step causes any control connections to the device to be lost.

- 3. Click Send to Controllers.
- **4.** From the Cisco SD-WAN Manager menu, choose **Configuration** > **Devices**.
- In the list of devices, locate the device to be replaced. In the row of the device, click ... and choose Delete WAN Edge.

#### C. Add the replacement device to the Cisco SD-WAN Manager inventory

1. Obtain the chassis number and serial number of the replacement device.

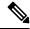

Note

You can use the **show sdwan certificate serial** command on the device to display this information.

2. Add the new device to the inventory using one of the methods described in the Cisco Catalyst SD-WAN Getting Started Guide.

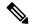

The methods for adding a new device to the inventory are relevant to onboarding devices in general. They are not unique to replacing a device.

# D. Apply a device template to the new device, using the same device template that was applied to the device that is being replaced

- 1. From the Cisco SD-WAN Manager menu, choose **Configuration** > **Templates**.
- 2. In the row for the template that was used for the device being replaced, click ... and choose **Export CSV**. The CSV file shows the parameters for each device to which the template is attached.
- **3.** Review the exported CSV file.
  - If the new device is identical to the device being replaced, you do not need to update any of the parameters in the CSV file.
  - If the new device is not identical to the device being replaced, then optionally, you can update parameter values in the CSV file to match the new device, as required. For example, if the replacement device uses a different interface numbering, as compared with the device being replaced, you can update the parameter that specifies interface numbering.
- **4.** To attach the template to the replacement device, do the following:
  - **a.** From the Cisco SD-WAN Manager menu, choose **Configuration** > **Templates**.
  - b. Click Device Templates.

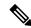

Note

In Cisco vManage Release 20.7.x and earlier releases, **Device Templates** is called **Device**.

- e. In the row for the template that was used for the device being replaced, click ... and choose Attach Devices.
- d. In the Attach Devices window, move the replacement device to the Selected Devices pane and click Attach.
- **e.** Optionally, you can update parameters in the template before applying it to the device, using one of the following methods:
  - In the row of the replacement device, click ... and choose **Edit Device Template**. Edit any parameters, as needed.
  - Upload the CSV file that you downloaded and edited to update the parameters for the replacement device. To upload the CSV file, click **Upload** (up arrow button) and navigate to the CSV file.

#### E. Onboard the new device

Use one of the following methods to onboard the new device.

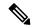

The methods for onboarding a new device to the inventory are relevant to onboarding devices in general. They are not unique to replacing a device.

• Plug and Play (PnP)

For information, see the Plug and Play Onboarding Workflow section of the Cisco Catalyst SD-WAN Getting Started Guide, and see the Cisco Catalyst SD-WAN: WAN Edge Onboarding guide.

Bootstrap

For information, see the Non-PnP Onboarding section of the Cisco Catalyst SD-WAN Getting Started Guide, and see the bootstrap deployment section of the Cisco Catalyst SD-WAN: WAN Edge Onboarding guide.

Manual deployment

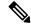

Note

To configure the new device, you can use the configuration files that you saved earlier in part A.

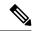

Note

The manual deployment method requires installing a root certificate authority (CA) for the new device.

For information, see the Cisco Catalyst SD-WAN: WAN Edge Onboarding guide.

For information about installing a root CA, see the Enterprise Certificates section of the Cisco Catalyst SD-WAN Getting Started Guide.

# **Restore Cisco SD-WAN Manager**

This article describes how to restore the vManage NMS in case the server on which the vManage NMS virtual machine (VM) is running fails. This article provides procedures for restoring a vManage NMS using two different VMware interfaces, vSphere Client and vSphere Web Client.

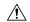

Caution

When you restore vManage, any vManage certificates are reset to their original state. Any changes to the certificates are lost as a result of restoring vManage; and you would have to reconfigure any certificates that you had customized earlier.

The vManage NMS database is the repository for the overlay network device configurations, events, alarms, and monitoring information. The vManage NMS database is stored on a separate virtual hard disk on the vManage NMS server; specifically, it is stored on hard disk 2. Hard disk 1 contains the Viptela operating system software.

We recommend that you set up periodic crash-consistent backups of the vManage NMS database. (In a crash-consistent backup, all the VM's data are captured at exactly the same time.) Then, if the vManage NMS

server fails, you simply create a new vManage NMS instance and attach the vManage NMS database backup to that instance.

The procedures in this article each encompass both of the following scenarios:

- If you have a backup of the vManage NMS database, you create a new vManage NMS and attach the disk that contains your backup database.
- If you do not have a backup of the vManage database, you create a new vManage NMS and create a new virtual hard disk for the database.

#### **Restore vManage NMS Using vSphere Client**

- 1. Create a vManage VM instance. See Launch vSphere Client and Create a vManage VM Instance, in Create a vManage VM Instance.
- 2. In the left navigation bar of the vSphere Client screen, select the vManage VM instance you just created, and click Edit virtual machine settings.

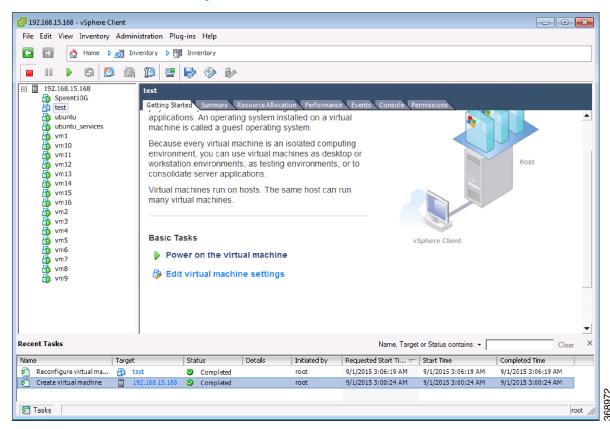

The vManage - Virtual Machine Properties screen is displayed.

**3.** Click Add to add a new virtual disk, and click OK.

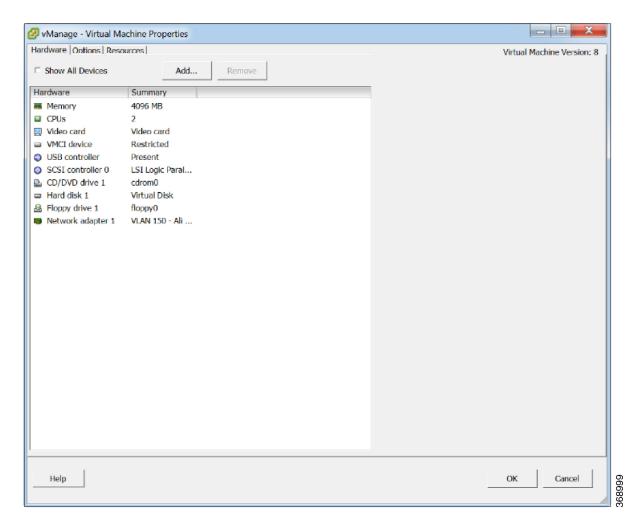

The Add Hardware window opens with the Select a Disk screen displayed. If you have a backup of the vManage NMS database, complete Step 4. If you do not have a backup database, skip to Step 5.

- 1. If you have a backup of the vManage NMS database, complete the following steps:
  - a. In the Select a disk screen, select Use an existing virtual disk, and click Next.

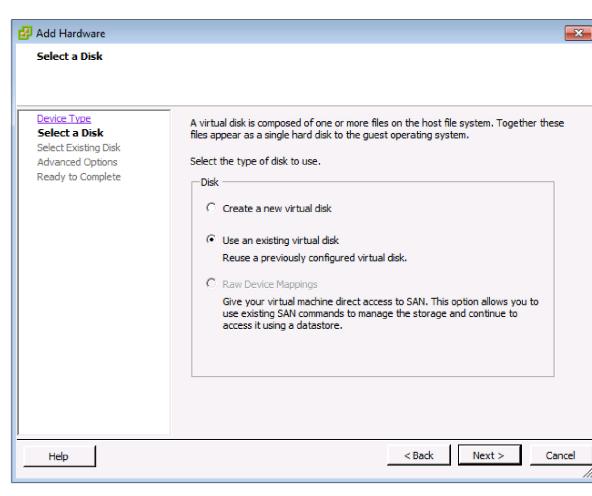

The Select Existing Disk screen is displayed.

b. Click Browse.

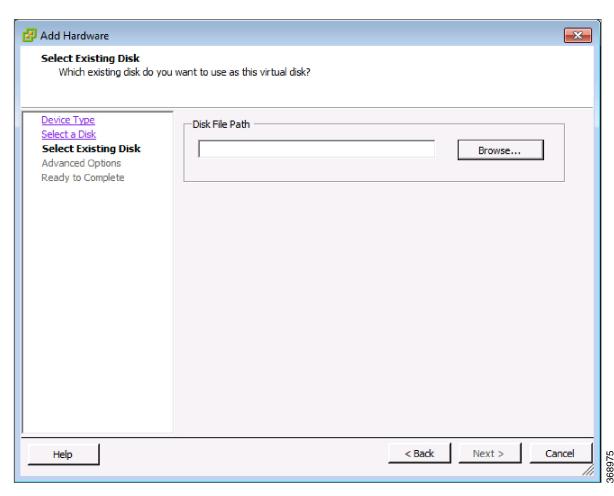

The Browse Datastores window opens and displays the datastores on the server

c. Navigate to the location of your backup database, and click OK.

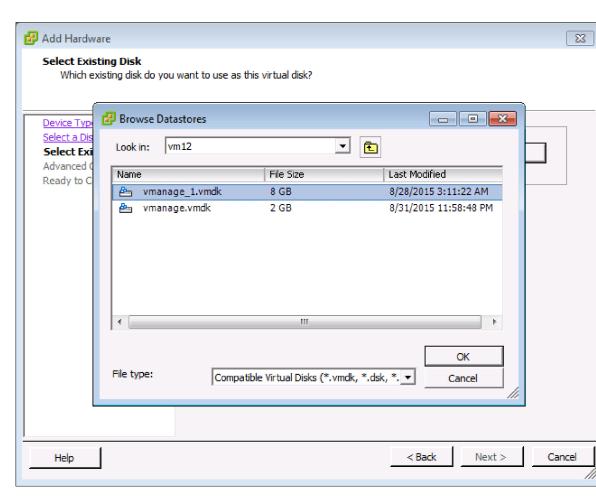

d. In the Select Existing Disk screen, click Next.

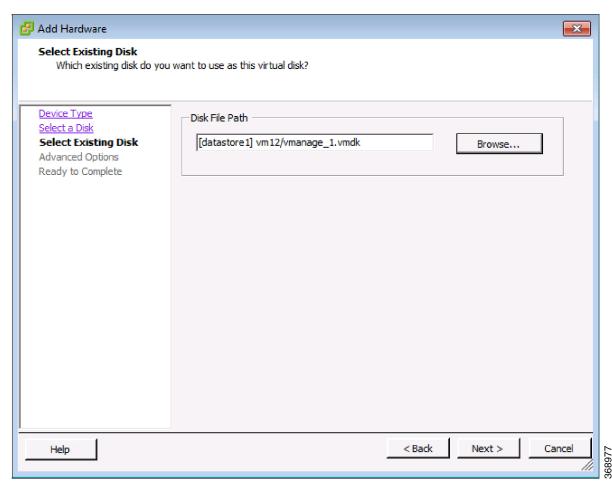

The Advanced Options screen is displayed. Skip Step 5 and proceed to Step 6.

- **2.** If you do not have an existing vManage NMS database, you must create a new virtual disk for the vManage database:
  - a. In the Select a Disk screen, select Create a new virtual disk and click Next.

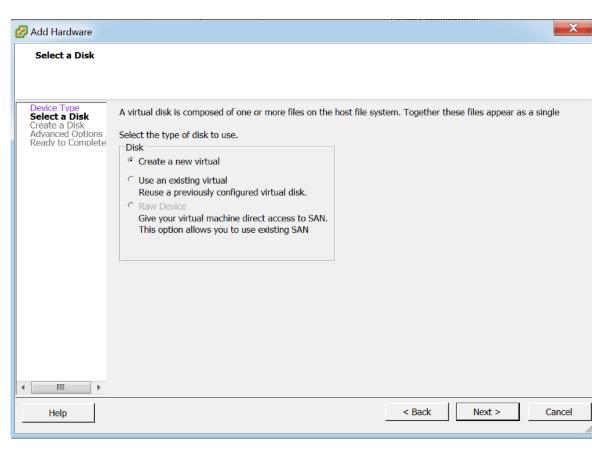

The Create a Disk screen is displayed.

a. Enter a disk capacity for the vManage database of 100 GB, and click Next.

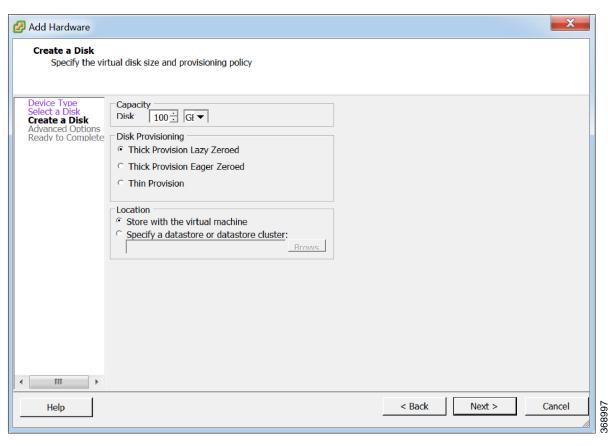

The Advanced Options screen is displayed.

3. In the Advanced Options screen, select IDE for the virtual device node, and click Next.

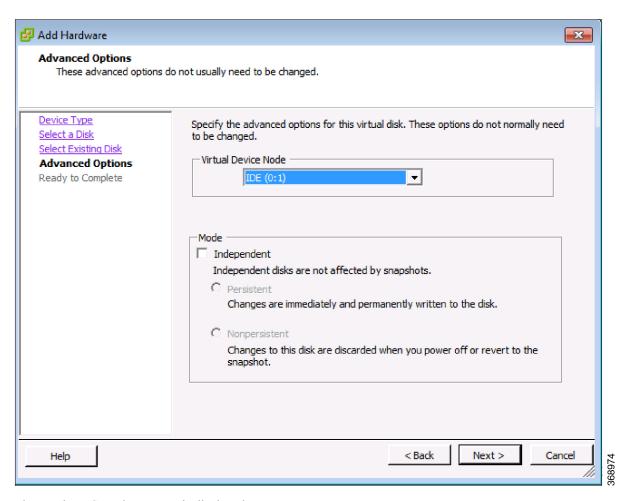

The Ready to Complete screen is displayed.

4. Click Finish.

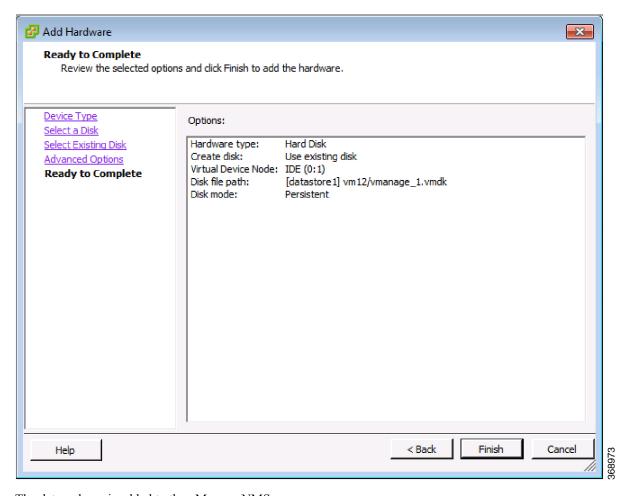

The data volume is added to the vManage NMS.

**5.** To verify that the new disk has been created, in the vManage Virtual Machine Properties screen, select the Hardware tab. Hard disk 2—the virtual disk that stores the vManage database—is shown in the hardware list.

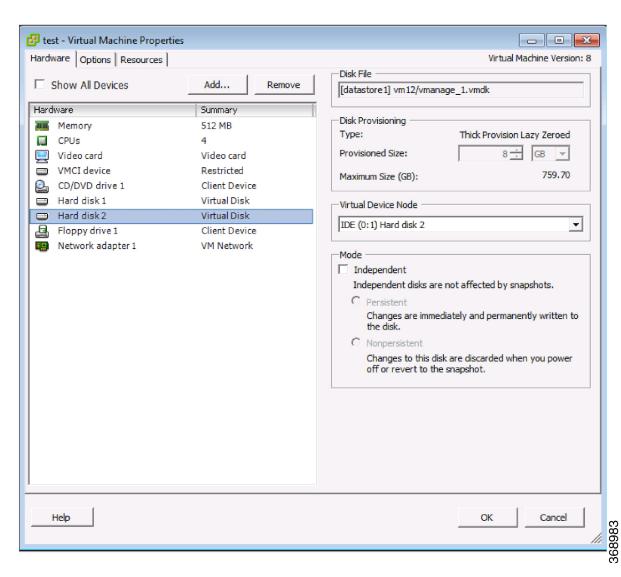

**6.** In the left navigation bar of the vSphere Client, select the vManage VM instance you just created, and click Power on the virtual machine.

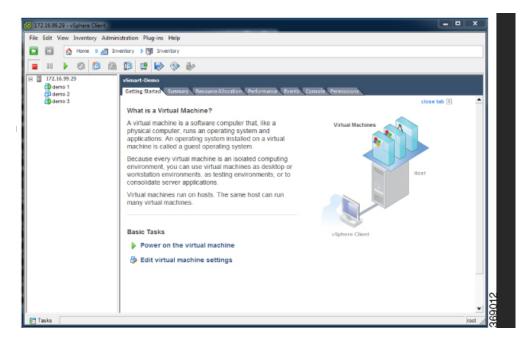

The vManage virtual machine is powered on.

7. Select the Console tab to connect to the vManage console. The vManage console is displayed.

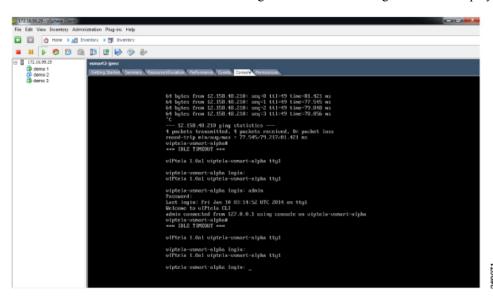

**8.** At the vManage login prompt, log in with the default username, which is **admin**, and the default password, which is **admin**. The system prompts you to select the storage device to use.

```
Getting Started Summary Resource Allocation Performance Events Console Permissions

Viptela 15.3.3

Welcome to Viptela CLI
admin connected from 127.0.0.1 using console on umanage
Available storage devices:

1) hdb
2) hdc
Select storage device to use: _
```

- 1. Select the appropriate storage device.
- 2. In response to the question

```
Would you like to format x?
```

• If you attached an existing disk with a backup of the vManage database, type n.

```
Getting Started Summary Resource Allocation Performance Events Console Permissions

Uiptela 15.3.3

Welcome to Üiptela CLI admin connected from 127.0.0.1 using console on umanage Available storage devices:

1) hdb
2) hdc
Select storage device to use: 1
Would you like to format hdb? (y/n): n
```

- If you created a new virtual disk for the vManage database, type y.
- 3. Configure the vManage NMS. See vManage NMS Initial Configuration .
- **4.** Generate a certificate for the new vManage NMS. See Generate vManage Certificate .
- 5. Add the serial number of the new vManage NMS to all the vBond orchestrators in the overlay network, as described later in this article.

### Restore vManage NMS Using vSphere Web Client

- 1. Create a vManage VM instance. See Launch vSphere Client and Create a vManage VM Instance, in Create a vManage VM Instance.
- 2. Log in to the vSphere Web Client.
- 3. Select the VM instance for your vManage NMS.

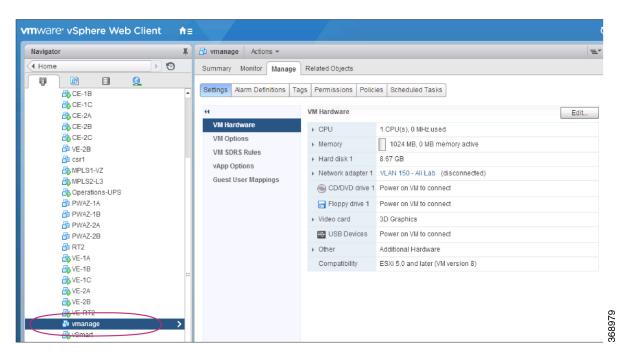

- **4.** Click the Manage tab, and click Edit. The Edit Settings screen is displayed with the Virtual Hardware tab selected.
- **5.** If you have a backup of the vManage NMS database, attach it to the new vManage VM. If you do not have a backup database, skip to step 6 and create a new virtual disk for the database.
  - **a.** In the New device field at the bottom of the screen, click Select. A pop-up menu opens.

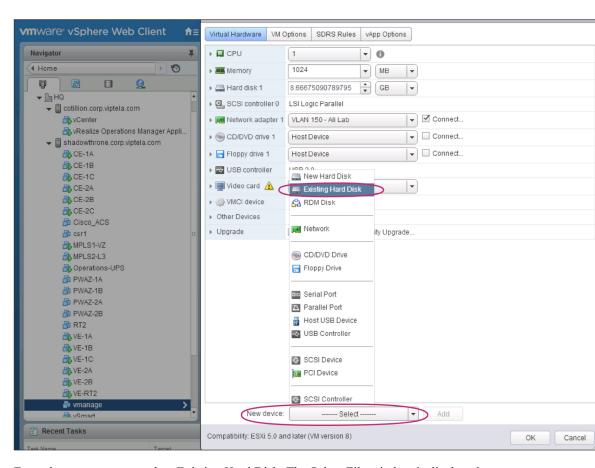

**b.** From the pop-up menu, select Existing Hard Disk. The Select File window is displayed.

Cancel

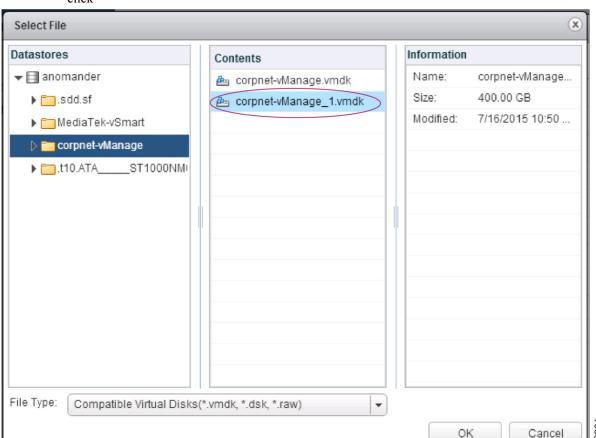

c. In the Select File window, under Datastores, navigate to and select the appropriate .vmdk file, and

- 6. If you do not have an existing vManage NMS database, create a new virtual disk for the vManage NMS database:
  - **a.** In the New device field at the bottom of the screen, click Select. A pop-up menu opens.
  - **b.** From the pop-up menu, select New Hard Disk.

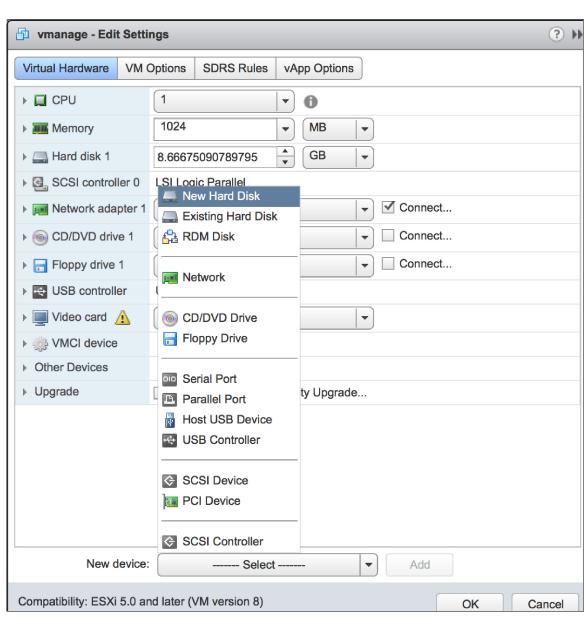

c. In the New Hard Disk field, enter a size for the new virtual disk of 100 GB.

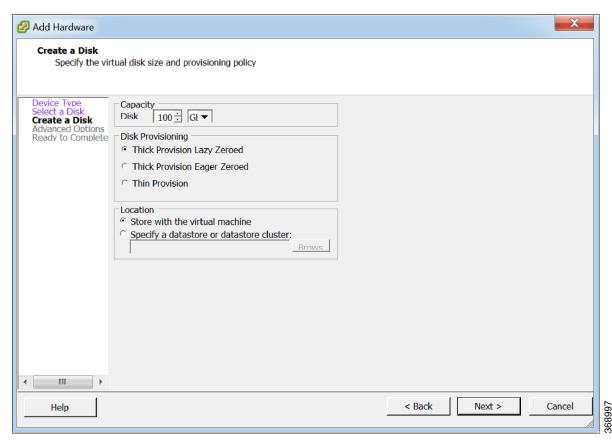

- d. Click OK.
- 7. From the New Hard Disk section, under Virtual Device Node, select IDE 1, and click OK.

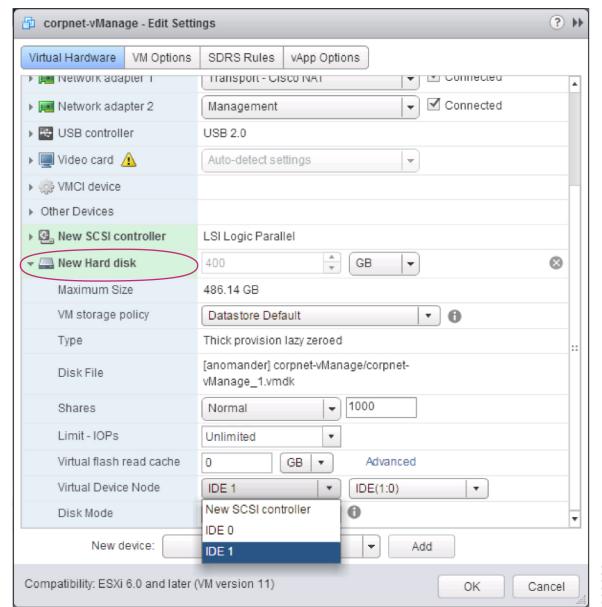

- 1. From the vSphere Web Client Navigator, select the datacenter that is hosting the VM and then select Open Console from the menu. The vManage console is displayed.
- **2.** At the vManage login prompt, log in with the default username, which is **admin**, and the default password, which is **admin**. The system prompts you to select the storage device to use.
- **3.** Select the appropriate storage device:

```
1. In response to the question
```

```
Would you like to format x?
```

1) hdb hdc

Viptela 15.3.3

Welcome to Viptela CLI

Available storage devices:

Select storage device to use:

• If you attached an existing disk with a backup of the vManage database, type n.

```
Viptela 15.3.3
Welcome to Viptela CLI
admin connected from 127.0.0.1 using console on umanage
Available storage devices:

    hdb

2) hdc
Select storage device to use: 1
Would you like to format hdb? (y/n): n
```

admin connected from 127.0.0.1 using console on vmanage

- If you created a new virtual disk for the vManage database, type yto reformat the disk.
- 2. Configure the vManage NMS. See vManage NMS Initial Configuration.
- **3.** Generate a certificate for the new vManage NMS. See Generate vManage Certificate.
- 4. Add the serial number of the new vManage NMS to all the vBond orchestrators in the overlay network, as described below.

### Add vManage NMS Serial Number to vBond Orchestrators

When you generate a certificate for a new vManage NMS with a new database, the serial number from the certificate is automatically sent to the vBond orchestrators. However, when you create a new vManage NMS and attach an existing database, you must manually send the new serial number to each vBond orchestrator to overwrite the serial number of the previous vManage NMS.

If you have the management IP address for the vBond orchestrator, you can use vManage NMS to send the serial number to each vBond orchestrator. Otherwise, you must use the CLI.

If you have the management IP address for the vBond orchestrator:

**1.** From the Cisco vManage menu, choose **Configuration** > **Devices**.

- 2. Click Controllers.
- 3. Choose the desired Cisco vBond orchestrator.
- 4. For the desired Cisco vBond orchestrator, click ... and choose Edit.
- 5. Enter the management IP address, username, and password for the vBond orchestrator.
- 6. Click Save.
- 7. From the Cisco vManage menu, choose **Configuration** > **Certificates**.
- 8. In the Certificates window, click Controllers.
- 9. Click **Send to vBond** to send the new Cisco vManage certificate to the Cisco vBond orchestrator.

If you do not have the management IP address for the vBond orchestrator:

- 1. Find the serial number for the new vManage NMS:
  - a. From the Cisco vManage menu, choose Configuration > Certificates.
  - **b.** In the Certificates window, click **Controllers**.
  - c. Choose the Cisco vManage instance and make a note of the serial number that is displayed in the Certificate Serial column.
- 2. From the Cisco vManage menu, choose **Tools** > **SSH Terminal**.
- Choose the desired Cisco vBond orchestrator instance in the left pane, and enter the user name and password to log in to it.
- **4.** Enter the following command to send the certificate serial number for the new Cisco vManage instance to the Cisco vBond orchestrator, where number is the serial number that you noted in Step 1:

request vsmart add serial-num number

# **Restrict Network Access for a Device**

Table 267: Feature History

| Feature Name                                                                                   | Release Information                                                                | Description                                                                                                    |
|------------------------------------------------------------------------------------------------|------------------------------------------------------------------------------------|----------------------------------------------------------------------------------------------------|
| Geofencing                                                                                     | Cisco IOS XE Catalyst<br>SD-WAN Release 17.6.1a<br>Cisco vManage Release<br>20.6.1 | If the location of the device goes beyond its geographical boundary, you can restrict network access to the device using Cisco SD-WAN Manager operational commands. For more information, see the Cisco Catalyst SD-WAN Monitor and Maintain Configuration Guide. |
| Added Support for<br>Configuring Geofencing<br>Using a <b>Cisco System</b><br>Feature Template | Cisco IOS XE Catalyst<br>SD-WAN Release 17.7.1a<br>Cisco vManage Release<br>20.7.1 | You can configure the geographical boundary of a device using a <b>Cisco System</b> feature template.                                                                                                    |

| Feature Name | Release Information | Description                                                                                                    |
|--------------|---------------------|----------------------------------------------------------------------------------------------------|
| 1 11         |                     | Added support for Long-Term Evolution (LTE)<br>Advanced Network Interface Modules (NIMs) for<br>Cisco ISR 4000 routers. |

### **Make Your Device Invalid**

You can make your device invalid should your device go beyond its target location.

- 1. From the Cisco Catalyst SD-WAN menu, choose **Tools** > **Operational Commands**.
- 2. For the desired device, click ... and choose Make Device Invalid.
- **3.** Confirm that you want to make the device invalid and click **OK**.

## **Bring Your Device Back to Valid State**

- 1. From the Cisco Catalyst SD-WAN menu, choose **Configuration** > **Certificates**.
- 2. Choose the invalid device and look for the Validate column.
- 3. Click Valid.
- 4. Click **Send to Controllers** to complete the action.

## Stop Data Traffic

You can stop data traffic to your device should your device exceed its target location.

- 1. From the Cisco Catalyst SD-WAN menu, choose **Tools** > **Operational Commands**.
- **2.** For the desired device, click ... and choose **Stop Traffic**.
- 3. Confirm that you want to stop data traffic to your device and click OK.

# **Perform a Factory Reset**

If your device is outside its target boundary, you may need to perform a factory reset of your device.

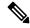

Note

The Factory Reset operational command is supported only for Cisco ISR 1000 series and Catalyst 8K devices.

For more information on geofencing, see the *Cisco IOS XE Catalyst SD-WAN Systems and Interfaces Configuration Guide*.

- 1. From the Cisco Catalyst SD-WAN menu, choose **Tools** > **Operational Commands**.
- 2. For the desired device, click ... and choose Factory Reset.
- **3.** Choose one of the following options:
  - **Retain License**: Wipes all the device settings and partitions except for licenses. **Retain License** is a sub option to the factory-reset option.

• Full Wipe factory-reset: Wipes all the device settings and partitions.

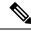

Note

After a full-wipe operation, the device can only be booted up using a USB or TFTP.

4. Click Reset.

# Run a Report

#### Table 268: Feature History

| Feature Name | Release Information                                                                     | Description                                                                                                    |
|--------------|-----------------------------------------------------------------------------------------|----------------------------------------------------------------------------------------------------|
| Reports      | Cisco vManage<br>Release 20.10.1<br>Cisco IOS XE Catalyst<br>SD-WAN Release<br>17.10.1a | You can schedule a report, download it as a PDF document, and receive it as an email. The <b>Reports</b> menu has been added to Cisco SD-WAN Manager. |

### **Before You Begin**

Ensure that the email settings are configured in Cisco SD-WAN Manager for scheduling reports. This step is required only if you want to schedule the report to be emailed.

# **Configure Email Settings**

- 1. From the Cisco SD-WAN Manager menu, choose **Administration** > **Settings**.
- 2. Click Edit adjacent to the Alarm Notifications option.
- 3. Click Enabled.
- 4. Check the **Email Settings** check box.
- 5. Choose the security level for sending the email notifications. The security level can be **None**, **SSL**, or **TLS**
- 6. In the **SMTP Server** field, enter the name or the IP address of the SMTP server to receive the email notifications.
- 7. In the **SMTP Port** field, enter the SMTP port number. For no security, the default port is 25; for SSL it is 465; and for TLS it is 587.
- 8. In the **From address** field, enter the full email address to include as the sender in email notifications.
- **9.** In the **Reply to address** field, enter the full email address to include in the Reply-To field of the email. This address can be a no-reply address, such as noreply@cisco.com.
- **10.** Check the **Use SMTP Authentication** check box to enable SMTP authentication to the SMTP server.

Enter the username and password to use for SMTP authentication. The default user email suffix is appended to the username. The password that you type is hidden.

11. Click Save.

## **Run a Report**

- 1. From the Cisco SD-WAN Manager menu, choose **Reports**.
- 2. Click Report Templates.

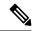

Note

In the **Executive Summary Report** section, click the header to view a sample report. Use the scroll bar to review the entire report. The following data is presented:

- Data metrics and summaries
- Graphical representation of the data (including heat maps, pie charts, and bar charts)
- **3.** In the **Executive Summary Report** section, click **Create Report** to configure parameters to build a report.

| Field             | Description                                                                                                    |  |
|-------------------|----------------------------------------------------------------------------------------------------|--|
| Enter Report Name | Enter a name for the report                                                                                                    |  |
| Site              | Click <b>Edit</b> adjacent to this field, and choose the sites for which you want to generate the report.                                                                                                    |  |
| Time Frame        | Choose the time range for which you want to generate the report.  Values: 7 Days, 30 days  Default: 30 days                                                                                                    |  |
| Email Report      | Check this check box if you want to schedule the report to be emailed.                                                                                                    |  |
| Enter Email       | Enter up to a maximum of five email addresses.                                                                                                    |  |
| Schedule          | Click one of the schedule options.  Values: Run Now, Run Later (One-Time), Run Recurring  • If you click <b>Run Later (One-Time)</b> , enter the <b>Start Date</b> and <b>Start Time</b> .  • If you click <b>Run Recurring</b> , choose the frequency from the <b>Repeats</b> drop-down list, and enter the <b>Start Date</b> and <b>Start Time</b> . |  |

4. Click Create Report.

## **Run a Traceroute**

1. From the Cisco SD-WAN Manager menu, choose **Monitor** > **Devices**.

Cisco vManage Release 20.6.1 and earlier: From the Cisco SD-WAN Manager menu, choose **Monitor** > **Network**.

- 2. To choose a device, click the device name in the **Hostname** column.
- 3. Click **Troubleshooting** in the left pane.
- 4. In the Connectivity area, click Trace Route.
- 5. In the **Destination IP** field, enter the IP address of the corresponding device in the network.
- **6.** From the **VPN** drop-down list, choose a VPN to use to reach the device.
- 7. From the **Source/Interface for VPN** drop-down list, choose the interface to use to send the traceroute probe packets.
- 8. Click Advanced Options.
- **9.** In the **Size** field, enter the size of the traceroute probe packets, in bytes.
- **10.** Click **Start** to trigger a traceroute to the requested destination.

The lower part of the right pane displays the following information:

- Raw output of the path the traceroute probe packets take to reach the destination.
- Graphical depiction of the path the traceroute probe packets take to reach the destination.

From Cisco vManage Release 20.10.1, the **Trace Route** option can be accessed using one of these methods:

- Choose Monitor > Devices, click ... adjacent to the device name, and choose Trace Route.
- In the **Site Topology** page, click a device or tunnel name, and then click **Trace Route** in the right navigation pane.

# **Security Monitoring**

#### Table 269: Feature History

| Feature Name                                             | Release Information | Description                                                              |
|----------------------------------------------------------|---------------------|--------------------------------------------------------------------------|
| Enhanced Security Monitoring on<br>Cisco Catalyst SD-WAN | Release 17.5.1a     | You can view traffic, CPU, memory usage, health and reachability of UTD. |

# View Traffic, CPU, and Memory Usage

1. From the Cisco SD-WAN Manager **Monitor** > **Devices** page, select the device.

Cisco vManage Release 20.6.x and earlier: From the Cisco SD-WAN Manager **Monitor** > **Network** page, select the device.

- 2. Under Security Monitoring in the left pane, select one of the UTD features Intrusion Prevention, URL Filtering, and so on.
- **3.** By default, the traffic counter graph is displayed.

You can also customize the time range to see traffic usage for specific time ranges such as **Real Time**, **1h**, **3h** or even specify a **Custom** time range. By default, a time range of **24h** is displayed. The time range cannot be more than 365 days.

- **4.** To view CPU or memory usage, do the following:
  - To view CPU usage, click UTD Stats: CPU Usage.
  - To view memory usage, click UTD Stats: Memory Usage.

## **View the Health and Reachability of UTD**

1. From the Cisco SD-WAN Manager **Monitor** > **Devices** page, select the device.

Cisco vManage Release 20.6.x and earlier: From the Cisco SD-WAN Manager **Monitor** > **Network** page, select the device.

- 2. Under **Security Monitoring** in the left pane, select one of the UTD features such as **Intrusion Prevention**, **URL Filtering**, and so on.
- **3.** For all features, the health of UTD is displayed as one of the following:
  - Down: For example: UTD is not configured.
  - Green: UTD is healthy.
  - Yellow: For example: High memory usage.
  - Red: For example: One or more Snort instances are down.

If you configured UTD on the device and the status is not green, contact Cisco TAC for assistance.

**4.** Depending on the UTD feature that you choose, the following additional information is displayed:

| UTD Feature                 | Status                        |
|-----------------------------|-------------------------------|
| Intrusion Prevention        | Package Version               |
|                             | IPS Last Updated              |
|                             | Reason for last update status |
| URL Filtering               | Cloud Reachability            |
| Advanced Malware Protection | AMP Cloud Reachability Status |
|                             | TG Cloud Reachability Status  |
| Umbrella DNS Redirect       | Umbrella Registered VPNs      |
|                             | DNSCrypt                      |

# **SSH Terminal**

Use the SSH Terminal screen to establish an SSH session to a router. From an SSH session, you can issue CLI commands on a router.

#### **Establish an SSH Session to a Device**

To establish an SSH session to a device:

- 1. From the Cisco SD-WAN Manager menu, choose **Tools** > **SSH Terminal**.
- 2. Select the device on which you wish to collect statistics:
  - **a.** Select the device group to which the device belongs.
  - **b.** If needed, sort the device list by its status, hostname, system IP, site ID, or device type.
  - c. Click the device to select it.
- **3.** Enter the username and password to log in to the device.

You can now issue CLI commands to monitor or configure the device.

# **Upgrade Cisco Catalyst SD-WAN Manager Cluster**

Table 270: Feature History

| Feature Name                            | Release Information                                                             | Description                                                                                                    |
|-----------------------------------------|---------------------------------------------------------------------------------|----------------------------------------------------------------------------------------------------|
| Cisco SD-WAN Manager Cluster<br>Upgrade | Cisco IOS XE Catalyst SD-WAN<br>Release 17.3.1a<br>Cisco vManage Release 20.3.1 | This feature outlines the upgrade procedure for Cisco vManage servers in a cluster to Cisco vManage Release 20.3.1.  To upgrade Cisco vManage nodes in a Cluster, use the <b>Tools</b> > <b>SSH Terminal</b> screen. |

This section describes how to upgrade Cisco SD-WAN Manager in a cluster.

You can upgrade directly from Cisco vManage 20.3.1 or later releases to Cisco vManage Release 20.6.1. To upgrade from earlier releases, first upgrade to Cisco vManage 20.4.2 or Cisco vManage Release 20.5.1.

If you are upgrading a Cisco SD-WAN Manager cluster deployment from Cisco vManage Release 20.3.1 or later to Cisco vManage Release 20.5.1 or later, you must do it through the CLI.

### **Before You Begin**

Before you upgrade Cisco SD-WAN Manager nodes to Cisco vManage Release 20.6.1 or later releases, verify the following:

• Ensure that the internal user account vmanage-admin is not locked for any server that you are upgrading.

You can check the status of this admin account by pushing a template to the devices that are connected to the server. The push fails if the account is locked. In such a scenario, you can unlock the account by using the **request aaa unlock-user vmanage-admin** command.

- Ensure that PKI keys have been exchanged between the servers that you are upgrading.
   To do so, ensure that the control connections are in the UP state on the servers and restart the application server.
- Ensure that the out-of-band IP address of each server is reachable.
- Ensure that the Cisco SD-WAN Manager UI is accessible on all servers in the cluster.
- Ensure that DCA is running on all nodes in the cluster.

To do so, use the **request nms data-collection-agent status** command and ensure that the status value shows **running** for each node.

To start DCA, if needed, use the **request nms data-collection-agent start** command.

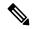

Note

If these prerequisites are not met or if another error occurs during the upgrade, the activation of the image fails and a file named upgrade-context.json is created in the /opt/data/extra-packages/image-version folder on each node in the cluster. You can provide this file to your Cisco representative for assistance with resolving the issue.

If you are upgrading to Cisco vManage Release 20.6.1 or later releases from a six-node Cisco SD-WAN Manager cluster deployment in which not all services are running on all nodes, contact your Cisco support representative before performing the upgrade.

1. Take snapshots of all the Cisco SD-WAN Manager servers. Take a backup of the configuration database and save it in a location outside of the Cisco SD-WAN Manager server using the following command:

### request nms configuration-db backup path path\_and\_filename

- 2. Ensure that Cisco vManage Release 18.3 or later is installed.
- **3.** For upgrades from Cisco vManage Release 20.3.1 or later, copy the current image to each Cisco SD-WAN Manager server in the cluster and install the image on each Cisco SD-WAN Manager server by using the following command. Do not activate the image at this time.

#### request software install path

**4.** For upgrades from Cisco vManage Release 20.3.1 or later, activate the current image on each Cisco SD-WAN Manager server using the following command. All servers reboot simultaneously.

#### request software activate version

- 5. You must upgrade the configuration database when upgrading from one of the following:
  - Cisco SD-WAN Manager Release 18.4.x or 19.2.x to Cisco SD-WAN Manager 20.3.x or 20.4.x
  - Cisco SD-WAN Manager Release 20.3.x or 20.4.x to Cisco SD-WAN Manager Release 20.5.x or 20.6.x
  - Any Cisco SD-WAN Manager release to Cisco vManage Release 20.10.1 or later

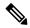

Note

• Starting from Cisco vManage Release 20.1.1, before upgrading the configuration database, ensure that you verify the database size. We recommend that the database size is less than or equal to 5 GB. To verify the database size, use the following diagnostic command:

request nms configuration-db diagnostics

When you upgrade the configuration database, ensure that you have activated the current image on each
Cisco SD-WAN Manager server in the cluster as described in the previous step. In addition, ensure that
all services except the application server and configuration-db services are running on these servers by
entering the request nms all status command on each server.

To upgrade the configuration database, do the following:

**a.** To determine which node to upgrade, enter the **request nms configuration-db status** command on each node. In the output look for the following:

Enabled: true Status: not running

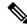

Note

After activating a new image on a Cisco SD-WAN Manager host server, the server reboots. After the reboot, for approximately 30 minutes, the output of the **request nms configuration-db status** command shows **Enabled: false** even on a node that has the configuration database enabled, while NMS services are being migrated to a containerized form.

**b.** On the node to upgrade, as determined in the previous step, enter the following:

### request nms configuration-db upgrade

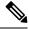

Note

- Enter this command on one node only.
- Do not enter this command if you are upgrading from Cisco vManage Release 20.5.x to Cisco vManage Release 20.6.1 or later.
- **6.** Enter your login credentials, if prompted. Login credentials are prompted in releases earlier than Cisco vManage Release 20.3.1 if all the Cisco SD-WAN Manager servers establish control connection with each other. After a successful upgrade, all the configuration database services are UP across the cluster, and the application server is started.

You can check the database upgrade logs at the following location: *vmanage-server*:/var/log/nms/neo4j-upgrade.log.

For information about how to upgrade Cisco SD-WAN Manager clusters by using the Cisco SD-WAN Manager GUI, see the *Upgrade the Software Image on a Device* section in Cisco Catalyst SD-WAN Monitor and Maintain Configuration Guide.

# **View Application Health Dashlet**

Minimum supported release: Cisco vManage Release 20.10.1

You can view a summary of the health of all applications on the **Application Health** dashlet on **Monitor Overview** dashboard.

You can view the usage of applications across all sites in a graphical format. The graph indicates whether the application performance is **Good**, **Fair**, or **Poor** based on the application Quality of Experience (QoE).

Starting from Cisco Catalyst SD-WAN Manager Release 20.12.1, a bar graph displays the application bandwidth usage information and changes in bandwidth from the last time period for each application. You can filter the applications based on the health status using the drop-down list for **Good Performing Applications**, **Fair Performing Applications**, and **Poor Performing Applications**.

Click **View Details** to open the **Monitor > Applications** window.

## **View Admin-Tech Files**

You can perform any of the following operations after the admin-tech file is generated:

- · View the list of the generated admin-tech files.
- Copy the selected admin-tech files from your device to Cisco SD-WAN Manager.
- Download the selected admin-tech files to your local device.
- Delete the selected admin-tech files from Cisco SD-WAN Manager, the device, or both.
- 1. From the Cisco SD-WAN Manager menu, choose **Tools** > **Operational Commands**.
- 2. For the desired device, click . . . and choose View Admin Tech List.

A tar file appears that contains the admin-tech contents of the device that you selected earlier. This file has a name similar to <code>ip-address-hostname-20210602-032523-admin-tech.tar.gz</code>, where the numeric fields are the date and the time.

You can view the list of the generated admin-tech files and decide which files that you want to copy to Cisco SD-WAN Manager.

- 3. Click the Copy icon to copy the admin-tech file from the device to Cisco SD-WAN Manager.
  - A hint appears letting you know that the file is being copied from the device to Cisco SD-WAN Manager.
- **4.** After the file is copied from the device to Cisco SD-WAN Manager, you can click the **Download** icon to download the file to your local device.
  - You can view the admin-tech file size after the file is copied to Cisco SD-WAN Manager.
- **5.** After the admin-tech file is successfully copied to Cisco SD-WAN Manager, you can click the **Delete** icon and choose which files to delete from Cisco SD-WAN Manager, the device, or both.

For more information on admin tech and technical support commands, see request admin-tech and show tech-support.

## **View Device Interfaces**

To view information about interfaces on a device:

- 1. From the Cisco SD-WAN Manager menu, choose **Monitor** > **Devices**.
  - Cisco vManage Release 20.6.x and earlier: From the Cisco SD-WAN Manager menu, choose **Monitor** > **Network**.
- **2.** Choose a device by clicking its name in the **Hostname** column.
- 3. Click **Interface** in the left pane. The right pane displays interface information for the device.

The upper part of the right pane contains:

- Chart Options bar—Located directly under the device name, this bar includes:
  - Chart Options drop-down—Click Chart Options to choose how the data should be displayed.
  - IPv4 & IPv6 drop-down—Click **IPv4 & IPv6** to choose the type of interfaces to view. The information is displayed in graphical format. By default, the graph is Combined, showing interfaces on which both IPv4 and IPv6 addresses are configured. To view IPv4 and IPv6 interfaces in separate graphs, select the Separated toggle button.
  - Time periods—Click either **Real Time**, a predefined time period, or a custom time period for which to view the data.
- Interface information in graphical format.
- Interface graph legend—Choose an interface to display information for just that interface.

The lower part of the right pane contains:

- Filter criteria.
- Interface table, which lists information about all interfaces. By default, the first six interfaces are displayed. The graphical display in the upper part of the right pane plots information for the selected interfaces.
  - Check the check box to the left to select and deselect interfaces. You can select and view information for a maximum of 30 interfaces at a time.
  - To rearrange the columns, drag the column title to the desired position.
  - For cellular interfaces, click the interface name to view a detailed information about the cellular interface.

To view interface status and interface statistics, see show interface and show interface statistics.

# **View Device Status in the Overlay Network**

You have the following options to view the status of a device in the overlay network.

#### **Use the Dashboard Screen**

1. From the Cisco SD-WAN Manager menu, choose **Monitor** > **Overview**.

Cisco vManage Release 20.6.x and earlier: From the Cisco SD-WAN Manager menu, choose **Dashboard** > **Main Dashboard**.

For releases before Cisco vManage Release 20.6.1, click the upward or downward arrow next to WAN Edge.

For Cisco vManage Release 20.6.1 and later, click the number representing the number of **WAN Edge** devices.

3. To know the status of the WAN edge device, see the **Reachability** column in the dialog box that opens.

### **Use the Geography Screen**

- 1. From the Cisco SD-WAN Manager menu, choose **Monitor** > **Geography**.
- 2. Click Filter and choose WAN Edge under Types.
- **3.** Click the router icon to check its status.

#### **Use the Network Screen**

- **1.** From the Cisco SD-WAN Manager menu, choose **Monitor** > **Devices**.
  - Cisco vManage Release 20.6.x and earlier: From the Cisco SD-WAN Manager menu, choose **Monitor** > **Network**.
- 2. Locate the WAN edge router that you want to view the status for. You can either scroll through the list of devices in the device table or enter a keyword in the search bar.
- Click the relevant WAN edge router under the Hostname column. The System Status screen opens by default.

# **View the Geographic Location of Your Devices**

Use the **Geography** window in Cisco SD-WAN Manager to view information about the Cisco Catalyst SD-WAN devices and links in the overlay network. The **Geography** window provides a map displaying the geographic location of the devices in the overlay network.

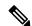

Note

The browser on which you are running Cisco SD-WAN Manager must have internet access. If you do not have internet access, ensure that the browser has access to "\*.openstreetmaps.org."

To view the geographic location of the devices in the overlay network:

- 1. From the **VPN Group** list, choose a VPN group.
- 2. From the VPN Segment list, choose a VPN segment.
- 3. Set filters.

### **Set Map Filters**

To select the devices and links you want to display on the map:

- 1. From the Cisco SD-WAN Manager menu, choose **Monitor** > **Geography**.
- 2. Click Filter.
- 3. From the options that display, choose the device group. By default, the group All is selected and displays all devices in the overlay network. The group No Groups displays devices that are not part of a device group. If all devices are in a group, the No Groups option is not displayed.
- **4.** Choose the devices you want to view. By default, the map displays all device types including edge devices, Cisco SD-WAN Validator, Cisco SD-WAN Controller, and Cisco SD-WAN Manager.
- 5. Choose the state of control and data links. By default, the map displays all control and data connections.
- **6.** Close the **Filter** box by moving the cursor outside the box.

The map dynamically updates to display your selections.

#### **View Device Information**

To view basic information for a device, hover over the device icon. A pop-up box displays the system IP, hostname, site ID, device type, and device status.

To view detailed information for a device, double-click the device icon. Click **Device Dashboard**, **Device Details**, **SSH Terminal**, **Site Topology**, or **Links** to view more details for the device.

Note the following about links:

- A thin blue line displays an active control connection between two devices.
- A bold blue line displays multiple active connections between devices.
- A dotted red line displays a control connection that is down.
- A bold dotted red line displays multiple control connections that are down.
- A thin green line displays an active data connection between two devices.
- A bold green line displays multiple active data connections.
- A dotted red line displays a data connection that is down.
- A bold dotted red line displays multiple data connections that are down.
- A thick gray line displays an active consolidated control and data connection between two devices. If you hover over the line, a hover box tells you if the connection is up or down.

### **Configure and View Geographic Coordinates for a Device**

To configure the geographic coordinates for a device, use the **System Feature** template under **Configuration** > **Templates**.

If the Cisco Catalyst SD-WAN device is not attached to a configuration template, you can configure the latitude and longitude directly on the device:

- 1. From the Cisco SD-WAN Manager menu, choose **Tools** > **SSH Terminal**.
- 2. Choose a device from the left pane. The SSH Terminal window opens in the right pane.
- 3. Enter the username and password to log in to the device.

**4.** Use the show system status command to determine whether the device is attached to a configuration template:

Device# show system status...

Personality: vedge
Model name: vedge-cloud
Services: None
vManaged: false
Commit pending: false
Configuration template: None

In the output, check the values in the vManaged and Configuration template output fields. If the vManaged field is false, the device is not attached to a configuration template, and the Configuration template field value is None. For such a device, you can configure the GPS coordinates directly from the CLI. If the vManaged field is true, the Cisco SD-WAN Manager server has downloaded the device configuration, and the Configuration template field value displays the name of the configuration template. For such a device, you cannot configure the GPS coordinates directly from the CLI. If you attempt to do so, the validate or commit commands fails with the following message:

Aborted: 'system is-vmanaged': This device is being managed by the vManage. Configuration through the CLI is not allowed.

**5.** Enter configuration mode:

For Cisco vEdge devices:

```
Device# config
    Device(config)#
```

For Cisco IOS XE Catalyst SD-WAN devices:

```
Device# configure-transaction
    Device(config)#
```

**6.** Configure the latitude and longitude for the device.

```
Device(config) # system gps-location latitude

degrees.minutes.seconds

Device(config-system) # gps-location longitude

degrees.minutes.seconds
```

**7.** Save the configuration.

```
Device(config-system) # commit
    Device(config-system) #
```

# **View Network Site Topology**

Table 271: Feature History

| Feature Name                                              | Release Information             | Description                                                              |
|-----------------------------------------------------------|---------------------------------|--------------------------------------------------------------------------|
| Site Topology<br>Visualization in Cisco<br>SD-WAN Manager | 1                               | You can now view the topology diagram of a site in Cisco SD-WAN Manager. |
|                                                           | Cisco vManage<br>Release 20.8.1 |                                                                          |

| Feature Name                                                            | Release Information | Description                                                                       |
|-------------------------------------------------------------------------|---------------------|-----------------------------------------------------------------------------------|
| Site Topology<br>Visualization in Cisco<br>SD-WAN Manager<br>(Phase II) | 1                   | You can view information about the health of devices and tunnels in the topology. |

You have the following options to view the topology of a site.

### **Use the Devices Window**

- **1.** From the Cisco SD-WAN Manager menu, choose **Monitor** > **Devices**.
- 2. Find the corresponding Cisco IOS XE Catalyst SD-WAN device in the table and click the value in the **Site ID** column adjacent to this device name.

Alternatively, click the device name in the **Hostname** column, and then click the **Site ID** value in the device dashboard.

Cisco SD-WAN Manager displays the topology of the site.

### **Use the Geography Window**

- 1. From the Cisco SD-WAN Manager menu, choose **Monitor** > **Geography**.
- 2. Click the corresponding Cisco IOS XE Catalyst SD-WAN device in the map.
- 3. Click the Site ID value.

Cisco SD-WAN Manager displays the topology of the site.

# **View Network-Wide Path Insight**

Table 272: Feature History

| Feature Name                                                         | Release Information                                                             | Description                                                                                                    |
|----------------------------------------------------------------------|---------------------------------------------------------------------------------|----------------------------------------------------------------------------------------------------|
| Network-Wide Path Insight in<br>Cisco SD-WAN Manager                 | Cisco IOS XE Catalyst SD-WAN<br>Release 17.4.1a<br>Cisco vManage Release 20.4.1 | This feature lets you view network-wide path tracing information using Cisco SD-WAN Manager.                                                                                                    |
| Network-Wide Path Insight in<br>Cisco SD-WAN Manager<br>Enhancements | Cisco IOS XE Catalyst SD-WAN<br>Release 17.6.1a<br>Cisco vManage Release 20.6.1 | You can configure network-wide path insight options to include additional filters and parameters for traces and DNS domain discovery, and view new displays for application flows, trace views, and app trends. |

| Feature Name                                                         | Release Information                                                                                  | Description                                                                                                    |
|----------------------------------------------------------------------|----------------------------------------------------------------------------------------------------|----------------------------------------------------------------------------------------------------|
| Network-Wide Path Insight in<br>Cisco SD-WAN Manager<br>Enhancements | Cisco IOS XE Catalyst SD-WAN<br>Release 17.9.1a<br>Cisco vManage Release 20.9.1                      | This feature provides enhancements to the Network-Wide Path Insight feature to include the collection and display of insight information, trace-level insight information, path insight information, and detailed application trace information.                                                                           |
| Network-Wide Path Insight in<br>Cisco SD-WAN Manager<br>Enhancements | Cisco IOS XE Catalyst SD-WAN<br>Release 17.12.1a<br>Cisco Catalyst SD-WAN Manager<br>Release 20.12.1 | This feature provides enhancements to the Network-Wide Path Insight feature to include support for multiple VPNs for traces, the ability to generate synthetic traffic for traces, options for grouping trace information, support for auto-on tasks, new information on insight displays, and expanded insight summaries. |

#### **Information About Network-Wide Path Insight**

Network-wide path insight provides on-demand end-to-end application-tracing serviceability in the Cisco Catalyst SD-WAN network. You can obtain and view detailed information at the packet level, application level, domain level, flow level, and network level. This information provides comprehensive insights into the operations of your network and can assist with performance analysis, planning, and troubleshooting.

### **Supported Devices**

This feature is supported on Cisco IOS XE Catalyst SD-WAN devices.

### **Overview**

With the Network-Wide Path Insight feature, Cisco SD-WAN Manager lets you initiate application tracing and displays the trace results collected from multiple devices in a consolidated view.

### **Benefits of Network-Wide Path Insight**

- End-to-end bidirectional network path visibility for applications over Cisco Catalyst SD-WAN fabric
- Real-time network performance measurement and visibility for applications
- Feature execution insight on Cisco Catalyst SD-WAN device. Example: QoS, SD-WAN Policy, SAIE flow, and SD-WAN overlay tunneling

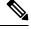

Note

In Cisco vManage Release 20.7.x and earlier releases, the SD-WAN Application Intelligence Engine (SAIE) flow is called the deep packet inspection (DPI) flow.

Validation of application policies

### **Use Cases for Network-Wide Path Insight**

- Verification of network and policy design when deploying a new site, VPN, or application
- Daily monitoring of network, application, and policy operations
- Collection of information for diagnosing operational issues

### **Restrictions for Network-Wide Path Insight**

- Support for this feature on Cisco vEdge devices is limited to interoperation with Cisco IOS XE Catalyst SD-WAN devices.
- Only UDP and TCP can be traced using the Network-Wide Path Insight feature.
- This feature is not supported on VPN 0 or the transport VPN.
- This feature is not supported when extranet VPNs or service chain policies are configured in your Cisco Catalyst SD-WAN deployment.
- Not all packet traces are captured per flow. The system takes samples for the most typical packets automatically.
- Flow records do not display the complete history of flow path and hop information for releases before Cisco vManage Release 20.6.1.
- Mixed application and default policies are not supported for releases before Cisco vManage Release 20.6.1.
- You can monitor a maximum of two traces per device, and 10 concurrent active traces per Cisco SD-WAN Manager tenant.
- The following table shows the number of active flows that can be monitored, and the supported number of completed flows. Tracing stops when the monitoring limit is reached.

| Release                                                                 | Number of Supported Active Flows                                                 | Number of Supported Number of Completed |
|-------------------------------------------------------------------------|----------------------------------------------------------------------------------|-----------------------------------------|
| Releases before Cisco vManage<br>Release 20.6.1                         | 50 to 100 per device, depending<br>on the Cisco IOS XE Catalyst<br>SD-WAN device | 1,000                                   |
| Cisco vManage Release 20.6.1<br>through Cisco vManage Release<br>20.8.x | 50 to 100 per device, depending<br>on the Cisco IOS XE Catalyst<br>SD-WAN device | 10,000                                  |
| Cisco vManage Release 20.9.1 and later releases                         | 50 to 100 per device, depending<br>on the Cisco IOS XE Catalyst<br>SD-WAN device | 60,000                                  |

- In releases before Cisco vManage Release 20.6.1, flow trace does not show the complete network path if the following optimizations are enabled:
  - UTD
  - TCP

- SSL
- DRE
- In the **Application Stats** graphs that are available in the **Insight Summary** > **Overview** tab, you cannot choose a WAN color for Cisco ASR 1000 Series Routers and Cisco Catalyst 8500 Series Edge Platforms.

### **Prerequisites for Network-Wide Path Insight**

Ensure that the **Data Stream** option is enabled in Cisco SD-WAN Manager. To enable this option, follow these steps:

- 1. From the Cisco SD-WAN Manager menu, choose **Administration** > **Settings**.
- 2. For the Data Stream option, click View.
- 3. Click Edit and choose Enable.
- 4. Click Save.

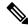

Note

If you try to set up a trace path when **Data Stream** is not enabled, you are prompted to enable it.

### View Network-Wide Path Insight for Releases Before Cisco vManage Release 20.6.1

This section describes how to perform network-wide path insight tracing in releases before Cisco vManage Release 20.6.1. To start a trace, follow these steps:

- 1. From the Cisco SD-WAN Manager menu, choose **Monitor** > **Network Wide Path Insight**.
- 2. In the **Policy** area, choose **Site ID**(\*) from the drop-down list. Ensure that you only choose a site that you have access to.
- 3. In the VPN(\*) field, choose a VPN ID from the drop-down list. Only VPNs associated with the chosen site are listed.
- 4. (Optional) Enter the Source/ Destination IP Addresses.
- **5.** (Optional) Choose the **Application** from the drop-down list.
- **6.** (Optional) Specify the required **Trace Duration** in minutes. The default trace duration is 60 minutes and the maximum duration supported is 1440 minutes.
- 7. (Optional) Choose **Device** and **Source Interface** from the drop-down list.
- **8.** (Optional) Choose **Protocol** from the drop-down list. **TCP** and **UDP** protocols are supported. The **All** option indicates both UDP and TCP protocols.
- **9.** (Optional) Choose **DSCP** from the drop-down list.
- 10. Click **Start** to initiate a path trace. A dialog box displays the Trace ID, Start time of the trace, and all the details such as their IP addresses and trace status of the started devices.

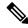

Note

To stop an ongoing trace before the timer expired, click **Stop**. You can also stop a trace from the **Trace** section

### View Network-Wide Path Insight for Cisco vManage Release 20.6.1 and Later Releases

This section describes how to perform network-wide path insight tracing from Cisco vManage Release 20.6.1.

Tracing provides detailed information about application issues and can discover domains and applications that run in domains. You can configure a variety of options to specify the tracing that you need and view detailed information about trace flows.

To start a trace, follow these steps:

1. From the Cisco SD-WAN Manager menu, choose **Tools** > **Network Wide Path Insight**.

From Cisco Catalyst SD-WAN Manager Release 20.12.1, you can also start a trace by choosing **Create a Trace** from the **Monitor** > **Overview** page.

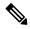

Note

In Cisco vManage Release 20.6.x and earlier releases, **Network Wide Path Insight** is part of the **Monitor** menu.

- **2.** Perform one of the following actions:
  - From Cisco vManage Release 20.6.1 through Cisco vManage 20.11.x:
  - a. (Optional) In the Trace area, check the Enable DNS Domain Discovery check box to enable DNS domain discovery for network-wide path insight.
  - b. Click New Trace.
  - From Cisco Catalyst SD-WAN Manager Release 20.12.1:
    - a. Click New Trace.
    - **b.** (Optional) In the **Trace** area, check the **Enable DNS Domain Discovery** check box to enable DNS domain discovery for network-wide path insight, or continue to Step 3.

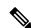

Note

When **Enable DNS Domain Discovery** is enabled, DNS snooping is used to discover DNS domains and the apps that are running in the discovered domains. You can then monitor the domains under the **Application** option to obtain information about health, trends, and metrics. When this option is disabled, the trace monitors the application flows based on the criteria and filters that you specify.

Enabling this option provides deep insight information for DNS domains, especially in Cisco Catalyst SD-WAN Cloud OnRamp for SaaS and Direct Internet Access (DIA) deployments. You can check the discovered domains for information about DNS domain queries that are running, and then start a trace to probe the traffic in these domains.

**3.** (Optional) In the **Trace Name** field, enter a name for the trace.

If you do not enter a name, the system assigns the name trace\_*ID*, where *ID* is the system-generated identifier of the trace.

**4.** In the **Trace Duration** field, enter the number of minutes for which the trace lasts.

The minimum value is 1. The maximum value is 1440 (24 hours). The default value is 60.

- 5. In the **Filters** area, perform these actions:
  - **a.** In the **Site ID** field, enter the ID of the Cisco Catalyst SD-WAN network site in which to perform the trace.
  - **b.** From the **VPN** drop-down list, choose the service VPN for the trace to monitor. From Cisco Catalyst SD-WAN Manager Release 20.12.1, you can choose up to 64 VPNs.
  - c. (Optional. This option is applicable only if DNS domain discovery is disabled.) In the Source Address/Prefix field, enter the source IPv4 or IPv6 IP address and the prefix of flows for the trace to monitor. If you leave this field blank, the trace monitors flows with any source address or prefix.
  - **d.** (Optional. This option is applicable only if DNS domain discovery is disabled.) In the **Destination Address/Prefix** field, enter the destination IPv4 or IPv6 IP address and prefix of flows for the trace to monitor. If you leave this field blank, the trace monitors flows with any destination address or prefix.
  - e. (Optional. This option is applicable only if DNS domain discovery is enabled.) In the **Client**Address/Prefix field, enter the source IPv4 or IPv6 IP address or prefix of flows for the trace to monitor. If you leave this field blank, the trace monitors flows with any source address or prefix.
  - **f.** (Optional. The **Application** option applies only if DNS domain discovery is disabled.) Click one of the following options, then click the field under the option and use the check boxes that appear to choose the applications or application groups for the trace to monitor:
    - Application: Choose this option to designate specific applications for the trace to monitor.
    - **Application Group**: Choose this option to designate specific application groups for the trace to monitor. The trace then monitors all the applications that an application group includes.

For example, if you choose the application group ms-cloud-group, all the applications that this group includes are monitored. These applications are ms-office-365, ms-services, ms-teams, and more.

If you do not choose an option, the trace monitors all the applications.

To remove an application or application group from this field, click  $\mathbf{X}$  adjacent to the corresponding application or application group name.

- 6. (Optional) If DNS domain discovery is not enabled, click the Expand icon to expand the Advanced Filters area and perform the following actions, as needed, to configure specific items for the trace to monitor.
  - **a.** From the **Device** drop-down list, choose one or more devices for the trace to monitor by checking the check box for each device.
    - If you do not choose a device, the trace monitors all devices for the site that you specified in Step 5, on page 806.
  - **b.** From the **Source Interface** drop-down list, choose the source interface of traffic for the trace to monitor.

If you do not choose a source interface, the trace monitors traffic from all source interfaces in the VPN that you specified in Step 5, on page 806.

In the **Source Port** field, enter the source port number of traffic that the trace should monitor. The trace monitors traffic that flows from this port number.

If you do not choose a source port, the trace monitors traffic for all source ports.

**d.** In the **Destination Port** field, enter the destination port number of traffic for the trace to monitor. The trace monitors traffic that flows to this port number.

If you do not choose a destination port, the trace monitors traffic for all destination ports.

e. From the **Protocol** drop-down list, choose the traffic protocol type for the trace to monitor.

If you do not choose a protocol, the trace monitors traffic for all supported protocols.

**f.** From the **DSCP** drop-down list, choose the DSCP type for the trace to monitor. The **DEFAULT** selection indicates **DSCP0**.

If you do not choose a DSCP type, the trace monitors traffic for all DSCP types.

- 7. (Optional) Click the **Expand** icon to expand the **Monitor Settings** area and perform these actions:
  - **a.** (From Cisco vManage Release 20.9.1) Click **QoS Insight** to have the trace include application, VPN, interface, and queue-level throughput and drop-rate metrics for all traffic.

This option is enabled by default.

b. Click ART Visibility to have the trace include the application response time (ART) metrics for TCP traffic. These metrics include client network delay (CND) and server network delay (SND) information.

This option is enabled by default.

c. Click App Visibility to have the trace use the SD-WAN Application Intelligence Engine (SAIE) flow to discover applications and application groups.

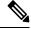

Note

In Cisco vManage Release 20.7.x and earlier releases, the SAIE flow is called the deep packet inspection (DPI) flow.

If you chose applications or application groups in Step 5, on page 806, this option is enabled automatically.

If DPI is not enabled, we recommend that you enable **App Visibility** to ensure that flows are mapped to the correct applications. Enabling this option authorizes Network-Wide Path Insight to enable DPI in the first hop router of the trace for the duration of the trace.

**d.** Click **DIA Visibility** to enable the viewing of downstream information from direct internet access flows, beginning with the first flow.

This option is enabled by default if DNS domain discovery is enabled.

This option does not affect the applications that are transported over a Cisco Catalyst SD-WAN tunnel.

If you do not enable this option, the device discovers direct internet access traffic automatically, but it can take some time for this discovery to begin.

e. Click Hub WAN Visibility (or WAN Visibility for releases from Cisco Catalyst SD-WAN Manager Release 20.12.1.) when starting a trace to have the trace includes flows that are initiated in the WAN to LAN direction.

By default, a trace monitors flows that are initiated in the LAN to WAN direction.

For releases before Cisco Catalyst SD-WAN Manager Release 20.12.1, if DNS domain discovery is enabled, this option is enabled by default and cannot be disabled. For releases from Cisco Catalyst SD-WAN Manager Release 20.12.1, this option is disabled by default in all cases and can be enabled as needed.

~~

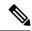

Note

Because traffic typically flows from a spoke to a hub, we recommend that you start a trace from a spoke site.

f. Click Sampling to enable sampling when tracing, which causes the trace to capture flows at the specified interval.

In the **Sampling Interval** field that appears, enter the time interval, in seconds, between samples. For example, if you enter 100, one flow will be traced every 100 seconds even if there are multiple other flows.

The minimum sampling interval value is 1 second. The maximum value is 86400 seconds (24 hours). The default value is 60.

The sampling options can help extend the monitoring period of a trace by increasing the time that it takes it to reach the maximum number of flows in a trace.

**8.** (Optional) From Cisco Catalyst SD-WAN Manager Release 20.12.1, click the **Expand** icon and perform the following actions in the **Synthetic Traffic** area to enable synthetic traffic.

Synthetic traffic helps verify network design. When a new site is onboarded or an existing site configuration is changed, it is important to validate whether applications work as designed and as intended. Enabling synthetic traffic generates sample user traffic that you can evaluate with other network-wide path insight features to check whether applications are working as expected.

Synthetic traffic starts when the trace starts and stops when the trace stops. After the trace stops, you can see the information about synthetic traffic flows in the **Completed Flows** tab, and filter information on that tab to see information that only relates to synthetic traffic.

- a. In the URL field, enter the URL to which a router should send synthetic traffic, for example, https://www.cisco.com.
- **b.** In the **VPN** field, choose a service VPN on which to start synthetic traffic. The VPNs that are available are based on the VPNs that you chose in the **Filters** area.
- **c.** In the **DNS Server** field, enter the IP address of the DNS server for translating the URL.
  - We recommend that you enter the IP address of your organization's DNS server so that that the synthetic traffic flows to the same destination as the actual user traffic.
- **d.** From the **DSCP** drop-down list, choose the DSCP to use for the synthetic traffic.

- e. In the **Interval** field, enter how often, in minutes, the synthetic traffic is sent to the URL during the duration of the trace. For example, if you enter an interval of **2**, synthetic traffic is sent every 2 minutes. The minimum values is **1**.
- f. (Optional) Click the plus sign icon and repeat these steps to add another synthetic traffic instance.
- g. Click Save.
- **9.** (Optional) From Cisco Catalyst SD-WAN Manager Release 20.12.1, click the **Expand** icon to expand the **Grouping Fields** area and configure the following options.

By default, information on the **App Performance Insight** tab on the **Insight Summary** display is grouped by application. Additional options area let you group information into smaller groups so that you can refine the display of information to meet your needs.

- Check the **Client Prefix** check box to additionally group information by client prefix.
- Check the **Server Prefix** check box to additionally group information by server prefix.
- Check the **Source SGT** check box to additionally group information by source security group tag (SGT).
- **10.** Click **Start** to initiate the trace.

The **Start Trace** window displays information about the trace, including the trace ID, the start time of the trace, and related details such as the IP addresses and trace status of the started devices.

11. Close the **Start Trace** window.

The trace is displayed in the list of traces in the **Tools** > **Network Wide Path Insight** window.

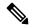

Note

In Cisco vManage Release 20.6.x and earlier releases, the list of traces is available in the **Monitor** > **Network Wide Path Insight** page.

### **Create Auto-On Task**

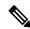

Note

The auto-on task feature is available from Cisco Catalyst SD-WAN Manager Release 20.12.1.

An auto-on task monitors your network for events that you choose and automatically runs a trace if an event is detected.

An auto-on task monitors the network for a period that you specify. Each trace that a task runs lasts for 5 minutes. To avoid congestion from multiple traces running simultaneously, for each site that is monitored, there is a ½ hour interval after a trace starts before the next one begins.

Options for traces that an auto-on task generates are preconfigured and cannot be changed.

An auto-on task is useful if you have identified or suspect a potential or intermittent issue in your network. For example, if you have identified intermittent SLA violations, instead of manually monitoring the network and manually starting a trace when you see an SLA violation, you can create a task that automatically starts traces when SLA violations are detected.

- 1. From the Cisco SD-WAN Manager menu, choose **Tools** > **Network Wide Path Insight**.
- 2. Click New Auto-on Task.
- **3.** In the **Task Name** field, enter a name for the task.
- **4.** From the **Select Event** drop-down list, choose either or both of the following events that, when detected, start a trace:
  - **QoS Congestion**: Congestion on the nondefault QoS queue of an interface.
  - **SLA Violation**: Traffic outside of the parameters that are defined by a service level agreement (SLA), for example, traffic latency exceeding predefined criteria.
- **5.** (Optional) From the **Select Site** drop-down list, choose the name of one or more Cisco Catalyst SD-WAN network sites in which to perform the trace.

If you do not choose a network site, the task monitors all the sites.

**6.** In the **Select Duration** field, enter the number of hours the task lasts for.

The task monitors your network for the selected events during this duration.

Enter a number from 1 through 168.

#### 7. Click Start.

The task appears in the table of auto-on tasks. This table provides the following information and options for each task and each trace that the task starts:

- Task name: Task trace name. This field also includes the **Insight Summary** link, which lets you see more information about the traces that the task started. See **Insight Summary**, on page 820.
- **Task ID**: System-generated identifier of the task or trace.
- Event(s): The event or events that you configured to start a trace, or the events that triggered a trace.
- Site(s): The name of each site that the task monitors, or the name of the site in which a trace ran.
- State: Active means that the task is live or a trace is running. Finished means that the task or trace has completed.
- Start Time: Date and time at which you started the task or that a trace started.
- **Duration**: Number of hours that a task or trace is live or ran.
- Stop Time: Date and time at which the task or trace ended.
- Actions:
  - Click **Delete** to remove a task or trace from the table.
  - Click **Stop** to stop an active task. Note that a stopped task cannot be restarted.

### **Trace**

The path trace instances appear with unique trace IDs in the **Trace History** area (in releases before Cisco vManage Release 20.6.1) or in the **Trace** area (in Cisco vManage Release 20.6.1 and later releases). Information about each instance is also displayed, including its state and the actions that you can perform.

From Cisco Catalyst SD-WAN Manager Release 20.12.1, the **Trace** area includes the following tabs:

- All Trace: Provides information about the traces that you start manually.
- Auto-On Task: Provides information about the traces that are generated by an auto-on task.

You can perform the following actions in the **Trace History** area or **Trace** area:

- In releases before Cisco vManage Release 20.6.1:
  - To stop an active trace, click **Stop**. If you have specified the trace duration, the trace stops automatically when the timer expires.
  - To navigate to the Flow Path and Metrics section, click Detail.
- From Cisco vManage Release 20.6.1:

| Action                                                                                 | Procedure                                                                                                    | Tab (from Cisco Catalyst SD-WAN<br>Manager Release 20.12.1) |
|----------------------------------------------------------------------------------------|----------------------------------------------------------------------------------------------------|-------------------------------------------------------------|
| Stop a trace that is in progress.                                                      | Click <b>Stop</b> in the <b>Action</b> column for the trace, and then click <b>Confirm</b> in the <b>Stop Trace</b> dialog box.     | All Trace and Auto-On Task                                  |
| Delete a trace that is completed.                                                      | Click <b>Delete</b> in the <b>Action</b> column for the trace, and then click <b>Confirm</b> in the <b>Delete Trace</b> dialog box. | All Trace and Auto-On Task                                  |
| Display trace-level insight summary information (from Cisco vManage Release 20.9.1).   | See Insight Summary, on page 820.                                                                                                   | All Trace and Auto-On Task                                  |
| Display detailed information about the flows in a trace in the <b>Insight</b> area.    | Click <b>Insight Summary</b> for the trace in the <b>Trace Name</b> column.                                                         | All Trace                                                   |
| View the filters and settings for a trace.                                             | Click the name of the trace in the <b>Trace Name</b> column.                                                                        | All Trace                                                   |
| View information about the source of a trace.                                          | Click the corresponding value in the <b>Src Site</b> column.                                                                        | All Trace                                                   |
| View information about the applications or application groups that a trace monitors.   | Click the corresponding value in the <b>Application/App Group</b> column.                                                           | All Trace                                                   |
| View the status of a trace and error messages, if any, that have been generated.       | Click the corresponding value in the <b>Trace State</b> column.                                                                     | All Trace                                                   |
| View statistics for a task (from<br>Cisco Catalyst SD-WAN<br>Manager Release 20.12.1). | Click the name of the corresponding task.                                                                                           | Auto-On Task                                                |

| Action                                                                                                    | Procedure                                                                                            | Tab (from Cisco Catalyst SD-WAN<br>Manager Release 20.12.1) |
|----------------------------------------------------------------------------------------------------|----------------------------------------------------------------------------------------------------|-------------------------------------------------------------|
| View the filters and settings for a trace in a task (from Cisco Catalyst SD-WAN Manager Release 20.12.1). | Expand the task that you want, and then click the name of the trace in the <b>Trace Name</b> column. | Auto-On Task                                                |

## **Flow Path and Metrics**

This section applies to releases before Cisco vManage Release 20.6.1.

In the **Flow Path and Metrics** section, view bidirectional flow path table with hop-by-hop metrics. You can expand any trace instance in the log to view the following details:

| Column                                     | Description                                                                                                    |
|--------------------------------------------|----------------------------------------------------------------------------------------------------|
| Last Update Time                           | The flow path instances in running state are refreshed every 10 seconds and the time of the update is displayed.                  |
| Flow ID                                    | Flow IDs differentiate two identical flow path instances occurring at different times.                                            |
| State                                      | This state helps you visualize potential issues with the flow. Only SLA state of the flow is supported.                           |
| Direction                                  | Directions could be upstream or downstream. The direction in which the first packet flow is identified is considered as upstream. |
| Local Color, Remote Color                  | Local edge (source) and the remote edge (destination) colors indicate different WAN interfaces.                                   |
| Local Drop(%), Remote Drop(%), WAN Drop(%) | Packet drop is measured at local and remote edge routers. The packet drop is also measured on the complete WAN network.           |
| Jitter(ms), Latency(ms)                    | Jitter and latency metrics of the flow. These metrics help with evaluating the application performance in real time.              |
| Total Packets, Total Bytes                 | For each direction of the flow, total number of packets and total byte count are displayed.                                       |

# Insight

This section is applicable to Cisco vManage Release 20.6.1 and later.

Click **View Insight** in the **Actions** column in the list of traces to display detailed information about the flows in the corresponding trace. This detailed information appears in the **Insight** area. The following information is displayed in this area:

• The **DNS Domains** tab is available only when DNS domain discovery is enabled and displays information about each domain that the trace discovers. You can expand any row in the list to display detailed information about the application.

From Cisco vManage Release 20.9.1, click **Discovered Domains** to display information for every domain that the trace discovered but that are not yet traced. Click **Monitored Domains** to display information only for domains that the trace monitored.

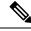

Note

In Cisco vManage Release 20.6.1 through Cisco vManage Release 20.8.x, the **DNS Domains** tab is called the **Applications** tab.

- (From Cisco vManage Release 20.9.1) The **Applications** tab displays information about applications that were traced. You can expand any row in this list to display bidirectional path information with hop-by-hop metrics for each application.
- The **Active Flows** tab displays information about the flows that are in the Running state. You can expand a flow instance to display bidirectional flow path information with hop-by-hop metrics.
- The **Completed Flows** tab shows information about the flows that are in the Stopped state. You can expand a flow instance to display bidirectional flow path information with hop-by-hop metrics.
- In the **DNS Domains** tab, start or stop flow monitoring of the applications in the selected domain for an active trace. Starting flow monitoring also deploys an HTTP probe (through Cisco vManage Release 20.8.x) or an HTTPS probe (from Cisco vManage Release 20.9.1) for the domain on the WAN. A dialog box indicates that monitoring has started. Monitoring information is displayed in the **Active Flows** and **Completed Flows** tabs.
  - In Cisco vManage Release 20.6.1 through Cisco vManage Release 20.8.x, click **Start Flow Monitor** and **Stop Flow Monitor**, as needed, to start or stop monitoring for the selected domains.
  - From Cisco vManage Release 20.9.1, to start flow monitoring, click **Discovered Domains**, check the corresponding check box for one or more domains to start monitoring, and click **Start Flow Monitor**. In the confirmation dialog box that appears, click **Confirm**. You can change the domain selections in this dialog box before you click **Confirm**.

From Cisco vManage Release 20.9.1, to stop flow monitoring, click **Monitored Domains**, check the check box for each domain for which you want to stop monitoring, and click **Stop Flow Monitor**. In the confirmation dialog box that appears, click **Confirm**.

• Use the **Search** option to find specific flow instances.

From Cisco vManage 20.6.1, you also can cut and paste the following keywords to search for flows that include corresponding the events:

- Local Drop
- WAN Loss
- TCP Reset
- NAT Translation
- DPI First Packet Unclassified
- SLA Violation

- QoS Congestion
- WAN Color Inconsistency
- Flow Asymmetry
- Policy Bypass
- Server No Response
- · AppQoE Diverted
- UTD Diverted
- For completed flows, use the **Filter** option to display only flow instances that meet specified criteria.
- For completed flows, you can limit the display to flows that occurred within a specified period.

In releases through Cisco vManage Release 20.8.x, you can choose a period of 1, 10, or 30 minutes, or 1, 2, or 5 hours. You also can click **Custom** and enter a date and time range.

From Cisco vManage Release 20.9.1, you can drag the ends of the time bar to designate the start and end dates and times for a certain period.

The following tables describe the information that appears for each application and each instance in a flow, and, if DNS domain discovery is enabled, for each domain.

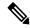

Note

The **DNS domains** tab (called **Applications** tab in Cisco vManage Release 20.6.1 through Cisco Manage 20.8.x) is available only when DNS Domain Discovery is enabled for a trace.

### Table 273: DNS Domains Tab (Called Applications Tab in Cisco vManage Release 20.6.1 Through Cisco Manage 20.8.x)

| Column                         | Description                                                                                                    |
|--------------------------------|----------------------------------------------------------------------------------------------------|
| Check box                      | Check the check box for the domains for which you want monitoring to be enabled or disabled and click <b>Start Flow Monitor</b> or <b>Stop Flow Monitor</b> . |
| Domain                         | Name of the domain that the trace discovered.                                                                                                    |
| Update Time                    | Date and time at which the information was last refreshed.  Instances are refreshed every 30 seconds by default.                                              |
| Application                    | Name of the application that the trace discovered in the domain.                                                                                              |
| Application Group or App Group | Name of the application group that the trace discovered in the domain.                                                                                        |
| VPN Id                         | Available from Cisco Catalyst SD-WAN Manager Release 20.12.1. Identifier of the VPN in which the application flow was traced.                                 |

| Column        | Description                                                                                                    |
|---------------|----------------------------------------------------------------------------------------------------|
| DNS Server    | Destination of DNS packets sent from clients.                                                                                  |
| DNS Redirect  | DNS resolver to which a device redirects DNS traffic if a resolver is configured by a centralized policy or by Cisco Umbrella. |
| Resolved IP   | DNS-resolved IP address for the application.                                                                                   |
| DNS Transport | Transport type used by the domain.                                                                                             |
| DNS Egress    | Egress interface and type used by the domain.                                                                                  |
| TTL (sec)     | DNS time to live, in seconds.                                                                                                  |
| Request       | Number of DNS packets sent.                                                                                                    |
| Monitor State | Status of flow monitoring for the domain.                                                                                      |

## Table 274: Applications Tabs (Available from Cisco vManage Release 20.9.1)

| Column                                                                                  | Description                                                       |
|-----------------------------------------------------------------------------------------|-------------------------------------------------------------------|
| Columns Displayed in Cisco vManage Release 20.9.1 through Cisco vManage Release 20.11.x |                                                                   |
| Last Update Time                                                                        | Date and time at which the information was last refreshed.        |
|                                                                                         | Instances are refreshed every 10 seconds by default.              |
| App Name                                                                                | Name of the application.                                          |
| App Group                                                                               | Application group to which the application belongs.               |
| Upstream Flow Count                                                                     | Number of upstream flows that were counted for the application.   |
| Downstream Flow Count                                                                   | Number of downstream flows that were counted for the application. |
| Upstream Bytes (K)                                                                      | Number of KBs in the upstream traffic of this application.        |
| Downstream Bytes (K)                                                                    | Number of KBs in the downstream traffic of this application.      |
| Columns Displayed From Cisco Catalyst SD-WAN Manager Release 20.12.1                    |                                                                   |
| Last Update Time                                                                        | Date and time at which the information was last refreshed.        |
|                                                                                         | Instances are refreshed every 10 seconds by default.              |
| App Name                                                                                | Name of the application.                                          |

| Column                          | Description                                                                                                    |
|---------------------------------|----------------------------------------------------------------------------------------------------|
| App Group                       | Application group to which the application belongs.                                                                                                    |
| VPN Id                          | Identifier of the VPN in which the application flow was traced.                                                                                                    |
| Total Bytes (K)                 | Number of KBs in the upstream and downstream flows of this application.                                                                                                    |
| Total packets                   | Number of packets in the upstream and downstream flows of this application.                                                                                                    |
| KBPS                            | Number of KBs per second in the upstream and downstream flows of this application during the past minute.                                                                                                    |
| PPS                             | Number of packets per second in the upstream and downstream flows of this application during the past minute.                                                                                                    |
| Total Flows                     | Number of flows that were counted for the application.                                                                                                    |
| Active Flows                    | Flows that had activity during the past 1 minute.                                                                                                    |
| Flow Setup Rate                 | Average number of new flows per second during the past 1 minute.                                                                                                    |
| Flow Live Time (ms) Max/Min/Avg | Maximum, minimum, and average number of milliseconds of detectable flow activity during the duration of the trace.                                                                                                    |
| Sampled Flows                   | Number of flows that were sampled in the upstream or downstream traffic of this application. Click the up arrow icon next to the column name to display information for upstream traffic. Click the down arrow icon to display information for downstream traffic. |
| Sampled Bytes (K)               | Number of KBs in the upstream or downstream traffic of this application. Click the up arrow icon next to the column name to display information for upstream traffic. Click the down arrow icon to display information for downstream traffic.                     |

Table 275: Active Flows and Completed Flows Tabs

| Column                                  | Description                                                                                                    |
|-----------------------------------------|----------------------------------------------------------------------------------------------------|
| Last Update Time or Start - Update Time | In releases through Cisco vManage 17.8.x: Date and time at which the information was last refreshed.                                                                                                    |
|                                         | In releases from Cisco vManage 20.9.1: Date and time at which the flow started, and date and time at which the information was last refreshed.                                                                                                    |
|                                         | Instances are refreshed every 10 seconds by default                                                                                                    |
| Flow ID                                 | System-assigned identifier of the flow.                                                                                                    |
| Readout                                 | Information that the flow contains (error, warning, o information). Click an icon to display detailed information about the flow in a dialog box (in release before Cisco vManage Release 20.9.1) or a slide-in pane (in releases from Cisco vManage Release 20.9.1) If the flow identifies an application issue, you can use this information to assist with a root-cause analysis.                                                         |
|                                         | The dialog box or slide-in pane includes the following information:                                                                                                    |
|                                         | Overview: Includes details about flow asymmetry, bidirectional WAN color inconsistency, QoS congestion, LAN or WAN packet drops, SLA violation, path change, flow reset, SAIE packet classification status, TCP server response, and so on.                                                                                                    |
|                                         | • Path Insight (available from Cisco vManage Release 20.9.1): Provides information about how a forwarding path was determined for a flow. This information includes the edge router name destination IP address; IP address lookup and matched route information; route-receiving source protocol, preference, and metrics; flow path-routing candidates; method for deciding the flow path; NAT translation detail; and the flow path used. |
|                                         | (You may have to scroll to the bottom of the <b>Path Insight</b> tab to access the horizontal scroll bar.)                                                                                                    |
|                                         | Note In Cisco vManage Release 20.7.x and earlier releases, the SD-WAN Application Intelligence Engine (SAIE) flow is called the deep packet inspection (DPI) flow.                                                                                                    |

| Column                                      | Description                                                                                                    |
|---------------------------------------------|----------------------------------------------------------------------------------------------------|
| VPN Id                                      | From Cisco Catalyst SD-WAN Manager Release 20.12.1, identifier of the VPN in which the application flow was traced.         |
| Source IP                                   | Source IP address of the traffic that the trace monitors.                                                                   |
| Source Port or Src Port                     | Source port of the traffic that the trace monitors.                                                                         |
| Destination IP                              | Destination IP address of the traffic that the trace monitors.                                                              |
| <b>Destination Port</b> or <b>Dest Port</b> | Destination port of the traffic that the trace monitors.                                                                    |
| Protocol                                    | Protocol of the traffic that the trace monitors.                                                                            |
| DSCP Upstream/Downstream                    | DSCP type that the trace monitors for upstream traffic and downstream traffic.                                              |
| Application                                 | Application that the flow monitors.                                                                                         |
| <b>Application Group</b>                    | Application group that the flow monitors.                                                                                   |
| Domain                                      | Domain that the flow belongs to.                                                                                            |
|                                             | Click a domain name to display the protocol from which the domain was recognized.                                           |
|                                             | Note This field shows information only for DNS and HTTPS protocol flows. For other flow types, this field displays Unknown. |
| ART CND (ms)/SND (ms)                       | Application response time, in milliseconds, for client network delay (CND) and server network delay (SND).                  |
| Security Group Tag                          | From Cisco Catalyst SD-WAN Manager Release 20.12.1, security group tag that is assigned to the flow.                        |

Table 276: Expanded DNS Domains Information (Called Expanded Application Information in Cisco vManage Release 20.6.1 Through Cisco Manage 20.8.x)

| Column                  | Description                                                                             |
|-------------------------|-----------------------------------------------------------------------------------------|
| Egress Interface        | Egress interface type used by the domain.                                               |
| Local Edge, Remote Edge | Names of the local edge (source) and the remote edge (destination) of the flow.         |
| Local Color             | Color of the local edge (source) of the flow, which indicates the egress WAN interface. |

| Column                        | Description                                                                                                |
|-------------------------------|----------------------------------------------------------------------------------------------------|
| Remote Color                  | Color of the remote edge (destination) of the flow, which indicates the ingress WAN interface.             |
| App CND (ms)/App SND (ms)     | Application response time, in milliseconds, for client network delay (CND) and server network delay (SND). |
| HTTP Probe Response Time (ms) | Response time, in milliseconds, of an HTTP probe ping from the device to the application server.           |
| HTTP Probe Loss (%)           | Packet loss percentage of an HTTP probe ping from the device to the application server.                    |
| Path Score                    | Path score of an HTTP probe ping from the device to the application server.                                |

Table 277: Expanded Application Information (Available from Cisco vManage Release 20.9.1)

| Column                                                                                         | Description                                                                                                    |
|------------------------------------------------------------------------------------------------|----------------------------------------------------------------------------------------------------|
| Direction                                                                                      | Direction of the application flow ( <b>upstream</b> or <b>downstream</b> ).                                                                       |
|                                                                                                | The first packet that the flow identifies is shown as a flow in the upstream direction.                                                           |
| HopIndex                                                                                       | Hop index number for each direction of the application.                                                                                           |
| Local Edge                                                                                     | Name of the local edge device (source) of the application.                                                                                        |
| Remote Edge                                                                                    | Name of the remote edge device (destination) of the application.                                                                                  |
| Local Color                                                                                    | Color of the local edge device (source) of the application, which indicates the egress WAN interface.                                             |
| Remote Color                                                                                   | Color of the remote edge device (destination) of the application, which indicates the ingress WAN interface.                                      |
| Local Drop (%), WAN Drop (%), Remote Drop (%) or Local Drop (%), WAN Loss (%), Remote Drop (%) | Packet drop, as measured in the local and remote edge routers. Packet drop is also measured in the complete WAN network.                          |
| Jitter (ms), Latency (ms)                                                                      | Jitter and latency metrics of the application during the past minute. These values help with evaluating the application performance in real time. |

| Column                                                                          | Description                                                                                                    |  |
|---------------------------------------------------------------------------------|----------------------------------------------------------------------------------------------------|--|
| ART CND (ms)/SND (ms)                                                           | Application response time, in milliseconds, for clier network delay (CND) and server network delay (SND during the past minute. |  |
| Total Packets, Total Bytes, or Sampled Total<br>Packets and Sampled Total Bytes | For each direction of the application flow, the total number of packets and the total byte count of packets.                    |  |

## Table 278: Expanded Flow Instance Information

| Column                                                                                         | Description                                                                                                    |  |
|------------------------------------------------------------------------------------------------|----------------------------------------------------------------------------------------------------|--|
| Direction                                                                                      | Direction of the flow ( <b>upstream</b> or <b>downstream</b> ).                                                              |  |
|                                                                                                | The first packet that the flow identifies is considered to flow in the upstream direction.                                   |  |
| HopIndex                                                                                       | Hop index number for each direction of the flow.                                                                             |  |
| Local Edge                                                                                     | Name of the local edge (source) of the flow.                                                                                 |  |
| Remote Edge                                                                                    | Name of the remote edge (destination) of the flow.                                                                           |  |
| Local Color                                                                                    | Color of the local edge (source) of the flow, which indicates the egress WAN interface.                                      |  |
| Remote Color                                                                                   | Color of the remote edge (destination) of the flow, which indicates the ingress WAN interface.                               |  |
| Local Drop (%), WAN Drop (%), Remote Drop (%) or Local Drop (%), WAN Loss (%), Remote Drop (%) | Packet drop, as measured in the local and remote edge routers. The packet drop is also measured in the complete WAN network. |  |
| Jitter (ms), Latency (ms)                                                                      | Jitter and latency metrics of the flow. These values help with evaluating the application performance in real time.          |  |
| ART CND (ms)/SND (ms)                                                                          | Application response time, in milliseconds, for client network delay (CND) and server network delay (SND).                   |  |
| Total Packets, Total Bytes                                                                     | For each direction of the flow, the total number of packets and the total byte count of packets.                             |  |
| Queue Id                                                                                       | Identifier of the QoS queue for the flow.                                                                                    |  |
| QDepthLimit/Max/Min/Avg                                                                        | Limit, maximum, minimum, and average values of the QoS queue depth for the flow.                                             |  |

# **Insight Summary**

Minimum release: Cisco vManage Release 20.9.1.

An insight summary provides trace-level insight information for application traffic and flows. This information appears in a slide-in pane. The following table describes how to display the various insight summaries that are available.

Table 279: Display Insight Summary Information

| Insight Summary Information                                                                                                    | Procedure                                                                                                    |  |
|----------------------------------------------------------------------------------------------------|----------------------------------------------------------------------------------------------------|--|
| For Manually Generated Traces                                                                                                    |                                                                                                    |  |
| Insight summary for a single manually generated trace                                                                                                    | In the All Trace tab, click Insight Summary in the Trace Name column for the trace that you want.               |  |
| Consolidated insight summary for selected manually generated traces (from Cisco Catalyst SD-WAN Manager Release 20.12.1)  In the <b>All Trace</b> tab, check the check be trace that you want, and then click <b>Insigh</b> above the <b>Trace Name</b> column. |                                                                                                    |  |
| For Auto-On Task Traces (from Cisco Catalyst SD-WAN Manager Release 20.12.1)                                                                                                    |                                                                                                    |  |
| Insight summary for a single trace generated by an auto-on task                                                                                                    | In the <b>Auto-On Task</b> tab, expand a task and click <b>Insight Summary</b> next to the trace that you want. |  |
| Consolidated insight summary for all the traces generated by an auto-on task                                                                                                    | In the <b>Auto-On Task</b> tab, click <b>Insight Summary</b> next to the name of the task.                      |  |

• Overview tab: Displays the following information.

From Cisco Catalyst SD-WAN Manager Release 20.12.1, click **Sampled Flow Insight** to see the **Applications** graph, **Events** graph, and **Hotspot Issues**. Information for all the VPNs that the trace detects is selected by default. You can remove a VPN by unchecking it in the corresponding drop-down list, and add a VPN by choosing it in the corresponding drop-down list.

The information in this **Sampled Flow Insight** area is based on sampled data, which comes from a subset of the total number of flows that were monitored. The number of flows that are sampled is determined by an internal algorithm. For example, if the trace monitors 1,000 flows, this tab might show information for only 10 of those flows.

- Applications graph: Displays the number of flows that the trace detects in each application in the
  monitored traffic. Hover your cursor over the data points in the graph to display the percentage of
  total flows that the corresponding application flow represents.
  - From Cisco Catalyst SD-WAN Manager Release 20.12.1, check the **Application** check box to display information for all flows that include application traffic. Check the **DNS** check box to display information for all the flows with DNS resolution.
- Events graph: Displays the events that the trace detects in the monitored traffic and the number of application flows that each event affects. Hover your cursor over the data points in the graph to display the percentage of total application flows that the corresponding event affected.
- From Cisco Catalyst SD-WAN Manager Release 20.12.1, check one or more severity check boxes (**Critical**, **Warning**, and **Informational**) to display information for events that have the corresponding severity level.
- **Hotspot Issues**: For each event, provides information about each application flow that was affected, including the traffic path in which the event occurred and the duration of the event.

This information is displayed for each event that appears in the **Events** field. By default, all the events that the trace detects appear in this field. You can remove an event by clicking **X** next to its name and add an event by choosing the event from the **Events** drop-down list.

From Cisco Catalyst SD-WAN Manager Release 20.12.1, when viewing the **Overview** tab for a single trace, click **Application Stats** to see the following graphs. These graphs provide information for the top 10 applications with the most flows. Hover your cursor over the data points in a graph to display more detailed information for the corresponding item.

- **Applications** (top 10) Total Flows: Total number of application flows for the duration of the trace. The selected color is for the egress WAN interface on which flows were initialized.
- Applications (top 10) Total Bytes: Overall application bidirectional bandwidth for the duration of the trace. Upstream and downstream flow bandwidths are counted on the egress WAN on which flows were initialized.
- Applications (top 10) Flow Setup Rate: New incoming flows per second, calculated at 1-minute intervals.
- Applications (top 10) Active Flow: Number of active flows, calculated at 1-minute intervals.
- Applications (top 10) Bandwidth: Number of KB per second, calculated at 1-minute intervals.
- **Applications** (top 10) **Flow Live Time**: Overall lifetime of application flows, based on the flows completed within the monitor interval and calculated at 1-minute intervals.

The Applications (top 10) - Total Flows and Applications (top 10) - Total Bytes graphs provide information for each item that is selected in the VPN, Device, and WAN Color fields. All the items that the trace detects are selected by default.

The other graphs provide information only when only one item is selected in the **VPN**, **Device**, and **WAN Color** fields.

You can remove an item from these fields by unchecking it in the corresponding drop-down list, and add an item by choosing the item from the corresponding drop-down list.

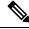

Note

You can view detailed information about an event in the **Event Insight** tab.

• **App Performance Insight** tab (not available for consolidated insight summaries): Displays the following performance information for the selected items.

From Cisco Catalyst SD-WAN Manager Release 20.12.11, the **Score** graph appears when you expand **Hop Metrics**. The other graphs appear when you expand **Detailed Metrics** under the expanded **Hop Metrics**.

- **Score** graph: Provides an evaluation of application performance.
- Loss graph: Provides information about packet loss.
- **Delay** graph: Provides information about delays in the traffic flows.
- Jitter graph: Provides information about the inconsistencies in latency in traffic flows.
- **CND/SND** graph: Provides information about client network delay (CND) and server network delay (SND).

• **Applications Path & Performance** Sankey chart: Provides a snapshot of bandwidth used and loss information at a particular time. You can choose the time by clicking a dot on a timeline in a metrics graph.

The graphs display information for each application that appears in the **Application** field and the hop that is displayed in the **Hop** field. From Cisco Catalyst SD-WAN Manager Release 20.12.1, the **Application** field appears when you expand **Group Fields**. The Sankey chart displays information for each application that appears in the **Application** field and for all the hops, regardless of the hop that is displayed in the **Application** field.

The five applications with the most hotspot issues appear in the **Application** field by default. You can remove an application by clicking the **X** next to its name, and add an application by choosing the application from the **Application** drop-down list. You can choose a hop from the **Hop** drop-down list.

From Cisco Catalyst SD-WAN Manager Release 20.12.1, information for all the VPNs that the trace detects are selected by default. You can remove a VPN by unchecking it in the corresponding drop-down list, and add a VPN by choosing the item from the corresponding drop-down list.

From Cisco Catalyst SD-WAN Manager Release 20.12.1, you can arrange the information that displays into groups, according to the items that you choose in the **Group Fields** area. The fields that are displayed depend on the **Grouping Fields** options that you chose when you started the trace. You can remove a grouping item by clicking **X** next to its name, and add an item by choosing it from the corresponding drop-down list.

Click **Upstream** to display information for upstream traffic in the graphs and chart. Click **Downstream** to display information for downstream traffic in the graphs and chart.

Hover your cursor over a data point in a graph to display more detailed information. Click a data point in a graph to update the Sankey chart for that data point. Hover your cursor over a data point in the Sankey chart to display more detailed information.

- Event Insight tab (not available for consolidated insight summaries): Displays the following information about application flows that were affected during each minute of the duration of an event. You can use this information to assist with a root-cause analysis.
  - Flows graph: Provides information about the number of flows at a particular time.
  - Applications Path & Event Sankey chart: Provides detailed information about the effect of designated events at a particular time. Hover your cursor over a data point to see more information.

The graph displays information for each application that appears in the **Application** field and the hop that is displayed in the **Hop** field. From Cisco Catalyst SD-WAN Manager Release 20.12.1, the **Application** field appears when you expand **Group Fields**. The Sankey chart displays information for each application that appears in the **Application** field, for all the hops regardless of the hop that is displayed in the **Hop** field, and for the events that are displayed in the **Events** field.

The five applications with the most hotspot issues appear in the **Application** field by default. You can remove an application by clicking **X** next to its name, and add an application by choosing the application from the **Application** drop-down list. You can choose a hop from the **Hop** drop-down list.

Hotspot events that the trace detects appear in the **Events** field by default. You can remove an event by clicking **X** next to its name and add an event by choosing the event from the **Application** drop-down list.

From Cisco Catalyst SD-WAN Manager Release 20.12.1, information for all the VPNs that the trace detects is selected by default. You can remove a VPN by unchecking it in the corresponding drop-down list, and add a VPN by choosing the item from the corresponding drop-down list.

From Cisco Catalyst SD-WAN Manager Release 20.12.1, you can use the fields in the **Group Fields** area to group the information that displays by the selected items. The fields that are displayed depend on the **Grouping Fields** options that you chose when you started the trace. You can remove a grouping item by clicking **X** next to its name, and add an item by choosing it from a drop-down list.

Click **Upstream** to display information for upstream traffic in the graph and chart. Click **Downstream** to display information for downstream traffic in the graph and chart.

Hover your cursor over a data point to display detailed information about the events that affect the flow at that point. Click a data point to update the Sankey chart for that data point. Hover your cursor over a data point in the Sankey chart to display more detailed information.

• **QoS Insight** tab (not available for consolidated insight summaries): Displays network-wide information about which application traffic entered which QoS queues on the devices that the trace detects. This information includes all the hops for the traffic.

To display information on this tab, enable the **QoS Insight** option when you start the trace.

- **QoS Drop Rate** graph: Provides information about the packet or byte drop rates for the selected devices over the period of the trace.
- QoS Applications Distribution Sankey chart: Provides detailed information about the traffic spectrum and QoS processing at a particular time. The chart illustrates forwarded or dropped traffic that occurs in a flow that goes from an application to a VPN to a physical interface to a queue.

To provide complete information about bandwidth consumers that cause dropped packets, this tab displays information for all the applications on a device, regardless of the applications that you choose by using the **Application** filter when you start a trace. It also displays information for **VPN0** and all the service VPNs, regardless of the service VPNs that you choose by using the **VPN** filter when you start the trace.

The graph and chart display information for each device that appears in the **Devices** field.

The chart displays information for each item that appears in the **Applications**, **VPNs**, **Interfaces**, **Queues**, and **Forward/Drop** fields. All the items that the trace detects are displayed in these fields by default, except items with a packet per second (PPS) rate of less than 0.05. You can remove an item by clicking the **X** next to its name, and add an item by choosing the item from a corresponding drop-down list.

Click **Packet** to display packet drop rate information in the graph and packets per second (PPS) information in the Sankey chart. Click **Byte** to display byte drop rate information in the graph and kilobits per second (Kbps) information in the Sankey chart.

Hover your cursor over a data point in the graph to display more detailed information. Click a data point in the graph to update the Sankey chart for that data point. Hover your cursor over a data point in the Sankey chart to display more detailed information.

### **Trace Views**

In releases before Cisco vManage Release 20.6.1, you can view the trace flow from three sections—**Geography View**, **Feature View** (**Upstream**), and **Feature View** (**Downstream**).

From Cisco vManage Release 20.6.1, you can view the trace flow information from these tabs in the **Insight** - **Advanced Views** area after expanding a flow in the **Insight** area—**Domain Trend**, **Flow Trend**, **Upstream Feature**, **Downstream Feature**, and **Geography**.

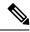

Note

In Cisco vManage Release 20.6.1 through Cisco vManage 20.8.x, **Domain Trend** is called **App Trend**.

#### **Domain Trend**

The **Domain Trend** tab is available from Cisco vManage Release 20.6.1. It was called **App Trend** in In Cisco vManage Release 20.6.1 through Cisco vManage 20.8.x. This tab appears only when DNS discovery is enabled and displays trends for metrics and events in an application flow. Hover your cursor over the data points in the tab to see detailed information.

The client network delay (CND) and server network delay (SND) information that appears on this tab are measured by the applications' TCP traffic. DNS request frequency shows how often a SaaS application is visited. HTTP probe response time and loss rate are measured by probes that are sent by a router to the SaaS application server to detect a reachable direct internet access (DIA) network path and help evaluate the benefit of deploying a DIA traffic policy.

From the **Chart Metrics** drop-down list, you can choose the metric types for which you want to view information. From the **Devices** drop-down list, you can choose specific devices for which you want to view data. By default, trend information appears for all metric types and all devices.

You can limit the display to trends that occurred within a specified time, or those that occurred within a specified period. You can choose a period of 1, 10, or 30 minutes, or 1, 2, or 5 hours. You also can click **Custom** and enter a date and time range, or click **Real Time** to display information as it is collected.

#### Flow Trend

The **Flow Trend** tab is available from Cisco vManage Release 20.6.1. This tab displays trends for metrics and events in a trace flow. Hover your cursor over data points to see detailed information.

From the **Chart Metrics** drop-down list, you can choose specific metric types for viewing information. From the **Flow Direction** drop-down list, you can choose the traffic flow direction for viewing data. By default, trend information appears for latency, jitter, WAN loss, and average queue depth, and for all the flow directions.

Use the **Navigate to Event** drop-down list to choose information about a specific event.

You can limit the display to trends that occurred within a specified time, or those that occurred within a specified period. You can choose a period of 1, 10, or 30 minutes, or 1, 2, or 5 hours. You also can click **Custom** and enter a date and time range, or click **Real Time** to display information as it is collected.

### Geography View

In the **Geography View** section for releases before Cisco vManage Release 20.6.1 or the Geography tab in releases beginning with Cisco vManage Release 20.6.1, you can view the end-to-end trace flow and metrics plotted on the map for a selected trace. The topology graph displays the geographic information about the devices included in the flow.

- The geography view supports "Automatic Network Path Discovery," where you input only the Site and VPN to trace the complete **bidirectional**, **end-to-end** real-traffic network flow path.
- Each node in the topology is connected with two lines. One line represents upstream direction and the other represents downstream direction.
- Issues (example: SLA violation) detected in the flow metric are shown in different colored lines.

### Feature View (Upstream and Downstream)

In the **Feature View** section for releases before Cisco vManage Release 20.6.1 or the **Upstream Feature** and **Downstream Feature** tabs in releases beginning with Cisco vManage Release 20.6.1, view the upstream and downstream feature trace with associated policy details.

To view the upstream and downstream details of the flow, expand a flow record in the flow path and metrics table.

- The feature view provides a list of ingress and egress features that are applied to the flow, and the execution result of each feature.
  - Typical ingress features include: SD-WAN ACL, NBAR, SD-WAN data policy, SD-WAN app-route policy, SD-WAN forwarding, and so on.
  - Typical egress features include: NBAR, IPsec, SDWAN QoS Output, QoS, Transmit report, and so on.
- For releases before Cisco vManage Release 20.6.1, in the Ingress or Egress view, click a policy to view
  detailed configuration in a pop-up window and validate policy behavior. For releases beginning with
  Cisco vManage Release 20.6.1, click View Policy to view this information and validate behavior for the
  corresponding policy. (View Policy does not apply to policies that are configured by using a CLI template.)

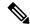

Note

The downstream feature view shows similar information but organized from a downstream direction.

### **Troubleshooting Network-Wide Path Insight**

### **Problem**

No information is displayed when you view the results of a trace.

#### **Solution**

Check the following:

- Data stream collection might not be operating properly. To resolve this issue, choose **Administration** > **Settings** > **Data stream**, click **Disabled**, then click **Save**. Click **Data stream** again, click **Enabled**, choose **System** for the IP address type, then click **Save**.
- You may have enabled DNS domain discovery for the trace, and the monitored traffic may not be from DNS domains. To resolve this issue, choose **Tools** > **Network Wide Path Insight**, uncheck the **Enable DNS Domain Discovery** check box in the **Trace** area, and run the trace again.

#### **Problem**

The location of devices does not appear in the **Geography View** section for releases before Cisco vManage Release 20.6.1 or the **Geography** tab in Cisco vManage Release 20.6.1.

### **Solution**

Ensure that GPS is configured for the device.

# **Monitor Performance of Cloud OnRamp for SaaS**

## **View Application Performance**

In vManage NMS, select the **Configuration** > **Cloud OnRamp for SaaS** screen. The Cloud OnRamp for SaaS Dashboard displays the performance of each cloud application in a separate pane.

Each application pane displays the number of Cisco IOS XE Catalyst SD-WAN devices accessing the application and the quality of the connection:

- The bottom status bar displays green for devices experiencing good quality.
- The middle status bar displays yellow for devices experiencing average quality.
- The top status bar displays red for devices experiencing bad quality.

The number to the right of each status bar indicates how many devices are experiencing that quality of connection.

## **View Application Details**

- 1. In vManage NMS, choose the **Configuration** > **Cloud OnRamp for SaaS** screen. The Cloud OnRamp for SaaS Dashboard displays each cloud application in a separate pane.
- 2. Click in an application's pane. vManage NMS displays a list of sites accessing the application.
- 3. Click a graph icon in the vQoE Score column to display vQoE history for that site:
  - Click a predefined or custom time period for which to display data.
  - Hover over a point on the chart to display vQoE details for that point in time.

# **View ARP Table Entries**

The Address Resolution Protocol (ARP) is used to resolve network layer addresses, such as IPv4 addresses) into link layer addresses (such as Ethernet, or MAC, addresses). The mappings between network and physical addresses are stored in an ARP table.

To view the entries in the ARP table:

- From the Cisco SD-WAN Manager menu, choose Monitor > Devices.
   Cisco vManage Release 20.6.x and earlier: From the Cisco SD-WAN Manager menu, choose Monitor > Network.
- 2. Choose a device from the list of devices that displays.
- **3.** Click **Real Time** in the left pane.
- **4.** From the **Device Options** drop-down list in the right pane, choose **ARP**.

CLI equivalent: show arp

# **View BFD Session Information**

Bidirectional Forwarding Detection (BFD) sessions between routers start automatically when the devices come up in the network. BFD which runs on secure IPsec connections between the routers, is used to detect connection failures between the routers.

To view BFD information for a router:

- From the Cisco SD-WAN Manager menu, choose Monitor > Devices.
   Cisco vManage Release 20.6.x and earlier: From the Cisco SD-WAN Manager menu, choose Monitor > Network.
- 2. Choose a device from the list of devices that displays.
- 3. Click **Real Time** in the left pane.
- 4. From the **Device Options** drop-down list, choose one of the following commands as relevant:
  - **BFD Sessions** (to view real-time BFD sessions)
  - **BFD History** (to view BFD session history)

# **View BGP Information**

You can configure the Border Gateway Protocol (BGP) on routers to enable routing on the service side (site-local side) of the device, thus providing reachability to networks at the devices' local sites.

To view BGP information on a router:

- From the Cisco SD-WAN Manager menu, choose Monitor > Devices.
   Cisco vManage Release 20.6.x and earlier: From the Cisco SD-WAN Manager menu, choose Monitor > Network.
- 2. Choose a device from the list of devices that displays.
- 3. Click **Real Time** in the left pane.
- **4.** From the **Device Options** drop-down list, choose one of the following commands as relevant:

| Option                           | Description                 |
|----------------------------------|-----------------------------|
| BGP Summary (show bgp summary    | View BGP connection status. |
| BGP Neigbors (show bgp neighbor) | View BGP neighbors.         |
| BGP Routes (show bgp routes)     | View routes learned by BGP. |

# **View Cflowd Information**

# Table 280: Feature History

| Feature Name                                                        | Release Information                                                                                                    | Description                                                                                                    |
|---------------------------------------------------------------------|----------------------------------------------------------------------------------------------------|----------------------------------------------------------------------------------------------------|
| Flexible NetFlow Support<br>for IPv6 and Cache Size<br>Modification | Cisco IOS XE Catalyst<br>SD-WAN Release 17.4.1a<br>Cisco vManage Release<br>20.4.1                                                                  | Configure Cflowd traffic flow monitoring on Cisco IOS XE Catalyst SD-WAN devices.                                                                                                    |
| Log Packets Dropped by<br>Implicit ACL                              | Cisco IOS XE Catalyst<br>SD-WAN Release 17.5.1a<br>Cisco vManage Release<br>20.5.1                                                                  | To enable logging of dropped packets, check the Implicit ACL Logging check box and to configure how often the packet flows are logged, enter the value in the Log Frequency field.                                                                                                    |
| Flexible NetFlow<br>Enhancement                                     | Cisco IOS XE Catalyst<br>SD-WAN Release 17.6.1a<br>Cisco vManage Release<br>20.6.1                                                                  | Configure Cflowd traffic flow monitoring to collect ToS, sampler ID, and remarked DSCP values in netflow records.                                                                                                    |
| Flexible NetFlow for VPN0 Interface                                 | Cisco IOS XE Catalyst<br>SD-WAN Release 17.7.1a<br>Cisco vManage Release<br>20.7.1                                                                  | Configure this feature using the CLI template and also add-on CLI template.                                                                                                    |
| Flexible NetFlow Export<br>Spreading                                | Cisco IOS XE Catalyst<br>SD-WAN Release 17.9.1a<br>Cisco Catalyst SD-WAN<br>Control Components<br>Release 20.9.x<br>Cisco vManage Release<br>20.9.1 | This feature enables export spreading to prevent export storms that occur when a burst of packets are sent to external collector. The export of the previous interval is spread during the current interval to prevent export storms. When NetFlow packets are sent over a low-bandwidth circuit, the export spreading functionality is enabled to avoid packet drops. |
| Flexible NetFlow Export of BFD Metrics                              | Cisco IOS XE Catalyst<br>SD-WAN Release<br>17.10.1a<br>Cisco Catalyst SD-WAN<br>Control Components<br>Release 20.10.1                               | With this feature, you can export Bidirectional Forwarding Detection (BFD) metrics to an external collector for generating BFD metrics of loss, latency, and jitter. This feature provides enhanced monitoring and faster collection of network state data.                                                                                                    |

| Feature Name                                                        | Release Information                                                                     | Description                                                                                                    |
|---------------------------------------------------------------------|-----------------------------------------------------------------------------------------|----------------------------------------------------------------------------------------------------|
| Real-Time Device<br>Options for Monitoring<br>Cflowd and SAIE Flows | Cisco IOS XE Catalyst<br>SD-WAN Release<br>17.10.1a<br>Cisco vManage Release<br>20.10.1 | With this feature, you can apply filters for monitoring specific Cflowd and SD-WAN Application Intelligence Engine (SAIE) applications or application families running within a VPN on the selected Cisco IOS XE Catalyst SD-WAN device.  This feature was already available on Cisco vEdge devices and is being extended to Cisco IOS XE Catalyst SD-WAN devices in this release. |

Cflowd monitors traffic flowing through routers in the overlay network and exports flow information to a collector, where it can be processed by an IPFIX analyzer. For a traffic flow, Cflowd periodically sends template reports to a flow collector. These reports contain information about the flow and data extracted from the IP headers of the packets in the flow.

To configure Cflowd in a router, use centralized data policy to define a Cflowd template that specifies the location of a Cflowd collector and timers that control the flow collection.

To view Cflowd flow information for a router:

- From the Cisco SD-WAN Manager menu, choose Monitor > Devices.
   Cisco vManage Release 20.6.x and earlier: From the Cisco SD-WAN Manager menu, choose Monitor > Network.
- **2.** Choose a device from the list of devices displayed.
- 3. Click **Real Time** in the left pane.
- 4. From the **Device Options** drop-down list, choose one of the following commands or options, as relevant:

| Option                                         | Description                                        |
|------------------------------------------------|----------------------------------------------------|
| Cflowd Template (show app cflowd template)     | View the Cflowd template.                          |
|                                                | Device option is displayed on Cisco vEdge devices. |
| Cflowd Collector (show app cflowd collector)   | View Cflowd Collector information.                 |
|                                                | Device option is displayed on Cisco vEdge devices. |
| Cflowd Flows (show app cflowd flows, show app  | View Cflowd flows.                                 |
| cflowd flow-count)                             | Device option is displayed on Cisco vEdge devices. |
| Cflowd Statistics (show app cflowd statistics) | View Cflowd statistics.                            |
|                                                | Device option is displayed on Cisco vEdge devices. |

| Option                                    | Description                                                                                                    |
|-------------------------------------------|----------------------------------------------------------------------------------------------------|
| cFlowd Flows/DPI (show cflowd flows)      | View Cflowd traffic flow information and SAIE flow information.                                                                                                    |
|                                           | From Cisco IOS XE Catalyst SD-WAN Release 17.10.1a and Cisco vManage Release 20.10.1, the <b>cFlowd Flows/DPI</b> field is added for applying filters for monitoring specific SAIE applications or application families running within a VPN on the selected Cisco IOS XE Catalyst SD-WAN device.      |
|                                           | Device option is displayed on Cisco IOS XE Catalyst SD-WAN devices.                                                                                                    |
| cFlowd ipv6 Flows/DPI (show cflowd flows) | View Cflowd IPv6 traffic flow information and SAIE flows.                                                                                                    |
|                                           | From Cisco IOS XE Catalyst SD-WAN Release 17.10.1a and Cisco vManage Release 20.10.1, the <b>cFlowd ipv6 Flows/DPI</b> field is added for applying filters for monitoring specific SAIE applications or application families running within a VPN on the selected Cisco IOS XE Catalyst SD-WAN device. |
|                                           | Device option is displayed on Cisco IOS XE Catalyst SD-WAN devices.                                                                                                    |

# **View Device Templates**

## **View a Template**

- 1. From the Cisco SD-WAN Manager menu, choose **Configuration** > **Templates**.
- 2. Click **Device Templates** or **Feature Templates**, and select a template you wish to view.

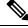

Note

In Cisco vManage Release 20.7.x and earlier releases, **Device Templates** is titled **Device**, and **Feature Templates** is titled **Feature**.

3. Click ..., and then click View.

## **View Device Templates Attached to a Feature Template**

- 1. From the Cisco SD-WAN Manager menu, choose **Configuration** > **Templates**.
- 2. Click Feature Templates, and select a template you wish to view.

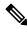

Note

In Cisco vManage Release 20.7.x and earlier releases, **Feature Templates** is titled **Feature**.

3. Click ..., and click Show Attached Device Templates.

**Device Templates** dailog box opens, displaying the names of the device templates to which the feature template is attached.

## **View Devices Attached to a Device Template**

For a device template that you created from feature templates:

- **1.** From the Cisco SD-WAN Manager menu, choose **Configuration** > **Templates**.
- 2. Click **Device Templates**, and select a template you wish to view.

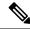

**Note** In Cisco vManage Release 20.7.x and earlier releases, **Device Templates** is titled **Device**.

- 3. Click ..., and click Attach Devices.
- 4. From Attach Devices, click Attached Devices.

For a device template that you created from a CLI template:

- 1. From the Cisco SD-WAN Manager menu, choose **Configuration** > **Templates**.
- 2. Click **Device Templates**, and select a template you wish to view.

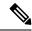

Note

In Cisco vManage Release 20.7.x and earlier releases, **Device Templates** is titled **Device**.

3. Click ..., and then click Show Attached Devices.

# **View and Monitor Cellular Interfaces**

This topic describes how to monitor the status of cellular interfaces in Cisco Catalyst SD-WAN devices.

### **Monitor Cellular Interfaces**

You can verify signal strength and service availability using either Cisco SD-WAN Manager or the LED on the router. You can view the last-seen error message for cellular interfaces from Cisco SD-WAN Manager.

### **Verify Signal Strength**

- **1.** From the Cisco SD-WAN Manager menu, choose **Monitor** > **Devices**.
  - Cisco vManage Release 20.6.x and earlier: From the Cisco SD-WAN Manager menu, choose **Monitor** > **Network**.
- 2. From the **Device Groups** drop-down list, choose a group that the device belongs to.
- **3.** Choose a device by clicking its name in the **Hostname** column.
- **4.** Click **Real Time** in the left pane.

5. From the **Device Options** drop-down list in the right pane, choose **Cellular Radio**.

The values for the different cellular signals are displayed. If signal strength is poor, or there is no signal, see Troubleshoot Common Cellular Interface Issues.

CLI equivalent: show cellular status

### **Verify Radio Signal Strength Using the Router LED**

To check signal strength and service availability of a cellular connection from the router, look at the WWAN Signal Strength LED. This LED is typically on the front of the routers, and is labeled with a wireless icon.

The following table explains the LED color and associated status:

#### Table 281:

| Color  | Signal<br>Strength | State    | Description                                                                                                    |  |
|--------|--------------------|----------|----------------------------------------------------------------------------------------------------|--|
| Off    | _                  | _        | LTE interface disabled (that is, admin status is down) or not configured                                               |  |
| Green  | Excellent          | Solid    | LTE interface enabled and in dormant mode (no data being received or transmitted)                                      |  |
|        |                    | Blinking | LTE interface enabled and in active mode (data being received and transmitted)                                         |  |
| Yellow | Good               | Solid    | LTE interface enabled and in dormant mode (no data being received or transmitted)                                      |  |
|        |                    | Blinking | LTE interface enabled and in active mode (data being received and transmitted)                                         |  |
| Orange | Poor               | Solid    | LTE interface enabled and in dormant mode (no data being received or transmitted)                                      |  |
|        |                    | Blinking | LTE interface enabled and in active mode (data are being received and transmitted)                                     |  |
| Red    | Critical Issue     | Solid    | LTE interface enabled but faulty; issues include no connectivity with the base transceiver station (BTS) and no signal |  |

## **View Error Messages for Cellular Interfaces**

- 1. From the Cisco SD-WAN Manager menu, choose **Monitor** > **Devices**.
  - Cisco vManage Release 20.6.x and earlier: From the Cisco SD-WAN Manager menu, choose **Monitor** > **Network**.
- 2. Choose a device by clicking its name in the **Hostname** column.
- **3.** Click **Real Time** in the left pane.
- 4. From the **Device Options** drop-down list in the right pane, choose **Cellular Status**.

The output displayed includes a column for Last Seen Error

CLI equivalent: show cellular status

# **View a Signed Certificate**

Signed certificates are used to authenticate Cisco SD-WAN devices in the overlay network. To view the contents of a signed certificate using Cisco SD-WAN Manager:

- 1. From the Cisco SD-WAN Manager menu, choose Configuration > Certificates.
- 2. Click Controllers.
- 3. For the desired device, click ... and choose View Certificate to view the installed certificate.

# **View Cisco Umbrella Information**

To view Cisco Umbrella information on a device, perform the following steps:

- 1. From the Cisco SD-WAN Manager menu, choose **Monitor** > **Devices**.
- **2.** Choose a device from the list of devices that is displayed.
- 3. Click **Real Time** in the left pane.
- **4.** Click **Device Options**, and choose the following.

| Device Option                | Command                | Description                                                                           |
|------------------------------|------------------------|---------------------------------------------------------------------------------------|
| Umbrella Device Registration | show umbrella deviceid | Displays Cisco Umbrella registration status for Cisco IOS XE Catalyst SD-WAN devices. |

# **View Cisco Catalyst SD-WAN Validator Information**

- From the Cisco SD-WAN Manager menu, choose Monitor > Devices.
   Cisco vManage Release 20.6.x and earlier: From the Cisco SD-WAN Manager menu, choose Monitor >
- 2. Choose a device from the list of devices that is displayed.
- 3. Click **Real Time** in the left pane.

Network.

**4.** From the **Device Options** drop-down list, choose one of the following commands:

| Device Option                         | CLI Command           | Description                                                                                    |
|---------------------------------------|-----------------------|------------------------------------------------------------------------------------------------|
| Orchestrator Reverse Proxy<br>Mapping | reverse-proxy-mapping | Displays the proxy IP addresses and port numbers that are configured for use by reverse proxy. |

| Device Option                 | CLI Command                        | Description                                                                                                    |
|-------------------------------|------------------------------------|----------------------------------------------------------------------------------------------------|
| Orchestrator Statistics       | show orchestrator statistics       | Displays statistics about the packets that a Cisco Catalyst SD-WAN Validator has transmitted and received in the process of establishing and maintaining secure DTLS connections to a Cisco IOS XE Catalyst SD-WAN devices in the overlay network. |
| Orchestrator Valid vManage ID | show orchestrator valid-vmanage-id | Lists the chassis numbers of the valid Cisco SD-WAN Manager instance in the overlay network.                                                                                                    |

# **View Cloud Express Information**

To view Cloud Express information on a device, perform the following steps:

- From the Cisco SD-WAN Manager menu, choose Monitor > Devices.
   Cisco vManage Release 20.6.x and earlier: From the Cisco SD-WAN Manager menu, choose Monitor > Network.
- 2. Choose a device from the list of devices that is displayed.
- 3. Click **Real Time** in the left pane.
- **4.** From the **Device Options** drop-down list, choose one of the following commands:

| Device Option               | Command                                  | Description                                                                                                    |
|-----------------------------|------------------------------------------|----------------------------------------------------------------------------------------------------|
| Cloud Express Applications  | show sdwan cloudexpress applications     | Displays the best path that Cloud<br>onRamp for SaaS has selected for<br>each configured SaaS application<br>on Cisco IOS XE Catalyst<br>SD-WAN devices.             |
| Cloud Express Gateway Exits | show sdwan cloudexpress<br>gateway-exits | Displays the Quality of Experience (QoE) measurements received from gateway sites, for Cloud onRamp for SaaS on Cisco IOS XE Catalyst SD-WAN devices.                |
| Cloud Express Local Exits   | show sdwan cloudexpress<br>local-exits   | Displays the list of applications enabled for Cloud onRamp for SaaS probing on Cisco IOS XE Catalyst SD-WAN devices, and the interfaces on which the probing occurs. |

# **View Control Connections**

To view all control connections for a device:

- 1. From the Cisco SD-WAN Manager menu, choose **Monitor** > **Geography**.
- 2. Choose a device to view its control connections.
  - If you select a controller device—a Cisco Catalyst SD-WAN Validator, Cisco SD-WAN Manager, or a Cisco Catalyst SD-WAN Controller, the **Control Connections** screen opens by default.
- **3.** If you choose an edge device, the System Status screen displays by default. To view control connections for the device, click **Control Connections** in the left pane. The right pane displays information about all control connections that the device has with other controller devices in the network.

The upper area of the right pane contains the following elements:

- Expected and actual number of connections.
- Control connection data in graphical format. If the device has multiple interfaces, Cisco SD-WAN Manager displays a graphical topology of all control connections for each color.

The lower area of the right pane contains the following elements:

- Search bar—Includes the Search Options drop-down, for a Contains or Match.
- Control connections data in tabular format. By default, the first six control connections are selected. The graphical display in the upper part of the right pane plots information for the selected control connections.

# **View Data Policies**

A centralized data policy is configured and applied on Cisco SD-WAN Controllers, and is then carried in OMP updates to the edge devices in the site-list that the policy is applied to. Centralized data policy examines fields in the headers of data packets, looking at the source and destination addresses and ports, and the protocol and DSCP values, and for matching packets, it modifies the next hop in a variety of ways or applies a policer to the packets. The policy match operation and any resultant actions are performed on the router as it transmits or receives data traffic.

Localized data policy, also called access lists (ACLs), is configured directly on a local router and affects data traffic being transmitted between the routers on the Cisco Catalyst SD-WAN overlay network.

To view ACL information on a router, do the following:

- From the Cisco SD-WAN Manager menu, choose Monitor > Devices.
   Cisco vManage Release 20.6.x and earlier: From the Cisco SD-WAN Manager menu, choose Monitor > Network.
- 2. Choose a device from the list of devices that appears.
- **3.** Click **Real Time** in the left pane.
- **4.** Click **Device Options**, and choose one of the following commands:

| Command                       | Description                   |
|-------------------------------|-------------------------------|
| show policy access-list-names | View names of configured ACLs |

| Command                              | Description                               |
|--------------------------------------|-------------------------------------------|
| show policy access-list-associations | View Interfaces to which ACLs are applied |
| show policy access-list-associations | View count of packets affected by ACLs    |

## **View Cisco Catalyst SD-WAN Controller Policy**

To view policy information from Cisco Catalyst SD-WAN Controller on a device, perform the following steps:

- **1.** From the Cisco SD-WAN Manager menu, choose **Monitor** > **Devices**.
  - Cisco vManage Release 20.6.x and earlier: From the Cisco SD-WAN Manager menu, choose **Monitor** > **Network**.
- **2.** Choose a device from the list of devices that appears.
- 3. Click **Real Time** in the left pane.
- **4.** Click **Device Options**, and choose one of the following commands:

| Device Option      | Command                       | Description                                                                                                    |
|--------------------|-------------------------------|----------------------------------------------------------------------------------------------------|
| Policy from vSmart | show sdwan policy from-vsmart | Displays a centralized data policy, an application-aware policy, or a cflowd policy that a Cisco Catalyst SD-WAN Controller has pushed to the Edge devices. |

# **View Devices Connected to Cisco Catalyst SD-WAN Manager**

- 1. From the Cisco SD-WAN Manager menu, choose **Administration** > **Cluster Management**.
- 2. Under Service Configuration, click the hostname of the desired Cisco SD-WAN Manager server. The vManage Details screen appears.
- **3.** Or alternatively:

Under **Service Configuration**, for the desired Cisco SD-WAN Manager instance, click ... and choose **Device Connected**.

# **View Device Information**

You can view basic or detailed information for a device in the overlay network.

To view basic information:

- 1. From the Cisco SD-WAN Manager menu, choose **Monitor** > **Geography**.
- 2. Hover over the device icon.

A pop-up box displays the system IP address, hostname, site ID, device type, and device status. To view more information for a device, double-click the device icon to open the **View More Details** pop-up box. Click **Device Dashboard**, **Device Details**, **SSH Terminal**, or **Links** to get further details for the device.

To view detailed information:

- **1.** From the Cisco SD-WAN Manager menu, choose **Monitor** > **Devices**.
  - Cisco vManage Release 20.6.x and earlier: From the Cisco SD-WAN Manager menu, choose **Monitor** > **Network**.
- 2. Locate the WAN edge router to view the status. You can either scroll through the list of devices in the device table or enter a keyword in the search bar.
- **3.** Click the relevant device under the **Hostname** column. The right pane displays System Status by default. To view more detailed information for the device, choose one of the categories from the left pane.

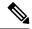

Note

Starting from Cisco vManage Release 20.9.2, the **Monitor** > **Devices** page displays the devices that are newly added or synced to Cisco SD-WAN Manager using the options available on the **Configuration** > **Devices** page.

## **View Device Health in Table View**

Minimum supported release: Cisco vManage Release 20.10.1

You can view details about the device health for the last one hour in the table view by default in the **Monitor Device** window.

The table displays:

- · Device model
- Site ID
- · System IP address
- · Device health
- · Device reachability
- · Memory utilization
- · CPU load

You can also view the health of all the devices on a single site by clicking **All Sites** and selecting the site ID to enter the single site view.

### **Devices Health Metrics**

The devices health is calculated as follows:

| Health State | Reachability         | Control Plane               | Data Plane              | Resources          | <b>Evaluation Logic</b> |
|--------------|----------------------|-----------------------------|-------------------------|--------------------|-------------------------|
| Good         | Device reachable     | All control connections up  | All BFD tunnels up      | CPU usage < 75%    | All attributes met      |
|              |                      |                             |                         | Memory usage < 75% |                         |
| Fair         | Device reachable     | >= 1 control connections up | > = 1 BFD<br>tunnels up | CPU usage > 75%    | Any attributes met      |
|              |                      |                             |                         | Memory usage > 75% |                         |
| Poor         | Device not reachable | No control connections up   | No BFD tunnels up       | CPU usage > 90%    | Any attributes met      |
|              |                      |                             |                         | Memory usage > 90% |                         |

For a single device record the health is calculated as follows:

| Health | QoE |
|--------|-----|
| Good   | 10  |
| Fair   | 5   |
| Poor   | 0   |

The average health metric of devices is calculated as follows:

| Health | QoE                |
|--------|--------------------|
| Good   | QoE >= 6.67        |
| Fair   | 3.34 <= QoE < 6.67 |
| Poor   | 0 < QoE < 3.34     |

# **View Device Health in Heatmap View**

Minimum supported release: Cisco vManage Release 20.10.1

In the heatmap view, the grid of colored squares displays the device health as **Good**, **Fair**, or **Poor**. You can hover over a square or click it to display additional details of a device at a specific time. Click the time interval drop-down list to change the time selection and filter the data for a specific interval.

You can view the health of all the devices on a single site by clicking **All Sites** and selecting the site ID to enter the single site view.

# **View DHCP Server and Interface Information**

When you configure a tunnel interface on a device, several services are enabled by default on that interface, including DHCP. The device can act as a DHCP server for the service-side network to which it is connected,

assigning IP addresses to hosts in the service-side network. It can also act as a DHCP helper, forwarding requests for IP addresses from devices in the service-side network to a DHCP server that is in a different subnet on the service side of the device.

To view DHCP server and interface information:

- From the Cisco SD-WAN Manager menu, choose Monitor > Devices.
   Cisco vManage Release 20.6.x and earlier: From the Cisco SD-WAN Manager menu, choose Monitor > Network.
- 2. Choose the device by clicking its name in the **Hostname** column.
- 3. Click **Real Time** in the left pane.
- **4.** From the **Device Options** drop-down list in the right pane. choose one of the following to view specific DHCP server and interface information:

| Device Option   | Command             | Description                                                                                                   |
|-----------------|---------------------|----------------------------------------------------------------------------------------------------|
| DHCP Servers    | show dhcp server    | View information about the DHCP server functionality that is enabled on the device                            |
| DHCP Interfaces | show dhcp interface | View information about the interfaces on which DHCP is enabled on an edge device or a Cisco SD-WAN Controller |

# **View SAIE Flows**

1. From the Cisco SD-WAN Manager menu, choose **Monitor** > **Devices**.

Cisco vManage Release 20.6.1 and earlier: From the Cisco SD-WAN Manager menu, choose **Monitor** > **Network**.

Starting from Cisco vManage Release 20.6.1, to view the detailed SD-WAN Application Intelligence Engine (SAIE) flow information such as source IP address, destination IP address, and port details, you need to add the devices to the on-demand troubleshooting list. Add the device to the on-demand troubleshooting list from **Tools** > **On Demand Troubleshooting**.

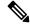

Note

- In Cisco vManage Release 20.6.1 and earlier releases, On Demand Troubleshooting is part of the Monitor menu.
- In Cisco vManage Release 20.7.1 and earlier releases, the SAIE flow is called the deep packet inspection (DPI) flow.
- Ensure that no Cisco or third-party APIs that instruct on-demand troubleshooting to stop are called. These APIs prevent on-demand troubleshooting from compiling information.

To enhance the application visibility, the data collection process on the device generates aggregated application statistics usage data, which in turn reduces the size of the statistics data files that are processed

by default on the management plane. This enhancement allows Cisco SD-WAN Manager to collect SAIE data efficiently and reduce the processing time of the management plane.

Under Applications in the left pane, click SAIE Applications. The right pane displays SAIE flow information for the device.

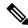

Note

- When displaying the SAIE flow usage, peak usage is shown to be higher from one time interval than for another for the same time period. This situation occurs because the data is not yet available from the statistics database to display in Cisco SD-WAN Manager. Cisco SD-WAN Manager displays only available data and then plots that data in the appropriate axis.
- In Cisco vManage Release 20.7.1 and earlier releases, SAIE Applications is called DPI Applications

The upper part of the right pane contains:

• Filter option: Click the **Filter** option to view a drop-down menu to choose the desired VPN and Local TLOC. Click **Search**. Click a predefined or custom time period for which to view the data.

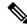

Note

Filtering Local TLOC: Dia is supported only for Cisco vEdge devices.

- SAIE flow information in graphical format.
- SAIE flow graph legend—Select an application family to display information for just that flow. Click the **Total Network Traffic** check box to display flow information as a proportion of total network traffic.

The lower part of the right pane contains:

- Filter criteria.
- SAIE flow information table that lists all application families sorted by usage. By default, the top six application families are selected. The graphical display in the upper part of the right pane plots the flow and usage of the selected application families.
  - Click the check box on the left to select or deselect application families. You can choose to view information for a maximum of six application families at one time.
  - Click an application family to view applications within the family.
  - Click an application to view the source IP addresses of the devices accessing the application. The Traffic per TLOC pie chart next to the graph displays traffic distribution per TLOC (color).
  - To re-arrange the columns, drag the column title to the desired position.

# **View Interface MTU Information**

1. From the Cisco SD-WAN Manager menu, choose **Monitor** > **Devices**.

Cisco vManage Release 20.6.x and earlier: From the Cisco SD-WAN Manager menu, choose **Monitor** > **Network**.

- 2. Choose a device by clicking its name in the **Hostname** column.
- **3.** Click **Real Time** in the left pane.
- 4. From the **Device Options** drop-down list in the right pane, choose **Interface Detail**.

# **View Interfaces in Management VPN or VPN 512**

VPN 512 is commonly used for out-of-band management traffic. To display information about the interfaces in VPN 512 on a router:

- **1.** From the Cisco SD-WAN Manager menu, choose **Monitor** > **Devices**.
  - Cisco vManage Release 20.6.x and earlier: From the Cisco SD-WAN Manager menu, choose **Monitor** > **Network**.
- 2. Locate the device that you want to view the status for. You can either scroll through the list of devices in the device table or enter a keyword in the search bar.
- 3. Choose the device by clicking its name in the **Hostname** column.
- **4.** In the left pane, click **Real Time**.
- 5. From the **Device Options** drop-down list in the right pane, choose **Interface Detail**.
- In the Select Filter dialog box, click Show Filters if you want to use filters. Otherwise click Do Not Filter.
- 7. In the **Search bar**, enter **512**, which is the management VPN.

CLI equivalent: show interface vpn 512.

# **View License Information**

To view license information on a device, perform the following steps:

- From the Cisco SD-WAN Manager menu, choose Monitor > Devices.
   Cisco vManage Release 20.6.x and earlier: From the Cisco SD-WAN Manager menu, choose Monitor > Network.
- 2. Choose a device from the list of devices that is displayed.
- 3. Click **Real Time** in the left pane.
- **4.** Click **Device Options**, and choose one of the following commands:

| Device Option               | Command | Description                                                                   |
|-----------------------------|---------|-------------------------------------------------------------------------------|
| Smart License <info></info> |         | Display the licenses for the software packages used by Cisco Catalyst SD-WAN. |

# **View Logging Information**

To view logging information on a device, perform the following steps:

- 1. From the Cisco SD-WAN Manager menu, choose **Monitor** > **Devices**.
  - Cisco vManage Release 20.6.x and earlier: From the Cisco SD-WAN Manager menu, choose **Monitor** > **Network**.
- 2. Choose a device from the list of devices that is displayed.
- 3. Click Real Time in the left pane.
- **4.** Click **Device Options** and choose the following command:

| Device Option | Command | Description                                        |
|---------------|---------|----------------------------------------------------|
| Logging       | 1 00 0  | Displays the settings for logging syslog messages. |

# **View Log of Certificate Activities**

To view the status of certificate-related activities, use the Cisco SD-WAN Manager **Configuration** > **Certificates** window.

- 1. From the Cisco SD-WAN Manager toolbar, click the tasks icon. Cisco SD-WAN Manager displays a list of all running tasks along with the total number of successes and failures.
- 2. Click a row to see details of a task. Cisco SD-WAN Manager opens a status window displaying the status of the task and details of the device on which the task was performed.

# **View Log of Configuration Template Activities**

To view a log of activities related to creation of configuration templates and the status of attaching configuration templates to devices:

- **1.** From the Cisco SD-WAN Manager menu, choose **Configuration** > **Devices**.
- 2. Choose WAN Edge List or Controllers, and choose a device.
- 3. For the desired device, click ... and choose **Template Log**.

# View Loss Percentage, Latency, Jitter, and Octet Information for Tunnels

View the loss percentage, latency, jitter, and octets for tunnels in a single chart option in Cisco SD-WAN Manager.

#### Table 282: Feature History

| Feature Name                                                                   | Release Information                                                                                            | Description                                                                                                    |
|--------------------------------------------------------------------------------|----------------------------------------------------------------------------------------------------|----------------------------------------------------------------------------------------------------|
| View Loss Percentage, Latency,<br>Jitter, and Octet Information for<br>Tunnels | Cisco IOS XE Catalyst SD-WAN<br>Release 17.5.1a<br>Cisco SD-WAN Release 20.5.1<br>Cisco vManage Release 20.5.1 | You can view the loss percentage, latency, jitter, and octet information for tunnels in a single chart option in Cisco SD-WAN Manager. |

## View Loss Percentage, Latency, Jitter, and Octets for Tunnels

You can choose the **Real Time** option or other time frames to view tunnel information in the graph.

To view loss percentage, latency, jitter, and octets in Cisco SD-WAN Manager:

- From the Cisco SD-WAN Manager menu, choose Monitor > Devices.
   Cisco vManage Release 20.6.x and earlier: From the Cisco SD-WAN Manager menu, choose Monitor > Network.
- 2. Choose a device.
- **3.** In the left pane, click **Tunnel** under the WAN area. The right pane displays information about all tunnel connections.
- **4.** In the right pane, click **Chart Options** to choose the format in which you want to view the information. Click **Loss Percentage/Latency/Jitter/Octets** for troubleshooting tunnel information.

The upper part of the right pane contains the following elements:

- Data for each tunnel is graphed based on time.
- Legend for the graph—Choose a tunnel to view information for just that tunnel. Lines and data points for each tunnel are uniquely colored.

The lower part of the right pane contains the following elements:

- Search bar—Includes the Search Options filter to filter the table based on a Contains or a Match criteria.
- Tunnel Table—Lists the jitter, latency, loss percentage, and other data about all the tunnel end points. By default, the first six tunnels are selected. The graphical display in the upper part of the right pane plots information for the selected tunnels.
  - Click the column drop-down lists to enable or disable all of the descriptions.
  - Check the check box to the left to select and deselect tunnels. You can choose and view information for a maximum of six tunnels at one time.

# **View Multicast Information**

1. From the Cisco SD-WAN Manager menu, choose **Monitor** > **Devices**.

Cisco vManage Release 20.6.x and earlier: From the Cisco SD-WAN Manager menu, choose **Monitor** > **Network**.

- 2. Choose a device from the list of devices that displays.
- 3. Click **Real Time** in the left pane.
- **4.** From the **Device Options** drop-down list, choose one of the following commands as relevant:

| Device Option                                                                      | Command                                       | Description                                                             |
|------------------------------------------------------------------------------------|-----------------------------------------------|-------------------------------------------------------------------------|
| Multicast Topology                                                                 | show multicast topology                       | View topology information about the Multicast Domain                    |
| OMP Multicast Advertised<br>Autodiscover or OMP Multicast<br>Received Autodiscover | show omp multicast<br>multicast-auto-discover | View peers that support Multicast                                       |
| Multicast Tunnels                                                                  | show multicast tunnel                         | View information about IPsec tunnels between Multicast peers            |
| Multicast RPF                                                                      | show multicast rpf                            | View Multicast reverse-path forwarding information                      |
| Multicast Replicator                                                               | show multicast replicator                     | View Multicast replicators                                              |
| OMP Multicast Advertised Routes<br>or OMP Multicast Received Routes                | show omp multicast-routes                     | View Multicast routes that OMP<br>has learned from PIM join<br>messages |

# **View NMS Server Status**

- 1. From the Cisco SD-WAN Manager menu, choose **Monitor** > **Devices**.
  - Cisco vManage Release 20.6.x and earlier: From the Cisco SD-WAN Manager menu, choose **Monitor** > **Network**.
- 2. Choose a Cisco SD-WAN Manager device from the list of devices that is displayed.
- 3. Click **Real Time** in the left pane.
- 4. From the **Device Options** drop-down list, choose **NMS Server Running**.

| Device Option      | Command                 | Description                                                        |
|--------------------|-------------------------|--------------------------------------------------------------------|
| NMS Server Running | show nms-server running | Displays whether a Cisco SD-WAN Manager NMS server is operational. |
|                    |                         | This device option is available from Cisco vManage Release 20.6.1. |

# **View Device Configuration**

1. From the Cisco SD-WAN Manager menu, choose **Configuration** > **Devices** .

- 2. Click WAN Edge List or Controllers.
- 3. To view the running configuration, for the desired device, click ... and choose Running Configuration.

  To view the local configuration, for the desired device, click ... and choose Local Configuration.

# **View Routing Information**

- From the Cisco SD-WAN Manager menu, choose Monitor > Devices.
   Cisco vManage Release 20.6.x and earlier: From the Cisco SD-WAN Manager menu, choose Monitor > Network.
- 2. Choose a device from the list of devices that appears.
- 3. Click **Real Time** in the left pane.
- 4. Click **Device Options**, and choose one of the following commands as relevant:

| Device Options     | Command                            | Description                                                                                          |
|--------------------|------------------------------------|----------------------------------------------------------------------------------------------------|
| IP Routes          | show ip routes<br>show ipv6 routes | Displays information about the IP route table entries.                                               |
|                    |                                    | Displays the IPv6 entries in the local route table.                                                  |
| IP FIB             | show ip fib                        | Displays information about forwarding table entries.                                                 |
|                    | show ipv6 fib                      | Display the IPv6 entries in the local forwarding table.                                              |
| IP MFIB Summary    | show ip mfib summary               | Displays information about a summary of active entries in the multicast FIB.                         |
| IP MFIB OIL        | show ip mfib oil                   | Displays information about outgoing Interfaces from the multicast FIB.                               |
| IP MFIB Statistics | show ip mfib stats                 | Displays information about statistics for active entries in the multicast FIB.                       |
| OMP Peers          | show omp peers                     | Displays OMP peers and their peering sessions.                                                       |
| OMP Summary        | show omp summary                   | Displays information about the OMP sessions running between Cisco SD-WAN Controller and the routers. |

| Device Options                                | Command                    | Description                                                                                                    |
|-----------------------------------------------|----------------------------|----------------------------------------------------------------------------------------------------|
| OMP Received Routes or OMP                    | show omp routes            | Displays OMP routes.                                                                                                    |
| Advertised Routes                             | show sdwan omp routes      | From Cisco vManage Release 20.11.1, you can download OMP route details in JSON or CSV formats for Cisco IOS XE Catalyst SD-WAN devices. |
| OMP Received TLOCs or OMP<br>Advertised TLOCs | show omp tlocs             | Displays OMP TLOCs.                                                                                                    |
| OSPF Interfaces                               | show ospf interface        | Displays information about the Interfaces running OSPF.                                                                                 |
| OSPF Neighbors                                | show ospf neighbor         | Displays information about the OSPF neighbors.                                                                                          |
| OSPF Routes                                   | show ospf routes           | Displays routes learned from OSPF.                                                                                                    |
| OSPF Database Summary                         | show ospf database-summary | Displays a summary of the OSPF link-state database entries.                                                                             |
| OSPF Database                                 | show ospf database         | Displays information about the OSPF link-state database entries.                                                                        |
| OSPF External Database                        | Not applicable             | Display OSPF external routes.<br>External routes are OSPF routes<br>that are not within the OSPF AS<br>(domain).                        |
| OSPF Processes                                | show ospf process          | Display the OSPF processes.                                                                                                    |
| PIM Interfaces                                | show pim interface         | Displays information about interfaces running PIM.                                                                                      |
| PIM Neighbors                                 | show pim neighbor          | Displays information about PIM neighbors.                                                                                               |
| PIM Statistics                                | show pim statistics        | Displays information about PIM-related statistics.                                                                                      |
| Interface Detail                              | show ipv6 interface        | Displays information about IPv6 interfaces on Cisco Cisco IOS XE Catalyst SD-WAN devices.                                               |
|                                               |                            | From Cisco vManage Release 20.6.1, this device option is available on all Cisco IOS XE Catalyst SD-WAN devices and Cisco vEdge devices. |

# **View Services Running on Cisco Catalyst SD-WAN Manager**

- 1. From the Cisco SD-WAN Manager menu, choose **Administration** > **Cluster Management**.
- Under Service Configuration, click the hostname of the desired Cisco SD-WAN Manager server. The screen displays the process IDs of all the Cisco SD-WAN Manager services that are enabled on Cisco SD-WAN Manager.

# **View SFP Information**

To view SFP information on a router, perform the following steps:

- From the Cisco SD-WAN Manager menu, choose Monitor > Devices.
   Cisco vManage Release 20.6.x and earlier: From the Cisco SD-WAN Manager menu, choose Monitor > Network.
- **2.** Choose a device from the list of devices that is displayed.
- 3. Click **Real Time** in the left pane.
- **4.** Click **Device Options**, and choose one of the following commands:

| Device Option         | Command                   | Description                                                      |
|-----------------------|---------------------------|------------------------------------------------------------------|
| SFP Detail            | show interface sfp detail | Displays detailed SFP status and digital diagnostic information. |
| SFP Diagnostic        | show interface sfp detail | Displays SFP digital diagnostic information.                     |
| SFP Measurement Value | show interface sfp detail | Displays SFP measurement data.                                   |
| SFP Measurement Alarm | show interface sfp detail | Displays SFP alarm information for the measurements.             |

# **View Site Health Dashlet**

Minimum supported release: Cisco vManage Release 20.10.1

You can view the overall health across all sites in the **Site Health** dashlet on the **Monitor Overview** dashboard.

The **Site Health** dashlet displays the health, which is calculated by the average Quality of Experience (QoE) across all sites. The site health depends on the health metrics of devices, tunnels, and applications at that site.

Starting from Cisco Catalyst SD-WAN Manager Release 20.12.1, a bar graph displays the bandwidth usage information for each site, and changes in bandwidth from the last time period. You can filter the view based on health status using the drop-down list for **Good Performing Sites**, **Fair Performing Sites**, and **Poor Performing Sites**.

Click **View Details** to open the site table view window.

## **View Site Health in Table View**

Minimum supported release: Cisco vManage Release 20.10.1

In the sites table view you can view the site health, tunnel health, device health, application health, and application usage.

The sites table view displays all the sites by default and the overall health scores for sites, devices, tunnels, and applications. The table also displays the application usage data for the last one hour.

### **Site Health Metrics**

The average health metric of sites is calculated as follows:

| Health | Condition                                                          |
|--------|--------------------------------------------------------------------|
| Good   | All applications, WAN edge devices, and tunnels are in good state. |
| Fair   | Any one application, WAN edge device, or tunnel in fair state.     |
| Poor   | Any one application, WAN edge device, or tunnel in poor state.     |

## **View Site Health in Heatmap View**

Minimum supported release: Cisco vManage Release 20.10.1

In the heatmap view, the grid of colored squares displays the site health as **Good**, **Fair**, or **Poor**. You can hover over a square or click to display additional details of a site at a specific time. The data shown here in the aggregated dats for the last three hours. Click the time interval drop-down list to change the time selection and filter the data for a specific interval.

## View the Software Versions Installed on a Device

- 1. From the Cisco SD-WAN Manager menu, choose **Monitor** > **Devices**.
  - Cisco vManage Release 20.6.x and earlier: From the Cisco SD-WAN Manager menu, choose **Monitor** > **Network**.
- 2. Choose a device by clicking its name in the **Hostname** column.
- 3. Click **Real Time** in the left pane.
- **4.** From the **Device Options** drop-down list in the right pane, choose **Software Versions**.

# **View and Open TAC Cases**

Table 283: Feature History

| Feature Name                                  | Release Information                                                                                            | Description                                                                                                    |
|-----------------------------------------------|----------------------------------------------------------------------------------------------------|----------------------------------------------------------------------------------------------------|
| Access TAC Cases from Cisco<br>SD-WAN Manager | Cisco IOS XE Catalyst SD-WAN<br>Release 17.9.1a<br>Cisco vManage Release 20.9.1<br>Cisco SD-WAN Release 20.9.1 | This feature allows you to access Support Case Manager (SCM) wizard using Cisco SD-WAN Manager. You can create, view, or edit the support cases directly from Cisco SD-WAN Manager without having to go to a different Case Manager portal. |
| SCM Integration Improvements                  | Cisco IOS XE Catalyst SD-WAN<br>Release 17.11.1a<br>Cisco vManage Release 20.11.1                              | This feature introduces various enhancements to the Settings page in Cisco SD-WAN Manager and the Support Case Manager (SCM) wizard.                                                                                                    |

## **Supported Devices**

This feature is supported on both Cisco Catalyst SD-WAN and Cisco IOS XE Catalyst SD-WAN devices.

### **Overview**

For any Cisco SD-WAN Manager troubleshooting issues, you raise a support case in the SCM portal. In Cisco SD-WAN Manager, there is a provision to upload an Admin-Tech File to a specific Service Request (SR) on the SCM server by providing the SR number and the token details.

Starting from Cisco vManage Release 20.9.1, you can access SCM portal from Cisco SD-WAN Manager. In the SCM portal, you can create, view, or upload an admin-tech file. For more information on Admin-tech files, see Admin-Tech File.

## **Prerequisites to Access TAC Cases**

 You need active Cisco single sign-on (SSO) login credentials to access the SCM Wizard and the cloud server.

### **View TAC Cases**

Perform the following steps to view TAC cases from Cisco SD-WAN Manager.

- 1. From the Cisco SD-WAN Manager menu, choose **Tools** > **TAC Cases**.
- Login to the SCM portal using Cisco SSO login.The TAC Support Cases portal displays a list of cases.

#### Open a TAC Case

Perform the following steps to open a TAC Case from Cisco SD-WAN Manager.

- 1. From the Cisco SD-WAN Manager menu, choose **Tools** > **TAC Cases**.
- 2. In the TAC Support Cases page, click Open a Case.
- 3. Enter all the other relevant case details.
- 4. Click Create.

The TAC Support Cases portal now displays the updated list of cases.

For more information about using SCM portal, refer Cisco TAC Connect.

# **View Template Log and Device Bringup**

## **View Log of Template Activities**

A log of template activities contains information that relates to creating, editing, and deleting configuration templates, and the status of attaching configuration templates to devices. This information can be useful for troubleshooting.

To view a log of template activities:

- 1. From the Cisco SD-WAN Manager menu, choose Configuration > Devices.
- 2. Click WAN Edge List or Controllers, and select the device.
- 3. Click ..., and click **Template Log**.

### **View Status of Device Bringup**

You can view the status of the operations involved in bringing a router or controller up in the overlay network. This information can help you monitor these operations.

To view the status of a device bringup:

- 1. From the Cisco SD-WAN Manager menu, choose **Configuration** > **Devices**.
- 2. Click WAN Edge List or Controllers, and select the device.
- 3. Click ..., and click Device Bring Up.

# View the Status of a Cisco Catalyst SD-WAN Validator

You have the following options to view the status of a Cisco Catalyst SD-WAN Validator.

### **Use the Dashboard Screen**

**1.** From the Cisco SD-WAN Manager menu, choose **Monitor** > **Overview**.

Cisco vManage Release 20.6.1 and earlier: From the Cisco SD-WAN Manager menu, choose **Dashboard** > **Main Dashboard**.

For releases before Cisco vManage Release 20.6.1, click the upward or downward arrow next to Cisco vBond.

- For Cisco vManage Release 20.6.1 and later, click the number representing the number of Cisco SD-WAN Validator orchestrators in your overlay network.
- **3.** To know the status of the Cisco Catalyst SD-WAN Validator, see the **Reachability** column in the dialog box that opens.

## **Use the Geography Screen**

- 1. From the Cisco SD-WAN Manager menu, choose Monitor > Geography.
- 2. Click Filter and choose vBond under Types.
- 3. Click the Cisco SD-WAN Validator icon to check its status.

#### **Use the Network Screen**

- **1.** From the Cisco SD-WAN Manager menu, choose **Monitor** > **Devices**.
  - Cisco vManage Release 20.6.1 and earlier: From the Cisco SD-WAN Manager menu, choose **Monitor** > **Network**.
- **2.** Locate the Cisco Catalyst SD-WAN Validator that you want to view the status for. You can either scroll through the list of devices in the device table or enter **vBond** as the keyword in the search bar.
- 3. Click the relevant Cisco Catalyst SD-WAN Validator under the **Hostname** column. The **Control Connections** screen opens by default and displays information about all control connections that the device has with other controller devices in the network.

# **View Device Status in the Overlay Network**

You have the following options to view the status of a device in the overlay network.

#### **Use the Dashboard Screen**

- 1. From the Cisco SD-WAN Manager menu, choose **Monitor** > **Overview**.
  - Cisco vManage Release 20.6.x and earlier: From the Cisco SD-WAN Manager menu, choose **Dashboard** > **Main Dashboard**.
- For releases before Cisco vManage Release 20.6.1, click the upward or downward arrow next to WAN Edge.
  - For Cisco vManage Release 20.6.1 and later, click the number representing the number of **WAN Edge** devices
- 3. To know the status of the WAN edge device, see the **Reachability** column in the dialog box that opens.

#### Use the Geography Screen

- 1. From the Cisco SD-WAN Manager menu, choose **Monitor** > **Geography**.
- 2. Click **Filter** and choose **WAN Edge** under **Types**.
- 3. Click the router icon to check its status.

#### Use the Network Screen

1. From the Cisco SD-WAN Manager menu, choose **Monitor** > **Devices**.

Cisco vManage Release 20.6.x and earlier: From the Cisco SD-WAN Manager menu, choose **Monitor** > **Network**.

- 2. Locate the WAN edge router that you want to view the status for. You can either scroll through the list of devices in the device table or enter a keyword in the search bar.
- Click the relevant WAN edge router under the Hostname column. The System Status screen opens by default.

# **View Top Applications Pane**

The **Top Applications** pane in the Cisco SD-WAN Manager **Monitor** > **Overview** page displays the SD-WAN Application Intelligence Engine (SAIE) flow information for traffic transiting WAN Edge routers in the overlay network.

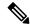

Note

In Cisco vManage Release 20.7.1 and earlier releases, the SAIE flow is called the deep packet inspection (DPI) flow.

To list top applications by VPN, select a VPN from the drop-down list. To select a time period for which to display data, click the **Time** drop-down list.

To list top applications in a sidebar:

- Click View Details to open the Top Applications sidebar. It displays a more detailed view of the same information.
- 2. In SAIE Application, from the VPN drop-down list, select the desired VPN, and then click Search.

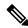

Note

In Cisco vManage Release 20.7.1 and earlier releases, SAIE Application is called DPI Application.

- Click Chart to list the applications.
- Click **Details** to display more information about the applications.
- 3. Click SSL Proxy, from the View by Policy Actions drop-down list, select the policy action. All Policy Action, Encrypted, Un-Encrypted, Decrypted view are supported. From the VPN drop-down list, select the desired VPN, and then click Search. The Hour option displays statistics for the selected hour duration.
  - Click **Chart** to list the SSL applications.
  - Click **Details** to display more information about the SSL applications.
- **4.** Click **X** to close the window and return to the **Monitor** > **Overview** page.

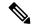

Note

In Cisco vManage Release 20.6.1 and earlier releases, Cisco SD-WAN Manager has the following behavior:

- The **Top Applications** pane is part of the **Dashboard** > **Main Dashboard** page.
- A filter icon instead of a drop-down list lists the VPN options and indicates the time period for which to display data.
- An expand icon instead of the **View Details** button opens the **Top Applications** pop-up window.

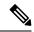

Note

Flow DPI data is collected by Cisco SD-WAN Manager on schedule but processed on user requests. Flow DPI based reports are available after data is processed.

# **View the Status of a Cisco Catalyst SD-WAN Controller**

You have the following options to view the status of a Cisco Catalyst SD-WAN Controller.

#### **Use the Dashboard Screen**

- **1.** From the Cisco SD-WAN Manager menu, choose **Monitor** > **Overview**.
  - Cisco vManage Release 20.6.1 and earlier: From the Cisco SD-WAN Manager menu, choose **Dashboard** > **Main Dashboard**.
- For releases before Cisco vManage Release 20.6.1, click the upward or downward arrow next to Cisco vSmart.
  - For Cisco vManage Release 20.6.1 and later, click the number representing the number of Cisco SD-WAN Controller in your overlay network.
- **3.** To know the status of the Cisco Catalyst SD-WAN Controller, see the **Reachability** column in the dialog box that opens.

### **Use the Geography Screen**

- 1. From the Cisco SD-WAN Manager menu, choose **Monitor** > **Geography**.
- 2. Click Filter and choose vSmart under Types.
- **3.** Click the Cisco SD-WAN Controller icon to check its status.

#### **Use the Network Screen**

- 1. From the Cisco SD-WAN Manager menu, choose **Monitor** > **Devices**.
  - Cisco vManage Release 20.6.1 and earlier: From the Cisco SD-WAN Manager menu, choose **Monitor** > **Network**.
- **2.** Locate the Cisco Catalyst SD-WAN Controller that you want to view the status for. You can either scroll through the list of devices in the device table or enter vBond as the keyword in the search bar.

3. Click the relevant Cisco Catalyst SD-WAN Controller instance under the **Hostname** column. The **Control Connections** screen opens by default and displays information about all control connections that the device has with other controller devices in the network.

# **View Tunnel Connections**

To view details about the top 100 data plane tunnels between Cisco Catalyst SD-WAN devices with the lowest average latency, do the following:

1. From the Cisco SD-WAN Manager menu, choose **Monitor** > **Tunnels**.

The Tunnels table lists the following information about all tunnel end points:

- · Health
- State
- Quality of Experience (QoE) score. The QoE score rates the quality of experience of an application that a network can deliver for a period of time.
- · Local IP and remote IP
- Average latency, loss, and jitter data

The health of a tunnel is defined based on the following criteria:

- Good: If the QOE score is between 8 and 10, and the tunnel status is 1/1.
- Fair: If the QOE score is between 5 and 7, and the tunnel status is 1/1.
- Poor: If the QOE score is between 1 and 4, or the tunnel status is 0/1.

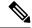

Note

The tunnel information is available in Cisco SD-WAN Manager as a separate menu starting from Cisco vManage Release 20.7.1.

To view tunnel connections of a specific device, do the following:

- 1. From the Cisco SD-WAN Manager menu, choose **Monitor** > **Devices**.
  - Cisco vManage Release 20.6.x and earlier: From the Cisco SD-WAN Manager menu, choose **Monitor** > **Network**.
- **2.** Choose a device from the list of devices that is displayed.
- 3. In the left pane, click **TLOC** under the **WAN** area. The right pane displays information about all tunnel connections.
- **4.** (Optional) Click the **Chart Options** drop-down list to choose the type of data to view.
  - You can also choose a predefined time period or a custom time period to sort the data.
- **5.** (Optional) In the lower part of the right pane, use the filter option in the search bar to customize the table fields you want to view.

The tunnel table lists average latency, loss, and jitter data about all tunnel end points. By default, the first six tunnels are selected. The graphical display in the upper part of the right pane plots information for the selected tunnels.

- **6.** (Optional) Click the check box to the left to select and deselect tunnels. You can select and view information for a maximum of 30 tunnels at one time.
- 7. (Optional) Click **Application Usage** to the right to view the SD-WAN Application Intelligence Engine (SAIE) flow information for that TLOC.

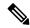

Note

- Beginning with Cisco vManage Release 20.8.1, the **Application Usage** column and the **Application Usage** links are removed from the **Monitor** > **Devices** > **WAN Tunnel** window. After you have configured on-demand troubleshooting for a device, you can view SAIE usage data based on the selected filters or based on application families sorted by usage.
- In Cisco vManage Release 20.7.x and earlier releases, the SAIE flow is called the deep packet inspection (DPI) flow.

For more information on configuring on-demand troubleshooting, see On-Demand Troubleshooting. For more information on viewing SAIE flows, see View SAIE Flows.

## **View Tunnel Health in Table View**

Minimum supported release: Cisco vManage Release 20.10.1

In the **Monitor Tunnels** window the table shows information about the health of tunnels created in the last hour, displaying a maximum of 10,000 tunnels.

The tunnel information includes the following:

- Tunnel health
- State
- Quality of Experience (QoE)
- · Average latency
- Average loss
- · Average jitter
- · Local IP address
- Remote IP address

You can also view the tunnel health on a single site by clicking **All Sites** and selecting the site ID to enter the single site view.

#### **Tunnel Health Metrics**

The average health metric of tunnels is calculated as follows:

| Health | QoE          | Status | Evaluation Logic   |
|--------|--------------|--------|--------------------|
| Good   | QoE >= 8     | UP     | All attributes met |
| Fair   | 5 <= QoE < 8 | UP     | All attributes met |
| Poor   | 0 < QoE < 5  | DOWN   | Any attributes met |

## **View Tunnel Health in Heatmap View**

Minimum supported release: Cisco vManage Release 20.10.1

In the heatmap view, a grid of colored squares displays the tunnel health as **Good**, **Fair**, or **Poor**. You can hover over a square or click to display additional details of a tunnel at a specific time. Click the time interval drop-down list to change the time selection and filter the data for a specific interval.

You can view the tunnel health on a single site by clicking **All Sites** and selecting the site ID to enter the single site view.

# **View Tunnel Health Dashlet**

Minimum supported release: Cisco vManage Release 20.10.1

You can view details about the tunnel health on Monitor Overview dashboard.

The **Tunnel Health** dashlet lists the following information about all tunnel end points:

- · Health
- Average latency, loss, and jitter data

You can view the tunnel health across all sites in a graphical format. You can also filter the tunnel information based on the health status using the drop-down list for **Good Tunnels**, **Fair Tunnels**, and **Poor Tunnels**, and **Latency**, **Loss**, and **Jitter**.

Starting from Cisco Catalyst SD-WAN Manager Release 20.12.1, a bar graph displays current status of the tunnel and the change in status from the last time period.

Click **View Details** to open the **Monitor > Tunnels** window to view the tunnel health in table view.

## **View Tunnel Loss Statistics**

## **View Data Plane Tunnel Loss Statistics**

- 1. From the Cisco SD-WAN Manager menu, choose **Monitor** > **Devices**.
  - Cisco vManage Release 20.6.x and earlier: From the Cisco SD-WAN Manager menu, choose **Monitor** > **Network**.
- **2.** Choose a device from the list of devices that displays.
- **3.** Click **Real Time** in the left pane.
- **4.** From the **Device Options** drop-down list, choose **Tunnel Statistics**.

## **View Traffic Loss for Application-Aware Routing**

- 1. From the Cisco SD-WAN Manager menu, choose **Monitor** > **Overview**.
  - Cisco vManage Release 20.6.x and earlier: From the Cisco SD-WAN Manager menu, choose **Dashboard** > **Main Dashboard**.
- 2. Scroll down to the **Application-Aware Routing** pane.

You can also use the **show app-route statistics** command to view traffic loss for application-aware routing.

## **View WAN Interfaces**

Transport interfaces in VPN 0 connect to a WAN network of some kind, such as the Internet, Metro Ethernet network, or an MPLS network.

You can view information about WAN interfaces on a device using one of the following options:

#### **Real Time Pane**

- **1.** From the Cisco SD-WAN Manager menu, choose **Monitor** > **Devices**.
  - Cisco vManage Release 20.6.x and earlier: From the Cisco SD-WAN Manager menu, choose **Monitor** > **Network**.
- 2. Locate the device that you want to view the status for. You can either scroll through the list of devices in the device table or enter a keyword in the search bar.
- 3. Choose the device by clicking its name in the **Hostname** column.
- 4. In the window that opens, choose **Real Time** in the left pane.
- 5. From the **Device Options** drop-down in the right pane, choose **Control WAN Interface Information**.

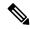

Note

Starting from Cisco Catalyst SD-WAN Manager Release 20.12.1, a new field **Bind Interface** is introduced to display mapping relationship between the loopback interfaces and the physical interfaces.

#### **Interface Pane**

- 1. From the Cisco SD-WAN Manager menu, choose **Monitor** > **Devices**.
  - Cisco vManage Release 20.6.x and earlier: From the Cisco SD-WAN Manager menu, choose **Monitor** > **Network**.
- 2. From the **Device Groups** drop-down list, choose the device group to which the device belongs.
- **3.** Choose the device by clicking its name in the **Hostname** column.
- **4.** In the left pane, choose **Interface**.

# **View WAN Edge Health Dashlet**

Minimum supported release: Cisco vManage Release 20.10.1

You can view the state for each WAN edge device and the number of WAN edge devices in that state in the **WAN Edge Health** dashlet on **Monitor Overview** dashboard.

You can view the state for each WAN edge device and the number of WAN edge devices in that state in the **WAN Edge Health** dashlet on **Monitor Overview** dashboard.

Starting from Cisco Catalyst SD-WAN Manager Release 20.12.1, a bar chart displays the CPU utilization of WAN edge devices at a site, and the changes in CPU utilization from the last time period.

You can filter the **WAN Edge Health** dashlet view based on the health status using the drop-down list for **Good Devices**, **Fair Devices**, and **Poor Devices** and also for **CPU Load** and **Memory Load**.

Click **View Details** to open the **Monitor > Devices** window to view the device health in table view.

## **View VRRP Information**

- 1. From the Cisco SD-WAN Manager menu, choose **Monitor** > **Devices**.
  - Cisco vManage Release 20.6.x and earlier: From the Cisco SD-WAN Manager menu, choose **Monitor** > **Network**.
- Choose a device.
- 3. Click **Real Time** from the left pane.
- 4. Click Device Options, and choose VRRP Information.

## **View Device Interfaces**

To view information about interfaces on a device:

- **1.** From the Cisco SD-WAN Manager menu, choose **Monitor** > **Devices**.
  - Cisco vManage Release 20.6.x and earlier: From the Cisco SD-WAN Manager menu, choose **Monitor** > **Network**.
- 2. Choose a device by clicking its name in the **Hostname** column.
- 3. Click Interface in the left pane. The right pane displays interface information for the device.

The upper part of the right pane contains:

- Chart Options bar—Located directly under the device name, this bar includes:
  - Chart Options drop-down—Click Chart Options to choose how the data should be displayed.
  - IPv4 & IPv6 drop-down—Click **IPv4 & IPv6** to choose the type of interfaces to view. The information is displayed in graphical format. By default, the graph is Combined, showing interfaces on which both IPv4 and IPv6 addresses are configured. To view IPv4 and IPv6 interfaces in separate graphs, select the Separated toggle button.
  - Time periods—Click either **Real Time**, a predefined time period, or a custom time period for which to view the data.
- Interface information in graphical format.
- Interface graph legend—Choose an interface to display information for just that interface.

The lower part of the right pane contains:

- Filter criteria.
- Interface table, which lists information about all interfaces. By default, the first six interfaces are displayed. The graphical display in the upper part of the right pane plots information for the selected interfaces.
  - Check the check box to the left to select and deselect interfaces. You can select and view information for a maximum of 30 interfaces at a time.
  - To rearrange the columns, drag the column title to the desired position.
  - For cellular interfaces, click the interface name to view a detailed information about the cellular interface.

To view interface status and interface statistics, see show interface and show interface statistics.

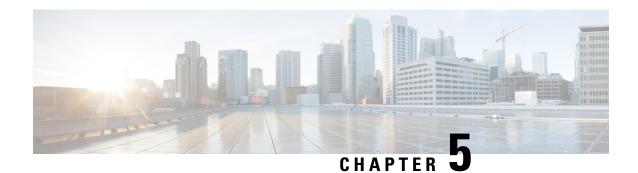

# **Troubleshooting**

- Alarms, on page 862
- Capture Packets, on page 863
- Packet Capture for Cloud OnRamp Colocation Clusters, on page 864
- Check Traffic Health, on page 866
- Collect System Information Using Admin Tech, on page 867
- Configure Packet Trace, on page 868
- Configure SNMP Traps on Cisco vEdge Devices, on page 870
- Events, on page 872
- On-Demand Troubleshooting, on page 873
- Simulate Flows, on page 878
- Syslog Messages, on page 879
- Syslog Messages, on page 882
- Troubleshoot a Device, on page 920
- Troubleshoot Common Cellular Interface Issues, on page 920
- Troubleshoot WiFi Connections, on page 923
- View Audit Log Information, on page 927
- View and Monitor Cellular Interfaces, on page 929
- View Real Time Monitoring Options, on page 931
- View TCP Optimization Information, on page 933
- View TLOC Loss, Latency, and Jitter Information, on page 933

# **Alarms**

Table 284: Feature History

| Feature                | Release Information                                                             | Description                                                                                                    |
|------------------------|---------------------------------------------------------------------------------|----------------------------------------------------------------------------------------------------|
| Optimization of Alarms | Cisco IOS XE Catalyst SD-WAN<br>Release 17.5.1a<br>Cisco vManage Release 20.5.1 | This feature optimizes the alarms on Cisco SD-WAN Manager by automatically suppressing redundant alarms. This allows you to easily identify the component that is causing issues. |
|                        |                                                                                 | You can view these alarms from<br>the Cisco SD-WAN Manager<br>menu, choose <b>Monitor</b> > <b>Logs</b> ><br><b>Alarms</b> .                                                      |
| Grouping of Alarms     | Cisco IOS XE Catalyst SD-WAN<br>Release 17.11.1a                                | The following enhancements are added to alarms:                                                                                                    |
|                        | Cisco vManage Release 20.11.1                                                   | Alarms are filtered and<br>grouped for devices and sites<br>based on severity.                                                                                                    |
|                        |                                                                                 | • View alarm details for a single site in the <b>Overview</b> dashboard.                                                                                                    |
|                        |                                                                                 | • View alarms for a particular device by clicking the icon in the <b>Monitor</b> > <b>Devices</b> window.                                                                         |
|                        |                                                                                 | <ul> <li>View the top five alarms for a particular site in the Monitor</li> <li>Overview window by choosing the Site Topology view icon and clicking the site.</li> </ul>         |
|                        |                                                                                 | View events related to an<br>alarm in the <b>Related Event</b><br>column in the alarms filter.                                                                                    |

| Feature                 | Release Information                                                                                  | Description                                                                                                    |
|-------------------------|----------------------------------------------------------------------------------------------------|----------------------------------------------------------------------------------------------------|
| Heatmap View for Alarms | Cisco IOS XE Catalyst SD-WAN<br>Release 17.12.1a<br>Cisco Catalyst SD-WAN Manager<br>Release 20.12.1 | In the heatmap view, a grid of colored bars displays the alarms as <b>Critical</b> , <b>Major</b> , or <b>Medium &amp; Minor</b> . You can hover over a bar or click it to display additional details at a selected time interval. The intensity of a color indicates the frequency of alarms in a severity level. |

# **Capture Packets**

## Table 285: Feature History

| Feature Name                                                                   | Release Information                                                                   | Description                                                                                                    |
|--------------------------------------------------------------------------------|---------------------------------------------------------------------------------------|----------------------------------------------------------------------------------------------------|
| Embedded Packet<br>Capture                                                     | Cisco IOS XE Catalyst<br>SD-WAN Release<br>17.3.1a<br>Cisco vManage<br>Release 20.3.1 | This feature is an onboard packet capture facility that allows network administrators to capture packets flowing to, through, and from the device. The administrator can analyze these packets locally or save and export them for offline analysis using Cisco SD-WAN Manager. This feature gathers information about the packet format and helps in application analysis, security, and troubleshooting. |
| Embedded Packet<br>Capture for Cisco<br>vEdge Devices Using<br>CLI Commands    | Cisco SD-WAN<br>Release 20.6.1                                                        | This feature provides an alternative method to capture traffic data to troubleshoot connectivity issues between Cisco vEdge devices and Cisco SD-WAN Manager using CLI commands. As part of this feature, the following commands are introduced to capture traffic details:  request stream capture  show packet-capture                                                                                   |
| Bidirectional Packet<br>Capture for Cisco IOS<br>XE Catalyst SD-WAN<br>Devices | Cisco IOS XE Catalyst<br>SD-WAN Release<br>17.7.1a<br>Cisco vManage<br>Release 20.7.1 | You can now enable the <b>Bidirectional</b> option using Cisco SD-WAN Manager to capture bidirectional packets.                                                                                                    |
| IPv6 Support for<br>Bidirectional Packet<br>Capture                            | Cisco IOS XE Catalyst<br>SD-WAN Release<br>17.9.1a                                    | This feature adds support for bidirectional capture of IPv6 traffic data to troubleshoot connectivity issues using a CLI template.                                                                                                    |

# **Packet Capture for Cloud OnRamp Colocation Clusters**

Table 286: Feature History

| Feature Name                                           | Release Information                                                             | Description                                                                                                    |
|--------------------------------------------------------|---------------------------------------------------------------------------------|----------------------------------------------------------------------------------------------------|
| Packet Capture for Cloud OnRamp<br>Colocation Clusters | Cisco IOS XE Catalyst SD-WAN<br>Release 17.7.1a<br>Cisco vManage Release 20.7.1 | You can now capture packets at either the physical network interface card (PNIC) level or the virtual network interface card (VNIC) level on a Cloud Services Platform (CSP) device of a colocation cluster. To do this, you need to choose a PNIC or VNIC on the Cisco SD-WAN Manager interface and set the required traffic filters. |

You can capture packets flowing to, through, and from a CSP device of a colocation cluster. You can capture packets at either the PNIC or the VNIC level on the CSP device.

## **Supported Ports for Packet Capture for Cloud OnRamp Colocation Clusters**

Packet capture is supported for the following ports:

Table 287: Supported Ports for Packet Capture

| Mode                                     | VNIC Level                                 | PNIC Level   |
|------------------------------------------|--------------------------------------------|--------------|
| Single Tenancy                           | OVS-DPDK, HA-OVS-DPDK,<br>SR-IOV, OVS-MGMT | SR-IOV, MGMT |
| Multitenancy (Role-Based Access Control) | OVS-DPDK, HA-OVS-DPDK,<br>OVS-MGMT         | MGMT         |

## **Enable Packet Capture on Cisco SD-WAN Manager**

Enable the packet capture feature on Cisco SD-WAN Manager before capturing packets at the PNIC or VNIC level on a CSP device of a colocation cluster:

- 1. From the Cisco SD-WAN Manager menu, choose **Administration** > **Settings**.
- 2. In Data Stream, choose Enabled.

## **Capture Packets at PNIC Level**

- 1. From the Cisco SD-WAN Manager menu, choose **Monitor** > **Devices**.
- **2.** Click **Colocation Cluster**, and choose a cluster.
- 3. From the list of devices that is displayed, click a CSP device name.

- 4. In the left pane, click Packet Capture.
- **5.** From the **PNIC ID** drop-down list, choose a PNIC.
- **6.** (Optional) Click **Traffic Filter** to filter the packets that you want to capture based on the values in their IP headers.

## Table 288: Packet Capture Filters

| Field                   | Description                                                                                                    |
|-------------------------|----------------------------------------------------------------------------------------------------|
| Source IP               | Source IP address of the packet.                                                                                                    |
| Source Port             | Source port number of the packet.                                                                                                    |
| Protocol                | Protocol ID of the packet.  The supported protocols are: ICMP, IGMP, TCP, UDP, ESP, AH, ICMP Version 6 (ICMPv6), IGRP, PIM, and VRRP. |
| <b>Destination IP</b>   | Destination IP address of the packet.                                                                                                 |
| <b>Destination Port</b> | Destination port number of the packet.                                                                                                |

#### 7. Click Start.

The packet capture begins, and its progress is displayed:

- Packet Capture in Progress: Packet capture stops after the file size reaches 20 MB, or 5 minutes after you started packet capture, or when you click **Stop**.
- Preparing file to download: Cisco SD-WAN Manager creates a file in libpcap format (a .pcap file).
- · File ready, click to download the file: Click the download icon to download the generated file.

## **Capture Packets at VNIC Level**

- 1. From the Cisco SD-WAN Manager menu, choose **Monitor** > **Devices**.
- 2. Click Colocation Cluster, and choose a cluster.
- 3. From the list of devices that is displayed, click a CSP device name.
- **4.** Choose a VNF, and then click **Packet Capture** in the left pane.
- **5.** Alternatively, choose **Monitor** > **Devices** > **Colocation Cluster**. Next, choose a cluster and click **Network Functions**, choose a VNF, and then click **Packet Capture** in the left pane.
- **6.** From the **VNIC ID** drop-down list, choose a VNIC.
- 7. (Optional) Click **Traffic Filter** to filter the packets to capture based on values in their IP headers. For more information on these filters, see the above section.
- 8. Click Start. The packet capture begins, and displays its progress.

# **Check Traffic Health**

#### **View Tunnel Health**

To view the health of a tunnel from both directions:

- 1. From the Cisco SD-WAN Manager menu, choose **Monitor** > **Devices**.
  - Cisco vManage Release 20.6.x and earlier: From the Cisco SD-WAN Manager menu, choose **Monitor** > **Network**.
- 2. To choose a device, click the device name under the **Hostname** column.
- 3. Click **Troubleshooting** in the left pane.
- 4. In the **Traffic** area, click **Tunnel Health**.
- **5.** From the **Local Circuit** drop-down list, choose a source TLOC.
- **6.** From the **Remote Device** drop-down list, choose a remote device.
- 7. From the **Remote Circuit** drop-down list, choose a destination TLOC.
- **8.** Click **Go**. The lower part of the screen displays:
- **9.** From the Chart Options drop-down list, choose one of these: Loss Percentage, Latency/Jitter, Octets.
- **10.** (Optional) Choose a predefined or a custom time period on the left to view data for the specified time period.

The window displays:

- App-route data (either loss, latency, or jitter) in graphical format for all tunnels between the two devices in each direction.
- App-route graph legend—Identifies selected tunnels from both directions.

From Cisco vManage Release 20.10.1, the **Tunnel Health** option is also accessible as follows:

- On the **Monitor** > **Tunnels** page, click ... adjacent to the tunnel name and choose **Tunnel Health**.
- On the **Monitor** > **Applications** page, click ... adjacent to the application name and choose **Tunnel Health**
- On the **Site Topology** page, click a tunnel name, and then click **Tunnel Health** in the right navigation pane.

## **Check Application-Aware Routing Traffic**

To check application-aware routing traffic from the source device to the destination device:

- From the Cisco SD-WAN Manager menu, choose Monitor > Devices.
   Cisco vManage Release 20.6.x and earlier: From the Cisco SD-WAN Manager menu, choose Monitor > Network
- 2. Choose a device from the list of devices that appears.

- **3.** Click **Troubleshooting** in the left pane.
- 4. In the right pane, click **App Route Visualization** under **Traffic**.
- **5.** From the **Remote Device** drop-down list, choose a destination device.
- 6. (Optional) Click Traffic Filter. Choose No Filter or SAIE. No Filter is chosen by default.

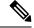

Note

In Cisco vManage Release 20.7.x and earlier releases, the SD-WAN Application Intelligence Engine (SAIE) flow is called the deep packet inspection (DPI) flow.

- 7. Click **Go**. The lower part of the screen displays:
- 8. From the Chart Options drop-down list, choose one of these: Loss Percentage, Latency/Jitter, Octets.
- **9.** (Optional) Choose a predefined or a custom time period on the left to view data for the specified time period.

From Cisco vManage Release 20.10.1, the **App Route Visualization** option is also accessible from the **Monitor** > **Applications** page. Click ... adjacent to the application name and choose **App Route Visualization**.

# **Collect System Information Using Admin Tech**

Table 289: Feature History

| Feature Name                                                                                       | Release Information                                                                   | Description                                                                                                    |
|----------------------------------------------------------------------------------------------------|---------------------------------------------------------------------------------------|----------------------------------------------------------------------------------------------------|
| Admin-Tech<br>Enhancements                                                                         | Cisco IOS XE Catalyst<br>SD-WAN Release<br>17.2.1r                                    | This feature enhances the admin-tech file to include show tech-support memory, show policy-firewall stats platform, and show sdwan confd-log netconf-trace commands in the admin-tech logs. The admin-tech tar file includes memory, platform, and operation details.                                                                                             |
| Generate System<br>Status Information for<br>a Cisco SD-WAN<br>Manager Cluster Using<br>Admin Tech | Cisco IOS XE Catalyst<br>SD-WAN Release<br>17.6.1a<br>Cisco vManage<br>Release 20.6.1 | This feature adds support for generating an admin-tech file for a Cisco SD-WAN Manager cluster. The admin-tech file is a collection of system status information intended for use by Cisco Catalyst SD-WAN Technical Support for troubleshooting.  Prior to this feature, Cisco Catalyst SD-WAN was only able to generate an admin-tech file for a single device. |

Send the admin-tech.tar.gz file to Cisco Catalyst SD-WAN Technical Support for analysis and resolution of the issue.

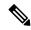

Note

All in-progress admin-tech requests are purged every three hours.

1. From the Cisco SD-WAN Manager menu, choose Tools > Operational Commands.

- 2. For the desired device, click ... and choose Generate Admin Tech from the options.
- 3. In the Generate admin-tech File window, choose the information to include in the admin-tech file if desired:
  - **a.** The **Include Logs** check box is checked by default. Uncheck this check box if you do not want to include the log files in the admin-tech file.

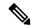

Note

The log files are stored in the /var/log/directory on the local device.

b. Check the Include Cores check box to include any core files.

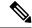

Note

Core files are stored in the /var/crash directory on the local device.

c. Check the Include Tech check box to include any files related to device processes (daemons), memory detail, and operations.

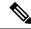

Note

The log files are stored in the /var/tech directory on the local device.

4. Click Generate.

Cisco SD-WAN Manager creates the admin-tech file. The file name has the format *date-time*-admin-tech.tar.gz.

# **Configure Packet Trace**

### Table 290: Feature History

| Feature Name                                | Release Information                             | Description                                       |
|---------------------------------------------|-------------------------------------------------|---------------------------------------------------|
| Bidirectional Support for Packet<br>Tracing | Cisco IOS XE Catalyst SD-WAN<br>Release 17.8.1a | You can configure packet tracing on edge devices. |
|                                             | Cisco SD-WAN Release 20.8.1                     |                                                   |
|                                             | Cisco vManage Release 20.8.1                    |                                                   |

| Feature Name              | Release Information                              | Description                                                                                                    |
|---------------------------|--------------------------------------------------|----------------------------------------------------------------------------------------------------|
| Packet Trace Improvements | Cisco IOS XE Catalyst SD-WAN<br>Release 17.11.1a | This feature offers the following enhancements to packet trace:                                                                                                    |
|                           | Cisco vManage Release 20.11.1                    | View Feature Invocation     Array (FIA) statistics about a feature in a packet trace using the command show platform packet-trace fia-statistics      View label information for the Multiprotocol Label Switching (MPLS) feature in packet trace. |

Use the **debug platform packet-trace** command to configure a packet tracer on edge devices with various conditions such as bidirectional, VPN, circular, destination IP, source IP, interface, start, stop, logging, and clear.

### Configure Packet Trace on Cisco IOS XE Catalyst SD-WAN devices

1. Enable packet trace for the traffic and specify the maximum number of packets:

```
Device# debug platform packet-trace packet [number of traced packets]
```

2. Specify the matching criteria for tracing packets. Matching criteria provides the ability to filter by protocol, IP address and subnet mask, interface, and direction:

```
Device# debug platform condition [interface interface name] {match ipv4|ipv6|mac src dst} {both|ingress|egress} [bidirectional]
```

**3.** Enable MPLS output label trace. A MPLS output label trace is included in debug path to reduce the impact on performance.

```
Device# debug platform hardware qfp active feature cef-mpls datapath mpls all
```

**4.** Enable the specified matching criteria and start packet tracing:

```
Device# debug platform condition start
```

**5.** Deactivate the condition and stop packet tracing:

```
Device# debug platform condition stop
```

**6.** Exit the privileged EXEC mode:

exit

### Configure Packet Trace on Cisco vEdge devices

The following example shows how to configure conditions for packet tracing:

```
Device# debug packet-trace condition source-ip 10.1.1.1
Device# debug packet-trace condition vpn-id 0
Device# debug packet-trace condition interface ge0/1
Device# debug packet-trace condition stop
```

For more information, see debug packet-trace condition command page.

# **Configure SNMP Traps on Cisco vEdge Devices**

The SNMP traps are asynchronous notifications that a Cisco device sends to an SNMP management server. Traps notify the management server of events, whether normal or significant, that occur on the device. By default, SNMP traps aren't sent to an SNMP server. Note that for SNMPv3, the PDU type for notifications is either SNMPv2c inform (InformRequest-PDU) or trap (Trapv2-PDU).

To configure SNMP traps, define the traps and configure the SNMP server that receives the traps.

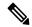

Note

The **trap group** UI option isn't supported from Cisco SD-WAN Release 20.1.1 and later.

To configure groups of traps to be collected on Cisco vEdge devices, use the **trap group** command:

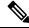

Note

You don't need to configure groups of traps on Cisco IOS XE Catalyst SD-WAN devices.

```
vEdge(config-snmp)# trap group group-name
vEdge(config-group)# trap-type level severity
```

A single trap group can contain multiple trap types. In the configuration, specify one trap type per line, and each trap type can have one, two, or three severity levels. See the following configuration example for an illustration of the configuration process.

To configure the SNMP server to receive the traps, use the **trap target** command on Cisco vEdge devices:

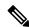

Note

You don't need to configure the SNMP server to receive the traps on Cisco IOS XE Catalyst SD-WAN devices.

```
vedge(config-snmp)# trap target vpn vpn-id ipv4-address udp-port
vedge(config-target)# group-name name
vedge(config-target)# community-name community-name
vedge(config-target)# source-interface interface-name
```

For each SNMP server, specify the identifier of VPN where the server is located, the server's IPv4 address, and the UDP port on the server to connect to. When configuring the trap server's address, you must use an IPv4 address. You can't use an IPv6 address.

In the **group-name** command, associate a previously configured trap group with the server. The traps in that group are sent to the SNMP server.

In the **community-name** command, associate a previously configure SNMP community with the SNMP server.

In the **source-interface** command, configure the interface to use to send traps to the SNMP server that is receiving the trap information. This interface cannot be a subinterface.

In the following configuration example, all traps are sent to one SNMP server and only critical traps to another SNMP server. Two SNMP trap groups and the two target SNMP servers are configured:

```
vEdge# config
Entering configuration mode terminal
vEdge(config) # snmp
vEdge (config-snmp) # view community-view
vEdge (config-view-community-view) # exit
vEdge(config-snmp)# community public
vEdge (config-community-public) # authorization read-only
vEdge(config-community-public) # view community-view
vEdge(config-community-public)# exit
vEdge(config-snmp)# trap group all-traps
vEdge(config-group-all-traps)# all level critical major minor
vEdge(config-group-all) # exit
vEdge(config-group-all-traps)# exit
vEdge(config-snmp) # trap group critical-traps
vEdge(config-group-critical-traps)# control level critical
vEdge(config-group-control)# exit
vEdge(config-group-critical-traps)# exit
vEdge(config-snmp) # trap target vpn 0 10.0.0.1 162
vEdge(config-target-0/10.0.0.1/162)# group-name all-traps
vEdge(config-target-0/10.0.0.1/162)# community-name public
vEdge(config-target-0/10.0.0.1/162)# exit
vEdge(config-snmp)# trap target vpn 0 10.0.0.2 162
vEdge(config-target-0/10.0.0.2/162)# group-name critical-traps
vEdge(config-target-0/10.0.0.2/162)# community-name public
vEdge(config-target-0/10.0.0.2/162)# exit
vEdge(config-snmp) # show full-configuration
snmp
view community-view
 !
 community public
               community-view
 authorization read-only
 group groupAuthPriv auth-priv
 view v2
 user u1
 auth
                sha
 auth-password $8$UZwdx9eu49iMElcJJINm0f202N8/+RGJvxO+e9h0Uzo=
               aes-cfb-128
 priv-password $8$eB/I+VXrAWDw/yWmEqLMsqTcs0omxcHldkVN2ndU9QI=
              groupAuthPriv
 group
 trap target vpn 0 10.0.0.1 162
 group-name
             all-traps
 community-name public
 trap target vpn 0 10.0.0.2 162
  group-name
              critical-traps
  community-name public
 1
 trap group all-traps
 all
   level critical major minor
 trap group critical-traps
 bfd
   level critical
  control
   level critical
```

```
hardware
  level critical
!
  omp
  level critical
!
!
!
vEdge(config-snmp)#
```

# **Events**

## Table 291: Feature History

| Feature Name                                                                  | Release Information                                                                                        | Description                                                                                                    |
|-------------------------------------------------------------------------------|----------------------------------------------------------------------------------------------------|----------------------------------------------------------------------------------------------------|
| Event Notifications<br>Support for Cisco<br>IOS XE Catalyst<br>SD-WAN Devices | Cisco IOS XE<br>Catalyst SD-WAN<br>Release 17.2.1r                                                         | This feature adds support for event notifications, for Cisco IOS XE Catalyst SD-WAN devices.                                                                                                    |
| Monitoring Event<br>Trace for OMP<br>Agent and SD-WAN<br>Subsystem            | Cisco IOS XE<br>Catalyst SD-WAN<br>Release 17.2.1r                                                         | This feature enables monitoring and controlling the event trace function for a specified SD-WAN subsystem. Event trace provides the functionality to capture the SD-WAN traces between the SD-WAN daemons and SD-WAN subsystems.                                                                                                    |
| Grouping of Events                                                            | Cisco vManage<br>Release 20.11.1<br>Cisco IOS XE<br>Catalyst SD-WAN<br>Release 17.11.1a                    | <ul> <li>The following enhancements are added to events:</li> <li>Events are filtered and grouped based on severity for devices and sites.</li> <li>View events for a particular device by clicking the icon in the Monitor &gt; Devices window.</li> <li>View the top five events for a particular site in the Monitor &gt; Overview window by choosing the Site Topology view icon and clicking the site.</li> </ul> |
| Heatmap View for Events                                                       | Cisco IOS XE<br>Catalyst SD-WAN<br>Release 17.12.1a<br>Cisco Catalyst<br>SD-WAN Manager<br>Release 20.12.1 | In the heatmap view, a grid of colored bars displays the events as <b>Critical</b> , <b>Major</b> , or <b>Minor</b> . You can hover over a bar or click it to display additional details at a selected time interval.  The intensity of a color indicates the frequency of events in a severity level.                                                                                                    |

# **On-Demand Troubleshooting**

Table 292: Feature History

| Feature Name                             | Release Information                                                                                            | Description                                                                                                    |
|------------------------------------------|----------------------------------------------------------------------------------------------------|----------------------------------------------------------------------------------------------------|
| On-Demand Troubleshooting                | Cisco IOS XE Catalyst SD-WAN<br>Release 17.6.1a<br>Cisco SD-WAN Release 20.6.1<br>Cisco vManage Release 20.6.1 | You can view detailed information about the flow of traffic from a device and use this information to assist with troubleshooting. |
| Enhancement to On-Demand Troubleshooting | Cisco vManage Release 20.11.1                                                                                  | You can view the detailed troubleshooting progress of the flow of traffic from a device.                                           |

## **Information About On-Demand Troubleshooting**

On-demand troubleshooting lets you view detailed information about the flow of traffic from a device.

By default, Cisco SD-WAN Manager captures aggregated information about flows. You can obtain detailed information for specific devices and for specific historical time periods by adding an on-demand troubleshooting entry. When you add an entry, Cisco SD-WAN Manager compiles detailed information according to parameters that you configure.

To conserve system resources, Cisco SD-WAN Manager compiles detailed information only when you request it by adding an entry. In addition, Cisco SD-WAN Manager stores the information for a limited time (3 hours by default), then removes it. You can request the same information again, if needed.

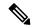

Note

On a Cisco SD-WAN Manager cluster setup, only a connected node can remove an on-demand troubleshooting task or mark it as complete.

#### **Restrictions for On-Demand Troubleshooting**

Ensure that no Cisco or third-party APIs that instruct on-demand troubleshooting to stop are called when you are using on-demand troubleshooting. These APIs prevent on-demand troubleshooting from compiling information.

## **Page Elements**

The **On Demand Troubleshooting** window provides options for configuring and adding an on-demand troubleshooting entry. The **On Demand Troubleshooting** window displays information about existing on-demand troubleshooting entries and provides the following information and options.

| Item (Field) | Description                                         |
|--------------|-----------------------------------------------------|
| ID           | System-assigned identifier of the entry.            |
| Device ID    | System IP of the device to which the entry applies. |

| Item (Field)             | Description                                                                                                    |
|--------------------------|----------------------------------------------------------------------------------------------------|
| Data Type                | Type of data for which the entry provides detailed information.                                                                                |
| Creation Time            | Date and time that you added the entry.                                                                                                    |
| <b>Expiration Time</b>   | Date and time that the entry expires.                                                                                                    |
|                          | At this expiration time, the entry is removed from the table automatically, and the corresponding detailed information is no longer available. |
|                          | By default, an entry is removed 3 hours after its creation time.                                                                               |
| Data Backfill Start Time | Start date and time of the data backfill period.                                                                                               |
| Data Backfill End Time   | End date and time of the data backfill period.                                                                                                 |
| Status                   | Status of the entry:                                                                                                    |
|                          | • IN_PROGRESS: Detailed troubleshooting information is in the process of being compiled.                                                       |
|                          | QUEUED: Detailed troubleshooting information is queued for compilation.                                                                        |
|                          | COMPLETED: Detailed troubleshooting information has been compiled.                                                                             |

## **Configure On-Demand Troubleshooting**

You can configure on-demand troubleshooting for a device from the **Tools** > **On Demand Troubleshooting** window in Cisco SD-WAN Manager. This window provides options for adding an on-demand troubleshooting entry, and for managing existing entries.

Cisco vManage Release 20.6.1 and earlier: You can configure on-demand troubleshooting for a device from the **Monitor** > **On Demand Troubleshooting** window in Cisco SD-WAN Manager.

You can also start on-demand troubleshooting from various locations in the **Monitor** > **Devices** window for a device. See View On-Demand Troubleshooting Information for a Device, on page 876.

Cisco vManage Release 20.6.1 and earlier: You can start on-demand troubleshooting from various locations in the **Monitor** > **Network** window for a device.

On-demand troubleshooting is qualified for troubleshooting entries for up to 10 devices concurrently.

#### Add an On-Demand Troubleshooting Entry

Adding an entry in the **On Demand Troubleshooting** window instructs Cisco SD-WAN Manager to compile detailed troubleshooting information for the device that you specify, using the parameters that you configure.

To add an on-demand troubleshooting entry, follow these steps:

1. From the Cisco SD-WAN Manager menu, choose **Tools** > **On Demand Troubleshooting**.

Cisco vManage Release 20.6.1 and earlier: From the Cisco SD-WAN Manager menu, choose **Monitor** > **On Demand Troubleshooting**.

- 2. From the **Select Device** drop-down list, choose the Cisco IOS XE Catalyst SD-WAN device or the Cisco vEdge device for which you want to enable on-demand troubleshooting.
- **3.** From the **Select Data Type** drop-down list, choose **SAIE** or **ConnectionEvents**.
- **4.** Choose an option for the data backfill period:
  - Last 1 hour: Provides detailed stream information for the period beginning 1 hour before you add the troubleshooting entry and ending at the time that you add the entry.
  - Last 3 hours: Provides detailed stream information for the period beginning 3 hours before you add the troubleshooting entry and ending at the time that you add the entry.
  - Custom Date and Time Range: Use the Start date and time and the End date and time fields to designate the backfill period that you want. Note that the End date and time value cannot be later than the current date and time.

#### 5. Click Add.

The troubleshooting entry appears in the table of entries. When the value in the **Status** field for the entry shows the value **Completed**, you can view the troubleshooting information from the **Monitor** > **Devices** window, as described in View On-Demand Troubleshooting Information for a Device, on page 876.

## **Update an On-Demand Troubleshooting Entry**

Update an on-demand troubleshooting entry to make changes to its configuration settings. For example, update an entry to adjust its backfill period.

Only entries that are in the QUEUED state can be updated.

To update an on-demand troubleshooting entry, follow these steps:

- From the Cisco SD-WAN Manager menu, choose Tools > On Demand Troubleshooting.
   Cisco vManage Release 20.6.1 and earlier: From the Cisco SD-WAN Manager menu, choose Monitor > On Demand Troubleshooting.
- 2. In the table of entries, click ... adjacent to the entry that you want to update and choose **Update**.
- In the Update Troubleshoot Status dialog box that is displayed, configure the settings as needed, and click Add.

## **Delete an On-Demand Troubleshooting Entry**

Deleting an on-demand troubleshooting entry removes the entry from Cisco SD-WAN Manager. After you delete an entry, you can no longer view its detailed information.

Deleting an entry can help free resources in Cisco SD-WAN Manager.

To delete an on-demand troubleshooting entry, follow these steps:

From the Cisco SD-WAN Manager menu, choose Tools > On Demand Troubleshooting.
 Cisco vManage Release 20.6.1 and earlier: From the Cisco SD-WAN Manager menu, choose Monitor > On Demand Troubleshooting.

- 2. In the table of entries, click ... adjacent to the entry that you want to delete and choose **Delete on demand** queue.
- 3. In the **Delete On Demand Status** window that is displayed, click **OK**.

#### View On-Demand Troubleshooting Information for a Device

You can view on-demand troubleshooting information for a device from the **Network** window for that device.

Before you can view this information, at least one on-demand troubleshooting entry must exist for the device. Add an entry from the **On Demand Troubleshooting** window as described in Add an On Demand Troubleshooting Entry, or add an entry from the **Network** window as described in the following procedure.

- From the Cisco SD-WAN Manager menu, choose Monitor > Devices.
   Cisco vManage Release 20.6.1 and earlier: From the Cisco SD-WAN Manager menu, choose Monitor > Network.
- 2. In the **Hostname** column, click the device for which you want to view the information.
- **3.** Perform either of these actions:
  - To view the troubleshooting information for an SAIE application:
  - a. Click SAIE Applications.

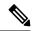

Note

In Cisco vManage Release 20.7.1 and earlier releases, **SAIE Applications** is called **DPI Applications**.

- **b.** In the **Applications Family** table, click an application family.
- **c.** In the **Applications** table, click an application.
- To view troubleshooting information for a specific metric, in the left pane, under **ON-DEMAND TROUBLESHOOTING** click an option. Not all options apply to all device types.
  - FEC Recovery Rate
  - SSL Proxy
  - AppQoe TCP Optimization
  - AppQoE DRE Optimization
  - Connection Events
  - · WAN Throughput
  - Flows
  - Top Talkers

If on-demand troubleshooting is configured for the device, detailed troubleshooting information appears. This information includes traffic statistics and metrics such as source IP address, destination IP address,

number of packets, number of bytes, and more. Use the options that are available and hover your cursor over elements on the graphs to view the information that you need.

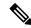

Note

Starting from Cisco IOS XE Release 17.9.1a, use the **policy ip visibility features enable** command to manually enable or disable the feature fields in Flexible Netflow (FNF). Use the **show sdwan policy cflowd-upgrade-status** command to check which features were enabled before the version upgrade. You have to manually control the features after a version upgrade using the disable or enable commands.

For more information, see policy ip visibility command page.

If on-demand troubleshooting information is not configured, the **Enable On Demand Troubleshooting** option is displayed. Continue to Step 4.

- **4.** If the **Enable On Demand Troubleshooting** option is displayed, perform these actions to start this feature for the selected device:
  - a. Click Enable On Demand Troubleshooting.
  - **b.** Choose one of the following options:
    - **Quick Enable**: Starts an on-demand troubleshooting entry with a backfill period of 3 hours. With this option, detailed stream information for the past 3 hours becomes available.

After you choose this option, click **Refresh** to view the detailed troubleshooting information. It can take a few minutes for this information to become available. Alternatively, click **Go to On Demand Troubleshooting** to display the **On Demand Troubleshooting** window that includes the entry that you just added.

• Go to On Demand Troubleshooting: Displays the On Demand Troubleshooting window. Add an entry in this window as described in Add an On Demand Troubleshooting Entry. Repeat Steps 1 to Step 3 in this procedure to view the detailed information.

#### **View Progress of On-Demand Troubleshooting**

Minimum supported release: Cisco vManage Release 20.11.1

After you enable on-demand troubleshooting, the **On-demand Troubleshooting in Progress** message appears on the **Monitor** > **Devices** page. The message remains until the troubleshooting is complete.

Click a chart option to view the troubleshooting progress in a graphical format. Select a time period to display data or click **Custom** to display a selection of a custom time period.

You can use the **request nms olap-db** command to start, stop, or restart the Cisco SD-WAN Manager online analytical processing (OLAP) database or view the status of the database.

For more information about this command, see request nms olap-db.

#### **View Detailed Top Source Data**

After on-demand troubleshooting is configured, you can view detailed information about top application usage for a device. To do so, follow these steps:

1. From the Cisco SD-WAN Manager menu, choose **Monitor** > **Overview** > **Top Applications**.

Cisco vManage Release 20.6.1 and earlier: From the Cisco SD-WAN Manager menu, choose **Dashboard** > **Main Dashboard** > **Top Applications**.

2. In the SAIE Application tab, click an application usage bar in the chart.

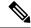

Note

In Cisco vManage Release 20.7.1 and earlier releases, **SAIE Application** is called **DPI Application**.

3. In the chart for the application that you selected, click the device usage bar.

If on-demand troubleshooting is configured for the device, detailed top source data appears.

If on-demand troubleshooting information is not configured, the **Go to On Demand Troubleshooting** option appears. Continue to Step 4.

- **4.** If the **Go to On Demand Troubleshooting** option appears, perform these actions:
  - a. Click Go to On Demand Troubleshooting to display the On Demand Troubleshooting window.
  - **b.** In the **On Demand Troubleshooting** window, add an entry, as described in Add an On Demand Troubleshooting Entry.
  - c. Repeat Step 1 to Step 3 in this procedure to view the detailed information.

# **Simulate Flows**

Table 293: Feature History

| Feature Name                 | Release Information                                | Description                                                                                                    |
|------------------------------|----------------------------------------------------|----------------------------------------------------------------------------------------------------|
| Forwarding<br>Serviceability | Cisco IOS XE Catalyst<br>SD-WAN Release<br>17.2.1r | This feature enables service path and tunnel path under Simulate Flows function in the Cisco SD-WAN Manager template and displays the next-hop information for an IP packet. This feature enables Speed Test and Simulate Flow functions on the Cisco IOS XE Catalyst SD-WAN devices. |

To view the next-hop information for an IP packet available on routers:

- From the Cisco SD-WAN Manager menu, choose Monitor > Devices.
   Cisco vManage Release 20.6.x and earlier: From the Cisco SD-WAN Manager menu, choose Monitor > Network.
- **2.** Choose a device from the list of devices that appears.
- **3.** Click **Troubleshooting** in the left pane.
- 4. Under Traffic, click Simulate Flows.
- **5.** To specify the data traffic path, choose values or enter data in the required fields:
  - VPN—VPN in which the data tunnel is located.
  - Source/Interface—Interface from which the cflowd flow originates.

- Source IP—IP address from which the cflowd flow originates.
- Destination IP—Destination IP address of the cflowd flow.
- Application—Application running on the router.
- Custom Application (created in CLI)

#### 6. Click Advanced Options.

- **a.** In the **Path** field, choose **Tunnel** or **Service** to indicate whether the data traffic path information comes from the service side of the router or from the tunnel side.
- **b.** In the **Protocol** field, enter the protocol number.
- c. In the **Source Port** field, enter the port from which the cflowd flow originates.
- **d.** In the **Destination Port** field, enter the destination port of the cflowd flow.
- **e.** In the **DSCP** field, enter the DSCP value in the cflowd packets.
- **f.** (Optional) Check the **All Paths** check box to view all possible paths for a packet.
- 7. Click **Simulate** to determine the next hop that a packet with the specified headers would take.

For service path and tunnel path commands, see show sdwan policy service-path and show sdwan policy tunnel-path.

# **Syslog Messages**

When something of interest happens on an individual device in the overlay network, one of the ways the device reports it is by generating a system logging (syslog) message and place it in a syslog file in the /var/log directory on the local device and, if configured, on a remote device.

On Cisco Catalyst SD-WAN devices, you can log event notification system log (syslog) messages to files on the local device or on a remote host, or both. On the local device, syslog files are placed in the /var/log directory.

#### **Configure System Logging**

Logging syslog messages with a priority level of "error," to the local device's hard disk, is enabled by default. Log files are placed in the local /var/log directory. By default, log files are 10 MB in size, and up to 10 files are stored. After 10 files have been created, the oldest one is discarded to create a file for newer syslog messages.

To modify the default syslog parameters from Cisco SD-WAN Manager, use the Logging feature template. From the CLI, include the **logging disk** or **logging server** commands in the device configuration.

#### View Syslog Logging Information

- 1. From the Cisco SD-WAN Manager menu, choose **Administration** > **Settings** and, ensure that **Data Stream** is enabled.
- **2.** From the Cisco SD-WAN Manager menu, choose **Monitor** > **Devices**, and choose a device from the list of devices that appears.

Cisco vManage Release 20.6.x and earlier: From the Cisco SD-WAN Manager menu, choose **Monitor** > **Network**, and choose a device from the list of devices that appears.

- **3.** Click **Troubleshooting** in the left pane.
- 4. In the Logs area, click Debug Log.
- In the Log Files field, choose the name of the log file. The lower part of the screen displays the log information.

To view the contents of a syslog file from the CLI, use the **show log** command. For example:

```
Device# show log auth.log tail 10==> /var/log/auth.log <==auth.info: Nov 14 14:33:35 vedge sshd[2570]: Accepted publickey for admin from 10.0.1.1 port 39966 ssh2: RSA
SHA256:pkFQ5wE//DmiA0d0JU1rOt91CMTVGkscm9wLSYQrIlsauth.info: Nov 14 14:39:42 vedge sshd[2578]: Received disconnect from 10.0.1.1 port 39966:11: disconnected by userauth.info: Nov 14 14:39:42 vedge sshd[2578]: Disconnected from 10.0.1.1 port 39966auth.info: Nov 16 10:51:45 vedge sshd[6106]: Accepted publickey for admin from 10.0.1.1 port 40012 ssh2: RSA
SHA256:pkFQ5wE//DmiA0d0JU1rOt91CMTVGkscm9wLSYQrIlsauth.info: Nov 16 11:21:55 vedge sshd[6108]: Received disconnect from 10.0.1.1 port 40012:11: disconnected by userauth.info: Nov 16 11:21:55 vedge sshd[6108]: Disconnected from 10.0.1.1 port 40012auth.info: Nov 17 12:59:52 vedge sshd[15889]: Accepted publickey for admin from 10.0.1.1 port 40038 ssh2: RSA
SHA256:pkFQ5wE//DmiA0d0JU1rOt91CMTVGkscm9wLSYQrIlsauth.info: Nov 17 13:45:13 vedge sshd[15894]: Received disconnect from 10.0.1.1 port 40038:11: disconnected by userauth.info: Nov 17 13:45:13 vedge sshd[15894]: Disconnected from 10.0.1.1 port 40038auth.info: Nov 17 14:47:31 vedge sshd[30883]: Accepted publickey for admin from 10.0.1.1 port 40038auth.info: Nov 17 14:47:31 vedge sshd[30883]: Accepted publickey for admin from 10.0.1.1 port 40040 ssh2: RSA SHA256:pkFQ5wE//DmiA0d0JU1rOt91CMTVGkscm9wLSYQrIIs
```

To view the configured system logging settings for a device, use the **show logging** command from the CLI. For example:

```
Device# show logging
System logging to host in vpn 0 is disabled
Priority for host logging is set to: emerg

System logging to disk is disabled
Priority for disk logging is set to: err
File name for disk logging is set to: /var/log/vsyslog
File size for disk logging is set to: 10 MB
File recycle count for disk logging is set to: 10

Syslog facility is set to: all facilities
```

#### **System Log Files**

Syslog messages at or above the default or configured priority value are recorded in a number of files in the /var/log directory on the local device. These files include the following:

- auth.log—Login, logout, and superuser access events, and usage of authorization systems.
- kern.log—Kernel messages
- messages—Consolidated log file that contains syslog messages from all sources.
- vconfd—All configuration-related syslog messages
- vdebug—All debug messages for modules whose debugging is turned on and all syslog messages above the configured priority value. Debug logging supports various levels of logging based on the module. Different modules implement the logging levels differently. For example, the system manager (sysmgr) has two logging levels (on and off), while the chassis manager (chmgr) has four different logging levels

(off, low, normal, and high). You cannot send debug messages to a remote host. To enable debugging, use the **debug** operational command.

• vsyslog—All syslog messages from Cisco SD-WAN processes (daemons) above the configured priority value. The default priority value is "informational" (severity level 6), so by default, all "notice", "warning", "error", "critical", "alert", and "emergency" syslog messages (severity levels 5 through 0, respectively) are saved.

The Cisco Catalyst SD-WAN software does not use the following standard LINUX files, which are present in /var/log, for logging: cron.log, debug, lpr.log, mail.log, and syslog.

The writing of messages to syslog files is not rate-limited. This means that if many syslog messages are generated in a short amount of time, the overflow messages are buffered and placed in a queue until they can be written to a syslog file. The overflow messages are not dropped.

For repeating syslog messages—identical messages that occur multiple times in succession—only one copy of the message is placed in the syslog file. The message is annotated to indicate the number of times that the message occurred.

The maximum length of a syslog message is 1024 bytes. Longer messages are truncated.

Syslog messages related to AAA authentication and Netconf CLI access and usage are placed in the auth.log and messages files. Each time Cisco SD-WAN Manager logs in to a Cisco vEdge device to retrieve statistics and status information and to push files to the router, the router generates AAA and Netconf log messages. So, over time, these messages can fill the log files. To prevent these messages from filling the log files, you can disable the logging of AAA and Netconf syslog messages:

Device(config) # system aaa logsViptela(config-logs) # audit-disableViptela(config-logs) # netconf-disable

#### **Syslog Message Format**

Syslog message generated by the Cisco Catalyst SD-WAN software have the following format:

```
facility.source
date - source - module - level - MessageID: text-of-syslog-message
```

Here is an example syslog message. This is logged with local7 facility and level "notice".

#### Syslog Message Acronyms

The following acronyms are used in syslog messages and in the explanations of the messages:

#### Table 294:

| Acronym | Meaning                   |
|---------|---------------------------|
| confd   | CLI configuration process |
| FTM     | Forwarding table manager  |
| FP      | Forwarding process        |

| Acronym | Meaning              |
|---------|----------------------|
| RTM     | Route table manager  |
| TTM     | Tunnel table manager |

To see a list of the various syslog messages generated, see Syslog Messages in the Appendix.

# **Syslog Messages**

The tables below list the syslog messages generated by Cisco vEdge devices and Cisco IOS XE Catalyst SD-WAN devices. The messages are grouped based on the software module that generates them. The software modules are typically processes (daemons) that run on the device.

All syslog messages are generated on all the devices unless otherwise indicated.

Each syslog message has a corresponding number. The tables list all syslog messages and their number even if the messages are defined in the header files but are not currently used in the operating software. For these messages, the Message Format, Description, and Action fields are empty.

In these tables, the Action field indicates the recommended action you should take in response to the syslog message:

- A—Automatically open a ticket in your organization's support team.
- AE—Automatically open a support ticket and escalate the ticket
- E—Send email to the appropriate team within your organization.

If you see a syslog message that is not listed in one of the tables below, please send the message, along with the device and software version, to Cisco support.

#### **CFGMGR: Configuration Manager Process**

| Message                                  | Number | Message<br>Format  | Description                                                | Action |
|------------------------------------------|--------|--------------------|------------------------------------------------------------|--------|
| CFGMGR_SYSLOG_END                        | 399999 | Terminating cfgmgr | Configuration<br>manager is<br>stopping                    | Е      |
| CFGMGR_SYSLOG_SPEED_DUPLEX_NOT_SUPPORTED | 300003 | _                  | Interface does<br>not support<br>duplex mode               | Е      |
| CFGMGR_SYSLOG_SPURIOUS_TIMER             | 300002 | _                  | Internal error                                             | A      |
| CFGMGR_SYSLOG_IF_STATE                   | 300004 |                    | Interface state<br>reported by<br>configuration<br>manager | Е      |

| Message             | Number | Message<br>Format | Description                             | Action |
|---------------------|--------|-------------------|-----------------------------------------|--------|
| CFGMGR_SYSLOG_START | 300001 | Starting cfgmgr   | Configuration<br>manager is<br>starting | E      |

# **CFLOWD: Cflowd Traffic Flow Monitoring Process**

**Priority: Informational** 

| Message           | Number  | Message Format                                | Description                  | Action |
|-------------------|---------|-----------------------------------------------|------------------------------|--------|
| CFLOWD_SYSLOG_MSG | 2200002 | Received information about vpn_id %ld, vpn_id | Cflowd detected a VPN change | Е      |

### **Priority: Notice**

| Message             | Number  | Message Format                                      | Description                                                                                 | Action |
|---------------------|---------|-----------------------------------------------------|---------------------------------------------------------------------------------------------|--------|
| CFLOWD_SYSLOG_END   | 2299999 | Terminating module cflowd because sysmgr terminated | Cflowd module going down at request of sysmgr                                               | Е      |
| CFLOWD_SYSLOG_END   | 2299999 | Terminating module cflowd with error code %d        | Cflowd initialization failed and cflowd is about to go down, or cflowd module is going down | A      |
| CFLOWD_SYSLOG_START | 2200001 | Starting module cflowd                              | Cflowd module is starting                                                                   | Е      |

### **CHMGR: Chassis Manager**

The chassis manager process runs only on physical routers.

| Message                | Number | Message Format                    | Description                                                                                                    | Action |
|------------------------|--------|-----------------------------------|----------------------------------------------------------------------------------------------------|--------|
| CHMGR_CHASSIS_INFO     | 100009 | Chassis-Type %s<br>max-modules %d | Informational message indicating chassis type and maximum number of modules (PIMs + fixed) supported by chassis | Е      |
| CHMGR_FAN_SPEED_HIGH   | 100003 | _                                 | Fan speed is high                                                                                               | Е      |
| CHMGR_FAN_SPEED_NORMAL | 100004 | _                                 | Fan speed is normal                                                                                             | Е      |
| CHMGR_FANTRAY_INSERTED | 100052 | Fantray %d inserted               | Fan tray inserted (on vEdge 2000 only)                                                                          | Е      |
| CHMGR_FANTRAY_REMOVED  | 100053 | Fantray %d removed                | Fan tray removed (on vEdge 2000 only)                                                                           | Е      |

| Message               | Number | Message Format                                          | Description                                                             | Action |
|-----------------------|--------|---------------------------------------------------------|-------------------------------------------------------------------------|--------|
| CHMGR_MODULE_INSERTED | 100007 | Module %d inserted -<br>port type: %s, num_ports:<br>%s | PIM module inserted                                                     | Е      |
| CHMGR_MODULE_REMOVED  | 100008 | Module %d removed                                       | PIM module removed                                                      | Е      |
| CHMGR_PIM_OK          | 100057 | _                                                       | PIM module status is normal                                             | Е      |
| CHMGR_PORT_INSERTED   | 100005 | Port %s inserted in module %d                           | SFP inserted                                                            | Е      |
| CHMGR_PORT_REMOVED    | 100006 | Port %s removed from module %d                          | SFP removed                                                             | Е      |
| CHMGR_SIGTERM         | 100024 | Received sigterm, exiting gracefully                    | Debug-level message<br>indicating that chassis<br>manager is going down | Е      |
| CHMGR_SYSLOG_START    | 100001 | Starting chassis manager                                | Chassis manager process is starting                                     | Е      |
| CHMGR_USB_INSERTED    | 100058 | USB media inserted in slot %d                           | USB media inserted                                                      | Е      |
| CHMGR_USB_REMOVED     | 100059 | USB media removed from slot %d                          | USB media removed                                                       | Е      |

# **Priority: Notice**

| Message               | Number | Message Format                                | Description                       | Action |
|-----------------------|--------|-----------------------------------------------|-----------------------------------|--------|
| CHMGR_EMMC_OK         | 100039 | eMMC read successful                          | EMMC read was successful          | Е      |
| CHMGR_FAN_OK          | 100041 | Fan Tray %d Fan %d fault cleared, ftrayid, id | Fan fault cleared                 | Е      |
| CHMGR_FANTRAY_OPER    | 100055 | Fan tray '%d' up, ftrayid                     | Fan tray detected                 | A      |
| CHMGR_FLASH_OK        | 100037 | Flash memory status read successful           | Flash read successful             | Е      |
| CHMGR_PEM_OK          | 100043 | Power supply '%d' fault cleared               | Power supply fault cleared        | Е      |
| CHMGR_PEM_OPER        | 100045 | Power supply '%d' up                          | Power supply inserted or detected | Е      |
| CHMGR_SDCARD_OK       | 100047 | SD card read successful                       | SD card read successful           | Е      |
| CHMGR_SFP_UNSUPPORTED | 10060  | SFP %s is not supported                       | SFP is not supported              | Е      |

| Message                   | Number | Message Format                                                                  | Description                                                        | Action |
|---------------------------|--------|---------------------------------------------------------------------------------|--------------------------------------------------------------------|--------|
| CHMGR_SHORT_RESET_REQUEST | 100018 | _                                                                               | Chassis manager received a request to reboot the router            | Е      |
| CHMGR_TEMP_GREEN          | 100030 | %s temperature (%d<br>degrees C) is below<br>yellow threshold (%d<br>degrees C) | Temperature sensor reading below yellow threshold                  | Е      |
| CHMGR_TEMP_OK             | 100027 | %s temperature sensor fault cleared                                             | Temperature sensor read successful after a previous failed attempt | Е      |

# **Priority: Warning**

| Message                | Number | Message Format             | Description                                                                                                    | Action |
|------------------------|--------|----------------------------|----------------------------------------------------------------------------------------------------|--------|
| CHMGR_HOTSWAP_DIFF_MOD | 100051 | of different type requires | PIM module of a different<br>type was inserted in the slot;<br>it was detected, but will<br>remain down until the next<br>reboot | Е      |

# **Priority: Error**

| Message                            | Number | Message Format                                                                  | Description                                                                                   | Action |
|------------------------------------|--------|---------------------------------------------------------------------------------|-----------------------------------------------------------------------------------------------|--------|
| CHMGR_CONFD_DATACB_REGISTER_FAILED | 100023 | Failed to register data cb                                                      | Internal error<br>registering a<br>data callback<br>function with<br>confd                    | AE     |
| CHMGR_CONFD_REPLY_FAILED           | 100022 | Failed to send oper<br>data reply - %s (%d)                                     | Internal error occurred when processing chassis manager–related configuration of show command | A      |
| CHMGR_EEPROM_READ_FAILED           | 100011 | Failed to read<br>module %d eeprom<br>on chassis %s,<br>module,<br>chassis-name | Failed to read<br>details of<br>inserted PIM                                                  | AE     |

| Message                    | Number | Message Format                                                           | Description                                                                                         | Action |
|----------------------------|--------|--------------------------------------------------------------------------|----------------------------------------------------------------------------------------------------|--------|
| CHMGR_EEPROM_VERSION_ERROR | 100012 | Unsupported eeprom<br>format version for<br>module %d                    | EEPROM<br>version of PIM<br>module is<br>supported;<br>module will not<br>be recognized             | AE     |
| CHMGR_EMMC_FAULT           | 100038 | eMMC fault detected                                                      | Error occurred reading EMMC information                                                             | A      |
| CHMGR_FAN_FAULT            | 100040 | Fan Tray %d Fan %d<br>fault detected,<br>ftrayid, id                     | Fan fault detected                                                                                  | A      |
| CHMGR_FANTRAY_DOWN         | 100054 | Fan tray '%d' not present, ftrayid id                                    | Fan tray not detected                                                                               | A      |
| CHMGR_FLASH_FAULT          | 100036 | Flash memory status fault                                                | Internal error reading flash                                                                        | AE     |
| CHMGR_GET_HWADDR_FAILED    | 100010 | Failed to get macaddr for %s, p_ifname                                   | Internal error<br>resulting from<br>failure to obtain<br>an interface's<br>MAC address              | A      |
| CHMGR_GET_IFFLAG_FAILED    | 100016 | Failed to get ifflags<br>for %s err %d,<br>p_port->kernel_name,<br>errno | Interface<br>initialization<br>failure;<br>interface may<br>remain down,<br>or device may<br>reboot | A      |
| CHMGR_IFFLAGS_SET_FAIL     | 100050 | _                                                                        | Setting an interface flag failed                                                                    | Е      |
| CHMGR_IF_GSO_OFF_FAILED    | 100025 | _                                                                        | Setting interface options failed                                                                    | Е      |
| CHMGR_PEM_DOWN             | 100044 | Power supply '%d'<br>down or not present                                 | Power supply<br>removed or not<br>detected                                                          | A      |
| CHMGR_PEM_FAULT            | 100042 | Power supply '%d' fault detected                                         | Power supply fault detected                                                                         | AE     |

| Message                        | Number | Message Format                                              | Description                                                                                         | Action |
|--------------------------------|--------|-------------------------------------------------------------|----------------------------------------------------------------------------------------------------|--------|
| CHMGR_PIM_FAULT                | 100056 | PIM %d power fault                                          | PIM power fault detected                                                                            | AE     |
| CHMGR_PIM_FAULT                | 100056 | PIM %d power fault cleared                                  | PIM power fault cleared                                                                             | A      |
| CHMGR_SDCARD_FAULT             | 100046 | SD card fault<br>detected (no present<br>or unreadable)     | SD card fault detected                                                                              | A      |
| CHMGR_SET_IFFLAG_FAILED        | 100017 | Failed to set ifflags<br>to %x for %s err %d                | Interface<br>initialization<br>failure;<br>interface may<br>remain down,<br>or device may<br>reboot | A      |
| CHMGR_SHORT_RESET_CLEAR_FAILED | 100019 | _                                                           | Clearing a reboot request failed.                                                                   | A      |
| CHMGR_SHORT_RESET_FAILED       | 100020 | _                                                           | Request to reset<br>the router by<br>rebooting failed                                               | A      |
| CHMGR_SPURIOUS_TIMER           | 100035 | Spurious timer<br>ignored what = %#x<br>arg = %p            | Internal error                                                                                      | A      |
| CHMGR_SYSOUT_OF_RESOURCES      | 100049 | Timer add failed. Out of resources                          | Interal error; if fatal, device may reboot to recover                                               | A      |
| CHMGR_UNKNOWN_MODULE_TYPE      | 100013 | Invalid module-type %x in module-slot %d on chassis %s,     | Unrecognized<br>PIM module<br>type in slot                                                          | AE     |
| CHMGR_UNSUPPORTED_MODULE_TYPE  | 100014 | Module-Type %s not<br>supported in slot %d<br>on chassis %s | PIM module is<br>not supported in<br>slot in which it<br>is inserted                                | A      |

### **Priority: Critical**

| Message                | Number | Message Format | Description                                                                         | Action |
|------------------------|--------|----------------|-------------------------------------------------------------------------------------|--------|
| CHMGR_IF_RENAME_FAILED | 100015 |                | Interface initialization failed; interface may remain down or the device may reboot | A      |

| Message           | Number | Message Format                                                          | Description                                                                   | Action |
|-------------------|--------|-------------------------------------------------------------------------|-------------------------------------------------------------------------------|--------|
| CHMGR_TEMP_FAULT  | 100026 | %s temperature sensor fault detected. Unable to read temperature        | Failed to read from a temperature sensor; possible temperature sensor failure | A      |
| CHMGR_TEMP_RED    | 100028 | %s temperature (%d degrees C) is above red threshold (%d degrees C).    | Temperature sensor reading above red threshold                                | AE     |
| CHMGR_TEMP_YELLOW | 100029 | %s temperature (%d degrees C) is above yellow threshold (%d degrees C), | Temperature sensor reading above yellow threshold                             | A      |

**Priority: Alert** 

| Message                 | Number | Message Format                                              | Description                                    | Action |
|-------------------------|--------|-------------------------------------------------------------|------------------------------------------------|--------|
| CHMGR_CONFD_INIT_FAILED | 100021 | Initialization failed.<br>vconfd_module_init returned<br>%d | Chassis manager failed to initialize and start | AE     |

CVMX: Internal Cavium Driver Process

### **Priority: Informational**

| Message           | Number | Message Format             | Description                      | Action |
|-------------------|--------|----------------------------|----------------------------------|--------|
| CVMX_SYSLOG_END   | 999999 | Terminating Cavium drivers | Internal Cavium drivers ending   | Е      |
| CVMX_SYSLOG_START | 900001 | Starting Cavium drivers    | Internal Cavium drivers starting | Е      |

### **CXP: Cloud onRamp for SaaS Process**

**Priority: Informational** 

| Message          | Number  | Message Format                   | Description                    | Action |
|------------------|---------|----------------------------------|--------------------------------|--------|
| CXP_SYSLOG_END   | 2799999 | Terminating Cloud onRamp process | Cloud onRamp for SaaS ending   | Е      |
| CXP_SYSLOG_START | 2700001 | Starting Cloud onRamp process    | Cloud onRamp for SaaS starting | Е      |

#### **CONTAINER: Containers**

| Message              | Number  | Message Format                | Description              | Action |
|----------------------|---------|-------------------------------|--------------------------|--------|
| CONTAINER_SYSLOG_END | 2699999 | Terminating container process | Container process ending | Е      |

| Message                | Number  | Message Format             | Description                | Action |
|------------------------|---------|----------------------------|----------------------------|--------|
| CONTAINER_SYSLOG_START | 2600001 | Starting container process | Container process starting | Е      |

# **DBGD: Debug Process**

### **Priority: Informational**

| Message           | Number  | Message Format            | Description            | Action |
|-------------------|---------|---------------------------|------------------------|--------|
| DBGD_SYSLOG_END   | 2900001 | Terminating debug process | Debug process ending   | Е      |
| DBGD_SYSLOG_START | 2999999 | Starting debug process    | Debug process starting | Е      |

### **DHCPC: DHCP Client**

The DHCP client process runs only on Cisco vEdge devices.

| Message                           | Number  | Message Format                                                   | Description                                                          | Action |
|-----------------------------------|---------|------------------------------------------------------------------|----------------------------------------------------------------------|--------|
| DHCP_SYSLOG_CLEAR_INTERFACE       | 1300006 | Clearing dhcp state for interface %s,                            | DHCP client<br>cleared DHCP<br>state for interface                   | Е      |
| DHCP_SYSLOG_DISCOVER_TIMEOUT      | 1300005 | No response for<br>dhep discover<br>packets for<br>interface %s, | DHCP discovery failure                                               | Е      |
| DHCP_SYSLOG_END                   | 1300001 | Terminating syslog process                                       | Syslog process ending                                                | Е      |
| DHCP_SYSLOG_IP_ADDR_ASSIGNED      | 1300002 | Assigned address %s to interface %s                              | DHCP client<br>assigned address<br>to interface                      | Е      |
| DHCP_SYSLOG_IP_ADDR_RELEASED      | 1300003 | Released address<br>for interface %s                             | DHCP client released address                                         | Е      |
| DHCP_SYSLOG_IP_ADDR_RENEWED       | 1300010 | Renewed address %s for interface %s                              | DHCP client address renewed                                          | Е      |
| DHCP_SYSLOG_IP_ADDR_REQUEST_RENEW | 1300004 | Requesting renew [50%%] for interface %s address %s/%d           | DHCP client<br>renewal request at<br>50% of lease<br>expiration time | Е      |

| Message                           | Number  | Message Format                                          | Description                                                           | Action |
|-----------------------------------|---------|---------------------------------------------------------|-----------------------------------------------------------------------|--------|
| DHCP_SYSLOG_IP_ADDR_REQUEST_RENEW | 1300004 | Requesting renew [85%%] for interface %s address %s/%d  | DHCP client<br>renewal request at<br>85% of lease<br>expiration time  | Е      |
| DHCP_SYSLOG_IP_ADDR_REQUEST_RENEW | 1300004 | Requesting renew [100%%] for interface %s address %s/%d | DHCP client<br>renewal request at<br>100% of lease<br>expiration time | Е      |
| DHCP_SYSLOG_START                 | 1399999 | Starting syslog process                                 | Syslog paroces starting                                               | Е      |

### **Priority: Critical**

| Message                      | Number | Message Format                                               | Description                                                           | Action |
|------------------------------|--------|--------------------------------------------------------------|-----------------------------------------------------------------------|--------|
| DHCP_SYSLOG_IP_ADDR_CONFLICT |        | Interface %s IP<br>Address %s conflict<br>with interface %s, | DHCP client detected<br>IP address conflict with<br>another interface | Е      |

#### **DHCP: DHCP Server**

The DHCP server process runs only on Cisco vEdge devices.

# **Priority: Informational**

| Message                           | Number  | Message Format                                                                            | Description                                | Action |
|-----------------------------------|---------|-------------------------------------------------------------------------------------------|--------------------------------------------|--------|
| DHCP_SYSLOG_CLEAR_SERVER_BINDINGS | 1300008 | Clearing dhcp server<br>bindings for interface<br>%s, vpn %ld,                            | DHCP server cleared bindings for interface | Е      |
| DHCP_SYSLOG_CLEAR_SERVER_BINDINGS | 1300008 | Clearing dhcp server<br>binding for interface<br>%s, vpn %ld, mac addr<br>%x:%x:%x:%x:%x, | DHCP server cleared bindings for interface | Е      |

### **FPMD: Forwarding Policy Manager Process**

| Message                         | Number  | Message Format                             | Description                                 | Action |
|---------------------------------|---------|--------------------------------------------|---------------------------------------------|--------|
| FPMD_SYSLOG_ACL_PROGRAM_SUCCESS | 1100005 | Successfully reprogrammed access list - %s | Access list successfully created            | Е      |
| FPMD_SYSLOG_END                 | 1199999 | Terminating fpmd                           | Forwarding policy manager process is ending | Е      |

| Message                            | Number  | Message Format                           | Description                                         | Action |
|------------------------------------|---------|------------------------------------------|-----------------------------------------------------|--------|
| FPMD_SYSLOG_POLICY_PROGRAM_SUCCESS | I       | Successfully reprogrammed policy %s - %s | Policy created successfully                         | Е      |
| FPMD_SYSLOG_START                  | 1100001 | Starting fpmd                            | Forwarding policy<br>manager process is<br>starting |        |

### **Priority: Alert**

| Message                           | Number  | Message Format                                                                       | Description                      | Action |
|-----------------------------------|---------|--------------------------------------------------------------------------------------|----------------------------------|--------|
| FPMD_SYSLOG_ACL_PROGRAM_FAILED    | 1100003 | Failed to allocate<br>memory for access list<br>%s. Continuing without<br>the access | Access list could not be created | A      |
| FPMD_SYSLOG_POLICY_PROGRAM_FAILED | 1100002 | Failed to allocate<br>memory for policy %s<br>- %s. Continuing<br>without the policy | Policy could not be created      | A      |

### FTMD: Forwarding Table Management Process

The forwarding table management process runs only on Cisco vEdge devices.

| Message               | Number  | Message Format                                                        | Description          | Action |
|-----------------------|---------|-----------------------------------------------------------------------|----------------------|--------|
| FTMD_SLA_CLASS_ADD    | 1000020 | SLA Class %s added<br>at index %d: loss =<br>%d%%, latency = %d<br>ms | SLA class added      | Е      |
| FTMD_SYSLOG_BFD_STATE | 1000009 | record with<br>discriminator %u<br>invalid                            | BFD state is invalid | Е      |
| FTMD_SYSLOG_BFD_STATE | 1000009 | BFD Session<br>%s.%u->%s.%u<br>%s:%u->%s:%u %s<br>%s %s %d            | BFD state changed    | Е      |

| Message                  | Number  | Message Format                                                     | Description                                                                                                    | Action |
|--------------------------|---------|--------------------------------------------------------------------|----------------------------------------------------------------------------------------------------|--------|
| FTMD_SYSLOG_DBGD_STATE   | 1000036 | Connection to DBGD came up                                         | Messages related to the FTM debugging                                                                                                    | Е      |
|                          |         | Connection to DBGD went down                                       | process                                                                                                    |        |
|                          |         | DBGD FTM:<br>Initialized message<br>queue                          |                                                                                                    |        |
|                          |         | DBGD FTM oper %d<br>vpn %u sip %s:%u dip<br>%s %u                  |                                                                                                    |        |
|                          |         | DBGD FTM: oper %d<br>vpn %lu localc %d<br>remote %d remoteip<br>%s |                                                                                                    |        |
| FTMD_SYSLOG_DPI_FLOW_OOM | 1000024 | Out-of-memory status for DPI flows: %s                             | Memory status for SAIE flows                                                                                                    | Е      |
|                          |         |                                                                    | Note  In Cisco vManage Release 20.7.1 and earlier releases, the Cisco Catalyst SD-WAN Application Intelligence Engine (SAIE) flow is called the deep packet inspection (DPI) flow. |        |

| Message                   | Number  | Message Format                                      | Description                                                                                                    | Action |
|---------------------------|---------|-----------------------------------------------------|----------------------------------------------------------------------------------------------------|--------|
| FTMD_SYSLOG_DPI_WRITE_OFF | 1000032 | Turning off writing DPI records to disk             | SAIE records are no longer being written to disk                                                                                                    | Е      |
|                           |         |                                                     | Note  In Cisco vManage Release 20.7.1 and earlier releases, the SD-WAN Application Intelligence Engine (SAIE) flow is called the deep packet inspection (DPI) flow. |        |
| FTMD_SYSLOG_END           | 1999999 | Terminating FTM process                             | Forwarding table management process ending                                                                                                    | Е      |
| FTMD_SYSLOG_FIB_GROW      | 1000012 | Growing FIB6 memory to accommodate larger tables):  | IPv6 forwarding table size is being increased                                                                                                    | Е      |
| FTMD_SYSLOG_FIB_GROW      | 1000012 | Growing FIB memory to accommodate larger tables):   | IPv4 forwarding table size is being increased                                                                                                    | Е      |
| FTMD_SYSLOG_IF_STATE      | 1000001 | VPN %lu Interface %s %s,                            | FTM detected interface state change                                                                                                    | Е      |
| FTMD_SYSLOG_LR_ADD        | 1000027 | LR: Adding Iface %s as LR                           | Last-resort interface is being added                                                                                                    | Е      |
| FTMD_SYSLOG_LR_ADD        | 1000027 | LR: Iface %s has become an LR                       | Interface has become a last-resort interface                                                                                                    | Е      |
| FTMD_SYSLOG_LR_DEL        | 1000028 | LR: Found iface %s<br>while looking for iface<br>%s | Last-resort interface<br>found while looking for<br>another interface                                                                                               | Е      |

| Message             | Number  | Message Format                                                                                                    | Description                                                                                                   | Action |
|---------------------|---------|----------------------------------------------------------------------------------------------------|----------------------------------------------------------------------------------------------------|--------|
| FTMD_SYSLOG_LR_DEL  | 1000028 | LR: iface %s has<br>become non-LR.<br>Hence set OPER UP<br>on that interface                                                                                                    | Last-resort interface has become an active interface                                                          | Е      |
| FTMD_SYSLOG_LR_DEL  | 1000028 | LR: Iface %s has<br>become a non-LR<br>LR: Removing Iface<br>%s as LR                                                                                                    | Messages related to an interface that is no longer a last-resort interface                                    | Е      |
| FTMD_SYSLOG_LR_DOWN | 1000030 | LR: At least one bfd session of non-LR is active  LR: At least one non-LR's bfd session in Up  LF bfd session = SIP: %s DIP:%s SPORT:%u DPORT:%u PROTO:%u is Up for at least &u interval msecs  LR: Bringing LR's wan if Down in %u msecs  LR: Bringing LR's wan if Down right away  LR: Cleared LR down_in-progress | Messages related to shutting down an interface of last resort                                                 | E      |
| FTMD_SYSLOG_LR_UP   | 1000029 | LR: All bfd sessions<br>gone down. Setting<br>LR %s's OPER state<br>to UP                                                                                                    | Last-resort interface's status set to Up because no other circuits on the router are active                   | Е      |
| FTMD_SYSLOG_LR_UP   | 1000029 | LR: Bring LR's wan if<br>up immediately as no<br>other circuit's bfd<br>sessions are up                                                                                                    | Last-resort interface<br>activated because no<br>other circuits on the<br>router are active                   | Е      |
| FTMD_SYSLOG_LR_UP   | 1000029 | LR: Starting hold up timer immediately !!                                                                                                    | Hold timer for<br>last-resort interface<br>activated because no<br>other circuits on the<br>router are active | Е      |

| Message                       | Number  | Message Format                                                              | Description                                                                                | Action |
|-------------------------------|---------|-----------------------------------------------------------------------------|--------------------------------------------------------------------------------------------|--------|
| FTMD_SYSLOG_NAT_FLOW_ADD      | 1000039 | NAT flow add: Private %s, Public %s                                         | FTM detected the addition of a NAT flow with the specified private and public IP addresses | Е      |
| FTMD_SYSLOG_NAT_FLOW_DELETE   | 1000040 | NAT flow delete:<br>Private %s, Public %s                                   | FTM detected the deletion of a NAT flow with the specified private and public IP addresses | Е      |
| FTMD_SYSLOG_PIM_DOWN          | 1000017 | _                                                                           | FTM detected that PIM ended                                                                | Е      |
| FTMD_SYSLOG_PIM_UP            | 1000018 | _                                                                           | FTM detected that PIM started                                                              | Е      |
| FTMD_SYSLOG_ROUTE_ADD_FAIL    | 1000004 | Route Add for prefix %s Failed. Reason %s                                   | FTM failed to add a route received from the RTM                                            | Е      |
| FTMD_SYSLOG_ROUTE_VERIFY      | 1000033 | Successfully verified<br>RIB and FIB routes on<br>the Cisco vEdge<br>device | FTM verified the routes in the router's RIB and FIB                                        | Е      |
| FTMD_SYSLOG_ROUTE_VERIFY_FAIL | 1000034 | _                                                                           | RIB and FIB router verification failed                                                     | Е      |
| FTMD_SYSLOG_SIGTERM           | 1000005 | Received Cleanup<br>signal. Exiting<br>gracefully                           | FTM received<br>termination signal from<br>sysmgr and is about to<br>go down               | Е      |
| FTMD_SYSLOG_START             | 1000001 | Starting FTM process                                                        | Forwarding table management process starting                                               | Е      |
| FTMD_SYSLOG_TCPD_STATE        | 1000035 | Sent tcp_opt_disable<br>successfully for vpn<br>%ld                         | Disabling of TCP options was successful on the interface                                   | Е      |
| FTMD_SYSLOG_TUNNEL_ADD_FAIL   | 1000015 | Tunnel Add to TLOC<br>%s.%s Failed. Reason<br>%s                            | Failed to add new TLOC; reported by TTM                                                    | Е      |
| FTMD_SYSLOG_WWAN_STATE        | 1000025 | Bring %s last resort circuit                                                | Up or down status of circuit of last resort                                                | Е      |
| FTMD_SYSLOG_WWAN_STATE        | 1000025 | Connection to WWAN came up                                                  | Circuit of last resort came up                                                             | Е      |

| Message                | Number  | Message Format               | Description                      | Action |
|------------------------|---------|------------------------------|----------------------------------|--------|
| FTMD_SYSLOG_WWAN_STATE | 1000025 | Connection to WWAN went down | Circuit of last resort went down | Е      |

# **Priority: Notice**

| Message                   | Number  | Message Format                                                                                        | Description                                                                                                  | Action |
|---------------------------|---------|----------------------------------------------------------------------------------------------------|----------------------------------------------------------------------------------------------------|--------|
| FTMD_SLA_CLASS_DEL        | 1000022 | Sla class %s at index %d removed: loss = %d%%, latency = %d ms, jitter = %d ms                        | SLA class deleted                                                                                            | A      |
| FTMD_SLA_CLASS_MOD        | 1000021 | Sla class %s at index %d<br>modified: loss = %d%%,<br>latency = %d ms, jitter =<br>%d ms              | SLA class changed                                                                                            | A      |
| FTMD_SLA_CLASS_VIOLATION  | 1000023 | [%lu] SLA class violation<br>application %s<br>%2:%u%s:&u protocol:<br>%d dscp: %d %s, status -<br>%s | application in specified                                                                                     | A      |
| FTMD_SYSLOG_DOT1X_HOST    | 1000031 | Host %s denied access on interface %s in single host mode                                             | An 802.1X interface in single-host mode is denying access, because it has already granted access to a client | Е      |
| FTMD_SYSLOG_FLOW_LOG      | 1000026 | %s                                                                                                    | FTM detected a new flow                                                                                      | Е      |
| FTMD_SYSLOG_FP_CORE_FAIL  | 1000013 | FP core watchdog expired (rc = %d). %s, rc, action_str                                                | FTM detected that FP may not be functioning; device will reboot soon                                         | A      |
| FTMD_SYSLOG_PMTU_LOWERED  | 1000016 | Tunnel %s/%d -> %s/%d<br>MTU Changed to %u due<br>to Path-MTU Discovery,                              | MTU size on a tunnel changed due to path MTU discovery                                                       | Е      |
| FTMD_SYSLOG_ZBFW_FLOW_ADD | 1000037 | ZBF flow created<br>zone-air %s key %s<br>src_vpn %d dst_vpn %d<br>expiry secs %d state %s            | FTM detected the creation of a zone pair                                                                     | Е      |
| FTMD_SYSLOG_ZBFW_FLOW_DEL | 1000038 | ZBF flow deleted<br>zone-air %s key %s<br>src_vpn %d dst_vpn %d<br>state %s                           | FTM detected the deletion of a zone pair                                                                     | Е      |

# **Priority: Critical**

| Message                                                                | Number  | Message Format              | Description                                                                    | Action |
|------------------------------------------------------------------------|---------|-----------------------------|--------------------------------------------------------------------------------|--------|
| Note This error message is available from Cisco SD-WAN Release 20.7.1. | 1000041 | Pool <num>: available</num> | FTM detected that the specified buffer pool has gone below 20% of its capacity |        |

# **Priority: Warning**

| Message                                                                | Number  | Message Format                                                                                                    | Description                                                                             | Action |
|------------------------------------------------------------------------|---------|----------------------------------------------------------------------------------------------------|-----------------------------------------------------------------------------------------|--------|
| Note This error message is available from Cisco SD-WAN Release 20.7.1. | 1000041 | Warning Alert: Buffer<br>Pool <num>: available<br/>buffers are x% of total<br/>buffers</num>                                 | FTM detected that<br>the specified buffer<br>pool has gone below<br>50% of its capacity | Е      |
| FTMD_SYSLOG_TTM_DOWN                                                   | 1000008 | Connection to TTM went down. p_msgq %p p_ftm %p,                                                                             |                                                                                         | Е      |
| FTMD_SYSLOG_TTM_UP                                                     | 1000007 | Connection to TTM came up. p_msgq %p p_ftm %p,                                                                               | FTM connected with TTM                                                                  | Е      |
| FTMD_TUNNEL_SLA_CHANGED                                                | 1000019 | SLA changed for session: %s.%u->%s:%u->%s:%u.  New loss = %d%%, latency = %d ms, jitter = %d ms, SLA Classes: %s (ox%x) %s%s | FTM detected SLA changes on a tunnel                                                    | Е      |

#### **Priority: Error**

| Message                | Number  | Message Format                          | Description                                                        | Action |
|------------------------|---------|-----------------------------------------|--------------------------------------------------------------------|--------|
| FTMD_SYSLOG_CONFD_FAIL | 1000003 | Failed to register bfd show data cb     | FTM failed to register data callback wtih confd; device may reboot | AE     |
| FTMD_SYSLOG_CONFD_FAIL | 1000003 | Failed to register policer show data cb | FTM failed to register data callback with confd; device may reboot | AE     |
| FTMD_SYSLOG_CONFD_FAIL | 1000003 | %s: Failed to register data cb,FUNCTION | FTM failed to register data callback with confd; device may reboot | AE     |

| FTMD_SYSLOG_CONFD_FAIL      | 1000003 | %s: Failed to send oper<br>data reply - %s (%d) :<br>%s,                            | FTM failed to respond correctly to confd; some <b>show</b> commands may not work           | A  |
|-----------------------------|---------|-------------------------------------------------------------------------------------|--------------------------------------------------------------------------------------------|----|
| FTMD_SYSLOG_FP_COREDUMP     | 1000011 | FP Core %d Died.<br>Core file recorded at %s,                                       | FTM detected an FP crash; device will reboot soon                                          | AE |
| FTMD_SYSLOG_IFADD_FAIL      | 1000014 | Failed to add interface %s in vpn %lu. Out of forwarding interface records          | Interface not added<br>because of insufficient<br>forwarding interface<br>database records | A  |
| FTMD_SYSLOG_IFADD_FAIL      | 1000014 | Failed to add interface %s in vpn %lu. Out of snmp interface indices                |                                                                                            | A  |
| FTMD_SYSLOG_INIT_FAIL       | 1000002 | vconf_module_init<br>returned %d                                                    | FTM failed to start with confd                                                             | A  |
| FTMD_SYSLOG_LR_DEL          | 1000028 | LR: LR is not<br>enabledwhile we are<br>trying to remove iface<br>%s as last resort | Interface being removed is not configured as a last-resort interface                       | A  |
| FTMD_SYSLOG_LR_DEL          | 1000028 | LR: Unable to remove iface %s as LR                                                 | Interface is no longer a last-resort interface so it cannot be deleted                     | A  |
| FTMD_SYSLOG_RTM_DECODE_FAIL | 1000006 | Bad RTM Msg:<br>Msg-Type %u<br>Msg-Len %u len: %u<br>decoded-len %u,                | Could not process route<br>or interface change<br>message from RTM                         | A  |
| FTMP_SYSLOG_SPURIOUS_TIMER  | 1000010 | Spurious timer ignored what = %#x arg = %p,                                         | Internal error                                                                             | A  |

### **GPS: Global Positioning System**

| Message            | Number  | Message Format                                         | Description                                               | Action |
|--------------------|---------|--------------------------------------------------------|-----------------------------------------------------------|--------|
| GPS_SYSLOG_END     | 2599999 | Terminating GPS                                        | GPS process is ending                                     | Е      |
| GPS_SYSLOG_GGA_FIX | 2500002 | GGA %d:%d:%d lat=%f lon=%f alt=%f sat=%d hdop %f fix%d | GPS fix information                                       | Е      |
| GPS_SYSLOG_GSA_FIX | 2500004 | GSA %s pdop=%.2f hdop=%.2f vdop=%.2f                   | GPS satellite and dilution of precision (DOP) information | Е      |

| Message            | Number  | Message Format                                             | Description                                     | Action |
|--------------------|---------|------------------------------------------------------------|-------------------------------------------------|--------|
| GPS_SYSLOG_PSTOP   | 2500005 | Polling disabled Stopping polling timers                   | Messages related to polling for GPS information | Е      |
| GPS_SYSLOG_RMC_FIX | 2500003 | RMC %s %d %d lat=%f lon=%f speed %f course=%s status valid |                                                 | Е      |
| GPS_SYSLOG_START   | 2500001 | Starting GPS                                               | GPS process is starting                         | Е      |

### **IGMP: Internet Group Management Protocol**

### **Priority: Informational**

| Message           | Number  | Message Format   | Description              | Action |
|-------------------|---------|------------------|--------------------------|--------|
| IGMP_SYSLOG_END   | 1800001 | Terminating IGMP | IGMP process is ending   | Е      |
| IGMP_SYSLOG_START | 1899999 | Starting IGMP    | IGMP process is starting | Е      |

# **LIBBSS: UNIX BSS Library**

### **Unused Messages**

| Message             | Number  | Message Format     | Description                          | Action |
|---------------------|---------|--------------------|--------------------------------------|--------|
| LIBBSS_SYSLOG_END   | 1699999 | Terminating libbss | UNIX BSS library process is ending   | Е      |
| LIBBSS_SYSLOG_START | 1600001 | Starting libbss    | UNIX BSS library process is starting | Е      |

### **LIBCHMGR: Chassis Manager Library Process**

### **Unused Messages**

| Message               | Number  | Message Format       | Description                                  | Action |
|-----------------------|---------|----------------------|----------------------------------------------|--------|
| LIBCHMGR_SYSLOG_END   | 1599999 | Terminating libchmrg | Chassis manager library process is ending    | Е      |
| LIBCHMGR_SYSLOG_START | 1500001 | Starting libchmgr    | Chassis manager libryary process is starting | Е      |

### MSGQ: Message Queue Process

### **Ununsed Messages**

| Message           | Number | Message Format   | Description                       | Action |
|-------------------|--------|------------------|-----------------------------------|--------|
| MSGQ_SYSLOG_END   | 899999 | Terminating msgq | Message queue process is ending   | Е      |
| MSGQ_SYSLOG_START | 800001 | Starting msgq    | Message queue process is starting | Е      |

### **OMP: Overlay Management Protocol**

### **Priority: Informational or Other**

| Message                     | Number | Message Format                                            | Description                                                                                                    | Action |
|-----------------------------|--------|-----------------------------------------------------------|----------------------------------------------------------------------------------------------------|--------|
| OMP_NUMBER_OF_CISCO_VSMARTS | 400005 | Number of Cisco<br>vSmarts connected:<br>%u               | Number of Cisco Catalyst<br>SD-WAN Controllers to<br>which device is connected<br>(on Cisco vEdge devices<br>only) | Е      |
| OMP_PEER_STATE_CHANGE       | 400002 | %s peer %s state changed to %s,                           | OMP peer stated changed to up or down                                                                              | Е      |
| OMP_POLICY_CHANGE           | 400007 | Using policy from peer %s,                                | Forwarding policy<br>received from Cisco<br>Catalyst SD-WAN<br>Controller (on Cisco<br>vEdge devices only)         | Е      |
| OMP_STATE_CHANGE            | 400003 | Operational state changed to %s,                          | OMP internal operational state changed                                                                             | Е      |
| OMP_TLOC_STATE_CHANGE       | 400004 | TLOC %s state<br>changed to %s for<br>address-family: %s, | TLOC state changed                                                                                                 | Е      |

### **Priority: Notice**

| Message          | Number | Message<br>Format | Description             | Action |
|------------------|--------|-------------------|-------------------------|--------|
| OMP_SYSLOG_END   | 400006 | Terminating       | OMP process is stopping | Е      |
| OMP_SYSLOG_START | 400001 | Starting          | OMP process is starting | Е      |

### **PIM: Protocol-Independent Multicast Process**

| Message         | Number  | Message<br>Format | Description           | Action |
|-----------------|---------|-------------------|-----------------------|--------|
| IGMP_SYSLOG_END | 1900001 | Terminating       | PIM process is ending | Е      |

| Message           | Number  | Message<br>Format | Description             | Action |
|-------------------|---------|-------------------|-------------------------|--------|
| IGMP_SYSLOG_START | 1999999 | Starting          | PIM process is starting | Е      |

# **Priority: Notice**

| Message                        | Number  | Message Format                  | Description                                             | Action |
|--------------------------------|---------|---------------------------------|---------------------------------------------------------|--------|
| PIM_SYSLOG_IF_STATE_CHANGE     | 1900003 | VPN %lu Interface<br>%s %s      | In specified VPN, interface state changed to up or down | Е      |
| PIM_SYSLOG_NBR_STATE_CHANGE    | 1900002 | Neighbor %s state changed to up | PIM neighbor came up                                    | Е      |
| PIM_SYSLOG_TUNNEL_STATE_CHANGE | 1900004 | Tunnel %s state changed to %s   | Tunnel used for PIM when down or came up                | Е      |

# **Priority: Error**

| Message                     | Number | Message Format                     | Description            | Action |
|-----------------------------|--------|------------------------------------|------------------------|--------|
| PIM_SYSLOG_NBR_STATE_CHANGE |        | Neighbor %s stated changed to down | PIM neighbor went down | Е      |

# **POLICY: Policy Process**

### **Unused Messages**

| Message             | Number | Message Format     | Description                | Action |
|---------------------|--------|--------------------|----------------------------|--------|
| POLICY_SYSLOG_END   | 799999 | Terminating policy | Policy process is ending   | Е      |
| POLICY_SYSLOG_START | 700001 | Starting policy    | Policy process is starting | Е      |

#### **RESOLV: Resolver Process**

### **Unused Messages**

| Message             | Number  | Message Format       | Description                  | Action |
|---------------------|---------|----------------------|------------------------------|--------|
| RESOLV_SYSLOG_END   | 2000001 | Terminating resolver | Resolver process is ending   | Е      |
| RESOLV_SYSLOG_START | 2099999 | Starting resolver    | Resolver process is starting | Е      |

#### **SNMP Listener Process**

#### **Unused Messages**

| Message           | Number  | Message Format            | Description                       | Action |
|-------------------|---------|---------------------------|-----------------------------------|--------|
| SNMP_SYSLOG_END   | 2100001 | Terminating SNMP listener | SNMP listener process is ending   | Е      |
| SNMP_SYSLOG_START | 2199999 | Starting SNMP listener    | SNMP listener process is starting | Е      |

#### **SYSMGR: System Manager Process**

The system manager process (daemon) spawns, monitors, and terminates all the processes in the system, and it collects and logs vital system information, such as memory and CPU status.

#### **Priority: Informational**

| Message                     | Number | Message Format                                                   | Description                                                                                                    | Action |
|-----------------------------|--------|------------------------------------------------------------------|----------------------------------------------------------------------------------------------------|--------|
| SYSMGR_CONFD_PHASE1_INFO    | 200041 | Generated authorized keys on %s,<br>p_sysmgr->cfg.my_personality | Generated<br>authorized keys<br>for SSH-based<br>login between the<br>Cisco SD-WAN<br>Manager server<br>and the Cisco<br>SD-WAN device | Е      |
| SYSMGR_CONFD_PHASE2_SUCCESS | 200007 | Confd Phase2 Up                                                  | Successful device bringup                                                                                                    | Е      |
| SYSMGR_DAEMON_START         | 200017 | Started daemon %s @ pid %d in vpn %lu,                           | System manager<br>started process in<br>VPN                                                                                            | Е      |
| SYSMGR_DAEMON_UP            | 200011 | Daemon %s @ pid %d came<br>up in vpn %lu (%d %d)                 | Daemon started<br>by system<br>manager came up<br>as expected                                                                          | Е      |
| SYSMGR_SIGTERM              | 200001 | Received sigterm, stopping all daemons except confd              | System manager<br>received<br>termination signal<br>and will initiate<br>termination of all<br>processes                               | Е      |
| SYSMGR_VPN_DESTROY          | 200022 | vpn %lu destroy. lookup<br>returned %p                           | Stopping all processes in VPN                                                                                                    | Е      |

**Priority: Notice** 

| Message                     | Number | Message<br>Format                                                       | Description                                                                                  | Action |
|-----------------------------|--------|-------------------------------------------------------------------------|----------------------------------------------------------------------------------------------|--------|
| SYSMGR_CLOCK_SET            | 200025 | System clock<br>set to %s                                               | System clock set by user                                                                     | Е      |
| SYSMGR_CONFD_CDB_NOT_INITED | 200031 | Confd db initialization not complete. Deleting cdb and starting afresh. | First-time initialization of configuration database                                          | Е      |
| SYSMGR_CONFD_PHASE1_INFO    | 200041 | Install<br>successfully<br>completed<br>from %s to %s                   | Failed to read<br>installation ID; will<br>fall back to default                              | Е      |
| SYSMGR_CORE_FILE_COMPRESSED | 200045 | _                                                                       | Core file was compressed                                                                     | Е      |
| SYSMGR_DAEMON_EXIT_NORMAL   | 200021 | _                                                                       | A process<br>terminated<br>normally                                                          | Е      |
| SYSMGR_DAEMON_RESTARTED     | 200043 | _                                                                       | A process restarted                                                                          | Е      |
| SYSMGR_DISK_ALERT_OFF       | 200036 | Disk usage is below 60%%.                                               | Disk usage is below threshold                                                                | Е      |
| SYSMGR_MEMORY_ALERT_OFF     | 200058 | System<br>memory usage<br>is below 50%                                  | System memory usage is below 50%                                                             | Е      |
| SYSMGR_MISC                 | 200065 | _                                                                       | Miscellaneous<br>message                                                                     | Е      |
| SYSMGR_REBOOT               | 200038 | System going<br>down for a<br>reboot (%s),<br>reason                    | System manager initiating a device reboot, possibly because of a process failure             | Е      |
| SYSMGR_SHM_FAIL             | 200042 | Created shared memory %s                                                | Successfully<br>initialized shared<br>memory for<br>communication<br>with other<br>processes | Е      |

| Message                             | Number | Message<br>Format                                                 | Description                                                                                                   | Action |
|-------------------------------------|--------|-------------------------------------------------------------------|----------------------------------------------------------------------------------------------------|--------|
| SYSMGR_SHUTDOWN                     | 200040 | System<br>shutting down<br>(%s), reason                           | System manager is powering down the device; device will not come back up unless it is physically power-cycled | A      |
| SYSMGR_SYSTEM_GREEN                 | 200050 | System up<br>with software<br>version %s                          | System status is green, indicating that all processes came up as expected                                     | Е      |
| SYSMGR_SYSTEM_RED                   | 200051 | System status<br>red (software<br>version '%s')                   | System status is red, possibly because of a process failure                                                   | A      |
| SYSMGR_SYSTEM_START                 | 200002 | Starting system<br>with Cisco<br>SD-WAN<br>software<br>version %s | System has stated;<br>usually one of the<br>first messages<br>during device<br>bringup                        | Е      |
| SYSMGR_TIMEZONE_SET                 | 200028 | System<br>timezone<br>changed from<br>%s to %s                    | System timezone changed as result of configuration change                                                     | Е      |
| SYSMGR_UPGRADE_AUTO_CONFIRMED       | 200063 | _                                                                 | A software upgrade was automatically confirmed                                                                | Е      |
| SYSMGR_UPGRADE_NOT_CONFIRMED        | 200049 | _                                                                 | A software upgrade was as not confirmed                                                                       | Е      |
| SYSMGR_UPGRADE_PENDING_CONFIRMATION | 200059 | _                                                                 | A software upgrade is pending confirmation                                                                    | Е      |

| Message                          | Number | Message<br>Format                                                                                                    | Description                             | Action |
|----------------------------------|--------|----------------------------------------------------------------------------------------------------|-----------------------------------------|--------|
| SYSMGR_VDEBUG_LOG_CLEANUP_NEEDED | 200066 | Debug logs<br>exceed<br>expected<br>storage quota.<br>Performing<br>age-based<br>cleanup to<br>restore debug<br>logging<br>operations. | Debug logs were deleted to create space | A      |
| SYSMGR_DAEMON_TERMINATED         | 200020 | _                                                                                                    | A process<br>terminated                 | Е      |
| SYSMGR_WATCHDOG_EXPIRED          | 200062 | _                                                                                                    | The watchdog process expired            | A      |

# **Priority: Warning**

| Message                       | Number | Message Format                                               | Description                                 | Action |
|-------------------------------|--------|--------------------------------------------------------------|---------------------------------------------|--------|
| SYSMGR_CORE_FILE_DELETED      | 200044 | _                                                            | Core file was deleted                       | A      |
| SYSMGR_DAEMON_RESTART_ABORTED | 200060 | _                                                            | The restarting of a process was terminated. | A      |
| SYSMGR_DAEMON_STOP            | 200018 | Stopping daemon %s<br>@ pid %d. Sending<br>signal %d         | System manager<br>stopped a daemon          | Е      |
| SYSMGR_DISK_ALERT_ORANGE      | 200054 | Disk usage is above 75%%. Please clean up unnecessary files. | Disk usage is above 75%                     | Е      |
| SYSMGR_DISK_ALERT_YELLOW      | 200035 | Disk usage is above 60%%. Please clean up unnecessary files. | Disk usage is above 60%                     | Е      |
| SYSMGR_FILE_DELETED           | 200064 | Deleted file %s (size %lu MB) to recover disk space          | File deleted to free<br>up disk space       | A      |
| SYSMGR_MEMORY_ALERT_ORANGE    | 200056 | System memory usage is above 75%%                            | System memory usage is above 75%            | Е      |
| SYSMGR_MEMORY_ALERT_YELLOW    | 200057 | System memory usage is above 60%%                            | System memory usage is above 60%            | Е      |

### **Priority: Error**

| Message                           | Number | Message Format                                    | Description                                                                            | Action |
|-----------------------------------|--------|---------------------------------------------------|----------------------------------------------------------------------------------------|--------|
| SYSMGR_BAUD_RATE_SET              | 200046 | Console baud rate changed to '%d', baud_rate      | Console baud rate changed                                                              | Е      |
| SYSMGR_BAUD_RATE_SET_FAIL         | 200047 | Failed to set console baud rate in OS to '%d'     | Failed to set<br>user-specified<br>console baud<br>rate in Linus                       | A      |
| SYSMGR_BAUD_RATE_SET_FAIL         | 200047 | Failed to set console baud rate in U-boot to '%d' | Failed to set<br>user-specified<br>console baud<br>rate in Uboot                       | A      |
| SYSMGR_CLOCK_SET_FAIL             | 200026 | Cannot set system clock to %s                     | Failed to set<br>system clock<br>to time<br>specified by<br>user                       | A      |
| SYSMGR_CONFD_CDB_INIT_OPEN_FAIL   | 200030 | Failed to open cdb init file (%s)                 | Failed to open<br>the<br>configuration<br>database                                     | A      |
| SYSMGR_DAEMON_EXIT_FAIL           | 200023 | _                                                 | A process could not terminate                                                          | A      |
| SYSMGR_CONFD_DATACB_REGISTER_FAIL | 200010 | Failed to register data cb                        | Failed to<br>register data<br>callback<br>function with<br>confd; device<br>may reboot | A      |
| SYSMGR_CONFD_CDB_DEL_FAIL         | 200032 | Failed to remove cbd directory '%s'               | Failed to<br>reinitialize<br>configuration<br>database to<br>recover from<br>failure   | AE     |
| SYSMGR_CONFD_FORK_FAILURE         | 200003 | Cannot move confd to phase2 (err %s)              | Failed to<br>move confd to<br>Phase 2;<br>device will<br>reboot soon                   | A      |

| Message                     | Number | Message Format                                                         | Description                                                                                                    | Action |
|-----------------------------|--------|------------------------------------------------------------------------|----------------------------------------------------------------------------------------------------|--------|
| SYSMGR_CONFD_PHASE1_FAILURE | 200005 | Failed to generate archive keys                                        | Failed to<br>generate keys<br>required for<br>archiving<br>configuration                                                                                  | Е      |
| SYSMGR_CONFD_PHASE1_FAILURE | 200005 | Failed to generate authorized keys on %s, p_sysmgr->cfg.my_personality | Failed to<br>generate keys<br>required for<br>SSH-based<br>login between<br>the Cisco<br>SD-WAN<br>Manager<br>server and the<br>Cisco<br>SD-WAN<br>device | Е      |
| SYSMGR_CONFD_PHASE1_FAILURE | 200005 | Failed to generate SSH keys for archive                                | Failed to<br>generate SSH<br>keys                                                                                                    | Е      |
| SYSMGR_CONFD_PHASE1_FAILURE | 200005 | Failed to get install id from file, using 00_00                        | Failed to read<br>previous<br>system<br>version                                                                                                    | A      |
| SYSMGR_CONFD_PHASE1_FAILURE | 200005 | Failed to get previous version, using 0.0                              | Failed to read<br>system<br>version                                                                                                    | A      |
| SYSMGR_CONFD_PHASE1_FAILURE | 200005 | Failed to transition confd to phase1. Re-initializing CDB              | Confd module<br>failed to move<br>to Phase 1,<br>indicating a<br>possible<br>configuration<br>database<br>failure; device<br>will reboot<br>soon          | A      |
| SYSMGR_CONFD_PHASE1_FAILURE | 200005 | Verified that archive keys exist                                       | Verified that<br>configuration<br>archive keys<br>exist                                                                                                   | A      |
| SYSMGR_CONFD_PHASE2_FAILURE | 200006 | Failed to get current version, using 0.0                               | Failed to read<br>system<br>version file                                                                                                    | A      |

| Message                      | Number | Message Format                           | Description                                                                                                    | Action |
|------------------------------|--------|------------------------------------------|----------------------------------------------------------------------------------------------------|--------|
| SYSMGR_CONFD_PHASE2_FAILURE  | 200006 | Failed to open %s, version_file          | Failed to open<br>system<br>version file                                                                                                    | A      |
| SYSMGR_CONFD_PHASE2_FAILURE  | 200006 | Failed to read %s, version_file          | Failed to read<br>system<br>version file                                                                                                    | A      |
| SYSMGR_CONFD_PHASE2_FAILURE  | 200006 | Failed to transition confd to phase2     | Confd module<br>failed to move<br>to Phase 2,<br>indicating a<br>possible<br>configuration<br>database<br>failure; device<br>will reboot<br>soon | A      |
| SYSMGR_CONFD_REPLY_FAIL      | 200009 | Failed to send oper data reply - %s (%d) | Failed to reply<br>to confd;<br>some <b>show</b><br>commands<br>may not work                                                                     | A      |
| SYSMGR_CONFD_SETPGID_FAILURE | 200004 | setpgid(0,0) failed: %d                  | Process group failed to start                                                                                                    | A      |
| SYSMGR_DAEMON_DOWN           | 200012 | Daemon %s [%u] went down in vpn %lu,     | Process<br>started by<br>system<br>manager went<br>down                                                                                          | A      |
| SYSMGR_DAEMON_EXECV_FAILURE  | 200016 | execv %s failed                          | Internal<br>failure<br>occurred<br>while starting<br>a process                                                                                   | A      |
| SYSMGR_DAEMON_FORK_FAILURE   | 200014 | Cannot start daemon %s: %s               | Internal<br>failure<br>occurred<br>while starting<br>a process                                                                                   | A      |

| Message                           | Number | Message Format                                   | Description                                                                                                    | Action |
|-----------------------------------|--------|--------------------------------------------------|----------------------------------------------------------------------------------------------------|--------|
| SYSMGR_DAEMON_INACTIVE            | 200033 | Daemon %s[%lu] @ pid %d died. Rebooting device   | System<br>manager<br>detected a<br>process failure<br>and is about to<br>reboot the<br>device                                                      | A      |
| SYSMGR_DAEMON_MSGQ_FAILURE        | 200013 | Could not start msgq to daemon %s. err %d        | Failed to<br>establish<br>message<br>queue with<br>process;<br>device may<br>reboot soon                                                           | A      |
| SYSMGR_DAEMON_MSGQ_FAILURE        | 200013 | Could not start msgq to quagga daemon %s. err %d | Failed to establish message queue with routing process; device may reboot soon                                                                     | A      |
| SYSMGR_DAEMON_SETAFFINITY_FAILURE | 200061 | _                                                | The scheduling of a process failed                                                                                                    | Е      |
| SYSMGR_DAEMON_SETPGID_FAILURE     | 200015 | setpgid(0,0) failed                              | Internal<br>failure setting<br>process group<br>of a process                                                                                       | A      |
| SYSMGR_DAEMON_STOPPED             | 200019 | Daemon %s @ pid %u<br>terminated - %s            | Daemon<br>started by<br>system<br>manager<br>terminated;<br>device may<br>reboot soon<br>(except for the<br>Cisco Catalyst<br>SD-WAN<br>Validator) | A      |

| Message                   | Number | Message Format                                       | Description                                                                                                    | Action |
|---------------------------|--------|------------------------------------------------------|----------------------------------------------------------------------------------------------------|--------|
| SYSMGR_RTC_CLOCK_SET_FAIL | 200027 | Cannot set hardware clock to %s - %s (errno          | Failed to<br>update<br>hardware<br>clock to<br>system time<br>specified by<br>user                                       | A      |
| SYSMGR_SHM_FAIL           | 200042 | Failed to close shared memory %s with an error %d    | Failed to<br>completely<br>and properly<br>close the<br>shared<br>memory for<br>communication<br>with other<br>processes | Е      |
| SYSMGR_SHM_FAIL           | 200042 | Failed to map shared memory %s                       | Failed to initialize shared memory for communication with other processes                                                | Е      |
| SYSMGR_SHM_FAIL           | 200042 | Failed to open shared memory %s with an error %d     | Failed to open<br>shared<br>memory for<br>communication<br>with other<br>processes                                       | Е      |
| SYSMGR_SHM_FAIL           | 200042 | Failed to truncate shared memory %s with an error %d | Failed to initialize shared memory for communication with other processes                                                | Е      |
| SYSMGR_SHM_FAIL           | 200042 | Failed to unmap shared memory %s                     | Failed to<br>completely<br>and properly<br>close shared<br>memory for<br>communication<br>with other<br>processes        | Е      |

| Message                  | Number | Message Format                                      | Description                                                                | Action |
|--------------------------|--------|-----------------------------------------------------|----------------------------------------------------------------------------|--------|
| SYSMGR_SWITCHBACK_FAILED | 200053 | Software upgrade to version %s failed because of %s | Software upgrade failed                                                    | A      |
| SYSMGR_TIMEZONE_SET_FAIL | 200029 | Failed to set system timezone to %s (rc = %d)       | Failed to set<br>system<br>timezone to<br>timezone<br>specified by<br>user | A      |
| SYSMGR_TRACE_ERROR       | 200024 | _                                                   | A trace error occurred                                                     | A      |

# **Priority: Critical**

| Message                 | Number | Message Format                                                                    | Description                                                                                                    | Action |
|-------------------------|--------|-----------------------------------------------------------------------------------|----------------------------------------------------------------------------------------------------|--------|
| SYSMGR_CONFD_INIT_FAIL  | 200008 | Sysmgr child in charge of migrating confd/ncs to phase2 exited with error code %d | System manager detected<br>a confd process failure;<br>device may reboot                                            | AE     |
| SYSMGR_DISK_ALERT_RED   | 200034 | Disk usage is above 90%% (critically high). Please clean up unnecessary files.    | Disk usage is above 90%                                                                                             | AE     |
| SYSMGR_MEMORY_ALERT_RED | 200055 | System memory usage is above 90%% (critically high)                               | System memory usage is above 90%                                                                                    | AE     |
| SYSMGR_REBOOT_HALTED    | 200039 | Reboot (reason: %s)<br>terminatedtoo many<br>reboots                              | System manager stopped short of rebooting the device because it detected too many reboots in a short period of time | AE     |
| SYSMGR_UPGRADE_FAILED   | 200052 | Software upgrade to version %s failed because of reason                           | Software upgrade failed                                                                                             | AE     |

### TCPD: TCP Options Process

| Message          | Number  | Message Format       | Description                            | Action |
|------------------|---------|----------------------|----------------------------------------|--------|
| TCPD_MSGQ_SERVER | 2800002 | Server Exception: %s | Proxy server did not accept connection | Е      |

| Message           | Number  | Message Format                                            | Description                                                                             | Action |
|-------------------|---------|-----------------------------------------------------------|-----------------------------------------------------------------------------------------|--------|
| TCPD_PROXY        | 2800004 | Enabled TCP_OPT for vpn %lu: %s:%u                        | Messages related to starting a proxy                                                    | Е      |
|                   |         | %s                                                        |                                                                                         |        |
|                   |         | Starting sysmgr_app object                                |                                                                                         |        |
|                   |         | tcpd<->ftmd channel established                           |                                                                                         |        |
|                   |         | tcpd<->ftmd = Will try<br>connecting                      |                                                                                         |        |
| TCPD_PROXY        | 2800004 | tcpd error counters -%s                                   | Count of TCP option errors                                                              | Е      |
| TCPD_SYSLOG_END   | 2800001 | Terminating TCP options                                   | TCP options process ending                                                              | Е      |
| TCPD_SYSLOG_START | 2899999 | Starting TCP options                                      | TCP options process starting                                                            | Е      |
| TCPD_SYSMGR_APP   | 2800003 | %s Exception: %s %s - Sysmgr app::connect -Exception - %s | Messages related to the connection between the system manager and the TCP proxy process | Е      |

### **Priority: Debug**

| Message         | Number  | Message Format                                                                                                    | Description                                                                             | Action |
|-----------------|---------|----------------------------------------------------------------------------------------------------|-----------------------------------------------------------------------------------------|--------|
| TCPD_SYSMGR_APP | 2800003 | %s - Registering for send_hello-msg<br>%s: Sending following register msg<br>Sending msg of length %u<br>%s - Sysmgr app::connect<br>%s - Write %u bytes<br>%s - Wrote register msg %u | Messages related to the connection between the system manager and the TCP proxy process | Е      |

### **TRACKER: Interface Tracker Process**

| Message                  | Number  | Message Format              | Description                           | Action |
|--------------------------|---------|-----------------------------|---------------------------------------|--------|
| TRACKER_SYSLOG_CONN_DOWN | 1700003 | Connection to %s %s<br>Down | Connection to interface is down       | Е      |
| TRACKER_SYSLOG_CONN_UP   | 1700002 | Connection to %s %s<br>Up   | Connection to interface is up         | Е      |
| TRACKER_SYSLOG_END       | 1700001 | Terminating                 | Interface tracker process is ending   | Е      |
| TRACKER_SYSLOG_START     | 1799999 | Starting                    | Interface tracker process is starting | Е      |

## **VCONFD: Cisco Catalyst SD-WAN Configuration Process**

**Priority: Informational** 

| Message                     | Number  | Message Format                                                                                                    | Description                                                                                              | Action |
|-----------------------------|---------|----------------------------------------------------------------------------------------------------|----------------------------------------------------------------------------------------------------|--------|
| VCONFD_SYSLOG_END           | 1400001 | Terminating                                                                                                    | Configuration process is ending                                                                          | Е      |
| TRACKER_SYSLOG_NOTIFICATION | 1400002 | Notification: %d/%d?%d<br>%d:%d:%d %s severity<br>level: %s hostname: %s<br>system-ip %s process<br>name: %s process id: %s<br>reason: %s     | Configuration at specified date and time for a process, with reason                                      | Е      |
| TRACKER_SYSLOG_NOTIFICATION | 1400002 | Notification: %d/%d?%d<br>%d:%d:%d %s severity<br>level: %s hostname: %s<br>system-ip %s status: %s<br>install id: %s message %s              | Configuration at specified date and time, with specified status (minor, major)                           | Е      |
| TRACKER_SYSLOG_NOTIFICATION | 1400002 | Notification: %d/%d?%d<br>%d:%d:%d %s severity<br>level: %s hostname: %s<br>system-ip %s reason: %s                                           | Configuration at specified date and time, with reason                                                    | Е      |
| TRACKER_SYSLOG_NOTIFICATION | 1400002 | Notification: %d/%d?%d<br>%d:%d:%d %s severity<br>level: %s hostname: %s<br>system-ip %s reboot<br>reason: %s                                 | Configuration at specified date and time, with reboot reason                                             | Е      |
| TRACKER_SYSLOG_NOTIFICATION | 1400002 | Notification: %d/%d?%d<br>%d:%d:%d %s severity<br>level: %s hostname: %s<br>system-ip %s username:<br>%s remote host: %s                      | Configuration at specified date and time, for username and remote host                                   | Е      |
| TRACKER_SYSLOG_NOTIFICATION | 1400002 | Notification: %d/%d?%d<br>%d:%d:%d %s severity<br>level: %s hostname: %s<br>system-ip %s vpn id: %s if<br>name: %s mac addr: %s<br>ip-addr:%s | Configuration at<br>specified date and<br>time, for VPN,<br>interface, MAC<br>address, and IP<br>address | Е      |
| VCONFD_SYSLOG_START         | 1499999 | Starting                                                                                                    | Configuration process is starting                                                                        | Е      |

**VDAEMON: Cisco Catalyst SD-WAN Software Process** 

**Priority: Informational** 

| Message                         | Number | Message Format                                              | Description                            | Action |
|---------------------------------|--------|-------------------------------------------------------------|----------------------------------------|--------|
| VDAEMON_SYSLOG_DOMAIN_ID_CHANGE | 500006 | System Domain-ID changed from '%d' to '%d',                 | System domain ID changed               | Е      |
| VDAEMON_SYSLOG_END              | 599999 | _                                                           | Process ending                         | Е      |
| VDAEMON_SYSLOG_ORG_NAME_CHANGE  | 500008 | System<br>Organization-Name<br>changed from '%s' to<br>'%s' | System<br>organization name<br>changed | Е      |
| VDAEMON_SYSLOG_PEER_STATE       | 500003 | Peer %s<br>Public-TLOC %s<br>Color %u %s,                   | Peer state changed to up or down       | Е      |
| VDAEMON_SYSLOG_SITE_ID_CHANGE   | 500005 | System Site-ID changed from '%d' to '%d'                    | System site ID changed                 | Е      |
| VDAEMON_SYSLOG_START            | 500001 | _                                                           | Process starting                       | Е      |
| VDAEMON_SYSLOG_SYSTEM_IP_CHANGE | 500007 | System-IP changed from '%s' to '%s'                         | System IP address changed              | Е      |

## **Priority: Error**

| Message                           | Number | Message<br>Format                           | Description                                                                                                    | Action |
|-----------------------------------|--------|---------------------------------------------|----------------------------------------------------------------------------------------------------|--------|
| VDAEMON_BOARD_ID_CHALLENGE_FAILED | 500002 | _                                           | Board ID could not be verified                                                                                                    | Е      |
| VDAEMON_BOARD_ID_INIT_FAILED      | 500001 | _                                           | Board initialization<br>failed because board ID<br>could not be verified                                                              | Е      |
| VDAEMON_SYSLOG_CERT_STORE_FAIL    | 500009 | Certificate<br>store init<br>failed         | Certificate not stored                                                                                                    | AE     |
| VDAEMON_SYSLOG_PEER_AUTH_FAIL     | 500004 | Peer %s<br>Public-TLOC<br>%s Color %u<br>%s | Authentication with a vdaemon peer failed                                                                                             | Е      |
| VDAEMON_SYSLOG_PEER_STATE         | 500003 | Failed to read<br>system host<br>name       | Internal error reading<br>system hostname;<br>device will not register<br>with the Cisco<br>SD-WAN Manager<br>server or ZTP will fail | A      |

## **VRRP: Virtual Router Redundancy Protocol**

The VRRP process runs only on Cisco vEdge devices.

## **Priority: Informational**

| Message            | Number | Message Format                                      | Description                 | Action |
|--------------------|--------|-----------------------------------------------------|-----------------------------|--------|
| VRRPD_STATE_CHANGE | 600002 | Group %d, interface %s, vpn %lu state changed to %s | VRRP interface state change | Е      |
| VRRPD_SYSLOG_END   | 699999 | Terminating VRRPD                                   | VRRP process is ending      | Е      |
| VRRPD_SYSLOG_START | 600001 | Starting VRRPD                                      | VRRP process is starting    | Е      |

## **WLAN: Wireless LAN Process**

The wireless LAN process runs only on Cisco vEdge devices.

## **Priority: Informational**

| Message           | Number  | Message Format   | Description              | Action |
|-------------------|---------|------------------|--------------------------|--------|
| WLAN_SYSLOG_END   | 2300001 | Terminating wlan | WLAN process is ending   | Е      |
| WLAN_SYSLOG_START | 2399999 | Starting wlan    | WLAN process is starting | Е      |

### **WWAND: Cellular Process**

The wireless WAN process runs only on Cisco vEdge devices.

## **Priority: Informational**

| Message                | Number  | Message Format                                  | Description                                          | Action |
|------------------------|---------|-------------------------------------------------|------------------------------------------------------|--------|
| WWAN_SYSLOG_ADMIN_DWL  | 2400010 | Cellular%d<br>interface is set for<br>deletion  | Cellular<br>interface is<br>about to be<br>deleted   | Е      |
| WWAN_SYSLOG_ADMIN_DOWN | 2400009 | Cellular%d<br>interface is set to<br>admin down | Cellular<br>interface is<br>administratively<br>Down | Е      |
| WWAN_SYSLOG_ADMIN_UP   | 2400008 | Cellular%d<br>interface is set to<br>admin up   | Cellular<br>interface is<br>administratively<br>Up   | Е      |
| WWAN_SYSLOG_CONNECT    | 2400002 | Connected to<br>Cellular%d<br>modem             | Connection to cellular modem established             | Е      |

| Message                              | Number  | Message Format                                                                         | Description                                                             | Action |
|--------------------------------------|---------|----------------------------------------------------------------------------------------|-------------------------------------------------------------------------|--------|
| WWAN_SYSLOG_CONNECT_DATA             | 2400006 | _                                                                                      | _                                                                       | Е      |
| WWAN_SYSLOG_DATA_MONITOR             | 2400032 | Info: %lld bytes<br>left<br>Info: exceeded by<br>%lld bytes                            | Information<br>about amount<br>of data<br>remaining in<br>billing cycle | Е      |
| WWAN_SYSLOG_DATA_SESSION             | 2400019 | Data session<br>started<br>successfully                                                | Data session on<br>cellular<br>interface<br>started<br>successfully     | Е      |
| WWAN_SYSLOG_DATA_SESSION_BEARER      | 2400028 | Data bearer<br>changed to %s<br>(%lx)                                                  | Data carrier changed                                                    | Е      |
| WWAN_SYSLOG_DATA_SESSION_DISCONNECT  | 2400023 | Data session<br>disconnect:<br>restarting session                                      | Data session<br>was<br>disconnected<br>and is<br>restarting             | Е      |
| WWAN_SYSLOG_DATA_SESSION_DISC_REASON | 2400024 | Data session<br>disconnect<br>reason: %s                                               | Reason data<br>session was<br>disconnected                              | Е      |
| WWAN_SYSLOG_DATA_SESSION_DISC_VERB   | 2400025 | Data session<br>disconnect reason<br>verbose: %s                                       | More<br>information<br>about why data<br>session<br>disconnected        | Е      |
| WWAN_SYSLOG_DATA_SESSION_DOMAIN      | 2400026 | Packet-switched<br>domain state<br>change to %s:<br>registration: %s<br>ran: %s if: %s | Packet-switched<br>domain<br>changed                                    | Е      |
| WWAN_SYSLOG_DATA_SESSION_DORMANCY    | 2400029 | Dormancy state changed to %s                                                           | Session<br>dormancy state<br>changed                                    | Е      |
| WWAN_SYSLOG_DATA_SESSION_NETWORK     | 2400027 | Network<br>registration<br>changed to %s:<br>domain: %s ran:<br>%s if: %s              | Network<br>registration<br>changed                                      | Е      |

| Message                        | Number  | Message Format                                                                                                    | Description                                                            | Action |
|--------------------------------|---------|----------------------------------------------------------------------------------------------------|------------------------------------------------------------------------|--------|
| WWAN_SYSLOG_DATA_SESSION_START | 2400018 | Starting data<br>session on<br>Cellular%e                                                                                                    | Data session on<br>cellular<br>interface is<br>starting                | Е      |
| WWAN_SYSLOG_DATA_SESSION_STATE | 2400020 | Data session state changed to %s                                                                                                    | Data session status                                                    | Е      |
| WWAN_SYSLOG_DATA_SESSION_STOP  | 2400022 | Data session<br>stopped<br>successfully                                                                                                    | Data session<br>stopped                                                | Е      |
| WWAN_SYSLOG_DISCONNECT         | 2400003 | Disconnected<br>LTE modem %d                                                                                                    | Disconnection<br>from LTE<br>modem                                     | Е      |
| WWAN_SYSLOG_END                | 2400001 | Terminating<br>WWAND                                                                                                    | Ending<br>WWAN<br>process                                              | Е      |
| WWAN_SYSLOG_FIRMWARE           | 2400007 | Failed to get firmware details after upgrade on modem %d Firmware upgrade failed on modem %d Firmware upgrade successful on modem %d Upgrading firmware configuration on modem %d Upgrading firmware image on modem %d | Messages<br>related to<br>firmware<br>upgrade on the<br>cellular modem | E      |
| WWAN_SYSLOG_LR_DOWN            | 2400012 | %s%d: bringing<br>down                                                                                                    | Last-resort<br>interface is<br>shutting down                           | Е      |
| WWAN_SYSLOG_LR_UP              | 2400011 | %s%d: bringing<br>up                                                                                                    | Last-resort interface is starting                                      | Е      |

| Message                      | Number  | Message Format                                                                                                    | Description                                          | Action |
|------------------------------|---------|----------------------------------------------------------------------------------------------------|------------------------------------------------------|--------|
| WWAN_SYSLOG_MODEM_ACTIVATION | 2400039 | Modem activation status: %s (%lu)                                                                                                    | Modem actual state and status                        | Е      |
| WWAN_SYSLOG_MODEM_PMODE      | 2400017 | Modem is not in online mode  Modem is not in online mode (tmp: %s degrees C)  Modem power state is: %s (prev: %s)  Modem set to %s (prev: %s)  Powered off the modem %d | Messages<br>related to<br>modem power<br>mode status | Е      |
| WWAN_SYSLOG_MODEM_STATE      | 2400034 | Modem device<br>state changed to<br>%s                                                                                                    | Modem state changed                                  | Е      |
| WWAN_SYSLOG_MODEM_TEMP       | 2400037 | Modem<br>temperature %d<br>degree C: %s                                                                                                    | Modem<br>temperature<br>and state                    | Е      |
| WWAN_SYSLOG_MODEM_UP         | 2400035 | WWAN<br>cellular%d<br>modem is back<br>up                                                                                                    | Modem reconnected                                    | Е      |
| WWAN_SYSLOG_OMA_DM_DONE      | 2400041 | Modem OMA<br>DM<br>configuration<br>completed                                                                                                    | Modem<br>OMA-DM<br>configuration<br>finished         | Е      |
| WWAN_SYSLOG_OPER_DOWN        | 2400014 | Cellular%d set if down                                                                                                    | Cellular<br>interface is<br>operationally<br>Down    | Е      |
| WWAN_SYSLOG_OPER_UP          | 2400013 | Cellular%d set if up                                                                                                    | Cellular<br>interface is<br>operationally<br>Up      | Е      |

| Message                   | Number  | Message Format                                                  | Description                                                             | Action |
|---------------------------|---------|-----------------------------------------------------------------|-------------------------------------------------------------------------|--------|
| WWAN_SYSLOG_PROFILE_CHECK | 2400030 | Profile %lu with<br>PDP: %s APN:<br>%s Auth: %s<br>User: %s     | Cellular profile information                                            | Е      |
| WWAN_SYSLOG_REBOOT        | 2400040 | Cellular%d<br>modem mode<br>updated:<br>rebooting; %s<br>reason | Reason why<br>celluar modem<br>rebooted                                 | Е      |
| WWAN_SYSLOG_SDK_DOWN      | 2400005 | SDK got<br>terminated: %s                                       | Connection to software development kit terminated                       | Е      |
| WWAN_SYSLOG_SDK_UP        | 2400004 | Connected to<br>Cellular%d sdk<br>process                       | Connection to<br>cellular<br>software<br>development<br>kit established | Е      |
| WWAN_SYSLOG_SIM_STATUS    | 2400033 | SIM status changed to: %s                                       | SIM status changed                                                      | Е      |
| WWAN_SYSLOG_START         | 2499999 | Starting<br>WWAND                                               | Starting<br>WWAN<br>process                                             | Е      |
| WWAN_SYSLOG_TRACK_GW_UP   | 2400015 | Cellular%d<br>gateway %s is<br>reachable                        | Cellular<br>gateway is<br>reachable                                     | Е      |

## **Priority: Error**

| Message                       | Number  | Message Format                                               | Description                                                                     | Action |
|-------------------------------|---------|--------------------------------------------------------------|---------------------------------------------------------------------------------|--------|
| WWAN_SYSLOG_AUTO_PROFILE_MISS | 2400031 | Manually configure<br>APN profile for the<br>data connection | Data session could not<br>start because required<br>APN could not be<br>located | Е      |
| WWAN_SYSLOG_MODEM_DOWN        | 2400036 | WWAN cellular%d modem went down                              | Modem is disconnected                                                           | Е      |
| WWAN_SYSLOG_MODEM_RESET       | 2400038 | Failed to recover<br>Cellular %d modem                       | Connection to modem could not be reestablished                                  | Е      |
| WWAN_SYSLOG_TRACK_GW_DOWN     | 2400016 | Cellular%d gateway %s is not reachable                       | Cellular gateway is not reachable                                               | Е      |

## **Troubleshoot a Device**

You can troubleshoot the connectivity or traffic health for all the devices in an overlay network.

## **Troubleshoot Common Cellular Interface Issues**

#### **Resolve Problems with Cellular Interfaces**

This topic describes the most common issues and error messages that occur with cellular connections from the router to the cellular network, and the steps to resolve them.

### **Insufficient Radio Signal Strength**

#### **Problem Statement**

The cellular module in the router cannot detect a radio signal from the service provider network.

### **Identify the Problem**

• The signal strength displayed in the Cisco SD-WAN Manager Cellular Status screen or with the **show cellular status** CLI command, or in the Cellular Radio screen or with the **show cellular radio** command is no signal, poor, or good. It should be excellent. The following table lists the ranges of signal strengths:

#### Table 295:

| Signal                                    | Excellent              | Good                    | Fair                     | Poor                     | No Signal    |
|-------------------------------------------|------------------------|-------------------------|--------------------------|--------------------------|--------------|
| Received signal strength indicator (RSSI) | > -58 dBm              | -81 through<br>-58 dBm  | _                        | -82 through -95 dBm      | <-96 dBm     |
| Reference signal receive power (RSRP)     | -44 through<br>-90 dBm | −91 through<br>−105 dBm | -106 through<br>-120 dBm | -121 through<br>-140 dBm | <-140<br>dBm |
| Reference signal receive quality (RSRQ)   | −3 through<br>−8 dB    | −9 through<br>−12 dB    | _                        | -13 through<br>-20 dB    | <-20 dB      |
| Signal-to-noise ratio (SNR)               | > 10 dB                | 6 through 10 dB         | 0 through 5 dB           | < 0 dB                   | _            |

• The wireless LED on the router is lit (solid or blinking) and is red, orange or yellow, or it is blinking green. It should be solid green.

#### **Resolve the Problem**

- 1. Examine the router to verify that both basic antennas are correctly installed.
- 2. Contact the service provider to verify that the location has coverage.
- **3.** Move the router to a new location within the building.
- **4.** Procure an additional external cabled antenna and connect it to the router.

#### Modem Status Remains in Low-Power Mode

#### **Problem Statement**

End users cannot connect to the cellular network, and the modem status remains in low-power mode.

#### **Identify the Problem**

- End users cannot connect to the cellular network.
- The error message "Missing or unknown APN" is generated.
- The signal strength is less than excellent.

#### **Resolve the Problem**

- 1. Verify that there is sufficient radio signal strength. If there is not, follow the instructions in the Insufficient Radio Signal Strength section.
- Verify that the cellular0 interface is operational. When the cellular interface is shut down, the modem status is set to Low Power mode. To do this, from the Cisco SD-WAN Manager menu, choose Monitor > Devices.

Cisco vManage Release 20.6.1 and earlier: To do this, from the Cisco SD-WAN Manager menu, choose **Monitor** > **Network**.

Then click Real Time, and from the Device Options drop-down list, choose Interface Detail.

To do this from the CLI, use the **show interface** command. Check that the Admin Status and Oper Status values are both Up.

3. Verify that the modem temperature is not above or below the threshold temperatures. To view the modem temperature, from the Cisco SD-WAN Manager menu, choose **Monitor** > **Devices** and select the router.

Cisco vManage Release 20.6.1 and earlier: To do this, from the Cisco SD-WAN Manager menu, choose **Monitor** > **Network**.

Then click **Real Time**, and from the **Device Options** drop-down list, choose **Cellular Modem**.

From the CLI, use the **show cellular modem** command.

- **4.** Check that the access point name (APN) in the profile for the cellular0 interface matches the name expected by your service provider. Some service provides required that you configure the APN, and they include configuration instructions in the SIM card package.
  - To check which APN name is configured, from the Cisco SD-WAN Manager menu, choose Monitor > Devices and select the router.

Cisco vManage Release 20.6.1 and earlier: To do this, from the Cisco SD-WAN Manager menu, choose **Monitor** > **Network**.

Then click **Real Time**, and from the **Device Options** drop-down list, choose **Cellular Profiles**.

From the CLI, use the; **show cellular profiles** command. The APN column shows the name of the APN. Each profile specifies an access point name (APN), which is used by the service provider to determine the correct IP address and connect to the correct secure gateway. For some profiles, you must configure the APN.

b. If the APN is not the one required by the service provider, configure the correct APN. From the Cisco SD-WAN Manager menu, choose Configuration > Templates and use the Cellular Profile feature template.

To configure this from the CLI, use the **cellular cellular0 profile apn** command.

**5.** If none of the previous steps works, reset the cellular interface.

## **Error Messages**

The following table list the most common error messages that are displayed regarding cellular interfaces:

Table 296:

| Error Message                           | Problem Statement                                                                                                    | How Do I Fix the Problem                                                                                                    |
|-----------------------------------------|----------------------------------------------------------------------------------------------------|----------------------------------------------------------------------------------------------------|
| Authentication failed                   | End user authentication failed, because the service provider cannot authenticate either the user's SIM card or the Cisco vEdge device SIM card.                                                   | Contact the cellular service provider.                                                                                                    |
| Illegal ME                              | The service provider denied access to an end user, because the end user is blocked from the network.                                                                                              | Contact the cellular service provider.                                                                                                    |
| Illegal MS                              | The service provider denied access to an end user, because the end user failed the authentication check.                                                                                          | Contact the cellular service provider.                                                                                                    |
| Insufficient resources                  | The service provider network is experiencing congestion because of insufficient resources and cannot provide the requested service to an end user.                                                | The Cisco vEdge device automatically tries to reconnect. (The duration between retries depends on the service provider.) If the issue does not resolve itself, contact the cellular service provider.                  |
| IPV4 data call throttled                | The SIM card being used in the Cisco vEdge device requires that you configure static APN.                                                                                                    | Verify whether the data plan associated with the SIM card requires a static APN. If so, change the APN to the name specified the SIM card instructions, as described in Modem Status Remains in Low-Power Mode, above. |
| Missing or unknown APN                  | End users cannot connect to the cellular network, either because an APN is required and is not included in the cellular profile or because the APN could not be resolved by the service provider. | See the profile's APN, as described in Modem Status Remains in Low-Power Mode, above.                                                                                                    |
| MS has no subscription for this service | The service provided denied access to an end user, because the end user has no subscription.                                                                                                    | Contact the cellular service provider.                                                                                                    |
| Network failure                         | The service provider network is experiencing difficulties.                                                                                                    | The Cisco vEdge device automatically tries to reconnect. (The duration between retries depends on the service provider.) If the issue does not resolve itself, contact the cellular service provider.                  |

| Error Message                                 | Problem Statement                                                                                                    | How Do I Fix the Problem                                                                                                    |
|-----------------------------------------------|----------------------------------------------------------------------------------------------------|----------------------------------------------------------------------------------------------------|
| Network is<br>temporarily out of<br>resources | The service provider network is experiencing congestion because of insufficient resources and cannot provide the requested service to an end user. | The Cisco vEdge device automatically tries to reconnect. (The duration between retries depends on the service provider.) If the issue does not resolve itself, contact the cellular service provider.                  |
| Operator has barred the UE                    | The service provided denied access to an end user, because the operator has barred the end user.                                                   | Contact the cellular service provider.                                                                                                    |
| Requested service option not subscribed       | The SIM card being used in the Cisco vEdge device requires that you configure a static APN entry.                                                  | Verify whether the data plan associated with the SIM card requires a static APN. If so, change the APN to the name specified the SIM card instructions, as described in Modem Status Remains in Low-Power Mode, above. |
| Service not supported by the PLMN             | The Public Land Mobile Network (PLMN) does not support data service.                                                                               | Contact the cellular service provider.                                                                                                    |

## **Troubleshoot WiFi Connections**

This topic describes how to check and resolve connection problems between a WiFi client and a WiFi network that is provided by a WiFi router. The procedures described here are applicable to devices that support WiFi only.

#### **Check for WiFi Connection Problems**

If a WiFi client is unable to connect to a WiFi network when a router is providing the WiFi network, follow these steps to determine the source of the problem. To perform each step, use a method appropriate for the WiFi client.

- 1. Verify that the WiFi client can locate the service identifier (SSID) advertised by the router. If the client cannot find the SSID, see the section, SSID Not Located.
- 2. Verify that the WiFi client can connect to the SSID advertised by the router. If the client cannot connect to the SSID, see the section, SSID Connection Fails.
- **3.** Verify that the WiFi client has been assigned an IP address. If the client cannot obtain an IP address, see the section, Missing IP Address.
- **4.** Verify that the WiFi client can access the Internet. If the client cannot connect to the Internet, see section, Internet Connection Failure.
- 5. If the WiFi client connection is slow or if you notice frequent disconnects, see section, WiFi Speed Is Slow.

#### **Resolve Problems with WiFi Connections**

This section describes the most common issues that occur with WiFi connections between a WiFi client and a router, and it describes steps to resolve the issues.

#### **SSID Not Located**

#### **Problem Statement**

The WiFi client cannot locate the SSID advertised by the router.

#### Resolve the Problem

- 1. Ensure that the basic service set identifier (BSSID) address for the SSID is valid:
  - a. From the Cisco SD-WAN Manager menu, choose Monitor > Devices.
     Cisco vManage Release 20.6.1 and earlier: From the Cisco SD-WAN Manager menu, choose Monitor > Network.
  - **b.** Choose a device from the device list that appears.
  - **c.** From the left pane, choose WiFi. The right pane displays information about WiFi configuration on the router.
  - **d.** In the right pane, locate the SSID. Check that the BSSID for this SSID does not have a value of 00:00:00:00:00:00.
  - e. If the BSSID is 00:00:00:00:00:00:00, the WLAN (VAP) interface for this SSID may be misconfigured. Ensure that the WLAN interface has been added to a bridge during the configuration process. To view the running configuration of the device, from the Cisco SD-WAN Manager menu, choose Configuration > Devices. For the desired device, click ...and choose Running Configuration.

To view the running configuration of the device from the CLI, run the **show running-config** command. To add the WLAN interface to a bridge — from the Cisco SD-WAN Manager, choose **Configuration** > **Templates**.

Click Feature Templates, and choose the Bridge feature template.

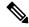

Note

In Cisco vManage Release 20.7.1 and earlier releases, **Feature Templates** is titled **Feature**.

- 2. Eliminate static channels. A static channel is one where you explicitly configure the radio channel rather than allowing the router to automatically select the best radio channel. A slow static channel may appear to be an unreachable SSID.
  - a. View the current SSID channel setting for the router. To do this, from the Cisco SD-WAN Manager menu, choose Monitor > Devices and choose a device from the list of devices that appears. Then click Real Time, and in the Device Options drop-down list, choose WLAN Clients or WLAN Radios.

From the CLI, run the show wlan clients or show wlan radios command.

**b.** If the channel is set to a specific number, change the value to "auto". To do this, use the WiFi Radio feature template in Cisco SD-WAN Manager.

From the CLI, run the wlan channel auto command.

- 3. Ensure that the WiFi client is using the same radio band as the router, either 2.4 GHz (for IEEE 802.11b/g/n) or 5 GHz (for IEEE802.11a/n/ac):
  - **a.** Check which radio band the WiFi client supports.
  - b. Check the router's Select Radio setting. To do this, from the Cisco SD-WAN Manager menu, choose Monitor > Devices and choose a device from the device list that appears. Then click Real Time, and in the Device Options drop-down list, choose WLAN Radios.

From the CLI, run the **show wlan radios** command.

**c.** If the router and WiFi client radio band settings do not match, either change the WiFi client's radio band or change the settings on the router so that they match. To do this, use the Wifi Radio feature template.

From the CLI, run the **wlan** command.

#### **SSID Connection Fails**

#### Problem Statement

The WiFi client can locate the SSID advertised by the router but cannot connect to it.

#### Resolve the Problem

- If you configure passwords locally on the router, ensure that the WiFi client's password matches the SSID's password.
- 2. If you are using a RADIUS server, ensure that the RADIUS server is reachable and that the WiFi client's username and password match the RADIUS configuration:
  - **a.** To verify that the RADIUS server is reachable from the router, ping the server. To do this in Cisco SD-WAN Manager, ping a device. From the CLI, run the **ping** command.
  - **b.** Check for matching passwords on the RADIUS server and WiFi client.
- **3.** Ensure that you do not exceed the maximum number of clients for this SSID:
  - **a.** Verify the number of used clients and the maximum number of clients:
    - From the Cisco SD-WAN Manager menu, choose **Monitor** > **Devices** and choose a device from the device list that appears. From the left pane, select WiFi. In the right pane, locate the SSID. Check the No. of Clients field. If the used/maximum values are equal, no more clients can connect to this SSID.
    - From the CLI, run the show wlan interfaces detail command.
  - **b.** If needed, increase the maximum clients setting for your SSID. To do this use the WiFi SSID feature template in Cisco SD-WAN Manager.

From the CLI, run the **max-clients** command.

- **4.** Ensure that the WiFi client supports WPA2 management security:
  - a. Check your Management Security setting. To do this, from the Cisco SD-WAN Manager menu, choose Monitor > Devices and choose a device from the device list that appears. Then click Real Time, and in the Device Options drop-down list, choose WLAN Interfaces.

From the CLI, run the **show wlan interfaces** command. If the management security value is set to "required," the WiFi client must support WPA2 security.

**b.** If necessary, change the Management Security setting for your SSID to "optional" or "none." To do this in Cisco SD-WAN Manager, use the WiFi SSID feature template.

From the CLI, run the **mgmt-security** command.

#### **Missing IP Address**

#### **Problem Statement**

The WiFi client can connect to the SSID, but cannot obtain an IP address.

#### **Resolve the Problem**

Ensure that a DHCP server is reachable and has an available IP address in its address pool:

- 1. If the router is acting as a DHCP helper (DHCP relay agent), ping the DHCP server to ensure that it is reachable from the router. From the CLI, run the **ping** command.
- **2.** If you are using a remote DHCP server, check that the remote DHCP server has an available IP address in its address pool.
- **3.** If the router is acting as the local DHCP server:
  - a. View the number of addresses being used. From the Cisco SD-WAN Manager menu, Monitor >
     Devices and choose a device from the device list that appears. Next, click Real Time, and from the Device Options drop-down list, choose DHCP Servers.

From the CLI, run the **show dhcp server** command.

- **b.** Compute the number of IP addresses in the pool based on the configured DHCP address pool size and the number of addresses excluded from the DHCP address pool. To view these values in Cisco SD-WAN Manager, from the Cisco SD-WAN Manager menu, choose **Configuration** > **Devices**. For the desired router, click ... and choose **Running Configuration**.
  - To view them from the CLI, run the **show running-config** command.
- **c.** If necessary, increase the range of addresses in the router's DHCP address pool using the DHCP-Server feature template in Cisco SD-WAN Manager.

#### **Internet Connection Failure**

### **Problem Statement**

The WiFi client is connected to the SSID and has an IP address, but it cannot connect to the Internet.

#### Resolve the Problem

Ensure that the WiFi client has received the correct default gateway and DNS settings from the DHCP server:

- **1.** If the DHCP server is remote, check the settings on the server.
- 2. If the router is the DHCP server, ensure that the default gateway and DNS server settings are the same as those on the WiFi client. To view the settings in Cisco SD-WAN Manager, from the Cisco SD-WAN Manager menu, choose Monitor > Devices, and choose a device from the device list that is displayed. Click Real Time, and in the Device Options drop-down list, choose DHCP Interfaces.

From the CLI, run the show dhep interface command.

### WiFi Speed Is Slow

#### **Problem Statement**

The WiFi client can connect to the Internet, but the connection speed is slow.

#### **Resolve the Problem**

Allow the router to choose the best WiFi channel:

- View the current SSID channel setting for the router. To do this in Cisco SD-WAN Manager, from the Cisco SD-WAN Manager menu, choose Monitor > Devices, and choose a device from the device list that is displayed. Click Real Time, and in the Device Options drop-down list, choose WLAN Clients.
  - From the CLI, run the **show wlan clients** or **show wlan radios** command.
- 2. If the channel is set to a specific number, change the value to "auto". To do this in Cisco SD-WAN Manager, use the WiFi Radio feature template.

From the CLI, run the wlan channel auto command.

# **View Audit Log Information**

#### **Set Audit Log Filters**

Table 297: Feature History

| Feature Name                                               | Release Information                                                                                  | Description                                                                                                    |
|------------------------------------------------------------|----------------------------------------------------------------------------------------------------|----------------------------------------------------------------------------------------------------|
| Compare Template Configuration<br>Changes Using Audit Logs | Cisco IOS XE Catalyst SD-WAN<br>Release 17.9.1a<br>Cisco vManage Release 20.9.1                      | This feature introduces a <b>Config Diff</b> option for audit logs of device templates and feature templates to view the configuration changes when a template is not attached to a device. |
| Enhancements to Audit Logging                              | Cisco IOS XE Catalyst SD-WAN<br>Release 17.12.1a<br>Cisco Catalyst SD-WAN Manager<br>Release 20.12.1 | This feature introduces enhanced audit logging to monitor unauthorized activity.  To view these audit logs, from the Cisco SD-WAN Manager menu, choose Monitor > Logs > Audit Log.          |

- 1. From the Cisco SD-WAN Manager menu, choose **Monitor** > **Logs** > **Audit Log**.
  - Cisco vManage Release 20.6.1 and earlier: From the Cisco SD-WAN Manager menu, choose **Monitor** > **Audit Log**.
- 2. Click the Filter.

- **3.** In the **Module** field, choose the entity for which you are collecting audit logs. You can choose more than one entity.
- **4.** Click **Search** to search for logs that match the filter criteria.

Cisco SD-WAN Manager displays a log of activities both in table and graphical format.

Starting from Cisco IOS XE Catalyst SD-WAN Release 17.12.1a and Cisco Catalyst SD-WAN Manager Release 20.12.1, the following enhancements have been introduced in **Audit Logs** on Cisco SD-WAN Manager.

Notifications for multiple failed attempts: To enable notifications for unauthorized activity.

Configure the lockout policy using the **system aaa lockout-policy** command.

To verify the configured lockout policy, use the **show running-config** command. In the below snippet, the policy specifies the lockout interval as 240 seconds, the fail interval for 900 seconds, and 3 fail attempts are permitted before a notification is sent:

Use the **show alarms history** command to view the following additional details:

- · aaa-user-locked
- · aaa-user-login-anomaly
- Notifications for higher number of logins: To enable notifications when the number of logins reaches the limit.

To verify the configured system alarms, use the **show running-config** command. In the below snippet, the number of logins specified is 3, and the login interval is set at 60 seconds:

#### **Export Audit Log Data in CSV Format**

To export data for all audit logs to a file in CSV format, click **Export**.

Cisco SD-WAN Manager downloads all data from the audit logs table to an Excel file to a CSV format. The file is downloaded to your browser's default download location and is named Audit Logs.csv.

#### **View Audit Log Details**

To view detailed information about any audit log:

- 1. Choose the audit log row of from the table
- **2.** For the desired row, click ... and choose **Audit Log Details**.

The **Audit Log Details** dialog box opens, displaying details of the audit log.

#### **View Changes to a Configuration Template**

You can view changes for previous and current configuration made on a template. To view configuration changes made to a template, do the following:

- 1. Click the audit log row in the table where the module type is a template.
- 2. Click ... adjacent to the template module and click Config Diff.

The **Config Difference** pane displays a side-by-side view of the differences between the configuration that was originally in the template and the changes made to the configuration. To view the changes inline, click **Inline Diff**.

To view the updated configuration on the device, click **Configuration**.

Starting from Cisco IOS XE Catalyst SD-WAN Release 17.6.1a and Cisco SD-WAN Release 20.6.1, for template and policy configuration changes, the **Audit Logs** option displays the action performed. To view the previous and current configuration for any action, click **Audit Log Details**. Audit logs are collected when you create, update, or delete device or feature templates, and localized or centralized, and security policies. Audit logs shows the changes in API payloads when templates or policies are attached or not attached.

## **View and Monitor Cellular Interfaces**

This topic describes how to monitor the status of cellular interfaces in Cisco Catalyst SD-WAN devices.

#### **Monitor Cellular Interfaces**

You can verify signal strength and service availability using either Cisco SD-WAN Manager or the LED on the router. You can view the last-seen error message for cellular interfaces from Cisco SD-WAN Manager.

## **Verify Signal Strength**

- From the Cisco SD-WAN Manager menu, choose Monitor > Devices.
   Cisco vManage Release 20.6.x and earlier: From the Cisco SD-WAN Manager menu, choose Monitor > Network.
- 2. From the **Device Groups** drop-down list, choose a group that the device belongs to.
- **3.** Choose a device by clicking its name in the **Hostname** column.
- **4.** Click **Real Time** in the left pane.
- 5. From the **Device Options** drop-down list in the right pane, choose **Cellular Radio**.

The values for the different cellular signals are displayed. If signal strength is poor, or there is no signal, see Troubleshoot Common Cellular Interface Issues.

CLI equivalent: show cellular status

#### **Verify Radio Signal Strength Using the Router LED**

To check signal strength and service availability of a cellular connection from the router, look at the WWAN Signal Strength LED. This LED is typically on the front of the routers, and is labeled with a wireless icon.

The following table explains the LED color and associated status:

#### Table 298:

| Color | Signal<br>Strength | State | Description                                                              |
|-------|--------------------|-------|--------------------------------------------------------------------------|
| Off   | _                  |       | LTE interface disabled (that is, admin status is down) or not configured |

| Color  | Signal<br>Strength | State    | Description                                                                                                    |  |
|--------|--------------------|----------|----------------------------------------------------------------------------------------------------|--|
| Green  | Excellent          | Solid    | LTE interface enabled and in dormant mode (no data being received or transmitted)                                      |  |
|        |                    | Blinking | LTE interface enabled and in active mode (data being received and transmitted)                                         |  |
| Yellow | Good               | Solid    | LTE interface enabled and in dormant mode (no data being received or transmitted)                                      |  |
|        |                    | Blinking | LTE interface enabled and in active mode (data being received and transmitted)                                         |  |
| Orange | Poor               | Solid    | LTE interface enabled and in dormant mode (no data being received or transmitted)                                      |  |
|        |                    | Blinking | LTE interface enabled and in active mode (data are being received and transmitted)                                     |  |
| Red    | Critical Issue     | Solid    | LTE interface enabled but faulty; issues include no connectivity with the base transceiver station (BTS) and no signal |  |

## **View Error Messages for Cellular Interfaces**

- **1.** From the Cisco SD-WAN Manager menu, choose **Monitor** > **Devices**.
  - Cisco vManage Release 20.6.x and earlier: From the Cisco SD-WAN Manager menu, choose **Monitor** > **Network**.
- 2. Choose a device by clicking its name in the **Hostname** column.
- 3. Click **Real Time** in the left pane.
- **4.** From the **Device Options** drop-down list in the right pane, choose **Cellular Status**.

The output displayed includes a column for Last Seen Error

CLI equivalent: show cellular status

# **View Real Time Monitoring Options**

Table 299: Feature History

| Feature Name                                                                                                   | Release Information                                                                                            | Description                                                                                                    |
|----------------------------------------------------------------------------------------------------|----------------------------------------------------------------------------------------------------|----------------------------------------------------------------------------------------------------|
| Additional Real Time Monitoring<br>Support for Routing, License,<br>Policy, and Other Configuration<br>Options | Cisco IOS XE Catalyst SD-WAN<br>Release 17.6.1a<br>Cisco SD-WAN Release 20.6.1<br>Cisco vManage Release 20.6.1 | This feature adds support for real-time monitoring of numerous device configuration details, including routing, policy, Cloud Express, Cisco SD-WAN Validator, TCP optimization, SFP, tunnel connection, license, logging, and Cisco Umbrella information. Real-time monitoring in Cisco SD-WAN Manager is similar to using <b>show</b> commands in the CLI of a device.  There are many device |
|                                                                                                    |                                                                                                    | configuration details for Cisco<br>SD-WAN Manager. However, only<br>a subset of the device configuration<br>details is added in Cisco IOS XE<br>Catalyst SD-WAN Release 17.6.1a<br>and Cisco vManage Release 20.6.1.                                                                                                    |
| Additional Real Time Monitoring<br>Support for AppQoE and Other<br>Configuration Options                       | Cisco IOS XE Catalyst SD-WAN<br>Release 17.9.1a<br>Cisco SD-WAN Release 20.9.1<br>Cisco vManage Release 20.9.1 | This feature adds support for real-time monitoring of AppQoE and other device configuration details in Cisco SD-WAN Manager.                                                                                                    |
| Download Output of OMP Routes                                                                                  | Cisco IOS XE Catalyst SD-WAN<br>Release 17.11.1a<br>Cisco vManage Release 20.11.1                              | From Cisco IOS XE Catalyst SD-WAN Release 17.11.1a, you can download the output of the OMP Received Routes or OMP Advertised Routes real time data for Cisco IOS XE Catalyst SD-WAN devices.                                                                                                    |

# **View AppQoE Information**

Minimum release: Cisco vManage Release 20.9.1

To view AppQoE information on a device, perform the following steps:

1. From the Cisco SD-WAN Manager menu, choose **Monitor** > **Devices**.

Cisco vManage Release 20.6.x and earlier: From the Cisco SD-WAN Manager menu, choose **Monitor** > **Network**.

- 2. Choose a device from the list of devices that is displayed.
- 3. Click **Real Time** in the left pane.
- **4.** Click **Device Options**, and choose one the following commands:

| Device Option                   | Command                                                          | Description                                                          |
|---------------------------------|------------------------------------------------------------------|----------------------------------------------------------------------|
| AppQoE Active Flow Details      | show sdwan appqoe flow flow-id [flow_id]                         | Displays the details of a single specific flow.                      |
| AppQoE Expired Flows<br>Summary | show sdwan appqoe flow closed all                                | Displays the summary of AppQoE expired flows.                        |
| AppQoE Active Flows Summary     | show sdwan appqoe flow vpn-id [vpn_id] server-port [server_port] | Displays flows for a specific VPN.                                   |
| AppQoE Expired Flow Details     | show sdwan appqoe flow closed flow-id [flow_id]                  | Displays the AppQoE Expired Flow details for a single specific flow. |

## **View a Configuration Commit List**

Minimum release: Cisco vManage Release 20.9.1

To view a configuration commit list on a device, perform the following steps:

- From the Cisco SD-WAN Manager menu, choose Monitor > Devices.
   Cisco vManage Release 20.6.x and earlier: From the Cisco SD-WAN Manager menu, choose Monitor > Network.
- **2.** Choose a device from the list of devices that is displayed.
- 3. Click **Real Time** in the left pane.
- **4.** Click **Device Options**, and choose the following command:

| Device Option             | Command                        | Description                             |
|---------------------------|--------------------------------|-----------------------------------------|
| Configuration Commit List | show configuration commit list | Displays the configuration commit list. |

## **View the System Clock**

Minimum release: Cisco vManage Release 20.9.1

To view the system clock on a device, perform the following steps:

- From the Cisco SD-WAN Manager menu, choose Monitor > Devices.
   Cisco vManage Release 20.6.x and earlier: From the Cisco SD-WAN Manager menu, choose Monitor > Network.
- 2. Choose a device from the list of devices that is displayed.

- **3.** Click **Real Time** in the left pane.
- **4.** Click **Device Options**, and choose the following command:

| Device Option | Command    | Description                              |
|---------------|------------|------------------------------------------|
| System Clock  | show clock | Displays the system clock date and time. |

# **View TCP Optimization Information**

## **View TLOC Loss, Latency, and Jitter Information**

- 1. From the Cisco SD-WAN Manager menu, choose **Monitor** > **Devices**.
  - Cisco vManage Release 20.6.x and earlier: From the Cisco SD-WAN Manager menu, choose **Monitor** > **Network**.
- 2. Choose a device from the list of devices that is displayed.
- **3.** In the left pane, click **TLOC** under the **WAN** area. The right pane displays the aggregated average loss or latency/jitter information for all TLOC colors.

The upper part of the right pane contains the following elements:

- Chart Options— Includes the Chart Options drop-down and time periods. Click Chart Options to select the type of data to view. Click a predefined or custom time period for which to view data.
- TLOC information in graphical format. The time interval in the graph is determined by the value of the BFD application-aware routing poll interval.
- TLOC graph legend—Choose a TLOC color to display information for just that TLOC.

The lower part of the right pane contains the following elements:

- Search box—Includes the Search Options filter.
- TLOC color table that lists average jitter, loss, and latency data about all TLOCs. By default, the first six colors are selected. The graphical display in the upper part of the right pane plots information for the selected interfaces.
  - Check the check box to the left to select and deselect TLOC colors. You can select and view information for a maximum of 30 TLOCs at one time.
  - Click **Application Usage** to the right to view the SD-WAN Application Intelligence Engine (SAIE) flow information for that TLOC.

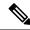

Note

- Beginning with Cisco vManage Release 20.8.1, the Application Usage column and the Application Usage links are removed from the Monitor > Devices > WAN Tunnel window. After you have configured on-demand troubleshooting for a device, you can view SAIE usage data based on the selected filters or based on application families sorted by usage.
- In Cisco vManage Release 20.7.x and earlier releases, the SD-WAN Application Intelligence Engine (SAIE) flow is called the deep packet inspection (DPI) flow.

For more information on configuring on-demand troubleshooting, see On-Demand Troubleshooting. For more information on viewing SAIE flows, see View SAIE Flows.